# **COULTER® EPICS® XL™ Flow Cytometer COULTER® EPICS® XL-MCL™ Flow Cytometer**

# **Service Manual**

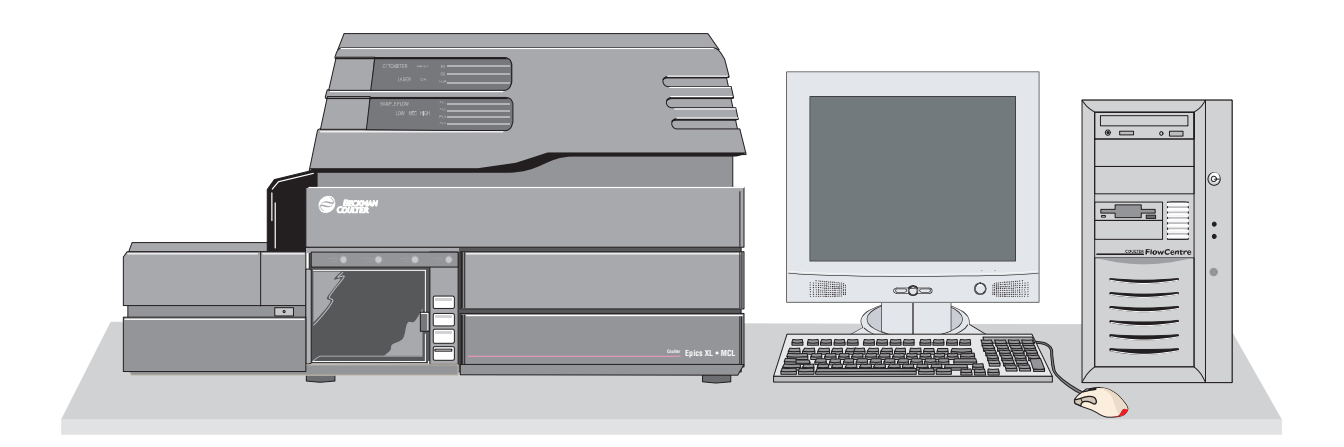

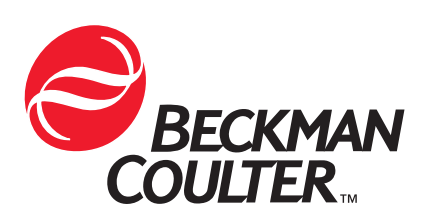

PN 4237029F (October 2002) Beckman Coulter, Inc. Fullerton, CA 92835

# **WARNINGS AND PRECAUTIONS**

<span id="page-1-0"></span>Beckman Coulter, Inc. makes no representation that, upon furnishing this service manual, the holder of the manual will have the necessary technical capabilities and know-how to properly troubleshoot and repair any of the equipment specified in the manual. Beckman Coulter, Inc. assumes no liability whatsoever, including consequential and incidental damages, resulting from improper operation of Beckman Coulter instruments after maintenance of Beckman Coulter instruments has been performed by persons not employed by Beckman Coulter, Inc. Furthermore, Beckman Coulter, Inc. assumes no liability whatsoever for any personal injury or property damage resulting from maintenance and/or repair of Beckman Coulter instruments performed by persons not employed by Beckman Coulter, Inc.

READ ALL PRODUCT MANUALS AND CONSULT WITH BECKMAN COULTER-TRAINED PERSONNEL BEFORE ATTEMPTING TO OPERATE INSTRUMENT.

#### **HAZARDS AND OPERATIONAL PRECAUTIONS AND LIMITATIONS**

WARNINGS, CAUTIONS, and IMPORTANTS alert you as follows:

- **WARNING** Can cause injury.
- **CAUTION** Can cause damage to the instrument.
- **IMPORTANT** Can cause misleading results.

Beckman Coulter, Inc. urges its customers to comply with all national health and safety standards such as the use of barrier protection. This may include, but it is not limited to, protective eyewear, gloves, and suitable laboratory attire when operating or maintaining this or any other automated laboratory analyzer.

"This Service Manual contains confidential information of Beckman Coulter, Inc. and its receipt or possession does not convey any rights to reproduce, disclose its contents, or to manufacture, use, or sell anything it may describe. Reproduction, disclosure, or use without specific written authorization of Beckman Coulter, Inc. is strictly forbidden."

Copyright © Beckman Coulter, Inc. 1993 - 2002 All rights reserved.

<span id="page-2-0"></span>**Initial Issue, 7/93** Software Version 1.0.

**Revision B, 6/94** Software Version 1.5. Added fluidic schematics, electronic block diagrams, and procedures, and updated parts for MCL. Pages changed or added: i, iii to vii, 1-1, 2-6 to 2-19, 4-14 to 4-35, 5-1, 5,7, 5-8, 8-1 to 8-6, 8-11 to 8-16.

#### **Revision C, 10/94**

Software Version 1.5. Corrected text on pages 4-15, 4-21 and 4.22. Updated the PMI procedure on pages 5-7 and 5-8. Added to and corrected the parts list, pages 8-1 to 8-24. Updated Figures 2.9 and 2.10.

#### **Revision D, 3/98**

Released by CN 306660-0561 Software Version 2.1. Complete revision to update manual to software version 2.1 and reformat manual to new numbering system and style.

**Revision E, 9/00**

Released by CN 312810-0012 Software Versions: System II version 3.0 EXPO32 version 1.0 EXPO32ADC version 1.1

Revision of Parts List and IPL based on new logos, bezels, covers, and panels. Check digits for all part numbers were deleted. Updated illustrations for title page and cytometer in Figure 8.2-6.

**Revision F, 10/2002** Released by CN 306660-0797 Software Versions: SYSTEM II™ version 3.0 Prefinal version F EXPO32™ ADC version 1.1

Complete revision that includes information released by Service Memos 1664, 1722, 1776, 1982, 3045, 3061, 3066, 3067, 3095, 3131 and Technical Updates TU2000M027 and TU2000M084.

*This document applies to the latest software listed and higher versions. When a subsequent software version affects the information in this document, the changes will be included on minor revision change pages or summarized on a Notice of Information Update form and will be released by service memo.*

# **CONTENTS**

#### <span id="page-4-0"></span>**[WARNINGS AND PRECAUTIONS](#page-1-0)**

# **[REVISION STATUS,](#page-2-0) iii**

#### **[CONTENTS](#page-4-0), v**

### **[1 INTRODUCTION,](#page-42-0) 1.1-1**

[1.1 MANUAL DESCRIPTION](#page-42-1), 1.1-1 [Scope,](#page-42-2) 1.1-1 [Notification of Updates](#page-42-3), 1.1-1 [Intended Audience,](#page-42-4) 1.1-1 [Organization](#page-43-0), 1.1-2 [Numbering Format,](#page-44-0) 1.1-3 [Special Headings](#page-44-1), 1.1-3 [WARNING](#page-45-0), 1.1-4 [CAUTION,](#page-45-1) 1.1-4 [IMPORTANT,](#page-45-2) 1.1-4 [ATTENTION](#page-45-3), 1.1-4 [Note,](#page-45-4) 1.1-4 [Conventions](#page-45-5), 1.1-4

# [1.2 SAFETY PRECAUTIONS,](#page-46-0) 1.2-1 [Special,](#page-46-1) 1.2-1 [Electronic](#page-46-2), 1.2-1 [Biological,](#page-47-0) 1.2-2 [Laser,](#page-47-1) 1.2-2 [Laser Beam](#page-47-2), 1.2-2 [Radiation Hazards,](#page-48-0) 1.2-3 [Troubleshooting,](#page-52-0) 1.2-7

#### **[2 INSTRUMENT DESCRIPTION](#page-56-0), 2.1-1**

[2.1 SYSTEM OVERVIEW,](#page-56-1) 2.1-1 [Function,](#page-56-2) 2.1-1 [Sheath Flow,](#page-56-3) 2.1-1 [Sample Flow,](#page-56-4) 2.1-1 [Segmenting Valve/Positions Flow,](#page-56-5) 2.1-1 [Components,](#page-56-6) 2.1-1 [Cytometer \(All Signal Processing Electronics\),](#page-57-0) 2.1-2 [Power Supply Module,](#page-57-1) 2.1-2 [Computer Workstation](#page-58-0), 2.1-3 [MCL Option - Theory of Operation](#page-58-1), 2.1-3

# [2.2 CYTOMETER](#page-62-0), 2.2-1

[Optics,](#page-63-0) 2.2-2 [Laser,](#page-63-1) 2.2-2 [Flow Cell](#page-63-2), 2.2-2 [Pinhole Assembly,](#page-64-0) 2.2-3 [Forward Scatter \(FS\) Detector,](#page-65-0) 2.2-4 [Laser Intersection,](#page-65-1) 2.2-4 [Signal Processing,](#page-65-2) 2.2-4

[Data Acquisition Card Cage](#page-65-3), 2.2-4 [Amplifier \(Amp\)/Signal Conditioner Card](#page-67-0), 2.2-6 [Trans Data Acquisition Card,](#page-69-0) 2.2-8 [System Interface Card](#page-70-0), 2.2-9 [Cyto Transputer Card,](#page-71-0) 2.2-10 [MCL Interface Card](#page-72-0), 2.2-11 [Optical Transprocessor Extended Memory Cards,](#page-73-0) 2.2-12 [Opto Transprocessor EXMEM Card](#page-73-1), 2.2-12 Opto Transprocessor EXMEM II Card, 2.2-12 [Transputers,](#page-73-2) 2.2-12 [Fiber Optic Interface Card,](#page-75-0) 2.2-14 [Sensor Card,](#page-75-1) 2.2-14 [Solenoid Power Distribution Card](#page-75-2), 2.2-14

- [2.3 POWER SUPPLY MODULE,](#page-76-0) 2.3-1 [Description,](#page-76-1) 2.3-1 [Components](#page-76-2), 2.3-1 [Linear Power Supply,](#page-79-0) 2.3-4
- [2.4 WORKSTATION](#page-80-0), 2.4-1 [Components](#page-80-1), 2.4-1 [Standard Configuration,](#page-80-2) 2.4-1 [Options,](#page-81-0) 2.4-2
- [2.5 NETWORKING](#page-82-0), 2.5-1 [Purpose,](#page-82-1) 2.5-1 [Introduction,](#page-82-2) 2.5-1 [Topologies,](#page-83-0) 2.5-2 [Mesh,](#page-83-1) 2.5-2 [Star,](#page-83-2) 2.5-2 [Linear Bus,](#page-84-0) 2.5-3 [Ring](#page-85-0), 2.5-4 [Bridges, Repeaters, Routers,](#page-85-1) 2.5-4 [Specifications](#page-86-0), 2.5-5 [Dedicated vs. Non-Dedicated Server,](#page-86-1) 2.5-5 [LANtastic™ Network Operating System](#page-86-2), 2.5-5

## **[3 INSTALLATION PROCEDURES](#page-94-0), 3.1-1**

#### **[PART A: INSTRUMENT INSTALLATION](#page-94-1)**

[3.1 PRE-SITE INSPECTION](#page-94-2), 3.1-1 [Space and Accessibility,](#page-94-3) 3.1-1 [Power Requirements](#page-95-0), 3.1-2 [Optional Computer Peripherals](#page-96-0), 3.1-3 [Environment,](#page-96-1) 3.1-3 [Unloading and Moving the Instrument](#page-96-2), 3.1-3 [Installation Assistance](#page-97-0), 3.1-4 [Inspection Report](#page-97-1), 3.1-4

```
3.2 PREINSTALLATION CHECKS, 3.2-1
     Pre-Site Inspection Compliance, 3.2-1
     Education Center Training, 3.2-1
     Condition of Cartons Received, 3.2-1
     Optional Computer Peripherals, 3.2-1
     Supplies, 3.2-1
3.3 INITIAL INSTALLATION, 3.3-1
     Tools/Supplies Needed, 3.3-1
     Unpacking, 3.3-1
          Power Supply Module, 3.3-1
          Cytometer, 3.3-1
     Power Supply Installation, 3.3-2
     Cytometer Installation, 3.3-3
          Remove Covers to Provide Needed Access, 3.3-3
          Remove the Optical Bench Shipping Tie-Down in the Front, 3.3-8
          Remove the Optical Bench Shipping Tie-Down in the Back (Behind the 
          Laser), 3.3-9
          Prepare Components inside the Lower Pneumatics Drawer for 
          Operation, 3.3-12
          Reinstall the MCL CPU Card (if removed earlier), 3.3-12
          Prepare the Data Acquisition Card Cage for Operation, 3.3-12
          Prepare the Segmenting Valve for Operation, 3.3-13
          Prepare Components inside the Upper Pneumatic Drawer for 
          Operation, 3.3-14
     Fill the Reagent Containers, 3.3-15
          Fill the Sheath Container, 3.3-15
          Fill the Cleaning Agent Container, 3.3-16
3.4 WORKSTATION INSTALLATION, 3.4-1
     Initial Setup, 3.4-1
     Mouse Connection, 3.4-2
     Keyboard Connection, 3.4-2
     Monitor Connections - Overview, 3.4-2
     Monitor Connections: 17-inch Flat Panel Thin Film Transistor (TFT) 
     Monitor, 3.4-2
          Connecting the Monitor Cables, 3.4-2
     Monitor Connections: 22-inch CRT Monitor, 3.4-3
          Connecting the Monitor Cables, 3.4-3
     Printer Option, 3.4-3
3.5 CABLE/TUBING CONNECTIONS, 3.5-1
     Connect Cables, 3.5-1
          Laser Umbilical Cable, 3.5-1
          Logic Cable, 3.5-3
          Analog Cable, 3.5-3
          Power Module Control Cable, 3.5-3
          Make Appropriate MCL Connections, 3.5-3
          Fiber Optic Interface Cables, 3.5-4
```
[CYT12 Cable](#page-124-0), 3.5-5

[Power Cords](#page-124-1), 3.5-5 [Connect Tubings,](#page-124-2) 3.5-5 [Prepare the Waste Container for Tubing Connection](#page-124-3), 3.5-5 [Tubing Connections](#page-125-0), 3.5-6 [3.6 SOFTWARE INSTALLATION](#page-128-0), 3.6-1 [Tools/Supplies Needed,](#page-128-1) 3.6-1 [SYSTEM II Software Installation,](#page-128-2) 3.6-1 [3.7 OPERATIONAL CHECKS,](#page-130-0) 3.7-1 [Tools/Supplies Needed,](#page-130-1) 3.7-1 [Preliminary Operational Checks](#page-130-2), 3.7-1 [Purge Air Bubbles from the Sheath Filter,](#page-130-3) 3.7-1 [Initial System Verification](#page-132-0), 3.7-3 [Power Supply Verification,](#page-132-1) 3.7-3 [Trans Data Acquisition Card Offset Verification,](#page-132-2) 3.7-3 [Functional Verification](#page-132-3), 3.7-3 [Reinstall Covers and Panels,](#page-133-0) 3.7-4 [Lower the Data Acquisition Card Cage,](#page-133-1) 3.7-4 [Upper Pneumatic Drawer,](#page-133-2) 3.7-4 [Front Covers](#page-133-3), 3.7-4 [Right-Side Cover,](#page-134-0) 3.7-5 [Left-Side Cover,](#page-134-1) 3.7-5 [Top Cover,](#page-134-2) 3.7-5 [Power Supply Cover,](#page-134-3) 3.7-5 [Clean Up](#page-135-0), 3.7-6 [Complete the System Verification Procedure \(SVP\),](#page-135-1) 3.7-6

#### **[PART B: UPGRADES AND OPTIONS INSTALLATION](#page-136-0)**

[3.8 MCL OPTION UPGRADE](#page-136-1), 3.8-1 [Purpose,](#page-136-2) 3.8-1 [Tools/Supplies Needed,](#page-136-3) 3.8-1 [Preparation,](#page-136-4) 3.8-1 [Cytometer Upgrade](#page-136-5), 3.8-1 [Power Supply Module Upgrade,](#page-137-0) 3.8-2 [Power Supply Voltage Verification and Adjustment,](#page-138-0) 3.8-3 [MCL Alignment](#page-138-1), 3.8-3 [Operational Verification](#page-138-2), 3.8-3 [Reinstall Covers,](#page-138-3) 3.8-3 [System Verification](#page-139-0), 3.8-4

[3.9 4-COLOR PMT UPGRADE](#page-140-0), 3.9-1

[Purpose,](#page-140-1) 3.9-1 [Tools/Supplies Needed,](#page-140-2) 3.9-1 [Preparation,](#page-140-3) 3.9-1 [Hardware Installation](#page-140-4), 3.9-1 [Amp/Signal Conditioner Card Calibration](#page-142-0), 3.9-3 [PMT Operational Alignment,](#page-142-1) 3.9-3 [Reinstall Covers,](#page-142-2) 3.9-3 [System Verification](#page-142-3), 3.9-3

[3.10 FlowCentre™](#page-144-0) II MULTIMEDIA WORKSTATION UPGRADE, 3.10-1 [Purpose](#page-144-1), 3.10-1 [Tools/Supplies Needed](#page-144-2), 3.10-1 [Preparation,](#page-144-3) 3.10-1 [Opto Transprocessor EXMEM or EXMEM II Card Retrieval and Installation](#page-144-4), 3.10-1 [Mouse Connection,](#page-144-5) 3.10-1 [Keyboard Connection,](#page-145-0) 3.10-2 [Monitor Connection \(New or Existing\)](#page-145-1), 3.10-2 [Cable Connections,](#page-146-0) 3.10-3 [Fiber Optic Interface Cables,](#page-146-1) 3.10-3 [CYT12 Cable](#page-147-0), 3.10-4 [Power Cord](#page-147-1), 3.10-4 [SYSTEM II Software Installation](#page-147-2), 3.10-4 [EXPO32™ Software Option Installation,](#page-148-0) 3.10-5 [System Verification,](#page-148-1) 3.10-5

[3.11 BAR-CODE PRINTER OPTION,](#page-150-0) 3.11-1 [Purpose](#page-150-1), 3.11-1 [Tools/Supplies Needed](#page-150-2), 3.11-1 [Printer Setup](#page-150-3), 3.11-1 [Media Calibration](#page-152-0), 3.11-3 [XL-MCL Flow Cytometer Connection](#page-153-0), 3.11-4 [Printer Testing \(through SYSTEM II Software\),](#page-153-1) 3.11-4 [Label Tear-Off Position Adjustment,](#page-153-2) 3.11-4 [Printer Thermal Head Adjustment,](#page-154-0) 3.11-5 [Top-of-Label Position Adjustment](#page-154-1), 3.11-5 [Ribbon Replacement](#page-154-2), 3.11-5

- [3.12 BAR-CODE HAND-HELD SCANNER OPTION,](#page-156-0) 3.12-1 [Purpose](#page-156-1), 3.12-1 [Tools/Supplies Needed](#page-156-2), 3.12-1 [Installation,](#page-156-3) 3.12-1 [Verification,](#page-157-0) 3.12-2
- [3.13 SERIAL/PARALLEL ADAPTER INTERFACE CARD OPTION](#page-158-0), 3.13-1 [Purpose](#page-158-1), 3.13-1 [Tools/Supplies Needed](#page-158-2), 3.13-1 [Removal,](#page-158-3) 3.13-1 [Installation,](#page-158-4) 3.13-1 [Verification,](#page-159-0) 3.13-2

# [3.14 NETWORK SETUP USING MICROSOFT WINDOWS 95 OR 98](#page-160-0), 3.14-1 [Purpose](#page-160-1), 3.14-1 [Tools/Supplies Needed](#page-160-2), 3.14-1 [Software Installation,](#page-160-3) 3.14-1 [Cable Connections,](#page-161-0) 3.14-2 [Set Up Hard Drives and Printers](#page-161-1), 3.14-2 [Define the Computer Name and Workgroup](#page-162-0), 3.14-3 [Establish Control,](#page-162-1) 3.14-3 [Map a Network Shared Drive, if desired,](#page-162-2) 3.14-3

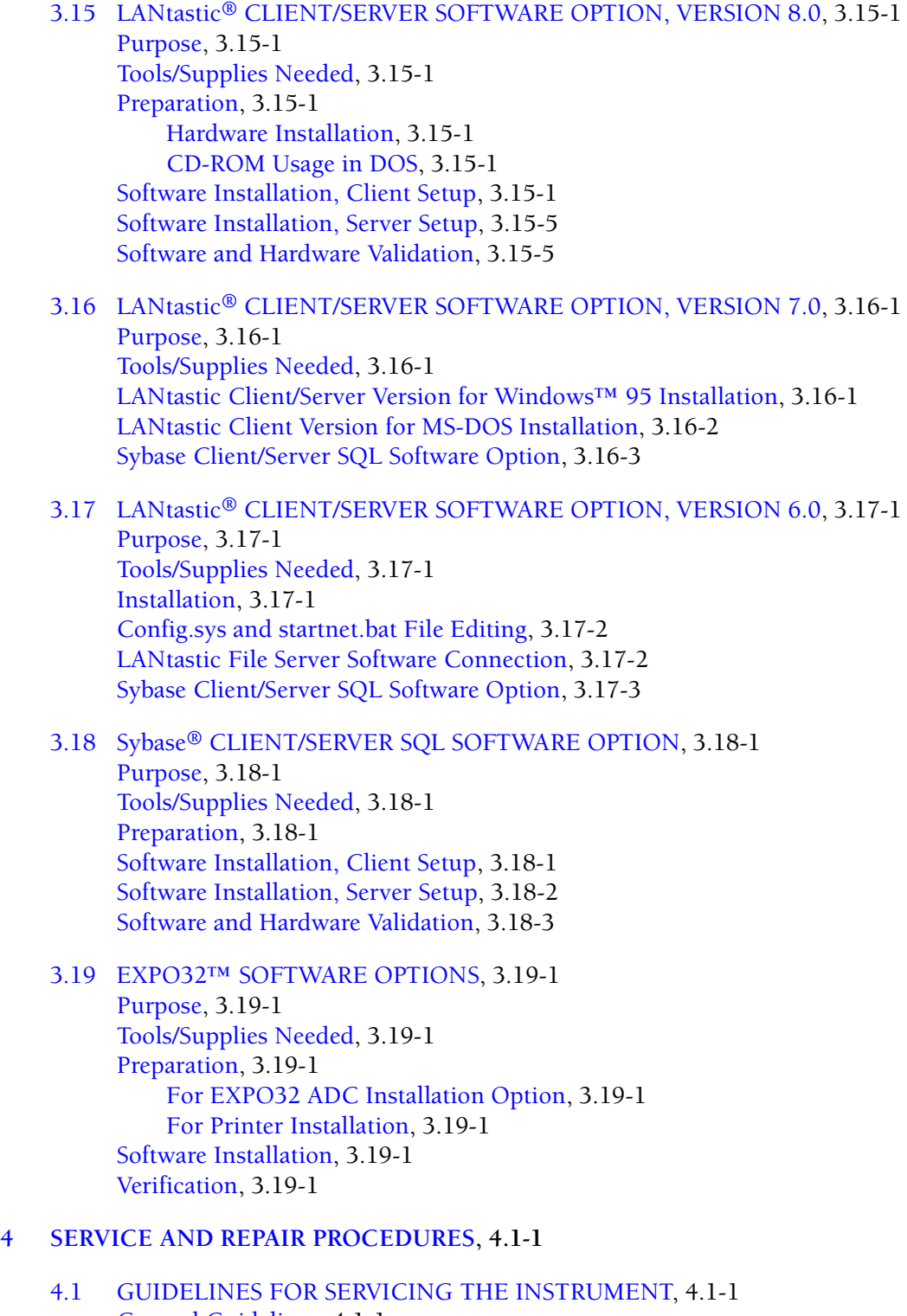

[General Guidelines](#page-194-2), 4.1-1 [Safety Precautions](#page-194-3), 4.1-1 [Instrument Access](#page-194-4), 4.1-1 [Laser Safety,](#page-194-5) 4.1-1 [Electronic Precautions,](#page-194-6) 4.1-1

[Procedures](#page-195-0), 4.1-2 [Tools and Supplies,](#page-196-0) 4.1-3 [Instrument Performance Verification,](#page-196-1) 4.1-3 [Power Down / Power Up Using SYSTEM II™ Software,](#page-196-2) 4.1-3 [Power Down Using SYSTEM II Software,](#page-196-3) 4.1-3 [Stage 1: Power Off the Cytometer \(system using SYSTEM II software\),](#page-196-4) 4.1-3 [Stage 2: Power Off the Workstation \(system using SYSTEM II software\)](#page-197-0), 4.1-4 [Stage 3: System Power Down \(system using SYSTEM II software\)](#page-197-1), 4.1-4 [Power Up Using SYSTEM II Software](#page-197-2), 4.1-4 [Stage 1: Restoring Power to the System \(system using SYSTEM II](#page-197-3)  [software\)](#page-197-3), 4.1-4 [Stage 2: Restoring Power to the Workstation \(system using SYSTEM II](#page-197-4)  [software\)](#page-197-4), 4.1-4 [Restoring Power to the Cytometer Only \(system using SYSTEM II](#page-198-0)  [software\)](#page-198-0), 4.1-5 [Power Down / Power Up Using EXPO32™ ADC Software,](#page-199-0) 4.1-6 [Power Down Using EXPO32 ADC Software,](#page-199-1) 4.1-6 [Stage 1: Power Off the Cytometer \(system using EXPO32 ADC](#page-199-2)  [software\)](#page-199-2), 4.1-6 [Stage 2: Power Off the Workstation \(system using EXPO32 ADC](#page-199-3)  [software\)](#page-199-3), 4.1-6 [Stage 3: System Power Down \(system using EXPO32 ADC software\)](#page-200-0), 4.1-7 [Power Up Using EXPO32 ADC Software,](#page-200-1) 4.1-7 [Stage 1: Restoring Power to the System \(system using EXPO32 ADC](#page-200-2)  [software\)](#page-200-2), 4.1-7 [Stage 2: Restoring Power to the Workstation \(system using EXPO32 ADC](#page-200-3)  [software\)](#page-200-3), 4.1-7 [Restoring Power to the Cytometer Only \(system using EXPO32 ADC](#page-201-0)  [software\)](#page-201-0), 4.1-8 [4.2 PREFINAL SERVICE SOFTWARE INSTALLATION AND OPERATION](#page-202-0), 4.2-1 [Purpose](#page-202-1), 4.2-1 [Tools/Supplies Needed,](#page-202-2) 4.2-1 [Preparation,](#page-202-3) 4.2-1 [If Using SYSTEM II™ Software](#page-202-4), 4.2-1 [If Using EXPO32™ ADC Software](#page-203-0), 4.2-2 [Installation,](#page-203-1) 4.2-2 [Operation](#page-204-0), 4.2-3 [Wrap Up](#page-204-1), 4.2-3 [If SYSTEM II is the Customer's Preferred Operating System,](#page-204-2) 4.2-3 [If EXPO32 ADC is the Customer's Preferred Operating System,](#page-205-0) 4.2-4 [4.3 COVER REMOVAL AND REINSTALLATION,](#page-206-0) 4.3-1 [Purpose](#page-206-1), 4.3-1 [Overview,](#page-206-2) 4.3-1 [Locating a Procedure](#page-206-3), 4.3-1 [Exterior Cytometer Covers](#page-207-0), 4.3-2 [Access Inside the Cytometer,](#page-208-0) 4.3-3 [Power Supply Module Covers,](#page-209-0) 4.3-4

I

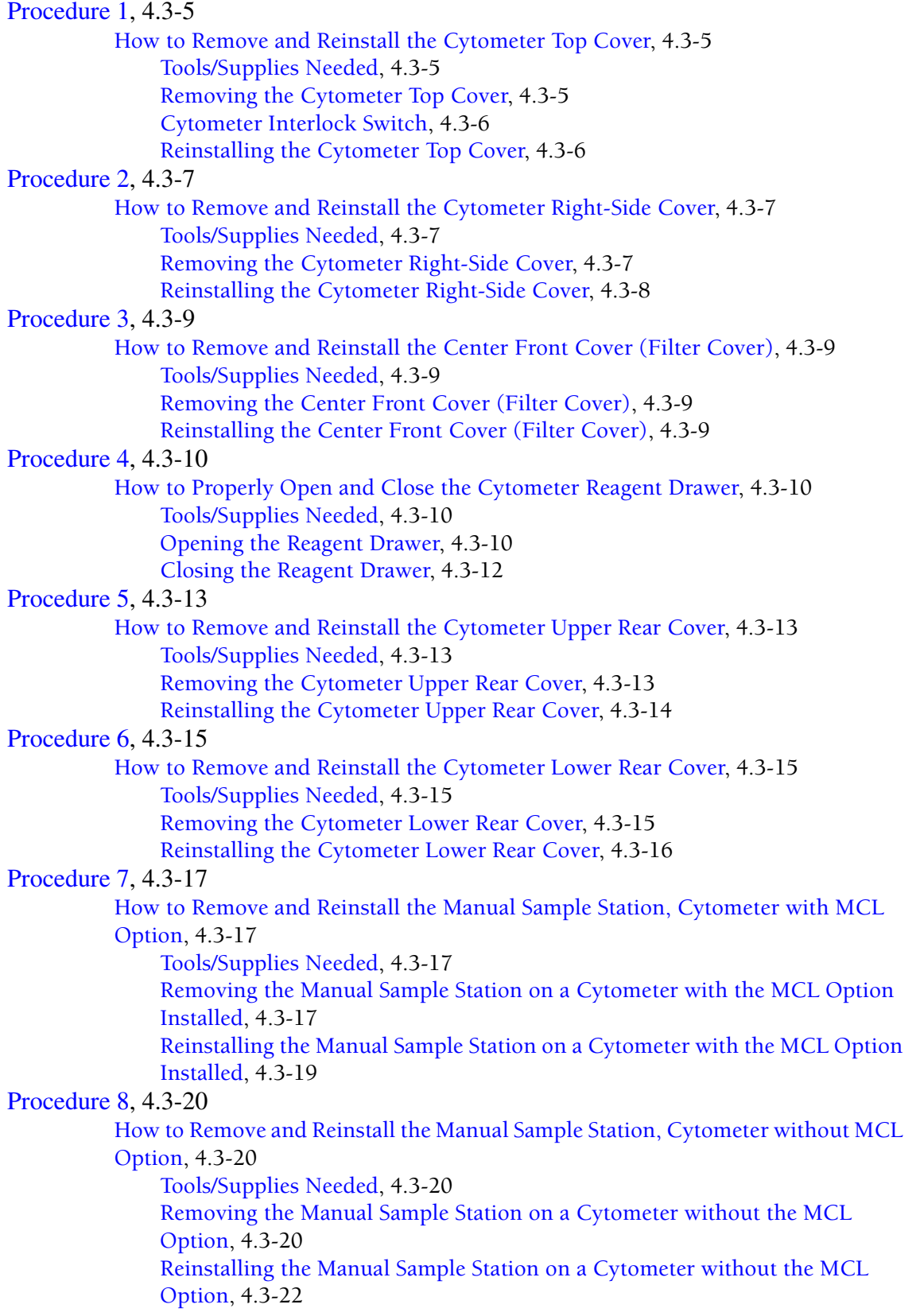

```
Procedure 9, 4.3-23
          How to Open and Close the MCL Door, 4.3-23
               Tools/Supplies Needed, 4.3-23
               Opening the MCL Door, 4.3-23
               MCL Interlock Switch, 4.3-23
               Closing the MCL Door, 4.3-24
Procedure 10, 4.3-25
          How to Unlatch and Relatch the MCL Covers, 4.3-25
               Tools/Supplies Needed, 4.3-25
               Unlatching the MCL Covers, 4.3-25
               Relatching the MCL Covers, 4.3-26
Procedure 11, 4.3-27
          How to Remove and Reinstall MCL Covers, 4.3-27
               Tools/Supplies Needed, 4.3-27
               Removing the MCL Covers, 4.3-27
               Reinstalling the MCL Covers, 4.3-29
Procedure 12, 4.3-30
          How to Remove and Reinstall the MCL Probe Housing, 4.3-30
               Tools/Supplies Needed, 4.3-30
               Removing the MCL Probe Housing Cover, 4.3-31
               Reinstalling the MCL Probe Housing Cover, 4.3-33
Procedure 13, 4.3-34
          How to Remove and Reinstall the Cytometer Left-Side Cover 
          (Cytometer with MCL Option Installed), 4.3-34
               Tools/Supplies Needed, 4.3-34
               Removing the Cytometer Left-Side Cover (Cytometer with MCL Option 
               Installed), 4.3-34
               Reinstalling the Cytometer Left-Side Cover (Cytometer with MCL Option 
               Installed), 4.3-35
Procedure 14, 4.3-36
          How to Remove and Reinstall the Cytometer Left-Side Cover 
          (Cytometer without MCL Option), 4.3-36
               Tools/Supplies Needed, 4.3-36
               Removing the Cytometer Left-Side Cover (Cytometer without MCL 
               Option), 4.3-36
               Reinstalling the Cytometer Left-Side Cover (Cytometer without MCL 
               Option), 4.3-37
Procedure 15, 4.3-38
          How to Remove and Reinstall the Filter Shield, 4.3-38
               Tools/Supplies Needed, 4.3-38
               Removing the Filter Shield, 4.3-38
               Reinstalling the Filter Shield, 4.3-41
Procedure 16, 4.3-43
          How to Remove and Reinstall the Data Acquisition Card Cage, 4.3-43
               Tools/Supplies Needed, 4.3-43
               Removing the Data Acquisition Card Cage from the Cytometer Center 
               Cavity, 4.3-43
               Reinstalling the Data Acquisition Card Cage Back in the Cytometer Center 
               Cavity, 4.3-45
```
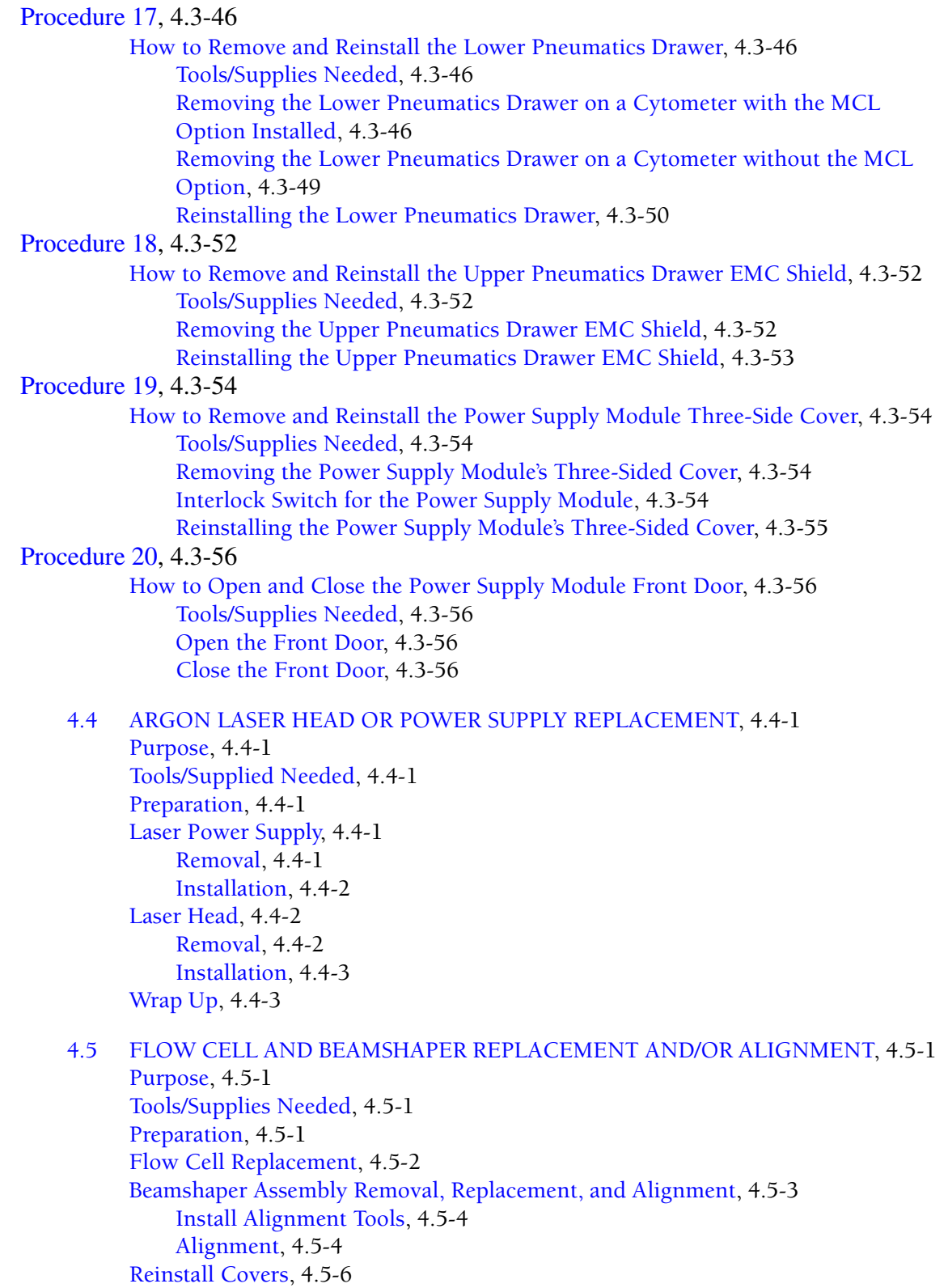

[System Verification](#page-271-1), 4.5-6

- [4.6 OPTICAL ALIGNMENT,](#page-272-0) 4.6-1 [Purpose](#page-272-1), 4.6-1 [Tools/Supplies Needed](#page-272-2), 4.6-1 [Preparation,](#page-272-3) 4.6-1 [Laser Beam Steering,](#page-272-4) 4.6-1 [Forward Scatter \(FS\) Mask Alignment,](#page-273-0) 4.6-2 [How to Proceed,](#page-275-0) 4.6-4
- [4.7 SAMPLE AND SHEATH SENSOR CALIBRATION](#page-276-0), 4.7-1 [Purpose](#page-276-1), 4.7-1 [Tools/Supplies Needed](#page-276-2), 4.7-1 [Preparation,](#page-276-3) 4.7-1 [Preliminary Voltage Checks,](#page-276-4) 4.7-1 [Calibration,](#page-277-0) 4.7-2 [Operational Verification,](#page-279-0) 4.7-4 [Reinstall Assemblies and Covers](#page-280-0), 4.7-5 [System Verification,](#page-280-1) 4.7-5
- [4.8 CARRYOVER TEST,](#page-282-0) 4.8-1 [Purpose](#page-282-1), 4.8-1 [Tools/Supplies Needed](#page-282-2), 4.8-1 [Preparation,](#page-282-3) 4.8-1 [Procedure](#page-283-0), 4.8-2 [Using the Manual Sample Station](#page-283-1), 4.8-2 [Using the MCL Sample Station,](#page-283-2) 4.8-2
- [4.9 PEEK TUBING REPLACEMENT,](#page-286-0) 4.9-1 [Purpose](#page-286-1), 4.9-1 [Tools/Supplies Needed](#page-286-2), 4.9-1 [Preparation,](#page-286-3) 4.9-1 [Removal,](#page-286-4) 4.9-1 [Installation,](#page-288-0) 4.9-3 [Reinstall Covers](#page-290-0), 4.9-5 [System Verification,](#page-290-1) 4.9-5
- [4.10 SHEATH PRESSURE/SAMPLE STATION VACUUM CALIBRATION](#page-292-0), 4.10-1 [Purpose](#page-292-1), 4.10-1 [Tools/Supplies Needed](#page-292-2), 4.10-1 [Preparation,](#page-292-3) 4.10-1 [Calibration,](#page-292-4) 4.10-1 [Verification,](#page-292-5) 4.10-1 [Reinstall Covers](#page-292-6), 4.10-1 [System Verification,](#page-292-7) 4.10-1
- [4.11 SEGMENTING VALVE CLEANING,](#page-294-0) 4.11-1 [Purpose](#page-294-1), 4.11-1 [Tools/Supplies Needed](#page-294-2), 4.11-1 [Preparation,](#page-294-3) 4.11-1

[Removal](#page-294-4), 4.11-1 [Front Segmenting Pad,](#page-294-5) 4.11-1 [Middle Segmenting Pad](#page-295-0), 4.11-2 [Rear Segmenting Pad,](#page-295-1) 4.11-2 [Clean the Shaft](#page-296-0), 4.11-3 [Installation](#page-296-1), 4.11-3 [Rear Segmenting Pad,](#page-296-2) 4.11-3 [Middle Segmenting Pad](#page-296-3), 4.11-3 [Front Segmenting Pad,](#page-297-0) 4.11-4 [Complete the Installation](#page-297-1), 4.11-4 [Reinstall Covers,](#page-297-2) 4.11-4 [Verification](#page-297-3), 4.11-4

- [4.12 MCL OPTION FIELD ADJUSTMENT,](#page-298-0) 4.12-1 [Purpose,](#page-298-1) 4.12-1 [Tools/Supplies Needed,](#page-298-2) 4.12-1 [Preparation,](#page-298-3) 4.12-1 [MCL TERMINAL Program Setup,](#page-298-4) 4.12-1 [Carousel Tube-Position Sensor Adjustment](#page-299-0), 4.12-2 [Finger Adjustment](#page-300-0), 4.12-3 [MCL Sample Probe Adjustment,](#page-301-0) 4.12-4 [How to Proceed](#page-301-1), 4.12-4
- [4.13 VORTEXER FOOT ASSEMBLY REPLACEMENT,](#page-302-0) 4.13-1 [Purpose,](#page-302-1) 4.13-1 [Tools/Supplies Needed,](#page-302-2) 4.13-1 [Preparation,](#page-302-3) 4.13-1 [Removal](#page-302-4), 4.13-1 [Installation](#page-303-0), 4.13-2 [Reinstall Covers,](#page-304-0) 4.13-3 [Verification](#page-304-1), 4.13-3

```
4.14 TRANS DATA ACQUISITION CARD REPLACEMENT AND/OR 
     CALIBRATION, 4.14-1
     Purpose, 4.14-1
     Tools/Supplies Needed, 4.14-1
     Preparation, 4.14-1
          If Replacing the Trans Data Acquisition Card, 4.14-1
          If Calibrating Without Replacing the Trans Data Acquisition Card, 4.14-2
          Access the Prefinal Menu, 4.14-2
     Calibration, 4.14-2
     Reinstall Cover, 4.14-4
     Load the Customer's Preferred Operating System, 4.14-4
     System Verification, 4.14-4
```
[4.15 AMP/SIGNAL CONDITIONER CARD REPLACEMENT AND/OR](#page-310-0)  [CALIBRATION](#page-310-0), 4.15-1 [Purpose,](#page-310-1) 4.15-1 [Tools/Supplies Needed,](#page-310-2) 4.15-1 [If Replacing the Amp/Signal Conditioner Card](#page-310-3), 4.15-1

[If Calibrating Without Replacing the Amp/Signal Conditioner Card,](#page-311-0) 4.15-2 [Calibration,](#page-311-1) 4.15-2 [Verify Acceptable Histograms,](#page-313-0) 4.15-4 [Reinstall Cover,](#page-315-0) 4.15-6 [System Verification,](#page-315-1) 4.15-6

- [4.16 PREPARING INSTRUMENT FOR SHIPMENT,](#page-316-0) 4.16-1 [Purpose](#page-316-1), 4.16-1 [Tools/Supplies Needed,](#page-316-2) 4.16-1 [Procedure](#page-316-3), 4.16-1
- [4.17 INSTRUMENT SHUTDOWN](#page-318-0), 4.17-1 [Purpose](#page-318-1), 4.17-1 [Tools/Supplies Needed,](#page-318-2) 4.17-1 [Procedure](#page-318-3), 4.17-1
- [4.18 THREE-WIRE CIRCUIT ANALYZER TEST,](#page-320-0) 4.18-1 [Purpose](#page-320-1), 4.18-1 [Tools/Supplies Needed](#page-320-2), 4.18-1 [Procedure](#page-320-3), 4.18-1 [Reverse/Shorted Ground/Neutral Test](#page-321-0), 4.18-2 [Tools/Supplies Needed,](#page-321-1) 4.18-2 [Procedure,](#page-321-2) 4.18-2
- [4.19 POWER SUPPLY REPLACEMENT,](#page-322-0) 4.19-1 [Purpose](#page-322-1), 4.19-1 [Tools/Supplies Needed,](#page-322-2) 4.19-1 [Preparation,](#page-322-3) 4.19-1 [Removal,](#page-323-0) 4.19-2 [Replacement,](#page-323-1) 4.19-2 [System Verification,](#page-323-2) 4.19-2
- [4.20 POWER SUPPLY VOLTAGE VERIFICATION AND ADJUSTMENT,](#page-324-0) 4.20-1 [Purpose](#page-324-1), 4.20-1 [Tools/Supplies Needed,](#page-324-2) 4.20-1
	- [+24 Vdc Power Supply,](#page-324-3) 4.20-1 [Preparation,](#page-324-4) 4.20-1 [Voltage Verification](#page-325-0), 4.20-2 [Voltage Adjustment](#page-326-0), 4.20-3 [+5 Vdc Power Supply,](#page-327-0) 4.20-4 [Preparation,](#page-327-1) 4.20-4 [Voltage Verification](#page-327-2), 4.20-4 [Voltage Adjustment](#page-327-3), 4.20-4 [±15 Vdc Power Supply,](#page-327-4) 4.20-4 [Preparation,](#page-327-5) 4.20-4 [+15 Vdc Voltage Verification](#page-328-0), 4.20-5 [-15 Vdc Voltage Verification](#page-328-1), 4.20-5 [Voltage Adjustment](#page-328-2), 4.20-5

[MCL Power Supply,](#page-329-0) 4.20-6 [Preparation](#page-329-1), 4.20-6 [Voltage Verification](#page-329-2), 4.20-6 [Voltage Adjustment,](#page-330-0) 4.20-7 [4.21 RE-IMAGING FlowCentre™ COMPUTERS,](#page-332-0) 4.21-1 [Purpose,](#page-332-1) 4.21-1 [Tools/Supplies Needed,](#page-332-2) 4.21-1 [Preparation,](#page-332-3) 4.21-1 [Re-imaging a FlowCentre II Tower Computer,](#page-332-4) 4.21-1 [Re-imaging a FlowCentre Desktop Computer without a Cache Controller](#page-332-5)  [Card,](#page-332-5) 4.21-1 [Re-imaging a FlowCentre Desktop Computer with a Cache Controller Card](#page-333-0), 4.21-2 [4.22 UNIVERSAL CD-ROM DRIVER SETUP,](#page-336-0) 4.22-1 [Purpose,](#page-336-1) 4.22-1 [Tools/Supplies Needed,](#page-336-2) 4.22-1 [Preparation,](#page-336-3) 4.22-1 [Driver Installation](#page-336-4), 4.22-1 [4.23 BAR-CODE SCANNER EEPROM CUSTOM PROGRAMMING](#page-338-0), 4.23-1 [Purpose,](#page-338-1) 4.23-1 [Tools/Supplies Needed,](#page-338-2) 4.23-1 [Preparation,](#page-338-3) 4.23-1 [Computer Setup](#page-339-0), 4.23-2 [Custom Programming Sequence](#page-340-0), 4.23-3 [If You Want to Store this Custom Configuration \(Optional\),](#page-341-0) 4.23-4 [If You Do Not Want to Store this Custom Configuration](#page-341-1), 4.23-4 [Reinstall Covers,](#page-342-0) 4.23-5 [Verification](#page-342-1), 4.23-5 **[5 MAINTENANCE PROCEDURES](#page-346-0), 5.1-1** [5.1 SYSTEM VERIFICATION PROCEDURE \(SVP\),](#page-346-1) 5.1-1 [Purpose,](#page-346-2) 5.1-1 [Required Service Form,](#page-346-3) 5.1-1 [Tools/Supplies Needed,](#page-346-4) 5.1-1 [Preparation,](#page-346-5) 5.1-1 [Static Tests,](#page-346-6) 5.1-1 [Power Up Tests,](#page-347-0) 5.1-2 [Trans Data Acquisition Card Offset Verification](#page-347-1), 5.1-2 [Acquisition, CV Analysis and Carryover Check,](#page-347-2) 5.1-2 [Using the Manual Sample Station,](#page-347-3) 5.1-2 [Using the MCL Sample Station](#page-349-0), 5.1-4 [Interlock Checks,](#page-350-0) 5.1-5 [Workstation Computer Test](#page-351-0), 5.1-6 [On-Site Close Out](#page-351-1), 5.1-6

[5.2 PREVENTATIVE MAINTENANCE INSPECTION \(PMI\),](#page-352-0) 5.2-1 [Purpose](#page-352-1), 5.2-1 [Tools/Supplies Needed](#page-352-2), 5.2-1 [Procedure](#page-352-3), 5.2-1 [System Verification,](#page-353-0) 5.2-2

# **[6 SCHEMATICS,](#page-358-0) 6.1-1**

[6.1 ENGINEERING SCHEMATICS](#page-358-1), 6.1-1

# **[7 TROUBLESHOOTING,](#page-366-0) 7.1-1**

```
7.1 LEVEL SENSE INDICATORS AND ERROR MESSAGES, 7.1-1
     Level Sense Indicators, 7.1-1
          Cleanse Low, 7.1-1
          Sheath Low and Waste Full, 7.1-1
     Error Messages, 7.1-1
          About the Error Messages Table, 7.1-2
```
[7.2 PREFINAL SERVICE SOFTWARE - A TROUBLESHOOTING TOOL](#page-378-0), 7.2-1 [Purpose](#page-378-1), 7.2-1 [Tools/Supplies Needed,](#page-378-2) 7.2-1 [Preparation,](#page-378-3) 7.2-1 [ADC Zero Adjust,](#page-378-4) 7.2-1 [Purpose,](#page-378-5) 7.2-1 [Circuit Card Checked in this Test,](#page-379-0) 7.2-2 [Response if Test Fails,](#page-379-1) 7.2-2 [Amp Gain Control](#page-379-2), 7.2-2 [Purpose,](#page-379-3) 7.2-2 [Circuit Cards Checked in this Test](#page-379-4), 7.2-2 [Response if Test Fails,](#page-379-5) 7.2-2 [Amp Saturation Test,](#page-379-6) 7.2-2 [Purpose,](#page-379-7) 7.2-2 [Circuit Cards Checked in this Test](#page-379-8), 7.2-2 [Response if Test Fails,](#page-379-9) 7.2-2 [Attenuator Control,](#page-380-0) 7.2-3 [Purpose,](#page-380-1) 7.2-3 [Circuit Cards Checked in this Test](#page-380-2), 7.2-3 [Response if Test Fails,](#page-380-3) 7.2-3 [Beeper Test,](#page-380-4) 7.2-3 [Purpose,](#page-380-5) 7.2-3 [Circuit Card Checked in this Test,](#page-380-6) 7.2-3 [Response if Test Fails,](#page-380-7) 7.2-3 [Canyon Jumper Test,](#page-381-0) 7.2-4 [Purpose,](#page-381-1) 7.2-4 [Circuit Cards Checked in this Test](#page-381-2), 7.2-4 [Response if Test Fails,](#page-381-3) 7.2-4 [Count Rate Test,](#page-381-4) 7.2-4 [Purpose,](#page-381-5) 7.2-4 [Circuit Card Checked in this Test,](#page-381-6) 7.2-4 [Response if Test Fails,](#page-381-7) 7.2-4

[DMA Acquisition - Not Used,](#page-381-8) 7.2-4 [Front Panel Test,](#page-381-9) 7.2-4 [Purpose](#page-381-10), 7.2-4 [Circuit Cards Checked in this Test,](#page-382-0) 7.2-5 [Response if Test Fails](#page-382-1), 7.2-5 [General Information](#page-382-2), 7.2-5 [Grand Canyon Adjust,](#page-383-0) 7.2-6 [Purpose](#page-383-1), 7.2-6 [Circuit Cards Checked in this Test,](#page-383-2) 7.2-6 [Response if Test Fails](#page-383-3), 7.2-6 [Grand Canyon Test,](#page-383-4) 7.2-6 [Purpose](#page-383-5), 7.2-6 [Circuit Cards Checked in this Test,](#page-383-6) 7.2-6 [Response if Test Fails](#page-383-7), 7.2-6 [Histogram Test](#page-384-0), 7.2-7 [Purpose](#page-384-1), 7.2-7 [Initialize System,](#page-384-2) 7.2-7 [Purpose](#page-384-3), 7.2-7 [Circuit Cards Checked in this Test,](#page-384-4) 7.2-7 [Response if Test Fails](#page-384-5), 7.2-7 [Laser Control](#page-385-0), 7.2-8 [Purpose](#page-385-1), 7.2-8 [Options,](#page-385-2) 7.2-8 [Components Checked in this Test](#page-385-3), 7.2-8 [Response if Test Fails](#page-385-4), 7.2-8 [Laser Warm Up](#page-386-0), 7.2-9 [Purpose](#page-386-1), 7.2-9 [Lock Up Test - Not Used,](#page-386-2) 7.2-9 [MCL Bar Code Head Test,](#page-386-3) 7.2-9 [Purpose](#page-386-4), 7.2-9 [MCL Bar Code Test](#page-386-5), 7.2-9 [Purpose](#page-386-6), 7.2-9 [MCL Burn In](#page-387-0), 7.2-10 [Purpose](#page-387-1), 7.2-10 [Error Index Numbers,](#page-387-2) 7.2-10 [MCL Carousel Label](#page-387-3), 7.2-10 [Purpose](#page-387-4), 7.2-10 [MCL Carousel Status](#page-388-0), 7.2-11 [Purpose](#page-388-1), 7.2-11 [Test Sequence,](#page-388-2) 7.2-11 [Response if Test Fails](#page-388-3), 7.2-11 [MCL Door Switch Test](#page-388-4), 7.2-11 [Purpose](#page-388-5), 7.2-11 [Response if Test Fails](#page-388-6), 7.2-11 [MCL Finger Test](#page-388-7), 7.2-11 [Purpose](#page-388-8), 7.2-11 [MCL Home Align](#page-388-9), 7.2-11 [Purpose](#page-388-10), 7.2-11 [Summary of Test Sequence,](#page-388-11) 7.2-11

[MCL Manual Control,](#page-389-0) 7.2-12 [Purpose,](#page-389-1) 7.2-12 [Sensor Status](#page-389-2), 7.2-12 [Controls](#page-389-3), 7.2-12 [MCL Mix Test,](#page-389-4) 7.2-12 [Purpose,](#page-389-5) 7.2-12 [MCL Pneumatic Status,](#page-389-6) 7.2-12 [Purpose,](#page-389-7) 7.2-12 [Sensor Status](#page-389-8), 7.2-12 [Response if Test Fails,](#page-389-9) 7.2-12 [MCL POWER UP Status,](#page-390-0) 7.2-13 [Purpose,](#page-390-1) 7.2-13 [Response if Test Fails,](#page-390-2) 7.2-13 [MCL Probe Align,](#page-390-3) 7.2-13 [Purpose,](#page-390-4) 7.2-13 [MCL ROM Test,](#page-390-5) 7.2-13 [Purpose,](#page-390-6) 7.2-13 [Response if Test Fails,](#page-390-7) 7.2-13 [MCL Scan Reliability,](#page-390-8) 7.2-13 [Purpose,](#page-390-9) 7.2-13 [MCL Stepper Noise Test,](#page-390-10) 7.2-13 [Purpose,](#page-390-11) 7.2-13 [Response if Test Fails,](#page-390-12) 7.2-13 [MCL Terminal](#page-391-0), 7.2-14 [Purpose,](#page-391-1) 7.2-14 [Commands,](#page-391-2) 7.2-14 [Memory Test](#page-394-0), 7.2-17 [Purpose,](#page-394-1) 7.2-17 [Circuit Cards Checked in this Test](#page-394-2), 7.2-17 [Response if Test Fails,](#page-394-3) 7.2-17 [Mike's Test -Not Used,](#page-395-0) 7.2-18 [New Board](#page-395-1), 7.2-18 [Purpose,](#page-395-2) 7.2-18 [Noise Test and Offset,](#page-395-3) 7.2-18 [Purpose,](#page-395-4) 7.2-18 [Circuit Cards Checked in this Test](#page-395-5), 7.2-18 [Response if Test Fails,](#page-395-6) 7.2-18 [OPTO DMA Test](#page-396-0), 7.2-19 [Purpose,](#page-396-1) 7.2-19 [Circuit Cards Checked in this Test](#page-396-2), 7.2-19 [Response if Test Fails,](#page-396-3) 7.2-19 [OPTO Interrupt Test,](#page-396-4) 7.2-19 [Purpose,](#page-396-5) 7.2-19 [Circuit Cards Checked in this Test](#page-396-6), 7.2-19 [Response if Test Fails,](#page-396-7) 7.2-19 [OPTO Link Test](#page-397-0), 7.2-20 [Purpose,](#page-397-1) 7.2-20 [Circuit Cards Checked in this Test](#page-397-2), 7.2-20 [Response if Test Fails,](#page-397-3) 7.2-20

[PMT Voltage Control](#page-398-0), 7.2-21 [Purpose](#page-398-1), 7.2-21 [Circuit Cards Checked in this Test,](#page-398-2) 7.2-21 [Response if Test Fails](#page-398-3), 7.2-21 [Pneumatic Sensor Test,](#page-398-4) 7.2-21 [Purpose](#page-398-5), 7.2-21 [Circuit Cards Checked in this Test,](#page-398-6) 7.2-21 [Response if Test Fails](#page-399-0), 7.2-22 [Pulse RAMP Test](#page-399-1), 7.2-22 [Purpose](#page-399-2), 7.2-22 [Components Checked in this Test](#page-399-3), 7.2-22 [Response if Test Fails](#page-399-4), 7.2-22 [ROM Test,](#page-399-5) 7.2-22 [Purpose](#page-399-6), 7.2-22 [Circuit Card Checked in this Test](#page-399-7), 7.2-22 [Response if Test Fails](#page-399-8), 7.2-22 [Run Beads](#page-399-9), 7.2-22 [Purpose](#page-399-10), 7.2-22 [Sample Leak Test](#page-400-0), 7.2-23 [Purpose](#page-400-1), 7.2-23 [Components Checked in this Test](#page-400-2), 7.2-23 [Response if Test Fails](#page-400-3), 7.2-23 [Scope Test - Not Used](#page-400-4), 7.2-23 [Segment Valve Test](#page-400-5), 7.2-23 [Purpose](#page-400-6), 7.2-23 [Response if Test Fails](#page-400-7), 7.2-23 [Set N Transputers,](#page-400-8) 7.2-23 [Purpose](#page-400-9), 7.2-23 [System Parameter Test,](#page-400-10) 7.2-23 [Purpose](#page-400-11), 7.2-23 [T805 Test](#page-401-0), 7.2-24 [Purpose](#page-401-1), 7.2-24 [Circuit Cards Checked in this Test,](#page-401-2) 7.2-24 [Response if Test Fails](#page-401-3), 7.2-24 [Temperature Test,](#page-401-4) 7.2-24 [Purpose](#page-401-5), 7.2-24 [Valve Burn In,](#page-401-6) 7.2-24 [Purpose](#page-401-7), 7.2-24 [Valve Control](#page-402-0), 7.2-25 [Purpose](#page-402-1), 7.2-25 [Options,](#page-402-2) 7.2-25 [Circuit Card Checked in this Test](#page-402-3), 7.2-25 [Response if Test Fails](#page-402-4), 7.2-25 [Valve Sequence](#page-403-0), 7.2-26 [Purpose](#page-403-1), 7.2-26 [VME Addr Bus Test,](#page-403-2) 7.2-26 [Purpose](#page-403-3), 7.2-26 [Circuit Cards Checked in this Test,](#page-403-4) 7.2-26 [Response if Test Fails](#page-403-5), 7.2-26

[VME Data Bus Test,](#page-403-6) 7.2-26 [Purpose,](#page-403-7) 7.2-26 [Circuit Cards Checked in this Test](#page-404-0), 7.2-27 [Response if Test Fails,](#page-404-1) 7.2-27 [Waste Chamber Full Test,](#page-404-2) 7.2-27 [Purpose,](#page-404-3) 7.2-27 [Components Checked in this Test,](#page-404-4) 7.2-27 [Response if Test Fails,](#page-404-5) 7.2-27 [XY Display - Not Used,](#page-404-6) 7.2-27

## **[8 PARTS LISTS](#page-410-0), 8.1-1**

- [8.1 MASTER PARTS LISTS,](#page-410-1) 8.1-1
- [8.2 ILLUSTRATED PARTS,](#page-444-0) 8.2-1 [Overview,](#page-444-1) 8.2-1  [Locating a Part Number,](#page-444-2) 8.2-1

## **[A QUICK REFERENCE INFORMATION,](#page-550-0) A.1-1**

- [A.1 TOLERANCES AND LIMITS](#page-550-1), A.1-1 [MCL CPU Card](#page-550-2), A.1-1
- [A.2 CIRCUIT CARD LAYOUTS WITH KEY COMPONENTS](#page-552-0), A.2-1 [Amp / Signal Conditioner Card,](#page-553-0) A.2-2 [Circuit Card Locations in the Cytometer,](#page-553-1) A.2-2 [Component Locations](#page-553-2), A.2-2 [Jumpers](#page-553-3), A.2-2 [Switches](#page-553-4), A.2-2 [Analyzer Backplane - Front View,](#page-554-0) A.2-3 [Backplane Location in the Cytometer,](#page-554-1) A.2-3 [Component Locations](#page-554-2), A.2-3 [Jumpers](#page-554-3), A.2-3 [Switches](#page-554-4), A.2-3 [Analyzer Backplane - Rear View,](#page-555-0) A.2-4 [Backplane Location in the Cytometer,](#page-555-1) A.2-4 [Component Locations](#page-555-2), A.2-4 [Jumpers](#page-555-3), A.2-4 [Switches](#page-555-4), A.2-4 [Bar-Code Decoder Card](#page-556-0), A.2-5 [Circuit Card Location in the Cytometer,](#page-556-1) A.2-5 [Component Locations](#page-556-2), A.2-5 [Jumpers](#page-556-3), A.2-5 [Switches](#page-556-4), A.2-5 [CYT12 Receiver EMC Card,](#page-557-0) A.2-6 [Circuit Card Location in the Power Supply Module](#page-557-1), A.2-6 [Component Locations](#page-557-2), A.2-6 [Jumpers](#page-557-3), A.2-6 [Switches](#page-557-4), A.2-6

[Cyto Transputer Card,](#page-558-0) A.2-7 [Circuit Card Location in the Cytometer,](#page-558-1) A.2-7 [Component Locations,](#page-558-2) A.2-7 [Jumpers](#page-558-3), A.2-7 [Switches](#page-558-4), A.2-7 [Fiber Optic Interface Card,](#page-559-0) A.2-8 [Circuit Card Location in the Cytometer,](#page-559-1) A.2-8 [Component Locations,](#page-559-2) A.2-8 [Jumpers](#page-559-3), A.2-8 [Switches](#page-559-4), A.2-8 [Front Panel LED and Switch Input Card,](#page-560-0) A.2-9 [Circuit Card Location in the Cytometer,](#page-560-1) A.2-9 [Component Locations,](#page-560-2) A.2-9 [Jumpers](#page-560-3), A.2-9 [Switches](#page-560-4), A.2-9 [Front Panel LED and Switch Input 2 Card](#page-561-0), A.2-10 [Circuit Card Location in the Cytometer,](#page-561-1) A.2-10 [Component Locations,](#page-561-2) A.2-10 [Jumpers](#page-561-3), A.2-10 [Switches](#page-561-4), A.2-10 [MCL CPU Card,](#page-562-0) A.2-11 [Circuit Card Location in the Cytometer,](#page-562-1) A.2-11 [Component Locations,](#page-562-2) A.2-11 [Jumpers](#page-562-3), A.2-11 [Switches](#page-562-4), A.2-11 [MCL Interface Card](#page-563-0), A.2-12 [Circuit Card Location in the Cytometer,](#page-563-1) A.2-12 [Component Locations,](#page-563-2) A.2-12 [Jumpers](#page-563-3), A.2-12 [Switches](#page-563-4), A.2-12 [Opto Transprocessor EXMEM Card \(Non-EMC Version\)](#page-564-0), A.2-13 [Circuit Card Location in the Workstation](#page-564-1), A.2-13 [Component Locations,](#page-564-2) A.2-13 [Jumpers](#page-564-3), A.2-13 [Switches](#page-564-4), A.2-13 [Opto Transprocessor EXMEM II Card \(EMC Version\)](#page-565-0), A.2-14 [Circuit Card Location in the Workstation](#page-565-1), A.2-14 [Component Locations,](#page-565-2) A.2-14 [Jumpers](#page-565-3), A.2-14 [Switches](#page-565-4), A.2-14 [PMT Distribution and Laser Fan Control Card,](#page-566-0) A.2-15 [Circuit Card Location in the Cytometer,](#page-566-1) A.2-15 [Component Locations,](#page-566-2) A.2-15 [Jumpers](#page-566-3), A.2-15 [Switches](#page-566-4), A.2-15 [Power Module Control Card \(Non-EMC Version\)](#page-567-0), A.2-16 [Circuit Card Location in the Power Supply Module,](#page-567-1) A.2-16 [Component Locations,](#page-567-2) A.2-16 [Jumpers](#page-567-3), A.2-16

```
Switches, A.2-16
     Power Module Control II Card (EMC Version), A.2-17
          Circuit Card Location in the Power Supply Module, A.2-17
          Component Locations, A.2-17
          Jumpers, A.2-17
          Switches, A.2-17
     Sensor Card, A.2-18
          Circuit Card Location in the Cytometer, A.2-18
          Component Locations, A.2-18
          Jumpers, A.2-18
          Switches, A.2-18
     Solenoid Power Distribution Card, A.2-19
          Circuit Card Location in the Cytometer, A.2-19
          Component Locations, A.2-19
          Jumpers, A.2-19
          Switches, A.2-19
     System Interface Card, A.2-20
          Circuit Card Location in the Cytometer, A.2-20
          Component Locations, A.2-20
          Jumpers, A.2-20
          Switches, A.2-20
     Top Panel Display 2 Card, A.2-21
          Circuit Card Location in the Cytometer, A.2-21
          Component Locations, A.2-21
          Jumpers, A.2-21
          Switches, A.2-21
     Trans Data Acquisition Card, A.2-22
          Circuit Card Location in the Cytometer, A.2-22
          Component Locations, A.2-22
          Jumpers, A.2-22
          Switches, A.2-22
     Voltage Selector Card, A.2-23
          Circuit Card Location in the Power Supply Module, A.2-23
          Component Locations, A.2-24
          Jumpers, A.2-24
          Switches, A.2-24
     Voltage Supply Monitor Card, A.2-25
          Circuit Card Location in the Power Supply Module, A.2-25
          Component Locations, A.2-25
          Jumpers, A.2-25
          Switches, A.2-25
A.3 PROTOCOL PARAMETERS, A.3-1
     CHANNEL 500 Protocol, A.3-1
     Switch Point 1 Test, A.3-1
     Acquiring Fluorospheres, A.3-2
```
[A.4 PREFINAL SERVICE SOFTWARE,](#page-580-0) A.4-1 [Available Tests](#page-580-1), A.4-1 [MCL Option Commands](#page-583-0), A.4-4

[A.5 CYTOMETER COMPONENT LOCATIONS AND FUNCTIONS,](#page-584-0) A.5-1 [Overview,](#page-584-1) A.5-1 [Main Cytometer Components,](#page-584-2) A.5-1  [Locating a Component,](#page-584-3) A.5-1 [Cytometer Anchor Illustration](#page-585-0), A.5-2 [Components Accessed with the Cytometer Top Cover Removed](#page-588-0), A.5-5 [Data Acquisition Card Cage,](#page-590-0) A.5-7 [Data Acquisition Card Cage, Component Locations](#page-590-1), A.5-7 [Optical Collection Area](#page-596-0), A.5-13 [Optical Collection Area, Component Locations \(Rear View\),](#page-596-1) A.5-13 [Components Accessed with the Right Side Cover Removed,](#page-599-0) A.5-16 [Components Accessed with the Center Front Cover Removed](#page-604-0), A.5-21 [Components Accessed with the Filter Shield Removed,](#page-607-0) A.5-24 [Components Inside the Reagent Drawer,](#page-610-0) A.5-27 [Rear Panel Components,](#page-612-0) A.5-29 [Manual Sample Station Components, Cytometer with MCL Option](#page-615-0), A.5-32 [Manual Sample Station Components, Cytometer without MCL Option,](#page-619-0) A.5-36 [Segmenting Valve Components](#page-622-0), A.5-39 [Components on the MCL Option](#page-625-0), A.5-42 [Carousel Components](#page-625-1), A.5-42 [MCL Components Accessible with Covers Removed,](#page-627-0) A.5-44 [Components in the Left Side of the Cytometer,](#page-630-0) A.5-47 [Front Panel Display Components](#page-638-0), A.5-55

# [A.6 POWER SUPPLY MODULE COMPONENT LOCATIONS AND](#page-642-0)  [FUNCTIONS](#page-642-0), A.6-1

[Overview,](#page-642-1) A.6-1 [Main Power Supply Module Components](#page-642-2), A.6-1 [Locating a Component](#page-642-3), A.6-1 [Power Supply Module Anchor Illustration](#page-643-0), A.6-2 [Components Located Behind the Front Door of the Power Supply Module](#page-645-0), A.6-4 [Components in the Left Side of the Power Supply Module,](#page-650-0) A.6-9 [Components in the Right Side of the Power Supply Module,](#page-653-0) A.6-12 [Components on the Rear Panel of the Power Supply Module](#page-655-0), A.6-14

[A.7 HOT KEYS AVAILABLE WITH SYSTEM II™ SOFTWARE,](#page-660-0) A.7-1 [Acquisition Screen,](#page-660-1) A.7-1 [Listmode Screen,](#page-660-2) A.7-1

## **[B HARDWARE/SOFTWARE CONFIGURATIONS AND REQUIREMENTS,](#page-662-0) B.1-1**

B.1 FlowCentre™ II MULTIMEDIA WORKSTATION COMPUTER [CONFIGURATION](#page-662-1), B.1-1 [Installed Peripherals](#page-662-2), B.1-1 [Installed Drives](#page-662-3), B.1-1 [Preloaded Software,](#page-662-4) B.1-1 [BIOS SETUP Defaults](#page-662-5), B.1-1

- [DEFAULT Settings for the System BIOS,](#page-663-0) B.1-2 [Standard CMOS Setup](#page-663-1), B.1-2 [Advanced CMOS Setup](#page-663-2), B.1-2 [Advanced Chipset Setup](#page-664-0), B.1-3 [Power Management Setup](#page-664-1), B.1-3 [PCI / Plug and Play Setup,](#page-665-0) B.1-4 [Peripheral Setup](#page-666-0), B.1-5 [WINDOWS 98 Configuration from Device Manager,](#page-667-0) B.1-6 [Control Panel Setup, Device Manager, Computer,](#page-667-1) B.1-6 [CONFIG.SYS Configuration,](#page-668-0) B.1-7 [AUTOEXEC.BAT Configuration](#page-669-0), B.1-8 [B.2 FlowCentre™ MULTIMEDIA WORKSTATION COMPUTER](#page-670-0)  [CONFIGURATION,](#page-670-0) B.2-1 [Installed Peripherals](#page-670-1), B.2-1 [Installed Drives](#page-671-0), B.2-2 [Preloaded Software](#page-671-1), B.2-2 [Circuit Card Locations,](#page-671-2) B.2-2 [BIOS Password,](#page-671-3) B.2-2 [AMI WIN BIOS Configuration,](#page-672-0) B.2-3 [Standard Setup](#page-672-1), B.2-3 [Advanced Setup](#page-672-2), B.2-3 [Chipset Setup](#page-673-0), B.2-4 [Power Mgmt \(Power Management\) Setup](#page-673-1), B.2-4 [PCI / PnP Setup](#page-674-0), B.2-5 [Peripheral Setup](#page-675-0), B.2-6 [Supervisor,](#page-675-1) B.2-6 [WINDOWS 95 Configuration from Device Manager,](#page-676-0) B.2-7 [Control Panel Setup, Device Manager, Computer,](#page-676-1) B.2-7 [CONFIG.SYS Configuration,](#page-677-0) B.2-8 [AUTOEXEC.BAT Configuration](#page-678-0), B.2-9 [B.3 INTEL](#page-680-0)® PENTIUM® 166 PROCESSOR CONFIGURATION, B.3-1
	- [Installed Peripherals](#page-680-1), B.3-1 [Installed Drives](#page-680-2), B.3-1 [Preloaded Software](#page-680-3), B.3-1 [BIOS Password,](#page-680-4) B.3-1 [AMI WIN BIOS Configuration,](#page-681-0) B.3-2 [Standard Setup](#page-681-1), B.3-2 [Advanced Setup](#page-681-2), B.3-2 [Chipset Setup](#page-682-0), B.3-3 [Power Mgmt \(Power Management\) Setup](#page-682-1), B.3-3 [PCI / PnP Setup](#page-683-0), B.3-4 [Peripheral Setup](#page-684-0), B.3-5 [Supervisor,](#page-684-1) B.3-5
- [B.4 LANtastic](#page-686-0)® NETWORK OPERATING SYSTEM MINIMUM REQUIREMENTS, B.4-1 [DOS Requirements,](#page-686-1) B.4-1 [Windows Requirements](#page-686-2), B.4-1

[B.5 Sybase](#page-688-0)® SQL ANYWHERE™ MINIMUM REQUIREMENTS, B.5-1 [Client Requirements](#page-688-1), B.5-1 [Database Server Requirements](#page-688-2), B.5-1 [Network Requirements](#page-688-3), B.5-1

# **[C FIELD WORKSHEETS,](#page-690-0) C.1-1**

[C.1 WORKSHEETS,](#page-690-1) C.1-1 [Field Engineer Worksheet](#page-690-2), C.1-1 [Network Configuration Worksheet,](#page-691-0) C.1-2

## **[D EXAMPLES OF SETUP FILES,](#page-692-0) D.1-1**

- [D.1 CLIENT FLOW CYTOMETER,](#page-692-1) D.1-1 [Config.sys](#page-692-2), D.1-1 [Autoexec.bat](#page-692-3), D.1-1 [Startnet.bat,](#page-692-4) D.1-1 [Xl\\_graph.cng,](#page-693-0) D.1-2
- [D.2 FILE SERVER](#page-694-0), D.2-1 [Config.sys](#page-694-1), D.2-1 [Autoexec.bat](#page-694-2), D.2-1 [Startnet.bat,](#page-694-3) D.2-1

## **[E NETWORK PROTOCOL SPECIFICATIONS,](#page-696-0) E.1-1**

[E.1 802.3](#page-696-1), E.1-1

## **[F BAR-CODE SPECIFICATIONS,](#page-698-0) F.1-1**

- [F.1 BAR-CODE LABELS](#page-698-1), F.1-1 [Acceptable Bar Codes](#page-698-2), F.1-1 [Optical Characteristics of Bar-Code Labels](#page-698-3), F.1-1 [NE \(Narrow Elements\) Width](#page-699-0), F.1-2 [WE/NE \(Wide Elements/Narrow Elements\) Ratio,](#page-699-1) F.1-2 [Printing Methods](#page-699-2), F.1-2 [Check Sum Algorithm](#page-699-3), F.1-2
- [F.2 MCL BAR-CODE SCANNER](#page-700-0), F.2-1 [Types of Scanners](#page-700-1), F.2-1 [Decoding](#page-700-2), F.2-1 [Communication Protocol](#page-700-3), F.2-1 [For an Instrument with the ALL CODES EEPROM Installed](#page-700-4), F.2-1  [For an Instrument with an Original EEPROM Installed,](#page-701-0) F.2-2 [MCL Bar-Code Scanner Setup](#page-701-1), F.2-2 [Default Configurations for the EEPROM](#page-701-2), F.2-2 [Symbologies](#page-702-0), F.2-3 [Special Considerations,](#page-702-1) F.2-3
- [F.3 HAND-HELD BAR-CODE SCANNER OPTION](#page-704-0), F.3-1 [Types of Scanners](#page-704-1), F.3-1

[Hand-Held Bar-Code Scanner Setup Parameters,](#page-704-2) F.3-1 [Default Configurations](#page-704-3), F.3-1 [General Parameters,](#page-705-0) F.3-2 [Serial Communication Parameters](#page-705-1), F.3-2 [Symbologies,](#page-705-2) F.3-2 [Wand Emulation Parameters](#page-706-0), F.3-3 [Keyboard Wedge Parameters](#page-706-1), F.3-3 [Memory Module Set Up,](#page-706-2) F.3-3 [Supplemental Programming Symbols](#page-706-3), F.3-3

[F.4 BAR-CODE PRINTER,](#page-708-0) F.4-1

**[ABBREVIATIONS](#page-712-0), ABBREVIATIONS-1**

**[GLOSSARY,](#page-716-0) GLOSSARY-1**

**[INDEX](#page-728-0), INDEX-1**

**[TRADEMARKS](#page-752-0)**

# **ILLUSTRATIONS**

- [1.2-1 Laser Warning Labels Cytometer, Top and Side](#page-49-0), 1.2-4
- [1.2-2 Laser Warning Labels Cytometer, Sensing Compartment Cover,](#page-49-1) 1.2-4
- [1.2-3 Laser Warning Labels Cytometer, Optical Area, Front View,](#page-50-0) 1.2-5
- [1.2-4 Laser Warning Labels Cytometer, Optical Area, Side View,](#page-50-1) 1.2-5
- [1.2-5 Laser Certification Label Cytometer, Back,](#page-51-0) 1.2-6
- [1.2-6 Laser Warning Labels MCL Option, Probe Housing,](#page-51-1) 1.2-6
- [1.2-7 Laser Warning Labels Bar-Code Scanner Option,](#page-52-1) 1.2-7
- [2.1-1 XL Cytometer with MCL Option, Workstation, and Power Supply Module](#page-56-7), 2.1-1
- [2.1-2 Power Supplies in Power Supply Module](#page-57-2), 2.1-2
- [2.1-3 Computer Workstation Components,](#page-58-2) 2.1-3
- [2.2-1 Cytometer Overview,](#page-62-1) 2.2-1
- [2.2-2 Beam-Shaping Optics](#page-63-3), 2.2-2
- [2.2-3 Flow Cell](#page-64-1), 2.2-3
- [2.2-4 Cytometer System Block Diagram](#page-66-0), 2.2-5
- [2.2-5 Amplifier Block Diagram](#page-67-1), 2.2-6
- [2.2-6 Amplifier Analog Bus Interface](#page-68-0), 2.2-7
- [2.2-7 Trans Data Acquisition Card Block Diagram](#page-69-1), 2.2-8
- [2.2-8 System Interface Card Block Diagram,](#page-70-1) 2.2-9
- [2.2-9 Cyto Transputer Card Block Diagram](#page-71-1), 2.2-10
- [2.2-10 MCL Interface Card Block Diagram of Operation,](#page-72-1) 2.2-11
- 2.2-11 Opto Transprocessor EXMEM Card Block Diagram, 2.2-12
- [2.3-1 Power Supply Module Block Diagram](#page-76-3), 2.3-1
- [2.3-2 Power Supply Module Power Module Control Card Flow Diagram](#page-77-0), 2.3-2
- [2.3-3 Power Supply Module Front](#page-77-1), 2.3-2
- [2.3-4 Power Supply Module Rear,](#page-78-0) 2.3-3
- [2.3-5 Power Supply Module Left-Side View with Cover Removed,](#page-78-1) 2.3-3
- [2.3-6 Linear Power Supply,](#page-79-1) 2.3-4
- [2.4-1 Workstation Components](#page-80-3), 2.4-1
- [2.5-1 Mesh Topology,](#page-83-3) 2.5-2
- [2.5-2 Star Topology,](#page-84-1) 2.5-3
- [2.5-3 Linear Bus Topology,](#page-84-2) 2.5-3
- [2.5-4 Ring Topology,](#page-85-2) 2.5-4
- [3.3-1 Location of Foam Shipping Blocks Used to Protect the Compressor](#page-102-2)  [Assembly,](#page-102-2) 3.3-3
- [3.3-2 Location of Small Shipping Screws Used to Secure the Side Covers](#page-103-0), 3.3-4
- [3.3-3 Removing the MCL Probe Housing Cover,](#page-104-0) 3.3-5
- [3.3-4 Unlatching the MCL Covers](#page-104-1), 3.3-5
- [3.3-5 Remove the Center Front Cover \(Filter Cover\)](#page-105-0), 3.3-6
- [3.3-6 Manual Sample Station Screw Locations](#page-105-1), 3.3-6
- [3.3-7 Use a Long Screwdriver to Brace the Upper Cover Open,](#page-106-0) 3.3-7
- [3.3-8 Filter Shield Screw Locations](#page-107-1), 3.3-8
- [3.3-9 Remove the Optical Bench Shipping Tie-Down in the Front,](#page-108-1) 3.3-9
- [3.3-10 MCL CPU Card Cable Locations,](#page-109-0) 3.3-10
- [3.3-11 MCL CPU Card Screw Locations,](#page-109-1) 3.3-10
- [3.3-12 Location of the Optical Bench Shipping Tie-Down Behind the Laser](#page-109-2)  [\(Top View\)](#page-109-2), 3.3-10
- [3.3-13 Remove the Optical Bench Shipping Tie-Down Behind the Laser,](#page-110-0) 3.3-11
- [3.3-14 Data Acquisition Card Cage Shipping Brace and Screw Locations,](#page-111-3) 3.3-12
- [3.3-15 Remove the Plastic Shipping Inserts from the Segmenting Valve](#page-112-1), 3.3-13
- [3.3-16 Sheath Filter Location and Associated Components,](#page-114-2) 3.3-15
- [3.4-1 Typical Workstation Setup](#page-116-2), 3.4-1
- [3.4-2 Electronic Cable Connections Mouse and Keyboard,](#page-117-5) 3.4-2
- [3.4-3 Connecting the 17-inch Flat Panel TFT Monitor Cables,](#page-118-3) 3.4-3
- [3.5-1 Instrument Connections,](#page-120-3) 3.5-1
- [3.5-2 Connect the Laser Umbilical Cable to the Laser Power Supply,](#page-121-0) 3.5-2
- [3.5-3 Opto Transprocessor EXMEM II Card Edge Locations](#page-123-1), 3.5-4
- [3.5-4 Bundle of Shielded Pneumatic/Hydraulic Tubings](#page-125-1), 3.5-6
- [3.5-5 Tubing Connections](#page-126-0), 3.5-7
- [3.7-1 Purge \(Vent\) Button Location,](#page-131-0) 3.7-2
- [3.7-2 Purging Bubbles from the Sheath Filter,](#page-131-1) 3.7-2
- [3.9-1 PMT Filter Locations](#page-141-0), 3.9-2
- [3.10-1 Electronic Cable Connections Mouse and Keyboard,](#page-145-2) 3.10-2
- [3.10-2 Connecting Monitor Cables,](#page-145-3) 3.10-2
- [3.10-3 Opto Transprocessor EXMEM and EXMEM II Card Edge Locations,](#page-147-3) 3.10-4
- [3.11-1 Bar-Code Printer DIP Switches](#page-151-0), 3.11-2
- [3.11-2 Bar-Code Printer Media Threading and Adjustment Components](#page-152-1), 3.11-3
- [3.13-1 Serial/Parallel Adapter Interface Card Default Jumper Settings](#page-158-5), 3.13-1
- [4.3-1 Exterior Cytometer Cover Procedures](#page-207-1), 4.3-2
- [4.3-2 Interior Cytometer Access Procedures,](#page-208-1) 4.3-3
- [4.3-3 Power Supply Module Cover Procedures,](#page-209-1) 4.3-4
- [4.3-4 Cytometer Top Cover Removal or Installation](#page-210-4), 4.3-5
- [4.3-5 Interlock Switch Location, Cytometer,](#page-211-2) 4.3-6
- [4.3-6 Cytometer Right-Side Cover Removal or Installation](#page-212-4), 4.3-7
- [4.3-7 Removing the Center Front Cover,](#page-214-5) 4.3-9
- [4.3-8 Reinstalling the Center Front Cover,](#page-214-6) 4.3-9
- [4.3-9 Placing the Cytometer in the Idle Mode](#page-215-4), 4.3-10
- [4.3-10 Removing the Center Front Cover \(Optional\)](#page-215-5), 4.3-10
- [4.3-11 Opening the Reagent Drawer,](#page-216-0) 4.3-11
- [4.3-12 Closing the Reagent Drawer,](#page-217-1) 4.3-12
- [4.3-13 Reinstalling Center Front Cover, if applicable,](#page-217-2) 4.3-12
- [4.3-14 Cytometer Upper Rear Cover Screw Locations](#page-218-4), 4.3-13
- [4.3-15 Cytometer Lower Rear Cover Screw Locations](#page-220-4), 4.3-15
- [4.3-16 Manual Sample Station Screw Locations,](#page-223-0) 4.3-18
- [4.3-17 Manual Sample Station Screw Locations,](#page-226-0) 4.3-21
- [4.3-18 Opening the MCL Door,](#page-228-5) 4.3-23
- [4.3-19 Closing the MCL Door,](#page-229-1) 4.3-24
- [4.3-20 Unlatching the MCL Covers,](#page-230-4) 4.3-25
- [4.3-21 Relatching the MCL Covers, Latch Catch and Latch Keeper Locations](#page-231-1), 4.3-26
- [4.3-22 Removing the MCL Covers,](#page-232-4) 4.3-27
- [4.3-23 Removing the MCL Covers Continued,](#page-233-0) 4.3-28
- [4.3-24 Laser Warning Labels MCL Option and Probe Housing](#page-235-3), 4.3-30
- [4.3-25 Opening the MCL Door,](#page-236-1) 4.3-31
- [4.3-26 Removing the MCL Probe Housing Cover,](#page-237-0) 4.3-32
- [4.3-27 Reinstalling the MCL Probe Housing Cover,](#page-238-1) 4.3-33
- [4.3-28 Left-Side Cover Removal or Installation](#page-239-4)

[\(Cytometer with MCL Option Installed\),](#page-239-4) 4.3-34

I

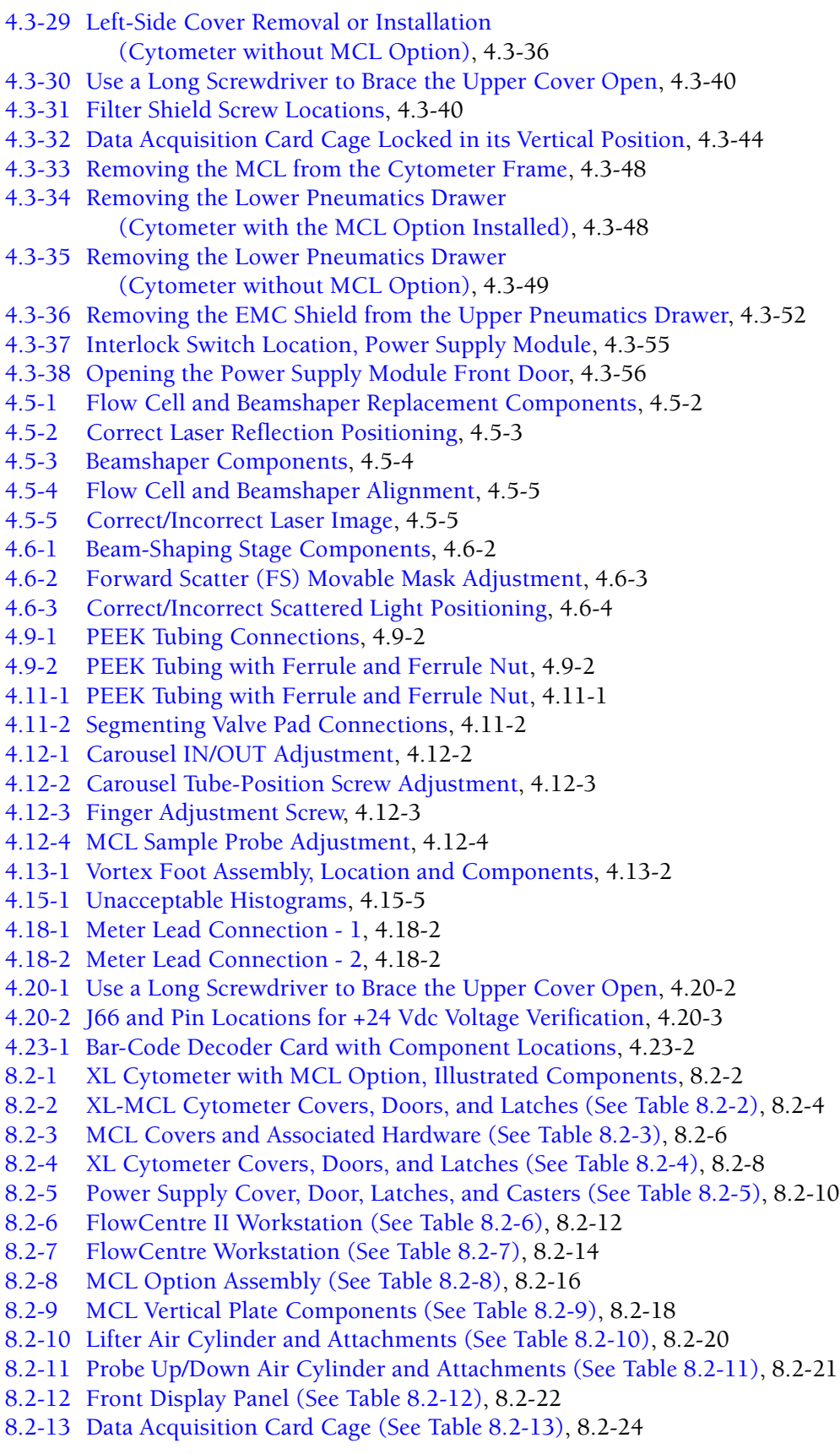

- [8.2-14 Upper Pneumatics Drawer \(See Table 8.2-14\),](#page-469-0) 8.2-26
- [8.2-15 VL22 Exploded View of Upper Valve \(See Table 8.2-15\)](#page-471-0), 8.2-28
- [8.2-16 Bracket and Fittings Upper Pneumatics Drawer \(See Table 8.2-16\),](#page-472-0) 8.2-29
- [8.2-17 VL21 Exploded View of Lower Valve \(See Table 8.2-17\)](#page-473-0), 8.2-30
- [8.2-18 Quick Disconnects Below Upper Pneumatics Drawer \(See Table 8.2-18\)](#page-474-0), 8.2-31
- [8.2-19 Optical Collection Area, Rear View \(See Table 8.2-19\),](#page-475-0) 8.2-32
- [8.2-20 Optical Collection Area, Front View \(See Table 8.2-20\),](#page-477-0) 8.2-34
- [8.2-21 Optical Collection Area with Filter Shield Removed \(See Table 8.2-21\),](#page-479-0) 8.2-36
- [8.2-22 Beam-Shaping Stage Components \(See Table 8.2-22\)](#page-480-0), 8.2-37
- [8.2-23 Flow Cell and Fluorescence Pickup Lens with Associated Hardware](#page-481-0)  [\(See Table 8.2-23\),](#page-481-0) 8.2-38
- [8.2-24 Argon Laser, Power Supply, and Mounting Hardware \(See Table 8.2-24\),](#page-483-0) 8.2-40
- [8.2-25 Reagent Drawer \(See Table 8.2-25\),](#page-485-0) 8.2-42
- [8.2-26 Sheath Liquid Filter \(See Table 8.2-26\)](#page-487-0), 8.2-44
- [8.2-27 Sheath Liquid Filter Purge \(Vent\) Connections \(See Table 8.2-27\),](#page-489-0) 8.2-46
- [8.2-28 Sheath Container \(See Table 8.2-28\)](#page-491-0), 8.2-48
- [8.2-29 Cleaning Agent Container \(See Table 8.2-29\)](#page-492-0), 8.2-49
- [8.2-30 Sample Station \(Manual\) for XL-MCL Cytometer, Front View](#page-493-0)  [\(See Table 8.2-30\),](#page-493-0) 8.2-50
- [8.2-31 Sample Station \(Manual\) for XL-MCL Cytometer, Rear View](#page-495-0)  [\(See Table 8.2-31\),](#page-495-0) 8.2-52
- [8.2-32 Sample Station for XL Cytometer \(See Table 8.2-32\),](#page-497-0) 8.2-54
- [8.2-33 Sample Station for XL-MCL and XL Cytometers Mechanical Assembly](#page-499-0)  [\(See Table 8.2-33\),](#page-499-0) 8.2-56
- [8.2-34 Segmenting Valve Assembly \(See Table 8.2-34\),](#page-501-0) 8.2-58
- [8.2-35 Air Cylinder and Related Hardware for Segmenting Valve Middle Pad](#page-503-0)  [\(See Table 8.2-35\),](#page-503-0) 8.2-60
- [8.2-36 Air Cylinder and Related Hardware for Front and Rear Segmenting Valve Pads](#page-504-0)  [\(See Table 8.2-36\),](#page-504-0) 8.2-61
- [8.2-37 Lower Pneumatics Drawer \(See Table 8.2-37\),](#page-505-0) 8.2-62
- [8.2-38 Pinch Valve and Associated Components, Lower Pneumatics Drawer](#page-507-0)  [\(See Table 8.2-38\),](#page-507-0) 8.2-64
- [8.2-39 Solenoid Manifold, Lower Pneumatics Drawer \(See Table 8.2-39\)](#page-509-0), 8.2-66
- [8.2-40 QD10 and QD11 \(Coupling and Fittings\), Lower Pneumatics Drawer](#page-510-0)  [\(See Table 8.2-40\),](#page-510-0) 8.2-67
- [8.2-41 Quick-Disconnect Fittings and Brackets, Lower Pneumatics Drawer](#page-511-0)  [\(See Table 8.2-41\),](#page-511-0) 8.2-68
- [8.2-42 Cytometer Rear Panel, Lower \(See Table 8.2-42\),](#page-513-0) 8.2-70
- [8.2-43 Fan Assembly, Cytometer Rear Panel \(See Table 8.2-43\)](#page-515-0), 8.2-72
- [8.2-44 Cytometer Right Side Compartment \(See Table 8.2-44\)](#page-517-0), 8.2-74
- [8.2-45 Power Supply Module Left Side with Cover Removed \(See Table 8.2-45\)](#page-519-0), 8.2-76
- [8.2-46 VL32, VL30, and VL31 Exploded View \(See Table 8.2-46\)](#page-521-0), 8.2-78
- [8.2-47 Power Supply Module Front Panel Components \(See Table 8.2-47\)](#page-523-0), 8.2-80
- [8.2-48 Vacuum Trap and Related Components \(See Table 8.2-48\)](#page-525-0), 8.2-82
- [8.2-49 Water Trap \(Air/Water Filter Separator\) and Related Components](#page-526-0)  [\(See Table 8.2-49\),](#page-526-0) 8.2-83
- [8.2-50 Front Panel including Voltage Supply Monitor Card and Hardware](#page-527-0)  [\(See Table 8.2-50\),](#page-527-0) 8.2-84
- [8.2-51 System Pressure Gauge and Related Components \(See Table 8.2-51\),](#page-528-0) 8.2-85
- [8.2-52 System Pressure Adjustment Knob and Related Components](#page-529-0)  [\(See Table 8.2-52\)](#page-529-0), 8.2-86
- [8.2-53 Vacuum and Air Filters with Related Components \(See Table 8.2-53\),](#page-530-0) 8.2-87
- [8.2-54 System Vacuum Gauge and Related Components \(See Table 8.2-54\)](#page-531-0), 8.2-88
- [8.2-55 Power Supply Module Right Side with Cover Removed](#page-532-0)  [\(See Table 8.2-55\)](#page-532-0), 8.2-89
- [8.2-56 Waste Container \(See Table 8.2-56\),](#page-533-0) 8.2-90
- 8.2-57 Power Supply Module Rear Panel Components (See Table 8.2-57), 8.2-92
- [8.2-58 Box Fan with Related Hardware \(See Table 8.2-58\)](#page-537-0), 8.2-94
- [8.2-59 Check Valves and Chokes with Related Components \(See Table 8.2-59\),](#page-538-0) 8.2-95
- [8.2-60 Fittings \(See Table 8.2-60\),](#page-539-0) 8.2-96
- [8.2-61 Tie Wraps and Mounting Hardware \(See Table 8.2-61\)](#page-540-0), 8.2-97
- [8.2-62 Flexible Duct Components and Assembly Instructions \(See Table 8.2-62\)](#page-541-0), 8.2-98
- [A.2-1 Amp / Signal Conditioner Card Component Locations](#page-553-5), A.2-2
- [A.2-2 Analyzer Backplane, Front View Component Locations,](#page-554-5) A.2-3
- [A.2-3 Analyzer Backplane, Rear View Component Locations,](#page-555-5) A.2-4
- [A.2-4 Bar-Code Decoder Card Component Locations](#page-556-5), A.2-5
- [A.2-5 CYT12 Receiver EMC Card Component Locations](#page-557-5), A.2-6
- [A.2-6 Cyto Transputer Card Component Locations,](#page-558-5) A.2-7
- [A.2-7 Fiber Optic Interface Card Component Locations,](#page-559-5) A.2-8
- [A.2-8 Front Panel LED and Switch Input Card Component Locations](#page-560-5), A.2-9
- [A.2-9 Front Panel LED and Switch Input 2 Card Component Locations,](#page-561-5) A.2-10
- [A.2-10 MCL CPU Card Component Locations,](#page-562-5) A.2-11
- [A.2-11 MCL Interface Card Component Locations](#page-563-5), A.2-12
- [A.2-12 Opto Transprocessor EXMEM Card \(Non-EMC Version\) Component](#page-564-5)  [Locations](#page-564-5), A.2-13
- [A.2-13 Opto Transprocessor EXMEM II Card \(EMC Version\) Component](#page-565-5)  [Locations](#page-565-5), A.2-14
- [A.2-14 PMT Distribution and Laser Fan Control Card Component Locations,](#page-566-5) A.2-15
- [A.2-15 Power Module Control Card \(Non-EMC Version\) Component Locations,](#page-567-5) A.2-16
- [A.2-16 Power Module Control II Card \(EMC Version\) Component Locations](#page-568-5), A.2-17
- A.2-17 Sensor Card Component Locations, A.2-18
- [A.2-18 Solenoid Power Distribution Card Component Locations](#page-570-5), A.2-19
- [A.2-19 System Interface Card Component Locations](#page-571-5), A.2-20
- [A.2-20 Top Panel Display 2 Card Component Locations,](#page-572-5) A.2-21
- [A.2-21 Trans Data Acquisition Card Component Locations,](#page-573-5) A.2-22
- [A.2-22 Voltage Selector Card for 120 Vac System Component Locations](#page-575-3), A.2-24
- [A.2-23 Voltage Supply Monitor Card Component Locations](#page-576-5), A.2-25
- [A.5-1 XL Cytometer with MCL Option, Anchor Illustration for Locating](#page-585-1)  [Components,](#page-585-1) A.5-2
- [A.5-2 Components Accessed with the Cytometer Top Cover Removed](#page-588-1)  [\(See Table A.5-2\),](#page-588-1) A.5-5
- [A.5-3 Data Acquisition Card Cage \(See Table A.5-3\),](#page-590-2) A.5-7
- [A.5-4 Optical Collection Area, Rear View \(See Table A.5-4\)](#page-596-2), A.5-13
- [A.5-5 Right Side View of the Cytometer with the Cover Removed](#page-599-1)  [\(See Table A.5-5\),](#page-599-1) A.5-16
- [A.5-6 Inside View of the Cytometer with the Center Front Cover Removed](#page-604-1)  [\(See Table A.5-6\),](#page-604-1) A.5-21
- [A.5-7 Inside View of the Cytometer with the Filter Shield Removed](#page-607-1)  [\(See Table A.5-7\)](#page-607-1), A.5-24
- [A.5-8 View of an Open Reagent Drawer \(See Table A.5-8\)](#page-610-1), A.5-27
- [A.5-9 Rear Panel Components, Exterior View \(See Table A.5-9\)](#page-612-1), A.5-29
- [A.5-10 XL-MCL Manual Sample Station Components \(See Table A.5-10\),](#page-615-1) A.5-32
- [A.5-11 XL Manual Sample Station Components \(See Table A.5-11\),](#page-619-1) A.5-36
- [A.5-12 Segmenting Valve Components \(See Table A.5-12\)](#page-622-1), A.5-39
- [A.5-13 Carousel Components \(See Table A.5-13\)](#page-625-2), A.5-42
- [A.5-14 MCL Components Accessible with Covers Removed \(See Table A.5-14\),](#page-627-1) A.5-44
- [A.5-15 Lower Pneumatics Drawer Components \(See Table A.5-15\),](#page-631-0) A.5-48
- [A.5-16 Front Panel Display Components \(See Table A.5-16\)](#page-638-1), A.5-55
- [A.6-1 Power Supply Module, Anchor Illustration for Locating Components](#page-643-1), A.6-2
- [A.6-2 View of the Power Supply Module with the Front Door Open](#page-645-1)  [\(See Table A.6-2\)](#page-645-1), A.6-4
- [A.6-3 Left Side View of the Power Supply Module with Cover Removed](#page-650-1)  [\(See Table A.6-3\)](#page-650-1), A.6-9
- [A.6-4 Right Side View of the Power Supply Module with Cover Removed](#page-653-1)  [\(See Table A.6-4\)](#page-653-1), A.6-12
- [A.6-5 Rear View of the Power Supply Module \(See Table A.6-5\),](#page-655-1) A.6-14

# **TABLES**

- [2.2-1 Analyzer Backplane's Function](#page-67-2), 2.2-6
- [3.1-1 Required Operating Clearance](#page-94-4), 3.1-1
- [3.1-2 Power Requirements](#page-95-1), 3.1-2
- [3.1-3 Environmental Requirements,](#page-96-3) 3.1-3
- [3.7-1 Oscilloscope Settings](#page-132-4), 3.7-3
- [3.8-1 MCL CPU Card S1 Settings](#page-137-1), 3.8-2
- [3.11-1 Bar-Code Printer DIP Switch Settings](#page-151-1), 3.11-2
- [3.12-1 Default Configuration Bar-Code Hand-Held Scanner,](#page-156-4) 3.12-1
- [3.13-1 CMOS Settings,](#page-159-1) 3.13-2
- [4.6-1 Oscilloscope Settings](#page-272-5), 4.6-1
- [4.8-1 Carryover Protocol,](#page-282-4) 4.8-1
- [4.15-1 LIN/LOG SWITCH POINT 1 TEST Protocol,](#page-314-1) 4.15-5
- [4.18-1 Indicator Troubleshooting](#page-320-4), 4.18-1
- [4.20-1 MCL CPU Card](#page-329-3), 4.20-6
- [4.20-2 MCL Power Supply Voltage Adjustments](#page-330-1), 4.20-7
- [7.1-1 Level Sense Indicators Sheath Low and Waste Full](#page-366-6), 7.1-1
- [7.1-2 Error Messages,](#page-367-1) 7.1-2
- [8.1-1 Common Names and Categories used in Master Parts List](#page-410-2), 8.1-1
- [8.1-2 Master Parts List A and B](#page-412-0), 8.1-3
- [8.1-3 Master Parts List C,](#page-412-1) 8.1-3
- 8.1-4 Master Parts List D, 8.1-9
- [8.1-5 Master Parts List F,](#page-419-0) 8.1-10
- [8.1-6 Master Parts List G](#page-426-0), 8.1-17
- [8.1-7 Master Parts List H and I](#page-427-0), 8.1-18
- [8.1-8 Master Parts List J and K,](#page-428-0) 8.1-19
- [8.1-9 Master Parts List L,](#page-429-0) 8.1-20
- [8.1-10 Master Parts List M,](#page-430-0) 8.1-21
- [8.1-11 Master Parts List N and O](#page-431-0), 8.1-22
- [8.1-12 Master Parts List P,](#page-432-0) 8.1-23
- [8.1-13 Master Parts List R](#page-435-0), 8.1-26
- [8.1-14 Master Parts List S,](#page-435-1) 8.1-26
- [8.1-15 Master Parts List T,](#page-440-0) 8.1-31
- [8.1-16 Master Parts List V,](#page-441-0) 8.1-32
- [8.1-17 Master Parts List W,](#page-442-0) 8.1-33
- [8.2-1 Illustrations Not Referenced from Figure 8.2-1,](#page-446-0) 8.2-3
- [8.2-2 XL-MCL Cytometer Covers, Doors, and Latches \(See Figure 8.2-2\),](#page-448-0) 8.2-5
- [8.2-3 MCL Covers and Associated Hardware \(See Figure 8.2-3\)](#page-450-0), 8.2-7
- [8.2-4 XL Cytometer Covers, Doors, and Latches \(See Figure 8.2-4\)](#page-452-0), 8.2-9
- [8.2-5 Power Supply Cover, Door, Latches, and Casters \(See Figure 8.2-5\),](#page-454-0) 8.2-11
- [8.2-6 FlowCentre II Workstation \(See Figure 8.2-6\)](#page-456-0), 8.2-13
- [8.2-7 FlowCentre Workstation \(See Figure 8.2-7\),](#page-458-0) 8.2-15
- [8.2-8 MCL Option Assembly \(See Figure 8.2-8\),](#page-460-0) 8.2-17
- [8.2-9 MCL Vertical Plate Components \(See Figure 8.2-9\),](#page-462-0) 8.2-19
- [8.2-10 Lifter Air Cylinder and Attachments \(See Figure 8.2-10\)](#page-463-1), 8.2-20
- [8.2-11 Probe Up/Down Air Cylinder and Attachments \(See Figure 8.2-11\),](#page-464-1) 8.2-21
- [8.2-12 Front Display Panel \(See Figure 8.2-12\)](#page-466-0), 8.2-23
- [8.2-13 Data Acquisition Card Cage \(See Figure 8.2-13\)](#page-468-0), 8.2-25
- [8.2-14 Upper Pneumatics Drawer \(See Figure 8.2-14\)](#page-470-0), 8.2-27
- [8.2-15 VL22 Exploded View of Upper Valve \(See Figure 8.2-15\)](#page-471-0), 8.2-28
- [8.2-16 Bracket and Fittings Upper Pneumatics Drawer \(See Figure 8.2-16\),](#page-472-0) 8.2-29
- [8.2-17 VL21 Exploded View of Lower Valve \(See Figure 8.2-17\)](#page-473-0), 8.2-30
- [8.2-18 Quick Disconnects Below Upper Pneumatics Drawer \(See Figure 8.2-18\)](#page-474-0), 8.2-31
- [8.2-19 Optical Collection Area, Rear View \(See Figure 8.2-19\),](#page-476-0) 8.2-33
- [8.2-20 Optical Collection Area, Front View \(See Figure 8.2-20\),](#page-478-0) 8.2-35
- [8.2-21 Optical Collection Area with Filter Shield Removed \(See Figure 8.2-21\),](#page-479-0) 8.2-36
- [8.2-22 Beam-Shaping Stage Components \(See Figure 8.2-22\)](#page-480-0), 8.2-37
- [8.2-23 Flow Cell and Fluorescence Pickup Lens with Associated Hardware](#page-482-0)  [\(See Figure 8.2-23\),](#page-482-0) 8.2-39
- [8.2-24 Argon Laser, Power Supply, and Mounting Hardware \(See Figure 8.2-24\)](#page-484-0), 8.2-41
- [8.2-25 Reagent Drawer \(See Figure 8.2-25\),](#page-486-0) 8.2-43
- [8.2-26 Sheath Liquid Filter \(See Figure 8.2-26\)](#page-488-0), 8.2-45
- [8.2-27 Sheath Liquid Filter Purge \(Vent\) Connections \(See Figure 8.2-27\),](#page-490-0) 8.2-47
- [8.2-28 Sheath Container \(See Figure 8.2-28\)](#page-491-0), 8.2-48
- [8.2-29 Cleaning Agent Container \(See Figure 8.2-29\)](#page-492-0), 8.2-49
- [8.2-30 Sample Station \(Manual\) for XL-MCL Cytometer, Front View](#page-494-0)  [\(See Figure 8.2-30\),](#page-494-0) 8.2-51
- [8.2-31 Sample Station \(Manual\) for XL-MCL Cytometer, Rear View](#page-496-0)  [\(See Figure 8.2-31\),](#page-496-0) 8.2-53
- [8.2-32 Sample Station for XL Cytometer \(See Figure 8.2-32\),](#page-498-0) 8.2-55
- [8.2-33 Sample Station for XL-MCL and XL Cytometers Mechanical Assembly](#page-500-0)  [\(See Figure 8.2-33\),](#page-500-0) 8.2-57
- [8.2-34 Segmenting Valve Assembly \(See Figure 8.2-34\),](#page-502-0) 8.2-59
- [8.2-35 Air Cylinder and Related Hardware for Segmenting Valve Middle Pad](#page-503-0)  [\(See Figure 8.2-35\),](#page-503-0) 8.2-60
- [8.2-36 Air Cylinder and Related Hardware for Front and Rear Segmenting Valve Pads](#page-504-0)  [\(See Figure 8.2-36\),](#page-504-0) 8.2-61
- [8.2-37 Lower Pneumatics Drawer \(See Figure 8.2-37\),](#page-506-0) 8.2-63
- [8.2-38 Pinch Valve and Associated Components, Lower Pneumatics Drawer](#page-508-0)  [\(See Figure 8.2-38\),](#page-508-0) 8.2-65
- [8.2-39 Solenoid Manifold, Lower Pneumatics Drawer \(See Figure 8.2-39\)](#page-509-0), 8.2-66
- [8.2-40 QD10 and QD11 \(Coupling and Fittings\), Lower Pneumatics Drawer](#page-510-0)  [\(See Figure 8.2-40\),](#page-510-0) 8.2-67
- [8.2-41 Quick-Disconnect Fittings and Brackets, Lower Pneumatics Drawer](#page-512-0)  [\(See Figure 8.2-41\),](#page-512-0) 8.2-69
- [8.2-42 Cytometer Rear Panel, Lower \(See Figure 8.2-42\)](#page-514-0), 8.2-71
- [8.2-43 Fan Assembly, Cytometer Rear Panel \(See Figure 8.2-43\)](#page-516-0), 8.2-73
- [8.2-44 Cytometer Right Side Compartment \(See Figure 8.2-44\)](#page-518-0), 8.2-75
- [8.2-45 Power Supply Module Left Side with Cover Removed \(See](#page-520-0)  [Figure 8.2-45\),](#page-520-0) 8.2-77
- [8.2-46 VL32, VL30, and VL31 Exploded View \(See Figure 8.2-46\)](#page-522-0), 8.2-79
- [8.2-47 Power Supply Module Front Panel Components \(See Figure 8.2-47\)](#page-524-0), 8.2-81
- [8.2-48 Vacuum Trap and Related Components \(See Figure 8.2-48\)](#page-525-0), 8.2-82
- [8.2-49 Water Trap \(Air/Water Filter Separator\) and Related Components](#page-526-0)  [\(See Figure 8.2-49\),](#page-526-0) 8.2-83
- [8.2-50 Front Panel including Voltage Supply Monitor Card and Hardware](#page-527-0)  [\(See Figure 8.2-50\),](#page-527-0) 8.2-84
- [8.2-51 System Pressure Gauge and Related Components \(See Figure 8.2-51\)](#page-528-0), 8.2-85
- [8.2-52 System Pressure Adjustment Knob and Related Components](#page-529-0)  [\(See Figure 8.2-52\)](#page-529-0), 8.2-86
- [8.2-53 Vacuum and Air Filters with Related Components \(See Figure 8.2-53\),](#page-530-0) 8.2-87
- [8.2-54 System Vacuum Gauge and Related Components \(See Figure 8.2-54\)](#page-531-0), 8.2-88
- [8.2-55 Power Supply Module Right Side with Cover Removed](#page-532-0)  [\(See Figure 8.2-55\)](#page-532-0), 8.2-89
- [8.2-56 Waste Container \(See Figure 8.2-56\),](#page-534-0) 8.2-91
- [8.2-57 Power Supply Module Rear Panel Components \(See Figure 8.2-57\),](#page-536-0) 8.2-93
- [8.2-58 Box Fan with Related Hardware \(See Figure 8.2-58\)](#page-537-0), 8.2-94
- [8.2-59 Check Valves and Chokes with Related Components \(See Figure 8.2-59\),](#page-538-0) 8.2-95
- [8.2-60 Fittings \(See Figure 8.2-60\),](#page-539-0) 8.2-96
- [8.2-61 Tie Wraps and Mounting Hardware \(See Figure 8.2-61\)](#page-540-0), 8.2-97
- [8.2-62 Flexible Duct Components and Assembly Instructions](#page-541-0)  [\(See Figure 8.2-62\)](#page-541-0), 8.2-98
- [A.1-1 MCL CPU Card](#page-550-0), A.1-1
- [A.1-2 MCL Power Supply Voltage Adjustments](#page-550-1), A.1-1
- [A.1-3 XL-MCL Flow Cytometer Acceptable Voltage Ranges,](#page-550-2) A.1-1
- [A.3-1 CHANNEL 500 Protocol,](#page-578-0) A.3-1
- [A.3-2 LIN/LOG SWITCH POINT 1 TEST Protocol,](#page-578-1) A.3-1
- [A.3-3 Protocol to Acquire Fluorospheres](#page-579-0), A.3-2
- [A.4-1 Tests on Prefinal Software Diskette](#page-580-0), A.4-1
- [A.4-2 MCL Option Commands](#page-583-0), A.4-4
- [A.5-1 XL Cytometer with MCL Option, Component and Assembly Accessibility,](#page-586-0) A.5-3
- [A.5-2 Components Accessed with the Cytometer Top Cover Removed and Their](#page-589-0)  [Functions](#page-589-0), A.5-6
- [A.5-3 Data Acquisition Card Cage, Components and Functions](#page-591-0), A.5-8
- [A.5-4 Optical Collection Area, Components and Functions,](#page-597-0) A.5-14
- [A.5-5 Components in the Right Side of the Cytometer and their Functions](#page-600-0), A.5-17
- [A.5-6 Components Behind the Center Front Cover and their Functions,](#page-605-0) A.5-22
- [A.5-7 Components Behind the Filter Shield and their Functions](#page-608-0), A.5-25
- [A.5-8 Components Inside the Reagent Drawer and their Functions,](#page-611-0) A.5-28
- [A.5-9 Components Attached to the Rear Panel and their Functions, Exterior](#page-613-0)  [View,](#page-613-0) A.5-30
- [A.5-10 XL-MCL Manual Sample Station Components and their Functions,](#page-616-0) A.5-33
- [A.5-11 XL Manual Sample Station Components and their Functions](#page-620-0), A.5-37
- [A.5-12 Segmenting Valve Components and Their Functions,](#page-623-0) A.5-40
- [A.5-13 Carousel Components and Their Functions,](#page-626-0) A.5-43
- [A.5-14 MCL Components Accessible with Covers Removed and Their Functions,](#page-628-0) A.5-45
- [A.5-15 Components in the Lower Pneumatics Drawer and Their Functions,](#page-632-0) A.5-49
- [A.5-16 Front Panel Display Components and Their Functions,](#page-639-0) A.5-56
- [A.6-1 Power Supply Module, Component and Assembly Accessibility,](#page-644-0) A.6-3
- [A.6-2 Components behind the Front Door of the Power Supply Module](#page-646-0), A.6-5
- [A.6-3 Components in the Left Side of the Power Supply Module](#page-651-0), A.6-10
- [A.6-4 Components in the Right Side of the Power Supply Module,](#page-654-0) A.6-13
- [A.6-5 Components on the Rear Panel of the Power Supply Module,](#page-656-0) A.6-15
- [A.7-1 Hot Keys Available When the Acquisition Screen is Displayed](#page-660-0), A.7-1
- [A.7-2 Hot Keys Available When the Listmode Screen is Displayed](#page-660-1), A.7-1
- [E.1-1 802.3 Specifications,](#page-696-0) E.1-1
- [F.1-1 Acceptable Bar Codes](#page-698-0), F.1-1
- [F.1-2 Code-Related Specifications](#page-699-0), F.1-2<br>F.2-1 MCL Bar-Code Scanner Default C
- [F.2-1 MCL Bar-Code Scanner Default Configuration](#page-701-0), F.2-2
- [F.3-1 Hand-Held Bar-Code Scanner Default Configuration](#page-704-0), F.3-1
- [F.3-2 Hand-Held Bar-Code Scanner General Parameters,](#page-705-0) F.3-2<br>F.3-3 Hand-Held Bar-Code Scanner Symbologies, F.3-2
- [F.3-3 Hand-Held Bar-Code Scanner Symbologies,](#page-705-1) F.3-2
- [F.3-4 Hand-Held Bar-Code Scanner Keyboard Wedge Parameters](#page-706-0), F.3-3
- [F.4-1 Bar-Code Printer DIP Switch Settings,](#page-708-0) F.4-1

# **CONTENTS**

I

#### **1 INTRODUCTION, 1.1-1**

[1.1 MANUAL DESCRIPTION](#page-42-0), 1.1-1 [Scope,](#page-42-1) 1.1-1 [Notification of Updates](#page-42-2), 1.1-1 [Intended Audience,](#page-42-3) 1.1-1 [Organization](#page-43-0), 1.1-2 [Numbering Format,](#page-44-0) 1.1-3 [Special Headings](#page-44-1), 1.1-3 [WARNING](#page-45-0), 1.1-4 [CAUTION,](#page-45-1) 1.1-4 [IMPORTANT,](#page-45-2) 1.1-4 [ATTENTION](#page-45-3), 1.1-4 [Note,](#page-45-4) 1.1-4 [Conventions](#page-45-5), 1.1-4

# [1.2 SAFETY PRECAUTIONS,](#page-46-0) 1.2-1

[Special,](#page-46-1) 1.2-1 [Electronic](#page-46-2), 1.2-1 [Biological,](#page-47-0) 1.2-2 [Laser,](#page-47-1) 1.2-2 [Laser Beam](#page-47-2), 1.2-2 [Radiation Hazards,](#page-48-0) 1.2-3 [Troubleshooting,](#page-52-0) 1.2-7

# **ILLUSTRATIONS**

- [1.2-1 Laser Warning Labels Cytometer, Top and Side,](#page-49-0) 1.2-4
- [1.2-2 Laser Warning Labels Cytometer, Sensing Compartment Cover,](#page-49-1) 1.2-4
- [1.2-3 Laser Warning Labels Cytometer, Optical Area, Front View,](#page-50-0) 1.2-5
- [1.2-4 Laser Warning Labels Cytometer, Optical Area, Side View,](#page-50-1) 1.2-5
- [1.2-5 Laser Certification Label Cytometer, Back](#page-51-0), 1.2-6
- [1.2-6 Laser Warning Labels MCL Option, Probe Housing](#page-51-1), 1.2-6
- [1.2-7 Laser Warning Labels Bar-Code Scanner Option](#page-52-1), 1.2-7

# **CONTENTS**

I

# <span id="page-42-4"></span><span id="page-42-1"></span><span id="page-42-0"></span>**1.1 MANUAL DESCRIPTION**

# **Scope**

This manual provides the reference information and procedures needed for servicing and maintaining the COULTER® EPICS® XL™ Flow Cytometer and the COULTER® EPICS® XL-MCL™ Flow Cytometer.

The following references apply throughout this manual:

- The XL Flow Cytometer is referred to as the XL flow cytometer.
- The XL-MCL Flow Cytometer is referred to as the XL-MCL flow cytometer.
- When referring to either an XL flow cytometer or an XL-MCL flow cytometer or both, the more generic term "instrument" is used.
- When referring specifically to the MCL sample handler, the term "MCL option" is used.

This manual is available in both an electronic and printed format. The electronic manual is released on the Service Resource Kit CD-ROM, PN 6417471.

This manual does not contain information or procedures already covered in the customer manuals. Use this manual in conjunction with the following materials:

- COULTER® EPICS® XL and COULTER® EPICS® XL-MCL SYSTEM II™ manuals and documents:
	- Getting Started, PN 4237238
	- Operator's Guide, PN 4237297
	- Operating Summary, PN 4237299
	- $\blacktriangleright$  Reference, PN 4237298
	- Data Management, PN 4237237
	- **F** Special Procedures and Troubleshooting, PN 4237296
	- Master Index, PN 4237295
- r COULTER® FlowCentre™ Multimedia Workstation, PN 4237415.

With the exception of the Operating Summary and the Master Index, the Service Resource Kit CD-ROM, PN 6417471, contains the PDF version of each customer manual as well as the electronic version of this service manual.

#### <span id="page-42-2"></span>**Notification of Updates**

Any service memo that affects the information in this manual will include either change pages or a Notice of Information Update form for this manual. The Notice of Information Update form will summarize the changes and list the specific headings, figures, and tables affected.

#### <span id="page-42-3"></span>**Intended Audience**

To use this manual effectively, you need the following:

• Beckman Coulter authorized service training on the XL flow cytometer and the XL-MCL flow cytometer.

- A thorough understanding of:
	- $\blacktriangleright$  Basic electronic and pneumatic principles and devices.
	- Cytometry terms and concepts.
	- **Reagent systems.**
	- $\triangleright$  Quality control.
	- $\blacktriangleright$  Troubleshooting concepts.
- The ability to:
	- $\blacktriangleright$  Use basic mechanical tools and understand related terminology.
	- $\triangleright$  Use a digital voltmeter (DVM) and an oscilloscope.
	- Read pneumatic/hydraulic schematics and understand related terminology.
	- $\blacktriangleright$  Read electronic schematics and understand related terminology.

### <span id="page-43-0"></span>**Organization**

The material in this manual is organized into eight chapters and six appendices. To make it easier to access the information:

- In the electronic manual, each page (screen) has:
	- $\blacktriangleright$  A Contents button linked to a master table of contents
	- $\blacktriangleright$  An Index button linked to an alphabetic index
	- $\blacktriangleright$  An Illustrations button linked to a master list of illustrations
	- $\blacktriangleright$  A Tables button linked to a master list of tables.
- In the printed manual, there is a master table of contents at the beginning of the manual, a chapter-specific table of contents at the beginning of each chapter, and an alphabetic index at the end of the manual.

This manual contains:

**Chapter [1, INTRODUCTION](#page-42-4)** - A brief description of this manual and essential safety information.

**Chapter [2, INSTRUMENT DESCRIPTION](#page-56-0)** - An introduction to the instrument, a description of: how it functions, its major components, and Beckman Coulter networking.

**Chapter [3, INSTALLATION PROCEDURES](#page-94-0)** - PART A: A list of preinstallation requirements and all necessary instrument installation procedures. PART B: Installation procedures for all available upgrades and options.

**Chapter [4, SERVICE AND REPAIR PROCEDURES](#page-194-0)** - The procedures for servicing/repairing the instrument as well as various instructions, such as custom programming of the bar-code scanner EEPROM.

**Chapter [5, MAINTENANCE PROCEDURES](#page-346-0)** - The System Verification and Preventative Maintenance Inspection procedures.

**Chapter [6, SCHEMATICS](#page-358-0)** - The schematic diagrams.

**Chapter [7, TROUBLESHOOTING](#page-366-0)** - Level-sense indicator information and an in-depth error message table.

**Chapter [8, PARTS LISTS](#page-410-0)** - The master parts list followed by the illustrated parts.

**Appendix [A, QUICK REFERENCE INFORMATION](#page-550-3)** - Quick reference information including: tolerances and limits, circuit board layouts with applicable jumper and switch settings, protocol parameters, Prefinal Service Software tests, a list of MCL option commands, Cytometer component locations and functions, Power Supply component locations and functions, as well as a description of the AMI ATLAS PCI motherboard.

**Appendix [B, HARDWARE/SOFTWARE CONFIGURATIONS AND REQUIREMENTS](#page-662-0)** -

Configuration and requirements information for the INTEL® Pentium® 199 Processor, the AMI WIN BIOS software and the Artisoft® LANtastic® network operating system.

**Appendix [C, FIELD WORKSHEETS](#page-690-0)** - A copy of the Field Engineer Worksheet and the Network Configuration Worksheet are included for your use.

**Appendix [D, EXAMPLES OF SETUP FILES](#page-692-0)** - Setup file examples for the: client flow cytometer, the file server and the FlowCentre Multimedia Workstation.

**Appendix [E, NETWORK PROTOCOL SPECIFICATIONS](#page-696-1)** - Specifications for the 802.3 standard.

**Appendix [F, BAR-CODE SPECIFICATIONS](#page-698-1) -** Specifications for: bar-code labels, bar-code scanners, and the bar-code printer.

**[ABBREVIATIONS](#page-712-0)** - A list of abbreviations, acronyms and reference designators used in this manual.

**[GLOSSARY](#page-716-0)** - A collection of specialized terms, with their meanings, either used in this manual or related to the information in this manual.

# <span id="page-44-0"></span>**Numbering Format**

Each chapter of this manual is further divided into topics that are numbered sequentially, beginning at one. The numbering format for the topic heading, which is called the primary heading, is chapter number, decimal point, topic number. For example, the primary heading number for the second topic covered in Chapter 2 is [2.2.](#page-62-0)

The page, figure and table numbers are tied directly to the primary heading number. For example, Heading 2.2 begins on page 2.2-1, the first figure under Heading 2.2 is [Figure 2.2-1](#page-62-1) and the first table under Heading 2.2 is [Table 2.2-1](#page-67-0).

**Note:** Primary headings always begin on the top of a right-hand page.

#### <span id="page-44-1"></span>**Special Headings**

Throughout this manual WARNING, CAUTION, IMPORTANT, ATTENTION, and Note headings are used to indicate potentially hazardous situations and important or helpful information.

## <span id="page-45-0"></span>**WARNING**

A WARNING indicates a situation or procedure that, if ignored, can cause serious personal injury. The word WARNING is in bold-faced text in the printed manual and is red in the electronic manual.

### <span id="page-45-1"></span>**CAUTION**

A CAUTION indicates a situation or procedure that, if ignored, can cause damage to the instrument. The word CAUTION is in bold-faced text in the printed manual and is red in the electronic manual.

#### <span id="page-45-2"></span>**IMPORTANT**

An IMPORTANT indicates a situation or procedure that, if ignored, can result in erroneous test results. The word IMPORTANT is in bold-faced text in the printed manual and is red in the electronic manual.

# <span id="page-45-3"></span>**ATTENTION**

An ATTENTION contains information that is critical for the successful completion of a procedure and/or operation of the instrument. The word ATTENTION is in bold-faced text in the printed manual and is red in the electronic manual.

#### <span id="page-45-4"></span>**Note**

A Note contains information that is important to remember or helpful in performing a procedure.

# <span id="page-45-5"></span>**Conventions**

This manual uses the following conventions:

- 1. *Italics* indicate screen messages.
- 2. **Bold, initial capped, Helvetica-condensed font** indicates a menu item.
- 3. Courier font either indicates text you have to type using the keyboard or lines of program text that appear on the monitor screen.
- 4.  $\Box$  indicates a key (such as  $[Enter]$ ).
- 5.  $\Box + \Box + \Box$  indicates that the keys shown (such as  $\text{[Ctrl]} + \text{[Delta] }$ ) are linked (by the + symbols) for a specific function and must be pressed (and held) in this sequence:
	- a. Press down **and hold** the first key listed then press down **and hold** the second key listed then press down **and hold** the third key listed.
	- b. Release all three keys **simultaneously**.
- 6.  $\Box$  (without the + symbols) indicates to press and release each key **separately**.
- 7. Select menu item  $\rightarrow$  sub-menu item (such as **Setup Screen**  $\rightarrow$  **Protocols**) indicates the software options you have to select, as well as the order in which you should select them.

# <span id="page-46-0"></span>**1.2 SAFETY PRECAUTIONS**

This section covers safety precautions that you must take whenever you work on an XL or XL-MCL flow cytometer. Additionally, when performing a procedure, always follow any safety precautions included in that procedure, as they supplement the precautions listed in this section.

# <span id="page-46-1"></span>**Special**

This group of warnings concerns conditions that can affect both your immediate personal safety and the future safety of the instrument's operators.

**WARNING** Risk of personal or operator injury. Covers and interlocks are installed on Beckman Coulter instruments to prevent injury from operating components. If you must remove covers or disable interlocks to service an instrument:

- 1. Be alert and use extreme care when working around exposed components to avoid personal injury.
- 2. At the end of the service call, **always** reinstall all instrument covers and ensure interlocks are enabled to prevent operator injury.

**WARNING** Risk of personal or operator injury. Broken or cut components with sharp edges could puncture your gloves and skin, causing possible injury or biohazardous contamination. Handle fragile components carefully to avoid breakage. Replace any broken or cut components with sharp edges, even if they are still functioning. Use mechanical means, such as hemostats, to handle a broken component, whenever feasible. Dispose of broken components in accordance with the local regulations and acceptable laboratory practice.

**WARNING** Risk of personal or operator injury. Instrument doors, covers, and panels that are mishandled can fail, leading to personal injury. Handle the doors, covers, and panels with care and always follow the written instructions for opening and closing or removing and reinstalling them.

**WARNING** Risk of personal injury, operator injury, or damage to instrument components. When performing a service call, always follow all applicable service manual or service memo instructions. When questions arise, consult with Technical Support for guidance.

# <span id="page-46-2"></span>**Electronic**

**WARNING** Risk of personal injury or damage to electronic components. While performing maintenance or service on the instrument, rings and other metal jewelry could contact exposed electronic components, causing personal injury from electric shock, or become caught in the instrument, damaging the components. Remove rings and other metal jewelry before doing maintenance or service on the instrument.

**CAUTION** Risk of damage to electronic components. If the power is ON while removing or replacing printed circuit cards and electronic components, the component could be damaged. To prevent damage to electronic components, always be sure power is OFF before removing or replacing printed circuit cards and electronic components.

**CAUTION** Risk of damage to electronic components. Electrostatic discharge (ESD) can damage disk drives, add-in circuit cards, and other electronic components. If there is a possibility of ESD damage with a procedure, then do that procedure at an ESD workstation, or wear an antistatic wrist strap attached to a metal part of the chassis connected to an earth ground.

# <span id="page-47-0"></span>**Biological**

**WARNING** Risk of personal injury or contamination. If you do not properly shield yourself while servicing the Cytometer with the doors open, you may become injured or contaminated. To prevent possible injury or biological contamination, you must wear appropriate safety glasses, a lab coat, and gloves when servicing the Cytometer with the doors open.

**WARNING** Risk of contamination. Biohazardous contamination can occur from contact with the waste container and its associated tubing if not handled with care. Wear personal protective equipment. Avoid skin contact. Clean up spills immediately. Dispose of the contents of the waste container in accordance with the local regulations and acceptable laboratory practice.

Use universal precautions when working with pathogenic materials. Means must be available to decontaminate the instrument and to dispose of biohazardous waste.

#### <span id="page-47-1"></span>**Laser**

#### <span id="page-47-2"></span>**Laser Beam**

**WARNING** Risk of personal injury. The laser beam can cause eye damage if viewed either directly or indirectly from reflective surfaces (such as a mirror or shiny metal surface). Avoid direct exposure to the laser beam. Do not view directly or with optical instruments except for special service instruments as directed in service manual.

Because the system contains a laser, it should be isolated from non-laser instruments. Keep a copy of ANSI (American National Standards Institute) standard 136.1, SAFE USE OF LASERS, near the instrument for ready reference. Copies are available from:

American National Standards Institute 1430 Broadway New York, N.Y. 10018

The laser is a unique light source that shows characteristics different from conventional light sources. The safe use of the laser depends upon familiarity with the instrument and with the properties of coherent, intense beams of light.

Eye, skin, as well as instrument damage can be caused by the laser beam. The laser has enough power to ignite substances placed in the beam path even at a distance. Indirect contact with the laser beam by reflective surfaces such as jewelry (called - specular reflection) might also cause damage.

For these reasons, always follow these precautions when working near an exposed laser:

- Never look directly into the laser light source or at scattered laser light from any reflective surface. Never look down into the beam's source.
- As a precaution against accidental exposure to the output beam or its reflection, personnel performing service or maintenance procedures on the system should wear proper laser safety glasses.
- Do not use lasers in the presence of flammables or explosives; these include volatile substances such as alcohol, solvents and ether.
- Avoid direct exposure and indirect reflection of the laser beam to your skin.
- Assure that any spectators are not potentially exposed to a hazardous condition.
- Do not leave the laser unattended where an unauthorized person may attempt to use it.

#### <span id="page-48-0"></span>**Radiation Hazards**

**WARNING** Risk of radiation exposure. To reduce the risk of exposure to radiation, do not use controls or adjustments or perform any procedures other than those specified in this manual.

In its design and manufacture, Beckman Coulter has complied with requirements governing the use/application of lasers according to regulatory documents issued by the U.S. Department of Health and Human Services and the National Center for Devices and Radiological Health (CDRH).

In compliance with these regulatory documents, every measure has been taken to ensure the health and safety of users, laboratory personnel and service personnel from the possible dangers of laser use. The laser is classified as Class I when it is inside the system with the protective housing in place. The laser warning label [\(Figure 1.2-1](#page-49-0)) referring to a CLASS IIIb LASER PRODUCT refers to the outside of the instrument. CDRH-approved labels are placed near or on those covers that when removed might expose laser radiation. [Figures 1.2-1](#page-49-0) through [1.2-7](#page-52-1) show the Laser Warning and Certification labels.

<span id="page-49-0"></span>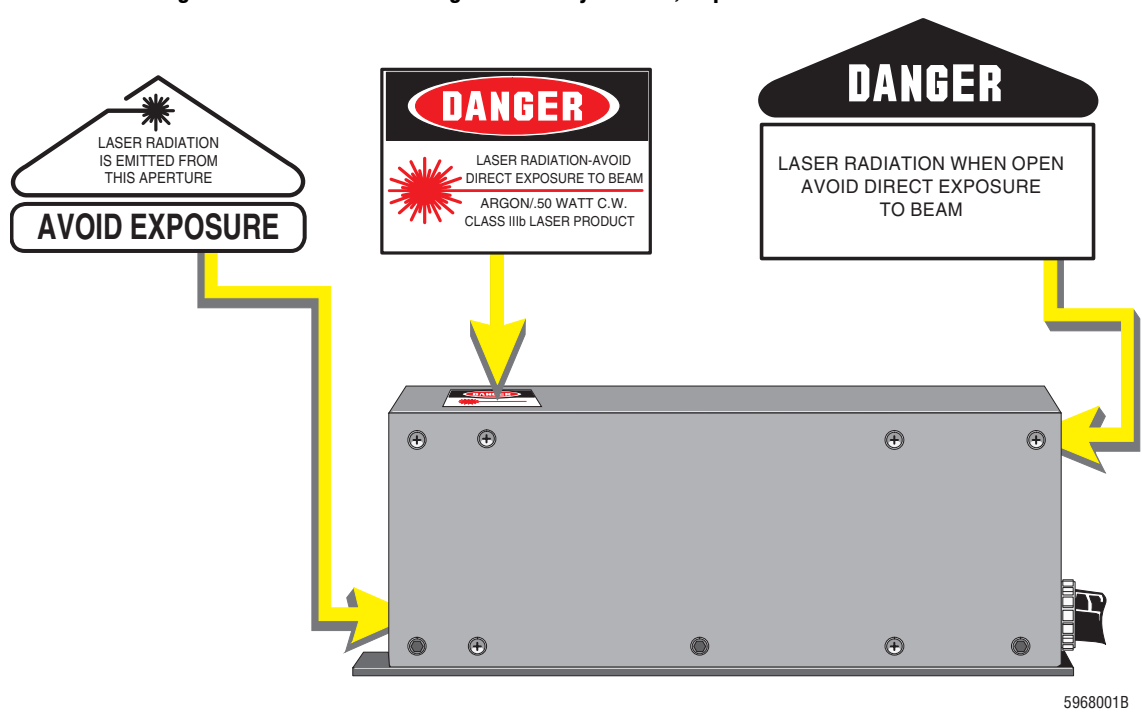

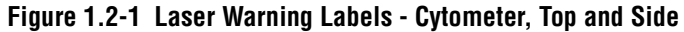

<span id="page-49-1"></span>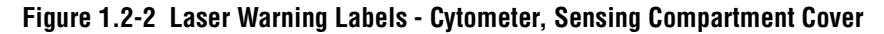

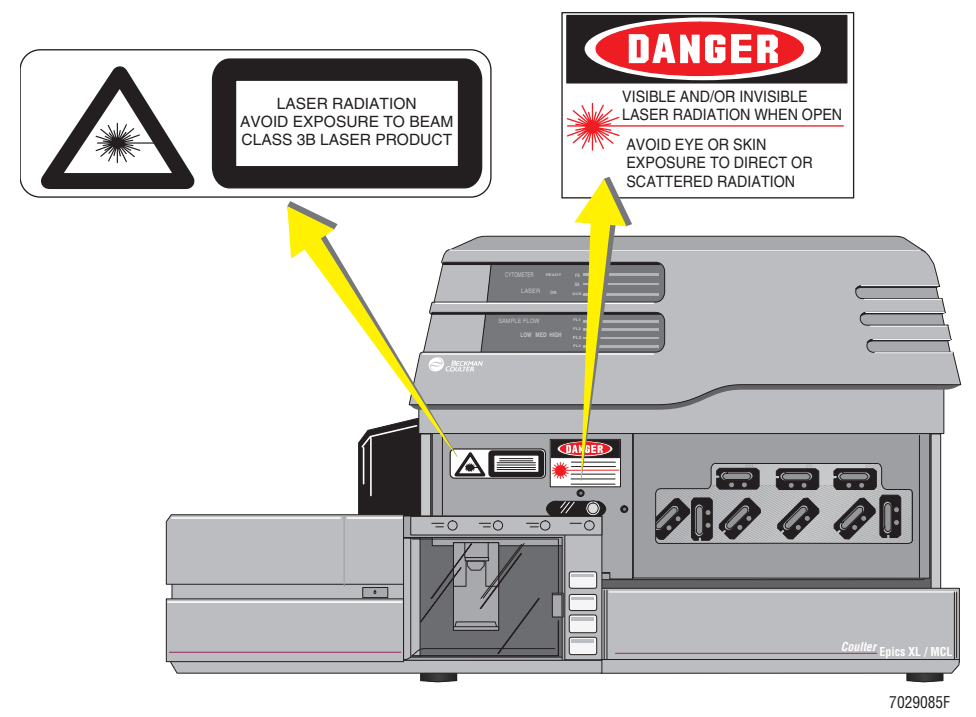

<span id="page-50-0"></span>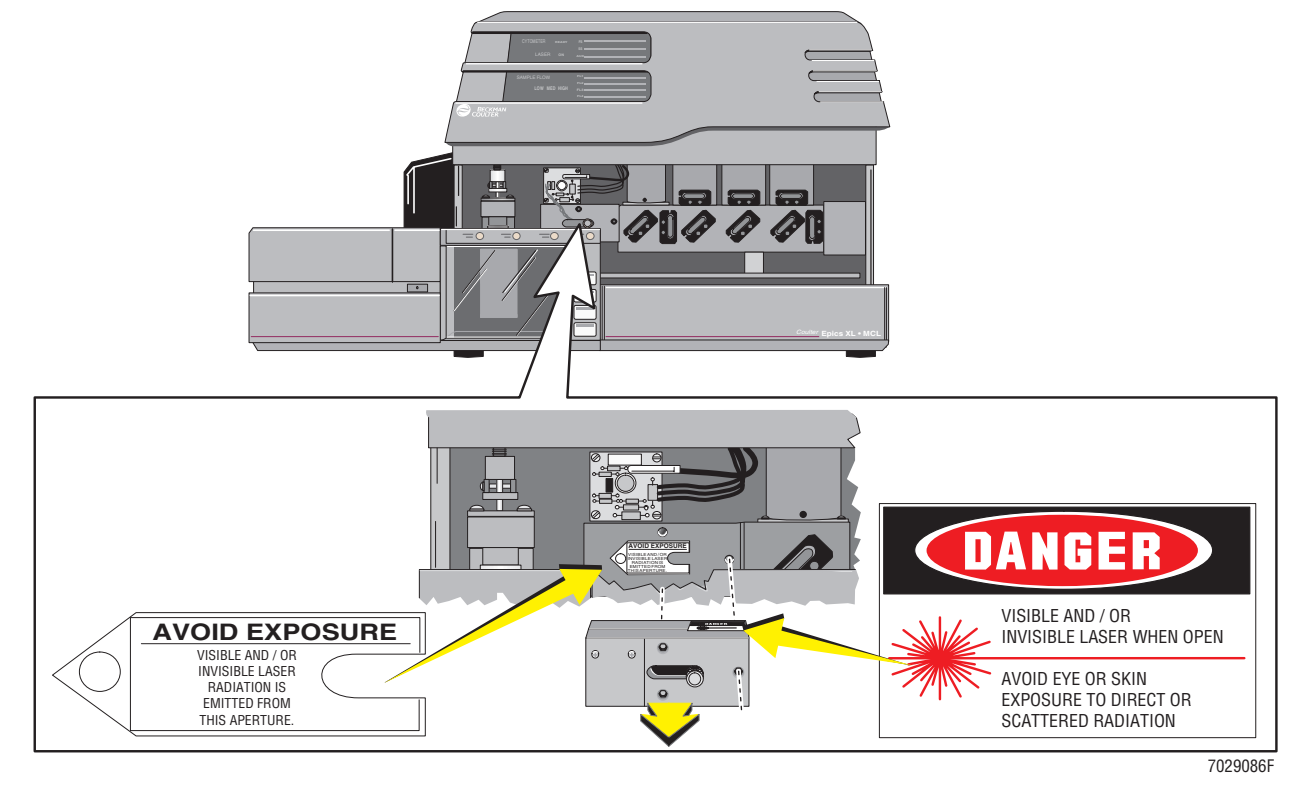

**Figure 1.2-3 Laser Warning Labels - Cytometer, Optical Area, Front View**

**Figure 1.2-4 Laser Warning Labels - Cytometer, Optical Area, Side View**

<span id="page-50-1"></span>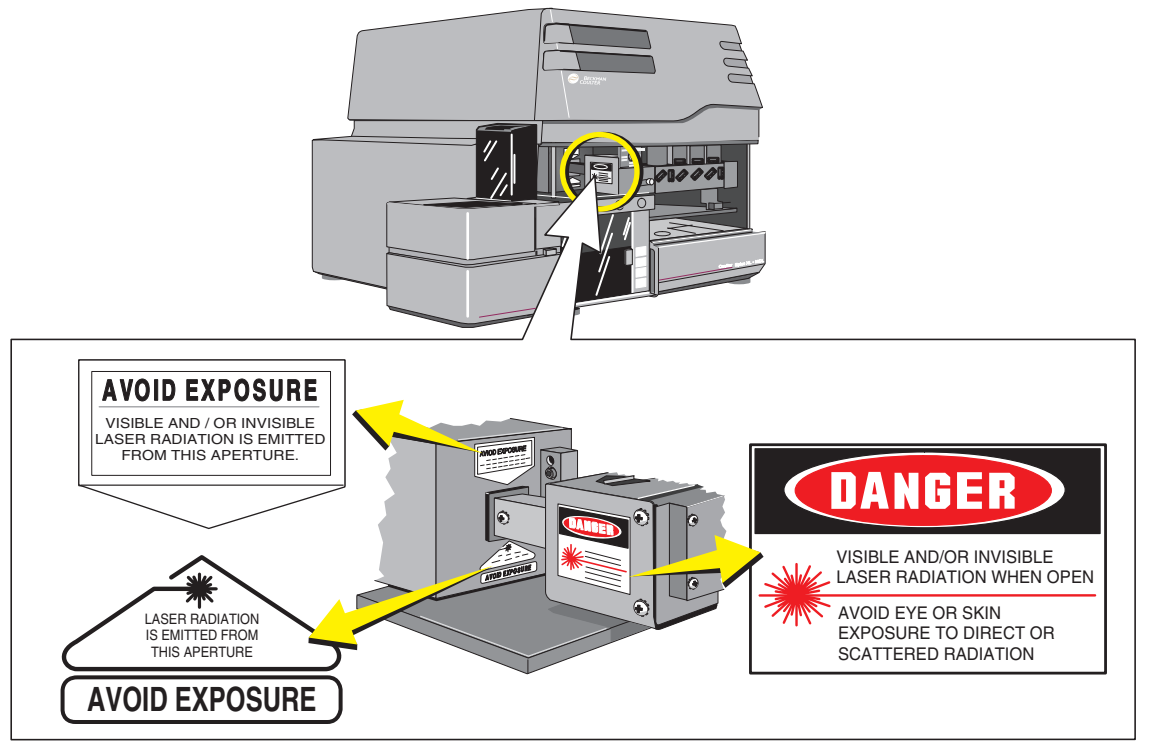

7029087F

<span id="page-51-0"></span>**Figure 1.2-5 Laser Certification Label - Cytometer, Back**

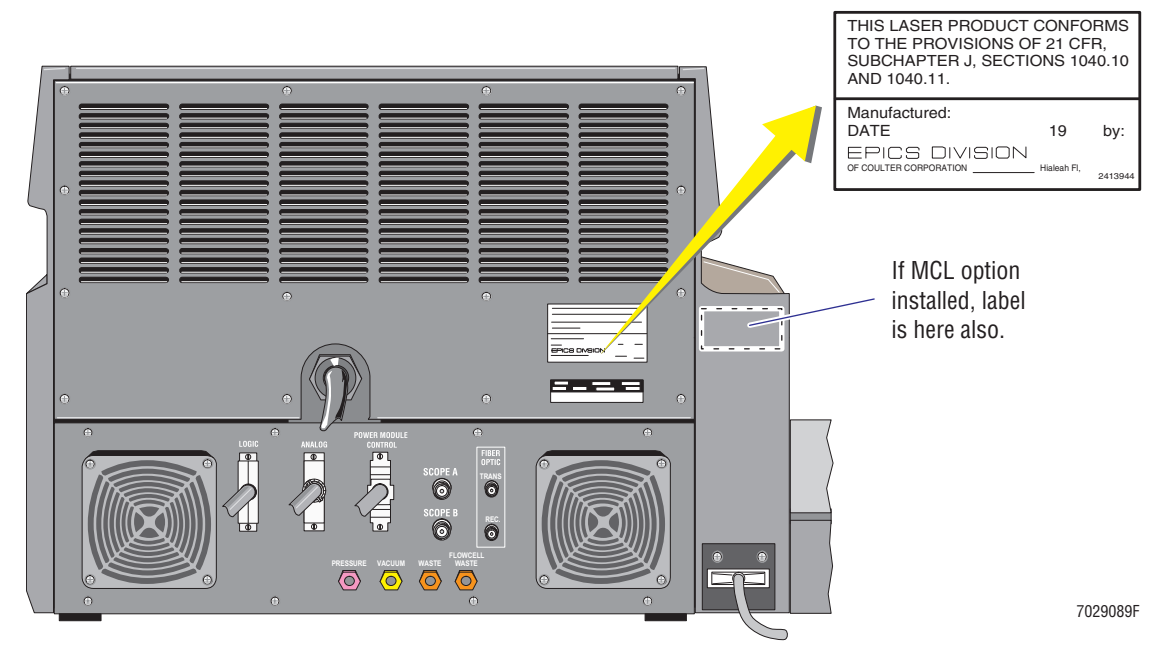

<span id="page-51-1"></span>**Figure 1.2-6 Laser Warning Labels - MCL Option, Probe Housing**

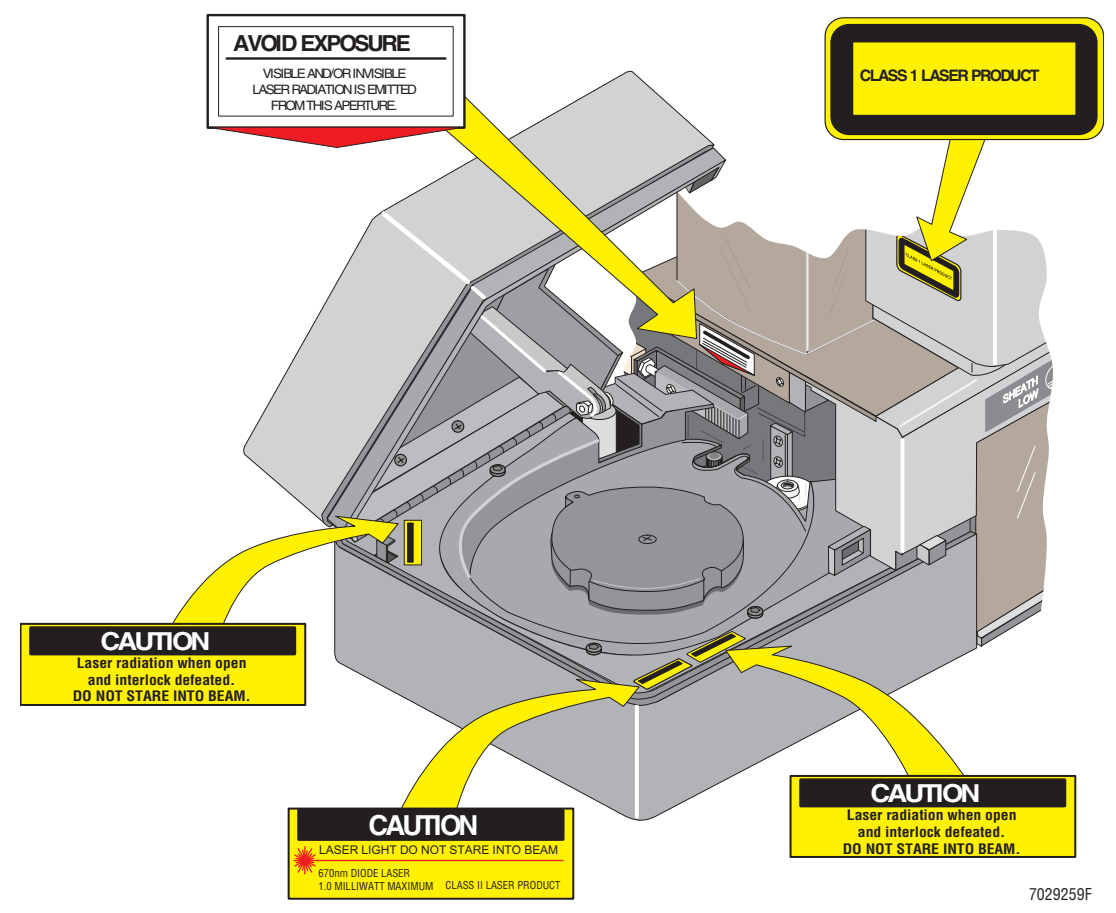

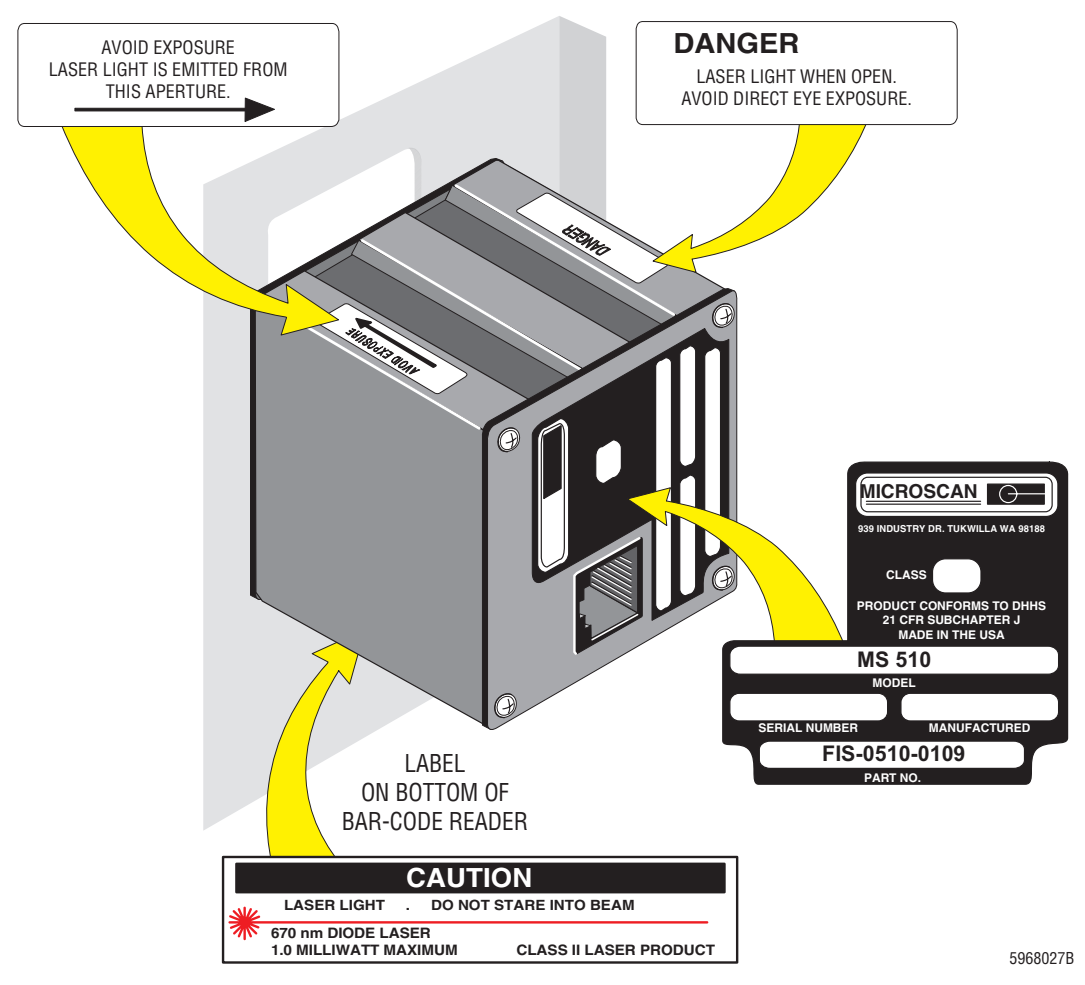

### <span id="page-52-1"></span>**Figure 1.2-7 Laser Warning Labels - Bar-Code Scanner Option**

# <span id="page-52-0"></span>**Troubleshooting**

Bring the following warning to the customer's attention before advising that customer to do any service, maintenance, or troubleshooting procedures on the Cytometer.

**WARNING** Risk of personal injury or contamination. If you do not properly shield yourself while doing service, maintenance, and troubleshooting procedures, residual fluids in the Cytometer could injure or contaminate you. Beckman Coulter recommends that you wear barrier protection, such as appropriate safety glasses, a lab coat, and gloves throughout the performance of service, maintenance, and troubleshooting procedures to avoid contact with cleaners and residual fluids in the Cytometer.

Also, make sure customers are aware of the warning and information labels shown in [Figures 1.2-1](#page-49-0) through [1.2-7.](#page-52-1)

**INTRODUCTION** *SAFETY PRECAUTIONS*

I

#### **[2 INSTRUMENT DESCRIPTION](#page-56-1), 2.1-1**

[2.1 SYSTEM OVERVIEW,](#page-56-2) 2.1-1 [Function,](#page-56-3) 2.1-1 [Sheath Flow,](#page-56-4) 2.1-1 [Sample Flow,](#page-56-5) 2.1-1 [Segmenting Valve/Positions Flow,](#page-56-6) 2.1-1 [Components,](#page-56-7) 2.1-1 [Cytometer \(All Signal Processing Electronics\),](#page-57-0) 2.1-2 [Power Supply Module,](#page-57-1) 2.1-2 [Computer Workstation](#page-58-0), 2.1-3 [MCL Option - Theory of Operation](#page-58-1), 2.1-3

#### [2.2 CYTOMETER](#page-62-2), 2.2-1

[Optics,](#page-63-0) 2.2-2 [Laser,](#page-63-1) 2.2-2 [Flow Cell](#page-63-2), 2.2-2 [Pinhole Assembly,](#page-64-0) 2.2-3 [Forward Scatter \(FS\) Detector,](#page-65-0) 2.2-4 [Laser Intersection,](#page-65-1) 2.2-4 [Signal Processing,](#page-65-2) 2.2-4 [Data Acquisition Card Cage,](#page-65-3) 2.2-4 [Amplifier \(Amp\)/Signal Conditioner Card,](#page-67-1) 2.2-6 [Trans Data Acquisition Card](#page-69-0), 2.2-8 [System Interface Card,](#page-70-0) 2.2-9 [Cyto Transputer Card](#page-71-0), 2.2-10 [MCL Interface Card,](#page-72-0) 2.2-11 [Optical Transprocessor Extended Memory Cards](#page-73-0), 2.2-12 [Opto Transprocessor EXMEM Card,](#page-73-1) 2.2-12 Opto Transprocessor EXMEM II Card, 2.2-12 [Transputers](#page-73-2), 2.2-12 [Fiber Optic Interface Card](#page-75-0), 2.2-14 [Sensor Card](#page-75-1), 2.2-14 [Solenoid Power Distribution Card,](#page-75-2) 2.2-14

- [2.3 POWER SUPPLY MODULE](#page-76-0), 2.3-1 [Description](#page-76-1), 2.3-1 [Components,](#page-76-2) 2.3-1 [Linear Power Supply,](#page-79-0) 2.3-4
- [2.4 WORKSTATION](#page-80-0), 2.4-1 [Components,](#page-80-1) 2.4-1 [Standard Configuration](#page-80-2), 2.4-1 [Options](#page-81-0), 2.4-2
- [2.5 NETWORKING,](#page-82-0) 2.5-1 [Purpose](#page-82-1), 2.5-1 [Introduction,](#page-82-2) 2.5-1

[Topologies,](#page-83-0) 2.5-2 [Mesh,](#page-83-1) 2.5-2 [Star,](#page-83-2) 2.5-2 [Linear Bus,](#page-84-0) 2.5-3 [Ring](#page-85-0), 2.5-4 [Bridges, Repeaters, Routers,](#page-85-1) 2.5-4 [Specifications](#page-86-0), 2.5-5 [Dedicated vs. Non-Dedicated Server,](#page-86-1) 2.5-5 [LANtastic™ Network Operating System](#page-86-2), 2.5-5

# **[ILLUSTRATIONS](#page-94-1)**

- [2.1-1 XL Cytometer with MCL Option, Workstation, and Power Supply Module](#page-56-8), 2.1-1
- [2.1-2 Power Supplies in Power Supply Module](#page-57-2), 2.1-2
- [2.1-3 Computer Workstation Components,](#page-58-2) 2.1-3
- [2.2-1 Cytometer Overview,](#page-62-3) 2.2-1
- [2.2-2 Beam-Shaping Optics](#page-63-3), 2.2-2
- [2.2-3 Flow Cell](#page-64-1), 2.2-3
- [2.2-4 Cytometer System Block Diagram](#page-66-0), 2.2-5
- [2.2-5 Amplifier Block Diagram](#page-67-2), 2.2-6
- [2.2-6 Amplifier Analog Bus Interface](#page-68-0), 2.2-7
- [2.2-7 Trans Data Acquisition Card Block Diagram](#page-69-1), 2.2-8
- [2.2-8 System Interface Card Block Diagram,](#page-70-1) 2.2-9
- [2.2-9 Cyto Transputer Card Block Diagram](#page-71-1), 2.2-10
- [2.2-10 MCL Interface Card Block Diagram of Operation,](#page-72-1) 2.2-11
- 2.2-11 Opto Transprocessor EXMEM Card Block Diagram, 2.2-12
- [2.3-1 Power Supply Module Block Diagram](#page-76-3), 2.3-1
- [2.3-2 Power Supply Module Power Module Control Card Flow Diagram](#page-77-0), 2.3-2
- [2.3-3 Power Supply Module Front](#page-77-1), 2.3-2
- [2.3-4 Power Supply Module Rear,](#page-78-0) 2.3-3<br>2.3-5 Power Supply Module Left-Side V
- [2.3-5 Power Supply Module Left-Side View with Cover Removed,](#page-78-1) 2.3-3
- [2.3-6 Linear Power Supply,](#page-79-1) 2.3-4
- [2.4-1 Workstation Components](#page-80-3), 2.4-1
- [2.5-1 Mesh Topology,](#page-83-3) 2.5-2
- [2.5-2 Star Topology,](#page-84-1) 2.5-3
- [2.5-3 Linear Bus Topology,](#page-84-2) 2.5-3
- [2.5-4 Ring Topology,](#page-85-2) 2.5-4

#### **TABLES**

[2.2-1 Analyzer Backplane's Function](#page-67-3), 2.2-6

# <span id="page-56-3"></span><span id="page-56-2"></span><span id="page-56-1"></span>**2.1 SYSTEM OVERVIEW**

### **Function**

<span id="page-56-0"></span>The instrument is a flow cytometer analyzer that reports three- and four-color surface marker analysis and one-color DNA analysis.

## <span id="page-56-4"></span>**Sheath Flow**

Set to 4.0 psi (controlled by mechanical regulator).

### <span id="page-56-5"></span>**Sample Flow**

User selectable to the following approximations when calibrated (controlled electronically):

 $LOW = 3.72$  psi MED = 3.92 psi  $HIGH = 4.12$  psi.

### <span id="page-56-6"></span>**Segmenting Valve/Positions Flow**

Stop on volume - 20 µL port fills when selected and the sample is pushed to the flow cell by the sheath.

### <span id="page-56-7"></span>**Components**

The instrument consists of the following main components [\(Figure 2.1-1](#page-56-8)):

- Cytometer (shown with the MCL option)
- Workstation
- Power Supply module.

#### <span id="page-56-8"></span>**Figure 2.1-1 XL Cytometer with MCL Option, Workstation, and Power Supply Module**

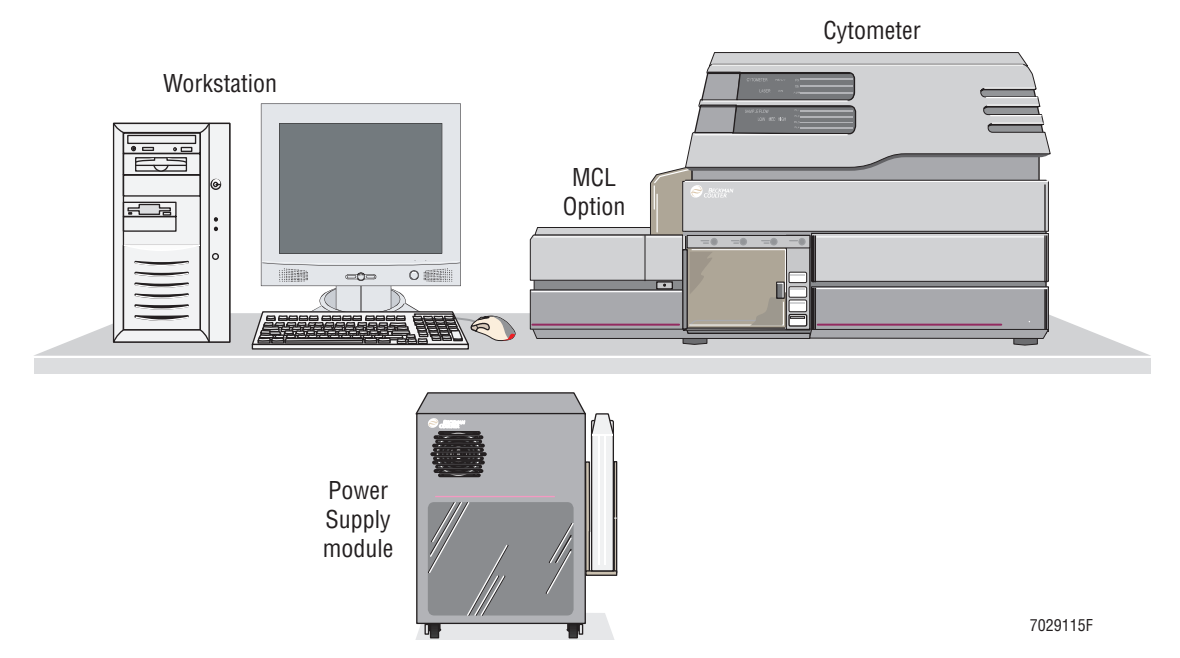

# <span id="page-57-0"></span>**Cytometer (All Signal Processing Electronics)**

The instrument's Cytometer contains the:

- Fluids and pneumatic components
- Laser, flow cell, and optics to analyze cells.

Additionally, the XL-MCL flow cytometers contain the MCL option ([Figure 2.1-1\)](#page-56-8).

#### <span id="page-57-1"></span>**Power Supply Module**

The instrument's Power Supply module contains all the power supplies [\(Figure 2.1-2](#page-57-2)) and the pneumatic compressor and meets ETL specification 517268 which also covers UL specifications. The power supplies include:

- $+5$  V
- $±15$  V
- $\bullet$  +24 V
- Argon laser power supply.

Additionally, the XL-MCL flow cytometer's Power Supply module contains all the power supplies required by an MCL option [\(Figure 2.1-2](#page-57-2)).

<span id="page-57-2"></span>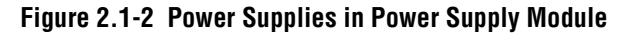

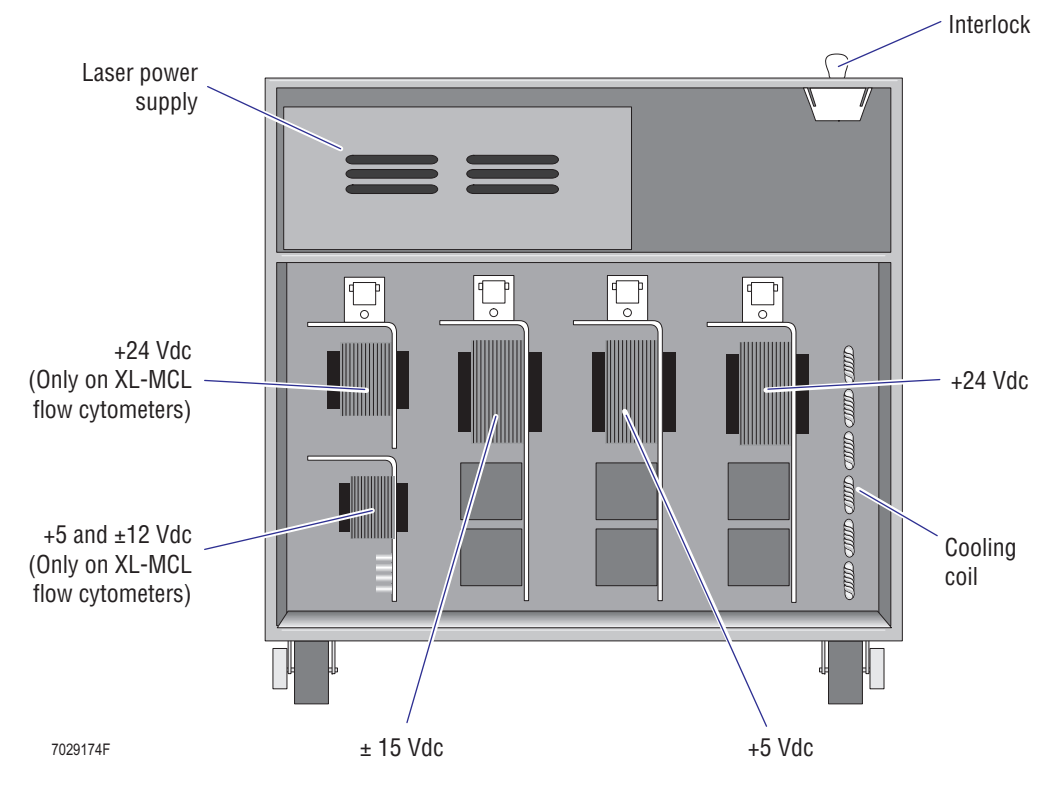

### <span id="page-58-0"></span>**Computer Workstation**

The Computer Workstation is composed of [\(Figure 2.1-3](#page-58-2)):

- An INTEL Pentium processor (including the Opto Transprocessor EXMEM II card),
- A 3.5 in. floppy diskette drive,
- A CD-ROM drive,
- A mouse (including a mouse pad),
- A keyboard (small or large), and
- A color monitor.

#### **Figure 2.1-3 Computer Workstation - Components**

<span id="page-58-2"></span>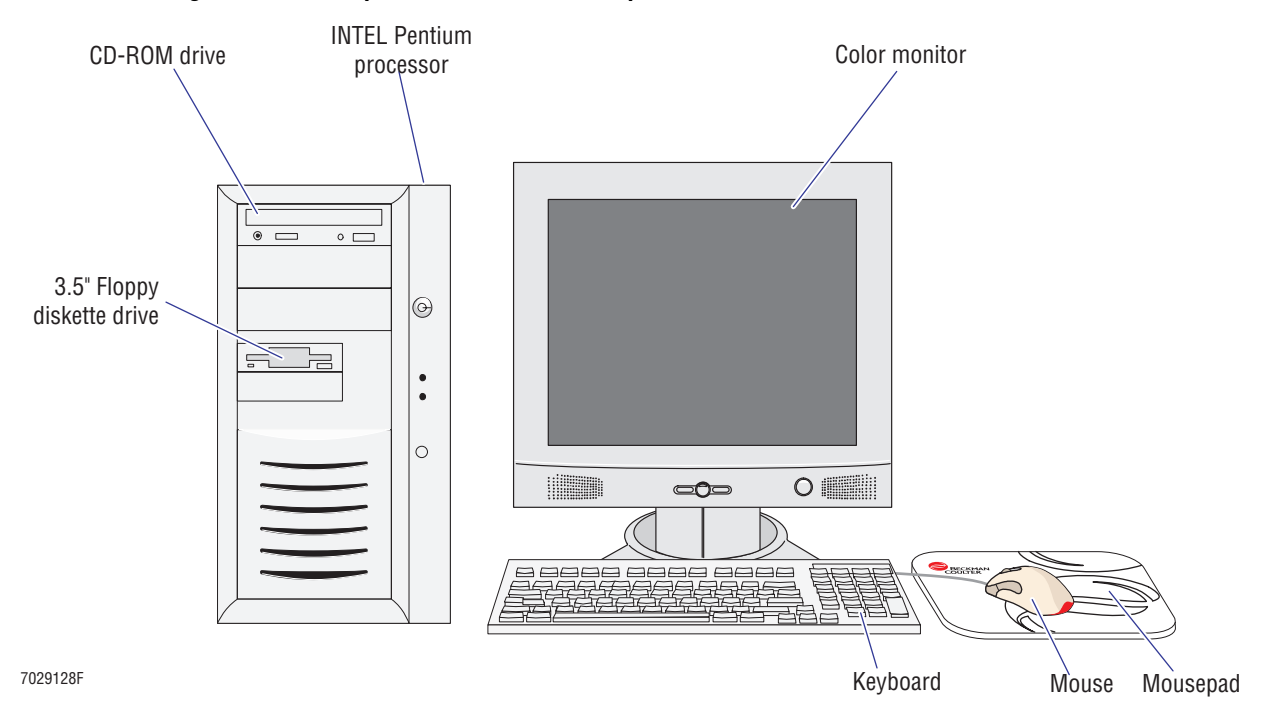

# <span id="page-58-1"></span>**MCL Option - Theory of Operation**

The MCL option ([Figure 2.1-1\)](#page-56-8) allows the XL-MCL flow cytometer to automatically process up to 32 sample tubes. The MCL option can be ordered as an upgrade to an existing XL flow cytometer or an MCL option can initially be ordered and installed on an XL flow cytometer by the manufacturing department before shipment to the customer.

The major components of the XL-MCL flow cytometer are:

- The MCL option assembly containing the controller, bar-code scanner and controller, pneumatic valves, and sensor
- A blue, flat-ribbon, parallel interface cable
- A sample station
- A linear power supply  $(+5, \pm 12 \text{ and } +24 \text{ Vdc})$
- The MCL Interface card.

Upon power up, the COULTER® EPICS® XL/XL-MCL SYSTEM Software VER 2.1 (hereafter referred to as SYSTEM II software) detects the presence of the MCL Interface card to enable the operational code needed to support the XL-MCL flow cytometer. Commands are then sent out through the parallel interface cable to the MCL Controller card that is mounted to the XL-MCL flow cytometer's frame.

The carousel is rotated by a stepper motor operated by a 24 Vdc power supply. The stepper motor is geared through the use of a belt to ensure that extremely accurate angular positioning is achieved. A 32-position encoded disk is used with optical sensors to verify that the carousel is rotated to the desired position. An additional gear and belt assembly are used on the vortex assembly to gently mix the sample in the test tubes to resuspend the sample.

The carousel in/out movement, the lifting and lowering of the vortex motor and the lowering and raising of the sample pickup probe are all achieved by air cylinders controlled by solenoid valves. The solenoids distribute 30 psi.

A bar-code scanner is used to ensure positive sample identification. An air cylinder is used to push a mechanical finger that rotates the test tubes for bar-code reading when the test tube has a label placed on it.

After the SYSTEM II software has been loaded on power up, the software sends out a value to the MCL Interface card to determine if the card is installed. If the card is detected, another command is sent out to check if the interface cable from the backplane to the MCL CPU card is connected. If connected, the MCL option performs a series of self tests to ensure that the sensors and pneumatic hardware are operational. The system sends a command to lift the vortexer (LV sensor and LV solenoid), lower the sample probe (PROBE sensor and PROBE solenoid), move the carousel base out (CAR sensor and CAROUSEL solenoid), and rotate the carousel to find the home position (checks the tube position sensor, TB, and home sensor, HM). Any failure encountered is displayed on the monitor in the form of an error message. An interlock sensor is used to ensure that the cover to the carousel area is closed. If this sensor is not satisfied, the MCL option will not operate. Refer to the MCL Interconnect schematic and the MCL CPU card schematic for sensor locations. For the part numbers and location of these schematic files, see [Heading 6.1, ENGINEERING SCHEMATICS.](#page-358-1)

The MCL option can be started two ways; selecting AUTO on the sample station keypad, or using the mouse, selecting RUN on the monitor. When enabled, the software checks the status of the door interlock (SW1). If satisfied, the carousel rotates to the load position via the stepper motor. The CAROUSEL solenoid valve fires, moving the carousel in and placing it under the sample head. The bar-code scanner fires to read the carousel label, then the stepper motor rotates a step to the test tube position one label.

The bar-code scanner reads test tube position one and compares it with the encoder wheel position to ensure that the proper position and test tube is in place. The valve ROTATOR is enabled to move the finger out and back in to rotate the test tube. The bar-code scanner fires to read the bar-code label installed on the test tube. The finger is activated three times to rotate the test tube and the bar-code scanner fires three times to try and read the label on the test tube.

If no label is read, a NO READ appears on the histogram report alerting the user that no label was present or that it was not read correctly. Next the test tube lifter solenoid (LV) fires to raise the test tube. An additional sensor (HEAD SENSOR) is then checked to see if a test tube has been lifted. If a test tube is detected, the vortex motor is enabled for two seconds to mix the sample. The sample probe is lowered into the test tube and sample pressure to the test tube is turned on. The sample pressure sensor (SN7), located in the upper electronics drawer, is checked to ensure that there is no pressure leak.

If the pressure drops because of a bad seal in the sample head, the test tube is lowered and raised an additional two times before the unit fails the test tube and the monitor displays *MCL Tube Load Error*. If the pressure does not leak out, the segmenting valve rotates aligning the MCL option's port to the flow cell, sample flows and analyses of the sample takes place.

After the sample has reached a stop or the user induces a stop, the test tube is lowered and the carousel rotates to the next sample tube. If two consecutive empty test tube wells are detected, the carousel is aborted, the carousel rotates home and the XL-MCL flow cytometer displays the Carousel report.

I

# <span id="page-62-2"></span>**2.2 CYTOMETER**

<span id="page-62-0"></span>The Cytometer contains all the necessary optics, fluidics, and electronics required to analyze samples; the laser head, optical housing assembly, flow cell, sheath container, and cleaning agent container. All the pinch valves, fixed regulators, plumbing, ductwork, and the Data Acquisition card cage are housed in the Cytometer to control sample input, sense, amplify, discriminate, and digitize signals.

- All covers can be removed without affecting unit operation, as long as the interlock is disabled (bypassed). At the end of the service call, all instrument covers must be reinstalled to ensure proper operation of the interlocks.
- A parallel interface cable is used to connect the Cytometer to the Power Supply module.
- A fiber optic cable is used to connect the Cytometer to the Workstation.
- Power is supplied by the interconnect power harness from the Power Supply module.

To eliminate internal signal cables, the instrument has a multi-layered system backplane, referred to as the Analyzer backplane. The only signals that travel through BNC signal cables are those from the Photo Multiplier Tube (PMT), Forward Scatter (FS), and side scatter sensor. All other signals pass through one of the Analyzer backplane's eight layers (planes). Refer to [Figure 2.2-1](#page-62-3).

<span id="page-62-3"></span>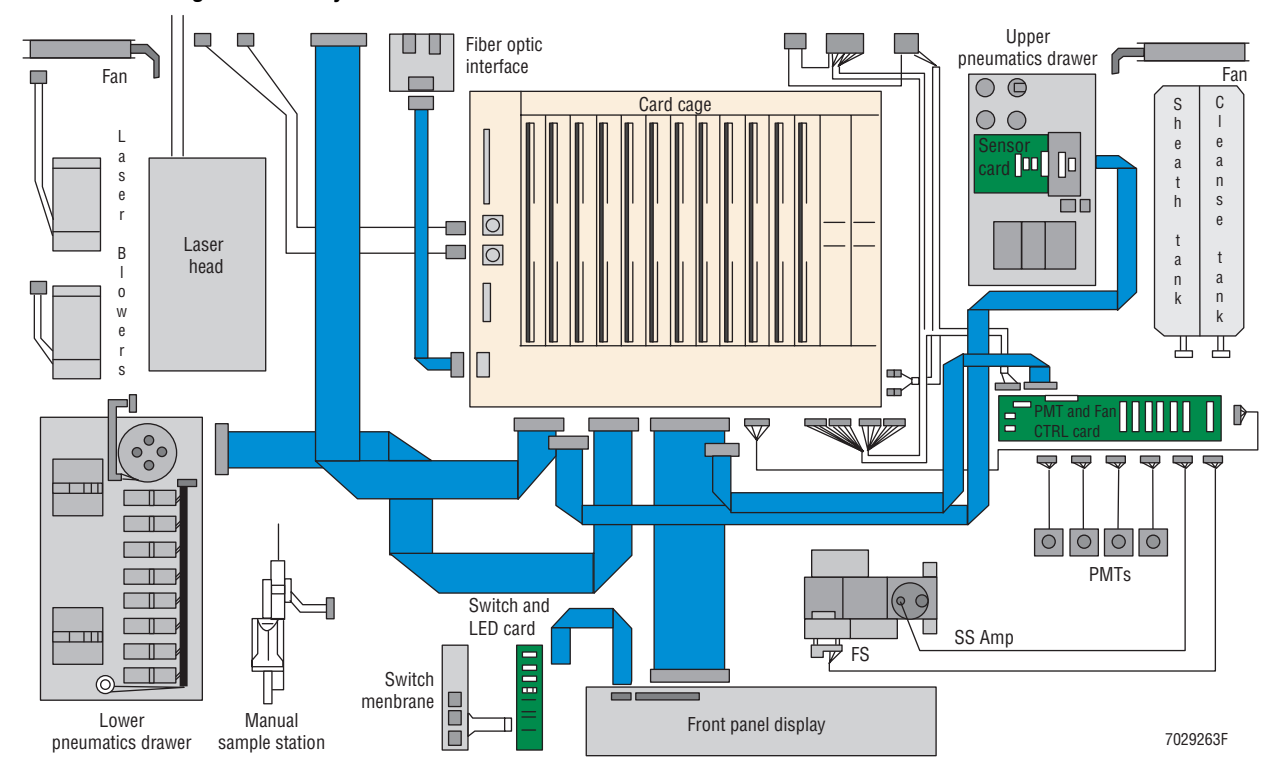

<span id="page-62-1"></span>**Figure 2.2-1 Cytometer Overview**

# <span id="page-63-0"></span>**Optics**

The instrument's optics system requires no customer alignment. The system produces DNA quality Coefficient of Variation (CV) and detects <1000 molecules of fluorescein. Minimal alignment is performed by Field Engineers using a special alignment tool. Access is gained by lifting the front panel and securing it in place.

The beam-shaping optics ([Figure 2.2-2\)](#page-63-3) are made up of two lenses, an 80-mm cylindrical lens that controls the X-axis dimension of the laser beam and a 10-mm cylindrical lens that controls the Y-axis dimension. The lenses are mounted on stages for alignment purposes.

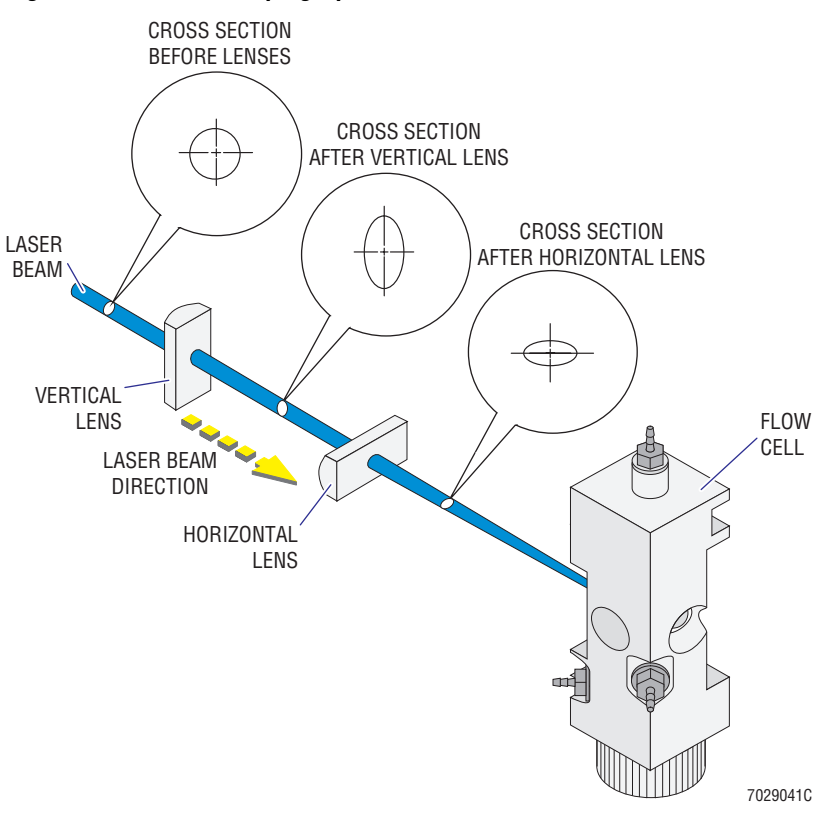

### <span id="page-63-3"></span>**Figure 2.2-2 Beam-Shaping Optics**

# <span id="page-63-1"></span>**Laser**

The instrument incorporates a Uniphase Corporation Argon Ion Gas Laser. The system idles the laser to prolong the life of the laser. The laser is cooled by forced air from two 24 Vdc fans in a blower assembly mounted on the Cytometer frame. Cool air from this blower assembly is forced into the left side of the laser and the hot exhaust air is released out the back of the Cytometer through an insulated duct mounted on the top of the laser head.

# <span id="page-63-2"></span>**Flow Cell**

The flow cell is mounted directly between the beam-shaping assembly and the FS detector in the path used by the 488 nm Argon laser beam.

If the cells were to move through the laser beam in different ways during sample flow, sample analysis could be distorted. A process called hydrodynamic focusing occurs inside the flow cell to ensure that cells move through the laser beam one at a time, along the same path.

The flow cell ([Figure 2.2-3\)](#page-64-1) sensing area consists of a 250-µ square quartz channel with an integral lens mounted with a vertical (upward) flow path. A stream of sheath fluid, pressurized at a constant 4 psi, enters the channel at the lower end and flows upward ([Figure 2.2-3\)](#page-64-1). While the sheath stream is flowing through the channel, sample pressure is applied to push a stream of sample from the bottom of the flow cell upward, injecting the sample into the middle of the sheath stream [\(Figure 2.2-3](#page-64-1)). The pressure of the sheath stream focuses the sample stream so that cells flow through the sensing area (the center of the 250-µ square quartz channel) single file (one at a time).

<span id="page-64-1"></span>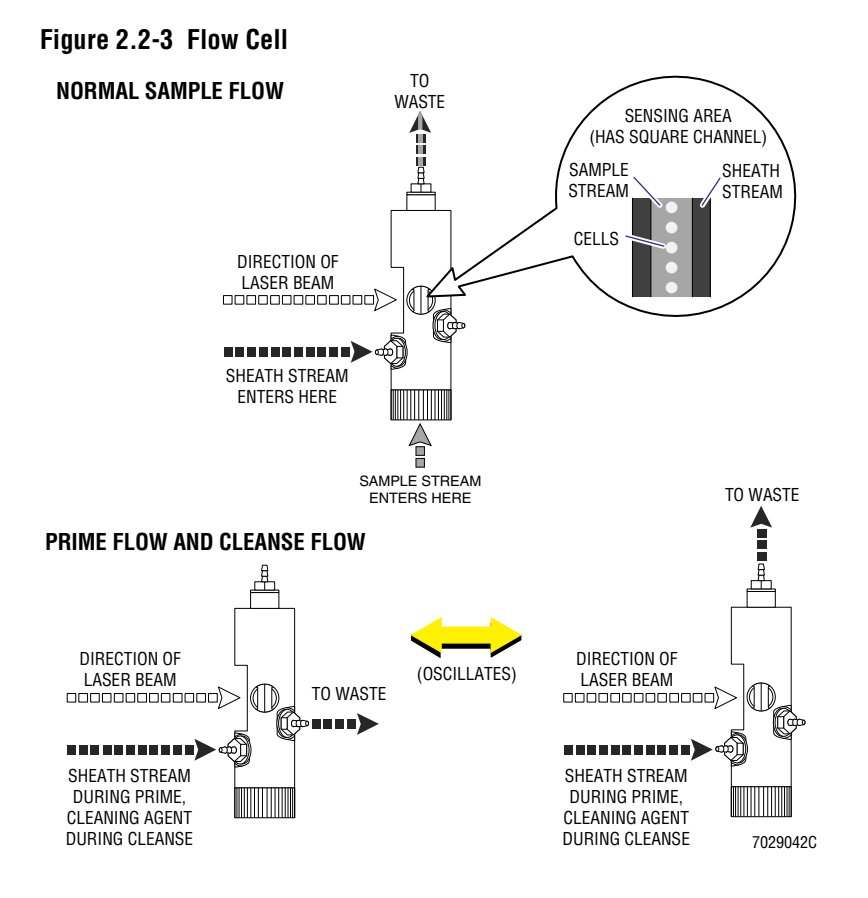

Pushing the sample from the bottom of the flow cell upward through the sensing area aids in the removal of air bubbles that can get trapped in the flow cell. Air bubbles and particles passing through the sensing area are sent to the waste port located at the top of the flow cell ([Figure 2.2-3\)](#page-64-1). An additional waste port is located lower on the side [\(Figure 2.2-3](#page-64-1)).

The flow cell senses in a 250-µ square quartz channel [\(Figure 2.2-3](#page-64-1)) and uses a lens to enhance the collection efficiency.

#### <span id="page-64-0"></span>**Pinhole Assembly**

The collection lenses used in the pinhole assembly are a set of anti-reflection coated, multi-element lenses. The collection lenses, PMTs, filter holders, and 90-degree diode (90 DIODE) are located in the optical-housing assembly.

# <span id="page-65-0"></span>**Forward Scatter (FS) Detector**

The forward scatter detector (also referred to as the FS detector or FS sensor) is a solid-state diode and is equipped with a slide-into-place ND 1 filter.

#### <span id="page-65-1"></span>**Laser Intersection**

The Cytometer uses an air-cooled 488 nm Argon laser (set to 20 mW) to excite the sample in the core stream in the flow cell area. This 488 nm Argon laser is mounted in a pre-targeted position that sits directly in front of an 80 mm beam-shaping lens and a 10 mm lens. As these lenses correctly shape and steer the Argon laser beam through the flow cell chamber, sample particles inside the aperture are excited and scattered light is emitted. As the laser beam exits the flow cell, its path ends at the forward scatter mask assembly beam dump.

### <span id="page-65-2"></span>**Signal Processing**

As cells in the sample stream go through the sensing area of the flow cell, the laser beam illuminates them. The cells scatter the laser light and emit fluorescent light from fluorescent dyes attached to them.

The amount of laser light scattered at narrow angles to the axis of the laser beam is called forward scatter (FS). The amount of FS is proportional to the size of the cell that scattered the laser light. The amount of laser light scattered at about a 90° angle to the axis of the laser beam is called side scatter (SS). The amount of SS is proportional to the granularity of the cell that scattered the laser light.

In addition to the SS, the cells emit fluorescent light (FL) at all angles to the axis of the laser beam. Because the amount of fluorescent light (FL) emitted is directly proportional to the amount of fluorescing dye attached to the cell, the FL parameter can be used to indirectly measure the characteristics of the cells emitting the light, depending on the reagents used. FL is commonly used to identify molecules such as cell surface antigens.

Fluorescent light (FL) occurs due to the excitation produced by laser light in response to the reaction of dyes on the sample. This light, combined in the fluorescent pick up lens, consists of different wavelengths that are passed or bounced off filters to bring the light into the Photo Multiplier Tubes (PMT). The light entering a PMT is amplified by the PMT and turned into a voltage pulse. This pulse is then sent to the amplifier signal conditioner where it is further amplified and converted to an integral signal. The amplified pulses are then digitized and selected signals are converted to light, and sent across the fiber optic cable to the computer Workstation for processing.

# <span id="page-65-3"></span>**Data Acquisition Card Cage**

The Data Acquisition card cage is hinge mounted and can be held open (supported) in the upright position for troubleshooting while the system is running. The Data Acquisition card cage houses the Analyzer backplane (system backplane) with 12 slots for custom electronic cards and 4 slots for the high voltage (HV) power supplies used by the PMTs. All external devices (front panel display, front panel switch, pressure sensors and regulator controls, fluidics control valves and level sensors, laser interlocks and power supply, the Workstation, and power supplies) connect to the Analyzer backplane [\(Figure 2.2-4](#page-66-0)).

Located in the Cytometer's upper half, the Analyzer backplane uses a modified version of the VME standard. The card connectors are two-keyed, 96-pin, DIN connectors (to ensure that the cards are not installed backwards) and provide an airtight seal for improved reliability. All connectors on the Analyzer backplane are keyed and are of a different size. Cards connected to the Analyzer backplane include the:

- r Amplifier / Signal Conditioner card, commonly referred to as the Amp or Amplifier card
- Trans Data Acquisition card
- System Interface card
- Cytometer (Cyto) Transputer card
- MCL Interface card (if MCL option is installed).

<span id="page-66-0"></span>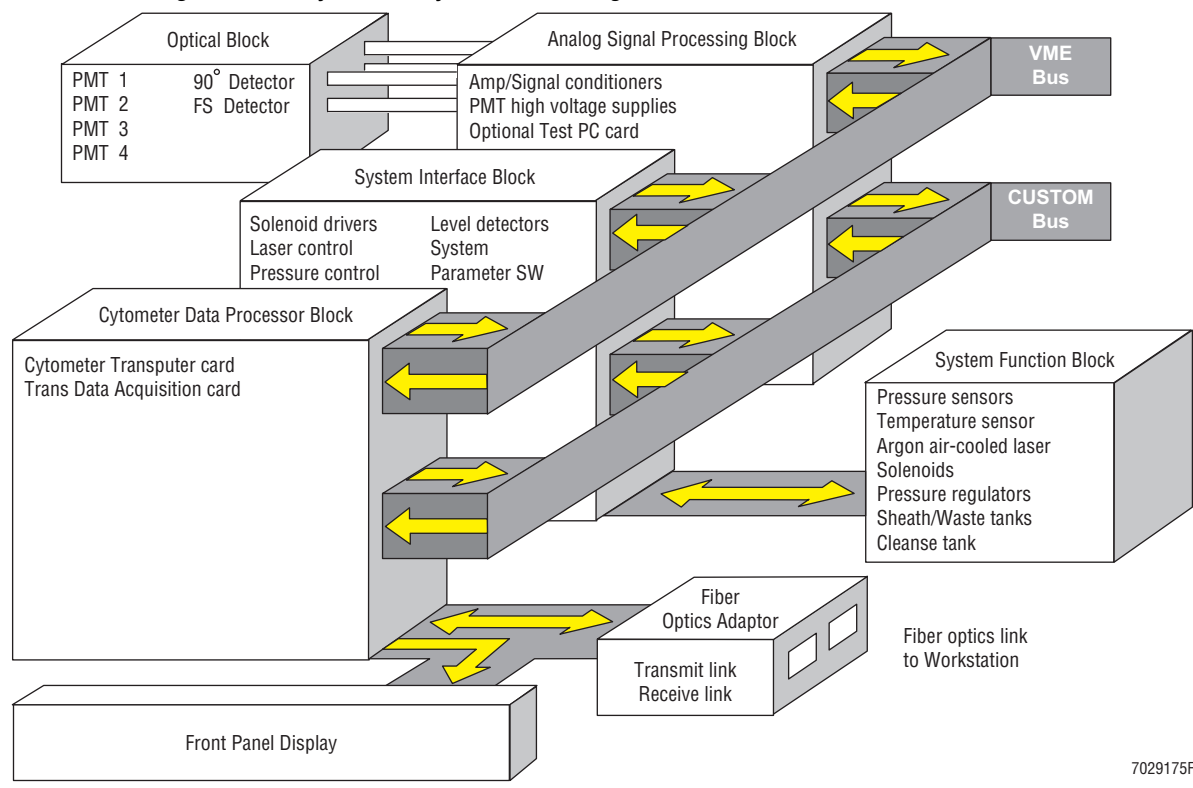

#### **Figure 2.2-4 Cytometer System Block Diagram**

The Analyzer backplane is a multi-layered card with each layer (plane) having a specific function as shown in [Table 2.2-1.](#page-67-3)

| <b>Plane</b>   | <b>Function</b>                                                      |
|----------------|----------------------------------------------------------------------|
| 1 (bottom)     | Chassis GND, 24 V GND, 24 Vdc / solenoid signals                     |
| 2              | Signal (VME, low level dc and control) $/ +5$ V copper               |
| -3             | Digital GND, -15 Vdc                                                 |
| $\overline{4}$ | Signals (digital, analog, custom bus, digital GND)                   |
| -5             | Analog and digital GND                                               |
| 6              | VME bus (handles all instrument status signals) / Digital GND copper |
| 7              | +5 Vdc, +15 Vdc                                                      |
| 8 (top)        | VME custom signal bus, Bertan Power / Digital GND copper             |

<span id="page-67-3"></span><span id="page-67-0"></span>**Table 2.2-1 Analyzer Backplane's Function**

# <span id="page-67-1"></span>**Amplifier (Amp)/Signal Conditioner Card**

The instrument contains seven identical Amp/Signal Conditioner cards, six if it is a three-color system. These cards accept peak signals from the preamplifiers (PMT, FS sensor, and D90). After passing through a 5-µs delay line, the amplified signals are peak sensed and held in either a peak or an active integrating mode, and the result is captured for digitization. To handle the wide dynamic range of signals required for the four-decade log transformation, the signals pass through two paths that vary in gain by a factor of 32. The output of the high-gain channel is presented to the system for digitization until the output of that channel exceeds 9.0 V, then the low gain result is presented. The digitization system is informed of which result is being presented. Refer to [Figures 2.2-5](#page-67-2) and [2.2-6.](#page-68-0)

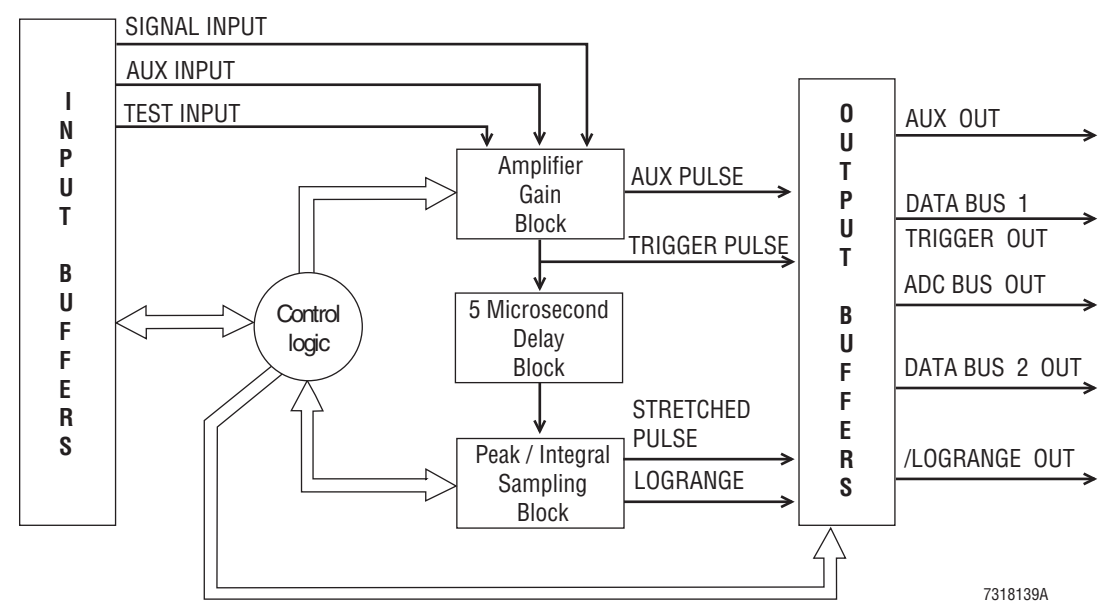

#### <span id="page-67-2"></span>**Figure 2.2-5 Amplifier Block Diagram**

<span id="page-68-0"></span>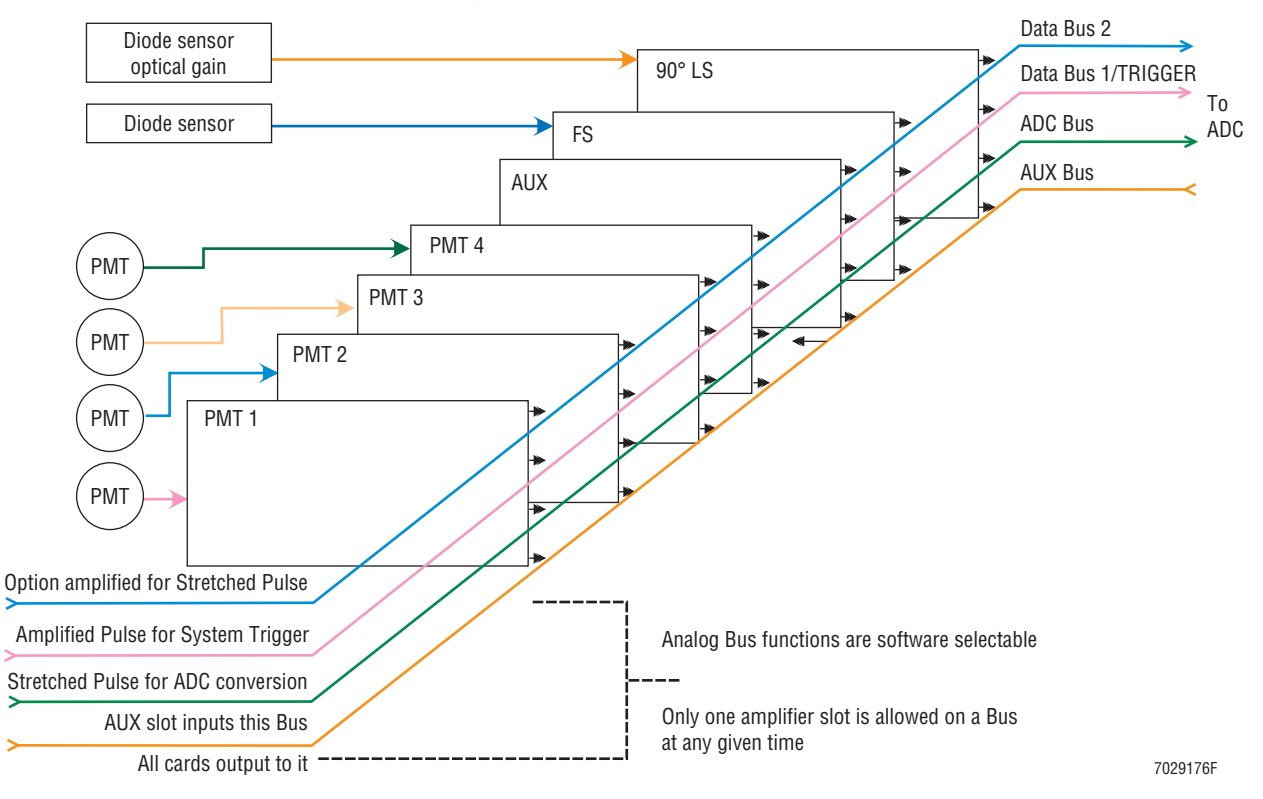

#### **Figure 2.2-6 Amplifier Analog Bus Interface**

Also resident on the Amp/Signal Conditioner card are the control digital-to-analog converters (DACs) for the PMT HV power supplies. Each of the first four Amp/Signal Conditioner card slots on the Analyzer backplane is wired to one of the PMT HV power supplies. The card address for each card is obtained from the Analyzer backplane. No address jumpers are incorporated on the card.

Software addressing through the multi-layer Analyzer backplane determines which signal each card processes. Troubleshooting is as simple as swapping the card under question with a card that is known to be good.

# <span id="page-69-0"></span>**Trans Data Acquisition Card**

The Trans Data Acquisition card provides event detection through a single-trigger discriminator driven by any one of the Amp/Signal Conditioner cards. The trigger level is set by a DAC. When an event is detected, a state machine on the Trans Data Acquisition card sequences the peak sense and hold circuits on the Amp/Signal Conditioner cards. The desired signals are captured and stored for digitization. At the end of the event capture sequence a second state machine is requested to leave its background task of digitizing and transmitting of the analog operating parameters. The captured signal is digitized with 15-bits of resolution and then passed on to the Cyto Transputer card and the front panel bar-graph displays. At the end of the digitization sequence a digital elapsed time stamp is transmitted for each event. A count rate meter function records the rate of the triggered events processed, on a second-by-second basis [\(Figure 2.2-7](#page-69-1)).

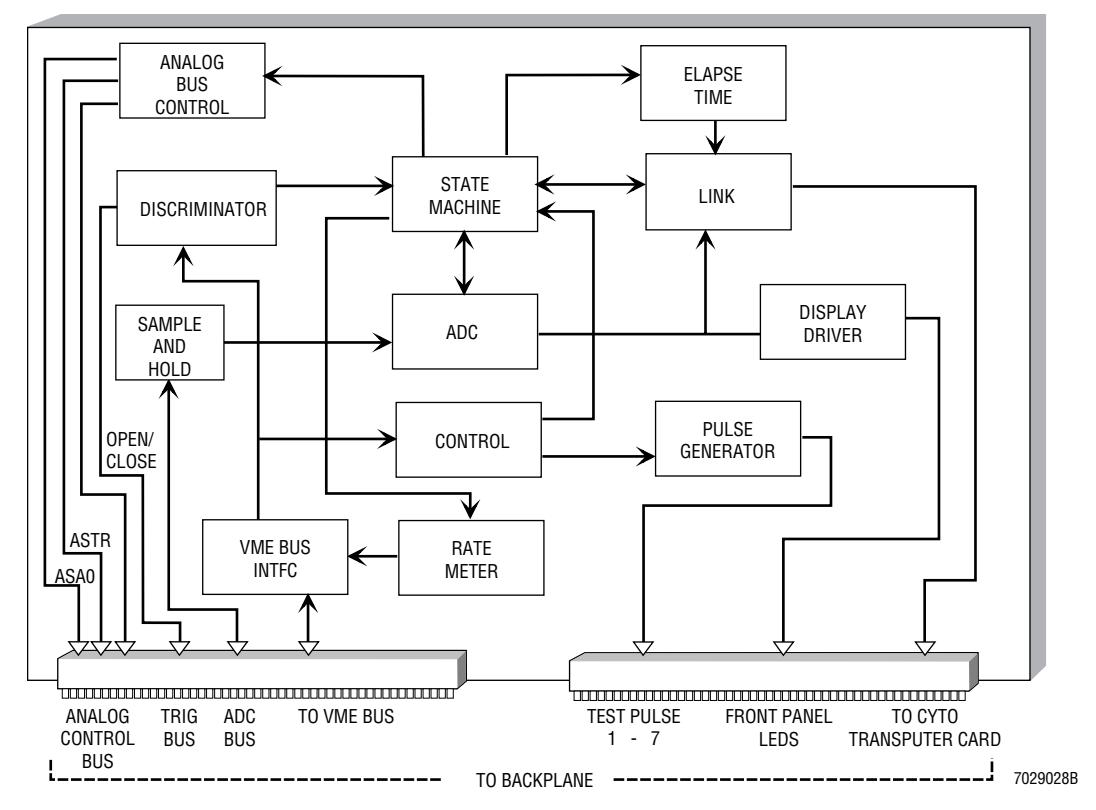

#### <span id="page-69-1"></span>**Figure 2.2-7 Trans Data Acquisition Card Block Diagram**

# <span id="page-70-0"></span>**System Interface Card**

The System Interface card provides the system interface required to control all pneumatics, fluidics, and laser systems using both digital and analog signal control ([Figure 2.2-8\)](#page-70-1).

<span id="page-70-1"></span>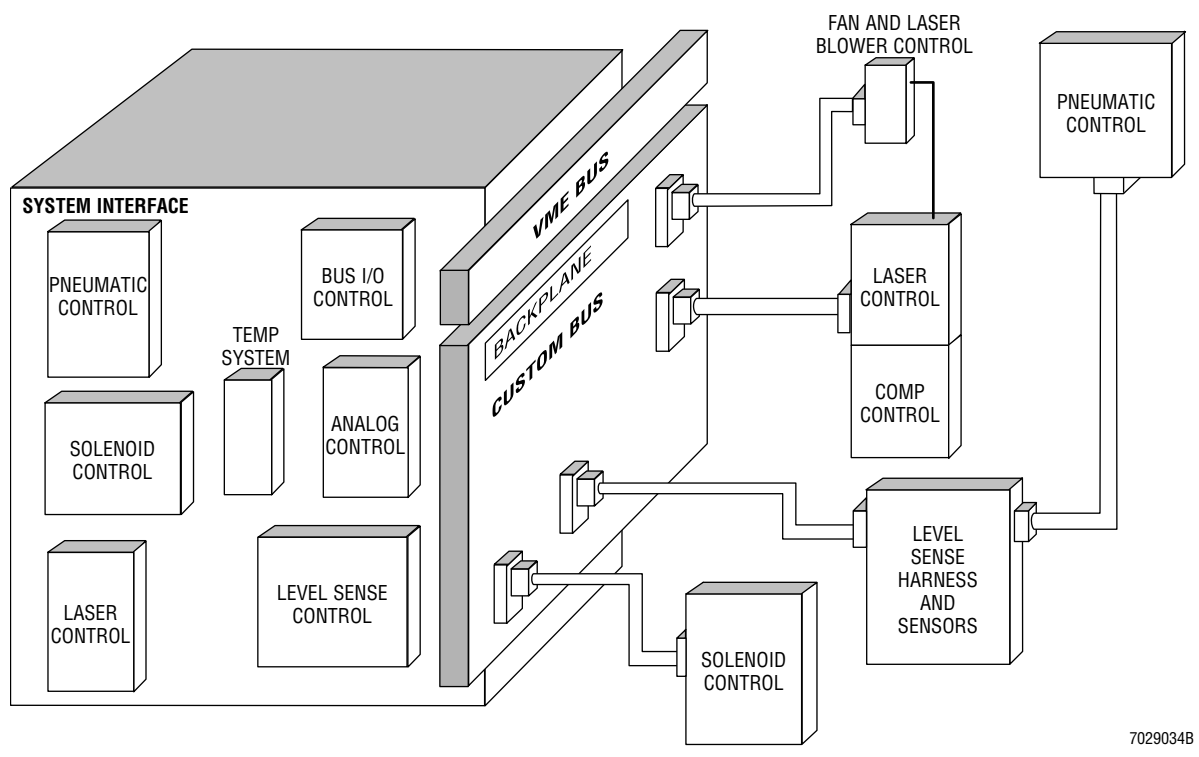

#### **Figure 2.2-8 System Interface Card Block Diagram**

The solenoid valves controlling the fluidics are controlled by active outputs on the Analyzer backplane corresponding to control lines loaded by the system's data bus.

The System Interface card monitors the solid-state pressure sensors for precise sample and sheath pressures. Because the sampling system is pressure driven, it requires precise control of the pressure differential applied to the sample in reference to the sheath pressure. The precision of the instrument is directly proportional to the stability of this differential. The system uses set point and pressure feedback systems to ensure precise digital control of differential pressure and continuous regulation of the set point.

The laser is controlled by this card using a digital-to-analog converter to set a reference voltage. This digitally-controlled voltage is applied to the Laser Power supply and provides output light power. A similar circuit provides tube current.

This card also monitors Sheath, Cleaner, and Waste Level sensors, laser interlocks, and fluid sensors provided for areas not intended to contain fluid.

# <span id="page-71-0"></span>**Cyto Transputer Card**

The Cytometer (Cyto) Transputer card provides the instrument with a dedicated control and data processing system composed of two programmed 400 series INMOS transputers. The card receives signals from the Cytometer push-button switches and from the PC Transprocessor. It performs all control and adjustment operations of the Cytometer, monitors the operation of the sensor in real time, and reports all error conditions to the Opto Transprocessor EXMEM or Opto Transprocessor EXMEM II card ([Figure 2.2-9\)](#page-71-1).

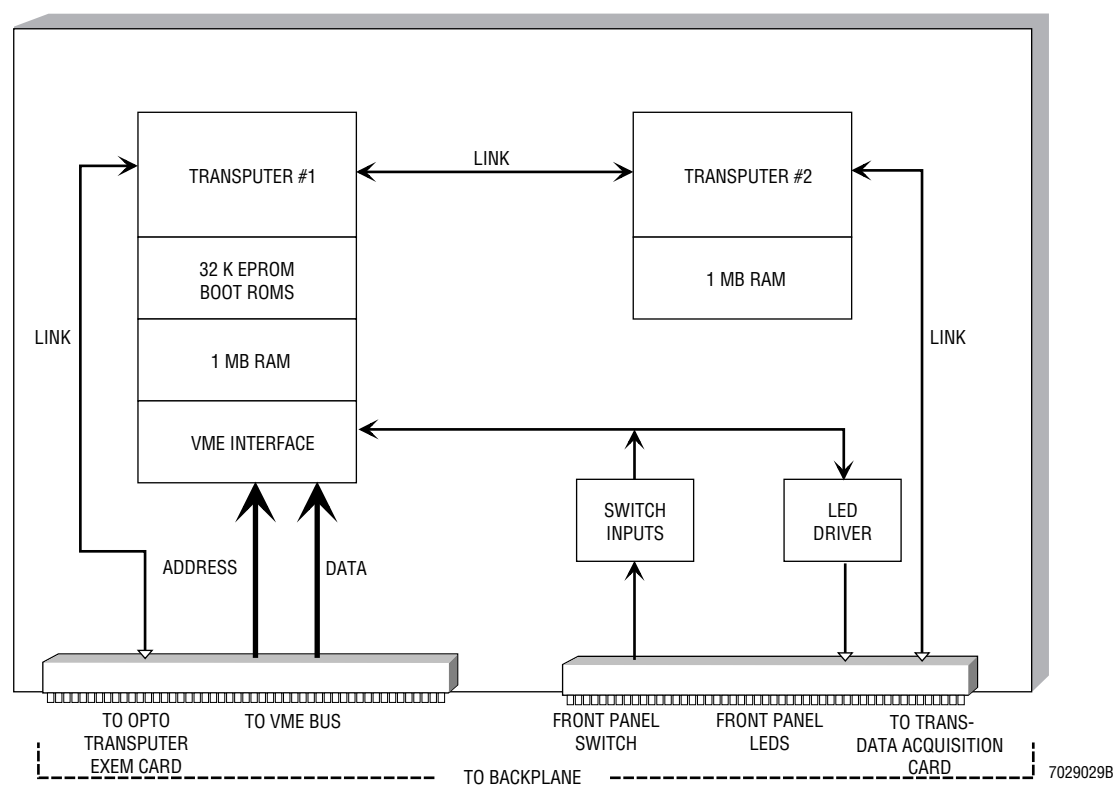

<span id="page-71-1"></span>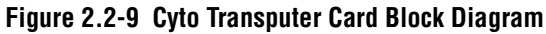

The data processor system performs the following functions:

- r Accepts the list data stream from the ADC on the Trans Data Acquisition card via a high speed serial link.
- Normalizes the results to 32-bit integer data.
- Performs subtractive cross normalization to correct for dye-spectra overlap (if conditions are set by the operator).
- Performs logarithmic conversions using a look-up table.
- Outputs both linear and logarithmic list mode data at 10-bit resolution in the ELITE Listmode Data Format.

Communication with the Opto Transprocessor EXMEM card is via a high speed, serial, optical-fiber link.
# **MCL Interface Card**

**Note:** The MCL Interface card is present only when the MCL option is installed.

In an XL-MCL flow cytometer, the MCL Interface card provides parallel interface to the MCL CPU card ([Figure 2.2-10](#page-72-0)). The MCL Interface card is located in the Data Acquisition card cage and the MCL CPU card is mounted to the MCL frame.

#### <span id="page-72-0"></span>**Figure 2.2-10 MCL Interface Card Block Diagram of Operation**

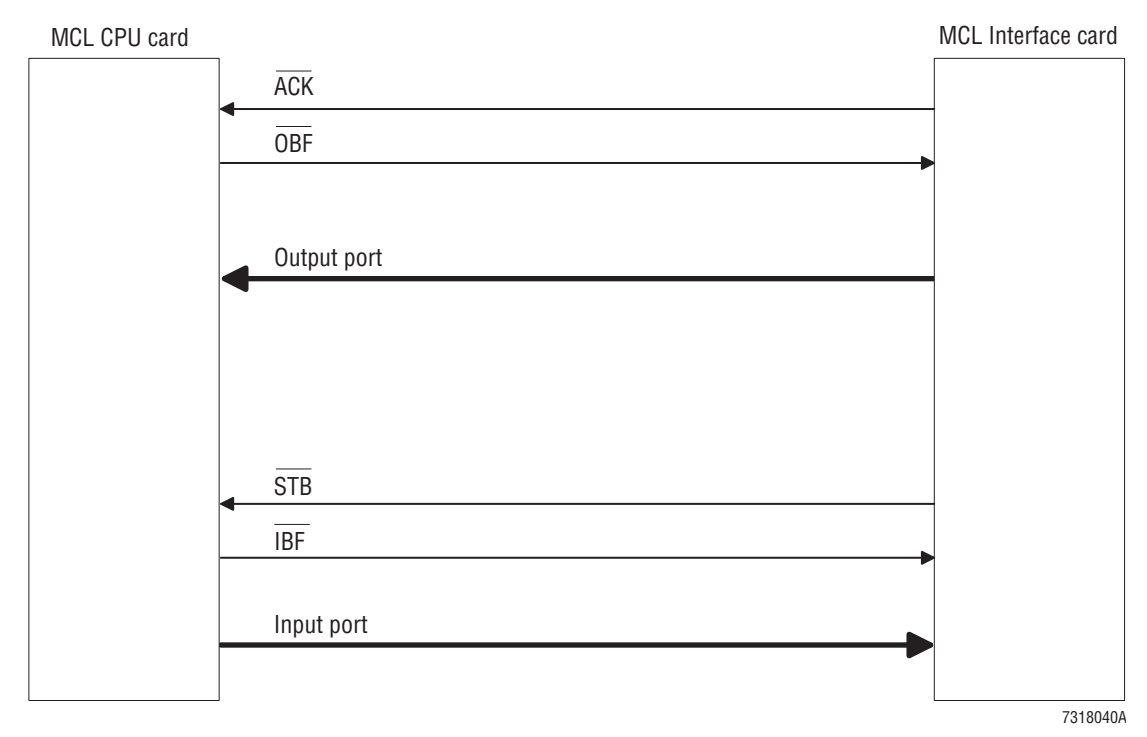

Data is sent from the MCL Interface card and sent out to the MCL CPU card through a 50-pin blue-ribbon cable that is connected from the Analyzer backplane to the MCL CPU card on the MCL frame.

Communication is provided by two unidirectional 8-bit parallel ports, a data input and output port. Commands are sent to the MCL CPU by presenting eight bits of data to the Input port and pulsing the Strobe line (indicated by an LED mounted to the card). The IBF (Input Buffer) activates another LED on the card to indicate the data is latched in. To read the data sent back from the MCL CPU, the OBF (Output Buffer) is activated to await a message back from the MCL CPU. The MCL CPU reads the data which clears the IBF. The MCL CPU card then sends an ACK (ACKNOWLEDGE signal) back to the MCL Interface card to inform MCL Interface card that it has received and successfully performed the command operation.

If the MCL CPU does not execute the command operation properly, a NACK signal (NOT ACKNOWLEDGE signal) is sent back to the MCL Interface and an error message is generated and displayed on the Workstation.

# **Optical Transprocessor Extended Memory Cards**

The Optical (Opto) Transprocessor Extended Memory (EXMEM or EXEM) card (located in the Workstation tower computer) provides the communication interface from the Cytometer to the Computer Workstation. Two versions of this circuit card exist - the original circuit card referred to as the Opto Transprocessor EXMEM card and the new circuit card referred to as the Opto Transprocessor EXMEM II card.

## **Opto Transprocessor EXMEM Card**

The original circuit card, the Opto Transprocessor EXMEM card, incorporates a 12 V relay to control power to the Cytometer. This card contains two 4-MB memory blocks for each of the two transputers. The fiber optics bidirectional transmitter and receiver also reside on this card (Figure 2.2-11).

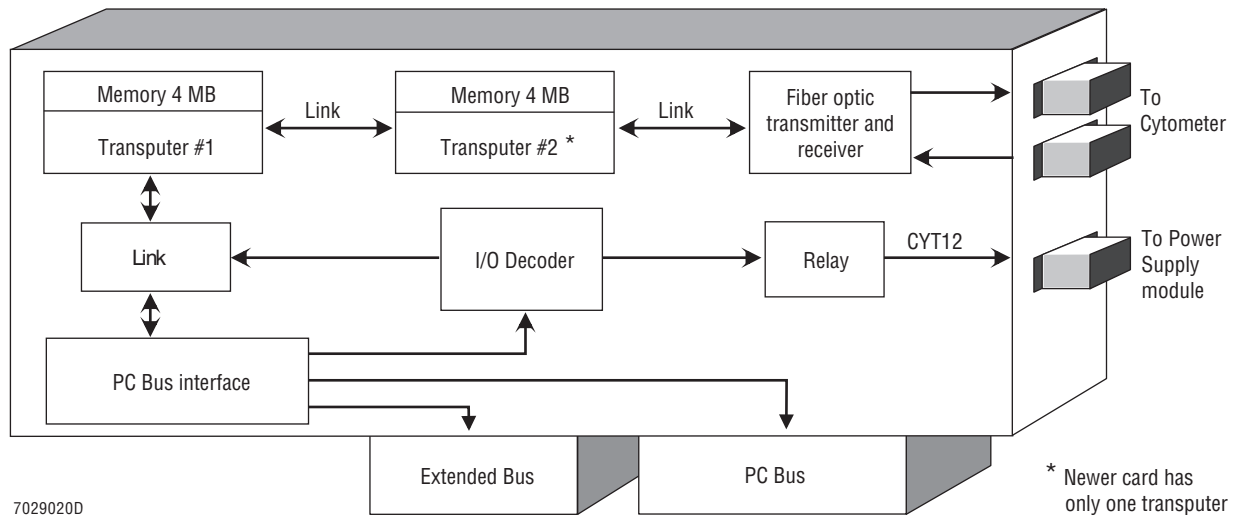

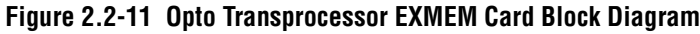

# **Opto Transprocessor EXMEM II Card**

The newer Optical Transprocessor Extended Memory card (referred to as the Opto Transprocessor EXMEM II card) has only one transputer and the CYT12 is replaced by a fiber optic receiver.

# **Transputers**

The instrument incorporates the use of transputers located on the Cytometer Transputer card, the Opto Transprocessor EXMEM card, and the Opto Transprocessor EXMEM II card. Transputers offer scalable or linear solutions to application problems previously requiring additional hardware development. The instrument's transputers perform several functions previously implemented in hardware including: color compensation, log amplification, ratio, and Listmode data framing.

Categorized as Multiple Instruction Multiple Data (MIMD) computers, these hardware devices are single-chip, 32-bit microcomputers that have their own local memory and communications links. Because a transputer is a parallel microprocessor it is able to perform different tasks on separate data simultaneously.

Structurally, a transputer is a monolithic device containing an integer processor, fast memory, and multiple serial communications links allowing point-to-point connections with additional transputers. Communication between links runs simultaneously to maximize the performance of processor computation. Information passes bidirectionally on two wires between one pair of transputers in a computing network. This is an advantage over conventional microprocessors requiring 32-parallel lines in each direction for every pair connection by reducing the need for additional hardware layout.

# **Fiber Optic Interface Card**

The Fiber Optic Interface card is mounted on the back of the Cytometer rear panel. This circuit card receives digital data from the Cyto Transputer card via the Analyzer backplane and a ribbon cable. The Fiber Optic Interface card converts the digital data to light data then transmits the light data to the Opto Transprocessor EXMEM or Opto Transprocessor EXMEM II card (whichever is applicable) inside the Workstation computer. Once the light data is received, the Opto Transprocessor EXMEM or Opto Transprocessor EXMEM II card (whichever is applicable) sends back an acknowledgment in light data to the Cytometer's Fiber Optic Interface RECEIVE line which is converted back to digital data before being sent back to the Cyto Transputer card via the ribbon cable and Analyzer backplane. This process continues throughout the operation of the Cytometer.

# **Sensor Card**

The Sensor card, located in the upper pneumatics drawer, monitors the sheath and sample pressure via two transducers that are mounted to the circuit card. Connected to the analyzer backplane via ribbon cables and discrete wires, this card communicates through these wires to the System Interface card connected to the analyzer backplane.

# **Solenoid Power Distribution Card**

The Solenoid Power Distribution card (also referred to as the Solenoid Control card) is positioned above the other lower pneumatics drawer components. This circuit card provides the wiring interface for control of the solenoid valves from the analyzer backplane's System Interface card. For each solenoid located inside the lower pneumatics drawer, a set of discrete wires with a connector is soldered to the Solenoid Power Distribution card. When a connector is properly attached to its designated solenoid, a pathway is completed between the System Interface card and the solenoid via the Solenoid Power Distribution card. During a cycle, the System Interface card transmits a signal via the Solenoid Power Distribution card to energize each solenoid needed to complete a required task.

**INSTRUMENT DESCRIPTION** *CYTOMETER*

I

# **2.3 POWER SUPPLY MODULE**

### **Description**

The Power Supply module supplies pressure, vacuum, laser power, and all dc voltages required to the Cytometer [\(Figures 2.3-1](#page-76-0) and [Figure 2.3-2\)](#page-77-0). The power provided by the Power Supply module is distributed via the interface harness. The Power Supply module can be installed under the Cytometer or next to it on a bench.

<span id="page-76-0"></span>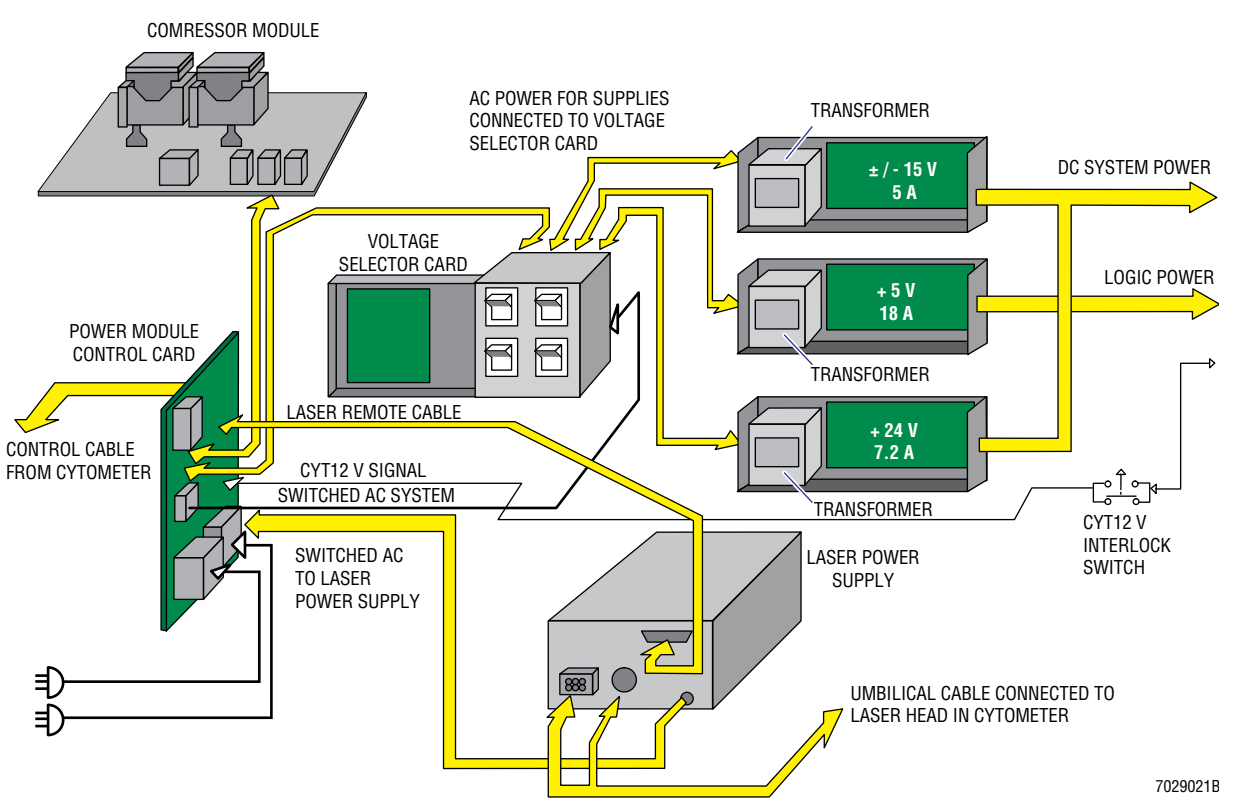

#### **Figure 2.3-1 Power Supply Module - Block Diagram**

#### **Components**

The Power Supply module's components are shown in [Figures 2.3-3](#page-77-1) through [2.3-6](#page-79-0) including the following main components:

- Laser Power supply [\(Figures 2.3-5](#page-78-1) and [2.3-6\)](#page-79-0)
- Linear Power supplies [\(Figure 2.3-6](#page-79-0))
- Voltage selection module [\(Figure 2.3-5](#page-78-1))
- Compressor ([Figure 2.3-5](#page-78-1))
- Power Module Control card ([Figure 2.3-4](#page-78-0)).

Removing the top cover of the Power Supply module triggers an interlock that interrupts unit operation until the interlock is disabled (bypassed). Circuit breakers are located on the back of the Power Supply module [\(Figure 2.3-4](#page-78-0)).

<span id="page-77-0"></span>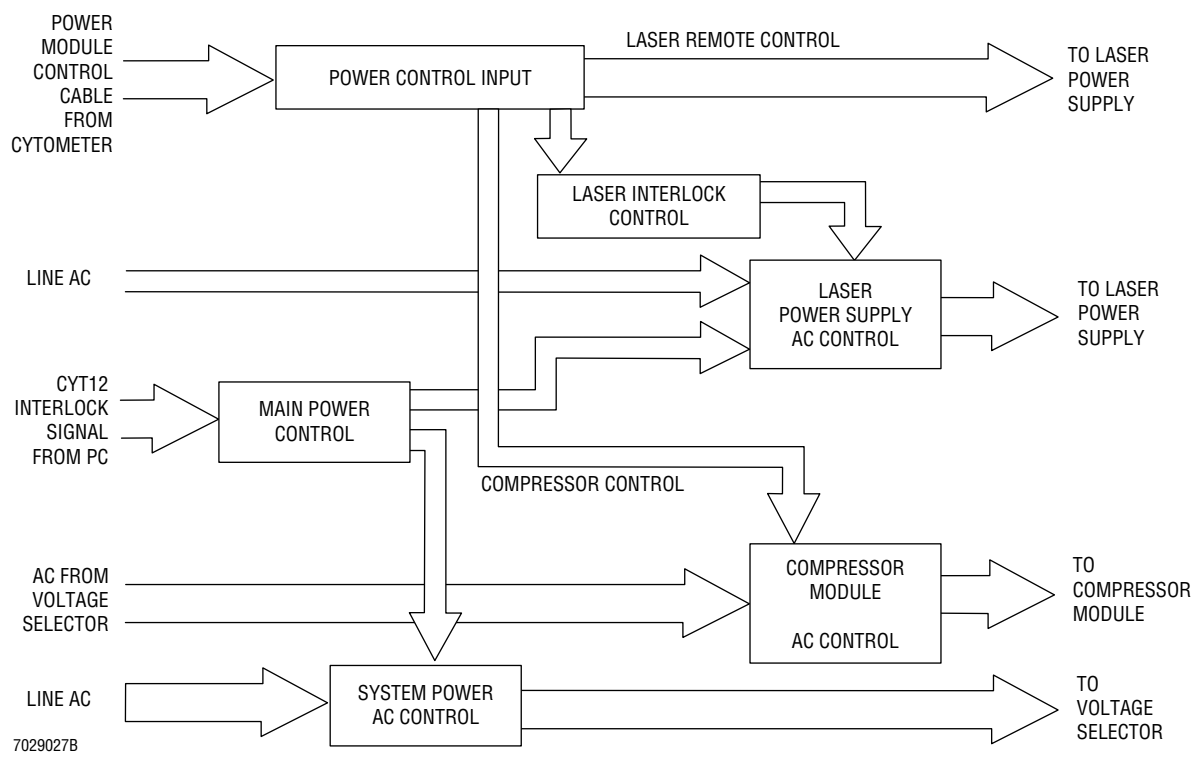

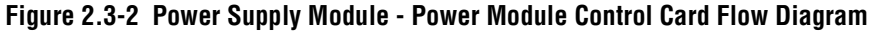

<span id="page-77-1"></span>**Figure 2.3-3 Power Supply Module - Front**

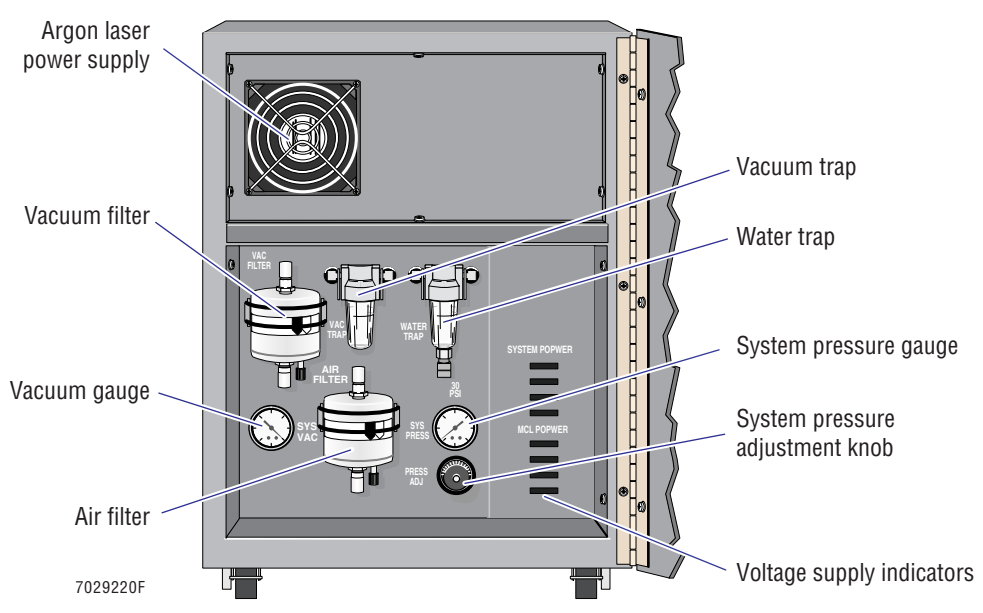

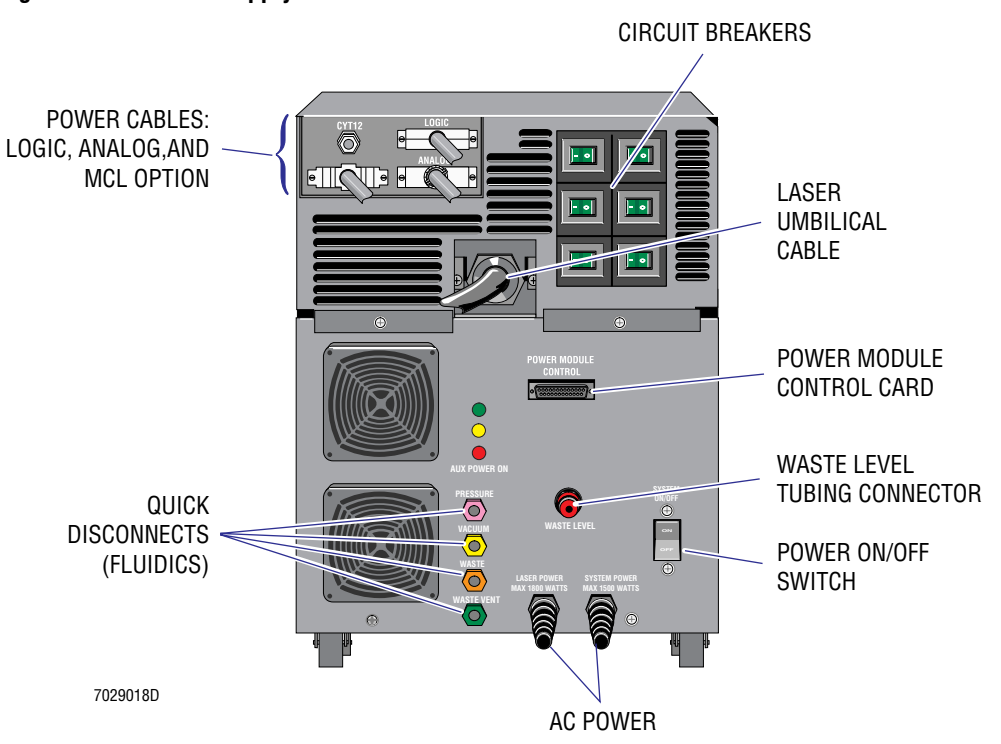

<span id="page-78-0"></span>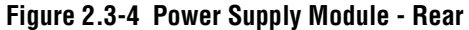

<span id="page-78-1"></span>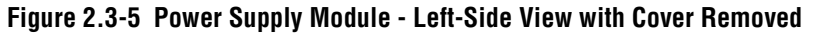

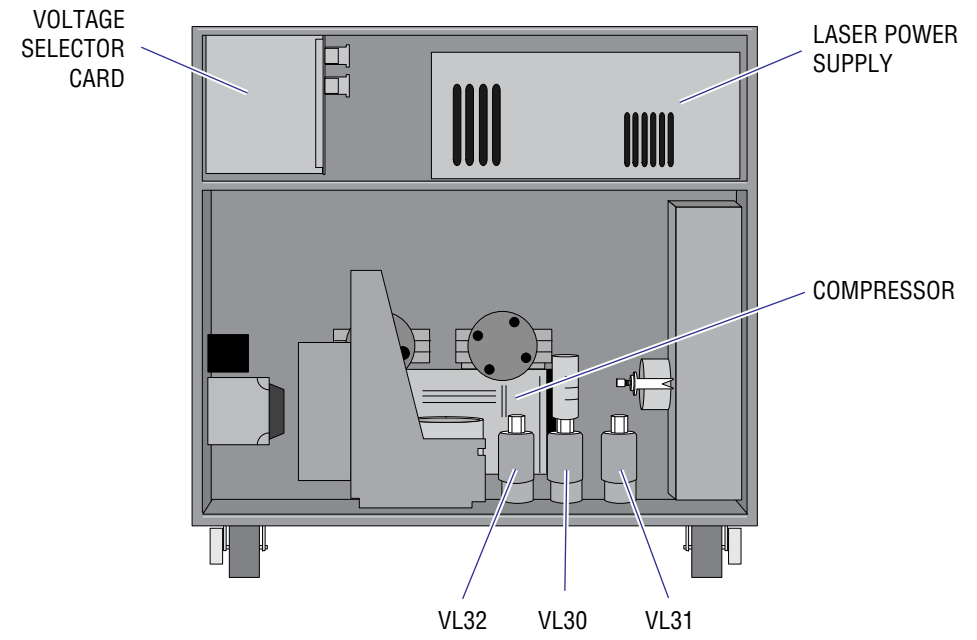

7029022D

# **Linear Power Supply**

The Linear Power supply consists of five separate power supplies ([Figure 2.3-6\)](#page-79-0):

- XL flow cytometers -
	- $+5$  Vdc
	- $\blacktriangleright$   $\pm 15$  Vdc
	- $+24$  Vdc
- XL-MCL flow cytometers -
	- $\rightarrow$  +5 and  $\pm$ 12 Vdc
	- $+24$  Vdc.

#### <span id="page-79-0"></span>**Figure 2.3-6 Linear Power Supply**

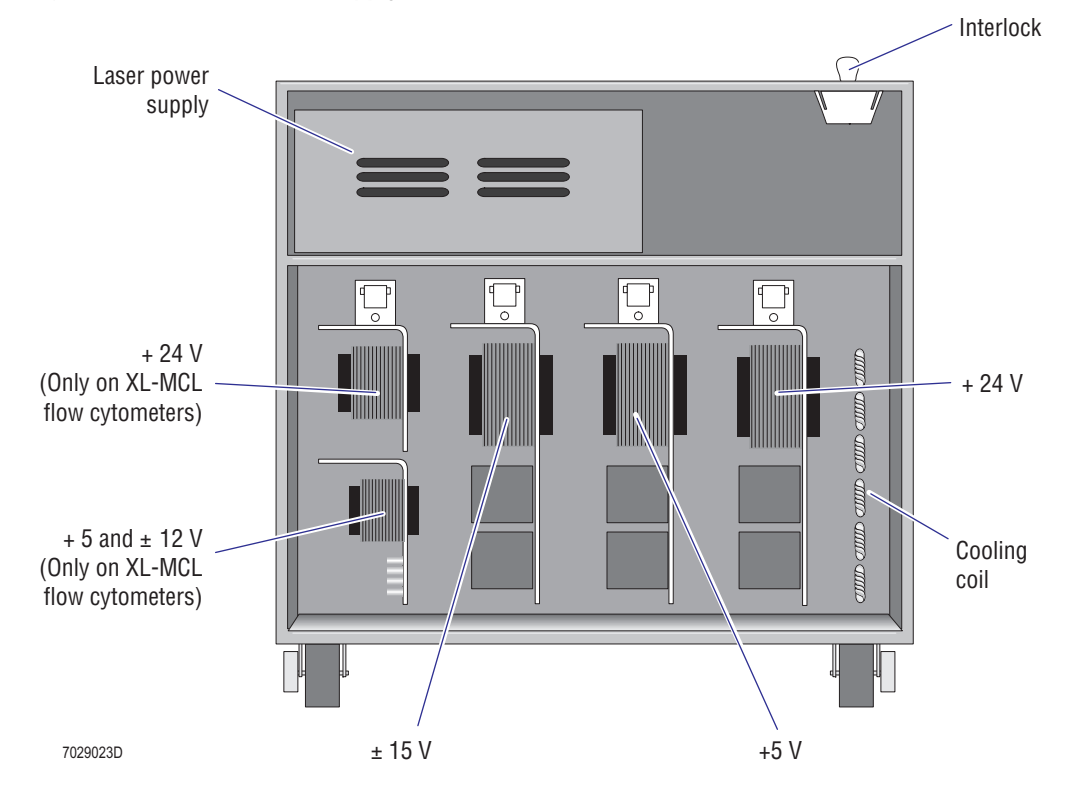

# **2.4 WORKSTATION**

The Workstation analyzes and reports the status of the Cytometer. The Workstation computer contains a Beckman Coulter-manufactured Opto Transprocessor EXMEM card or Opto Transprocessor EXMEM II card. The Fiber Optics Interface card attached to the rear panel of the Cytometer converts the digital data received from the Cyto Transputer card to optical data then sends that optical data to the Opto Transprocessor EXMEM or Opto Transprocessor EXMEM II card inside the Workstation computer where the optical data is converted back to digital data. Based on the protocol selected by operator, this raw data input is gated and histograms are produced for analysis. These histograms are displayed on the Workstation screen and may be stored and retrieved as the operator desires.

# **Components**

# **Standard Configuration**

The standard Workstation consists of ([Figure 2.4-1](#page-80-0)):

- An INTEL Pentium processor (including the Opto Transprocessor EXMEM card or Opto Transprocessor EXMEM II card),
- A CD-ROM drive,
- A 3.5 in. floppy diskette drive,
- A mouse (including a mouse pad),
- A keyboard (small or large), and
- A color monitor.

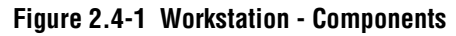

<span id="page-80-0"></span>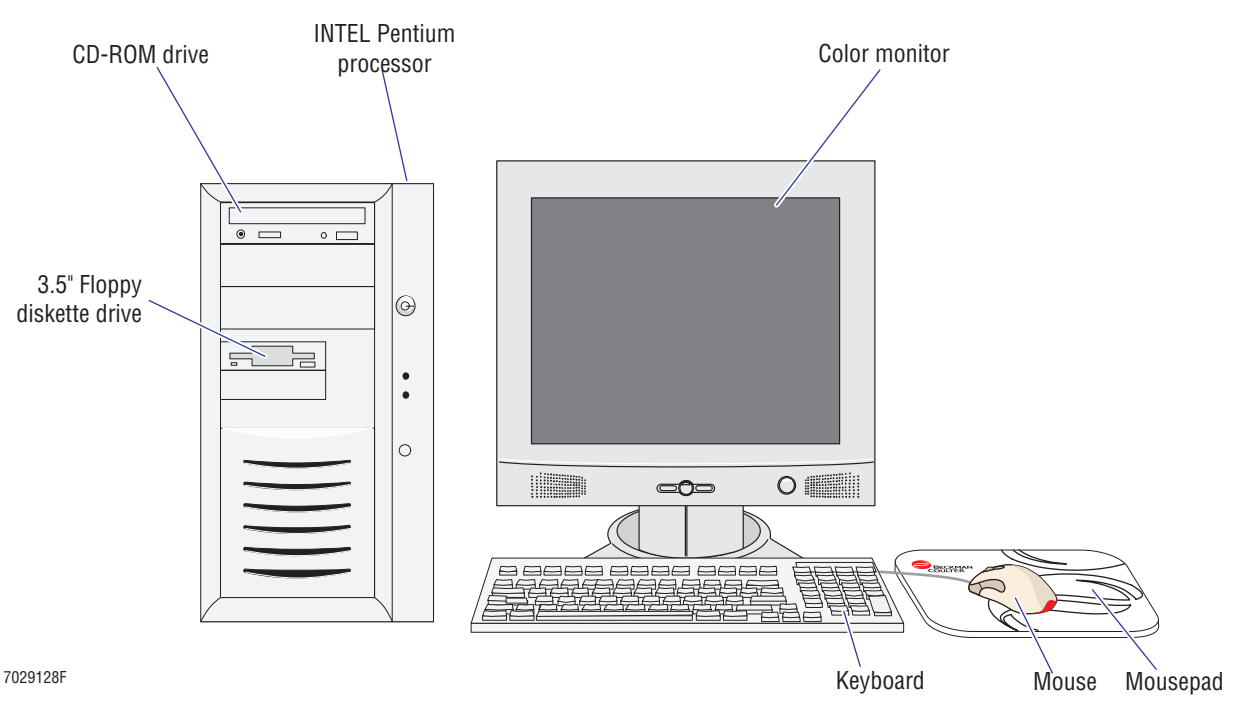

### **Options**

Options currently available:

- MCL option
- Media storage:
	- t Iomega™ ZIP™ drive
	- $\triangleright$  CD-RW drive
- 4-Color PMT
- Multimedia Workstation
- Serial/Parallel Adapter Interface card
- Artisoft LANtastic Client/Server Software V8.0
- Sybase® SQL Anywhere™ PC database server software
- EXPO32™ ADC software
- EXPO32™ Analysis software
- Bar-Code EEPROM
- Printers:
	- ► Hewlett Packard® HP® LaserJet® 2200D printer (black print only)
	- t Hewlett Packard® HP® InkJet 2280 Color Printer
- Bar-code hand-held scanner

# **2.5 NETWORKING**

#### **Purpose**

This section provides a basic understanding of networks and specifically, Beckman Coulter's implementation of the instrument's networking hardware and software components.

## **Introduction**

A network is an electronically connected group of computers and peripheral devices. When connected together they form a local area network (LAN). A LAN covers a limited geographical area allowing users to share resources or devices that do not reside locally on the user's computer. Each computer connected is given a network name called the "node name." The connection is made through media (cables and wiring) carrying the signal from the sending computer to the receiving computer. These signals can be either analog or digital. The distance the connection spans is dependent on the media used. Once connected, computer workstations connected to the file server have access to the file server's hard drives and printers and they appear to be local at their computer workstation.

If the signal used is baseband then the data is transmitted digitally. If it is broadband, then the signal transmission is analog. Baseband is the most common signal used and is the least expensive of the two but broadband signaling networks are not uncommon.The XL network supports baseband.

Encoding techniques are employed so that the computer can interpret the signal. Signal encoding is a set of rules for representing values for an input signal in another form. There are many different signal encoding schemes, each providing their own set of rules. In the transmission of digital signals over a network, binary values (0s and 1s) are used as a change in voltage or current levels to represent data. The XL network uses the Ethernet Manchester Encoding Scheme.

Media can be bounded or unbounded. Bounded media are cables or wires conducting electricity or light. Examples of bounded media are twisted pair (T.P.), coaxial (thick or thin), and fiber optic cables. Unbounded media transmits and receives electromagnetic signals without an electrical or optical conductor. Examples of bounded media are: microwave, infrared, and laser links. In order to connect the media, the Network Interface card (NIC) that is chosen must support the medium type. The Beckman Coulter network supports T.P., coaxial (thin), and AUI (thick).

Cabling consists of various kinds and designations. Some types of cabling medium are 10BASE-T, 10BASE2, 10BASE5, and 10BROAD 36. The designations are IEEE's (Institute for Electric and Electrical Engineering) 802.3 specifications for megabits-per-second signaling rate, the type of signaling technique, and the maximum cable-segment distance in meters in multiples of 100. The cable media types all have unique characteristics for distance, EMI and RF susceptibility. 10BASE-T and 10BASE2 are the most common forms of cable used today.

# **Topologies**

To connect the media, a layout of the connections must be planned. The layout is referred to as the physical network topology. There are four commonly used topologies:

- **[Mesh](#page-83-1)**
- [Star](#page-83-2)
- [Linear Bus](#page-84-1), and
- [Ring.](#page-85-0)

#### <span id="page-83-1"></span>**Mesh**

A mesh topology has point-to-point connections [\(Figure 2.5-1](#page-83-0)). This means that every node on the network must be physically connected together requiring an interface connection for every other device. The major drawback is that the cabling scheme is jumbled and troubleshooting can be time consuming.

#### <span id="page-83-0"></span>**Figure 2.5-1 Mesh Topology**

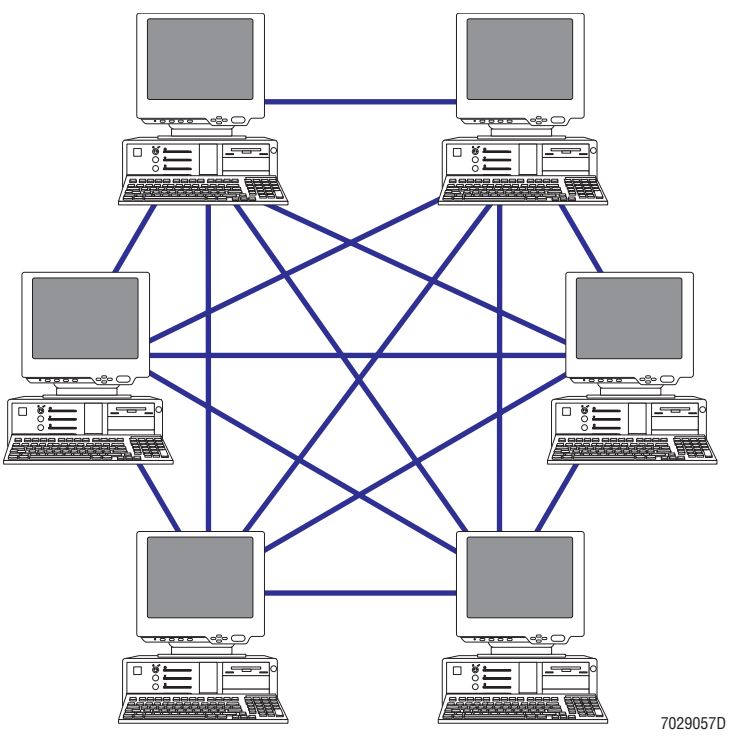

# <span id="page-83-2"></span>**Star**

In a star topology, each device is connected point-to-point via a central point or hub ([Figure 2.5-2](#page-84-0)). This topology is easy to troubleshoot because all transferring information must go through a central point. The drawback to a star connection is the extra cost of the hub device. This topology is supported by the XL network. The customer must provide the hub device.

<span id="page-84-0"></span>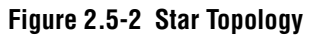

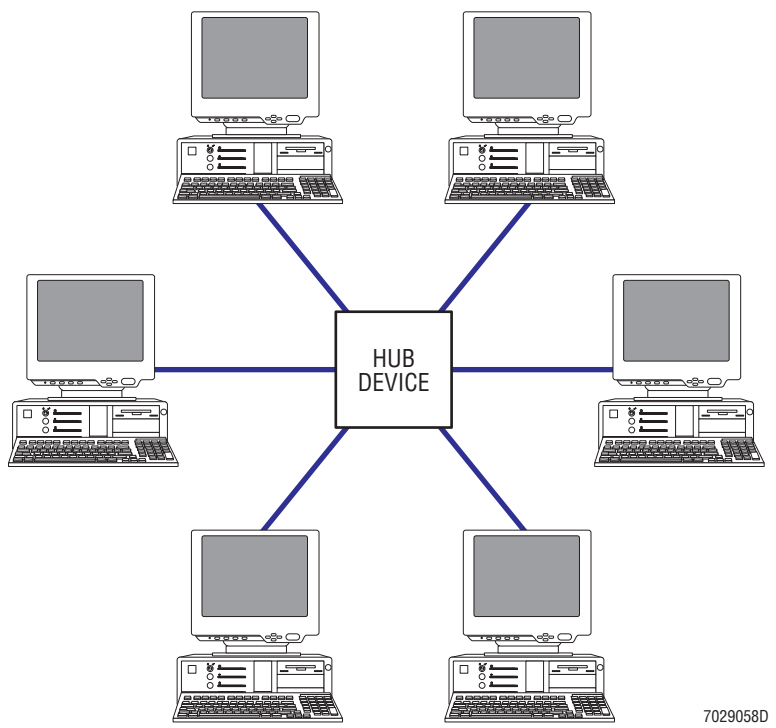

### <span id="page-84-1"></span>**Linear Bus**

In a bus topology, or linear bus, all the nodes on a network attach directly and the bus terminates at both ends ([Figure 2.5-3\)](#page-84-2). Data flows in both directions from the sending computer. This topology is supported by the XL network.

<span id="page-84-2"></span>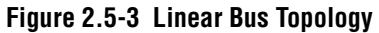

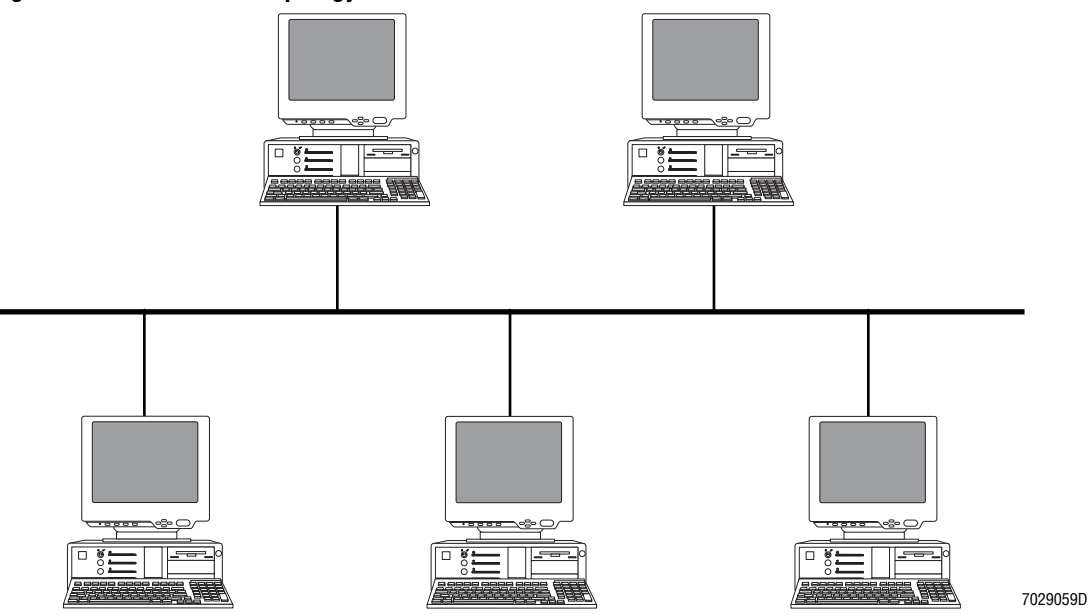

# <span id="page-85-0"></span>**Ring**

A ring topology is as the name implies, a closed loop, point-to-point connection ([Figure 2.5-4](#page-85-1)). Repeaters are used between network nodes to duplicate the signal and minimize signal loss. Fiber optics use the ring topology as well as IBM's Token Ring.

#### <span id="page-85-1"></span>**Figure 2.5-4 Ring Topology**

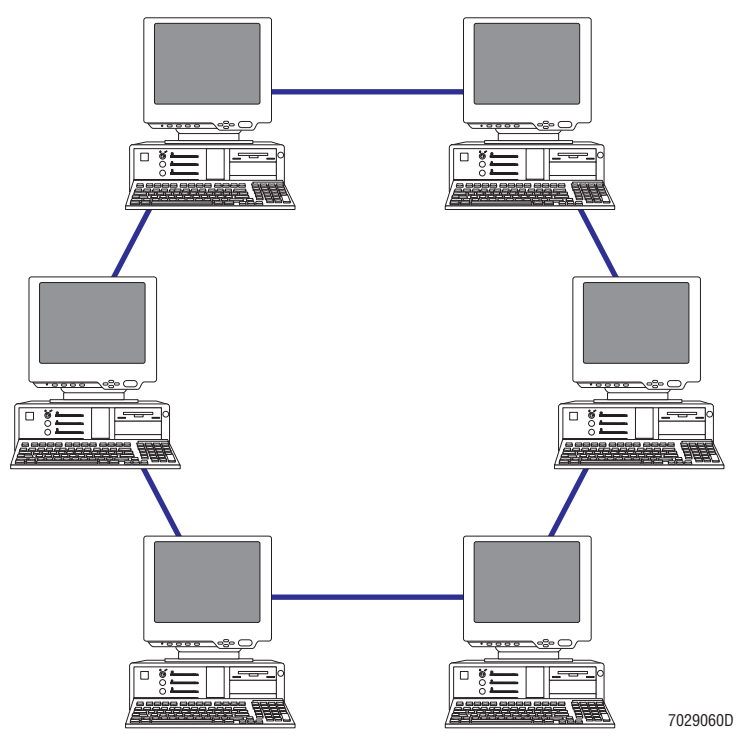

# **Bridges, Repeaters, Routers**

Bridges, repeaters and routers are used in LANs and WANs (wide area networks). Each device has a unique function in the network environment and operates at different layers of the network model.

Bridges are electrical devices used to divide busy areas of the network from not so busy areas of the network. Bridges can be intelligent devices in that they can read the transmitted data's receiving node addresses and send them to that node. To connect from the instrument to the laboratory information systems (LIS) network, the file server or a computer workstation attached to the instrument's network acts as a bridge to the LIS network. To achieve this, a second NIC must be installed in the server and the NIC.

Repeaters are electrical devices that amplify the transmitted signal. These devices are usually used to amplify the signal when the topology exceeds the segment-length specifications. In the Token-Ring network, each NIC acts like a repeater, increasing the signal then passing it to the next node if transmitted data is not for that node.

Routers are used to connect different networking topologies together. Routers are intelligent devices that use software and hardware to determine the network address and different network protocols used for sending the packets across the media. The router reassembles the packet for the right protocol used by the destination node. Routers are used for LANs and WANs.

# **Specifications**

To make interoperability compatible, standards have been developed to help the development of networks. Xerox's Ethernet is the basis of networking standards for interconnectivity. In 1980, the IEEE undertook the task of defining LAN standards. IEEE formed a subcommittee to develop the 802.X specifications and determined that one standard would not satisfy all networking parties. The result has been specifications for different requirements required by users. Beckman Coulter follows the 802.3 network standard.

The 802.3 specification [\(Table E.1-1\)](#page-696-0) uses the contention access method to transmit data across the network. With contention access, the workstation goes out and checks the network for any activity. If no activity is seen, the workstation begins to transmit to the receiving computer, however, if activity is on the network, the workstation halts and waits to try again. This technique is called carrier sense multiple access (CSMA). If no collisions occur, the transmission is successful and the sending computer gives up control of the network. If a collision occurs, the workstation is notified to retransmit the data. This technique is referred to as collision detection (CD) and is often used with CSMA.

Collisions occur because two workstations try to send data at the same time. Since network transmissions are sent in both directions from a workstation, a workstation farther down the network may check the network activity and not see it and then try to transmit. The result is two different data packets trying to move across the network and these packets colliding. Collisions can be minimized with proper network setup and management.

## **Dedicated vs. Non-Dedicated Server**

A dedicated server is a computer system set up as a device to handle network activities such as file storage and printer requests. A non-dedicated server does everything a dedicated server does but can also be used as a workstation. The problem encountered with a non-dedicated server is that the user will be using a word processor application and a print request may be asked of the server. The non-dedicated server must halt the word processing application to perform the print request activity. This halting can give the user a feeling that the workstation may have locked up and the operator may try to reboot the system to correct the problem. Also, security is jeopardized when a non-dedicated server is used as a workstation.

# **LANtastic™ Network Operating System**

Beckman Coulter has chosen LANtastic as its NOS and defined a complete networking system for the purpose of system validation, data integrity, and ease of service support. The complete networking system consists of a Network Node Interface, the NOS software, a file server computer and the cables to connect the two. When installed, the instrument is configured as a client to the Pentium file servers. This means that the instrument does not share any of its devices, such as a hard drive or a printer. The client will share the printer and/or drives supported on the file server.

The Beckman Coulter network, when assembled, provides the user with a complete network to transfer data for archival purposes. Beckman Coulter recommends that the server be set up as a dedicated file server.

**INSTRUMENT DESCRIPTION** *NETWORKING*

I

#### **3 INSTALLATION PROCEDURES, 3.1-1**

#### **[PART A: INSTRUMENT INSTALLATION](#page-94-0)**

- [3.1 PRE-SITE INSPECTION,](#page-94-1) 3.1-1 [Space and Accessibility,](#page-94-2) 3.1-1 [Power Requirements](#page-95-0), 3.1-2 [Optional Computer Peripherals,](#page-96-0) 3.1-3 [Environment](#page-96-1), 3.1-3 [Unloading and Moving the Instrument](#page-96-2), 3.1-3 [Installation Assistance,](#page-97-0) 3.1-4 [Inspection Report,](#page-97-1) 3.1-4 [3.2 PREINSTALLATION CHECKS](#page-98-0), 3.2-1 [Pre-Site Inspection Compliance,](#page-98-1) 3.2-1 [Education Center Training](#page-98-2), 3.2-1 [Condition of Cartons Received,](#page-98-3) 3.2-1 [Optional Computer Peripherals,](#page-98-4) 3.2-1 [Supplies](#page-98-5), 3.2-1 [3.3 INITIAL INSTALLATION,](#page-100-0) 3.3-1 [Tools/Supplies Needed](#page-100-1), 3.3-1 [Unpacking,](#page-100-2) 3.3-1 [Power Supply Module,](#page-100-3) 3.3-1 [Cytometer,](#page-100-4) 3.3-1 [Power Supply Installation,](#page-101-0) 3.3-2 [Cytometer Installation,](#page-102-0) 3.3-3 [Remove Covers to Provide Needed Access,](#page-102-1) 3.3-3 [Remove the Optical Bench Shipping Tie-Down in the Front,](#page-107-0) 3.3-8 [Remove the Optical Bench Shipping Tie-Down in the Back \(Behind the](#page-108-0)  [Laser\)](#page-108-0), 3.3-9 [Prepare Components inside the Lower Pneumatics Drawer for](#page-111-0)  [Operation,](#page-111-0) 3.3-12 [Reinstall the MCL CPU Card \(if removed earlier\)](#page-111-1), 3.3-12 [Prepare the Data Acquisition Card Cage for Operation,](#page-111-2) 3.3-12 [Prepare the Segmenting Valve for Operation](#page-112-0), 3.3-13 [Prepare Components inside the Upper Pneumatic Drawer for](#page-113-0)  [Operation,](#page-113-0) 3.3-14 [Fill the Reagent Containers,](#page-114-0) 3.3-15 [Fill the Sheath Container,](#page-114-1) 3.3-15 [Fill the Cleaning Agent Container,](#page-115-0) 3.3-16 [3.4 WORKSTATION INSTALLATION](#page-116-0), 3.4-1 [Initial Setup,](#page-116-1) 3.4-1 [Mouse Connection,](#page-117-0) 3.4-2 [Keyboard Connection,](#page-117-1) 3.4-2 [Monitor Connections - Overview,](#page-117-2) 3.4-2 [Monitor Connections: 17-inch Flat Panel Thin Film Transistor \(TFT\)](#page-117-3) 
	- [Monitor,](#page-117-3) 3.4-2

[Connecting the Monitor Cables,](#page-117-4) 3.4-2

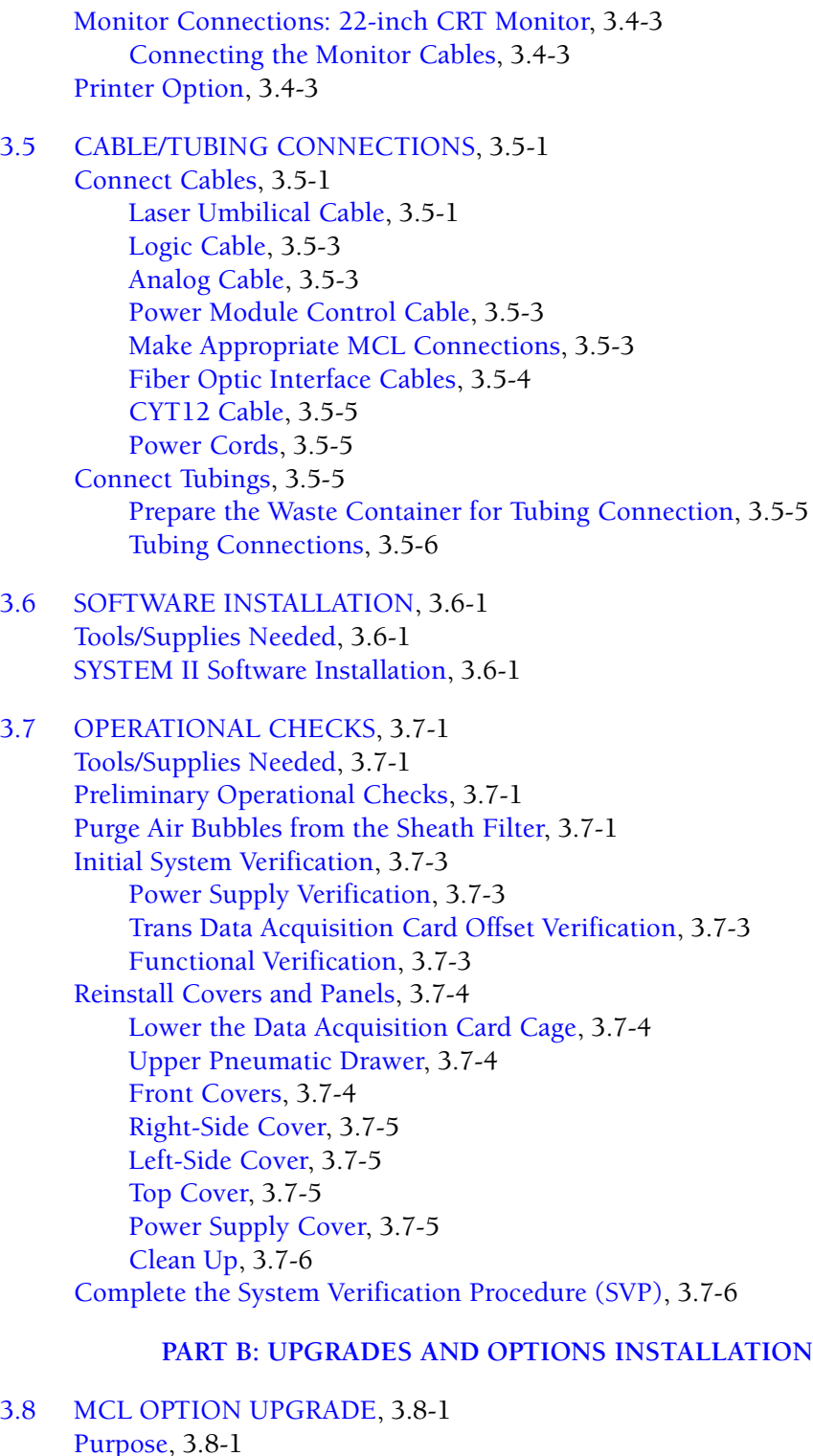

[Purpose,](#page-136-2) 3.8-1 [Tools/Supplies Needed,](#page-136-3) 3.8-1 [Preparation,](#page-136-4) 3.8-1 [Cytometer Upgrade](#page-136-5), 3.8-1 [Power Supply Module Upgrade,](#page-137-0) 3.8-2 [Power Supply Voltage Verification and Adjustment,](#page-138-0) 3.8-3 [MCL Alignment,](#page-138-1) 3.8-3 [Operational Verification,](#page-138-2) 3.8-3 [Reinstall Covers](#page-138-3), 3.8-3 [System Verification,](#page-139-0) 3.8-4

# [3.9 4-COLOR PMT UPGRADE,](#page-140-0) 3.9-1

[Purpose](#page-140-1), 3.9-1 [Tools/Supplies Needed,](#page-140-2) 3.9-1 [Preparation,](#page-140-3) 3.9-1 [Hardware Installation,](#page-140-4) 3.9-1 [Amp/Signal Conditioner Card Calibration](#page-142-0), 3.9-3 [PMT Operational Alignment,](#page-142-1) 3.9-3 [Reinstall Covers](#page-142-2), 3.9-3 [System Verification,](#page-142-3) 3.9-3

# [3.10 FlowCentre™](#page-144-0) II MULTIMEDIA WORKSTATION UPGRADE, 3.10-1

[Purpose](#page-144-1), 3.10-1 [Tools/Supplies Needed](#page-144-2), 3.10-1 [Preparation,](#page-144-3) 3.10-1 [Opto Transprocessor EXMEM or EXMEM II Card Retrieval and Installation](#page-144-4), 3.10-1 [Mouse Connection,](#page-144-5) 3.10-1 [Keyboard Connection,](#page-145-0) 3.10-2 [Monitor Connection \(New or Existing\)](#page-145-1), 3.10-2 [Cable Connections,](#page-146-0) 3.10-3 [Fiber Optic Interface Cables,](#page-146-1) 3.10-3 [CYT12 Cable](#page-147-0), 3.10-4 [Power Cord](#page-147-1), 3.10-4 [SYSTEM II Software Installation](#page-147-2), 3.10-4 [EXPO32™ Software Option Installation,](#page-148-0) 3.10-5 [System Verification,](#page-148-1) 3.10-5

#### [3.11 BAR-CODE PRINTER OPTION,](#page-150-0) 3.11-1

[Purpose](#page-150-1), 3.11-1 [Tools/Supplies Needed](#page-150-2), 3.11-1 [Printer Setup](#page-150-3), 3.11-1 [Media Calibration](#page-152-0), 3.11-3 [XL-MCL Flow Cytometer Connection](#page-153-0), 3.11-4 [Printer Testing \(through SYSTEM II Software\),](#page-153-1) 3.11-4 [Label Tear-Off Position Adjustment,](#page-153-2) 3.11-4 [Printer Thermal Head Adjustment,](#page-154-0) 3.11-5 [Top-of-Label Position Adjustment](#page-154-1), 3.11-5 [Ribbon Replacement](#page-154-2), 3.11-5

#### [3.12 BAR-CODE HAND-HELD SCANNER OPTION,](#page-156-0) 3.12-1 [Purpose](#page-156-1), 3.12-1 [Tools/Supplies Needed](#page-156-2), 3.12-1 [Installation,](#page-156-3) 3.12-1 [Verification,](#page-157-0) 3.12-2

```
3.13 SERIAL/PARALLEL ADAPTER INTERFACE CARD OPTION, 3.13-1
      Purpose, 3.13-1
      Tools/Supplies Needed, 3.13-1
      Removal, 3.13-1
      Installation, 3.13-1
      Verification, 3.13-2
3.14 NETWORK SETUP USING MICROSOFT WINDOWS 95 OR 98, 3.14-1
      Purpose, 3.14-1
      Tools/Supplies Needed, 3.14-1
      Software Installation, 3.14-1
      Cable Connections, 3.14-2
      Set Up Hard Drives and Printers, 3.14-2
      Define the Computer Name and Workgroup, 3.14-3
      Establish Control, 3.14-3
      Map a Network Shared Drive, if desired, 3.14-3
3.15 LANtastic® CLIENT/SERVER SOFTWARE OPTION, VERSION 8.0, 3.15-1
      Purpose, 3.15-1
      Tools/Supplies Needed, 3.15-1
      Preparation, 3.15-1
          Hardware Installation, 3.15-1
          CD-ROM Usage in DOS, 3.15-1
      Software Installation, Client Setup, 3.15-1
      Software Installation, Server Setup, 3.15-5
      Software and Hardware Validation, 3.15-5
3.16 LANtastic® CLIENT/SERVER SOFTWARE OPTION, VERSION 7.0, 3.16-1
     Purpose, 3.16-1
      Tools/Supplies Needed, 3.16-1
      LANtastic Client/Server Version for Windows™ 95 Installation, 3.16-1
      LANtastic Client Version for MS-DOS Installation, 3.16-2
      Sybase Client/Server SQL Software Option, 3.16-3
3.17 LANtastic® CLIENT/SERVER SOFTWARE OPTION, VERSION 6.0, 3.17-1
      Purpose, 3.17-1
      Tools/Supplies Needed, 3.17-1
      Installation, 3.17-1
      Config.sys and startnet.bat File Editing, 3.17-2
      LANtastic File Server Software Connection, 3.17-2
      Sybase Client/Server SQL Software Option, 3.17-3
3.18 Sybase® CLIENT/SERVER SQL SOFTWARE OPTION, 3.18-1
      Purpose, 3.18-1
      Tools/Supplies Needed, 3.18-1
      Preparation, 3.18-1
      Software Installation, Client Setup, 3.18-1
```
[Software Installation, Server Setup](#page-179-0), 3.18-2 [Software and Hardware Validation,](#page-180-0) 3.18-3 [3.19 EXPO32™ SOFTWARE OPTIONS](#page-182-0), 3.19-1 [Purpose](#page-182-1), 3.19-1 [Tools/Supplies Needed](#page-182-2), 3.19-1 [Preparation,](#page-182-3) 3.19-1 [For EXPO32 ADC Installation Option,](#page-182-4) 3.19-1 [For Printer Installation,](#page-182-5) 3.19-1 [Software Installation,](#page-182-6) 3.19-1 [Verification,](#page-182-7) 3.19-1

#### **ILLUSTRATIONS**

- [3.3-1 Location of Foam Shipping Blocks Used to Protect the Compressor](#page-102-2)  [Assembly,](#page-102-2) 3.3-3
- [3.3-2 Location of Small Shipping Screws Used to Secure the Side Covers,](#page-103-0) 3.3-4
- [3.3-3 Removing the MCL Probe Housing Cover,](#page-104-0) 3.3-5
- [3.3-4 Unlatching the MCL Covers,](#page-104-1) 3.3-5
- [3.3-5 Remove the Center Front Cover \(Filter Cover\),](#page-105-0) 3.3-6
- [3.3-6 Manual Sample Station Screw Locations,](#page-105-1) 3.3-6
- [3.3-7 Use a Long Screwdriver to Brace the Upper Cover Open](#page-106-0), 3.3-7
- [3.3-8 Filter Shield Screw Locations,](#page-107-1) 3.3-8
- [3.3-9 Remove the Optical Bench Shipping Tie-Down in the Front](#page-108-1), 3.3-9
- [3.3-10 MCL CPU Card Cable Locations](#page-109-0), 3.3-10
- [3.3-11 MCL CPU Card Screw Locations](#page-109-1), 3.3-10
- [3.3-12 Location of the Optical Bench Shipping Tie-Down Behind the Laser](#page-109-2)  [\(Top View\),](#page-109-2) 3.3-10
- [3.3-13 Remove the Optical Bench Shipping Tie-Down Behind the Laser,](#page-110-0) 3.3-11
- [3.3-14 Data Acquisition Card Cage Shipping Brace and Screw Locations,](#page-111-3) 3.3-12
- [3.3-15 Remove the Plastic Shipping Inserts from the Segmenting Valve](#page-112-1), 3.3-13
- [3.3-16 Sheath Filter Location and Associated Components,](#page-114-2) 3.3-15
- [3.4-1 Typical Workstation Setup](#page-116-2), 3.4-1
- [3.4-2 Electronic Cable Connections Mouse and Keyboard,](#page-117-5) 3.4-2
- [3.4-3 Connecting the 17-inch Flat Panel TFT Monitor Cables,](#page-118-3) 3.4-3
- [3.5-1 Instrument Connections,](#page-120-3) 3.5-1
- [3.5-2 Connect the Laser Umbilical Cable to the Laser Power Supply,](#page-121-0) 3.5-2
- [3.5-3 Opto Transprocessor EXMEM II Card Edge Locations](#page-123-1), 3.5-4
- [3.5-4 Bundle of Shielded Pneumatic/Hydraulic Tubings](#page-125-1), 3.5-6
- [3.5-5 Tubing Connections](#page-126-0), 3.5-7
- [3.7-1 Purge \(Vent\) Button Location,](#page-131-0) 3.7-2
- [3.7-2 Purging Bubbles from the Sheath Filter,](#page-131-1) 3.7-2
- [3.9-1 PMT Filter Locations](#page-141-0), 3.9-2
- [3.10-1 Electronic Cable Connections Mouse and Keyboard,](#page-145-2) 3.10-2
- [3.10-2 Connecting Monitor Cables,](#page-145-3) 3.10-2
- [3.10-3 Opto Transprocessor EXMEM and EXMEM II Card Edge Locations,](#page-147-3) 3.10-4
- [3.11-1 Bar-Code Printer DIP Switches](#page-151-0), 3.11-2
- [3.11-2 Bar-Code Printer Media Threading and Adjustment Components](#page-152-1), 3.11-3
- [3.13-1 Serial/Parallel Adapter Interface Card Default Jumper Settings](#page-158-5), 3.13-1

# **TABLES**

- [3.1-1 Required Operating Clearance](#page-94-3), 3.1-1
- [3.1-2 Power Requirements](#page-95-1), 3.1-2
- [3.1-3 Environmental Requirements,](#page-96-3) 3.1-3
- [3.7-1 Oscilloscope Settings](#page-132-4), 3.7-3
- [3.8-1 MCL CPU Card S1 Settings](#page-137-1), 3.8-2
- [3.11-1 Bar-Code Printer DIP Switch Settings](#page-151-1), 3.11-2
- [3.12-1 Default Configuration Bar-Code Hand-Held Scanner,](#page-156-4) 3.12-1
- [3.13-1 CMOS Settings,](#page-159-1) 3.13-2

# **PART A: INSTRUMENT INSTALLATION**

# <span id="page-94-1"></span><span id="page-94-0"></span>**3.1 PRE-SITE INSPECTION**

Prior to installing an XL or XL-MCL flow cytometer, a pre-site inspection is required to verify the following conditions:

- [Space and Accessibility](#page-94-2)
- [Power Requirements](#page-95-0)
- [Environment](#page-96-1)
- [Unloading and Moving the Instrument](#page-96-2)
- [Installation Assistance](#page-97-0)
- [Inspection Report](#page-97-1)

#### <span id="page-94-2"></span>**Space and Accessibility**

A bench or table **must be** available for installation.

The XL and XL-MCL flow cytometers use a 15 mW Argon air-cooled laser system manufactured by Cyonics. Evaluate the installation site to ensure sufficient air flow for cooling. All intake fans must be at least 30.5 cm (12 in.) from any wall or other obstruction that could interfere with air flow. Additionally, the instrument must be positioned with sufficient space for servicing.

[Table 3.1-1](#page-94-3) contains specifications for determining the flow cytometer's footprint and the necessary operating clearances.

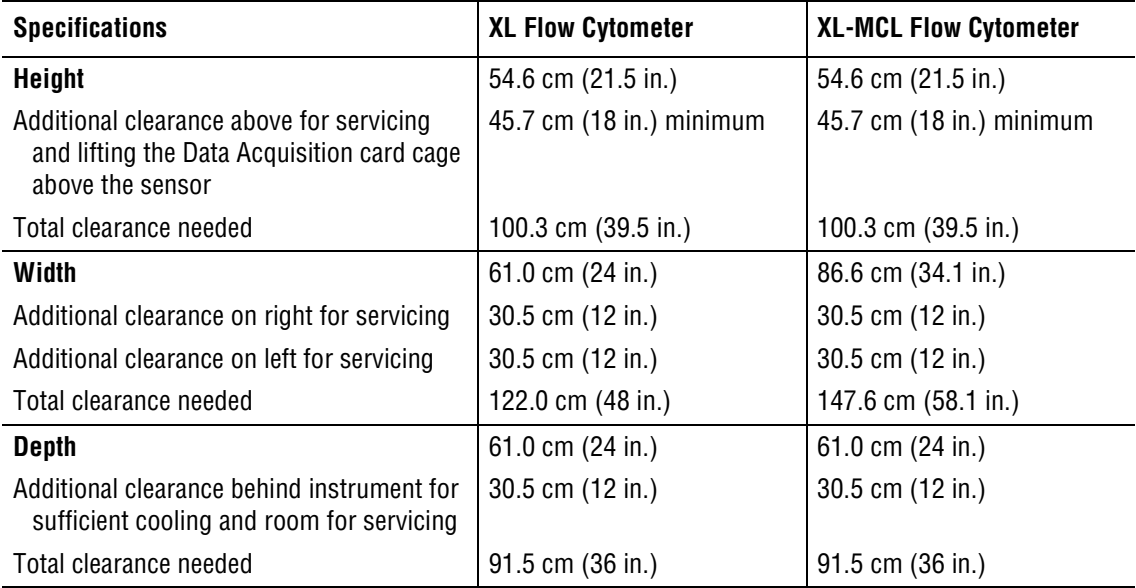

#### <span id="page-94-3"></span>**Table 3.1-1 Required Operating Clearance**

# <span id="page-95-0"></span>**Power Requirements**

The XL or XL-MCL Cytometer and Power Supply module are contained in two separate enclosures with two separate power cables - one for system power and the other for the laser. Each power cord is intended to be plugged into a different 20 ampere supply from the other.

The electrical ratings of the XL or XL-MCL system are:

- $\cdot$  100 Vac system: 48 to 62 Hz, 16.00 amps, 1600 watts
- $\cdot$  120 Vac system: 48 to 62 Hz, 8.00 amps, 1840 watts
- r 230/240 Vac system: 48 to 62 Hz, 8.00 amps, 1920 watts

Power requirements vary for each country. It is important that the correct electrical input is available prior to installation.

**WARNING** Risk of personal injury. Ensure that there is a main power disconnect switch in the same room as the lasers to avoid personal injury.

- 1. Verify sufficient power outlets are available. See [Table 3.1-2](#page-95-1).
	- Two dedicated lines (with isolated grounds) are needed:
		- $\triangleright$  One for the Power Supply module
		- One for the air-cooled Argon laser
	- Three non-dedicated lines are needed for the Workstation components:
		- $\triangleright$  One for the tower computer
		- $\triangleright$  One for the monitor
		- $\triangleright$  One for the printer
- 2. Verify that there is an appropriate power outlet for any accessories, including printers.

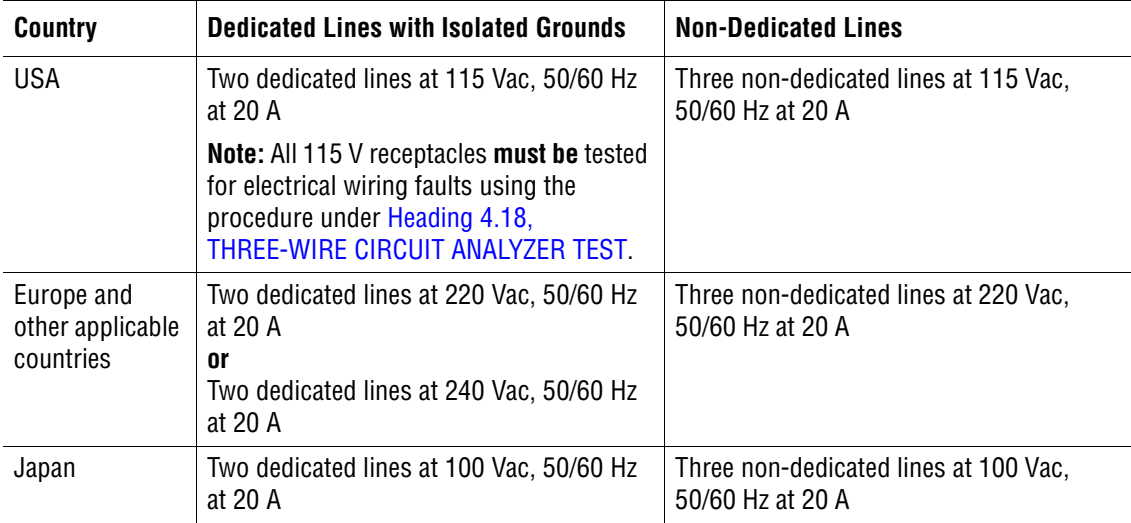

#### <span id="page-95-1"></span>**Table 3.1-2 Power Requirements**

## <span id="page-96-0"></span>**Optional Computer Peripherals**

Additional power connections may be needed for any optional purchased computer peripherals, such as monitors and printers. The type of connection is dependent on the local power available. The user may need to use a separate printer stand to free up the work space.

# <span id="page-96-1"></span>**Environment**

The room where the XL or XL-MCL flow cytometer is to be installed must meet the specifications in [Table 3.1-3](#page-96-3)

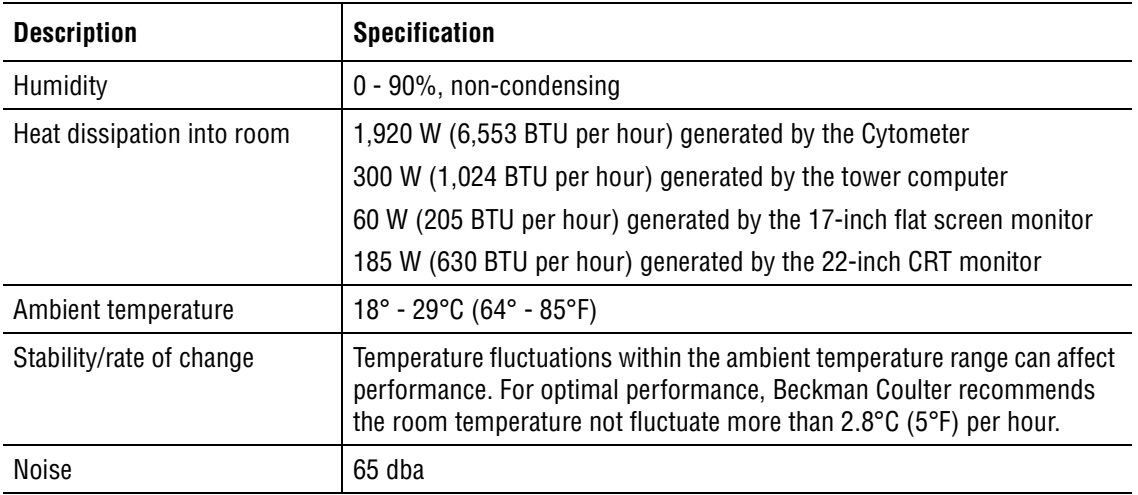

#### <span id="page-96-3"></span>**Table 3.1-3 Environmental Requirements**

# <span id="page-96-2"></span>**Unloading and Moving the Instrument**

The instrument arrives at the customer site with the Power Supply and Cytometer packed on individual palletized cartons. The remainder of the instrument arrives in cartons that are not palletized.

**WARNING** Risk of personal injury. Do not attempt to unload the Power Supply or the Cytometer without using a pallet jack. Failure to use a pallet jack can result in serious personal injury.

Make sure the shipping department is aware that a pallet jack is required to unload the XL or XL-MCL flow cytometer and associated cartons from the delivery truck. Find out where these cartons will be stored prior to installation.

If the cartons are to be stored somewhere other than the installation site,

- Inspect this area to make sure the conditions are acceptable.
- r Establish who will be responsible for ensuring these cartons are at the installation site at the appropriate time.

Locate the person who will most likely accept the shipment. Clearly explain what you need done prior to your arrival. Ask this person to inspect all cartons for damage. Explain that a claim must be filed with the carrier if damage is detected.

# <span id="page-97-0"></span>**Installation Assistance**

Inform the customer that during the installation you will need an able-bodied assistant to help you lift and position the Cytometer on the bench or table top. Ask them to make sure someone is available to help as needed.

#### <span id="page-97-1"></span>**Inspection Report**

Review the findings with your contact person. If deficiencies are present, make sure the customer understands what actions are necessary to meet the specifications for the system their laboratory has ordered. Establish a time frame for completion. Notify your manager if the installation must be rescheduled.

# <span id="page-98-0"></span>**3.2 PREINSTALLATION CHECKS**

Before installing the instrument, verify the following conditions:

- [Pre-Site Inspection Compliance](#page-98-1)
- [Education Center Training](#page-98-2)
- **[Condition of Cartons Received](#page-98-3)**
- [Optional Computer Peripherals](#page-98-4)
- [Supplies](#page-98-5)

#### <span id="page-98-1"></span>**Pre-Site Inspection Compliance**

Prior to installing the XL or XL-MCL flow cytometer, verify the site complies with the space, accessibility, power, and environmental requirements detailed in the pre-site inspection. Verify any deficiency noted during the pre-site inspection is resolved **before** starting the installation.

### <span id="page-98-2"></span>**Education Center Training**

Verify that at least one person from the customer laboratory is already trained or is assigned to a class date within two weeks of installation.

### <span id="page-98-3"></span>**Condition of Cartons Received**

If the instrument and its associated cartons were stored somewhere other than the installation site, verify that **all** cartons are now at the installation site. If not, notify the appropriate person (established during the pre-site inspection) and make arrangements for the cartons to be moved to the installation site.

At the installation site:

- 1. Compare the cartons received against the customer's order, and notify shipping if there is a discrepancy.
- 2. Inspect the cartons for damage. If any damage exists, confirm that a claim was filed with the carrier.

### <span id="page-98-4"></span>**Optional Computer Peripherals**

If the customer orders the optional Printer or a second monitor, verify space is available. The customer may wish to use a separate Printer stand to free up the work space.

#### <span id="page-98-5"></span>**Supplies**

Verify the necessary supplies are available, including:

- IsoFlow™ sheath fluid, PN 8547008
- r Flow-Check™ fluorospheres, PN 6805359
- r COULTER® CYTO-TROL™ control cells, PN 6604248
- COULTER CLENZ<sup>®</sup> cleaning agent, PN 8546929

# <span id="page-100-0"></span>**3.3 INITIAL INSTALLATION**

**WARNING** Risk of personal injury. Installation of an XL flow cytometer by anyone who has not successfully completed a Beckman Coulter authorized training course is prohibited. Avoid personal injury by obtaining the necessary training to complete these installation procedures.

# <span id="page-100-1"></span>**Tools/Supplies Needed**

- □ Standard Beckman Coulter Service Tool Kit, PN 5415102
- $\Box$  Static-dissipative field kit (ESD kit), PN 5415097
- $\Box$  Box suitable for storing shipping parts removed during installation

# <span id="page-100-2"></span>**Unpacking**

#### <span id="page-100-3"></span>**Power Supply Module**

1. Locate the carton containing the Power Supply module.

**WARNING** Risk of personal injury as the steel strapping is cut. To prevent injury, hold the cutter with one hand and take hold of the steel strap with the other hand to ensure the steel strap does not spring back.

- 2. Stand to one side of the strapping surrounding the shipping carton.
- 3. Holding the steel strapping firmly with one hand, cut and remove each strap surrounding the cardboard carton. Discard the straps.
- 4. Lift the cardboard carton off the Power Supply module.
- 5. Remove the plastic covering.

**WARNING** Risk of personal injury. Do not attempt to unload the Power Supply module without assistance. Failure to obtain assistance can result in serious personal injury.

- 6. Request assistance to lift the Power Supply module off the shipping pallet.
- 7. Inspect the Power Supply module for any physical damage caused in shipping.
	- a. Report any damage on the Lotus Notes database, WW: Cytometry Install.
	- b. Correct as needed.

#### <span id="page-100-4"></span>**Cytometer**

- 1. Locate the carton containing the Cytometer.
- 2. Position the carton close to the bench or table where the Cytometer is to be installed.

**WARNING** Risk of personal injury as the steel strapping is cut. To prevent injury, hold the cutter with one hand and take hold of the steel strap with the other hand to ensure the steel strap does not spring back.

- 3. Stand to one side of the strapping surrounding the shipping carton.
- 4. Holding the steel strapping firmly with one hand, cut and remove each strap surrounding cardboard carton. Discard the straps.
- 5. Remove the cardboard carton, foam blocks, and plastic covering.
- 6. Inspect the Cytometer for any physical damage caused in shipping.
	- a. Report any damage on the Lotus Notes database, WW: Cytometry Install.
	- b. Correct as needed.

**WARNING** Risk of personal injury. Do not attempt to unload the Cytometer without assistance. The Cytometer is heavy and can be difficult to lift and maneuver into position. Failure to obtain assistance can result in serious personal injury.

**CAUTION** Risk of instrument damage. The MCL option on the XL-MCL flow cytometer may be damaged if the left side of the Cytometer is grasped to move the Cytometer from the pallet to the bench or table top. Position one person in the front and the other in the back of the Cytometer to move the instrument from the pallet to the bench or table top.

- 7. Request assistance to place the Cytometer on the bench top or table.
	- a. Position one person in front and another in the back.
	- b. Do not lift the instrument from its sides, especially if the MCL option is attached.
	- c. Orient the Cytometer to the far right of the designated area to allow space for installing the Workstation.

#### <span id="page-101-0"></span>**Power Supply Installation**

- 1. Remove the two Phillips-head screws on the left side of the cover (at the bottom) and the two Phillips-head screws on the right side of the cover (at the bottom).
- 2. Lift the cover off of the Power Supply module.
- 3. Remove and discard the **three** foam blocks used to secure the compressor assembly during shipping ([Figure 3.3-1\)](#page-102-2). Don't forget the block wedged under the rear of the compressor.
- 4. Place the foam blocks inside the box designated for storing shipping parts.

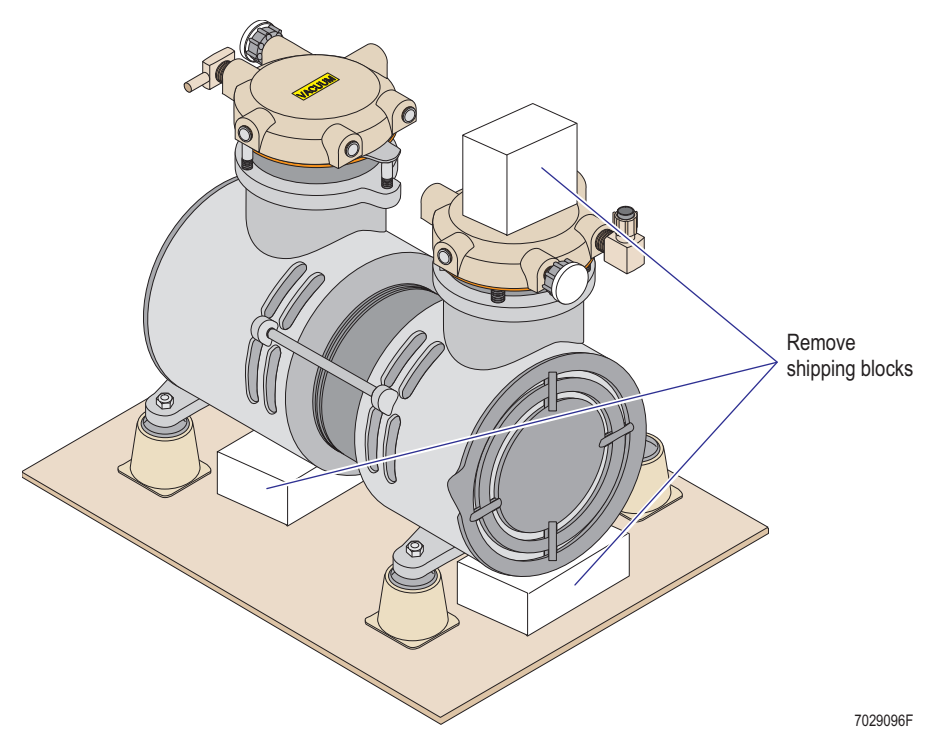

#### <span id="page-102-2"></span>**Figure 3.3-1 Location of Foam Shipping Blocks Used to Protect the Compressor Assembly**

- 5. Inspect for any loose or damaged parts.
	- a. Report any loose or damaged parts/assemblies on the on the Lotus Notes database, WW: Cytometry Install.
	- b. Correct as needed.

#### <span id="page-102-0"></span>**Cytometer Installation**

**ATTENTION:** Since it may be necessary to access an area of the Cytometer several times, do not reinstall a cover or panel until you are specifically instructed to do so.

#### <span id="page-102-1"></span>**Remove Covers to Provide Needed Access**

1. Remove the top cover.

At the back of the Cytometer:

- a. Remove the four Phillips-head screws securing the top cover to the Cytometer.
- b. Lift the top cover up and off of the Cytometer.
- c. Set the cover aside.
- 2. Remove three small shipping screws at the top of each side cover [\(Figure 3.3-2](#page-103-0)). Place all six screws in the box designated for storing shipping parts.

<span id="page-103-0"></span>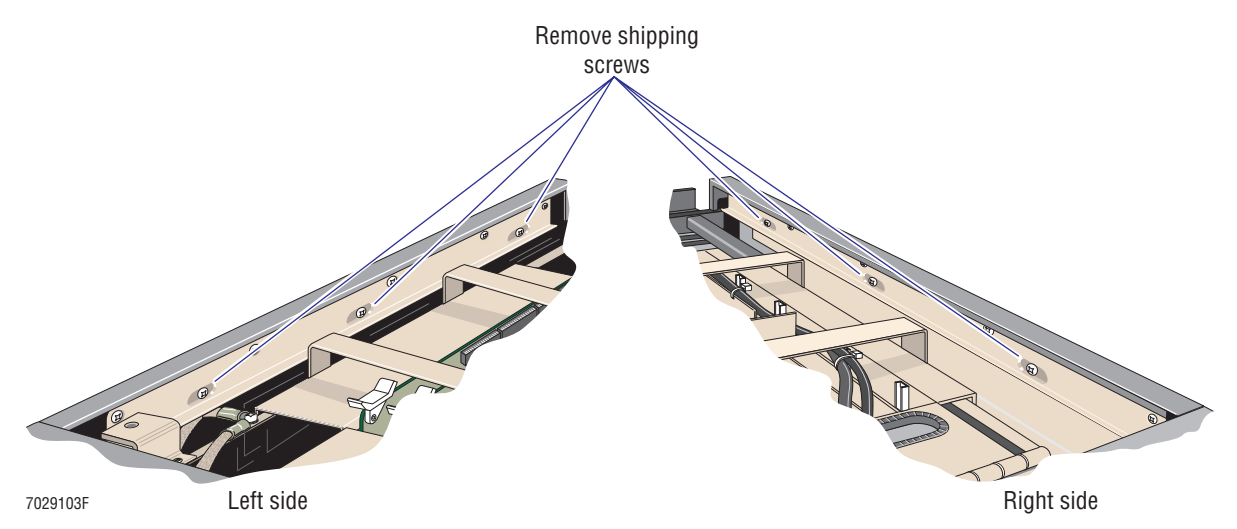

#### **Figure 3.3-2 Location of Small Shipping Screws Used to Secure the Side Covers**

- 3. Remove the right-side cover.
	- a. Manually pull the right-side cover up and off the instrument.
	- b. Set the cover aside.
- 4. Use instrument specific instructions to gain required access:
	- r If this is an XL cytometer **without** the MCL option, go to step 5.
	- If this is an XL cytometer with the MCL option, go to step 10.
- 5. Manually pull the left-side cover up and off the Cytometer frame. Set the cover aside.
- 6. Remove the center front cover (filter cover) and set it aside.
- 7. Pull open the reagent drawer.
- 8. Remove the manual sample station cover assembly:
	- a. Remove the four flat-head Phillips screws securing the manual sample station to the Cytometer frame.

**Note:** Two screws are located on the left side of the sample station and two more are located on the front to the right.

- b. Pull the cover assembly off the Cytometer frame and lay the assembly on the reagent bottles.
- 9. Go to step 15 to continue this installation.
- 10. Unlatch the MCL covers from the Cytometer:

**CAUTION** Risk of damage to the MCL option. The following steps are meant to unlatch, not remove, the MCL covers. If you attempt to remove the MCL covers without completing all the steps detailed in the [Removing the MCL Covers](#page-232-0) procedure under [Heading 4.3, COVER REMOVAL AND REINSTALLATION,](#page-206-0) you may damage MCL components. To remove the left-side cover, it is not necessary to remove the MCL covers from the Cytometer.

- a. Push the button to unlock the upper cover. The cover pops open as the air cylinder attached to the cover extends.
- b. Push the cover up to ensure it is fully open.
- 7029238F Remove screws
- <span id="page-104-0"></span>**Figure 3.3-3 Removing the MCL Probe Housing Cover**

d. Close the MCL door (upper cover) and unlatch the MCL lower cover by grasping the base and gently pulling the base away from the Cytometer ([Figure 3.3-4\)](#page-104-1). **Do not attempt to remove the MCL option from the Cytometer.**

c. Remove the two screws securing the MCL probe housing [\(Figure 3.3-3](#page-104-0)) then carefully pull the probe housing cover off the Cytometer and set it aside.

<span id="page-104-1"></span>**Figure 3.3-4 Unlatching the MCL Covers**

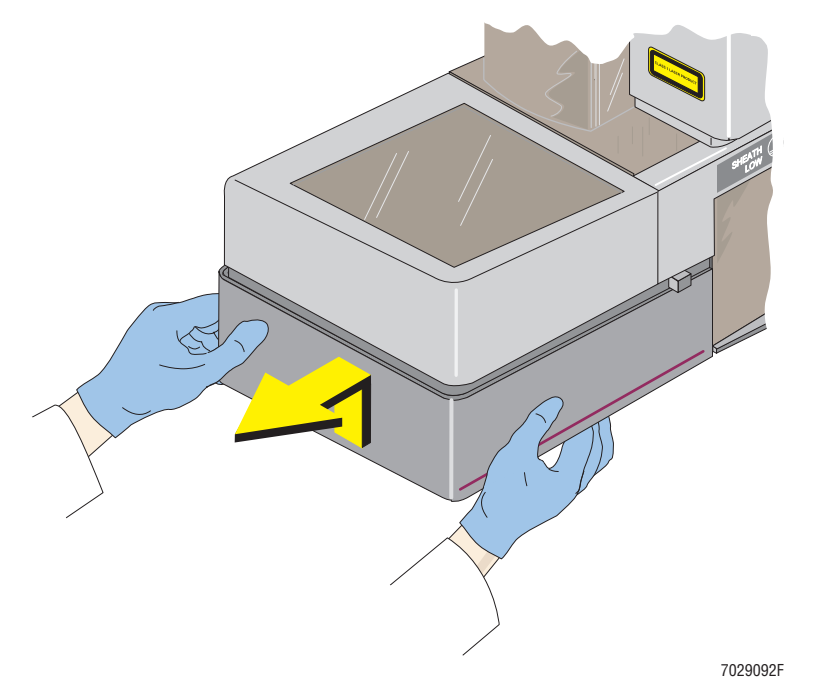

11. Remove the center front cover (filter cover) and set it aside. See [Figure 3.3-5](#page-105-0).

<span id="page-105-0"></span>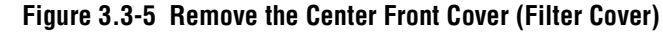

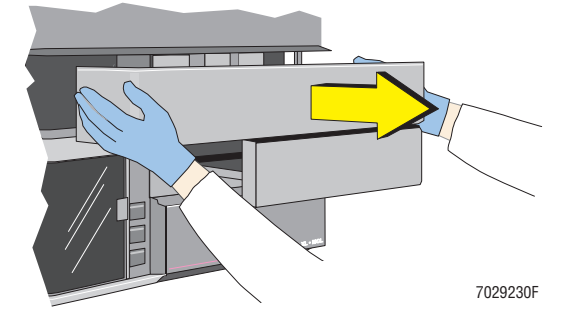

- 12. Pull open the reagent drawer.
- 13. Remove the manual sample station cover assembly:
	- a. Carefully move the unlatched MCL cover away from the Cytometer frame.
	- b. Locate and remove the two pan-head screws that secure the manual sample station to the Cytometer frame ([Figure 3.3-6\)](#page-105-1).

### <span id="page-105-1"></span>**Figure 3.3-6 Manual Sample Station Screw Locations**

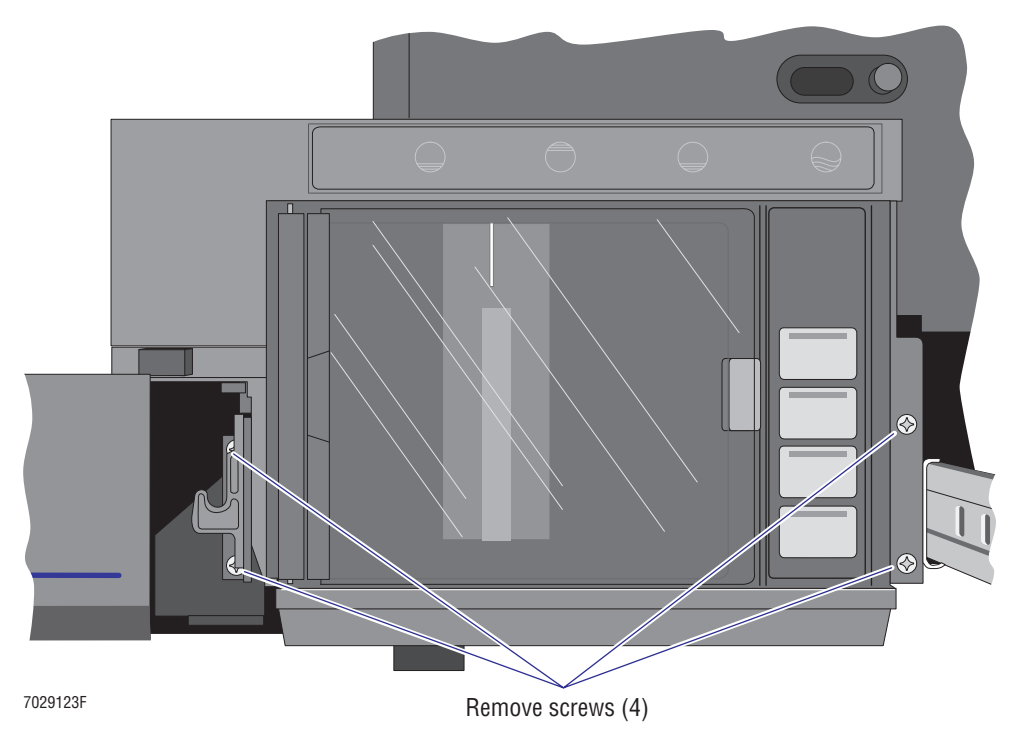

- c. Remove the two flat-head Phillips screws securing the right side of the manual sample station to the front of the Cytometer frame ([Figure 3.3-6\)](#page-105-1).
- d. Pull the cover assembly off the Cytometer frame and lay the assembly on the reagent bottles.

14. Manually pull the left-side cover up and off the Cytometer frame. Set the cover aside.

**CAUTION** Risk of damage to electrical components on the front panel display circuit card. Do not use a T-handled hex key to hold the upper cover open. If the metal in the T-handle comes in contact with the electrical components on the circuit card, the components may short out and the card becomes defective.

15. Lift the upper cover and place a long screwdriver (with a plastic handle) in the channel of the upper frame to it open ([Figure 3.3-7\)](#page-106-0).

<span id="page-106-0"></span>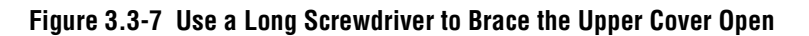

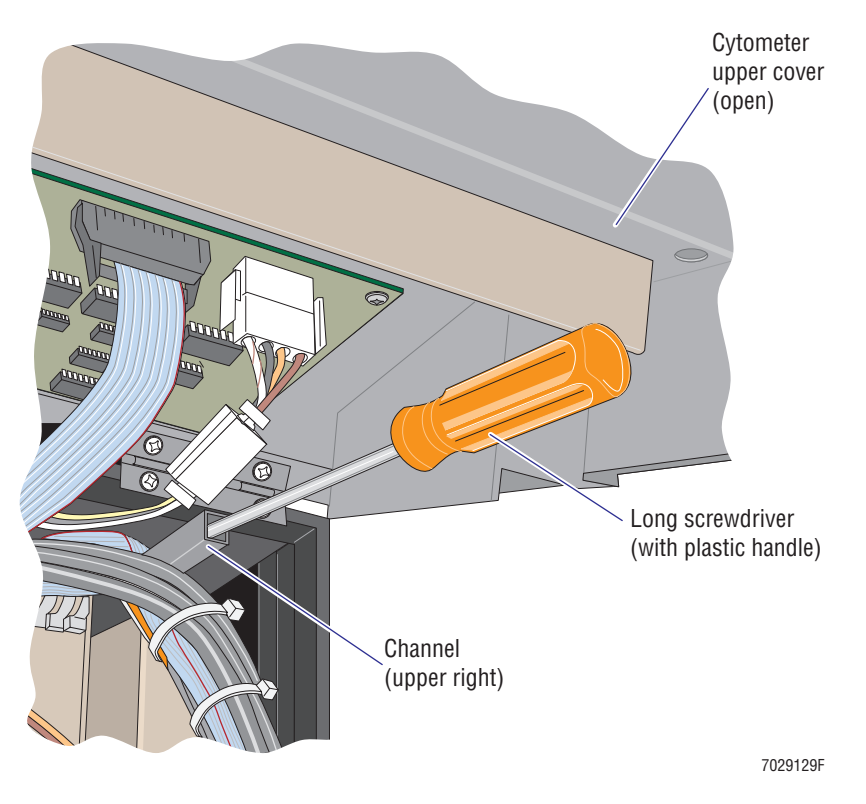

16. Remove the four screws (two on each side) securing the filter shield to the Cytometer frame [\(Figure 3.3-8](#page-107-1)). Set the filter shield aside.

<span id="page-107-1"></span>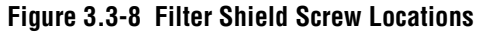

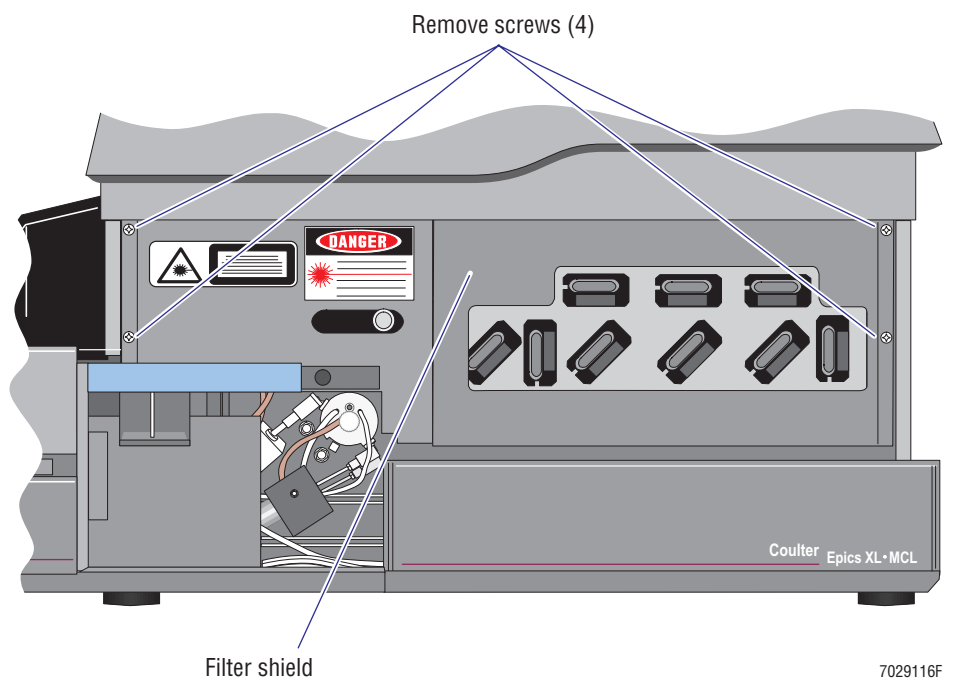

# <span id="page-107-0"></span>**Remove the Optical Bench Shipping Tie-Down in the Front**

Remove the optical bench shipping tie-down (screw and hex nut) located at the front right corner of the optical bench:

- 1. Slide the reagent drawer open as needed.
- 2. Use your Chapman's ratchet set to remove the shipping tie-down (screw and hex nut) located at the front right corner. Refer to [Figure 3.3-9](#page-108-1) as needed.
	- a. Use the 3/8-inch ratchet to hold the hex nut in place ([Figure 3.3-9\)](#page-108-1).
	- b. Use the 3/8-inch Phillips-head bit in the ratchet screwdriver to remove the shipping screw [\(Figure 3.3-9](#page-108-1)).
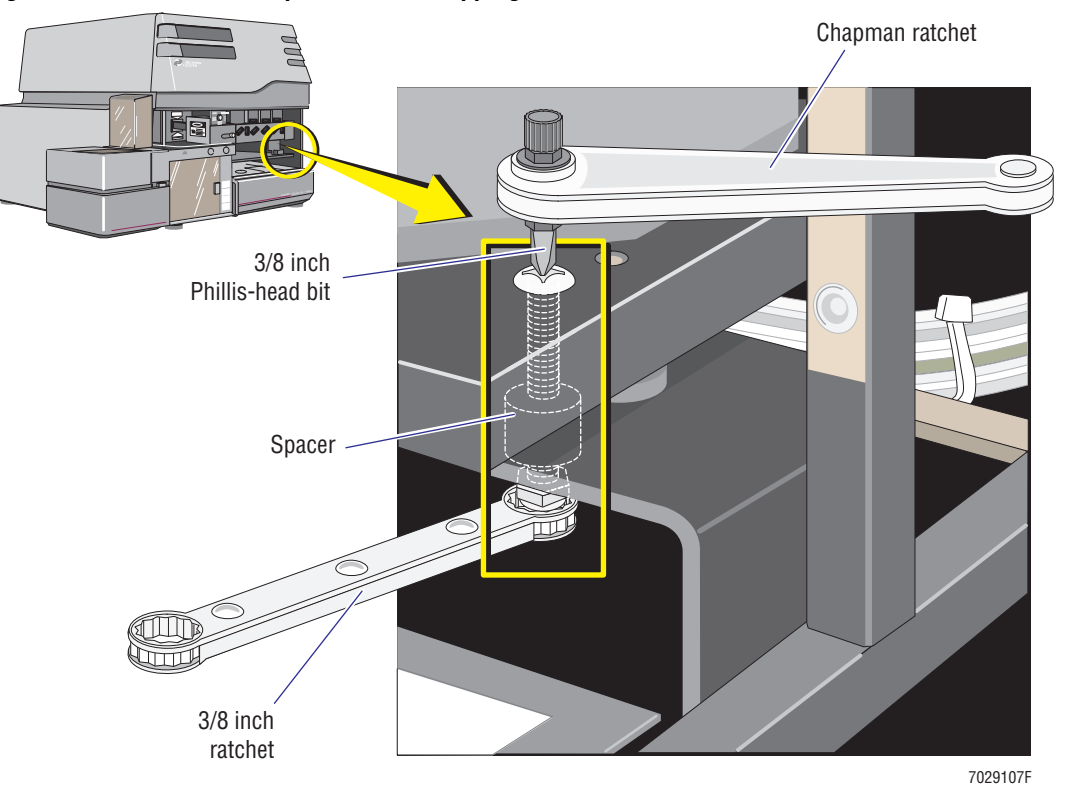

<span id="page-108-0"></span>**Figure 3.3-9 Remove the Optical Bench Shipping Tie-Down in the Front**

- 3. Remove the spacer ([Figure 3.3-9\)](#page-108-0).
- 4. Place the shipping tie-down (screw, hex nut, and spacer) in the box designated for storing shipping parts.

#### **Remove the Optical Bench Shipping Tie-Down in the Back (Behind the Laser)**

1. If this is an XL with the MCL option, remove the MCL CPU card; if this is not an XL with the MCL option, go to step 2.

**Note:** The MCL CPU card is the larger of the two circuit cards located on the left side of the Cytometer. It is the card near the rear of the Cytometer. Refer to [Figure 3.3-10](#page-109-0) or [Figure 3.3-11](#page-109-1) as needed.

<span id="page-109-1"></span><span id="page-109-0"></span>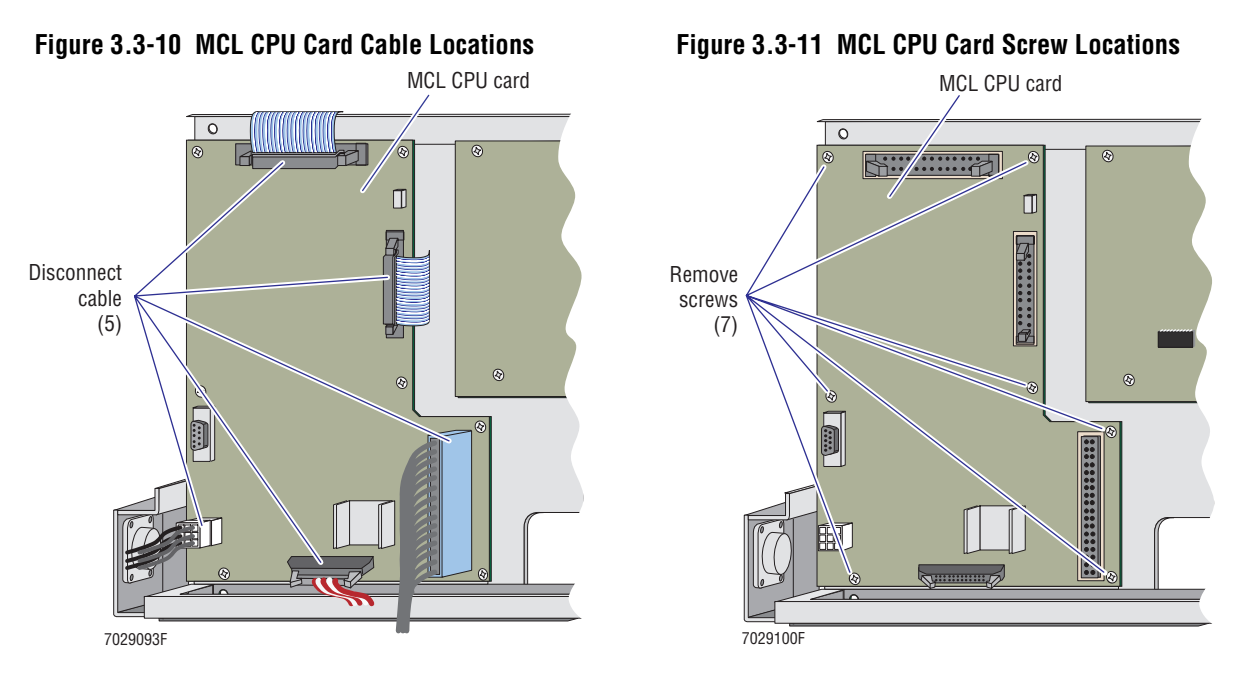

- a. Set up your static-dissipative field kit (ESD kit).
- b. Disconnect the five cable connectors attached to the card [\(Figure 3.3-10\)](#page-109-0).
- c. Remove the seven Phillips-head screws and washers that attach the card to the Cytometer frame ([Figure 3.3-11](#page-109-1)).
- d. Remove the card and set it aside on the static-dissipative work mat.
- 2. Remove the optical bench shipping tie-down (screw and hex nut) located in the left rear corner behind the laser head.
	- a. Locate the shipping tie-down on the rear of the optical bench ([Figure 3.3-12](#page-109-2)). It is the larger of the two screws.

#### <span id="page-109-2"></span>**Figure 3.3-12 Location of the Optical Bench Shipping Tie-Down Behind the Laser (Top View)**

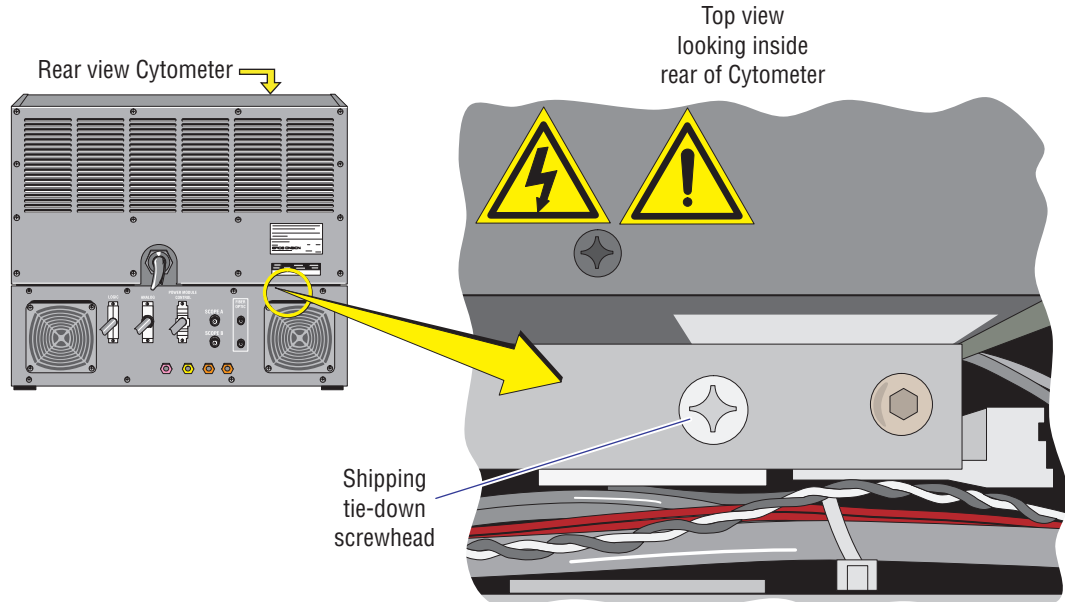

7029143F

**ATTENTION:** Before beginning this task, make sure you have a long Phillips-head screwdriver (or a Phillips-head screwdriver with an extension), a 3/8-inch wrench, and a piece of electrical tape. If either the hex nut or spacer falls to the Cytometer floor, it must be retrieved.

- b. Use a 3/8-inch wrench and a long Phillips-head screwdriver to remove the shipping tie-down (screw and hex nut). Refer to [Figure 3.3-13](#page-110-0) as needed.
	- 1) Place a piece of electrical tape over the opening of the 3/8-inch wrench.
	- 2) Route the 3/8-inch wrench through the opening on the left side of the Cytometer and position the wrench to hold the hex nut in place ([Figure 3.3-13](#page-110-0)).
	- 3) Use a long Phillips-head screwdriver (or a Phillips-head screwdriver with an extension) to remove the shipping screw ([Figure 3.3-13](#page-110-0)). The electrical tape should capture the hex nut inside the wrench.

<span id="page-110-0"></span>**Figure 3.3-13 Remove the Optical Bench Shipping Tie-Down Behind the Laser**

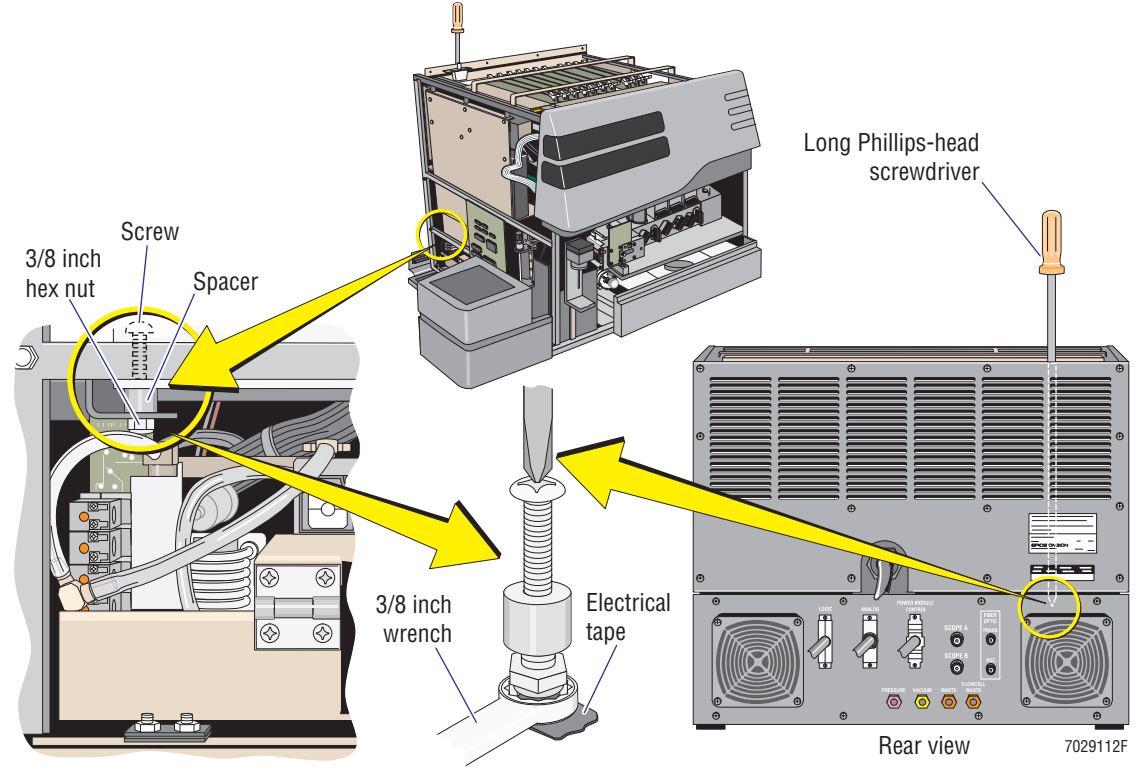

- c. Use large hemostats to carefully remove the spacer ([Figure 3.3-13\)](#page-110-0).
- d. Retrieve the hex nut or spacer if either falls to the Cytometer floor.
- 3. Place the shipping tie-down (screw, hex nut, and spacer) in the box designated for storing shipping parts.

### **Prepare Components inside the Lower Pneumatics Drawer for Operation**

- 1. On the left side of the Cytometer, locate the two rows of pinch-valves inside the lower pneumatics drawer.
- 2. Use a hemostat to remove the red shipping clip from each pinch valve. Make sure you remove all 14 shipping clips!
- 3. Count the removed shipping clips to confirm that all 14 red clips were removed.
- 4. Place the red shipping clips in the box designated for storing shipping parts.
- 5. Inspect for any loose or damaged parts.
	- a. Report any loose or damaged parts/assemblies on the Lotus Notes database, WW: Cytometry Install.
	- b. Correct as needed.

## **Reinstall the MCL CPU Card (if removed earlier)**

- 1. Position the MCL CPU card back on the Cytometer frame.
- 2. Loosely install the seven Phillips-head screws and washers then tighten the screws to the Cytometer frame.
- 3. Reconnect all five cable connectors to their respective plugs on the circuit card.

#### **Prepare the Data Acquisition Card Cage for Operation**

At the Data Acquisition card cage:

- 1. Remove the two shipping screws, one from each side of the card cage. Place these screws in the box designated for storing shipping parts.
- 2. With one hand, pull the Data Acquisition card cage forward and hold it in an upright position. With your free hand, lock the hinge on each side of the card cage to secure it in a vertical position. **Make sure both hinges are locked before releasing your grip.**
- 3. Remove the four screws securing the shipping brace [\(Figure 3.3-14\)](#page-111-0).

#### <span id="page-111-0"></span>**Figure 3.3-14 Data Acquisition Card Cage - Shipping Brace and Screw Locations**

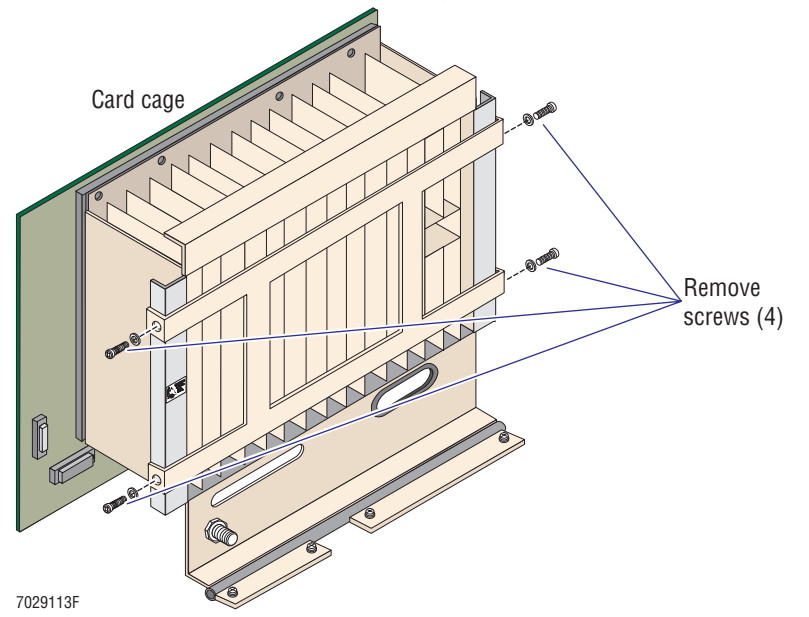

- 4. Remove the shipping brace ([Figure 3.3-14](#page-111-0)). Place the brace and screws in the box designated for storing shipping parts.
- 5. Inspect for any lose cards or cables. Correct as needed.
- 6. Disassemble the static-dissipative field kit.

#### **Prepare the Segmenting Valve for Operation**

- 1. Locate the segmenting valve (behind the manual sample station removed earlier).
- 2. Turn the knob counterclockwise until it can be removed from its shaft [\(Figure 3.3-15,](#page-112-0) item 1). Set the knob aside.

#### <span id="page-112-0"></span>**Figure 3.3-15 Remove the Plastic Shipping Inserts from the Segmenting Valve**

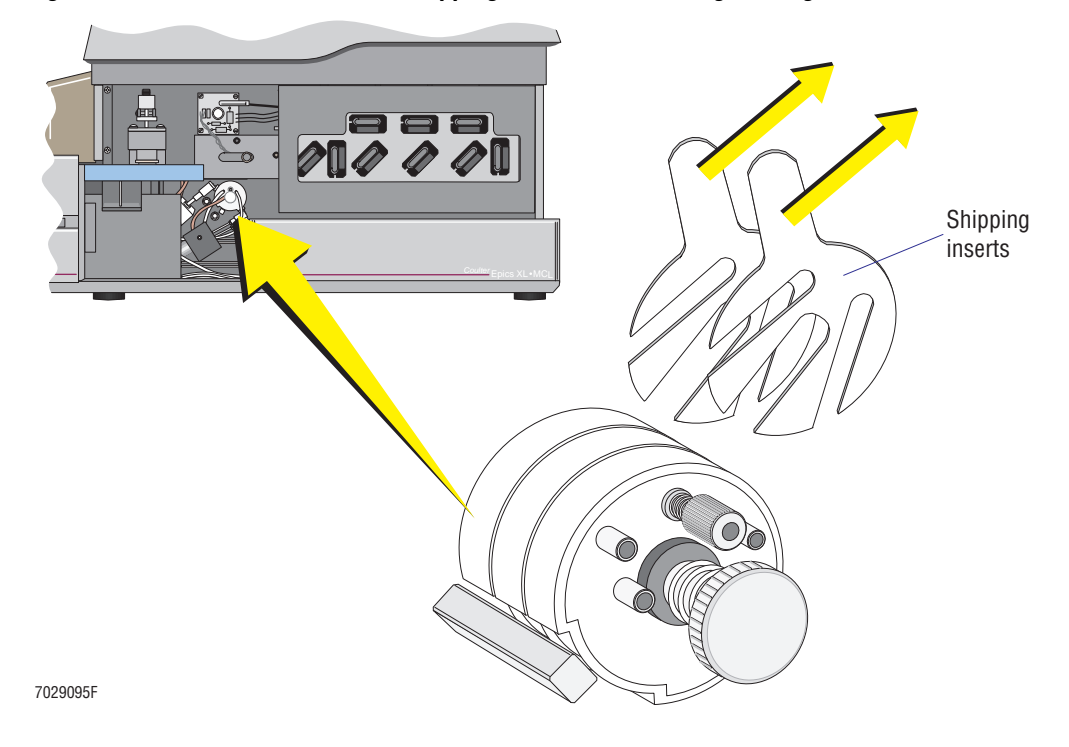

- 3. Gently separate the white, ceramic segmenting pads ([Figure 3.3-15,](#page-112-0) item 2).
- 4. Remove the two plastic shipping inserts from between the segmenting pads ([Figure 3.3-15](#page-112-0), item 3).
- 5. Carefully remove the segmenting pads from the shaft:
	- a. At the front segmenting pad:
		- 1) Unscrew the HPLC locking nut from the front segmenting pad. Make sure you do not lose the ferrule at the end of the PEEK tubing.
		- 2) Disconnect the air cylinder from the ball stud (on the segmenting pad).

**Note:** To separate the air cylinder from the segmenting pad, slide the ball-stud clamp towards the air cylinder. While holding the clamp, lift the air cylinder piston off the ball stud in the segmenting pad.

3) Slide the front segmenting pad off the shaft.

- b. Disconnect the air cylinder from the middle segmenting pad and carefully slide the pad off the shaft.
- c. Disconnect the air cylinder from the rear segmenting pad and carefully slide the pad off the shaft.
- 6. Rinse each segmenting pad with distilled water then reinstall the pad on the shaft:
	- a. Rinse the rear segmenting pad with distilled water and reinstall the pad on the shaft.
	- b. Rinse the middle segmenting pad with distilled water and reinstall the pad on the shaft.
	- c. Rinse the front segmenting pad with distilled water and reinstall the pad on the shaft.
- 7. Reconnect the PEEK-tubing ferrule to the front segmenting valve.
	- a. Make sure the ferrule is still on the end of the PEEK tubing.
	- b. Screw the HPLC locking nut back into the front segmenting pad.

**ATTENTION:** Applying a light coat of Lubriplate grease to the air cylinder clamp before attaching it to the ball stud on the segmenting pad helps prevent corrosion.

- 8. Reattach each air cylinder clamp back on its respective ball stud.
- 9. Reinstall the knob in the shaft then turn the knob clockwise until it is snug. Do not overtighten the knob.
- 10. Wipe the outside of the segmenting valve with a lint-free tissue.
- 11. Ensure the work area is wiped dry.

#### **Prepare Components inside the Upper Pneumatic Drawer for Operation**

At the upper pneumatic drawer (upper right side of the Cytometer):

- 1. Remove the two Phillips-head screws securing the upper pneumatic drawer to the Cytometer frame.
- 2. Pull the hinged drawer outside of the Cytometer by grasping and pulling the right side of the drawer away from the Cytometer frame.
- 3. Remove the four Phillips-head screws securing the front panel (EMC shield) to the front of the hinged drawer frame. Two screws are located at the top of the frame and two screws are located at the bottom.
- 4. Remove the EMC shield and set it aside.
- 5. Remove the two red shipping clips (one from each pinch valve).
- 6. Place the shipping clips in the box designated for storing shipping parts.
- 7. Inspect the upper pneumatics assembly for loose connectors or tubing.
	- a. Report any loose or damaged parts/assemblies on the Lotus Notes database, WW: Cytometry Install.
	- b. Correct as needed.

# **Fill the Reagent Containers**

**IMPORTANT** Risk of misleading results if you contaminate either reagent. Be careful not to contaminate the sheath fluid or cleaning reagent. Do not let your fingers, paper towels, or other objects touch the inside of the container or the inside of the cap.

**CAUTION** Risk of damage to the instrument if you overfill either reagent, especially the cleaning reagent. Avoid spills. Do not tilt the container or remove it from the drawer to fill it.

#### **Fill the Sheath Container**

- 1. Pull open the reagent drawer.
- 2. Unscrew the cap on the sheath container (larger container on your right).
- 3. Lay the cap upside down on the container to avoid contamination.
- 4. Insert the funnel to help avoid spills.
- 5. Carefully pour sheath fluid into the container. **Note:** Fill the container just to the bottom of its neck.
- 6. Carefully wipe up any spills.
- 7. Screw the cap clockwise until the bottle is sealed.
- 8. Locate the sheath filter positioned to the right of the sheath container.
	- a. Make sure the vent port is above the connector and pointing toward you [\(Figure 3.3-16\)](#page-114-0).
	- b. Make sure the tubing is not kinked or twisted.

#### <span id="page-114-0"></span>**Figure 3.3-16 Sheath Filter Location and Associated Components**

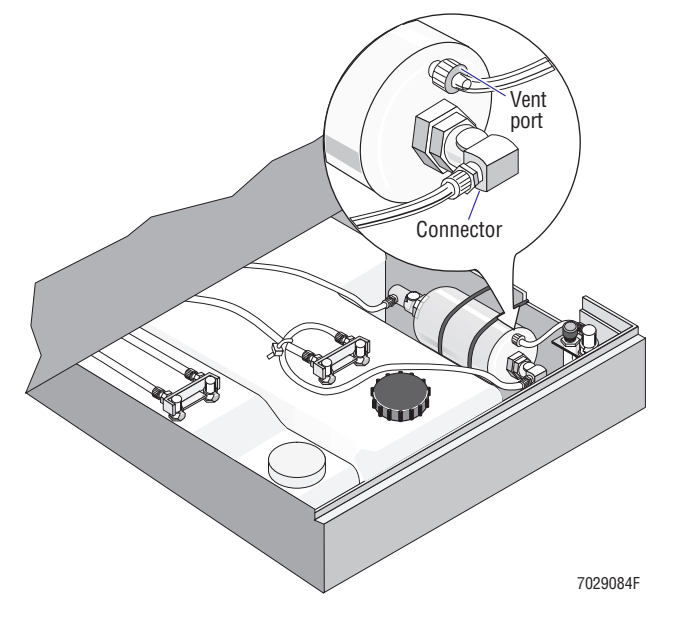

#### **Fill the Cleaning Agent Container**

- 1. Unscrew the cap on the cleaning agent container (smaller container on your left).
- 2. Lay the cap upside down on the container to avoid contamination.
- 3. Insert a funnel to help avoid spills.
- 4. Carefully pour two 500 mL bottles of cleaning agent into the container. **Do not overfill this container.**

**Note:** Fill the container just to the crease below the neck of the container.

- 5. Carefully wipe up any spills.
- 6. Screw the cap clockwise until the container is sealed.
- 7. Thoroughly rinse the funnel with water then dry it with paper towels before sitting it aside.
- 8. Push the reagent drawer back inside the Cytometer. Do not reinstall the center front cover (filter cover).

# **3.4 WORKSTATION INSTALLATION**

"Workstation" or "Computer Workstation" is commonly used to refer to the FlowCentre Multimedia Workstation. This system consists of a tower computer, monitor, keyboard, mouse, and any optional equipment such as a Printer. The tower computer, monitor, and Printer each have their own ac power cord and power on/off switch. When a procedure calls for you to do something to the Workstation such as "turn on the Workstation," it refers to all the hardware items. When a procedure calls for you to do something to a specific part of the Workstation, it refers to that item only, such as "remove the tower computer cover."

# **Initial Setup**

- 1. Unpack the FlowCentre II tower computer.
- 2. Consult with the customer to determine where they want to place the computer. If they have no preference, position the computer on the bench or table [\(Figure 3.4-1](#page-116-0)).

<span id="page-116-0"></span>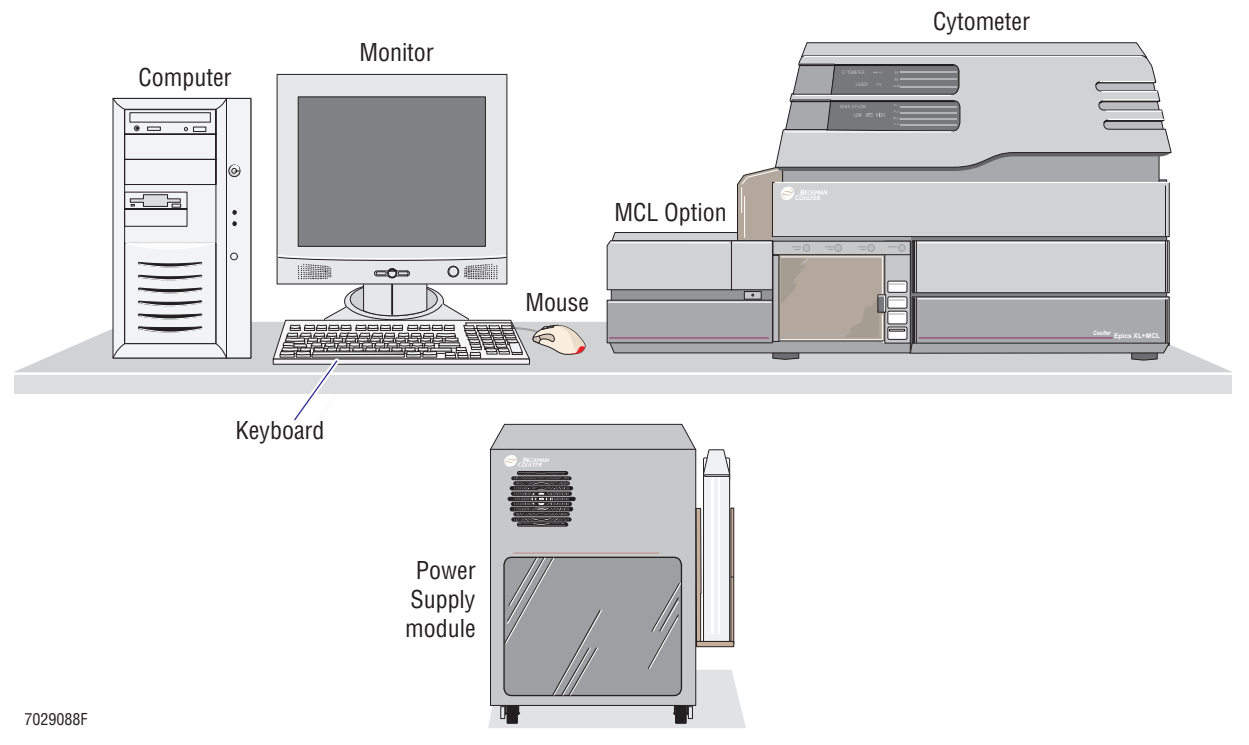

**Figure 3.4-1 Typical Workstation Setup**

3. Unpack the monitor and place it on the bench or table [\(Figure 3.4-1](#page-116-0)).

**Note:** The Workstation computer can accept up to two monitors. If the system has two monitors, find out where the customer wants the second monitor placed. If the monitors are different, also find out which monitor will be the primary monitor.

- 4. Unpack the keyboard and mouse.
- 5. Place the keyboard in front of the monitor then place the mouse beside it [\(Figure 3.4-1](#page-116-0)).

# **Mouse Connection**

Connect the mouse cable to the mouse port on the rear of the tower computer [\(Figure 3.4-2\)](#page-117-0).

<span id="page-117-0"></span>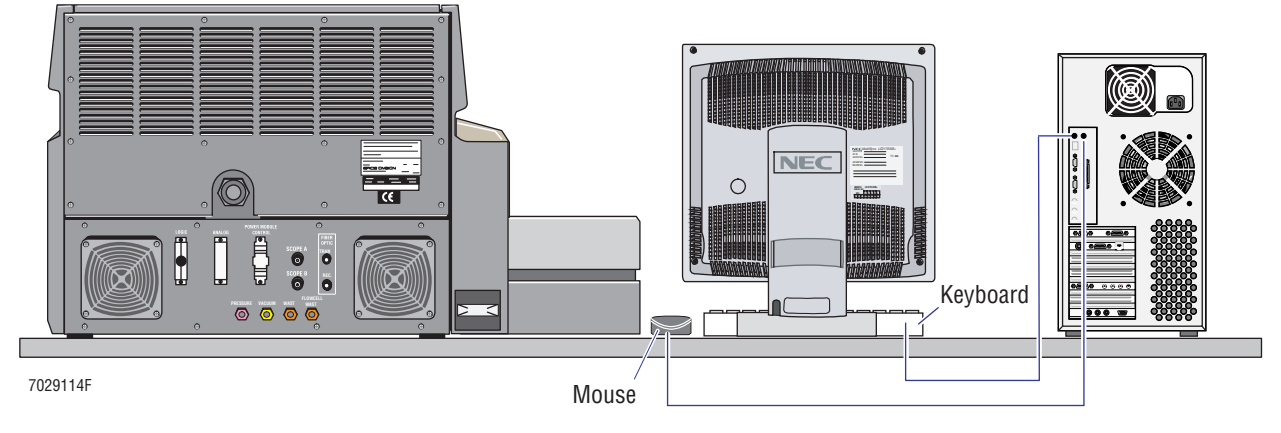

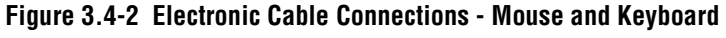

**Keyboard Connection**

Connect the keyboard cable to the keyboard port on the rear of the computer tower ([Figure 3.4-2](#page-117-0)).

# **Monitor Connections - Overview**

**ATTENTION:** The dual-head video display adapter allows the FlowCentre Workstation to accept up to two monitors. Since this card is already installed and enabled, **do not enable** the acceleration option **DEVICE BITMAPS CACHING** under the display properties of Windows™ 98. If this option is enabled and the system is rebooted, the video display appears garbled and is no longer usable.

The FlowCentre Multimedia Tower Workstation being used with the XL or XL-MCL flow cytometer is designed to accept up to two monitors. Follow the connection instructions for the monitor(s) being installed in this laboratory.

- [Monitor Connections: 17-inch Flat Panel Thin Film Transistor \(TFT\) Monitor](#page-117-1)
- [Monitor Connections: 22-inch CRT Monitor](#page-118-1)

# <span id="page-117-1"></span>**Monitor Connections: 17-inch Flat Panel Thin Film Transistor (TFT) Monitor**

This LCD monitor has two cables and an ac power cord. Inspect these cables and the power cord to ensure the pins are straight and seated properly.

## **Connecting the Monitor Cables**

- 1. Locate the cable with the terminal post (may be color-coded green).
- 2. Insert the terminal post in the green jack on the rear of the tower computer [\(Figure 3.4-3](#page-118-0)).
- 3. Attach the monitor plug to the appropriate jack on the rear of the tower computer ([Figure 3.4-3](#page-118-0)).
	- If this is the only monitor, attach the plug to the right jack on the Dual Monitor Video card.
	- If this is the second monitor, attach the plug to the left jack on the Dual Monitor Video card.

**Figure 3.4-3 Connecting the 17-inch Flat Panel TFT Monitor Cables**

<span id="page-118-0"></span>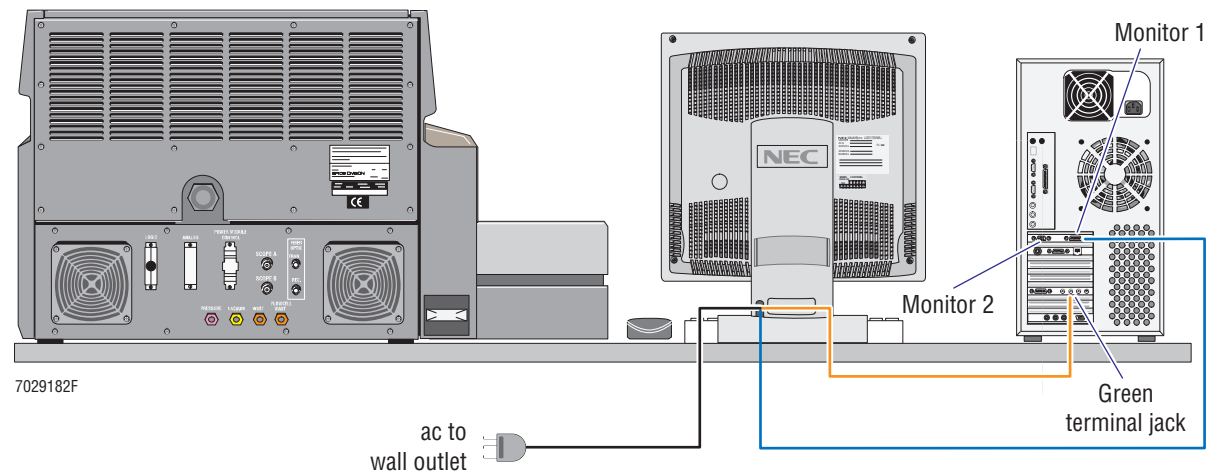

4. Connect the ac power cord to an appropriate ac wall outlet [\(Figure 3.4-3](#page-118-0)).

# <span id="page-118-1"></span>**Monitor Connections: 22-inch CRT Monitor**

This CRT monitor has two cables and an ac power cord. Inspect these cables and the power cord to ensure the pins are straight and seated properly.

## **Connecting the Monitor Cables**

**Note:** Because connections for the 22-inch CRT are similar to the connections for the 17-inch flat panel monitor, [Figure 3.4-3](#page-118-0) may be used as a reference.

- 1. Locate the cable with the terminal post.
- 2. Insert the terminal post in the green jack on the rear of the tower computer.
- 3. Attach the monitor plug to the appropriate jack on the rear of the tower computer.
	- If this is the only monitor, attach the plug to the right jack on the Dual Monitor Video card.
	- If this is the second monitor, attach the plug to the left jack on the Dual Monitor Video card.
- 4. Connect the ac power cord to an appropriate ac wall outlet.

# **Printer Option**

Connect the Printer to the PRINTER port on back of the tower computer.

**Note:** For additional information, refer to the documentation supplied with the Printer.

# **3.5 CABLE/TUBING CONNECTIONS**

# **Connect Cables**

**ATTENTION:** Refer to [Figure 3.5-1](#page-120-0) as needed.

#### **Figure 3.5-1 Instrument Connections**

<span id="page-120-0"></span>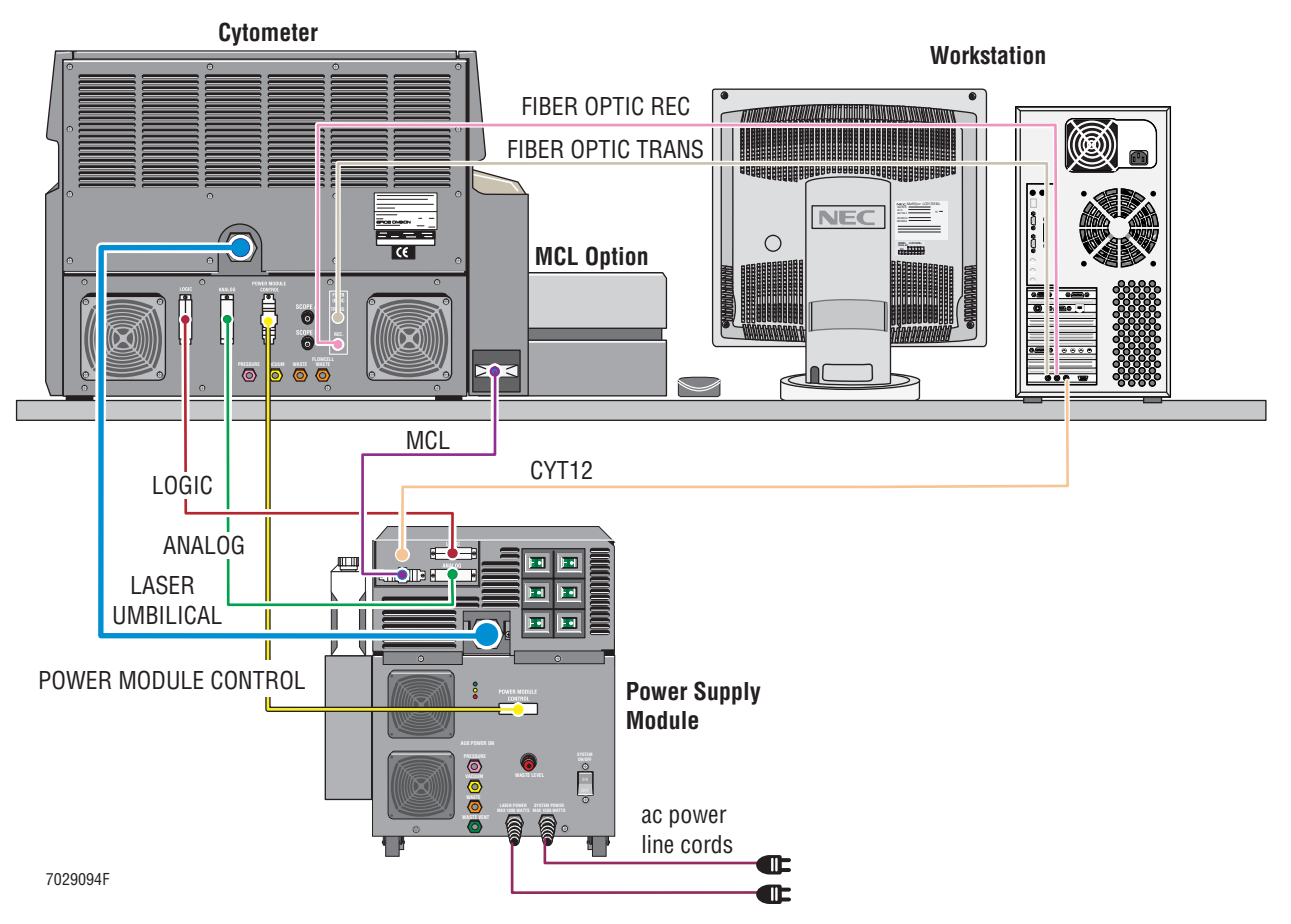

#### **Laser Umbilical Cable**

- 1. At the rear of the Power Supply:
	- a. Remove the three Phillips-head screws securing the upper rear cover to the Power Supply module frame. One screw is located at the top in the middle and the other two screws are at the bottom of the cover.
	- b. Remove the upper rear cover and set it aside.
	- c. Locate the small cover in the center (left of circuit breaker labeled MCL 24 VOLTS).
	- d. Remove the two Phillips-head screws securing the small cover to the rear cover. One screw has a hex nut to ground the cable (when installed).
	- e. Remove the small cover and set it aside.
- 2. Cut the tie-wrap securing the laser umbilical cable to the rear of the Cytometer.

3. Route the two large connectors on the end of the laser umbilical cable through the opening in the rear of the Power Supply ([Figure 3.5-1\)](#page-120-0).

**Note:** Remove the ac power plug for easier access to the sockets.

- 4. Connect the laser umbilical cable to the Laser Power Supply inside the Power Supply module.
	- a. For easier and quicker connections, at the laser power supply:
		- 1) Remove the laser power supply key and set it aside.

**Note:** If the key is in the ON position, it must be rotated counterclockwise to the OFF position before it can be removed from the power supply.

- 2) Remove the ac power plug from the laser power supply ([Figure 3.5-2](#page-121-0)).
- b. Insert the black connector into the circular socket ([Figure 3.5-2\)](#page-121-0) and lock it in place.

**Note:** The black connector is keyed to fit the circular socket. Make sure the connector is properly inserted in the socket before attempting to lock it in place.

#### <span id="page-121-0"></span>**Figure 3.5-2 Connect the Laser Umbilical Cable to the Laser Power Supply**

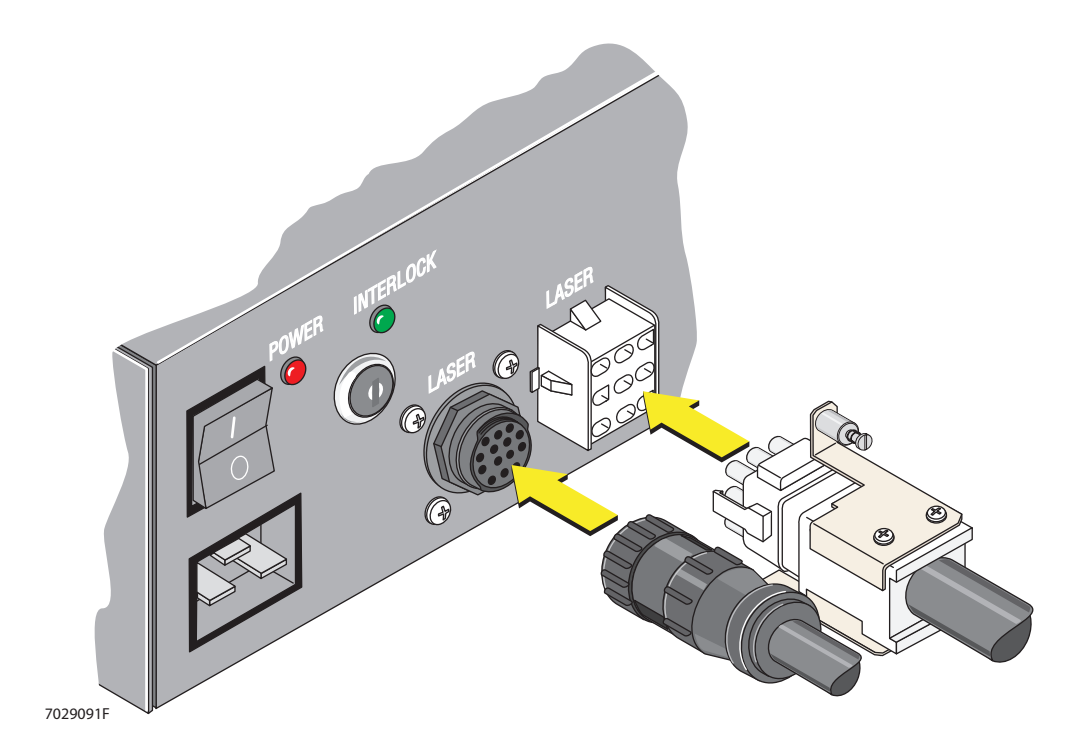

- c. Insert the white connector into the rectangular socket ([Figure 3.5-2\)](#page-121-0) then tighten the two screws to lock it in place.
- d. Thread the locking nut through the opening.
- e. Position the small cover (removed earlier) back in position.
- f. Reinstall the two Phillips-head screws removed earlier.
- g. Route the strain relief collar over the cables and attach it to the locking nut. The laser umbilical cable connectors inside the power supply should remain secure when the Power Supply module is moved.
- 5. Use the hex nut to secure the ground wire from the laser umbilical cable to one of the screws securing the small cover to the rear cover.
- 6. Reconnect the ac power plug.
- 7. Reinstall the laser power supply key then rotate the key clockwise to the **—** position. (The power supply will not be activated until ac is applied later.)

#### **Logic Cable**

- 1. Locate the logic cable. One connector attached to this cable is male and the other female.
- 2. At the Cytometer, attach the male connector to the plug labeled LOGIC and tighten the two screws to secure it to the Cytometer frame ([Figure 3.5-1\)](#page-120-0).
- 3. At the Power Supply module, connect the female connector to the plug labeled LOGIC and tighten the two screws to secure it ([Figure 3.5-1\)](#page-120-0).

#### **Analog Cable**

- 1. Locate the analog cable. One connector attached to this cable is male and the other female.
- 2. At the Cytometer, attach the female connector to the plug labeled ANALOG and tighten the two screws to secure it to the Cytometer frame ([Figure 3.5-1\)](#page-120-0).
- 3. At the Power Supply module, connect the male connector to the plug labeled ANALOG and tighten the two screws to secure it ([Figure 3.5-1\)](#page-120-0).

#### **Power Module Control Cable**

- 1. Locate the power module control cable. One connector attached to this cable is male and the other female.
- 2. At the Cytometer, attach the female D-connector to the plug labeled POWER MODULE CONTROL and alternately tighten the two thumbscrews until the connector is secured to the Cytometer frame ([Figure 3.5-1\)](#page-120-0).
- 3. At the Power Supply module, connect the male D-connector to the plug labeled POWER MODULE CONTROL and alternately tighten the two thumbscrews until the connector is secure to the frame [\(Figure 3.5-1](#page-120-0)).

#### **Make Appropriate MCL Connections**

- If this is an XL cytometer without the MCL option, go to step 1.
- r If this is an XL cytometer **with** the MCL option, go to step 4.
- 1. Locate the MCL dummy plug.
- 2. At the Power Supply module, attach the dummy plug to the connector labeled MCL ([Figure 3.5-1](#page-120-0)).
- 3. Go to the next heading, [Fiber Optic Interface Cables](#page-123-0).
- 4. Locate the MCL cable. One connector attached to this cable is male and the other female.
- 5. At the Cytometer, attach the female connector to the plug labeled MCL and tighten the two screws to secure it to the Cytometer frame ([Figure 3.5-1\)](#page-120-0).
- 6. At the Power Supply module, attach the male connector to the to the plug labeled MCL and tighten the two screws to secure it ([Figure 3.5-1\)](#page-120-0).

## <span id="page-123-0"></span>**Fiber Optic Interface Cables**

- 1. Locate the orange fiber optic interface cable.
	- This cable is actually two cables joined together so it has two terminal posts (with a locking nut) at each end.
	- One cable is labeled RX and the other is labeled TX.
	- The terminal posts on one end of the cable will be inserted into jacks on the Cytometer and the terminal posts on the other end of the cable will be inserted into jacks on the Opto Transprocessor EXMEM II card in the tower computer.
- 2. Remove the red plastic caps protecting the four terminal posts. Place these caps with the other parts used for shipping.
- 3. At the rear of the Cytometer [\(Figure 3.5-1](#page-120-0)):
	- a. Unscrew and remove the black caps protecting the FIBER OPTIC REC and FIBER OPTICS TRANS jacks. Place these caps with the other parts used for shipping.
	- b. Insert the terminal post labeled RX into the jack labeled FIBER OPTIC REC and tighten the locking nut.
	- c. Insert the terminal post labeled TX into the jack labeled FIBER OPTIC TRANS and tighten the locking nut.
- 4. At the rear of the tower computer [\(Figure 3.5-1](#page-120-0)):
	- a. Locate the edge of the Opto Transprocessor EXMEM II card in the bottom slot.
	- b. Unscrew and remove the black caps protecting the three jacks. Place these caps with the other parts used for shipping.
	- c. Insert the terminal post labeled TX into the outer left jack labeled XMIT ([Figure 3.5-3\)](#page-123-1) and tighten the locking nut.

## <span id="page-123-1"></span>**Figure 3.5-3 Opto Transprocessor EXMEM II Card Edge Locations**

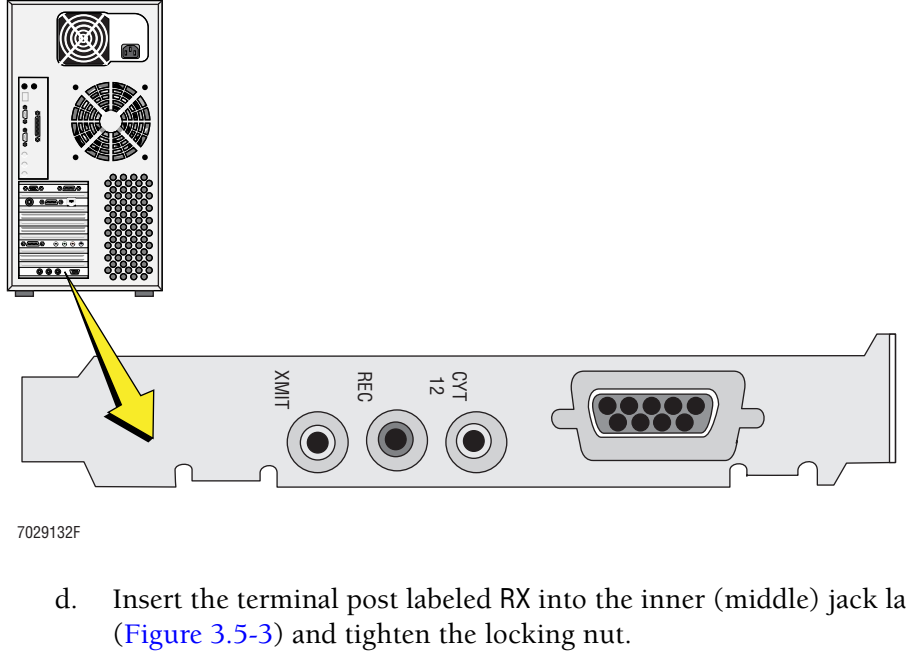

7029132F

d. Insert the terminal post labeled RX into the inner (middle) jack labeled REC

# **CYT12 Cable**

- 1. Locate the orange fiber optic interface cable with a single terminal post (with a locking nut) at each end.
- 2. Remove the red plastic cap protecting each terminal post. Place these caps with the other parts used for shipping.
- 3. At the rear of the Power Supply:
	- a. Locate the CYT12 jack in the upper left corner.
	- b. Unscrew and remove the black cap protecting the CYT12 jack. Place the cap with the other parts used for shipping.
	- c. Insert the terminal post labeled TX into the jack labeled CYT12 and tighten the locking nut. Refer to [Figure 3.5-1](#page-120-0) as needed.
- 4. At the rear of the tower computer ([Figure 3.5-1](#page-120-0)):
	- a. Locate edge of the Opto Transprocessor EXMEM II card inside the bottom slot.
	- b. Insert the terminal post labeled RX into the right jack labeled CYT 12 [\(Figure 3.5-3](#page-123-1)) and tighten the locking nut.

# **Power Cords**

- 1. Verify all six Power Supply circuit breakers in the upper corner are switched to the ON position (– position).
- 2. Locate the two ac power cords.
- 3. Connect the ac power line cords from the Power Supply module to an appropriate ac wall outlet ([Figure 3.5-1\)](#page-120-0).

# **Connect Tubings**

## **Prepare the Waste Container for Tubing Connection**

- 1. Place the cover back on the Power Supply module but do not reinstall the four screws that secure it to the frame.
- 2. Locate the waste container.
- 3. Put about 400 mL of high-quality fragrance-free bleach (5% sodium hypochlorite available chlorine) in the waste container to cover the bottom of the container.
- 4. Place the waste container in its bracket on the side of the Power Supply module.

#### **Tubing Connections**

1. Locate the bundle of shielded pneumatic/hydraulic tubings ([Figure 3.5-4\)](#page-125-0).

#### <span id="page-125-0"></span>**Figure 3.5-4 Bundle of Shielded Pneumatic/Hydraulic Tubings**

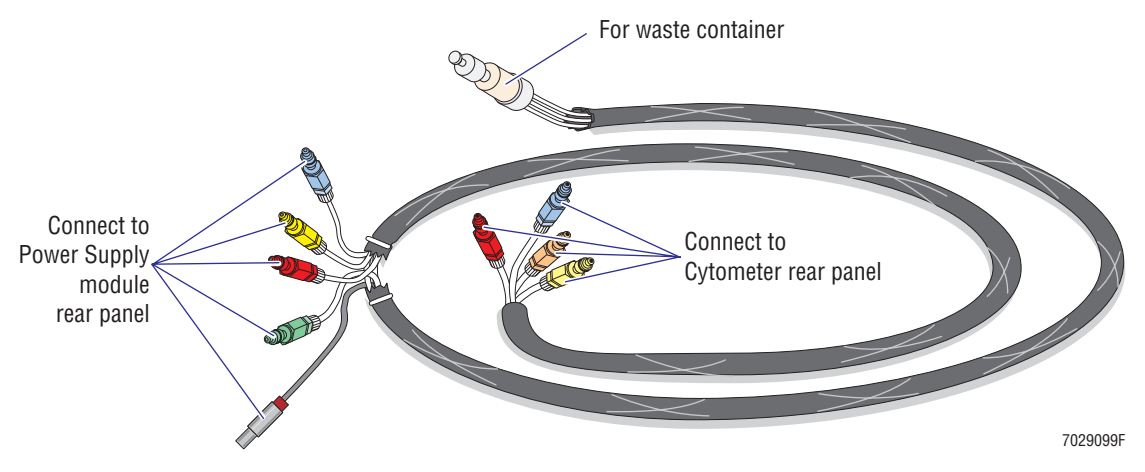

- There are three groups of tubings:
	- The float liquid level sensor and cap are for the waste container.
	- $\blacktriangleright$  The group with four quick-connects and sensor cable is for the Power Supply module.
	- The other group with only four quick-connects is for the Cytometer.
- Quick-connects are color-coded. Color of the male quick-connect on each tubing matches and the color of the female quick-connect on the instrument.
- Each tubing is identified by a tie-wrapped label.
- 2. Insert the float liquid level sensor into the waste container and screw on the cap. Refer to [Figures 3.5-4](#page-125-0) and [3.5-5](#page-126-0) as needed.

#### <span id="page-126-0"></span>**Figure 3.5-5 Tubing Connections**

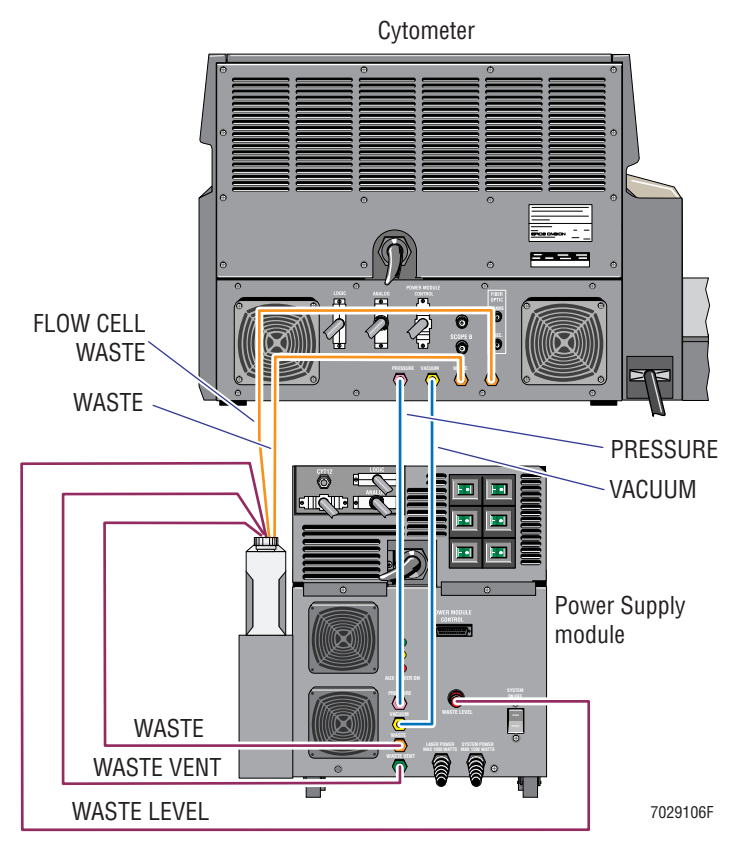

- 3. Connect tubings to the rear of the Power Supply module. Refer to [Figures 3.5-4](#page-125-0) and [3.5-5](#page-126-0) as needed.
	- a. Connect the blue female quick-connect to the blue male quick-connect (labeled PRESSURE on the rear of the Power Supply).
	- b. Connect the yellow female quick-connect to the yellow male quick-connect (labeled VACUUM on the rear of the Power Supply).
	- c. Connect the orange female quick-connect to the orange male quick-connect (labeled WASTE on the rear of the Power Supply).
	- d. Connect the green female quick-connect to the green male quick-connect (labeled WASTE VENT on the rear of the Power Supply).
- 4. Insert the waste level sense cable into the connector labeled WASTE LEVEL on the rear of the Power Supply module. Refer to [Figures 3.5-4](#page-125-0) and [3.5-5](#page-126-0) as needed.
- 5. Connect tubings to the rear of the Cytometer. Refer to [Figures 3.5-4](#page-125-0) and [3.5-5](#page-126-0) as needed.
	- a. Connect the blue female quick-connect to the blue male quick-connect (labeled PRESSURE on the rear of the Cytometer).
	- b. Connect the yellow female quick-connect to the yellow male quick-connect (labeled VACUUM on the rear of the Cytometer).

**ATTENTION:** Because there are two orange connectors in this tubing bundle, you must use the tubing labels to ensure proper connection.

- c. Connect the orange female quick-connect on the tubing labeled WASTE to the orange male quick-connect labeled WASTE on the rear of the Cytometer.
- d. Connect the orange female quick-connect on the tubing labeled FLCell Waste to the orange male quick-connect labeled FLOWCELL WASTE on the rear of the Cytometer.

# **3.6 SOFTWARE INSTALLATION**

# **Tools/Supplies Needed**

B COULTER EPICS XL / XL-MCL SYSTEM II software, Version 3.0, PN 6706441

## **SYSTEM II Software Installation**

- 1. Ensure the Workstation and two Power Supply module ac power line cords are connected to appropriate wall outlets.
- 2. At the rear of the Power Supply module, press the SYSTEM ON/OFF rocker switch to ON, position **l**.
- 3. At the Workstation:
	- a. Press the power ON/OFF switch until the computer turns on. The operating system automatically boots.
	- b. Power on the monitor.
- 4. When the Microsoft Windows 98 Startup Menu appears, select **8. Previous version of MS-DOS**.
- 5. At the MS-DOS prompt  $(C:\succ)$ , type XL INST then press  $[Enter]$  to configure the computer for an XL flow cytometer.
- 6. Reboot the computer system by simultaneously pressing the  $\lbrack \overline{\text{CH}} \rbrack$ ,  $\lbrack \overline{\text{Al}} \rbrack$ , and  $\lbrack \overline{\text{Delete}} \rbrack$  keys.
- 7. When the Microsoft Windows 98 Startup Menu appears, select **8. Previous version of MS-DOS** which should select SYSTEM II software as the operating system.
- 8. Verify the computer boots to the XL SYSTEM II software.
- 9. Approximately 10 seconds after the XL logo appears on the monitor, the following messages are displayed:
	- a. *Resetting cytometer*
	- b. *Loading Cyto. Hardware*

**Note:** Once the software is loaded, it turns on the Cytometer. This process should take less than 30 seconds.

- 10. At the Cytometer, verify that the LASER ON indicator lights green.
- 11. At the monitor, verify the message *STARTUP IN PROCESS* appears (lower right display area).
- 12. At the Cytometer, verify the CYTOMETER READY indicator lights green. **Note:** The Cytometer can take up to 30 minutes to warm up before the READY indicator turns green.
- 13. Go to [Heading 3.7](#page-130-0) and complete the operational checks.

# **3.7 OPERATIONAL CHECKS**

## <span id="page-130-0"></span>**Tools/Supplies Needed**

- $\Box$  One, empty, 12 x 75-mm test tube, PN 2523749
- Flow-Check fluorospheres, PN 6605359
- □ Oscilloscope
- $\Box$  Digital Voltmeter (DVM)

# **Preliminary Operational Checks**

1. Verify all cooling fans are operating. Refer to [Heading A.5](#page-584-0) for component locations in the Cytometer and refer to [Heading A.6](#page-642-0) for component locations in the Power Supply module, as needed.

#### **Exterior Fan Locations**

- Two on the Cytometer (lower rear panel)
- Two on the Power Supply module (lower left side)
- One on the Workstation computer (back)

#### **Interior Fan Locations**

- Two in the laser blower assembly (mounted on the Cytometer frame, left side).
- 2. At the Power Supply module:
	- a. Verify the system pressure gauge (SYS PRESS) reads 30 psi. Adjust the regulator if necessary.
	- b. Verify the system vacuum gauge (SYS VAC) registers a minimum of 17 in. Hg.
- 3. At the Cytometer:
	- a. Verify the CYTOMETER READY indicator lights green.

Note: The Cytometer may take up to 30 minutes to warm up before the READY indicator turns green.

b. Verify vacuum is present at the manual sample station head.

## **Purge Air Bubbles from the Sheath Filter**

- 1. At the Cytometer control panel, press the PRIME button.
- 2. Verify the reagent drawer is closed.

3. Press and hold the purge (vent) button [\(Figure 3.7-1](#page-131-0)) until the bubbles in the vent tubing are gone ([Figure 3.7-2\)](#page-131-1).

<span id="page-131-0"></span>**Figure 3.7-1 Purge (Vent) Button Location**

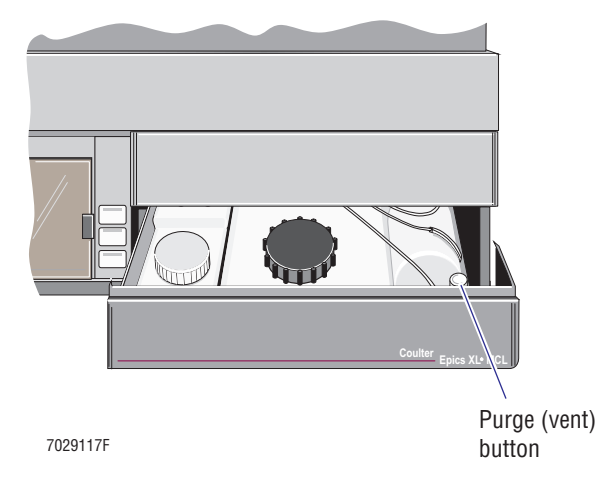

**Figure 3.7-2 Purging Bubbles from the Sheath Filter**

<span id="page-131-1"></span>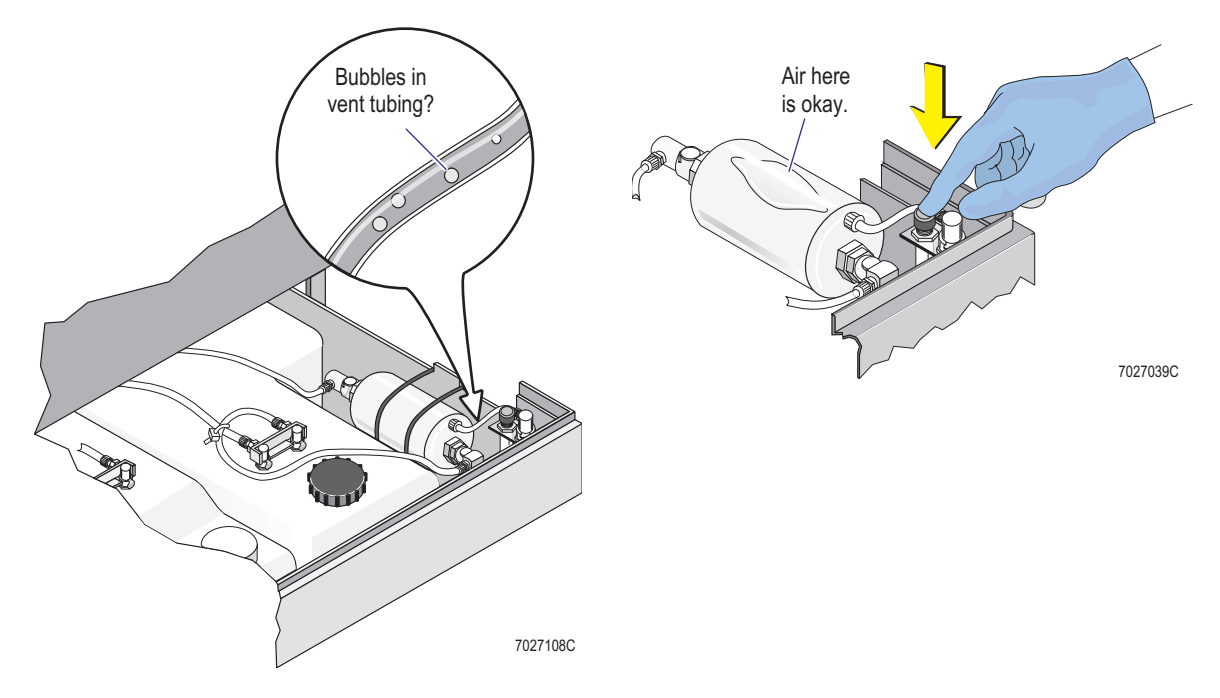

4. Press the PRIME button three more times.

# **Initial System Verification**

### **Power Supply Verification**

Go to [Heading 4.20, POWER SUPPLY VOLTAGE VERIFICATION AND ADJUSTMENT](#page-324-0) to verify all power supply voltages (including MCL) and make needed adjustments.

#### **Trans Data Acquisition Card Offset Verification**

Go to [Heading 4.14, TRANS DATA ACQUISITION CARD REPLACEMENT AND/OR](#page-306-0)  [CALIBRATION](#page-306-0) and complete the procedure as written. This procedure also verifies the offset of each Amp/Signal Conditioner card.

#### **Functional Verification**

- 1. Connect the BNC signal cables from the Scope A and B connectors on the oscilloscope to the connectors labeled SCOPE A and SCOPE B on the rear of the Cytometer.
- 2. Create a CHANNEL 500 protocol. For parameter and setting information, refer to [Table A.3-1](#page-578-0) as needed.
- 3. Fill a test tube with approximately 1 mL fluorospheres.
- 4. Insert the test tube into the sample station and press [F9].
- 5. With the T-handle Allen wrench, adjust the Z-axis to the center of the flow-cell channel.
- 6. Set the scope according to [Table 3.7-1.](#page-132-0)

#### <span id="page-132-0"></span>**Table 3.7-1 Oscilloscope Settings**

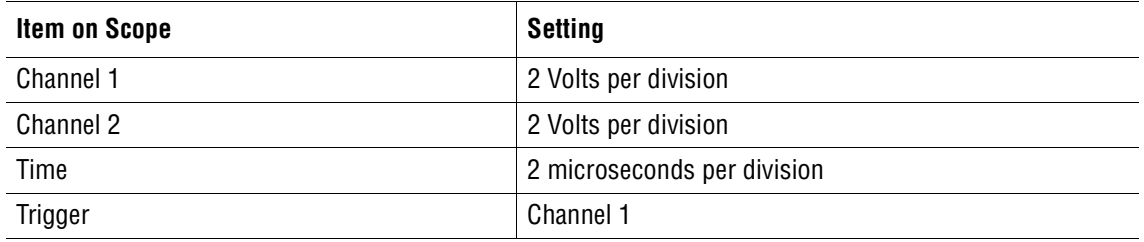

- 7. At the Cytometer, wait until the indicator to turn green and the bar graphs are illuminated.
- 8. After approximately 10 seconds, check the events per second.
	- a. At the monitor, set the Flow Rate to LOW.
	- b. At the monitor, set the Flow Rate to MEDIUM. The events per second should be three times higher than it was at the LOW setting.
	- c. At the monitor, set the Flow Rate to HIGH. The events per second should be six times higher than it was at the LOW setting.
- 9. Confirm signals are present to ensure tubing is not clogged or pinched. If such an obstruction is present, correct as needed.
- 10. Use instrument specific instructions to proceed:
	- If this is an XL cytometer without the MCL option, go to Heading 4.6, OPTICAL [ALIGNMENT](#page-272-0) and complete the procedure as written to obtain the best CVs.
	- If this is an XL cytometer with the MCL option, go to step 11 to verify the MCL is functioning properly.
- 11. Verify MCL operation as follows:
	- a. Fill two test tubes with approximately 1 mL fluorospheres.
	- b. Insert the test tubes in the MCL carousel.
	- c. At the Cytometer, press the AUTO button.
	- d. Confirm signals are present to ensure tubing is not clogged or pinched. If such an obstruction is present, correct as needed.
- 12. Go to [Heading 4.6, OPTICAL ALIGNMENT](#page-272-0) and complete the procedure as written to obtain the best CVs.

# **Reinstall Covers and Panels**

**ATTENTION:** Carefully reinstall these covers while the power is turned on.

#### **Lower the Data Acquisition Card Cage**

- 1. Stand in front of the Cytometer and grasp the top of the Data Acquisition card cage.
- 2. With a secure hold on the card cage, unlock the card cage hinges with your other hand.
- 3. Gently lower the card cage into the center cavity of the Cytometer.

#### **Upper Pneumatic Drawer**

At the upper pneumatic drawer (upper right side of the Cytometer):

- 1. Position the EMC shield over the pneumatic components.
- 2. Reinstall the four Phillips-head screws that secure the front panel (EMC shield) to the front of the hinged drawer frame. Reinstall two screws at the top of the frame and two screws at the bottom.
- 3. Swing the drawer back inside the Cytometer.
- 4. Reinstall the two Phillips-head screws that secure the upper pneumatic drawer to the Cytometer frame.

## **Front Covers**

- 1. Position the black filter shield back on the Cytometer and reinstall the four Phillips-head screws removed earlier.
- 2. Open the reagent drawer.
- 3. Reinstall the manual sample station cover assembly.
	- a. Position the manual sample station cover assembly back in place.
	- b. Loosely install the two pan-head, Phillips screws on the left.

**Note:** If this is an XL cytometer **without** the MCL option, these are flat-head, Phillips screws.

- c. Loosely install the two flat-head, Phillips screws on the right.
- d. Tighten all four screws to secure the cover assembly to the Cytometer frame.
- 4. Close the reagent drawer.
- 5. Remove the tool bracing the upper cover open and gently lower the cover.
- 6. Reinstall the center front cover (covering the filters).

#### **Right-Side Cover**

- 1. Position the cover over the right side of the Cytometer.
- 2. Manually push the side-cover down and in place.

#### **Left-Side Cover**

- 1. Reinstall the left-side cover (using applicable instructions).
	- r If this is an XL cytometer **without** the MCL option, position the left-side cover over the left side of the Cytometer frame and push the cover into place.
	- If this is an XL cytometer with the MCL option, go to step 2.
- 2. Reinstall the left-side cover before latching the MCL option back on the Cytometer frame.
	- a. Position the side cover over the left side of the Cytometer.
	- b. Manually push the side-cover down and in place.
	- c. Push the button to unlock the cover. Ensure it is fully open.
	- d. Remove the MCL carousel from the indexing base, if present.
	- e. Position the MCL probe housing back on the Cytometer and reinstall the two Phillips-head screws to secure it to the Cytometer frame.
	- f. Gently push the lower base back on the Cytometer until it latches into place.
	- g. Lower the cover.
	- h. Open then close the cover several times to ensure proper operation.
	- i. Position the MCL carousel back on the indexing base.

#### **Top Cover**

**Note:** If the interlock is triggered, you must restart the system.

Carefully position the top cover back on the Cytometer. **Do not reinstall** the four Phillips-head screws (and washers) that secure the top cover to the Cytometer frame. The top cover must be removed later.

#### **Power Supply Cover**

**Note:** If the interlock is triggered, you must restart the system.

If you have not already done so, carefully position the three-sided cover back on the Power Supply module. **Do not reinstall** the four Phillips-head screws (and washers) that secure the cover to the Power Supply module frame. The three-sided cover must be removed later.

## **Clean Up**

**CAUTION** Risk of damage to the instrument. The instrument will be damaged if it is operated without removing all 16 red shipping clips (14 in the lower pneumatic drawer and 2 in the upper pneumatic drawer) **and** the two plastic shipping insert from the segmenting valve. Two red tags are attached to the manual sample station door to remind you that these items must be removed before operating the instrument:

- NOTICE! REMOVE RED CLIPS FROM PNEUMATIC DRAWER BEFORE OPERATING UNIT
- NOTICE! REMOVE PAD SEPARATORS FROM SEGMENTING VALVE BEFORE OPERATING UNIT.
- 1. If you have not already done so, remove the two red tags attached to the manual sample station door. Place the tags in the box designated for storing shipping parts.
- 2. Carefully peel the protective films from the:
	- Power Supply front door,
	- Upper display on the front of the Cytometer,
	- Manual sample station door, and
	- Top of the MCL cover, if applicable.
- 3. Ask the customer to store the box containing the various shipping parts removed from the instrument.

## **Complete the System Verification Procedure (SVP)**

Perform an SVP as directed under [Heading 5.1, SYSTEM VERIFICATION PROCEDURE](#page-346-1)  [\(SVP\)](#page-346-1). Under [Heading Static Tests](#page-346-0), begin at [Heading Acquisition, CV Analysis and Carryover](#page-347-0)  [Check](#page-347-0) and complete the procedure as written.

# **PART B: UPGRADES AND OPTIONS INSTALLATION**

# **3.8 MCL OPTION UPGRADE**

### **Purpose**

Use these procedures to install an MCL option. After completing these procedures, the XL-MCL flow cytometer's model code **must be changed** from 2714 to 2988.

## **Tools/Supplies Needed**

- MCL Upgrade kit in black, PN 6912669
- $\Box$  MCL Upgrade kit in grey, PN 6915506
- $\Box$  Sample/MCL Intro Line kit, PN 6912941
- $\Box$  Flow-Check fluorospheres, PN 6605359
- Three, empty, 12 x 75-mL test tubes, PN 2523749
- $\Box$  Permanent marker
- B Hard copy of [Figure A.2-10, MCL CPU Card Component Locations,](#page-562-0) optional

## **Preparation**

- 1. Check the contents of the MCL Upgrade Kit against the packing list to ensure that all parts are present **before** continuing with this upgrade.
- 2. Power down the entire system. (This includes unplugging both ac power line cords from the wall outlet.)
	- a. If SYSTEM II is the preferred operating system, under [Heading 4.1,](#page-194-0) complete the three stages detailed under the [Power Down Using SYSTEM II Software](#page-196-0) heading.
	- b. If EXPO32 ADC is the preferred operating system, under [Heading 4.1,](#page-194-0) complete the three stages detailed under the [Power Down Using EXPO32 ADC Software](#page-199-0) heading.
- 3. Remove all covers required to access and remove the filter shield. Refer to [Heading 4.3,](#page-206-0)  [COVER REMOVAL AND REINSTALLATION](#page-206-0) if you need detailed instructions.
- 4. Lift the Data Acquisition card cage and lock it in its vertical position. Refer to [Heading 4.3](#page-206-0) if you need detailed instructions.

## **Cytometer Upgrade**

- 1. Install the new manual sample station assembly for the MCL option.
	- a. Unplug the old manual sample station cover assembly. Set it aside for return and reuse.
	- b. Connect the new manual sample station assembly and lay the assembly on top of the reagent containers. Make sure the flat ribbon cable is positioned so that it does not become damaged.
- 2. Remove the lower pneumatics drawer. Refer to [Heading 4.3](#page-206-0) if you need detailed instructions.
- 3. Install the MCL tubing harness to the bulk head connector of the lower pneumatic-assembly.

**Note:** The MCL tubing-harness is keyed to go in only one way.

- 4. Carefully dress the new tubing harness to the existing tubing so that it does not get pinched when the lower pneumatics drawer is reinstalled.
- 5. Unpack the MCL main frame assembly and inspect it for damaged or missing parts.
- 6. Set S1 on the MCL CPU card as shown on [Table 3.8-1.](#page-137-0) For the location of this switch, refer to [Figure A.2-10](#page-562-0) as needed.

<span id="page-137-0"></span>**Table 3.8-1 MCL CPU Card - S1 Settings**

| <b>S1 Position</b> | <b>Setting</b> |
|--------------------|----------------|
|                    | <b>ON</b>      |
| ი                  | <b>ON</b>      |
|                    | <b>ON</b>      |
|                    | <b>OFF</b>     |

7. Connect the tubing from the MCL harness as follows:

- a. The system pressure line to the large fitting on the MCL solenoid manifold.
- b. The orange-striped tubing to the left-side fitting on the MCL sample head.
- c. The purple-striped tubing to the right-side fitting on the MCL sample head.
- 8. Adjust the mounting clips on the back of the MCL main frame assembly to properly fit over the lower Cytometer frame and install the MCL option.
- 9. Install the MCL Interface card into the proper location in the Data Acquisition card cage. For the MCL Interface card location, refer to [Figure A.5-3](#page-590-0) as needed.
- 10. Install the MCL interface cable:
	- a. Connect the MCL interface cable to the MCL INTERFACE connector on the left-side edge of the Analyzer backplane. For the location of this connector, refer to [Figure A.2-2](#page-554-0) as needed.
	- b. Carefully route the MCL interface cable down the Data Acquisition card cage, around the laser-blower assembly, and connect it to the PARALLEL CONTROL PORT connector at the top of the MCL CPU card. For the location of this connector, refer to [Figure A.2-10](#page-562-0) as needed.
- 11. Under [Heading 4.9](#page-286-0), start at the [Removal](#page-286-1) heading and follow the instructions for removing the old PEEK tubing (all sample lines), replacing the old tubing and installing the new MCL sample line.

## **Power Supply Module Upgrade**

1. Remove the three-sided cover from the Power Supply module and set it aside. Refer to [Heading 4.3](#page-206-0) if you need detailed instructions.

**WARNING** Risk of personal injury. Be very careful when operating the instrument when the safety interlock switch in the Power Supply module is defeated, as you may be exposed to electric shock. After servicing the instrument, make sure three-sided cover is properly reinstalled to reactivate the safety interlock switch that was bypassed while servicing the instrument.

2. Defeat the Power Supply interlock by pulling up on the plunger.

- 3. Install the MCL power supply and secure it with four screws.
- 4. Connect the ac interconnect cable (internal in the Power Supply module) to the MCL power supply.
- 5. Remove the MCL loop plug from the rear of the Power Supply module and connect the MCL external power cable. Connect the other end of the cable to the connection on the rear of the MCL option.
- 6. Power up the entire system. (This includes plugging the two ac power line cords back into the wall outlet.)
	- a. If SYSTEM II is the preferred operating system, under [Heading 4.1,](#page-194-0) complete the three stages detailed under the [Power Up Using SYSTEM II Software](#page-197-0) heading.
	- b. If EXPO32 ADC is the preferred operating system, under [Heading 4.1,](#page-194-0) complete the three stages detailed under the [Power Up Using EXPO32 ADC Software](#page-200-0) heading.

#### **Power Supply Voltage Verification and Adjustment**

Go to [Heading 4.20, POWER SUPPLY VOLTAGE VERIFICATION AND ADJUSTMENT](#page-324-0) to adjust the MCL power supply voltages as needed and verify all other power supply voltage readings match the voltage recorded on the sticker attached to the side of the Data Acquisition card cage.

#### **MCL Alignment**

Go to [Heading 4.12, MCL OPTION FIELD ADJUSTMENT](#page-298-0) and complete the procedure as written.

#### **Operational Verification**

- 1. Press the PRIME button and observe the segmenting valve. Make sure the segmenting valve pads are rotating smoothly and there is no leakage at the segmenting valve, flow cell, or sample probe(s).
- 2. Add fluorospheres to three empty test tubes.
- 3. Insert the three test tubes in the first three positions in the carousel and start the run.
- 4. Ensure proper sample flow.

#### **Reinstall Covers**

1. With the exception of the left-side cover and Cytometer top cover, reinstall all covers removed during this procedure. Refer to [Heading 4.3, COVER REMOVAL AND](#page-206-0)  [REINSTALLATION](#page-206-0) if you need detailed instructions.

**Note:** When installing the new manual sample station cover assembly, the two flat Phillips-head screws must be installed on the right so the reagent drawer can close properly.

- 2. Install the new left-side cover. Refer to [Heading 4.3](#page-206-0) if you need detailed instructions.
- 3. Install the new MCL probe housing cover using two Phillips-head screws. Refer to [Heading 4.3](#page-206-0) if you need detailed instructions.
- 4. Install the new MCL covers. Refer to [Heading 4.3](#page-206-0) if you need detailed instructions.
- 5. Open and close the MCL door several times. Listen for an audible snap as it closes. The MCL door must be closed with the interlock switch depressed for proper operation.

6. Reinstall the Cytometer top cover. Refer to [Heading 4.3](#page-206-0) if you need detailed instructions.

# **System Verification**

- 1. Perform an SVP as directed under [Heading 5.1, SYSTEM VERIFICATION PROCEDURE](#page-346-1)  [\(SVP\).](#page-346-1)
- 2. With the permanent marker, write the XL-MCL flow cytometer's serial number in the blank box on the new serial name plate and install the name plate on the back of the Cytometer.

**Note:** The model code changes from XL flow cytometer (2714) to XL-MCL flow cytometer (2988).

- 3. Return the following XL flow cytometer parts for reuse as spares:
	- Cytometer left-side cover, PN 6856727 (black) or PN 6807085 (grey)
	- Manual sample station cover assembly, PN 7000360 (black) or PN 7000679 (grey).

# **3.9 4-COLOR PMT UPGRADE**

## **Purpose**

Use this procedure to upgrade an instrument from three colors to four colors.

# **Tools/Supplies Needed**

- 4-Color PMT Upgrade kit, PN 6912932
- Flow-Check fluorospheres, PN 6605359
- $\Box$  One, empty, 12 x 75-mL test tube, PN 2523749

# **Preparation**

- 1. Check the contents of the 4-Color PMT Upgrade kit against the packing list to ensure that all of the parts are present.
- 2. Power down the entire system. (This includes unplugging both ac power line cords from the wall outlet.)
	- a. If SYSTEM II is the preferred operating system, under [Heading 4.1,](#page-194-0) complete the three stages detailed under the [Power Down Using SYSTEM II Software](#page-196-0) heading.
	- b. If EXPO32 ADC is the preferred operating system, under [Heading 4.1,](#page-194-0) complete the three stages detailed under the [Power Down Using EXPO32 ADC Software](#page-199-0) heading.
- 3. Remove all covers required to access and remove the filter shield. Refer to [Heading 4.3,](#page-206-0)  [COVER REMOVAL AND REINSTALLATION](#page-206-0) if you need detailed instructions.
- 4. Lift the Data Acquisition card cage and lock it in its vertical position. Refer to [Heading 4.3](#page-206-0) if you need detailed instructions.

# **Hardware Installation**

**ATTENTION:** When this procedure is complete, the FL3 PMT currently in the instrument becomes PMT 4 and the new PMT becomes the PMT 3. The filters are then moved to obtain the filter configuration shown in [Figure 3.9-1](#page-141-0).

<span id="page-141-0"></span>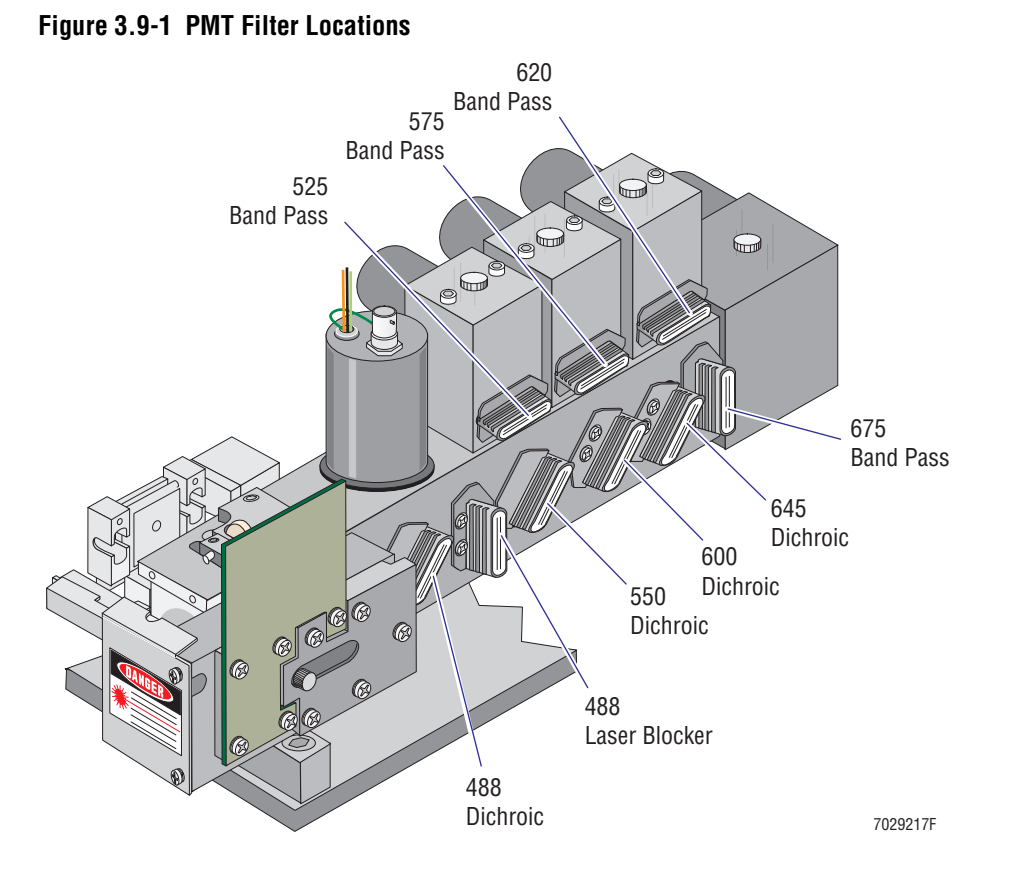

- 1. Remove the blank cover from the optical-housing block between PMT 2 and PMT 3.
- 2. Remove the tape that is covering the PMT 3 filter slot.
- 3. Install the new PMT holder between PMT 2 and PMT 3 and secure it with screws.
- 4. Place the new PMT into the PMT holder installed in the previous step and tighten the thumbscrew.
- 5. At the Data Acquisition card cage:
	- a. Install the new Bertran high voltage (HV) supply into the HV PMT 4 slot. For HV PMT 4 slot location, refer to [Figure A.5-3](#page-590-0) as needed.
	- b. Insert the new Amp/Signal Conditioner card into the PMT 4 card slot. For PMT 4 card slot location, refer to [Figure A.5-3](#page-590-0) as needed.
- 6. Remove the HV and signal cables from the old PMT 3 and install them on the new PMT.
- 7. Route the PMT 4 Bertran HV cable so that it connects to the old PMT 3 (now PMT 4). **Note:** A right-angle HV connector is supplied with the kit in case it is needed.
- 8. Connect one end of the signal cable to the Amp/Signal Conditioner card for PMT 4 and connect the other end to PMT 4.
- 9. Connect the ±15 Vdc connector for PMT 3 to the spare connector located on the PMT Distribution and Laser Fan Control card.
- 10. Assemble the new filter assemblies.

**Note:** The filter holders **must be assembled**; use the ball plunger and setscrew.

11. Place the correct filter identification labels on the filters.

- 12. Insert the filters into their correct position [\(Figure 3.9-1](#page-141-0)).
- 13. Install the filter lock-down clips and secure the filter assembly to the optical-housing assembly using screws.
- 14. Attach the new four-color front cover to the optical-housing assembly using screws.
- 15. Power up the entire system. (This includes plugging the two ac power line cords back into the wall outlet.)
	- a. If SYSTEM II is the preferred operating system, under [Heading 4.1,](#page-194-0) complete the three stages detailed under the [Power Up Using SYSTEM II Software](#page-197-0) heading.
	- b. If EXPO32 ADC is the preferred operating system, under [Heading 4.1,](#page-194-0) complete the three stages detailed under the [Power Up Using EXPO32 ADC Software](#page-200-0) heading.

#### **Amp/Signal Conditioner Card Calibration**

Go to [Heading 4.14](#page-306-0) locate the [If Calibrating Without Replacing the Trans Data Acquisition](#page-307-0)  [Card](#page-307-0) heading. Complete the procedure as written. After verifying calibration of the Trans Data Acquisition card, the procedure will direct you to the instructions for calibrating the new Amp/Signal Conditioner card under [Heading 4.15](#page-310-0).

#### **PMT Operational Alignment**

- 1. Reboot the Cytometer.
- 2. Dispense approximately 1-mL of the fluorospheres into a test tube.
- 3. Select the CHANNEL 500 protocol. If necessary, create a CHANNEL 500 protocol using the parameter and setting information in [Table A.3-1.](#page-578-0)
- 4. Adjust FL PMT 3 for maximum pulse amplitude.
- 5. Adjust FL PMT 4 for maximum pulse amplitude.

#### **Reinstall Covers**

- 1. Position the new four-color filter shield over the sensing area and secure it to the Cytometer frame using four Phillips-head screws.
- 2. Reinstall all covers removed during this procedure. Refer to [Heading 4.3, COVER](#page-206-0)  [REMOVAL AND REINSTALLATION](#page-206-0) if you need detailed instructions.

## **System Verification**

Perform an SVP as directed under [Heading 5.1, SYSTEM VERIFICATION PROCEDURE](#page-346-1)  [\(SVP\).](#page-346-1)

#### **INSTALLATION PROCEDURES** *4-COLOR PMT UPGRADE*

I
# **3.10 FlowCentre™ II MULTIMEDIA WORKSTATION UPGRADE**

### **Purpose**

The purpose of this section is to provide you with procedures to install the FlowCentre II Multimedia Workstation. After completing the hardware installation, you **must** install the SYSTEM II software and any optional software before verifying operation.

# **Tools/Supplies Needed**

 $\Box$  FlowCentre II Multimedia Workstation, PN 2016874

**Note:** PS/2 scroll point mouse pointing device, PN 2016876, and a Windows 98 compatible keyboard, PN 2016881, are included with this tower computer.

Beckman Coulter Service Tool Kit, PN 5415102

## **Preparation**

- 1. Unpack the FlowCentre II tower computer, keyboard, and mouse.
- 2. Inspect for any physical damage caused in shipping.
	- a. Report any damage on the Lotus Notes database, WW: Cytometry Install.
	- b. Correct as needed.
- 3. Power off the Cytometer and FlowCentre desktop computer. Refer to [Stage 2: Power Off](#page-197-0)  [the Workstation \(system using SYSTEM II software\)](#page-197-0) under [Heading 4.1](#page-194-0), as needed.

# **Opto Transprocessor EXMEM or EXMEM II Card Retrieval and Installation**

- 1. Remove the cover from the customer's current desktop computer and remove the Opto Transprocessor EXMEM or Opto Transprocessor EXMEM II card.
- 2. Remove the cover from the new FlowCentre II tower computer.
- 3. Insert the Opto Transprocessor EXMEM card removed from the desktop computer into the available ISA slot in the new tower computer.
- 4. Place the cover on the new FlowCentre II tower computer.

### **Mouse Connection**

Connect the mouse cable to the mouse port on the rear of the tower computer ([Figure 3.10-1\)](#page-145-0).

<span id="page-145-0"></span>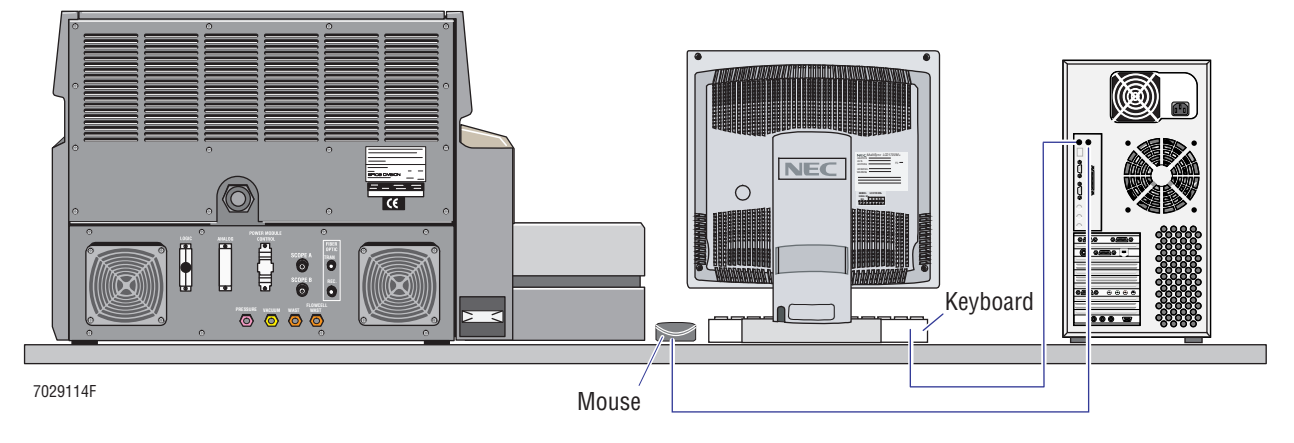

### **Figure 3.10-1 Electronic Cable Connections - Mouse and Keyboard**

### **Keyboard Connection**

Connect the keyboard cable to the keyboard port on the rear of the computer tower ([Figure 3.10-1](#page-145-0)).

## **Monitor Connection (New or Existing)**

- 1. Inspect the cables and the power cord to ensure the pins are straight and seated properly.
- 2. Locate the cable with the terminal post (may be color-coded green).
- 3. Insert the terminal post in the sound jack (green jack) on the rear of the tower computer [\(Figure 3.10-2\)](#page-145-1).
- 4. Attach the monitor plug to the right jack on the Dual Monitor Video card [\(Figure 3.10-2\)](#page-145-1).

### **Figure 3.10-2 Connecting Monitor Cables**

<span id="page-145-1"></span>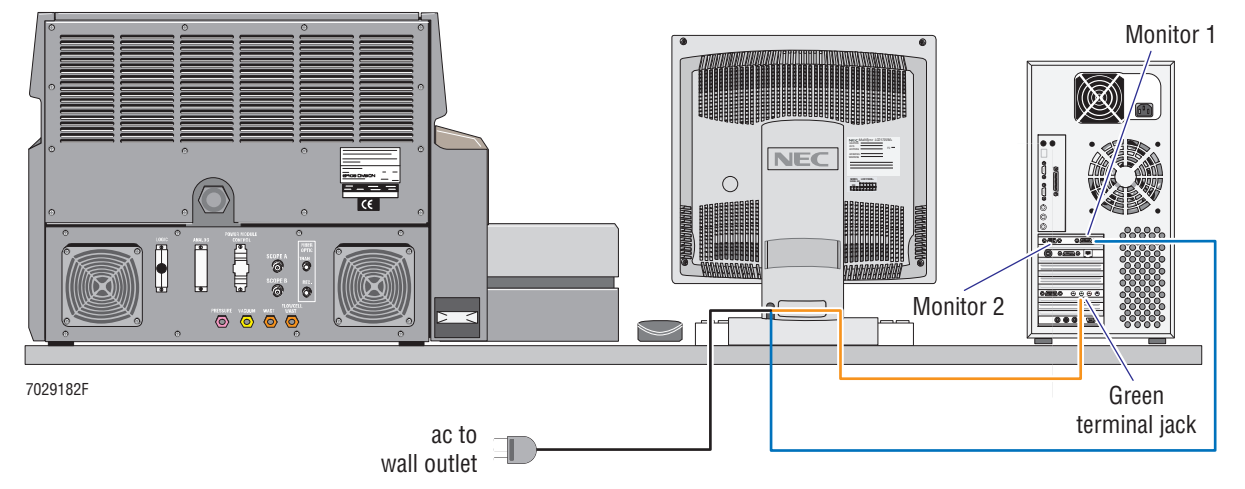

- 5. If there is a second monitor, repeat steps 1 through 4 but this time attach the monitor plug to the left jack on the Dual Monitor Video card ([Figure 3.10-2\)](#page-145-1).
- 6. Connect the ac power cord to an appropriate ac wall outlet ([Figure 3.10-2\)](#page-145-1).

### **Cable Connections**

### **Fiber Optic Interface Cables**

**ATTENTION:** The orange fiber optic interface cable is actually two cables joined together so it has two terminal posts (with a locking nut) at each end. One terminal post is labeled RX and the other terminal post is labeled TX. The terminal posts on one end of the cable are already inserted into jacks on the Cytometer and the terminal posts (labeled RX and TX) on the other end of the cable will be inserted into the jacks on the Opto Transprocessor EXMEM or EXMEM II card in the tower computer. Proper connection of this cable is important for operation.

- r A transmit terminal post (TX) must be inserted into a transmit port; a receive terminal post (RX) must be inserted into a receive port so one end of each cable is labeled TX and the other end is labeled RX.
- Information being transmitted by the Cytometer via the FIBER OPTICS TRANS port (light grey jack with a TX terminal post attached) must enter the receive port of the computer (either a dark grey jack or jack labeled REC with the RX terminal post attached) and the information being transmitted from the computer (either a light grey jack or jack labeled XMIT with the TX terminal post attached) must enter the Cytometer via the FIBER OPTIC REC port (dark grey jack with the RX terminal post attached). If these connections are not correct, signals are not transmitted and received as required for proper operation.
- r If the RX and/or TX labels are missing, you can distinguish the one cable from the other by the presence or absence of score marks on the outside covering.
- 1. At the rear of the Cytometer, locate the orange fiber optic interface cable attached to the FIBER OPTIC REC (dark grey jack) and FIBER OPTICS TRANS (light grey jack).
- 2. At the rear of the tower computer, locate the edge of the Opto Transprocessor EXMEM or Opto Transprocessor EXMEM II card in the bottom slot.
	- The card edge of the Opto Transprocessor EXMEM II card is labeled. Go to step [3.](#page-146-0)
	- The card edge of the Opto Transprocessor EXMEM card is not labeled but the jacks are color coded. The jack for transmitting signals is light grey and the jack for receiving signals is dark grey. Use [Figure 3.10-3](#page-147-0) as a reference. Go to step [4.](#page-147-1)
- <span id="page-146-0"></span>3. Connect the Opto Transprocessor EXMEM II card:
	- a. Insert the terminal post labeled TX into the outer left jack labeled XMIT [\(Figure 3.10-3\)](#page-147-0) and tighten the locking nut.

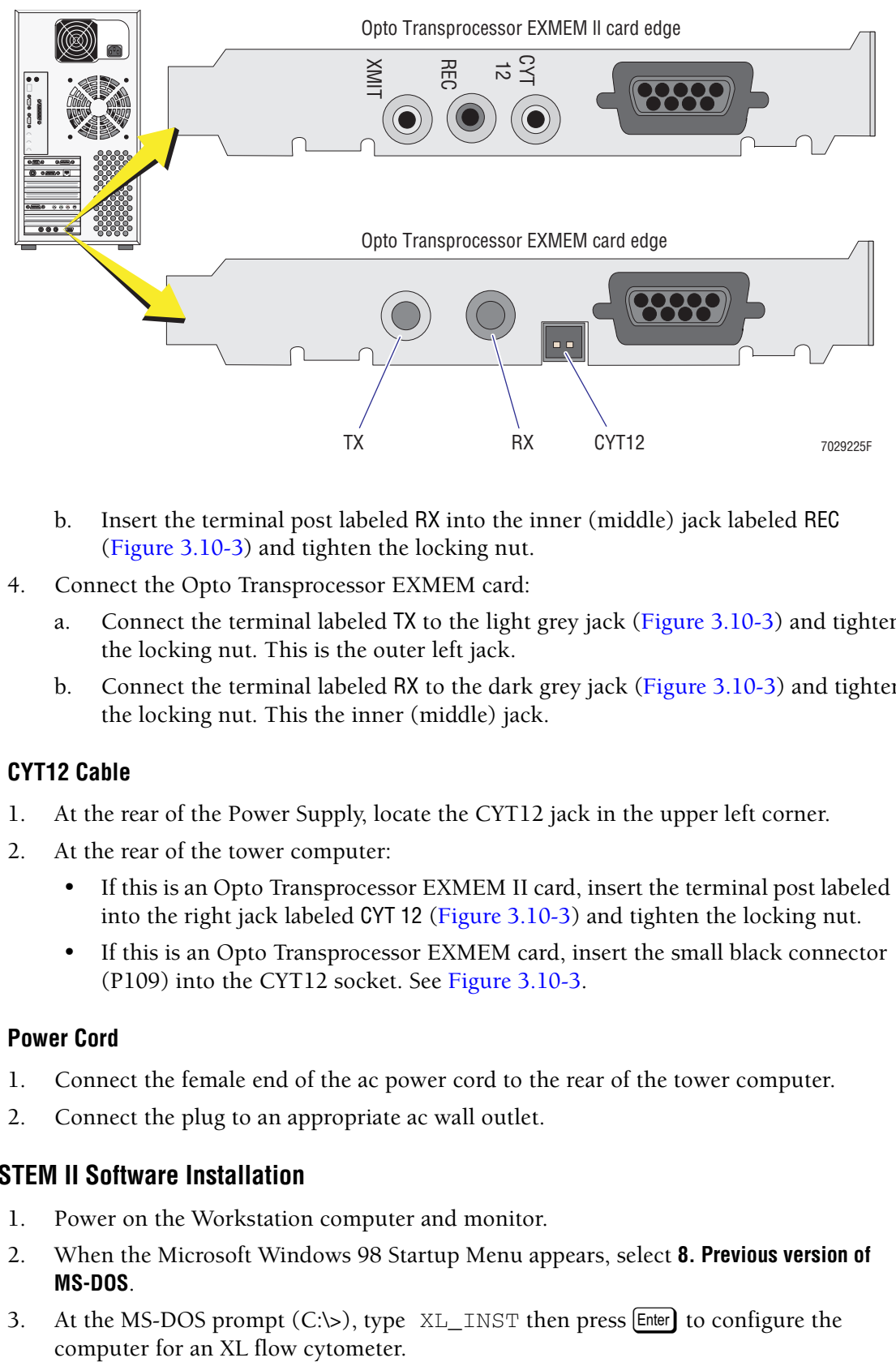

#### <span id="page-147-0"></span>**Figure 3.10-3 Opto Transprocessor EXMEM and EXMEM II Card Edge Locations**

- b. Insert the terminal post labeled RX into the inner (middle) jack labeled REC ([Figure 3.10-3](#page-147-0)) and tighten the locking nut.
- <span id="page-147-1"></span>4. Connect the Opto Transprocessor EXMEM card:
	- a. Connect the terminal labeled TX to the light grey jack [\(Figure 3.10-3\)](#page-147-0) and tighten the locking nut. This is the outer left jack.
	- b. Connect the terminal labeled RX to the dark grey jack [\(Figure 3.10-3\)](#page-147-0) and tighten the locking nut. This the inner (middle) jack.

#### **CYT12 Cable**

- 1. At the rear of the Power Supply, locate the CYT12 jack in the upper left corner.
- 2. At the rear of the tower computer:
	- If this is an Opto Transprocessor EXMEM II card, insert the terminal post labeled RX into the right jack labeled CYT 12 [\(Figure 3.10-3\)](#page-147-0) and tighten the locking nut.
	- If this is an Opto Transprocessor EXMEM card, insert the small black connector (P109) into the CYT12 socket. See [Figure 3.10-3.](#page-147-0)

#### **Power Cord**

- 1. Connect the female end of the ac power cord to the rear of the tower computer.
- 2. Connect the plug to an appropriate ac wall outlet.

### **SYSTEM II Software Installation**

- 1. Power on the Workstation computer and monitor.
- 2. When the Microsoft Windows 98 Startup Menu appears, select **8. Previous version of MS-DOS**.
- 3. At the MS-DOS prompt  $(C:\succ)$ , type  $XL$ \_INST then press [Enter] to configure the
- 4. Reboot the computer system by simultaneously pressing the  $[CH]$ ,  $[At]$ , and  $[Delet]$  keys.
- 5. When the Microsoft Windows 98 Startup Menu appears, select **8. Previous version of MS-DOS** which should select SYSTEM II software as the operating system.
- 6. Verify the computer boots to the XL SYSTEM II software.
- 7. Approximately 10 seconds after the XL logo appears on the monitor, the following messages are displayed:
	- a. *Resetting cytometer*
	- b. *Loading Cyto. Hardware*

**Note:** Once the software is loaded, it turns on the Cytometer. This process should take less than 30 seconds.

- 8. At the Cytometer, verify that the LASER indicator reads ON.
- 9. At the monitor, verify the message *STARTUP IN PROCESS* appears (lower right display area).
- 10. At the Cytometer, verify the READY indicator turns green.

**Note:** The Cytometer can take up to 30 minutes to warm up before the READY indicator turns green.

### **EXPO32™ Software Option Installation**

If the customer has purchased one or more EXPO32 software options, go to [Heading 3.19,](#page-182-0)  [EXPO32™ SOFTWARE OPTIONS](#page-182-0) and complete the instructions as written.

#### **System Verification**

Perform an SVP as directed under [Heading 5.1, SYSTEM VERIFICATION PROCEDURE](#page-346-0)  [\(SVP\).](#page-346-0)

*FlowCentre™ II MULTIMEDIA WORKSTATION UPGRADE*

# **3.11 BAR-CODE PRINTER OPTION**

### **Purpose**

The purpose of this procedure is to guide you in successfully installing and connecting the bar-code Printer to the CPU. If you encounter any problems, please refer to the OEM-supplied manual for additional help.

This options allows the XL-MCL flow cytometer to print CODE 128 Bar-code labels through the System II software. Beckman Coulter has chosen Zebra Technologies Corporation STRIPE<sup>®</sup> S-500 Bar Code Printer for the XL-MCL flow cytometer. The bar-code Printer is connected to the CPU by a l-null modem cable. Bar-code data is serially transmitted at 9600 baud.

## **Tools/Supplies Needed**

- $\Box$  Bar-code Printer kit, PN 6913342
- $\Box$  Bar-code label media replacement kit for STRIPE bar-code Printer, PN 6914992
- $\Box$  Scissors
- $\Box$  Cotton swabs
- □ Alcohol

### <span id="page-150-0"></span>**Printer Setup**

Note: For additional information not found in this procedure, refer to the STRIPE® Zebra Operators Guide located under the media cover in a plastic sleeve.

- 1. Inspect the Bar-code Printer kit for damage and verify that all parts are included **before** attempting installation.
- 2. Unpack and remove all shipping hold downs from the bar-code Printer. Refer to the installation notes sent with the Printer for location and removal.
- 3. Locate the DIP switches on the back, right side of the Printer [\(Figure 3.11-1\)](#page-151-0).
- 4. Connect the serial interface cable (25-pin, D-pin connector) to the connector below the DIP switches ([Figure 3.11-1](#page-151-0)).
- 5. Set the eight DIP switches as shown in [Figure 3.11-1](#page-151-0) and [Table 3.11-1](#page-151-1).
- 6. Carefully lift the side cover of the bar-code Printer and gain access to the label and ribbon area.
- 7. Locate the label roll (media supply) and insert the roll on the media supply hanger with the label media facing up ([Figure 3.11-2](#page-152-0)).

<span id="page-151-0"></span>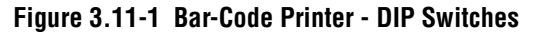

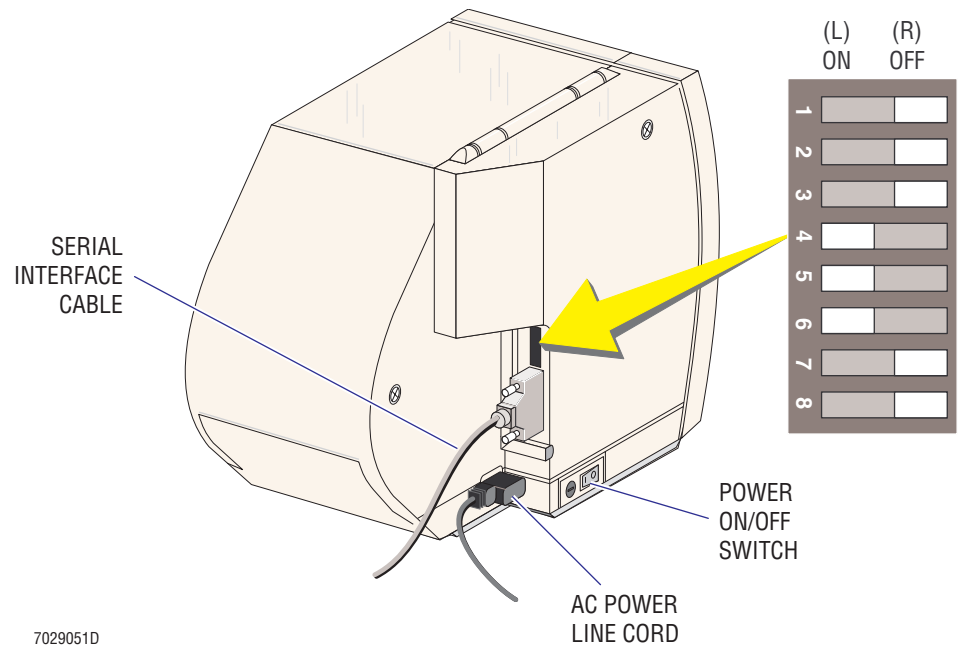

<span id="page-151-1"></span>**Table 3.11-1 Bar-Code Printer DIP Switch Settings**

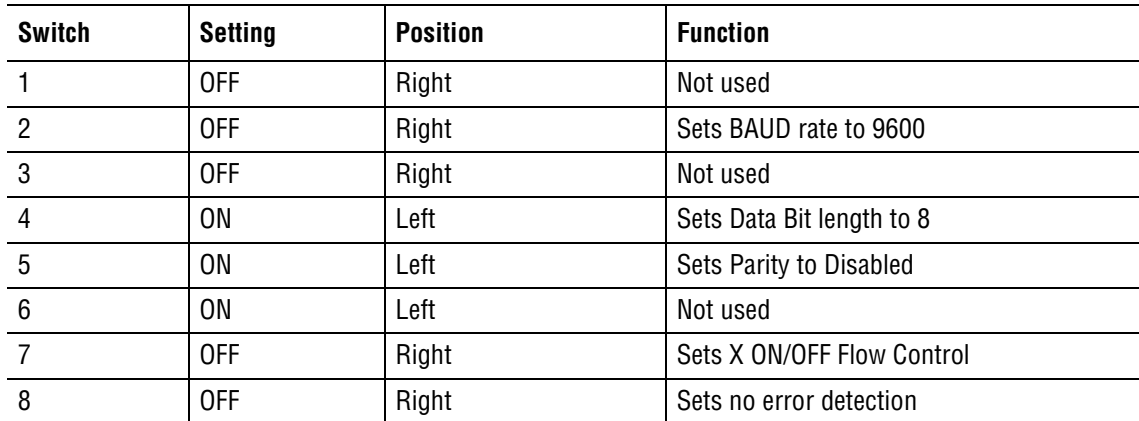

- 8. Ensure the label roll (media supply) is pushed all the way in and adjust the media supply guide to hold the label roll (media supply) in place ([Figure 3.11-2\)](#page-152-0).
- 9. To mark where the separation (space) between labels is located, adjust the media sensor [\(Figure 3.11-2\)](#page-152-0) by sliding the sensor to the center of the label.
- 10. Locate the printer ribbon and install it on the ribbon supply spool ([Figure 3.11-2](#page-152-0)).
- 11. Connect the ac power line cord to the bar-code Printer and push the power on/off switch to the on (**I**) position.
- 12. The Printer goes through an internal self check and when the self check is complete, a few bar-code labels are spooled out of the bar-code Printer. When the Printer is ready the POWER and PAUSE LEDs light and the PRINTHEAD LED flashes.

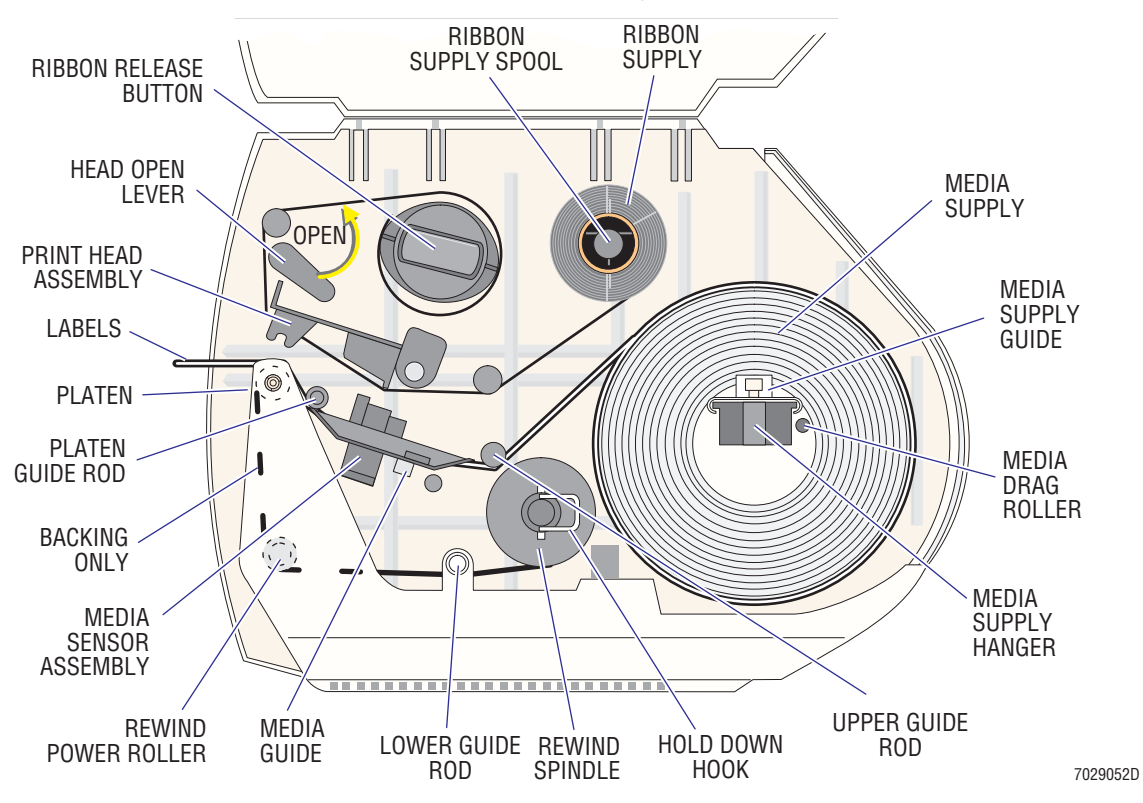

#### <span id="page-152-0"></span>**Figure 3.11-2 Bar-Code Printer - Media Threading and Adjustment Components**

#### **Media Calibration**

Calibrate the media after completing the [Printer Setup](#page-150-0) procedure and anytime a different label roll (media supply) or ribbon is installed.

- 1. Push the head open lever to the Open position ([Figure 3.11-2](#page-152-0)).
- 2. Push the Printer's power on/off switch to the on (**I**) position [\(Figure 3.11-1\)](#page-151-0). The Printer goes through an internal self check and when the self check is complete, a few bar-code labels are spooled out of the bar-code Printer. When the Printer is ready the POWER and PAUSE LEDs light and the PRINTHEAD LED flashes.
- 3. Push the head open lever to the Closed position ([Figure 3.11-2\)](#page-152-0).
- 4. Press the MODE button three times.
- 5. Ensure that the CALIBRATE LED lights.
- 6. Press the FEED button. The calibration process begins.

**Note:** Approximately 16 blank labels feed out of the Printer. The Printer is aligning the spaces between the labels to ensure correct printing position.

- 7. When the calibration process is completed, all three MODE LEDs flash to indicate the new configuration settings.
- 8. Press the PAUSE button to place the Printer in normal operating mode.
- 9. Push the Printer's power on/off switch to the off (**O**) position [\(Figure 3.11-1\)](#page-151-0).

# **XL-MCL Flow Cytometer Connection**

- 1. Connect the null modem cable to the COM3 port on the back of the CPU.
- 2. If the Serial/Parallel Adapter Interface card **is not installed**, install it now as directed under [Heading 3.13, SERIAL/PARALLEL ADAPTER INTERFACE CARD OPTION](#page-158-0).
- 3. Connect the other end of the null modem cable to the bar-code Printer's serial port.
- 4. Push the Printer's power on/off switch to the on (**I**) position ([Figure 3.11-1](#page-151-0)). The Printer goes through an internal self check and when the self check is complete, a few bar-code labels are spooled out of the bar-code Printer. When the Printer is ready the POWER and PAUSE LEDs light and the PRINTHEAD LED flashes.

# **Printer Testing (through SYSTEM II Software)**

- 1. Exit to MS-DOS.
- 2. Edit the XL\_GRAPH.CNG file to include the following statement:
	- C=3,H,128

where C is the bar-code Printer, 3 is the communications port, H is for horizontal printing and 128 is the code type.

- 3. Reboot the Computer Workstation.
- 4. At the Cytometer, on the Acquisition Run screen, select **SETUP SCREEN**.
- 5. Select **WORKLIST**.
- 6. Select **TUBE ID**, enter any eight digits in the ID information box and press  $[Enter]$ .
- 7. From the bottom of the screen, select **PRINT BAR CODE** ensuring that it turns green.
- 8. Select **TUBE ID** and ensure that a label is printed and fed out of the Printer.

**Note:** If the label is correctly centered and the tear-off position and print quality are correct, this ends the procedure. If not, proceed to the next heading, [Label Tear-Off](#page-153-0)  [Position Adjustment](#page-153-0).

# <span id="page-153-0"></span>**Label Tear-Off Position Adjustment**

The label tear-off position adjustment procedure has to be performed only at installation as long as the customer uses bar-code labels and ribbons purchased from Beckman Coulter. If the customer purchases bar-code labels and ribbons from someone other than Beckman Coulter, the following procedure **must be performed**.

1. Press the MODE button twice and ensure that the POSITION LED lights.

**Note:** The PAUSE LED lights and remains lit.

- 2. Taking note of the position of the label, use the FEED button to move the label away from the Printer or the CANCEL button to move the label in towards the Printer.
- 3. When the desired label tear-off position is reached, press the MODE button twice. The MODE LEDs turn off then all three MODE LEDs light to indicate that the new position settings are saved.

**Note:** Adjustment settings are automatically saved in the Printer when the power is turned off (**O**).

4. Press the FEED button and ensure that the label stops at the correct tear-off position. If positioning is not correct, repeat steps1 through 3 under this heading.

# **Printer Thermal Head Adjustment**

Adjusting the Printer's thermal head is an internal control. There is no observable action when adjusting. While this procedure generates bar-code labels, you adjust the lightness/darkness of the print quality pressing the PAUSE button to halt printing and then making an adjustment and repeating this sequence until the desired print quality is reached.

- 1. From the title bar, select **SPECIMEN ID**, enter any 16 digits in the ID information box and press [Enter]
- 2. Select **PATIENT NAME**, enter JOHN DOE, and press [Enter].
- 3. From the bottom of the screen, select **ASSIGN BAR CODE** ensuring that it turns green.
- 4. Select **TUBE ID** and ensure that characters are entered into the Tube ID field.
- 5. From the bottom of the screen, select **PRINT BAR CODE** ensuring that it turns green.
- 6. Print a bar-code label by selecting **TUBE ID**.
- 7. Press the MODE button once ensuring that the DARKEN LED lights.
- 8. Press the FEED button to increase the print darkness or the CANCEL button to decrease the print darkness.
- 9. Press the PAUSE button to pause the printing.
- 10. Check the print quality. If necessary, repeat steps 5 through 9 until the desired print quality is reached.

### **Top-of-Label Position Adjustment**

Adjusting the position of the top-of-label is an internal control. There is no observable action when adjusting and label printing is the only way to verify adjustment.

1. Press the MODE button twice and ensure that the POSITION LED lights.

**Note:** The PAUSE LED lights and remains lit.

- 2. Press and hold the MODE button for several seconds until the POSITION LED turns off and both the DARKEN and CALIBRATE LEDs light.
- 3. Press the FEED button to move the label format away from the top edge of the label or press the CANCEL button to move the label format closer to the top edge of the label.
- 4. Print a label and verify the adjustment.
- 5. Repeat steps 3 and 4 until the desired positioning is reached.
- 6. Press the MODE button twice to save the new settings.

**Note:** Adjustment settings are automatically saved in the Printer when the power is turned off (**O**).

# **Ribbon Replacement**

Beckman Coulter recommends that the customer order the same type of label roll (media supply) previously used. The bar-code label media replacement kit contains labels and enough ribbon to print the labels.

1. With scissors, cut the used ribbon and remove the empty ribbon tube from the ribbon supply holder [\(Figure 3.11-2](#page-152-0)).

- 2. Push in the ribbon release button ([Figure 3.11-2\)](#page-152-0) allowing the bars on the used ribbon holder to be unlocked.
- 3. Remove the used ribbon from the ribbon supply spool ([Figure 3.11-2](#page-152-0)) and discard the used ribbon.
- 4. With a cotton swab and alcohol, clean the printer head [\(Figure 3.11-2\)](#page-152-0).

**Note:** The Printer head should be cleaned each time a new ribbon is installed.

# **3.12 BAR-CODE HAND-HELD SCANNER OPTION**

### **Purpose**

The purpose of this procedure is to guide you in successfully installing and connecting the bar-code hand-held scanner. The hand-held scanner allows XL-MCL flow cytometers to bar-code scan patient samples. The hand-held scanner is pre-programmed to Beckman Coulter's specifications by the OEM.

The default configuration is shown in [Table 3.12-1](#page-156-0) and the programmable symbologies are provided in [Table F.3-3](#page-705-0). If you encounter any problems, please refer to the OEM-supplied manual for additional help.

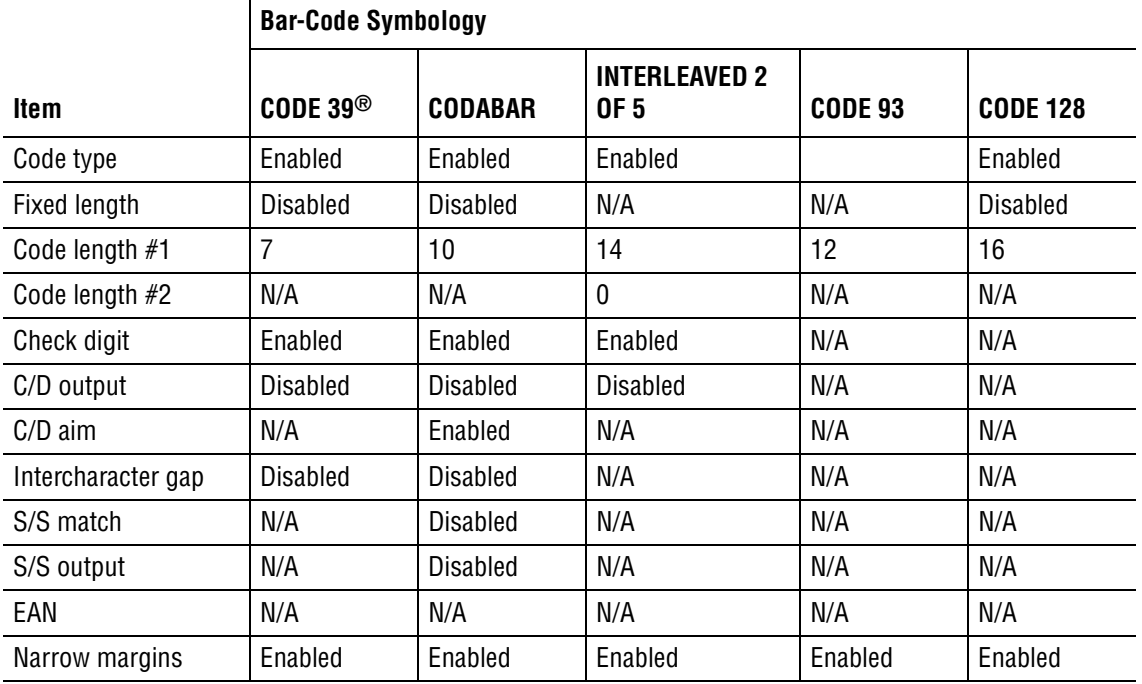

### <span id="page-156-0"></span>- **Table 3.12-1 Default Configuration - Bar-Code Hand-Held Scanner**

### **Tools/Supplies Needed**

- □ Bar-code scanner kit, PN 6913337
- $\Box$  Flow-Check fluorospheres, PN 6605359
- $\Box$  One, empty, 12 x 75-mL test tube, PN 2523749

### **Installation**

- 1. Inspect the Bar-code scanner kit for damage and verify that all parts are included before attempting installation.
- 2. Turn off the power to the Cytometer.
- 3. Remove the keyboard connector from the back of the Computer Workstation.
- 4. Connect the keyboard connector to the keyboard port on the hand-held scanner cable.
- 5. Connect the hand-held scanner connector to the keyboard connector on the back of the Computer Workstation.

# **Verification**

- 1. Turn on the power to the Cytometer.
- 2. After the Computer Workstation boots up into the SYSTEM II software, point the hand-held scanner at a specific area of the XL-MCL flow cytometer and pull the trigger. Ensure that a laser beam image is displayed at the same area of the XL-MCL flow cytometer.
- 3. Place a bar-code label on a test tube and insert some fluorospheres into the test tube.
- 4. Run the fluorospheres and after ten seconds select **Stop**.
- 5. When the XL-MCL flow cytometer prompts you to *Enter Sample ID*, aim the hand-held scanner at the bar-code label and pull the trigger. Ensure that the label is read.

# **3.13 SERIAL/PARALLEL ADAPTER INTERFACE CARD OPTION**

### <span id="page-158-0"></span>**Purpose**

The purpose of this procedure is to successfully guide you in installing the Serial/Parallel Adapter Interface card.

### **Tools/Supplies Needed**

□ Serial/Parallel Adapter Interface card, PN 2016678

## **Removal**

**Note:** Because of OEM-vendor changes, differences in Computer Workstations and customer-purchased peripheral upgrades, additional installation information may be required. This information can be obtained from the OEM-supplied manuals. Also, please refer to the OEM-supplied instruction manuals if you encounter difficulties.

- 1. Turn off the Computer Workstation and unplug the ac power line cords from the wall outlets.
- 2. Remove the CPU cover.
- 3. Remove the two, card-connector cover plates from the back of the CPU.

### **Installation**

1. On the Serial/Parallel Adapter Interface card, ensure that the jumpers are set according to [Figure 3.13-1.](#page-158-1) These settings are the default jumper settings from the OEM manufacturer.

### <span id="page-158-1"></span>**Figure 3.13-1 Serial/Parallel Adapter Interface Card - Default Jumper Settings**

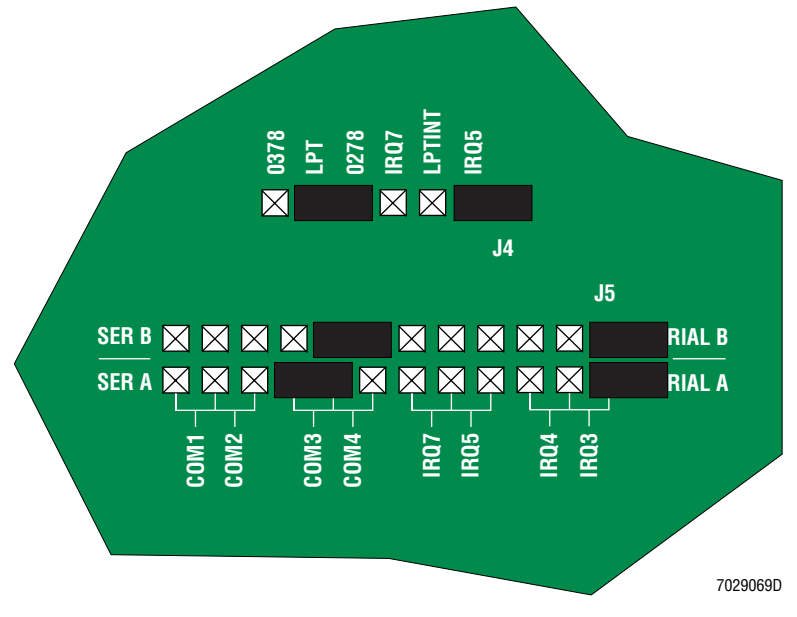

- 2. Insert and secure the Serial/Parallel Adapter Interface card and additional serial port into the CPU.
- 3. Replace the two, card-connector cover plates and the CPU cover.
- 4. Plug the ac power line cords into appropriate wall outlets and turn the Computer Workstation on.
- 5. Check to see if any system card conflict messages display on the monitor:
	- If no system card conflict messages display on the monitor go to the next step (6).
	- If system card conflict messages display on the monitor:
		- Repeat steps 1 through 5.
		- $\blacktriangleright$  Refer to the OEM manual.
		- Check the CMOS settings and ensure that they match [Table 3.13-1.](#page-159-0)

#### <span id="page-159-0"></span>**Table 3.13-1 CMOS Settings**

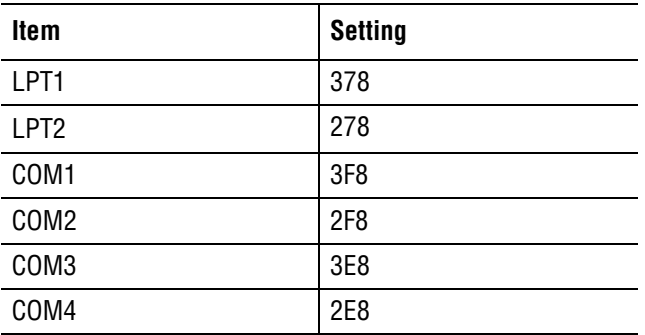

6. At the MS-DOS prompt, type MSD and press [Enter].

### **Verification**

Verify that the COM port status shows 4 COM ports and that there are 2 LPT ports.

# **3.14 NETWORK SETUP USING MICROSOFT WINDOWS 95 OR 98**

**ATTENTION:** This procedure is used to connect two or more computers together in Windows 95 or 98 and is designed for customers who are using **only** EXPO 32 software and **do not** intend to use the MS-DOS 6.22 and/or MS-DOS mode with their Workstations.

### **Purpose**

The purpose of this procedure is to provide you with the information that will allow you to successfully install and communicate over a Windows 95 or 98 Network Neighborhood using the FlowCentre I or FlowCentre II.

# **Tools/Supplies Needed**

- Network Interconnect Cable kit, PN 6912485
- $\Box$  Two BNC male terminators, PN 2906841
- □ Two coaxial BNC T-connectors (jack-plug-jack), PN 2121537

**Note:** These supplies connect only two computers. If more than two computers are to be in this network, you must order an additional cable kit (PN 6912485) and coaxial BNC T-connector (PN 2121537) for each additional computer. For example, if four computers are to be in this network, you need to order three cable kits (PN 6912485) and two BNC male terminators (PN 2906841), and four coaxial BNC T-connectors (PN 2121537).

# **Software Installation**

Configure each adapter to use the 10-BASE-2 connector. The configuration program (3c90xcfg.exe) is located in the C:\ETHERNET subdirectory. To access the program:

- 1. Boot to MSDOS 6.22 or MSDOS, whichever is applicable.
	- a. Press  $[CH]+[At]+[Delete]$  simultaneously.
	- b. When the highlighted **8. Previous version of MS-DOS** menu item appears, press [Enter].
	- c. When the Main screen appears, press  $[**F2**]$ .
	- d. Press the Y key when the *EXIT TO DOS? y/n* message appears.
- 2. At the C:\XL prompt, type  $cd \, C$ : \ethernet to access the ethernet subdirectory.
- 3. Type  $3c90xcfg$  then press  $[Enter]$ . The **Install Configure NIC** option automatically appears.
- 4. Press  $\begin{bmatrix} \mathsf{F4} \end{bmatrix}$  or  $\begin{bmatrix} \mathsf{Enter} \end{bmatrix}$  to display the NIC Configuration box.
- 5. Press  $[\text{Tab}]$  as many times as necessary to access the NIC Configuration box.
- 6. Press  $\downarrow$  as many times as necessary to highlight the **Media Type** option then press [Enter].
- 7. Press  $\bigoplus$  as many times as necessary to highlight **On-board Coax (BNC)** then press  $\bigoplus_{n=1}^{\infty}$ .
- 8. Select **OK** to return to the NIC Configuration box.
- 9. Select  $OK \rightarrow Quit \rightarrow Exit$  to exit the program and save the changes.
- 10. Boot to Windows 95 or 98, whichever is applicable.
	- a. Press  $[CH]+[At]+[Delete]$  simultaneously.
	- b. When the menu appears, select **1. Normal** then press [Enter] and wait for the Windows Desktop to appear.
- 11. Select Start  $\rightarrow$  Settings  $\rightarrow$  Control Panel  $\rightarrow$  Network icon.
- 12. Verify the **TCP/IP Protocol** is present.
	- If present, go to step  $14$ .
	- If not present, go to step  $13$  to add the protocol.
- 13. At the **Configuration** tab, select the **Add** button **\*\* Protocol \*\*** Add button **\*\*** Microsoft **\*\***  $TCP/IP \rightarrow OK$ .
- 14. Highlight **TCP/IP Protocol** then select the **Properties** button.

**ATTENTION:** Each computer on the network must have a unique IP Address. The nomenclature of the address always starts with 192.168. The first Workstation will be 0.01; the second Workstation is 0.02 and so on. Therefore, a third Workstation on the network would be 192.168.0.03

15. On the **IP Address** tab, select **Specify an IP address**.

**Note:** Periods are displayed by the software. The Spacebar) must be used to move from the field that contains the single digit to the last field. For example, to enter the IP Address, type 1921680 [Spacebar] 01

The address for the first computer is:

IP Address: **192.168.0.01**

Subnet Mask: **255.255.0.0**

- 16. When the entries are completed, select **OK** to exit the IP Address box.
- 17. Select **OK** again. The message *Restart your computer before the new settings will take effect. Do you want to restart your computer now?* appears.
- 18. Select **Yes**.
- 19. Repeat steps 1 through 18 for each computer designated to be on the network.

# **Cable Connections**

- 1. Install a T-connector on the Network Interface card on the rear of each computer.
- 2. Connect the 50 ft network interconnect cable to each T-connector.

**Note:** If more than two Workstations are in the network, connect each Workstation in series, from one T-connector to another until all Workstations are connected.

3. Place a terminator on the T-connector on the first and last Workstation on the Bus.

### **Set Up Hard Drives and Printers**

The next step is to decide which computers will share their printers and hard drives. A Server always shares its hard drive and printers, where a Client does not. Once the decision is made as to which computer will share its hard drive and/or printers, the File and Printer Sharing Service for Microsoft Networks located under the **Services** tab must be added.

- 1. Select Start  $\rightarrow$  Settings  $\rightarrow$  Control Panel  $\rightarrow$  Network icon  $\rightarrow$  Services tab  $\rightarrow$  Add button  $\rightarrow$  File and **Printer Sharing Service for Microsoft Networks**  $\rightarrow$  **OK.**
- 2. Reboot the computer when prompted. At least one computer on the network must have this option.
- 3. Select **Start**  $\rightarrow$  **Settings**  $\rightarrow$  **Control Panel**  $\rightarrow$  **Network** icon  $\rightarrow$  **Services** tab  $\rightarrow$  **File and Printer Sharing**.

4. Verify both options on this screen are checked. Repeat this for each Workstation on the network.

## **Define the Computer Name and Workgroup**

- 1. At the Network window, select the **Identification** tab.
- 2. Define the Computer Name and Workgroup.
	- The Computer Name must be a unique name and cannot be duplicated. In other words, each computer on the network should have its own unique name.
	- The Workgroup should be the same for all computers on the network.
- 3. Repeat this process for each Workstation on the network.

### **Establish Control**

- 1. At the Network window, select the **Access Control** tab **\*\* Share Level Access Control**. This option allows the customer to password protect the Shared Device to the network.
- 2. Select the **Config** tab.
- 3. Verify the Primary Network Logon is Microsoft Networks.
- 4. Select **OK** to exit the network properties.

**ATTENTION:** Reboot computers sharing hard drives and/or printers first, then reboot each client.

5. Reboot each computer on the network by rebooting the computers sharing hard drives and/or printers first, then rebooting each client.

**Note:** When logging into the network, it is necessary to supply a User Name and Password when going into Windows 95 or 98. It is recommended that the Computer Name be used as the User Name when logging in.

- 6. Attempt to locate drives on the network by selecting **Network Neighborhood** icon. The Workgroup should appear. Under the Workgroup, each computer which is sharing its hard drives and/or printers should be visible.
- 7. Click on it and locate the computer on the network that was set up to share its hard drives and/or printers. Click on the computer and the hard drive that was shared should be visible at this time.

**Note:** If the customer chose to password protect the drive letter, enter the password if prompted. Click on the drive letter to verify the drive can be read.

### **Map a Network Shared Drive, if desired**

- 1. If the customer wants to map a Network Shared drive, select **Network Neighborhood**.
- 2. Locate the drive letter on the computer desired.
- 3. Highlight the drive letter and right click with the mouse.
- 4. Select **Map Network Drive**.

**Note:** If the option **Reconnect at Logon** is also selected, the computer will automatically connect at Logon to the Shared Network Drive. The drive letter can be any letter higher than the last available drive letter used.

*NETWORK SETUP USING MICROSOFT WINDOWS 95 OR 98*

# **3.15 LANtastic® CLIENT/SERVER SOFTWARE OPTION, VERSION 8.0**

### <span id="page-164-1"></span>**Purpose**

This procedure provides instructions for installing LANtastic Client/Server software, version 8.0. These instructions install the current version of LANtastic Client/Server software for either a single-user or a 2 to 10-user license.

### **Tools/Supplies Needed**

- B LANtastic® Client/Server software V8.0, single-user license, PN 6417324
- □ LANtastic® Client/Server software V8.0, 2 to 10 user license, PN 6417325

### **Preparation**

- 1. Verify compliance with the system requirements stated under [Heading B.4, LANtastic®](#page-686-0)  [NETWORK OPERATING SYSTEM MINIMUM REQUIREMENTS](#page-686-0).
- 2. Back up all important customer information as designated by the customer.
- 3. Ensure that all software is present to re-install if re-imaging is required.
- 4. Read this procedure completely before starting to prevent failures to the process.

### **Hardware Installation**

- 1. Locate the hardware that came with the software networking kit.
- 2. Install the T-connectors on the network card.
- 3. Install the BNC cable on the Client Computer Network card T-connector and the other end to the cable on the Server Network card T-connector.
- 4. Install a Terminator on the other end of the T-connect on both the Client and Server Network card T-connector. If more then one Client computer is to be installed, skip the Terminator on the Client computer/computers between the Server and the last Client computer.

### **CD-ROM Usage in DOS**

- If the computer allows you to use a CD-ROM in DOS, go to the Software Installation, [Client Setup](#page-164-0) heading.
- If the computer does not allow you to use the CD-ROM in DOS, you have two choices.
	- $\blacktriangleright$  Convert the software from CD to 3.5-inch floppy diskettes. To do this, follow the procedure in the OEM Vender manual then go to the [Software Installation, Client](#page-164-0)  [Setup](#page-164-0) heading.
	- ► Use the CD-ROM in DOS. To do this, go to Heading 4.22, UNIVERSAL CD-ROM [DRIVER SETUP](#page-336-0) and install a driver that works with all types of CD-ROM drives then return to this procedure and starting at [Heading Software Installation, Client](#page-164-0)  [Setup](#page-164-0) complete the LANtastic installation as written.

# <span id="page-164-0"></span>**Software Installation, Client Setup**

**ATTENTION:** These instructions are written to be used in conjunction with the OEM vender's installation process. At times, you are instructed to reference the OEM vender's procedure but not step by step.

- 1. Select **File**  $\rightarrow$  **Save** to save the changes.
- 2. Select **File ► Save As** and rename the file from autoexec.bat to autoexec.XXX where the XXX is your initials. This is being done to have a backup of this file in case a problem occurs later.
- 3. At the DOS prompt  $(C:\setminus)$ , type edit  $S$ pacebar config.sys.
- 4. Select **File** tt **Save As** and rename the file from config.sys to config.XXX where XXX is you initials. This is done to have a backup of this file in case a problem occurs later.
- 5. At the DOS prompt  $(C:\setminus)$ , type memmaker.
- 6. Follow the instructions displayed on the screen. When ask about expanded memory, choose no. Remember, you must choose the option for DOS when running this. You must pay attention so the computer does not go into Windows when re-booting while running memmaker.

**Note:** Running memmaker creates enough memory to install the LANtastic software. The driver statement added later can and should be REM'd out of the config.sys file. (REM in programming language is short for remarks or comments. When applicable, REM is typed at the beginning of a line and anything after it is considered a comment, a note, or a non-executable code.)

- 7. After memmaker has finished, at the C:\ prompt, type mem.
- 8. Verify the memory is at least 496.

If the memory is less than 496:

- a. Review the config.sys and autoexec.bat files for add ons. There must be something added because our computers should be above 495.
- b. As you locate the add on, type REM in front of the add on.
- c. When the review is complete, re-boot the computer.
- d. Recheck the memory to ensure the memory is at least 496.

**Note:** Contact Technical Support for advice if memory values are not meet. Some Tower Computers may not allow enough memory to load the software. You will have to REM out the MOUSE statement if this occurs. Place a (REM) in front of the mouse line in the autoexec.bat file.

9. If the memory is at least 496, re-boot the computer into Windows.

**Note:** If Norton Anti-Virus is installed, you need to disable the software for loading new software. You may enable this when you are done.

10. Insert the LANtastic CD-ROM into the CD-ROM drive. It will self-start the Install process.

- 11. Follow the instructions displayed on the screen to install the Client version of the software. Use the following information to answer the software installation questions when they appear.
	- When the software requests a selection, select the defaults.
	- Do not share drive and printers. When the **Share Drives and Printers** option appears, select **No** (delete the check mark from the box).
	- When the software requests the Client's computer name, type either the serial number of the instrument or type computer1. This is up to you and the customer. You must remember this name. You may select to write the name on the computer somewhere so everyone can see the name.
	- Select drive C: and accept the default name of Lantasti for the directory.
	- When the software states the computer needs to re-boot, allow this to happen then go back into Windows to complete the installation.
- 12. When the installation in Windows is complete, re-boot the computer again and go into DOS.
- 13. Insert the LANtastic CD-ROM into the CD-ROM drive.
- 14. At the (C:\) prompt:
	- a. Type  $D: \setminus$  then press [Enter]. (Drive D: is not seen in DOS on the tower computer.) **Note:** If this is a FlowCentre desktop computer, E should be the CD-ROM drive in DOS. Type  $E: \setminus$  then press [Enter]
	- b. Type install. The software automatically begins the installation. Follow the instructions displayed on the screen. Use the following information to answer the software installation questions when they appear.
		- Select the C: as the default drive and leave all the default directories for install alone.
		- When appropriate, use the  $\lceil \cdot \rceil$  key to highlight the **DO NOT SHARE DRIVERS AND PRINTERS** option to install the DOS version of LANtastic Client software.
		- When the software requests the Client's computer name, type what you did in the step above for the Windows installation. You may select to write the name on the computer somewhere so everyone can see the name.
		- When requested, select **OK** for 3com Ethernet xl and fast etherlink.
		- When shown, leave ALL Client to Novell Network at NO.
		- r Do not select any options like: **TCP/IP Protocols**, **Modem Sharing**, or **Client for Novell**.
		- r For the network adaptor, select **NDIS SUPPORT for NON-ARTISOFT ADAPTER** and change the path as C:\ETHERNET for the Network Interface card driver. When requested, select NO to set up for permanent connection.
- 15. Re-boot the computer and return to the DOS prompt C:\. You will receive errors messages but this is okay for now.
- 16. At the C:\ prompt, type edit  $[\text{Spacebar}]$  autoexec.bat and press  $[\text{Enter}]$ .
- 17. REM out all XL software statements referring to the networking SQL for the XL software under the statement, \*\*\*Database Environment\*\*\*. Leave Set\_DOS16M=3m alone.

18. Make sure the following lines appear below the REM'd out lines with a blank line between.

```
PATH_C:\SQLANY50\DOS;%PATH%
SET_SQLPATH=C:\SQLANY50\DOS
SET_SQLANY50=C:\SQLANY50
SET_SQLSTART=C:\SQLANY50\DOS\DBCLIENT_ – x_ netDG_ / q_ / d_ 
XL2.DB 
SET_SQLCONNECT=DBA, SQL,,
```
19. Type any missing lines below the REM'd out lines. Make sure there is a blank line between the lines.

when you come to the underscore (\_) in the line. Note: The underscore (\_) indicates a space. If you are typing the line, press [Spacebar]

- 20. If you are working with a FlowCentre II tower computer, place a REM statement in front of the Call C:\Lantasti\Startnet.bat line so that it looks like this: REM Call C:\Lantasti\Startnet.bat
- 21. Save the changes to the autoexec.bat file.
- 22. Make sure the following lines appear in the config.sys file: ENSURE THAT FILES ARE SET TO 60 AND THE BUFFERS ARE SET TO 63 DEVICE=C:\LANTASTI\PROTMAN.DOS\_ /I:C:\LANTASTI DEVICE=C:\LANTASTI\EL90X.DOS LASTDRIVE=Z
- 23. Type any missing lines.

Note: The underscore (\_) indicates a space. If you are typing the line, press [Spacebar] when you come to the underscore (\_) in the line.

- 24. Save the changes made to the config.sys file.
- 25. At the  $C:\mathbb{R}\to\mathbb{C}$ : Lantasti and press [Enter]
- 26. At C:\Lantasti, type edit[Spacebar] startnet.bat[Spacebar] file
- 27. Make sure the following lines appear under the line, LOADHIGH\_ AILANBIO\_@STARTNET.CFG with a blank line in between:

REDIR\_COMPUTER1\_@STARTNET.CFG

NET\_USE\_W:\_\\SERVER1\C-DRIVE

**Note:** SERVER1 is a generic name for the server. Replace SERVER1 with the name you are using for the server.

28. Type any missing lines below the LOADHIGH\_ AILANBIO\_@STARTNET.CFG line. Make sure there is a blank line between the lines.

Note: The underscore (\_) indicates a space. If you are typing the line, press [Spacebar] when you come to the underscore (\_) in the line.

- 29. Save the changes made to the startnet.bat file.
- 30. Re-boot the computer.

This concludes the LANtastic installation process for the Client. You will receive a REDIR ERROR at boot up until you REM out the CD-ROM driver in the config.sys file.

## **Software Installation, Server Setup**

**ATTENTION:** During this installation, no DOS version of the software is installed. Because you set the client computers to not share drivers and printers, you will not be able to see the Client computer from the Server.

- 1. Boot the Server computer into Windows.
- 2. Insert the LANtastic CD into the CD-ROM drive. It will auto start into the install process.
- 3. Click on the **LANtastic** icon on the upper right hand side to start the installation.
- 4. Follow the steps requested by the software and when required, type the Server Name (SERVER1) you choose when setting the Client computers software. **Note:** SERVER1 is a generic name for the server. Replace SERVER1 with the name you are using for the server.
- 5. When prompted, ensure the check box is checked for sharing drives and printers since this is the server you are setting up. Also, accept all the default directories shown.
- 6. Once complete, re-boot the computer but pay attention because you need to ensure that you go back into Windows to allow the software to finish the installation.
- 7. Once in Windows again, double click on the **LANtastic** icon to start LANtastic. When the **Share Drives and Printers** options appears, select **Yes** to start making the proper boxes/sections.
- 8. Click on the **Manage Server** tab and select **Share Drives**. If needed, select the server as main server.
- 9. Select the **Use Network** tab and select **Assign Drives**. You should see the server's drives.
- 10. If the customer purchased Sybase Client/Server SQL software, go to [Heading 3.18,](#page-178-0)  Sybase[® CLIENT/SERVER SQL SOFTWARE OPTION](#page-178-0) to complete this installation.

### **Software and Hardware Validation**

- 1. Boot the Server computer into Windows. Allow it to finish booting up.
	- a. Simultaneously press  $[Ch]$  [Alt] [Delete] to reboot the Server computer.
	- b. When the Microsoft Windows Startup Menu appears, highlight **1. Normal** and press Enter
	- c. Wait for the Windows desktop to appear.
- 2. Double click on the **LANtastic** icon to engage the Lantastic software.
- 3. Boot up the Client computer and select the SYSTEM II operating system.
	- a. Simultaneously press  $[Ch]$  [Alt] [Delete] to reboot the computer.
	- b. When the Microsoft Windows Startup Menu appears, **8. Previous version of MS-DOS** is already highlighted. Wait or press [Enter] to accelerate the process.
- 4. Access the Protocol select screen and verify that the W: drive is present.
- 5. Select the W: drive (this is the Server's XL software).
- 6. Select a Protocol.

**Note:** You will have to re-build the directory to see any files there.

- 7. Select a Listmode file by changing directories and select W: drive (this is the Server). Again, you may have to re-build the directory.
- 8. Select any Listmode file or files and then batch play. Ensure that the output option is set to save Listmode and that the patient report and database is enabled.

# **3.16 LANtastic® CLIENT/SERVER SOFTWARE OPTION, VERSION 7.0**

### <span id="page-170-1"></span>**Purpose**

These procedures allow you to reinstall LANtastic Client/Server software V7.0.

## **Tools/Supplies Needed**

**ATTENTION:** Needed software must be obtained from the customer. If it is not available, the current version (Version 8.0) must be ordered and installed. See [Heading 8.1, MASTER](#page-410-0)  [PARTS LISTS](#page-410-0) for the appropriate part number and [Heading B.4](#page-686-0) for the operating system minimum requirements for version 8.0.

 $\Box$  Obtain from the customer LANtastic<sup>®</sup> Client/Server software V6.0 and 7.0, single-user license or LANtastic® Client/Server software V6.0 and 7.0, 2 to 10 user license, as applicable

# <span id="page-170-0"></span>**LANtastic Client/Server Version for Windows™ 95 Installation**

- 1. Boot the FlowCentre Multimedia Workstation.
- 2. At the Microsoft Windows 95 Startup Menu, select **1. Normal**.
- 3. Make note of the CD-ROM drive letter (usually e:) and have the FlowCentre Multimedia Workstation Windows 95 Backup Disk (supplied by customer) available.
- 4. Insert LANtastic Client/Server software floppy diskette 1 of 7 into floppy diskette drive *a:.*
- 5. From the Windows 95 desktop, select **Start**  $\rightarrow$  **Settings**  $\rightarrow$  **Control Panel**  $\rightarrow$  Add/Remove **Programs**  $\rightarrow$  **Install**  $\rightarrow$  **Next**.
- 6. When the *a:\setup* program is displayed, select **Finish**.
- 7. Follow the on-screen instructions and enter the following information for each question/option:
	- a. For the computer's name, type the unit's serial number or other name (check with the customer).
	- b. Enter the Serial Number and Verification Key of the software (located on the registration card in the software kit).
	- c. Accept the default directory for software installation (**c:\lantasti**).
	- d. If installing a **client** version, select **DO NOT SHARE MY COMPUTER'S DRIVES/PRINTERS**.
	- e. If installing a **server** version, select **SHARE MY COMPUTER'S DRIVES/PRINTERS**.
	- f. **Do not** select the option **TCP/IP PROTOCOL** to install the Internet gateway.
	- g. Select **DO NOT SHARE MODEM** (box unchecked).
	- h. If installing a **client** version, select **INSTALL SERVICES**.
- 8. The Installation Utility asks for the Windows 95 Backup Disk (FlowCentre Multimedia Workstation Windows 95 Backup Disk) during installation. Place the Windows 95 Backup Disk into the CD-ROM drive, entering the drive letter of the CD-ROM drive and WIN95 (e.g., e:\win95).
- 9. Reboot the Workstation.
- 10. At the Microsoft Windows 95 Startup Menu, select **3. Safe Mode**.
- 11. From the Windows 95 desktop, select Start → Settings → Control Panel → System → Device **Manager.**
- 12. From the Device Manager box, select **Ports (COM & LPT)**.
- 13. Remove each communications port labeled **Modemshare (COM3-COM9)**.
- 14. Select **Start**  $\rightarrow$  **Shut Down**  $\rightarrow$  **Restart the computer.**
- 15. At the Microsoft Windows 95 Startup Menu, select **1. Normal**.

**Note:** The reboot process is normally considerably longer when installing the LANtastic server version.

- 16. Verify that the **LANtastic** icon is on the Windows 95 desktop.
- 17. If the **LANtastic client** version of the software was installed and there is another FlowCentre Multimedia Workstation, perform steps 1 through 16 on the other Workstation, configuring the Workstation as a server.
- 18. If the **LANtastic server** version of the software was installed and there is another FlowCentre Multimedia Workstation, perform steps 1 through 16 on other the other Workstation, configuring the Workstation as a client.
- 19. Install the **MS-DOS client** version of the LANtastic software as directed under the next heading, [LANtastic Client Version for MS-DOS Installation.](#page-171-0)

# <span id="page-171-0"></span>**LANtastic Client Version for MS-DOS Installation**

- 1. Ensure that the previous procedure, [LANtastic Client/Server Version for Windows™ 95](#page-170-0)  [Installation](#page-170-0) has been performed before proceeding.
- 2. Reboot the Workstation.
- 3. At the Microsoft Windows 95 Startup Menu, select **8. Previous version of MS-DOS**.
- 4. Exit the SYSTEM II software by pressing  $[2]$  and  $[Y]$ .
- 5. Type  $cd$ : \lantasti\install and press  $[Enter]$ .
- 6. To begin the installation process, type install and press [Enter].
- 7. Accept the Serial Number and Verification Key displayed on the screen.
- 8. Installation selections:
	- a. Select **DO NOT SHARE MY COMPUTER'S DRIVES/PRINTERS**.
	- b. Do not select the option **TCP/IP PROTOCOL** to install the Internet gateway.
	- c. Select **NO** for:
		- r **Modem Sharing**
		- **Client for Novell 3.11**
		- r **Client for Novell 4.0**
		- **Client for Microsoft Networks.**
	- d. At **Network Adapter**, select **NDIS SUPPORT for NON-ARTISOFT ADAPTER**.
	- e. At **Network Interface Card** drivers, type c: \ethernet.
	- f. At **Set Up Permanent Connections**, select **NO**.
- 9. Allow the installation program to edit the **config.sys** and **autoexec.bat** files.
- 10. Exit to MS-DOS.
- 11. Change to the *c:\lantasti* directory, type edit startnet.bat
- 12. After the line redir....@startnet.cfg, enter the server computer name (name entered in step 7a under heading [LANtastic Client/Server Version for Windows™ 95](#page-170-0)  [Installation\)](#page-170-0). The new line should read:

net use w:\\lantastic\_server\_name\_goes\_here\c-drive

- 13. Exit saving changes to the **startnet.bat** file.
- 14. Edit the **config.sys** file from the *c:\* prompt using the MS-DOS Edit program:
	- a. Ensure that in the *files=xx* statement,  $xx \ge 50$ .
	- b. Ensure that the statement *lastdrive=z* is present.
- 15. Install both client and server versions of the Sybase® SQL Anywhere™ PC database server software as directed under Heading 3.18, Sybase® CLIENT/SERVER SQL [SOFTWARE OPTION](#page-178-0).
- 16. Connect the BNC T-connectors from the kits onto the NIC on each Workstation.
- 17. Connect the BNCs from each T-connector, serially connecting as many Workstations as will be on the network.
- 18. Place a terminator on the BNC T-connector at each end of the network (2 terminators must be installed).
- 19. Reboot the Workstation to allow the LANtastic drivers to take effect.
- 20. When the Microsoft Windows Startup Menu appears, highlight **1. Normal** and press [Enter].
- 21. Wait for the Windows desktop to appear.

#### **Sybase Client/Server SQL Software Option**

If the customer has the Sybase Client/Server SQL software, go to [Heading 3.18](#page-178-0) and complete this installation as written.

*LANtastic® CLIENT/SERVER SOFTWARE OPTION, VERSION 7.0*

# **3.17 LANtastic® CLIENT/SERVER SOFTWARE OPTION, VERSION 6.0**

### <span id="page-174-0"></span>**Purpose**

These procedures allow you to reinstall LANtastic Client/Server software V6.0.

## **Tools/Supplies Needed**

**ATTENTION:** Needed software must be obtained from the customer. If it is not available, the current version (Version 8.0) must be ordered and installed. See [Heading 8.1, MASTER](#page-410-0)  [PARTS LISTS](#page-410-0) for the appropriate part number and [Heading B.4](#page-686-0) for the operating system minimum requirements for version 8.0.

 $\Box$  Obtain from the customer LANtastic<sup>®</sup> Client/Server software V6.0 and 7.0, single-user license or LANtastic® Client/Server software V6.0 and 7.0, 2 to 10 user license, as applicable

## **Installation**

- 1. Insert the LANtastic Client/Server software diskette 1 of 4 in the floppy diskette drive.
- 2. At the *b*: prompt, type INSTALL and press Enter.
- 3. The LANtastic software installation program checks the Computer Workstation to ensure that Windows is present. If Windows is not present it loads the MS-DOS version. Carefully read each screen as it comes up before pressing [Enter].

**Note:** When setting up the instrument, use only Client/Server software floppy diskettes 1 and 2.

- 4. Follow the on-screen instructions and enter the following information for each question/option:
	- a. For the computer's name, type the unit's serial number or other name (check with the customer).
	- b. Accept the default directory for software installation (**c:\lantasti**).
	- c. If installing a **client** version, select **DO NOT SHARE MY COMPUTER'S DRIVES/PRINTERS**.
	- d. If installing a **server** version, select **SHARE MY COMPUTER'S DRIVES/PRINTERS**.
	- e. **Do not** select any resources when prompted to select additional resources.
- 5. Ensure that all information is correct before selecting **OK** to continue with the installation. If information is incorrect, select **GO back** (to step 4) and re-enter the information,
- 6. Select **NDIS SUPPORT FOR NETWORK ADAPTERS** and press **Enter**.
- 7. Insert the 3COM device driver floppy diskette that came with the NIC and press [Enter].
- 8. Remove the 3COM floppy diskette and reinsert the LANtastic Client/Server software floppy diskette 1 of 4 back into the floppy diskette drive when prompted to do so.
- 9. Select **DO NOT** set up any drive or Printer connections at this time and press [Enter].
- 10. Ensure all network information is correct before continuing. Press [Enter]. **Note:** This is the last time you can go back and change information without having to reload the LANtastic Client/Server software.
- 11. The LANtastic Client/Server software makes the required changes to the **config.sys** and **autoexec.bat** files. The old **config.sys** and **autoexec.bat** files are renamed and saved if you encounter problems.
- 12. Follow the instructions on the screen for installing the remainder of the LANtastic Client/Server software.

**Note:** The software takes about 10 minutes to install.

13. The LANtastic software reboots the computer but does not place the LANtastic call in the correct place in the **autoexec.bat** file. After the SYSTEM II software boots, press [F2] and exit to MS-DOS.

# **Config.sys and startnet.bat File Editing**

If you are familiar with the MS-DOS line editor, you can use it to edit these files. If not, use the LED editor provided with the LANtastic software and follow the steps below. LED is a line editor written by Artisoft to allow for quick editing of frequently used files. Examples of all the setup files are shown in Appendix [D, EXAMPLES OF SETUP FILES.](#page-692-0)

- 1. At the *MS-DOS* prompt, type LED and press [Enter]. At the Technical Support message press [Enter]. The program defaults to the c: drive and displays the default files in the files box menu.
- 2. Using  $(\dagger)$  and  $(\dagger)$ , highlight **config.sys** and press [Enter].
- 3. View the contents of the **config.sys** file and look for a **FILES** statement. This should be set to a minimum of 50. If lower, place the cursor on the **FILES** line and press [*Enter*].
- 4. Change **FILES** to equal 50, and press [Enter], then press [F2] to save.
- 5. Add a new line to the **config.sys** file that states Lastdrive=z, press  $[2]$  to save.
- 6. Press  $\begin{bmatrix} \text{Es}\\ \text{c} \end{bmatrix}$  to exit out of the LED editor.

# **LANtastic File Server Software Connection**

- 1. Connect the BNC coaxial cable to the T-connector.
- 2. A terminating resistor is required to be connected to the ends of the last node on the network. Example: If only one Cytometer is to be connected to the Workstation file server, the Cytometer and the Workstation file server must be terminated.
- 3. At the Workstation file server, exit to MS-DOS.
- 4. Change directory to be in the *LANTASTI* directory.
- 5. At the *MS-DOS* prompt, type LED.
- 6. Press [Enter] at the Technical Support message.
- 7. Highlight the **STARTNET.BAT** file and press [*Enter*].
- 8. Scroll down to place the cursor under the *REDIR* statement.

9. Press [Enter] and note that the line has changed colors and type:

NET USE <drive>:\\<server name>\DRIVE LETTER, and press  $[Enter]$ .

EXAMPLE: NET USE F: \\NETWORK\D-DRIVE

This command tells the Computer Workstation to connect to the file server network's D-drive as the Computer Workstation's F-drive.

- 10. Press  $[**F2**]$  to save, then press  $[**Esc**]$  to exit.
- 11. At the *MS-DOS* prompt, type LANCHECK and press **Enter**]. A LANtastic program runs that tests the cable and the NIC and checks who else is on the network also running LANCHECK.
- 12. At the Computer Workstation file server, type LANCHECK and press [Enter]. The same screen that appeared in the previous step should appear and two nodes should appear. The Computer Workstation should also show the addition of a file server. If not, refer to the Troubleshooting section of the OEM-supplied manual.
- 13. If LANCHECK sees both or all nodes on the network that are running LANCHECK, press [Esc] to get back to MS-DOS.

**Note:** LANCHECK only sees other nodes on the wire that are also running LANCHECK simultaneously.

14. Edit the **autoexec.bat** file and move:

CALL C:\LANTASTI\STARTNET.BAT

insert it after the *C:* and before *CD\XL* call.

- 15. Save the file.
- 16. Reboot the instrument into SYSTEM II software.
- 17. Configure the SYSTEM II software for network support:
	- a. Select the Acquisition tool bar and select **Utilities**.
	- b. Locate the Network Node ID box and set the **Node ID** to assign a unique node for the instrument. The node ID can be between 1 and 9 or A through Z. This node ID will be added to the first digit in the run number. If multiple instruments are installed, ensure that no node ID is duplicated to avoid file over-writing on the network file server.
	- c. Exit to MS-DOS and at the *XL* prompt, type EDIT XL\_GRAPH.CNG and press Enter.
	- d. Move to the last line (*rem n=NETSHOW*) and remove the rem statement.

**Note:** When this command is active, the monitor displays all the network drives the instrument has access to when in the Change Directory area of the SYSTEM II software.

- 18. Save the file and exit.
- 19. Type  $XL2$  and press [Enter].

### **Sybase Client/Server SQL Software Option**

If the customer has the Sybase Client/Server SQL software, go to [Heading 3.18](#page-178-0) and complete this installation as written.

*LANtastic® CLIENT/SERVER SOFTWARE OPTION, VERSION 6.0*

# <span id="page-178-0"></span>**3.18 Sybase® CLIENT/SERVER SQL SOFTWARE OPTION**

### **Purpose**

This procedure provides instructions for installing Sybase Client/Server SQL software for use in conjunction with LANtastic Client/Server software. Install LANtastic software before preforming this procedure.

## **Tools/Supplies Needed**

B Sybase® SQL Anywhere™ PC database server software, 4-user license, PN 6417323

## **Preparation**

- 1. Make sure the LANtastic Client/Server software is installed before installing the Sybase Client/Server SQL software. If you have not already done so, install the LANtastic Client/Server software that correlates with the version needed:
	- [Heading 3.15, LANtastic® CLIENT/SERVER SOFTWARE OPTION, VERSION 8.0](#page-164-1)
	- r [Heading 3.16, LANtastic® CLIENT/SERVER SOFTWARE OPTION, VERSION 7.0](#page-170-1)
	- r [Heading 3.17, LANtastic® CLIENT/SERVER SOFTWARE OPTION, VERSION 6.0](#page-174-0)
- 2. Verify compliance with the system requirements stated under Heading B.5, Sybase® SQL [ANYWHERE™ MINIMUM REQUIREMENTS.](#page-688-0)

### **Software Installation, Client Setup**

**ATTENTION:** If you used the CD-ROM drive for installing the LANtastic software, you must use the CD-ROM drive to install the Sybase Client/Server SQL software.

- 1. Insert the Sybase CD-ROM into the CD-ROM drive.
- 2. At the C:\ prompt, type  $D: \setminus$  and press [Enter]. If this is a FlowCentre desktop computer, type  $E: \setminus$
- 3. At the  $D:\Omega$  (or E: $\Omega$ ) prompt, type setup.
- 4. Enter the registration number when requested. The registration number is the 12-digit code printed on the registration card.
- 5. Select install client version of the software but do not select to install any options.
- 6. Select the default directory.
- 7. When prompted to modify the autoexec.bat file and the config.sys file, select No.
- 8. Select **Let you make the modifications later**. We have already modified both files for our needs. The software will default back to the install section. Select cancel at that time.
- 9. Re-boot the computer and return to DOS.
- 10. At the C:\ prompt, type CD\XL and then XL2.
- 11. Access the Utilities screen and select **Show Database Errors** to engage the XL database engine.
- 12. Save the changes.
- 13. Exit the XL software.
- 14. Type  $C: \setminus$  and press [Enter] to display the C:\ prompt.
- 15. Type edit [Spacebar] config.sys
- 16. Type REM in front of the CD-ROM drive statement line.
- 17. Save the changes.
- 18. Type edit [Spacebar] autoexec.bat [Spacebar] file
- 19. Remove the REM statement you placed in the CD\XL and XL2 lines.
- 20. Remove the REM statement in front of the Call Lantasti statement.
- 21. If you added the REM statement in front of the mouse line, remove that REM too.
- 22. Re-boot the computer and select DOS at the menu to go into XL software. You will still receive errors from the database and server not found errors until the server installation procedure is complete.

**ATTENTION:** This concludes the Sybase installation process for the Client. You will receive errors at boot up until this procedure is completed.

### **Software Installation, Server Setup**

- 1. Install the Sybase CD into the CD-ROM drive. It should start automatically.
- 2. Follow the instructions displayed on the screen. Use the following information to answer the software installation questions when they appear.
	- r Ensure that **Install Server for Windows** and **Share Drives and Printers** are selected.
	- Accept the default directories for installing the software.
	- r Click on **Install Anywhere Options** and un-check all except for the help files.
- 3. When requested, allow the software to make the changes to the autoexec.bat and the config.sys files.
- 4. When the software ID disk is requested, insert the 3.5 in. floppy diskette into the A: drive.
- 5. When the software install is complete, it will default back to the install section. Click on cancel at this time.
- 6. Re-boot the computer to allow the software to finish the install.
- 7. At the Windows desktop,
	- a. Right click the mouse in a blank section of the screen.
	- **b.** Click on **New ► Shortcut ► Browse**.
	- c. Locate the icon dbsrv50 in the C:\sqlany50\win32 directory and double click.
- 8. Find the new icon on the desktop and right click on the new icon.
	- a. Click on **Properties**  $\rightarrow$  **Shortcut**  $\rightarrow$  find **Target**.
	- b. Add the following after the statement C:\sqlany50\win32\dbsrv50.exe:

-c\_500k\_-x\_netDG\_-n\_XL2.DB\_c:\sqlany50\XL2.DB

- c. Click **Apply** and then Close.
- 9. Open Windows Explorer and go to the XL directory.
- 10. At the XL directory:
	- a. Go to the sub directory DBF.
	- b. Right mouse click on the XL2.DB and copy it to the directory C:\SQLANY50.
- 11. Close Windows Explorer.
- 12. Double click on the **Sybase** icon to start the database.
- 13. Ensure the database starts and is in the Ready state.
- 14. Re-boot the Client computer and ensure no errors appear when booting up.

#### **Software and Hardware Validation**

- 1. Boot the Server computer into Windows. Allow it to finish booting up.
- 2. Double click on the **LANtastic** icon to engage the Lantastic software.
- 3. Double click on the **Sybase** icon to engage the database. You will see that the database opens a box that states the database is NOW ACCEPTING REQUESTS.
- 4. Boot up the Client computer and select SYSTEM II as the operating system. Make sure the Starting Database dialog box appears during the SYSTEM II boot-up.
	- a. Simultaneously press Ctrl (Alt Delete) to reboot the computer.
	- b. When the Microsoft Windows Startup Menu appears, **8. Previous version of MS-DOS** is already highlighted. Wait or press  $[Enter]$  to accelerate the process.
	- c. Verify the Starting Database dialog box appears during the SYSTEM II boot-up.

*Sybase® CLIENT/SERVER SQL SOFTWARE OPTION*

# **3.19 EXPO32™ SOFTWARE OPTIONS**

## **Purpose**

EXPO32 is a Windows based software package that contains enhancements that make acquisition and data management easier. This software is distributed via CD-ROM and requires Windows 98 Second Edition. The appropriate service ROMLOCK is also required.

# **Tools/Supplies Needed**

B EXPO32™ ADC Cytometer software (including ROMLOCK connector), PN 6418337

**Note:** This software allows the analysis of acquired Listmode data in FCS format including Advanced Digital Compensation (ADC). The hardware included in this package allows for identification of the Cytometer upgraded to the ADC capability.

### **Preparation**

#### **For EXPO32 ADC Installation Option**

If the EXPO32 ADC software option was purchased by the customer, place the ROMLOCK connector on the parallel port on the rear of the computer tower.

**Note:** If a ZIP drive is being installed, install the ZIP drive first then connect the ZIP drive cable to the parallel port and install the ROMLOCK connector on the parallel pass-through connector on the ZIP drive.

#### **For Printer Installation**

If the customer purchased a printer, connect the parallel printer cable to the parallel port on the rear of the computer tower.

**Note:** If a ZIP drive is being installed, install the ZIP drive first then connect the printer cable to the pass-through connector on the ZIP drive.

# **Software Installation**

- 1. Simultaneously press  $[CH]$  [Alt] [Delete] to reboot the computer.
- 2. When the Microsoft Windows Startup Menu appears, highlight **1. Normal** and press [Enter].
- 3. Wait for the Windows Desktop to appear.
- 4. Place the software CD-ROM in the CD-ROM drive. The program automatically starts.
- 5. Follow the instructions on the Workstation screen.
- 6. When the installation is complete, drag the appropriate EXPO software icon to the Windows desktop screen.

## **Verification**

- 1. Double click on the EXPO software icon to verify that the EXPO software initializes within Windows 98.
- 2. When the Startup box appears, select **Admin**  $\rightarrow$  **Next**>.
- 3. Select a protocol or click on the **Finish** button.
- 4. At the Cytometer, verify the LASER ON indicator lights green.

5. At the Workstation, verify the message *Startup in process* appears on the status line (lower display area).

**Note:** During system startup, a sequence of messages (*Startup in process* → *Verification* → *Run Initialization* → *Awaiting Sample* appear as the instrument goes through various checks. Error messages appear to the right, if applicable.

6. At the Cytometer, verify the CYTOMETER READY indicator lights green.

**Note:** The Cytometer can take up to 30 minutes to warm up before the READY indicator turns green.

#### **[4 SERVICE AND REPAIR PROCEDURES](#page-194-0), 4.1-1**

[4.1 GUIDELINES FOR SERVICING THE INSTRUMENT,](#page-194-1) 4.1-1 [General Guidelines,](#page-194-2) 4.1-1 [Safety Precautions,](#page-194-3) 4.1-1 [Instrument Access,](#page-194-4) 4.1-1 [Laser Safety,](#page-194-5) 4.1-1 [Electronic Precautions](#page-194-6), 4.1-1 [Procedures](#page-195-0), 4.1-2 [Tools and Supplies,](#page-196-0) 4.1-3 [Instrument Performance Verification,](#page-196-1) 4.1-3 [Power Down / Power Up Using SYSTEM II™ Software,](#page-196-2) 4.1-3 [Power Down Using SYSTEM II Software,](#page-196-3) 4.1-3 [Stage 1: Power Off the Cytometer \(system using SYSTEM II software\),](#page-196-4) 4.1-3 [Stage 2: Power Off the Workstation \(system using SYSTEM II software\)](#page-197-0), 4.1-4 [Stage 3: System Power Down \(system using SYSTEM II software\)](#page-197-1), 4.1-4 [Power Up Using SYSTEM II Software](#page-197-2), 4.1-4 [Stage 1: Restoring Power to the System \(system using SYSTEM II](#page-197-3)  [software\)](#page-197-3), 4.1-4 [Stage 2: Restoring Power to the Workstation \(system using SYSTEM II](#page-197-4)  [software\)](#page-197-4), 4.1-4 [Restoring Power to the Cytometer Only \(system using SYSTEM II](#page-198-0)  [software\)](#page-198-0), 4.1-5 [Power Down / Power Up Using EXPO32™ ADC Software,](#page-199-0) 4.1-6 [Power Down Using EXPO32 ADC Software,](#page-199-1) 4.1-6 [Stage 1: Power Off the Cytometer \(system using EXPO32 ADC](#page-199-2)  [software\)](#page-199-2), 4.1-6 [Stage 2: Power Off the Workstation \(system using EXPO32 ADC](#page-199-3)  [software\)](#page-199-3), 4.1-6 [Stage 3: System Power Down \(system using EXPO32 ADC software\)](#page-200-0), 4.1-7 [Power Up Using EXPO32 ADC Software,](#page-200-1) 4.1-7 [Stage 1: Restoring Power to the System \(system using EXPO32 ADC](#page-200-2)  [software\)](#page-200-2), 4.1-7 [Stage 2: Restoring Power to the Workstation \(system using EXPO32 ADC](#page-200-3)  [software\)](#page-200-3), 4.1-7 [Restoring Power to the Cytometer Only \(system using EXPO32 ADC](#page-201-0)  [software\)](#page-201-0), 4.1-8 [4.2 PREFINAL SERVICE SOFTWARE INSTALLATION AND OPERATION](#page-202-0), 4.2-1 [Purpose](#page-202-1), 4.2-1 [Tools/Supplies Needed,](#page-202-2) 4.2-1 [Preparation,](#page-202-3) 4.2-1 [If Using SYSTEM II™ Software](#page-202-4), 4.2-1 [If Using EXPO32™ ADC Software](#page-203-0), 4.2-2 [Installation,](#page-203-1) 4.2-2 [Operation](#page-204-0), 4.2-3 [Wrap Up](#page-204-1), 4.2-3 [If SYSTEM II is the Customer's Preferred Operating System,](#page-204-2) 4.2-3 [If EXPO32 ADC is the Customer's Preferred Operating System,](#page-205-0) 4.2-4

# **CONTENTS**

I

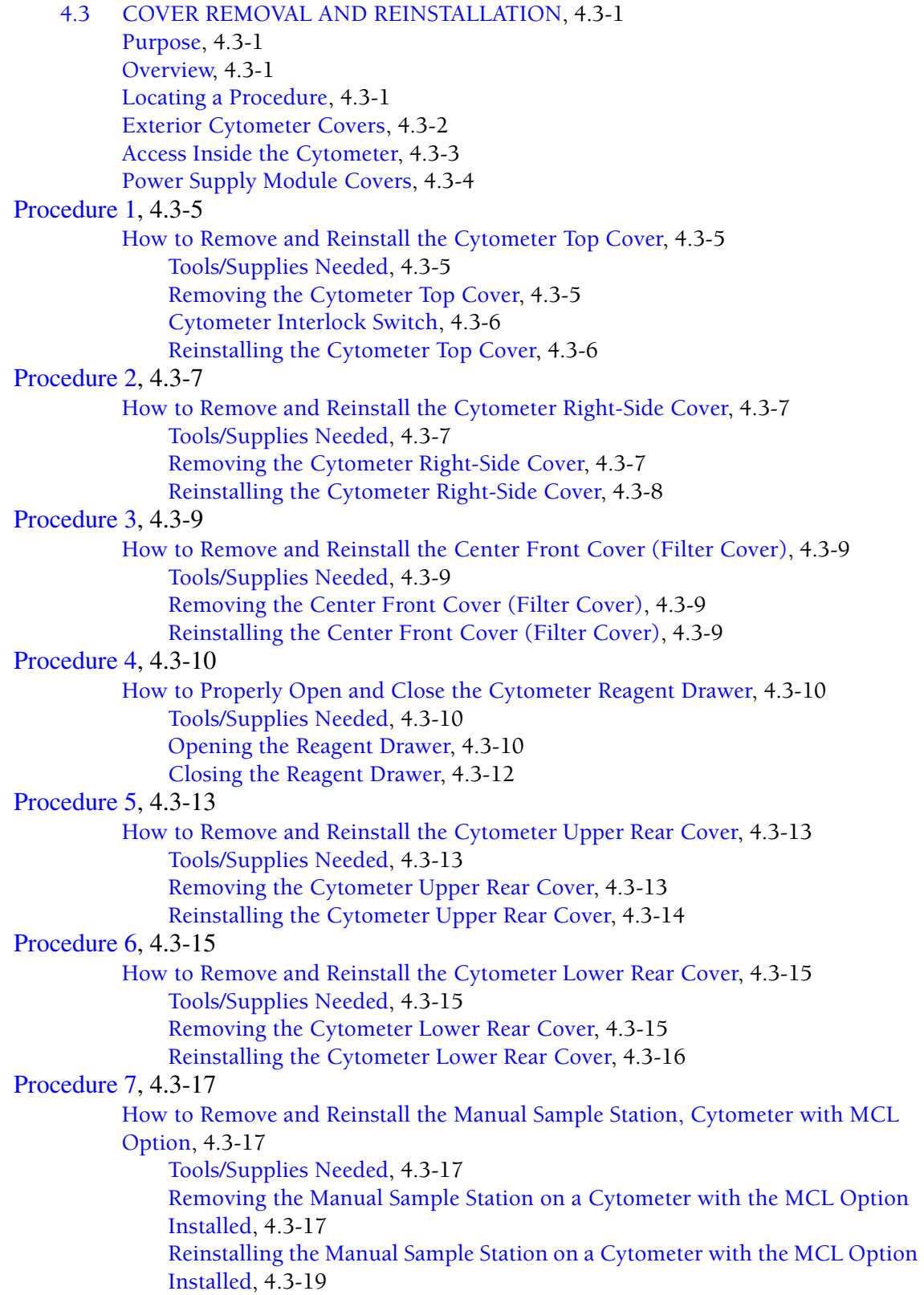

[Procedure 8](#page-225-0), 4.3-20 [How to Remove and Reinstall the Manual Sample Station, Cytometer without MCL](#page-225-1)  [Option](#page-225-1), 4.3-20 [Tools/Supplies Needed,](#page-225-2) 4.3-20 [Removing the Manual Sample Station on a Cytometer without the MCL](#page-225-3)  [Option](#page-225-3), 4.3-20 [Reinstalling the Manual Sample Station on a Cytometer without the MCL](#page-227-0)  [Option](#page-227-0), 4.3-22 [Procedure 9](#page-228-0), 4.3-23 [How to Open and Close the MCL Door,](#page-228-1) 4.3-23 [Tools/Supplies Needed,](#page-228-2) 4.3-23 [Opening the MCL Door,](#page-228-3) 4.3-23 [MCL Interlock Switch,](#page-228-4) 4.3-23 [Closing the MCL Door,](#page-229-0) 4.3-24 [Procedure 10](#page-230-0), 4.3-25 [How to Unlatch and Relatch the MCL Covers,](#page-230-1) 4.3-25 [Tools/Supplies Needed,](#page-230-2) 4.3-25 [Unlatching the MCL Covers](#page-230-3), 4.3-25 [Relatching the MCL Covers,](#page-231-0) 4.3-26 [Procedure 11](#page-232-0), 4.3-27 [How to Remove and Reinstall MCL Covers](#page-232-1), 4.3-27 [Tools/Supplies Needed,](#page-232-2) 4.3-27 [Removing the MCL Covers](#page-232-3), 4.3-27 [Reinstalling the MCL Covers](#page-234-0), 4.3-29 [Procedure 12](#page-235-0), 4.3-30 [How to Remove and Reinstall the MCL Probe Housing](#page-235-1), 4.3-30 [Tools/Supplies Needed,](#page-235-2) 4.3-30 [Removing the MCL Probe Housing Cover,](#page-236-0) 4.3-31 [Reinstalling the MCL Probe Housing Cover,](#page-238-0) 4.3-33 [Procedure 13](#page-239-0), 4.3-34 [How to Remove and Reinstall the Cytometer Left-Side Cover](#page-239-1)  [\(Cytometer with MCL Option Installed\)](#page-239-1), 4.3-34 [Tools/Supplies Needed,](#page-239-2) 4.3-34 [Removing the Cytometer Left-Side Cover \(Cytometer with MCL Option](#page-239-3)  [Installed\)](#page-239-3), 4.3-34 [Reinstalling the Cytometer Left-Side Cover \(Cytometer with MCL Option](#page-240-0)  [Installed\)](#page-240-0), 4.3-35 [Procedure 14](#page-241-0), 4.3-36 [How to Remove and Reinstall the Cytometer Left-Side Cover](#page-241-1)  [\(Cytometer without MCL Option\),](#page-241-1) 4.3-36 [Tools/Supplies Needed,](#page-241-2) 4.3-36 [Removing the Cytometer Left-Side Cover \(Cytometer without MCL](#page-241-3)  [Option\)](#page-241-3), 4.3-36 [Reinstalling the Cytometer Left-Side Cover \(Cytometer without MCL](#page-242-0)  [Option\)](#page-242-0), 4.3-37

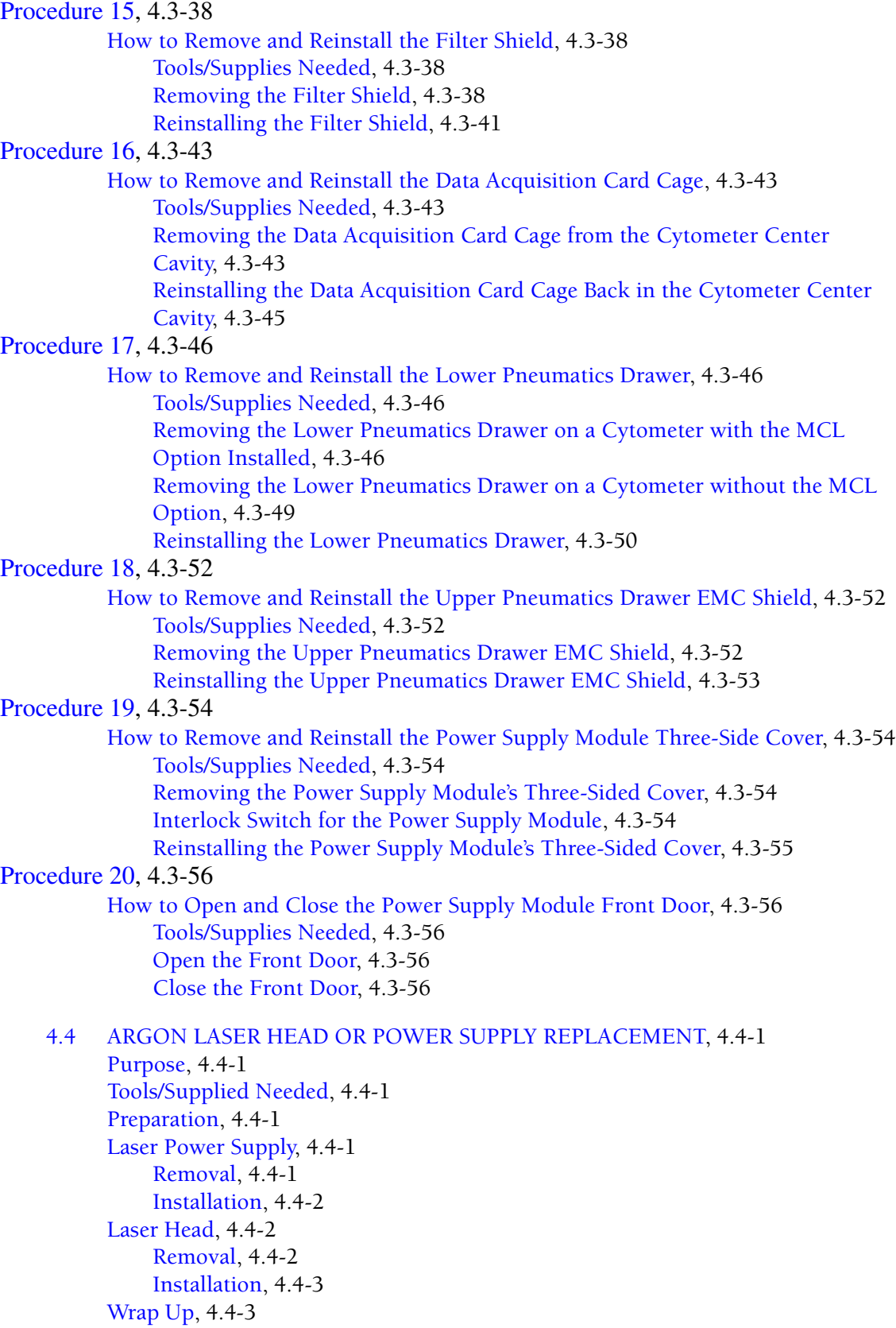

- [4.5 FLOW CELL AND BEAMSHAPER REPLACEMENT AND/OR ALIGNMENT,](#page-266-0) 4.5-1 [Purpose](#page-266-1), 4.5-1 [Tools/Supplies Needed](#page-266-2), 4.5-1 [Preparation,](#page-266-3) 4.5-1 [Flow Cell Replacement,](#page-267-0) 4.5-2 [Beamshaper Assembly Removal, Replacement, and Alignment](#page-268-0), 4.5-3 [Install Alignment Tools,](#page-269-0) 4.5-4 [Alignment,](#page-269-1) 4.5-4 [Reinstall Covers](#page-271-0), 4.5-6 [System Verification,](#page-271-1) 4.5-6
- [4.6 OPTICAL ALIGNMENT,](#page-272-0) 4.6-1
	- [Purpose](#page-272-1), 4.6-1 [Tools/Supplies Needed](#page-272-2), 4.6-1 [Preparation,](#page-272-3) 4.6-1 [Laser Beam Steering,](#page-272-4) 4.6-1 [Forward Scatter \(FS\) Mask Alignment,](#page-273-0) 4.6-2 [How to Proceed,](#page-275-0) 4.6-4

[4.7 SAMPLE AND SHEATH SENSOR CALIBRATION](#page-276-0), 4.7-1

[Purpose](#page-276-1), 4.7-1 [Tools/Supplies Needed](#page-276-2), 4.7-1 [Preparation,](#page-276-3) 4.7-1 [Preliminary Voltage Checks,](#page-276-4) 4.7-1 [Calibration,](#page-277-0) 4.7-2 [Operational Verification,](#page-279-0) 4.7-4 [Reinstall Assemblies and Covers](#page-280-0), 4.7-5 [System Verification,](#page-280-1) 4.7-5

### [4.8 CARRYOVER TEST,](#page-282-0) 4.8-1 [Purpose](#page-282-1), 4.8-1 [Tools/Supplies Needed](#page-282-2), 4.8-1 [Preparation,](#page-282-3) 4.8-1 [Procedure](#page-283-0), 4.8-2 [Using the Manual Sample Station](#page-283-1), 4.8-2 [Using the MCL Sample Station,](#page-283-2) 4.8-2

- [4.9 PEEK TUBING REPLACEMENT,](#page-286-0) 4.9-1 [Purpose](#page-286-1), 4.9-1 [Tools/Supplies Needed](#page-286-2), 4.9-1 [Preparation,](#page-286-3) 4.9-1 [Removal,](#page-286-4) 4.9-1 [Installation,](#page-288-0) 4.9-3 [Reinstall Covers](#page-290-0), 4.9-5 [System Verification,](#page-290-1) 4.9-5
- [4.10 SHEATH PRESSURE/SAMPLE STATION VACUUM CALIBRATION](#page-292-0), 4.10-1 [Purpose](#page-292-1), 4.10-1 [Tools/Supplies Needed](#page-292-2), 4.10-1 [Preparation,](#page-292-3) 4.10-1 [Calibration,](#page-292-4) 4.10-1

[Verification](#page-292-5), 4.10-1 [Reinstall Covers,](#page-292-6) 4.10-1 [System Verification](#page-292-7), 4.10-1 [4.11 SEGMENTING VALVE CLEANING](#page-294-0), 4.11-1 [Purpose,](#page-294-1) 4.11-1 [Tools/Supplies Needed,](#page-294-2) 4.11-1 [Preparation,](#page-294-3) 4.11-1 [Removal](#page-294-4), 4.11-1 [Front Segmenting Pad,](#page-294-5) 4.11-1 [Middle Segmenting Pad](#page-295-0), 4.11-2 [Rear Segmenting Pad,](#page-295-1) 4.11-2 [Clean the Shaft](#page-296-0), 4.11-3 [Installation](#page-296-1), 4.11-3 [Rear Segmenting Pad,](#page-296-2) 4.11-3 [Middle Segmenting Pad](#page-296-3), 4.11-3 [Front Segmenting Pad,](#page-297-0) 4.11-4 [Complete the Installation](#page-297-1), 4.11-4 [Reinstall Covers,](#page-297-2) 4.11-4 [Verification](#page-297-3), 4.11-4 [4.12 MCL OPTION FIELD ADJUSTMENT,](#page-298-0) 4.12-1 [Purpose,](#page-298-1) 4.12-1 [Tools/Supplies Needed,](#page-298-2) 4.12-1 [Preparation,](#page-298-3) 4.12-1 [MCL TERMINAL Program Setup,](#page-298-4) 4.12-1 [Carousel Tube-Position Sensor Adjustment](#page-299-0), 4.12-2 [Finger Adjustment](#page-300-0), 4.12-3 [MCL Sample Probe Adjustment,](#page-301-0) 4.12-4 [How to Proceed](#page-301-1), 4.12-4 [4.13 VORTEXER FOOT ASSEMBLY REPLACEMENT,](#page-302-0) 4.13-1 [Purpose,](#page-302-1) 4.13-1 [Tools/Supplies Needed,](#page-302-2) 4.13-1 [Preparation,](#page-302-3) 4.13-1 [Removal](#page-302-4), 4.13-1 [Installation](#page-303-0), 4.13-2 [Reinstall Covers,](#page-304-0) 4.13-3 [Verification](#page-304-1), 4.13-3 [4.14 TRANS DATA ACQUISITION CARD REPLACEMENT AND/OR](#page-306-0)  [CALIBRATION](#page-306-0), 4.14-1 [Purpose,](#page-306-1) 4.14-1 [Tools/Supplies Needed,](#page-306-2) 4.14-1 [Preparation,](#page-306-3) 4.14-1 [If Replacing the Trans Data Acquisition Card](#page-306-4), 4.14-1 [If Calibrating Without Replacing the Trans Data Acquisition Card,](#page-307-0) 4.14-2 [Access the Prefinal Menu](#page-307-1), 4.14-2 [Calibration](#page-307-2), 4.14-2 [Reinstall Cover,](#page-309-0) 4.14-4

[Load the Customer's Preferred Operating System](#page-309-1), 4.14-4 [System Verification,](#page-309-2) 4.14-4

- [4.15 AMP/SIGNAL CONDITIONER CARD REPLACEMENT AND/OR](#page-310-0)  [CALIBRATION,](#page-310-0) 4.15-1 [Purpose](#page-310-1), 4.15-1 [Tools/Supplies Needed](#page-310-2), 4.15-1 [If Replacing the Amp/Signal Conditioner Card,](#page-310-3) 4.15-1 [If Calibrating Without Replacing the Amp/Signal Conditioner Card,](#page-311-0) 4.15-2 [Calibration,](#page-311-1) 4.15-2 [Verify Acceptable Histograms,](#page-313-0) 4.15-4 [Reinstall Cover,](#page-315-0) 4.15-6 [System Verification,](#page-315-1) 4.15-6
- [4.16 PREPARING INSTRUMENT FOR SHIPMENT,](#page-316-0) 4.16-1 [Purpose](#page-316-1), 4.16-1 [Tools/Supplies Needed,](#page-316-2) 4.16-1 [Procedure](#page-316-3), 4.16-1
- [4.17 INSTRUMENT SHUTDOWN](#page-318-0), 4.17-1 [Purpose](#page-318-1), 4.17-1 [Tools/Supplies Needed,](#page-318-2) 4.17-1 [Procedure](#page-318-3), 4.17-1
- [4.18 THREE-WIRE CIRCUIT ANALYZER TEST,](#page-320-0) 4.18-1 [Purpose](#page-320-1), 4.18-1 [Tools/Supplies Needed](#page-320-2), 4.18-1 [Procedure](#page-320-3), 4.18-1 [Reverse/Shorted Ground/Neutral Test](#page-321-0), 4.18-2 [Tools/Supplies Needed,](#page-321-1) 4.18-2 [Procedure,](#page-321-2) 4.18-2
- [4.19 POWER SUPPLY REPLACEMENT,](#page-322-0) 4.19-1 [Purpose](#page-322-1), 4.19-1 [Tools/Supplies Needed,](#page-322-2) 4.19-1 [Preparation,](#page-322-3) 4.19-1 [Removal,](#page-323-0) 4.19-2 [Replacement,](#page-323-1) 4.19-2 [System Verification,](#page-323-2) 4.19-2
- [4.20 POWER SUPPLY VOLTAGE VERIFICATION AND ADJUSTMENT,](#page-324-0) 4.20-1 [Purpose](#page-324-1), 4.20-1 [Tools/Supplies Needed,](#page-324-2) 4.20-1 [+24 Vdc Power Supply,](#page-324-3) 4.20-1 [Preparation,](#page-324-4) 4.20-1 [Voltage Verification](#page-325-0), 4.20-2 [Voltage Adjustment](#page-326-0), 4.20-3 [+5 Vdc Power Supply,](#page-327-0) 4.20-4 [Preparation,](#page-327-1) 4.20-4 [Voltage Verification](#page-327-2), 4.20-4 [Voltage Adjustment](#page-327-3), 4.20-4

[±15 Vdc Power Supply,](#page-327-4) 4.20-4 [Preparation](#page-327-5), 4.20-4 [+15 Vdc Voltage Verification,](#page-328-0) 4.20-5 [-15 Vdc Voltage Verification,](#page-328-1) 4.20-5 [Voltage Adjustment,](#page-328-2) 4.20-5 [MCL Power Supply,](#page-329-0) 4.20-6 [Preparation](#page-329-1), 4.20-6 [Voltage Verification](#page-329-2), 4.20-6 [Voltage Adjustment,](#page-330-0) 4.20-7

[4.21 RE-IMAGING FlowCentre™ COMPUTERS,](#page-332-0) 4.21-1

[Purpose,](#page-332-1) 4.21-1 [Tools/Supplies Needed,](#page-332-2) 4.21-1 [Preparation,](#page-332-3) 4.21-1 [Re-imaging a FlowCentre II Tower Computer,](#page-332-4) 4.21-1 [Re-imaging a FlowCentre Desktop Computer without a Cache Controller](#page-332-5)  [Card,](#page-332-5) 4.21-1 [Re-imaging a FlowCentre Desktop Computer with a Cache Controller Card](#page-333-0), 4.21-2

[4.22 UNIVERSAL CD-ROM DRIVER SETUP,](#page-336-0) 4.22-1 [Purpose,](#page-336-1) 4.22-1 [Tools/Supplies Needed,](#page-336-2) 4.22-1 [Preparation,](#page-336-3) 4.22-1 [Driver Installation](#page-336-4), 4.22-1

[4.23 BAR-CODE SCANNER EEPROM CUSTOM PROGRAMMING](#page-338-0), 4.23-1 [Purpose,](#page-338-1) 4.23-1 [Tools/Supplies Needed,](#page-338-2) 4.23-1 [Preparation,](#page-338-3) 4.23-1 [Computer Setup](#page-339-0), 4.23-2 [Custom Programming Sequence](#page-340-0), 4.23-3 [If You Want to Store this Custom Configuration \(Optional\),](#page-341-0) 4.23-4 [If You Do Not Want to Store this Custom Configuration](#page-341-1), 4.23-4 [Reinstall Covers,](#page-342-0) 4.23-5 [Verification](#page-342-1), 4.23-5

# **ILLUSTRATIONS**

- [4.3-1 Exterior Cytometer Cover Procedures,](#page-207-1) 4.3-2
- [4.3-2 Interior Cytometer Access Procedures](#page-208-1), 4.3-3
- [4.3-3 Power Supply Module Cover Procedures](#page-209-1), 4.3-4
- [4.3-4 Cytometer Top Cover Removal or Installation,](#page-210-4) 4.3-5
- [4.3-5 Interlock Switch Location, Cytometer,](#page-211-2) 4.3-6
- [4.3-6 Cytometer Right-Side Cover Removal or Installation](#page-212-4), 4.3-7
- [4.3-7 Removing the Center Front Cover,](#page-214-5) 4.3-9
- [4.3-8 Reinstalling the Center Front Cover,](#page-214-6) 4.3-9
- [4.3-9 Placing the Cytometer in the Idle Mode,](#page-215-4) 4.3-10
- [4.3-10 Removing the Center Front Cover \(Optional\)](#page-215-5), 4.3-10
- [4.3-11 Opening the Reagent Drawer,](#page-216-0) 4.3-11
- [4.3-12 Closing the Reagent Drawer,](#page-217-1) 4.3-12
- [4.3-13 Reinstalling Center Front Cover, if applicable](#page-217-2), 4.3-12

**CONTENTS 4**

- [4.3-14 Cytometer Upper Rear Cover Screw Locations](#page-218-4), 4.3-13
- [4.3-15 Cytometer Lower Rear Cover Screw Locations](#page-220-4), 4.3-15
- [4.3-16 Manual Sample Station Screw Locations,](#page-223-0) 4.3-18
- [4.3-17 Manual Sample Station Screw Locations,](#page-226-0) 4.3-21
- [4.3-18 Opening the MCL Door,](#page-228-5) 4.3-23
- [4.3-19 Closing the MCL Door,](#page-229-1) 4.3-24
- [4.3-20 Unlatching the MCL Covers,](#page-230-4) 4.3-25
- [4.3-21 Relatching the MCL Covers, Latch Catch and Latch Keeper Locations](#page-231-1), 4.3-26
- [4.3-22 Removing the MCL Covers,](#page-232-4) 4.3-27
- [4.3-23 Removing the MCL Covers Continued,](#page-233-0) 4.3-28
- [4.3-24 Laser Warning Labels MCL Option and Probe Housing](#page-235-3), 4.3-30
- [4.3-25 Opening the MCL Door,](#page-236-1) 4.3-31
- [4.3-26 Removing the MCL Probe Housing Cover,](#page-237-0) 4.3-32
- [4.3-27 Reinstalling the MCL Probe Housing Cover,](#page-238-1) 4.3-33
- [4.3-28 Left-Side Cover Removal or Installation](#page-239-4) 
	- [\(Cytometer with MCL Option Installed\),](#page-239-4) 4.3-34
- [4.3-29 Left-Side Cover Removal or Installation](#page-241-4)  [\(Cytometer without MCL Option\)](#page-241-4), 4.3-36
- [4.3-30 Use a Long Screwdriver to Brace the Upper Cover Open](#page-245-0), 4.3-40
- [4.3-31 Filter Shield Screw Locations,](#page-245-1) 4.3-40
- [4.3-32 Data Acquisition Card Cage Locked in its Vertical Position](#page-249-0), 4.3-44
- [4.3-33 Removing the MCL from the Cytometer Frame](#page-253-0), 4.3-48
- [4.3-34 Removing the Lower Pneumatics Drawer](#page-253-1) 
	- [\(Cytometer with the MCL Option Installed\)](#page-253-1), 4.3-48
- [4.3-35 Removing the Lower Pneumatics Drawer](#page-254-1) 
	- [\(Cytometer without MCL Option\)](#page-254-1), 4.3-49
- [4.3-36 Removing the EMC Shield from the Upper Pneumatics Drawer,](#page-257-4) 4.3-52
- [4.3-37 Interlock Switch Location, Power Supply Module,](#page-260-1) 4.3-55
- [4.3-38 Opening the Power Supply Module Front Door,](#page-261-5) 4.3-56
- [4.5-1 Flow Cell and Beamshaper Replacement Components,](#page-267-1) 4.5-2
- [4.5-2 Correct Laser Reflection Positioning](#page-268-1), 4.5-3
- [4.5-3 Beamshaper Components,](#page-269-2) 4.5-4
- [4.5-4 Flow Cell and Beamshaper Alignment,](#page-270-0) 4.5-5
- [4.5-5 Correct/Incorrect Laser Image,](#page-270-1) 4.5-5
- [4.6-1 Beam-Shaping Stage Components](#page-273-1), 4.6-2
- [4.6-2 Forward Scatter \(FS\) Movable Mask Adjustment,](#page-274-0) 4.6-3
- [4.6-3 Correct/Incorrect Scattered Light Positioning,](#page-275-1) 4.6-4
- [4.9-1 PEEK Tubing Connections,](#page-287-0) 4.9-2
- [4.9-2 PEEK Tubing with Ferrule and Ferrule Nut](#page-287-1), 4.9-2
- [4.11-1 PEEK Tubing with Ferrule and Ferrule Nut](#page-294-6), 4.11-1
- [4.11-2 Segmenting Valve Pad Connections,](#page-295-2) 4.11-2
- [4.12-1 Carousel IN/OUT Adjustment,](#page-299-1) 4.12-2
- [4.12-2 Carousel Tube-Position Screw Adjustment](#page-300-1), 4.12-3
- [4.12-3 Finger Adjustment Screw,](#page-300-2) 4.12-3
- [4.12-4 MCL Sample Probe Adjustment](#page-301-2), 4.12-4
- [4.13-1 Vortex Foot Assembly, Location and Components,](#page-303-1) 4.13-2
- [4.15-1 Unacceptable Histograms](#page-314-0), 4.15-5
- [4.18-1 Meter Lead Connection 1,](#page-321-3) 4.18-2
- [4.18-2 Meter Lead Connection 2,](#page-321-4) 4.18-2
- [4.20-1 Use a Long Screwdriver to Brace the Upper Cover Open](#page-325-1), 4.20-2
- [4.20-2 J66 and Pin Locations for +24 Vdc Voltage Verification,](#page-326-1) 4.20-3
- [4.23-1 Bar-Code Decoder Card with Component Locations](#page-339-1), 4.23-2

# **TABLES**

- [4.6-1 Oscilloscope Settings](#page-272-5), 4.6-1
- [4.8-1 Carryover Protocol,](#page-282-4) 4.8-1
- [4.15-1 LIN/LOG SWITCH POINT 1 TEST Protocol,](#page-314-1) 4.15-5
- [4.18-1 Indicator Troubleshooting](#page-320-4), 4.18-1
- [4.20-1 MCL CPU Card](#page-329-3), 4.20-6
- [4.20-2 MCL Power Supply Voltage Adjustments](#page-330-1), 4.20-7

# <span id="page-194-2"></span><span id="page-194-1"></span><span id="page-194-0"></span>**4.1 GUIDELINES FOR SERVICING THE INSTRUMENT**

## <span id="page-194-7"></span>**General Guidelines**

#### <span id="page-194-3"></span>**Safety Precautions**

- Review and heed the general safety warnings and cautions listed under Heading 1.2, [SAFETY PRECAUTIONS.](#page-46-0)
- Make sure all covers are reinstalled to ensure proper operation of interlocks when you leave the account.

#### <span id="page-194-4"></span>**Instrument Access**

Ensure there is adequate space to work and to access the instrument components safely.

#### <span id="page-194-5"></span>**Laser Safety**

**WARNING** Use of controls or adjustments or performance of procedures other than those specified herein may result in hazardous radiation exposure.

**WARNING** The laser beam can cause eye damage if viewed either directly or indirectly from reflective surfaces (such as a mirror or shiny metal surface). Avoid direct exposure to beam. Do not view directly or with optical instruments except for special service instruments as directed in service manual.

Before servicing the Cytometer with the filter shield removed, make sure you are thoroughly familiar with all the laser safety information provided under Heading 1.2, SAFETY [PRECAUTIONS](#page-46-0).

#### <span id="page-194-6"></span>**Electronic Precautions**

**WARNING** Risk of personal injury. Be very careful when operating the instrument when a safety interlock switch is defeated, as you may be exposed to electric shock. After servicing the instrument, make sure covers are properly reinstalled to reactivate any safety interlock switch that was bypassed while servicing the instrument.

To protect the operator from personal injury, this instrument is equipped with two safety interlock switches that turn off the power. One of these switches is attached to the Cytometer frame and turns off power to the laser when the Cytometer top cover is removed. The second switch is attached to the Power Supply module frame and turns off power to the Cytometer and Power Supply module when the three-sided cover is removed. If the MCL option is installed, there is a third interlock switch that halts operation of the MCL carousel when the MCL door is open.

You can defeat any of these interlock switches by pulling the switch up. Always be very careful if you bypass a safety interlock and operate the instrument with the covers off. The interlock switch is reset when the cover is reinstalled.

**WARNING** Risk of personal injury or damage to electronic components. While performing service or maintenance on the instrument, rings and other metal jewelry could contact exposed electronic components, causing personal injury from electric shock, or become caught in the instrument, damaging the components. Remove rings and other metal jewelry before doing service or maintenance on the instrument.

**CAUTION** Risk of damage to electronic components.

- If you remove or replace a printed circuit card or electronic component while the power is ON, the component may be damaged. To prevent damage to delicate electronic components, turn OFF the power before removing or replacing printed circuit cards and/or components.
- r Electrostatic discharge (ESD) can damage disk drives, add-in circuit cards, and other electronic components. If there is a possibility of ESD damage with a procedure, then perform that procedure at an ESD workstation, or wear an antistatic wrist strap attached to a metal part of the chassis connected to an earth ground.

Before disconnecting or reconnecting any electronic component, turn the instrument off and disconnect the power cord. Based on the customer's software preference, refer to the [Power](#page-196-2)  [Down / Power Up Using SYSTEM II™ Software](#page-196-2) heading or the [Power Down / Power Up](#page-199-0)  [Using EXPO32™ ADC Software](#page-199-0) heading in this section.

### <span id="page-195-0"></span>**Procedures**

**WARNING** Risk of personal injury or contamination. If you do not properly shield yourself before servicing the instrument with the doors open, you may be injured or contaminated. To prevent possible injury or biological contamination, you must wear gloves, a lab coat, and eye protection when servicing the instrument with the doors open and/or when working with pathogenic materials.

Adjustment, alignment, replacement, and calibration procedures that need to be done on the XL or XL-MCL are in this section. Read each procedure entirely **before** beginning the service or repair.

The following service considerations apply to all XL and XL-MCL flow cytometers:

- All covers can be removed without affecting unit operation, as long as the interlock is disabled.
- A fiber optic cable is used to interface the Cytometer to the Workstation.
- Power is supplied to the Cytometer via an interconnect power harness from the Power Supply module.
- In addition to the above considerations, the following service considerations apply only to XL-MCL flow cytometers:
	- t The MCL door switch **must be defeated before** you run the MCL TERMINAL program.
	- t When removing covers, the MCL option **must be unlatched before** the left-side cover can be removed.

# <span id="page-196-0"></span>**Tools and Supplies**

You can do most procedures using the standard Beckman Coulter Service Tool Kit and test equipment (oscilloscope, DVM, and an external digital pressure gauge). Any special tools, supplies, or equipment required are identified under the Tools/Supplies Needed heading at the beginning of the procedure.

### <span id="page-196-1"></span>**Instrument Performance Verification**

- When a service or repair procedure requires some type of instrument performance verification upon completion, a **Verification** heading is provided with the necessary steps that **must be** completed.
- When you have finished servicing the XL or XL-MCL flow cytometer, always verify total instrument performance by doing the System Verification Procedure (SVP) as directed under [Heading 5.1](#page-346-0).

# <span id="page-196-2"></span>**Power Down / Power Up Using SYSTEM II™ Software**

**ATTENTION:** If the preferred operating system for the instrument you are servicing is EXPO 32 ADC, see the [Power Down / Power Up Using EXPO32™ ADC Software](#page-199-0) heading that follows.

Powering down an XL or XL-MCL system occurs in three stages. In this process, power to the Cytometer is always turned off first, before turning off power to the Workstation. For most procedures, turning off the Cytometer or turning off the Cytometer and Workstation is sufficient. Performing procedures where personal contact with electronic components is probable requires a complete power down.

**WARNING** Risk of personal injury. Contacting exposed electronic components while the instrument is attached to power can cause personal injury from electric shock. Power down completely before removing covers to access electronic components.

# <span id="page-196-3"></span>**Power Down Using SYSTEM II Software**

- To power off only the Cytometer, do Stage 1 only.
- To power off the Cytometer and Workstation, do Stage 1 then 2 only.
- To perform a system power down, do all three stages in order. Doing all three stages of the Power Down procedure ensures all power is removed from the instrument, preventing personal injury from electronic shock.

# <span id="page-196-4"></span>**Stage 1: Power Off the Cytometer (system using SYSTEM II software)**

At the Workstation:

1. Press [F2]. The message *EXIT TO DOS? y/n* should appear.

**Note:** If the message does not appear, access the Menu bar. At the Menu bar, select **Applications**  $\rightarrow$  **<b>Exit** and the *EXIT TO DOS?*  $y/n$  message should appear.

- 2. Type Y.
- 3. When the C:\XL> prompt, type XLOFF and press [Enter] to turn off only the Cytometer.

# <span id="page-197-0"></span>**Stage 2: Power Off the Workstation (system using SYSTEM II software)**

At the Workstation computer, press and hold the power ON/OFF switch until the computer shuts off.

**WARNING** Risk of personal injury. When servicing components located inside the Power Supply module, a Stage 3: System Power Down must always be performed **before** removing any cover.

## <span id="page-197-1"></span>**Stage 3: System Power Down (system using SYSTEM II software)**

Unplug both ac power line cords from the wall outlet. To locate the SYSTEM POWER cables, refer to [Figure A.6-5](#page-655-0) as needed.

# <span id="page-197-2"></span>**Power Up Using SYSTEM II Software**

- To restore power to only the Cytometer, go to the Restoring Power to the Cytometer [Only \(system using SYSTEM II software\)](#page-198-0) heading.
- To restore power to the Workstation (which also turns on the Cytometer automatically), go to [Stage 2: Restoring Power to the Workstation \(system using SYSTEM II software\)](#page-197-4) and complete as instructed.
- To restore system power, go to Stage 1: Restoring Power to the System (system using [SYSTEM II software\)](#page-197-3) and complete as instructed then go to Stage 2.

### <span id="page-197-3"></span>**Stage 1: Restoring Power to the System (system using SYSTEM II software)**

If unplugged earlier, plug the two ac power cords back into the wall outlet.

#### <span id="page-197-5"></span><span id="page-197-4"></span>**Stage 2: Restoring Power to the Workstation (system using SYSTEM II software)**

**Note:** Once the software is loaded, it automatically turns on the Cytometer.

If the Workstation computer was powered off earlier:

- 1. Firmly press the power ON/OFF switch until the computer turns on. The operating system automatically boots.
- 2. When the Microsoft Windows Startup Menu appears, **8. Previous version of MS-DOS** is already highlighted. Wait or press [Enter] to accelerate the process.
- 3. After the SYSTEM II<sup>™</sup> software screen appears, the following messages are displayed:
	- a. *Rebuilding protocol directory*
	- b. *Resetting cytometer*
	- c. *Loading cytom. hardware*

**Note:** Once the software is loaded, it turns on the Cytometer. This process should take less than 30 seconds.

4. If the Operator ID box appears, type in an operator number and press  $[Ent]$ . The Acquisition Run screen appears.

**Note:** If the Listmode Analysis screen appears and the Cytometer does not turn on, check for a communication problem.

5. At the Cytometer, verify the LASER ON indicator lights green.

**Note:** If the Cytometer turns on and then turns off immediately, check the alarm. (At the Menu bar, select **Applications \*\*** Utilities. At the Utilities Configuration screen, inside the START UP box, make sure the Cytometer is set up for current operation.)

6. At the Acquisition Run screen, verify the message *STARTUP IN PROCESS* appears (lower right display area).

**Note:** During system startup, a sequence of messages (*STARTUP IN PROCESS* → *SYSTEM VERIFICATION* → *RUN INITIALIZATION* → *PLEASE WAIT. . PROCESSING* → *INSERT SAMPLE TUBE* appear as the instrument goes through various checks. *INSERT SAMPLE TUBE* only appears if a startup protocol or panel is either selected or previously specified on the Utilities Configuration screen. Error messages appear in red below this message line.

7. At the Cytometer, verify the CYTOMETER READY indicator lights green.

**Note:** The Cytometer can take up to 30 minutes to warm up before the READY indicator turns green.

# <span id="page-198-0"></span>**Restoring Power to the Cytometer Only (system using SYSTEM II software)**

1. At the C:\XL> prompt, type  $XL2$  and press  $[Enter]$ .

If another prompt, such as C:\PREFINAL>, is displayed:

- 1) Type  $CD \times L$  then press [Enter].
- 2) At the C:\XL> prompt, type  $XL2$  and press [Enter].
- 2. After the SYSTEM II<sup>™</sup> software screen appears, the following messages are displayed:
	- a. *Rebuilding protocol directory*
	- b. *Resetting cytometer*
	- c. *Loading cytom. hardware*

**Note:** Once the software is loaded, it turns on the Cytometer. This process should take less than 30 seconds.

3. If the Operator ID box appears, type in an operator number and press  $[Enter]$ . The Acquisition Run screen appears.

**Note:** If the Listmode Analysis screen appears and the Cytometer does not turn on, check for a communication problem.

4. At the Cytometer, verify the LASER ON indicator lights green.

**Note:** If the Cytometer turns on and then turns off immediately, check the alarm. (At the Menu bar, select **Applications**  $\rightarrow$  Utilities. At the Utilities Configuration screen, inside the START UP box, make sure the Cytometer is set up for current operation.)

5. At the Acquisition Run screen, verify the message *STARTUP IN PROCESS* appears (lower right display area).

**Note:** During system startup, a sequence of messages (*STARTUP IN PROCESS* → *SYSTEM VERIFICATION* → *RUN INITIALIZATION* → *PLEASE WAIT. . PROCESSING* → *INSERT SAMPLE TUBE* appear as the instrument goes through various checks. *INSERT SAMPLE TUBE* only appears if a startup protocol or panel is either selected or previously specified on the Utilities Configuration screen. Error messages appear in red below this message line.

6. At the Cytometer, verify the CYTOMETER READY indicator lights green. **Note:** The Cytometer can take up to 30 minutes to warm up before the READY indicator turns green.

# <span id="page-199-0"></span>**Power Down / Power Up Using EXPO32™ ADC Software**

**ATTENTION:** If the preferred operating system for the instrument you are servicing is SYSTEM II, see the [Power Down / Power Up Using SYSTEM II™ Software](#page-196-2) heading.

Powering down an XL or XL-MCL system occurs in three stages. In this process, power to the Cytometer is always turned off first, before turning off power to the Workstation. For most procedures, turning off the Cytometer or turning off the Cytometer and Workstation is sufficient. Performing procedures where personal contact with electronic components is probable requires a complete power down.

**WARNING** Risk of personal injury. Contacting exposed electronic components while the instrument is attached to power can cause personal injury from electric shock. Power down completely before removing covers to access electronic components.

# <span id="page-199-1"></span>**Power Down Using EXPO32 ADC Software**

- To power off only the Cytometer, do Stage 1 only.
- To power off the Cytometer and Workstation, do Stage 1 then 2 only.
- r To perform a system power down, do all three stages in order. Doing all three stages of the Power Down procedure ensures all power is removed from the instrument, preventing personal injury from electronic shock.

# <span id="page-199-2"></span>**Stage 1: Power Off the Cytometer (system using EXPO32 ADC software)**

At the Workstation:

- 1. Close the EXPO32 ADC software to return to the Windows Desktop.
- 2. When the message *Before continuing, do you want to save the current protocol?* appears, select **Yes** or **No**, as applicable.
- 3. Double click on the **XL Off** icon to power off the Cytometer.

#### <span id="page-199-3"></span>**Stage 2: Power Off the Workstation (system using EXPO32 ADC software)**

- 1. In the lower left corner, click on the **Start** button then select **Shut Down...**
- 2. At the Shut Down Windows box, select **Shutdown**  $\rightarrow$  **OK**.
- 3. Wait for the *It's now safe to turn off your computer* message to appear.
- 4. At the Workstation computer, press and hold the power ON/OFF switch until the computer shuts off.

**WARNING** Risk of personal injury. When servicing components located inside the Power Supply module, a Stage 3: System Power Down must always be performed **before** removing any cover.

#### <span id="page-200-0"></span>**Stage 3: System Power Down (system using EXPO32 ADC software)**

Unplug both ac power line cords from the wall outlet. To locate the SYSTEM POWER cables, refer to [Figure A.6-5](#page-655-0) as needed.

#### <span id="page-200-1"></span>**Power Up Using EXPO32 ADC Software**

- To restore power to only the Cytometer, go to the Restoring Power to the Cytometer [Only \(system using EXPO32 ADC software\)](#page-201-0) heading.
- To restore power to the Workstation (which also turns on the Cytometer automatically), go to [Stage 2: Restoring Power to the Workstation \(system using EXPO32 ADC](#page-200-3)  [software\)](#page-200-3) and complete as instructed.
- To restore system power, go to Stage 1: Restoring Power to the System (system using [EXPO32 ADC software\)](#page-200-2) and complete as instructed then go to Stage 2.

#### <span id="page-200-2"></span>**Stage 1: Restoring Power to the System (system using EXPO32 ADC software)**

If unplugged earlier, plug the two ac power cords back into the wall outlet.

#### <span id="page-200-4"></span><span id="page-200-3"></span>**Stage 2: Restoring Power to the Workstation (system using EXPO32 ADC software)**

If the Workstation computer was powered off earlier:

- 1. Firmly press the power ON/OFF switch until the computer turns on. The operating system automatically boots.
- 2. When the Microsoft Windows Startup Menu appears, highlight **1. Normal** and press [*Enter*].
- 3. When the Windows Desktop appears, double click on the **EXPO32ADC XL 4 Color** icon (**EXPO32ADC XL 3 Color** icon if this is a 3 color system).
- 4. When the Startup box appears, select **Admin** ► Next>.
- 5. Select a protocol or click on the **Finish** button.
- 6. At the Cytometer, verify the LASER ON indicator lights green.
- 7. At the Workstation, verify the message *Startup in process* appears on the status line (lower display area).

**Note:** During system startup, a sequence of messages (*Startup in process* → *Verification* → *Run Initialization* → *Awaiting Sample* appear as the instrument goes through various checks. Error messages appear to the right, if applicable.

8. At the Cytometer, verify the CYTOMETER READY indicator lights green.

**Note:** The Cytometer can take up to 30 minutes to warm up before the READY indicator turns green.

# <span id="page-201-0"></span>**Restoring Power to the Cytometer Only (system using EXPO32 ADC software)**

- 1. At the Windows Desktop, double click on the **EXPO32ADC XL 4 Color** icon (**EXPO32ADC XL 3 Color** icon if this is a 3 color system).
- 2. When the Startup box appears, select **Admin ► Next>**.
- 3. Select a protocol or click on the **Finish** button.
- 4. At the Cytometer, verify the LASER ON indicator lights green.
- 5. At the Workstation, verify the message *Startup in process* appears on the status line (lower display area).

**Note:** During system startup, a sequence of messages (*Startup in process* → *Verification* → *Run Initialization* → *Awaiting Sample* appear as the instrument goes through various checks. Error messages appear to the right, if applicable.

6. At the Cytometer, verify the CYTOMETER READY indicator lights green.

**Note:** The Cytometer can take up to 30 minutes to warm up before the READY indicator turns green.

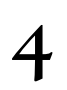

# <span id="page-202-1"></span><span id="page-202-0"></span>**4.2 PREFINAL SERVICE SOFTWARE INSTALLATION AND OPERATION**

#### **Purpose**

Use this procedure to install and operate the Prefinal Service software. This software is not intended to be a Pass/Fail for system performance. The SVP must be run after using the Prefinal Service software.

# <span id="page-202-2"></span>**Tools/Supplies Needed**

□ COULTER<sup>®</sup> EPICS<sup>®</sup> XL/XL-MCL Prefinal Software diskette, PN 7231244

### <span id="page-202-3"></span>**Preparation**

Instructions are provided for SYSTEM II and EXPO32 ADC software. Go to the [If Using](#page-202-4)  [SYSTEM II™ Software](#page-202-4) heading or the [If Using EXPO32™ ADC Software](#page-203-0) heading, as applicable.

### <span id="page-202-4"></span>**If Using SYSTEM II™ Software**

1. Make sure the Workstation computer is turned on.

If the Workstation computer is off, power on the Workstation computer and Cytometer, refer to [Stage 2: Restoring Power to the Workstation \(system using SYSTEM II software\)](#page-197-5) under [Heading 4.1](#page-194-7), as needed.

2. Press [F2]. The message *EXIT TO DOS?*  $y/n$  should appear.

**Note:** If the message does not appear, access the Menu bar. At the Menu bar, select **Applications**  $\rightarrow$  **<b>Exit** and the *EXIT TO DOS?*  $y/n$  message should appear.

- 3. Type Y.
- 4. At the C:\XL> prompt, type  $XLOFF$  and press  $[Enter]$  to turn off only the Cytometer.
- 5. At the C:\XL> prompt, type  $CD$  (Spacebar) \ then press [Enter].
- 6. At the C:\> prompt, type DIR and press  $[Enter]$ .
- 7. Look for the Prefinal directory.
	- If the Prefinal directory is not listed, go to the [Installation](#page-203-1) heading.
	- If the Prefinal directory is already installed,
		- 1) At the C:\> prompt, type CD Spacebar PREFINAL then press Enter.
		- 2) When the C:\PREFINAL> prompt appears, type PREFINAL then press  $[Enter]$ .
			- **Note:** A warning box with the message *This software can NOT be used for final system verification. This software to be used for system diagnostics ONLY. Final Test Procedure or Service V.I.P. must be used to verify final system performance.* overlays the Prefinal Test screen. This warning box disappears automatically in 15 seconds. If you do not wish to wait, press [Esc], [Backspace], or [Enter] to close the box.
		- 3) Go to the [Operation](#page-204-0) heading.

# <span id="page-203-0"></span>**If Using EXPO32™ ADC Software**

- 1. Make sure the Workstation computer is turned on.
	- If the Workstation computer is off, power on the Workstation computer and Cytometer, refer to [Stage 2: Restoring Power to the Workstation \(system using EXPO32 ADC](#page-200-4)  [software\)](#page-200-4) under [Heading 4.1](#page-194-7), as needed.
- 2. Close the EXPO32 ADC software (click on the X in the upper right corner).
- 3. When the message *Before continuing, do you want to save the current protocol?* appears, select **Yes** or **No**, as applicable.
- 4. At the Windows Desktop, double click on the **XL Off** icon to power off the Cytometer.
- 5. Select Windows Start button  $\rightarrow$  **Programs**  $\rightarrow$  **MS-DOS Prompt**.
- 6. At the C:\Windows> prompt, type  $CD$  (Spacebar) \ then press [Enter].
- 7. At the  $C:\rangle$  prompt, type DIR and press [Enter].
- 8. Look for the Prefinal directory.
	- If the Prefinal directory is not listed, go to the [Installation](#page-203-1) heading.
	- If the Prefinal directory is already installed,
		- 1) At the C:\> prompt, type CD [Spacebar] PREFINAL then press [Enter]
		- 2) When the C:\PREFINAL> prompt appears, type  $\text{PREFINAL}$  then press [Enter].

**Note:** A warning box with the message *This software can NOT be used for final system verification. This software to be used for system diagnostics ONLY. Final Test Procedure or Service V.I.P. must be used to verify final system performance.* overlays the Prefinal Test screen. This warning box disappears automatically in 15 seconds. If you do not wish to wait, press [Esc], [Backspace], or [Enter] to close the box.

3) Go to the [Operation](#page-204-0) heading.

# <span id="page-203-1"></span>**Installation**

- 1. At the  $C:\rangle$  prompt, type MD Spacebar PREFINAL then press [Enter]
- 2. At the  $C:\rangle$  prompt, type CD Spacebar PREFINAL then press [Enter].
- 3. When the C:\PREFINAL> prompt appears, insert the Prefinal Software diskette into the 3.5 in. floppy diskette drive on the Workstation computer.
- 4. At the C:\PREFINAL> prompt, type  $\text{COPY}$  (Spacebar) $A: *$ . \* then press [Enter].
- 5. Wait while all the files are copied into the PREFINAL subdirectory.
- 6. When the C:\PREFINAL> prompt reappears, type PREFINAL then press  $[Ent]$ .

**Note:** A warning box with the message *This software can NOT be used for final system verification. This software to be used for system diagnostics ONLY. Final Test Procedure or Service V.I.P. must be used to verify final system performance.* overlays the Prefinal Test screen. This warning box disappears automatically in 15 seconds. If you do not wish to wait, press  $\left[\csc\right]$ ,  $\left[\csc\right]$ , or  $\left[\csc\right]$  to close the box.

7. Remove the Prefinal Software diskette from the drive.

# <span id="page-204-0"></span>**Operation**

- 1. At the Prefinal Test menu, use  $\uparrow$  and  $\uparrow$  to scroll through the menu to the desired option or test. Press [Enter] to access the desired option or test.
	- [Table A.4-1](#page-580-0) briefly describes the tests available from the Prefinal Test menu.
	- See [Heading 7.2](#page-378-0) for a detailed description of each test.
	- A Help screen is provided for each test. To access the Help screen for a specific test, select the test then press  $\lceil 4 \rceil$ .
	- r On an XL-MCL flow cytometer, the MCL door switch **must be defeated** before you run the MCL TERMINAL program. Place a wire jumper between pins 3 and 4 on the door interlock connector to defeat the door switch.
	- Keyboard command codes are shown in [Table A.4-2](#page-583-0) for all tests requiring manual control of the MCL option.
- 2. When all testing is complete, see the bottom of the screen for appropriate exit instructions.

# <span id="page-204-1"></span>**Wrap Up**

Instructions are provided for SYSTEM II and EXPO32 ADC software. Go to the [If SYSTEM II](#page-204-2)  [is the Customer's Preferred Operating System](#page-204-2) heading or the [If EXPO32 ADC is the](#page-205-0)  [Customer's Preferred Operating System](#page-205-0) heading, as applicable.

#### <span id="page-204-2"></span>**If SYSTEM II is the Customer's Preferred Operating System**

- 1. If you have not already done so, remove the Prefinal Software diskette from the drive.
- 2. At the C:\PREFINAL> prompt, type  $CD$  (Spacebar) \ XL then press [Enter].
- 3. At the C:\XL> prompt, type  $XL2$  then press [Enter].
- 4. After the SYSTEM II™ software screen appears, the following messages are displayed:
	- *a. Rebuilding protocol directory*
	- *b. Resetting cytometer*
	- c. *Loading cytom. hardware*

**Note:** Once the software is loaded, it turns on the Cytometer. This process should take less than 30 seconds.

5. If the Operator ID box appears, type in an operator number and press  $[Enter]$ . The Acquisition Run screen appears.

**Note:** If the Listmode Analysis screen appears and the Cytometer does not turn on, check for a communication problem.

- 6. At the Cytometer, verify the LASER ON indicator lights green.
- 7. At the Acquisition Run screen, verify the message *STARTUP IN PROCESS* appears (lower right display area).

**Note:** During system startup, a sequence of messages (*STARTUP IN PROCESS* → *SYSTEM VERIFICATION* → *RUN INITIALIZATION* → *PLEASE WAIT. . PROCESSING* → *INSERT SAMPLE TUBE* appear as the instrument goes through various checks. *INSERT SAMPLE TUBE* only appears if a startup protocol or panel is either selected or previously specified on the Utilities Configuration screen. Error messages appear in red below this message line.

- 8. At the Cytometer, verify the CYTOMETER READY indicator lights green.
- 9. Perform an SVP as directed under [Heading 5.1, SYSTEM VERIFICATION PROCEDURE](#page-346-0)  [\(SVP\)](#page-346-0)

# <span id="page-205-0"></span>**If EXPO32 ADC is the Customer's Preferred Operating System**

- 1. If you have not already done so, remove the Prefinal Software diskette from the drive.
- 2. At the keyboard, type Exit then press Enter to close the MS-DOS Prompt box.
- 3. When the Windows Desktop appears, double click on the **EXPO32ADC XL 4 Color** icon (**EXPO32ADC XL 3 Color** icon if this is a 3 color system).
- 4. When the Startup box appears, select **Admin** ► Next>.
- 5. Select a protocol or click on the **Finish** button.
- 6. At the Cytometer, verify the LASER ON indicator lights green.
- 7. At the Workstation, verify the message *Startup in process* appears on the status line (lower display area).

**Note:** During system startup, a sequence of messages (*Startup in process* → *Verification* → *Run Initialization* → *Awaiting Sample* appear as the instrument goes through various checks. Error messages appear to the right, if applicable.

- 8. At the Cytometer, verify the CYTOMETER READY indicator lights green.
- 9. Perform an SVP as directed under [Heading 5.1, SYSTEM VERIFICATION PROCEDURE](#page-346-0)  [\(SVP\).](#page-346-0)

# <span id="page-206-1"></span><span id="page-206-0"></span>**4.3 COVER REMOVAL AND REINSTALLATION**

#### **Purpose**

Cover removal and reinstallation is divided into physical sections depending on the area of the instrument you need to access. To expedite finding the appropriate procedure, the procedures in this section are organized into [Exterior Cytometer Covers,](#page-207-0) [Access Inside the](#page-208-0)  [Cytometer,](#page-208-0) and [Power Supply Module Covers.](#page-209-0)

#### <span id="page-206-2"></span>**Overview**

To expedite finding instructions on how to remove or reinstall a cover or how to properly open or close a cover, the procedures in this section are organized in physical sections that correlate with the area of the instrument you need to access.

- [Figure 4.3-1](#page-207-1) is the anchor illustration from which you can quickly locate procedures involving an exterior Cytometer cover.
- [Figure 4.3-2](#page-208-1) is the anchor illustration from which you can quickly locate procedures involving access to components inside the Cytometer.
- [Figure 4.3-3](#page-209-1) is the anchor illustration from which you can quickly locate procedures involving Power Supply module covers.

[Figures 4.3-1,](#page-207-1) [4.3-2,](#page-208-1) and [4.3-3](#page-209-1) are referred to as anchor illustrations because they serve as the reference point for accessing a specific procedure that includes illustration(s).

#### <span id="page-206-3"></span>**Locating a Procedure**

- 1. To quickly locate a procedure, always begin at the most appropriate anchor illustration.
	- [Figure 4.3-1, Exterior Cytometer Cover Procedures](#page-207-1)
	- [Figure 4.3-2, Interior Cytometer Access Procedures](#page-208-1)
	- [Figure 4.3-3, Power Supply Module Cover Procedures](#page-209-1)
- 2. Locate the cover on the anchor illustration and note the associated number.
- 3. Locate the associated number in the **Figure Reference** column.

**WARNING** Risk of personal or operator injury. Instrument doors, covers, and panels that are mishandled can fail, leading to personal injury. Handle the doors, covers, and panels with care and always follow the written instructions for opening and closing or removing and reinstalling them.

4. Go to the referenced procedure.

**Note:** In the electronic version, each procedure reference is in hypertext so that when you select the reference, the procedure quickly appears. Using the hypertext links is the fastest way to access a procedure.

- A procedure that provides instructions for opening and closing a cover begins with how to open the cover which is followed by how to close the cover.
- A procedure that provides instructions for removing and reinstalling a cover begins with how to remove the cover which is followed by how to reinstall the cover.

# <span id="page-207-0"></span>**Exterior Cytometer Covers**

Use [Figure 4.3-1](#page-207-1) as a reference for locating the procedure for opening and closing or removing and reinstalling an external Cytometer cover.

**WARNING** Risk of personal or operator injury. Covers and interlocks are installed on Beckman Coulter instruments to prevent injury from operating components. If you must remove covers or disable interlocks to service an instrument:

- Be alert and use extreme care when working around exposed components to avoid personal injury.
- r At the end of the service call, **always** reinstall all instrument covers and ensure interlocks are enabled to prevent operator injury.

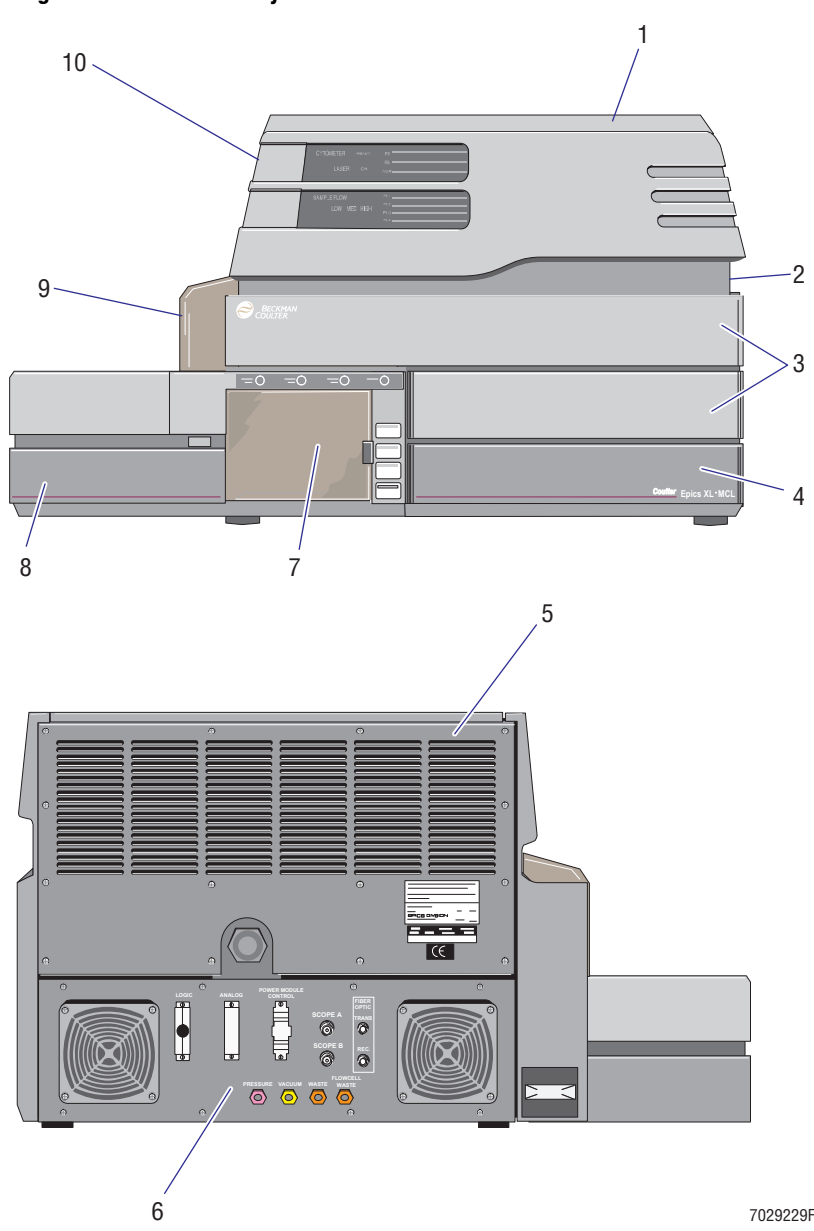

#### <span id="page-207-1"></span>**Figure 4.3-1 Exterior Cytometer Cover Procedures Figure Reference**

- **1** [How to Remove and Reinstall the](#page-210-1)  [Cytometer Top Cover](#page-210-1) — [Procedure 1](#page-210-0)
- **2** [How to Remove and Reinstall the](#page-212-1)  [Cytometer Right-Side Cover](#page-212-1) — [Procedure 2](#page-212-0)
- **3** [How to Remove and Reinstall the](#page-214-1)  [Center Front Cover \(Filter Cover\)](#page-214-1) — [Procedure 3](#page-214-0)
- **4** [How to Properly Open and Close the](#page-215-1)  [Cytometer Reagent Drawer](#page-215-1) — [Procedure 4](#page-215-0)
- **5** [How to Remove and Reinstall the](#page-218-1)  [Cytometer Upper Rear Cover](#page-218-1) — [Procedure 5](#page-218-0)
- **6** How to Remove and Reinstall the [Cytometer Lower Rear Cover](#page-220-1) — [Procedure 6](#page-220-0)
- **7** [How to Remove and Reinstall the](#page-222-1)  [Manual Sample Station, Cytometer](#page-222-1)  [with MCL Option](#page-222-1) - [Procedure 7](#page-222-0)

[How to Remove and Reinstall the](#page-225-1)  [Manual Sample Station, Cytometer](#page-225-1)  [without MCL Option](#page-225-1) - [Procedure 8](#page-225-0)

**8** [How to Open and Close the MCL Door](#page-228-1) — [Procedure 9](#page-228-0)

[How to Unlatch and Relatch the MCL](#page-230-1)  [Covers](#page-230-1) — [Procedure 10](#page-230-0)

[How to Remove and Reinstall MCL](#page-232-1)  [Covers](#page-232-1) — [Procedure 11](#page-232-0)

- **9** [How to Remove and Reinstall the MCL](#page-235-1)  [Probe Housing](#page-235-1) — [Procedure 12](#page-235-0)
- **10** [How to Remove and Reinstall the](#page-239-1)  [Cytometer Left-Side Cover \(Cytometer](#page-239-1)  [with MCL Option Installed\)](#page-239-1) — [Procedure 13](#page-239-0)

[How to Remove and Reinstall the](#page-241-1)  [Cytometer Left-Side Cover \(Cytometer](#page-241-1)  [without MCL Option\)](#page-241-1) — [Procedure 14](#page-241-0)

## <span id="page-208-0"></span>**Access Inside the Cytometer**

Use [Figure 4.3-2](#page-208-1) as a reference for locating the procedure needed to access components inside the Cytometer.

**WARNING** Risk of personal or operator injury. Covers and interlocks are installed on Beckman Coulter instruments to prevent injury from operating components. If you must remove covers or disable interlocks to service an instrument:

- Be alert and use extreme care when working around exposed components to avoid personal injury.
- r At the end of the service call, **always** reinstall all instrument covers and ensure interlocks are enabled to prevent operator injury.

<span id="page-208-1"></span>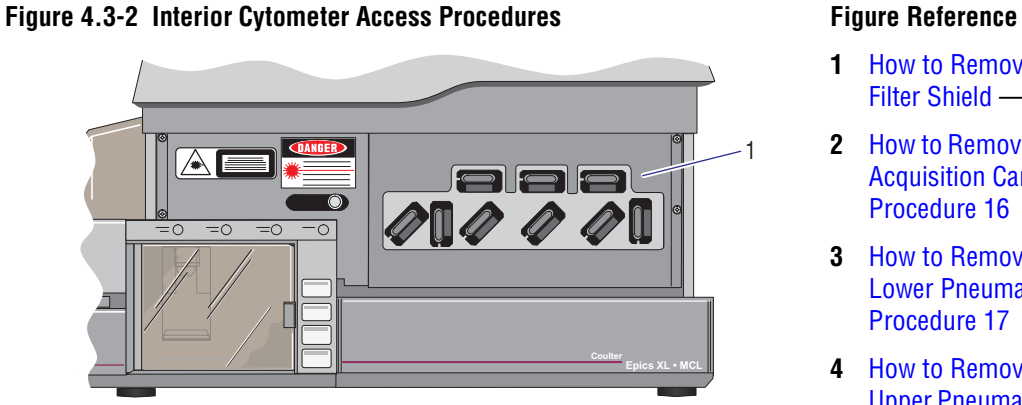

- **1** [How to Remove and Reinstall the](#page-243-1)  [Filter Shield](#page-243-1) — [Procedure 15](#page-243-0)
- **2** [How to Remove and Reinstall the Data](#page-248-1)  [Acquisition Card Cage](#page-248-1) — [Procedure 16](#page-248-0)
- **3** [How to Remove and Reinstall the](#page-251-1)  [Lower Pneumatics Drawer](#page-251-1) — [Procedure 17](#page-251-0)
- **4** [How to Remove and Reinstall the](#page-257-1)  [Upper Pneumatics Drawer EMC Shield](#page-257-1) — [Procedure 18](#page-257-0)

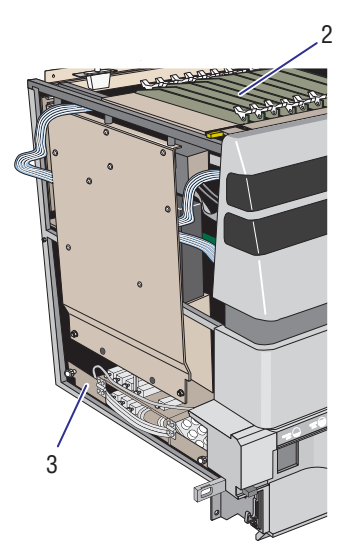

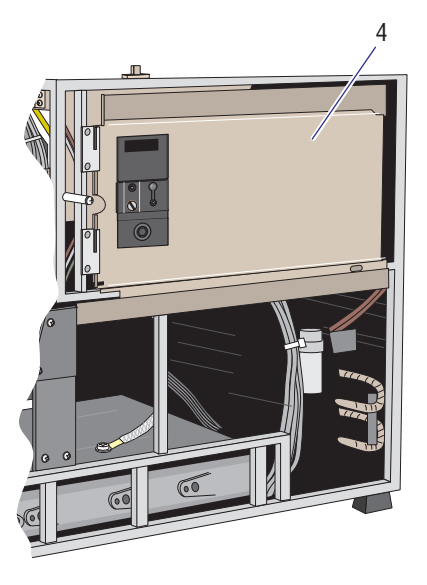

7029237F

# <span id="page-209-0"></span>**Power Supply Module Covers**

Use [Figure 4.3-3](#page-209-1) as a reference for locating a procedure involving a Power Supply module cover.

**WARNING** Risk of personal or operator injury. Covers and interlocks are installed on Beckman Coulter instruments to prevent injury from operating components. If you must remove covers or disable interlocks to service an instrument:

- Be alert and use extreme care when working around exposed components to avoid personal injury.
- r At the end of the service call, **always** reinstall all instrument covers and ensure interlocks are enabled to prevent operator injury.

<span id="page-209-1"></span>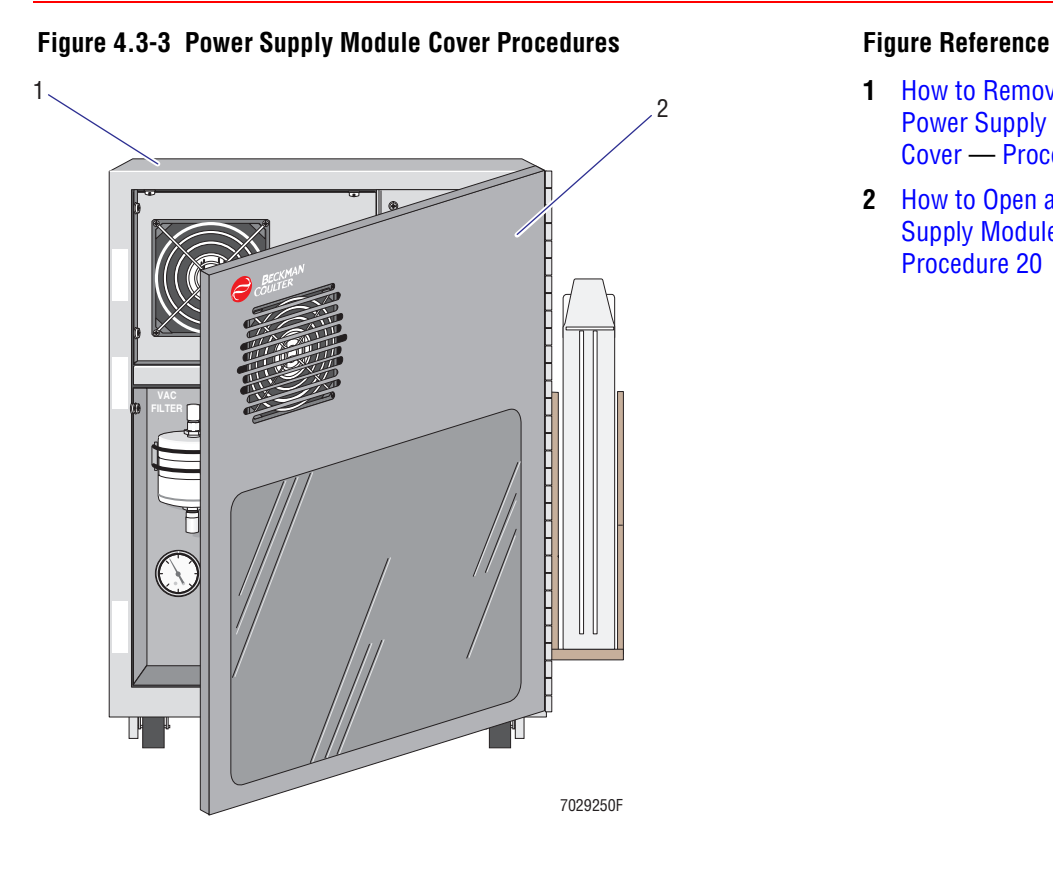

- **1** [How to Remove and Reinstall the](#page-259-1)  [Power Supply Module Three-Side](#page-259-1)  [Cover](#page-259-1) — [Procedure 19](#page-259-0)
- **2** [How to Open and Close the Power](#page-261-1)  [Supply Module Front Door](#page-261-1) — [Procedure 20](#page-261-0)

# <span id="page-210-1"></span><span id="page-210-0"></span>**Procedure 1**

# **How to Remove and Reinstall the Cytometer Top Cover**

The Cytometer interlock switch and Data Acquisition card cage are accessible when the Cytometer top cover is removed. The rear section of the optical collection area is also accessible when the Cytometer top cover is removed and the Data Acquisition card cage is removed from the center cavity. See [Figures A.5-3](#page-590-0) and [A.5-4](#page-596-0) for components that are accessible with the top cover removed and [Tables A.5-3](#page-591-0) and [A.5-4](#page-597-0) for a description of component functions.

The top cover can be removed without affecting instrument operation, as long as the interlock is disabled (bypassed). The top cover must be removed before either the left-side or right-side covers can be removed.

# <span id="page-210-2"></span>**Tools/Supplies Needed**

 $\Box$  Phillips-head screwdriver

# <span id="page-210-3"></span>**Removing the Cytometer Top Cover**

1. At the rear of the Cytometer, remove the four Phillips-head screws securing the top cover to the Cytometer ([Figure 4.3-4\)](#page-210-4).

# <span id="page-210-4"></span>**Figure 4.3-4 Cytometer Top Cover Removal or Installation**

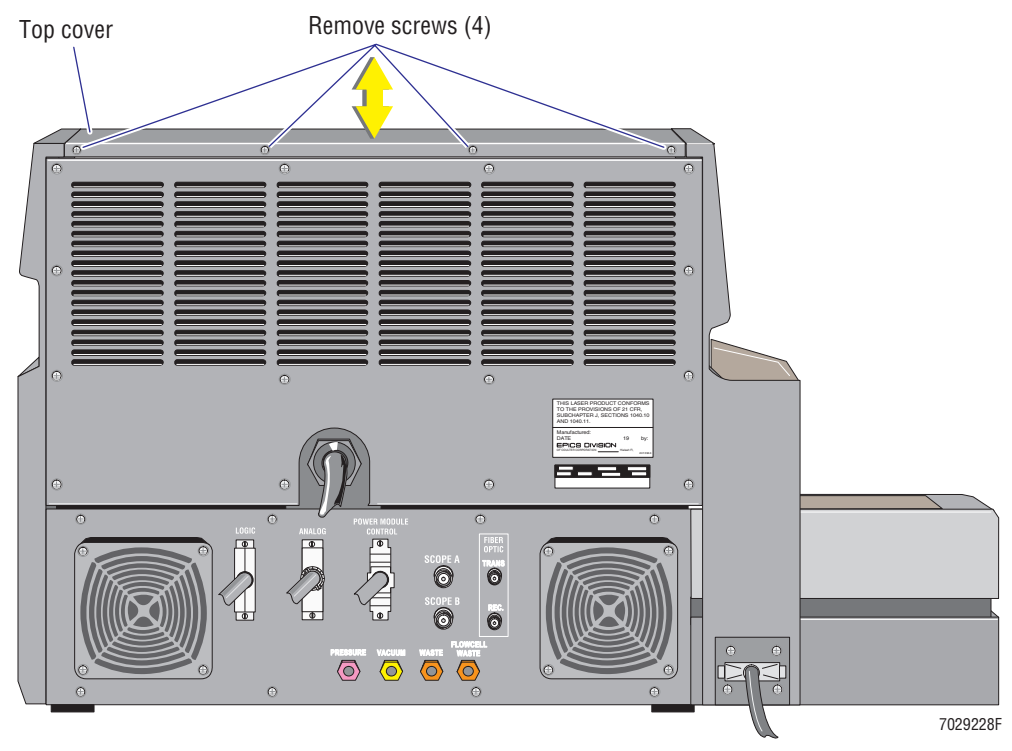

2. Lift the top cover up and off the Cytometer ([Figure 4.3-4\)](#page-210-4).

3. Set the cover aside in a safe place where it will not be damaged.

**Note:** If the laser is on when the top cover is removed, an interlock turns off power to the laser head. To bypass this interlock, see the [Cytometer Interlock Switch](#page-211-0) heading that follows.

# <span id="page-211-0"></span>**Cytometer Interlock Switch**

The Cytometer interlock switch ([Figure 4.3-5\)](#page-211-2) is a safety interlock to ensure the Cytometer top cover is in place when the Argon laser is on. If the laser is on and the top cover is removed, this interlock turns off the power to the Argon laser head.

#### **Figure 4.3-5 Interlock Switch Location, Cytometer**

<span id="page-211-2"></span>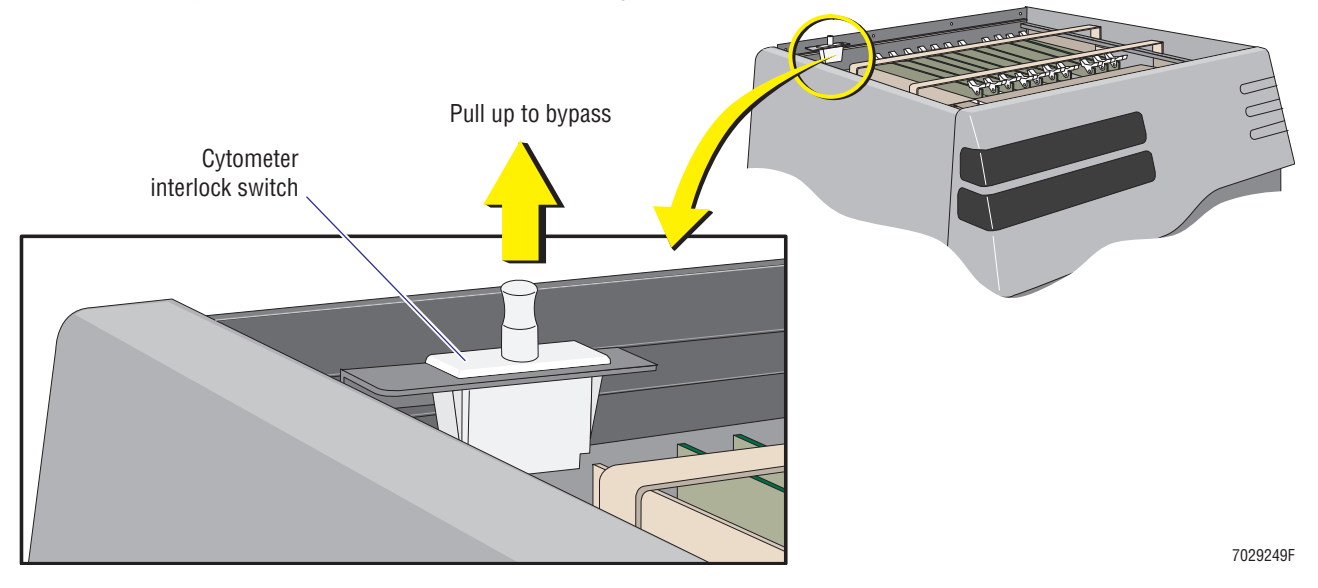

**WARNING** Risk of personal injury. Be very careful when operating the instrument when the safety interlock switch in the Cytometer is defeated, as you may be exposed to the laser beam and/or electric shock. After servicing the instrument, make sure the top cover is properly reinstalled to reactivate the safety interlock switch if bypassed while servicing the instrument.

**WARNING** Risk of eye injury. If the safety interlock is bypassed, the Argon laser powers on and the potential for injury exists. Reflections of the laser beam off a shiny object such as a screwdriver, or direct viewing of the laser beam can severely damage your eyes. When performing replacement or adjustment procedures:

- Wear laser safety glasses as required by the wavelength being used.
- Pay attention to the warning labels.
- Do NOT wear jewelry that might reflect the laser beam.
- Do NOT directly observe the intersection of the laser beam and the targets.

To override (bypass) this safety interlock, pull the switch up and power is restored to the Argon laser head even though the cover is removed.

Always be very careful if you bypass this safety interlock and operate the instrument with the covers off. The interlock switch is reset when the cover is reinstalled.

#### <span id="page-211-1"></span>**Reinstalling the Cytometer Top Cover**

- 1. Place the top cover on the Cytometer.
- 2. Make sure the top cover is properly seated. The interlock switch is automatically reset.
- 3. At the rear of the Cytometer, secure the top cover to the Cytometer frame by tightening the four Phillips-head screws [\(Figure 4.3-4](#page-210-4)).

# <span id="page-212-1"></span><span id="page-212-0"></span>**Procedure 2**

# **How to Remove and Reinstall the Cytometer Right-Side Cover**

Removing the Cytometer right-side cover provides access to the upper pneumatics drawer and the water trap filter, VL33, manifold, and cooling coil mounted on the back of the rear panel. See [Figure A.5-5](#page-599-0) for the components that are accessible with the right-side cover removed and [Table A.5-5](#page-600-0) for a description of component functions. The top cover must be removed before the right-side cover can be removed.

### <span id="page-212-2"></span>**Tools/Supplies Needed**

 $\Box$  Phillips-head screwdriver

### <span id="page-212-3"></span>**Removing the Cytometer Right-Side Cover**

- 1. Remove the Cytometer top cover ([Figure 4.3-6,](#page-212-4) item 1).
	- a. At the rear of the Cytometer, remove the four Phillips-head screws securing the top cover to the Cytometer
	- b. Lift the top cover up and off the Cytometer.
	- c. Set it aside in a safe place where it will not be damaged.
- 2. Pull the right-side cover up and off the Cytometer frame ([Figure 4.3-6,](#page-212-4) item 2).

#### <span id="page-212-4"></span>**Figure 4.3-6 Cytometer Right-Side Cover Removal or Installation**

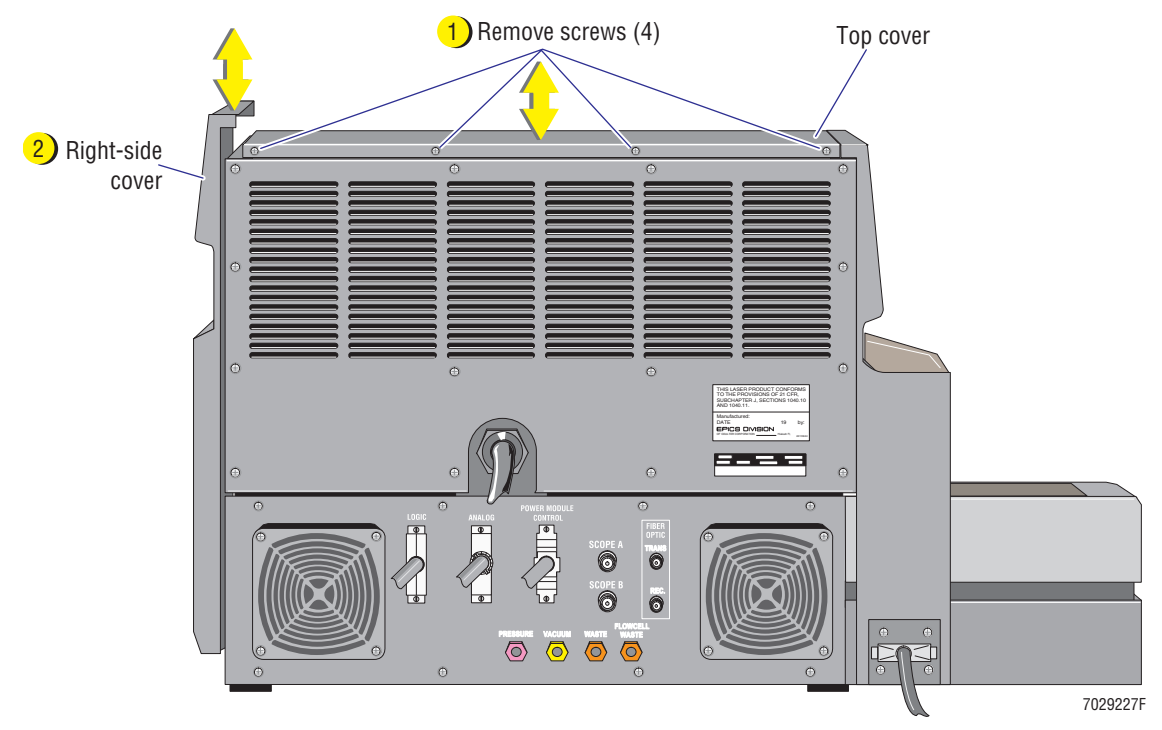

3. Set the cover aside in a safe place where it will not be damaged.

## <span id="page-213-0"></span>**Reinstalling the Cytometer Right-Side Cover**

- 1. Position the right-side cover on the Cytometer frame.
- 2. Push the cover down on the Cytometer frame ([Figure 4.3-6,](#page-212-4) item 2).
- 3. Make sure the upper and lower fasteners on the inside of the cover are properly positioned inside the Cytometer frame.
- 4. Reinstall the Cytometer top cover [\(Figure 4.3-6](#page-212-4), item 1).
	- a. Place the top cover on the Cytometer.
	- b. Make sure the top cover is properly seated.
	- c. At the rear of the Cytometer, secure the top cover to the Cytometer frame by tightening the four Phillips-head screws.

# <span id="page-214-1"></span><span id="page-214-0"></span>**Procedure 3**

# **How to Remove and Reinstall the Center Front Cover (Filter Cover)**

Removing the center front cover (as referred to as the filter cover) allows access to the filter shield, the individual light filters, and the ND1 filter positioning knob. See [Figure A.5-6](#page-604-0) for the components that are accessible with the center front cover removed and [Table A.5-6](#page-605-0) for a description of component functions.

# <span id="page-214-2"></span>**Tools/Supplies Needed**

**D** None

# <span id="page-214-3"></span>**Removing the Center Front Cover (Filter Cover)**

<span id="page-214-5"></span>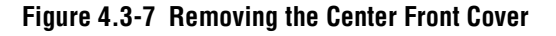

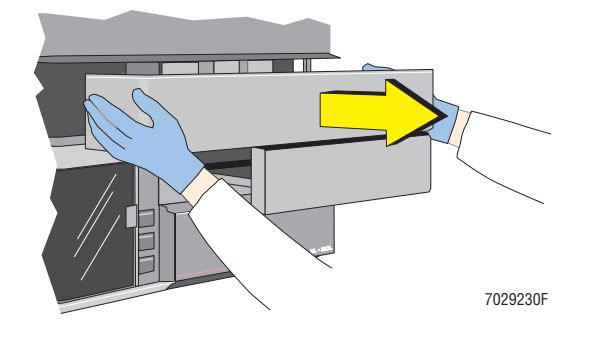

- 1. Grasp the curved outer edges of the center front cover (filter cover) and pull the cover forward [\(Figure 4.3-7](#page-214-5)).
- 2. Set the cover aside in a safe place where it will not be damaged.

# <span id="page-214-4"></span>**Reinstalling the Center Front Cover (Filter Cover) Figure 4.3-8 Reinstalling the Center Front Cover**

<span id="page-214-6"></span>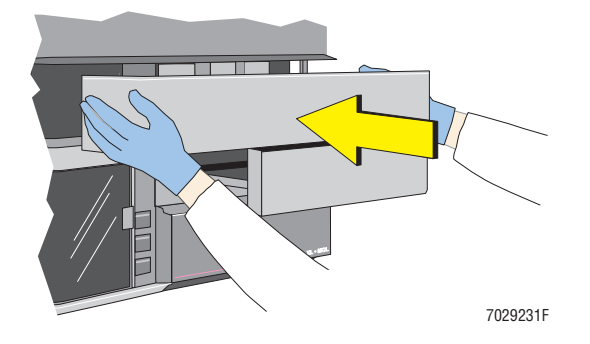

- 1. Position the latch on each end of the center front cover (filter cover) near its corresponding catch on the Cytometer frame ([Figure 4.3-8\)](#page-214-6).
- 2. Push the center front cover back on the instrument. The latches snap into place to secure the cover to the Cytometer frame.

**Note:** The center front cover fits over the lower edge of the front display panel door.

# <span id="page-215-1"></span><span id="page-215-0"></span>**Procedure 4**

# **How to Properly Open and Close the Cytometer Reagent Drawer**

Opening the reagent drawer allows access to reagent containers, sheath liquid filter, and the purge mechanism. See [Figure A.5-8](#page-610-0) for the components that are accessible with the reagent drawer open and [Table A.5-8](#page-611-0) for a description of component functions.

# <span id="page-215-2"></span>**Tools/Supplies Needed**

 $\Box$  None

# <span id="page-215-3"></span>**Opening the Reagent Drawer**

### <span id="page-215-4"></span>**Figure 4.3-9 Placing the Cytometer in the Idle Mode**

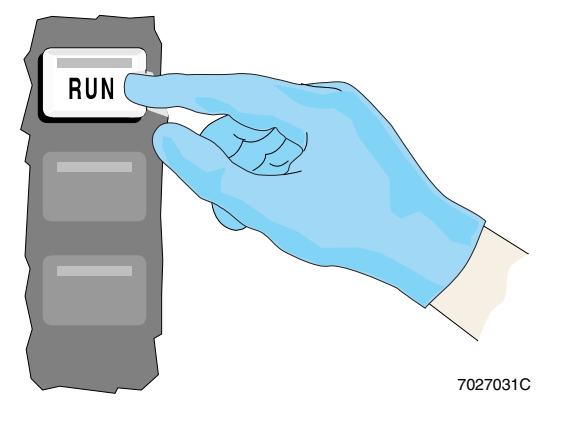

# <span id="page-215-5"></span>**Figure 4.3-10 Removing the Center Front Cover (Optional)**

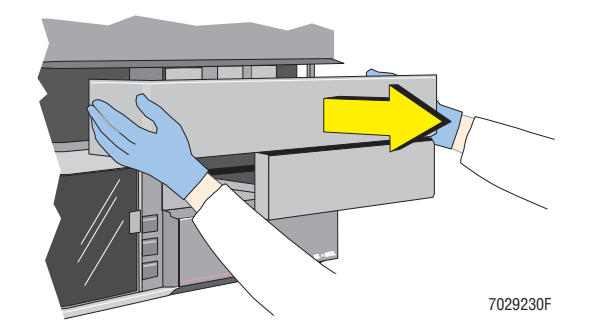

1. Verify the Cytometer is in the Idle mode.

> **Note:** The Cytometer is in the Idle mode when a level sense indicator is glowing (not flashing) red or the indicator in the Cytometer RUN button is flashing green.

- 2. If the Cytometer is not in the Idle mode, press the RUN button ([Figure 4.3-9\)](#page-215-4).
- 3. Wait about 10 seconds for the Cytometer to depressurize.
- 4. Optional step to enhance access to components inside the reagent drawer:
	- a. Remove the center front cover (filter cover) by grasping the curved outer edges of the cover and pulling the cover forward ([Figure 4.3-10\)](#page-215-5).
	- b. Set the cover aside in a safe place where it will not be damaged.
# <span id="page-216-0"></span>**Figure 4.3-11 Opening the Reagent Drawer**

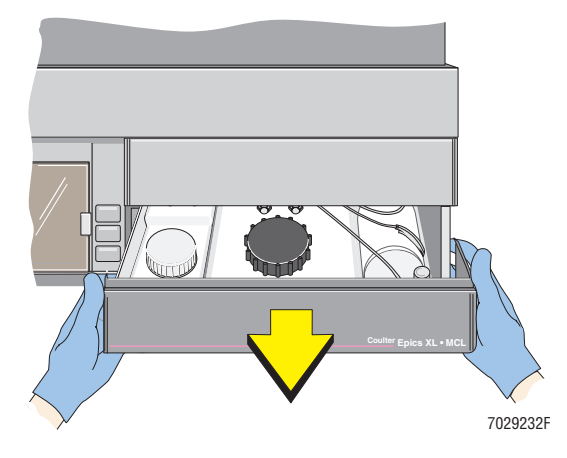

5. Grasp the reagent drawer and pull the drawer forward until it stops [\(Figure 4.3-11\)](#page-216-0). The reagent drawer sits inside self-locking tracks and will stop when it locks.

> **Note:** If you need to pull the reagent drawer out further, push and hold the locking tabs under the tracks and pull the drawer forward.

# **Closing the Reagent Drawer**

#### <span id="page-217-0"></span>**Figure 4.3-12 Closing the Reagent Drawer**

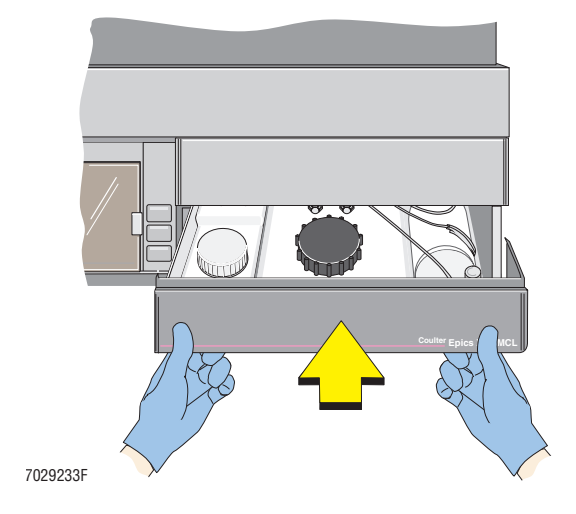

1. Slide the reagent drawer back inside the Cytometer [\(Figure 4.3-12\)](#page-217-0). Make sure the reagent tubing does not become crimped as you push the drawer closed.

<span id="page-217-1"></span>**Figure 4.3-13 Reinstalling Center Front Cover, if applicable**

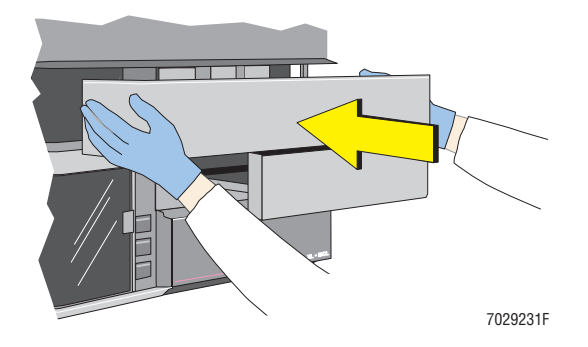

- 2. If the center front cover was removed earlier:
	- a. Position the latch on each end of the center front cover (filter cover) near its corresponding catch on the Cytometer frame ([Figure 4.3-13\)](#page-217-1).
	- b. Push the center front cover back on the instrument. The latches snap into place to secure the cover to the Cytometer frame.

**Note:** The center front cover fits over the lower edge of the front display panel door.

# **How to Remove and Reinstall the Cytometer Upper Rear Cover**

The upper rear cover is only removed when the Argon laser head is replaced. Otherwise, components inside the Cytometer cavity are accessed with the top cover removed and the Data Acquisition card cage lifted and locked in its vertical position and/or with the right-side cover removed.

# **Tools/Supplies Needed**

 $\Box$  Phillips-head screwdriver

# **Removing the Cytometer Upper Rear Cover**

- 1. Remove the Cytometer top cover.
	- a. At the rear of the Cytometer, remove the four Phillips-head screws securing the top cover to the Cytometer [\(Figure 4.3-4](#page-210-0)).
	- b. Lift the top cover up and off the Cytometer.
	- c. Set it aside in a safe place where it will not be damaged.
- 2. Remove the flexible duct from the exhaust vent. Lay the flexible duct on the optical bench.
- 3. Remove the 14 Phillips-head screws securing the upper rear cover to the Cytometer frame. See [Figure 4.3-14](#page-218-0) for screw locations.

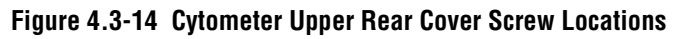

<span id="page-218-0"></span>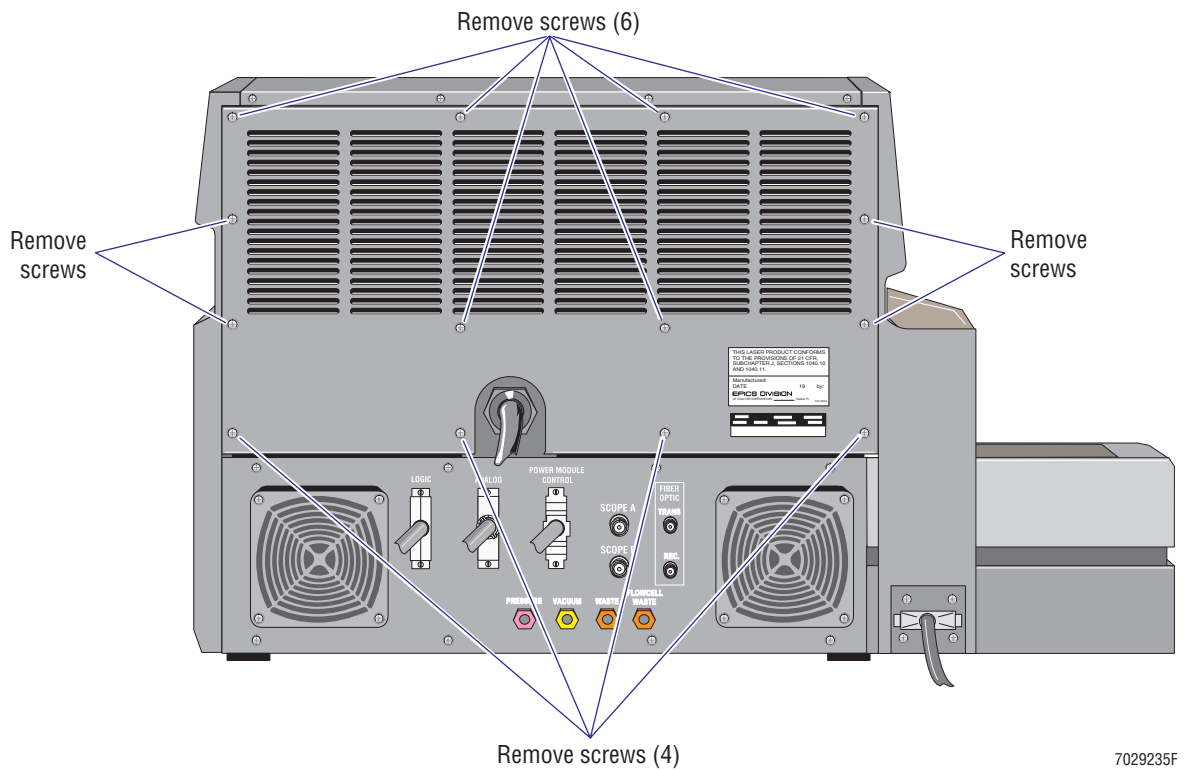

4. Remove the rear cover from the Cytometer frame and set it aside in a safe place where it will not be damaged.

# **Reinstalling the Cytometer Upper Rear Cover**

- 1. Position the upper rear cover on the Cytometer frame. Make sure the labels are on the exterior.
- 2. Loosely reinstall the 14 Phillips-head screws to secure the cover to the Cytometer frame. See [Figure 4.3-14](#page-218-0) for screw locations.
- 3. Tighten all 14 screws.
- 4. Reinstall the flexible duct removed earlier back on the exhaust vent.
- 5. Reinstall the Cytometer top cover.
	- a. Place the top cover on the Cytometer.
	- b. Make sure the top cover is properly seated.
	- c. At the rear of the Cytometer, secure the top cover to the Cytometer frame by tightening the four Phillips-head screws.

# **How to Remove and Reinstall the Cytometer Lower Rear Cover**

The Cytometer lower rear cover rarely needs to be removed. When access to this lower rear area is required, it is generally easier to gain that access by removing either the left-side or right-side cover. If it does become necessary to remove the lower rear cover from the Cytometer frame, disconnect only those tubings and cables that are required to provide the needed access. See [Figure A.5-9](#page-612-0) for components attached to the lower rear cover and [Table A.5-9](#page-613-0) for a description of component functions.

## **Tools/Supplies Needed**

 $\Box$  Phillips-head screwdriver

# **Removing the Cytometer Lower Rear Cover**

1. Remove the eight Phillips-head screws securing the lower rear cover to the Cytometer frame [\(Figure 4.3-15](#page-220-0)).

**Note:** The screws to be removed are located near the outer edge of the cover. Four screws are located across the top and another four screws across the bottom.

#### <span id="page-220-0"></span>**Figure 4.3-15 Cytometer Lower Rear Cover Screw Locations**

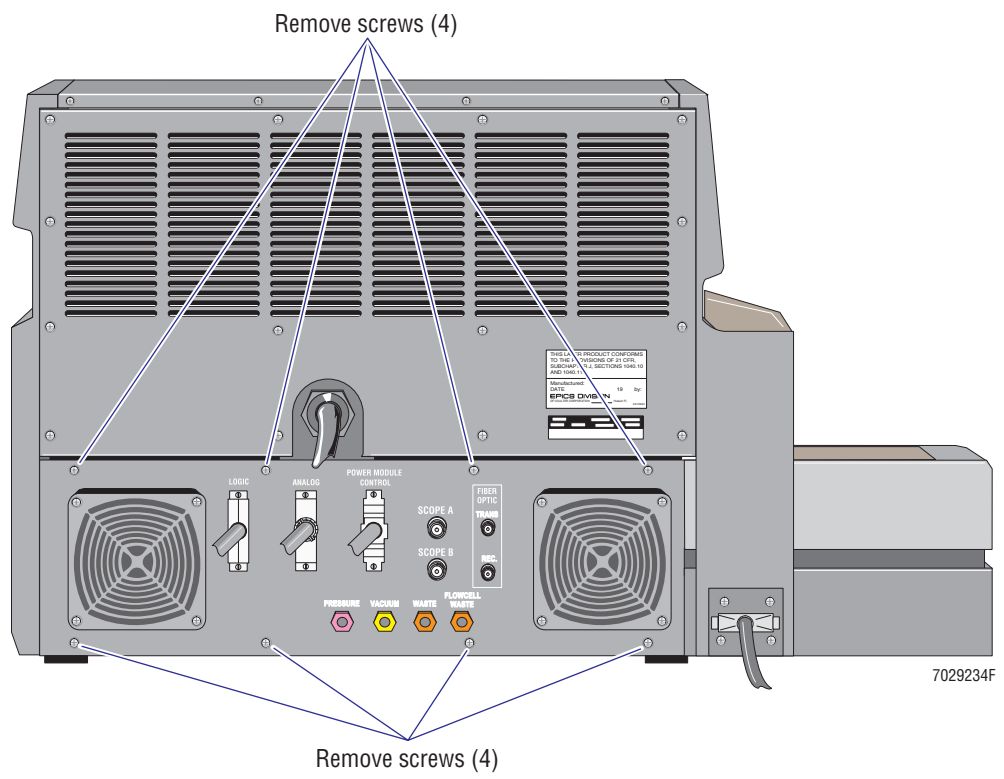

**ATTENTION:** Many tubings and cables are attached to the inside of this lower rear cover. To prevent disconnection or component breaks, you must be careful to pull the cover slowly away from the Cytometer frame.

2. Gently pull the cover away from the Cytometer frame. Any tubings or cables that restrict access must be removed. Make sure you are certain where to reconnect each tubing or cable you disconnect. If later, the reconnection location may be unclear, write the reconnection location on a piece of paper and wrap the label around the disconnected tubing or cable to ensure proper reconnection.

# **Reinstalling the Cytometer Lower Rear Cover**

- 1. On the lower rear cover's inner panel:
	- a. Reconnect any tubing or cable you disconnected.
	- b. Check all other tubings and connectors to make sure they are secure.
- 2. Gently push the cover into position on the Cytometer frame. Make sure that no tubing or cable gets pinched between the cover and the Cytometer frame.
- 3. Reinstall the eight Phillips-head screws to secure the lower rear cover to the Cytometer frame. See [Figure 4.3-15](#page-220-0), as needed.
- 4. On the lower rear cover's outer panel:
	- a. Reconnect any tubings or cables you disconnected.
	- b. Check all other tubings and connectors to make sure they are secure.

# **How to Remove and Reinstall the Manual Sample Station, Cytometer with MCL Option**

The manual sample station must be removed to access the segmenting valve. To access the lower pneumatics drawer, the manual sample station must be removed to access one of the Phillips-head screws that secure the MCL to the Cytometer main frame. See [Figure A.5-10](#page-615-0) for manual sample station components and [Table A.5-10](#page-616-0) for a description of component functions.

## **Tools/Supplies Needed**

 $\Box$  Phillips-head screwdriver

## **Removing the Manual Sample Station on a Cytometer with the MCL Option Installed**

- 1. Remove the center front cover (filter cover).
	- a. Grasp the curved outer edges of the center front cover (filter cover) and pull the cover forward [\(Figure 4.3-7](#page-214-0)).
	- b. Set the cover aside in a safe place where it will not be damaged.
- 2. Remove the MCL probe housing.
	- a. Push the button to unlock the MCL door [\(Figure 4.3-25\)](#page-236-0). The door pops open as the air cylinder attached to the door extends.
	- b. Push the door up to ensure it is fully open.
	- c. Remove the two Phillips-head screws securing the housing to the Cytometer frame [\(Figure 4.3-26\)](#page-237-0).
	- d. Slide the housing cover forward and remove it from the instrument.
	- e. Set the housing cover aside in a safe place where it will not be damaged.
	- f. Lower the MCL door. Listen for an audible snap as it closes.
- 3. Unlatch the MCL by grasping the MCL lower cover and firmly pulling the MCL base away from the Cytometer frame [\(Figure 4.3-20\)](#page-230-0). **Do not attempt to remove the MCL from the Cytometer.**
- 4. Slide the reagent drawer open.
	- a. Verify the Cytometer is in the Idle mode.
		- 1) If the Cytometer is not in the Idle mode, press the RUN button ([Figure 4.3-9\)](#page-215-0).
		- 2) Wait about 10 seconds for the Cytometer to depressurize.
	- b. Grasp the reagent drawer and pull the drawer forward until it stops [\(Figure 4.3-11\)](#page-216-0). The reagent drawer sits inside self-locking tracks and will stop when it locks.
	- c. Push and hold the locking tabs under the tracks and pull the drawer out further. The top of the reagent containers will provide a place to rest the manual sample station cover assembly when it is removed.
- 5. Remove the manual sample station cover assembly:
	- a. Locate and remove the two pan-head screws that secure the left side of the manual sample station to the Cytometer frame [\(Figure 4.3-16](#page-223-0)). You may need to move the MCL further away from the Cytometer frame.

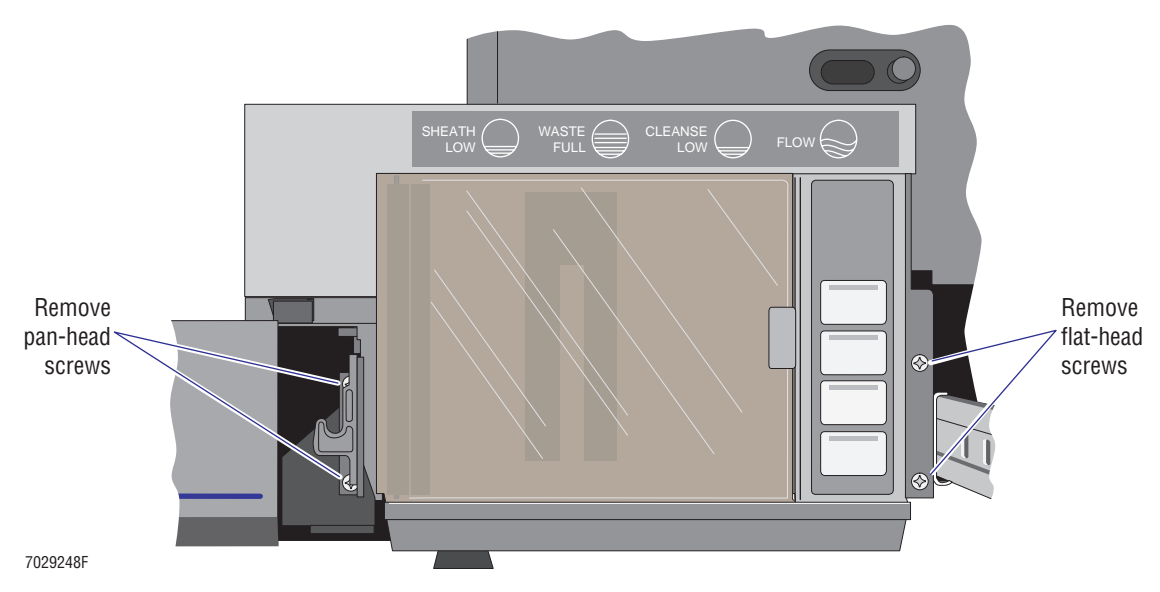

#### <span id="page-223-0"></span>**Figure 4.3-16 Manual Sample Station Screw Locations**

- b. Remove the two flat-head Phillips screws securing the right side of the manual sample station to the front of the Cytometer frame ([Figure 4.3-16](#page-223-0)).
- c. Pull the manual sample station cover assembly off the Cytometer frame and lay the assembly on top of the reagent containers. Make sure the flat ribbon cable is positioned so that it does not become damaged.
- d. If you need to access the segmenting valve, remove the two Phillips-head screws that secure the sample and waste connect panel. To locate the sample and waste connect panel, refer to [Figure A.5-10](#page-615-0) as needed.

#### **Reinstalling the Manual Sample Station on a Cytometer with the MCL Option Installed**

- 1. If you removed the sample and waste connect panel, reinstall the panel using the two Phillips-head screws removed earlier.
- 2. Reinstall the manual sample station cover assembly:
	- a. Position the manual sample station cover assembly back on the Cytometer frame. Make sure the flat ribbon cable is not crimped.
	- b. On the **right side** of the manual sample station, loosely reinstall the two **flat** Phillips-head screws ([Figure 4.3-16\)](#page-223-0).
	- c. On the **left side** of the manual sample station, loosely reinstall the two **pan**  Phillips-head screws ([Figure 4.3-16\)](#page-223-0).
	- d. Tighten the four screws to secure the manual sample station to the Cytometer frame.
- 3. Slide the reagent drawer back inside the Cytometer. Make sure the reagent tubing does not become crimped as you push the drawer closed.
- 4. Relatch the MCL lower cover to the Cytometer frame.
	- a. Align the MCL lower cover with the latch attached to left-side of the Cytometer frame.
	- b. Push the MCL base back on the Cytometer frame. Make sure it is securely attached.
	- c. Open and close the MCL door several times. Listen for an audible snap as it closes. The MCL door must be closed with the interlock switch depressed for proper operation.
- 5. Reinstall the MCL probe housing using the two screws removed earlier.
	- a. Open the MCL door then push the door up to ensure it is fully open.
	- b. Make sure the back edge of the MCL probe housing cover is aligned to slide under the edge of the left-side cover then slide the beveled edge of the housing cover under the notched opening at the top of the push-button panel for the MCL door.
	- c. Slide the housing cover back in position. Make sure that the tubing surrounding the MCL sample probe does not become crimped between the housing cover and the Cytometer frame.
	- d. Reinstall the two Phillips-head screws removed earlier.
	- e. Lower the MCL door.
- 6. Reinstall the center front cover (filter cover).

**Note:** The center front cover fits over the lower edge of the front display panel door.

- a. Position the latch on each end of the center front cover (filter cover) near its corresponding catch on the Cytometer frame.
- b. Push the center front cover back on the instrument. The latches snap into place to secure the cover to the Cytometer frame.

# **How to Remove and Reinstall the Manual Sample Station, Cytometer without MCL Option**

The manual sample station must be removed to access the segmenting valve. See [Figure A.5-11](#page-619-0) for manual sample station components and [Table A.5-11](#page-620-0) for a description of component functions.

# **Tools/Supplies Needed**

 $\Box$  Phillips-head screwdriver

# **Removing the Manual Sample Station on a Cytometer without the MCL Option**

- 1. Remove the left-side cover.
	- a. Remove the Cytometer top cover.
		- 1) At the rear of the Cytometer, remove the four Phillips-head screws securing the top cover to the Cytometer [\(Figure 4.3-29,](#page-241-0) item 1).
		- 2) Lift the top cover up and off the Cytometer.
		- 3) Set it aside in a safe place where it will not be damaged.
	- b. Pull the left-side cover up and off the Cytometer frame ([Figure 4.3-29](#page-241-0), item 2).
	- c. Set the cover aside in a safe place where it will not be damaged.
- 2. Remove the center front cover (filter cover).
	- a. Grasp the curved outer edges of the center front cover (filter cover) and pull the cover forward ([Figure 4.3-7\)](#page-214-0).
	- b. Set the cover aside in a safe place where it will not be damaged.
- 3. Slide the reagent drawer open.
	- a. Verify the Cytometer is in the Idle mode.
		- 1) If the Cytometer is not in the Idle mode, press the RUN button [\(Figure 4.3-9](#page-215-0)).
		- 2) Wait about 10 seconds for the Cytometer to depressurize.
	- b. Grasp the reagent drawer and pull the drawer forward until it stops ([Figure 4.3-11](#page-216-0)). The reagent drawer sits inside self-locking tracks and will stop when it locks.
	- c. Push and hold the locking tabs under the tracks and pull the drawer out further. The top of the reagent containers will provide a place to rest the manual sample station cover assembly when it is removed.
- 4. Remove the manual sample station cover assembly:
	- a. Locate and remove the four Phillips-head screws that secure the manual sample station to the Cytometer frame ([Figure 4.3-17](#page-226-0)).

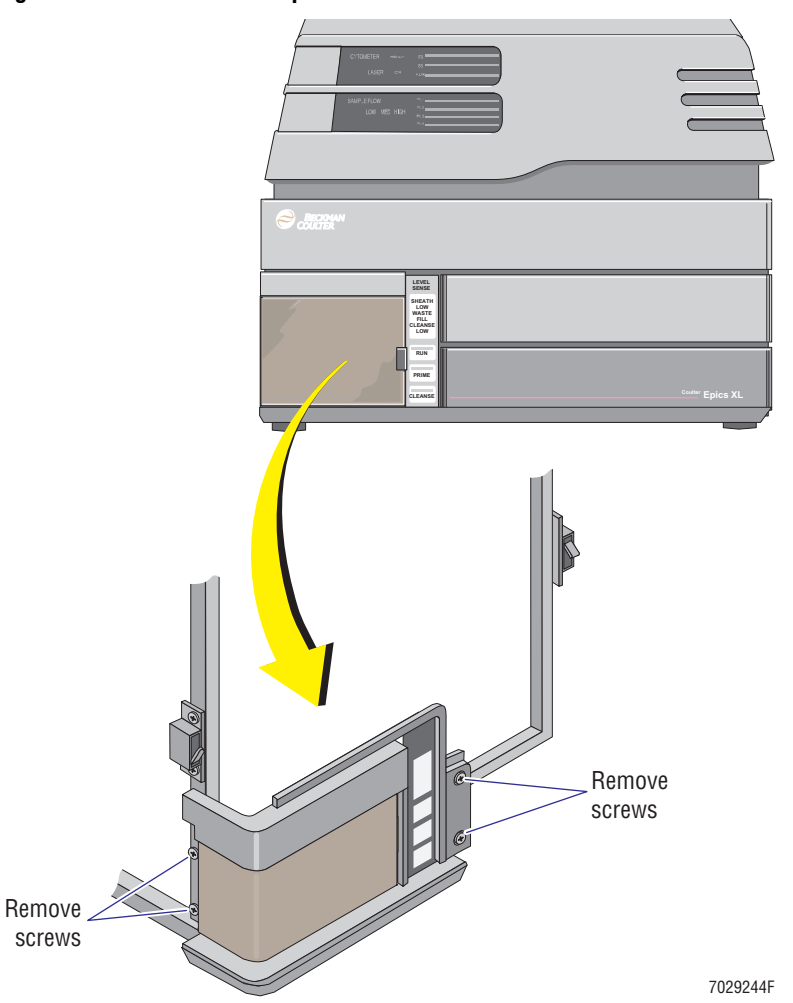

<span id="page-226-0"></span>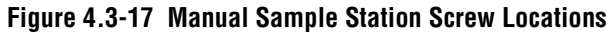

- b. Pull the manual sample station cover assembly off the Cytometer frame and lay the assembly on top of the reagent containers. Make sure the flat ribbon cable is positioned so that it does not become damaged.
- c. If you need to access the segmenting valve, remove the two Phillips-head screws that secure the sample and waste connect panel. To locate the sample and waste connect panel, refer to [Figure A.5-11](#page-619-0) as needed.

## **Reinstalling the Manual Sample Station on a Cytometer without the MCL Option**

- 1. If you removed the sample and waste connect panel, reinstall the panel using the two Phillips-head screws removed earlier.
- 2. Reinstall the manual sample station cover assembly:
	- a. Position the manual sample station cover assembly back on the Cytometer frame. Make sure the flat ribbon cable is not crimped.
	- b. Loosely reinstall the four Phillips-head screws that secure the manual sample station to the Cytometer frame ([Figure 4.3-17\)](#page-226-0).
	- c. Tighten the four screws.
- 3. Position the left-side cover on the Cytometer frame.
- 4. Push the cover down on the Cytometer frame.
- 5. Make sure the upper and lower fasteners on the inside of the cover are properly positioned inside the Cytometer frame.
- 6. Reinstall the Cytometer top cover.
	- a. Place the top cover on the Cytometer.
	- b. Make sure the top cover is properly seated.
	- c. At the rear of the Cytometer, secure the top cover to the Cytometer frame by tightening the four Phillips-head screws.
- 7. Slide the reagent drawer back inside the Cytometer. Make sure the reagent tubing does not become crimped as you push the drawer closed.
- 8. Reinstall the center front cover (filter cover).

**Note:** The center front cover fits over the lower edge of the front display panel door.

- a. Position the latch on each end of the center front cover (filter cover) near its corresponding catch on the Cytometer frame.
- b. Push the center front cover back on the instrument. The latches snap into place to secure the cover to the Cytometer frame.

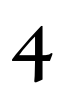

# **How to Open and Close the MCL Door**

The MCL door (upper cover) is opened routinely to either place a carousel on the carousel hub (also referred to as the indexing hub) or remove a carousel. The MCL door must be closed during operation. If the door is open, operation is halted until the MCL door is closed. See [Figure A.5-13](#page-625-0) for MCL carousel components and [Table A.5-13](#page-626-0) for a description of component functions.

# **Tools/Supplies Needed**

 $\Box$  None

# **Opening the MCL Door**

1. Push the button to unlock the MCL door [\(Figure 4.3-18](#page-228-0), item 1). The door pops open as the air cylinder attached to the door extends.

# <span id="page-228-0"></span>**Figure 4.3-18 Opening the MCL Door**

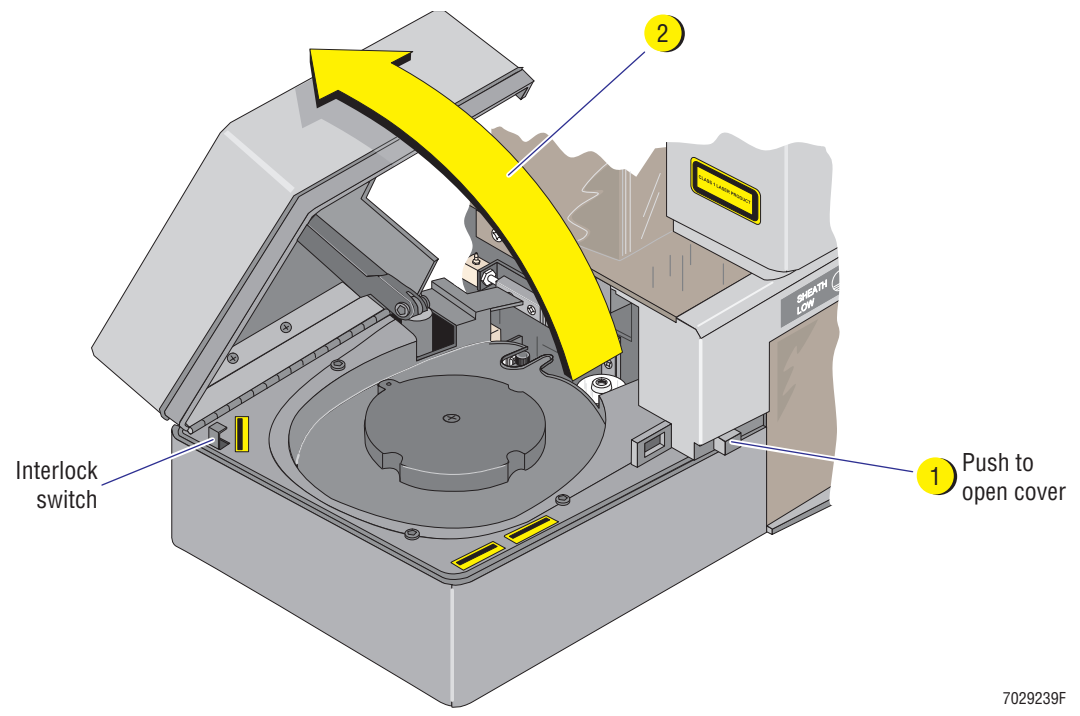

2. Push the cover up to ensure it is fully open [\(Figure 4.3-18,](#page-228-0) item 2).

# **MCL Interlock Switch**

An interlock switch [\(Figure 4.3-18](#page-228-0)) is located on the base to ensure the MCL door is closed during operation. If the door is open, an *MCL Door Open Error* or *MCL Door Open Warning*  message appears on the Workstation screen. Operation is halted until the MCL door is closed.

**WARNING** Risk of personal injury. Be very careful when operating the instrument when the MCL interlock switch is defeated, as you may be exposed to moving components. After servicing the instrument, make sure the MCL door is properly closed to reactivate the safety interlock switch if it was bypassed while servicing the instrument.

To override (bypass) this safety interlock, pull the switch up and operation resumes even through the door is open.

Always be very careful if you bypass this safety interlock and operate the instrument with the door open. The interlock switch is reset when the door is closed.

#### **Closing the MCL Door**

1. Close the MCL by lowering the MCL door [\(Figure 4.3-19\)](#page-229-0). Listen for an audible snap as it closes. The MCL door must be closed with the interlock switch depressed for proper operation.

**Note:** When the MCL door closes, it must close completely to make solid contact with the interlock switch ([Figure 4.3-19\)](#page-229-0). If the door does not depress the interlock switch completely, an *MCL Door Open Error* or *MCL Door Open Warning* message appears on the Workstation screen. Operation is halted until the MCL door is closed completely.

#### <span id="page-229-0"></span>**Figure 4.3-19 Closing the MCL Door**

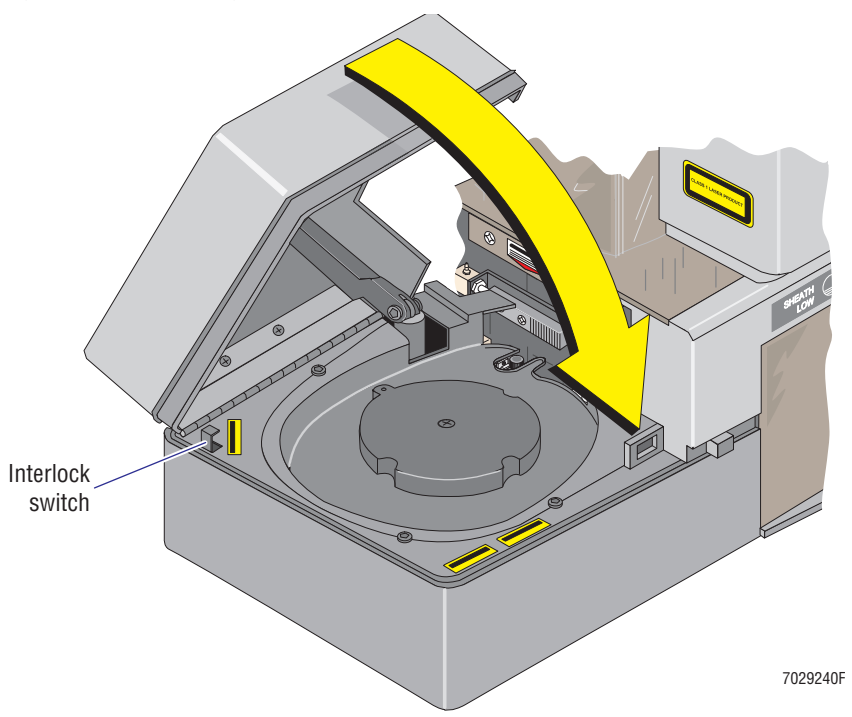

# **How to Unlatch and Relatch the MCL Covers**

The MCL must be unlatched, but not removed, before removing the left-side cover or manual sample station. See [Figure A.5-13](#page-625-0) for MCL carousel components and [Table A.5-13](#page-626-0) for a description of component functions.

# **Tools/Supplies Needed**

**D** None

# **Unlatching the MCL Covers**

**CAUTION** Risk of damage to the MCL option. The following instructions are meant to unlatch the MCL covers, not remove the MCL. If you attempt to remove the MCL without completing all the steps detailed in the [Heading Removing the MCL Covers](#page-232-0) in [Procedure 11,](#page-232-1) you may damage the MCL components.

Grasp the MCL lower cover and firmly pulling the MCL base away from the Cytometer frame ([Figure 4.3-20\)](#page-230-0). **Do not attempt to remove the MCL from the Cytometer.**

# <span id="page-230-0"></span>**Figure 4.3-20 Unlatching the MCL Covers**

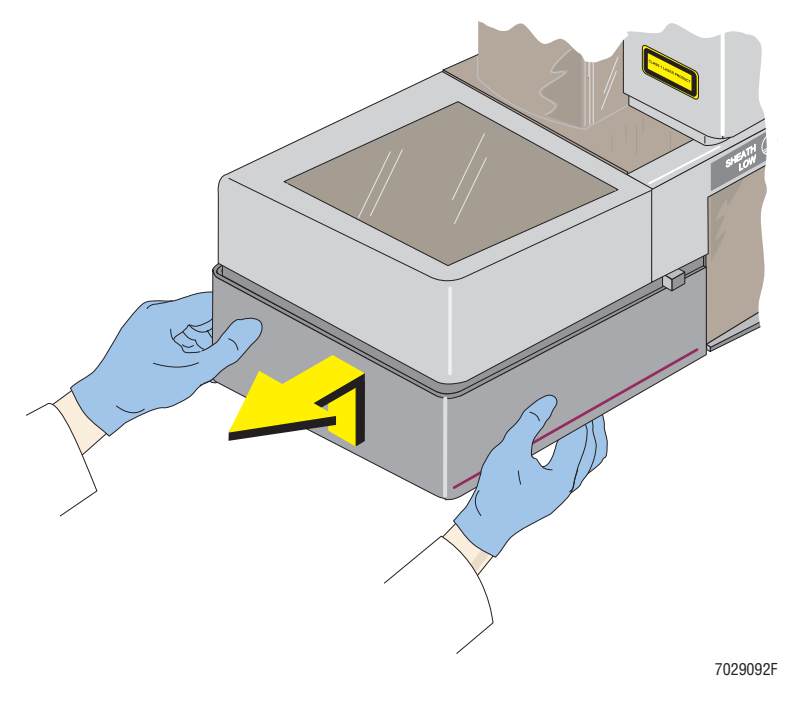

## **Relatching the MCL Covers**

**Note:** The MCL base may be relatched with the door opened or closed. If the MCL door is open, the rear latch catch and keeper can be viewed through the opening for the gas cylinder.

1. Align the latch catches on the MCL lower cover with the latch keepers attached to left-side of the Cytometer frame [\(Figure 4.3-21](#page-231-0)).

**Note:** If the MCL door is open, the rear latch catch and keeper can be viewed through the opening for the gas cylinder.

#### <span id="page-231-0"></span>**Figure 4.3-21 Relatching the MCL Covers, Latch Catch and Latch Keeper Locations**

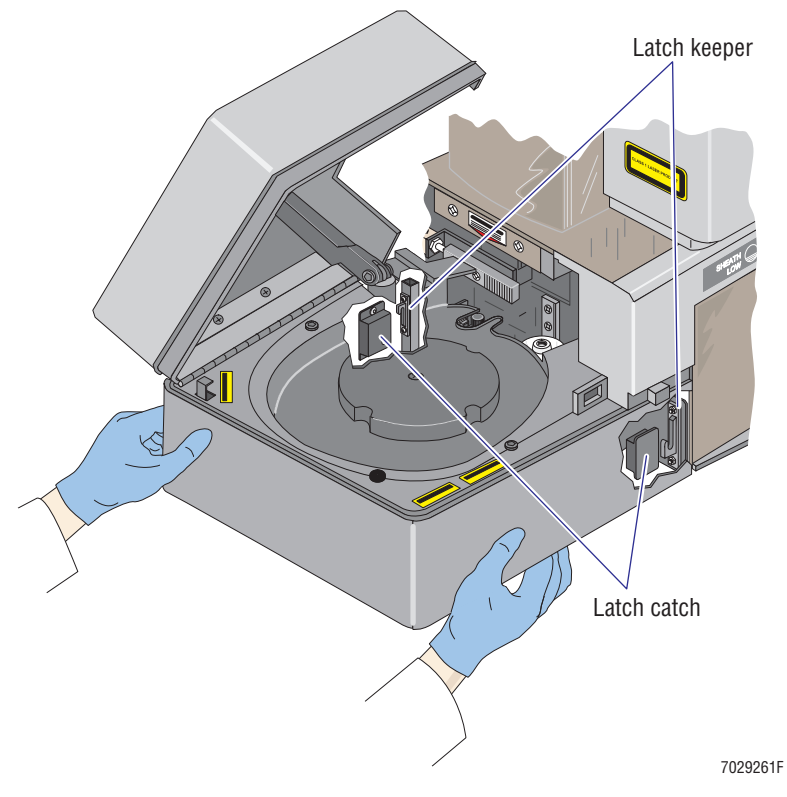

- 2. Push the MCL base back on the Cytometer frame. Make sure it is securely attached.
- 3. Open and close the MCL door several times to ensure proper operation. Listen for an audible snap as the door closes.

**Note:** When the MCL door closes, it must close completely to make solid contact with the interlock switch ([Figure 4.3-19\)](#page-229-0). If the door does not depress the interlock switch completely, an *MCL Door Open Error* or *MCL Door Open Warning* message appears on the Workstation screen. Operation is halted until the MCL door is closed completely.

# <span id="page-232-1"></span>**How to Remove and Reinstall MCL Covers**

For most procedures, the MCL can simply be unlatched from the Cytometer frame. The MCL covers must be removed to access the MCL carousel base assembly or the lower pneumatics drawer. See [Figure A.5-13](#page-625-0) for MCL carousel components and [Table A.5-13](#page-626-0) for a description of component functions.

# **Tools/Supplies Needed**

- $\Box$  Phillips-head screwdriver
- $\Box$  2 mm Allen wrench

## <span id="page-232-0"></span>**Removing the MCL Covers**

1. Push the button to unlock the MCL door [\(Figure 4.3-22](#page-232-2), item 1). The door pops open as the air cylinder attached to the door extends.

## <span id="page-232-2"></span>**Figure 4.3-22 Removing the MCL Covers**

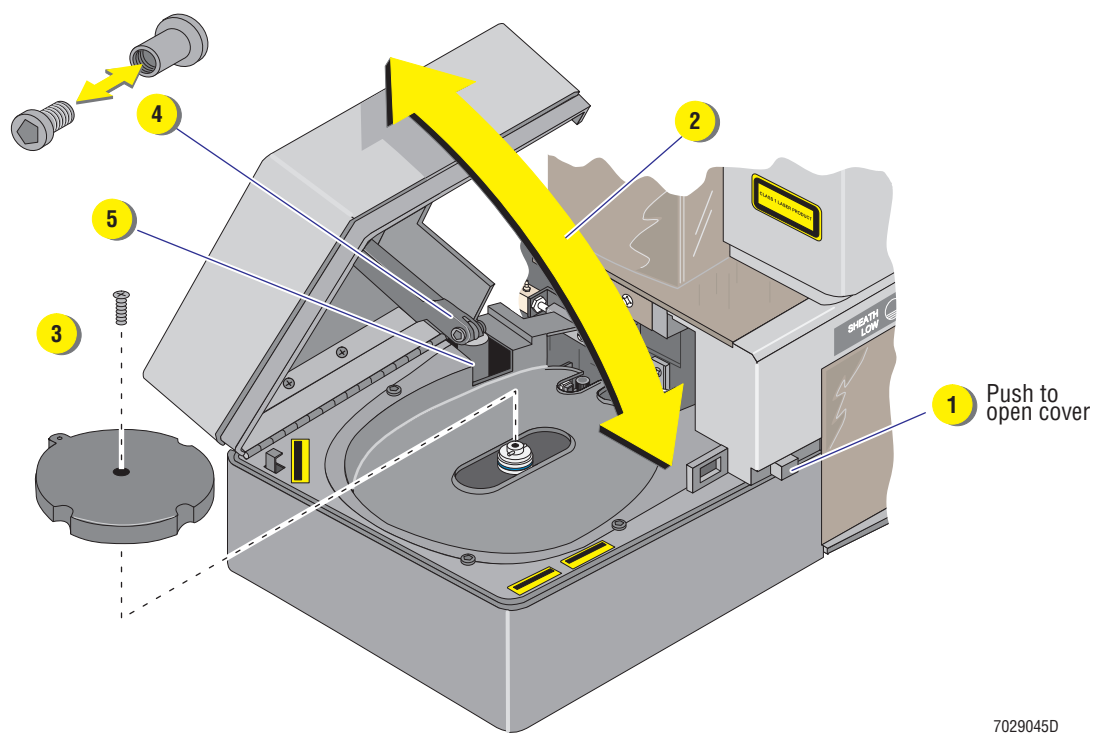

- 2. Push the MCL door up to ensure it is fully open ([Figure 4.3-22](#page-232-2), item 2).
- 3. If present, remove the carousel and set it aside.
- 4. Remove the Phillips-head screw from the center of the carousel hub and lift the hub off the MCL base [\(Figure 4.3-22,](#page-232-2) item 3).
- 5. Remove the Allen screw from the door hinge [\(Figure 4.3-22,](#page-232-2) item 4) using the 2 mm Allen wrench.
- 6. Push down on the air cylinder and move it out of the way of the cover ([Figure 4.3-22](#page-232-2), item 5).
- 7. Grasp the lower base of the MCL. Place your right hand on the front of the base near the Cytometer and your left hand at the rear corner.
- 8. Firmly pull the lower base away from the Cytometer frame ([Figure 4.3-23](#page-233-0), item 6).

<span id="page-233-0"></span>**Figure 4.3-23 Removing the MCL Covers Continued**

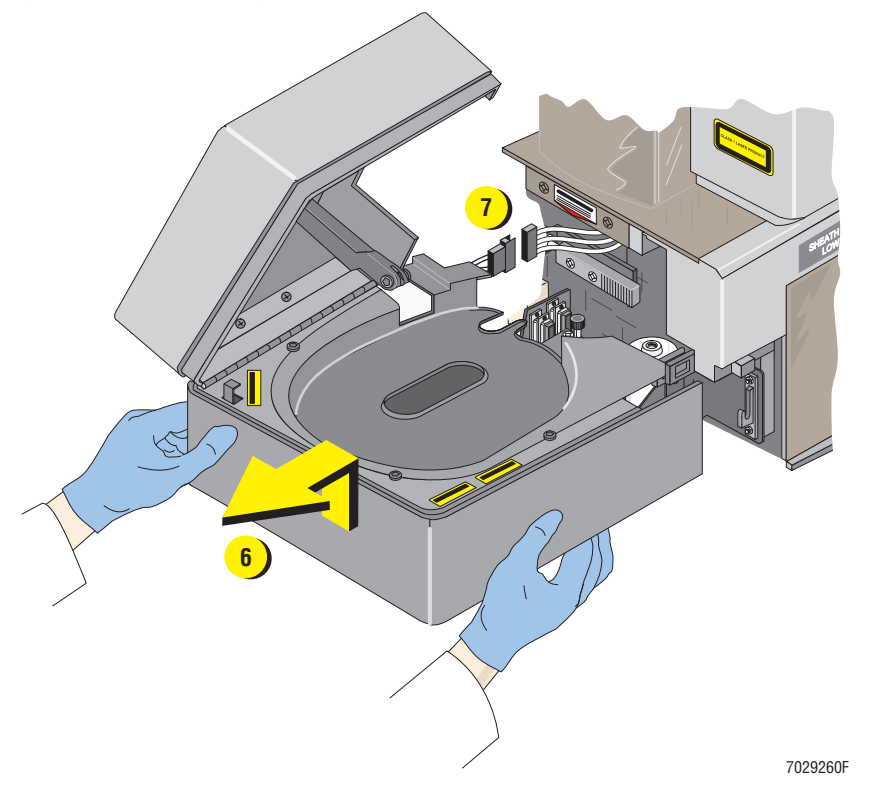

- 9. Disconnect P17 from J17 ([Figure 4.3-23](#page-233-0), item 7).
- 10. Set the MCL covers aside in a safe place where it will not be damaged.

#### **Reinstalling the MCL Covers**

- 1. Position the MCL covers over the MCL carousel base assembly.
- 2. Connect P17 to J17 [\(Figure 4.3-23,](#page-233-0) item 7).
- 3. Firmly push the lower base back on latch attached to the Cytometer frame ([Figure 4.3-23](#page-233-0), item 6).
- 4. Put the air cylinder back in place ([Figure 4.3-22](#page-232-2), item 5).
- 5. Reinstall the Allen screw in the door hinge and tighten ([Figure 4.3-22](#page-232-2), item 4).
- 6. Reinstall the carousel hub on the MCL base and secure it with the Phillips-head screw removed earlier [Figure 4.3-22,](#page-232-2) item 3).
- 7. Place the carousel back on the carousel hub, if desired.
- 8. Lower the MCL door [\(Figure 4.3-22](#page-232-2), item 2). Listen for an audible snap as it closes.
- 9. Open and close the MCL door several times to ensure proper operation.

**Note:** When the MCL door closes, it must close completely to make solid contact with the interlock switch [\(Figure 4.3-19\)](#page-229-0). If the door does not depress the interlock switch completely, an *MCL Door Open Error* or *MCL Door Open Warning* message appears on the Workstation screen. Operation is halted until the MCL door is closed completely.

# **How to Remove and Reinstall the MCL Probe Housing**

The MCL probe housing cover must be removed before the left-side cover or manual sample station can be removed. See [Figure A.5-13](#page-625-0) for MCL carousel components (including the MCL probe housing) and [Table A.5-13](#page-626-0) for a description of component functions.

# **Tools/Supplies Needed**

 $\Box$  Phillips-head screwdriver

**WARNING** Risk of eye injury. The following procedure requires the removal of covers protecting you from laser light. Reflections of the laser beam off a shiny object such as a screwdriver, or direct viewing of the laser beam, can severely damage your eyes. When performing replacement or adjustment procedures:

- Wear laser safety glasses as required by the wavelength being used.
- Pay attention to the warning labels.
- Do NOT wear jewelry that might reflect the laser beam.
- Review and heed the laser warning labels shown in [Figure 4.3-24](#page-235-0).

#### <span id="page-235-0"></span>**Figure 4.3-24 Laser Warning Labels - MCL Option and Probe Housing**

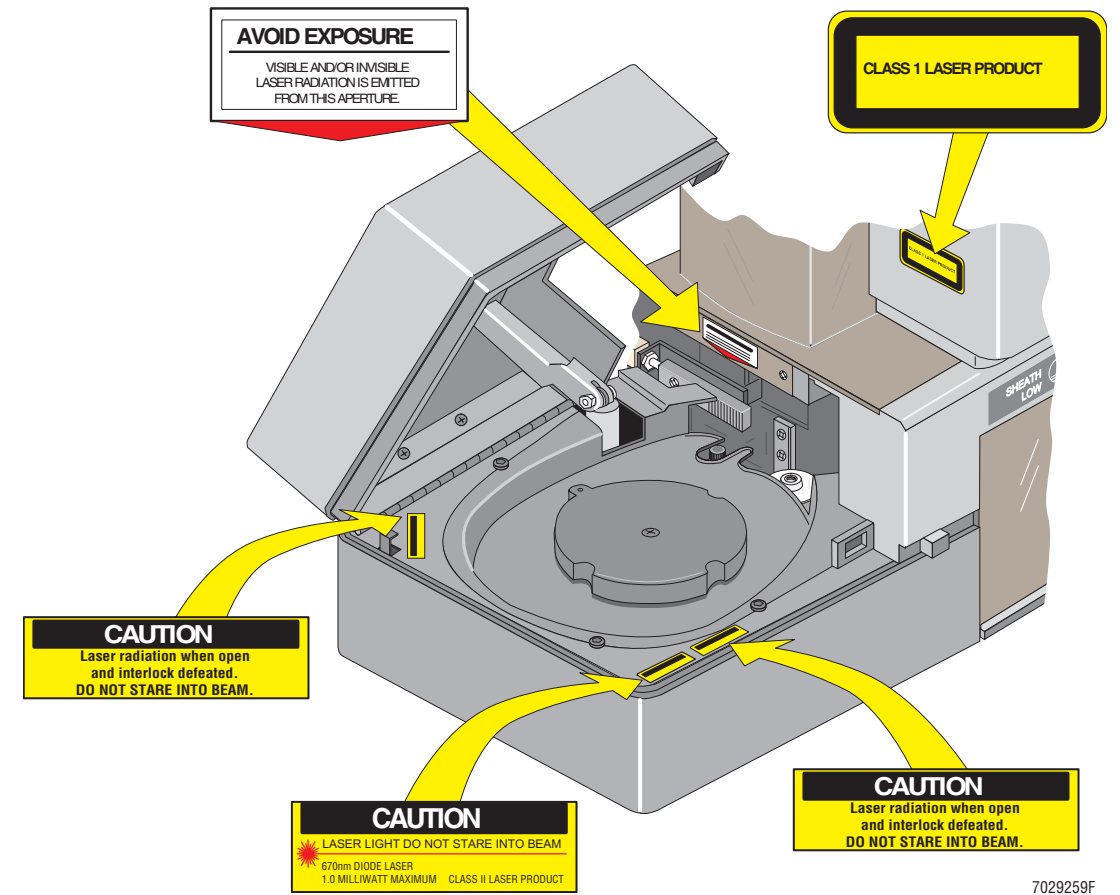

# **Removing the MCL Probe Housing Cover**

1. Push the button to unlock the MCL door [\(Figure 4.3-25](#page-236-0), item 1). The door pops open as the air cylinder attached to the door extends.

<span id="page-236-0"></span>**Figure 4.3-25 Opening the MCL Door**

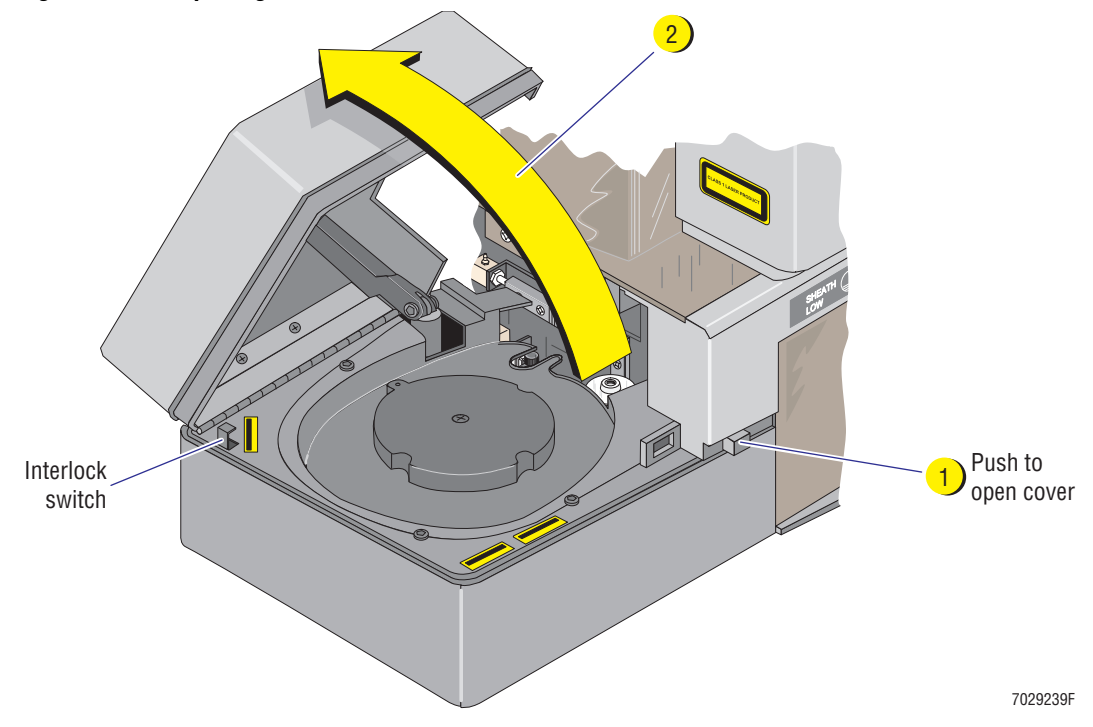

2. Push the door up to ensure it is fully open ([Figure 4.3-25](#page-236-0), item 2).

3. Remove the two Phillips-head screws that secure the MCL probe housing cover to the left-side cover ([Figure 4.3-26\)](#page-237-0).

**WARNING** Risk of personal injury. Removing the MCL probe housing cover exposes you to the bar-code reader laser beam. Review and heed the laser safety information under Heading 1.2, SAFETY [PRECAUTIONS](#page-46-0) and the laser warning labels shown in [Figure 4.3-24.](#page-235-0)

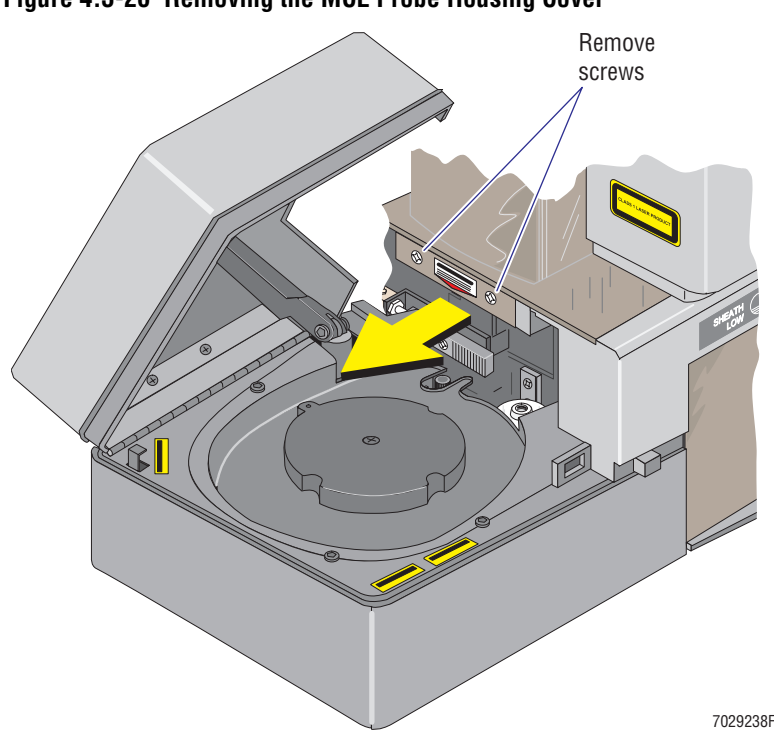

<span id="page-237-0"></span>**Figure 4.3-26 Removing the MCL Probe Housing Cover**

- 4. Slide the housing cover forward and remove it from the instrument.
- 5. Set the housing cover aside in a safe place where it will not be damaged.
- 6. Lower the MCL door. Listen for an audible snap as it closes.

## **Reinstalling the MCL Probe Housing Cover**

- 1. If the MCL door is blocking the area, push the button to unlock the MCL door then push the door up to ensure it is fully open. Refer to [Figure 4.3-25](#page-236-0) as needed.
- 2. Make sure the back edge of the MCL probe housing cover is aligned to slide under the edge of the left-side cover then slide the beveled edge of the housing cover under the notched opening at the top of the push-button panel. See [Figure 4.3-27.](#page-238-0)

**WARNING** Risk of personal injury. Replacing the MCL probe housing cover exposes you to the bar-code reader laser beam. Review and heed the laser safety information under [Heading 1.2, SAFETY](#page-46-0)  [PRECAUTIONS](#page-46-0) and the laser warning labels shown in [Figure 4.3-24.](#page-235-0)

<span id="page-238-0"></span>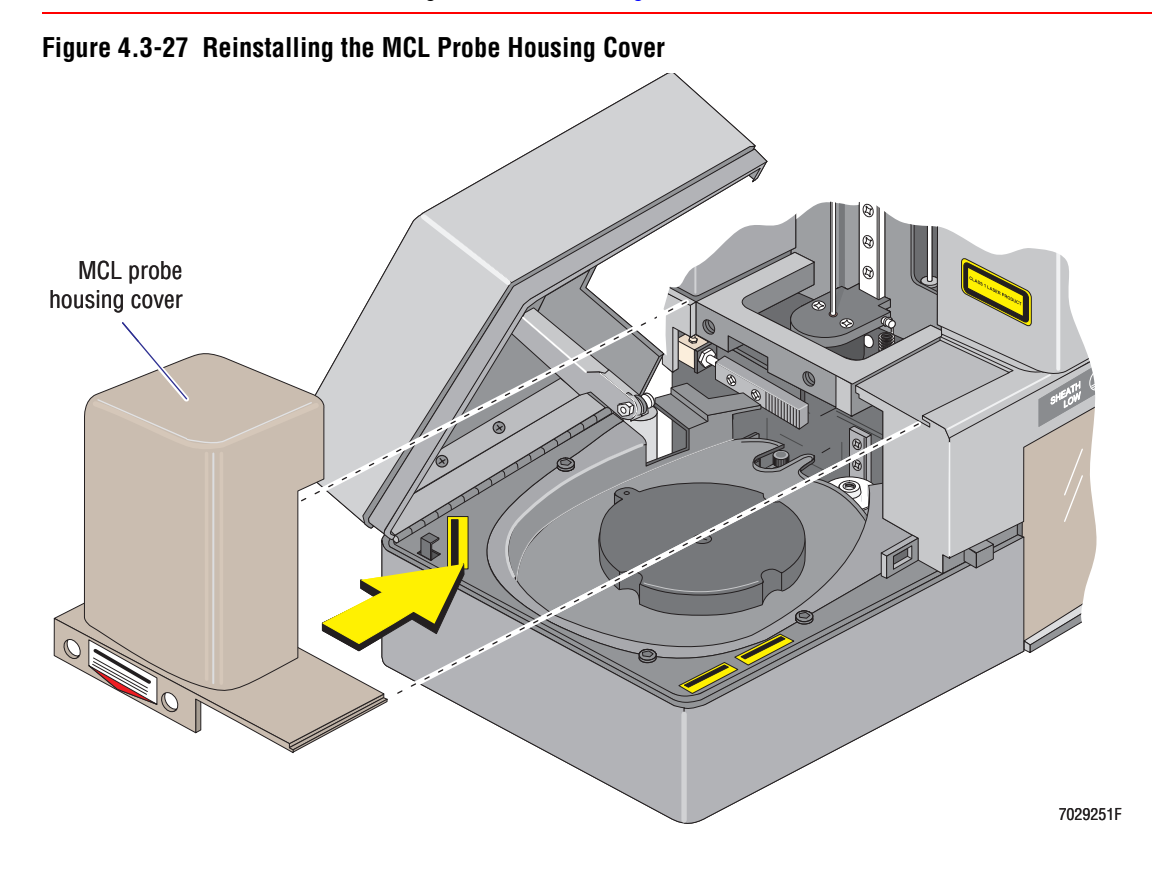

- 3. Slide the housing cover back in position. Make sure that the tubing surrounding the MCL sample probe does not become crimped between the housing cover and the Cytometer frame.
- 4. Reinstall the two Phillips-head screws removed earlier.
- 5. Lower the MCL door.

# **How to Remove and Reinstall the Cytometer Left-Side Cover (Cytometer with MCL Option Installed)**

Removing the Cytometer left-side cover provides access to the MCL components attached to the MCL main frame. Removing the MCL main frame provides access to the lower pneumatics drawer. The top cover must be removed before the left-side cover can be removed.

- See [Figure A.5-14](#page-627-0) for MCL components that are accessible with covers removed and [Table A.5-14](#page-628-0) for a description of component functions.
- See [Figure A.5-15](#page-631-0) for lower pneumatics drawer components and [Table A.5-15](#page-632-0) for a description of component functions.

## **Tools/Supplies Needed**

 $\Box$  Phillips-head screwdriver

## **Removing the Cytometer Left-Side Cover (Cytometer with MCL Option Installed)**

- 1. Remove the Cytometer top cover [\(Figure 4.3-28,](#page-239-0) item 1).
	- a. At the rear of the Cytometer, remove the four Phillips-head screws securing the top cover to the Cytometer.
	- b. Lift the top cover up and off the Cytometer.
	- c. Set it aside in a safe place where it will not be damaged.

#### **Figure 4.3-28 Left-Side Cover Removal or Installation (Cytometer with MCL Option Installed)**

<span id="page-239-0"></span>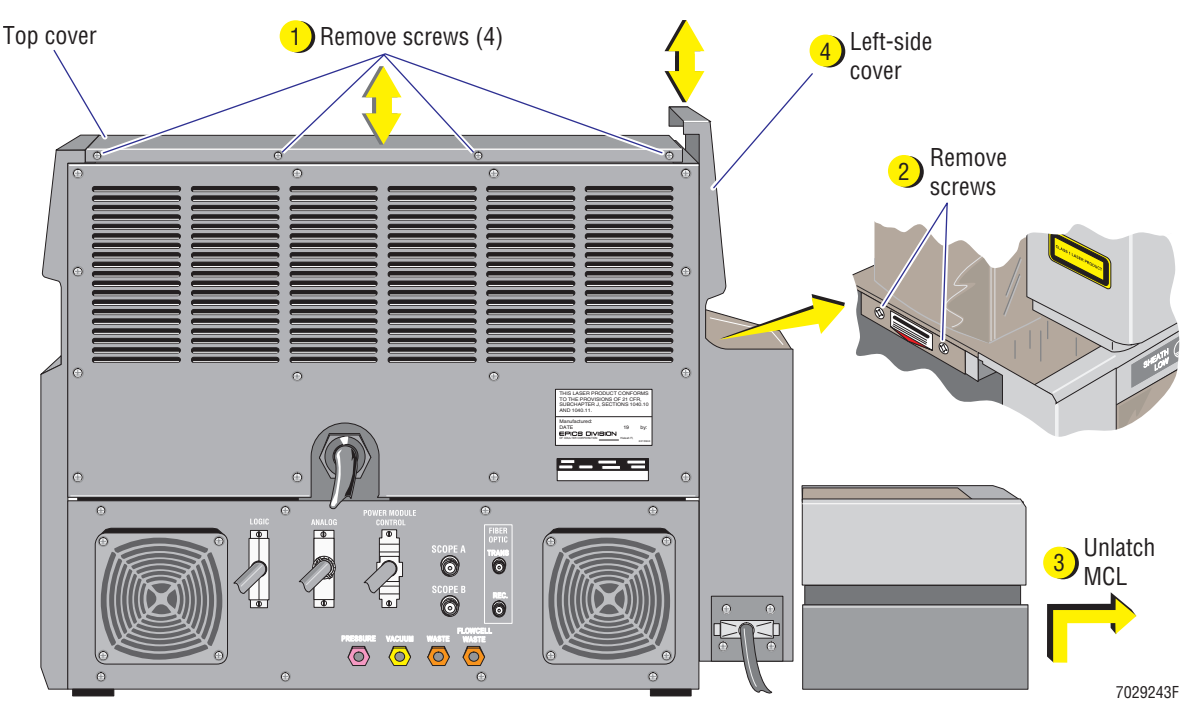

- 2. Remove the MCL probe housing [\(Figure 4.3-28,](#page-239-0) item 2).
	- a. Push the button to unlock the MCL door. The door pops open as the air cylinder attached to the door extends.
	- b. Push the door up to ensure it is fully open.
	- c. Remove the two Phillips-head screws securing the housing to the Cytometer frame.
	- d. Slide the housing cover forward and remove it from the instrument.
	- e. Set the housing cover aside in a safe place where it will not be damaged.
	- f. Lower the MCL door. Listen for an audible snap as it closes.
- 3. Unlatch the MCL by grasping the MCL lower cover and firmly pulling the MCL base away from the Cytometer frame [\(Figure 4.3-28,](#page-239-0) item 3). **Do not attempt to remove the MCL from the Cytometer.**
- 4. Pull the left-side cover up and off the Cytometer frame ([Figure 4.3-28](#page-239-0), item 4).
- 5. Set the cover aside in a safe place where it will not be damaged.

## **Reinstalling the Cytometer Left-Side Cover (Cytometer with MCL Option Installed)**

- 1. Position the left-side cover on the Cytometer frame.
- 2. Push the cover down on the Cytometer frame [\(Figure 4.3-28,](#page-239-0) item 4).
- 3. Make sure the upper and lower fasteners on the inside of the cover are properly positioned inside the Cytometer frame.
- 4. Relatch the MCL lower cover to the Cytometer frame ([Figure 4.3-28](#page-239-0), item 3).
	- a. Align the MCL lower cover with the latches attached to the Cytometer frame.
	- b. Push the MCL base back on the Cytometer frame. Make sure it is securely attached.
	- c. Open and close the MCL door several times. Listen for an audible snap as it closes. The door must be closed with the interlock switch depressed for proper operation.
- 5. Reinstall the MCL probe housing using the two screws removed earlier [\(Figure 4.3-28,](#page-239-0) item 2).
	- a. Open the MCL door then push the door up to ensure it is fully open.
	- b. Make sure the back edge of the MCL probe housing cover is aligned to slide under the edge of the left-side cover then slide the beveled edge of the housing cover under the notched opening at the top of the push-button panel for the MCL door. Refer to [Figure 4.3-27](#page-238-0) as needed.
	- c. Slide the housing cover back in position. Make sure that the tubing surrounding the MCL sample probe does not become crimped between the housing cover and the Cytometer frame.
	- d. Reinstall the two Phillips-head screws removed earlier.
	- e. Lower the MCL door.
- 6. Reinstall the Cytometer top cover ([Figure 4.3-28](#page-239-0), item 1).
	- a. Place the top cover on the Cytometer.
	- b. Make sure the top cover is properly seated.
	- c. At the rear of the Cytometer, secure the top cover to the Cytometer frame by tightening the four Phillips-head screws.

# **How to Remove and Reinstall the Cytometer Left-Side Cover (Cytometer without MCL Option)**

Removing the Cytometer left-side cover provides access to the lower pneumatics drawer. See [Figure A.5-15](#page-631-0) for lower pneumatics drawer components and [Table A.5-15](#page-632-0) for a description of component functions. The top cover must be removed before the left-side cover can be removed.

# **Tools/Supplies Needed**

 $\Box$  Phillips-head screwdriver

# **Removing the Cytometer Left-Side Cover (Cytometer without MCL Option)**

- 1. Remove the Cytometer top cover [\(Figure 4.3-29,](#page-241-0) item 1).
	- a. At the rear of the Cytometer, remove the four Phillips-head screws securing the top cover to the Cytometer.
	- b. Lift the top cover up and off the Cytometer.
	- c. Set it aside in a safe place where it will not be damaged.

#### <span id="page-241-0"></span>**Figure 4.3-29 Left-Side Cover Removal or Installation (Cytometer without MCL Option)**

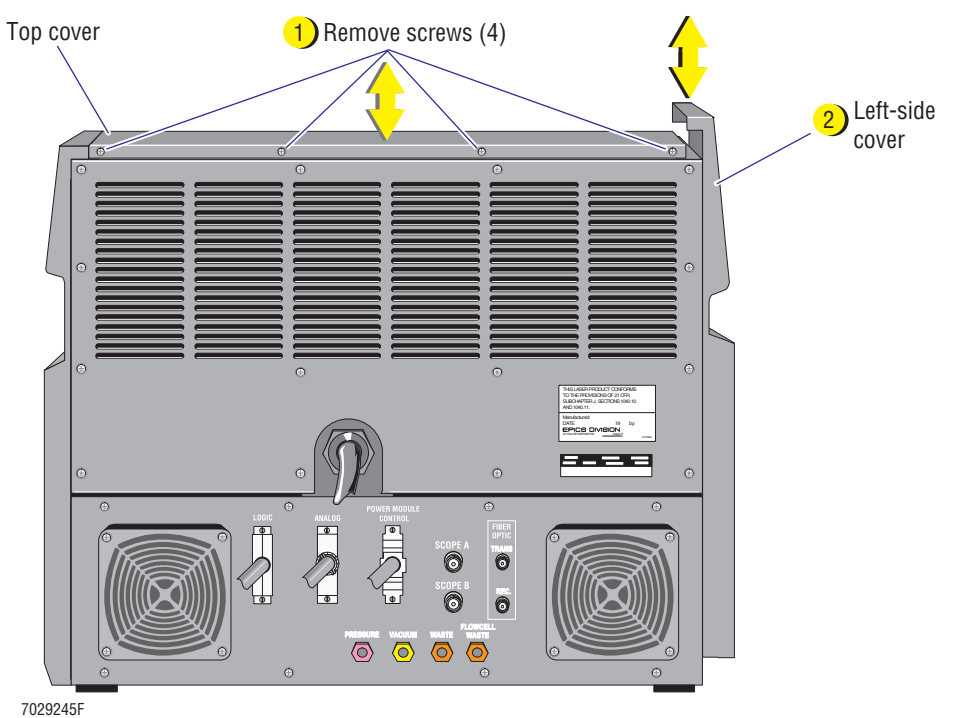

- 2. Pull the left-side cover up and off the Cytometer frame [\(Figure 4.3-29,](#page-241-0) item 2).
- 3. Set the cover aside in a safe place where it will not be damaged.

## **Reinstalling the Cytometer Left-Side Cover (Cytometer without MCL Option)**

- 1. Position the left-side cover on the Cytometer frame.
- 2. Push the cover down on the Cytometer frame [\(Figure 4.3-29,](#page-241-0) item 2).
- 3. Make sure the upper and lower fasteners on the inside of the cover are properly positioned inside the Cytometer frame.
- 4. Reinstall the Cytometer top cover ([Figure 4.3-29](#page-241-0), item 1).
	- a. Place the top cover on the Cytometer.
	- b. Make sure the top cover is properly seated.
	- c. At the rear of the Cytometer, secure the top cover to the Cytometer frame by tightening the four Phillips-head screws.

# **How to Remove and Reinstall the Filter Shield**

The filter shield covers the sensing area that houses the flow cell, beam-shaping hardware, FS detector, and side scatter diode. The filter shield must be removed to replace these components or when aligning the optics or laser. See [Figure A.5-7](#page-607-0) for components accessed with the filter shield removed and [Table A.5-7](#page-608-0) for a description of component functions.

# **Tools/Supplies Needed**

- $\Box$  Phillips-head screwdriver
- $\Box$  Long screwdriver with a plastic handle

# **Removing the Filter Shield**

- 1. Remove the center front cover (filter cover).
	- a. Grasp the curved outer edges of the center front cover (filter cover) and pull the cover forward ([Figure 4.3-7\)](#page-214-0).
	- b. Set the cover aside in a safe place where it will not be damaged.
- 2. Slide the reagent drawer open.
	- a. Verify the Cytometer is in the Idle mode.
		- 1) If the Cytometer is not in the Idle mode, press the RUN button [\(Figure 4.3-9](#page-215-0)).
		- 2) Wait about 10 seconds for the Cytometer to depressurize.
	- b. Grasp the reagent drawer and pull the drawer forward until it stops [\(Figure 4.3-11\)](#page-216-0).
- 3. Remove the Cytometer top cover.
	- a. At the rear of the Cytometer, remove the four Phillips-head screws securing the top cover to the Cytometer ([Figure 4.3-6,](#page-212-0) item 1).
	- b. Lift the top cover up and off the Cytometer.
	- c. Set it aside in a safe place where it will not be damaged.
- 4. Remove the right-side cover.
	- a. Pull the right-side cover up and off the Cytometer frame [\(Figure 4.3-6](#page-212-0), item 2).
	- b. Set the cover aside in a safe place where it will not be damaged.
- 5. Use instrument specific instructions to gain required access:
	- If this is an XL cytometer without the MCL option, go to step 6.
	- r If this is an XL cytometer **with** the MCL option, go to step 9.
- 6. Remove the left-side cover.
	- a. Pull the left-side cover up and off the Cytometer frame ([Figure 4.3-29](#page-241-0), item 2).
	- b. Set the cover aside in a safe place where it will not be damaged.
- 7. Remove the manual sample station cover assembly.
	- a. Pull the reagent drawer out further. The reagent drawer sits inside self-locking tracks. Push and hold the locking tabs under the tracks and pull the drawer forward. The top of the reagent containers will provide a place to rest the manual sample station cover assembly when it is removed.
	- b. Locate and remove the four Phillips-head screws that secure the manual sample station to the Cytometer frame. See [Figure 4.3-17](#page-226-0) as needed.
	- c. Pull the manual sample station cover assembly off the Cytometer frame and lay the assembly on top of the reagent containers. Make sure the flat ribbon cable is positioned so that it does not become damaged.
- 8. Go to step 11.
- 9. Remove the left-side cover as follows:
	- a. Remove the MCL probe housing.
		- 1) Push the button to unlock the MCL door. The door pops open as the air cylinder attached to the door extends.
		- 2) Push the door up to ensure it is fully open.
		- 3) Remove the two Phillips-head screws securing the probe housing cover to the Cytometer frame. See [Figure 4.3-26](#page-237-0) as needed.
		- 4) Slide the housing cover forward and remove it from the instrument.
		- 5) Set the housing cover aside in a safe place where it will not be damaged.
		- 6) Lower the MCL door. Listen for an audible snap as it closes.
	- b. Unlatch the MCL by grasping the MCL lower cover and firmly pulling the MCL base away from the Cytometer frame. See [Figure 4.3-20](#page-230-0) as needed. **Do not attempt to remove the MCL from the Cytometer.**
	- c. Pull the left-side cover up and off the Cytometer frame and set the cover aside.
- 10. Remove the manual sample station cover assembly.
	- a. Pull the reagent drawer out further. The reagent drawer sits inside self-locking tracks. Push and hold the locking tabs under the tracks and pull the drawer forward. The top of the reagent containers will provide a place to rest the manual sample station cover assembly when it is removed.
	- b. Locate and remove the two pan-head screws that secure the left side of the manual sample station to the Cytometer frame. You may need to move the MCL further away from the Cytometer frame. See [Figure 4.3-16](#page-223-0) as needed.
	- c. Remove the two flat-head Phillips screws securing the right side of the manual sample station to the front of the Cytometer frame. See [Figure 4.3-16](#page-223-0) as needed.
	- d. Pull the manual sample station cover assembly off the Cytometer frame and lay the assembly on top of the reagent containers. Make sure the flat ribbon cable is positioned so that it does not become damaged.

**CAUTION** Risk of damage to electrical components on the front panel display circuit card. Do not use a T-handled hex key to hold the upper cover open. If the metal in the T-handle comes in contact with the electrical components on the circuit card, the components may short out and the card becomes defective. 11. Lift the front panel display cover and place a long screwdriver (with a plastic handle) in the upper frame channel to brace the cover open [\(Figure 4.3-30](#page-245-0)).

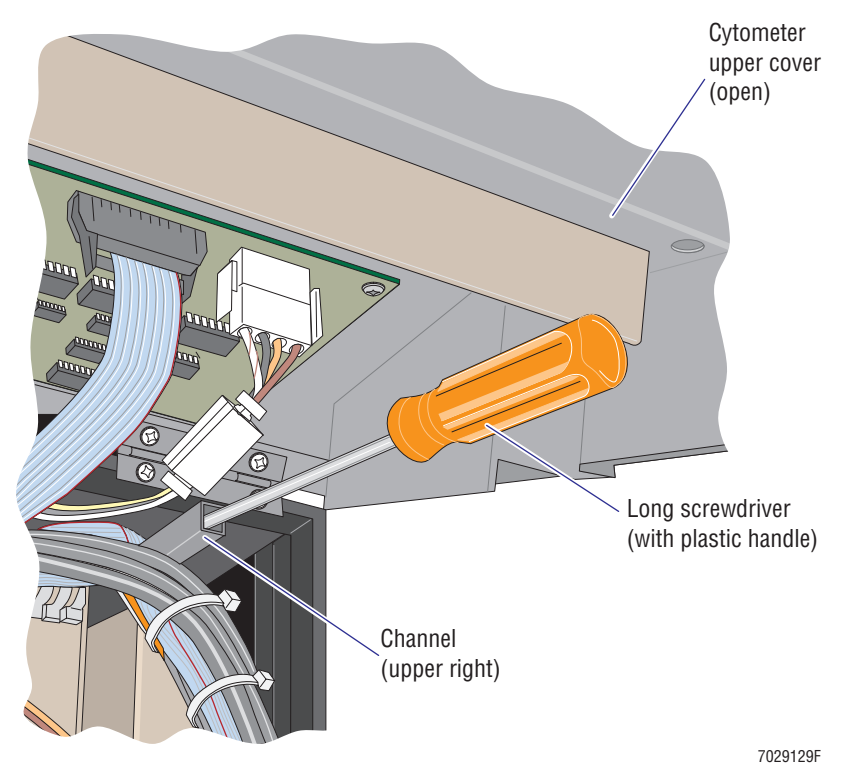

<span id="page-245-0"></span>**Figure 4.3-30 Use a Long Screwdriver to Brace the Upper Cover Open**

12. Remove the four Phillips-head screws (two on each side) securing the filter shield to the Cytometer frame [\(Figure 4.3-31\)](#page-245-1).

<span id="page-245-1"></span>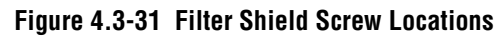

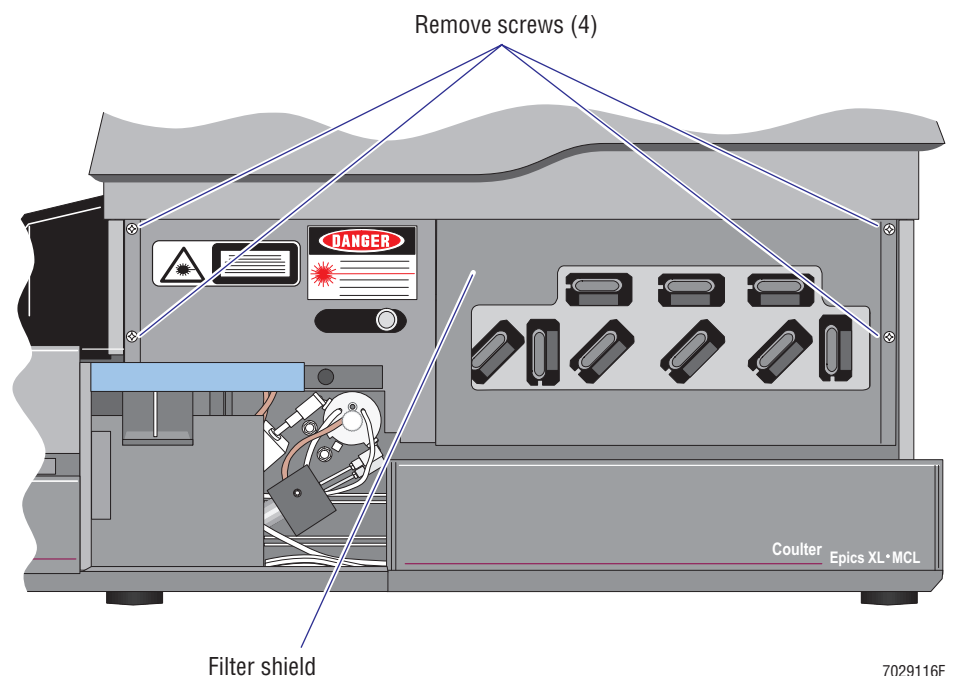

13. Set the filter shield aside in a safe place where it will not be damaged.

#### **Reinstalling the Filter Shield**

- 1. Position the filter shield over the sensing area and secure it to the Cytometer frame using the four Phillips-head screws removed earlier ([Figure 4.3-31](#page-245-1)).
- 2. Lift the upper display panel and remove the long screwdriver from the channel ([Figure 4.3-30](#page-245-0)). Carefully lower the upper display panel.
- 3. Reinstall the manual sample station cover assembly:
	- a. Position the manual sample station cover assembly back on the Cytometer frame. Make sure the flat ribbon cable is not crimped.
	- b. Loosely reinstall the four Phillips-head screws that secure the manual sample station to the Cytometer frame. If this is an XL cytometer with the MCL option installed,
		- 1) On the **right side** of the manual sample station, loosely reinstall the two **flat** Phillips-head screws. See [Figure 4.3-16](#page-223-0) as needed.
		- 2) On the **left side** of the manual sample station, loosely reinstall the two **pan**  Phillips-head screws. See [Figure 4.3-16](#page-223-0) as needed.
	- c. Tighten the four screws.
- 4. Slide the reagent drawer back inside the Cytometer. Make sure the reagent tubing does not become crimped as you push the drawer closed.
- 5. Position the right-side cover on the Cytometer frame.
- 6. Push the cover down on the Cytometer frame.
- 7. Make sure the upper and lower fasteners on the inside of the cover are properly positioned inside the Cytometer frame.
- 8. Position the left-side cover on the Cytometer frame.
- 9. Push the cover down on the Cytometer frame.
- 10. Make sure the upper and lower fasteners on the inside of the cover are properly positioned inside the Cytometer frame.
- 11. Use instrument specific instructions to proceed:
	- If this is an XL cytometer with the MCL option, go to step [12](#page-246-0).
	- If this is an XL cytometer without the MCL option, go to step [14.](#page-247-0)
- <span id="page-246-0"></span>12. Relatch the MCL lower cover to the Cytometer frame.
	- a. Align the MCL lower cover with the latch attached to left-side of the Cytometer frame.
	- b. Push the MCL base back on the Cytometer frame. Make sure it is securely attached.
	- c. Open and close the MCL door several times. Listen for an audible snap as it closes. The MCL door must be closed with the interlock switch depressed for proper operation.
- 13. Reinstall the MCL probe housing using the two screws removed earlier.
	- a. Open the MCL door then push the door up to ensure it is fully open.
	- b. Make sure the back edge of the MCL probe housing cover is aligned to slide under the edge of the left-side cover then slide the beveled edge of the housing cover under the notched opening at the top of the push-button panel for the MCL door. See [Figure 4.3-27](#page-238-0) as needed.
	- c. Slide the housing cover back in position. Make sure that the tubing surrounding the MCL sample probe does not become crimped between the housing cover and the Cytometer frame.
	- d. Reinstall the two Phillips-head screws removed earlier.
	- e. Lower the MCL door.
- <span id="page-247-0"></span>14. Reinstall the center front cover (filter cover).

**Note:** The center front cover fits over the lower edge of the front display panel door.

- a. Position the latch on each end of the center front cover (filter cover) near its corresponding catch on the Cytometer frame.
- b. Push the center front cover back on the instrument. The latches snap into place to secure the cover to the Cytometer frame.
- 15. Reinstall the Cytometer top cover.
	- a. Place the top cover on the Cytometer.
	- b. Make sure the top cover is properly seated.
	- c. At the rear of the Cytometer, secure the top cover to the Cytometer frame by tightening the four Phillips-head screws.

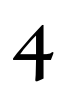

# **How to Remove and Reinstall the Data Acquisition Card Cage**

The Data Acquisition card cage is accessible when the Cytometer top cover is removed. However, most procedures require the card cage be lifted out of the Cytometer and locked in its vertical position. See [Figure A.5-3](#page-590-0) for the circuit cards and power supplies in the Data Acquisition card cage and [Table A.5-3](#page-591-0) for a description of component functions.

# **Tools/Supplies Needed**

 $\Box$  Phillips-head screwdriver

# **Removing the Data Acquisition Card Cage from the Cytometer Center Cavity**

- 1. Power off the Cytometer.
	- Refer to [Stage 1: Power Off the Cytometer \(system using SYSTEM II software\)](#page-196-0) under [Heading 4.1,](#page-194-0) as needed.
	- Refer to [Stage 1: Power Off the Cytometer \(system using EXPO32 ADC software\)](#page-199-0) under [Heading 4.1,](#page-194-0) as needed.
- 2. Remove the Cytometer top cover.
	- a. At the rear of the Cytometer, remove the four Phillips-head screws securing the top cover to the Cytometer [\(Figure 4.3-4](#page-210-0)).
	- b. Lift the top cover up and off the Cytometer.
	- c. Set it aside in a safe place where it will not be damaged.
- 3. Lift the Data Acquisition card cage and lock it in its vertical position [\(Figure 4.3-32\)](#page-249-0).
	- a. With one hand, pull the Data Acquisition card cage forward and hold it in an upright position.
	- b. With your free hand, lock the hinge on each side of the card cage to secure the card cage in this vertical position.
	- **c. Make sure both hinges are locked before releasing your grip.**

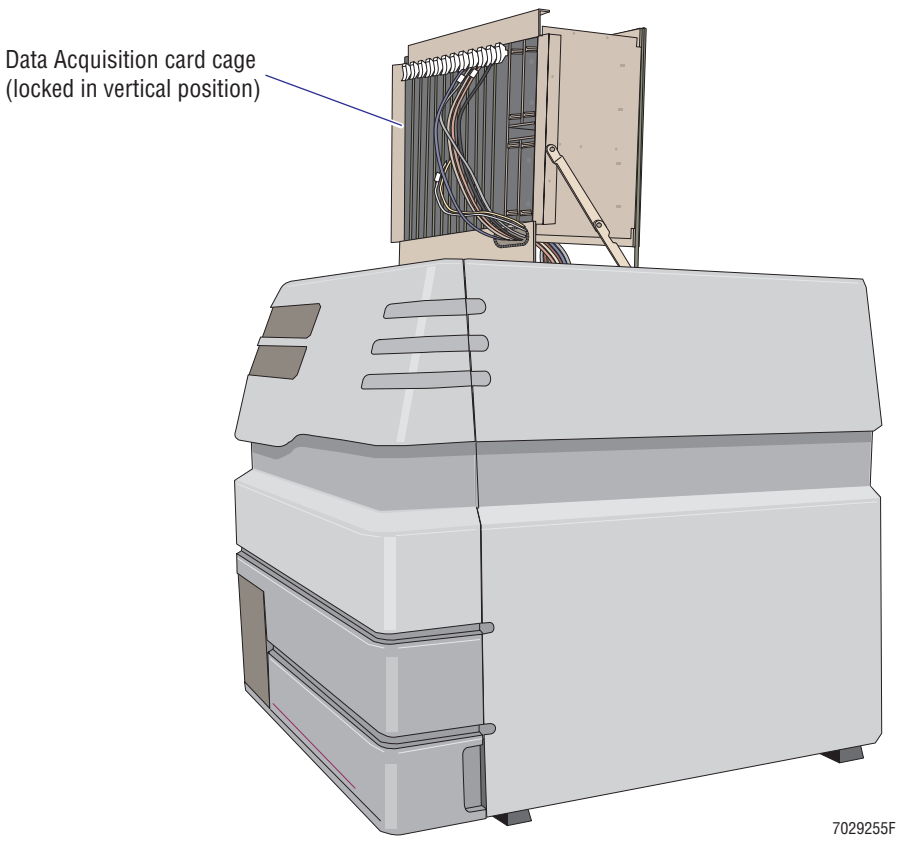

<span id="page-249-0"></span>**Figure 4.3-32 Data Acquisition Card Cage Locked in its Vertical Position**

**Note:** Once the card cage is locked in the vertical position, power may be restored to the Cytometer as needed.

# **Reinstalling the Data Acquisition Card Cage Back in the Cytometer Center Cavity**

- 1. Power off the Cytometer, if applicable.
	- Refer to [Stage 1: Power Off the Cytometer \(system using SYSTEM II software\)](#page-196-0) under [Heading 4.1,](#page-194-0) as needed.
	- Refer to [Stage 1: Power Off the Cytometer \(system using EXPO32 ADC software\)](#page-199-0) under [Heading 4.1,](#page-194-0) as needed.
- 2. Lower the card cage back into the center cavity of the Cytometer:
	- a. Stand in front of the Cytometer and grasp the top of the Data Acquisition card cage.
	- b. With a secure hold on the card cage, unlock the card cage hinges with your other hand.
	- c. Gently lower the card cage into the center cavity of the Cytometer.
- 3. Reinstall the Cytometer top cover.
	- a. Place the top cover on the Cytometer.
	- b. Make sure the top cover is properly seated.
	- c. At the rear of the Cytometer, secure the top cover to the Cytometer frame by tightening the four Phillips-head screws.
- 4. Power on the Cytometer.
	- Refer to [Restoring Power to the Cytometer Only \(system using SYSTEM II software\)](#page-198-0) under [Heading 4.1,](#page-194-0) as needed.
	- Refer to Restoring Power to the Cytometer Only (system using EXPO32 ADC [software\)](#page-201-0) under [Heading 4.1](#page-194-0), as needed.

# **How to Remove and Reinstall the Lower Pneumatics Drawer**

The lower pneumatics drawer contains the waste chamber, the Solenoid Power Distribution card as well as most of the solenoids and pinch valves used in the Cytometer. The lower pneumatics drawer is located in the left-side the Cytometer underneath the optical bench and can be easily accessed on an XL flow cytometer that does not have the MCL option installed. However, on an XL flow cytometer that does have the MCL option installed, the manual sample station and the MCL option must be removed to access these components. See [Figure A.5-15](#page-631-0) for components in the lower pneumatics drawer and [Table A.5-15](#page-632-0) for a description of component functions.

# **Tools/Supplies Needed**

- $\Box$  Phillips-head screwdriver
- $\Box$  Long Phillips-head screwdriver, only if the MCL option is installed

**ATTENTION:** Use instrument specific instructions to remove the lower pneumatics drawer.

- If the MCL option is installed, go to Heading Removing the Lower Pneumatics Drawer [on a Cytometer with the MCL Option Installed](#page-251-0).
- r If the MCL option is not installed, go to [Heading Removing the Lower Pneumatics](#page-254-0)  [Drawer on a Cytometer without the MCL Option.](#page-254-0)

# <span id="page-251-0"></span>**Removing the Lower Pneumatics Drawer on a Cytometer with the MCL Option Installed**

- 1. Remove the center front cover (filter cover).
	- a. Grasp the curved outer edges of the center front cover (filter cover) and pull the cover forward ([Figure 4.3-7\)](#page-214-0).
	- b. Set the cover aside in a safe place where it will not be damaged.
- 2. Remove the MCL probe housing and MCL covers from the instrument as follows:
	- a. Push the button to unlock the MCL door. The door pops open as the air cylinder attached to the door extends ([Figure 4.3-22](#page-232-2), item 1).
	- b. Push the MCL door up to ensure it is fully open ([Figure 4.3-22](#page-232-2), item 2).
	- c. If present, remove the carousel and set it aside.
	- d. Remove the two Phillips-head screws securing the MCL probe housing to the Cytometer frame ([Figure 4.3-26](#page-237-0)).
	- e. Slide the probe housing cover forward and remove it from the instrument.
	- f. Set the probe housing cover aside in a safe place where it will not be damaged.
	- g. Remove the Phillips-head screw from the center of the carousel hub and lift the hub off the MCL base [\(Figure 4.3-22,](#page-232-2) item 3).
	- h. Remove the Allen screw from the door hinge [\(Figure 4.3-22,](#page-232-2) item 4).
	- i. Push down on the air cylinder and move it out of the way of the cover ([Figure 4.3-22](#page-232-2), item 5).
	- j. Grasp the lower base of the MCL. Place your right hand on the front of the base near the Cytometer and your left hand at the rear corner.
- k. Firmly pull the lower base away from the Cytometer frame ([Figure 4.3-23](#page-233-0), item 6).
- l. Disconnect P17 from J17 ([Figure 4.3-23](#page-233-0), item 7).
- m. Set the MCL covers aside in a safe place where it will not be damaged.
- 3. Slide the reagent drawer open.
	- a. Verify the Cytometer is in the Idle mode.
		- 1) If the Cytometer is not in the Idle mode, press the RUN button ([Figure 4.3-9\)](#page-215-0).
		- 2) Wait about 10 seconds for the Cytometer to depressurize.
	- b. Grasp the reagent drawer and pull the drawer forward until it stops [\(Figure 4.3-11\)](#page-216-0). The reagent drawer sits inside self-locking tracks and will stop when it locks.
	- c. Push and hold the locking tabs under the tracks and pull the drawer out further. The top of the reagent containers will provide a place to rest the manual sample station cover assembly when it is removed.
- 4. Remove the manual sample station cover assembly:
	- a. Locate and remove the two pan-head screws that secure the left side of the manual sample station to the Cytometer frame ([Figure 4.3-16\)](#page-223-0).
	- b. Remove the two flat-head Phillips screws securing the right side of the manual sample station to the front of the Cytometer frame [\(Figure 4.3-16\)](#page-223-0).
	- c. Pull the manual sample station cover assembly off the Cytometer frame and lay the assembly on top of the reagent containers. Make sure the flat ribbon cable is positioned so that it does not become damaged.
- 5. Remove the Cytometer top cover.
	- a. At the rear of the Cytometer, remove the four Phillips-head screws securing the top cover to the Cytometer [\(Figure 4.3-4](#page-210-0)).
	- b. Lift the top cover up and off the Cytometer.
	- c. Set it aside in a safe place where it will not be damaged.
- 6. Remove the left-side cover by pulling the cover up and off the Cytometer frame. Set the cover aside.
- 7. Remove the five Phillips-head screws that secure the MCL option to the Cytometer frame ([Figure 4.3-33](#page-253-0)). The lower left screw and the screw to the right of the MCL solenoid assembly require a long Phillips-head screwdriver.

<span id="page-253-0"></span>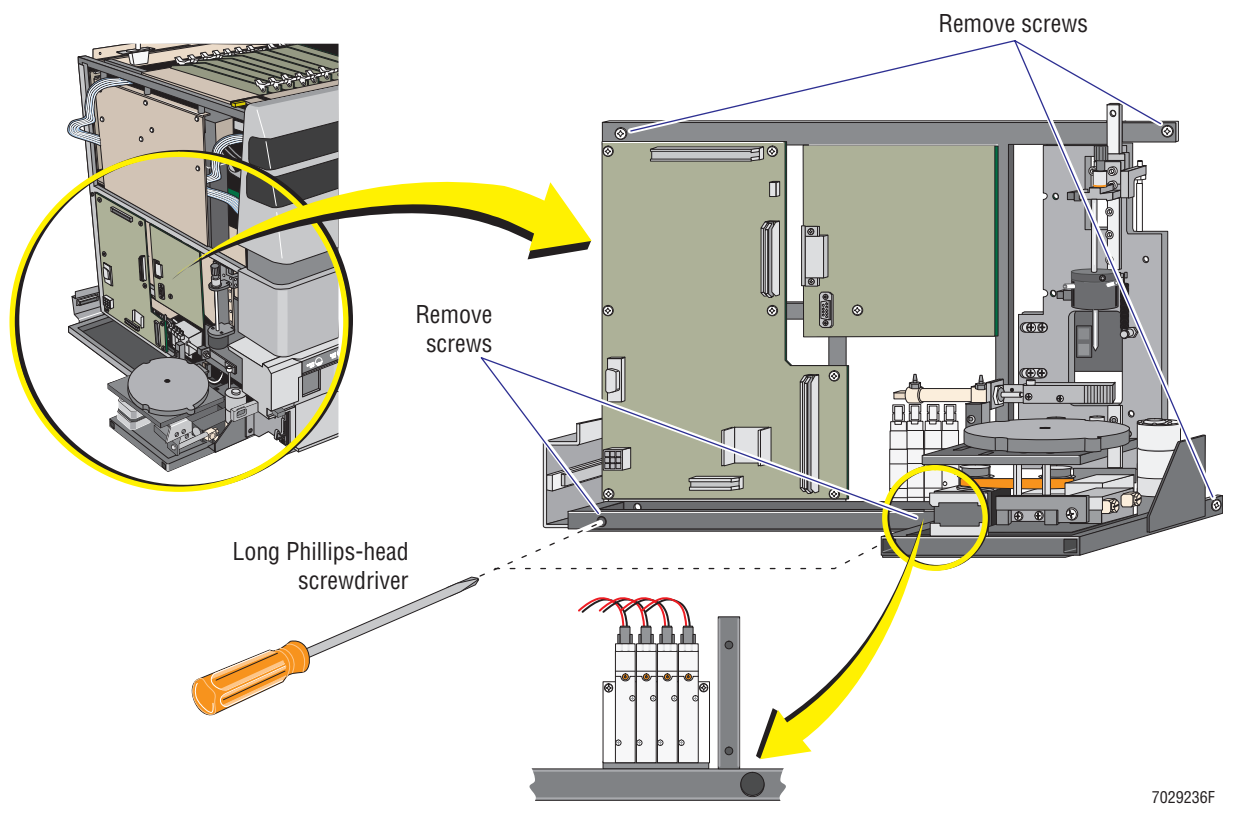

**Figure 4.3-33 Removing the MCL from the Cytometer Frame**

8. Locate the lower pneumatics drawer ([Figure 4.3-34](#page-253-1)).

<span id="page-253-1"></span>**Figure 4.3-34 Removing the Lower Pneumatics Drawer (Cytometer with the MCL Option Installed)**

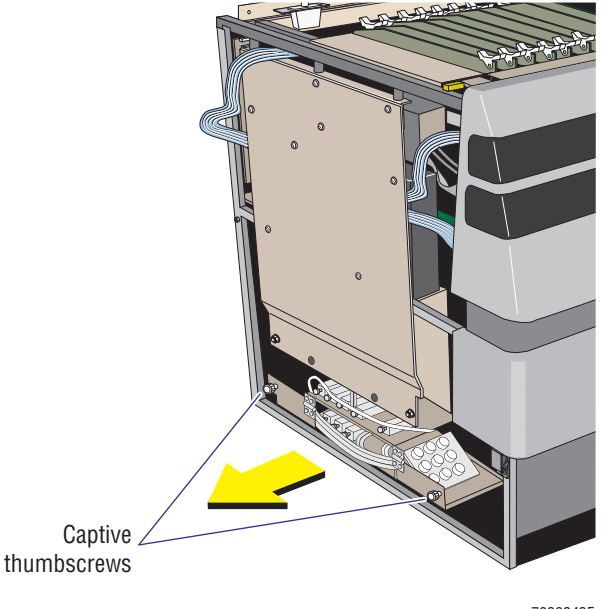

- 7029242F
- 9. Loosen the captive thumbscrews [\(Figure 4.3-34](#page-253-1)).
- 10. Pull the lower pneumatics drawer out of the Cytometer.

### **Removing the Lower Pneumatics Drawer on a Cytometer without the MCL Option**

- 1. Remove the Cytometer top cover.
	- a. At the rear of the Cytometer, remove the four Phillips-head screws securing the top cover to the Cytometer [\(Figure 4.3-29,](#page-241-0) item 1).
	- b. Lift the top cover up and off the Cytometer.
	- c. Set it aside in a safe place where it will not be damaged.
- 2. Pull the left-side cover up and off the Cytometer frame ([Figure 4.3-29](#page-241-0), item 2). Set the cover aside.
- 3. Locate the lower pneumatics drawer ([Figure 4.3-35\)](#page-254-0).

#### <span id="page-254-0"></span>**Figure 4.3-35 Removing the Lower Pneumatics Drawer (Cytometer without MCL Option)**

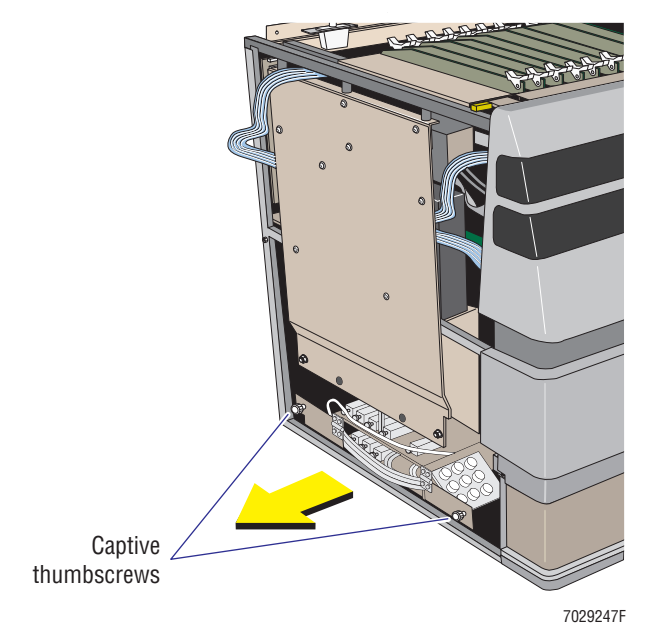

- 4. Loosen the captive thumbscrews.
- 5. Pull the lower pneumatics drawer out of the Cytometer.

#### **Reinstalling the Lower Pneumatics Drawer**

- 1. Push the lower pneumatics drawer back inside the Cytometer.
- 2. Tighten the captive thumbscrews to reattach the lower pneumatics drawer to the Cytometer frame.
- 3. Use instrument specific instructions to proceed:
	- If this is an XL cytometer with the MCL option, go to step [4](#page-255-0).
	- If this is an XL cytometer **without** the MCL option, position the left-side cover on the Cytometer frame and push the cover down. Make sure the upper and lower fasteners on the inside of the cover are properly positioned inside the Cytometer frame. Reinstallation is complete.
- <span id="page-255-0"></span>4. Reposition the MCL main frame next the Cytometer main frame.
- 5. Reinstall the five Phillips-head screws removed earlier ([Figure 4.3-33](#page-253-0)).
- 6. Reinstall the manual sample station cover assembly:
	- a. Position the manual sample station cover assembly back on the Cytometer frame. Make sure the flat ribbon cable is not crimped.
	- b. On the **right side** of the manual sample station, loosely reinstall the two **flat** Phillips-head screws ([Figure 4.3-16](#page-223-0)).
	- c. On the **left side** of the manual sample station, loosely reinstall the two **pan**  Phillips-head screws ([Figure 4.3-16](#page-223-0)).
	- d. Tighten the four screws to secure the manual sample station to the Cytometer frame.
- 7. Slide the reagent drawer back inside the Cytometer. Make sure the reagent tubing does not become crimped as you push the drawer closed.
- 8. Position the left-side cover on the Cytometer frame.
- 9. Push the cover down on the Cytometer frame ([Figure 4.3-28,](#page-239-0) item 4).
- 10. Make sure the upper and lower fasteners on the inside of the cover are properly positioned inside the Cytometer frame.
- 11. Reinstall the MCL probe housing using the two screws removed earlier.
	- a. Make sure the back edge of the MCL probe housing cover is aligned to slide under the edge of the left-side cover then slide the beveled edge of the housing cover under the notched opening at the top of the push-button panel for the MCL door.
	- b. Slide the housing cover back in position. Make sure that the tubing surrounding the MCL sample probe does not become crimped between the housing cover and the Cytometer frame.
	- c. Reinstall the two Phillips-head screws removed earlier.
- 12. Position the MCL covers over the MCL carousel base assembly.
- 13. Connect P17 to J17 ([Figure 4.3-23,](#page-233-0) item 7).
- 14. Firmly push the lower base back on latch attached to the Cytometer frame [\(Figure 4.3-23,](#page-233-0) item 6).
- 15. Put the air cylinder back in place ([Figure 4.3-22](#page-232-0), item 5).
- 16. Reinstall the Allen screw in the door hinge and tighten [\(Figure 4.3-22,](#page-232-0) item 4).
- 17. Reinstall the carousel hub on the MCL base and secure it with the Phillips-head screw removed earlier [Figure 4.3-22,](#page-232-0) item 3).
- 18. Place the carousel back on the carousel hub, if desired.
- 19. Lower the MCL door [\(Figure 4.3-22](#page-232-0), item 2). Listen for an audible snap as it closes.
- 20. Open and close the MCL door several times to ensure proper operation.

**Note:** When the MCL door closes, it must close completely to make solid contact with the interlock switch [\(Figure 4.3-19\)](#page-229-0). If the door does not depress the interlock switch completely, an *MCL Door Open Error* or *MCL Door Open Warning* message appears on the Workstation screen. Operation is halted until the MCL door is closed completely.

21. Reinstall the center front cover (filter cover).

**Note:** The center front cover fits over the lower edge of the front display panel door.

- a. Position the latch on each end of the center front cover (filter cover) near its corresponding catch on the Cytometer frame.
- b. Push the center front cover back on the instrument. The latches snap into place to secure the cover to the Cytometer frame.

# **Procedure 18**

# **How to Remove and Reinstall the Upper Pneumatics Drawer EMC Shield**

The upper pneumatics drawer contains many components including the Sensor card, the sheath pressure regulator, sample pressure regulator, vacuum regulator, sensors, and pinch valves needed for providing and maintaining proper sheath flow and sample flow. See [Figure A.5-5](#page-599-0) for components in the upper pneumatics drawer and [Table A.5-5](#page-600-0) for a description of component functions.

### **Tools/Supplies Needed**

 $\Box$  Phillips-head screwdriver

### **Removing the Upper Pneumatics Drawer EMC Shield**

- 1. Remove the right-side cover.
	- a. Remove the Cytometer top cover ([Figure 4.3-6,](#page-212-0) item 1).
		- 1) At the rear of the Cytometer, remove the four Phillips-head screws securing the top cover to the Cytometer
		- 2) Lift the top cover up and off the Cytometer and set it aside.
	- b. Pull the right-side cover up and off the Cytometer frame and set it aside ([Figure 4.3-6,](#page-212-0) item 2).
- 2. Remove the two Phillip-head screws that secure the upper pneumatics drawer assembly to the Cytometer frame [\(Figure 4.3-36,](#page-257-0) item 1).

### <span id="page-257-0"></span>**Figure 4.3-36 Removing the EMC Shield from the Upper Pneumatics Drawer**

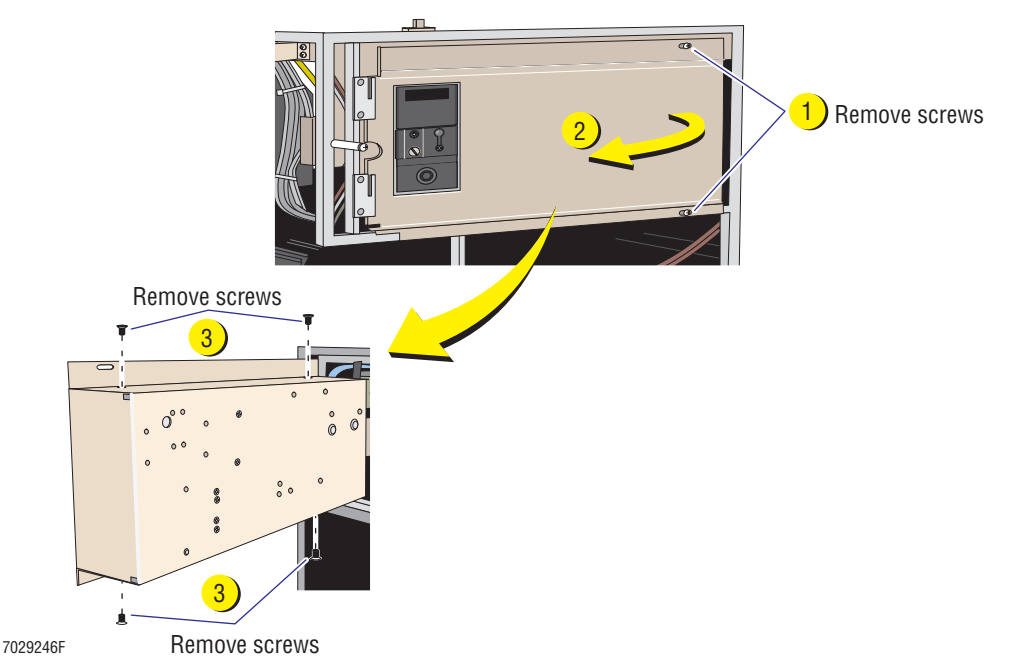

3. Grasp the right edge of the drawer and pull the drawer away from the Cytometer [\(Figure 4.3-36,](#page-257-0) item 2).

- 4. Remove the four Phillips-head screws that secure the EMC shield to the upper pneumatics drawer cabinet. There are two screws securing the top and two screws securing the bottom. See [Figure 4.3-36](#page-257-0), item 3.
- 5. Pull the EMC shield off the drawer.
- 6. Set the shield aside in a safe place where it will not be damaged.

#### **Reinstalling the Upper Pneumatics Drawer EMC Shield**

- 1. Position the EMC shield back on the upper pneumatics drawer.
- 2. Reinstall the four Phillips-head screws that secure the EMC shield to the upper pneumatics drawer cabinet (two screws secure the top and two screws secure the bottom).
- 3. Push the drawer back inside the Cytometer.
- 4. Reinstall the two Phillip-head screws that secure the upper pneumatics drawer assembly to the Cytometer frame.
- 5. Position the right-side cover on the Cytometer frame.
- 6. Push the cover down on the Cytometer frame.
- 7. Make sure the upper and lower fasteners on the inside of the cover are properly positioned inside the Cytometer frame.
- 8. Reinstall the Cytometer top cover.
	- a. Place the top cover on the Cytometer.
	- b. Make sure the top cover is properly seated.
	- c. At the rear of the Cytometer, secure the top cover to the Cytometer frame by tightening the four Phillips-head screws.

# **Procedure 19**

# **How to Remove and Reinstall the Power Supply Module Three-Side Cover**

The Power Supply module provides and monitors the main electronic and pneumatic power (vacuum and pressure) to the Cytometer.

- See [Figure A.6-3](#page-650-0) for the main components located in the left side and [Table A.6-3](#page-651-0) for description of component functions
- See [Figure A.6-4](#page-653-0) for the main components located in the right side and [Table A.6-4](#page-654-0) for description of component functions

## **Tools/Supplies Needed**

 $\Box$  Phillips-head screwdriver

### **Removing the Power Supply Module's Three-Sided Cover**

- 1. Power down the entire system. (This includes unplugging both ac power line cords from the wall outlet.)
	- a. If SYSTEM II is the preferred operating system, under [Heading 4.1](#page-194-0), complete the three stages detailed under the [Power Down Using SYSTEM II Software](#page-196-0) heading.
	- b. If EXPO32 ADC is the preferred operating system, under [Heading 4.1](#page-194-0), complete the three stages detailed under the [Power Down Using EXPO32 ADC Software](#page-199-0) heading.
- 2. At the left-side of the Power Supply module, remove the two Phillips-head screws located at the bottom of the cover.
- 3. At the right-side of the Power Supply module, remove the two Phillips-head screws located at the bottom of the cover.
- 4. Standing at the front (or rear) of the Power Supply module, grasp the left-side and right-side of the three-sided cover.
- 5. Lift the cover straight up and off the Power Supply module.
- 6. Set the cover aside in a safe place where it will not be damaged.

**Note:** When the three-sided cover is removed, an interlock turns off power to the Power Supply module and the Cytometer. To bypass this interlock, see the [Interlock Switch for the](#page-259-0)  [Power Supply Module](#page-259-0) heading that follows.

### <span id="page-259-0"></span>**Interlock Switch for the Power Supply Module**

The Power Supply module interlock switch [\(Figure 4.3-37\)](#page-260-0) is a safety interlock to ensure the three-sided cover is in place when the power is on. If the power is on and the cover is removed, this interlock turns off the power to the Power Supply module and the Cytometer.

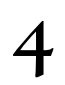

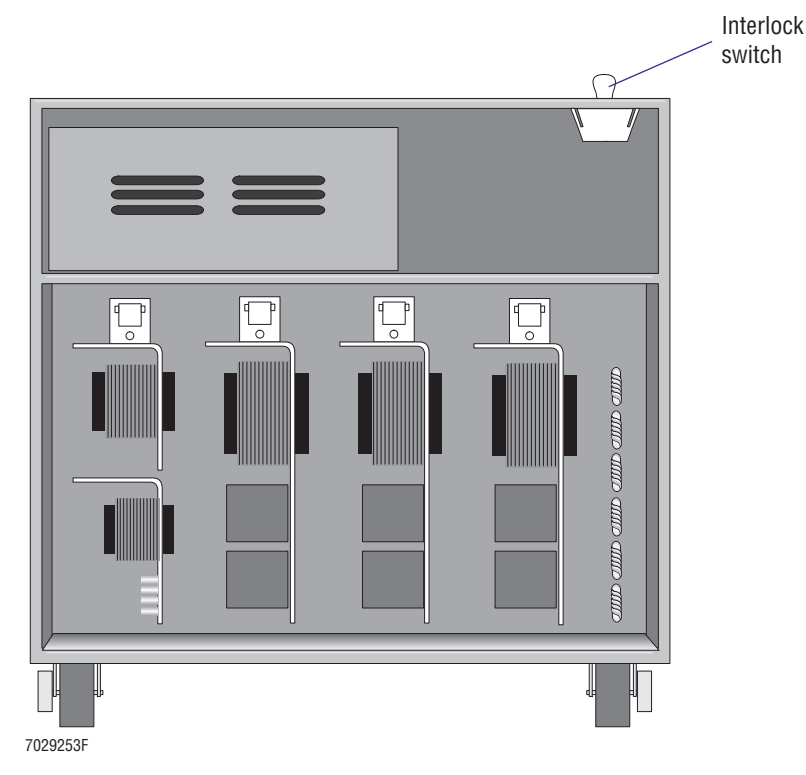

#### <span id="page-260-0"></span>**Figure 4.3-37 Interlock Switch Location, Power Supply Module**

**WARNING** Risk of personal injury. Be very careful when operating the instrument when the safety interlock switch in the Power Supply module is defeated, as you may be exposed to electric shock. After servicing the instrument, make sure the three-sided cover is properly reinstalled to reactivate the safety interlock switch if it was bypassed while servicing the instrument.

To override (bypass) this safety interlock, pull the switch up and power is restored to the Power Supply module and the Cytometer even though the cover is removed.

Always be very careful if you bypass this safety interlock and operate the instrument with the covers off. The interlock switch is reset when the cover is reinstalled.

#### **Reinstalling the Power Supply Module's Three-Sided Cover**

- 1. Position the three-sided cover over the Power Supply module.
- 2. Lower the cover onto the Power Supply module. Make sure it is properly seated.
- 3. Reinstall the four Phillips-head screws, two in the lower left-side panel and two in the lower right-side panel.
- 4. Power up the entire system. (This includes plugging the two ac power line cords back into the wall outlet.)
	- a. If SYSTEM II is the preferred operating system, under [Heading 4.1,](#page-194-0) complete the three stages detailed under the [Power Up Using SYSTEM II Software](#page-197-0) heading.
	- b. If EXPO32 ADC is the preferred operating system, under [Heading 4.1,](#page-194-0) complete the three stages detailed under the [Power Up Using EXPO32 ADC Software](#page-200-0) heading.

# **Procedure 20**

# **How to Open and Close the Power Supply Module Front Door**

The Power Supply module provides and monitors the main electronic and pneumatic power (vacuum and pressure) to the Cytometer. See [Figure A.6-2](#page-645-0) for the components located behind the front door and [Table A.6-2](#page-646-0) for description of component functions.

## **Tools/Supplies Needed**

**Q** None

### **Open the Front Door**

Grasp the left edge of the front door and pull it away from the Power Supply towards the right ([Figure 4.3-38](#page-261-0)). The front door opens fully for ease of access to front panel components.

### <span id="page-261-0"></span>**Figure 4.3-38 Opening the Power Supply Module Front Door**

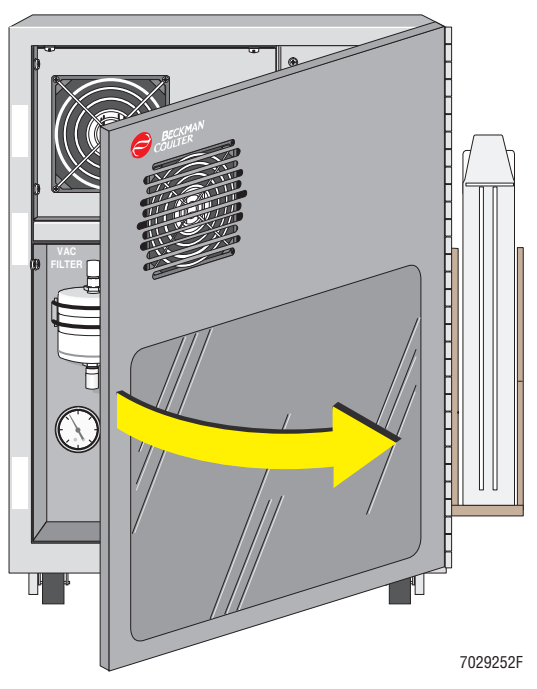

### **Close the Front Door**

Grasp the left edge of the front door and push it towards the left-side of the Power Supply module. When the door makes contact with the Power Supply module frame, two magnets latch the door to keep it in its closed position.

# <span id="page-262-0"></span>**4.4 ARGON LASER HEAD OR POWER SUPPLY REPLACEMENT**

### **Purpose**

Replace the Argon laser head and/or Argon laser power supply if the instrument generates:

- $\bullet$  High CVs
- Laser Current Error or Laser Current Warning message
- Laser Power Error or Laser Power Warning message

## **Tools/Supplied Needed**

- $\Box$  Standard Beckman Coulter tool kit, PN 5415102
- $\Box$  5/32 in., T-handle, Allen wrench
- □ Argon air-cooled laser head, PN 7000358
- $\Box$  Argon air-cooled laser switching power supply, as applicable
	- for  $100$  Vac system, PN 7000431
	- for 115 Vac system, PN 7000721
	- r for 220 or 240 Vac system, PN 7000432

### **Preparation**

- 1. Power down the entire system. (This includes unplugging both ac power line cords from the wall outlet.)
	- a. If SYSTEM II is the preferred operating system, under [Heading 4.1,](#page-194-0) complete the three stages detailed under the [Power Down Using SYSTEM II Software](#page-196-0) heading.
	- b. If EXPO32 ADC is the preferred operating system, under [Heading 4.1,](#page-194-0) complete the three stages detailed under the [Power Down Using EXPO32 ADC Software](#page-199-0) heading.

### **Laser Power Supply**

#### **Removal**

- 1. Remove the three-sided cover from the Power Supply module and set it aside. Refer to [Heading 4.3](#page-206-0) if you need detailed instructions.
- 2. At the rear of the Power Supply module, remove the three Phillips-head screws securing the vent plate (top plate) to the back of the Power Supply module and remove the vent plate.
- 3. At the rear of the Power Supply module, remove the two Phillips-head screws and the plate anchoring the laser umbilical cord to the back of the Power Supply module.
- 4. Remove the MATE-N-LOK® connector and unscrew the black circular connector from the laser power supply.
- 5. At the rear of the Power Supply module, remove the two Phillips-head screws securing the lower plate to the Power Supply module and remove the lower plate.
- 6. Disconnect the Argon laser power supply cable from the ac input at the laser power supply.
- 7. Remove the four Phillips-head mounting screws securing the Argon laser power supply to the Power Supply module.
- 8. Remove the defective Argon laser power supply from the Power Supply module.

#### **Installation**

- 1. Position the replacement Argon laser power supply in the Power Supply module.
- 2. Secure the laser power supply to the Power Supply module using four Phillips-head mounting screws.
- 3. At the rear of the Power Supply module, secure the lower plate to the Power Supply module using two Phillips-head screws.
- 4. Connect the laser power supply cable to the ac input at the laser power supply.
- 5. Screw the black circular connector onto the laser power supply and replace the MATE-N-LOK connector.
- 6. At the rear of the Power Supply module, secure the plate anchoring the laser umbilical cord to the back of the laser power supply using two Phillips-head screws.
- 7. At the rear of the Power Supply module, secure the vent plate (top plate) to the back of the Power Supply module using three Phillips-head screws.
- 8. Place the cover on the Power Supply module and secure it with two Phillips-head screws on the bottom of each side.

#### **Laser Head**

#### **Removal**

- 1. Remove the Cytometer top cover and set it aside. Refer to [Heading 4.3, COVER](#page-206-0)  [REMOVAL AND REINSTALLATION](#page-206-0) if you need detailed instructions.
- 2. At the back of the Cytometer, remove the upper rear cover and set it aside. Refer to [Heading 4.3](#page-206-0) if you need detailed instructions.
- 3. Remove the two flat-head screws and plate securing the laser umbilical cord to the rear of the Cytometer.
- 4. Lift the Data Acquisition card cage and lock it in its vertical position. Refer to [Heading 4.3](#page-206-0) if you need detailed instructions.
- 5. Lift the plenum off the laser head and move it to the right side of the Cytometer.
- 6. Remove the two Phillips-head screws securing the laser beam shield and set the laser beam shield aside.
- 7. Remove the four countersunk Allen-head screws securing the laser head to the optical bench. The long 5/32 in. Allen wrench with a T-handle is the best tool for this task.
- 8. Carefully remove the laser head through the top of the Cytometer while feeding the laser umbilical cord with the laser head.

#### **Installation**

- 1. Carefully route the replacement laser head (and attached laser umbilical cord) through the top of the Cytometer and position the laser head on the optical bench.
- 2. Secure the laser head to the optical bench using four countersunk Allen-head screws.
- 3. Secure the laser beam shield using two Phillips-head screws.
- 4. Place the plenum over the laser head and put it into position.
- 5. Lower the Data Acquisition card cage back in the center cavity of the Cytometer. Refer to [Heading 4.3](#page-206-0) if you need detailed instructions.
- 6. Secure the laser umbilical cord to the rear of the Cytometer using two flat-head screws and a plate.
- 7. At the back of the Cytometer, reinstall the upper rear cover. Refer to [Heading 4.3](#page-206-0) if you need detailed instructions.
- 8. Reinstall the Cytometer top cover. Refer to [Heading 4.3](#page-206-0) if you need detailed instructions.

#### **Wrap Up**

- 1. Power up the system. (This includes plugging both ac power line cords back into the wall outlet.)
	- a. If SYSTEM II is the preferred operating system, under [Heading 4.1,](#page-194-0) complete the three stages detailed under the [Power Up Using SYSTEM II Software](#page-197-0) heading.
	- b. If EXPO32 ADC is the preferred operating system, under [Heading 4.1,](#page-194-0) complete the three stages detailed under the [Power Up Using EXPO32 ADC Software](#page-200-0) heading
- 2. Align the optics as directed under [Heading 4.6, OPTICAL ALIGNMENT.](#page-272-0)

#### **SERVICE AND REPAIR PROCEDURES**

*ARGON LASER HEAD OR POWER SUPPLY REPLACEMENT*

# **4.5 FLOW CELL AND BEAMSHAPER REPLACEMENT AND/OR ALIGNMENT**

#### **Purpose**

Use this procedure after replacing the:

- Flow cell
- **Beamshaper**
- Laser
- Lens holders.

This procedure is performed with the unit on and all covers removed. If replacing the laser, first follow the procedures as directed under [Heading 4.4, ARGON LASER HEAD OR](#page-262-0)  [POWER SUPPLY REPLACEMENT,](#page-262-0) then perform this procedure.

## **Tools/Supplies Needed**

- □ Optical Alignment kit, PN 6914939
- □ 7/64 in., T-handle, Allen wrench
- 3/32 in., L-handle, Allen wrench
- □ 1/8 in., L-handle, Allen wrench
- $\Box$  Mylar<sup>®</sup> flexible film

**WARNING** Risk of personal injury due to exposure to laser beam. Do not proceed until you review, understand, and adhere to the safety precautions for lasers under [Heading 1.2.](#page-46-0)

**WARNING** Risk of eye injury. The following procedure requires the removal of the covers protecting you from laser light. Reflections of the laser beam off a shiny object such as a screwdriver, or direct viewing of the laser beam, can severely damage your eyes. When performing replacement or adjustment procedures:

- Wear laser safety glasses as required by the wavelength being used.
- Pay attention to the warning labels.
- Do NOT wear jewelry that might reflect the laser beam.

**ATTENTION:** If the flow cell is being replaced that is the only assembly that needs to be removed. If the beam shaping assembly is being replaced, you must first remove the flow cell.

### **Preparation**

- 1. Ensure that the Cytometer is on.
- 2. Remove all covers required to access the left-side compartment. Refer to [Heading 4.3,](#page-206-0)  [COVER REMOVAL AND REINSTALLATION](#page-206-0) if you need detailed instructions.
- 3. Remove the flow cell ([Figure 4.5-1\)](#page-267-0).
	- a. Remove the four screws securing the flow cell plate to the optical housing.
	- b. Remove the plate and set it aside.
	- c. If the beamshaper assembly is being replaced, go to [Heading Beamshaper Assembly](#page-268-0)  [Removal, Replacement, and Alignment](#page-268-0) in this procedure.
	- d. If the flow cell is being replaced, go to [Heading Flow Cell Replacement](#page-267-1) that follows.

<span id="page-267-0"></span>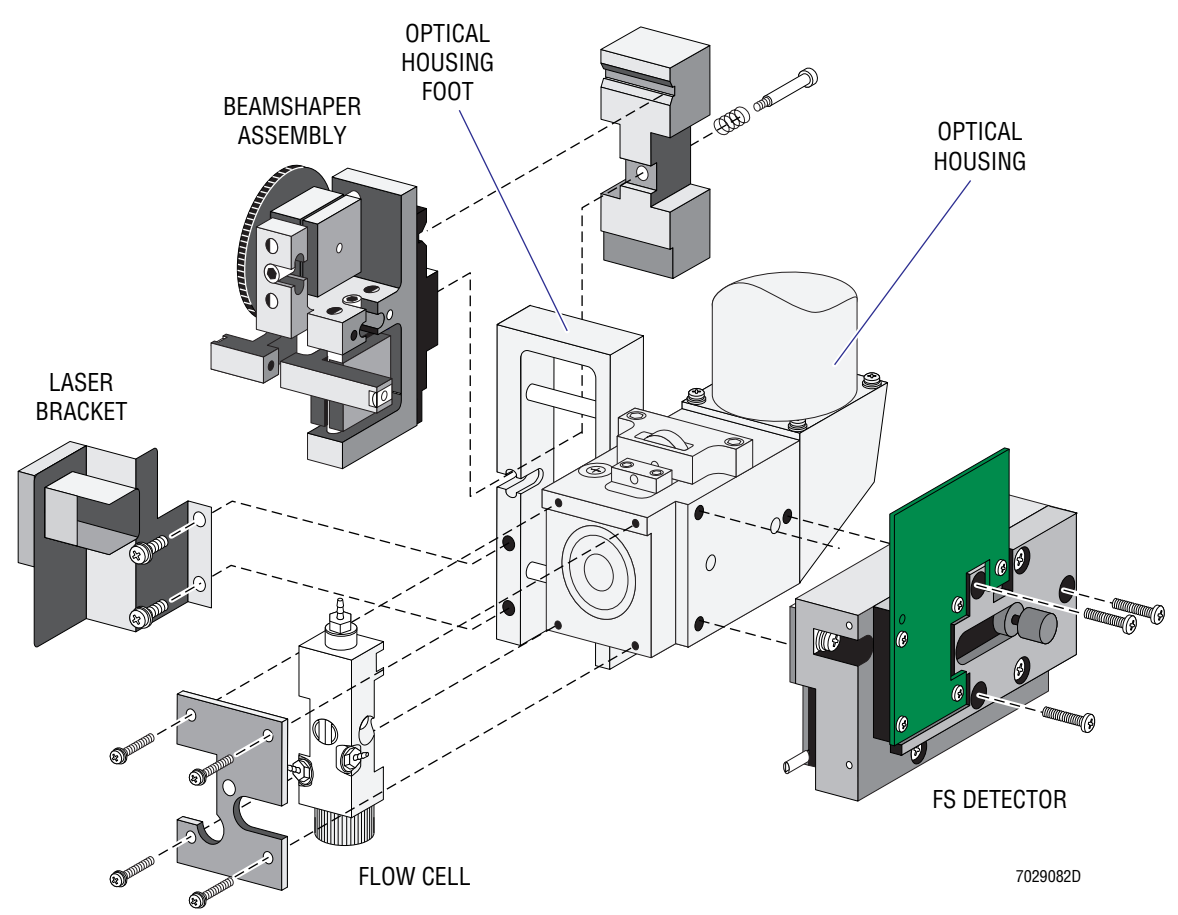

#### **Figure 4.5-1 Flow Cell and Beamshaper Replacement Components**

## <span id="page-267-1"></span>**Flow Cell Replacement**

- 1. Remove the tubing attached to the flow cell. Label the tubing for correct reattachment later.
- 2. Discard the old flow cell.
- 3. Install the replacement flow cell.
- 4. Reattach the tubing.
- 5. Reinstall the plate using the four screws removed earlier.

**WARNING** Risk of personal injury. Be very careful when operating the instrument when the safety interlock switch in the Cytometer is defeated, as you may be exposed to the laser beam and/or electric shock. After servicing the instrument, make sure the top cover is properly reinstalled to reactivate the safety interlock switch if bypassed while servicing the instrument.

6. Defeat the Cytometer interlock switch. For the location of the Cytometer interlock switch, refer to [Figure 4.3-5](#page-211-0) as needed.

**Note:** Pulling up on the Cytometer interlock switch allows the Argon laser to be energized.

**WARNING** The laser beam can cause eye damage if the laser beam's path is viewed directly on the same viewing plane. Avoid direct exposure to beam. Do not view directly or with optical instruments except for special service instruments as directed in this service manual.

7. Place the flow cell reflection disk over the laser output bore and carefully move the disk until the laser light is coming through the hole and a reflection spot is on the disk. The reflection spot must be within or on the two rings inscribed on the disk [\(Figure 4.5-2](#page-268-1)).

**Note:** If the reflection spot is not within or on the inscribed rings, the quartz is **not** within the 2.0 degree rotation specifications for the flow cell and you **must** replace the flow cell.

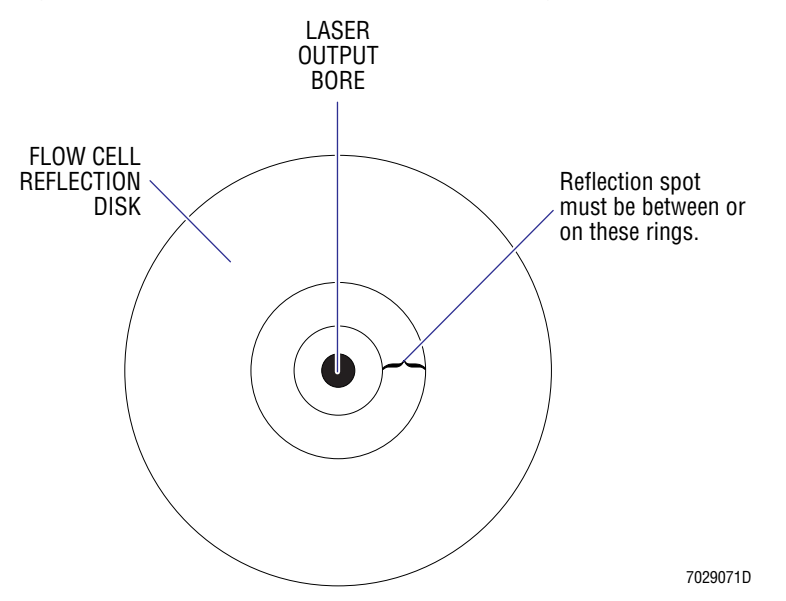

#### <span id="page-268-1"></span>**Figure 4.5-2 Correct Laser Reflection Positioning**

- 8. Go to [Heading 4.6, OPTICAL ALIGNMENT](#page-272-0) and perform the entire procedure as written.
- 9. Go to [Heading 4.7, SAMPLE AND SHEATH SENSOR CALIBRATION](#page-276-0) and perform the entire procedure as written.

#### <span id="page-268-0"></span>**Beamshaper Assembly Removal, Replacement, and Alignment**

**Note:** The flow cell must be removed before starting this replacement.

**WARNING** The laser beam can cause eye damage if the laser beam's path is viewed directly on the same viewing plane. Avoid direct exposure to beam. Do not view directly or with optical instruments except for special service instruments as directed in this service manual.

- 1. Remove the laser bracket from the optical housing assembly by removing the two Phillips-head screws [\(Figure 4.5-1](#page-267-0)).
- 2. Unscrew the beamshaper assembly and remove it from the optical housing assembly ([Figure 4.5-1](#page-267-0)).
- 3. If the beamshaper is being replaced set aside the old beamshaper to be sent back for repair.
- 4. Reinstall the flow cell.

### **Install Alignment Tools**

1. Install the 10-mm stage clamp to the 10-mm stage and secure it by tightening the 1/8 in. Allen setscrew [\(Figure 4.5-3](#page-269-0)).

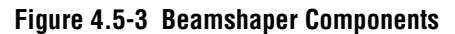

<span id="page-269-0"></span>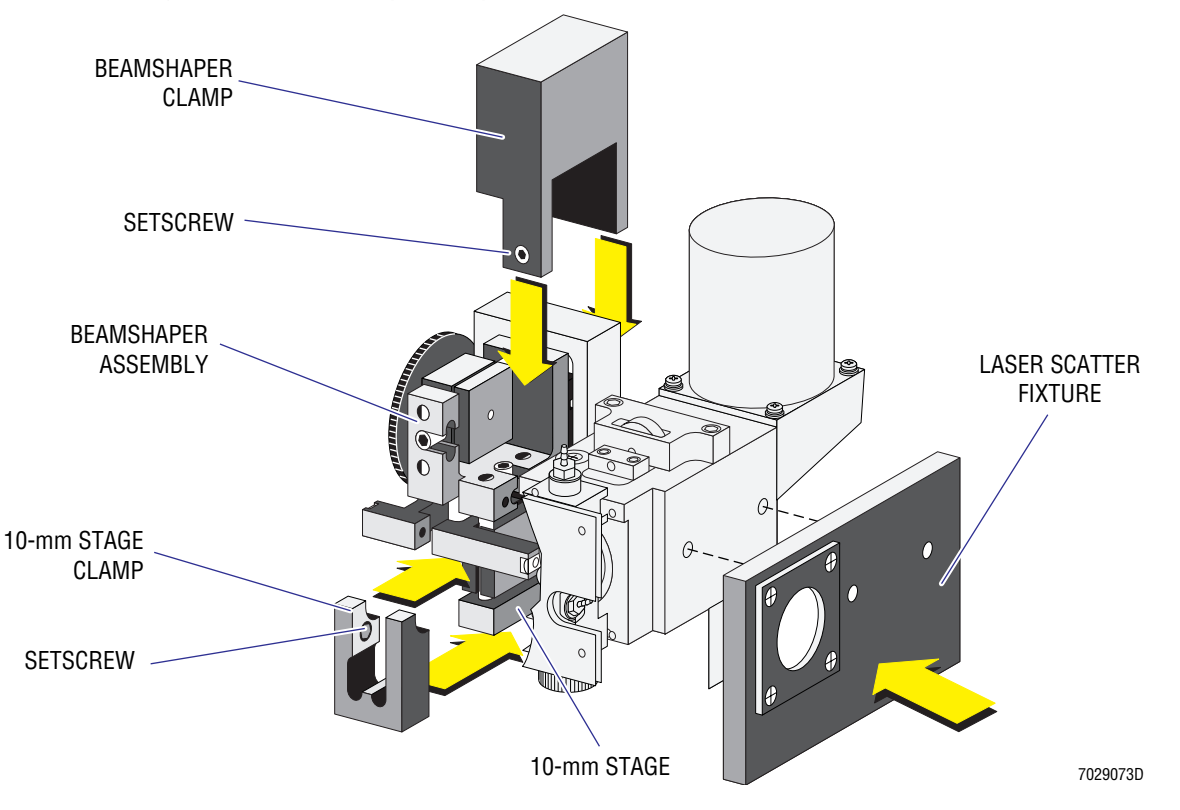

- 2. Install the beamshaper assembly onto the optical housing foot and secure it to the foot [\(Figure 4.5-1](#page-267-0)).
- 3. Install the beamshaper clamp over the optical housing assembly and secure it by tightening the setscrew [\(Figure 4.5-3](#page-269-0)).
- 4. Remove the FS detector [\(Figure 4.5-1](#page-267-0)) from the optical housing and install the laser scatter fixture ([Figure 4.5-3\)](#page-269-0).

#### **Alignment**

1. Insert the 10-mm lens bending tool into the 10-mm lens and tilt the bending tool forward so the tool remains in place and the laser beam is not clipped. Slip the bending tool in-between the 80-mm and 10-mm lens holders ([Figure 4.5-4\)](#page-270-0).

<span id="page-270-0"></span>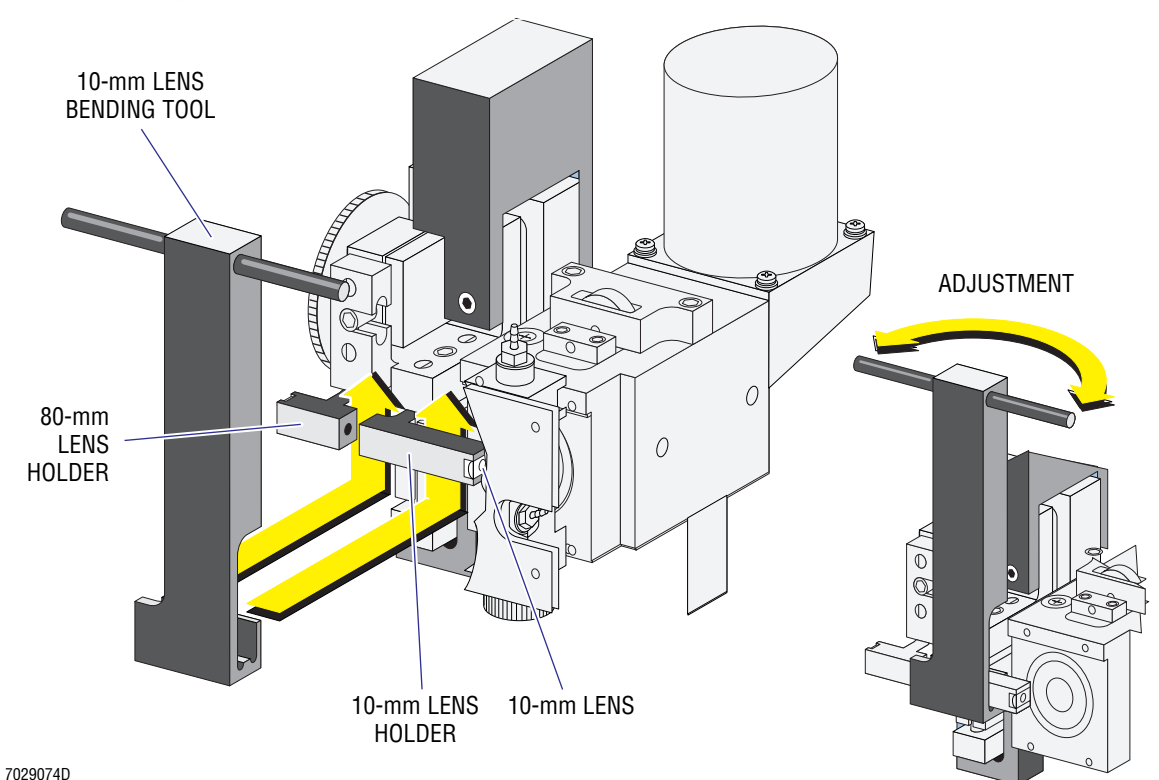

**Figure 4.5-4 Flow Cell and Beamshaper Alignment**

2. Carefully turn the bending tool to get the correct laser image to appear on the Mylar flexible film [\(Figure 4.5-5](#page-270-1)).

<span id="page-270-1"></span>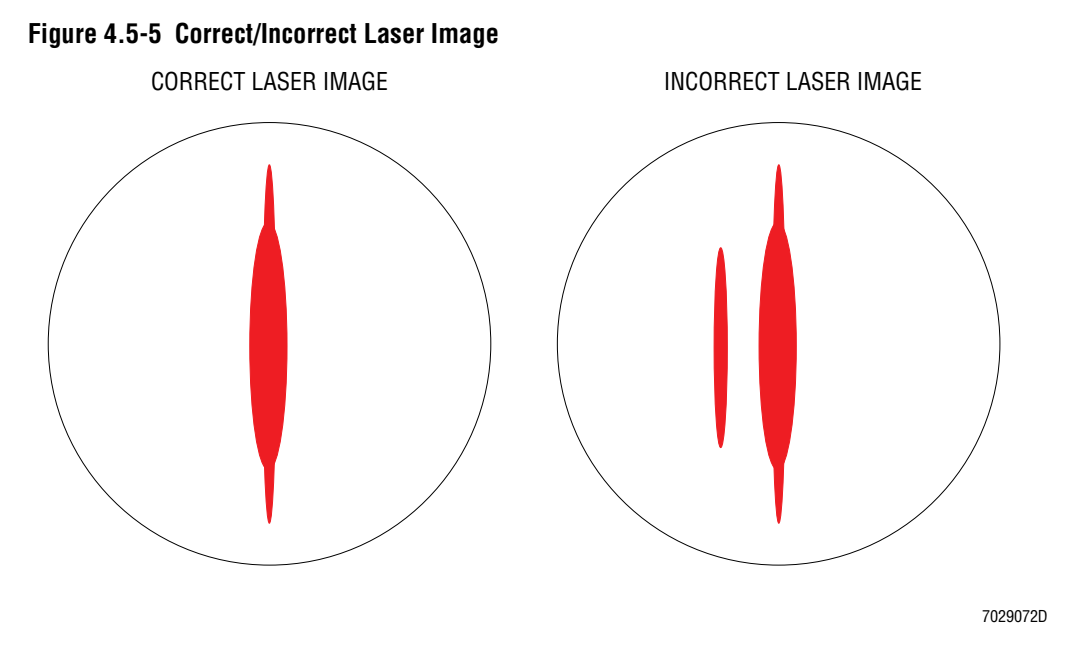

- 3. Remove both the 10-mm stage and beamshaper clamps from the stage and beamshaper assembly and the laser scatter fixture from the optical housing ([Figure 4.5-3\)](#page-269-0).
- 4. Reinstall the FS detector.
- 5. Go to [Heading 4.6, OPTICAL ALIGNMENT](#page-272-0) and perform the entire procedure as written.

# **Reinstall Covers**

Reinstall all covers removed during this procedure. Refer to [Heading 4.3, COVER REMOVAL](#page-206-0)  [AND REINSTALLATION](#page-206-0) if you need detailed instructions

# **System Verification**

Perform an SVP as directed under [Heading 5.1, SYSTEM VERIFICATION PROCEDURE](#page-346-0)  [\(SVP\)](#page-346-0).

# <span id="page-272-0"></span>**4.6 OPTICAL ALIGNMENT**

#### **Purpose**

Perform this procedure whenever a Preventative Maintenance Inspection (PMI) procedure is performed or any of the following are replaced:

- The laser
- The flow cell
- The FS detector.

### **Tools/Supplies Needed**

- $\Box$  One, empty, 12 x 75-mm test tube, PN 2523749
- Flow-Check fluorospheres, PN 6605359
- $\Box$  7/64 in., T-handle, Allen wrench
- $\Box$  7/64 in., L-handle, Allen wrench
- $\Box$  Storage scope or oscilloscope

### **Preparation**

- 1. Turn the Cytometer on.
- 2. Remove all covers required to access the left-side compartment. Refer to [Heading 4.3,](#page-206-0)  [COVER REMOVAL AND REINSTALLATION](#page-206-0) if you need detailed instructions.

### **Laser Beam Steering**

- 1. Press RUN when the READY light blinks green.
- 2. Connect the BNC signal cables from the Scope A and B connectors to connectors on the rear panel of the Cytometer labeled SCOPE A and SCOPE B.
- 3. Create a CHANNEL 500 protocol. For parameter and setting information, refer to [Table A.3-1](#page-578-0) as needed.
- 4. Fill a test tube with approximately 1-mL fluorospheres.
- 5. Insert the test tube into the sample station and press  $[Fe]$ .
- 6. With the T-handle Allen wrench, adjust the Z-axis to the center of the flow-cell channel.
- 7. Set the scope according to [Table 4.6-1.](#page-272-1)

#### <span id="page-272-1"></span>**Table 4.6-1 Oscilloscope Settings**

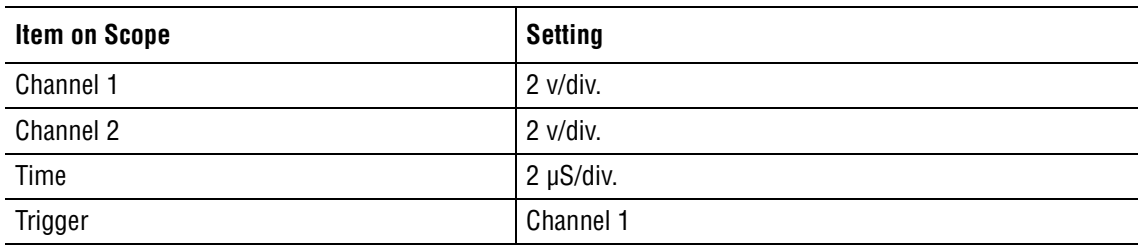

8. While viewing the scope, align the Z-axis until the FS pulse is displayed on Channel 1.

9. Using the focus adjustment knob [\(Figure 4.6-1](#page-273-0)), adjust the beam-shaping assembly until the narrowest pulse width for FS is observed.

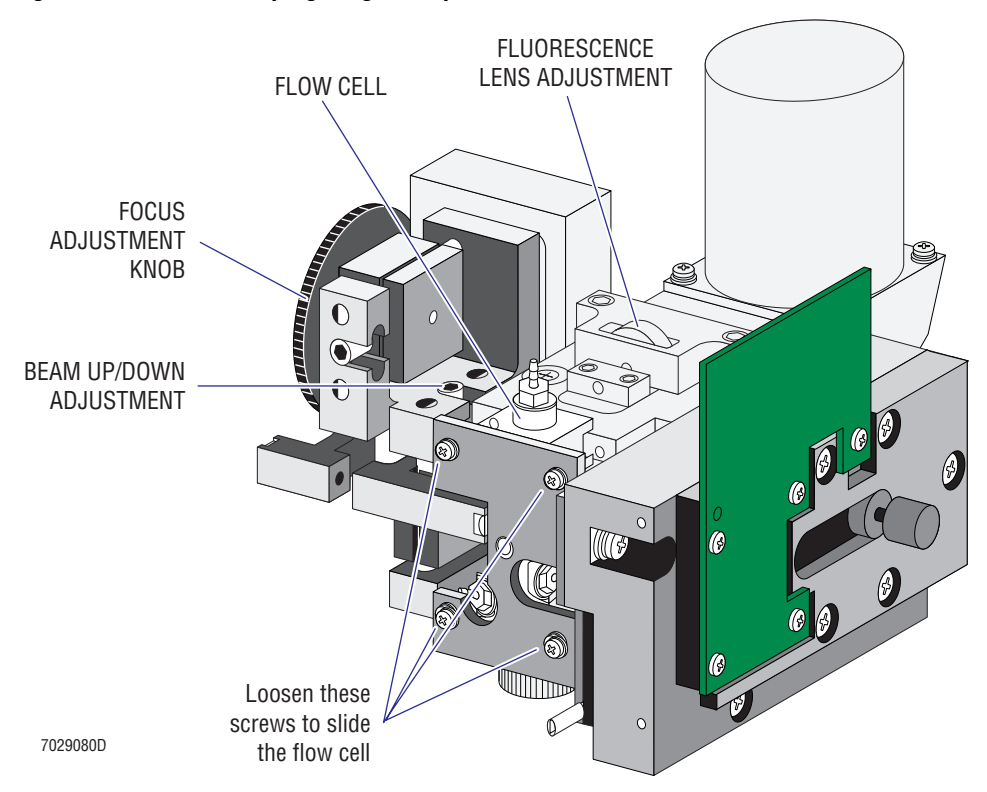

<span id="page-273-0"></span>**Figure 4.6-1 Beam-Shaping Stage Components**

- 10. Repeat step 6 through 9 until the tightest pulse width for FS is observed.
- 11. Slide the flow cell slowly back and forth [\(Figure 4.6-1](#page-273-0)) until a fluorescent signal is present on the bar graph.
- 12. Using the L-handle Allen wrench, adjust the beam up/down until the maximum fluorescent signal is present.
- 13. Adjust the fluorescence lens to gain the maximum fluorescent signal ([Figure 4.6-1\)](#page-273-0).
- 14. Repeat steps 6 through 13 until no further adjustments are needed.

### **Forward Scatter (FS) Mask Alignment**

- 1. Select the CHANNEL 500 protocol.
- 2. If not already connected, connect the scope to the BNC connector (labeled SCOPE A) on the back of the Cytometer.
- 3. Dispense the fluorospheres into a test tube.
- 4. Insert the test tube into the manual sample stage and run the sample.
- 5. Looking at FL3, adjust for best FL3 mean channel and CV.

6. Remove the FALS Hybrid Detector card mounted to the FS detector assembly ([Figure 4.6-2](#page-274-0)).

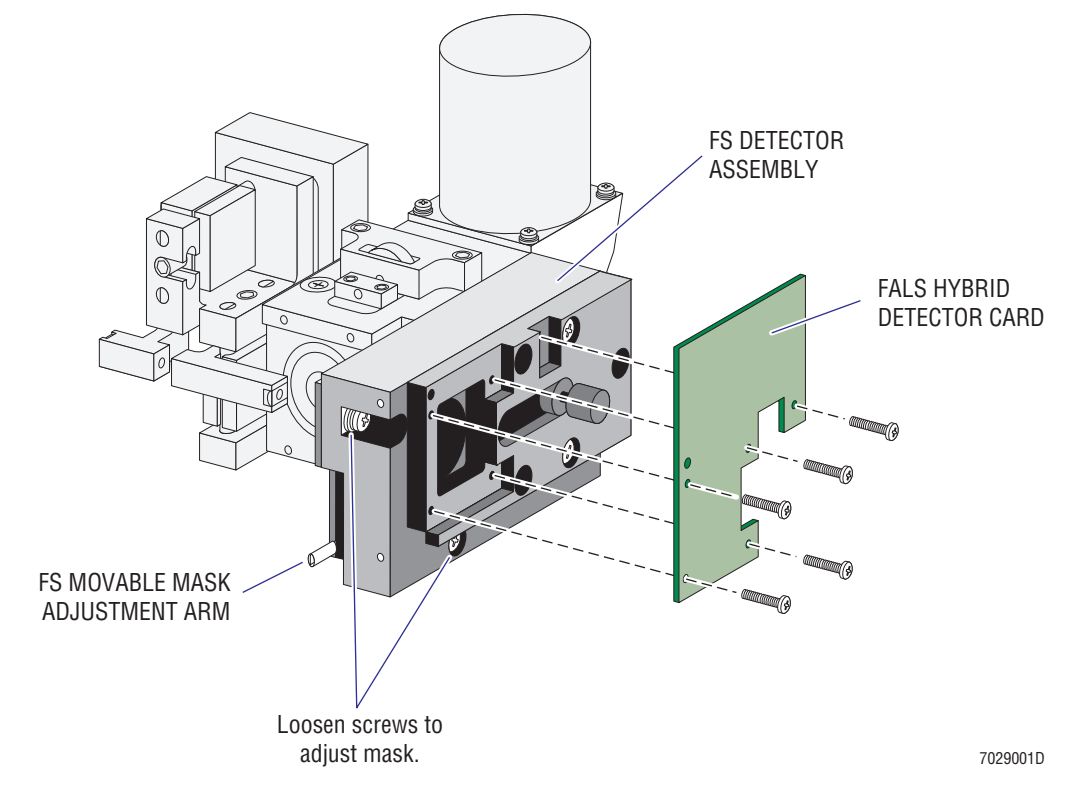

#### <span id="page-274-0"></span>**Figure 4.6-2 Forward Scatter (FS) Movable Mask Adjustment**

- 7. Place a sheet of white paper over the optical lens ([Figure 4.6-3\)](#page-275-0).
- 8. Loosen the screws to adjust the mask ([Figure 4.6-2\)](#page-274-0).
- 9. Using the adjustment arm, position the mask crosshairs as shown in CORRECT ALIGNMENT in [Figure 4.6-3.](#page-275-0)

<span id="page-275-0"></span>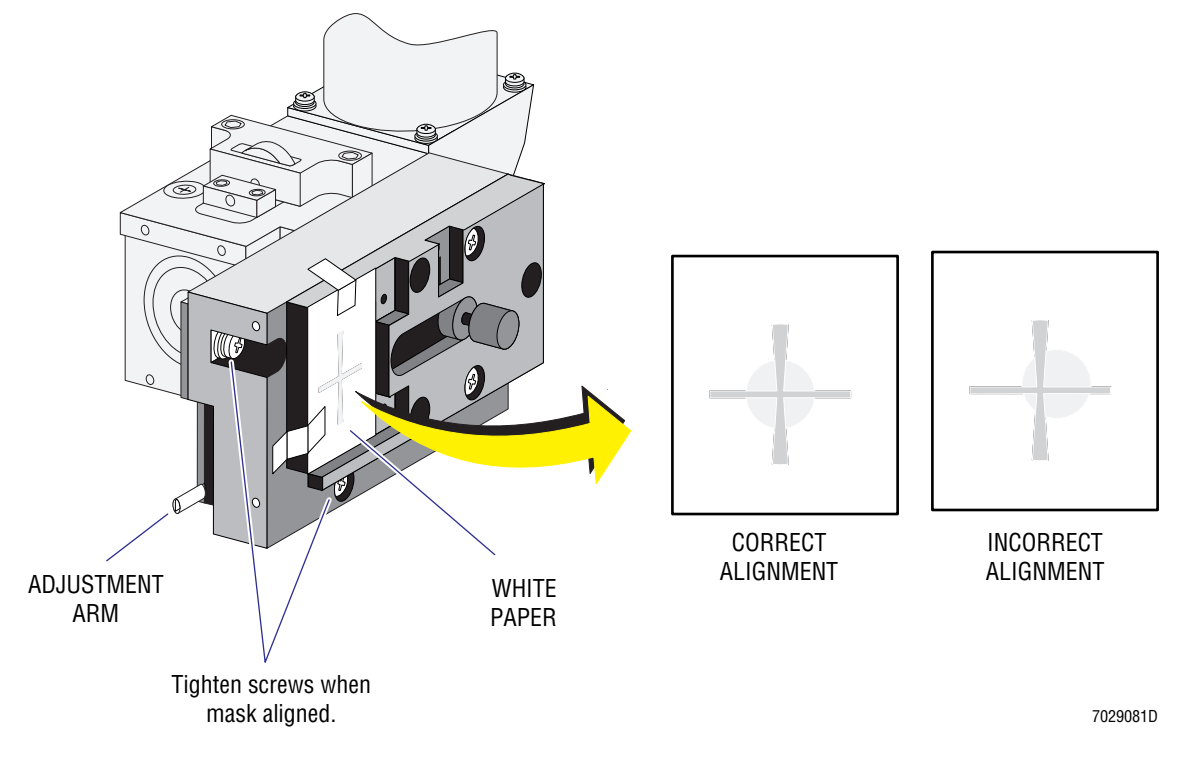

#### **Figure 4.6-3 Correct/Incorrect Scattered Light Positioning**

10. When the mask is properly aligned, tighten the screws ([Figure 4.6-3\)](#page-275-0).

# **How to Proceed**

- 1. If you did this procedure as part of the Cytometer installation, go back to [Heading 3.7](#page-130-0) and complete the procedures under the [Reinstall Covers and Panels](#page-133-0) heading.
- 2. If you did this procedure as part of the PMI procedure, perform an SVP as directed under [Heading 5.1, SYSTEM VERIFICATION PROCEDURE \(SVP\)](#page-346-0).
- 3. If you did this procedure as part of replacing the laser, flow cell, or FS detector, perform an SVP as directed under [Heading 5.1, SYSTEM VERIFICATION PROCEDURE \(SVP\)](#page-346-0).
- 4. To complete this procedure, reinstall all covers removed during this procedure. Refer to [Heading 4.3, COVER REMOVAL AND REINSTALLATION](#page-206-0) if you need detailed instructions.

# <span id="page-276-0"></span>**4.7 SAMPLE AND SHEATH SENSOR CALIBRATION**

### **Purpose**

Perform this procedure if erratic data rates exist or if you replace any of the following:

- System Interface card
- Sensor card
- Sample regulator (electronic regulator)
- Sheath regulator.

# **Tools/Supplies Needed**

- $\Box$  One, empty, 12 x 75-mm test tube, PN 2523749
- □ COULTER® EPICS® Prefinal Software diskette, PN 7231244
- $\Box$  Digital Voltmeter (DVM)
- $\Box$  External digital pressure gauge, 0 to 100 psi range with 0.01 psi accuracy, with vacuum gauge capabilities or a separate vacuum gauge
- Pneumatic calibration box, PN 2907103
- $\Box$  T-connector and tubing
- B Trimmer pot adjustment tool, PN 5402071
- $\Box$  Flow-Check fluorospheres, PN 6605359
- $\Box$  Hard copy of [Figure A.2-19, System Interface Card Component Locations](#page-571-0), optional

# **Preparation**

- 1. Remove all covers required to access and remove the EMC shield from the upper pneumatics drawer. Refer to [Heading 4.3, COVER REMOVAL AND REINSTALLATION](#page-206-0) if you need detailed instructions.
- 2. Lift the Data Acquisition card cage and lock it in its vertical position. Refer to [Heading 4.3](#page-206-0) if you need detailed instructions.
- 3. Install the Prefinal Service Software as directed under [Heading 4.2, PREFINAL SERVICE](#page-202-0)  [SOFTWARE INSTALLATION AND OPERATION.](#page-202-0)
- 4. At the Prefinal Test Menu:
	- a. Select **VALVE CONTROL**.
	- b. Turn on valves 5, 21, and 22.
	- c. Turn the compressor off.

# **Preliminary Voltage Checks**

- 1. At the upper pneumatics drawer, disconnect the tubing attached to the back of feed-through fitting FF42 (sample pressure) and the tubing attached to the back of feed-through fitting FF43 (sheath pressure).
- 2. Wait 10 seconds for the pressure to vent to atmosphere.
- 3. At the Data Acquisition card cage, connect the negative DVM lead to E27 on the chassis for ground.
- 4. At the System Interface card:
	- a. Connect the positive DVM lead to TP3 and, as needed, adjust the SAMPLE ZERO potentiometer until the DVM reads 0.000 ±0.001 Vdc. For test point and potentiometer locations, refer to [Figure A.2-19](#page-571-0) as needed.
	- b. Move the positive DVM lead to TP2 and, as needed, adjust the SHEATH ZERO potentiometer until the DVM reads 0.000 ±0.001 Vdc. For test point and potentiometer locations, refer to [Figure A.2-19](#page-571-0) as needed.
- 5. At the upper pneumatics drawer, reconnect the tubing (from the lower pinch valve) to feed-through fitting FF43.

### **Calibration**

- 1. Use a T-fitting to make an in-line connection between the external pressure gauge and the sheath pressure tubing attached to the back of feed-through fitting FF42.
- 2. Turn the compressor on.
- 3. Insert an empty test tube into the manual sample station.
- 4. Make sure the external pressure gauge reads 4.00 psi.
	- a. If the gauge reads 4.00 psi, go to step [5](#page-277-0).
	- b. If the gauge does not read 4.00 psi:
		- 1) Unlock the sheath pressure regulator. To locate the sheath pressure regulator, refer to [Figure A.5-5](#page-599-0) as needed.
		- 2) Rotate the black knob to adjust the regulator to make the external pressure gauge reads 4.00 psi.
- <span id="page-277-0"></span>5. At the System Interface card:
	- a. Connect the positive DVM lead to TP2 (negative DVM lead to E27).
	- b. While monitoring the voltage at TP2, adjust the SHEATH GAIN potentiometer (R14) as needed to make the DVM readout 2.400 Vdc. For test point and potentiometer locations, refer to [Figure A.2-19](#page-571-0) as needed.
- 6. Disconnect the external pressure gauge and reconnect the sheath pressure tubing to feed-through fitting FF42.
- 7. Move the T-fitting to make an in-line connection between the external pressure gauge and the sample pressure tubing attached to the back of feed-through fitting FF43.
- 8. Connect the Pneumatic Calibration Box.
	- a. Locate the sample pressure regulator (electronic regulator to the left). To locate the sample pressure regulator, refer to [Figure A.5-5](#page-599-0) as needed.
	- b. Disconnect the power connector (labeled P105) supplying power to the regulator.
	- c. Insert the two-pin male connector from the sample pressure regulator into the two-position female connector attached to the pneumatic calibration box (labeled J2).
	- d. Locate the PMT Distribution and Laser Fan Control card on the optical bench. To locate this circuit card, refer to [Figure A.5-4](#page-596-0) as needed.

e. Disconnect one of the PMT ±15 Vdc power connectors and connect the four-pin power connector from the pneumatic calibration box in its place. To locate these connectors, refer to [Figure A.2-14](#page-566-0) as needed.

**Note:** The four-pin connector only contains two pins.

- 9. Connect the negative lead of the DVM to the black wire on the electronic regulator's power connector. Connect the positive lead to the white wire.
- <span id="page-278-0"></span>10. Adjust the calibrator pot to a 1.000 Vdc reading on the DVM.
- 11. Adjust the Zero Adjustment on the electronic regulator for 3.000 psi on the external pressure gauge.
- 12. Adjust the calibrator pot to a 1.600 Vdc reading on the DVM.
- <span id="page-278-1"></span>13. Adjust the RANGE adjustment pot for 4.000 psi on the external pressure gauge.
- 14. Repeat steps [10](#page-278-0) through [13](#page-278-1) until no further adjustment is required.
- 15. With the external pressure gauge reading 4.000 psi, monitor TP3 on the System Interface card and adjust the SAMPLE GAIN (R35) to 2.400 Vdc.
- 16. Disconnect the pneumatic calibrator box and reconnect the electronic regulator and PMT power connectors.
- 17. On the screen, ensure that the *SET DIFFERENTIAL PRESSURE* displayed is zero and adjust the ZERO adjustment pot on the electronic regulator so that the *ACTUAL DIFFERENTIAL PRESSURE* is zero.
- 18. Disconnect the tubing going to the SN7 sensor. To locate this sensor, refer to [Figure A.5-5](#page-599-0) as needed.
- 19. Connect a syringe and an external pressure gauge to the SN7 sensor.
- 20. Connect a DVM and set it to check continuity by connecting the ground lead to E7 and the positive lead to wire marker 35 on the SN7 sensor.
- 21. Slowly increase the pressure by pushing the syringe plunger until 2.0 psi is obtained on the external pressure gauge.
- 22. Adjust SN7 (access through the opening in the back panel) until continuity is observed on the DVM.
- 23. Remove the syringe from the SN7 sensor and reconnect the tubing.
- 24. Disconnect the tubing from the SN6 sensor. To locate this sensor, refer to [Figure A.5-5](#page-599-0) as needed.
- 25. Connect a syringe and an external pressure gauge to the SN6 sensor.
- 26. Connect the positive lead to wire marker 33 on the SN6 sensor.
- 27. Slowly increase the vacuum on the SN6 sensor by pulling the syringe plunger until -1.00 psi is obtained on the external pressure gauge.
- 28. Adjust SN6 until continuity is observed on the DVM.
- 29. Disconnect the syringe and reconnect the tubing going to the SN6 sensor.
- 30. Connect the external vacuum gauge to the purple tubing on the sample head.
- 31. Using the Prefinal Test Software **Valve Control** test option,
	- a. Turn VL21 and VL22 off.
	- b. Turn VL5 off.
- 32. In the upper pneumatics drawer, adjust the vacuum regulator (RG3) to 7.00 inches. To locate the vacuum regulator, refer to [Figure A.5-5](#page-599-0) as needed.
- 33. Remove the external vacuum gauge.
- 34. If you have not already done so, remove the Prefinal Software diskette from the drive.
- 35. Press and hold  $[CH]+[At]+[Delete]$  to reboot the instrument.
- 36. Select the **CHANNEL 500** protocol and run some fluorospheres. For parameter and setting information, refer to [Table A.3-1](#page-578-0) as needed.
- 37. Ensure that the external pressure gauge reads the following psi settings:
	- LOW =  $3.72$  psi
	- $MED = 3.92 \text{ psi}$
	- $\bullet$  HIGH = 4.12 psi.
- 38. Disconnect the external pressure gauge.

#### **Operational Verification**

**Note:** Since the fluorospheres are at a concentration of 1.0 to 1.2 million/m, the number of fluorospheres per **second** in the low flow rate setting is 135 to 200.

Verify the flow rate as follows:

- 1. At the Workstation, select the **CHANNEL 500** protocol.
- 2. Run Flow-Check fluorospheres.
	- a. Fill a test tube with 1.0 mL of Flow-Check fluorospheres (meniscus curve at the 1.0 mL mark).
	- b. Place the test tube into the manual sample station.
	- c. Run the sample.
- 3. Restart after 15 seconds of acquisition. After the 10,000 event stop count is reached, note the average events/second displayed.
- 4. Check the average events for the run are between 135 events per second (minimum rate) and 200 events per second (maximum rate):
	- a. If the average events for the run are between the minimum and maximum rates, go to step 5 and do five runs of fluorospheres.
	- b. If the average events for the run is **below** the minimum (135 events per second) rate for the fluorospheres:
		- 1) Use the sample pressure gain adjust potentiometer (R35) on the System Interface card and adjust the sample pressure upwards. Do not go **above** 3.80 psi.
		- 2) Go to step 5 and do five runs of fluorospheres.
	- c. If the average events for the run is **above** the maximum (200 events per second) rate for the fluorospheres,
		- 1) Use the sample pressure gain adjust the potentiometer (R35) on the System Interface card to adjust the sample pressure down. Do not go **below** 3.70 psi.
		- 2) Go to step 5 and do five runs of fluorospheres.
- <span id="page-280-1"></span>5. Run five test tubes containing 1.0 mL of Flow-Check fluorospheres.
	- a. Fill five test tubes to the 1.0 mL mark with Flow-Check fluorospheres.
	- b. Place a test tube into the manual sample station.
	- c. Run the sample.
	- d. Print the histograms from the run.
	- e. Repeat steps [a](#page-280-1) through [d](#page-280-2) until all five test tubes are processed and the results are printed.
- <span id="page-280-2"></span>6. Record the average events for each of the five runs.
- 7. Find the sum by adding the average events for each of the five runs.
- 8. Divide the sum by five to determine the average events for the five runs.
- 9. Verify that the average of the sum is between the minimum and maximum rates.
	- If it is between 135 events per second and 200 events per second, go to [Heading Reinstall Assemblies and Covers](#page-280-0) that follows.
	- r If it is **not** between 135 events per second and 200 events per second, repeat steps 2 through 9 until the flow rate is acceptable.

## <span id="page-280-0"></span>**Reinstall Assemblies and Covers**

- 1. Lower the Data Acquisition card cage back in the center cavity of the Cytometer. Refer to Heading 4.3, COVER REMOVAL AND REINSTALLATION if you need detailed instructions.
- 2. Reinstall all covers removed during this procedure. Refer to Heading 4.3 if you need detailed instructions.

# **System Verification**

Perform an SVP as directed under Heading 5.1, SYSTEM VERIFICATION PROCEDURE (SVP).

*SAMPLE AND SHEATH SENSOR CALIBRATION*

# **4.8 CARRYOVER TEST**

#### **Purpose**

This test verifies sample carryover in the sample tubing and flow cell area. Perform this test if the customer complains of sample carryover. If an XL-MCL flow cytometer is being checked, the carryover test must be performed using the manual sample station then repeated using the MCL sample station.

## **Tools/Supplies Needed**

- $\Box$  Flow-Check fluorospheres, PN 6605359
- $\Box$  IsoFlow sheath fluid, PN 8547008
- $\Box$  Six, empty, 12 x 75 mm test tubes, PN 2523749

**Note:** If the carryover test is being performed on an XL flow cytometer without the MCL option, only three empty 12 x 75 mm test tubes are required.

### **Preparation**

1. Create a test protocol using the parameter and setting information in [Table 4.8-1](#page-282-0).

| <b>Histogram</b> | <b>Parameter</b> | <b>Signals</b>  | Gating           | <b>Analysis Region</b> |
|------------------|------------------|-----------------|------------------|------------------------|
|                  | Dual             | FS vs. SS       | <b>RECT GATE</b> | A                      |
| 2                | Single           | FS              | On region A      | B                      |
| 3                | Single           | FL1             | On region A      | U                      |
| 4                | Single           | FL <sub>2</sub> | On region A      | D                      |
| 5                | Single           | FL <sub>3</sub> | On region A      | E                      |
| 6                | Single           | FL4             | On region A      |                        |
|                  | Single           | SS              | On region A      | G                      |

<span id="page-282-0"></span>**Table 4.8-1 Carryover Protocol**

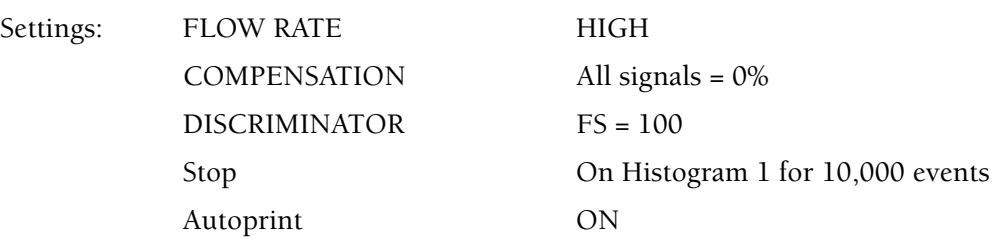

- 2. Save the protocol and name it CARRYOVER.
- 3. Dispense approximately 1 mL of clean sheath fluid in four test tubes and label each tube ISO. If you are testing an XL flow cytometer without the MCL option installed, only two tubes are needed.
- 4. Dispense approximately 1 mL of Flow-Check fluorospheres into two test tubes and label each tube BEADS. If you are testing an XL flow cytometer without the MCL option installed, only one tube is needed.

# **Procedure**

### <span id="page-283-0"></span>**Using the Manual Sample Station**

- 1. Select the CARRYOVER protocol from the protocol screen.
- 2. Insert the test tube labeled BEADS in the manual sample station.
- 3. Run the CARRYOVER protocol.
- 4. At the end of the run, record the time it took to reach 10,000 events and save the printout.
- 5. Remove the test tube containing the fluorospheres (beads).
- 6. Insert one of the ISO test tubes in the manual sample station.
- 7. Rerun the CARRYOVER protocol with a manual stop at the time recorded in step 4.
- 8. At the end of the run, label the sample information as CLEAR1 and save the printout.
- 9. Remove the ISO test tube from the manual sample station. **Discard** the test tube immediately to ensure it is not accidently rerun.
- 10. Wait five minutes.
- 11. After the five minute wait, insert the second ISO test tube in the manual sample station.
- 12. Rerun the CARRYOVER protocol with a manual stop at the time recorded in step 4.
- 13. At the end of the run, label the sample information as CLEAR2 and save the printout.
- 14. Remove the ISO test tube from the manual sample station. **Discard** the test tube immediately to ensure it is not accidently rerun.
- 15. Ensure that the carryover for CLEAR1 and CLEAR2 are less than 1% (<100 events each).

**Note:** If the carryover is greater than 1%:

- 1) Clean the segmenting valve as instructed under [Heading 4.11.](#page-294-0)
- 2) Using the manual sample station, repeat the Carryover Test. Start at step 1 again.
- 16. If you are performing this carryover test on an XL-MCL flow cytometer, repeat this check using the MCL sample station.

### **Using the MCL Sample Station**

- 1. Select the CARRYOVER protocol.
- 2. Place the test tube labeled BEADS in the MCL carousel.
- 3. Run the CARRYOVER protocol.
- 4. At the end of the run, record the time it took to reach 10,000 events and save the printout.
- 5. Remove the test tube containing the fluorospheres (beads).
- 6. Place one of the ISO test tubes in the MCL carousel.
- 7. Rerun the CARRYOVER protocol with a manual stop at the time recorded in step 4.
- 8. At the end of the run, label the sample information as CLEAR1-MCL and save the printout.
- 9. Remove the ISO test tube from the MCL carousel. **Discard** the test tube immediately to ensure it is not accidently rerun.
- 10. Wait five minutes.
- 11. After the five minute wait, place another ISO test tube in the MCL carousel.
- 12. Rerun the CARRYOVER protocol with a manual stop at the time recorded in step 4.
- 13. At the end of the run, label the sample information as CLEAR2-MCL and save the printout.
- 14. Remove the ISO test tube from the MCL carousel. **Discard** the test tube immediately to ensure it is not accidently rerun.
- 15. Ensure that the carryover for CLEAR1-MCL and CLEAR2-MCL are less than 1% (<100 events each).

**Note:** If the carryover is greater than 1%:

- 1) Go to [Heading 4.11](#page-294-0) and clean the segmenting valve as instructed.
- 2) Repeat the Carryover Test, first using the manual sample station then the MCL sample station. Begin at step 1 under the [Using the Manual Sample Station](#page-283-0) heading.

#### **SERVICE AND REPAIR PROCEDURES** *CARRYOVER TEST*

# **4.9 PEEK TUBING REPLACEMENT**

## **Purpose**

Use this procedure when any of the following conditions are present:

- Excessive carryover
- High CVs
- Mean channel drift
- No aspiration.

# **Tools/Supplies Needed**

- $\Box$  Beckman Coulter Service Tool Kit, PN 5415102
- $\Box$  Sample/MCL Intro Line kit, PN 6912941, consisting of:
	- One 14 in. piece of blue PEEK tubing, PN 1021636
	- One 15 in. piece of blue PEEK tubing, PN 1021654
	- One 3.75 in. piece of tan PEEK tubing, PN 1022073
	- Six black ferrule nuts, PN 6232526
	- Six tan ferrules PN 6232525
- $\Box$  Lint-free tissue

# **Preparation**

Remove all covers required to access the segmenting valve located behind the manual sample station cover assembly. Refer to [Heading 4.3, COVER REMOVAL AND REINSTALLATION](#page-206-0) if you need detailed instructions.

# **Removal**

**WARNING** Risk of personal injury or contamination. If you do not properly shield yourself while performing service, maintenance and troubleshooting procedures, biohazardous material in the instrument could injure or contaminate you. Beckman Coulter recommends that you wear barrier protection, such as appropriate safety glasses, a lab coat and latex gloves throughout the performance of service, maintenance and troubleshooting procedures to avoid contact with biohazardous material in the instrument.

- 1. Turn the segmenting valve knob counterclockwise to remove the knob from the segmenting valve. To locate the segmenting valve knob, refer to [Figure A.5-12](#page-622-0) as needed.
- 2. At the segmenting valve front pad:
	- a. Locate the black ferrule nut. Refer to [Figures 4.9-1](#page-287-0) and [4.9-2](#page-287-1) as needed.

<span id="page-287-0"></span>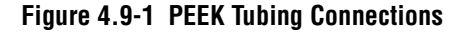

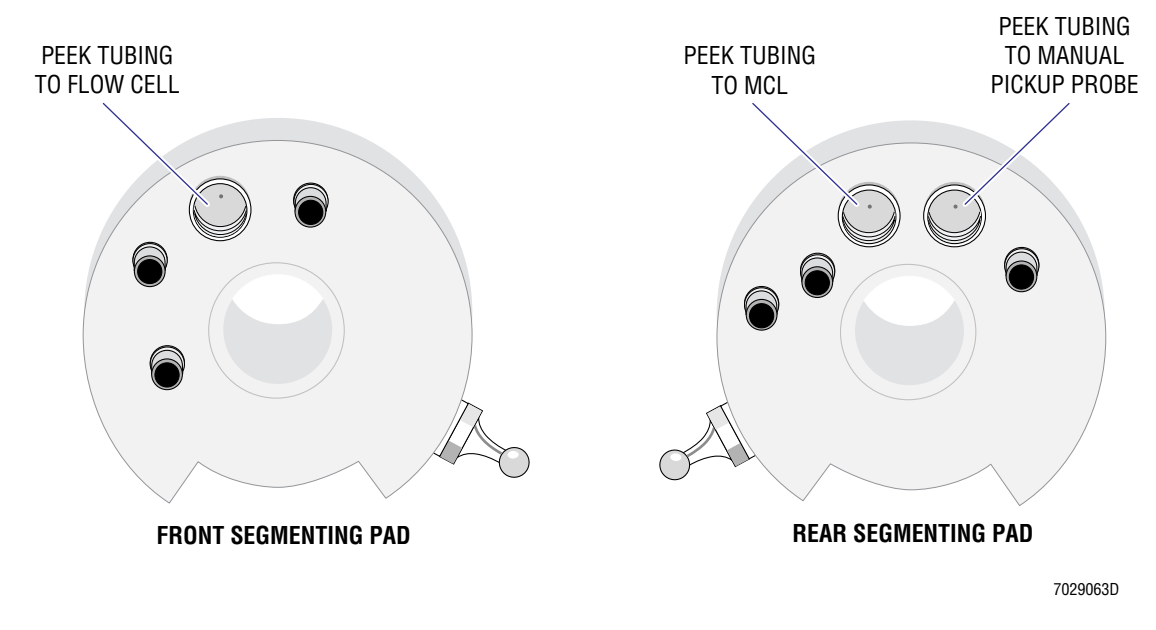

**Figure 4.9-2 PEEK Tubing with Ferrule and Ferrule Nut**

<span id="page-287-1"></span>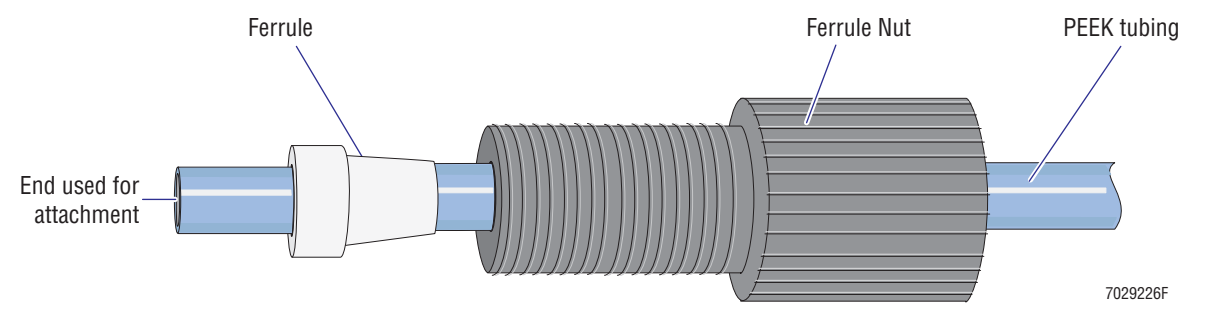

- b. Unscrew the ferrule nut and remove the nut (and attached PEEK tubing) from the front pad.
- c. Follow the PEEK tubing to the base of the flow cell to locate the ferrule nut attached to the flow cell.
- d. Unscrew the ferrule nut to completely remove the PEEK tubing from the instrument.
- e. Discard the tubing assembly (PEEK tubing, ferrules, and ferrule nuts) into a biohazardous container.
- 3. Separate the segmenting valve pads from their individual air cylinders.
	- a. Separate the front pad from its air cylinder by sliding the clamp at the end of the cylinder's piston towards the air cylinder then pushing the piston away from the ball stud that's attached to the front pad.
	- b. Separate the middle pad from its air cylinder by sliding the clamp at the end of the cylinder's piston towards the air cylinder then pushing the piston away from the ball stud that's attached to the middle pad.
	- c. Separate the rear pad from its air cylinder by sliding the clamp at the end of the cylinder's piston towards the air cylinder then pushing the piston away from the ball stud that's attached to the rear pad.
4. Slide the segmenting valve forward on the shaft until the black ferrule nuts are accessible.

**Note:** Two ferrule nuts are present.

- If the MCL option is installed, blue PEEK tubing extends from each ferrule nut. The ferrule nut to your left is associated with the manual sample probe; the ferrule nut on your right, with the MCL sample probe.
- If the MCL option is not installed, the ferrule nut to your left is associated with the manual sample probe but the ferrule nut on your right is solid and acts as a plug to seal the port used for the MCL option.
- <span id="page-288-1"></span><span id="page-288-0"></span>5. At the segmenting valve rear pad:
	- a. Unscrew a ferrule nut (with attached PEEK tubing) and remove the nut (and attached PEEK tubing) from the rear pad.
	- b. Follow the PEEK tubing to locate the ferrule nut attached to the probe at the manual sample station (or MCL sample station).
	- c. Unscrew the ferrule nut to completely remove the PEEK tubing from the instrument.
	- d. If the MCL option is installed, repeat steps [a](#page-288-0) through [c](#page-288-1) to remove the second tubing assembly. If the MCL option is being installed, remove and discard the plug.
	- e. Before discarding the tubing assemblies you removed from the instrument, examine one of the assemblies (PEEK tubing, ferrules, and ferrule nuts). For proper installation, the ferrules and ferrule nuts must be correctly oriented. Use [Figure 4.9-2](#page-287-0) as a reference.
	- f. If you have not done so, discard into a biohazardous container all tubing assemblies removed from the instrument.

### **Installation**

- 1. Locate the two pieces of blue PEEK tubing. One is slightly longer than the other.
- 2. If the Cytometer has the MCL option installed or if you are installing the MCL option:
	- a. Using the longer piece of blue PEEK tubing, thread a ferrule nut (knurled end first) followed by a ferrule (tapered end first) onto one end of the tubing. See [Figure 4.9-2](#page-287-0) for correct orientation of components.

**ATTENTION:** Install the new PEEK tubing with the ferrule pushed back [\(Figure 4.9-2](#page-287-0)) so the PEEK tubing can be slightly compacted around the port as the ferrule is tightened by the ferrule nut.

- b. Push the ferrule away from the end of the PEEK tubing, as shown in [Figure 4.9-2.](#page-287-0)
- c. At the segmenting valve rear pad, screw the ferrule nut into the threaded socket on the right (socket that's closer to the two metal fittings).
- d. At the opposite end of the PEEK tubing, thread a ferrule nut (knurled end first) followed by a ferrule (tapered end first) onto the end of the tubing.
- e. Push the ferrule away from the end of the PEEK tubing, as shown in [Figure 4.9-2.](#page-287-0)
- f. At the MCL sample probe, screw the ferrule nut into the threaded socket at the top of the MCL sample probe to provide a path from the MCL sample probe to the segmenting valve.
- 3. Using the shorter piece of blue PEEK tubing:
	- a. Thread a ferrule nut (knurled end first) followed by a ferrule (tapered end first) onto one end of the tubing. See [Figure 4.9-2](#page-287-0) for correct orientation of components.

**ATTENTION:** Install the new PEEK tubing with the ferrule pushed back ([Figure 4.9-2\)](#page-287-0) so the PEEK tubing can be slightly compacted around the port as the ferrule is tightened by the ferrule nut.

- b. Push the ferrule away from the end of the PEEK tubing, as shown in [Figure 4.9-2.](#page-287-0)
- c. At the segmenting valve rear pad, screw the ferrule nut into the threaded socket on the left (socket that's closer to the single metal fitting).
- d. At the opposite end of the PEEK tubing, thread a ferrule nut (knurled end first) followed by a ferrule (tapered end first) onto the end of the tubing.
- e. Push the ferrule away from the end of the PEEK tubing, as shown in [Figure 4.9-2.](#page-287-0)
- f. At the manual sample probe, screw the ferrule nut into the threaded socket at the top of the manual sample probe to provide a pathway from the manual sample probe to the segmenting valve.
- 4. Carefully slide the segmenting valve to it original position on the shaft.
- 5. Locate the piece of tan PEEK tubing.
- 6. Thread a ferrule nut (knurled end first) followed by a ferrule (tapered end first) onto one end of the tubing. See [Figure 4.9-2](#page-287-0) for correct orientation of components.

**ATTENTION:** Install the new PEEK tubing with the ferrule pushed back [\(Figure 4.9-2](#page-287-0)) so the PEEK tubing can be slightly compacted around the port as the ferrule is tightened by the ferrule nut.

- 7. Push the ferrule away from the end of the PEEK tubing, as shown in [Figure 4.9-2.](#page-287-0)
- 8. At the segmenting valve front pad, screw the ferrule nut into the threaded socket.
- 9. At the opposite end of the PEEK tubing, thread a ferrule nut (knurled end first) followed by a ferrule (tapered end first) onto the end of the tubing.
- 10. Push the ferrule away from the end of the PEEK tubing, as shown in [Figure 4.9-2.](#page-287-0)
- 11. At the flow cell, screw the ferrule nut into the threaded socket at the base of the flow cell to provide a pathway from the flow cell to the segmenting valve.
- 12. Reattach the segmenting valve pads to their individual air cylinders. Reattach the rear, then the middle, and finally the front. In each case, slide the clamp at the end of the cylinder's piston towards the air cylinder then push the socket over the ball stud that's attached to the pad. Release the sliding clamp to secure the ball stud to the air cylinder piston.
- 13. Reinstall the segmenting valve knob. Finger tighten the knob by rotating it clockwise until it can no longer be turned without force. Do not overtighten the knob!
- 14. Wipe the outside of the segmenting valve with a lint-free tissue.

**ATTENTION:** If you did this procedure as part of installing the MCL Option, do not press the PRIME button at this time. Go back to [Heading 3.8](#page-136-0) and starting at the [Power Supply Module](#page-137-0)  [Upgrade](#page-137-0) heading, complete the procedure as written.

15. Press the PRIME button and observe the segmenting valve. Make sure the segmenting valve pads are rotating smoothly and there is no leakage at the segmenting valve, flow cell, or sample probe(s).

# **Reinstall Covers**

- 1. Reinstall the sample and waste connect panel using the two Phillips-head screws removed earlier.
- 2. Reinstall all covers removed during this procedure. Refer to [Heading 4.3, COVER](#page-206-0)  [REMOVAL AND REINSTALLATION](#page-206-0) if you need detailed instructions.

# **System Verification**

Perform an SVP as directed under [Heading 5.1, SYSTEM VERIFICATION PROCEDURE](#page-346-0)  [\(SVP\).](#page-346-0)

### **SERVICE AND REPAIR PROCEDURES** *PEEK TUBING REPLACEMENT*

# **4.10 SHEATH PRESSURE/SAMPLE STATION VACUUM CALIBRATION**

### **Purpose**

This procedure provides instructions for field calibration of the sheath pressure regulator and the sample station vacuum regulator. Follow this procedure if either regulator is erratic or replaced.

# **Tools/Supplies Needed**

- $\Box$  External digital pressure gauge, 0 to 100 psi range with 0.01 psi accuracy, with vacuum gauge capabilities or a separate vacuum gauge
- $\Box$  One, empty, 12 x 75-mm test tube, PN 2523749
- □ IsoFlow sheath fluid, PN 8547008

### **Preparation**

- 1. Turn the instrument OFF.
- 2. Remove all cover required to access and remove the EMC shield from the upper pneumatics drawer. Refer to [Heading 4.3, COVER REMOVAL AND REINSTALLATION](#page-206-0) if you need detailed instructions.

### **Calibration**

- 1. Place a test tube filled with sheath fluid on the sample station.
- 2. Connect the external pressure gauge at fitting FF48 (left side of bracket) on upper pneumatics drawer.
- 3. Turn ON the instrument.
- 4. Wait until the screen displays *Cytometer* in **Verification** mode.
- 5. Adjust the sheath pressure regulator (RG2) to read 4.0 psi ±0.1 psi. Lock down the regulator after adjustment.
- 6. Remove the external pressure gauge and reconnect the pressure line.
- 7. Connect the vacuum gauge at fitting FF42.
- 8. Adjust the sample station vacuum regulator (R3) to 4 in. Hg.
- 9. Remove the vacuum gauge and reconnect the sample station vacuum line.

# **Verification**

Select a protocol to run to ensure system operation.

### **Reinstall Covers**

Reinstall all covers removed during this procedure. Refer to [Heading 4.3, COVER REMOVAL](#page-206-0)  [AND REINSTALLATION](#page-206-0) if you need detailed instructions.

# **System Verification**

Perform an SVP as directed under [Heading 5.1, SYSTEM VERIFICATION PROCEDURE](#page-346-0)  [\(SVP\).](#page-346-0)

### **SERVICE AND REPAIR PROCEDURES**

*SHEATH PRESSURE/SAMPLE STATION VACUUM CALIBRATION*

# **4.11 SEGMENTING VALVE CLEANING**

### **Purpose**

Perform this procedure if performance deteriorates or if symptoms of slow sample start, carryover, or a defective segmenting pad exists.

# **Tools/Supplies Needed**

- $\Box$  Beckman Coulter Service Tool Kit, PN 5415102
- $\Box$  Latex gloves
- $\Box$  Beaker of bleach (unscented, household)
- Lubriplate<sup>™</sup> grease, PN 1604005
- $\Box$  Lint-free tissue

# **Preparation**

- 1. Select the RUN button on the sample station. Wait 10 seconds for the sheath draw to depressurize. (The RUN button should flash green.)
- 2. Remove all covers required to access the segmenting valve located behind the manual sample station. Refer to [Heading 4.3, COVER REMOVAL AND REINSTALLATION](#page-206-0) if you need detailed instructions.

### **Removal**

**WARNING** Risk of personal injury or contamination. If you do not properly shield yourself while performing service, maintenance and troubleshooting procedures, biohazardous material in the instrument could injure or contaminate you. Beckman Coulter recommends that you wear barrier protection, such as appropriate safety glasses, a lab coat and latex gloves throughout the performance of service, maintenance and troubleshooting procedures to avoid contact with biohazardous material in the instrument.

### **Front Segmenting Pad**

- 1. Turn the segmenting valve knob counterclockwise to remove the knob from the segmenting valve. To locate the segmenting valve knob, refer to [Figure A.5-12](#page-622-0) as needed.
- 2. Unscrew the black ferrule nut and remove the nut (with attached PEEK tubing and ferrule) from the front pad. Make sure the ferrule is not lost. Refer to [Figure 4.11-1](#page-294-0) as needed.

### **Figure 4.11-1 PEEK Tubing with Ferrule and Ferrule Nut**

<span id="page-294-0"></span>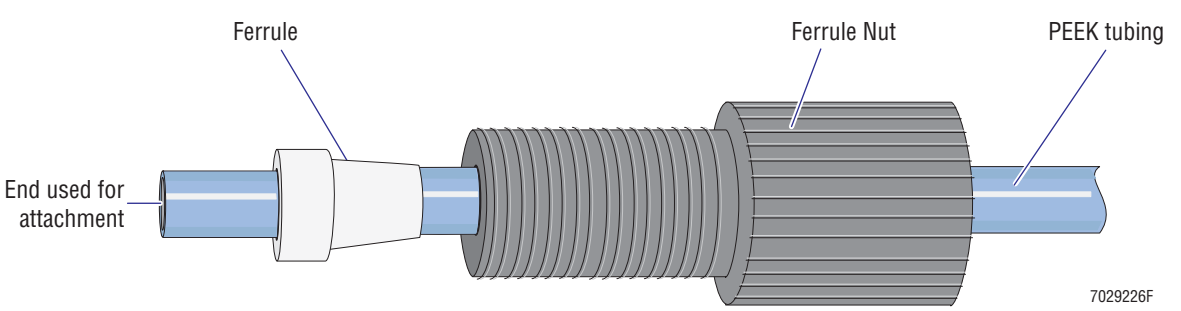

3. To facilitate installation, label the positions where the tubing is connected to the front segmenting pad ([Figure 4.11-2](#page-295-0)).

<span id="page-295-0"></span>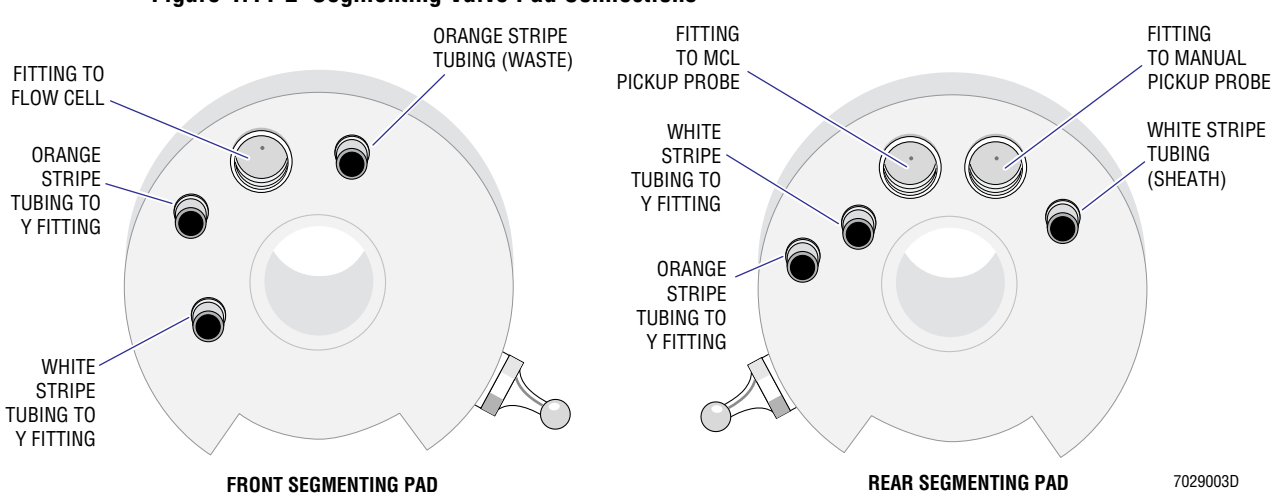

**Figure 4.11-2 Segmenting Valve Pad Connections**

- 4. Separate the front pad from its air cylinder by sliding the clamp at the end of the cylinder's piston towards the air cylinder then pushing the piston away from the ball stud that's attached to the front pad.
- 5. Carefully slide the front segmenting pad off of the shaft.
- 6. Disconnect the tubing from the front segmenting pad ([Figure 4.11-2](#page-295-0)):
	- Orange-striped Y-tubing
	- White-striped Y-tubing
	- Orange-striped (WASTE) tubing.
- 7. Submerge the front segmenting pad in bleach for five minutes.

#### **Middle Segmenting Pad**

- 1. Separate the middle segmenting pad from its air cylinder by sliding the clamp at the end of the cylinder's piston towards the air cylinder then pushing the piston away from the ball stud that's attached to the middle pad.
- 2. Carefully slide the middle pad off the shaft and place it in bleach for five minutes.

### **Rear Segmenting Pad**

- 1. Separate the rear pad from its air cylinder by removing the cylinder clamp from the ball stud to the rear pad.
- 2. Carefully slide the rear segmenting pad off the shaft.
- 3. To facilitate installation, label the positions where the tubing is connected to the rear segmenting pad ([Figure 4.11-2](#page-295-0)). If the MCL option is installed, label the blue PEEK tubing to ensure it is reinstalled in the correct location.
- 4. Unscrew the black ferrule nut and remove the nut (with attached PEEK tubing and ferrule) from the rear pad. Make sure the ferrule is not lost. Refer to [Figure 4.11-1](#page-294-0) as needed.
- 5. If the MCL option is installed, unscrew the second black ferrule nut and remove the nut (with attached PEEK tubing and ferrule) from the rear pad. Make sure the ferrule is not lost.
- 6. If the MCL option is not installed, unscrew and remove the black knurled plug and set it aside.
- 7. Remove the tubing ([Figure 4.11-2](#page-295-0)):
	- Orange-striped Y-tubing
	- White-striped Y-tubing
	- Orange-striped (WASTE) tubing.
- 8. Submerge the rear segmenting pad in bleach for five minutes.

### **Clean the Shaft**

- 1. Wipe the shaft with bleach to remove any debris.
- 2. Dry the shaft with a lint-free tissue.
- 3. Wipe the shaft with Lubriplate grease.
- 4. Wipe the shaft with a lint-free tissue to remove excess Lubriplate grease. The shaft should be only lightly coated.

### **Installation**

### **Rear Segmenting Pad**

- 1. Remove the rear segmenting pad from the bleach and rinse it with distilled water.
- 2. Connect the tubing to the rear segmenting pad [\(Figure 4.11-2\)](#page-295-0):
	- Orange-striped Y-tubing
	- White-striped Y-tubing
	- Orange-striped (WASTE) tubing.
- 3. Locate the PEEK tubing connected to the manual sample probe.
- 4. Screw the ferrule nut into the threaded socket on the right (socket that's closer to the two metal fittings). See [Figure 4.11-2.](#page-295-0)
- 5. If the MCL option is installed:
	- a. Locate the PEEK tubing connected to the MCL sample probe.
	- b. Screw the ferrule nut into the threaded socket on the left (socket that's closer to the single metal fitting). See [Figure 4.11-2.](#page-295-0)
- 6. If the MCL option is not installed, reinstall the black knurled plug in the MCL location. See [Figure 4.11-2.](#page-295-0)
- 7. Install the front pad on the shaft.

# **Middle Segmenting Pad**

- 1. Remove the middle segmenting pad from the bleach and rinse it with distilled water.
- 2. Install the middle pad on the shaft.

### **Front Segmenting Pad**

- 1. Remove the front segmenting pad from the bleach and rinse it with distilled water.
- 2. Connect the tubing to the front segmenting pad ([Figure 4.11-2](#page-295-0)):
	- Orange-striped Y-tubing
	- White-striped Y-tubing
	- Orange-striped (WASTE) tubing.
- 3. Install the front pad on the shaft.
- 4. Locate the PEEK tubing connected to the flow cell.
- 5. Screw the ferrule nut into the threaded socket on the front segmenting pad. See [Figure 4.11-2.](#page-295-0)

### **Complete the Installation**

- 1. Reattach the segmenting valve pads to their individual air cylinders. Reattach the rear, then the middle, and finally the front. In each case, slide the clamp at the end of the cylinder's piston towards the air cylinder then push the socket over the ball stud that's attached to the pad. Release the sliding clamp to secure the ball stud to the air cylinder piston.
- 2. Reinstall the segmenting valve knob. Finger tighten the knob by rotating it clockwise until it can no longer be turned without force. Do not overtighten the knob!
- 3. Wipe the outside of the segmenting valve with a lint-free tissue.
- 4. Press the PRIME button and observe the segmenting valve. Make sure the segmenting valve pads are rotating smoothly and there is no leakage.

### **Reinstall Covers**

- 1. Reinstall the sample and waste connect panel using the two Phillips-head screws removed earlier.
- 2. Reinstall all covers removed during this procedure. Refer to [Heading 4.3, COVER](#page-206-0)  [REMOVAL AND REINSTALLATION](#page-206-0) if you need detailed instructions.

### **Verification**

Perform the carryover test as directed under [Heading 4.8, CARRYOVER TEST.](#page-282-0)

# **4.12 MCL OPTION FIELD ADJUSTMENT**

# **Purpose**

Use this procedure to properly align and adjust the MCL option:

- After installation
- After field replacement
- Upon detecting erratic MCL option operation.

# **Tools/Supplies Needed**

- □ COULTER EPICS XL/XL-MCL Prefinal Software diskette, PN 7231244
- Five, empty,  $12 \times 75$ -mm test tubes, PN 2523749

# **Preparation**

1. Remove all covers required to access the MCL main frame assembly. Refer to [Heading 4.3, COVER REMOVAL AND REINSTALLATION](#page-206-0) if you need detailed instructions.

**Note:** Unlatch the MCL covers from the Cytometer frame. **Do not attempt to remove the MCL from the Cytometer.** Refer to [Heading 4.3](#page-206-0) if you need detailed instructions.

- 2. Place a wire jumper between pins 3 and 4 on the MCL door interlock connector to defeat the door switch.
- 3. Ensure that the Computer Workstation is turned on.

**WARNING** Risk of personal injury. Be very careful when operating the instrument when the safety interlock switch in the Cytometer is defeated, as you may be exposed to the laser beam and/or electric shock. After servicing the instrument, make sure the top cover is properly reinstalled to reactivate the safety interlock switch if bypassed while servicing the instrument.

- 4. Defeat the Cytometer interlock switch. Refer to [Heading 4.3](#page-206-0) if you need detailed instructions.
- 5. Install the Prefinal Software diskette as directed under [Heading 4.2, PREFINAL SERVICE](#page-202-0)  [SOFTWARE INSTALLATION AND OPERATION.](#page-202-0)

# **MCL TERMINAL Program Setup**

- 1. At the Prefinal Menu, select **MCL TERMINAL** and press [*Enter*].
- 2. Place a carousel on the MCL turntable.
	- **Note:** A carousel **must** be on the MCL option turntable before doing a master reset.
- 3. Press  $[Esc]$ , then type MR. This command does a master reset to the MCL option.
- 4. Wait for a spade symbol to appear on the monitor indicating the master reset is finished.
	- The spade symbol  $($ A $)$  is an acknowledge return symbol that indicates a programmed command was completed successfully.
	- If the spade symbol does not appear, a sensor did not see a change of state.

# **Carousel Tube-Position Sensor Adjustment**

- 1. Insert a carousel with five test tubes installed in the first five carousel positions.
- 2. Press [Esc], then type CH. The carousel rotates to the home position.
- 3. Press [Esc], then type  $CI$ . The carousel moves in towards the MCL option probe.
- 4. Press [Esc], then type CR. The carousel advances to position one.
- 5. Press  $\left[\csc\right]$ , then type LU. The lifter motor rises and stays up.
- 6. Ensure that the lifter foot comes up without touching the carousel. If the lifter foot clears the tube position well, go to step 8 (under this heading), otherwise adjust as follows:
	- a. Press  $[Esc]$ , then type LD to lower the lifter.
	- b. Press  $[Esc]$ , then type CO to move the carousel out.
	- c. Manually adjust the carousel tube position using the IN/OUT screw as shown in [Figure 4.12-1](#page-299-0).

#### <span id="page-299-0"></span>**Figure 4.12-1 Carousel IN/OUT Adjustment**

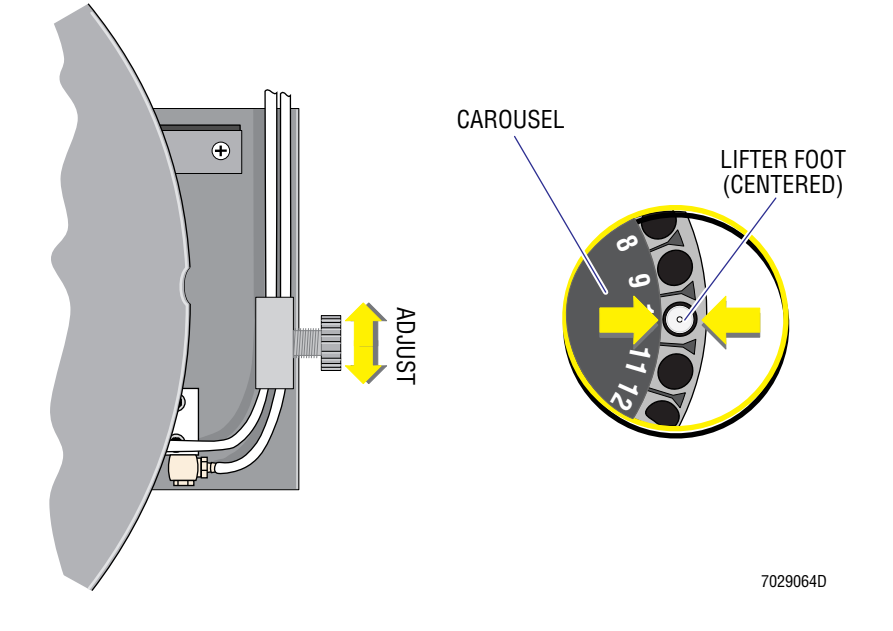

- d. Repeat steps 3 through 6c (under this heading) until no further adjustments are required.
- 7. Press  $\left[\text{Esc}\right]$ , then type LM. The vortex motor is activated.
- 8. Ensure that the lifter foot does not hit the carousel. If the lifter foot does hit the carousel, with a flat-head screwdriver, adjust the tube position using the carousel-tube position screw so that the lifter foot clears the carousel (is centered) ([Figure 4.12-2](#page-300-0)). Repeat until no further adjustments are required.

### **Figure 4.12-2 Carousel Tube-Position Screw Adjustment**

<span id="page-300-0"></span>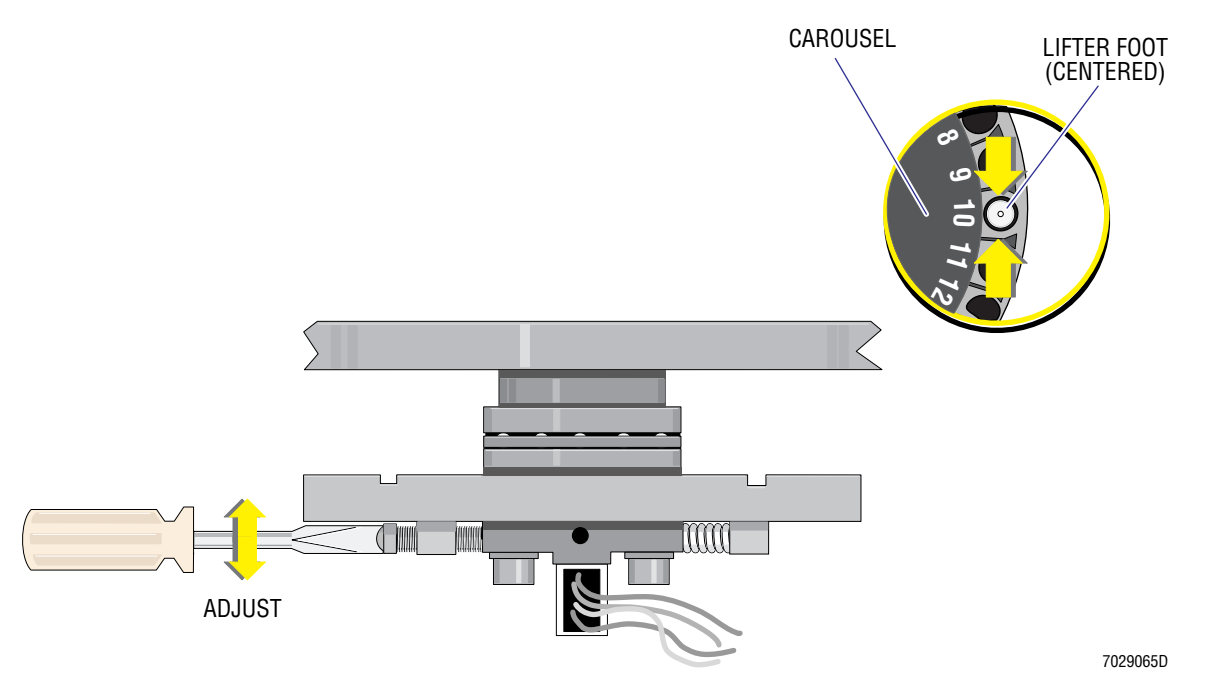

- 9. Press [Esc], then type LD. The lifter lowers.
- 10. Press [Esc], then type CO. The carousel moves out.
- 11. Press  $\left[\epsilon \right]$ , then type CL. The carousel moves back to the load position.
- 12. Repeat steps 7 and 8 (under this heading) until no further adjustments are necessary.

# **Finger Adjustment**

- 1. Press [Esc], then type XO. The finger moves in.
- 2. Ensure that the finger clears the tube position bar-code label and makes contact with the tube and rotates the tube. Using the finger adjustment screw, adjust the finger for proper clearance ([Figure 4.12-3](#page-300-1)).

### <span id="page-300-1"></span>**Figure 4.12-3 Finger Adjustment Screw**

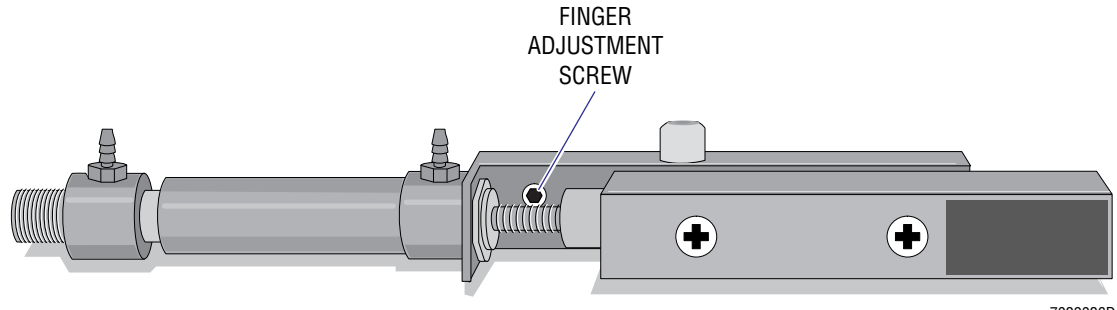

# **MCL Sample Probe Adjustment**

- 1. Insert a carousel with one test tube in the first carousel position.
- 2. Press [Esc], then type CH. The carousel rotates to the home position.
- 3. Press  $[Es]$ , then type CI. The carousel moves in towards the MCL option probe.
- 4. Press [Esc], then type CR. The carousel advances to position one.
- 5. Press [Esc], then type LU. The lifter motor rises and stays up.
- 6. Press  $[Esc]$ , then type PD. The sample probe moves down into the test tube.
- 7. Verify the sample probe comes just to the bottom of the test tube.
- 8. Adjust the lock nut on the probe up/down air cylinder to reposition the sample probe if necessary [\(Figure 4.12-4](#page-301-0)).

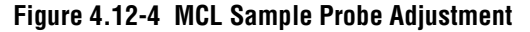

<span id="page-301-0"></span>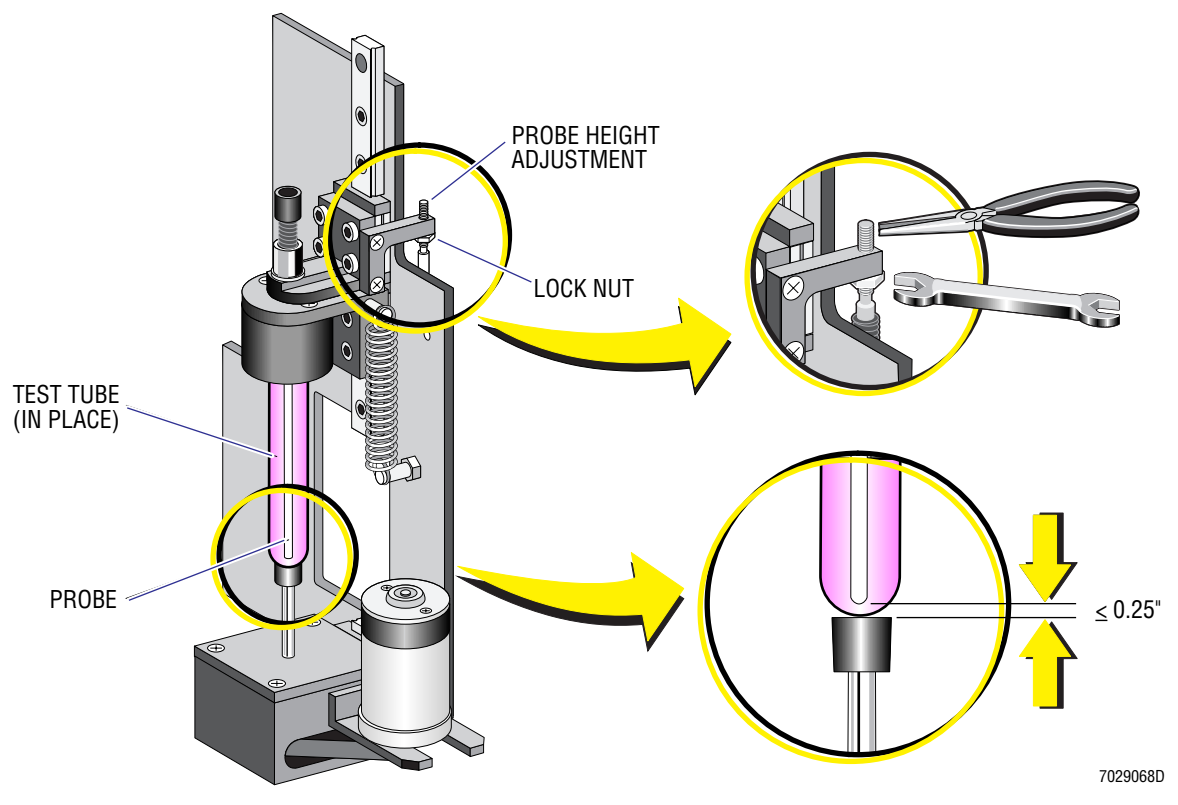

### **How to Proceed**

- 1. If you did this procedure as part of the MCL Option Upgrade installation, go back to [Heading 3.8](#page-136-0) and complete the instructions under the [Operational Verification](#page-138-0) heading.
- 2. If you this procedure to correct an MCL malfunction:
	- a. Reinstall all covers removed during this procedure. Refer to [Heading 4.3, COVER](#page-206-0)  [REMOVAL AND REINSTALLATION](#page-206-0) if you need detailed instructions.
	- b. Remove the wire used to defeat the MCL door interlock switch.

# **4.13 VORTEXER FOOT ASSEMBLY REPLACEMENT**

# **Purpose**

Perform this procedure to replace the vortex foot If the bearing is binding. To determine if the vortex foot and bearing need to be replaced, rotate the foot clockwise/counter clockwise and ensure that it spins freely without resistance.

# **Tools/Supplies Needed**

- Vortexer foot assembly, PN 7000579
- $\Box$  Empty, 12 x 75-mm test tubes, PN 2523749

# **Preparation**

- 1. Power off the Cytometer.
	- Refer to [Stage 1: Power Off the Cytometer \(system using SYSTEM II software\)](#page-196-0) under [Heading 4.1,](#page-194-0) as needed.
	- Refer to [Stage 1: Power Off the Cytometer \(system using EXPO32 ADC software\)](#page-199-0) under [Heading 4.1,](#page-194-0) as needed.
- 2. Remove the MCL covers to access the MCL carousel base assembly. Refer to Heading 4.3, [COVER REMOVAL AND REINSTALLATION](#page-206-0) if you need detailed instructions.

## **Removal**

- 1. Locate the vortex foot assembly directly below the MCL sample probe. See [Figure 4.13-1](#page-303-0) for the vortex cover and shaft that comprise this assembly.
- 2. On top of the vortex cover, mark the back end of the cover so that the mark is in the same position as it was before removal [\(Figure 4.13-1\)](#page-303-0). The cover, if not installed correctly, can be hit by the vortexer shaft during operation.

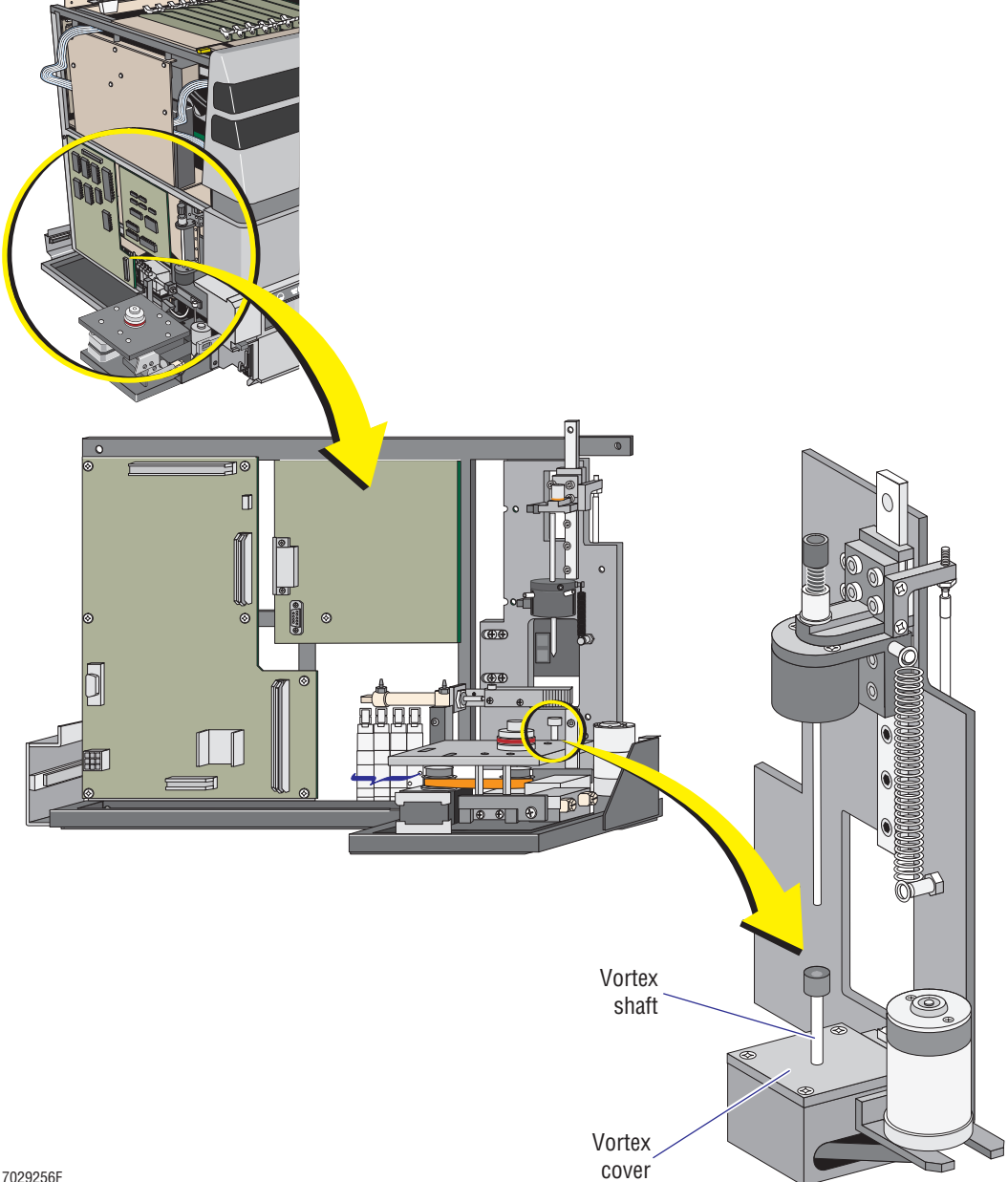

<span id="page-303-0"></span>**Figure 4.13-1 Vortex Foot Assembly, Location and Components**

7029256F

- 3. Remove the four screws securing the vortex cover ([Figure 4.13-1\)](#page-303-0).
- 4. Remove the two screws securing the vortex shaft to the eccentric slide mechanism.
- 5. Remove the defective vortexer foot assembly.

# **Installation**

- 1. Install the replacement vortexer foot assembly.
- 2. Install the vortex cover to the correct position orientation and secure it with four screws.

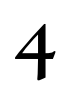

# **Reinstall Covers**

Reinstall all covers removed during this procedure. Refer to [Heading 4.3, COVER REMOVAL](#page-206-0)  [AND REINSTALLATION](#page-206-0) if you need detailed instructions.

# **Verification**

- 1. Power on the Cytometer.
	- Refer to [Restoring Power to the Cytometer Only \(system using SYSTEM II software\)](#page-198-0) under [Heading 4.1,](#page-194-0) as needed.
	- Refer to Restoring Power to the Cytometer Only (system using EXPO32 ADC [software\)](#page-201-0) under [Heading 4.1](#page-194-0), as needed.
- 2. Place the empty test tubes into the carousel.
- 3. Press RUN CYCLE and ensure that the vortexer foot spins freely both clockwise and counter clockwise.

# **SERVICE AND REPAIR PROCEDURES**

*VORTEXER FOOT ASSEMBLY REPLACEMENT*

# **4.14 TRANS DATA ACQUISITION CARD REPLACEMENT AND/OR CALIBRATION**

## <span id="page-306-0"></span>**Purpose**

Use this procedure to adjust the ADC offset of the Trans Data Acquisition card whenever you replace the Trans Data Acquisition card. This procedure is also used to verify the Trans Data Acquisition card offset when the offset of an Amp/Signal Conditioner card is out of tolerance. Calibration of a Trans Data Acquisition card may also be referred to as offset adjustment.

# **Tools/Supplies Needed**

- □ COULTER EPICS XL/XL-MCL Prefinal Software diskette, PN 7231244
- $\Box$  XL card extender, PN 6705582
- $\Box$  Hardcopy of [Figure A.2-21, Trans Data Acquisition Card Component Locations,](#page-573-0) optional

# **Preparation**

- 1. Power off the Cytometer.
	- Refer to [Stage 1: Power Off the Cytometer \(system using SYSTEM II software\)](#page-196-0) under [Heading 4.1,](#page-194-0) as needed.
	- Refer to [Stage 1: Power Off the Cytometer \(system using EXPO32 ADC software\)](#page-199-0) under [Heading 4.1,](#page-194-0) as needed.
- 2. Remove the Cytometer top cover and set it aside. Refer to [Heading 4.3, COVER](#page-206-0)  [REMOVAL AND REINSTALLATION](#page-206-0) if you need detailed instructions.

**WARNING** Risk of personal injury. Be very careful when operating the instrument when the safety interlock switch in the Cytometer is defeated, as you may be exposed to the laser beam and/or electric shock. After servicing the instrument, make sure the top cover is properly reinstalled to reactivate the safety interlock switch if bypassed while servicing the instrument.

- 3. Defeat the Cytometer interlock switch.
- 4. Lift the Data Acquisition card cage and lock it in its vertical position. Refer to [Heading 4.3](#page-206-0) if you need detailed instructions.

### **If Replacing the Trans Data Acquisition Card**

- 1. Remove the defective Trans Data Acquisition card.
- 2. Install the XL card extender in the Trans Data Acquisition card position in the card cage.
- 3. On the replacement Trans Data Acquisition card:
	- a. Verify the jumper settings using [Figure A.2-21](#page-573-0) as a reference.
	- b. Remove the jumper from E1 to E2 and install it on E2 to E3. For jumper locations, refer to [Figure A.2-21](#page-573-0) as needed.
- 4. Install the replacement Trans Data Acquisition card on the card extender.

# <span id="page-307-2"></span>**If Calibrating Without Replacing the Trans Data Acquisition Card**

- 1. Remove the Trans Data Acquisition card from the Data Acquisition card cage.
- 2. Remove the jumper from E1 to E2 and install it on E2 to E3. For jumper locations, refer to [Figure A.2-21](#page-573-0) as needed.
- 3. Install the XL card extender in the Trans Data Acquisition card position in the card cage.
- 4. Install the Trans Data Acquisition card on the card extender.

### **Access the Prefinal Menu**

- 1. Power on the Cytometer.
	- r Refer to [Restoring Power to the Cytometer Only \(system using SYSTEM II software\)](#page-198-0) under [Heading 4.1,](#page-194-0) as needed.
	- r Refer to [Restoring Power to the Cytometer Only \(system using EXPO32 ADC](#page-201-0)  [software\)](#page-201-0) under [Heading 4.1,](#page-194-0) as needed.
- 2. Install the Prefinal Software diskette as directed under [Heading 4.2, PREFINAL SERVICE](#page-202-0)  [SOFTWARE INSTALLATION AND OPERATION](#page-202-0).

# <span id="page-307-1"></span>**Calibration**

**ATTENTION: Before making any adjustments, the instrument must be allowed to warmed up to stabilize the amplifiers on the Amp/Signal Conditioner cards.**

- If the instrument was powered off more than one hour, make sure the instrument is warmed up 30 minutes **before** making any adjustments.
- If the instrument was powered off less than one hour, a 15 minute warmed up is sufficient **before** making adjustments.
- 1. At the Prefinal Menu, select **ADC ZERO ADJUST** and press [*Enter*].
- 2. Verify the offset reading is between 0.3 mVdc and 0.9 mVdc.
	- a. If the reading is acceptable, go to step [3](#page-307-0).
	- b. If the reading is out of tolerance, adjust the offset potentiometer, R8, until the reading is within the acceptable range of 0.3 mVdc and 0.9 mVdc.

**Note:** Always make sure your adjustment is midrange (0.6 mVdc) or slightly above midrange rather than on the low end (0.3 mVdc). It is important that this offset be slightly positive to ensure the offset does not drift less than zero.

- <span id="page-307-0"></span>3. Press [Esc] to exit **ADC ZERO ADJUST**.
- 4. Press [Spacebar] to power off the Cytometer.
- 5. Verify the Cytometer power is off. (Pneumatics should be off and the front panel display should be dark.)
- 6. Remove the Trans Data Acquisition card from the card extender.
- 7. Remove the card extender from the Data Acquisition card cage.
- 8. Reinstall the Trans Data Acquisition card in the card cage.
- 9. From the Prefinal Menu, select **ADC ZERO ADJUST** and press [Enter].
- 10. Verify that the offset reading is between 0.3 mVdc and 0.9 mVdc.
	- a. If the reading is acceptable, continue the calibration by going to step  $11$ .
- b. If the reading is out of tolerance, the calibration must be repeated as follows:
	- 1) Press [Esc] to exit **ADC ZERO ADJUST**.
	- 2) Press [Spacebar] to power off the Cytometer.
	- 3) Verify the Cytometer power is off. (Pneumatics should be off and the front panel display should be dark.)
	- 4) Remove the Trans Data Acquisition card from the Data Acquisition card cage.
	- 5) Install the XL card extender in the Trans Data Acquisition card position in the card cage.
	- 6) Install the Trans Data Acquisition card on the card extender.
	- 7) Go to the [Calibration](#page-307-1) heading and repeat the calibration as written.
- 11. Press [Esc] to exit **ADC ZERO ADJUST**.
- 12. Press Spacebar) to power off the Cytometer.
- 13. Verify the Cytometer power is off. (Pneumatics should be off and the front panel display should be dark.)
- 14. Remove the Trans Data Acquisition card from the Data Acquisition card cage.
- 15. On the Trans Data Acquisition card, remove the jumper from E2 to E3 and reinstall it from E1 to E2. For jumper locations, refer to [Figure A.2-21](#page-573-0) as needed.
- 16. Reinstall the Trans Data Acquisition card in the Data Acquisition card cage.
- 17. Lower the Data Acquisition card cage into the center cavity of the Cytometer.
	- a. Stand in front of the Cytometer and grasp the top of the Data Acquisition card cage.
	- b. With a secure hold on the card cage, unlock the card cage hinges with your other hand.
	- c. Gently lower the card cage into the center cavity of the Cytometer.
- 18. How to proceed:
	- a. If you did this procedure as part of the Service Verification Procedure (SVP), go to step [19](#page-308-0) to verify the offset for each Amp/Signal Conditioner card.
	- b. If you did this procedure as part of an XL or XL-MCL flow cytometer installation, go to step [19](#page-308-0) to verify the offset for each Amp/Signal Conditioner card.
	- c. If you did this procedure as part of a Trans Data Acquisition card replacement or calibration, go to step [19](#page-308-0) to verify the offset for each Amp/Signal Conditioner card.
	- d. If you did this procedure as part of replacing an Amp/Signal Conditioner card, go back to [Heading 4.15](#page-310-0). Start at the [Calibration](#page-307-1) heading and complete the Amp/Signal Conditioner card calibration as written.
	- e. If you did this procedure as part of calibrating (without replacing) an Amp/Signal Conditioner card, go back to [Heading 4.15](#page-310-0). Under the [If Calibrating Without](#page-311-0)  [Replacing the Amp/Signal Conditioner Card](#page-311-0) heading, start at step [2](#page-311-1) and complete the Amp/Signal Conditioner card calibration as written.
- <span id="page-308-0"></span>19. At the Prefinal Menu, select the **GRAND CANYON ADJUST** and press [Enter].
	- a. Make sure the instrument has warmed up at least 15 minutes before proceeding.
- b. **For each parameter,** verify the offset voltage reading is displayed in green.
	- Select the desired parameter using the cursor keys,  $\left[\uparrow\right]$  or  $\left[\downarrow\right]$
	- All the offset voltages must be displayed in green. If you are testing a 3-color system, the PMT4 parameter fails because there is no circuit card in the card cage. Ignore this failure
	- If an offset voltage reading is red, the corresponding Amp/Signal Conditioner card is defective. Replace the Amp/Signal Conditioner card and calibrate the replacement circuit card as instructed under [Heading 4.15.](#page-310-0)
- 20. Press [Esc] to exit the **GRAND CANYON ADJUST**.
- 21. Press [F10] to exit the Prefinal software. The Cytometer should power off automatically.
- 22. If you have not already done so, remove the Prefinal Software diskette from the drive.
- 23. How to proceed:
	- a. If you did this procedure as part of an XL or XL-MCL flow cytometer installation, go back to [Heading 3.7](#page-130-0) and continue the installation by going to the [Functional](#page-132-0)  [Verification](#page-132-0) heading. Complete the installation as written.
	- b. If you did this procedure for any other purpose than installation, go to the [Reinstall](#page-309-0)  [Cover](#page-309-0) heading that follows and continue this procedure as written.

# <span id="page-309-0"></span>**Reinstall Cover**

Reinstall the Cytometer top cover and any other covers removed during this procedure. Refer to [Heading 4.3, COVER REMOVAL AND REINSTALLATION](#page-206-0) if you need detailed instructions.

# **Load the Customer's Preferred Operating System**

- If SYSTEM II is the customer's preferred operating system, under [Heading 4.2](#page-202-0), refer to the [If SYSTEM II is the Customer's Preferred Operating System](#page-204-0) heading, as needed.
- If EXPO32 ADC is the customer's preferred operating system, under [Heading 4.2,](#page-202-0) refer to the [If EXPO32 ADC is the Customer's Preferred Operating System](#page-205-0) heading, as needed.

# **System Verification**

**ATTENTION:** If you did this procedure as part of the System Verification Procedure (SVP), go back to [Heading 5.1](#page-346-0) and continue the SVP at [Heading Acquisition, CV Analysis and](#page-347-0)  [Carryover Check](#page-347-0).

Perform an SVP as directed under [Heading 5.1, SYSTEM VERIFICATION PROCEDURE](#page-346-0)  [\(SVP\)](#page-346-0).

# **4.15 AMP/SIGNAL CONDITIONER CARD REPLACEMENT AND/OR CALIBRATION**

## <span id="page-310-0"></span>**Purpose**

Perform this procedure when you replace any of the Linear Power supplies or an Amp/Signal Conditioner card, or when the amplifier performance is erratic. This ensures that an instrument-calibrated replacement Amp/Signal Conditioner card is properly installed in the Cytometer. Calibration of an Amp/Signal Conditioner card may also be referred to as offset adjustment.

### **Tools/Supplies Needed**

- □ COULTER EPICS XL/XL-MCL Prefinal Software diskette, PN 7231244
- $\Box$  One, empty, 12 x 75-mm test tube, PN 2523749
- $\Box$  Isoflow sheath fluid, PN 8547008
- $\Box$  Trimmer pot adjustment tool, PN 5402071
- $\Box$  Hardcopy of [Figure A.2-1, Amp / Signal Conditioner Card Component Locations,](#page-553-0) optional

**ATTENTION:** The ADC offset for the Trans Data Acquisition card must be confirmed acceptable before starting the calibration procedure for an Amp/Signal Conditioner card.

- If you are replacing an Amp/Signal Conditioner card, the Trans Data Acquisition card offset is checked after you replace the Amp/Signal Conditioner card. Go to [Heading If](#page-310-1)  [Replacing the Amp/Signal Conditioner Card](#page-310-1) and complete the procedure as written.
- If you are calibrating without replacing an Amp/Signal Conditioner card, the Trans Data Acquisition card offset is checked before you actually begin the calibration process. Go to [Heading 4.14, TRANS DATA ACQUISITION CARD REPLACEMENT AND/OR](#page-306-0)  [CALIBRATION](#page-306-0) and complete the procedure as written.

# <span id="page-310-1"></span>**If Replacing the Amp/Signal Conditioner Card**

- 1. Power off the Cytometer.
	- Refer to [Stage 1: Power Off the Cytometer \(system using SYSTEM II software\)](#page-196-0) under [Heading 4.1,](#page-194-0) as needed.
	- Refer to [Stage 1: Power Off the Cytometer \(system using EXPO32 ADC software\)](#page-199-0) under [Heading 4.1,](#page-194-0) as needed.
- 2. Remove the Cytometer top cover and set it aside. Refer to [Heading 4.3, COVER](#page-206-0)  [REMOVAL AND REINSTALLATION](#page-206-0) if you need detailed instructions.

**WARNING** Risk of personal injury. Be very careful when operating the instrument when the safety interlock switch in the Cytometer is defeated, as you may be exposed to the laser beam and/or electric shock. After servicing the instrument, make sure the top cover is properly reinstalled to reactivate the safety interlock switch if bypassed while servicing the instrument.

- 3. Defeat the Cytometer interlock switch.
- 4. Lift the Data Acquisition card cage and lock it in its vertical position. Refer to [Heading 4.3](#page-206-0) if you need detailed instructions.
- 5. Remove the defective Amp/Signal Conditioner card.
- 6. On the replacement Amp/Signal Conditioner card:
	- a. Verify the jumper settings using [Figure A.2-1](#page-553-0) as a reference.
	- b. Remove the jumper from E4 to E5. Save the jumper. For jumper locations, refer to [Figure A.2-1](#page-553-0) as needed.
	- c. Install the replacement Amp/Signal Conditioner card in the card cage.
- 7. Go to [Heading 4.14, TRANS DATA ACQUISITION CARD REPLACEMENT AND/OR](#page-306-0)  [CALIBRATION.](#page-306-0) Start at the [If Calibrating Without Replacing the Trans Data Acquisition](#page-307-2)  [Card](#page-307-2) heading and complete the procedure as written.

# <span id="page-311-3"></span><span id="page-311-0"></span>**If Calibrating Without Replacing the Amp/Signal Conditioner Card**

**ATTENTION:** The ADC offset for the Trans Data Acquisition card must be confirmed acceptable before starting this procedure. Go to [Heading 4.14, TRANS DATA ACQUISITION CARD](#page-306-0)  [REPLACEMENT AND/OR CALIBRATION](#page-306-0) and complete the procedure as written.

- 1. Go to [Heading 4.14, TRANS DATA ACQUISITION CARD REPLACEMENT AND/OR](#page-306-0)  [CALIBRATION](#page-306-0) and complete the procedure as written.
- <span id="page-311-1"></span>2. Lift the Data Acquisition card cage and lock it in its vertical position. Refer to [Heading 4.3, COVER REMOVAL AND REINSTALLATION](#page-206-0) if you need detailed instructions.
- 3. Remove the Amp/Signal Conditioner card from the Data Acquisition card cage.
- 4. Remove the jumper from E4 to E5. Save the jumper. For jumper locations, refer to [Figure A.2-1](#page-553-0) as needed.
- <span id="page-311-2"></span>5. Reinstall the Amp/Signal Conditioner card in the card cage.
- 6. Repeat steps 1 through [5](#page-311-2) for each Amp/Signal Conditioner card requiring calibration.
- 7. Lower the Data Acquisition card cage into the center cavity of the Cytometer. Refer to [Heading 4.3](#page-206-0) if you need detailed instructions.

# <span id="page-311-4"></span>**Calibration**

### **ATTENTION: Before making any adjustments, the instrument must be allowed to warmed up to stabilize the amplifiers.**

- If the instrument was powered off more than one hour, make sure the instrument is warmed up 30 minutes **before** making any adjustments.
- If the instrument was powered off less than one hour, a 15 minute warmed up is sufficient **before** making adjustments.
- 1. At the Prefinal Menu, select **ADC ZERO ADJUST** and press [Enter].
- 2. Verify the offset reading is between 0.3 mVdc and 0.9 mVdc.
	- a. If the reading is acceptable:
		- 1) Press [Esc] to exit **ADC ZERO ADJUST**.
		- 2) Go to step [3](#page-312-0) to continue this calibration.
- b. If the reading is out of tolerance:
	- 1) Press [Esc] to exit **ADC ZERO ADJUST**.
	- 2) Press [Spacebar] to power off the Cytometer.
	- 3) Verify the Cytometer power is off. (Pneumatics should be off and the front panel display should be dark.)
	- 4) Replace the circuit card as instructed under [Heading If Replacing the](#page-310-1)  [Amp/Signal Conditioner Card](#page-310-1) then calibrate the replacement card as written.
- <span id="page-312-0"></span>3. At the Prefinal Menu, select the **GRAND CANYON ADJUST** and press **Enter**.
- 4. Make sure the instrument has warmed up at least 15 minutes before proceeding.
- 5. Select the desired parameter using the cursor keys,  $\left\{ \mathbf{f} \right\}$  or  $\left\{ \mathbf{f} \right\}$ , as needed.
- 6. Verify the offset voltage reading is displayed in green. If the voltage reading is red, the circuit card is defective. Replace the Amp/Signal Conditioner card before proceeding.

**IMPORTANT** Risk of misleading results. If extremely high voltage readings appear or the **GRAND CANYON ADJUST** does not seem to be working properly, press  $\left[\frac{Spacebar}{Spacebar}\right]$ . The first time you press the spacebar switches the test into peak mode and the second time switches the test back into the integral mode. All voltages must be read in the integral mode. For each amplifier, verify that both the 1X and 32X voltage readings are less than 9.3 Vdc

- 7. Verify the offset voltage reading is within the acceptable range of 00.000 to -05.000 mV.
	- a. If the offset is within the acceptable range, go to step  $8$ .
	- b. If the offset is not within acceptable range:
		- 1) Remove the center front cover (filter cover) and set it aside.
		- 2) Lift up the front panel display.
		- 3) Locate the Amp/Signal Conditioner card being checked.
		- 4) Adjust R34, the offset potentiometer, as close to 00.000 mV as possible. Slightly negative within the green display range is better than positive due to a possible positive thermal drift.
- 8. Check the offset on the remaining Amp/Signal Conditioner cards.
	- a. Select the desired parameter using the cursor keys,  $[\uparrow]$  or  $[\downarrow]$ .
	- b. Verify the offset voltage reading is displayed in green.
		- 1) If the offset voltage reading is green, repeat steps a and b until all the offset voltages are verified. When all the offset voltages are acceptable, go to step 9.

**Note:** If you are testing a 3-color system, the PMT4 parameter fails because there is no circuit card in the card cage. Ignore this failure.

- 2) If the offset voltage reading is red, the circuit card must be readjusted.
	- a) Press [Esc] to exit **ADC ZERO ADJUST**.
	- b) Press [Spacebar] to power off the Cytometer.
	- c) Verify the Cytometer power is off. (Pneumatics should be off and the front panel display should be dark.)

d) Go to the [If Calibrating Without Replacing the Amp/Signal Conditioner](#page-311-3)  [Card](#page-311-3) heading and perform the calibration as written.

**Note:** If you have already readjusted the circuit card and the offset reading is still out of tolerance, the Amp/Signal Conditioner card is defective. Replace the circuit card as instructed under the [If Replacing the Amp/Signal Conditioner](#page-310-1)  [Card](#page-310-1) heading then calibrate the replacement card as written.

- 9. Press **Esc** to exit **GRAND CANYON ADJUST**.
- 10. Press [Spacebar] to power off the Cytometer.
- 11. Verify the Cytometer power is off. (Pneumatics should be off and the front panel display should be dark.)
- 12. For any Amp/Signal Conditioner card that was replaced:
	- a. Remove the circuit card from the Data Acquisition card cage.
	- b. Reinstall the jumper from E4 to E5.
	- c. Reinstall the circuit card in the Data Acquisition card cage.
- 13. From the Prefinal Menu, select the **CANYON JUMPER TEST** and press [Enter]. All should pass unless you are testing a 3-color system, the PMT4 parameter fails because there is no circuit card in the card cage. Ignore this failure.

If the test *FAILS*:

- a. Press [Esc] to exit **CANYON JUMPER TEST**.
- b. Press [Spacebar] to power off the Cytometer.
- c. Verify the Cytometer power is off. (Pneumatics should be off and the front panel display should be dark.)
- d. For each circuit card that fails:
	- 1) Remove each circuit card from the Data Acquisition card cage.
	- 2) Reinstall the jumper from E4 to E5.
	- 3) Reinstall the circuit card in the Data Acquisition card cage.
- e. Repeat step 13.
- 14. Press [Esc] to exit the **CANYON JUMPER TEST**.
- 15. Press [F10] to exit the Prefinal software. The Cytometer should power off automatically.
- 16. If you have not already done so, remove the Prefinal Software diskette from the drive.

# **Verify Acceptable Histograms**

- 1. Load the customer's preferred operating system.
	- If SYSTEM II is the customer's preferred operating system, under [Heading 4.2,](#page-202-0) refer to the [If SYSTEM II is the Customer's Preferred Operating System](#page-204-0) heading, as needed.
	- If EXPO32 ADC is the customer's preferred operating system, under Heading  $4.2$ , refer to the [If EXPO32 ADC is the Customer's Preferred Operating System](#page-205-0) heading, as needed.

2. Create a protocol called LIN/LOG SWITCH POINT 1 TEST according to [Table 4.15-1](#page-314-0) and the setting information below this table.

| <b>Histogram</b> | <b>Parameter</b>                            | <b>Signals</b> | Gain                | Gating                           | <b>Analysis Region</b> |  |
|------------------|---------------------------------------------|----------------|---------------------|----------------------------------|------------------------|--|
|                  | Dual                                        | FS vs. SS      | N/A                 | Rectilinear gate                 | А                      |  |
| $\overline{2}$   | Single                                      | <b>FSLOG</b>   | 100.0               | On region A                      | B                      |  |
| 3                | Single                                      | <b>SSLOG</b>   | 1.0                 | On region A                      | C                      |  |
| $\overline{4}$   | Single                                      | FL1LOG         | 1.0                 | On region A                      | D                      |  |
| 5                | Single                                      | FL2LOG         | 1.0                 | On region A                      | E                      |  |
| 6                | Single                                      | FL3LOG         | 1.0                 | On region A                      | F                      |  |
| $\overline{7}$   | Single                                      | FL4LOG         | 1.0                 | On region A                      | G                      |  |
| Settings:        | <b>DISCRIMINATOR</b><br><b>COMPENSATION</b> |                |                     | $FS = 35$                        |                        |  |
|                  |                                             |                | All signals = $0\%$ |                                  |                        |  |
|                  | <b>STOP</b>                                 |                |                     | On Histogram 1 for 40,000 counts |                        |  |
|                  | FI OW RATE                                  |                | <b>LOW</b>          |                                  |                        |  |

<span id="page-314-0"></span>**Table 4.15-1 LIN/LOG SWITCH POINT 1 TEST Protocol**

- 3. Dispense sheath fluid to a clean test tube and run it. Adjust the High Voltage so that the peak channel for each histogram is at channel 28 ±5 channels.
- 4. Ensure there are no gaps or spikes at Channel 28 in each histogram [\(Figure 4.15-1\)](#page-314-1).

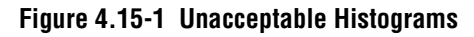

<span id="page-314-1"></span>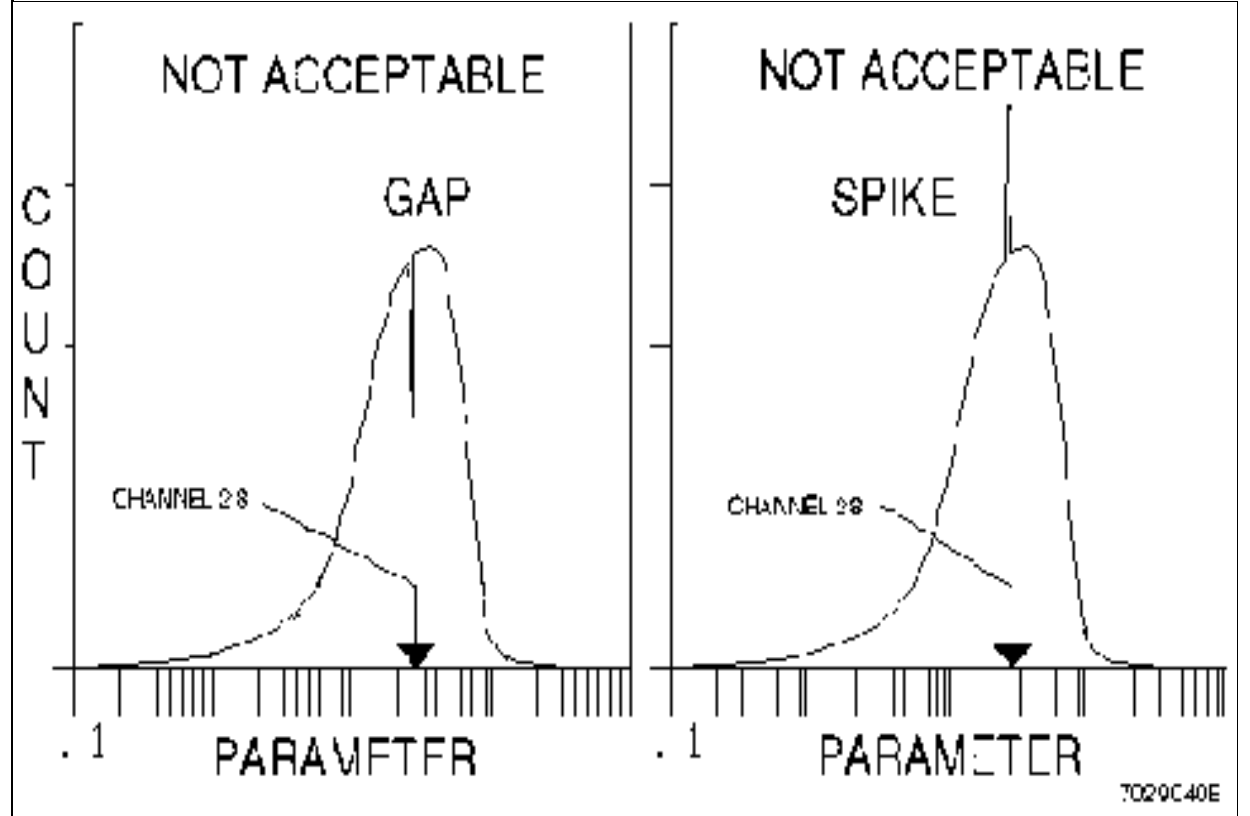

- 5. If all histograms are free of gaps or spikes at Channel 28, go to the [Reinstall Cover](#page-315-0) heading that follows.
- 6. If one or more histograms exhibit gaps or spikes at Channel 28:
	- a. Power off the Cytometer.
		- r Refer to [Stage 1: Power Off the Cytometer \(system using SYSTEM II software\)](#page-196-0) under [Heading 4.1](#page-194-0), as needed.
		- Refer to Stage 1: Power Off the Cytometer (system using EXPO32 ADC [software\)](#page-199-0) under [Heading 4.1](#page-194-0), as needed.
	- b. Lift the Data Acquisition card cage and lock it in its vertical position.
	- c. For each histogram displaying a gap or spike at Channel 28:
		- 1) Remove the corresponding Amp/Signal Conditioner card from the Data Acquisition card cage.
		- 2) Remove the jumper from E4 to E5. Save the jumper.
		- 3) Reinstall the Amp/Signal Conditioner card in the card cage.
	- d. Lower the Data Acquisition card cage into the center cavity of the Cytometer.
- 7. Repeat the [Calibration](#page-311-4) procedure as written until all parameters are free of gaps or spikes at Channel 28.

# <span id="page-315-0"></span>**Reinstall Cover**

Reinstall the Cytometer top cover and any other covers removed during this procedure. Refer to [Heading 4.3, COVER REMOVAL AND REINSTALLATION](#page-206-0) if you need detailed instructions.

# **System Verification**

Perform an SVP as directed under [Heading 5.1, SYSTEM VERIFICATION PROCEDURE](#page-346-0)  [\(SVP\)](#page-346-0).

# **4.16 PREPARING INSTRUMENT FOR SHIPMENT**

### **Purpose**

Use this procedure to prepare the instrument for shipment. This procedure should be performed **only by a Service Engineer**.

# **Tools/Supplies Needed**

- $\Box$  Bleach (household, unscented)
- $\Box$  One, empty, 12 x 75-mm test tube, PN 2523749
- B COULTER EPICS XL/XL-MCL Prefinal Software diskette, PN 7231244
- $\Box$  1 gal. deionized or distilled water (found in most laboratories)

# **Procedure**

**ATTENTION:** Blood can clog lines. If fluids are not cleaned from the lines after use, clogging can occur. If blood was processed in the instrument, the instrument must be cleaned with bleach before performing the rest of this procedure.

- 1. If blood was processed in the system:
	- Wipe the outer covers of the instrument with bleach.
	- Run a test tube of bleach through both the manual sample stage and the MCL option.
- 2. Ensure that an empty, 12 x 75-mm test tube is on the manual sample stage.
- 3. Pull out the reagent drawer and empty the sheath and the cleanse agent containers.
- 4. Thoroughly rinse both containers with tap water.
- 5. Fill both the containers with deionized water.
- 6. Push the reagent drawer back into the Cytometer.
- 7. Install the Prefinal Software diskette as directed under [Heading 4.2, PREFINAL SERVICE](#page-202-0)  [SOFTWARE INSTALLATION AND OPERATION.](#page-202-0)
- 8. At the Prefinal Test Menu, select **VALVE SEQUENCE** and press [Enter] to drain the system.
- 9. When the Valve Sequence routine is complete, select **PRIME** and press [Enter] to flush the sheath fluid out of the sheath and waste lines.
- 10. When the Prime routine is complete, select **SHUTDOWN AND CLEANUP** and press [Enter] to sequentially activate the solenoid valves through the flushing and purging functions to push out all the sheath fluid and cleaning agent.
- 11. Repeat the Shutdown and Cleanup routine three times.
- 12. Pull out the reagent drawer and empty the deionized water from both tanks.
- 13. Reinstall the sheath and cleanse containers into the reagent drawer and close the drawer.
- 14. Run the Shutdown and Cleanup routine four more times to blow the system dry.
- 15. When you have completed the Valve Sequence routine, follow the exit directions at the bottom of the screen.
- 16. Empty and rinse out the waste tank.
- 17. Place a test tube on the sample stage.
- 18. Power down the entire system. (This includes unplugging both ac power line cords from the wall outlet.)
	- a. If SYSTEM II is the preferred operating system, under [Heading 4.1](#page-194-0), complete the three stages detailed under the [Power Down Using SYSTEM II Software](#page-196-1) heading.
	- b. If EXPO32 ADC is the preferred operating system, under [Heading 4.1](#page-194-0), complete the three stages detailed under the [Power Down Using EXPO32 ADC Software](#page-199-1) heading.
- 19. Remove all the ac power line cords and prepare the instrument for packaging.

# **4.17 INSTRUMENT SHUTDOWN**

# **Purpose**

Ensure that you go through this procedure once with the customer before leaving the site.

# **Tools/Supplies Needed**

- $\Box$  One, empty, 12 x 75-mm test tube, PN 2523749
- IsoFlow sheath fluid, PN 8547008

# **Procedure**

- 1. With the Cytometer in the Run mode and the Computer Workstation in the Acquisition Halted mode, remove the sample tube from the sample station. The sample station remains in the down position.
- 2. Press the CLEANSE button on the sample station and verify that the CLEANSE indicator reads ON.
- 3. When the cleanse cycle is complete, verify that the CLEANSE indicator reads OFF.
- 4. Fill a test tube approximately 1/3 full with sheath fluid and insert it into the sample station.
- 5. Turn off the Computer Workstation and the Power Supply module. Ensure that the Cytometer's sample station rises and that the Cytometer turns off.

### **SERVICE AND REPAIR PROCEDURES** *INSTRUMENT SHUTDOWN*

# <span id="page-320-1"></span>**4.18 THREE-WIRE CIRCUIT ANALYZER TEST**

# **Purpose**

This test allows you to determine if the standard 115 Vac receptacle (NEMA 5-15R or NEMA 5-20R) has electrical wiring faults. The 3-wire circuit analyzer is not however, a comprehensive instrument. **The analyzer has the following limitations:**

- Will not test for:
	- t Ground and neutral reversed (see the following procedure, [Reverse/Shorted](#page-321-0)  [Ground/Neutral Test\)](#page-321-0)
	- $\triangleright$  Ground and neutral wired together
	- $\triangleright$  Ground fault circuit interrupt (G.F.C.I.) in circuit
- Will not normally trip G.F.C.I.
- Circuit capacitance may indicate continuity in an open circuit.

# **Tools/Supplies Needed**

■ 3-wire circuit analyzer, PN 2906883

# **Procedure**

- 1. Unplug all the equipment on the branch circuit.
- 2. Insert the 3-wire circuit analyzer into the receptacle and take readings.
- 3. Compare the readings with [Table 4.18-1](#page-320-0). If you receive any readings other than Correct, refer the problem to an electrician.
- 4. Perform the reverse/shorted ground/neutral test as directed under the following procedure, [Reverse/Shorted Ground/Neutral Test](#page-321-0).

<span id="page-320-0"></span>**Table 4.18-1 Indicator Troubleshooting**

| <b>Indicator</b> | <b>Fault</b>        | <b>Reason for Wiring Fault</b>       |
|------------------|---------------------|--------------------------------------|
|                  | Open ground         | Ground contact not connected         |
|                  | Open neutral        | Neutral contact not connected        |
|                  | Open hot            | Hot contact not connected            |
|                  | Hot/ground reverse  | Hot and ground contact interchanged  |
|                  | Hot/neutral reverse | Hot and neutral contact interchanged |
|                  | Correct             | Receptacle is wired correctly        |

# <span id="page-321-0"></span>**Reverse/Shorted Ground/Neutral Test**

**ATTENTION:** If the receptacle passes the [THREE-WIRE CIRCUIT ANALYZER TEST](#page-320-1), you **must perform** the reverse/shorted ground/neutral test as described in the following procedure.

### **Tools/Supplies Needed**

■ 3-wire circuit analyzer, PN 2906883

### **Procedure**

1. Place the 3-wire circuit analyzer's meter leads as shown in [Figure 4.18-1](#page-321-1). Record the reading.

<span id="page-321-1"></span>**Figure 4.18-1 Meter Lead Connection - 1**

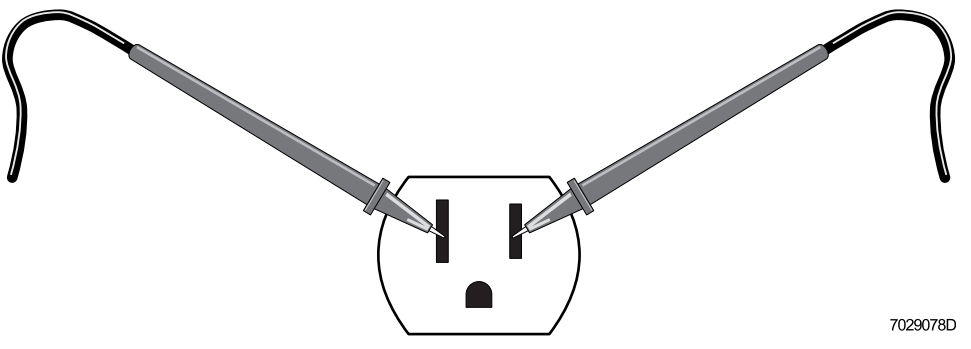

2. Place the meter leads as shown in [Figure 4.18-2](#page-321-2). Record the reading.

<span id="page-321-2"></span>**Figure 4.18-2 Meter Lead Connection - 2**

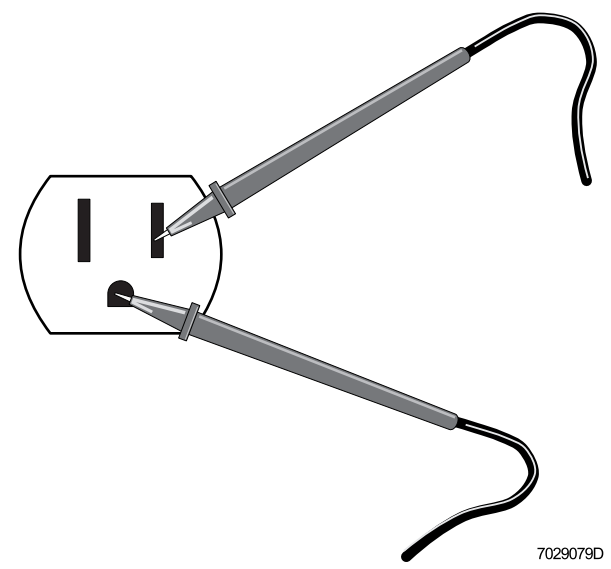

- 3. The difference between the two readings should be 0.5 to 1.0 V with the [Figure 4.18-1](#page-321-1) reading being less than the [Figure 4.18-2](#page-321-2) reading.
- 4. If step 3 fails, the neutral and ground may be reversed or shorted together.
- 5. Refer any problems found to an electrician.

# **4.19 POWER SUPPLY REPLACEMENT**

### **Purpose**

Perform this procedure to replace or verify operation of the following power supplies:

- On XL flow cytometers -
	- $\rightarrow$  +5 Vdc
	- $\div$  ±15 Vdc
	- $+24$  Vdc
- On XL-MCL flow cytometers -
	- $\rightarrow$  +5 Vdc
	- $+15$  Vdc
	- $+24$  Vdc
	- $\blacktriangleright$  MCL +24 Vdc
	- $\blacktriangleright$  MCL +5 Vdc and  $\pm$ 12 Vdc

These power supplies are located in the right side compartment of the Power Supply module.

# **Tools/Supplies Needed**

- $\Box$  Beckman Coulter Service Tool Kit, PN 5415102
- $\Box$  +5 Vdc Power Supply, PN 7000356
- $\Box$  ±15 Vdc Power Supply, PN 7000355
- $\Box$  +24 Vdc Power Supply, PN 7000357
- $\Box$  MCL Power Supply assembly (+5 Vdc,  $\pm$ 12 Vdc, and +24 Vdc), PN 7000362

# **Preparation**

- 1. Power down the entire system. (This includes unplugging both ac power line cords from the wall outlet.)
	- a. If SYSTEM II is the preferred operating system, under [Heading 4.1,](#page-194-0) complete the three stages detailed under the [Power Down Using SYSTEM II Software](#page-196-1) heading.
	- b. If EXPO32 ADC is the preferred operating system, under [Heading 4.1,](#page-194-0) complete the three stages detailed under the [Power Down Using EXPO32 ADC Software](#page-199-1) heading.
- 2. At the Power Supply module:
	- a. Remove the Power Supply module three-sided cover. Refer to [Heading 4.3, COVER](#page-206-0)  [REMOVAL AND REINSTALLATION](#page-206-0) if you need detailed instructions.

**WARNING** Risk of personal injury. Be very careful when operating the instrument when the safety interlock switch in the Power Supply module is defeated, as you may be exposed to electric shock. After servicing the instrument, make sure the three-sided cover is properly reinstalled to reactivate the safety interlock switch if it was bypassed while servicing the instrument.

b. Defeat the interlock by pulling interlock bypass switch up.

# **Removal**

- 1. Locate the power supply that needs replaced. For power supply locations, refer to [Figure A.6-4](#page-653-0), as needed.
- 2. Remove the defective power supply.

# **Replacement**

- 1. Install the replacement power supply.
- 2. Plug the Power Supply module's ac power line cords into the appropriate wall outlets.
- 3. Wait 15 minutes to allow the Power Supply module to warm up.
- 4. Go to [Heading 4.20, POWER SUPPLY VOLTAGE VERIFICATION AND ADJUSTMENT](#page-324-0) to make the appropriate adjustments.

# **System Verification**

Perform an SVP as directed under [Heading 5.1, SYSTEM VERIFICATION PROCEDURE](#page-346-0)  [\(SVP\)](#page-346-0).
# **4.20 POWER SUPPLY VOLTAGE VERIFICATION AND ADJUSTMENT**

#### **Purpose**

Perform this procedure to verify (and adjust if needed) voltages at the following power supplies:

- $+5$  Vdc
- $\cdot$   $\pm$ 15 Vdc
- $+24$  Vdc
- $\bullet$  MCL +24 Vdc
- $MCL + 5$  Vdc and  $\pm 12$  Vdc

The voltages in this procedure are measured at the Analyzer backplane but adjustments are made on the corresponding power supply in the right-side compartment of the Power Supply module. Since these power supplies are purchased from a vendor, the location of an adjustment potentiometer may differ from instrument to instrument.

### **Tools/Supplies Needed**

- $\Box$  Digital Voltmeter (DVM)
- Trimmer pot adjustment tool, PN 5402071

### **+24 Vdc Power Supply**

#### **Preparation**

- 1. Remove the Cytometer top cover and set the cover aside. Refer to [Heading 4.3, COVER](#page-206-0)  [REMOVAL AND REINSTALLATION](#page-206-0) if you need detailed instructions.
- 2. Remove the Cytometer center front cover (filter cover) and set it aside. Refer to [Heading 4.3](#page-206-0) if you need detailed instructions.

**CAUTION** Risk of damage to electrical components on the front panel display circuit card. Do not use a T-handled hex key to hold the upper cover open. If the metal in the T-handle comes in contact with the electrical components on the circuit card, the components may short out and the card becomes defective.

3. Lift the front panel display cover and place a long screwdriver (with a plastic handle) in the upper frame channel to brace the cover open ([Figure 4.20-1\)](#page-325-0).

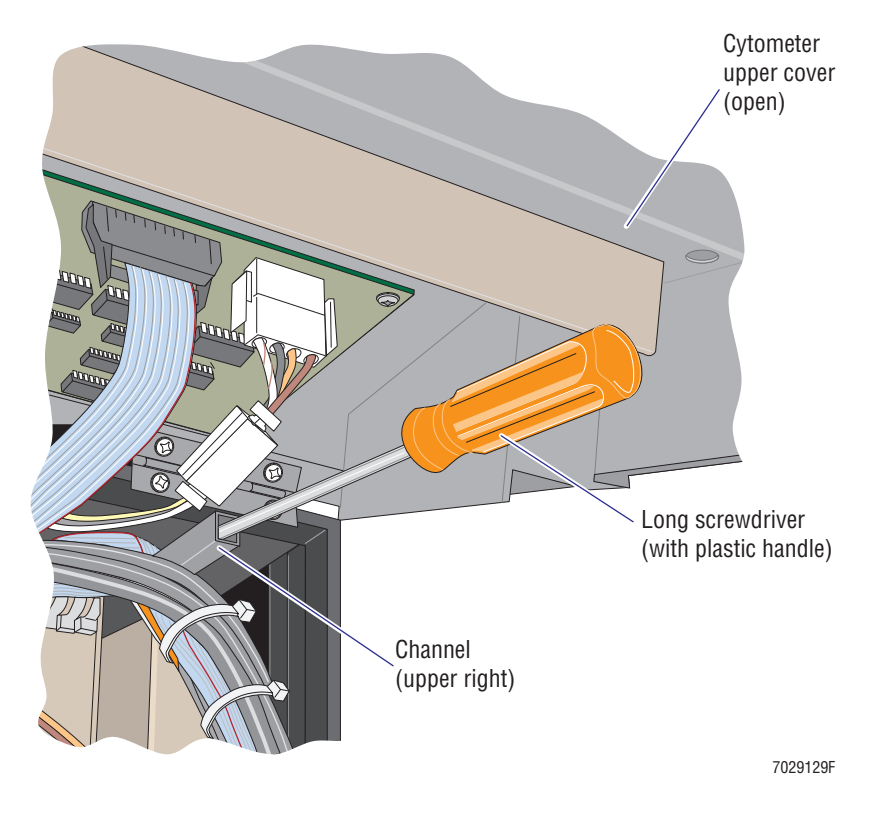

<span id="page-325-0"></span>**Figure 4.20-1 Use a Long Screwdriver to Brace the Upper Cover Open**

### **Voltage Verification**

- 1. Locate J66 attached to the lower edge of the front of the Analyzer backplane. For the location of J66, refer to [Figure A.2-2](#page-554-0).
- 2. Connect the negative DVM test lead to Pin 12 or 13 and the positive DVM test lead to Pin 9 or 10 ([Figure 4.20-2](#page-326-0)).

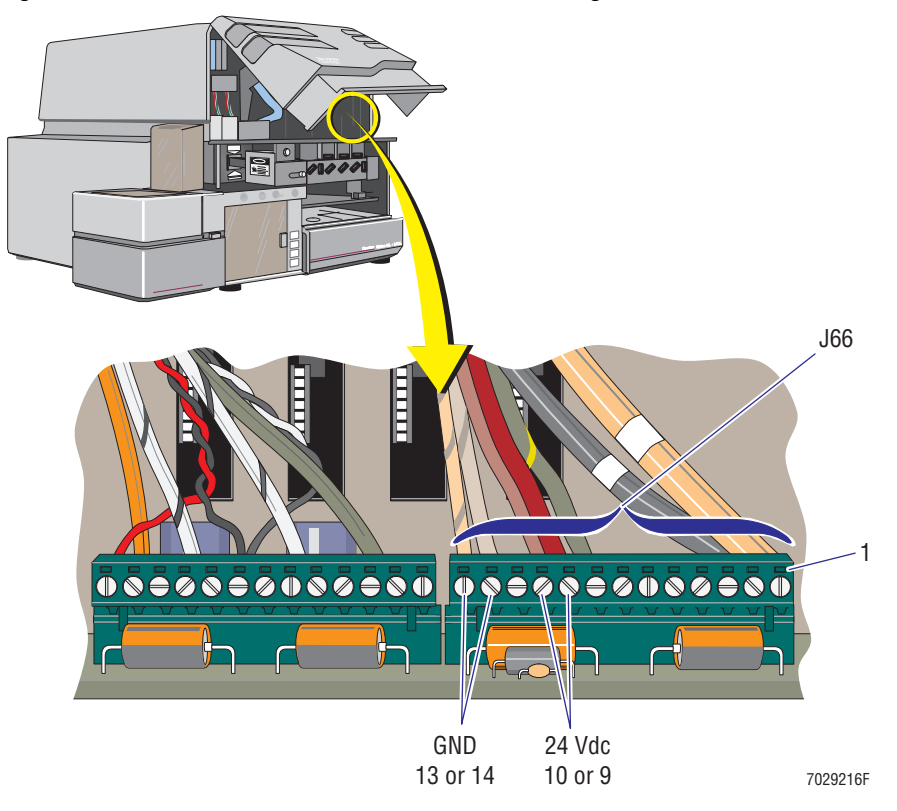

<span id="page-326-0"></span>**Figure 4.20-2 J66 and Pin Locations for +24 Vdc Voltage Verification**

- 3. Verify the DVM voltage reading matches the voltage reading recorded on the sticker attached to the side of the Data Acquisition card cage.
	- a. If the voltage matches:
		- 1) Reinstall the display panel.
		- 2) Reinstall and close the Cytometer front door.
	- b. If the voltage does not match, go to the [Voltage Adjustment](#page-326-1) heading that follows.

#### <span id="page-326-1"></span>**Voltage Adjustment**

**ATTENTION:** The +24 Vdc voltage is measured at the Analyzer backplane, but the adjustment is made on the +24 Vdc linear power supply in the right-side compartment of the Power Supply module. For the +24 Vdc linear power supply location, refer to [Figure A.6-4](#page-653-0).

- 1. Adjust R10 on the +24 Vdc linear power supply to obtain the voltage reading recorded on the sticker attached to the Data Acquisition card cage.
- 2. If you did this adjustment because the +24 Vdc linear power supply was replaced, perform an SVP as directed under [Heading 5.1, SYSTEM VERIFICATION PROCEDURE](#page-346-0)  [\(SVP\)](#page-346-0).

# **+5 Vdc Power Supply**

#### **Preparation**

- 1. Remove the Cytometer top cover. Refer to [Heading 4.3, COVER REMOVAL AND](#page-206-0)  [REINSTALLATION](#page-206-0) if you need detailed instructions.
- 2. Lift the Data Acquisition card cage and lock it in its vertical position. Refer to [Heading 4.3](#page-206-0) if you need detailed instructions.

#### **Voltage Verification**

- 1. At the Analyzer backplane, connect the negative DVM test lead to TP2 (DGND) and the positive DVM test lead to TP1 (yellow). For test point and/or ground locations, refer to [Figure A.2-3](#page-555-0).
- 2. Verify the DVM voltage reading matches the voltage reading recorded on the sticker attached to the side of the Data Acquisition card cage.
	- a. If the voltage matches and other voltage readings are required, proceed to the appropriate heading.
	- b. If the voltage matches and no other voltage readings are required, lower the Data Acquisition card cage.
		- 1) Stand in front of the Cytometer and grasp the top of the Data Acquisition card cage.
		- 2) With a secure hold on the card cage, unlock the card cage hinges with your other hand.
		- 3) Gently lower the card cage into the center cavity of the Cytometer.
	- c. If the voltage does not match, go to the [Voltage Adjustment](#page-326-1) heading that follows.

#### **Voltage Adjustment**

**ATTENTION:** The +5 Vdc voltage is measured at the Analyzer backplane, but the adjustment is made on the +5 Vdc linear power supply in the right-side compartment of the Power Supply module. For the +5 Vdc linear power supply location, refer to [Figure A.6-4.](#page-653-0)

- 1. Adjust the R11 potentiometer on the +5 Vdc linear power supply to obtain the voltage reading recorded on the sticker attached to the Data Acquisition card cage.
- 2. If you did this adjustment because the +5 Vdc linear power supply was replaced, perform an SVP as directed under [Heading 5.1, SYSTEM VERIFICATION PROCEDURE \(SVP\)](#page-346-0).

#### **±15 Vdc Power Supply**

#### **Preparation**

- 1. Remove the Cytometer top cover. Refer to [Heading 4.3, COVER REMOVAL AND](#page-206-0)  [REINSTALLATION](#page-206-0) if you need detailed instructions.
- 2. Lift the Data Acquisition card cage and lock it in its vertical position. Refer to [Heading 4.3](#page-206-0) if you need detailed instructions.

#### **+15 Vdc Voltage Verification**

- 1. At the Analyzer backplane, connect the negative DVM test lead to TP5 (AGND) and the positive DVM test lead to TP4 (orange). For test point and/or ground locations, refer to [Figure A.2-3.](#page-555-0)
- 2. Verify the DVM voltage reading matches the voltage reading recorded on the sticker attached to the side of the Data Acquisition card cage.
	- a. If the voltage matches, do the [-15 Vdc Voltage Verification](#page-328-0) that follows.
	- b. If the voltage does not match, go to the [Voltage Adjustment](#page-326-1) heading.

#### <span id="page-328-0"></span>**-15 Vdc Voltage Verification**

- 1. At the Analyzer backplane, connect the negative DVM test lead to TP5 (AGND) and the positive DVM test lead to TP3 (green). For test point and/or ground locations, refer to [Figure A.2-3.](#page-555-0)
- 2. Verify the DVM voltage reading matches the voltage reading recorded on the sticker attached to the side of the Data Acquisition card cage.
	- a. If the voltage matches and other voltage readings are required, proceed to the appropriate heading.
	- b. If the voltage matches and no other voltage readings are required, lower the Data Acquisition card cage.
		- 1) Stand in front of the Cytometer and grasp the top of the Data Acquisition card cage.
		- 2) With a secure hold on the card cage, unlock the card cage hinges with your other hand.
		- 3) Gently lower the card cage into the center cavity of the Cytometer.
	- c. If the voltage does not match, go to the [Voltage Adjustment](#page-326-1) heading that follows.

#### **Voltage Adjustment**

**ATTENTION:** The +15 Vdc voltage is measured at the Analyzer backplane, but the adjustment is made on the  $\pm 15$  Vdc linear power supply in the right-side compartment of the Power Supply module. For the ±15 Vdc linear power supply location, refer to [Figure A.6-4](#page-653-0).

- 1. Adjust the V.ADJ. potentiometer on the  $\pm 15$  Vdc linear power supply to obtain the voltage reading recorded on the sticker attached to the Data Acquisition card cage.
	- Never adjust the potentiometer labeled **I.LIM.**
	- Two potentiometers are labeled V.ADJ. One increases the voltage and the other decreases the voltage. Since these two potentiometers are labeled identically, locate one of the potentiometers, make a small adjustment, then check the voltage to verify you are making the desired change. If not, locate the other potentiometer labeled V.ADJ. before proceeding.
- 2. If you did this adjustment because the  $\pm 15$  Vdc linear power supply was replaced, perform an SVP as directed under [Heading 5.1, SYSTEM VERIFICATION PROCEDURE](#page-346-0)  [\(SVP\)](#page-346-0).

# **MCL Power Supply**

#### **Preparation**

1. Remove the left-side cover. Refer to Heading 4.3, COVER REMOVAL AND [REINSTALLATION](#page-206-0) if you need detailed instructions.

**Note:** The MCL CPU card is the large card towards the rear of the Cytometer.

#### **Voltage Verification**

1. In [Table 4.20-1](#page-329-0), locate the voltage you wish to check.

#### <span id="page-329-0"></span>**Table 4.20-1 MCL CPU Card**

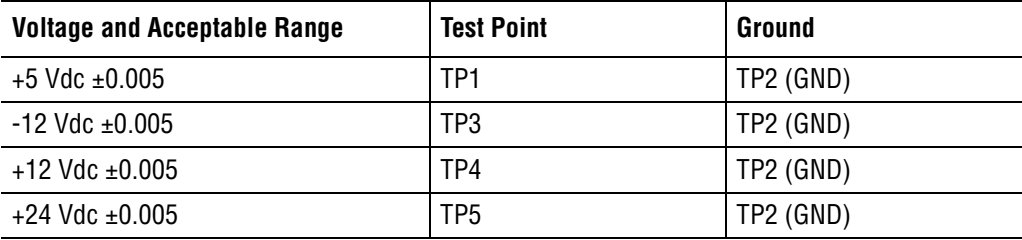

- 2. At the MCL CPU card:
	- a. Connect the negative DVM test lead to TP2. For the test point location, refer to [Figure A.2-10](#page-562-0).
	- b. Connect the positive DVM test lead to the desired test point. For a test point location, refer to [Figure A.2-10](#page-562-0) as needed.
- 3. Verify the DVM voltage reading is within the voltage range listed in [Table 4.20-1.](#page-329-0)
	- a. If the voltage is acceptable, go back to step 1 to determine the next voltage you wish to check. Make sure each voltage is within the acceptable limits listed in [Table 4.20-1](#page-329-0).
		- If all MCL voltages are within the acceptable range and other voltage readings are required, proceed to the appropriate heading.
		- If all voltages are within the acceptable range and no other voltage readings are required, reinstall the left-side cover.
		- If these voltages were verified as part of the initial installation procedure, go back to the [Functional Verification](#page-132-0) heading (under [Heading 3.7\)](#page-130-0) to continue the operational checks.
		- If these voltages were verified as part of the MCL Option Upgrade procedure, go back to the [MCL Alignment](#page-138-0) heading (under [Heading 3.8](#page-136-0)) to complete the installation.
	- b. If a voltage does not match, go to the [Voltage Adjustment](#page-326-1) heading that follows.

#### **Voltage Adjustment**

**ATTENTION:** The MCL voltages are measured at the MCL CPU card, but adjustments are made on the corresponding MCL power supply in the right-side compartment of the Power Supply module. For the MCL power supply locations, refer to [Figure A.6-4.](#page-653-0)

1. Locate the voltage that requires adjustment on [Table 4.20-2](#page-330-0).

<span id="page-330-0"></span>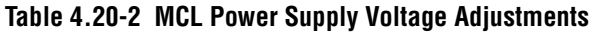

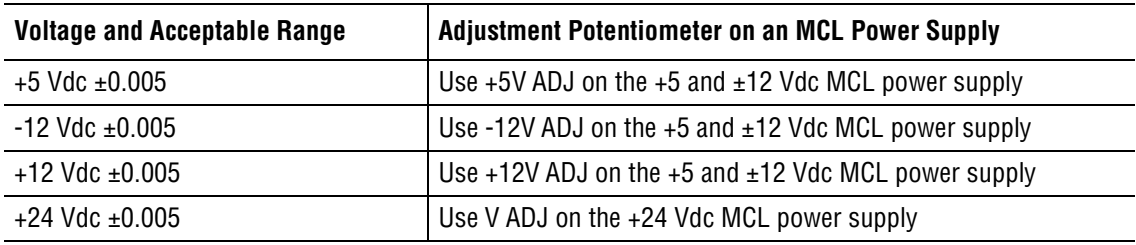

- 2. Use the designated adjustment potentiometer to bring the voltage within the acceptable range.
- 3. If these voltages were verified as part of the installation procedure, go back to the [Functional Verification](#page-132-0) heading (under [Heading 3.7](#page-130-0)) to continue the operational checks.
- 4. If you did this adjustment because the MCL power supply was replaced, perform an SVP as directed under [Heading 5.1, SYSTEM VERIFICATION PROCEDURE \(SVP\)](#page-346-0).

#### **SERVICE AND REPAIR PROCEDURES**

*POWER SUPPLY VOLTAGE VERIFICATION AND ADJUSTMENT*

# **4.21 RE-IMAGING FlowCentre™ COMPUTERS**

#### **Purpose**

This procedure provides the instruction for re-imaging the FlowCentre desktop computer, PN 2016753, or the FlowCentre II tower computer, PN 2016874.

## **Tools/Supplies Needed**

- B Re-Imaging CD-ROM. PN 72*7*0464, for FlowCentre II tower computer PN 2016874
- B Re-Imaging CD-ROM, PN 72*7*0626, for FlowCentre desktop computer PN 2016753 **Note:** Imaging Utility Boot Disk, PN 6417654 will also be needed if the computer is using a Cache Controller card.

A Licensed Norton Anti Virus CD-ROM is inside the box. The Customer can renew their virus software through Norton as desired.

### **Preparation**

- 1. Backup any files the customer may need such as protocols, listmode files, and so forth. All information will be lost during the re-imaging process.
- 2. Go to the appropriate heading.
	- [Re-imaging a FlowCentre II Tower Computer](#page-332-1), PN 2016874
	- [Re-imaging a FlowCentre Desktop Computer without a Cache Controller Card,](#page-332-0) PN 2016753
	- [Re-imaging a FlowCentre Desktop Computer with a Cache Controller Card,](#page-333-0) PN 2016753

## <span id="page-332-1"></span>**Re-imaging a FlowCentre II Tower Computer**

For the FlowCentre II tower computer, there is only one Re-Imaging CD-ROM. It is a bootable CD-ROM. Remember that before you re-image a computer, all information WILL be lost. Back up any protocols, listmode files or anything else that the customer may need.

## <span id="page-332-0"></span>**Re-imaging a FlowCentre Desktop Computer without a Cache Controller Card**

**ATTENTION:** The Re-Imaging CD, PN 7270626, works with any hard drive or video card that we use on this system. The hard drives used on this system have ranged from 3.2 GB to 6.4 GB.

- When re-imaging a 3.2 GB hard drive, you will have a 2 GB partition (Drive C) for DOS and a 1.2 GB (Drive D) partition for Windows.
- When re-imaging a 6.4 GB hard drive, you will have a 2 GB partition (Drive C) for DOS and a 2 GB (Drive D) partition for Windows. You will not be able to use the full 6.4 GB of the drive because it would require that Beckman Coulter purchase a new license for using Windows 95 version in our computers. This is not going to be done.
- 1. Place the CD-ROM in the CD drive.
- 2. Press the re-boot button.
- 3. When the computer is running the memory test, hit the delete key to get into the C-MOS setup. You will have to type AUER for the password.
- 4. In CMOS, select the Advance Setup and change the following:

 $1<sup>st</sup>$  boot = Floppy

 $2<sup>nd</sup>$  boot = CDROM

 $3<sup>rd</sup>$  boot = IDE=0

- 5. Save changes and allow the computer to re-boot. Type C to re-image the drive
- 6. After the computer re-images, remove the CD-ROM from the drive and re-boot the computer. At the menu, select DOS.
- 7. At the C:\ prompt, choose the proper instrument type, by typing, XL\_inst or ALT\_inst for the correct instrument.
- 8. Re-boot the computer and ensure it functions correctly for which instrument you have.
- 9. Re-boot into Windows at the menu and allow it to finish booting up.
- 10. Re-load any customer Windows based software, which they purchased from Beckman Coulter.
- 11. Re-boot into DOS and re-load any of the customers files needed.

### <span id="page-333-0"></span>**Re-imaging a FlowCentre Desktop Computer with a Cache Controller Card**

**ATTENTION:** The Re-Imaging CD, PN 7270626, works with any hard drive or video card that we use on this system.

- The hard drives used on this system have ranged from 3.2 GB to 6.4 GB.
	- $\blacktriangleright$  When re-imaging a 3.2 GB hard drive, you will have a 2 GB partition (Drive C) for DOS and a 1.2 GB (Drive D) partition for Windows.
	- $\blacktriangleright$  When re-imaging a 6.4 GB hard drive, you will have a 2 GB partition (Drive C) for DOS and a 2 GB (Drive D) partition for Windows. You will not be able to use the full 6.4 GB of the drive because it would require that Beckman Coulter purchase a new license for using Windows 95 version in our computers. This is not going to be done.
- With a Cashe Controller card present, the CD-ROM drive cannot be used as a bootable device. This means you need to use the Imaging Utility Boot Disk, the 3.5 in. bootable diskette.
- 1. Place the 3.5 in. disk into the floppy drive
- 2. Place the CD-ROM into the CD-ROM drive
- 3. Re-boot the computer and type image when requested to re-image the drive
- 4. After the computer re-images, remove the CD-ROM and the 3.5" disk from the drives and re-boot the computer. At the menu, select DOS.
- 5. At the C:\ prompt, choose the proper instrument type, by typing, XL\_inst or ALT\_inst for the correct instrument.
- 6. Re-boot the computer and ensure it functions correctly for which instrument you have.

7. Re-boot into Windows at the menu and allow it to finish booting up.

**Note:** Also when re-imaging this type, when requested to restart the computer after new hardware is found, select NO until after it has found the secondary controller card. It will find the sound card and the primary control card but do not re-start until it finds the secondary controller.

- 8. Re-load any Windows based software the customer purchased from Beckman Coulter.
- 9. Re-boot into DOS and re-load any of the customers files needed.

#### **SERVICE AND REPAIR PROCEDURES**

*RE-IMAGING FlowCentre™ COMPUTERS*

# **4.22 UNIVERSAL CD-ROM DRIVER SETUP**

#### **Purpose**

This procedure provides the instructions for installing a driver that works with all types of CD-ROM drives. This driver can be setup on any computer using Windows 95 or higher.

## **Tools/Supplies Needed**

 $\Box$  Unused 3.5 in. floppy diskette, PN 2016394

# **Preparation**

- 1. Obtain a clean 3.5 in. floppy diskette.
- 2. At the Windows Desktop screen, click on the Windows **Start** button **\*\* Settings \*\* Control Panel**.
- 3. Double click on **Add/Remove Programs**.
- 4. Click on the **Startup Disk** tab.
- 5. Click on **Create Disk**.

**Note:** If you are using an unformatted 3.5 in. floppy diskette, when the message appears to inquire if you want the diskette formatted, select **Yes**.

6. When the disk is complete, return to the Windows desktop.

## **Driver Installation**

- 1. Click on the **My Computer** icon to open Windows Explorer.
- 2. Click on **3½ Floppy (A:)** to show the files on the 3.5 in. floppy disk.
- 3. Drag and drop the OAKCDROM.SYS file in the root directory of (C:).
	- a. Locate the OAKCDROM.SYS file.
	- b. At the OAKCDROM.SYS file, click and hold the left mouse button.
	- c. Drag the file to the root directory of  $(C:$ ).
	- d. Release the left mouse button.
	- e. Click on **C:** and verify the OAKCDROM.SYS file is now located in the root directory.
- 4. Reboot the computer.
	- a. Click on the Windows **Start** button **\*\* Shut Down**.
	- b. Select **Restart the computer?** and click on **Yes**.
	- c. When the Microsoft Windows Startup Menu appears, highlight **8. Previous version of MS-DOS** and press [Enter].
- 5. Press [F2]. The message *EXIT TO DOS?*  $y/n$  should appear.

**Note:** If the message does not appear, access the Menu bar. At the Menu bar, select **Applications**  $\rightarrow$  **Exit** and the *EXIT TO DOS?*  $\gamma/n$  message should appear.

- 6. Type Y.
- 7. When the C:\XL> prompt, type XLOFF and press [Enter] to turn off only the Cytometer.
- 8. At the C:\XL> prompt, type  $CD$  (Spacebar) \ then press [Enter].
- 9. At the C:\> prompt (DOS prompt), type edit<sup>[Spacebar</sup>] config.sys
	- a. Add this line:
		- DEVICE=C:\OAKCDROM.SYS/D:MSCD000
	- b. Save and close the file.
	- c. At the DOS prompt  $(C:\setminus)$ , type edit [Spacebar] autoexec.bat.
	- d. In the autoexec.bat file:
		- 1) Make sure the line C: \DOS\MSCDEX. EXE/D:MSCD000 is displayed. If not, add the line, then save and close the file.
		- 2) Press  $\bigcup$  as many times as necessary to reach the line that displays: CD\XL
		- 3) Type REM in front of the line.
		- 4) Press  $\bigoplus$  as many times as necessary to reach the line that displays: XL2.
		- 5) Type REM in front of the line.
- 10. Remove the floppy disk from the A: drive.
- 11. Reboot the computer.
	- a. Click on the Windows **Start** button **\*\* Shut Down**.
	- b. Select **Restart the computer?** and click on **Yes**.
	- c. When the Microsoft Windows Startup Menu appears, highlight **8. Previous version of MS-DOS** and press [Enter].
- 12. The CD-ROM should now be seen in DOS. If you did this setup as part of installing the LANtastic software option, go back to [Heading 3.15](#page-164-0) and continue the procedure starting at [Heading Software Installation, Client Setup.](#page-164-1) Complete the procedure as written.

# **4.23 BAR-CODE SCANNER EEPROM CUSTOM PROGRAMMING**

**IMPORTANT** Risk of sample misidentification if the parameters for Code 128 bar-code symbology are changed to a setting other than default. Code 128 is used to identify sample tube positions in the MCL. If the default parameter settings are altered, sample tube positions may be misread. Do not reprogram the Code 128 bar-code symbology.

#### **Purpose**

The XL-MCL has the ability to read bar-code symbologies of Code 39, Interleaved 2 of 5, Codabar, and Code 128. These configurations were chosen to optimize the maximum read rate and fit the maximum number of characters on a label so that the label does not interfere with MCL operation.

This procedure provides instructions on how to reprogram the bar-code scanner EEPROM so the MCL can read bar-code labels that do not incorporate a check digit or use bar-code labels with a different character length than the laboratory is currently using. A customer wishing to run a XL-MCL without check digits or wishing to change the recommended character lengths for bar-code labels must sign a letter from Beckman Coulter stating that the laboratory will take full responsibility for misreads, or mislabeling. Contact Technical Support for proper documentation to record this agreement.

# **Tools/Supplies Needed**

 $\Box$  Bar-code communications cable, PN 6028275

**Note:** If you service the TQ-Prep, you may already have this cable. This is the cable used with the TQ-Prep for service diagnostics.

- B Laptop computer or instrument Workstation computer running Windows 95 or higher
- $\Box$  Form from Technical Support to document the customer's acceptance of responsibility

# **Preparation**

- 1. Power off the Cytometer.
	- r Refer to [Stage 1: Power Off the Cytometer \(system using SYSTEM II software\)](#page-196-0) under [Heading 4.1,](#page-194-0) as needed.
	- Refer to [Stage 1: Power Off the Cytometer \(system using EXPO32 ADC software\)](#page-199-0) under [Heading 4.1,](#page-194-0) as needed.
- 2. Remove the Cytometer top cover and set it aside. Refer to [Heading 4.3, COVER](#page-206-0)  [REMOVAL AND REINSTALLATION](#page-206-0) if you need detailed instructions.
- 3. Remove the left-side cover and set it aside.

**Note:** If the MCL option is installed, remove the MCL probe housing and unlatch the MCL covers before removing the left-side cover. Refer to [Heading 4.3](#page-206-0) if you need detailed instructions.

- 4. Locate the Bar-Code Decoder card. This is the smaller of the two circuit cards attached to the MCL main frame. See [Figure 4.23-1](#page-339-0).
- 5. Locate U13 and note the version of EEPROM being used on this system ([Figure 4.23-1](#page-339-0)).
	- OEM part number 35-213064-10 indicates an original EEPROM
	- OEM part number 35-213064-11 indicates an ALL CODES EEPROM

• This information is important later in this procedure.

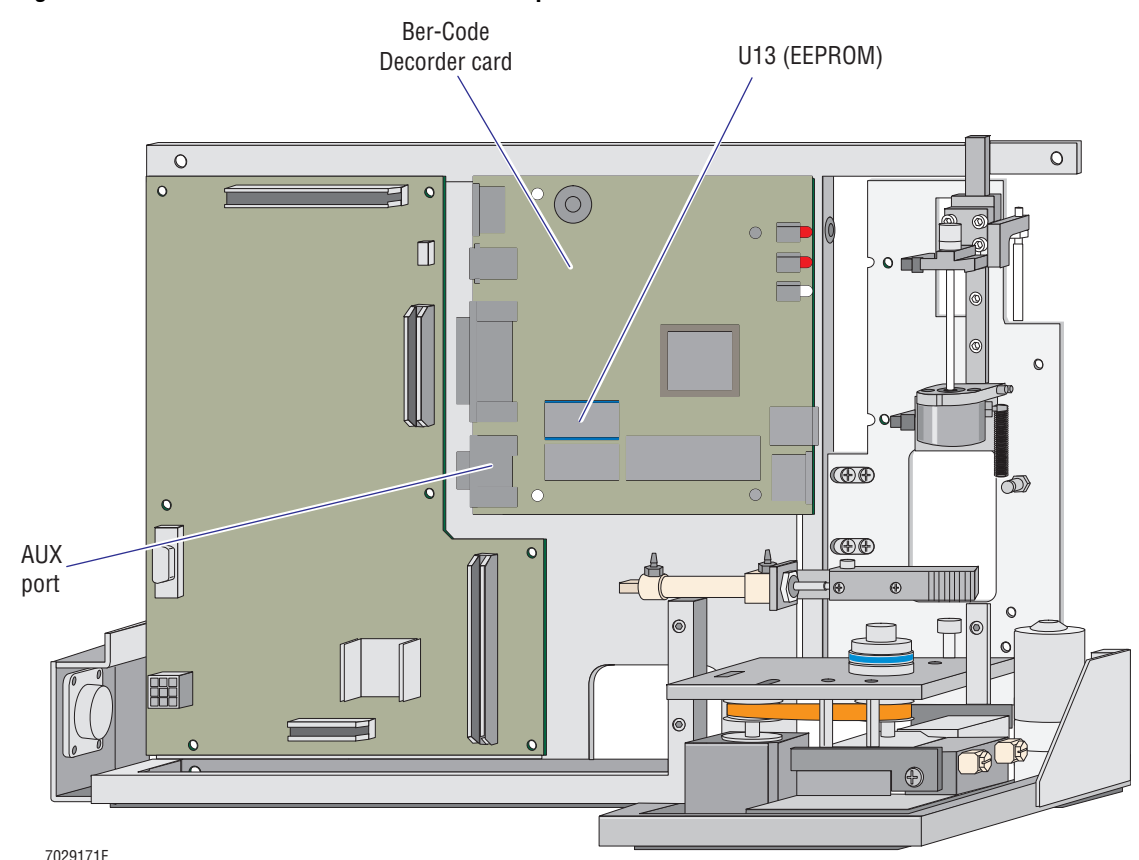

#### <span id="page-339-0"></span>**Figure 4.23-1 Bar-Code Decoder Card with Component Locations**

6. Connect the female end of the bar-code communications cable to the AUX port on the Bar-Code Decoder card [\(Figure 4.23-1\)](#page-339-0).

- 7. Connect the other end of the bar-code communications cable to the COM port on the laptop computer or the instrument's Workstation computer.
- 8. Power on the laptop or the instrument's Workstation computer and access the Windows desktop.
- 9. Turn on the Cytometer.
	- If SYSTEM II<sup>™</sup> is your customer's preferred software, at the C:\XL> prompt, type XLON and press [Enter] to turn on the Cytometer.
	- If EXPO32™ ADC is your customer's preferred software, at the Windows Desktop, double click on the **XL On** icon to power on the Cytometer.

#### **Computer Setup**

- 1. From the Windows desktop, select **Start** button  $\rightarrow$  **Programs**  $\rightarrow$  **Accessories**  $\rightarrow$ **Hyperterminal ► HyperTerminal.**
- 2. At the Connection Description dialog box, type BARCODE and select **OK**.

**Note:** If you want to store the customized configuration in your laptop computer, assign a name that differentiates this configuration from other laboratories.

- 3. At the Connect To dialog box:
	- a. Locate **Connect using:**
	- b. Click on the down arrow to open the drop-down selection.
	- c. Select  $COM1 \rightarrow OK$ .
- 4. At the **Port Settings** tab inside the COM1 Properties dialog box:
	- a. Select the communication protocol required for the EEPROM version (original or ALL CODES) installed on the Bar-Code Decoder card.
		- For the proper BAUD rate, parity, data bits, stop bits and flow control settings, refer to [Heading Communication Protocol](#page-700-0) under [Heading F.2, MCL](#page-700-1)  [BAR-CODE SCANNER](#page-700-1).
		- If OEM part number 35-213064-10 appears on U13, use the original EEPROM information.
		- If OEM part number 35-213064-11 appears on U13, use the ALL CODES EEPROM information.
	- b. Select **OK** when finished.
	- c. The screen should show a large area with a blinking cursor in the upper left corner.
- 5. Select **File**  $\rightarrow$  **Properties**  $\rightarrow$  **Settings** tab.
- 6. At the **Settings** tab:
	- a. Locate **Emulation**.
	- b. Click on the down arrow to open the drop-down selection.
	- c. Select  $TTY \rightarrow OK$ .
- 7. At the keyboard, while holding down the  $[\text{Shift}]$  key, press  $\leq$   $[0]$   $\geq$ .

**Note:** The characters must be upper case. The MicroScan Systems software is case sensitive.

8. The MicroScan Configuration Program Main Menu should be scrolling onto the computer screen which indicates communication with the Bar-Code Decoder card is established. Wait for the Main Menu to be completely transferred from the Bar-Code Decoder card to your computer before continuing.

#### **Custom Programming Sequence**

1. When the MicroScan Configuration Program Main Menu is completely transferred, MAIN ----> COMMUNICATIONS appears at the bottom of the display. This is the first of four topics listed on the Main Menu.

**IMPORTANT** Risk of sample misidentification if the parameters for Code 128 bar-code symbology are changed to a setting other than default. Code 128 is used to identify sample tube positions in the MCL. If the default parameter settings are altered, sample tube positions may be misread. Do not reprogram the Code 128 bar-code symbology.

2. Press Spacebar) as many times as necessary to display CODE TYPES as the topic (MAIN ----> CODE TYPES) then press [Enter]. The current settings for the various code types are displayed.

- 3. Locate [Table F.2-1, MCL Bar-Code Scanner Default Configuration](#page-701-0). Use this information as a reference. Code 128 settings must reflect the Default Configuration.
- 4. While monitoring the information to the right of the CODE TYPES ----> prompt, press ß as many times as necessary to display the desired bar-code symbology then press Û. *CODE TYPES ----> the selected code----> STATUS* appears.
- 5. The status appears as either *ENABLED* or *DISABLED.*
	- To retain the current status, press [Spacebar] to access the next parameter available for that the selected bar-code symbology.
	- To change the current status, press  $[Enter]$   $[Spacebar]$ . Verify the desired status is displayed then press [Enter] to save the change. (If the desired status is not displayed,  $pres$   $[Spacebar]$  again then  $pres$   $[Enter]$ .)
- 6. Press ß as many times as necessary until the next parameter requiring change is displayed.
	- a. Press **Enter** to identify you desire to change this parameter.
	- b. Either press Spacebar) to toggle to the desired setting or if this requires a numerical entry, type in the numer.
	- c. When the desired setting is displayed, press  $[Enter]$  to save the change.
- 7. Repeat step 6 until all the parameters for the selected code are set according to the customer's requirements.
- 8. When all codes are correctly set:
	- a. Press [Esc]. *EXIT or MAIN* (*E, M*) appears.
	- b. Press **E.** *Do you want to save changes for power on?* (*Y*=yes *N*=no) appears.
	- c. Press  $[Y]$  to save all changes for power on.
	- d. Verify the Bar-Code Decoder card beeps. This audible signal (one beep) indicates the changes are registered.

#### **If You Want to Store this Custom Configuration (Optional)**

If you wish to store this configuration for access at a later time:

- 1. Close the computer program (click on the X in the upper right corner).
- 2. When the message *You are currently connected. Are you sure you want to disconnect now?* appears, select **Yes**.
- 3. When the message *Do you want to save session?* appears, select **Yes**. The configuration is stored under **HyperTerminal**. The Windows desktop reappears.

**Note:** To access from the Windows desktop, select **Start** button **\*\* Programs \*\* Accessories \*\*** Hyperterminal  $\rightarrow$  HyperTerminal then select the desired configuration.

#### **If You Do Not Want to Store this Custom Configuration**

If you do not wish to store this configuration for access at a later time:

- 1. Close the computer program (click on the X in the upper right corner).
- 2. When the message *You are currently connected. Are you sure you want to disconnect now?* appears, select **Yes**.

3. When the message *Do you want to save session?* appears, select **No**. The Windows desktop reappears.

## **Reinstall Covers**

- 1. Turn off the Cytometer.
	- If SYSTEM II<sup>™</sup> is your customer's preferred software, at the C:\XL> prompt, type XLOFF and press [Enter] to turn off the Cytometer.
	- If EXPO32™ ADC is your customer's preferred software, at the Windows Desktop, double click on the **XL Off** icon to power off the Cytometer.
- 2. Exit all applications and turn off computer.
- 3. Disconnect the bar-code communications cable from the AUX port on the Bar-Code Decoder card and from the COM port on the laptop computer or the instrument's Workstation computer. Set the cable aside.
- 4. Reinstall the left-side cover.

**Note:** If the MCL option is installed, relatch the MCL covers back on the Cytometer frame and reinstall the MCL probe housing. Refer to [Heading 4.3, COVER REMOVAL](#page-206-0)  [AND REINSTALLATION](#page-206-0) if you need detailed instructions.

5. Reinstall the Cytometer top cover. Refer to [Heading 4.3](#page-206-0) if you need detailed instructions.

### **Verification**

- 1. Turn on the Cytometer.
	- If SYSTEM II<sup>™</sup> is your customer's preferred software, at the C:\XL> prompt, type  $X$ LON and press  $[Enter]$  to turn on the Cytometer.
	- If EXPO32™ ADC is your customer's preferred software, at the Windows Desktop, double click on the **XL On** icon to power on the Cytometer.
- 2. Verify the customer's bar-code labels can be read.

#### **SERVICE AND REPAIR PROCEDURES**

*BAR-CODE SCANNER EEPROM CUSTOM PROGRAMMING*

# **CONTENTS**

#### **[5 MAINTENANCE PROCEDURES,](#page-346-1) 5.1-1**

[5.1 SYSTEM VERIFICATION PROCEDURE \(SVP\),](#page-346-2) 5.1-1 [Purpose](#page-346-3), 5.1-1 [Required Service Form](#page-346-4), 5.1-1 [Tools/Supplies Needed,](#page-346-5) 5.1-1 [Preparation,](#page-346-6) 5.1-1 [Static Tests](#page-346-7), 5.1-1 [Power Up Tests](#page-347-0), 5.1-2 [Trans Data Acquisition Card Offset Verification,](#page-347-1) 5.1-2 [Acquisition, CV Analysis and Carryover Check](#page-347-2), 5.1-2 [Using the Manual Sample Station](#page-347-3), 5.1-2 [Using the MCL Sample Station,](#page-349-0) 5.1-4 [Interlock Checks](#page-350-0), 5.1-5 [Workstation Computer Test,](#page-351-0) 5.1-6 [On-Site Close Out](#page-351-1), 5.1-6

#### [5.2 PREVENTATIVE MAINTENANCE INSPECTION \(PMI\),](#page-352-0) 5.2-1 [Purpose](#page-352-1), 5.2-1 [Tools/Supplies Needed,](#page-352-2) 5.2-1 [Procedure](#page-352-3), 5.2-1 [System Verification,](#page-353-0) 5.2-2

# **CONTENTS**

I

# <span id="page-346-3"></span><span id="page-346-2"></span><span id="page-346-1"></span>**5.1 SYSTEM VERIFICATION PROCEDURE (SVP)**

# <span id="page-346-0"></span>**Purpose**

Doing the System Verification Procedure (SVP) at the end of a service call ensures the instrument is working correctly before you leave. Fill in a copy of the SVP form and leave it with the customer.

## <span id="page-346-4"></span>**Required Service Form**

A copy of the Coulter Cytometry Systems Verification Form[, PN 4276437,](#page-354-0) is included at the end of this chapter for your convenience. Make copies as needed.

### <span id="page-346-5"></span>**Tools/Supplies Needed**

- $\Box$  Flow-Check fluorospheres, PN 6605359
- $\Box$  IsoFlow sheath fluid, PN 8547008
- $\Box$  24 empty 12 x 75-mm test tubes, PN 2523749

**Note:** If the SVP is being performed on an XL flow cytometer without the MCL option, only 12 empty 12 x 75 mm test tubes are required.

- □ CYTO-TROL control cells, PN 6604248 (or customer samples)
- $\Box$  Copy of the Coulter Cytometry Systems Verification Form, [PN 4276437](#page-354-0)
- □ Copy of the [Field Engineer Worksheet](#page-690-0) under [Heading C.1, WORKSHEETS](#page-690-1)

#### <span id="page-346-6"></span>**Preparation**

If you have not already done so, make a copy of the Coulter Cytometry Systems Verification Form and the Field Engineer Worksheet.

**ATTENTION:** If you are performing this SVP as part of an XL or XL-MCL flow cytometer installation, start at [Heading Acquisition, CV Analysis and Carryover Check.](#page-347-2) Cover removal and replacement is already validated and the other static tests are not necessary with a new instrument. The power up tests and verification of the Trans Data Acquisition card offsets were completed during installation.

#### <span id="page-346-7"></span>**Static Tests**

- 1. Ensure that all covers can be removed and replaced without problems as directed under [Heading 4.3, COVER REMOVAL AND REINSTALLATION.](#page-206-0)
	- At the Cytometer, **do not reinstall** the four Phillips-head screws securing the top cover to the Cytometer frame. The top cover must be removed later.
	- r At the Power Supply module, **do not reinstall** the four Phillips-head screws securing the three-sided cover to the Power Supply module's frame. The three-sided cover must be removed later.
- 2. Clean all the fan filters:
	- Two on the Cytometer (lower rear panel)
	- Two on the Power Supply module (lower left side)
	- One on the Workstation computer (back).
- 3. Inspect the reagent drawer for leakage and spillage. Clean and repair as needed.
- 4. Inspect the segmenting valve for leakage and corrosion. Clean and repair as needed.
- 5. Inspect the flow cell area for leakage and saline deposit build-up. Clean and repair as needed.
- 6. Inspect the air/water filter separators (water traps). Clean and repair as needed:
	- One in the Cytometer
	- One in the Power Supply module.
- 7. Inspect the vacuum trap in the Power Supply module. Clean and repair as needed.

#### <span id="page-347-0"></span>**Power Up Tests**

1. Verify all cooling fans are operating properly. Repair as needed.

#### **Exterior Fan Locations**

- Two on the Cytometer (lower rear panel)
- Two on the Power Supply module (lower left side)
- One on the Workstation computer (back)

#### **Interior Fan Locations**

- Two in the laser blower assembly (mounted on the Cytometer frame, left side).
- 2. At the Power Supply module:
	- a. Verify the system pressure gauge (SYS PRESS) reads 30 psi. Adjust the regulator if necessary.
	- b. Verify the system vacuum gauge (SYS VAC) registers a minimum of 17 in. Hg.
- 3. At the Cytometer:
	- a. Verify the CYTOMETER READY indicator lights green.
	- b. Verify vacuum is present at the manual sample station head.

#### <span id="page-347-1"></span>**Trans Data Acquisition Card Offset Verification**

Go to [Heading 4.14, TRANS DATA ACQUISITION CARD REPLACEMENT AND/OR](#page-306-0)  [CALIBRATION](#page-306-0) and complete the procedure as written. This procedure also verifies the offset of each Amp/Signal Conditioner card.

## <span id="page-347-2"></span>**Acquisition, CV Analysis and Carryover Check**

#### <span id="page-347-3"></span>**Using the Manual Sample Station**

<span id="page-347-4"></span>1. At the Workstation, select the **Acquire Fluorospheres** protocol.

**Note:** If an Acquire Fluorospheres protocol needs to be set up, see [Acquiring](#page-579-0)  [Fluorospheres](#page-579-0) under [Heading A.3](#page-578-0).

- 2. Dispense approximately 1 mL of Flow-Check fluorospheres into 10 test tubes and label each tube BEADS.
- 3. Dispense approximately 1 mL of sheath fluid into two test tubes and label each tube ISO.
- <span id="page-347-5"></span>4. Insert one of the test tubes labeled BEADS in the manual sample station.
- 5. Run the Acquire Fluorospheres protocol.
- 6. At the end of the run, record the results on the Field Engineer Worksheet.
- <span id="page-348-1"></span>7. Remove the test tube from the manual sample station. Discard the test tube.
- 8. Repeat steps [4](#page-347-5) through [7](#page-348-1) until all the test tubes labeled BEADS are processed.
- <span id="page-348-0"></span>9. At the end of run 10, record the time it took to reach 5,000 events.
- 10. Insert one of the test tubes labeled ISO in the manual sample station.
- 11. Rerun the Acquire Fluorospheres protocol with a manual stop at the time recorded in step [9](#page-348-0).
- 12. At the end of the run, label the sample information as CLEAR1 and save the printout.
- 13. Remove the ISO test tube from the manual sample station. **Discard** the test tube immediately to ensure it is not accidently rerun.
- 14. Wait five minutes.
- 15. After the five minute wait, insert the second ISO test tube in the manual sample station.
- 16. Rerun the Acquire Fluorospheres protocol with a manual stop at the time recorded in step [9](#page-348-0).
- 17. At the end of the run, label the sample information as CLEAR2 and save the printout.
- 18. Remove the ISO test tube from the manual sample station. **Discard** the test tube immediately to ensure it is not accidently rerun.
- 19. Ensure that the carryover for CLEAR1 and CLEAR2 are less than 1% (<100 events each).
	- a. If the carryover is greater than 1%:
		- 1) Clean the segmenting valve as instructed under [Heading 4.11](#page-294-0).
		- 2) Using the manual sample station, repeat the CV analysis. Start at step [1](#page-347-4) again.
	- b. If the carryover is less than 1%, go to step 19 and perform the CV analysis.
- 20. On the Field Engineer Worksheet, verify that all CVs are acceptable.
	- a. Add the HP CVs and the Mean Channels.
	- b. Divide each total by 10 to get the average.
	- c. Add the HP CVs and the Mean Channels.
	- d. Divide each total by 10 to get the average.
	- e. Evaluate the results to determine if all CVs are within the assay value on the package insert.
		- If all CVs are acceptable, go to step  $21$ .
		- If one or more CVs are unacceptable, go to Heading 4.6, OPTICAL [ALIGNMENT](#page-272-0) and complete the procedure as written.
- 21. How to proceed:
	- a. If you are performing this CV analysis and carryover check on an XL-MCL flow cytometer, repeat this check using the MCL sample station.
	- b. If you are performing this CV analysis and carryover check on an XL flow cytometer without the MCL option, go to [Heading Interlock Checks](#page-350-0) that follows. Complete the checks as written.

#### <span id="page-349-0"></span>**Using the MCL Sample Station**

- <span id="page-349-3"></span>1. At the Workstation, select the **Acquire Fluorospheres** protocol.
- 2. Dispense approximately 1 mL of Flow-Check fluorospheres into 10 test tubes and label each tube BEADS.
- 3. Dispense approximately 1 mL of sheath fluid into two test tubes and label each tube ISO.
- 4. Place the test tubes labeled BEADS in the MCL carousel.
- 5. Run the Acquire Fluorospheres protocol.
- 6. Watch the Workstation screen and at the end of each run, record the results on the Field Engineer Worksheet.
- <span id="page-349-2"></span>7. At the end of run 10, record the time it took to reach 5,000 events.
- 8. Remove and discard the test tubes containing the fluorospheres (beads).
- 9. Place one of the test tubes labeled ISO in the MCL carousel.
- 10. Rerun the Acquire Fluorospheres protocol with a manual stop at the time recorded in step [7.](#page-349-2)
- 11. At the end of the run, label the sample information as CLEAR1-MCL and save the printout.
- 12. Remove the ISO test tube from the MCL carousel. **Discard** the test tube immediately to ensure it is not accidently rerun.
- 13. Wait five minutes.
- 14. After the five minute wait, place the second ISO test tube in the MCL carousel.
- 15. Rerun the Acquire Fluorospheres protocol with a manual stop at the time recorded in step [7.](#page-349-2)
- 16. At the end of the run, label the sample information as CLEAR2-MCL and save the printout.
- 17. Remove the ISO test tube from the MCL carousel. **Discard** the test tube.
- 18. Ensure carryover for CLEAR1-MCL and CLEAR2-MCL are less than 1% (<100 events each).
	- a. If the carryover is greater than 1%:
		- 1) Clean the segmenting valve as instructed under [Heading 4.11.](#page-294-0)
		- 2) Using the MCL sample station, repeat the CV analysis. Start at step [1](#page-349-3) again.
	- b. If the carryover is less than 1%, go to step [19](#page-349-1) and perform the CV analysis.
- <span id="page-349-1"></span>19. On the Field Engineer Worksheet, verify that all CVs are acceptable.
	- a. Add the HP CVs and the Mean Channels.
	- b. Divide each total by 10 to get the average.
	- c. Add the HP CVs and the Mean Channels.
	- d. Divide each total by 10 to get the average.
	- e. Evaluate the results to determine if all CVs are within the assay value on the package insert.
		- If all CVs are acceptable, go to [Heading Workstation Computer Test](#page-351-0) that follows. Complete the check as written.
		- If one or more CVs are unacceptable, go to Heading 4.6, OPTICAL [ALIGNMENT](#page-272-0) and complete the procedure as written.

#### <span id="page-350-0"></span>**Interlock Checks**

- 1. If the MCL option is installed, check the MCL door interlock:
	- a. Place an empty test tube in the MCL carousel but leave the MCL door open.
	- b. Attempt to run the Acquire Fluorospheres protocol again.
	- c. If MCL operation halts immediately and an *MCL Door Open Error* or *MCL Door Open Warning* message appears on the Workstation screen, proper operation of the MCL interlock is confirmed.
- 2. On the front of the Power Supply module, verify the SYSTEM POWER indicators (and MCL POWER indicators if the MCL option is installed) are lighted.
- 3. At the Cytometer front panel display, verify the:
	- a. LASER ON indicator glows green indicating the Argon laser is powered on.
	- b. CYTOMETER READY indicator glows green indicating the Cytometer is ready for operation.
- 4. Check the Cytometer interlock:
	- a. Remove the Cytometer top cover. The Argon laser should power off immediately.
	- b. If the LASER ON indicator darkens, proper operation of the Cytometer interlock is confirmed.
- 5. Check the Power Supply module interlock:
	- a. Remove the three-sided cover from the Power Supply module. Power supply components and the Cytometer should power off immediately.
	- b. If the SYSTEM POWER indicators (and MCL POWER indicators if the MCL option is installed) on the front of the Power Supply module darken and the Cytometer READY indicator on the Cytometer front panel display darkens, proper operation of the Power Supply module interlock is confirmed.
- 6. Reinstall the three-sided cover on the Power Supply module using the four Phillips-head screws removed earlier. Refer to [Heading 4.3, COVER REMOVAL AND](#page-206-0)  [REINSTALLATION](#page-206-0) if you need detailed instructions.
- 7. Reinstall the Cytometer top cover using the four Phillips-head screws removed earlier. Refer to [Heading 4.3](#page-206-0) if you need detailed instructions.
- 8. Verify all instrument covers are installed.
- 9. Power on the Cytometer.
	- r Refer to [Restoring Power to the Cytometer Only \(system using SYSTEM II software\)](#page-198-0) under [Heading 4.1,](#page-194-0) as needed.
	- Refer to Restoring Power to the Cytometer Only (system using EXPO32 ADC [software\)](#page-201-0) under [Heading 4.1](#page-194-0), as needed.
- 10. At the Cytometer front panel display, verify the:
	- a. LASER ON indicator lights green indicating the Argon laser is powered on.
	- b. CYTOMETER READY indicator lights green indicating the Cytometer is ready for operation.

# <span id="page-351-0"></span>**Workstation Computer Test**

- 1. Go to the DOS directory.
- 2. Run SCANDISK C: and verify disk space available is adequate enough for the operator.

# <span id="page-351-1"></span>**On-Site Close Out**

- 1. Have the customer run one or more samples to verify operation.
- 2. Ensure that all the customer's concerns have been addressed.
- 3. Provide a completed copy of the SVP form to the customer for future reference.

# <span id="page-352-1"></span><span id="page-352-0"></span>**5.2 PREVENTATIVE MAINTENANCE INSPECTION (PMI)**

#### **Purpose**

Use this procedure to perform a PMI on the instrument.

# <span id="page-352-2"></span>**Tools/Supplies Needed**

 $\Box$  XL PMI kit, PN 6913241

## <span id="page-352-3"></span>**Procedure**

- 1. Check the contents of the XL PMI kit against the packing list to ensure that all the parts are present.
- 2. Turn OFF the instrument.
- 3. Remove covers as needed to replace, inspect, and clean designated components. Refer to [Heading 4.3, COVER REMOVAL AND REINSTALLATION](#page-206-0) if you need detailed instructions.
- 4. Replace the:
	- a. Manual sample head and pickup probe.
	- b. MCL sample head and pickup probe.
	- c. Discolored tubing (all).
	- d. Sample introduction tubing (PEEK tubing).
	- e. Fan filters.
	- f. Sheath filter.
	- g. Waste vent filters (both of them) in the Power Supply module.
	- h. Check valves as needed.
	- i. Y-fittings as needed.
- 5. Inspect and clean the:
	- a. Optical filters (all).
	- b. Beam-shaping optics.
	- c. Flow cell.
	- d. Pinhole lenses.
- 6. Turn ON the instrument.
- 7. Align the optics as directed under [Heading 4.6, OPTICAL ALIGNMENT.](#page-272-0)
- 8. Reinstall all covers removed during the PMI. Refer to [Heading 4.3, COVER REMOVAL](#page-206-0)  [AND REINSTALLATION](#page-206-0) if you need detailed instructions.
- 9. Exit the SYSTEM II software and enter MS-DOS.

**ATTENTION:** Depending on when the instrument was manufactured, it may be using MS-DOS Version 5.0, 6.0 or 6.22.

- 10. At the MS-DOS prompt:
	- If running under MS-DOS 5.0, type CHKDSK/F and press [Enter].
	- If running under MS-DOS 6.0 or 6.22, type SCANDISK and press [Enter]. After this is completed, type DEFRAG and press [Enter].
- 11. If any lost chains are found, mark them.
- 12. Delete all the lost chains; type  $DEL*$  . CHK and press Enter.
- 13. Reboot the Computer Workstation.

#### <span id="page-353-0"></span>**System Verification**

Perform an SVP as directed under [Heading 5.1, SYSTEM VERIFICATION PROCEDURE](#page-346-0)  [\(SVP\)](#page-346-0).

# COULTER CYTOMETRY SYSTEMS VERIFICATION FORM

<span id="page-354-0"></span>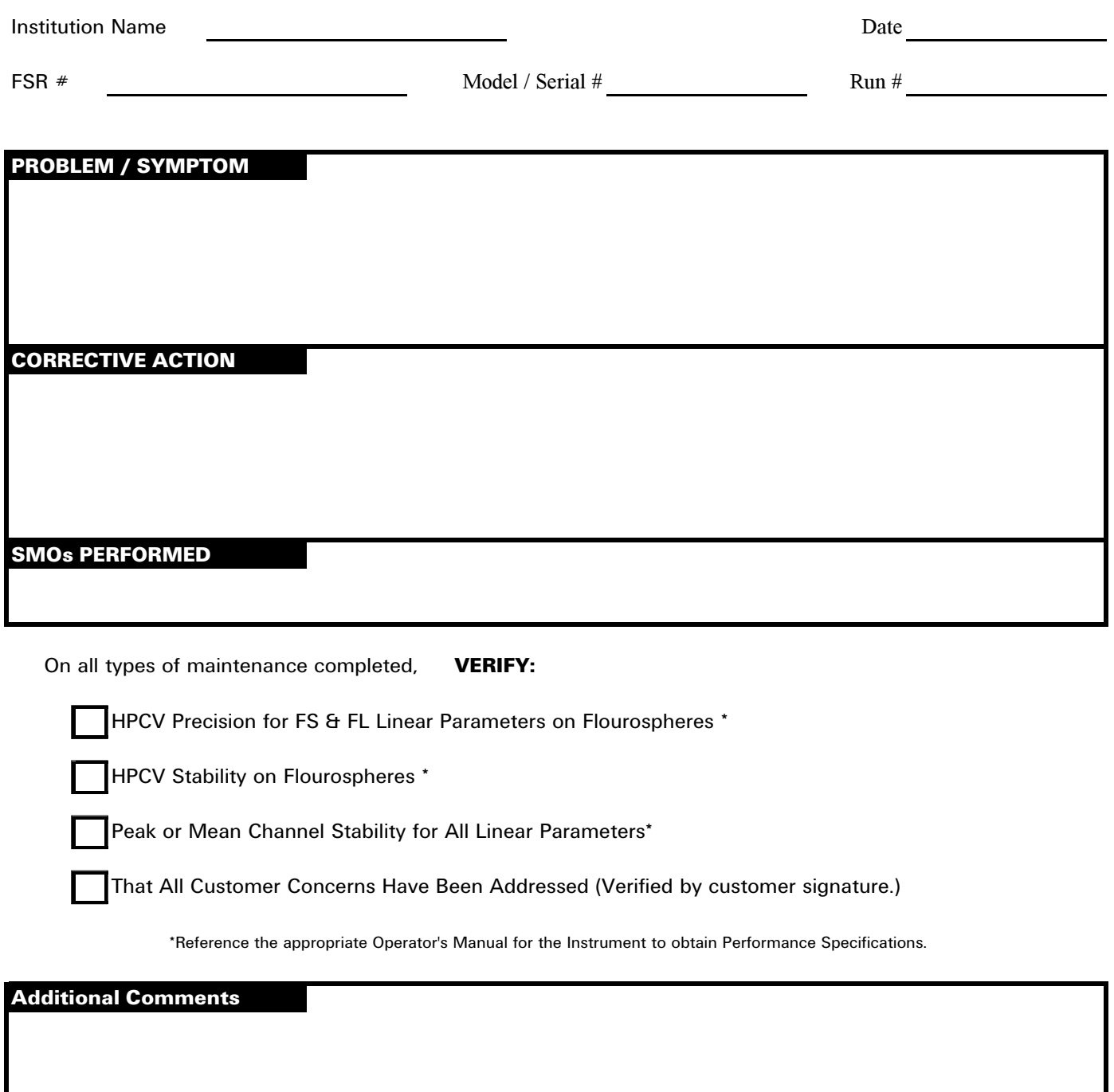

Customer Signature

Print Customer's Last Name

CSS Signature

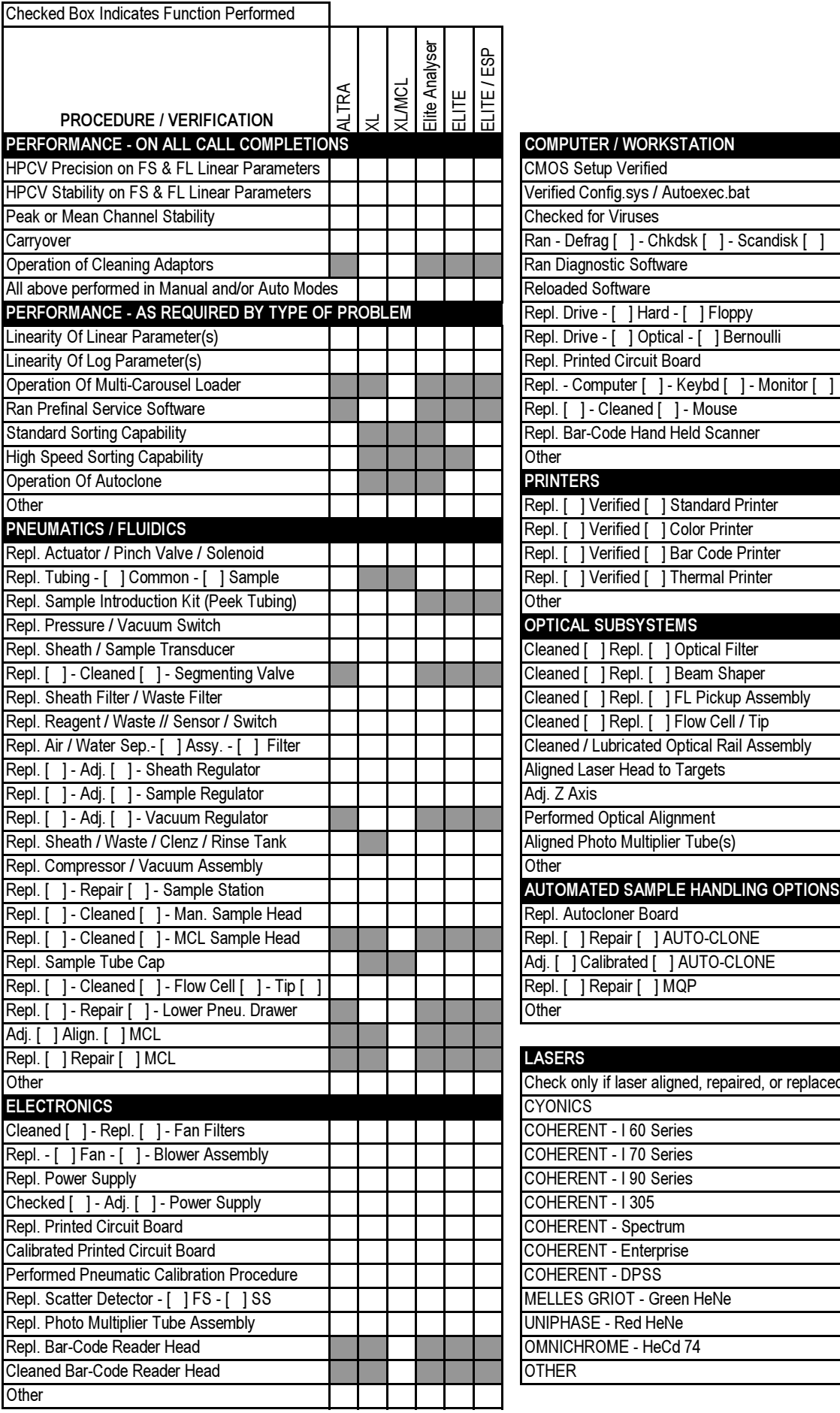

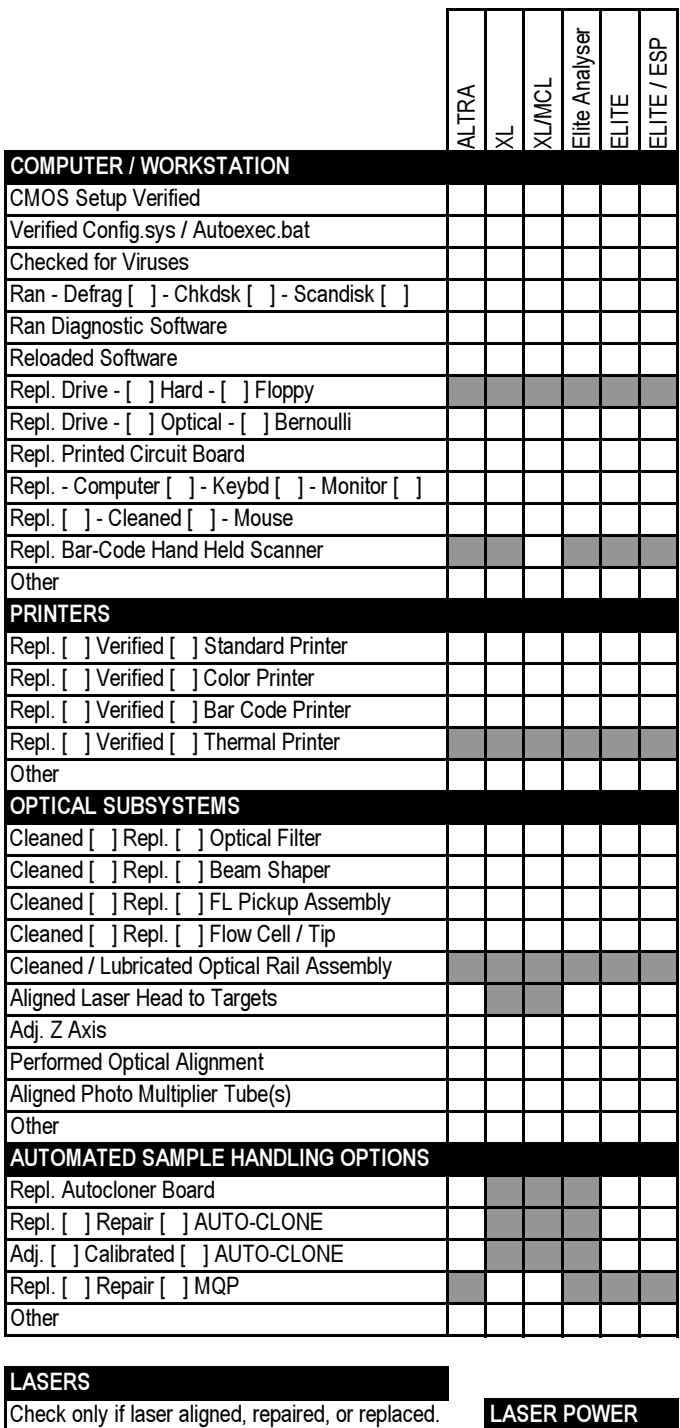

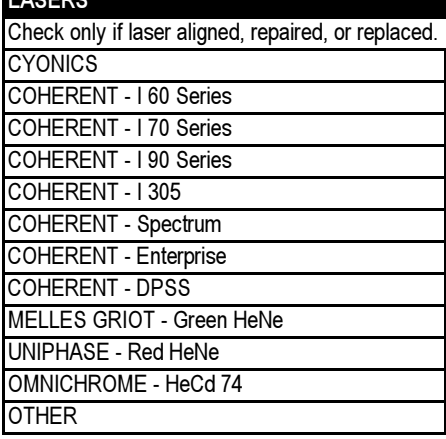

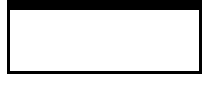

# LASER CURRENT

WAVELENGTH

# **[6 SCHEMATICS,](#page-358-0) 6.1-1**

[6.1 ENGINEERING SCHEMATICS](#page-358-1), 6.1-1

# **CONTENTS**

# <span id="page-358-1"></span><span id="page-358-0"></span>**6.1 ENGINEERING SCHEMATICS**

The following is a list of the engineering schematics you need for troubleshooting an XL or XL-MCL flow cytometer.

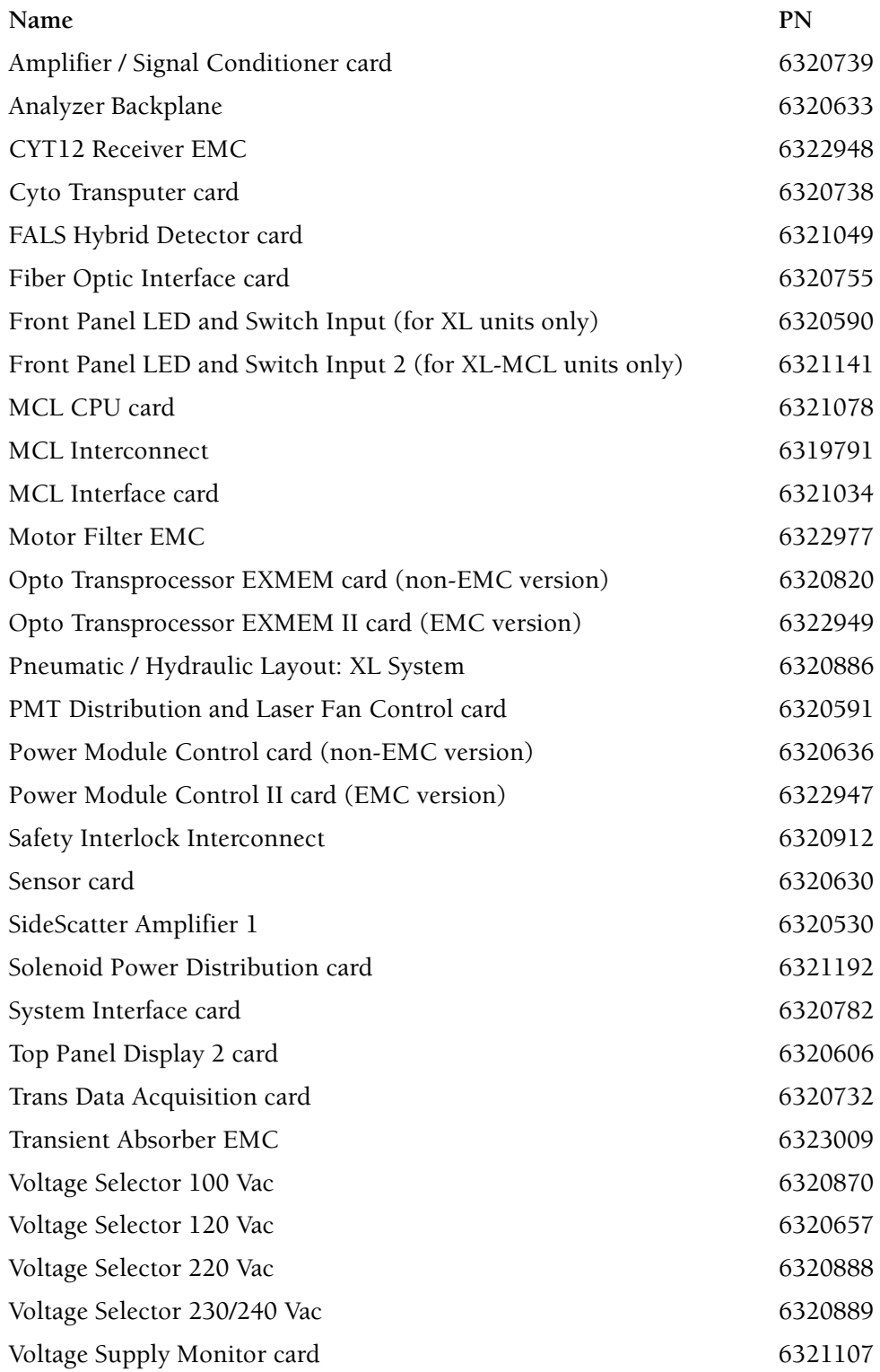

Electronic (.pdf) files of these schematics are available on a separate CD-ROM in the Service Resource Kit (SRK) and in a Lotus Notes® database. The schematics in the SRK are the latest revisions available at the time the SRK is released. For copies of schematics released between revisions of the SRK, check the Lotus Notes database. It will always have the most current revisions.

**Note:** Depending on the configurations of this instrument in the field, more than one revision of a schematic can be valid.

If you want to include schematics in the printed version of this manual, make printouts of the electronic files and insert them at the end of this chapter.
# **7 CONTENTS 7 TROUBLESHOOTING, 7.1-1** [7.1 LEVEL SENSE INDICATORS AND ERROR MESSAGES,](#page-366-0) 7.1-1 [Level Sense Indicators](#page-366-1), 7.1-1 [Cleanse Low,](#page-366-2) 7.1-1 [Sheath Low and Waste](#page-366-3) Full, 7.1-1 [Error Messages](#page-366-4), 7.1-1 [About the Error Messages Table](#page-367-0), 7.1-2 [7.2 PREFINAL SERVICE SOFTWARE - A TROUBLESHOOTING TOOL](#page-378-0), 7.2-1 [Purpose](#page-378-1), 7.2-1 [Tools/Supplies Needed,](#page-378-2) 7.2-1 [Preparation,](#page-378-3) 7.2-1 [Purpose,](#page-378-5) 7.2-1 [Circuit Card Checked in this Test,](#page-379-0) 7.2-2 [Response if Test Fails,](#page-379-1) 7.2-2 [Purpose,](#page-379-3) 7.2-2

[ADC Zero Adjust,](#page-378-4) 7.2-1 [Amp Gain Control](#page-379-2), 7.2-2 [Circuit Cards Checked in this Test](#page-379-4), 7.2-2 [Response if Test Fails,](#page-379-5) 7.2-2 [Amp Saturation Test,](#page-379-6) 7.2-2 [Purpose,](#page-379-7) 7.2-2 [Circuit Cards Checked in this Test](#page-379-8), 7.2-2 [Response if Test Fails,](#page-379-9) 7.2-2 [Attenuator Control,](#page-380-0) 7.2-3 [Purpose,](#page-380-1) 7.2-3 [Circuit Cards Checked in this Test](#page-380-2), 7.2-3 [Response if Test Fails,](#page-380-3) 7.2-3 [Beeper Test,](#page-380-4) 7.2-3 [Purpose,](#page-380-5) 7.2-3 [Circuit Card Checked in this Test,](#page-380-6) 7.2-3 [Response if Test Fails,](#page-380-7) 7.2-3 [Canyon Jumper Test,](#page-381-0) 7.2-4 [Purpose,](#page-381-1) 7.2-4 [Circuit Cards Checked in this Test](#page-381-2), 7.2-4 [Response if Test Fails,](#page-381-3) 7.2-4 [Count Rate Test,](#page-381-4) 7.2-4 [Purpose,](#page-381-5) 7.2-4 [Circuit Card Checked in this Test,](#page-381-6) 7.2-4 [Response if Test Fails,](#page-381-7) 7.2-4 [DMA Acquisition - Not Used,](#page-381-8) 7.2-4 [Front Panel Test](#page-381-9), 7.2-4 [Purpose,](#page-381-10) 7.2-4 [Circuit Cards Checked in this Test](#page-382-0), 7.2-5 [Response if Test Fails,](#page-382-1) 7.2-5 [General Information,](#page-382-2) 7.2-5 [Grand Canyon Adjust](#page-383-0), 7.2-6 [Purpose,](#page-383-1) 7.2-6 [Circuit Cards Checked in this Test](#page-383-2), 7.2-6 [Response if Test Fails,](#page-383-3) 7.2-6

[Grand Canyon Test,](#page-383-4) 7.2-6 [Purpose](#page-383-5), 7.2-6 [Circuit Cards Checked in this Test,](#page-383-6) 7.2-6 [Response if Test Fails](#page-383-7), 7.2-6 [Histogram Test](#page-384-0), 7.2-7 [Purpose](#page-384-1), 7.2-7 [Initialize System,](#page-384-2) 7.2-7 [Purpose](#page-384-3), 7.2-7 [Circuit Cards Checked in this Test,](#page-384-4) 7.2-7 [Response if Test Fails](#page-384-5), 7.2-7 [Laser Control](#page-385-0), 7.2-8 [Purpose](#page-385-1), 7.2-8 [Options,](#page-385-2) 7.2-8 [Components Checked in this Test](#page-385-3), 7.2-8 [Response if Test Fails](#page-385-4), 7.2-8 [Laser Warm Up](#page-386-0), 7.2-9 [Purpose](#page-386-1), 7.2-9 [Lock Up Test - Not Used,](#page-386-2) 7.2-9 [MCL Bar Code Head Test,](#page-386-3) 7.2-9 [Purpose](#page-386-4), 7.2-9 [MCL Bar Code Test](#page-386-5), 7.2-9 [Purpose](#page-386-6), 7.2-9 [MCL Burn In](#page-387-0), 7.2-10 [Purpose](#page-387-1), 7.2-10 [Error Index Numbers,](#page-387-2) 7.2-10 [MCL Carousel Label](#page-387-3), 7.2-10 [Purpose](#page-387-4), 7.2-10 [MCL Carousel Status](#page-388-0), 7.2-11 [Purpose](#page-388-1), 7.2-11 [Test Sequence,](#page-388-2) 7.2-11 [Response if Test Fails](#page-388-3), 7.2-11 [MCL Door Switch Test](#page-388-4), 7.2-11 [Purpose](#page-388-5), 7.2-11 [Response if Test Fails](#page-388-6), 7.2-11 [MCL Finger Test](#page-388-7), 7.2-11 [Purpose](#page-388-8), 7.2-11 [MCL Home Align](#page-388-9), 7.2-11 [Purpose](#page-388-10), 7.2-11 [Summary of Test Sequence,](#page-388-11) 7.2-11 [MCL Manual Control](#page-389-0), 7.2-12 [Purpose](#page-389-1), 7.2-12 [Sensor Status,](#page-389-2) 7.2-12 [Controls,](#page-389-3) 7.2-12 [MCL Mix Test](#page-389-4), 7.2-12 [Purpose](#page-389-5), 7.2-12 [MCL Pneumatic Status](#page-389-6), 7.2-12 [Purpose](#page-389-7), 7.2-12 [Sensor Status,](#page-389-8) 7.2-12 [Response if Test Fails](#page-389-9), 7.2-12

**7**

[MCL POWER UP Status,](#page-390-0) 7.2-13 [Purpose,](#page-390-1) 7.2-13 [Response if Test Fails,](#page-390-2) 7.2-13 [MCL Probe Align,](#page-390-3) 7.2-13 [Purpose,](#page-390-4) 7.2-13 [MCL ROM Test,](#page-390-5) 7.2-13 [Purpose,](#page-390-6) 7.2-13 [Response if Test Fails,](#page-390-7) 7.2-13 [MCL Scan Reliability,](#page-390-8) 7.2-13 [Purpose,](#page-390-9) 7.2-13 [MCL Stepper Noise Test,](#page-390-10) 7.2-13 [Purpose,](#page-390-11) 7.2-13 [Response if Test Fails,](#page-390-12) 7.2-13 [MCL Terminal](#page-391-0), 7.2-14 [Purpose,](#page-391-1) 7.2-14 [Commands,](#page-391-2) 7.2-14 [Memory Test](#page-394-0), 7.2-17 [Purpose,](#page-394-1) 7.2-17 [Circuit Cards Checked in this Test](#page-394-2), 7.2-17 [Response if Test Fails,](#page-394-3) 7.2-17 Mike ['s Test -Not Used,](#page-395-0) 7.2-18 [New Board](#page-395-1), 7.2-18 [Purpose,](#page-395-2) 7.2-18 [Noise Test and Offset,](#page-395-3) 7.2-18 [Purpose,](#page-395-4) 7.2-18 [Circuit Cards Checked in this Test](#page-395-5), 7.2-18 [Response if Test Fails,](#page-395-6) 7.2-18 [OPTO DMA Test](#page-396-0), 7.2-19 [Purpose,](#page-396-1) 7.2-19 [Circuit Cards Checked in this Test](#page-396-2), 7.2-19 [Response if Test Fails,](#page-396-3) 7.2-19 [OPTO Interrupt Test,](#page-396-4) 7.2-19 [Purpose,](#page-396-5) 7.2-19 [Circuit Cards Checked in this Test](#page-396-6), 7.2-19 [Response if Test Fails,](#page-396-7) 7.2-19 [OPTO Link Test](#page-397-0), 7.2-20 [Purpose,](#page-397-1) 7.2-20 [Circuit Cards Checked in this Test](#page-397-2), 7.2-20 [Response if Test Fails,](#page-397-3) 7.2-20 [PMT Voltage Control,](#page-398-0) 7.2-21 [Purpose,](#page-398-1) 7.2-21 [Circuit Cards Checked in this Test](#page-398-2), 7.2-21 [Response if Test Fails,](#page-398-3) 7.2-21 [Pneumatic Sensor Test](#page-398-4), 7.2-21 [Purpose,](#page-398-5) 7.2-21 [Circuit Cards Checked in this Test](#page-398-6), 7.2-21 [Response if Test Fails,](#page-399-0) 7.2-22

[Pulse RAMP Test](#page-399-1), 7.2-22 [Purpose](#page-399-2), 7.2-22 [Components Checked in this Test](#page-399-3), 7.2-22 [Response if Test Fails](#page-399-4), 7.2-22 [ROM Test,](#page-399-5) 7.2-22 [Purpose](#page-399-6), 7.2-22 [Circuit Card Checked in this Test](#page-399-7), 7.2-22 [Response if Test Fails](#page-399-8), 7.2-22 [Run Beads](#page-399-9), 7.2-22 [Purpose](#page-399-10), 7.2-22 [Sample Leak Test](#page-400-0), 7.2-23 [Purpose](#page-400-1), 7.2-23 [Components Checked in this Test](#page-400-2), 7.2-23 [Response if Test Fails](#page-400-3), 7.2-23 [Scope Test - Not Used](#page-400-4), 7.2-23 [Segment Valve Test](#page-400-5), 7.2-23 [Purpose](#page-400-6), 7.2-23 [Response if Test Fails](#page-400-7), 7.2-23 [Set N Transputers,](#page-400-8) 7.2-23 [Purpose](#page-400-9), 7.2-23 [System Parameter Test,](#page-400-10) 7.2-23 [Purpose](#page-400-11), 7.2-23 [T805 Test](#page-401-0), 7.2-24 [Purpose](#page-401-1), 7.2-24 [Circuit Cards Checked in this Test,](#page-401-2) 7.2-24 [Response if Test Fails](#page-401-3), 7.2-24 [Temperature Test,](#page-401-4) 7.2-24 [Purpose](#page-401-5), 7.2-24 [Valve Burn In,](#page-401-6) 7.2-24 [Purpose](#page-401-7), 7.2-24 [Valve Control](#page-402-0), 7.2-25 [Purpose](#page-402-1), 7.2-25 [Options,](#page-402-2) 7.2-25 [Circuit Card Checked in this Test](#page-402-3), 7.2-25 [Response if Test Fails](#page-402-4), 7.2-25 [Valve Sequence](#page-403-0), 7.2-26 [Purpose](#page-403-1), 7.2-26 [VME Addr Bus Test,](#page-403-2) 7.2-26 [Purpose](#page-403-3), 7.2-26 [Circuit Cards Checked in this Test,](#page-403-4) 7.2-26 [Response if Test Fails](#page-403-5), 7.2-26 [VME Data Bus Test,](#page-403-6) 7.2-26 [Purpose](#page-403-7), 7.2-26 [Circuit Cards Checked in this Test,](#page-404-0) 7.2-27 [Response if Test Fails](#page-404-1), 7.2-27 [Waste Chamber Full Test](#page-404-2), 7.2-27 [Purpose](#page-404-3), 7.2-27 [Components Checked in this Test](#page-404-4), 7.2-27 [Response if Test Fails](#page-404-5), 7.2-27

[XY Display - Not Used,](#page-404-6) 7.2-27

## **TABLES**

- [7.1-1 Level Sense Indicators Sheath Low and Waste Full](#page-366-5), 7.1-1
- [7.1-2 Error Messages](#page-367-1), 7.1-2

## **CONTENTS**

I

# <span id="page-366-1"></span><span id="page-366-0"></span>**7.1 LEVEL SENSE INDICATORS AND ERROR MESSAGES**

#### **Level Sense Indicators**

#### <span id="page-366-2"></span>**Cleanse Low**

When the CLEANSE LOW indicator is red, fill the cleanse container. You cannot start a cleanse cycle until this is done.

#### <span id="page-366-3"></span>**Sheath Low and Waste Full**

[Table 7.1-1](#page-366-5) documents how to read the *SHEATH LOW* and *WASTE FULL* level-sense indicators.

**Note:** If a full waste container is detected while the last sample in a carousel is being analyzed, the carousel report is not printed. To print the report:

- 1. Select **Applications**  $\rightarrow$  **Acquisition.**
- 2. Select **Alt Save**.
- 3. Select **Print Carousel Report**.

#### **Table 7.1-1 Level Sense Indicators - Sheath Low and Waste Full**

<span id="page-366-5"></span>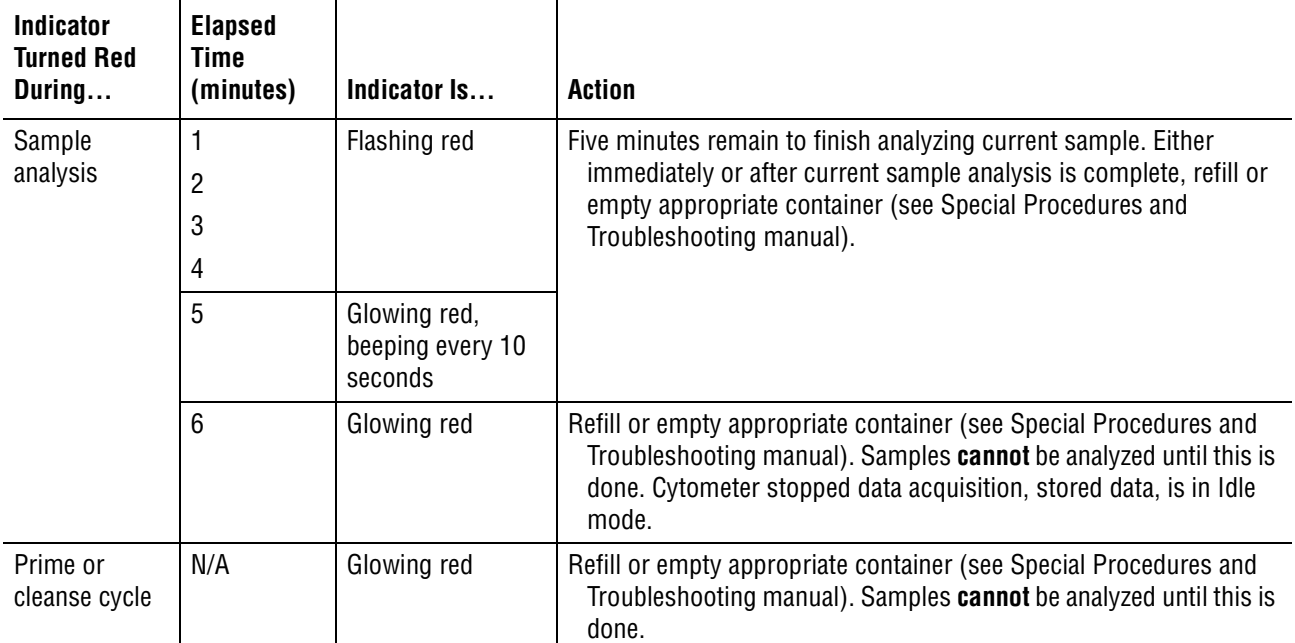

#### <span id="page-366-4"></span>**Error Messages**

Error messages appear:

- In the center of the monitor's screen. To acknowledge:
	- **EXECUTE:** Press and release either mouse button, or
	- $\triangleright$  Press Enter
- In the lower right corner of the Acquisition Run screen. To acknowledge, use the mouse to move the cursor over the message *Click here to clear messages* and press either mouse button.

#### <span id="page-367-0"></span>**About the Error Messages Table**

The table of error messages ([Table 7.1-2\)](#page-367-1) lists the error messages in alphabetical order, with their cause and what to do about them. An additional error message table is printed automatically when you install SYSTEM II software.

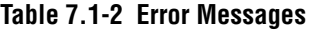

<span id="page-367-1"></span>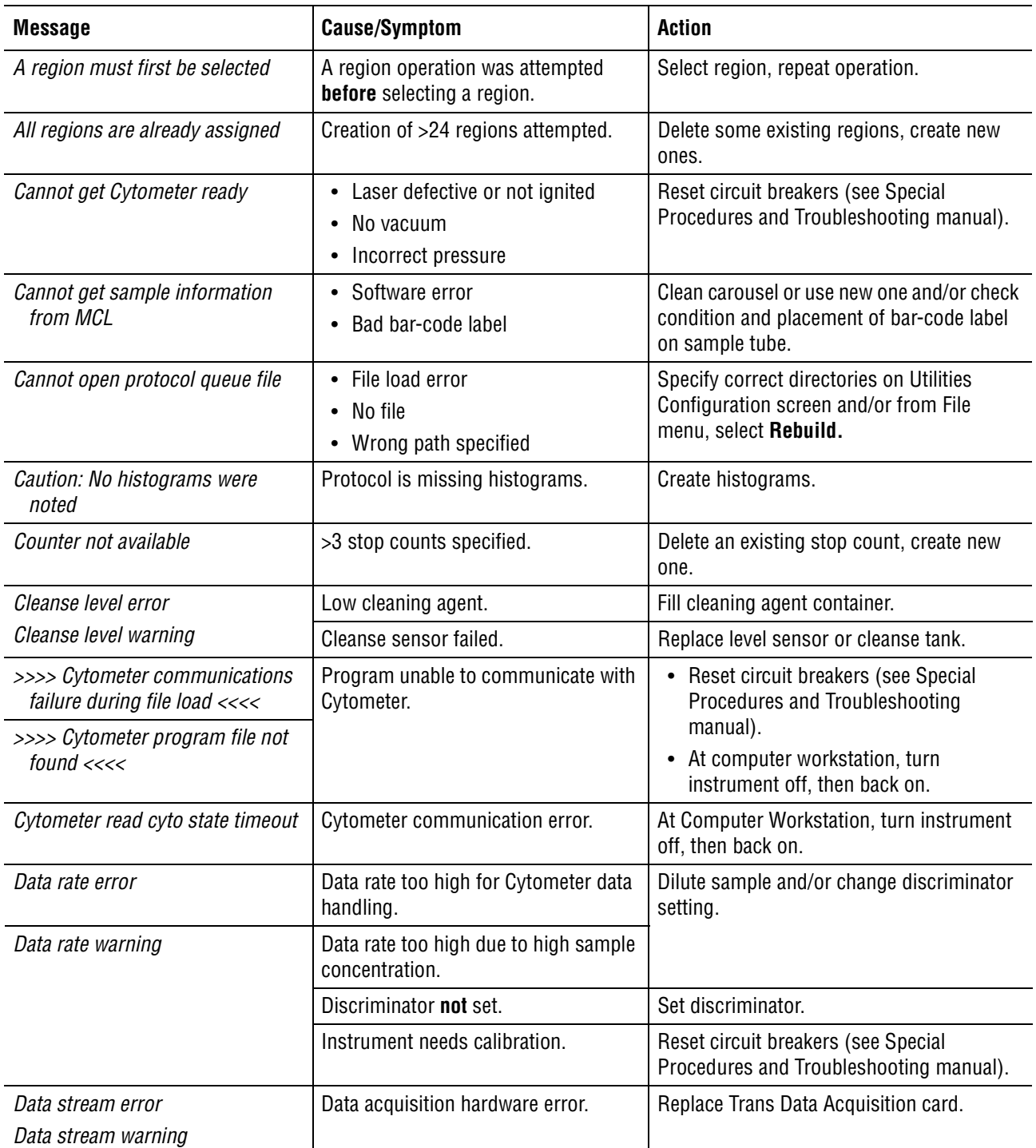

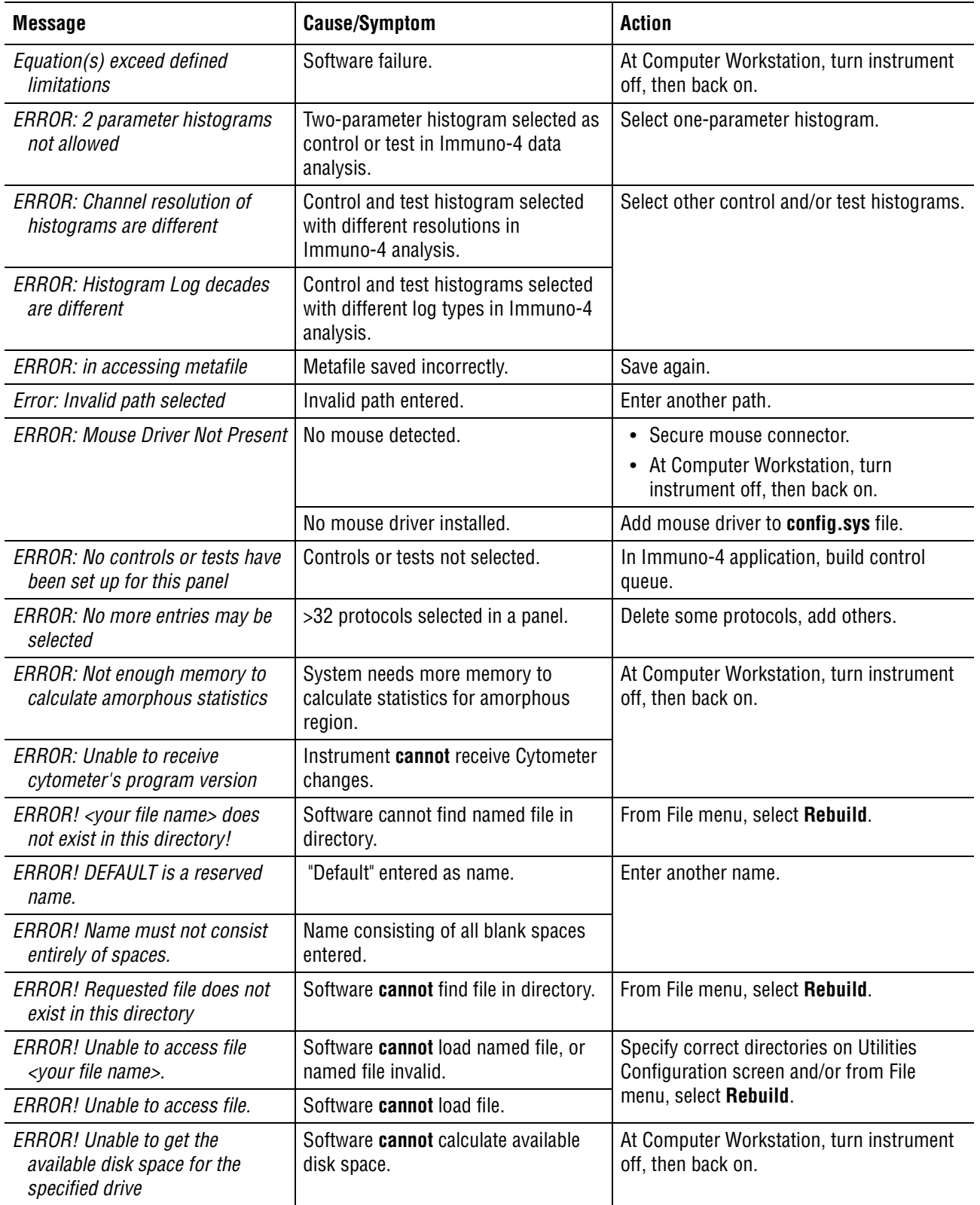

| <b>Message</b>                                                                   | <b>Cause/Symptom</b>                                                             | <b>Action</b>                                                                                                    |
|----------------------------------------------------------------------------------|----------------------------------------------------------------------------------|----------------------------------------------------------------------------------------------------|
| ERROR! -- Unable to read non-XL<br>protocols!                                    | Attempted to create protocols using<br>non-XL/XL-MCL flow cytometer<br>software. | Use valid protocol.                                                                                                    |
| >>>> Error loading cytometer<br>program file <<<<                                | Software unable to program<br>Cytometer.                                         | Reset SYSTEM II software program.                                                                                                    |
| Error allocating extended memory                                                 | Software cannot allocate extended<br>memory.                                     | At Computer Workstation, turn instrument<br>off, then back on.                                                                              |
| Error in acquiring                                                               | Cytometer unable to acquire data.                                                |                                                                                                    |
| Error in rename listmode file                                                    | File write error<br>$\bullet$<br>Hard disk error                                 | Select Alt Save and repeat save.                                                                                                    |
| Error in sending all the<br>compensation values of the<br>signals                | <b>Computer Workstation/Cytometer</b><br>communication error.                    | At Computer Workstation, turn instrument<br>off, then back on.                                                                              |
| Error in sending all the gain<br>settings to Cytometer                           |                                                                                  |                                                                                                    |
| Error in sending all the pertinent<br>time parameters to Cytometer               | <b>Computer Workstation/Cytometer</b><br>communication error.                    | • Reset circuit breakers (see Special<br>Procedures and Troubleshooting                                                                     |
| Error in sending all the signals<br>selected as parameters during<br>acquisition |                                                                                  | manual).<br>• At Computer Workstation, turn<br>instrument off, then back on.                                                                |
| Error in sending ratio's numerator<br>and denominator to Cytometer               | <b>Computer Workstation/Cytometer</b><br>communication error.                    | At Computer Workstation, turn instrument<br>off, then back on.                                                                              |
| Error in sending sample pressure                                                 |                                                                                  |                                                                                                    |
| Error in sending signal with the<br>discriminator set                            |                                                                                  |                                                                                                    |
| Error in setting Cytometer in the<br>awaiting sample state                       |                                                                                  |                                                                                                    |
| Error in writing file, Current<br>operation aborted                              | • Wrong path specified<br>Full disk.                                             | Specify correct directories on Utilities<br>Configuration screen and/or use Archive on<br>Data Management screen and free up disk<br>space. |
| ERROR LOADING PROTOCOL                                                           | Software <b>cannot</b> access protocol file.                                     | From File menu, select Rebuild.                                                                                                    |
| ERROR writing to file [filename]!<br>Possible full disk.                         | Software <b>cannot</b> write information to<br>named file.                       | Specify correct directories on Utilities<br>Configuration screen and/or use Archive on<br>Data Management screen to free up disk<br>space.  |
| Error stop Cytometer                                                             | <b>Computer Workstation/Cytometer</b><br>communication error.                    | At Computer Workstation, turn instrument<br>off, then back on.                                                                              |
| Fail to close Listmode file                                                      | Hard disk error<br>$\bullet$<br>Full disk.<br>$\bullet$                          | Use Archive on Data Management screen to<br>free up disk space.                                                                             |
| Help is not available at this time                                               | No help screens available yet.                                                   | None.                                                                                                    |

**Table 7.1-2 Error Messages** *(Continued)*

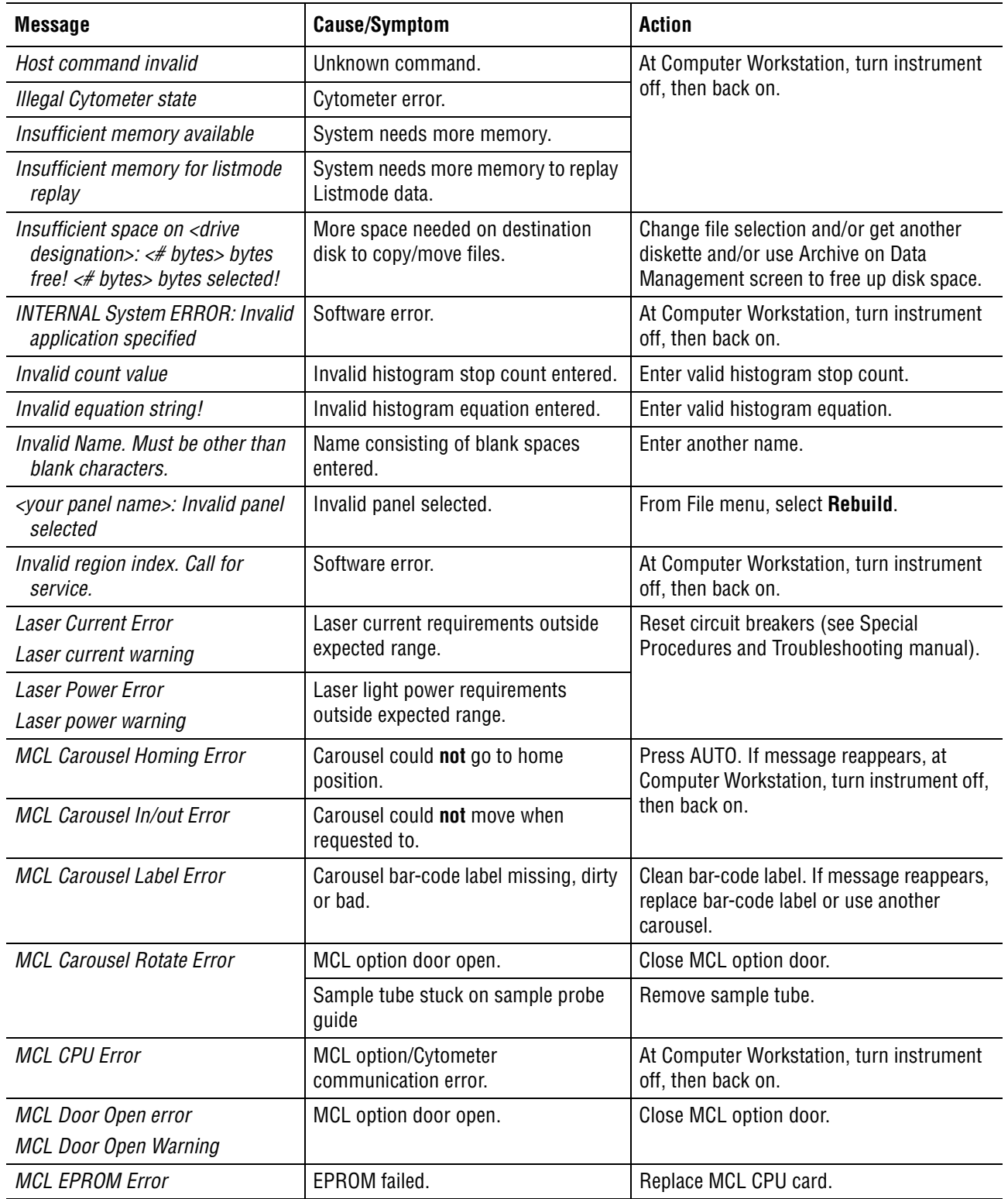

| <b>Message</b>                                            | <b>Cause/Symptom</b>                                                                            | <b>Action</b>                                                                                                    |
|-----------------------------------------------------------|-------------------------------------------------------------------------------------------------|----------------------------------------------------------------------------------------------------|
| <b>MCL Error</b>                                          | MCL option disconnected.                                                                        | • Reset circuit breakers (see Special<br>Procedures and Troubleshooting<br>manual).<br>• Check blue, flat-ribbon cable.<br>Check MCL CPU card.<br>$\bullet$ |
| MCL Probe Up/Down Error                                   | Probe did not go down or stuck in<br>sample tube.                                               | Press AUTO. If message reappears, at<br>computer workstation, turn instrument off,<br>then back on.                                                         |
| <b>MCL Receive Timeout</b><br><b>MCL Transmit Timeout</b> | MCL option /Cytometer<br>communication error.                                                   | At Computer Workstation, turn instrument<br>off, then back on.                                                                                              |
| <b>MCL Tube Displaced Error</b>                           | Sample tube incorrectly positioned.                                                             | Check for broken sample tube or reposition<br>tube.                                                                                                    |
| <b>MCL Tube Jam Error</b>                                 | Sample tube lodged in MCL option.                                                               | Remove sample tube from sample probe<br>guide.                                                                                                    |
| <b>MCL Tube Load Error</b>                                | Bad seal between sample probe<br>guide/sample tube.                                             | Put sample in another sample tube.                                                                                                    |
| <b>MCL Tube Position Error</b>                            | • MCL option could not rotate to<br>correct tube position<br>• Read error on bar-code label for | Clean bar-code label or use another<br>carousel.                                                                                                    |
| MCL Tube Up/down Error                                    | tube position.<br>Sample tube did not load correctly.                                           | Put sample in another sample tube.                                                                                                    |
| Must be greater than previous<br>level [n]                | Smaller scaling value than previous<br>one entered.                                             | Enter greater scaling value.                                                                                                    |
| Must first select a histogram to<br>redisplay             | Redisplay of unspecified histogram<br>attempted.                                                | Select histogram first.                                                                                                    |
| Must first select a histogram to<br>rescale               | Rescale of unspecified histogram<br>attempted.                                                  |                                                                                                    |
| No changes allowed while in<br>Listmode                   | Attempted to change Cytometer<br>settings while analyzing a Listmode<br>file.                   | None.                                                                                                    |
| No listmode results to display                            | Attempted to display histogram<br>before replaying it.                                          | Replay histogram first.                                                                                                    |
| No >8 signals may be chosen as<br>parameters.             | Attempted to select >8 signals as<br>parameters.                                                | Deselect some signals, then select others.                                                                                                    |
| No parameter selected                                     | Attempted to acquire data before<br>selecting parameters.                                       | Select parameters first.                                                                                                    |
| <your name="" sample="">: not allowed<br/>for name</your> | Entered invalid sample name.                                                                    | Enter another name.                                                                                                    |

**Table 7.1-2 Error Messages** *(Continued)*

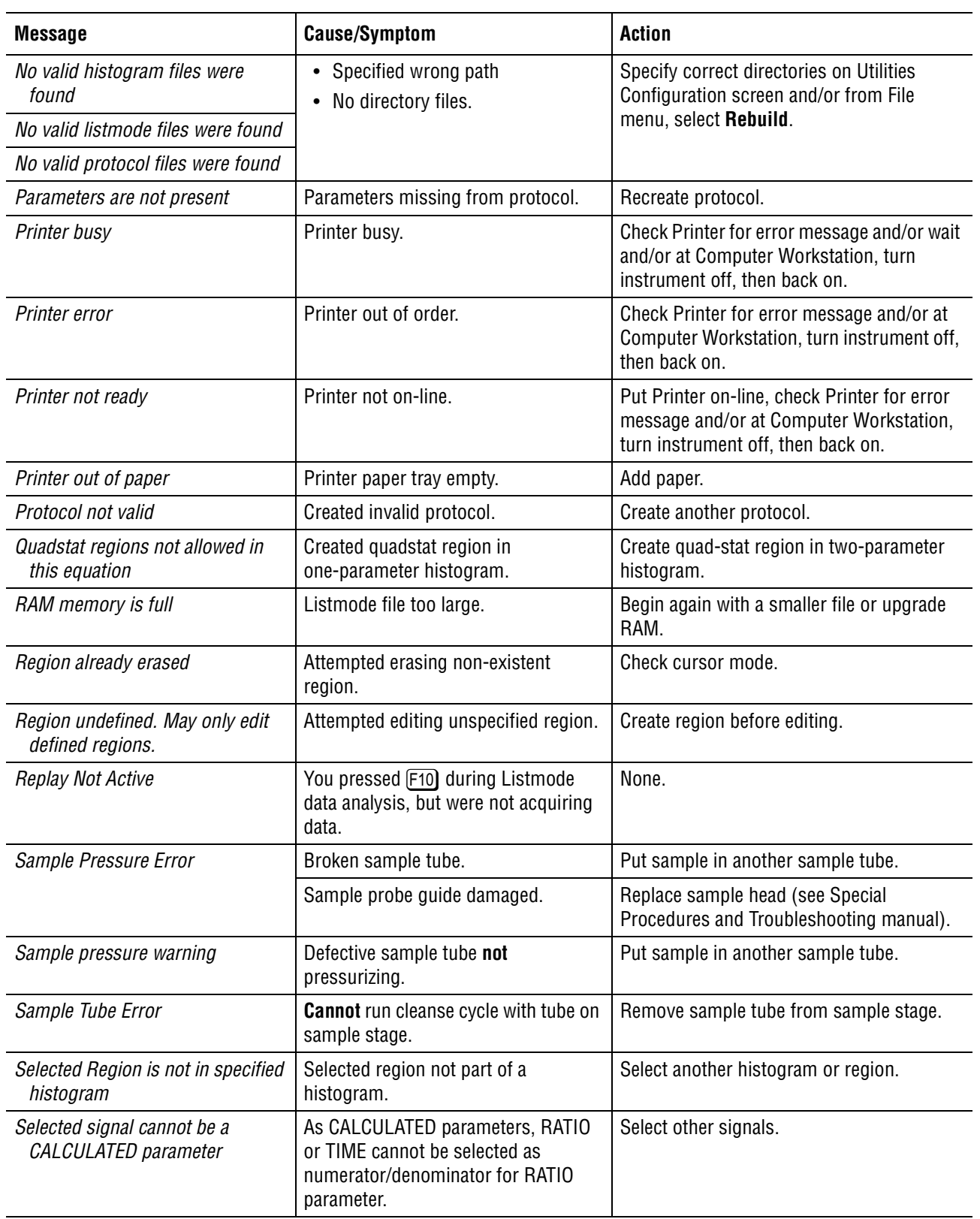

| <b>Message</b>                                                     | <b>Cause/Symptom</b>                                                                          | <b>Action</b>                                                                                       |
|--------------------------------------------------------------------|-----------------------------------------------------------------------------------------------|----------------------------------------------------------------------------------------------------|
| Selected signal must be a<br>parameter                             | Selected signal that is not a parameter<br>to numerator/denominator for RATIO<br>parameter.   | First select signal as parameter.                                                                   |
| Selection, edit or erase of ratio not<br>allowed under listmode    | Attempted selecting, editing, or<br>erasing RATIO parameter during<br>Listmode data analysis. | None.                                                                                               |
| Selection or erase of signals not<br>allowed under listmode        | Attempted selecting or erasing<br>parameters during Listmode data<br>analysis.                |                                                                                                    |
| Sensor data stream error                                           | Data acquisition hardware error.                                                              | Replace System Interface card and reboot.                                                           |
| Sensors stream warning                                             |                                                                                               |                                                                                                    |
| Set sample pressure fail                                           | Cytometer communication error.                                                                | At Computer Workstation, turn instrument<br>off, then back on.                                      |
| <b>Sheath Drawer Error</b>                                         | Reagent drawer open.                                                                          | Close reagent drawer completely.                                                                    |
| Sheath drawer warning                                              |                                                                                               |                                                                                                    |
| Sheath Level Error                                                 | Low sheath fluid.                                                                             | Fill sheath container.                                                                              |
| Sheath level warning                                               | Sheath sensor failed.                                                                         | Replace sheath sensor or sheath tank.                                                               |
| <b>Sheath Pressure Error</b>                                       | Connectors on sheath container                                                                | Tighten connectors.                                                                                 |
| Sheath pressure warning                                            | loose.                                                                                        |                                                                                                    |
|                                                                    | Cap on sheath container loose                                                                 | Tighten cap.                                                                                        |
| Signal is not used as a parameter                                  | Signal not used /already used as                                                              | Check cursor mode and select another<br>signal.                                                     |
| Signal is already used as a<br>parameter                           | parameter.                                                                                    |                                                                                                    |
| Skipping a queued file due to error                                | File format invalid.                                                                          | From File menu, select Rebuild.                                                                     |
| Skipping queued file <your file<br="">name&gt; due to error</your> | Named file invalid.                                                                           |                                                                                                    |
| Software failure                                                   | Cytometer software error.                                                                     | At Computer Workstation, turn instrument<br>off, then back on.                                      |
| State machine failure                                              | Cytometer software failure.                                                                   |                                                                                                    |
| System pressure error                                              | Low pressure.                                                                                 | Verify:                                                                                             |
| System pressure warning                                            |                                                                                               | 1. WATER TRAP on front of Power Supply<br>module secure.                                            |
|                                                                    |                                                                                               | 2. Blue connectors on back of Power<br>Supply module and Cytometer secure,<br>attached hose intact. |

**Table 7.1-2 Error Messages** *(Continued)*

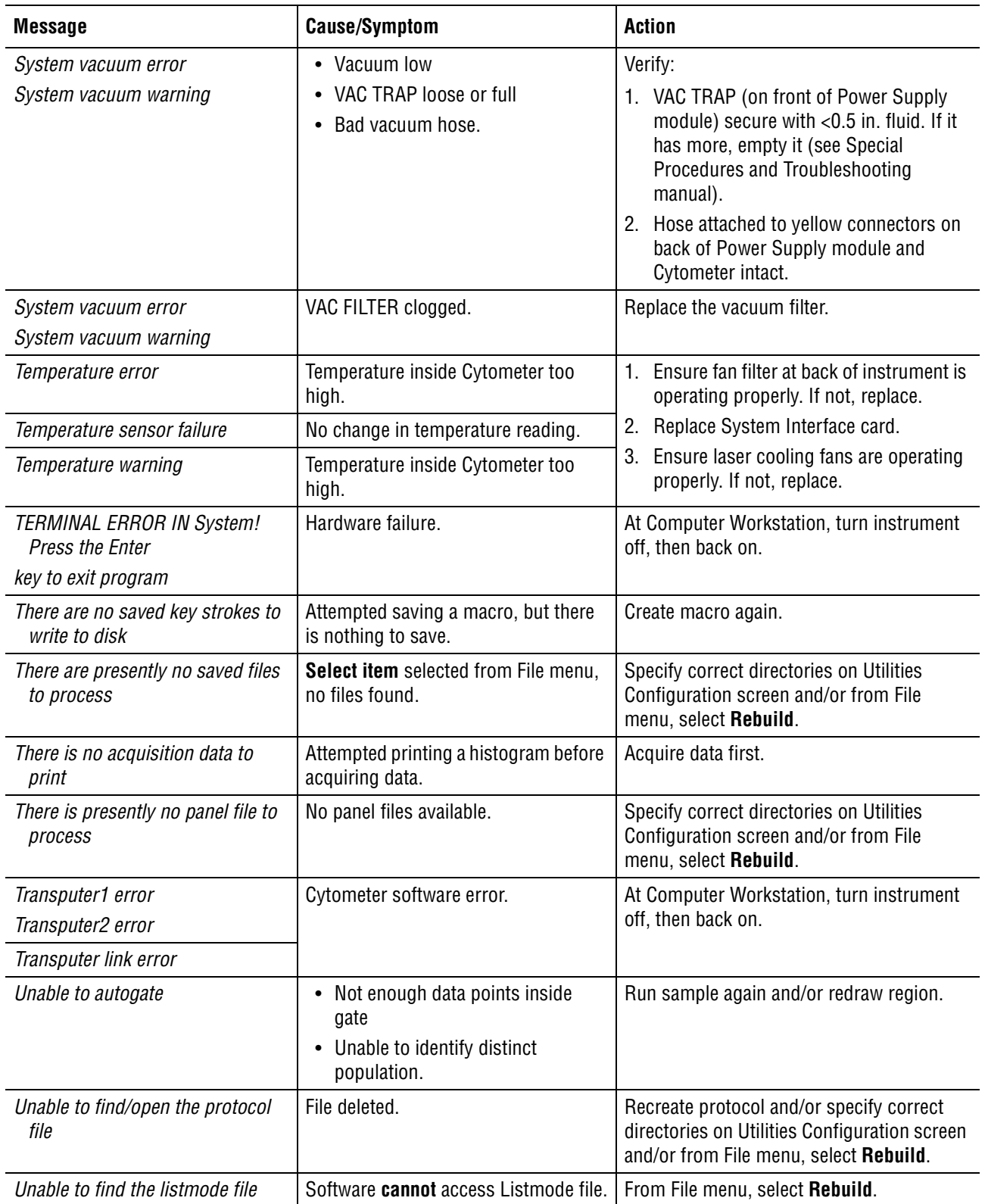

| <b>Message</b>                                                  | <b>Cause/Symptom</b>                                                                   | <b>Action</b>                                                                                              |
|-----------------------------------------------------------------|----------------------------------------------------------------------------------------|----------------------------------------------------------------------------------------------------|
| Unable to find the panel info                                   | • You pressed [Esc] or [F2] during<br>panel selection<br>• Panel file cannot be found. | Select panel again and/or specify correct<br>directories on Utilities Configuration<br>screen.             |
| Unable to get the specified<br>Cytometer state                  | Cytometer failed.                                                                      | Replace fiber optic cable.                                                                                 |
| Unable to load current panel                                    | Panel file corrupted, cannot be<br>opened.                                             | Select another panel.                                                                                      |
| Unable to open file for processing                              | File load error.                                                                       | Specify correct directories on Utilities<br>Configuration screen and/or from File<br>menu, select Rebuild. |
| Unable to open listmode work file                               | Specified wrong path.                                                                  | Specify correct directories on Utilities<br>Configuration screen.                                          |
|                                                                 | Disk full.                                                                             | Use Archive on Data Management screen to<br>free up disk space.                                            |
| Unable to reset Cytometer--reboot                               | Cytometer not resetting using RESET<br>button.                                         | At Computer Workstation, turn instrument<br>off, then back on.                                             |
| Unable to save protocol file                                    | Specified wrong path.                                                                  | Specify the correct directories on Utilities<br>Configuration screen.                                      |
|                                                                 | Disk full.                                                                             | Use Archive on Data Management screen<br>and free up disk space.                                           |
| Unable to set Cytometer in the<br><b>READY to ACQUIRE state</b> | Cytometer failed.                                                                      | Reset circuit breakers (see Special<br>Procedures and Troubleshooting manual).                             |
| Unknown data stream error                                       | Data acquisition hardware error.                                                       | Replace Trans Data Acquisition card.                                                                       |
| Unknown data stream warning                                     |                                                                                        |                                                                                                    |
| >>>> Unknown error <<<<                                         | System unable to program Cytometer.                                                    | At Computer Workstation, turn instrument                                                                   |
| Unknown region type. Call for<br>service.                       | Program error.                                                                         | off, then back on.                                                                                         |
| Vacuum chamber error                                            | Waste in vacuum chamber.                                                               | Replace level sensor.                                                                                      |
| Vacuum chamber warning                                          | Defective sensor.                                                                      |                                                                                                    |
| VDI display device driver not<br>loaded properly.               | No GSS/VDI graphics loaded.                                                            | Put software program diskette in drive a: At<br>the a:\prompt, type install.                               |
| Warning: Less than 4 megabyte of<br>disk space available        | <4 MB free on hard disk.                                                               | Use Archive on Data Management screen to<br>free up disk space.                                            |
| Warning: Less than 1 megabyte of<br>disk space available        | <1 MB free on hard disk.                                                               |                                                                                                    |
| Warning: No valid histograms<br>were noted                      | • A protocol without histograms<br>created                                             | Create another protocol.                                                                                   |
|                                                                 | • Histograms created that do not<br>match gates created.                               |                                                                                                    |
| Warning: No valid signals were<br>noted                         | Protocol (in Listmode data analysis)<br>does not match signal.                         | Create or select another protocol and/or<br>select another Listmode file.                                  |

**Table 7.1-2 Error Messages** *(Continued)*

| <b>Message</b>                                         | <b>Cause/Symptom</b>                                                | <b>Action</b>                                                                                                    |
|--------------------------------------------------------|---------------------------------------------------------------------|----------------------------------------------------------------------------------------------------|
| Waste backpressure err                                 | Air filter or its vent tubing clogged                               | Bypass clogged air filter (front of Power<br>Supply module) or vent tubing (above filter)<br>by disconnecting connector underneath<br>FILTER. (Vent tubing vented to air.) |
|                                                        | Vent line not connected.                                            | On back of Power Supply module, check<br>that green connector is secure.                                                                                                   |
| Waste level error                                      | Waste container full.                                               | Empty waste container.                                                                                                    |
| Waste level warning                                    | Waste sensor failed.                                                | Replace waste tubing harness.                                                                                                    |
| x and y channel count exceeded<br>65535                | Count too high when calculating<br>projection.                      | Rerun sample.                                                                                                    |
| x channel count exceeded 65535                         |                                                                     |                                                                                                    |
| y channel count exceeded 65535                         |                                                                     |                                                                                                    |
| You cannot delete the next use<br>entry                | Deleting the protocol assigned next<br>was attempted.               | Reassign next, delete protocol.                                                                                                    |
| You cannot deselect the next use<br>entry              | Deselecting the protocol assigned<br>next was attempted.            | Reassign next, deselect protocol.                                                                                                    |
| You may not make a deleted or<br>errored entry as next | Assigning a deleted or corrupted<br>protocol as next was attempted. | Reassign next.                                                                                                    |

**Table 7.1-2 Error Messages** *(Continued)*

#### **TROUBLESHOOTING**

*LEVEL SENSE INDICATORS AND ERROR MESSAGES*

# <span id="page-378-1"></span><span id="page-378-0"></span>**7.2 PREFINAL SERVICE SOFTWARE - A TROUBLESHOOTING TOOL**

#### **Purpose**

Prefinal Service software can provide a valuable information for locating a problem. this software must be installed and operated using the guidelines provided under [Heading 4.2,](#page-202-0)  [PREFINAL SERVICE SOFTWARE INSTALLATION AND OPERATION](#page-202-0). In this section, the various tests available within this software are listed in alphabetical order, with a short description of the test, the areas of the instrument being checked, and suggestions on what to check if a test should fail. [Table A.4-1](#page-580-0) provides a quick reference of available tests.

This software is not intended to be a Pass/Fail for system performance: the SVP must be run after using the Prefinal Service software.

#### <span id="page-378-2"></span>**Tools/Supplies Needed**

□ COULTER® EPICS® XL/XL-MCL Prefinal Software diskette, PN 7231244

#### <span id="page-378-3"></span>**Preparation**

Consult, as needed, the instructions for installing and operating the Prefinal Service Software under [Heading 4.2, PREFINAL SERVICE SOFTWARE INSTALLATION AND OPERATION.](#page-202-0)

**Note:** This software is not intended to be a Pass/Fail for system performance. The SVP must be run after using the Prefinal Service software.

#### <span id="page-378-4"></span>**ADC Zero Adjust**

**ATTENTION:** To perform this adjustment, you must prepare the Trans Data Acquisition card by removing the jumper from E1 to E2 and reinstalling it in position E2 to E3 and by placing the circuit card on a card extender which allows access to the adjustment potentiometer. Although the adjustment must be made using the card extender, the desired 0.3 to 0.9 mVdc reading must be obtained while the circuit card is not on the extender. The ADC Zero Adjust must be run anytime the Trans Data Acquisition card or an Amp/Signal Conditioner card is replaced. After running the ADC Zero Adjust, the Grand Canyon Adjust must also be run. Make sure the jumper is installed at E1 to E2 before performing the Grand Canyon Adjust.

#### <span id="page-378-5"></span>**Purpose**

This test is used to adjust the ADC Zero on the Trans Data Acquisition card. The circuit card is first put on a card extender and E2 is jumpered to E3 to ground the input to the Sample/Hold and ADC circuitry. Potentiometer, R8, is then adjusted to obtain a 0.3 to 0.9 mVdc reading on the screen. The circuit card is then reinstalled without the extender. The test is run again to verify a 0.3 to 0.9 mVdc reading on the screen. If this is not the case, then the circuit card is extended again and adjusted again to get a 0.3 to 0.9 mVdc reading when the card is not on the extender. After the reading is obtained, the jumper must be moved back to the E1 to E2 position. After running the ADC Zero Adjust, the Grand Canyon Adjust must also be run.

*PREFINAL SERVICE SOFTWARE - A TROUBLESHOOTING TOOL*

#### <span id="page-379-0"></span>**Circuit Card Checked in this Test**

• Trans Data Acquisition card

#### <span id="page-379-1"></span>**Response if Test Fails**

- Jumper E2 to E3 may not be properly installed.
- Trans Data Acquisition card may be defective.

#### <span id="page-379-2"></span>**Amp Gain Control**

#### <span id="page-379-3"></span>**Purpose**

This selection controls the Amp/Signal Conditioner gain for all the signals.

At the Workstation keyboard, select the desired parameter (PMT1, PMT2, PMT3, PMT4, AUX, FS, or SS) using the  $\lfloor \frac{1}{\epsilon} \rfloor$  or  $\lfloor \frac{1}{\epsilon} \rfloor$  key. This selection does not provide a PASS or FAIL message. Press [Page Up] to increase the gain or [Page Down] to decrease the gain as needed. While adjusting the amplifier gain, observe the response of the bar graph for the parameter being adjusted.

#### <span id="page-379-4"></span>**Circuit Cards Checked in this Test**

Amp/Signal Conditioner card for PMT1, PMT2, PMT3, PMT4, AUX, FS, and SS

#### <span id="page-379-5"></span>**Response if Test Fails**

Amp/Signal Conditioner card may be defective.

#### <span id="page-379-6"></span>**Amp Saturation Test**

#### <span id="page-379-7"></span>**Purpose**

This test verifies the R164 adjustment is not set too low. If set too low, the pulse before the integrator will saturate before the INTEGRAL output saturates. This is hard to detect because as the pulse before the integrator saturates more, the output of the integrator will increase because the pulse width will increase. A gain of 2 should produce a 5 V pulse while a gain of 5 should produce a 10 V pulse.

#### <span id="page-379-8"></span>**Circuit Cards Checked in this Test**

Amp/Signal Conditioner card for PMT1, PMT2, PMT3, PMT4, AUX, FS, and SS

#### <span id="page-379-9"></span>**Response if Test Fails**

• One of the Amp/Signal Conditioner cards may be defective. **Do not adjust R164.** This is **a factory adjustment.** Replace the circuit card as instructed under [Heading 4.15,](#page-310-0)  [AMP/SIGNAL CONDITIONER CARD REPLACEMENT AND/OR CALIBRATION](#page-310-0).

## <span id="page-380-0"></span>**Attenuator Control**

#### <span id="page-380-1"></span>**Purpose**

This selection controls the Amp/Signal Conditioner card attenuator for all signals.

At the Workstation keyboard, select the desired parameter (PMT1, PMT2, PMT3, PMT4, AUX, FS, or SS). This selection does not provide a PASS or FAIL message. Use the  $(\dagger)$  or  $(\dagger)$ key to select the parameter. Using the following information as a reference, determine the desired change then press the key designated to produce that change.

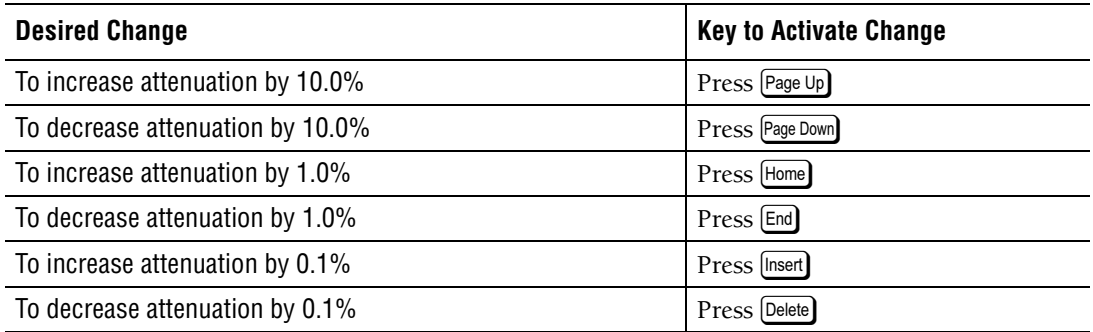

While adjusting the attenuation, observe the response of the bar graph for the parameter being adjusted.

#### <span id="page-380-2"></span>**Circuit Cards Checked in this Test**

Amp/Signal Conditioner card for PMT1, PMT2, PMT3, PMT4, AUX, FS, and SS

#### <span id="page-380-3"></span>**Response if Test Fails**

Amp/Signal Conditioner card may be defective.

#### <span id="page-380-4"></span>**Beeper Test**

#### <span id="page-380-5"></span>**Purpose**

This test ensures that the beeper on the Cytometer is working properly.

#### <span id="page-380-6"></span>**Circuit Card Checked in this Test**

• Cyto Transputer card

#### <span id="page-380-7"></span>**Response if Test Fails**

- Cyto Transputer card may be defective.
- Beeper may be defective.

**Note:** This beeper is located on the Cytometer frame, not on the Cyto Transputer card.

- Interconnecting cable from the Analyzer backplane to the beeper is defective.
- Sound port, P67, may be defective.

## <span id="page-381-0"></span>**Canyon Jumper Test**

#### <span id="page-381-1"></span>**Purpose**

This test ensures that the RAMP jumper (E4 to E5) is installed on each Amp/Signal Conditioner card. If the jumper is properly installed on each card, PASS is displayed. If a jumper is not properly installed on a Amp/Signal Conditioner card, the screen freezes with the name of the parameter displayed in red.

#### <span id="page-381-2"></span>**Circuit Cards Checked in this Test**

Amp/Signal Conditioner card for PMT1, PMT2, PMT3, PMT4, AUX, FS, and SS

### <span id="page-381-3"></span>**Response if Test Fails**

• Install E4 to E5 jumper.

### <span id="page-381-4"></span>**Count Rate Test**

#### <span id="page-381-5"></span>**Purpose**

This test checks the count rate register on the Trans Data Acquisition card. It should read approximately 4.0 kHz. This test provides a PASS or FAIL response.

#### <span id="page-381-6"></span>**Circuit Card Checked in this Test**

• Trans Data Acquisition card

#### <span id="page-381-7"></span>**Response if Test Fails**

• Replace the Trans Data Acquisition card.

#### <span id="page-381-8"></span>**DMA Acquisition - Not Used**

#### <span id="page-381-9"></span>**Front Panel Test**

#### <span id="page-381-10"></span>**Purpose**

This test ensures the indicators on the front panel display and the sample station switches (RUN, AUTO, PRIME, and CLEANSE) are working properly. The bar graph signals for the indicators on the front panel display come from the Trans Data Acquisition card. The signals for the other indicators and the sample station switches come from the Cyto Transputer card.

**Note:** The AUTO switch is present only if the MCL option is installed.

To start, press  $\left\{ \cdot \right\}$  and look at the front panel display to ensure the test is functioning. Use the  $(\dagger)$  or  $(\dagger)$  key to move to the next indicator to be checked. A dash  $(-)$  indicates the switch is inactive; an asterisk (\*) indicates the switch is activated.

#### <span id="page-382-0"></span>**Circuit Cards Checked in this Test**

- Top Panel Display 2 card
- Front Panel LED and Switch Input 2 card (in the sample station of an XL-MCL Cytometer)
- Front Panel LED and Switch Input card (in the sample station of an XL without the MCL option)
- r Interconnecting cable from the Analyzer backplane to the Front Panel LED and Switch Input 2 card or Front Panel LED and Switch Input card, as applicable
- Cyto Transputer card (front panel display indicators and sample station switches)
- Trans Data Acquisition card (bar graphs)

### <span id="page-382-1"></span>**Response if Test Fails**

**Note:** If the malfunction involves the bar graphs, you may want to perform the Pulse RAMP Test.

- Top Panel Display 2 card may be defective.
- Front Panel LED and Switch Input 2 card (in the sample station of an XL-MCL Cytometer) or Front Panel LED and Switch Input card (in the sample station of an XL without the MCL option) may be defective.
- Interconnecting cable from the Analyzer backplane to the Front Panel LED and Switch Input 2 card or Front Panel LED and Switch Input card may be defective.
- If only the front panel display indicators and/or sample station switches are malfunctioning, the Cyto Transputer card may be defective.
- If only the bar graphs are malfunctioning, the Trans Data Acquisition card may be defective.

## <span id="page-382-2"></span>**General Information**

This screen lists the operation assigned to the various function keys.

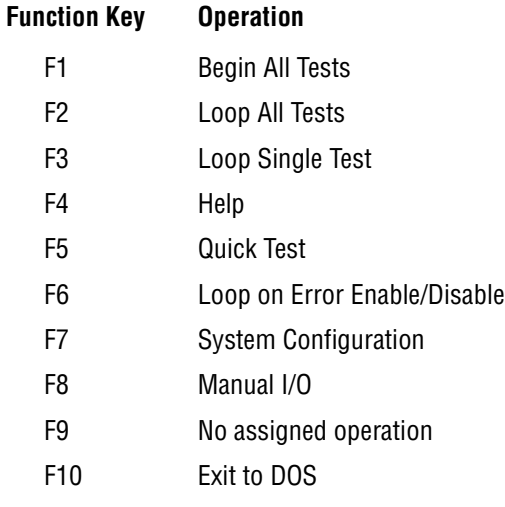

## <span id="page-383-0"></span>**Grand Canyon Adjust**

**ATTENTION:** The Grand Canyon Adjust must be performed anytime the Trans Data Acquisition card or an Amp/Signal Conditioner card is replaced. Always run the ADC Zero Adjust **before** doing this adjustment. Before starting is adjustment, remove jumper E4 to E5 from any Amp/Signal Conditioner card being tested.

#### <span id="page-383-1"></span>**Purpose**

This test is used to adjust the Gap/Spike on the Amp/Signal Conditioner card for each parameter (PMT1, PMT2, PMT3, PMT4, AUX, FS, and/or SS). This is done by adjusting potentiometer R34 on each Amp/Signal Conditioner card to obtain a reading as close to 00.000 mV as possible. The acceptable range is 00.000 to -05.000 mV. A slightly negative reading within the green display range is better than positive due to a possible positive thermal drift. Jumper E4 to E5 must be removed from any Amp/Signal Conditioner card before making an adjustment. Select the parameter to be adjusted using  $(\dagger)$  or  $(\dagger)$ .

#### <span id="page-383-2"></span>**Circuit Cards Checked in this Test**

Amp/Signal Conditioner card for PMT1, PMT2, PMT3, PMT4, AUX, FS, and SS

### <span id="page-383-3"></span>**Response if Test Fails**

- Amp/Signal Conditioner card may be defective.
- Trans Data Acquisition card may be defective.
- Make sure the ADC Zero Adjust was done on the Trans Data Acquisition card prior to performing the Grand Canyon Adjust.

## <span id="page-383-4"></span>**Grand Canyon Test**

#### <span id="page-383-5"></span>**Purpose**

This test quick checks the Gap/Spike adjustment on the Amp/Signal Conditioner cards.

#### <span id="page-383-6"></span>**Circuit Cards Checked in this Test**

Amp/Signal Conditioner card for PMT1, PMT2, PMT3, PMT4, AUX, FS, and SS

- <span id="page-383-7"></span>Grand Canyon Adjust may need to be done.
- r Trans Data Acquisition card may have been adjusted after the Grand Canyon Adjust rather than before the Grand Canyon Adjust.
- One or more of the amplifiers on the Amp/Signal Conditioner cards have drifted.

## <span id="page-384-0"></span>**Histogram Test**

#### <span id="page-384-1"></span>**Purpose**

This test checks the histograms generated by the ADC on the Trans Data Acquisition card. It checks for gaps between channels of a normal distribution.

- To select the parameter to test, press  $\bigoplus$  or  $\bigoplus$ , as applicable.
- To select the number of bits used to generate the histogram, press  $\lceil \cdot \rceil$  or  $\lceil \cdot \rceil$ , as applicable.
- To start the histogram building process which culminates with displaying the histogram on the Workstation screen, press [Enter].
	- $\blacktriangleright$  The histogram is normalized to the center of the screen.
	- the Each channel on the screen corresponds to an ADC channel at the resolution selected.
- To return to the selection screen, press  $[Esc]$ .

#### <span id="page-384-2"></span>**Initialize System**

#### <span id="page-384-3"></span>**Purpose**

This selection is used to power up the system before any amplifier operation. This command waits for the dc restorers on the amplifier cards to stabilize and then servos the pulse on each card to 5.0 V. All cards are initialized to a known state.

#### <span id="page-384-4"></span>**Circuit Cards Checked in this Test**

- Cyto Transputer card
- Trans Data Acquisition card
- Amp/Signal Conditioner card for PMT1, PMT2, PMT3, PMT4, AUX, FS, and SS

- <span id="page-384-5"></span>• Amp/Signal Conditioner card may not be triggering conversion.
- Trans Data Acquisition card may not be converting.

## <span id="page-385-0"></span>**Laser Control**

#### <span id="page-385-1"></span>**Purpose**

This selection controls the laser. The laser can be turned ON and OFF through this screen. The power and current from the laser are monitored and displayed on the screen.

#### <span id="page-385-2"></span>**Options**

At the Workstation keyboard, select the desired option using the  $\bigoplus$  or  $\bigoplus$  key then press the designated key to produce the desired change.

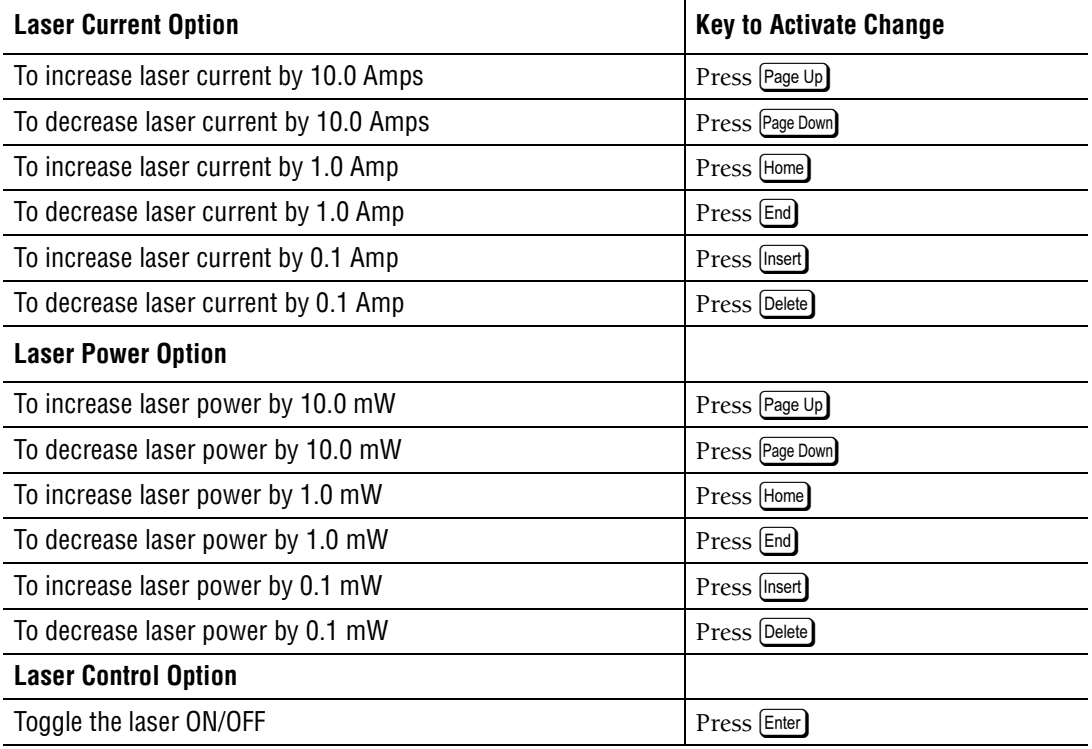

## <span id="page-385-3"></span>**Components Checked in this Test**

- System Interface card
- Argon laser head
- Argon laser power supply

- <span id="page-385-4"></span>• System Interface card may be defective.
- Argon laser head may be defective.
- Argon laser power supply may be defective.

#### <span id="page-386-0"></span>**Laser Warm Up**

#### <span id="page-386-1"></span>**Purpose**

This selection shows the warm-up characteristics of the laser. It plots the laser current versus time on the Workstation screen.

<span id="page-386-2"></span>**Lock Up Test - Not Used**

## <span id="page-386-3"></span>**MCL Bar Code Head Test**

**WARNING** The laser beam can cause eye damage if viewed either directly or indirectly from reflective surfaces (such as a mirror or shiny metal surface). Avoid direct exposure to beam. Do not view the beam directly. Make sure the laser exit port is pointed away from your eyes.

#### <span id="page-386-4"></span>**Purpose**

This test checks the bar-code head to ensure it is working. It is used to check a replacement head before complete installation. The replacement head must be plugged in but does not need to be mounted to perform this test. It simply enables the head to scan and reports the scanner results on the Workstation screen.

### <span id="page-386-5"></span>**MCL Bar Code Test**

#### <span id="page-386-6"></span>**Purpose**

This test allows the adjustment of the bar-code head to allow the reading of the carousel number label and the carousel position labels. The scan is centered in both labels. The spacebar on the Workstation keyboard is used to move the carousel to the two positions.

## <span id="page-387-0"></span>**MCL Burn In**

#### <span id="page-387-1"></span>**Purpose**

This selection cycles the MCL through a carousel continuously. A carousel full of sample tubes with bar-code labels is used to perform this test. All errors are reported on the Workstation screen.

#### <span id="page-387-2"></span>**Error Index Numbers**

Each error represents a specific error array element.

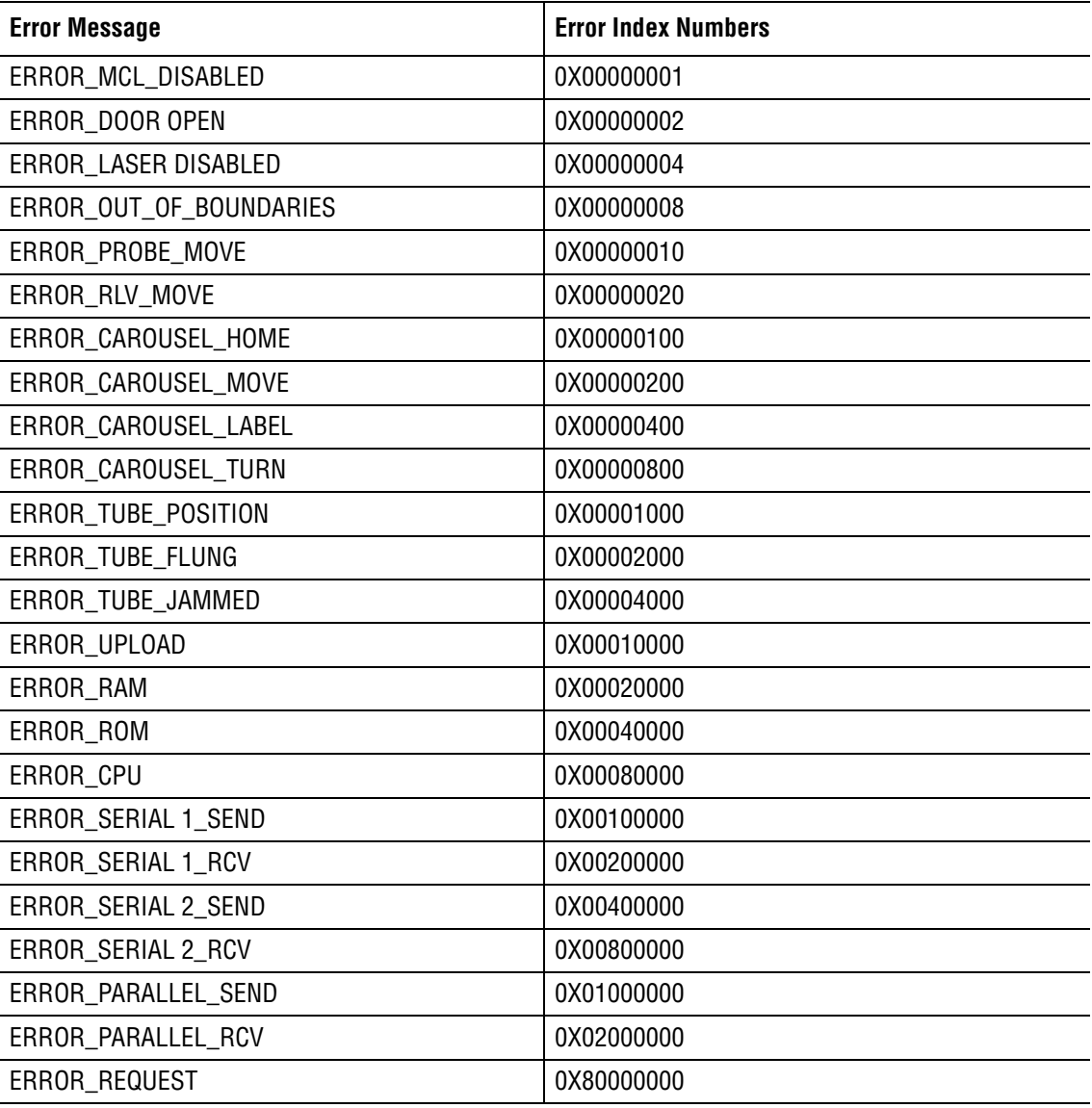

## <span id="page-387-3"></span>**MCL Carousel Label**

#### <span id="page-387-4"></span>**Purpose**

This test checks that the carousel labels are readable and in the proper positions.

## <span id="page-388-0"></span>**MCL Carousel Status**

#### <span id="page-388-1"></span>**Purpose**

This selection ensures that the MCL Carousel Tube Position and Home sensors are working properly.

#### <span id="page-388-2"></span>**Test Sequence**

- 1. The carousel is stepped until the Home sensor goes inactive then active. If this does not take place within a full revolution, an error is reported.
- 2. The carousel is stepped until the Tube Position sensor goes inactive then active. If this does not take place within eight steps, an error is reported.

#### <span id="page-388-3"></span>**Response if Test Fails**

- Home sensor may be defective.
- Tube Position sensor may be defective.

### <span id="page-388-4"></span>**MCL Door Switch Test**

#### <span id="page-388-5"></span>**Purpose**

This test ensures that the MCL Door Status is working. It reports the current condition of the MCL door.

#### <span id="page-388-6"></span>**Response if Test Fails**

- MCL door switch may be defective.
- A cable associated with the MCL door may be defective.

## <span id="page-388-7"></span>**MCL Finger Test**

#### <span id="page-388-8"></span>**Purpose**

This test allows the adjustment of the sample tube rotation finger. The spacebar on the Workstation keyboard is used to cycle the carousel in and out to allow access to the finger for adjustment.

#### <span id="page-388-9"></span>**MCL Home Align**

#### <span id="page-388-10"></span>**Purpose**

This test is used to adjust the MCL carousel Home position. The Home sensor is adjusted to align the Home rotational position to its proper place. The carousel in/out adjustment screw is used to adjust the home in/out position.

#### <span id="page-388-11"></span>**Summary of Test Sequence**

The keyboard spacebar is used to step the MCL through a two step adjustment procedure. The sequence is to place the carousel on the hub and to home the carousel. The position is checked and the [Spacebar] pressed to move the carousel out of the way to access the carousel in/out position screw. The cycle is repeated until no further adjustments are necessary.

## <span id="page-389-0"></span>**MCL Manual Control**

#### <span id="page-389-1"></span>**Purpose**

This selection allow manual control over the MCL movements. The MCL sensor status is also reported.

#### <span id="page-389-2"></span>**Sensor Status**

- A dash  $(-)$  indicates the sensor is inactive.
- An asterisk  $(*)$  indicates the sensor is activated.

#### <span id="page-389-3"></span>**Controls**

- To select what moves, press the  $\uparrow$  or  $\downarrow$  key as needed.
- To toggle movement, press [Enter] as needed.

## <span id="page-389-4"></span>**MCL Mix Test**

#### <span id="page-389-5"></span>**Purpose**

This test ensures the mix motor is functioning properly. A carousel with a tube of water is placed in position 1 for this test. The MCL will continuously mix this sample until stopped by the user.

### <span id="page-389-6"></span>**MCL Pneumatic Status**

#### <span id="page-389-7"></span>**Purpose**

This selection ensures that the pneumatic cylinder movement sensors are working properly. Each cylinder is moved and the sensor status for that cylinder is monitored. Each of the sensors are blocked as the cylinder is moving and becomes unblocked when the cylinder is fully extended or fully contracted. The probe up/down cylinder is an exception. It is unblocked in the fully extended position.

#### <span id="page-389-8"></span>**Sensor Status**

- A dash  $(-)$  indicates the sensor is inactive (blocked).
- An asterisk (\*) indicates the sensor is activated (unblocked).

- <span id="page-389-9"></span>• Sensor may be defective.
- Air cylinder may be stuck.
- Valve may be defective.

#### <span id="page-390-0"></span>**MCL POWER UP Status**

#### <span id="page-390-1"></span>**Purpose**

This selection causes the MCL to do a system reset which causes it to go through its normal power up reset diagnostics. This is the same command the Cytometer software uses to power up the MCL. The result message is then displayed on the Workstation screen. If any errors are encountered, they are reported.

#### <span id="page-390-2"></span>**Response if Test Fails**

- MCL position sensors may be defective.
- Air cylinder may be stuck.
- One or more valves may be defective.

#### <span id="page-390-3"></span>**MCL Probe Align**

#### <span id="page-390-4"></span>**Purpose**

This selection allows the adjustment of the probe height inside the sample tube. The keyboard spacebar is used to cycle the probe up and down.

#### <span id="page-390-5"></span>**MCL ROM Test**

#### <span id="page-390-6"></span>**Purpose**

This selection ensures that the ROM in the MCL CPU card is working properly and is the correct version. The ROM is compared to a file on the test disk to ensure that it is the same. The ROM version is also reported.

#### <span id="page-390-7"></span>**Response if Test Fails**

- MCL ROM may be defective.
- MCL ROM may be an incorrect version.

#### <span id="page-390-8"></span>**MCL Scan Reliability**

#### <span id="page-390-9"></span>**Purpose**

This test ensures the reliability of the bar-code reader. A fully loaded carousel with bar-code labels is used for this test. Bad reads are reported on the Workstation screen. The carousel is run continuously until stopped by the user.

#### <span id="page-390-10"></span>**MCL Stepper Noise Test**

#### <span id="page-390-11"></span>**Purpose**

This test continuously homes the carousel until stopped by the user. The stepper noise is monitored to ensure it is not excessive.

- <span id="page-390-12"></span>Stepper motor may be defective.
- Motor belt may be too tight.

## <span id="page-391-0"></span>**MCL Terminal**

#### <span id="page-391-1"></span>**Purpose**

This selection allow <ESC> codes to be sent to the MCL through the Cytometer parallel port. The MCL can then be controlled manually using its most primitive commands.

#### <span id="page-391-2"></span>**Commands**

Perform a system reset before running any of these commands.

- MCL\_RESET\_CMD is activated by pressing  $Esc(M)R$ .
- MCL\_VER\_LEVEL\_CMD is activated by pressing  $Esc[M]V$ .

Any attempt to run a System Level, Carousel Movement, Door, TLV, Sampling Probe, Bar-code Scanner, or High Level command without first resetting the system will be ignored; however, Status and Diagnostic commands do not have this same safeguard and may be run without first resetting the system. As a result, use the Status and Diagnostic commands with caution!

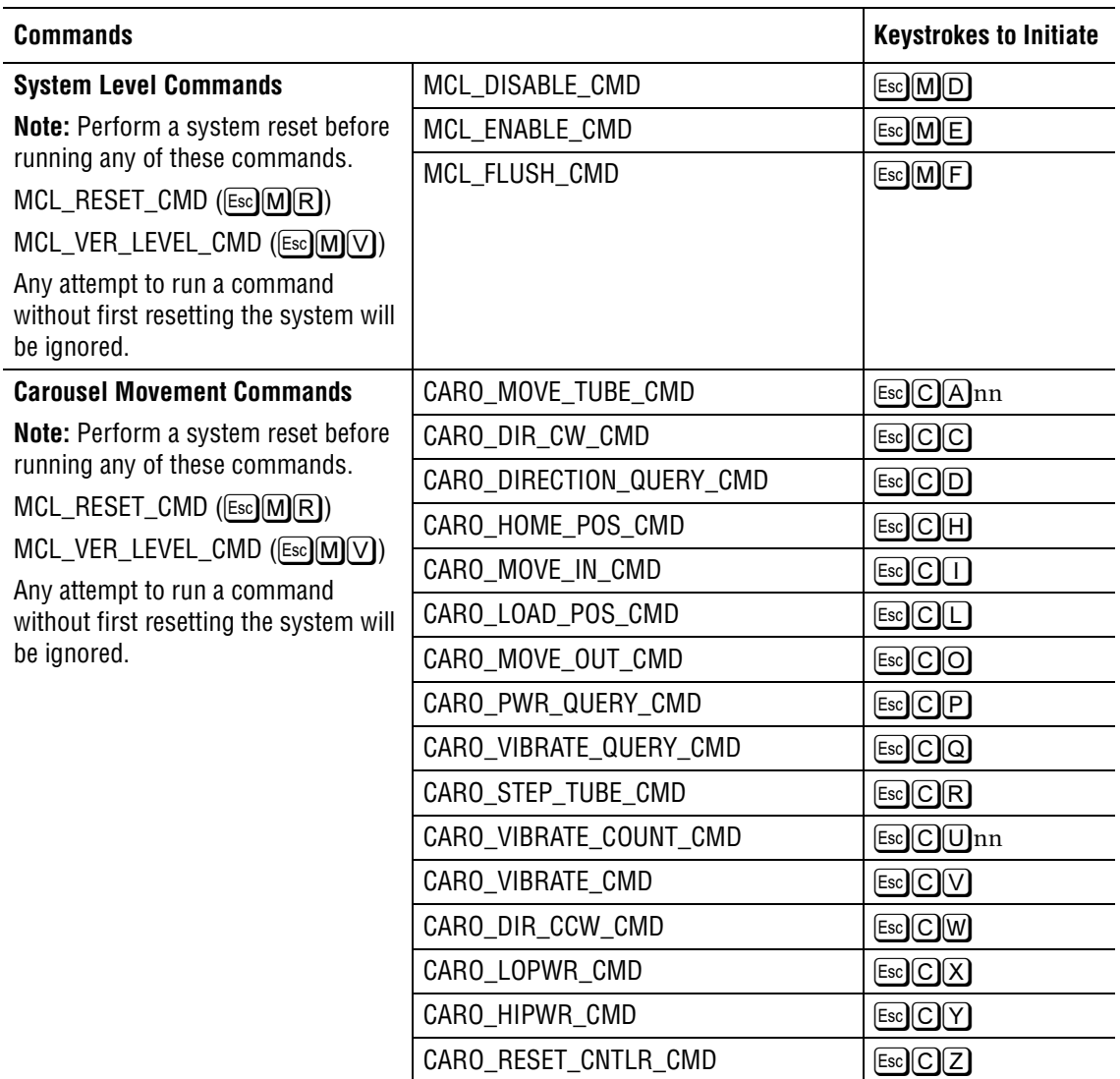

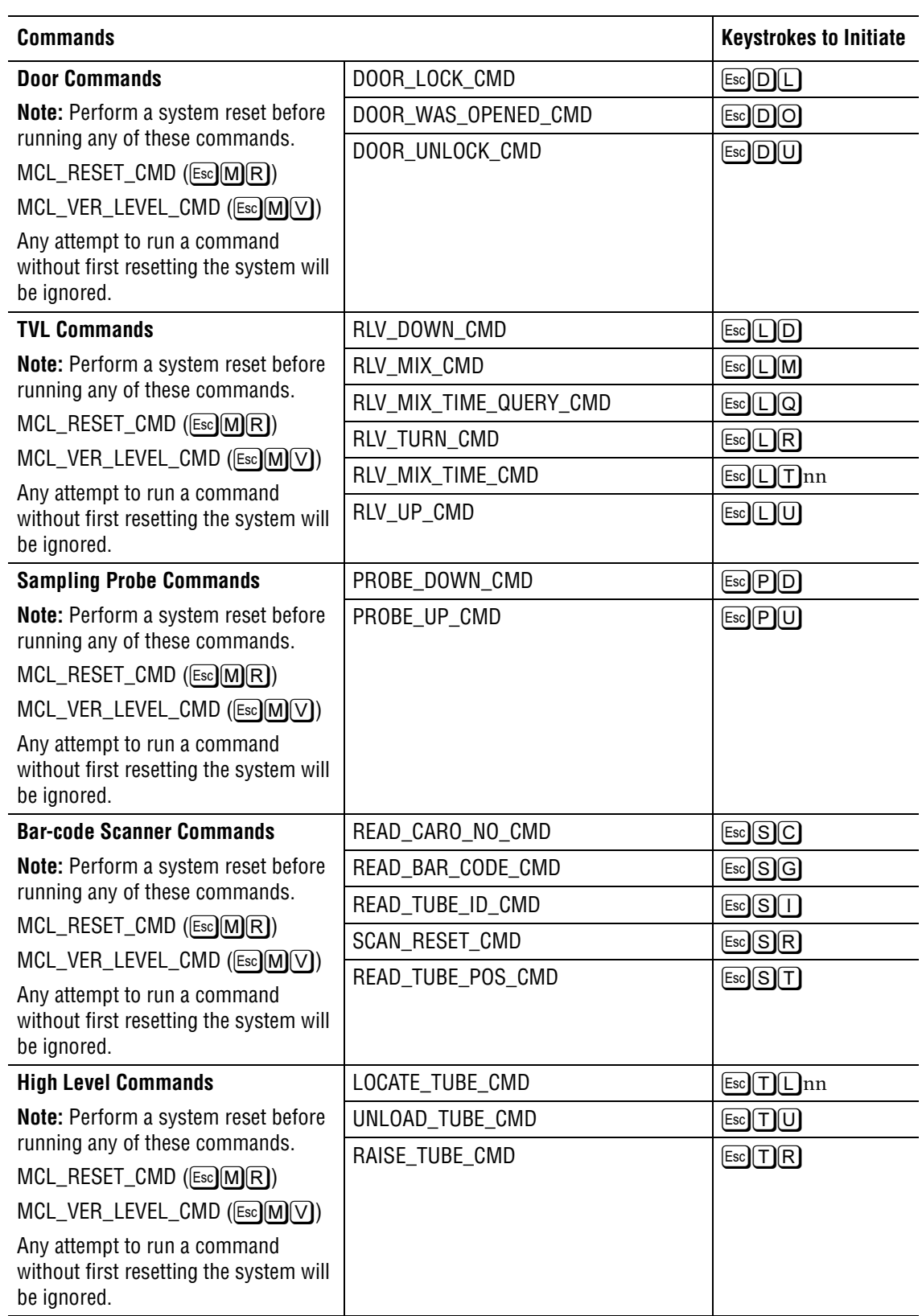

#### **TROUBLESHOOTING** *PREFINAL SERVICE SOFTWARE - A TROUBLESHOOTING TOOL*

**Status Commands Note:** Any status command may be performed without first performing a system reset. **Use these commands with caution!**  $MCL\_STATUS\_CMD$   $[Esc] [M]$ CARO\_STATUS\_CMD ÈCS DOOR\_STATUS\_CMD | Esc DS HEAD\_STATUS\_CMD ÈHS  $RLV\_STATUS\_CMD$ PROBE\_STATUS\_CMD **ESCPS Diagnostic Commands Note:** Any status command may be performed without first performing a system reset. **Use these commands with caution!** DIAG\_CARO\_STEP\_CMD ÈXA DIAG\_PROBE\_RAISE\_CMD ÈXB  $DIAG_PROBE_LOWER_CMD$   $[Esc]X]C$  $DIAG_RLV_RAISE_CMD$   $[EsC]$  $DIAG_RLV_LOWER_CMD$  Esc $XE$ DIAG\_CARO\_RESET\_CMD ÈXF DIAG\_CARO\_LOPWR\_CMD ÈXG  $DIAG_CARO_HIPWR_CMD$   $\qquad \qquad \qquad \boxed{\text{Esc}}\boxed{X}$   $\boxed{H}$ DIAG\_CARO\_DIR\_CW\_CMD ÈXI DIAG\_CARO\_DIR\_CCW\_CMD ÈXJ  $DIAG_CARO_IN_CMD$   $\qquad \qquad$   $\qquad \qquad$   $\qquad$   $\qquad$  DIAG\_CARO\_OUT\_CMD ÈXL  $DIAG_CARO_HOME_POS_CMD$   $\qquad \qquad \qquad \boxed{\text{Esc}(X)M}$  $DIAG_FINGER_OUT_CMD$   $\qquad \qquad \qquad \boxed{\text{Esc}(\text{X})/\text{N}}$  $DIAG_FINGER_N_CMD$   $[Esc]X[O]$ DIAG\_READ\_BAR\_CODE\_CMD ÈXP  $DIAG_SCAN\_REST\_CMD$  Esc $X$ DIAG\_READ\_SENSORS\_CMD | Esc] Y A DIAG\_MIX\_ON\_CMD ÈYB  $DIAG_MIX_OFF_CMD$   $[Esc]Y]C$ DIAG\_CARO\_STEP\_TUBE\_CMD | Esc  $DIAG_ROM_DUMP1_CMD$   $[EsCZ]$  $DIAG_ROM_DUMP2_CMD$   $\qquad \qquad \qquad \boxed{\text{Esc}}$   $\boxed{Z}$   $\boxed{B}$ **Commands Commands Keystrokes to Initiate** 

#### <span id="page-394-0"></span>**Memory Test**

#### <span id="page-394-1"></span>**Purpose**

This test ensures that the external memory in all the transputers is working properly. An XL or XL-MCL instrument may have either three or four transputers. These transputers are located on the Opto Transprocessor EXMEM or Opto Transprocessor EXMEM II in the Workstation computer and on the Cyto Transputer card in the Cytometer.

- r The Opto Transprocessor EXMEM card or Opto Transprocessor EXMEM II card (whichever is applicable) has either one or two transputers.
	- Each transputer has  $4 \text{ MB}$  of memory per processor.
	- t Circuit card is located in the Workstation computer. In the FlowCentre tower computer, this circuit card is located in the bottom slot. In the original FlowCentre computer, this circuit card is located in far left slot.
	- **the Opto Transprocessor EXMEM card (non-EMC version) is used in an XL or** XL-MCL instrument with a serial number Z09062 or below.
	- **the Opto Transprocessor EXMEM II card (EMC version) is used in an XL or** XL-MCL instrument with a serial number Z09063 or above.
- The Cyto Transputer card always has two transputers.
	- Each transputer has 1 MB of memory per processor.
	- t Circuit card occupies the slot labeled CYTO TRANS PROC in the Data Acquisition card cage in the Cytometer.

#### <span id="page-394-2"></span>**Circuit Cards Checked in this Test**

- r Opto Transprocessor EXMEM card **or** Opto Transprocessor EXMEM II card (whichever is applicable) contains transputers T1 and/or T2.
	- If the circuit card has only one transputer, it is designated  $T1$ .
	- $\blacktriangleright$  If the circuit card has two transputers, the second transputer is designated T2.
- Cyto Transputer card contains two transputers, designated T3 and T4.
	- Transputer T3 is located in socket U52.
	- $\blacktriangleright$  Transputer T4 is located in socket U54.

#### <span id="page-394-3"></span>**Response if Test Fails**

Replace the transputer that failed the test and its associated memory.

- r Opto Transprocessor EXMEM card **or** Opto Transprocessor EXMEM II card (whichever is applicable) contains transputers T1 and/or T2.
	- $\blacktriangleright$  If the circuit card has only one transputer, it is designated T1 and is located in socket U16. Its memory is made up of four 1 MB SIMMs (U12, U13, U14, and U15).
	- $\blacktriangleright$  If the circuit card has two transputers, the second transputer is designated T2 and is located in socket U27. Its memory is also made up of four 1 MB SIMMs (U17, U18, U19, and U22).
- Cyto Transputer card contains two transputers, designated T3 and T4.
	- Transputer T3 is located in socket U52. Its memory is made up of eight  $1 \text{ MB} x 1 \text{ Bit}$ DRAMs (U31, U37, U43, U47, U50, U55, U58, and U59).
	- $\blacktriangleright$  Transputer T4 is located in socket U54. Its memory is made up of eight 1 MB x 1 Bit DRAMs (U18, U26, U30, U34, U40, U46, U48, and U53).

#### <span id="page-395-0"></span>**Mike's Test -Not Used**

#### <span id="page-395-1"></span>**New Board**

#### <span id="page-395-2"></span>**Purpose**

For future hardware development.

### <span id="page-395-3"></span>**Noise Test and Offset**

**ATTENTION:** This test is to be used only as a reference. Do not make adjustments.

#### <span id="page-395-4"></span>**Purpose**

This test is designed to check the noise and offset of the system. This is accomplished by causing a conversion and generating a histogram of the desired parameters. The input to this parameter is grounded through the test switch. The resulting histogram shows both the offset of the amplifier and the ADC on the Trans Data Acquisition card. It also shows the noise distribution of that parameter.

#### <span id="page-395-5"></span>**Circuit Cards Checked in this Test**

- Trans Data Acquisition card
- Amp/Signal Conditioner card for PMT1, PMT2, PMT3, PMT4, AUX, FS, and SS

- <span id="page-395-6"></span>If all the parameters demonstrate noise, replace the Trans Data Acquisition card.
- If an individual parameter demonstrates noise, replace the corresponding Amp/Signal Conditioner card (PMT1, PMT2, PMT3, PMT4, AUX, FS, or SS).
## **OPTO DMA Test**

### **Purpose**

This test ensures that the Opto Transprocessor EXMEM card or Opto Transprocessor EXMEM II card can perform a Direct Memory Access (DMA) operation to the Workstation computer. The test transfers 256 bytes in each direction and verifies the data. it also ensures that DMA channel 0 (jumpers X7 and X8) is selected.

## **Circuit Cards Checked in this Test**

- r Opto Transprocessor EXMEM card is the non-EMC version used in XL and XL-MCL instruments with the serial number Z09062 and below.
- Opto Transprocessor EXMEM II card is the EMC version used in all XL and XL-MCL instruments with the serial number Z09063 and above.

The circuit card is located in the Workstation computer. In the FlowCentre tower computer, this circuit card is located in the bottom slot. In the original FlowCentre computer, this circuit card is located in far left slot.

## **Response if Test Fails**

- Verify that jumpers X7 and X8 are properly installed on the circuit card.
- Possible DMA conflict on DMA 0 on the Workstation computer bus.

## **OPTO Interrupt Test**

## **Purpose**

This test ensures that the interrupt on the Opto Transprocessor EXMEM card or Opto Transprocessor EXMEM II card is working properly. It also ensures that the interrupt is on IRQ11 (jumper X12).

## **Circuit Cards Checked in this Test**

- Opto Transprocessor EXMEM card is the non-EMC version used in XL and XL-MCL instruments with the serial number Z09062 and below.
- Opto Transprocessor EXMEM II card is the EMC version used in all XL and XL-MCL instruments with the serial number Z09063 and above.

The circuit card is located in the Workstation computer. In the FlowCentre tower computer, this circuit card is located in the bottom slot. In the original FlowCentre computer, this circuit card is located in far left slot.

## **Response if Test Fails**

- Verify that jumper X12 is properly installed on the circuit card.
- Possible IRQ conflict on IRQ11 on the Workstation computer bus.

## **OPTO Link Test**

### **Purpose**

This test ensures that the Transputer Link path from the Opto Transprocessor EXMEM card or Opto Transprocessor EXMEM II card in the Workstation computer through the optical cable and into the last (third or fourth) transputer located on the Cyto Transputer card in the Data Acquisition card cage in the Cytometer is working properly. It echoes 10 256-byte loops from one end to the other.

## **Circuit Cards Checked in this Test**

 r Opto Transprocessor EXMEM card is the non-EMC version used in XL and XL-MCL instruments with the serial number Z09062 and below.

or

Opto Transprocessor EXMEM II card is the EMC version used in all XL and XL-MCL instruments with the serial number Z09063 and above.

- Cyto Transputer card that occupies the slot labeled CYTO TRANS PROC in the Data Acquisition card cage in the Cytometer.
- Optical cable connecting the two circuit cards.

## **Response if Test Fails**

Verify the optical cable connection is correct:

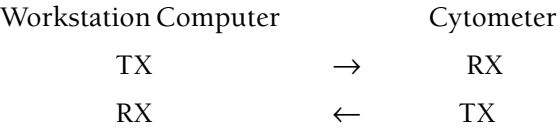

 r Check the jumpers on the Opto Transprocessor EXMEM or Opto Transprocessor EXMEM II card, as applicable.

**Note:** This circuit card is located in the Workstation computer. In the FlowCentre tower computer, this circuit card is located in the bottom slot. In the original FlowCentre computer, this circuit card is located in far left slot.

- **to If the card is an Opto Transprocessor EXMEM card (the non-EMC version used in** XL and XL-MCL instruments with the serial number Z09062 and below), see [Figure A.2-12](#page-564-0) and the jumper settings that follow.
- t If the card is an Opto Transprocessor EXMEM II card (EMC version used in all XL and XL-MCL instruments with the serial number Z09063 and above), see [Figure A.2-13](#page-565-0) and the jumper settings that follow.
- r Check the jumpers on the Cyto Transputer card. See [Figure A.2-6](#page-558-0) and the jumper settings that follow the illustration.

## **PMT Voltage Control**

### **Purpose**

This selection controls the high voltage supplies for PMT1, PMT2, PMT3, and PMT4. A separate Bertan power supply drives each Amp/Signal Conditioner card.

**Note:** PMT4 and the Bertan power supply for PMT4 are on 4-color systems only.

At the Workstation keyboard, select the desired PMT using the  $\uparrow$  or  $\downarrow$  key then press the designated key to produce the desired change.

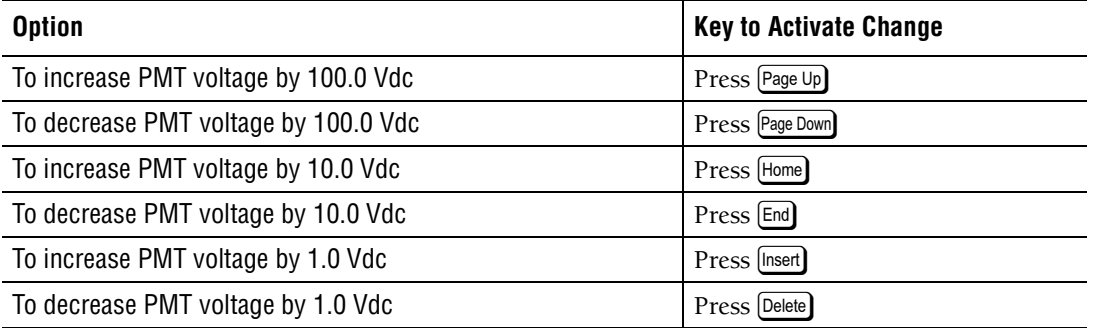

## **Circuit Cards Checked in this Test**

• Amp/Signal Conditioner card for PMT1, PMT2, PMT3, and PMT4 (optional)

## **Response if Test Fails**

- High voltage Bertan power supply may be defective.
- DAC on an Amp/Signal Conditioner card may be defective.

## **Pneumatic Sensor Test**

#### **Purpose**

This test checks the condition of the bellow sensors. The system pressure and vacuum sensors are expected to go on several seconds after the compressor is turned ON. The sample pressure and vacuum sensors are activated by applying pressure and vacuum to the sample station while a sample tube is in place. The sample station up/down sensor is activated by moving the sample station up and down.

## **Circuit Cards Checked in this Test**

- System Interface card
- System pressure sensor
- System vacuum sensor
- Sample pressure sensor
- Sample vacuum sensor
- Manual sample station up/down sensor

## **Response if Test Fails**

- System Interface card may be defective.
- Sensor may be defective.

## **Pulse RAMP Test**

#### **Purpose**

This test ensures the bar graphs on the front panel display are working properly. These signals originate from the Trans Data Acquisition card. Each signal is ramped from zero to full scale. The bar graph should ramp up and down with the signal. The screen indicates how the bar graph should look in real time.

#### **Components Checked in this Test**

- Top Panel Display 2 card
- Interconnecting cable from the Analyzer backplane to the Top Panel Display 2 card
- Trans Data Acquisition card (bar graphs)

### **Response if Test Fails**

- Top Panel Display 2 card may be defective.
- Trans Data Acquisition card may be defective.
- Interconnecting cable from the Analyzer backplane to the Top Panel Display 2 card may be defective.

## **ROM Test**

#### **Purpose**

This test ensures the two ROM chips (U25 and U51) on the Cyto Transputer card are the correct version and that they are working properly. To accomplish this check, the ROM on the circuit card is compared to files on the test disk to ensure they are the same. The ROM version is also reported.

## **Circuit Card Checked in this Test**

Cyto Transputer card

#### **Response if Test Fails**

- Verify the correct version is installed.
- Verify the ROM chips are installed correctly. To locate U25 and U51, refer to [Figure A.2-6](#page-558-0) as needed.
- One or both ROM chips may be defective. To locate U25 and U51, refer to [Figure A.2-6](#page-558-0) as needed.

## **Run Beads**

#### **Purpose**

This test allows a sample to be run on the Cytometer. It allows the usage of a digital oscilloscope to align the optical system of the Cytometer.

## **Sample Leak Test**

#### **Purpose**

This test ensures that the sample station seals on the manual sample station and the MCL sample station are not leaking. To perform this test, a sample tube must be inserted in the manual sample station and a fully loaded carousel must be loaded in the MCL. The manual sample station is tested first by pressurizing a sample tube for a few seconds and then the pressure is removed from the sample tube. The sample pressure switch is then monitored for 30 seconds. If the switch indicates pressure then the sample station is not leaking. The MCL is tested in a similar manner.

### **Components Checked in this Test**

- Manual sample station
- MCL sample station

### **Response if Test Fails**

- If a leak is detected in the manual sample station only, check for leaks in associated tubings.
- r If a leak is detected in the MCL sample station only, check for leaks in associated tubings.
- If a leak is detected in both the manual and MCL sample stations, check for a leak in tubing that is common to both sample stations.

## **Scope Test - Not Used**

## **Segment Valve Test**

#### **Purpose**

This test checks the segmenting valve to ensure proper rotation.

#### **Response if Test Fails**

- One or more of the segmenting valve cylinders may be defective.
- One or more tubings may be attached incorrectly to one or more segmenting valve cylinders.
- Segmenting pads may be binding.

## **Set N Transputers**

#### **Purpose**

Checks and sets the number of transputers in the system (Cytometer and Workstation computer).

## **System Parameter Test**

#### **Purpose**

This test shows the level variation (noise) on the system parameters of the system.

## **T805 Test**

### **Purpose**

This test ensures that the T805 chip is in the proper socket on the Opto Transprocessor EXMEM card (non-EMC version used in XL and XL-MCL instruments with the serial number Z09062 and below) or Opto Transprocessor EXMEM II card (EMC version used in all XL and XL-MCL instruments with the serial number Z09063 and above), as applicable.

This circuit card is located in the Workstation computer. In the FlowCentre tower computer, this circuit card is located in the bottom slot. In the original FlowCentre computer, this circuit card is located in far left slot.

The T805 has a floating point processor and must be the first transputer in the transputer path in order for the system software to function properly. A floating point operation is performed and tested to verify this.

## **Circuit Cards Checked in this Test**

- If an XL or XL-MCL instrument with the serial number Z09062 or below, the Opto Transprocessor EXMEM card (non-EMC version) is checked.
- If an XL or XL-MCL instrument with the serial number Z09063 or above, the Opto Transprocessor EXMEM II card (EMC version) is checked.

### **Response if Test Fails**

Failure of this test may indicate the circuit card has an INS425/INS405 transputer (instead of the INS805 transputer). If the test fails, inspect U16. If the T805 (INS805) is missing or has been replaced by a 400 series device, then disregard the failure.

## **Temperature Test**

#### **Purpose**

This test shows the warm-up characteristics of the Cytometer. It plots the temperature versus time on the Workstation screen. It uses the temperature sensor on the System Interface card to read the temperature.

## **Valve Burn In**

#### **Purpose**

This selection continuously exercises the manual sample station up/down cylinder and the segmenting valve.

**Valve Control**

### **Purpose**

This selection controls the pneumatic system. It allows manual control over each individual valve in the system. The sheath and sample pressures are also monitored and displayed here. The Sheath Sample Differential can also be adjusted here. If an emergency shutdown is required, pressing the Spacebar) immediately turns off all the valves.

### **Options**

At the Workstation keyboard, select valve to control using the  $[\uparrow], [\downarrow], [\leftarrow], \circ$ , or  $[\rightarrow]$  key, as needed, then press the key designated in the following table to produce the desired response.

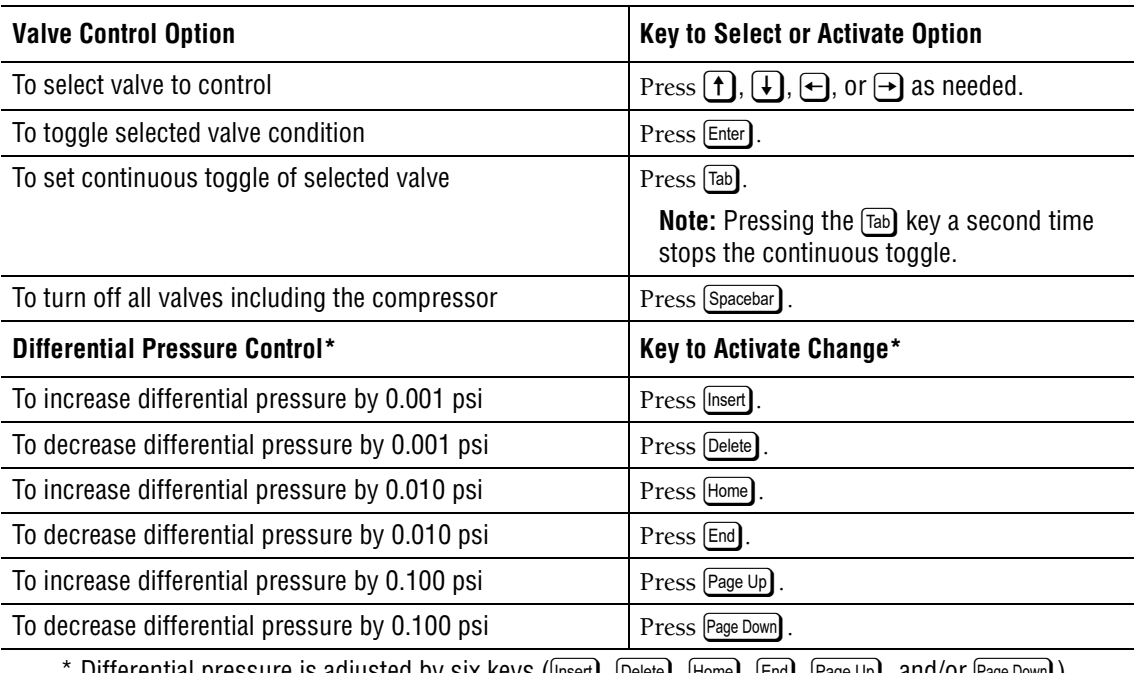

Differential pressure is adjusted by six keys ([Insert], [Delete], [Home], [End], [Page Up], and/or [Page Down]) on the Workstation keyboard. On the keyboard, the upper keys ([Insert],  $[Home]$ , and  $[Page\cup p]$ ) increase pressure and the lower keys ( $\overline{[Delete]}$ ,  $\overline{[End]}$ , and  $\overline{[Page\,Down]}$ ) decrease pressure. The left keys ([Insert] and [Delete]) produce small increment changes and the right keys ([Page Up] and å ) produce larger increment changes.

## **Circuit Card Checked in this Test**

• System Interface card

## **Response if Test Fails**

- System Interface card may be defective.
- Associated pinch valve may be defective.
- Compressor may be defective.
- Associated pressure sensor and/or pressure switch may be defective.

## **Valve Sequence**

### **Purpose**

This selection allow the system to be drained and cleaned out for shipment.

DRAIN VACUUM CHAMBER

Drains the waste chamber if full.

### SHUTDOWN AND CLEANUP

Performs the shutdown and cleanup procedure on the Cytometer to ready it for shipment.

## **VME Addr Bus Test**

### **Purpose**

This test ensures that the Cyto Transputer card can communicate with each card in the Data Acquisition card cage through the VME bus on the P1 connector. Each card has a readback register that can be written to and read from. Each circuit card has an individual address that is written to that card's readback register. After all the circuit cards have been written to, the readback registers are then read. The values read from each card should match its address. If these values do not match, the card was not addressed properly. The address may be overlapping or missing.

## **Circuit Cards Checked in this Test**

- Cyto Transputer card
- System Interface card
- Trans Data Acquisition card
- Amp/Signal Conditioner card for SS, FS, AUX, PMT4, PMT3, PMT2, and PMT1

## **Response if Test Fails**

- VME Address Bus may be open or shorted.
- Cyto Transputer VME Bus Drivers may be defective.
- Address Decoder on one or more of the circuit cards being tested may be defective.

## **VME Data Bus Test**

#### **Purpose**

This test ensures that the Cyto Transputer card can communicate with each card in the Data Acquisition card cage through the VME bus on the P1 connector. Each card has a readback register that can be written to and read from. A rotating bit is written to each of these registers and then read back. The value that is read is checked to ensure it is the same value that was written.

## **Circuit Cards Checked in this Test**

- Cyto Transputer card
- System Interface card
- Trans Data Acquisition card
- Amp/Signal Conditioner card for PMT1, PMT2, PMT3, PMT4, AUX, FS, and SS

#### **Response if Test Fails**

- VME Data Bus may be open or shorted.
- Cyto Transputer VME Bus Drivers may be defective.
- Readback register on one or more of the circuit cards being tested may be defective.

## **Waste Chamber Full Test**

**Note:** Appears as Waste Cham. Full Test on the Workstation display.

#### **Purpose**

This test ensures the waste chamber sensor, often referred to as the eyeball sensor, is working properly.

This check involves the following sequence of events:

- 1. The waste chamber is emptied and then filled. As it is filling, the eyeball sensor is monitored. When the liquid level reaches the sensor, the fill operation should cease. If this does not occur within a specified amount of time, the fill operation is stopped and an error is reported.
- 2. The waste chamber is emptied for 5 seconds.
- 3. The waste chamber is then filled until the sensor detects the liquid again. The time for this is reported and the Fill/Empty ratio is displayed. This is an indicator of the liquid flow from the sheath container, through the flow cell to the waste chamber and out to the waste container.

**Note:** Pinched tubing will affect these time. Currently, there is no specification for these times. This specification is currently being developed.

#### **Components Checked in this Test**

- System Interface card
- Waste chamber liquid level sensor

#### **Response if Test Fails**

- System Interface card may be defective.
- Waste chamber liquid-level sensor may be defective.

## **XY Display - Not Used**

### **TROUBLESHOOTING**

*PREFINAL SERVICE SOFTWARE - A TROUBLESHOOTING TOOL*

#### **8 PARTS LISTS, 8.1-1**

- [8.1 MASTER PARTS LISTS,](#page-410-0) 8.1-1
- [8.2 ILLUSTRATED PARTS,](#page-444-0) 8.2-1 [Overview,](#page-444-1) 8.2-1  [Locating a Part Number,](#page-444-2) 8.2-1

#### **ILLUSTRATIONS**

- [8.2-1 XL Cytometer with MCL Option, Illustrated Components,](#page-445-0) 8.2-2
- [8.2-2 XL-MCL Cytometer Covers, Doors, and Latches \(See Table 8.2-2\)](#page-447-0), 8.2-4
- [8.2-3 MCL Covers and Associated Hardware \(See Table 8.2-3\),](#page-449-0) 8.2-6
- [8.2-4 XL Cytometer Covers, Doors, and Latches \(See Table 8.2-4\)](#page-451-0), 8.2-8
- [8.2-5 Power Supply Cover, Door, Latches, and Casters \(See Table 8.2-5\)](#page-453-0), 8.2-10
- [8.2-6 FlowCentre II Workstation \(See Table 8.2-6\),](#page-455-0) 8.2-12
- [8.2-7 FlowCentre Workstation \(See Table 8.2-7\)](#page-457-0), 8.2-14
- [8.2-8 MCL Option Assembly \(See Table 8.2-8\)](#page-459-0), 8.2-16
- [8.2-9 MCL Vertical Plate Components \(See Table 8.2-9\)](#page-461-0), 8.2-18
- [8.2-10 Lifter Air Cylinder and Attachments \(See Table 8.2-10\),](#page-463-0) 8.2-20
- [8.2-11 Probe Up/Down Air Cylinder and Attachments \(See Table 8.2-11\)](#page-464-0), 8.2-21
- [8.2-12 Front Display Panel \(See Table 8.2-12\)](#page-465-0), 8.2-22
- [8.2-13 Data Acquisition Card Cage \(See Table 8.2-13\),](#page-467-0) 8.2-24
- [8.2-14 Upper Pneumatics Drawer \(See Table 8.2-14\),](#page-469-0) 8.2-26
- [8.2-15 VL22 Exploded View of Upper Valve \(See Table 8.2-15\)](#page-471-0), 8.2-28
- [8.2-16 Bracket and Fittings Upper Pneumatics Drawer \(See Table 8.2-16\),](#page-472-0) 8.2-29
- [8.2-17 VL21 Exploded View of Lower Valve \(See Table 8.2-17\)](#page-473-0), 8.2-30
- [8.2-18 Quick Disconnects Below Upper Pneumatics Drawer \(See Table 8.2-18\)](#page-474-0), 8.2-31
- [8.2-19 Optical Collection Area, Rear View \(See Table 8.2-19\),](#page-475-0) 8.2-32
- [8.2-20 Optical Collection Area, Front View \(See Table 8.2-20\),](#page-477-0) 8.2-34
- [8.2-21 Optical Collection Area with Filter Shield Removed \(See Table 8.2-21\),](#page-479-0) 8.2-36
- [8.2-22 Beam-Shaping Stage Components \(See Table 8.2-22\)](#page-480-0), 8.2-37
- [8.2-23 Flow Cell and Fluorescence Pickup Lens with Associated Hardware](#page-481-0)  [\(See Table 8.2-23\),](#page-481-0) 8.2-38
- [8.2-24 Argon Laser, Power Supply, and Mounting Hardware \(See Table 8.2-24\),](#page-483-0) 8.2-40
- [8.2-25 Reagent Drawer \(See Table 8.2-25\),](#page-485-0) 8.2-42
- [8.2-26 Sheath Liquid Filter \(See Table 8.2-26\)](#page-487-0), 8.2-44
- [8.2-27 Sheath Liquid Filter Purge \(Vent\) Connections \(See Table 8.2-27\),](#page-489-0) 8.2-46
- [8.2-28 Sheath Container \(See Table 8.2-28\)](#page-491-0), 8.2-48
- [8.2-29 Cleaning Agent Container \(See Table 8.2-29\)](#page-492-0), 8.2-49
- [8.2-30 Sample Station \(Manual\) for XL-MCL Cytometer, Front View](#page-493-0)  [\(See Table 8.2-30\),](#page-493-0) 8.2-50
- [8.2-31 Sample Station \(Manual\) for XL-MCL Cytometer, Rear View](#page-495-0)  [\(See Table 8.2-31\),](#page-495-0) 8.2-52
- [8.2-32 Sample Station for XL Cytometer \(See Table 8.2-32\),](#page-497-0) 8.2-54
- [8.2-33 Sample Station for XL-MCL and XL Cytometers Mechanical Assembly](#page-499-0)  [\(See Table 8.2-33\),](#page-499-0) 8.2-56
- [8.2-34 Segmenting Valve Assembly \(See Table 8.2-34\),](#page-501-0) 8.2-58
- [8.2-35 Air Cylinder and Related Hardware for Segmenting Valve Middle Pad](#page-503-0)  [\(See Table 8.2-35\),](#page-503-0) 8.2-60
- [8.2-36 Air Cylinder and Related Hardware for Front and Rear Segmenting Valve Pads](#page-504-0)  [\(See Table 8.2-36\),](#page-504-0) 8.2-61
- [8.2-37 Lower Pneumatics Drawer \(See Table 8.2-37\)](#page-505-0), 8.2-62
- [8.2-38 Pinch Valve and Associated Components, Lower Pneumatics Drawer](#page-507-0)  [\(See Table 8.2-38\)](#page-507-0), 8.2-64
- [8.2-39 Solenoid Manifold, Lower Pneumatics Drawer \(See Table 8.2-39\),](#page-509-0) 8.2-66
- [8.2-40 QD10 and QD11 \(Coupling and Fittings\), Lower Pneumatics Drawer](#page-510-0)  [\(See Table 8.2-40\)](#page-510-0), 8.2-67
- [8.2-41 Quick-Disconnect Fittings and Brackets, Lower Pneumatics Drawer](#page-511-0)  [\(See Table 8.2-41\)](#page-511-0), 8.2-68
- [8.2-42 Cytometer Rear Panel, Lower \(See Table 8.2-42\),](#page-513-0) 8.2-70
- [8.2-43 Fan Assembly, Cytometer Rear Panel \(See Table 8.2-43\),](#page-515-0) 8.2-72
- [8.2-44 Cytometer Right Side Compartment \(See Table 8.2-44\),](#page-517-0) 8.2-74
- [8.2-45 Power Supply Module Left Side with Cover Removed \(See Table 8.2-45\)](#page-519-0), 8.2-76
- [8.2-46 VL32, VL30, and VL31 Exploded View \(See Table 8.2-46\)](#page-521-0), 8.2-78
- [8.2-47 Power Supply Module Front Panel Components \(See Table 8.2-47\),](#page-523-0) 8.2-80
- [8.2-48 Vacuum Trap and Related Components \(See Table 8.2-48\),](#page-525-0) 8.2-82
- [8.2-49 Water Trap \(Air/Water Filter Separator\) and Related Components](#page-526-0)  [\(See Table 8.2-49\)](#page-526-0), 8.2-83
- [8.2-50 Front Panel including Voltage Supply Monitor Card and Hardware](#page-527-0)  [\(See Table 8.2-50\)](#page-527-0), 8.2-84
- [8.2-51 System Pressure Gauge and Related Components \(See Table 8.2-51\),](#page-528-0) 8.2-85
- [8.2-52 System Pressure Adjustment Knob and Related Components](#page-529-0)  [\(See Table 8.2-52\)](#page-529-0), 8.2-86
- [8.2-53 Vacuum and Air Filters with Related Components \(See Table 8.2-53\),](#page-530-0) 8.2-87
- [8.2-54 System Vacuum Gauge and Related Components \(See Table 8.2-54\)](#page-531-0), 8.2-88
- [8.2-55 Power Supply Module Right Side with Cover Removed](#page-532-0)  [\(See Table 8.2-55\)](#page-532-0), 8.2-89
- [8.2-56 Waste Container \(See Table 8.2-56\),](#page-533-0) 8.2-90
- 8.2-57 Power Supply Module Rear Panel Components (See Table 8.2-57), 8.2-92
- [8.2-58 Box Fan with Related Hardware \(See Table 8.2-58\)](#page-537-0), 8.2-94
- [8.2-59 Check Valves and Chokes with Related Components \(See Table 8.2-59\),](#page-538-0) 8.2-95
- [8.2-60 Fittings \(See Table 8.2-60\),](#page-539-0) 8.2-96
- [8.2-61 Tie Wraps and Mounting Hardware \(See Table 8.2-61\)](#page-540-0), 8.2-97
- [8.2-62 Flexible Duct Components and Assembly Instructions \(See Table 8.2-62\)](#page-541-0), 8.2-98

#### **TABLES**

- [8.1-1 Common Names and Categories used in Master Parts List](#page-410-1), 8.1-1
- [8.1-2 Master Parts List A and B](#page-412-0), 8.1-3
- [8.1-3 Master Parts List C,](#page-412-1) 8.1-3
- 8.1-4 Master Parts List D, 8.1-9
- [8.1-5 Master Parts List F,](#page-419-0) 8.1-10
- [8.1-6 Master Parts List G](#page-426-0), 8.1-17
- [8.1-7 Master Parts List H and I](#page-427-0), 8.1-18
- [8.1-8 Master Parts List J and K,](#page-428-0) 8.1-19
- [8.1-9 Master Parts List L,](#page-429-0) 8.1-20
- [8.1-10 Master Parts List M,](#page-430-0) 8.1-21
- [8.1-11 Master Parts List N and O](#page-431-0), 8.1-22
- [8.1-12 Master Parts List P,](#page-432-0) 8.1-23
- [8.1-13 Master Parts List R](#page-435-0), 8.1-26
- [8.1-14 Master Parts List S,](#page-435-1) 8.1-26
- [8.1-15 Master Parts List T,](#page-440-0) 8.1-31
- [8.1-16 Master Parts List V,](#page-441-0) 8.1-32
- [8.1-17 Master Parts List W,](#page-442-0) 8.1-33
- [8.2-1 Illustrations Not Referenced from Figure 8.2-1,](#page-446-0) 8.2-3
- [8.2-2 XL-MCL Cytometer Covers, Doors, and Latches \(See Figure 8.2-2\)](#page-448-0), 8.2-5
- [8.2-3 MCL Covers and Associated Hardware \(See Figure 8.2-3\),](#page-450-0) 8.2-7
- [8.2-4 XL Cytometer Covers, Doors, and Latches \(See Figure 8.2-4\)](#page-452-0), 8.2-9
- [8.2-5 Power Supply Cover, Door, Latches, and Casters \(See Figure 8.2-5\)](#page-454-0), 8.2-11
- [8.2-6 FlowCentre II Workstation \(See Figure 8.2-6\),](#page-456-0) 8.2-13
- [8.2-7 FlowCentre Workstation \(See Figure 8.2-7\)](#page-458-0), 8.2-15
- [8.2-8 MCL Option Assembly \(See Figure 8.2-8\),](#page-460-0) 8.2-17
- [8.2-9 MCL Vertical Plate Components \(See Figure 8.2-9\)](#page-462-0), 8.2-19
- [8.2-10 Lifter Air Cylinder and Attachments \(See Figure 8.2-10\),](#page-463-1) 8.2-20
- [8.2-11 Probe Up/Down Air Cylinder and Attachments \(See Figure 8.2-11\)](#page-464-1), 8.2-21
- [8.2-12 Front Display Panel \(See Figure 8.2-12\)](#page-466-0), 8.2-23
- [8.2-13 Data Acquisition Card Cage \(See Figure 8.2-13\),](#page-468-0) 8.2-25
- [8.2-14 Upper Pneumatics Drawer \(See Figure 8.2-14\),](#page-470-0) 8.2-27
- [8.2-15 VL22 Exploded View of Upper Valve \(See Figure 8.2-15\)](#page-471-1), 8.2-28
- [8.2-16 Bracket and Fittings Upper Pneumatics Drawer \(See Figure 8.2-16\),](#page-472-1) 8.2-29
- [8.2-17 VL21 Exploded View of Lower Valve \(See Figure 8.2-17\)](#page-473-1), 8.2-30
- [8.2-18 Quick Disconnects Below Upper Pneumatics Drawer \(See Figure 8.2-18\)](#page-474-1), 8.2-31
- [8.2-19 Optical Collection Area, Rear View \(See Figure 8.2-19\),](#page-476-0) 8.2-33
- [8.2-20 Optical Collection Area, Front View \(See Figure 8.2-20\),](#page-478-0) 8.2-35
- [8.2-21 Optical Collection Area with Filter Shield Removed \(See Figure 8.2-21\),](#page-479-1) 8.2-36
- [8.2-22 Beam-Shaping Stage Components \(See Figure 8.2-22\)](#page-480-1), 8.2-37
- [8.2-23 Flow Cell and Fluorescence Pickup Lens with Associated Hardware](#page-482-0)  [\(See Figure 8.2-23\),](#page-482-0) 8.2-39
- [8.2-24 Argon Laser, Power Supply, and Mounting Hardware \(See Figure 8.2-24\)](#page-484-0), 8.2-41
- [8.2-25 Reagent Drawer \(See Figure 8.2-25\),](#page-486-0) 8.2-43
- [8.2-26 Sheath Liquid Filter \(See Figure 8.2-26\)](#page-488-0), 8.2-45
- [8.2-27 Sheath Liquid Filter Purge \(Vent\) Connections \(See Figure 8.2-27\),](#page-490-0) 8.2-47
- [8.2-28 Sheath Container \(See Figure 8.2-28\)](#page-491-1), 8.2-48
- [8.2-29 Cleaning Agent Container \(See Figure 8.2-29\)](#page-492-1), 8.2-49
- [8.2-30 Sample Station \(Manual\) for XL-MCL Cytometer, Front View](#page-494-0)  [\(See Figure 8.2-30\),](#page-494-0) 8.2-51
- [8.2-31 Sample Station \(Manual\) for XL-MCL Cytometer, Rear View](#page-496-0)  [\(See Figure 8.2-31\),](#page-496-0) 8.2-53
- [8.2-32 Sample Station for XL Cytometer \(See Figure 8.2-32\),](#page-498-0) 8.2-55
- [8.2-33 Sample Station for XL-MCL and XL Cytometers Mechanical Assembly](#page-500-0)  [\(See Figure 8.2-33\),](#page-500-0) 8.2-57
- [8.2-34 Segmenting Valve Assembly \(See Figure 8.2-34\),](#page-502-0) 8.2-59
- [8.2-35 Air Cylinder and Related Hardware for Segmenting Valve Middle Pad](#page-503-1)  [\(See Figure 8.2-35\),](#page-503-1) 8.2-60
- [8.2-36 Air Cylinder and Related Hardware for Front and Rear Segmenting Valve Pads](#page-504-1)  [\(See Figure 8.2-36\),](#page-504-1) 8.2-61
- [8.2-37 Lower Pneumatics Drawer \(See Figure 8.2-37\),](#page-506-0) 8.2-63
- [8.2-38 Pinch Valve and Associated Components, Lower Pneumatics Drawer](#page-508-0)  [\(See Figure 8.2-38\),](#page-508-0) 8.2-65
- [8.2-39 Solenoid Manifold, Lower Pneumatics Drawer \(See Figure 8.2-39\)](#page-509-1), 8.2-66
- [8.2-40 QD10 and QD11 \(Coupling and Fittings\), Lower Pneumatics Drawer](#page-510-1)  [\(See Figure 8.2-40\),](#page-510-1) 8.2-67
- [8.2-41 Quick-Disconnect Fittings and Brackets, Lower Pneumatics Drawer](#page-512-0)  [\(See Figure 8.2-41\)](#page-512-0), 8.2-69
- [8.2-42 Cytometer Rear Panel, Lower \(See Figure 8.2-42\),](#page-514-0) 8.2-71
- [8.2-43 Fan Assembly, Cytometer Rear Panel \(See Figure 8.2-43\),](#page-516-0) 8.2-73
- [8.2-44 Cytometer Right Side Compartment \(See Figure 8.2-44\),](#page-518-0) 8.2-75
- [8.2-45 Power Supply Module Left Side with Cover Removed \(See](#page-520-0)  [Figure 8.2-45\)](#page-520-0), 8.2-77
- [8.2-46 VL32, VL30, and VL31 Exploded View \(See Figure 8.2-46\)](#page-522-0), 8.2-79
- [8.2-47 Power Supply Module Front Panel Components \(See Figure 8.2-47\),](#page-524-0) 8.2-81
- [8.2-48 Vacuum Trap and Related Components \(See Figure 8.2-48\),](#page-525-1) 8.2-82
- [8.2-49 Water Trap \(Air/Water Filter Separator\) and Related Components](#page-526-1)  [\(See Figure 8.2-49\)](#page-526-1), 8.2-83
- [8.2-50 Front Panel including Voltage Supply Monitor Card and Hardware](#page-527-1)  [\(See Figure 8.2-50\)](#page-527-1), 8.2-84
- [8.2-51 System Pressure Gauge and Related Components \(See Figure 8.2-51\),](#page-528-1) 8.2-85
- [8.2-52 System Pressure Adjustment Knob and Related Components](#page-529-1)  [\(See Figure 8.2-52\)](#page-529-1), 8.2-86
- [8.2-53 Vacuum and Air Filters with Related Components \(See Figure 8.2-53\),](#page-530-1) 8.2-87
- [8.2-54 System Vacuum Gauge and Related Components \(See Figure 8.2-54\)](#page-531-1), 8.2-88
- [8.2-55 Power Supply Module Right Side with Cover Removed](#page-532-1)  [\(See Figure 8.2-55\)](#page-532-1), 8.2-89
- [8.2-56 Waste Container \(See Figure 8.2-56\),](#page-534-0) 8.2-91
- [8.2-57 Power Supply Module Rear Panel Components \(See Figure 8.2-57\),](#page-536-0) 8.2-93
- [8.2-58 Box Fan with Related Hardware \(See Figure 8.2-58\)](#page-537-1), 8.2-94
- [8.2-59 Check Valves and Chokes with Related Components \(See Figure 8.2-59\),](#page-538-1) 8.2-95
- [8.2-60 Fittings \(See Figure 8.2-60\),](#page-539-1) 8.2-96
- [8.2-61 Tie Wraps and Mounting Hardware \(See Figure 8.2-61\)](#page-540-1), 8.2-97
- [8.2-62 Flexible Duct Components and Assembly Instructions](#page-541-1)  [\(See Figure 8.2-62\)](#page-541-1), 8.2-98

# <span id="page-410-0"></span>**8.1 MASTER PARTS LISTS**

**ATTENTION:** Part numbers issued by the Oracle system are six-digit numbers.

The components in the master parts list are listed alphabetically by their common names or categories. [Table 8.1-1](#page-410-1) lists the common names and categories used, further defines the categories, and references the table in this section where those components appear. Within each table the part numbers are listed in numeric order. When applicable, a component is cross referenced to its illustration in [Heading 8.2.](#page-444-3)

<span id="page-410-1"></span>

| <b>Common Name/</b><br><b>Category</b> | <b>Category Includes</b>                                                                                                   | <b>Table</b> |
|----------------------------------------|----------------------------------------------------------------------------------------------------|--------------|
| Adaptor                                | Cleaning tube                                                                                                    | $8.1 - 2$    |
| Assembly                               | Front door (Power Supply module), XL overlay panel, and solenoid valve and manifold<br>used in the lower pneumatics drawer | $8.1 - 2$    |
| <b>Bracket</b>                         |                                                                                                    | $8.1 - 2$    |
| Cable                                  | Assemblies, harnesses, power, and coaxial                                                                                  | $8.1 - 3$    |
| Choke                                  |                                                                                                    | $8.1 - 3$    |
| Circuit breaker                        |                                                                                                    | $8.1 - 3$    |
| Computer                               |                                                                                                    | $8.1 - 3$    |
| Consumable                             | Gloves, beads, reagents, storage media                                                                                     | $8.1 - 3$    |
| Cover                                  | All non-hinged panels and component covers                                                                                 | $8.1 - 3$    |
| Cylinder                               |                                                                                                    | $8.1 - 3$    |
| Disk drive                             | CD-ROM and floppy                                                                                                    | $8.1 - 4$    |
| Documentation                          | Operator manuals                                                                                                    | $8.1 - 4$    |
| Door                                   | All hinged panels                                                                                                    | $8.1 - 4$    |
| Duct                                   |                                                                                                    | $8.1 - 4$    |
| Fan                                    |                                                                                                    | $8.1 - 5$    |
| Filter                                 | Optical, gas, light and water; filter holders                                                                              | $8.1 - 5$    |
| Fingerguard                            |                                                                                                    | $8.1 - 5$    |
| Fitting                                | Barbed, brass, feed-through, insert, panel, quick-disconnect, T- and Y- connectors                                         | $8.1 - 5$    |
| <b>FRU</b>                             |                                                                                                    | $8.1 - 5$    |
| Fuse                                   |                                                                                                    | $8.1 - 5$    |
| Gasket                                 |                                                                                                    | $8.1 - 6$    |
| Hinge                                  |                                                                                                    | $8.1 - 7$    |
| Holder                                 | Cylinder, pinch valve, prism and tube                                                                                      | $8.1 - 7$    |
| Insert                                 |                                                                                                    | $8.1 - 7$    |
| Jumper                                 |                                                                                                    | $8.1 - 8$    |
| Keyboard                               |                                                                                                    | $8.1 - 8$    |
| Kit                                    | 4-color installation, PMI, and sheath filter                                                                               | $8.1 - 8$    |
| Label                                  | For light filters, shields, reagent containers, carousel, and test tubes                                                   | $8.1 - 9$    |

**Table 8.1-1 Common Names and Categories used in Master Parts List**

| <b>Common Name/</b><br><b>Category</b> | <b>Category Includes</b>                                                      | <b>Table</b> |
|----------------------------------------|-------------------------------------------------------------------------------|--------------|
| Manifold                               |                                                                               | $8.1 - 10$   |
| Module                                 | Power Supply                                                                  | $8.1 - 10$   |
| Monitor                                |                                                                               | $8.1 - 10$   |
| Motor                                  |                                                                               | $8.1 - 10$   |
| Mount                                  |                                                                               | $8.1 - 10$   |
| <b>Muffler</b>                         |                                                                               | $8.1 - 10$   |
| Nut                                    |                                                                               | $8.1 - 11$   |
| 0-ring                                 |                                                                               | $8.1 - 11$   |
| Panel                                  | For front of reagent drawer and front of Power Supply module                  | $8.1 - 12$   |
| PCB                                    | All printed circuit boards                                                    | $8.1 - 12$   |
| Plate                                  |                                                                               | $8.1 - 12$   |
| Power supply                           |                                                                               | $8.1 - 12$   |
| Printer                                |                                                                               | $8.1 - 12$   |
| Regulator                              | All pressure and vacuum regulators                                            | $8.1 - 13$   |
| <b>Screw</b>                           |                                                                               | $8.1 - 14$   |
| Sensor                                 |                                                                               | $8.1 - 14$   |
| Software                               |                                                                               | $8.1 - 14$   |
| Spring                                 |                                                                               | $8.1 - 14$   |
| Stage                                  |                                                                               | $8.1 - 14$   |
| Switch                                 |                                                                               | $8.1 - 14$   |
| Tank                                   | Sheath, cleanse, waste (also referred to as container or bottle)              | $8.1 - 15$   |
| Target                                 |                                                                               | $8.1 - 15$   |
| Tie wrap                               |                                                                               | $8.1 - 15$   |
| Tool                                   | Individual hand tools, Beckman Coulter service tool kit, Service Resource Kit | $8.1 - 15$   |
| Transducer                             |                                                                               | $8.1 - 15$   |
| <b>Tray</b>                            |                                                                               | $8.1 - 15$   |
| Tubing                                 | PEEK, polyurethane, silicone                                                  | $8.1 - 15$   |
| Valve                                  | Check, pinch, solenoid (pneumatic and hydraulic)                              | $8.1 - 16$   |
| Washer                                 |                                                                               | $8.1 - 17$   |

**Table 8.1-1 Common Names and Categories used in Master Parts List** *(Continued)*

#### **Table 8.1-2 Master Parts List - A and B**

<span id="page-412-0"></span>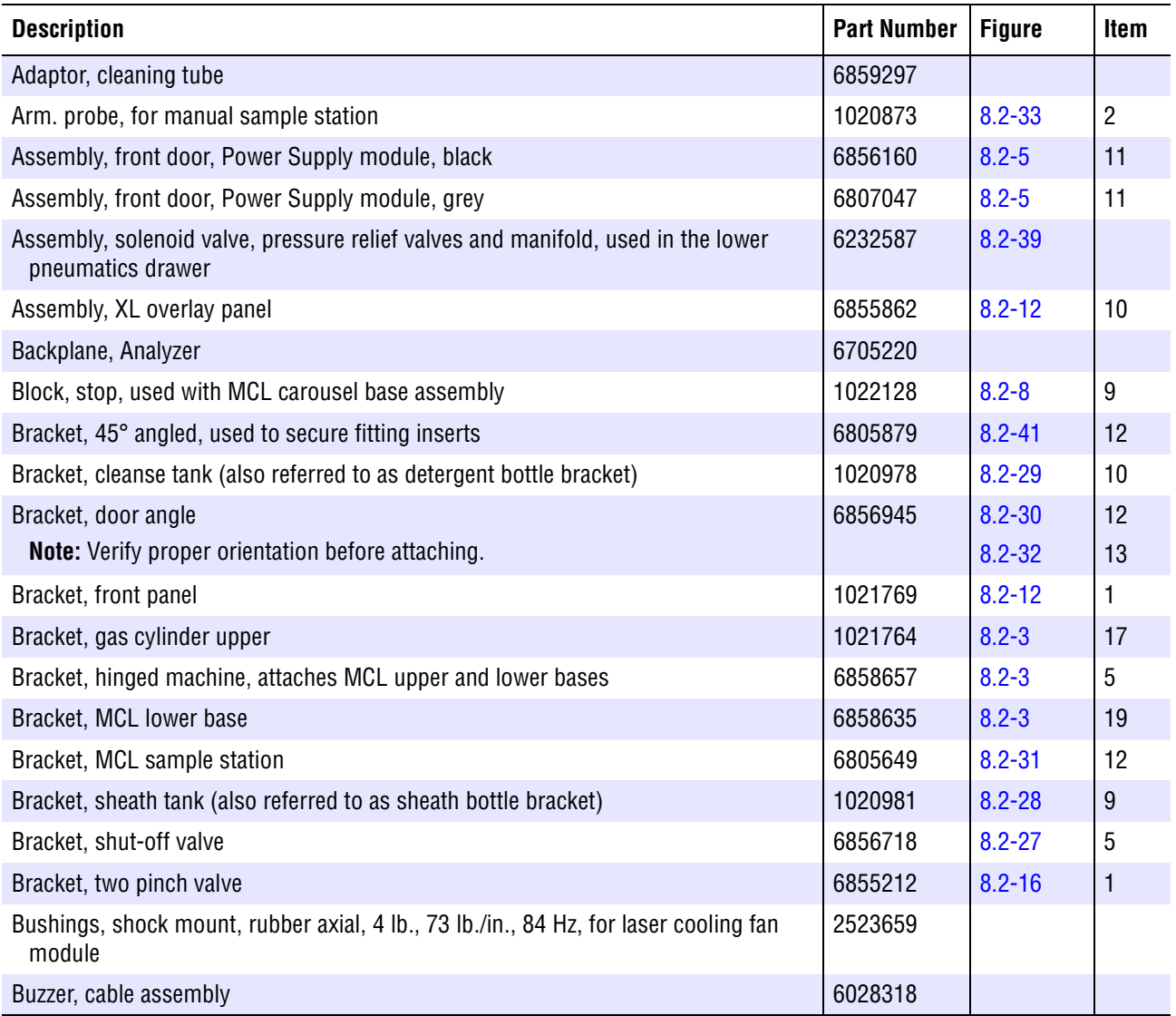

### **Table 8.1-3 Master Parts List - C**

<span id="page-412-1"></span>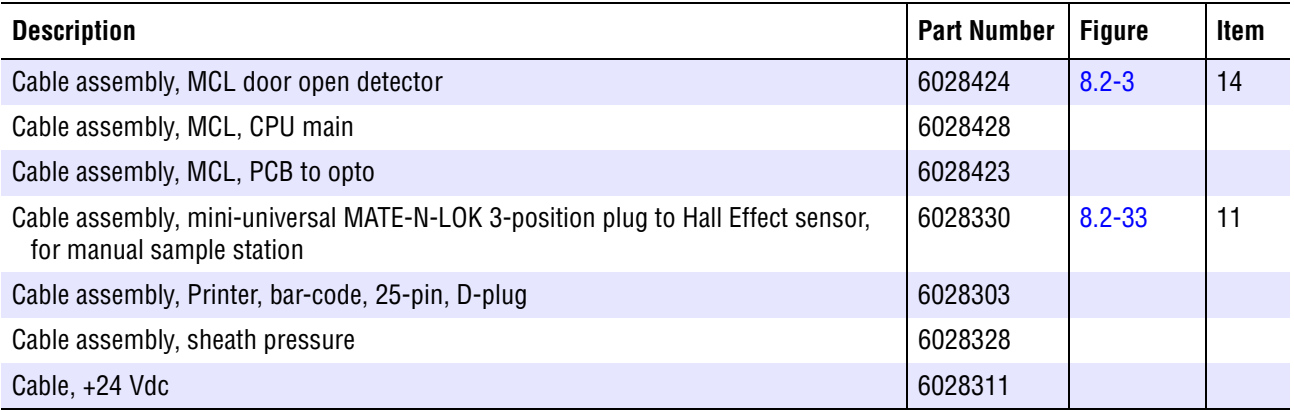

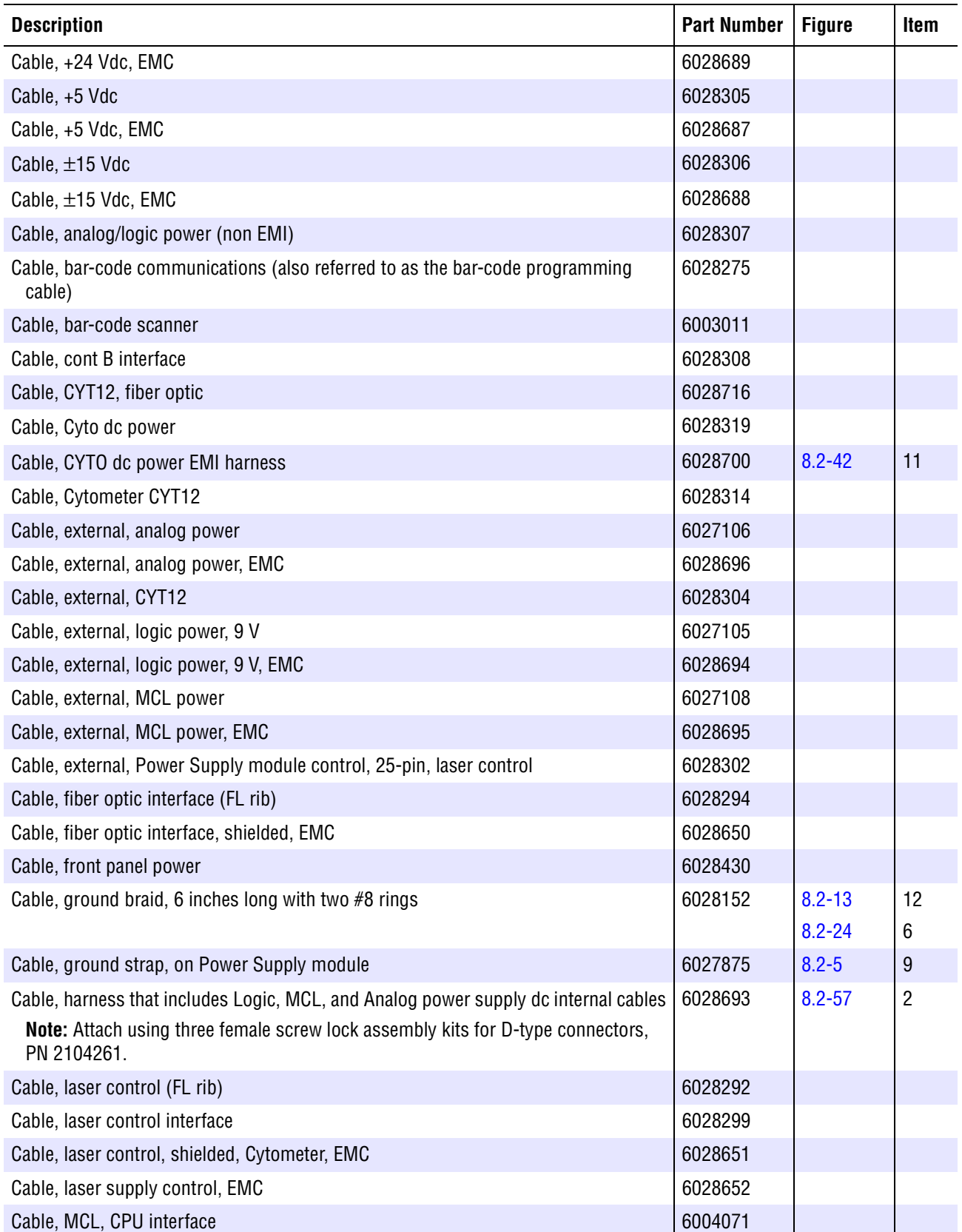

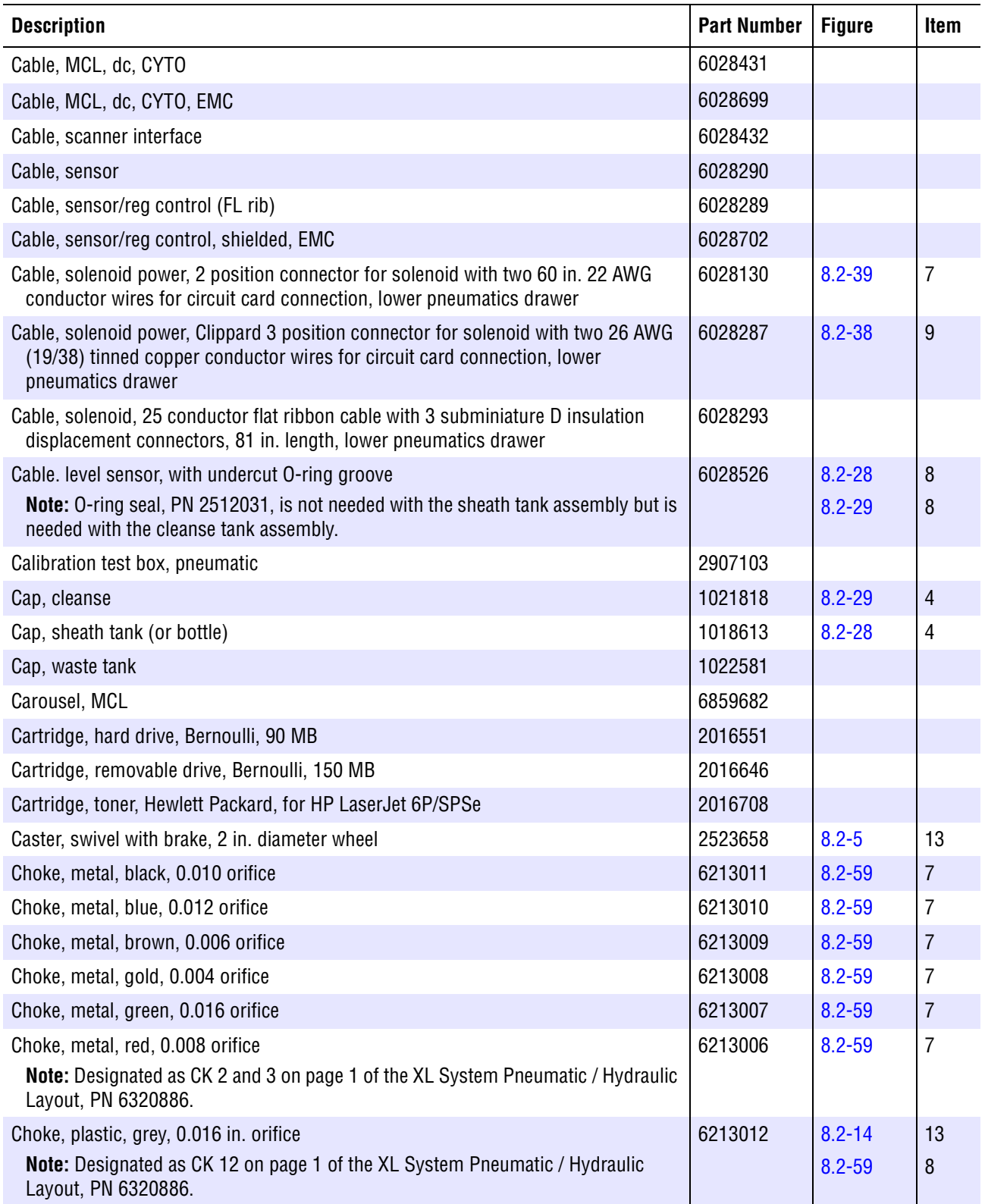

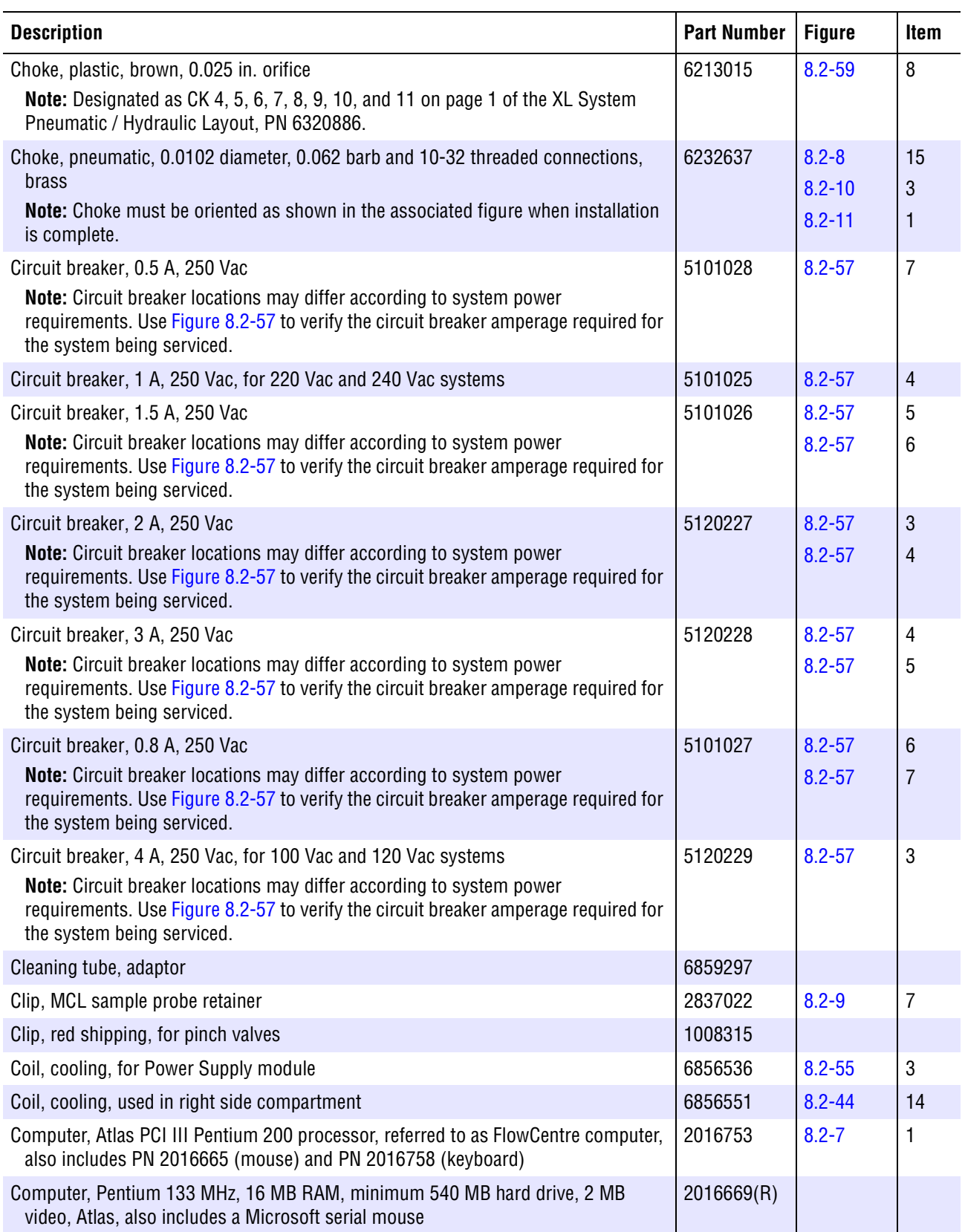

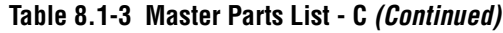

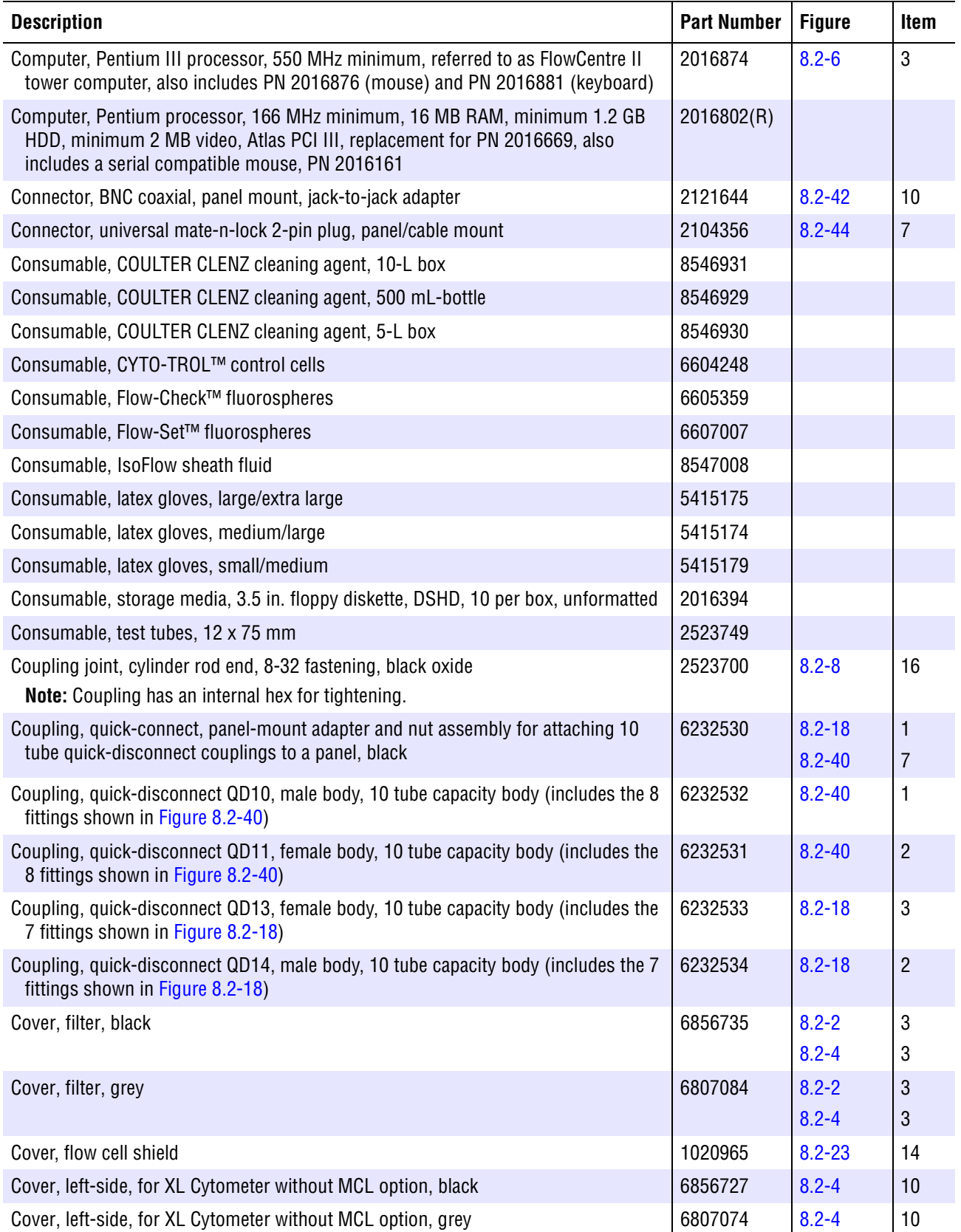

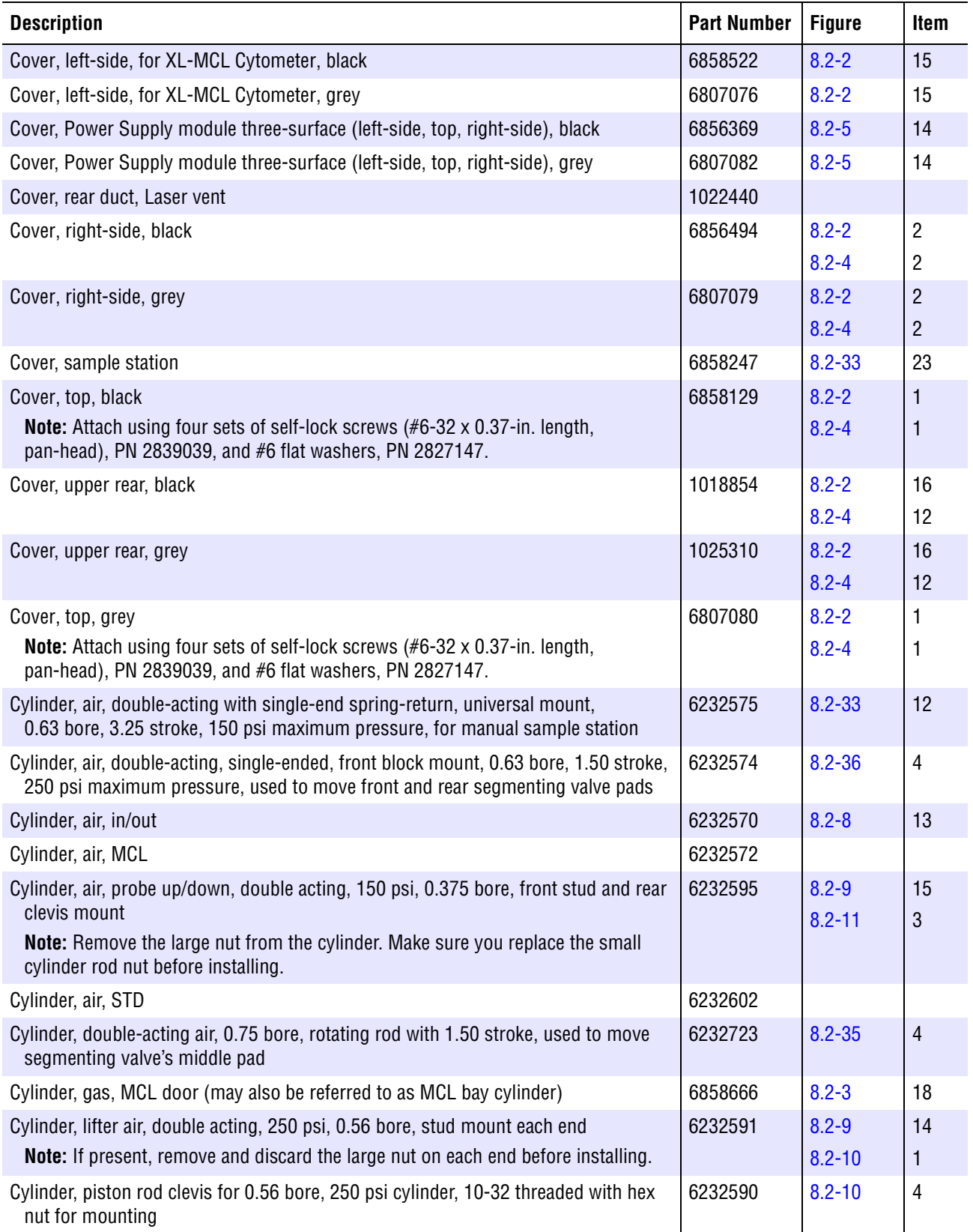

#### **Table 8.1-4 Master Parts List - D**

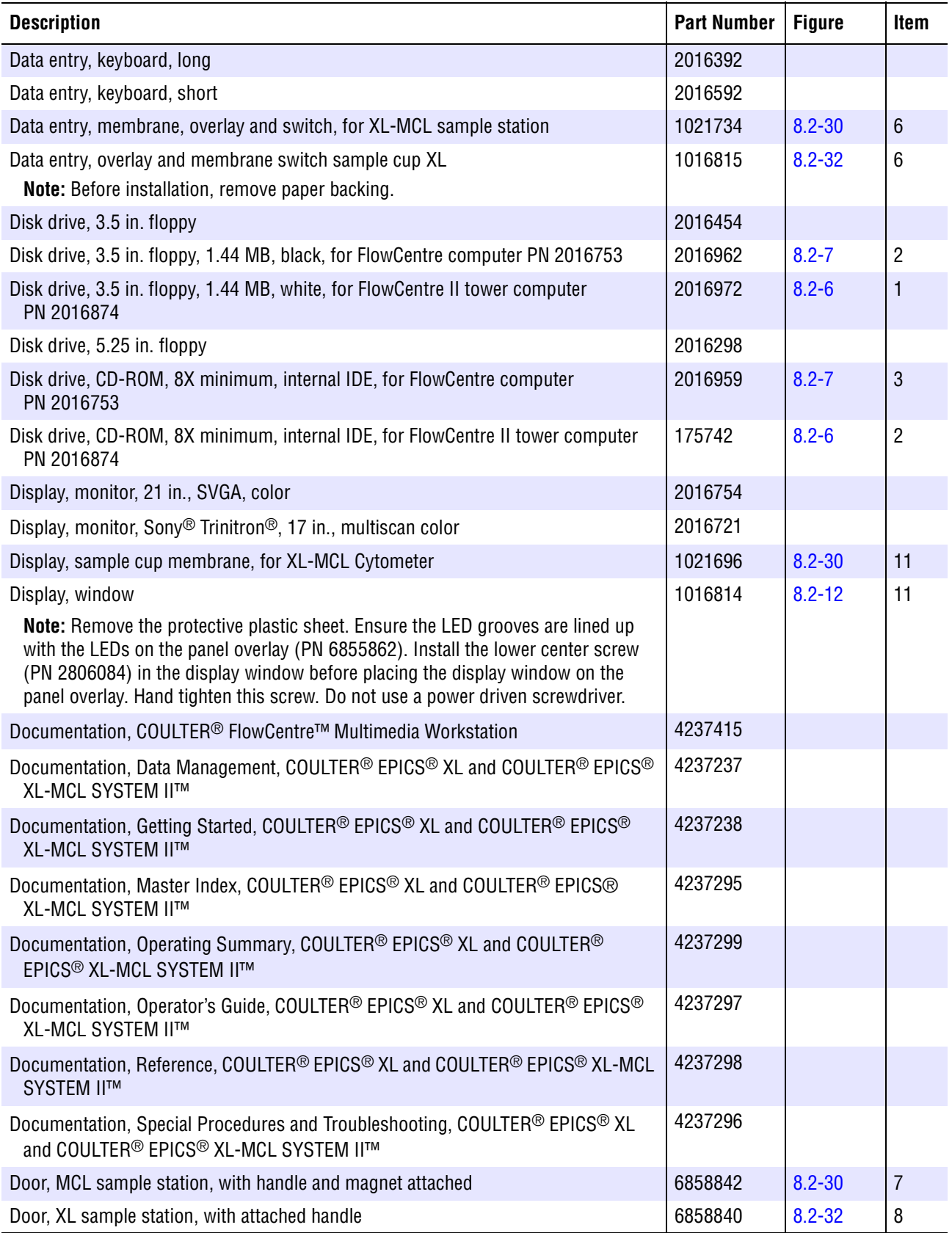

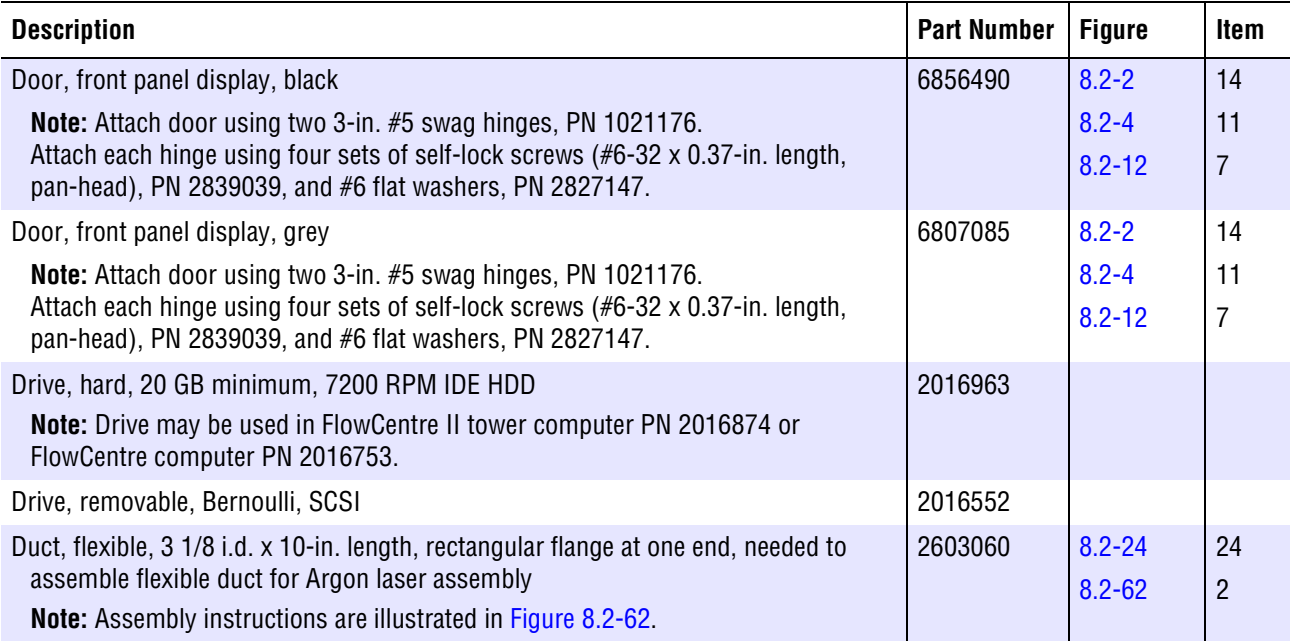

### **Table 8.1-5 Master Parts List - F**

<span id="page-419-0"></span>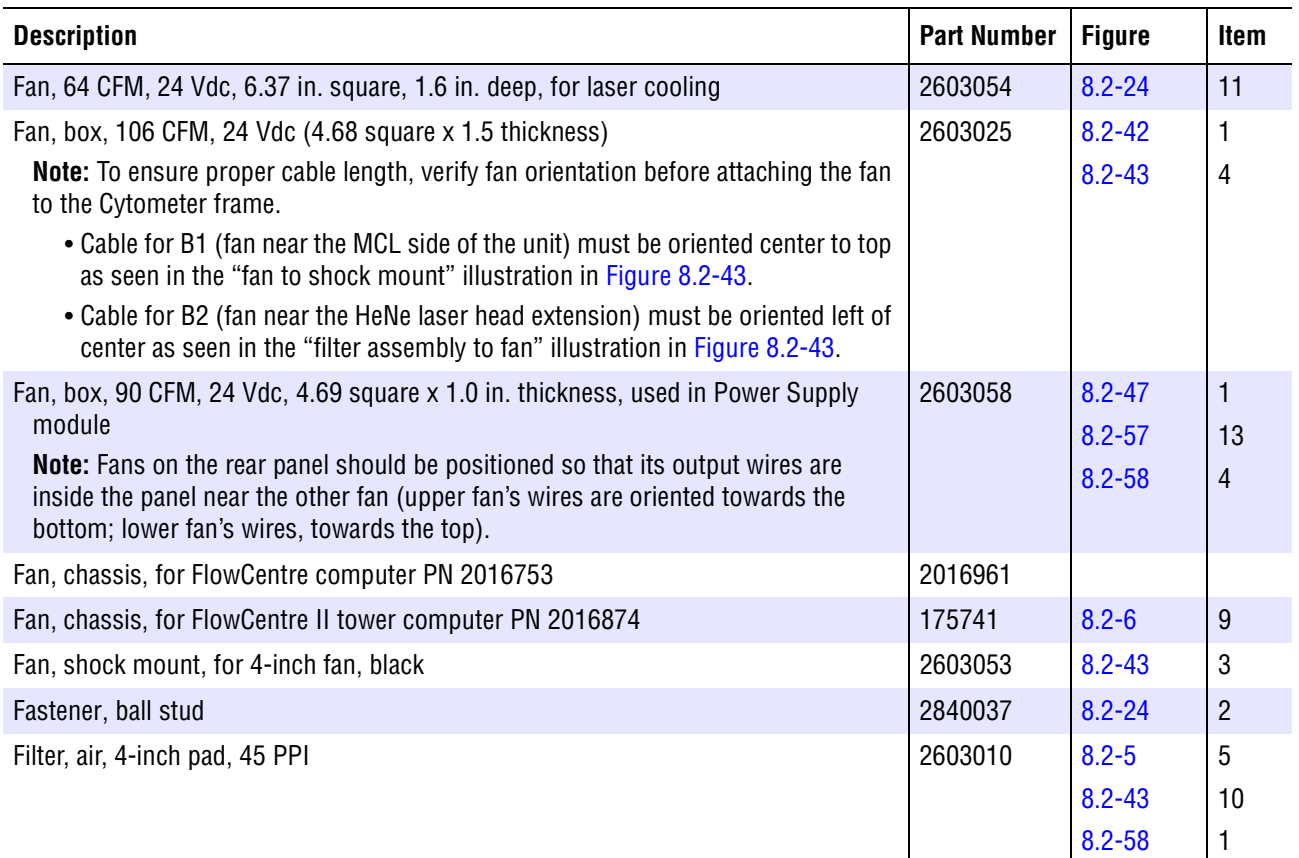

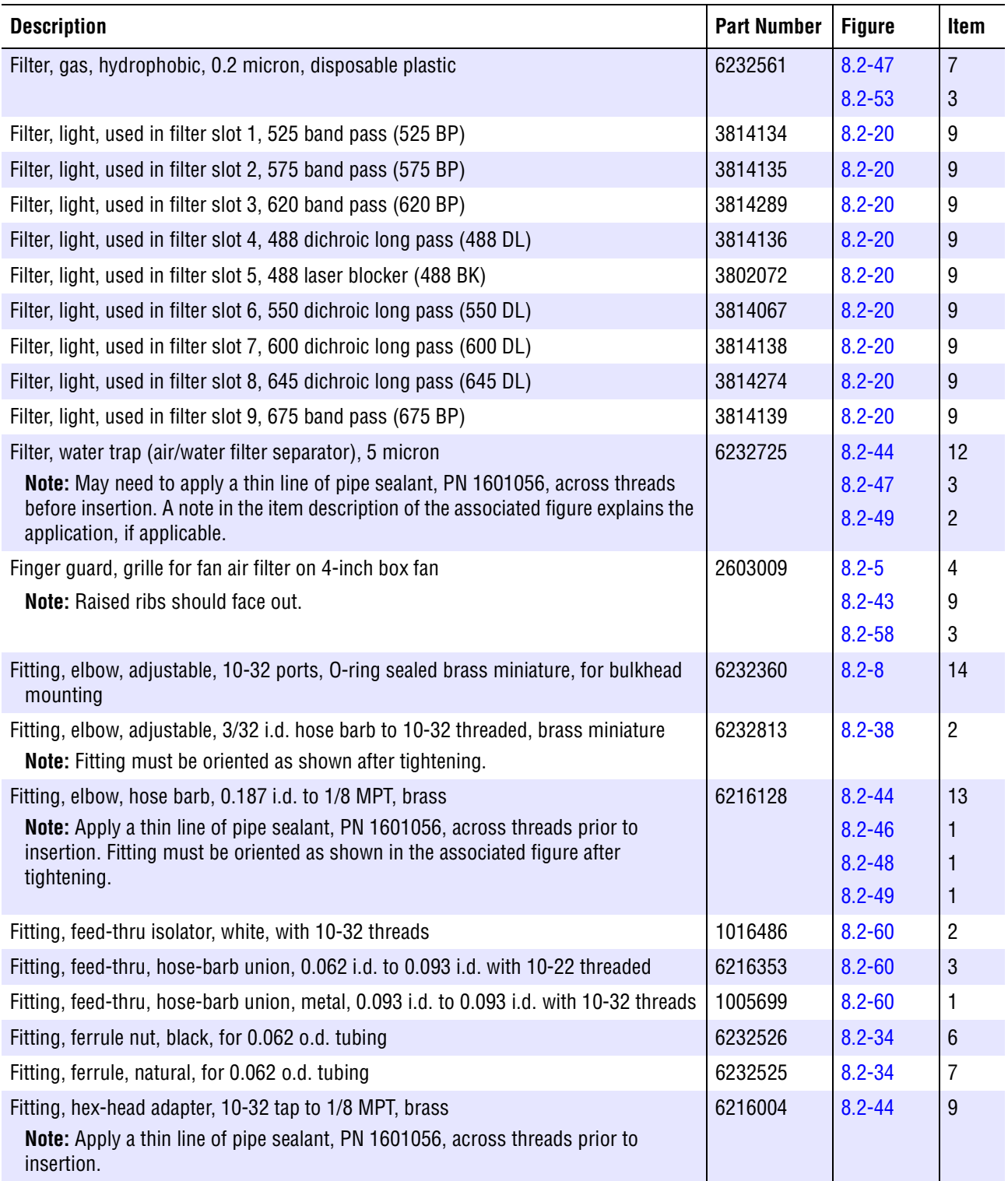

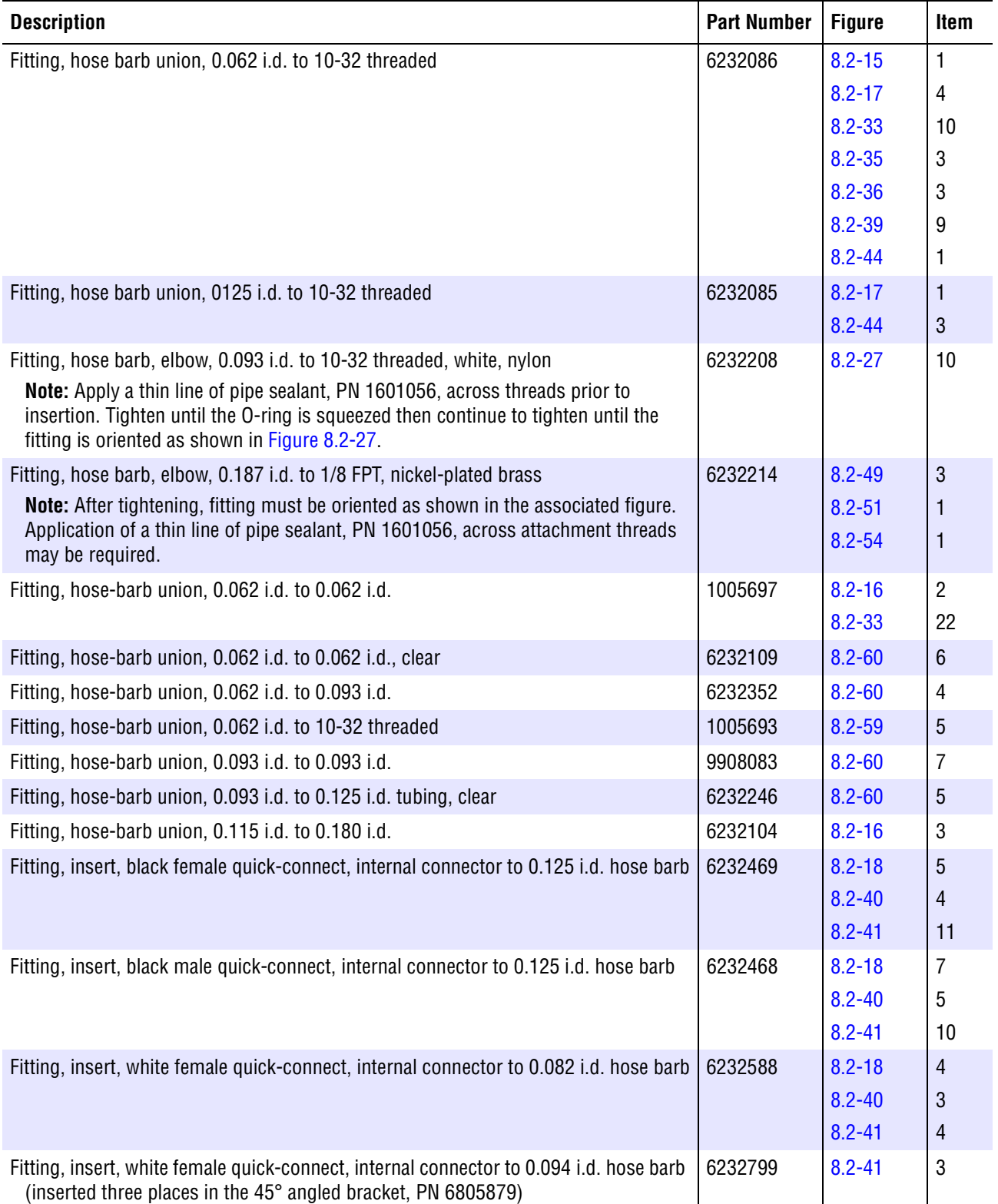

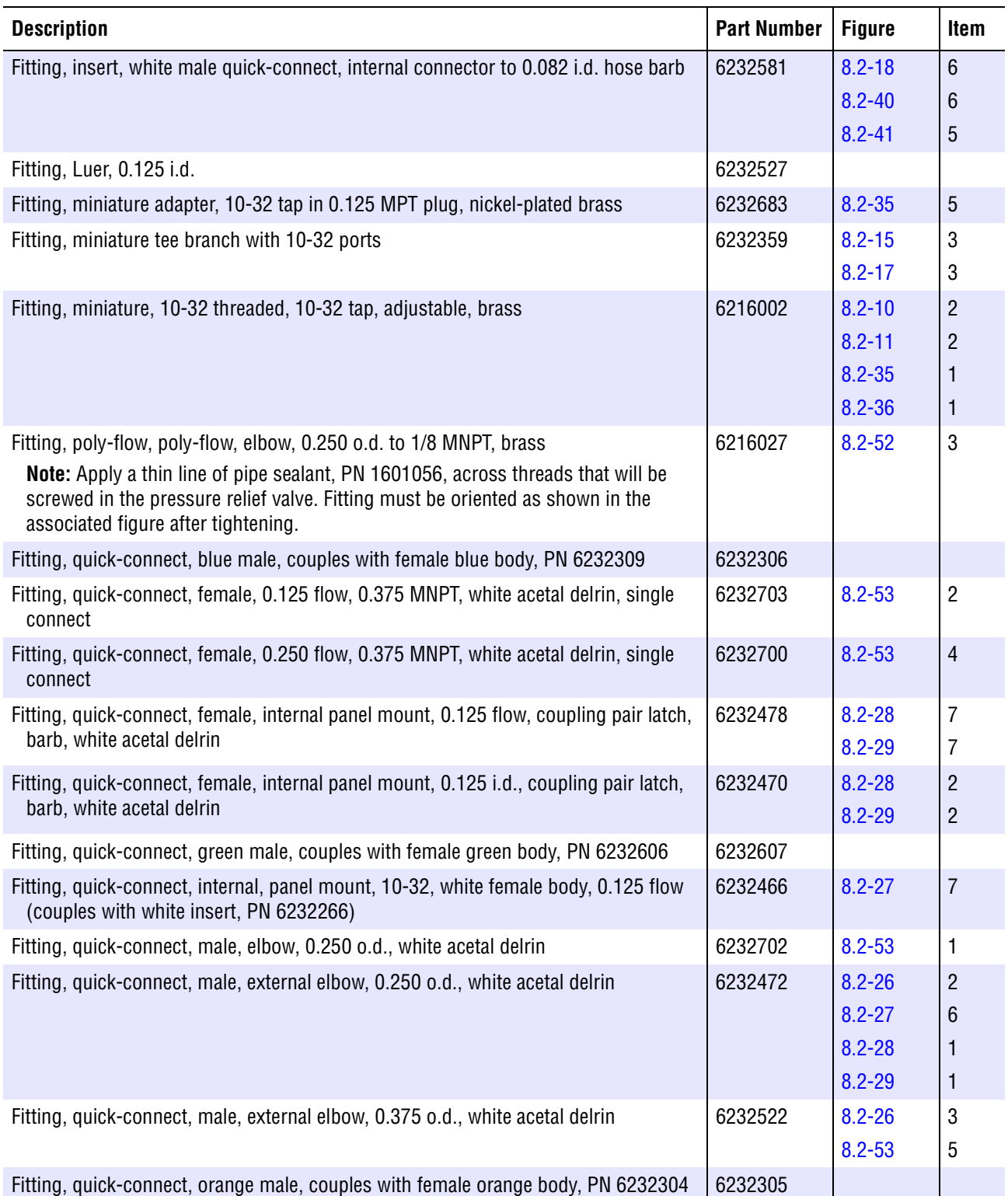

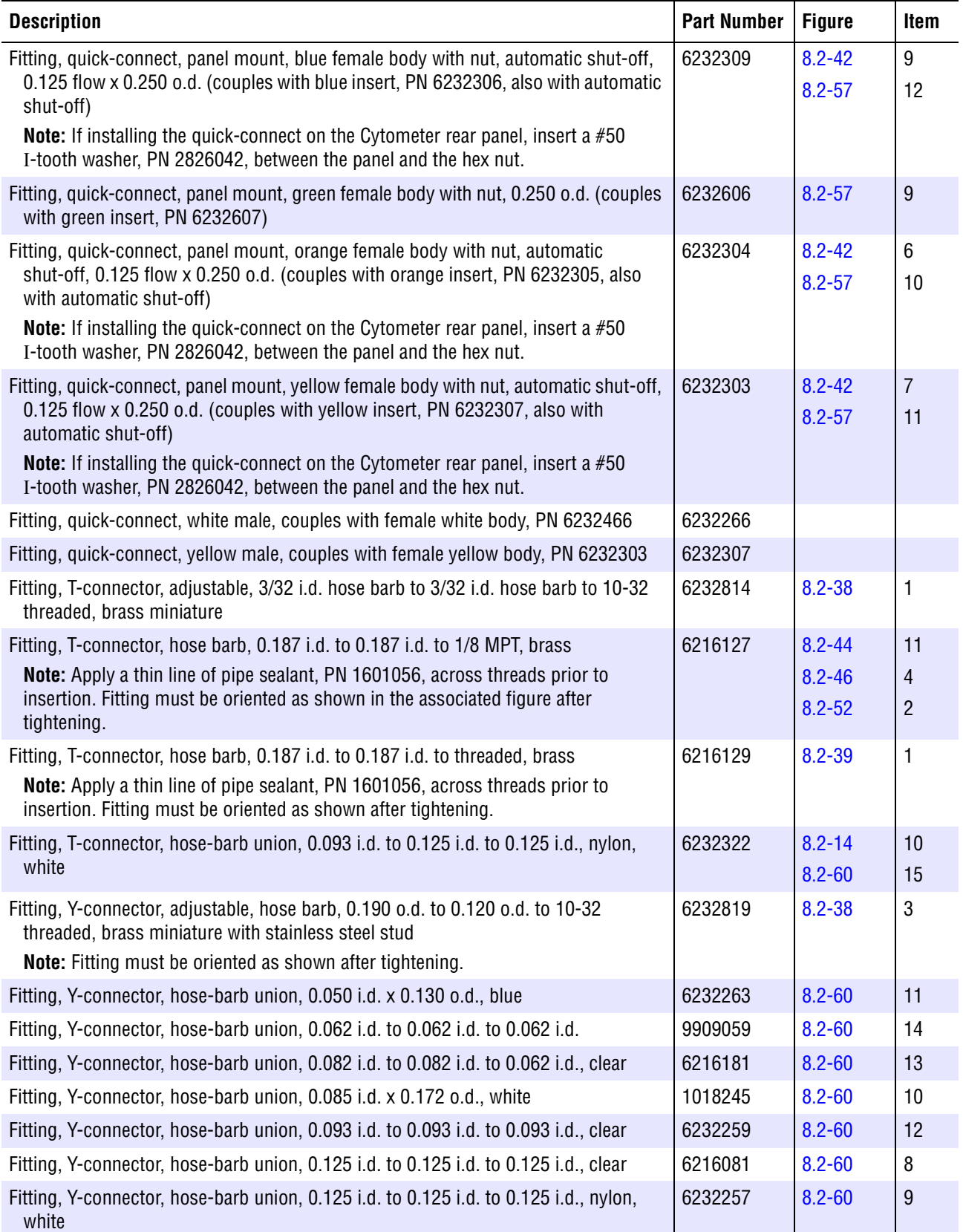

H

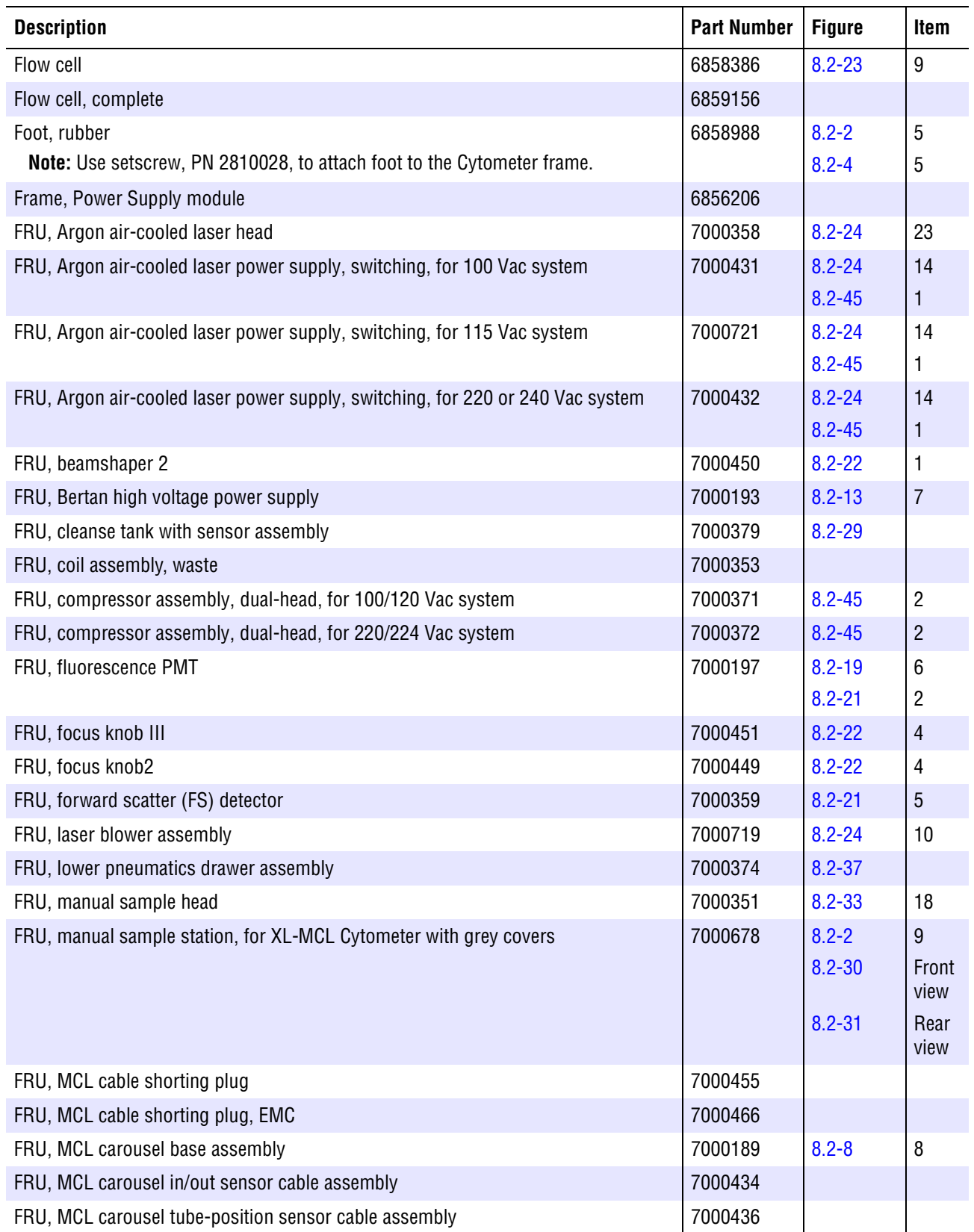

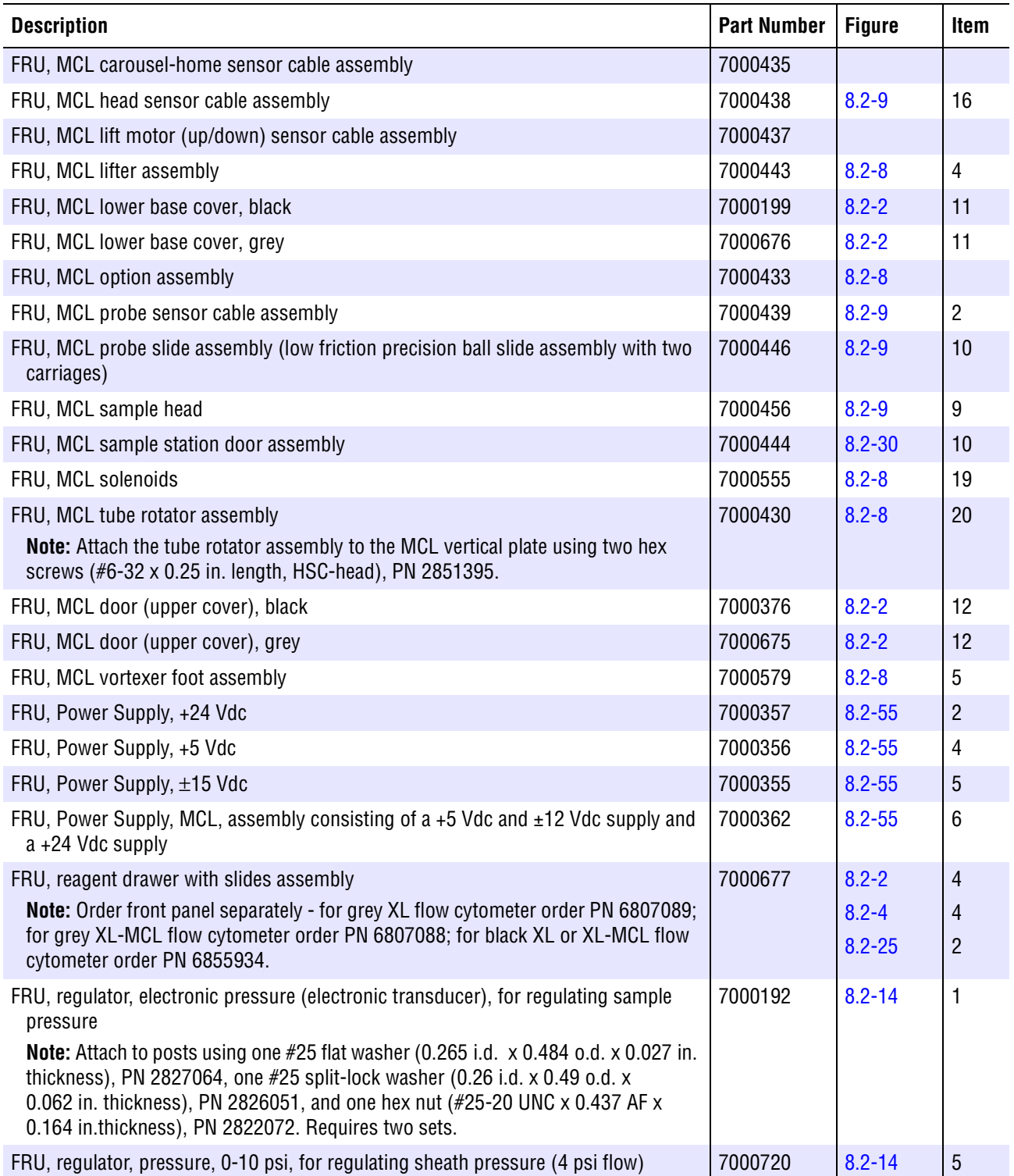

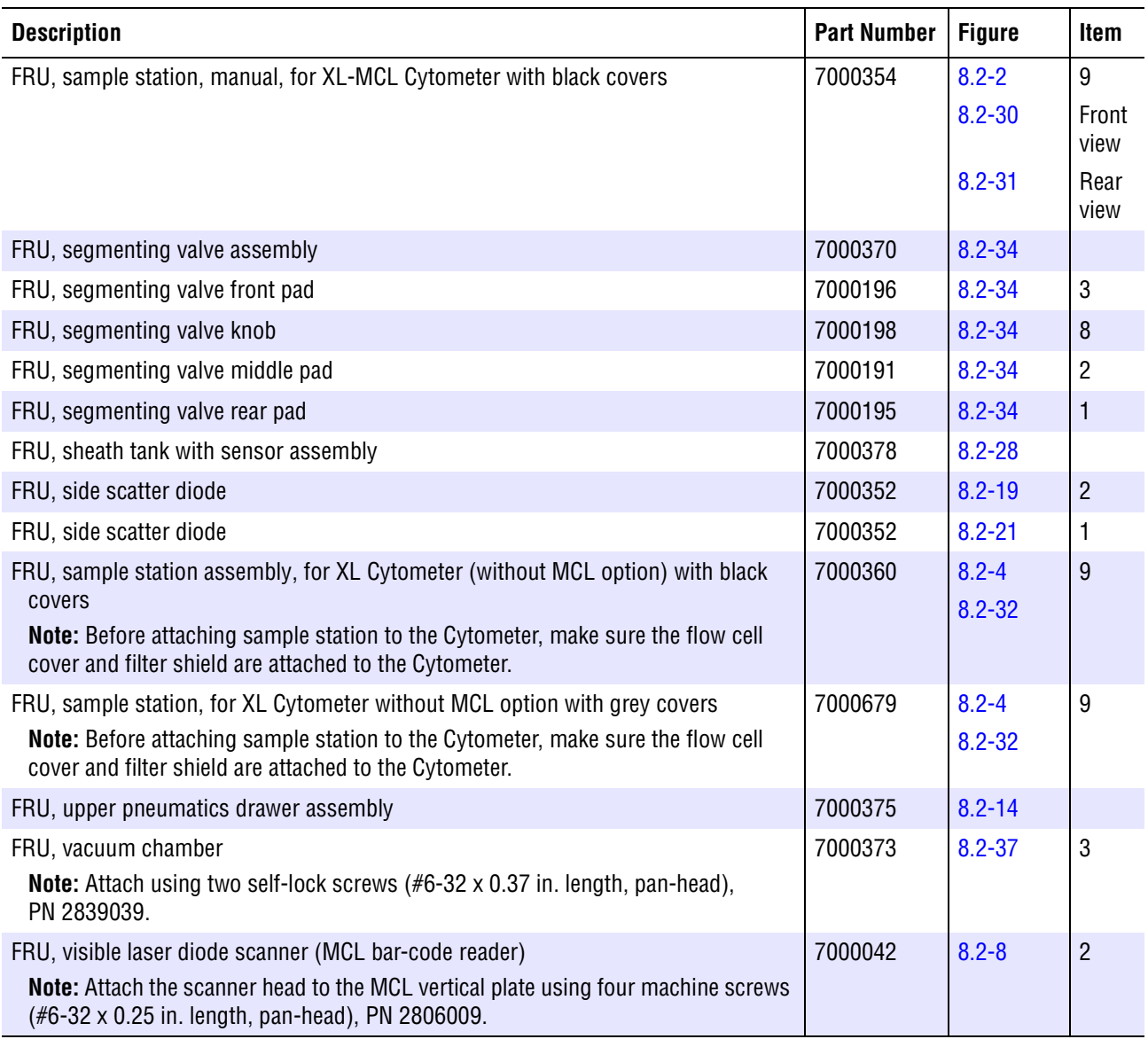

### **Table 8.1-6 Master Parts List - G**

<span id="page-426-0"></span>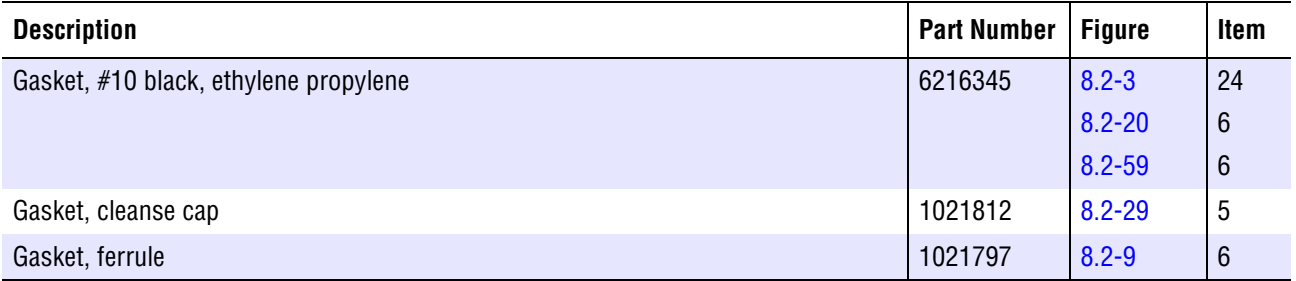

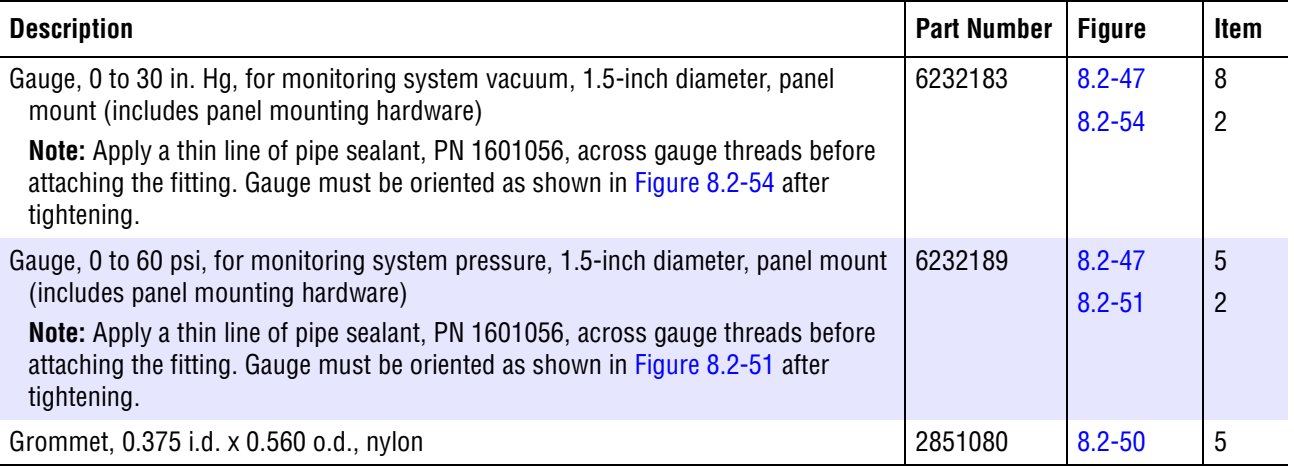

## **Table 8.1-7 Master Parts List - H and I**

<span id="page-427-0"></span>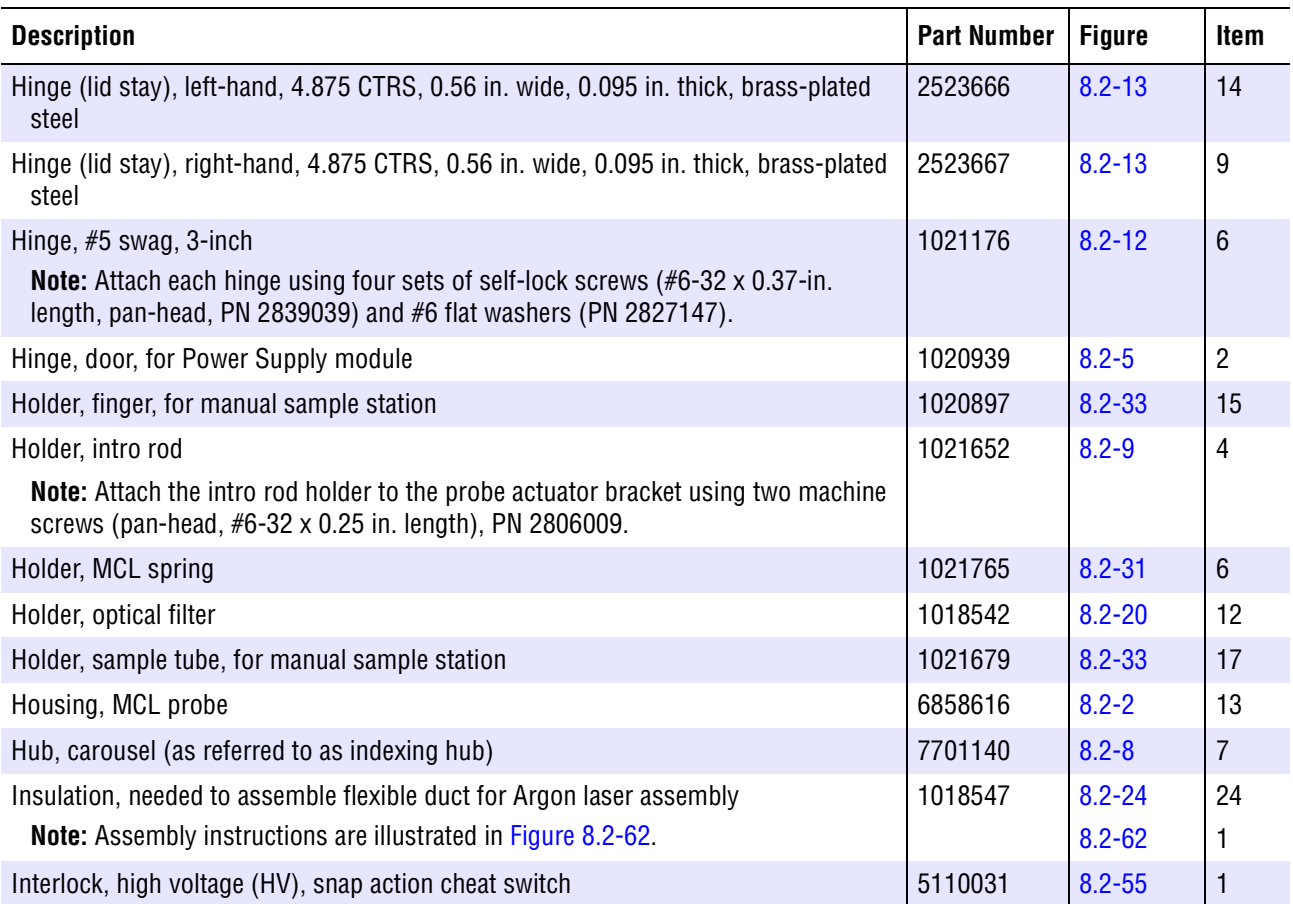

### **Table 8.1-8 Master Parts List - J and K**

<span id="page-428-0"></span>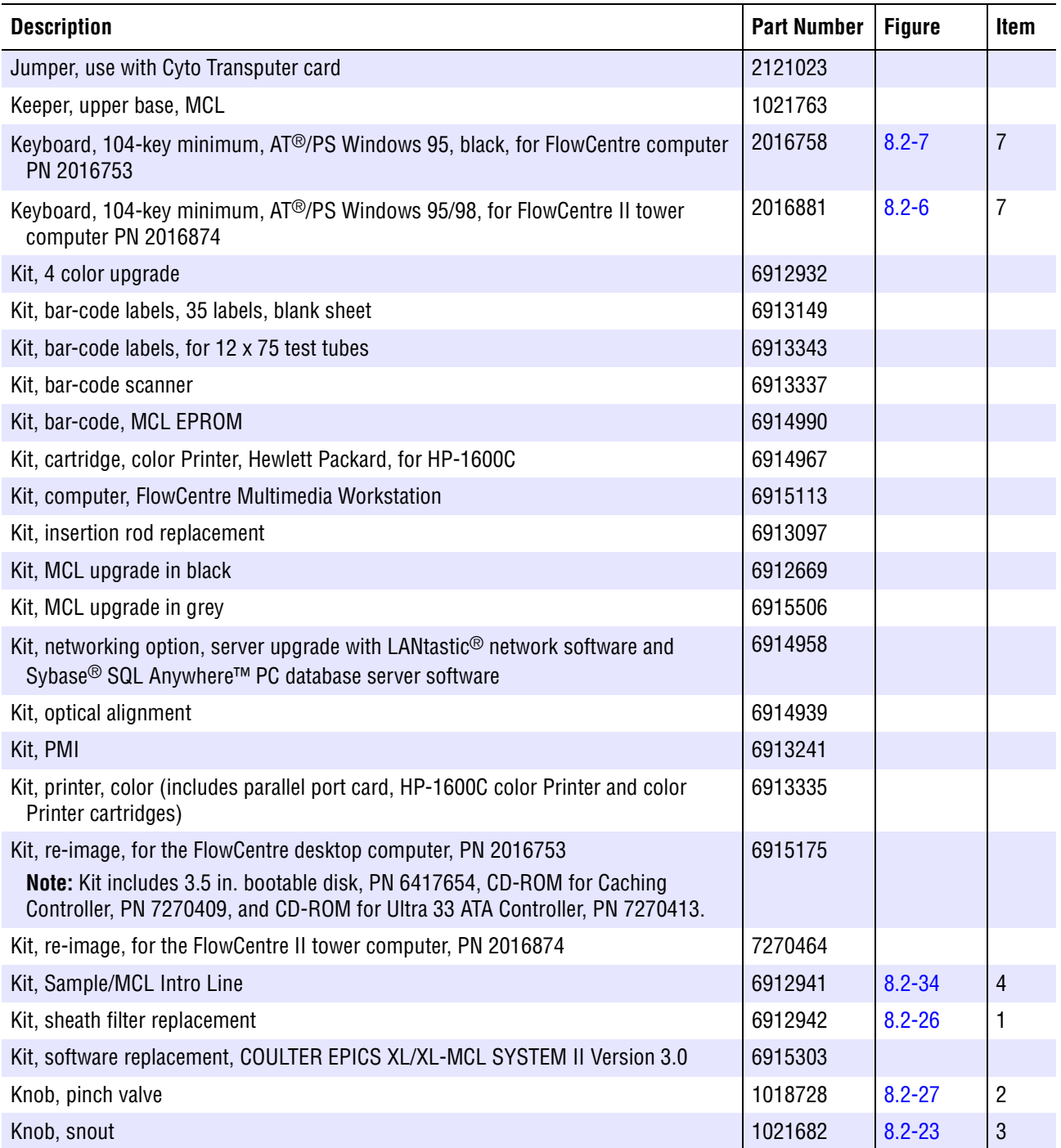

#### **Table 8.1-9 Master Parts List - L**

<span id="page-429-0"></span>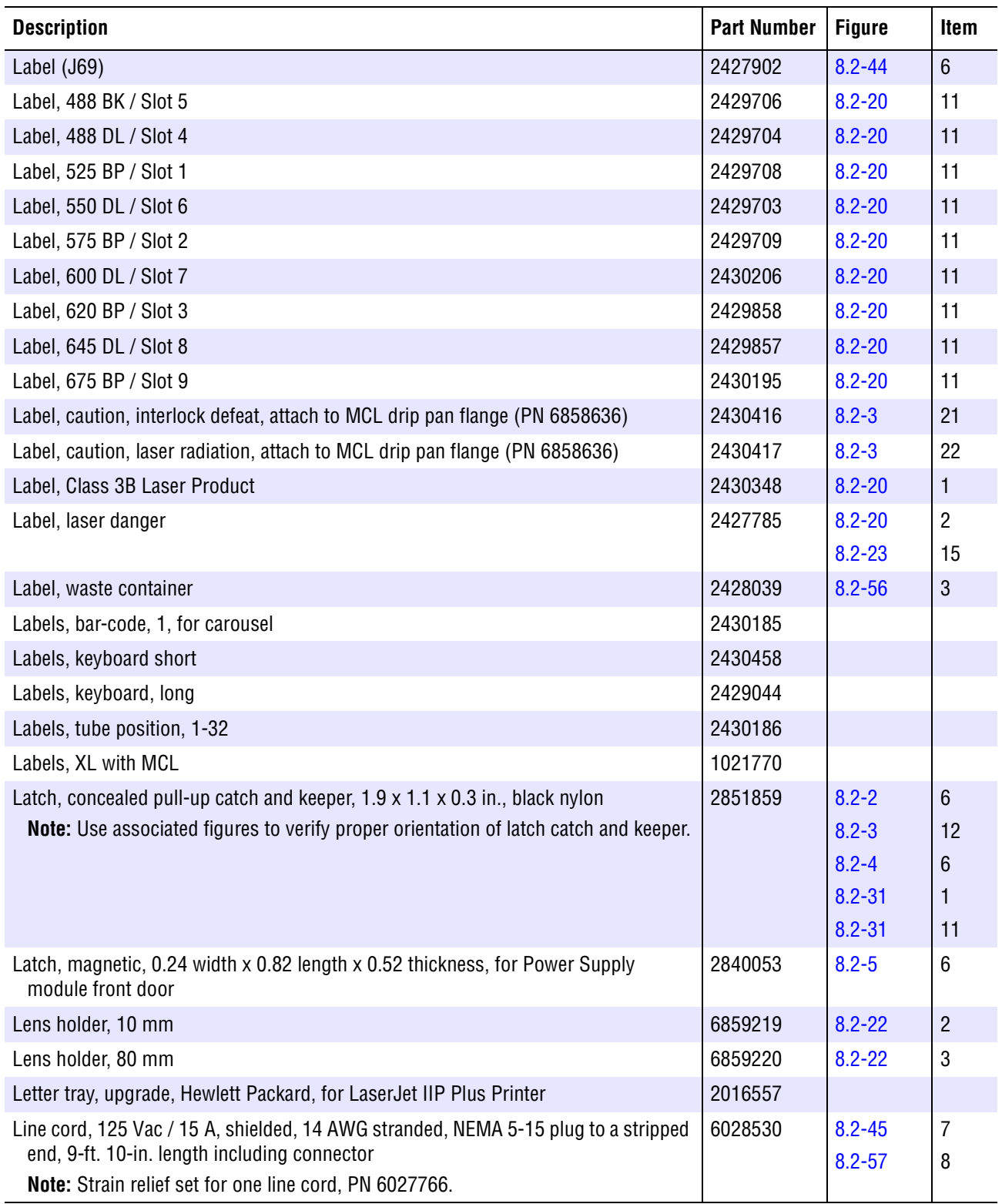

#### **Table 8.1-10 Master Parts List - M**

<span id="page-430-0"></span>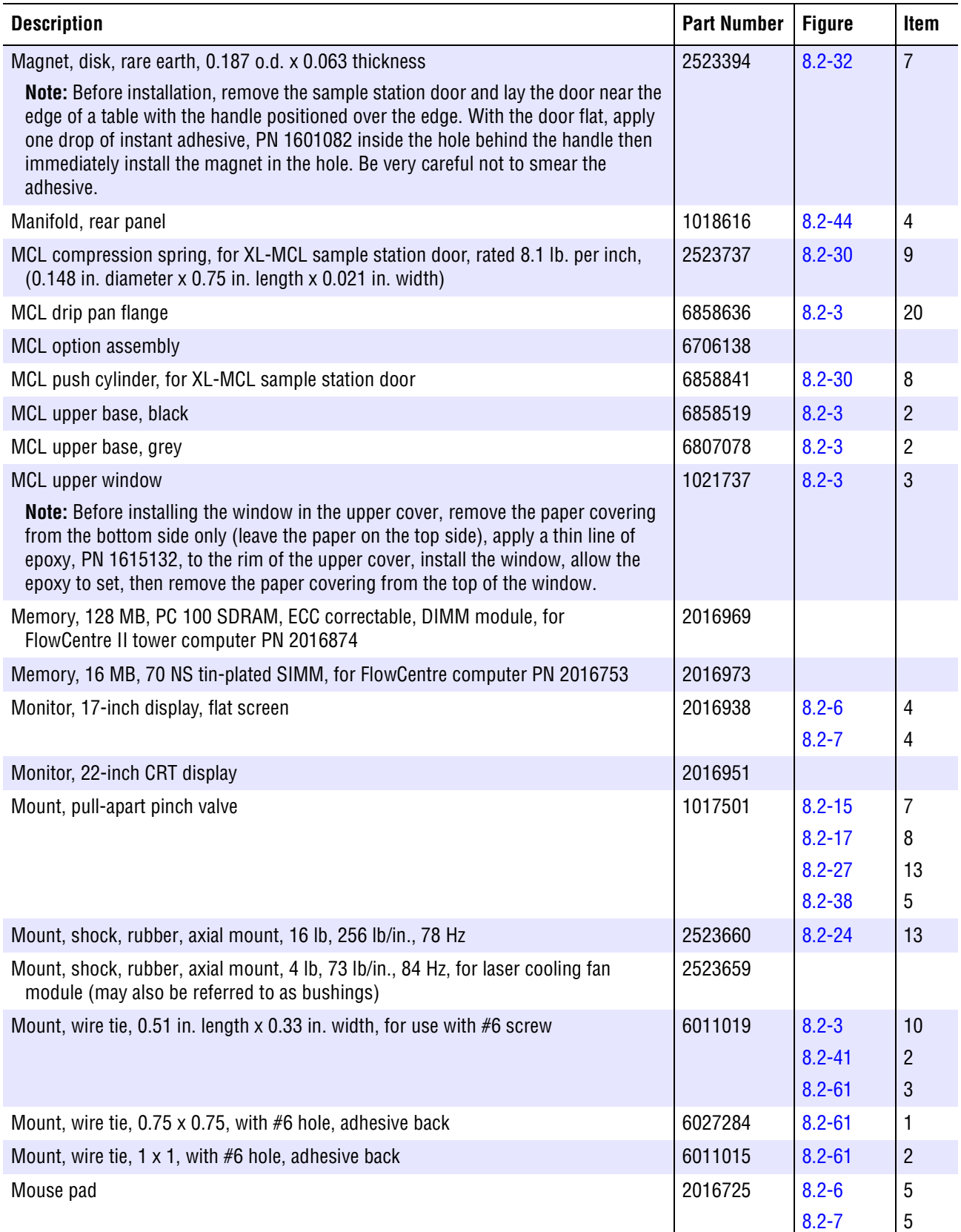

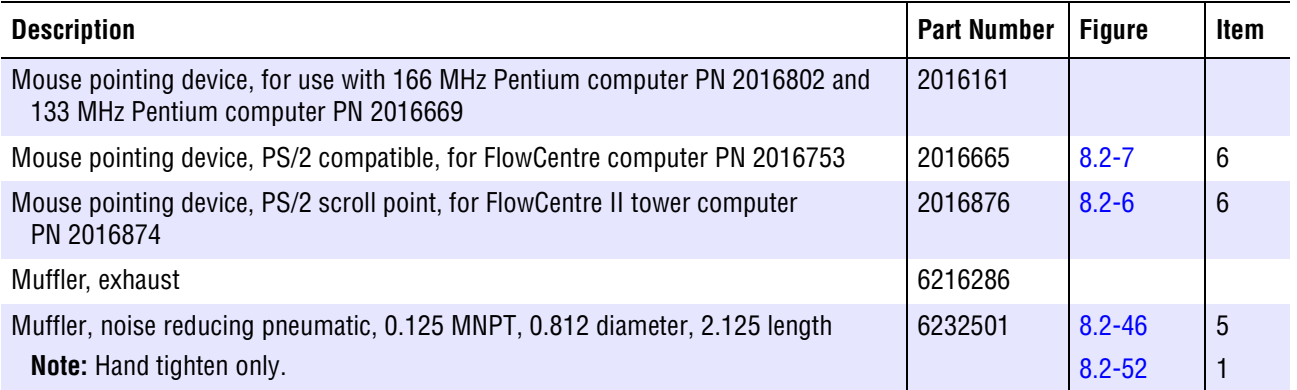

<span id="page-431-0"></span>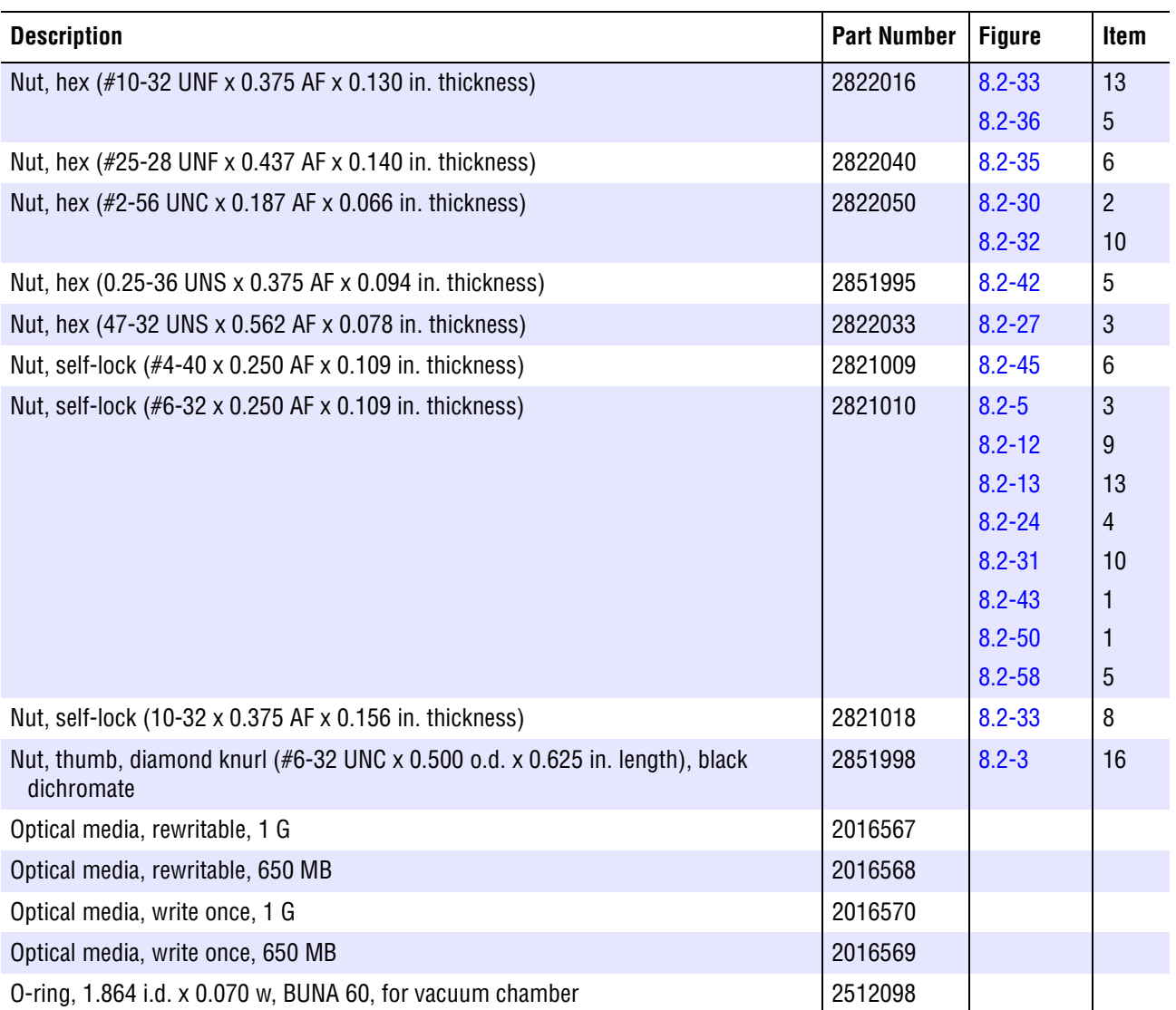

## **Table 8.1-11 Master Parts List - N and O**
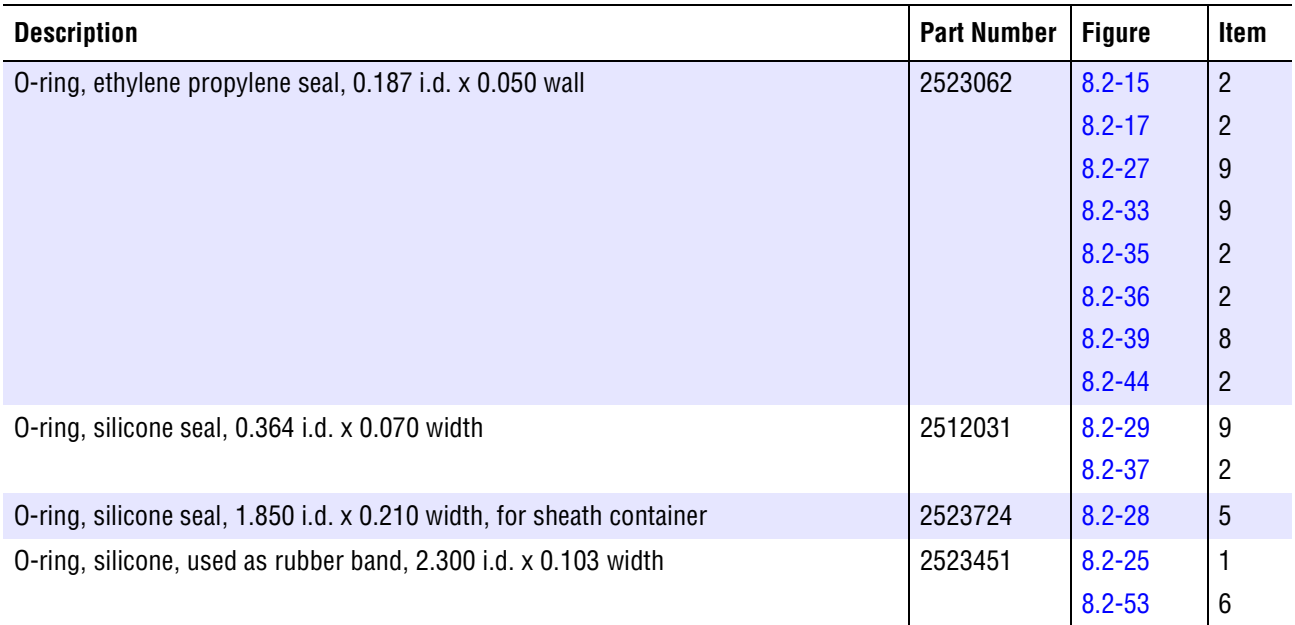

## **Table 8.1-11 Master Parts List - N and O** *(Continued)*

#### **Table 8.1-12 Master Parts List - P**

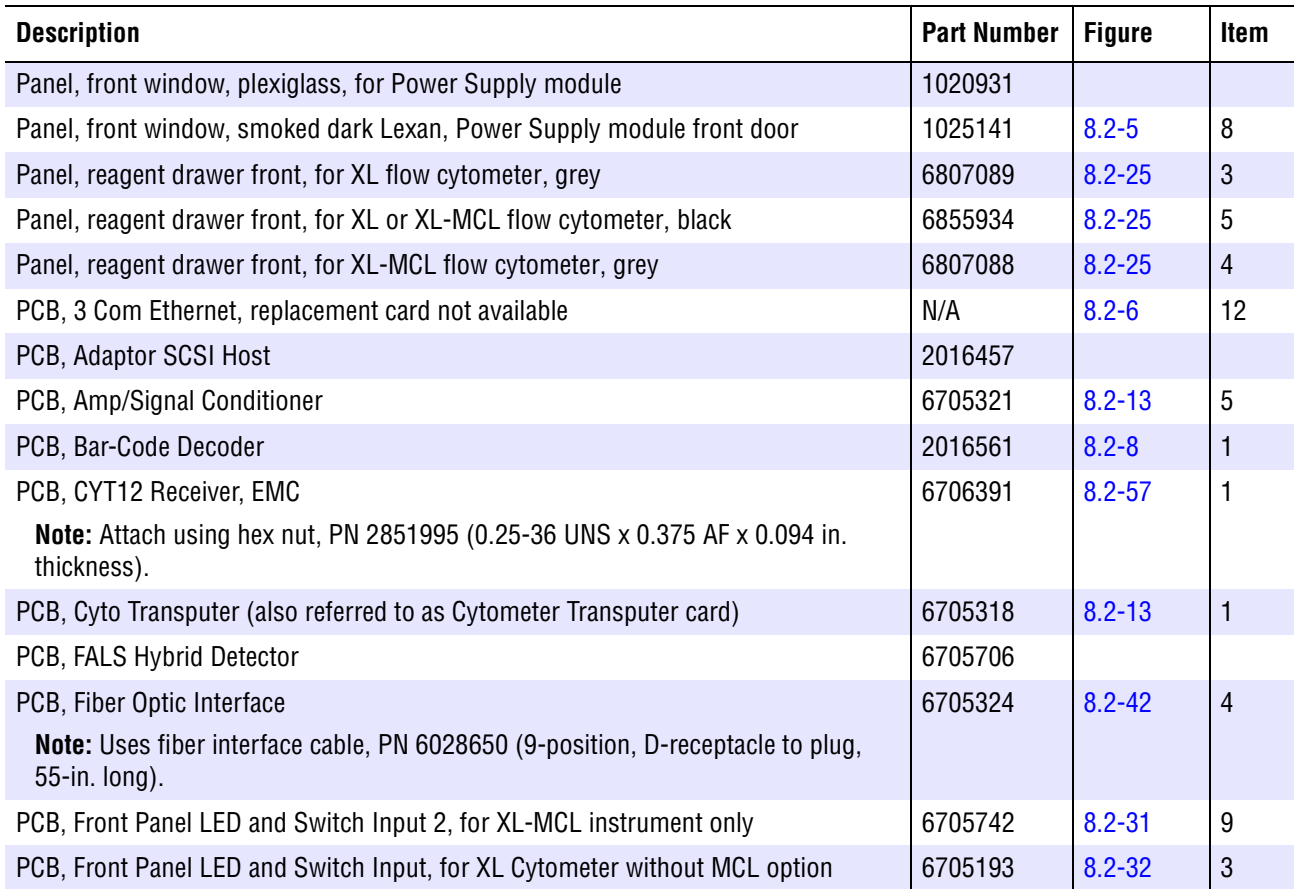

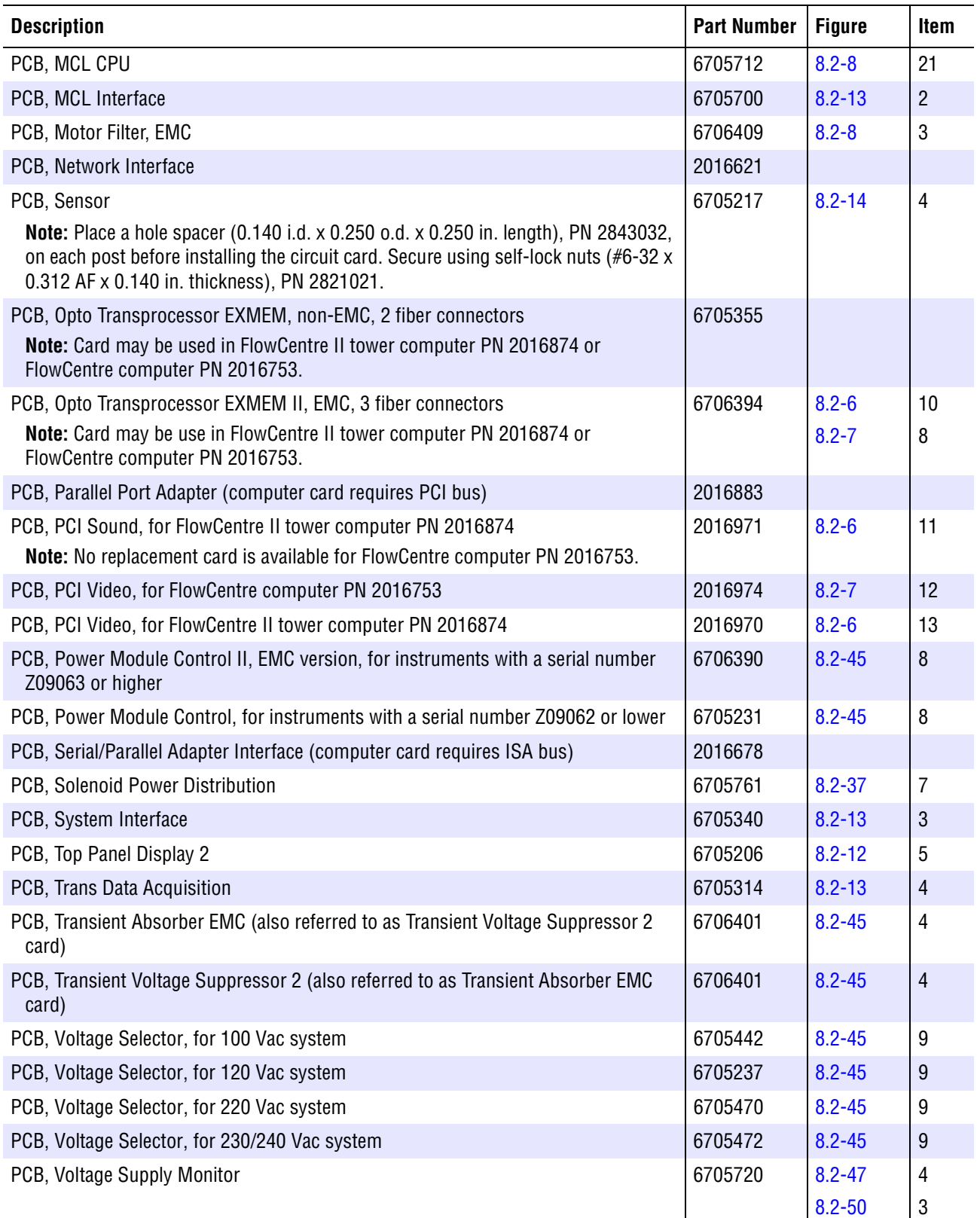

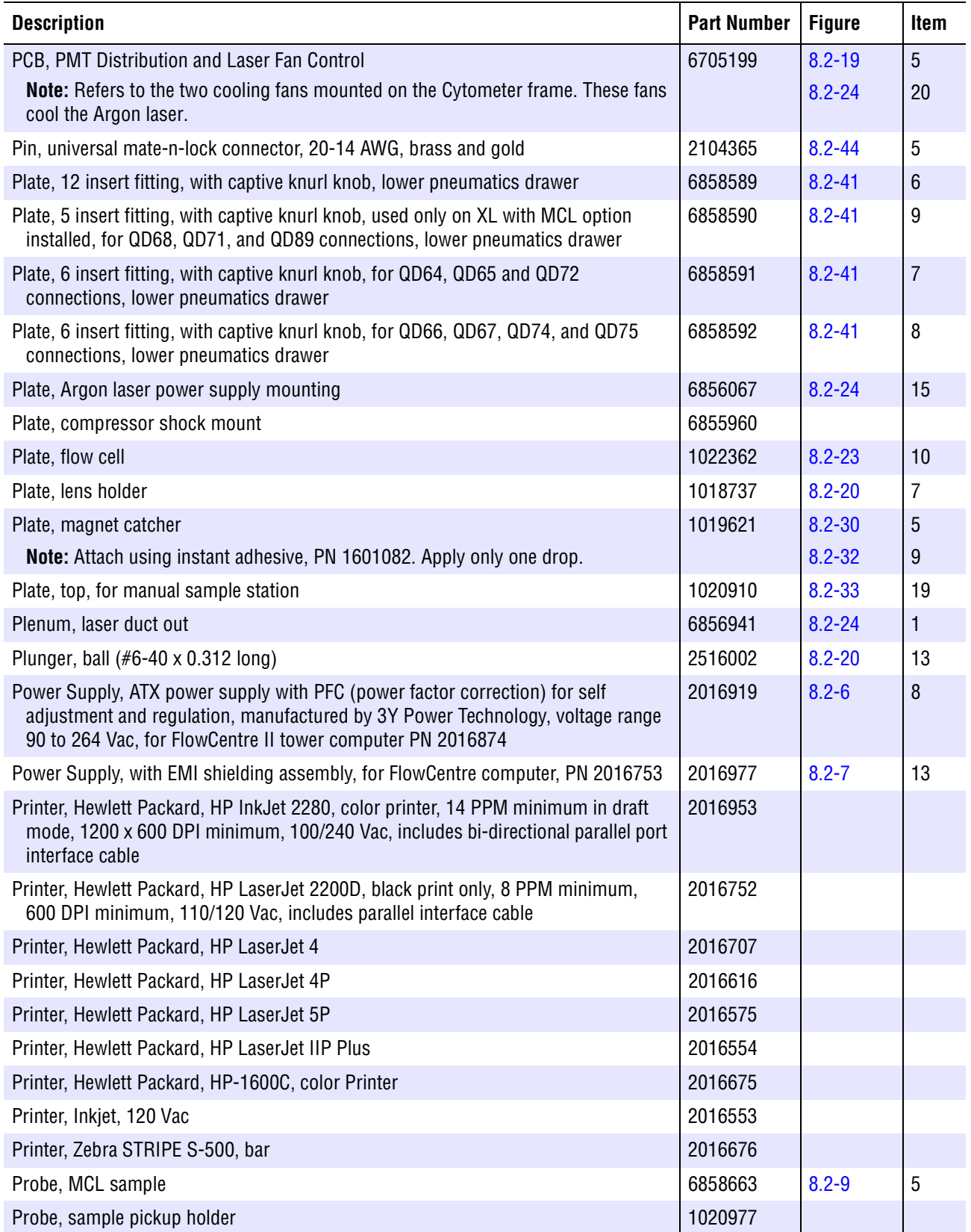

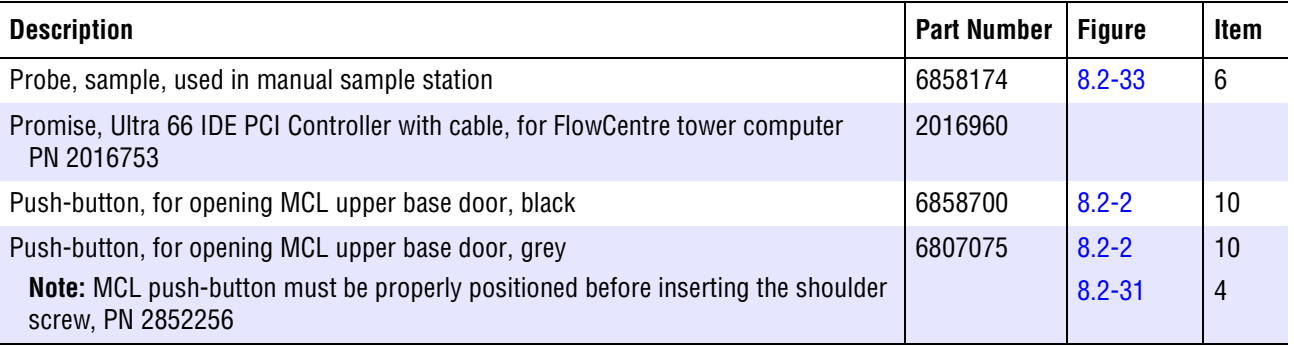

#### **Table 8.1-13 Master Parts List - R**

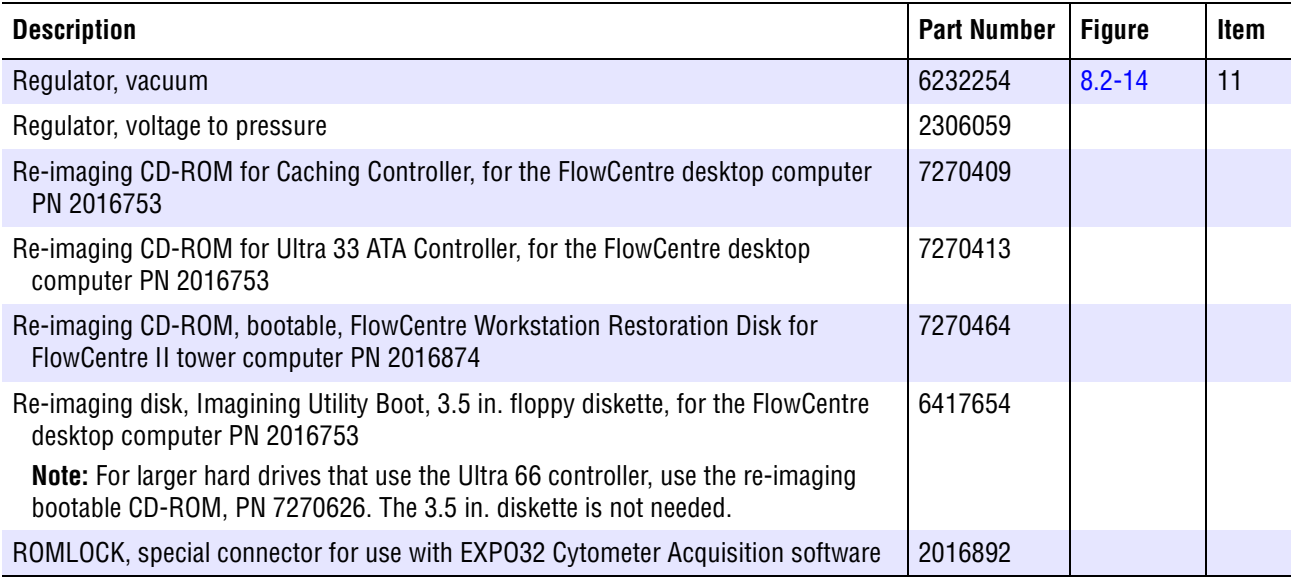

#### **Table 8.1-14 Master Parts List - S**

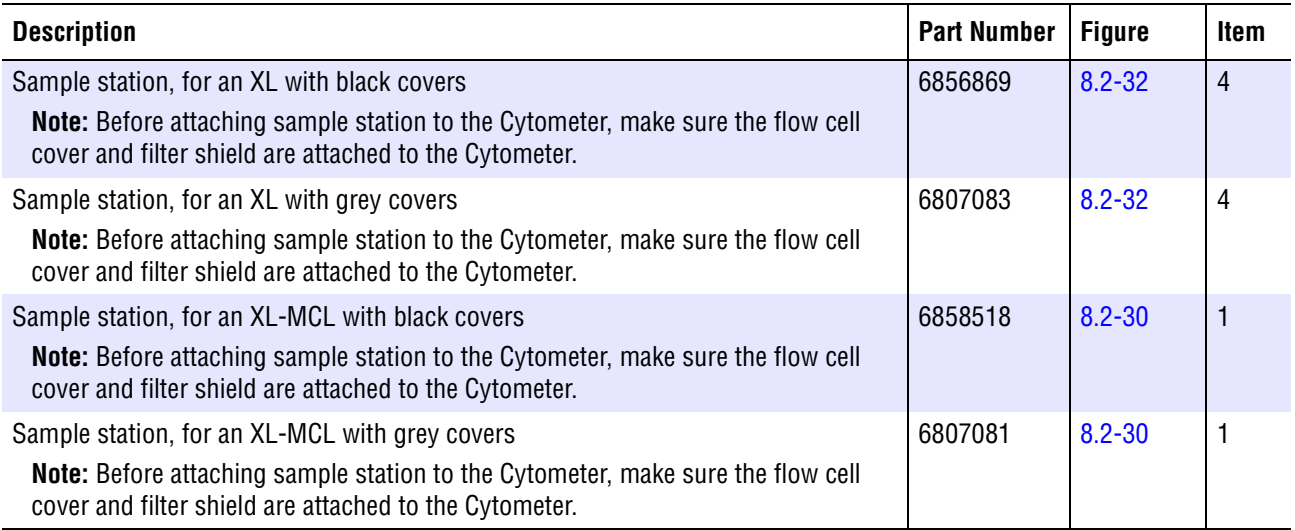

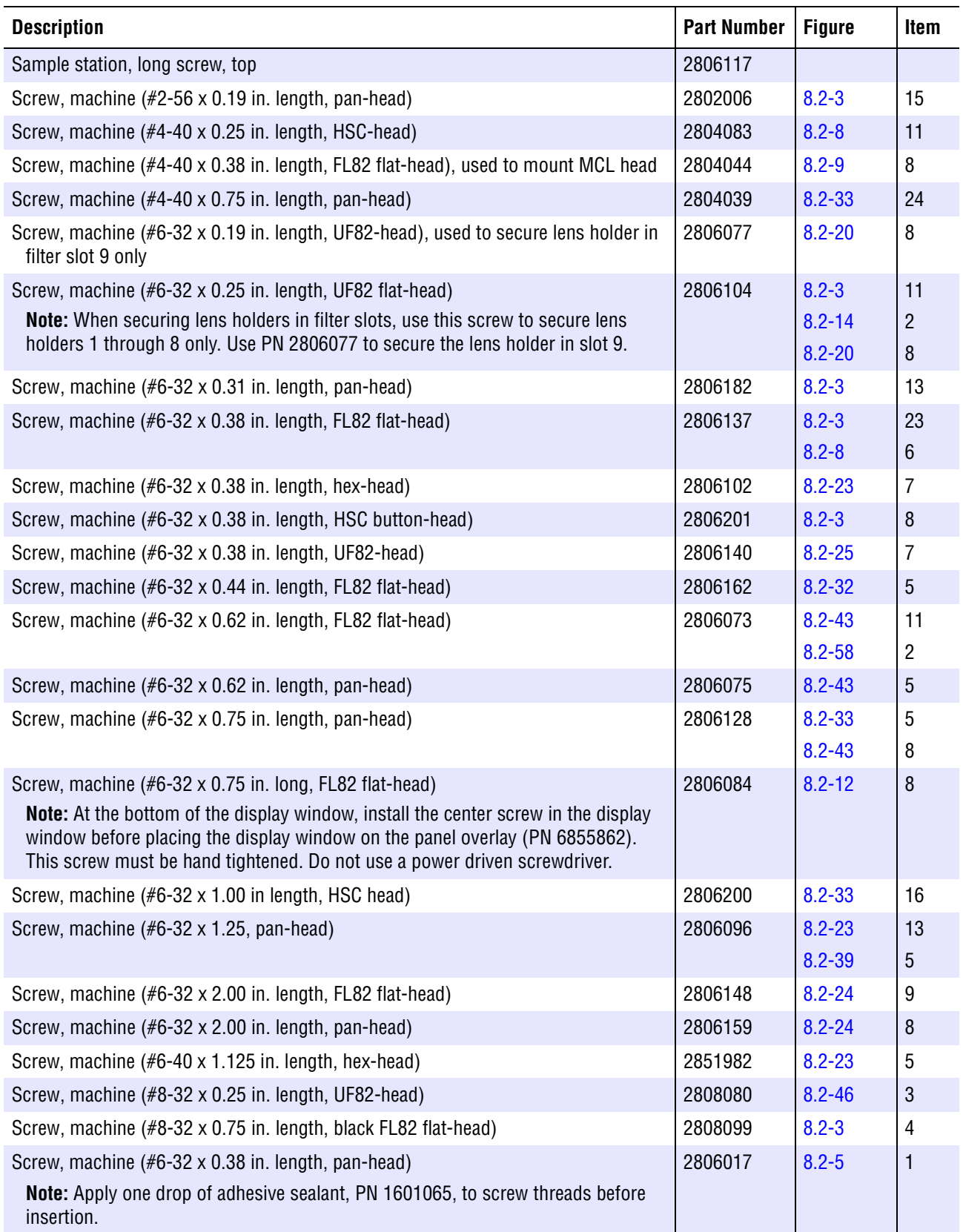

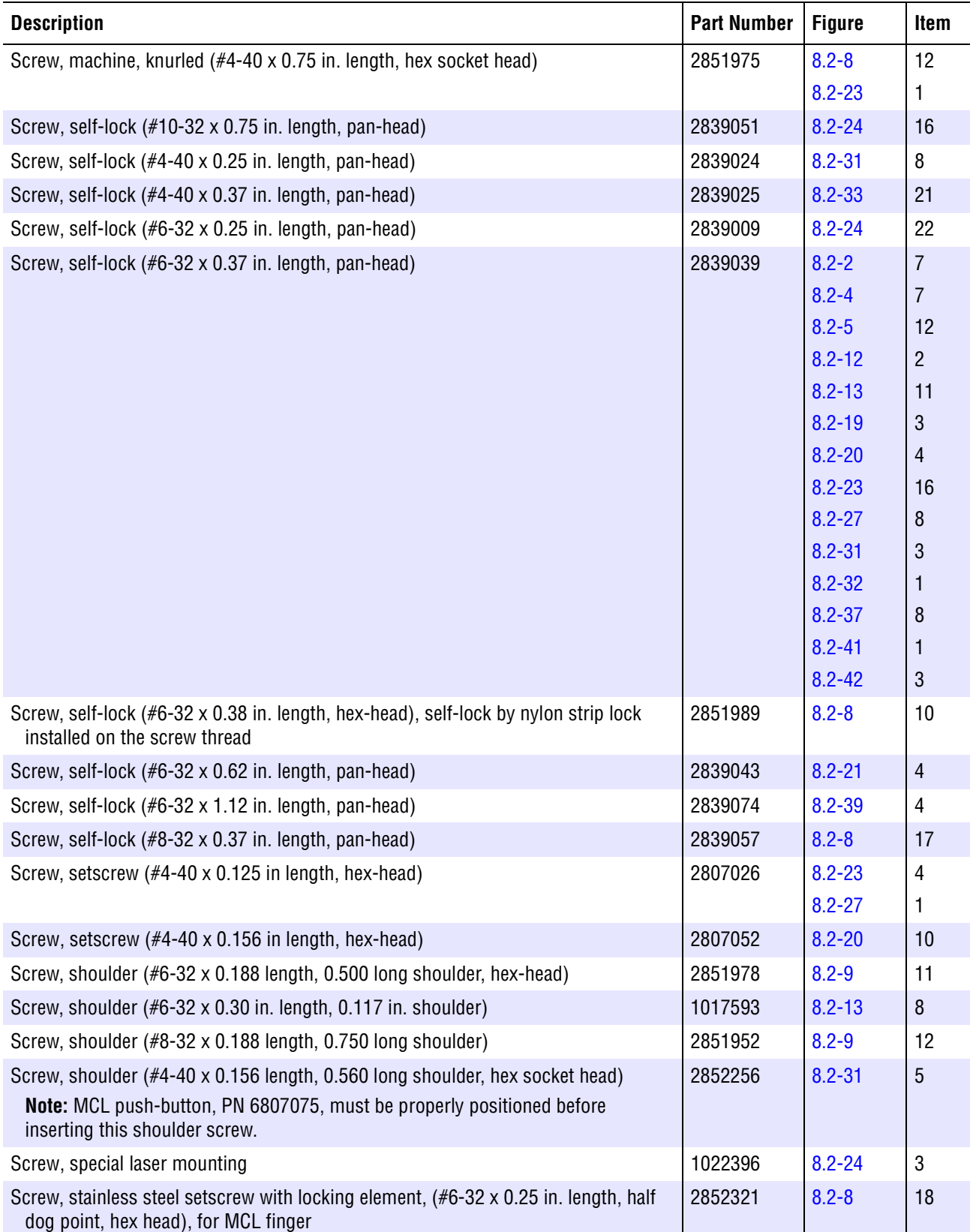

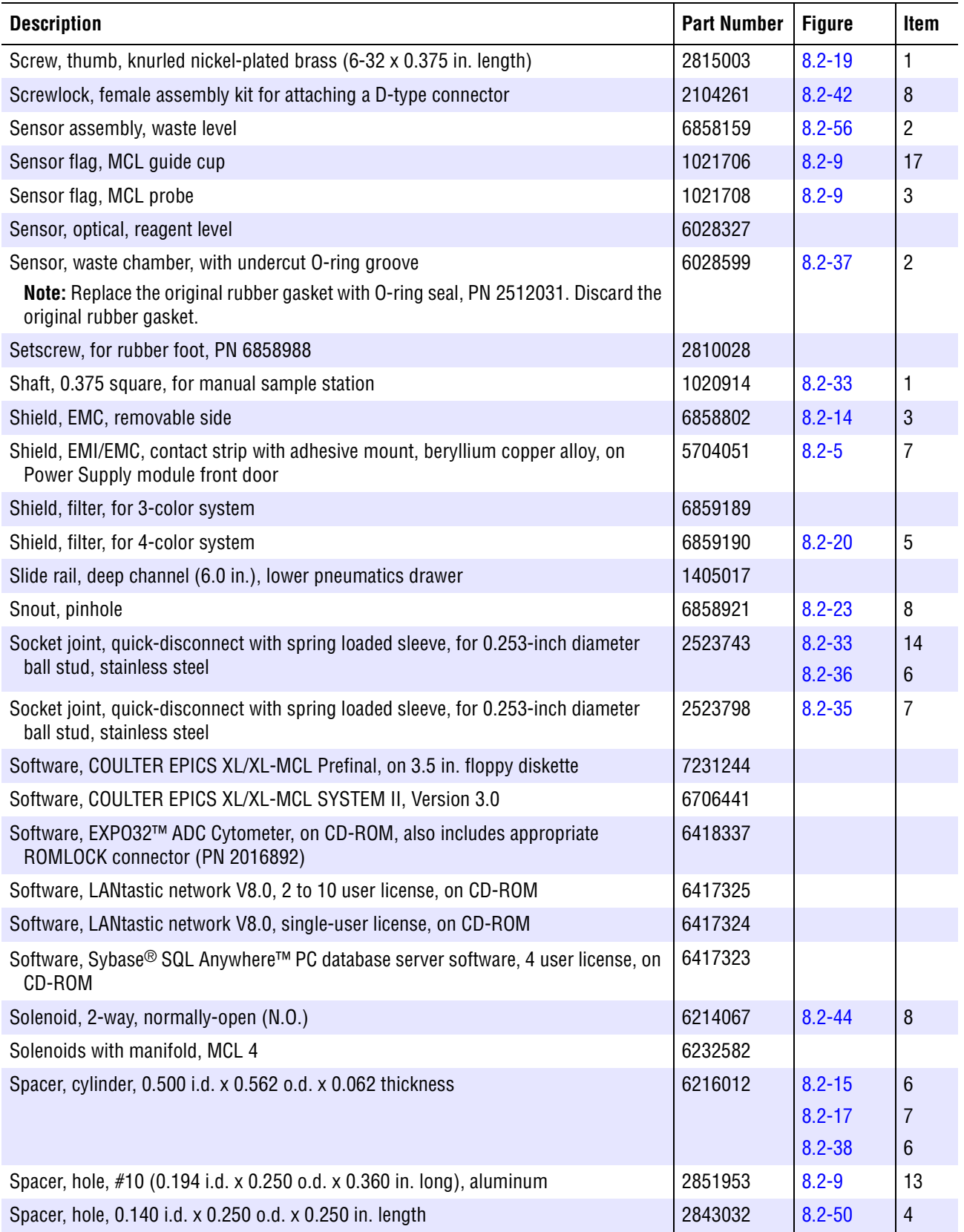

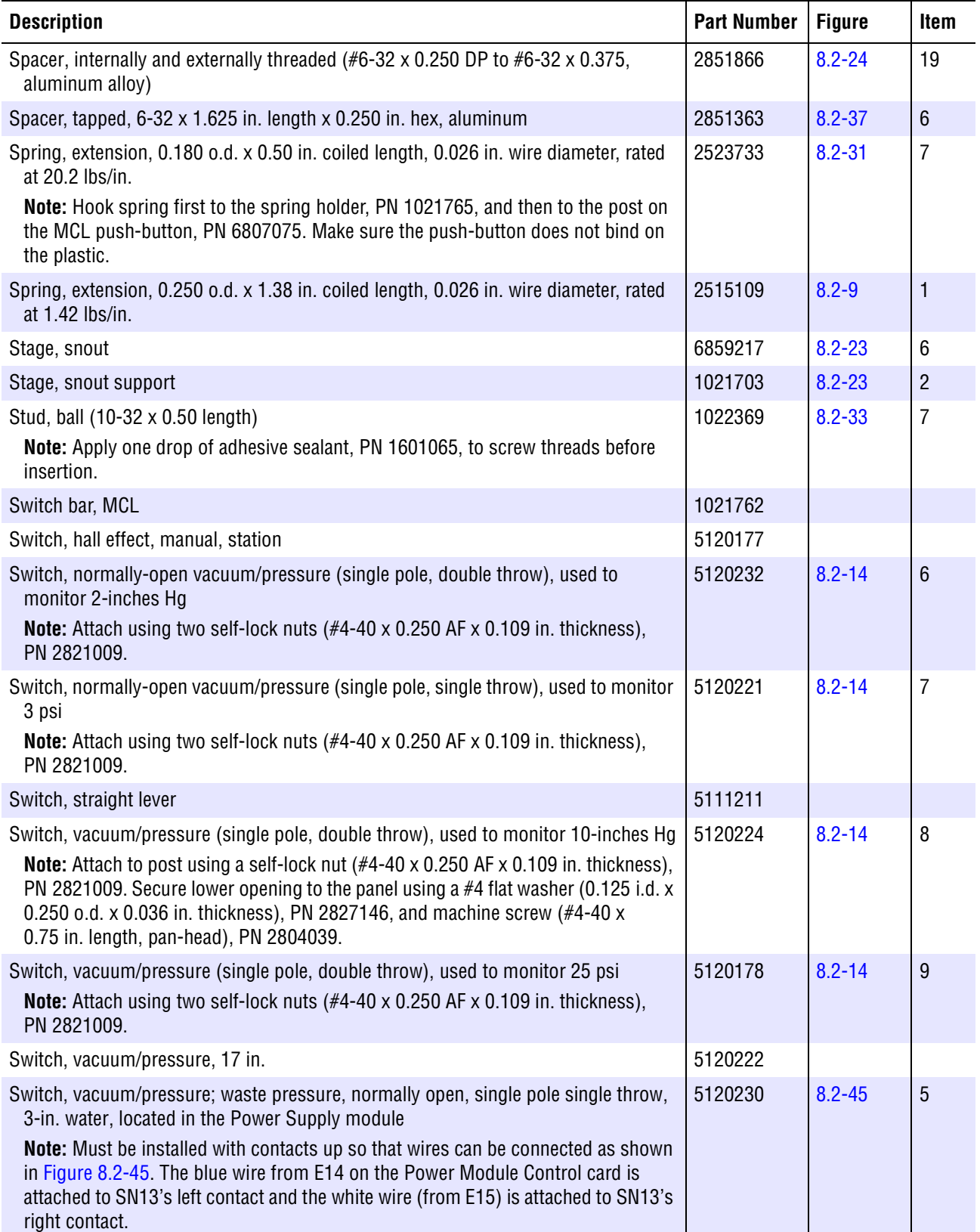

#### **Table 8.1-15 Master Parts List - T**

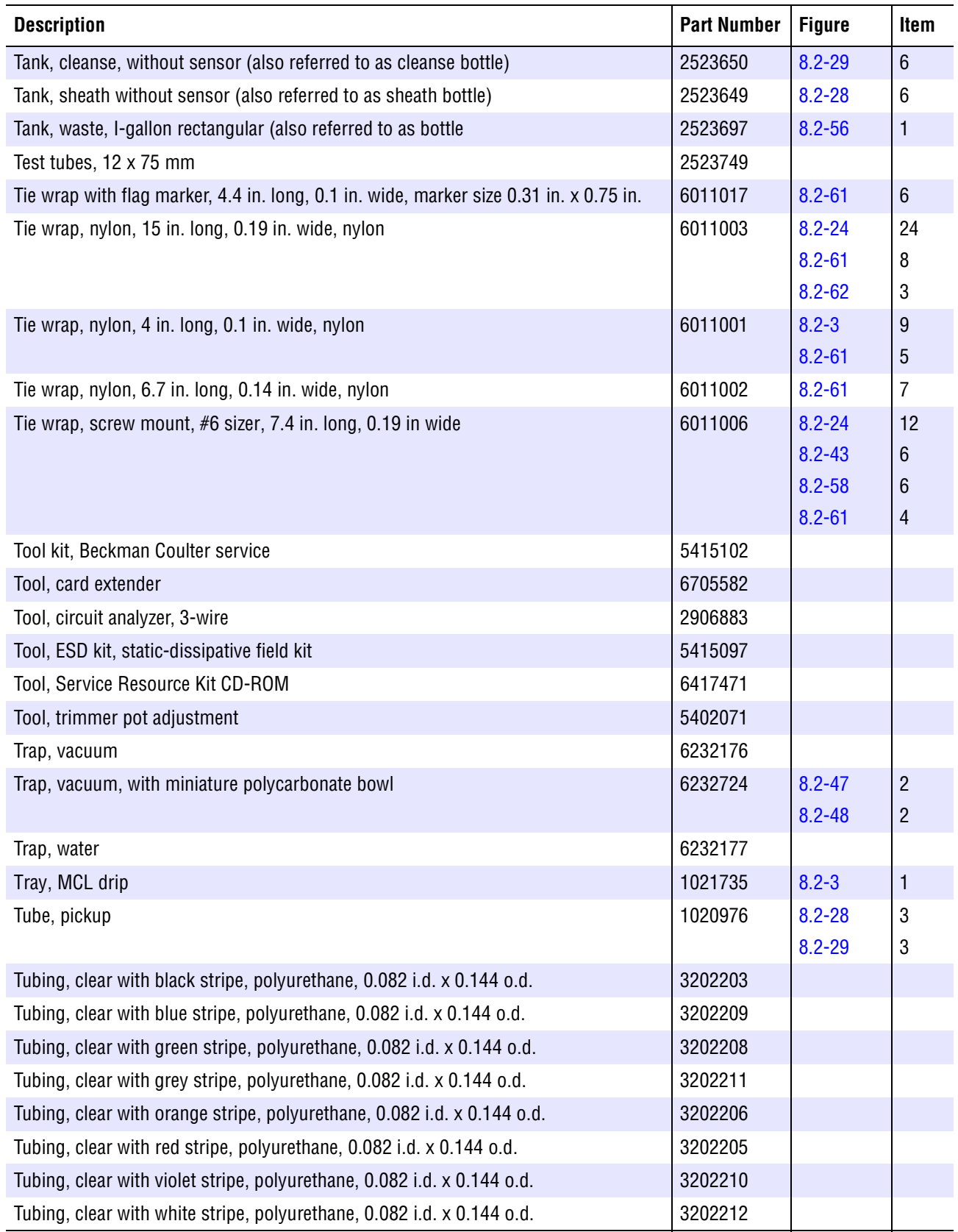

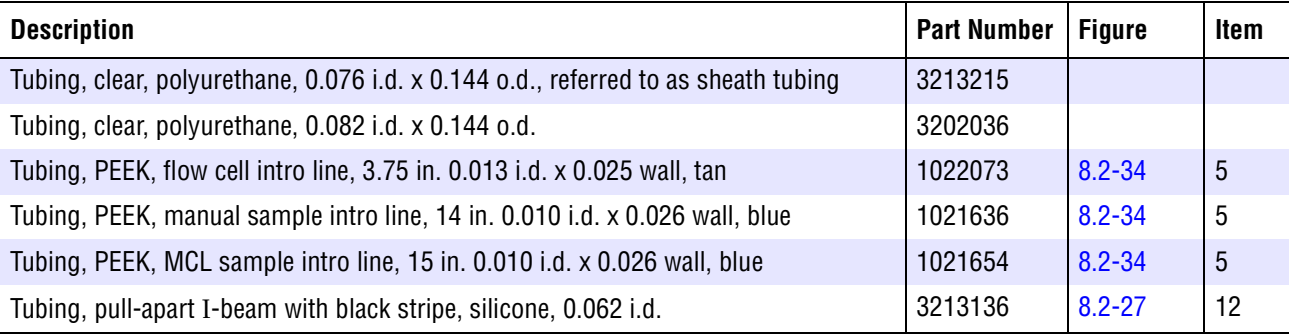

#### **Table 8.1-16 Master Parts List - V**

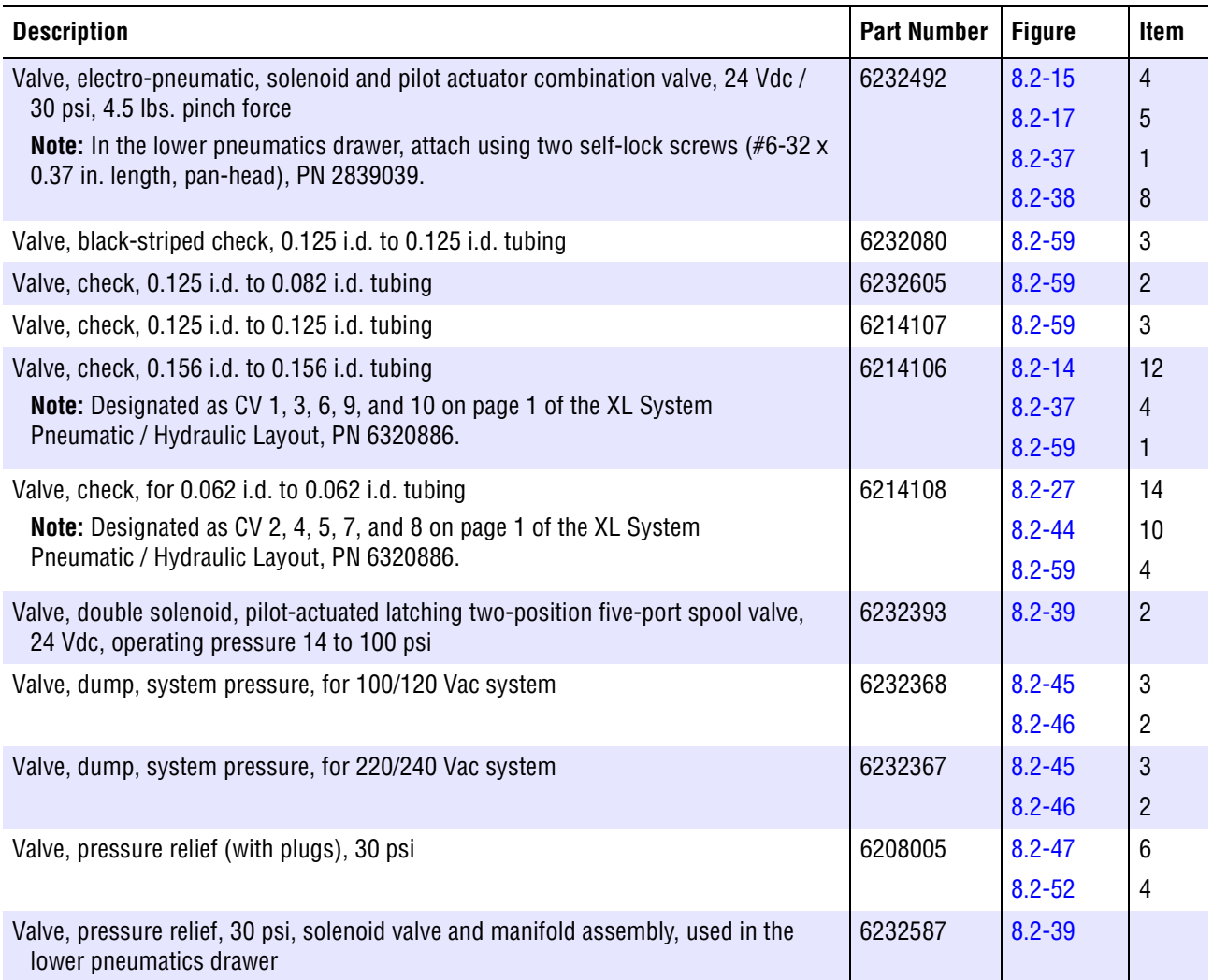

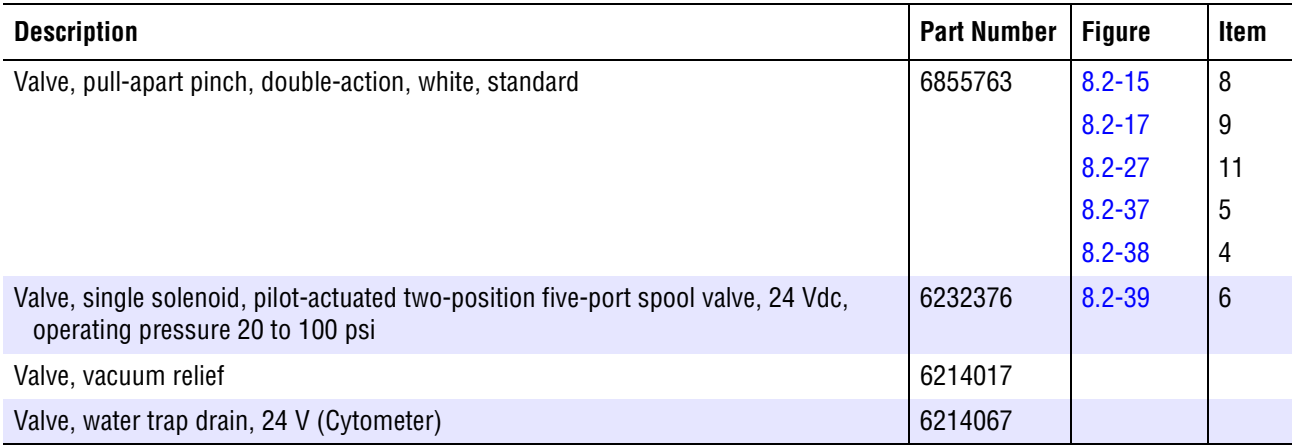

#### **Table 8.1-17 Master Parts List - W**

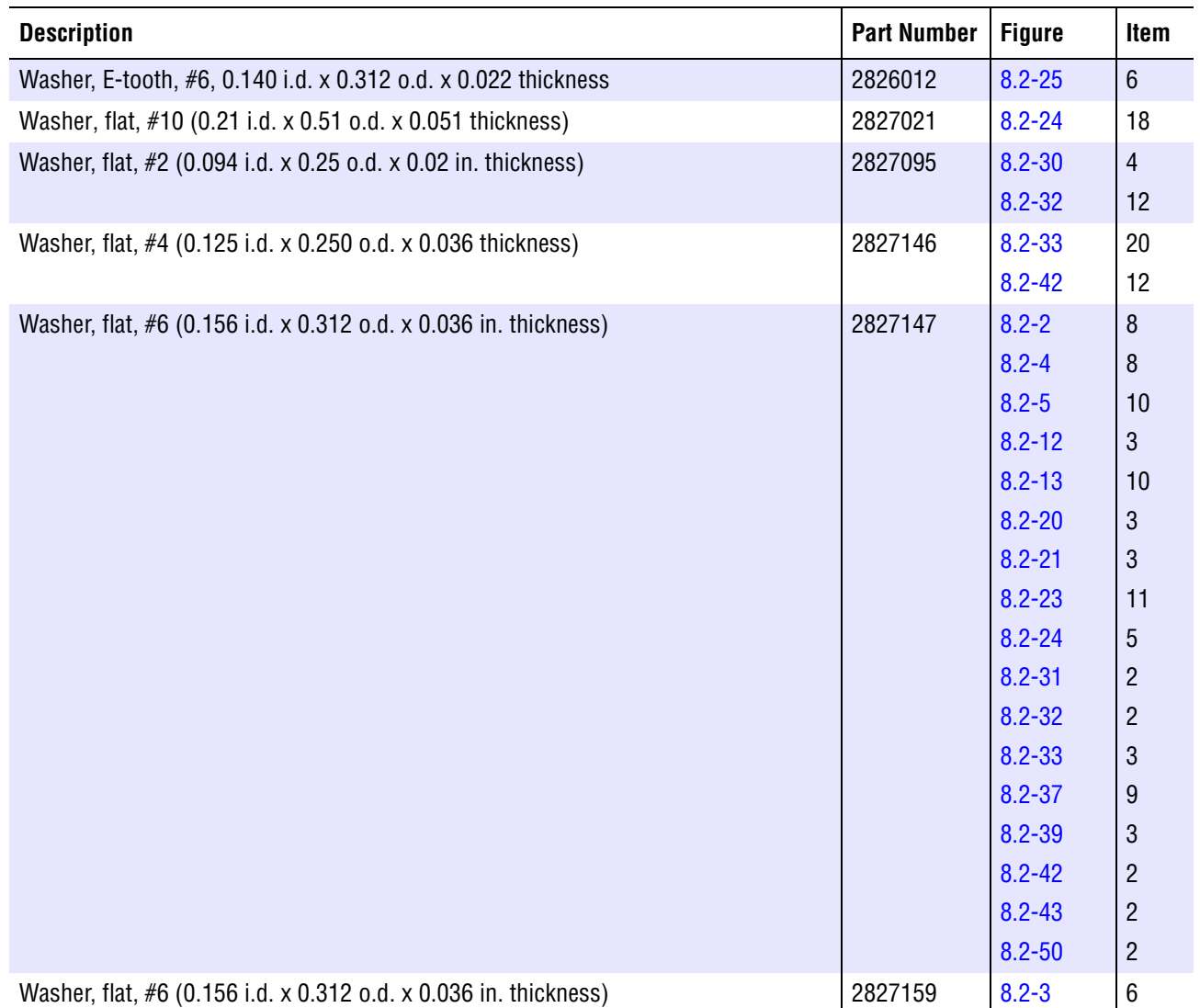

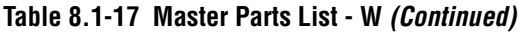

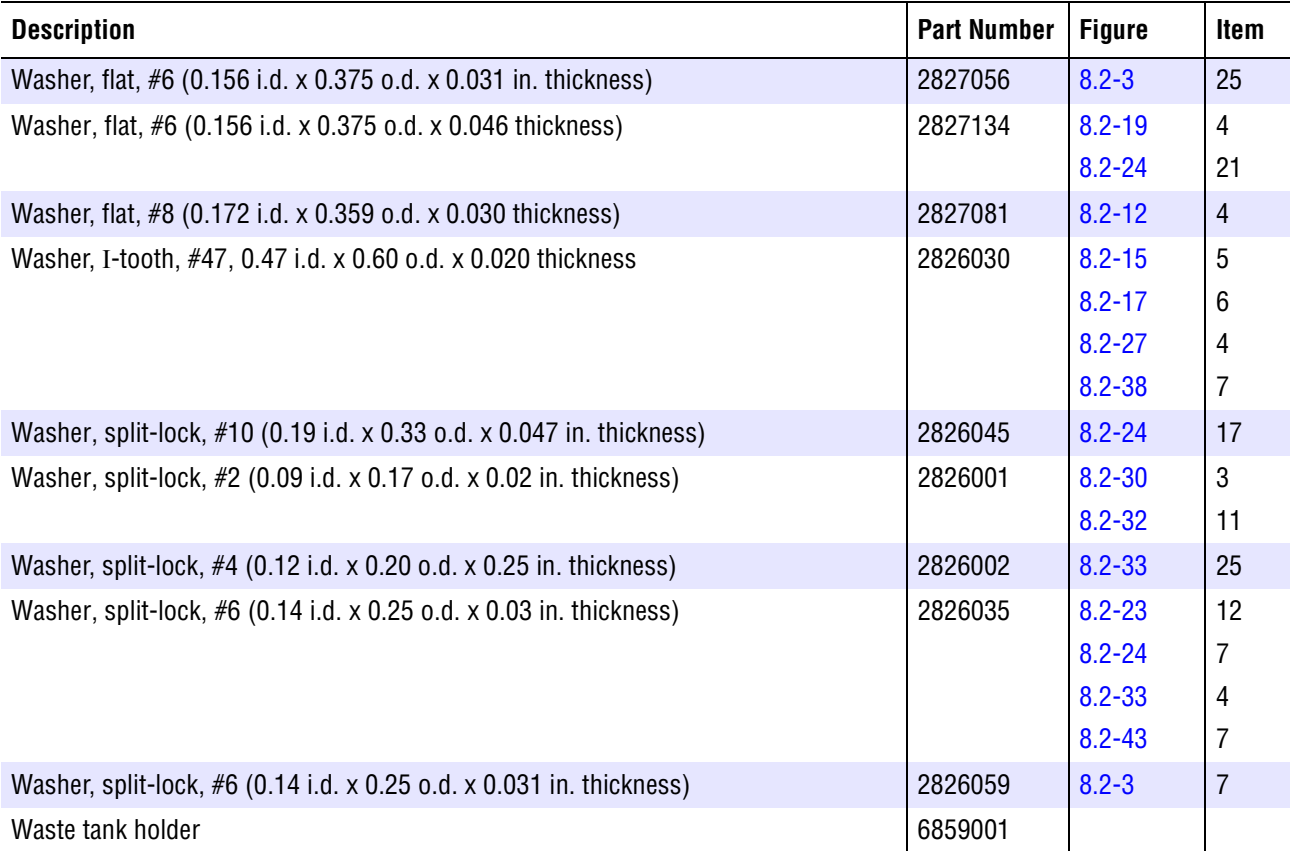

# **8.2 ILLUSTRATED PARTS**

**ATTENTION:** Part numbers issued by the Oracle system are six-digit numbers.

#### **Overview**

To expedite finding a part number, the illustrations in this section are organized in functional groups. [Figure 8.2-1](#page-445-0) is the anchor illustration from which you can quickly access a specific illustration. Illustrations that cannot be accessed from [Figure 8.2-1](#page-445-0) are listed in [Table 8.2-1.](#page-446-0)

[Figure 8.2-1](#page-445-0) is referred to as the anchor illustration because it serves as the reference point for accessing other illustrations. There are no part numbers associated with this illustration, only referrals to other more specific illustrations. Each referral either accesses a specific illustration or an anchor illustration for the selected area.

Illustrations in this section use an arabic numeral and alphabetic letter configuration.

- An arabic numeral is used to identify a part listed in the associated table.
- r A capital letter indicates a component or assembly that has additional detailed illustrations available.

#### **Locating a Part Number**

- 1. To quickly locate a part number, always begin at the anchor illustration, [Figure 8.2-1](#page-445-0).
	- a. Locate the problem area on the anchor illustration and note the associated letter.
	- b. Locate the associated letter in the **Figure Reference** column and note the figure number that best fits the configuration of the instrument being repaired.
	- c. Go to the referenced figure number.

**Note:** In the electronic version, each figure reference is in hypertext so that when you select the reference, the illustration quickly appears. A single selection may provide the needed illustration; however, it can require up to three selections to see an exploded view of an assembly.

Using the hypertext links is the fastest way to access an illustration. If you choose to scroll through the IPL, you will encounter stop points. Because illustrations require a large amount of memory, an IPL file must be split into smaller files to enhance its loading and accessibility features. Unless you are scrolling, these divisions are invisible. When you scroll to the end of a section and encounter a stop point, use the navigation bar. Select the left pointer to jump back to the previous section or select the right pointer to continue to the next section.

- 2. If the needed part is not illustrated, review the **Figure Reference** column to determine if another illustration is available.
	- a. If another illustration is available, go to the referenced figure number.
	- b. If no additional illustrations are available, see the master parts list. Some parts are not illustrated.

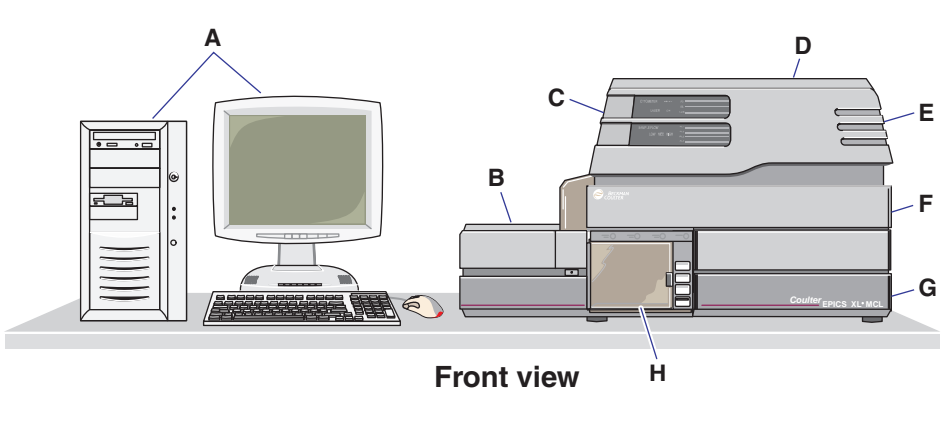

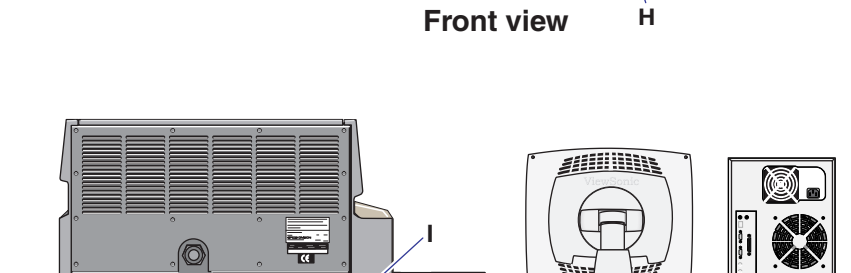

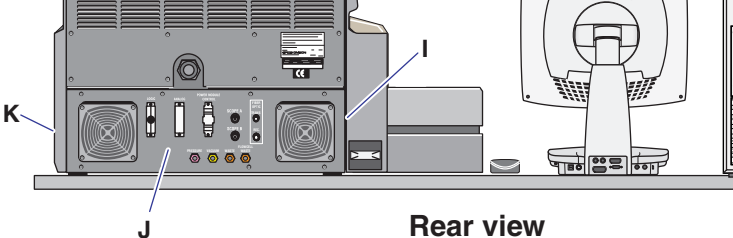

**Rear view**

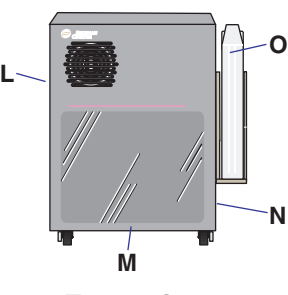

**Front view**

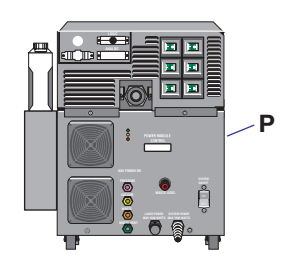

**Rear view**

7029104F

#### <span id="page-445-0"></span>Figure 8.2-1 XL Cytometer with MCL Option, Illustrated Components **Figure Reference**

- **A** Workstation
	- FlowCentre II, [Figure 8.2-6](#page-455-1)
	- FlowCentre, [Figure 8.2-7](#page-457-1)
- **At the Cytometer . . .**
- **B** MCL option, [Figure 8.2-8](#page-459-1) **F** Vertical plate components, [Figure 8.2-9](#page-461-1)
	- **C** Front display panel, [Figure 8.2-12](#page-465-1)
	- **D** Data Acquisition card cage, [Figure 8.2-13](#page-467-1)
	- **E** Upper pneumatics drawer, [Figure 8.2-14](#page-469-1)
	- **F** Optical collection area (includes laser, optics, filters, and PMTs), [Figure 8.2-19](#page-475-1)
	- **G** Reagent drawer, [Figure 8.2-25](#page-485-1)
	- **H** Manual sample station • Unit with MCL option,
		- [Figure 8.2-30](#page-493-1) r Unit **without** MCL
		- option, [Figure 8.2-32](#page-497-1)
		- Mechanical assembly, [Figure 8.2-33](#page-499-1) Segmenting valve,
		- [Figure 8.2-34](#page-501-1)
	- **I** Lower pneumatics drawer, [Figure 8.2-37](#page-505-1)
	- **J** Rear panel components, [Figure 8.2-42](#page-513-1)
	- **K** Right side compartment, [Figure 8.2-44](#page-517-1)
	- **At the Power Supply . . .**
	- **L** Left side compartment, [Figure 8.2-45](#page-519-1)
	- **M** Front panel components, [Figure 8.2-47](#page-523-1) Front door and related hardware, [Figure 8.2-5](#page-453-1)
	- **N** Right side compartment, [Figure 8.2-55](#page-532-0)
	- **O** Waste container, [Figure 8.2-56](#page-533-1)
	- **P** Rear panel components, Figure 8.2-57

<span id="page-446-0"></span>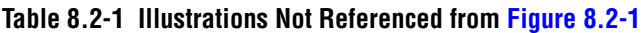

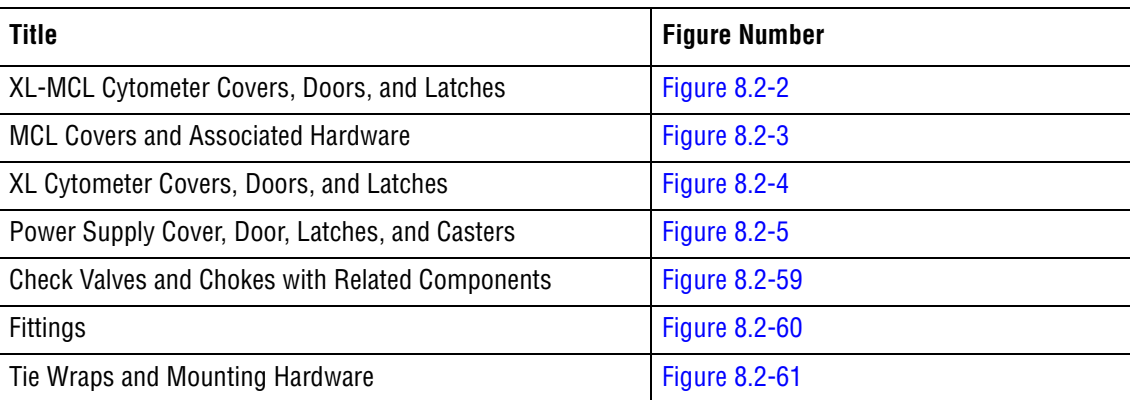

<span id="page-447-0"></span>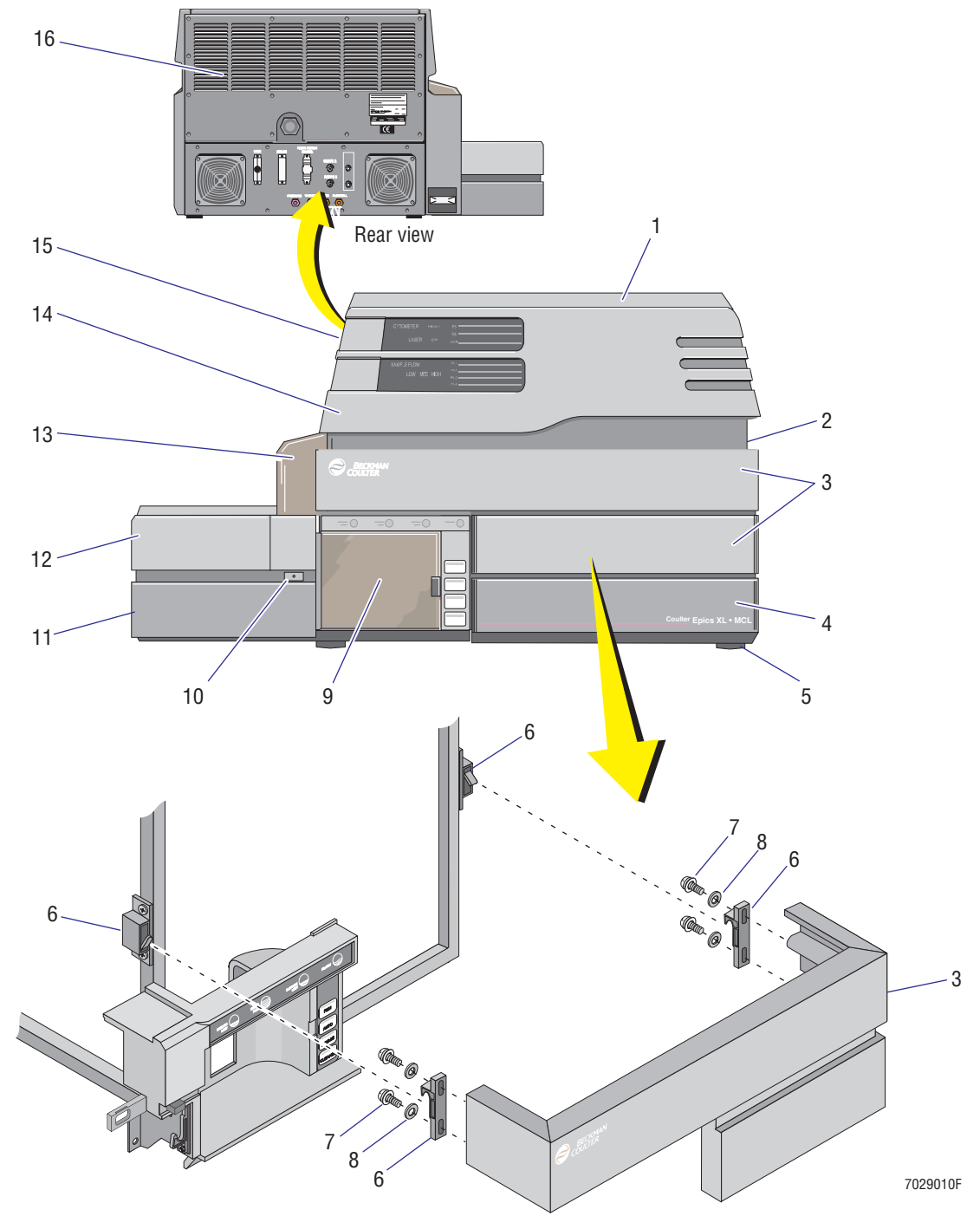

<span id="page-447-1"></span>**Figure 8.2-2 XL-MCL Cytometer Covers, Doors, and Latches (See [Table 8.2-2\)](#page-448-0)**

| Item           | <b>Part Number</b> | <b>Description</b>                                                                                                    |
|----------------|--------------------|----------------------------------------------------------------------------------------------------|
| $\mathbf{1}$   | 6807080            | Cover, top, grey                                                                                                    |
|                | 6858129            | Cover, top, black                                                                                                    |
|                |                    | <b>Note:</b> Attach using four sets of self-lock screws (#6-32 x 0.37-in. length,<br>pan-head), PN 2839039, and #6 flat washers, PN 2827147.                                                                 |
| $\overline{2}$ | 6807079            | Cover, right-side, grey                                                                                                    |
|                | 6856494            | Cover, right-side, black                                                                                                    |
| 3              | 6807084            | Cover, filter, grey                                                                                                    |
|                | 6856735            | Cover, filter, black                                                                                                    |
| 4              | 7000677            | FRU, reagent drawer with slides assembly                                                                                                    |
|                |                    | <b>Note:</b> Order front panel separately - for grey flow cytometer order<br>PN 6807088; for black flow cytometer order PN 6855934.                                                                          |
| $\overline{5}$ | 6858988            | Foot, rubber                                                                                                    |
|                |                    | Note: Use setscrew, PN 2810028, to attach foot to the Cytometer frame.                                                                                                    |
| 6              | 2851859            | Latch, concealed pull-up catch and keeper, $1.9 \times 1.1 \times 0.3$ in., black nylon                                                                                                    |
|                |                    | Note: The latch catches are attached to the Cytometer frame and latch<br>keepers, to the center front cover (filter cover). Use Figure 8.2-2 to verify<br>proper orientation of each latch catch and keeper. |
| $\overline{7}$ | 2839039            | Screw, self-lock (#6-32 x 0.37 in. length, pan-head)                                                                                                    |
| 8              | 2827147            | Washer, flat, #6 (0.156 i.d. x 0.312 o.d. x 0.036 in. thickness)                                                                                                    |
| 9              | 7000678            | FRU, sample station, manual, for XL-MCL Cytometer with grey covers                                                                                                    |
|                | 7000354            | FRU, sample station, manual, for XL-MCL Cytometer with black covers                                                                                                    |
|                |                    | <b>Note:</b> See Figure 8.2-30 for an exploded view of components.                                                                                                    |
| 10             | 6807075            | Push-button, for opening MCL upper base door, grey                                                                                                    |
|                | 6858700            | Push-button, for opening MCL upper base door, black                                                                                                    |
| 11             | 7000676            | FRU, MCL lower base cover, grey                                                                                                    |
|                | 7000199            | FRU, MCL lower base cover, black                                                                                                    |
| 12             | 7000675            | FRU, MCL door (upper cover), grey                                                                                                    |
|                | 7000376            | FRU, MCL door (upper cover), black                                                                                                    |
| 13             | 6858616            | Housing, MCL probe                                                                                                    |
| 14             | 6807085            | Door, front panel display, grey                                                                                                    |
|                | 6856490            | Door, front panel display, black                                                                                                    |
|                |                    | Note: Attach door using two 3-in. #5 swag hinges, PN 1021176.<br>Attach each hinge using four sets of self-lock screws (#6-32 x 0.37-in.<br>length, pan-head), PN 2839039, and #6 flat washers, PN 2827147.  |
| 15             | 6807076            | Cover, left-side, for XL-MCL Cytometer, grey                                                                                                    |
|                | 6858522            | Cover, left-side, for XL-MCL Cytometer, black                                                                                                    |
| 16             | 1025310            | Cover, upper rear, grey                                                                                                    |
|                | 1018854            | Cover, upper rear, black                                                                                                    |

<span id="page-448-0"></span>**Table 8.2-2 XL-MCL Cytometer Covers, Doors, and Latches (See [Figure 8.2-2](#page-447-1))**

<span id="page-449-1"></span><span id="page-449-0"></span>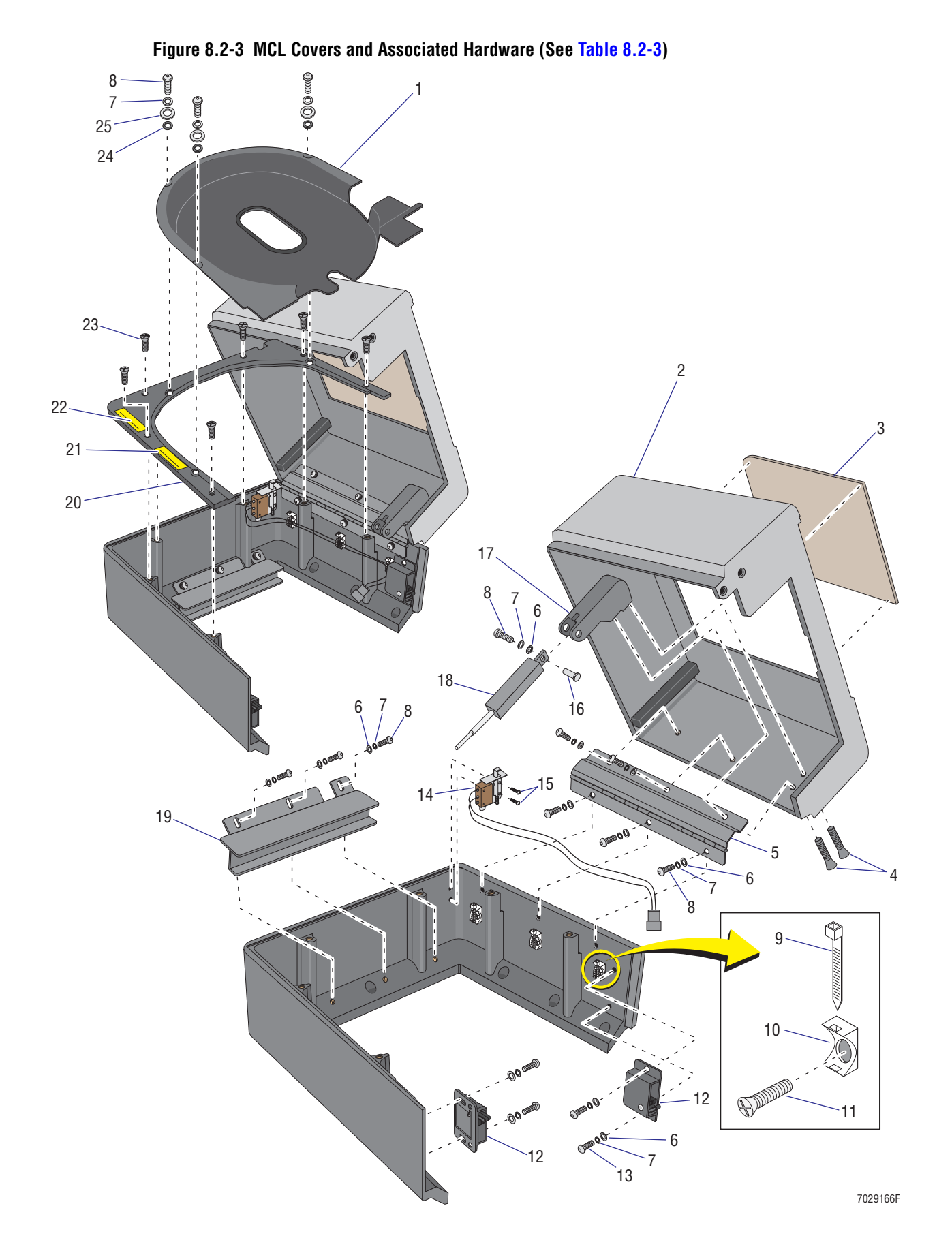

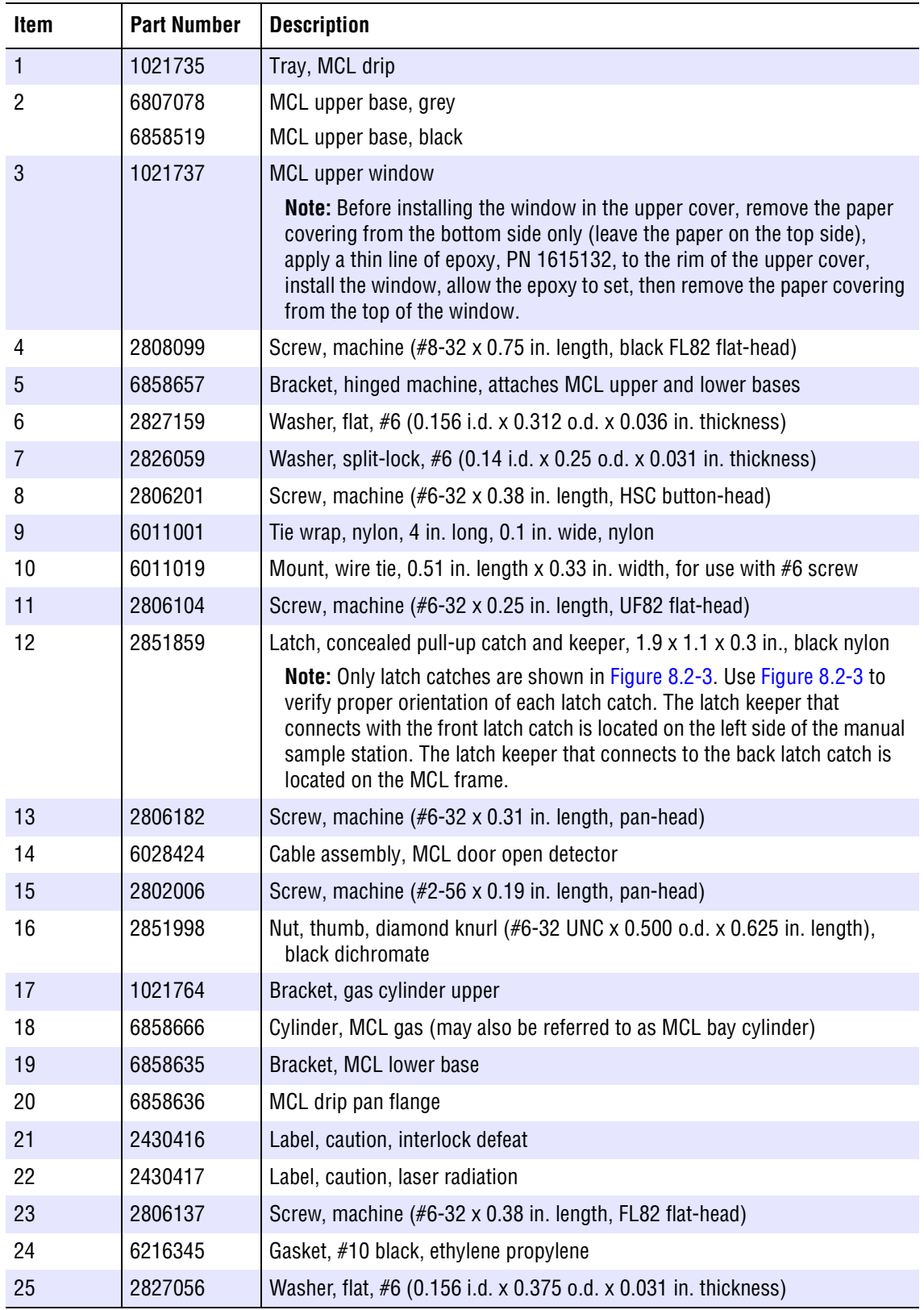

<span id="page-450-0"></span>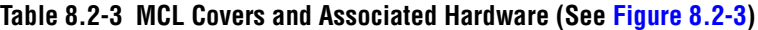

<span id="page-451-0"></span>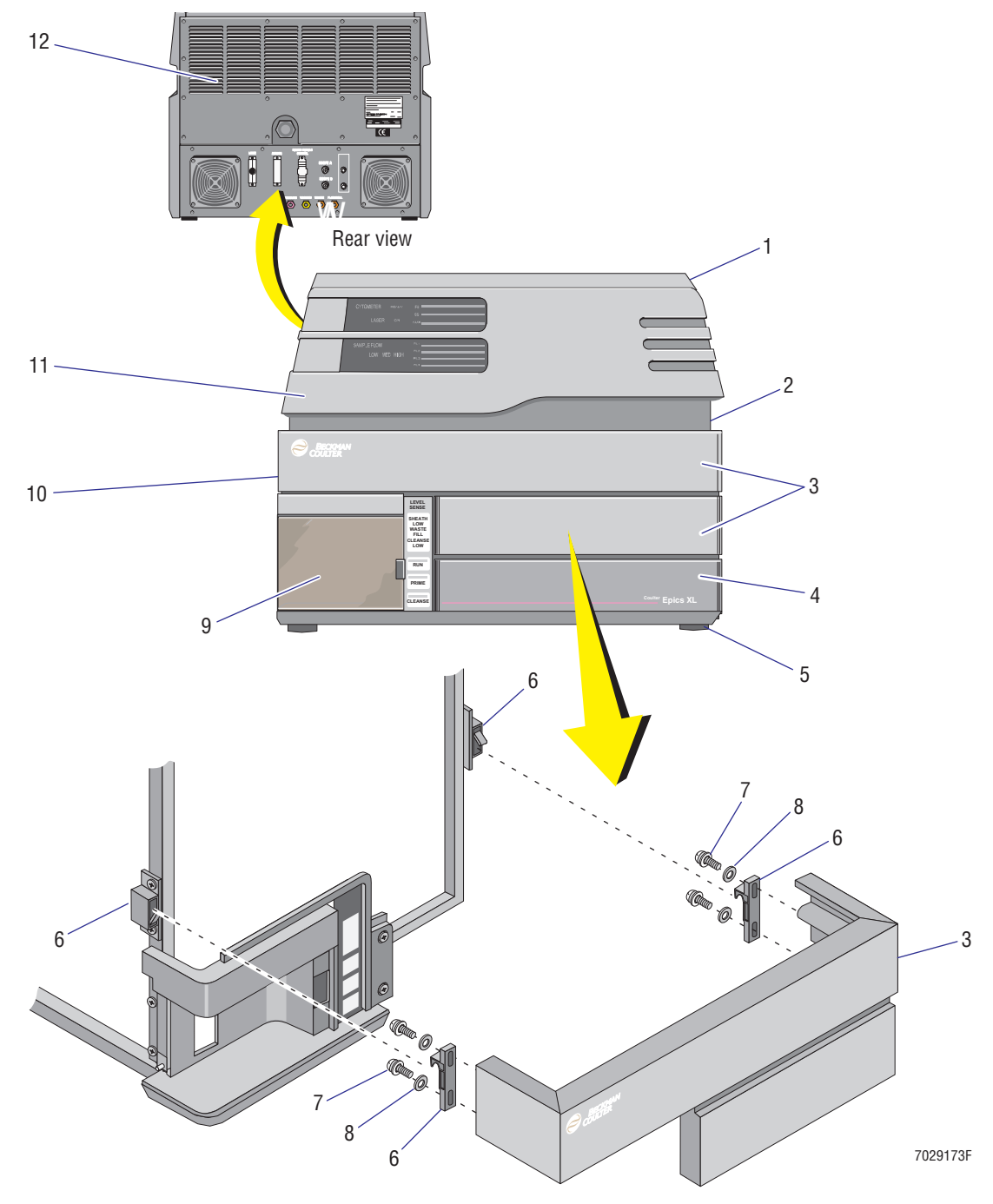

<span id="page-451-1"></span>**Figure 8.2-4 XL Cytometer Covers, Doors, and Latches (See [Table 8.2-4](#page-452-0))**

| <b>Item</b>    | <b>Part Number</b> | <b>Description</b>                                                                                                    |
|----------------|--------------------|----------------------------------------------------------------------------------------------------|
| 1              | 6807080            | Cover, top, grey                                                                                                    |
|                | 6858129            | Cover, top, black                                                                                                    |
|                |                    | <b>Note:</b> Attach using four sets of self-lock screws (#6-32 x 0.37-in. length,<br>pan-head), PN 2839039, and #6 flat washers, PN 2827147.                                                                 |
| $\overline{c}$ | 6807079            | Cover, right-side, grey                                                                                                    |
|                | 6856494            | Cover, right-side, black                                                                                                    |
| 3              | 6807084            | Cover, filter, grey                                                                                                    |
|                | 6856735            | Cover, filter, black                                                                                                    |
| 4              | 7000677            | FRU, reagent drawer with slides assembly                                                                                                    |
|                |                    | <b>Note:</b> Order front panel separately - for grey flow cytometer order<br>PN 6807089; for black flow cytometer order PN 6855934.                                                                          |
| $\overline{5}$ | 6858988            | Foot, rubber                                                                                                    |
|                |                    | Note: Use setscrew, PN 2810028, to attach foot to the Cytometer frame.                                                                                                    |
| 6              | 2851859            | Latch, concealed pull-up catch and keeper, 1.9 x 1.1 x 0.3 in., black nylon                                                                                                    |
|                |                    | Note: The latch catches are attached to the Cytometer frame and latch<br>keepers, to the center front cover (filter cover). Use Figure 8.2-4 to verify<br>proper orientation of each latch catch and keeper. |
| $\overline{7}$ | 2839039            | Screw, self-lock (#6-32 x 0.37 in. length, pan-head)                                                                                                    |
| 8              | 2827147            | Washer, flat, #6 (0.156 i.d. x 0.312 o.d. x 0.036 in. thickness)                                                                                                    |
| 9              | 7000679            | FRU, sample station, for XL Cytometer, grey                                                                                                    |
|                | 7000360            | FRU, sample station, for XL Cytometer, black                                                                                                    |
|                |                    | <b>Note:</b> See Figure 8.2-32 for an exploded view of components.                                                                                                    |
| 10             | 6807074            | Cover, left-side, for XL Cytometer, grey                                                                                                    |
|                | 6856727            | Cover, left-side, for XL Cytometer, black                                                                                                    |
| 11             | 6807085            | Door, front panel display, grey                                                                                                    |
|                | 6856490            | Door, front panel display, black                                                                                                    |
|                |                    | Note: Attach door using two 3-in. #5 swag hinges, PN 1021176.<br>Attach each hinge using four sets of self-lock screws (#6-32 x 0.37-in.<br>length, pan-head), PN 2839039, and #6 flat washers, PN 2827147.  |
| 12             | 1025310            | Cover, upper rear, grey                                                                                                    |
|                | 1018854            | Cover, upper rear, black                                                                                                    |

<span id="page-452-0"></span>**Table 8.2-4 XL Cytometer Covers, Doors, and Latches (See [Figure 8.2-4\)](#page-451-1)**

<span id="page-453-0"></span>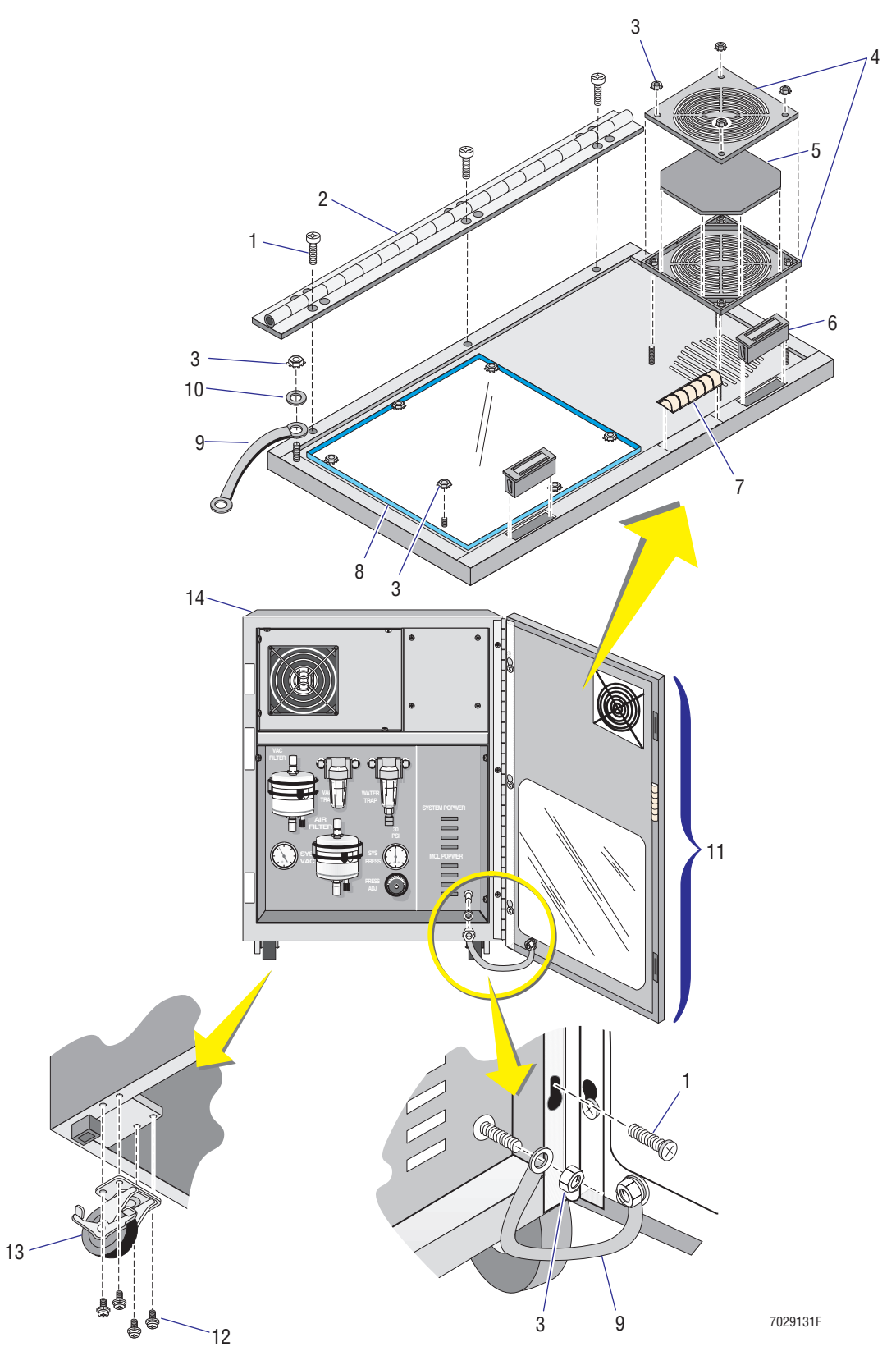

<span id="page-453-1"></span>**Figure 8.2-5 Power Supply Cover, Door, Latches, and Casters (See [Table 8.2-5](#page-454-0))**

| <b>Item</b>    | <b>Part Number</b> | <b>Description</b>                                                                                 |
|----------------|--------------------|----------------------------------------------------------------------------------------------------|
| 1              | 2806017            | Screw, machine $(\#6-32 \times 0.38)$ in. length, pan-head)                                        |
|                |                    | <b>Note:</b> Apply one drop of adhesive sealant, PN 1601065, to screw threads<br>before insertion. |
| $\overline{2}$ | 1020939            | Hinge, door                                                                                        |
| 3              | 2821010            | Nut, self-lock (#6-32 x 0.250 AF x 0.109 in. thickness)                                            |
| 4              | 2603009            | Finger guard, grille for fan air filter on 4-inch box fan                                          |
|                |                    | <b>Note:</b> Raised ribs should face out.                                                          |
| 5              | 2603010            | Filter, air, 4-inch pad, 45 PPI                                                                    |
| 6              | 2840053            | Latch, magnetic, 0.24 width x 0.82 length x 0.52 thickness                                         |
| 7              | 5704051            | Shield, EMI/EMC, contact strip with adhesive mount, beryllium copper alloy                         |
| 8              | 1025141            | Panel, front window, smoked dark Lexan                                                             |
| 9              | 6027875            | Cable, ground strap                                                                                |
| 10             | 2827147            | Washer, flat, #6 (0.156 i.d. x 0.312 o.d. x 0.036 in. thickness)                                   |
| 11             | 6807047            | Assembly, front door, grey                                                                         |
|                | 6856160            | Assembly, front door, black                                                                        |
| 12             | 2839039            | Screw, self-lock (#6-32 x 0.37 in. length, pan-head)                                               |
| 13             | 2523658            | Caster, swivel with brake, 2 in. diameter wheel                                                    |
| 14             | 6807082            | Cover, three-surface (left-side, top, right-side), grey                                            |
|                | 6856369            | Cover, three-surface (left-side, top, right-side), black                                           |

<span id="page-454-0"></span>**Table 8.2-5 Power Supply Cover, Door, Latches, and Casters (See [Figure 8.2-5\)](#page-453-1)**

<span id="page-455-1"></span>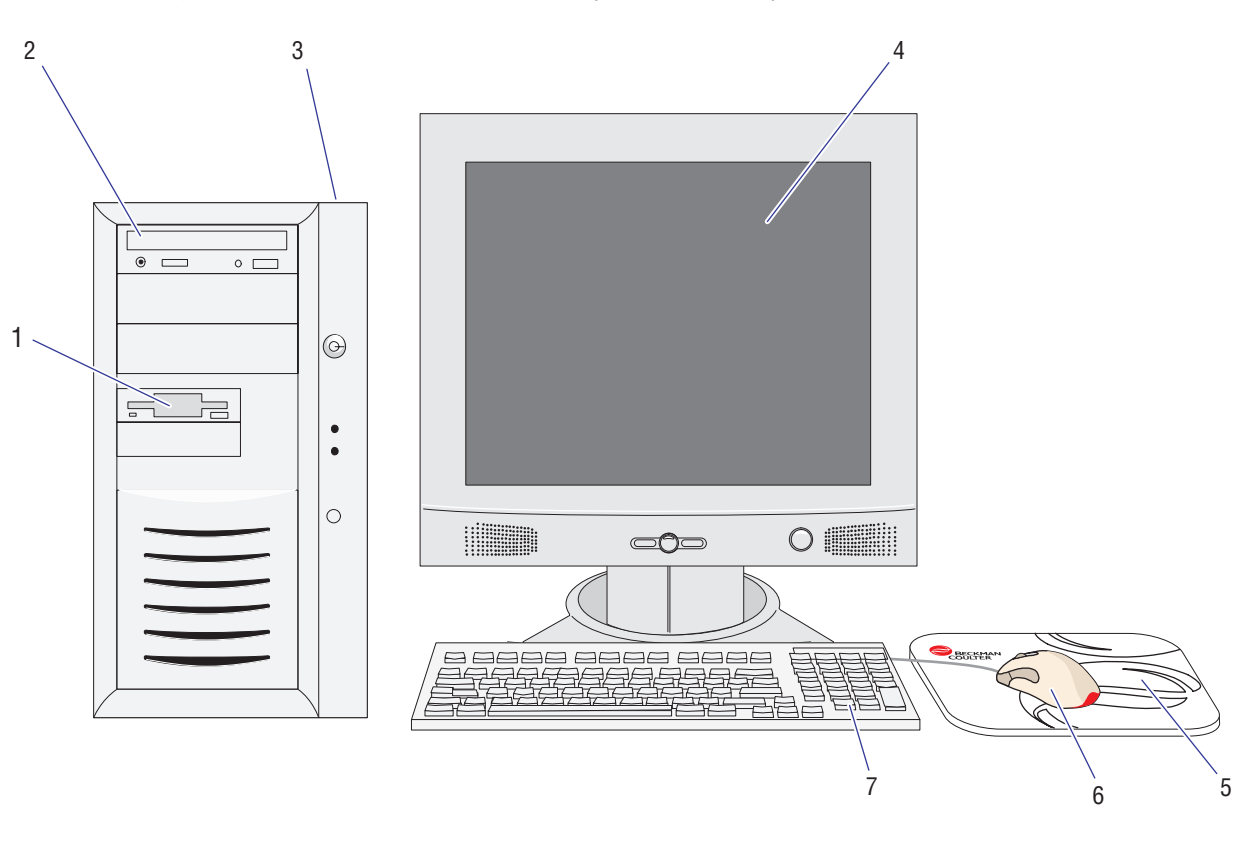

<span id="page-455-0"></span>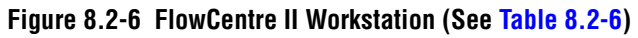

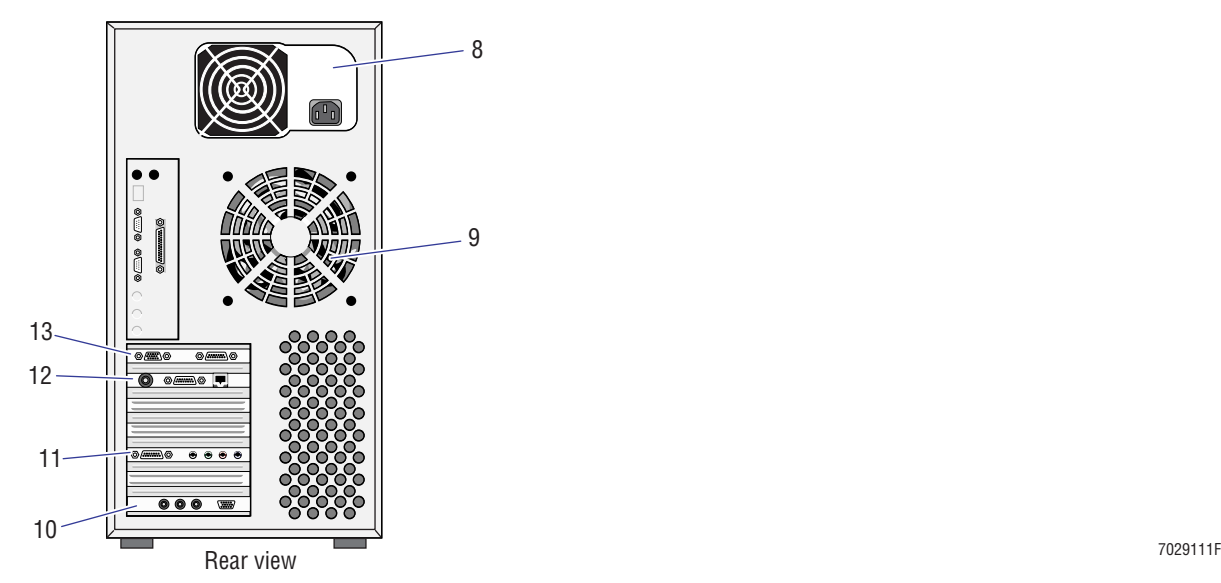

| <b>Item</b>    | <b>Part Number</b> | <b>Description</b>                                                                                                    |
|----------------|--------------------|----------------------------------------------------------------------------------------------------|
| $\mathbf{1}$   | 2016972            | Drive, diskette, 3.5 in., 1.44 MB, white                                                                                                    |
| $\overline{2}$ | 175742             | Drive, CD-ROM, 8X minimum, internal IDE                                                                                                    |
| 3              | 2016874            | Computer, Pentium III processor, 550 MHz minimum, referred to as<br>FlowCentre II Tower Computer, also includes PN 2016876 (mouse) and<br>PN 2016881 (keyboard)                             |
| 4              | 2016938            | Monitor, 17-inch display, flat screen                                                                                                    |
|                | 2016951            | Monitor, 22-inch CRT display (not shown)                                                                                                    |
| 5              | 2016725            | Mouse pad                                                                                                    |
| 6              | 2016876            | Mouse pointing device, PS/2 scroll point                                                                                                    |
| $\overline{7}$ | 2016881            | Keyboard, 104-key minimum, AT <sup>®</sup> /PS Windows 95/98                                                                                                    |
| 8              | 2016919            | Power Supply, ATX power supply with PFC (power factor correction) for self<br>adjustment and regulation, voltage range 90 to 264 Vac, manufactured by<br>3Y Power Technology Model YM-6042A |
| 9              | 175741             | Fan, chassis                                                                                                    |
| 10             | 6706394            | Card, Opto Transprocessor EXMEM II, EMC, 3 fiber connectors                                                                                                    |
|                | 6705355            | Card, Opto Transprocessor EXMEM, non-EMC, 2 fiber connectors<br>(not shown)                                                                                                    |
|                |                    | <b>Note:</b> Cards may be used in the FlowCentre II tower computer,<br>PN 2016874, or FlowCentre desktop computer, PN 2016753.                                                              |
| 11             | 2016971            | Card, PCI Sound                                                                                                    |
| 12             | N/A                | Card, 3 Com Ethernet, replacement card not available                                                                                                    |
| 13             | 2016970            | Card, PCI Video                                                                                                    |
| Not shown      | 2016963            | Drive, hard, 20 GB minimum, 7200 RPM IDE HDD                                                                                                    |
|                |                    | <b>Note:</b> Drive may be used in the FlowCentre II tower computer,<br>PN 2016874, or FlowCentre desktop computer, PN 2016753.                                                              |
| Not shown      | 2016969            | Memory, 128 MB, PC 100 SDRAM, ECC correctable, DIMM module                                                                                                    |
| Not shown      | 2016892            | ROMLOCK, special connector for use with EXPO32 Cytometer Acquisition<br>software                                                                                                    |

<span id="page-456-0"></span>**Table 8.2-6 FlowCentre II Workstation (See [Figure 8.2-6](#page-455-1))**

<span id="page-457-1"></span>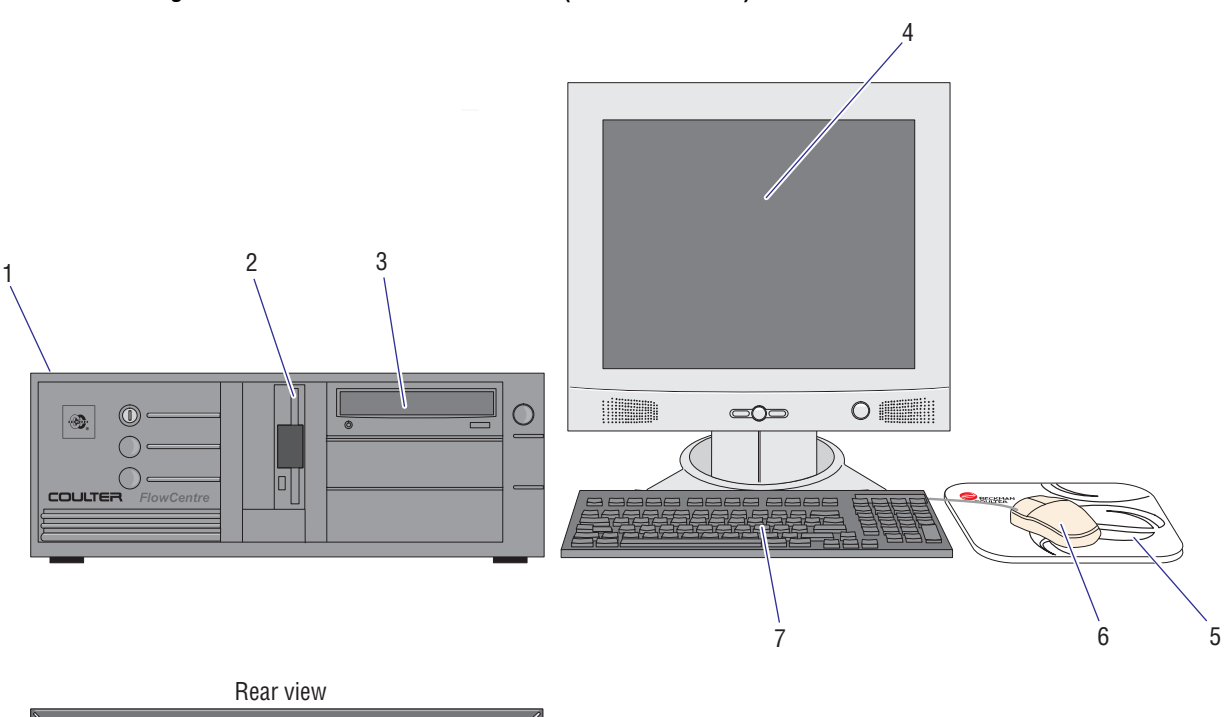

<span id="page-457-0"></span>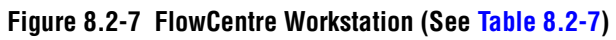

 $\begin{picture}(180,10) \put(0,0){\line(1,0){10}} \put(10,0){\line(1,0){10}} \put(10,0){\line(1,0){10}} \put(10,0){\line(1,0){10}} \put(10,0){\line(1,0){10}} \put(10,0){\line(1,0){10}} \put(10,0){\line(1,0){10}} \put(10,0){\line(1,0){10}} \put(10,0){\line(1,0){10}} \put(10,0){\line(1,0){10}} \put(10,0){\line(1,0){10}} \put(10,0){\line($ R  $\alpha$ 13 12 11 10 9 8

7029221F

| <b>Item</b>    | <b>Part Number</b> | <b>Description</b>                                                                                                    |
|----------------|--------------------|----------------------------------------------------------------------------------------------------|
| $\mathbf{1}$   | 2016753            | Computer, Atlas PCI III Pentium 200 processor, referred to as FlowCentre<br>Computer, also includes PN 2016665 (mouse) and PN 2016758<br>(keyboard) |
| $\overline{2}$ | 2016962            | Drive, diskette, 3.5 in., 1.44 MB, black                                                                                                    |
| 3              | 2016959            | Drive, CD-ROM, 8X minimum, internal IDE                                                                                                    |
| $\overline{4}$ | 2016938            | Monitor, 17-inch display, flat screen                                                                                                    |
|                | 2016951            | Monitor, 22-inch CRT display (not shown)                                                                                                    |
| 5              | 2016725            | Mouse pad                                                                                                    |
| 6              | 2016665            | Mouse pointing device, PS/2 compatible                                                                                                    |
| $\overline{7}$ | 2016758            | Keyboard, 104-key minimum, AT <sup>®</sup> /PS Windows 95, black                                                                                    |
| 8              | 6706394            | Card, Opto Transprocessor EXMEM II, EMC, 3 fiber connectors                                                                                         |
|                | 6705355            | Card, Opto Transprocessor EXMEM, non-EMC, 2 fiber connectors<br>(not shown)<br><b>Note:</b> Cards may be used in the FlowCentre II tower computer,  |
|                |                    | PN 2016874, or FlowCentre desktop computer, PN 2016753.                                                                                             |
| 9              | N/A                | Card, PCI Sound, replacement card not available                                                                                                    |
| 10             | N/A                | Card, Modem (may not be found in all FlowCentre computers)                                                                                          |
| 11             | N/A                | Card, 3 Com Ethernet, replacement card not available                                                                                                |
| 12             | 2016974            | Card, PCI Video                                                                                                    |
| 13             | 2016977            | Power Supply, with EMI shielding assembly                                                                                                    |
| Not shown      | 2016963            | Drive, hard, 20 GB minimum, 7200 RPM IDE HDD                                                                                                    |
|                |                    | Note: Drive may be used in the FlowCentre II tower computer,<br>PN 2016874, or FlowCentre desktop computer, PN 2016753.                             |
| Not shown      | 2016973            | Memory, 16 MB, 70 NS tin-plated SIMM                                                                                                    |
| Not shown      | 2016960            | Promise, Ultra 66 IDE PCI Controller with cable                                                                                                    |
| Not shown      | 2016892            | ROMLOCK, special connector for use with EXPO32 Cytometer Acquisition<br>software                                                                    |

<span id="page-458-0"></span>**Table 8.2-7 FlowCentre Workstation (See [Figure 8.2-7](#page-457-1))**

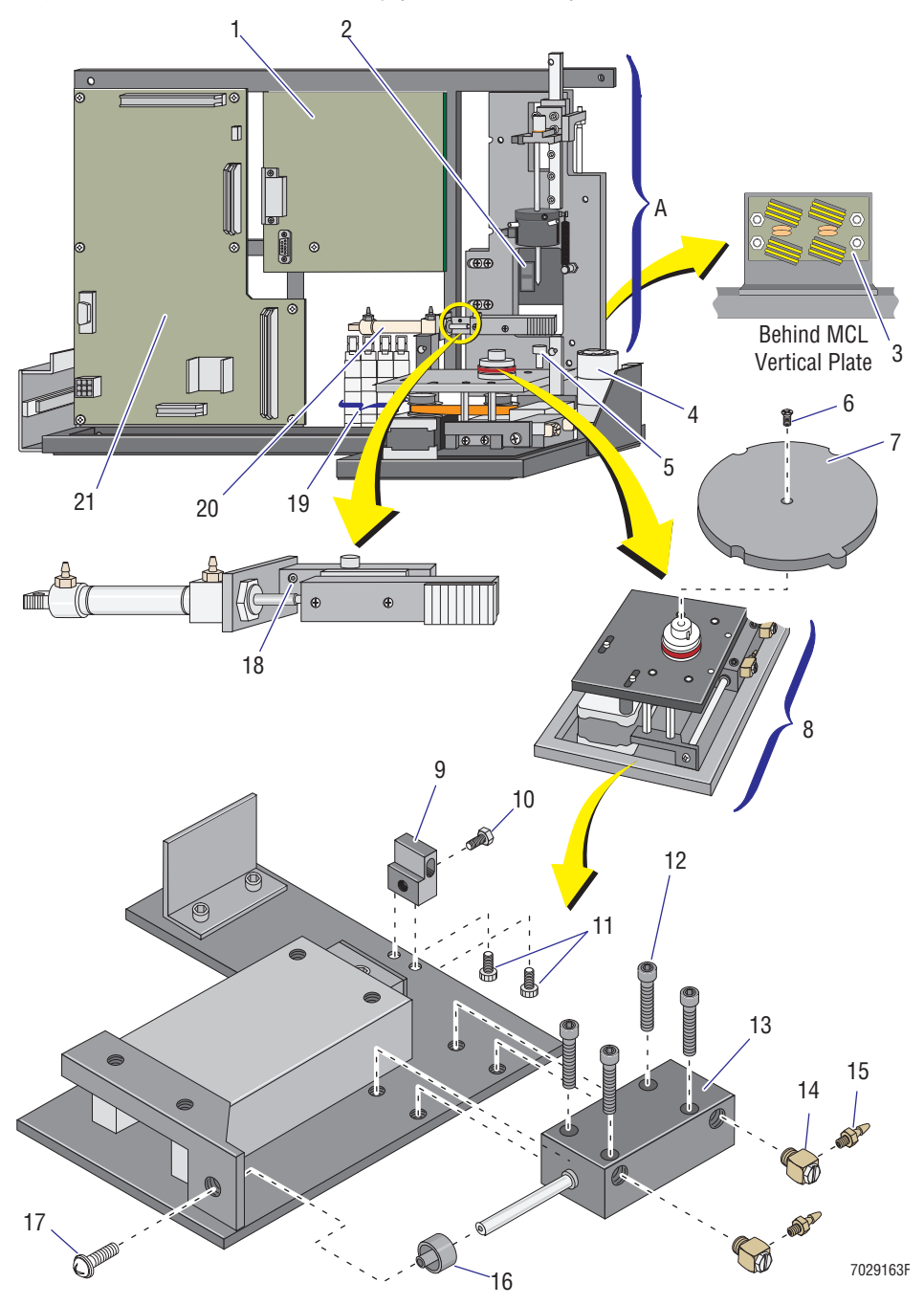

## <span id="page-459-1"></span><span id="page-459-0"></span>**Figure 8.2-8 MCL Option Assembly (See [Table 8.2-8](#page-460-0)) Figure Reference**

**A** Vertical plate components, [Figure 8.2-9](#page-461-1)

| <b>Item</b>    | <b>Part Number</b> | <b>Description</b>                                                                                                    |
|----------------|--------------------|----------------------------------------------------------------------------------------------------|
|                | 7000433            | FRU, MCL option assembly                                                                                                    |
| 1              | 2016561            | Card, Bar-Code Decoder                                                                                                    |
| $\overline{2}$ | 7000042            | FRU, visible laser diode scanner (bar-code reader)                                                                                                    |
|                |                    | <b>Note:</b> Attach the scanner head to the MCL vertical plate using four<br>machine screws $(\text{\#}6\text{-}32 \times 0.25 \text{ in. length, pan-head})$ , PN 2806009. |
| 3              | 6706409            | Card, Motor Filter, EMC                                                                                                    |
| 4              | 7000443            | FRU, MCL lifter assembly                                                                                                    |
| 5              | 7000579            | FRU, MCL vortexer foot assembly                                                                                                    |
| 6              | 2806137            | Screw, machine (#6-32 x 0.38 in. length, FL82 flat-head)                                                                                                    |
| 7              | 7701140            | Hub, carousel (also referred to as indexing hub)                                                                                                    |
| 8              | 7000189            | FRU, MCL carousel base assembly                                                                                                    |
| 9              | 1022128            | Block, stop                                                                                                    |
| 10             | 2851989            | Screw, self-lock (#6-32 x 0.38 in. length, hex-head), self-lock by nylon strip<br>lock installed on the screw thread                                                        |
| 11             | 2804083            | Screw, machine (#4-40 x 0.25 in. length, HSC-head)                                                                                                    |
| 12             | 2851975            | Screw, machine, knurled (#4-40 x 0.75 in. length, hex socket head)                                                                                                    |
| 13             | 6232570            | Cylinder, air, in/out                                                                                                    |
| 14             | 6232360            | Fitting, elbow, adjustable, 10-32 ports, O-ring sealed brass miniature, for<br>bulkhead mounting                                                                            |
| 15             | 6232637            | Choke, pneumatic, 0.0102 diameter, 0.062 barb and 10-32 threaded<br>connections, brass                                                                                      |
|                |                    | Note: Choke must be oriented as shown when installation is complete.                                                                                                    |
| 16             | 2523700            | Coupling joint, cylinder rod end, 8-32 fastening, black oxide<br>Note: Coupling has an internal hex for tightening.                                                         |
| 17             | 2839057            | Screw, self-lock (#8-32 x 0.37 in. length, pan-head)                                                                                                    |
| 18             | 2852321            | Screw, stainless steel setscrew with locking element, (#6-32 x 0.25 in.<br>length, half dog point, hex head)                                                                |
| 19             | 7000555            | FRU, MCL solenoids                                                                                                    |
| 20             | 7000430            | FRU, MCL tube rotator assembly                                                                                                    |
|                |                    | <b>Note:</b> Attach the tube rotator assembly to the MCL vertical plate using two<br>hex screws (#6-32 x 0.25 in. length, HSC-head), PN 2851395.                            |
| 21             | 6705712            | Card, MCL CPU                                                                                                    |

<span id="page-460-0"></span>**Table 8.2-8 MCL Option Assembly (See [Figure 8.2-8](#page-459-1))**

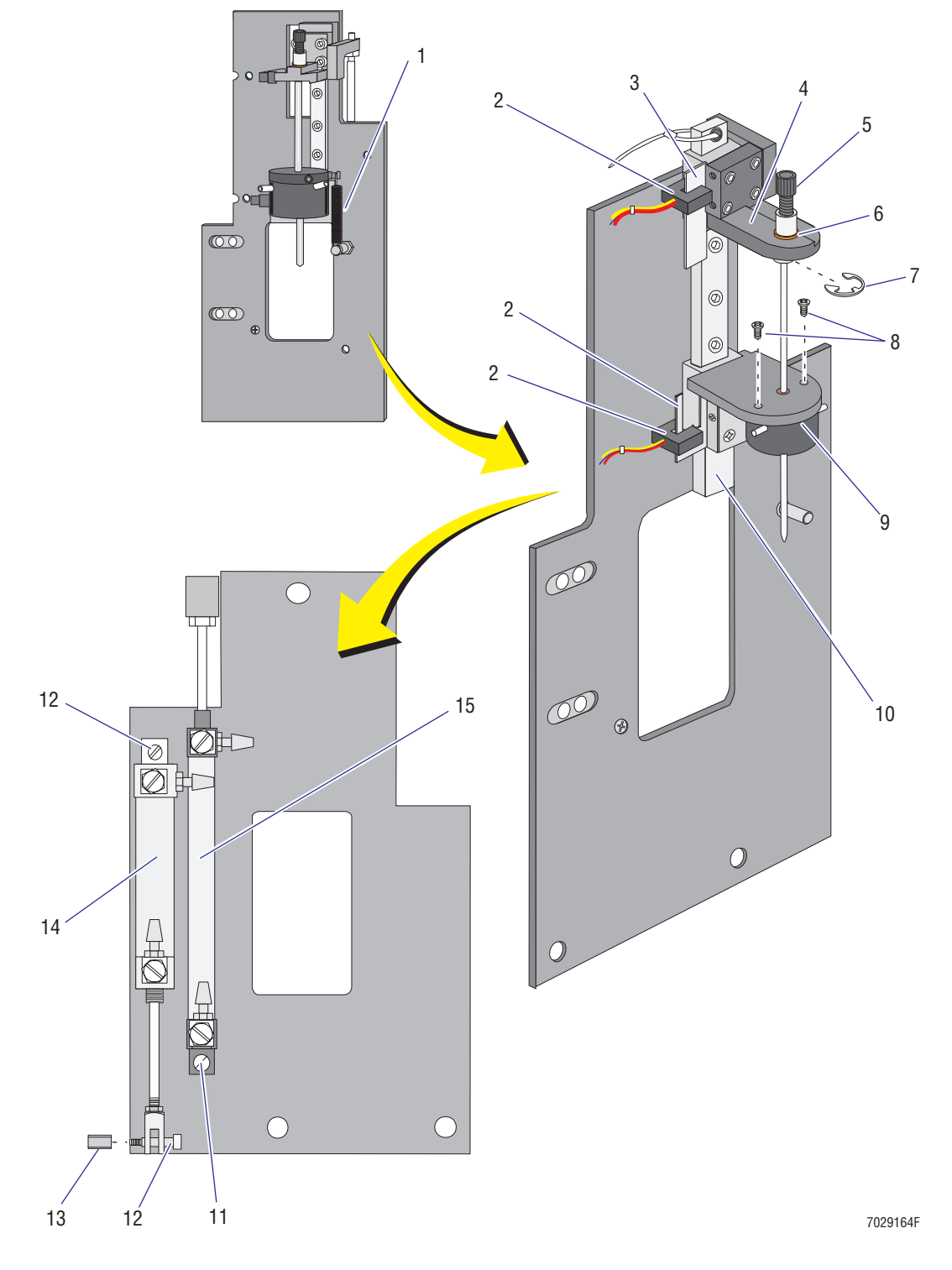

<span id="page-461-1"></span><span id="page-461-0"></span>**Figure 8.2-9 MCL Vertical Plate Components (See [Table 8.2-9\)](#page-462-0)**

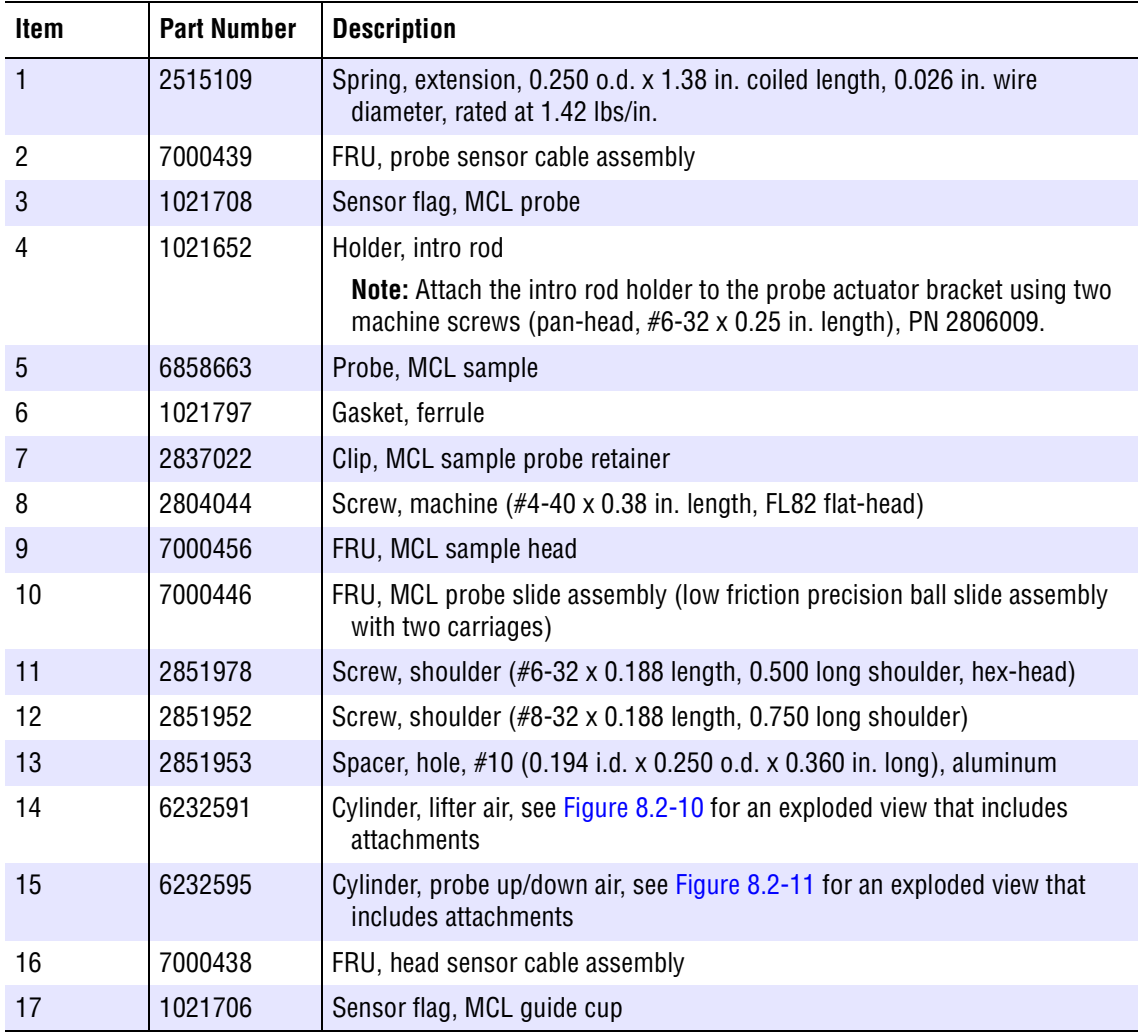

<span id="page-462-0"></span>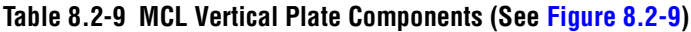

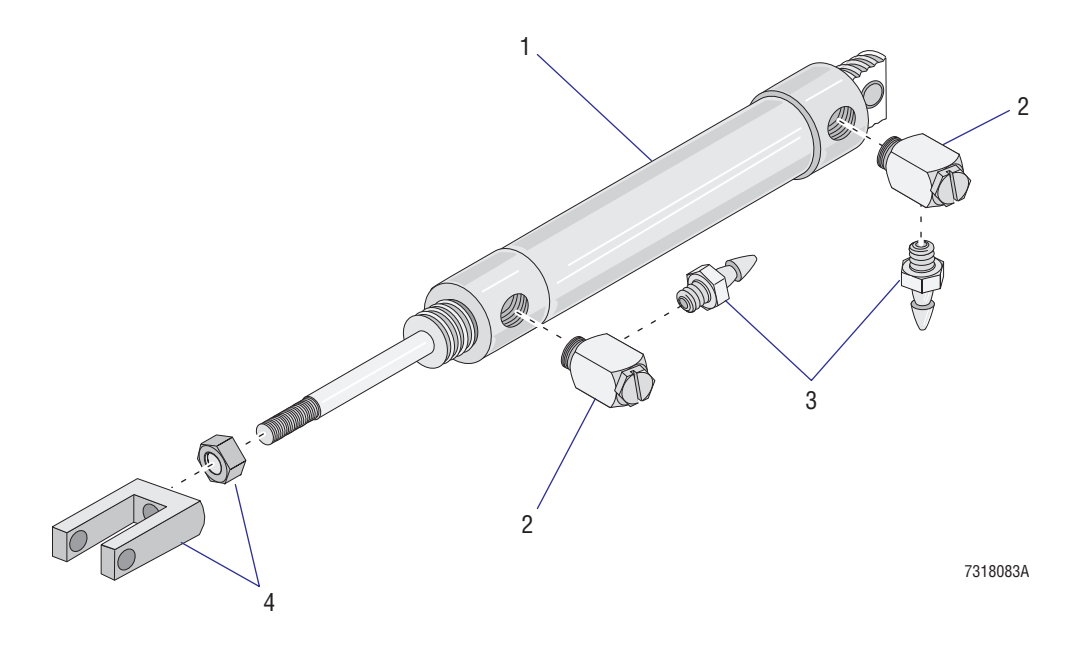

<span id="page-463-0"></span>**Figure 8.2-10 Lifter Air Cylinder and Attachments (See [Table 8.2-10](#page-463-1))** 

<span id="page-463-1"></span>**Table 8.2-10 Lifter Air Cylinder and Attachments (See [Figure 8.2-10](#page-463-0))**

| Item | <b>Part Number</b> | <b>Description</b>                                                                                                    |
|------|--------------------|----------------------------------------------------------------------------------------------------|
|      | 6232591            | Cylinder, lifter air, double acting, 250 psi, 0.56 bore, stud mount each end<br><b>Note:</b> If present, remove and discard the large nut on each end before<br>installing. |
| 2    | 6216002            | Fitting, miniature, 10-32 threaded, 10-32 tap, adjustable, brass                                                                                                    |
| 3    | 6232637            | Choke, pneumatic, 0.0102 diameter, 0.062 barb and 10-32 threaded<br>connections, brass<br>Note: Choke must be oriented as shown when installation is complete.              |
| 4    | 6232590            | Cylinder, piston rod clevis for 0.56 bore, 250 psi cylinder, 10-32 threaded<br>with hex nut for mounting                                                                    |

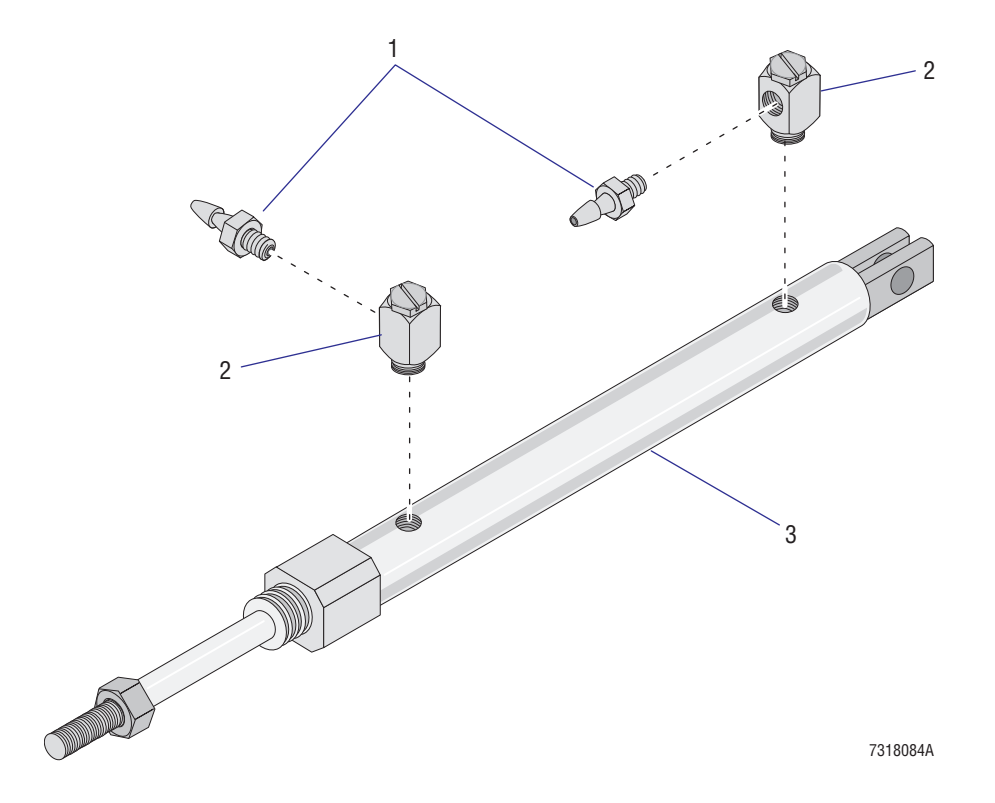

<span id="page-464-0"></span>**Figure 8.2-11 Probe Up/Down Air Cylinder and Attachments (See [Table 8.2-11\)](#page-464-1)**

<span id="page-464-1"></span>**Table 8.2-11 Probe Up/Down Air Cylinder and Attachments (See [Figure 8.2-11\)](#page-464-0)**

| <b>Item</b> | <b>Part Number</b> | <b>Description</b>                                                                                                    |
|-------------|--------------------|----------------------------------------------------------------------------------------------------|
|             | 6232637            | Choke, pneumatic, 0.0102 diameter, 0.062 barb and 10-32 threaded<br>connections, brass                                      |
|             |                    | <b>Note:</b> Choke must be oriented as shown when installation is complete.                                                 |
|             | 6216002            | Fitting, miniature, 10-32 threaded, 10-32 tap, adjustable, brass                                                            |
|             | 6232595            | Cylinder, air, probe up/down, double acting, 150 psi, 0.375 bore, front stud<br>and rear clevis mount                       |
|             |                    | <b>Note:</b> Remove the large nut from the cylinder. Make sure you replace the<br>small cylinder rod nut before installing. |

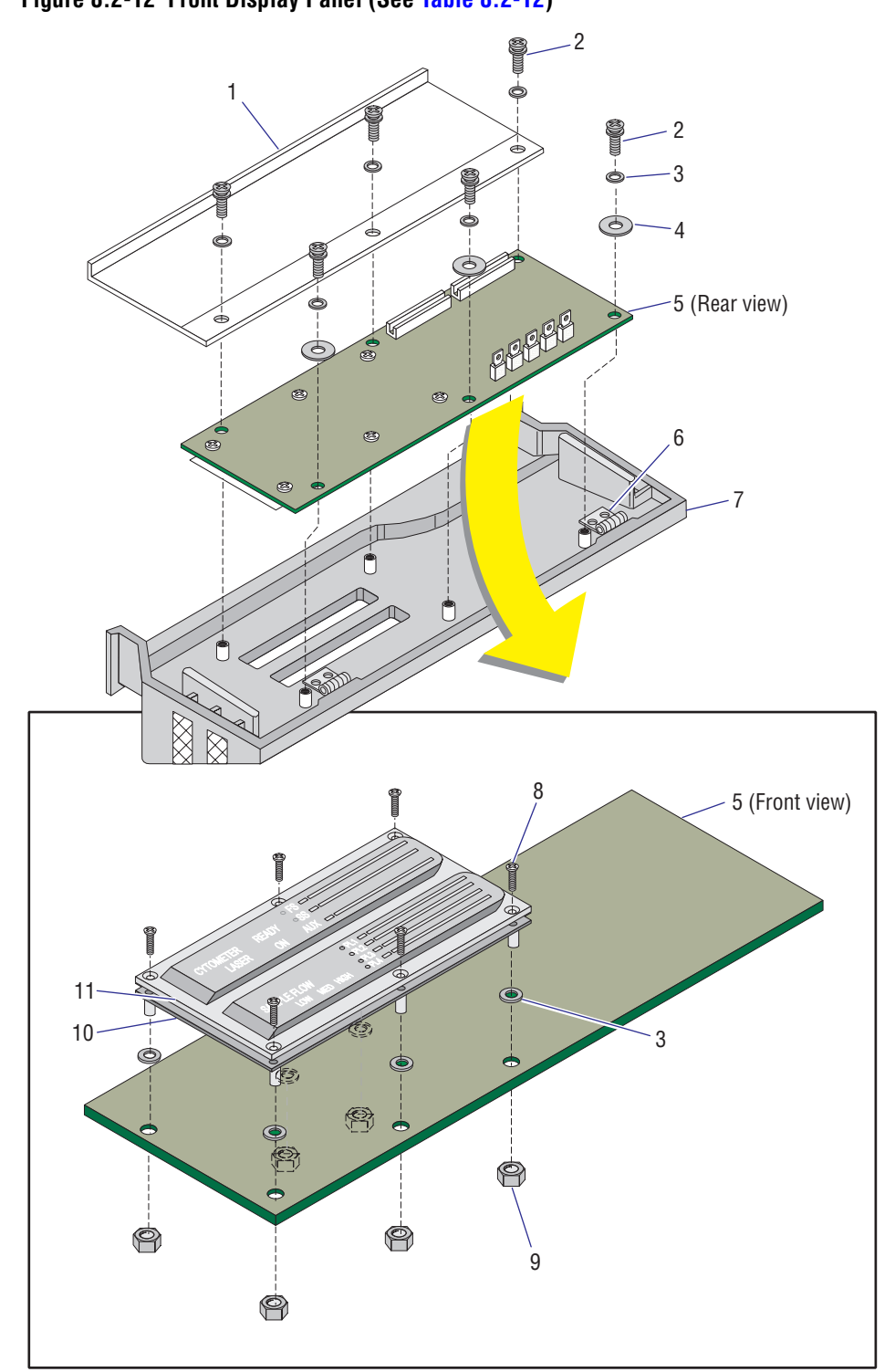

<span id="page-465-1"></span><span id="page-465-0"></span>**Figure 8.2-12 Front Display Panel (See [Table 8.2-12\)](#page-466-0)**

7029119F

| <b>Item</b>    | <b>Part Number</b> | <b>Description</b>                                                                                                    |
|----------------|--------------------|----------------------------------------------------------------------------------------------------|
| $\mathbf{1}$   | 1021769            | Bracket, front panel                                                                                                    |
| $\overline{2}$ | 2839039            | Screw, self-lock (#6-32 x 0.37 in. length, pan-head)                                                                                                    |
| 3              | 2827147            | Washer, flat, #6 (0.156 i.d. x 0.312 o.d. x 0.036 in. thickness)                                                                                                    |
| 4              | 2827081            | Washer, flat, #8 (0.172 i.d. x 0.359 o.d. x 0.030 thickness)                                                                                                    |
| 5              | 6705206            | Card, Top Panel Display 2                                                                                                    |
| 6              | 1021176            | Hinge, #5 swag, 3-inch                                                                                                    |
|                |                    | <b>Note:</b> Attach each hinge using four sets of self-lock screws (#6-32 x<br>0.37-in. length, pan-head, PN 2839039) and #6 flat washers<br>(PN 2827147).                                                                                                    |
| $\overline{7}$ | 6807085            | Door, front panel display, grey                                                                                                    |
|                | 6856490            | Door, front panel display, black                                                                                                    |
| 8              | 2806084            | Screw, machine (#6-32 x 0.75 in. long, FL82 flat-head)                                                                                                    |
|                |                    | <b>Note:</b> At the bottom of the display window, install the center screw in the<br>display window before placing the display window on the panel overlay<br>(PN 6855862). This screw must be hand tightened. Do not use a power<br>driven screwdriver.                                                                                     |
| 9              | 2821010            | Nut, self-lock (#6-32 x 0.250 AF x 0.109 in. thickness)                                                                                                    |
| 10             | 6855862            | Assembly, XL overlay panel                                                                                                    |
| 11             | 1016814            | Display, window                                                                                                    |
|                |                    | <b>Note:</b> Remove the protective plastic sheet. Ensure the LED grooves are<br>lined up with the LEDs on the panel overlay (PN 6855862). Install the<br>lower center screw (PN 2806084) in the display window before placing<br>the display window on the panel overlay. Hand tighten this screw. Do not<br>use a power driven screwdriver. |

<span id="page-466-0"></span>**Table 8.2-12 Front Display Panel (See [Figure 8.2-12\)](#page-465-1)**

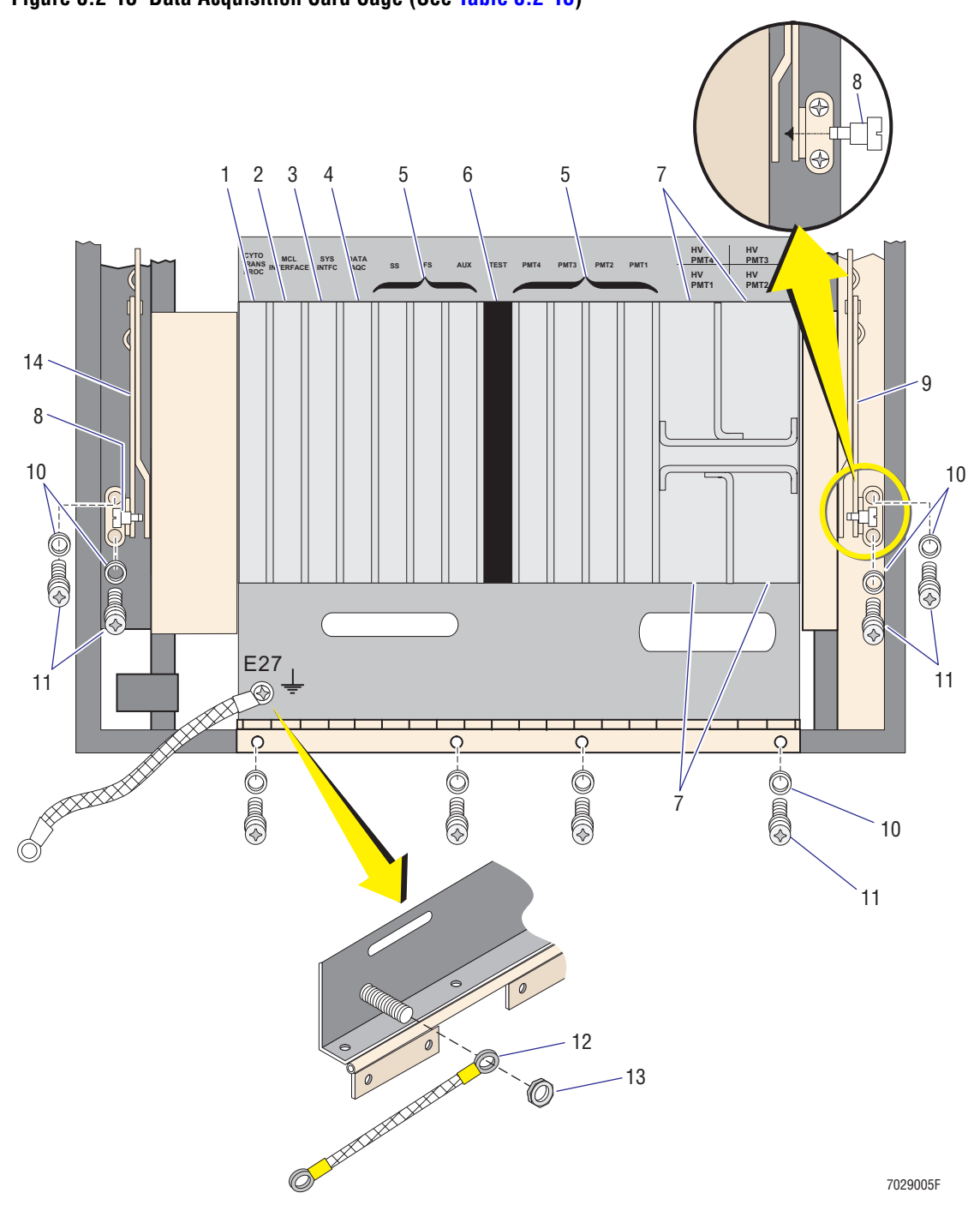

<span id="page-467-1"></span><span id="page-467-0"></span>**Figure 8.2-13 Data Acquisition Card Cage (See [Table 8.2-13\)](#page-468-0)**
| <b>Item</b>    | <b>Part Number</b> | <b>Description</b>                                                                              |
|----------------|--------------------|-------------------------------------------------------------------------------------------------|
| $\mathbf{1}$   | 6705318            | Card, Cyto Transputer (also referred to as Cytometer Transputer card)                           |
| $\overline{c}$ | 6705700            | Card, MCL Interface                                                                             |
| 3              | 6705340            | Card, System Interface                                                                          |
| 4              | 6705314            | Card, Trans Data Acquisition                                                                    |
| 5              | 6705321            | Card, Amp/Signal Conditioner                                                                    |
| 6              | N/A                | Spare slot (used as a test slot in manufacturing)                                               |
| $\overline{7}$ | 7000193            | FRU, Bertan high voltage power supply                                                           |
| 8              | 1017593            | Screw, shoulder (#6-32 x 0.30 in. length, 0.117 in. shoulder)                                   |
| 9              | 2523667            | Hinge (lid stay), right-hand, 4.875 CTRS, 0.56 in. wide, 0.095 in. thick,<br>brass-plated steel |
| 10             | 2827147            | Washer, flat, #6 (0.156 i.d. x 0.312 o.d. x 0.036 in. thickness)                                |
| 11             | 2839039            | Screw, self-lock (#6-32 x 0.37 in. length, pan-head)                                            |
| 12             | 6028152            | Cable, ground braid, 6 inches long with two #8 rings                                            |
| 13             | 2821010            | Nut, self-lock $(\#6-32 \times 0.250 \text{ AF} \times 0.109 \text{ in. thickness})$            |
| 14             | 2523666            | Hinge (lid stay), left-hand, 4.875 CTRS, 0.56 in. wide, 0.095 in. thick,<br>brass-plated steel  |
| Not shown      | 6705220            | Backplane, Analyzer                                                                             |

**Table 8.2-13 Data Acquisition Card Cage (See [Figure 8.2-13](#page-467-0))**

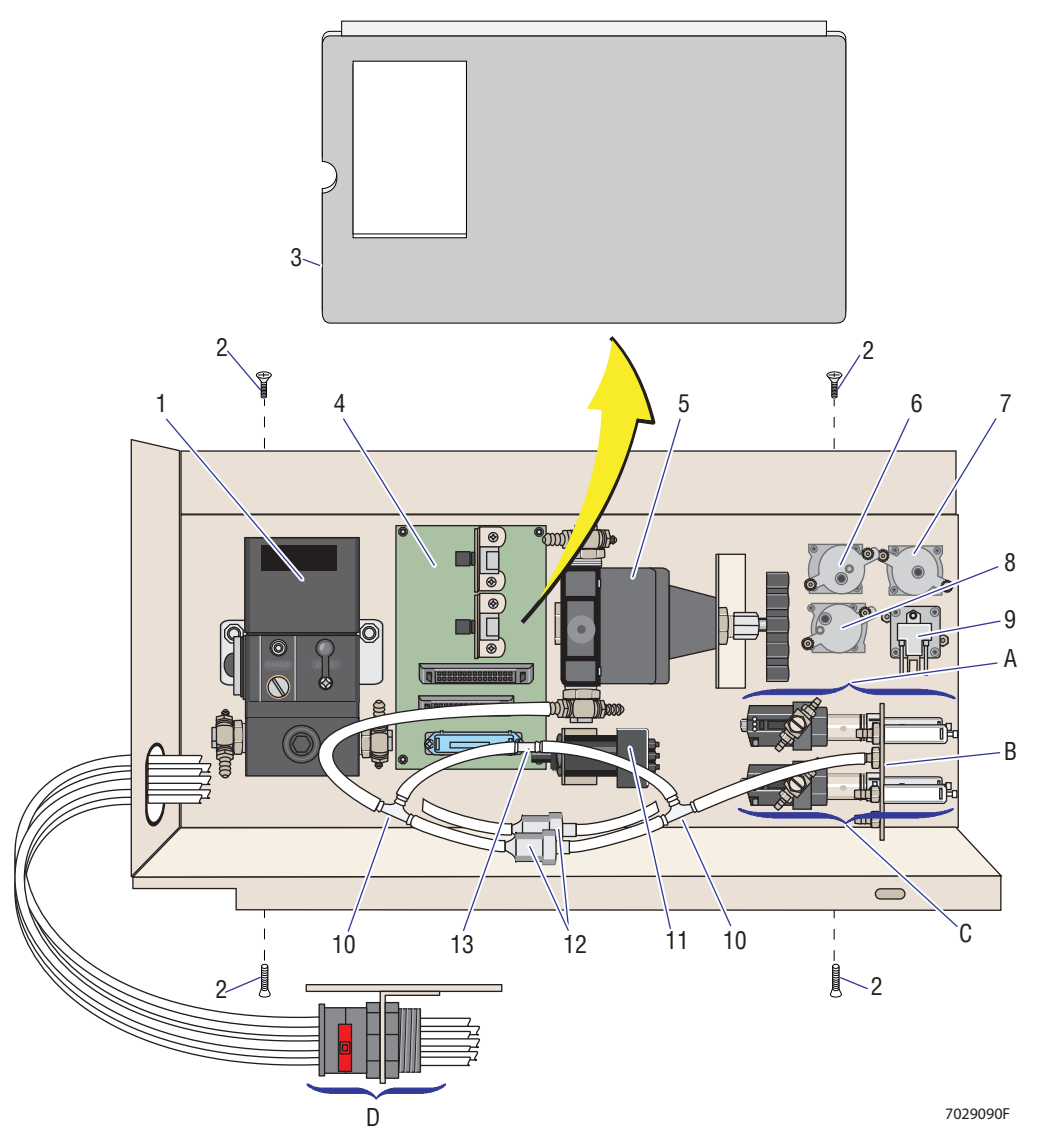

# <span id="page-469-0"></span>**Figure 8.2-14 Upper Pneumatics Drawer (See [Table 8.2-14\)](#page-470-0) Figure Reference**

- **A** VL22 (upper valve), [Figure 8.2-15](#page-471-0)
- **B** Bracket and fittings, [Figure 8.2-16](#page-472-0)
- **C** VL21 (lower valve), [Figure 8.2-17](#page-473-0)
- **D** Quick Disconnects (QD13 and QD14), [Figure 8.2-18](#page-474-0)

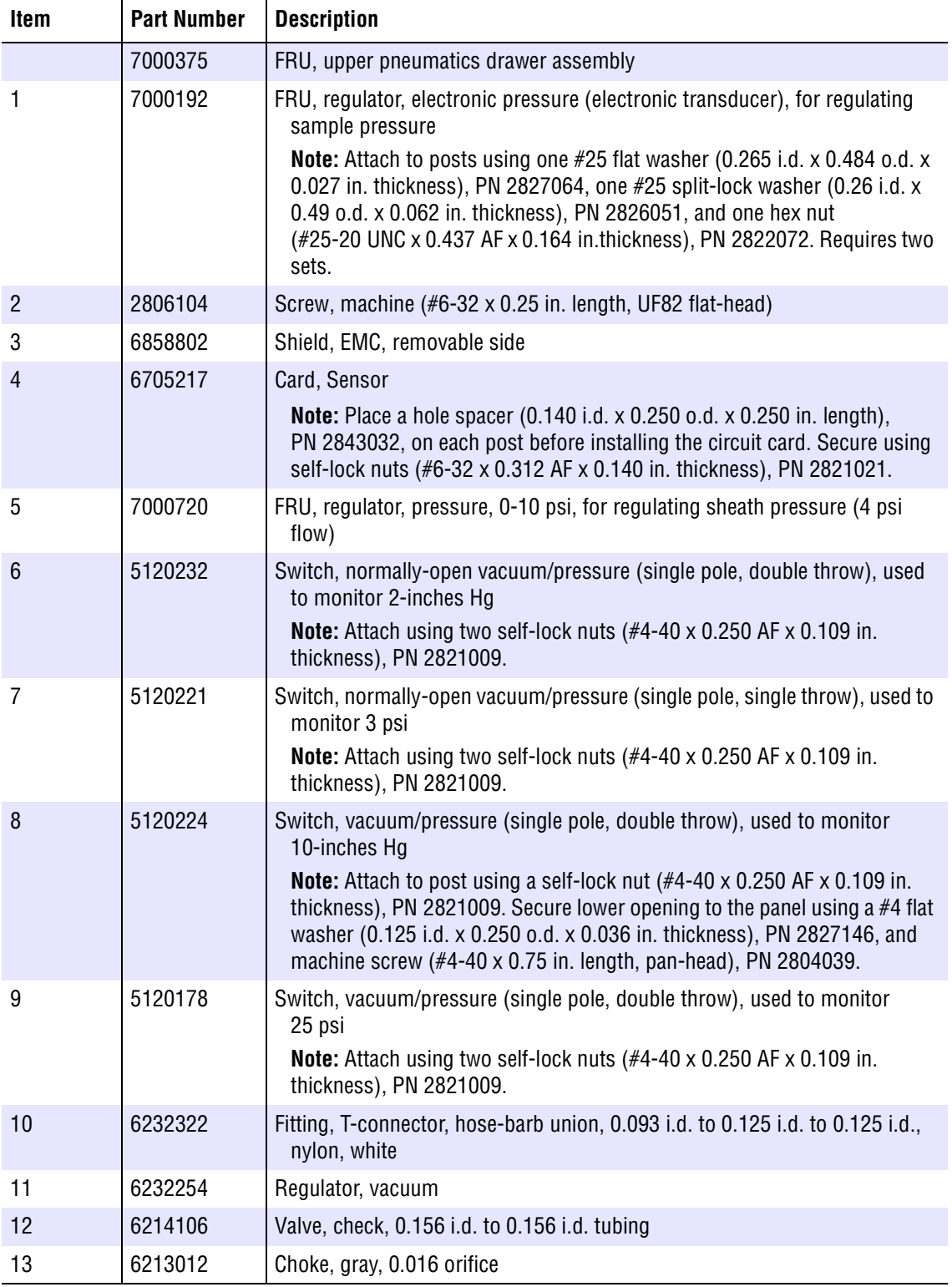

<span id="page-470-0"></span>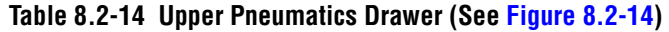

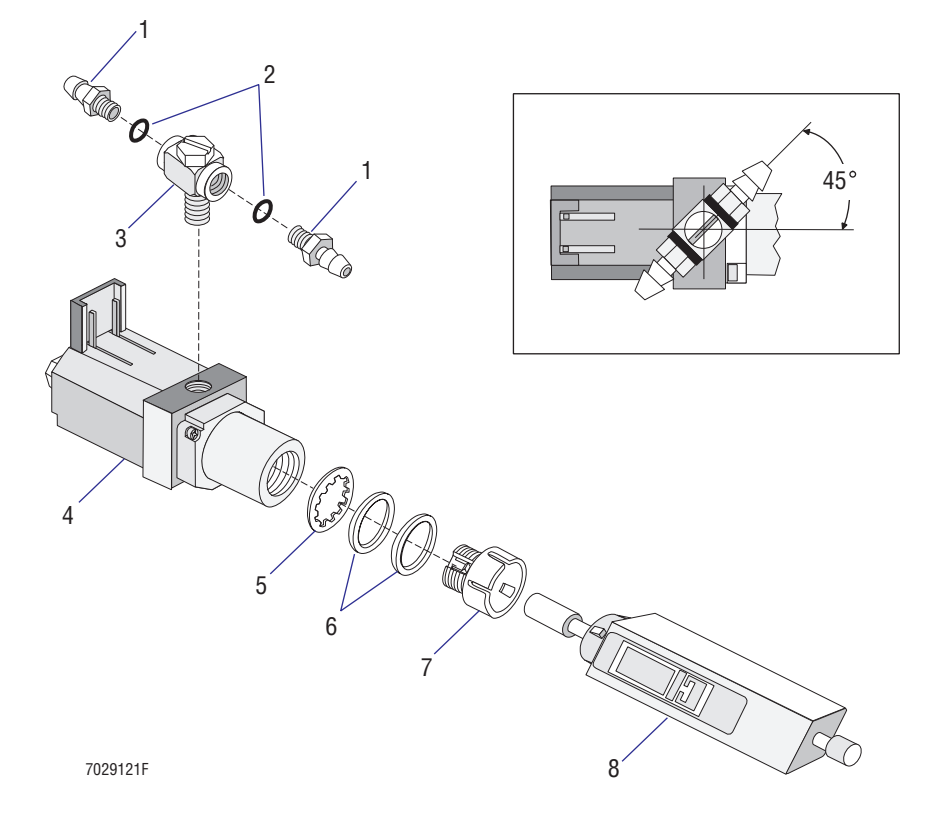

# <span id="page-471-0"></span>**Figure 8.2-15 VL22 - Exploded View of Upper Valve (See [Table 8.2-15](#page-471-1))**

<span id="page-471-1"></span>**Table 8.2-15 VL22 - Exploded View of Upper Valve (See [Figure 8.2-15](#page-471-0))**

| <b>Item</b> | <b>Part Number</b> | <b>Description</b>                                                                                              |
|-------------|--------------------|----------------------------------------------------------------------------------------------------|
| 1           | 6232086            | Fitting, hose barb union, 0.062 i.d. to 10-32 threaded                                                          |
| 2           | 2523062            | O-ring, ethylene propylene seal, 0.187 i.d. x 0.050 wall                                                        |
| 3           | 6232359            | Fitting, miniature tee branch with 10-32 ports                                                                  |
| 4           | 6232492            | Valve, electro-pneumatic, solenoid and pilot actuator combination valve,<br>24 Vdc / 30 psi, 4.5 lb pinch force |
| 5           | 2826030            | Washer, I-tooth, #47, 0.47 i.d. x 0.60 o.d. x 0.020 thickness                                                   |
| 6           | 6216012            | Spacer, cylinder, 0.500 i.d. x 0.562 o.d. x 0.062 thickness                                                     |
|             | 1017501            | Mount, pull-apart pinch valve                                                                                   |
| 8           | 6855763            | Valve, pull-apart pinch, double-action, white, standard                                                         |

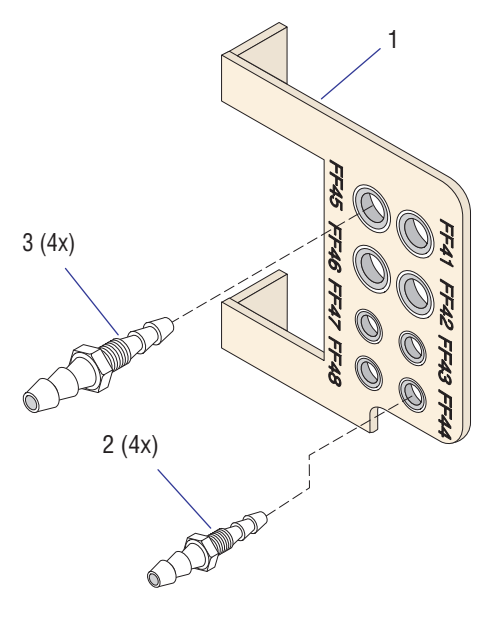

<span id="page-472-0"></span>**Figure 8.2-16 Bracket and Fittings - Upper Pneumatics Drawer (See [Table 8.2-16\)](#page-472-1)**

7029153F

<span id="page-472-1"></span>**Table 8.2-16 Bracket and Fittings - Upper Pneumatics Drawer (See [Figure 8.2-16\)](#page-472-0)**

| Item | <b>Part Number</b> | <b>Description</b>                                 |
|------|--------------------|----------------------------------------------------|
|      | 6855212            | Bracket, two pinch valve                           |
|      | 1005697            | Fitting, hose-barb union, 0.062 i.d. to 0.062 i.d. |
|      | 6232104            | Fitting, hose-barb union, 0.115 i.d. to 0.180 i.d. |

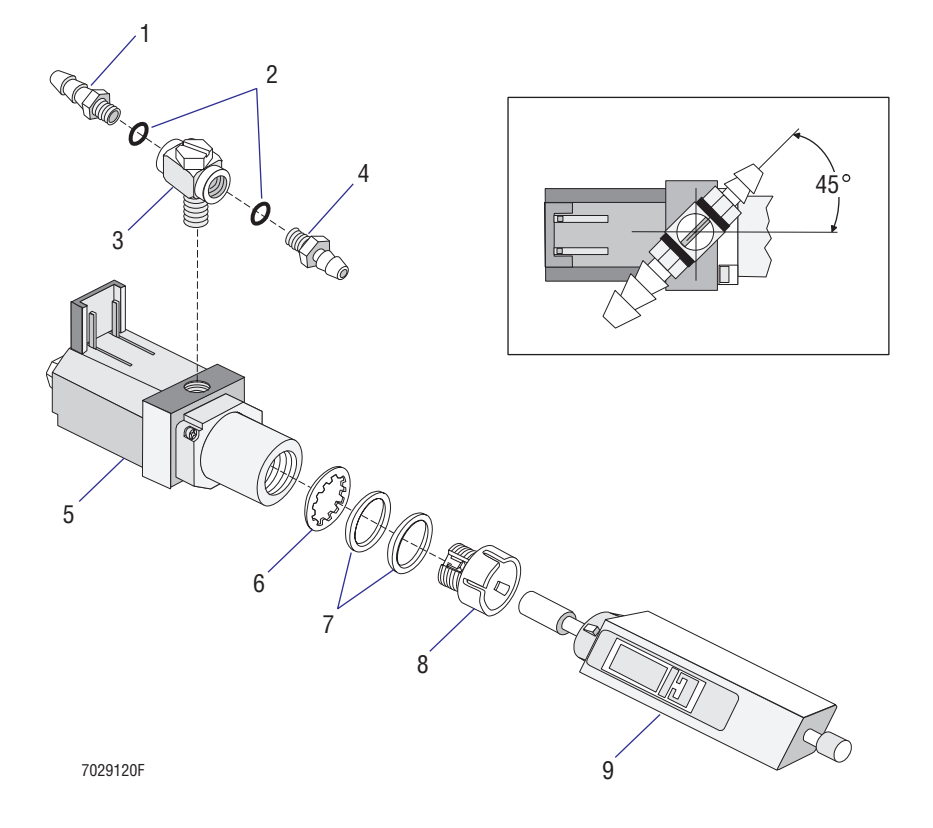

<span id="page-473-0"></span>**Figure 8.2-17 VL21 - Exploded View of Lower Valve (See [Table 8.2-17\)](#page-473-1)**

<span id="page-473-1"></span>**Table 8.2-17 VL21 - Exploded View of Lower Valve (See [Figure 8.2-17\)](#page-473-0)**

| <b>Item</b> | <b>Part Number</b> | <b>Description</b>                                                                                              |
|-------------|--------------------|----------------------------------------------------------------------------------------------------|
|             | 6232085            | Fitting, hose barb union, 0125 i.d. to 10-32 threaded                                                           |
| 2           | 2523062            | O-ring, ethylene propylene seal, 0.187 i.d. x 0.050 wall                                                        |
| 3           | 6232359            | Fitting, miniature tee branch with 10-32 ports                                                                  |
| 4           | 6232086            | Fitting, hose barb union, 0.062 i.d. to 10-32 threaded                                                          |
| 5           | 6232492            | Valve, electro-pneumatic, solenoid and pilot actuator combination valve,<br>24 Vdc / 30 psi, 4.5 lb pinch force |
| 6           | 2826030            | Washer, I-tooth, #47, 0.47 i.d. x 0.60 o.d. x 0.020 thickness                                                   |
|             | 6216012            | Spacer, cylinder, 0.500 i.d. x 0.562 o.d. x 0.062 thickness                                                     |
| 8           | 1017501            | Mount, pull-apart pinch valve                                                                                   |
| 9           | 6855763            | Valve, pull-apart pinch, double-action, white, standard                                                         |

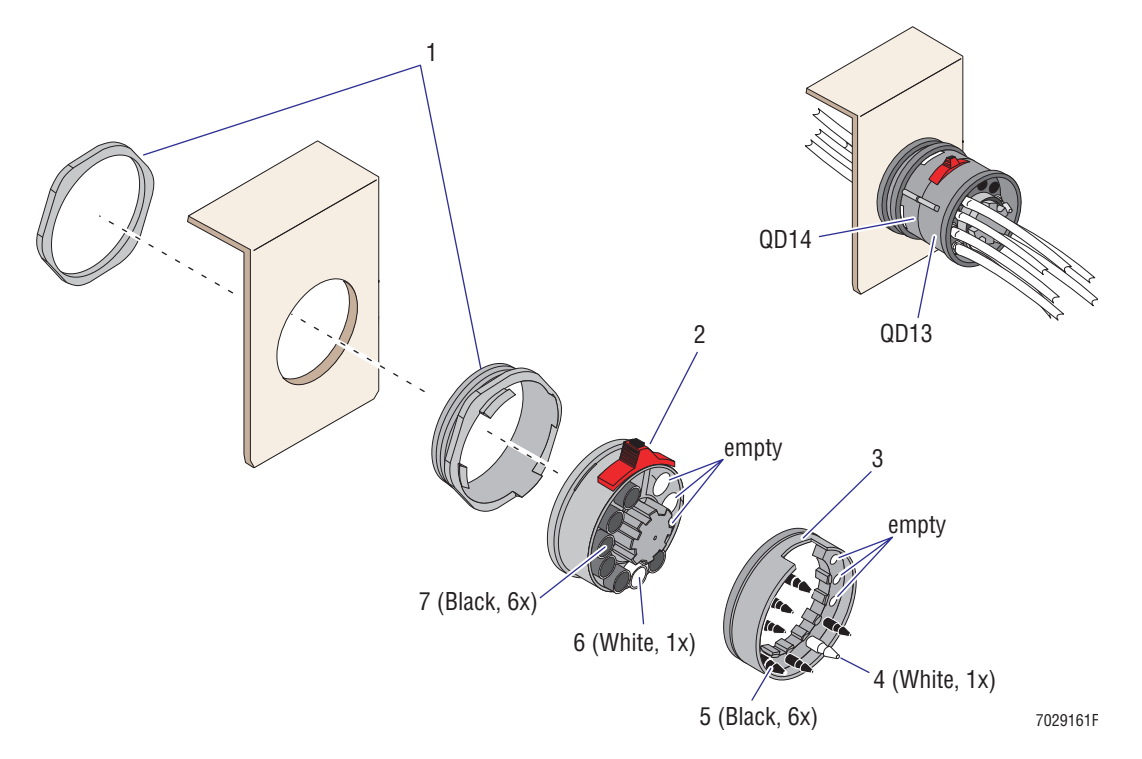

<span id="page-474-0"></span>**Figure 8.2-18 Quick Disconnects Below Upper Pneumatics Drawer (See [Table 8.2-18](#page-474-1))**

<span id="page-474-1"></span>**Table 8.2-18 Quick Disconnects Below Upper Pneumatics Drawer (See [Figure 8.2-18](#page-474-0))**

| <b>Item</b> | <b>Part Number</b> | <b>Description</b>                                                                                                    |
|-------------|--------------------|----------------------------------------------------------------------------------------------------|
|             | 6232530            | Coupling, quick-connect, panel-mount adapter and nut assembly for<br>attaching 10 tube quick-disconnect couplings to a panel, black |
| 2           | 6232534            | Coupling, quick-disconnect QD14, male body, 10 tube capacity body<br>(includes the 7 fittings shown in Figure 8.2-18)               |
| 3           | 6232533            | Coupling, quick-disconnect QD13, female body, 10 tube capacity body<br>(includes the 7 fittings shown in Figure 8.2-18)             |
| 4           | 6232588            | Fitting, insert, white female quick-connect, internal connector to 0.082 i.d.<br>hose barb                                          |
| 5           | 6232469            | Fitting, insert, black female quick-connect, internal connector to 0.125 i.d.<br>hose barb                                          |
| 6           | 6232581            | Fitting, insert, white male quick-connect, internal connector to 0.082 i.d.<br>hose barb                                            |
|             | 6232468            | Fitting, insert, black male quick-connect, internal connector to 0.125 i.d.<br>hose barb                                            |

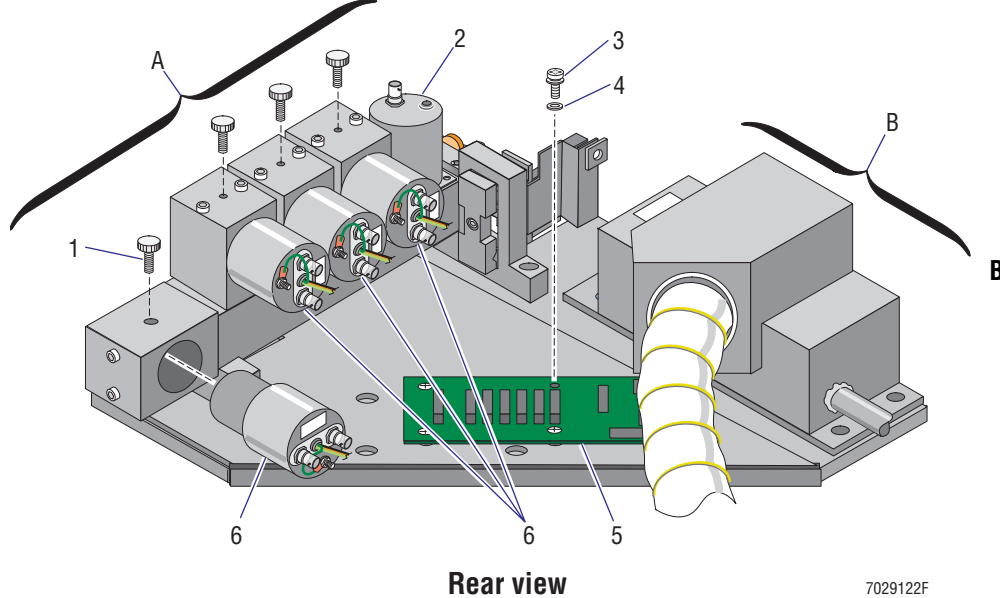

## <span id="page-475-0"></span>**Figure 8.2-19 Optical Collection Area, Rear View (See [Table 8.2-19\)](#page-476-0) Figure Reference**

**A** Front view (includes filter shield and filters), [Figure 8.2-20](#page-477-0)

> Front view with filter shield removed (includes flow cell and FALS detector), [Figure 8.2-21](#page-479-0)

**B** Argon Laser (includes Power Supply and mounting hardware), [Figure 8.2-24](#page-483-0)

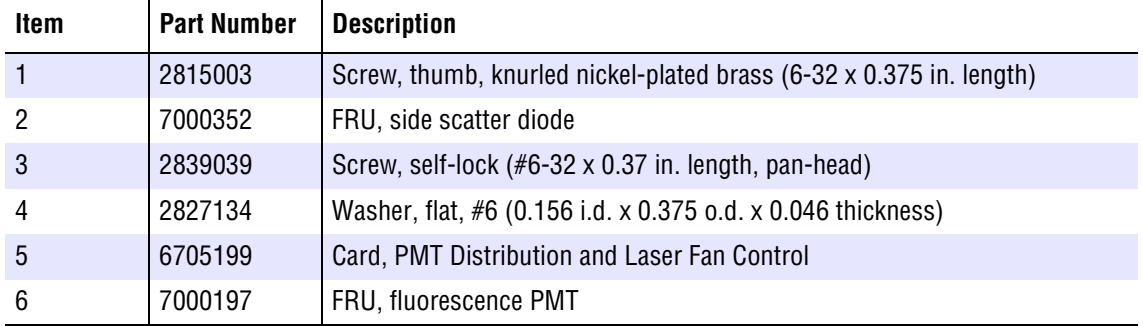

<span id="page-476-0"></span>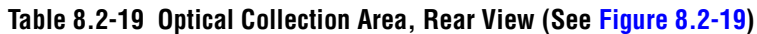

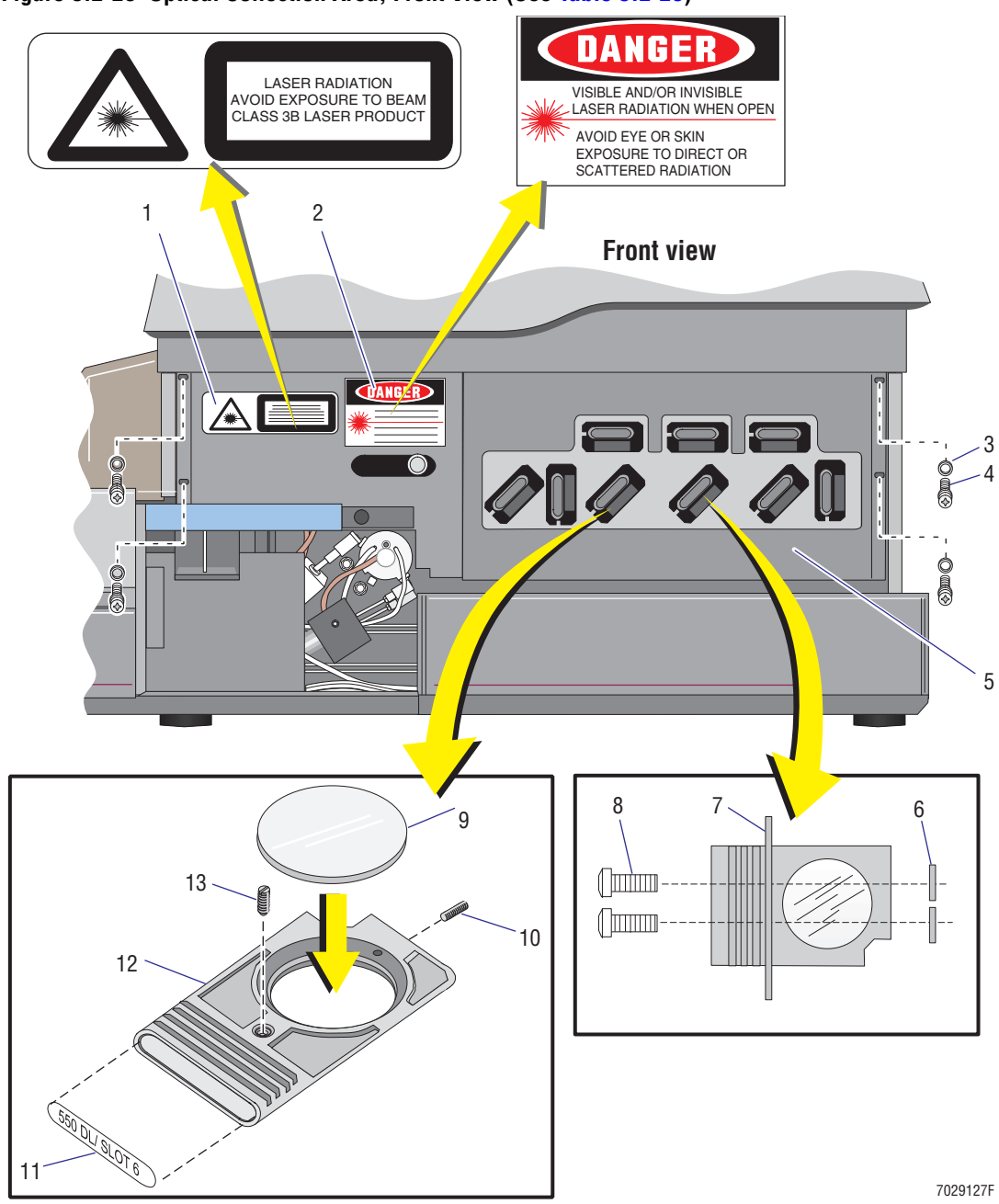

<span id="page-477-0"></span>**Figure 8.2-20 Optical Collection Area, Front View (See [Table 8.2-20\)](#page-478-0)**

| Item           | <b>Part Number</b> | <b>Description</b>                                                                                            |
|----------------|--------------------|----------------------------------------------------------------------------------------------------|
| $\mathbf{1}$   | 2430348            | Label, Class 3B Laser Product                                                                                 |
| $\overline{2}$ | 2427785            | Label, laser danger                                                                                           |
| 3              | 2827147            | Washer, flat, #6 (0.156 i.d. x 0.312 o.d. x 0.036 in. thickness)                                              |
| 4              | 2839039            | Screw, self-lock (#6-32 x 0.37 in. length, pan-head)                                                          |
| 5              | 6859190            | Shield, filter for 4-color system                                                                             |
|                | 6859189            | Shield, filter for 3-color system (not shown)                                                                 |
| 6              | 6216345            | Gasket, #10 black, ethylene propylene, used only in slot 9 between lens<br>holder and PMT housing             |
| $\overline{7}$ | 1018737            | Plate, lens holder                                                                                            |
| 8              | 2806104            | Screw, machine (#6-32 x 0.25 in. length, UF82-head), used to secure lens<br>holders in slots 1 through 8 only |
|                | 2806077            | Screw, machine (#6-32 x 0.19 in. length, UF82-head), used to secure lens<br>holder in slot 9 only             |
| 9              | 3814134            | Filter, light, used in slot 1, 525 band pass (525 BP)                                                         |
|                | 3814135            | Filter, light, used in slot 2, 575 band pass (575 BP)                                                         |
|                | 3814289            | Filter, light, used in slot 3, 620 band pass (620 BP)                                                         |
|                | 3814136            | Filter, light, used in slot 4, 488 dichroic long pass (488 DL)                                                |
|                | 3802072            | Filter, light, used in slot 5, 488 laser blocker (488 BK)                                                     |
|                | 3814067            | Filter, light, used in slot 6, 550 dichroic long pass (550 DL)                                                |
|                | 3814138            | Filter, light, used in slot 7, 600 dichroic long pass (600 DL)                                                |
|                | 3814274            | Filter, light, used in slot 8, 645 dichroic long pass (645 DL)                                                |
|                | 3814139            | Filter, light, used in slot 9, 675 band pass (675 BP)                                                         |
| 10             | 2807052            | Screw, setscrew (#4-40 x 0.156 in length, hex-head)                                                           |
| 11             | 2429708            | Label, 525 BP / Slot 1                                                                                        |
|                | 2429709            | Label, 575 BP / Slot 2                                                                                        |
|                | 2429858            | Label, 620 BP / Slot 3                                                                                        |
|                | 2429704            | Label, 488 DL / Slot 4                                                                                        |
|                | 2429706            | Label, 488 BK / Slot 5                                                                                        |
|                | 2429703            | Label, 550 DL / Slot 6                                                                                        |
|                | 2430206            | Label, 600 DL / Slot 7                                                                                        |
|                | 2429857            | Label, 645 DL / Slot 8                                                                                        |
|                | 2430195            | Label, 675 BP / Slot 9                                                                                        |
| 12             | 1018542            | Holder, filter                                                                                                |
| 13             | 2516002            | Plunger, ball (#6-40 x 0.312 long)                                                                            |

<span id="page-478-0"></span>**Table 8.2-20 Optical Collection Area, Front View (See [Figure 8.2-20](#page-477-0))**

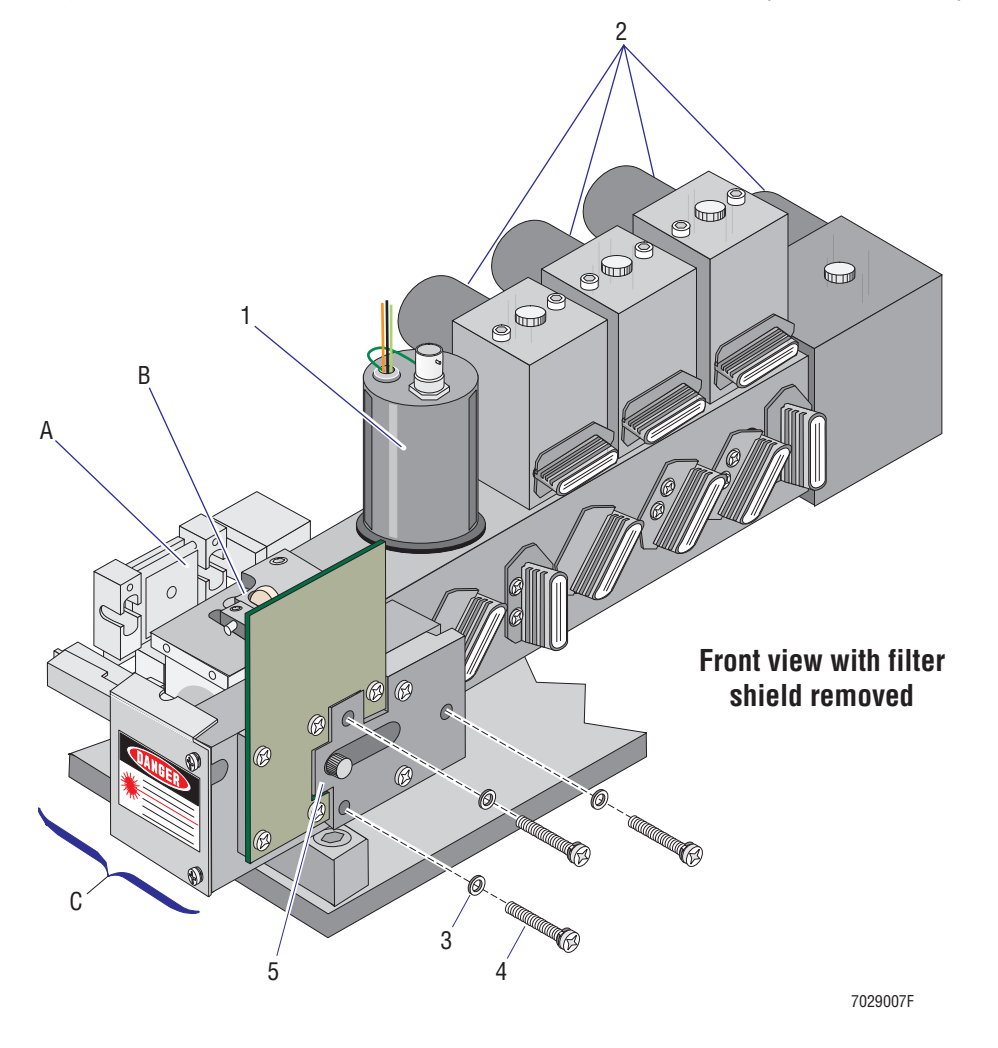

## <span id="page-479-0"></span>**Figure 8.2-21 Optical Collection Area with Filter Shield Removed (See [Table 8.2-21](#page-479-1)) Figure Reference**

- **A** Beamshaper assembly, [Figure 8.2-22](#page-480-0)
- **B** Fluorescence pickup lens and adjustment hardware, [Figure 8.2-23](#page-481-0)
- **C** Flow cell and associated hardware, [Figure 8.2-23](#page-481-0)

### <span id="page-479-1"></span>**Table 8.2-21 Optical Collection Area with Filter Shield Removed (See [Figure 8.2-21\)](#page-479-0)**

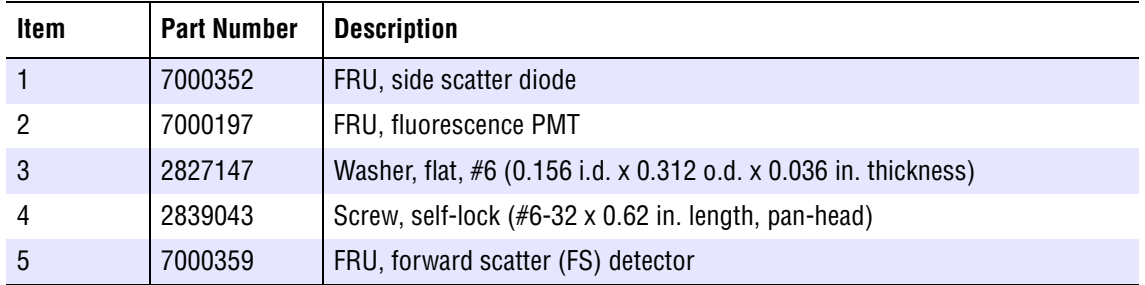

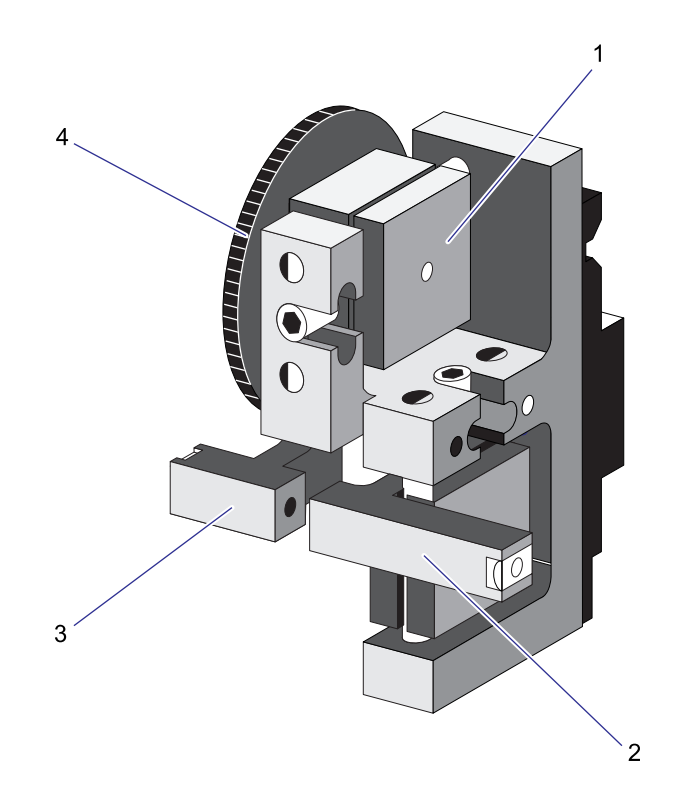

<span id="page-480-0"></span>**Figure 8.2-22 Beam-Shaping Stage Components (See [Table 8.2-22\)](#page-480-1)**

<span id="page-480-1"></span>**Table 8.2-22 Beam-Shaping Stage Components (See [Figure 8.2-22\)](#page-480-0)**

| Item | <b>Part Number</b> | <b>Description</b>  |
|------|--------------------|---------------------|
|      | 7000450            | FRU, beamshaper 2   |
| 2    | 6859219            | Lens holder, 10 mm  |
| 3    | 6859220            | Lens holder, 80 mm  |
| 4    | 7000451            | FRU, focus knob III |
|      | 7000449            | FRU, focus knob2    |

<span id="page-481-0"></span>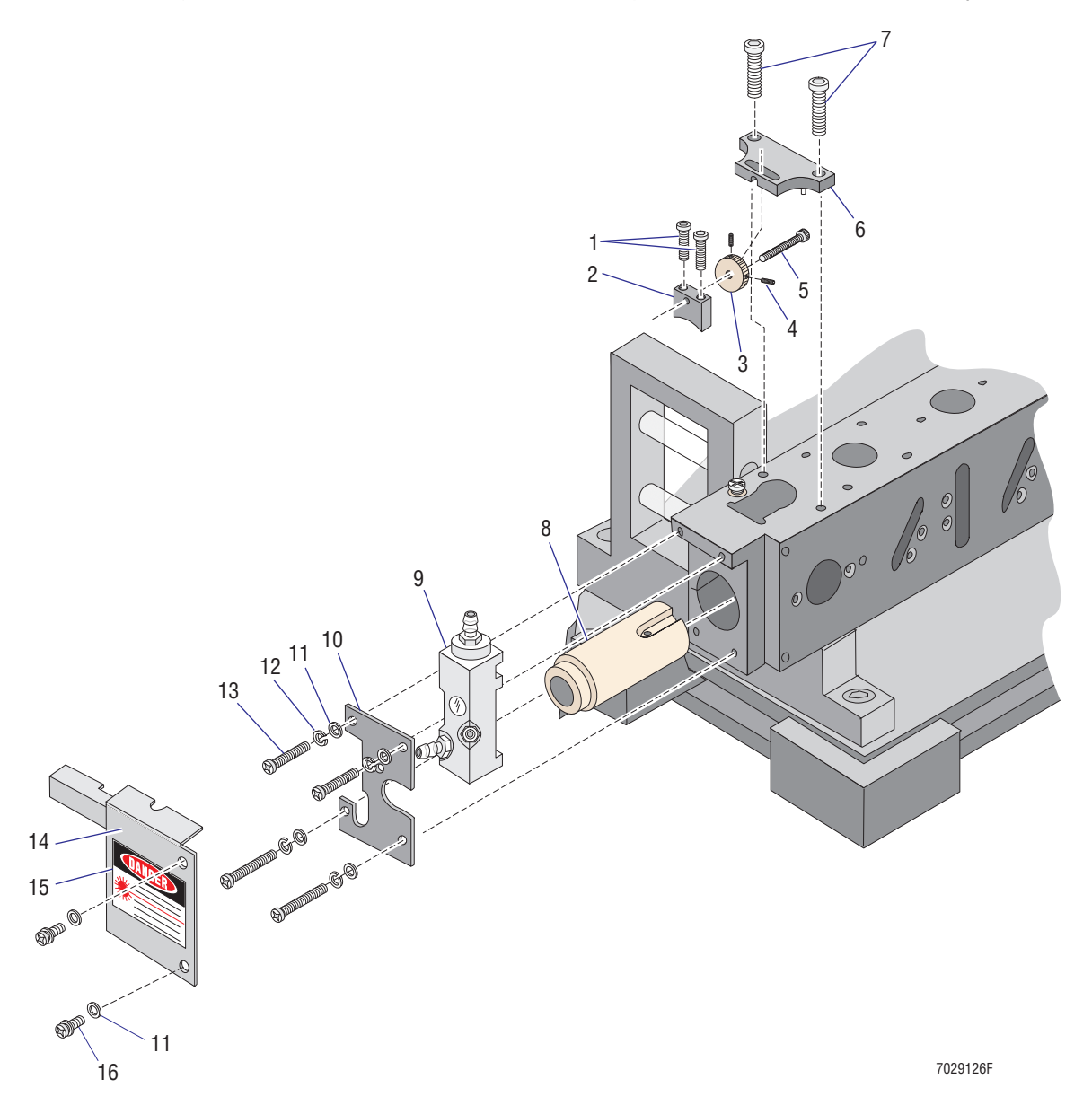

**Figure 8.2-23 Flow Cell and Fluorescence Pickup Lens with Associated Hardware (See [Table 8.2-23](#page-482-0))**

| <b>Item</b>    | <b>Part Number</b> | <b>Description</b>                                                    |
|----------------|--------------------|-----------------------------------------------------------------------|
| $\mathbf{1}$   | 2851975            | Screw, machine, knurled (#4-40 x 0.75 in. length, hex socket head)    |
| $\mathfrak{p}$ | 1021703            | Stage, snout support                                                  |
| 3              | 1021682            | Knob, snout                                                           |
| 4              | 2807026            | Screw, setscrew (#4-40 x 0.125 in length, hex-head)                   |
| 5              | 2851982            | Screw, machine (#6-40 x 1.125 in. length, hex-head)                   |
| 6              | 6859217            | Stage, snout                                                          |
| 7              | 2806102            | Screw, machine (#6-32 x 0.38 in. length, hex-head)                    |
| 8              | 6858921            | Snout, pinhole                                                        |
| 9              | 6858386            | Flow cell                                                             |
| 10             | 1022362            | Plate, flow cell                                                      |
| 11             | 2827147            | Washer, flat, #6 (0.156 i.d. x 0.312 o.d. x 0.036 in. thickness)      |
| 12             | 2826035            | Washer, split-lock, $#6$ (0.14 i.d. x 0.25 o.d. x 0.03 in. thickness) |
| 13             | 2806096            | Screw, machine (#6-32 x 1.25 in. length, pan-head)                    |
| 14             | 1020965            | Cover, flow cell shield                                               |
| 15             | 2427785            | Label, laser danger                                                   |
| 16             | 2839039            | Screw, self-lock (#6-32 x 0.37 in. length, pan-head)                  |

<span id="page-482-0"></span>**Table 8.2-23 Flow Cell and Fluorescence Pickup Lens with Associated Hardware (See [Figure 8.2-23\)](#page-481-0)**

<span id="page-483-0"></span>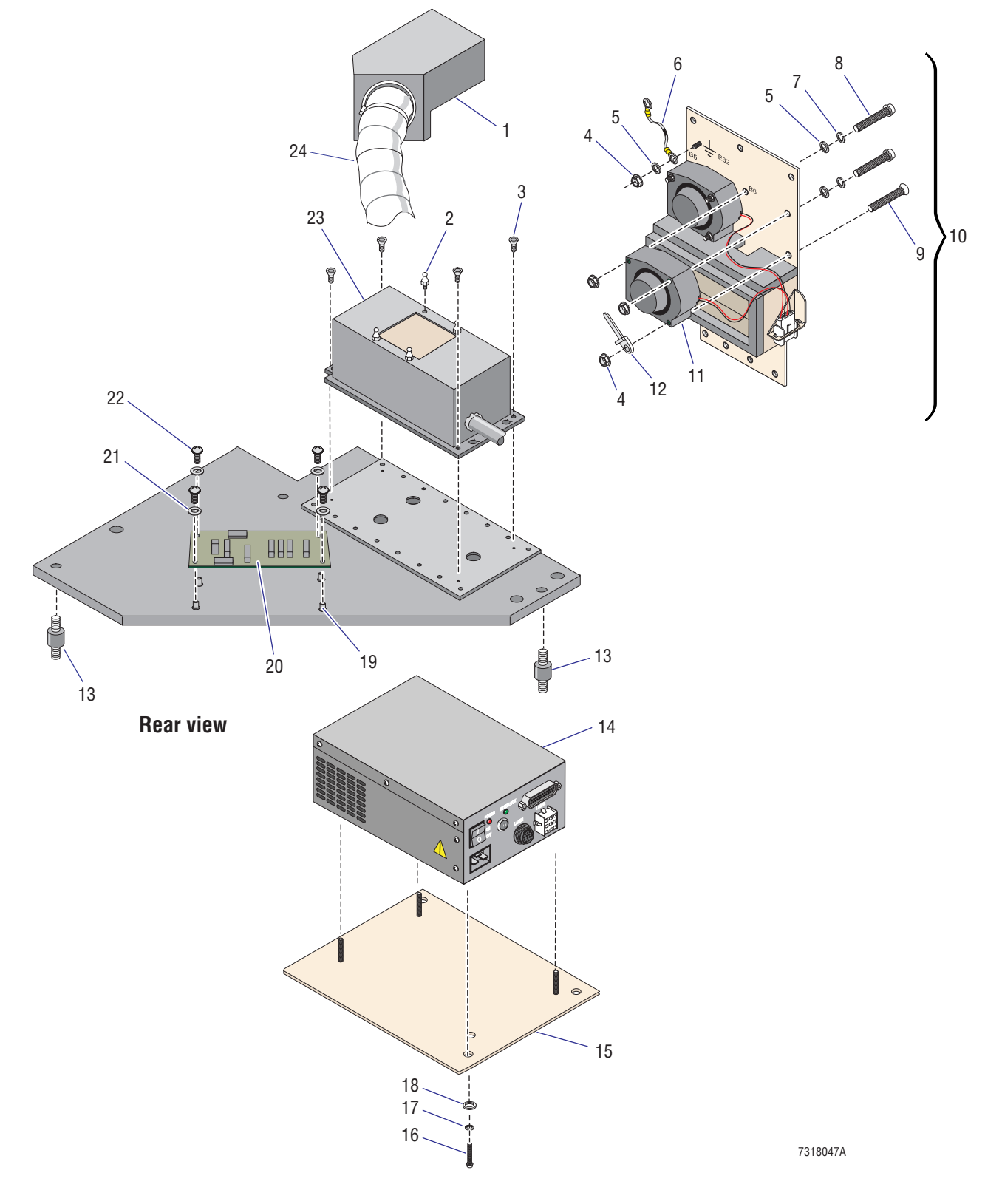

**Figure 8.2-24 Argon Laser, Power Supply, and Mounting Hardware (See [Table 8.2-24\)](#page-484-0)**

| Item           | <b>Part Number</b> | <b>Description</b>                                                                                                    |
|----------------|--------------------|----------------------------------------------------------------------------------------------------|
| $\mathbf{1}$   | 6856941            | Plenum, laser duct out                                                                                                    |
| $\overline{2}$ | 2840037            | Fastener, ball stud                                                                                                    |
| 3              | 1022396            | Screw, special laser mounting                                                                                                    |
| 4              | 2821010            | Nut, self-lock (#6-32 x 0.250 AF x 0.109 in. thickness)                                                                          |
| $\overline{5}$ | 2827147            | Washer, flat, #6 (0.156 i.d. x 0.312 o.d. x 0.036 in. thickness)                                                                 |
| 6              | 6028152            | Cable, ground braid, 6 in. length with two #8 rings                                                                              |
| $\overline{7}$ | 2826035            | Washer, split-lock, #6 (0.14 i.d. x 0.25 o.d. x 0.03 in. thickness)                                                              |
| 8              | 2806159            | Screw, machine (#6-32 x 2.00 in. length, pan-head)                                                                               |
| $9\,$          | 2806148            | Screw, machine (#6-32 x 2.00 in. length, FL82 flat-head)                                                                         |
| 10             | 7000719            | FRU, laser blower assembly                                                                                                    |
| 11             | 2603054            | Fan, 64 CFM, 24 Vdc, 6.37 in. square, 1.6 in. deep                                                                               |
| 12             | 6011006            | Tie wrap, screw mount, #6 sizer, 7.4 in. long, 0.19 in wide                                                                      |
| 13             | 2523660            | Mount, shock, rubber, axial mount, 16 lb, 256 lb/in., 78 Hz                                                                      |
| 14             | 7000431            | Power supply, Argon air-cooled laser, switching, for 100 Vac system                                                              |
|                | 7000721            | Power supply, Argon air-cooled laser, switching, for 115 Vac system                                                              |
|                | 7000432            | Power supply, Argon air-cooled laser, switching, for 220 or 240 Vac system                                                       |
| 15             | 6856067            | Plate, Argon laser power supply mounting                                                                                         |
| 16             | 2839051            | Screw, self-lock (#10-32 x 0.75 in. length, pan-head)                                                                            |
| 17             | 2826045            | Washer, split-lock, #10 (0.19 i.d. x 0.33 o.d. x 0.047 in. thickness)                                                            |
| 18             | 2827021            | Washer, flat, #10 (0.21 i.d. x 0.51 o.d. x 0.051 thickness)                                                                      |
| 19             | 2851866            | Spacer, internally and externally threaded (#6-32 x 0.250 DP to #6-32 x<br>0.375, aluminum alloy)                                |
| 20             | 6705199            | Card, PMT Distribution and Laser Fan Control                                                                                     |
|                |                    | <b>Note:</b> Refers to the two cooling fans mounted on the Cytometer frame.<br>These fans cool the Argon laser.                  |
| 21             | 2827134            | Washer, flat, #6 (0.156 i.d. x 0.375 o.d. x 0.046 thickness)                                                                     |
| 22             | 2839009            | Screw, self-lock (#6-32 x 0.25 in. length, pan-head)                                                                             |
| 23             | 7000358            | FRU, Argon air-cooled laser head                                                                                                 |
| 24             |                    | Flexible duct must be assembled using the following parts:                                                                       |
|                | 1018547            | Insulation                                                                                                    |
|                | 2603060            | Duct, flexible, 3 1/8 i.d. x 10-in. length, rectangular flange at one end                                                        |
|                | 6011003            | Tie wrap, nylon, 15 in. long, 0.19 in. wide, nylon (need three of these)                                                         |
|                |                    | <b>Note:</b> Assembly instructions are illustrated in Figure 8.2-62.                                                             |
| Not shown      | 2523659            | Mount, shock, rubber, axial mount, 4 lb, 73 lb/in., 84 Hz, for laser cooling<br>fan module (may also be referred to as bushings) |

<span id="page-484-0"></span>**Table 8.2-24 Argon Laser, Power Supply, and Mounting Hardware (See [Figure 8.2-24\)](#page-483-0)**

<span id="page-485-0"></span>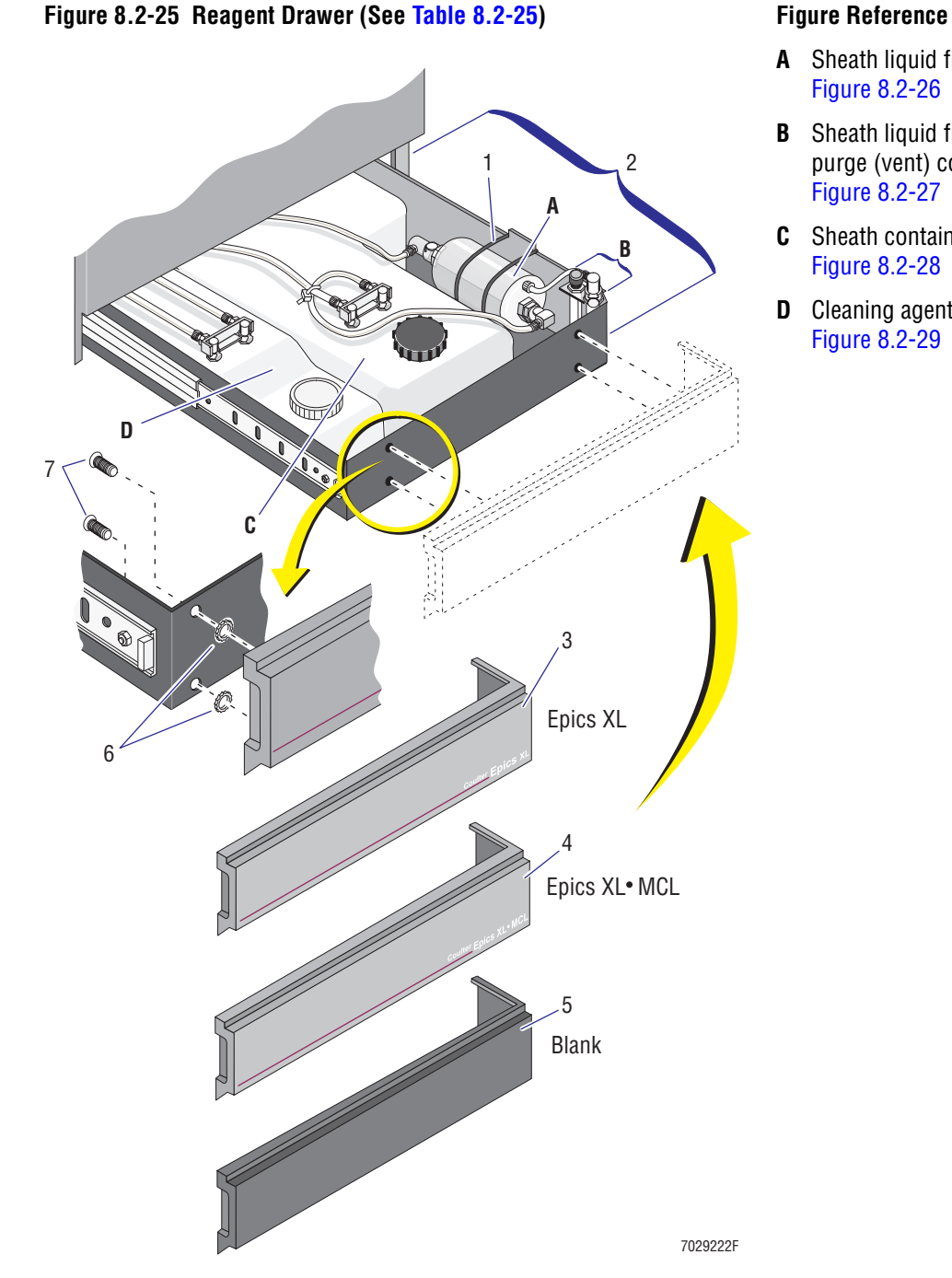

- **A** Sheath liquid filter, [Figure 8.2-26](#page-487-0)
- **B** Sheath liquid filter purge (vent) connections, [Figure 8.2-27](#page-489-0)
- **C** Sheath container, [Figure 8.2-28](#page-491-0)
- **D** Cleaning agent container, [Figure 8.2-29](#page-492-0)

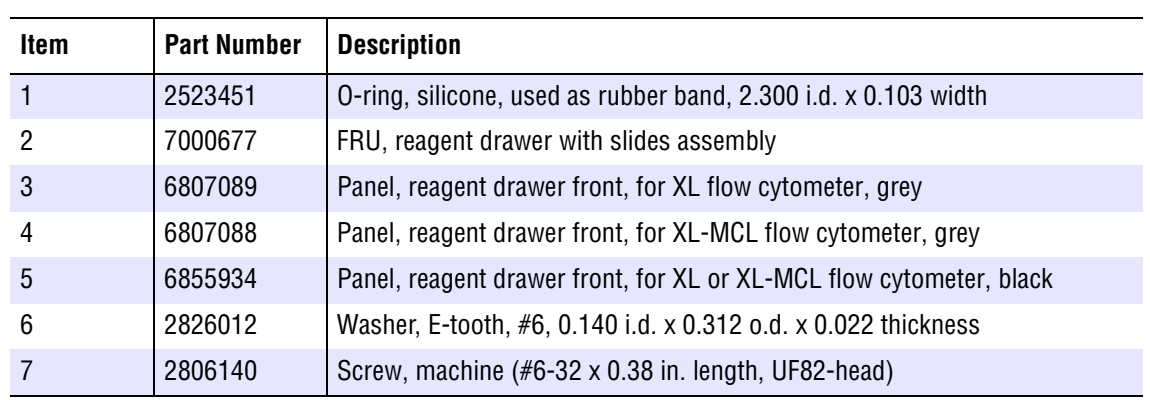

<span id="page-486-0"></span>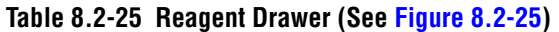

<span id="page-487-0"></span>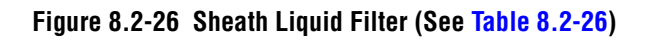

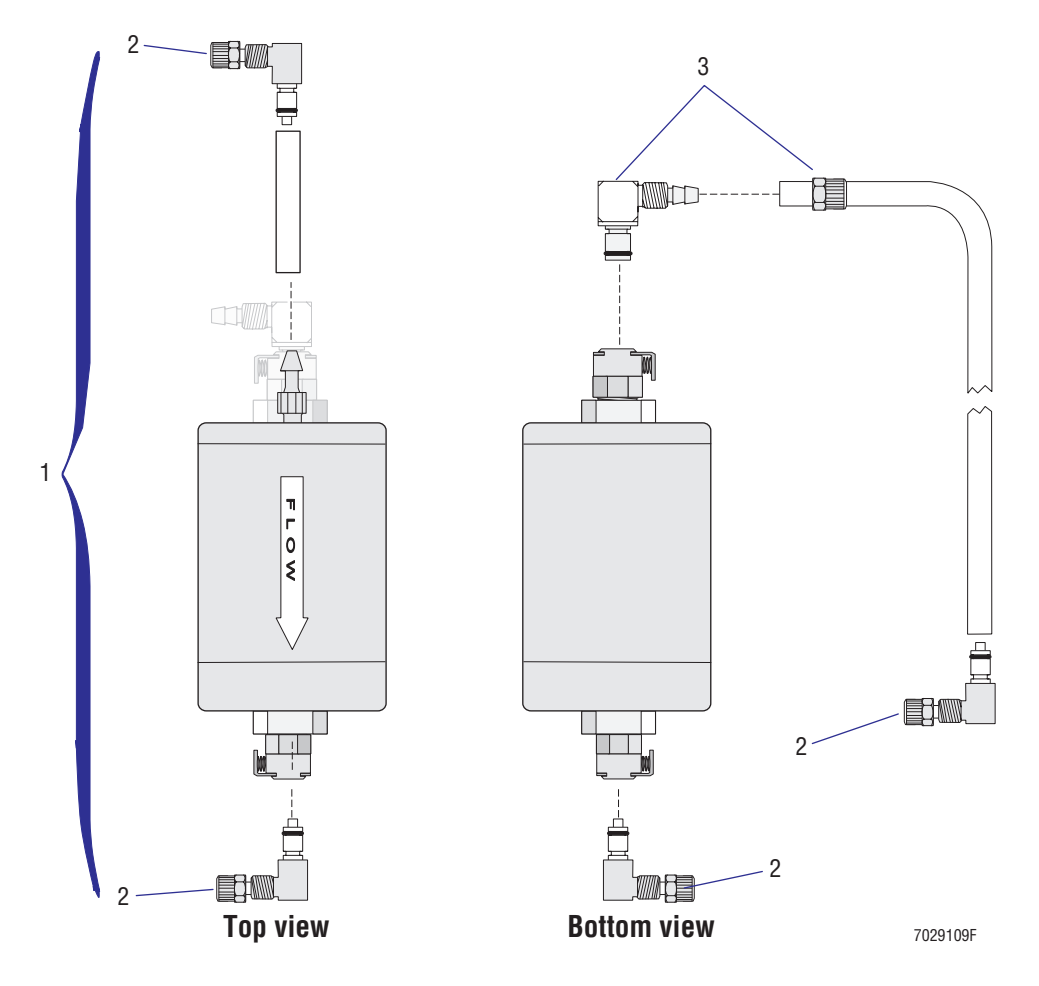

| Item | <b>Part Number</b> | <b>Description</b>                                                   |
|------|--------------------|----------------------------------------------------------------------|
|      | 6912942            | Assembly, sheath filter                                              |
|      | 6232472            | Quick-connect, male, external elbow, 0.250 o.d., white acetal delrin |
|      | 6232522            | Quick-connect, male, external elbow, 0.375 o.d., white acetal delrin |

<span id="page-488-0"></span>**Table 8.2-26 Sheath Liquid Filter (See [Figure 8.2-26](#page-487-0))**

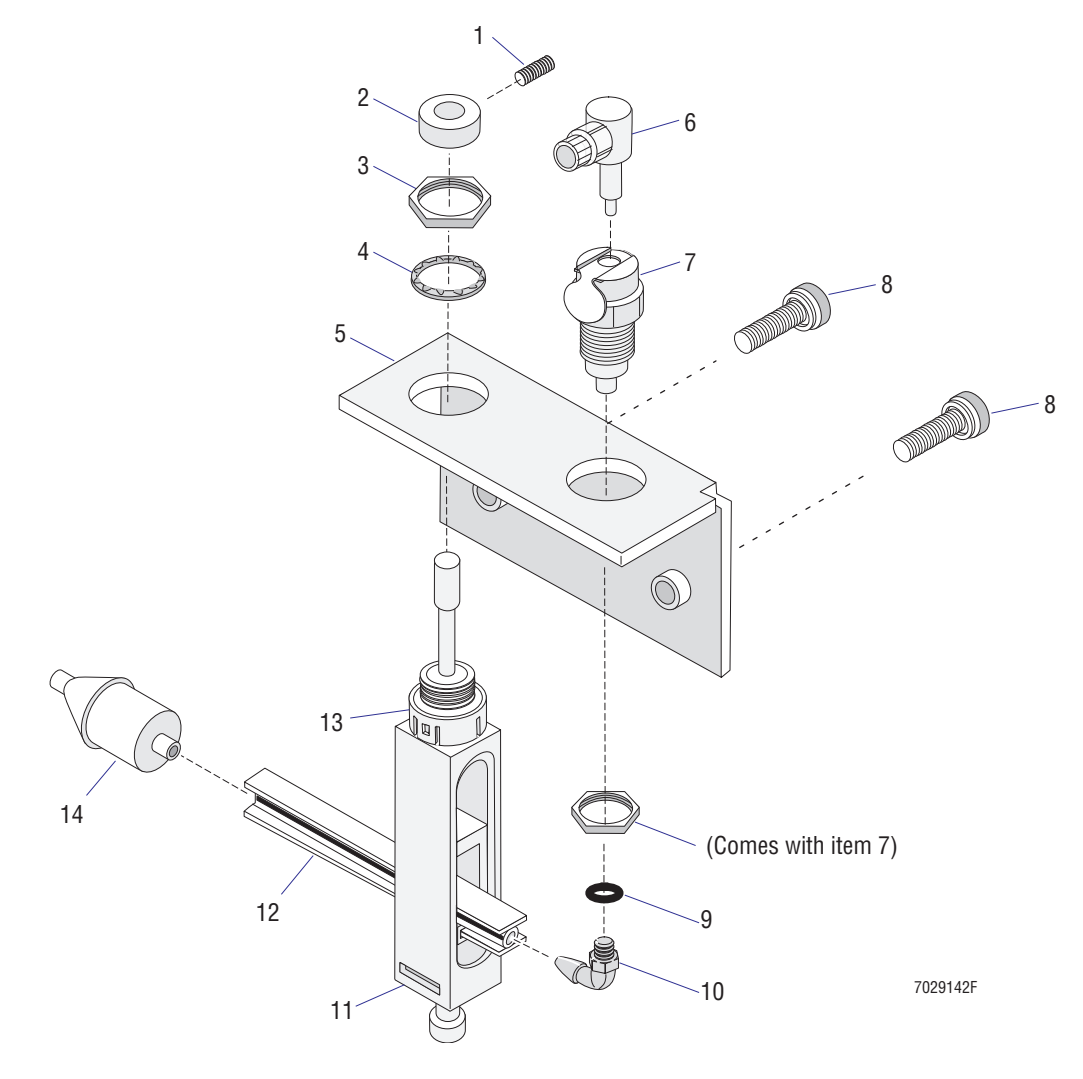

<span id="page-489-0"></span>**Figure 8.2-27 Sheath Liquid Filter Purge (Vent) Connections (See [Table 8.2-27](#page-490-0))**

| <b>Item</b>    | <b>Part Number</b> | <b>Description</b>                                                                                                    |
|----------------|--------------------|----------------------------------------------------------------------------------------------------|
| $\mathbf{1}$   | 2807026            | Screw, setscrew (#4-40 x 0.125 in length, hex-head)                                                                                                    |
| $\overline{c}$ | 1018728            | Knob, pinch valve                                                                                                    |
| 3              | 2822033            | Nut, hex (47-32 UNS x 0.562 AF x 0.078 in. thickness)                                                                                                    |
| 4              | 2826030            | Washer, I-tooth, #47, 0.47 i.d. x 0.60 o.d. x 0.020 thickness                                                                                                    |
| 5              | 6856718            | Bracket, shut-off valve                                                                                                    |
| 6              | 6232472            | Quick-connect, male, external elbow, 0.250 o.d., white acetal delrin                                                                                                    |
| 7              | 6232466            | Quick-connect, internal, panel mount, 10-32, white, 0.125 flow (couples<br>with white insert, PN 6232266)                                                                                                    |
| 8              | 2839039            | Screw, self-lock (#6-32 x 0.37 in. length, pan-head)                                                                                                    |
| 9              | 2523062            | O-ring, ethylene propylene seal, 0.187 i.d. x 0.050 wall                                                                                                    |
| 10             | 6232208            | Fitting, hose barb, elbow, 0.093 i.d. to 10-32 threaded, white, nylon<br>Note: Apply a thin line of pipe sealant, PN 1601056, across threads prior<br>to insertion. Tighten until the O-ring is squeezed then continue to tighten<br>until the fitting is oriented as shown in Figure 8.2-27. |
| 11             | 6855763            | Valve, pull-apart pinch, double-action, white, standard                                                                                                    |
| 12             | 3213136            | Tubing, pull-apart I-beam with black stripe, silicone, 0.062 i.d., approximate<br>8-inch length                                                                                                    |
| 13             | 1017501            | Mount, pull-apart pinch valve                                                                                                    |
| 14             | 6214108            | Valve, check, for 0.062 i.d. to 0.062 i.d. tubing                                                                                                    |

<span id="page-490-0"></span>**Table 8.2-27 Sheath Liquid Filter Purge (Vent) Connections (See [Figure 8.2-27\)](#page-489-0)**

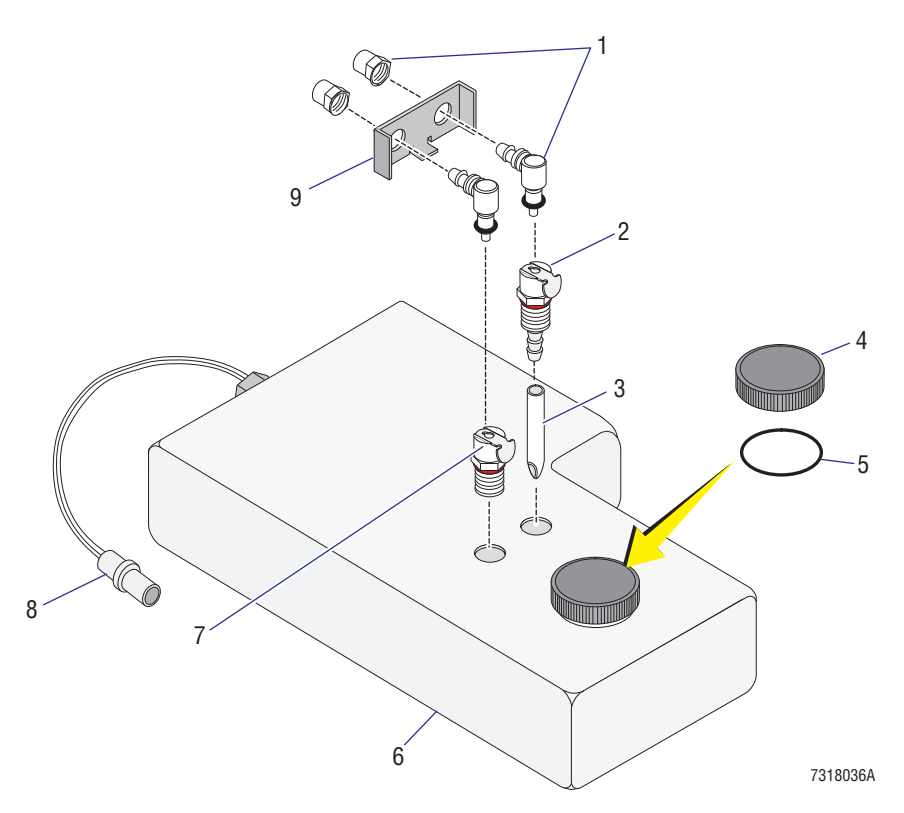

<span id="page-491-0"></span>**Figure 8.2-28 Sheath Container (See [Table 8.2-28\)](#page-491-1)**

<span id="page-491-1"></span>**Table 8.2-28 Sheath Container (See [Figure 8.2-28\)](#page-491-0)**

| Item | <b>Part Number</b> | <b>Description</b>                                                                                         |
|------|--------------------|----------------------------------------------------------------------------------------------------|
|      | 7000378            | FRU, sheath tank with sensor assembly                                                                      |
|      | 6232472            | Quick-connect, male, external elbow, 0.250 o.d., white acetal delrin                                       |
| 2    | 6232470            | Quick-connect, female, internal panel mount, 0.125 i.d., coupling pair latch,<br>barb, white acetal delrin |
| 3    | 1020976            | Tube, pickup                                                                                               |
| 4    | 1018613            | Cap, sheath tank (or bottle)                                                                               |
| 5    | 2523724            | O-ring, silicone seal, 1.850 i.d. x 0.210 width                                                            |
| 6    | 2523649            | Tank, sheath without sensor (also referred to as sheath bottle)                                            |
|      | 6232478            | Quick-connect, female, internal panel mount, 0.125 flow, coupling pair latch,<br>barb, white acetal delrin |
| 8    | 6028526            | Cable. level sensor, with undercut O-ring groove (O-ring is not needed)                                    |
| 9    | 1020981            | Bracket, sheath tank (also referred to as sheath bottle bracket)                                           |

<span id="page-492-0"></span>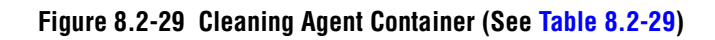

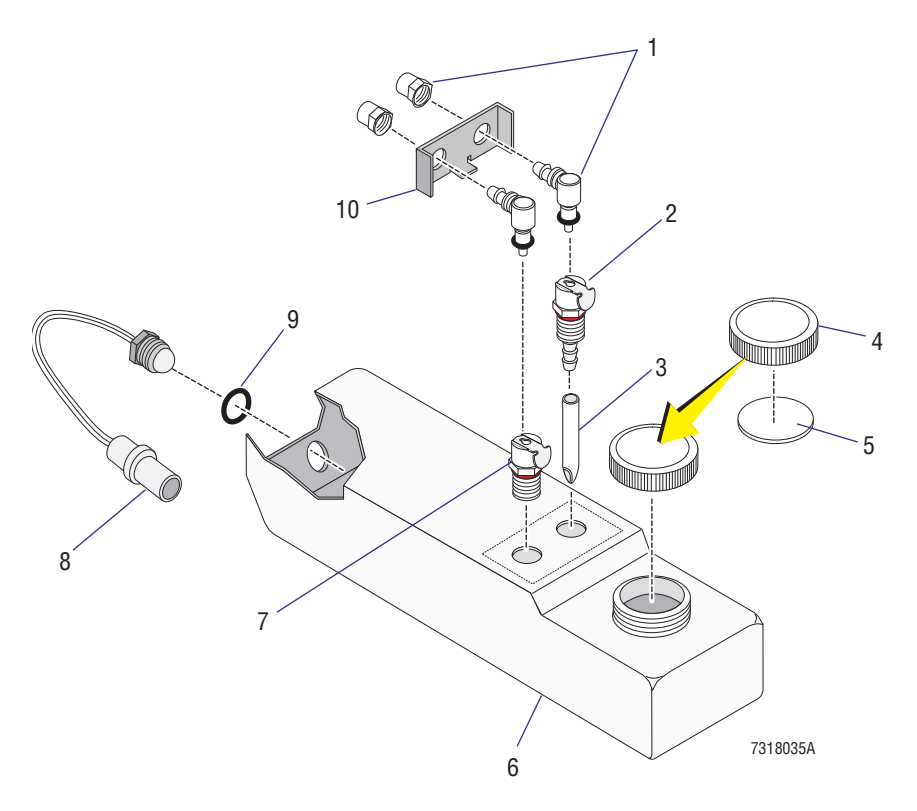

<span id="page-492-1"></span>**Table 8.2-29 Cleaning Agent Container (See [Figure 8.2-29\)](#page-492-0)**

| Item | <b>Part Number</b> | <b>Description</b>                                                                                         |
|------|--------------------|----------------------------------------------------------------------------------------------------|
|      | 7000379            | FRU, cleanse tank with sensor assembly                                                                     |
|      | 6232472            | Quick-connect, male, external elbow, 0.250 o.d., white acetal delrin                                       |
| 2    | 6232470            | Quick-connect, female, internal panel mount, 0.125 i.d., coupling pair latch,<br>barb, white acetal delrin |
| 3    | 1020976            | Tube, pickup                                                                                               |
| 4    | 1021818            | Cap, cleanse                                                                                               |
| 5    | 1021812            | Gasket, cleanse cap                                                                                        |
| 6    | 2523650            | Tank, cleanse, without sensor (also referred to as cleanse bottle)                                         |
|      | 6232478            | Quick-connect, female, internal panel mount, 0.125 flow, coupling pair latch,<br>barb, white acetal delrin |
| 8    | 6028526            | Cable. level sensor, with undercut O-ring groove                                                           |
|      |                    | <b>Note:</b> Must use with O-ring seal, PN 2512031.                                                        |
| 9    | 2512031            | O-ring, silicone seal, 0.364 i.d. x 0.070 width                                                            |
| 10   | 1020978            | Bracket, cleanse tank (also referred to as detergent bottle bracket)                                       |

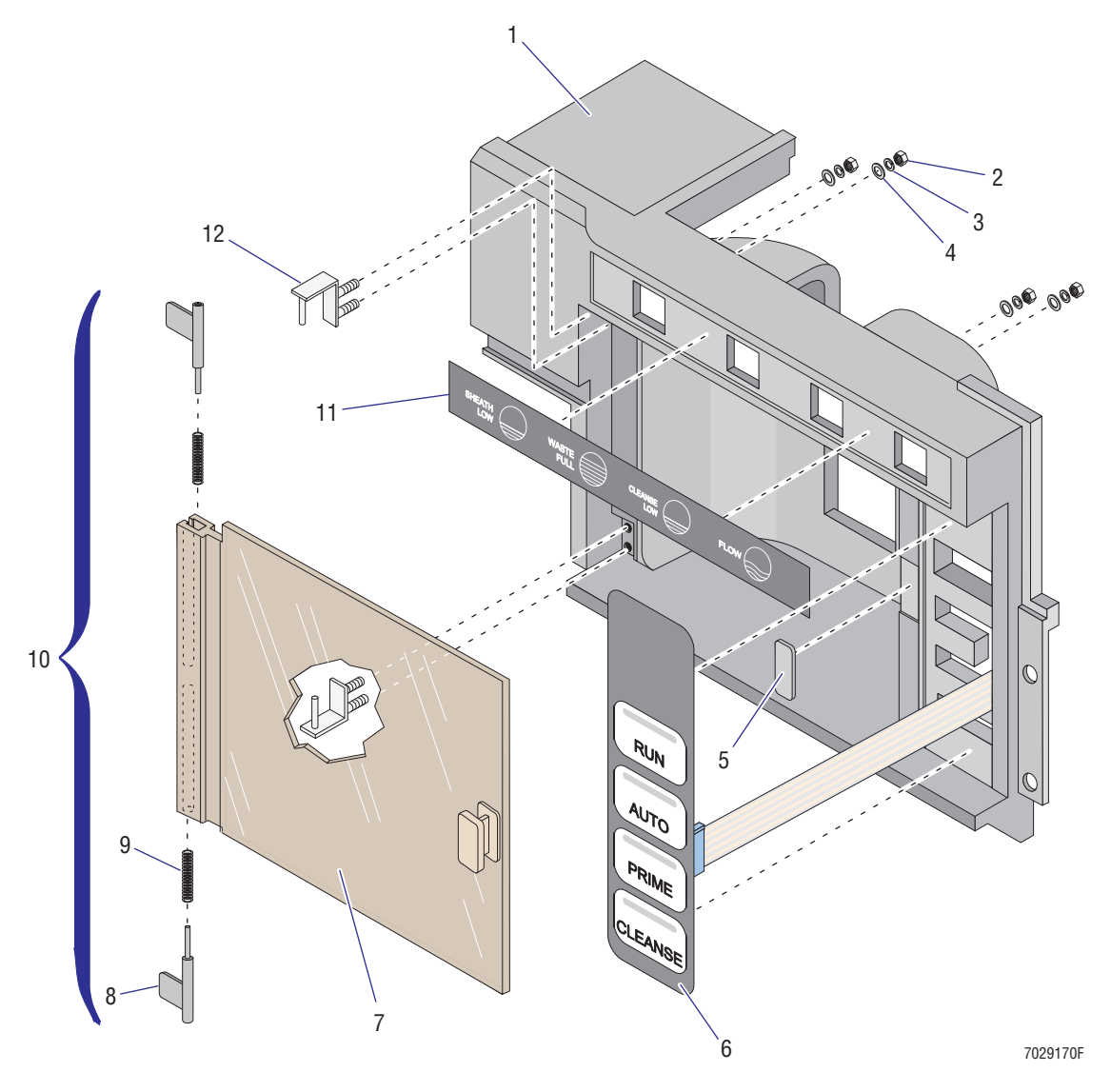

<span id="page-493-0"></span>**Figure 8.2-30 Sample Station (Manual) for XL-MCL Cytometer, Front View (See [Table 8.2-30\)](#page-494-0)**

**Note:** See [Figure 8.2-31](#page-495-0) for the rear view of the manual sample station on an XL-MCL flow cytometer.

| <b>Item</b>    | <b>Part Number</b> | <b>Description</b>                                                                                                    |
|----------------|--------------------|----------------------------------------------------------------------------------------------------|
|                | 7000678            | FRU, manual sample station, for XL-MCL Cytometer with grey covers                                                                                 |
|                | 7000354            | FRU, manual sample station, for XL-MCL Cytometer with black covers                                                                                |
| 1              | 6807081            | Sample station, for an XL-MCL with grey covers                                                                                                    |
|                | 6858518            | Sample station, for an XL-MCL with black covers                                                                                                   |
|                |                    | <b>Note:</b> Before attaching sample station to the Cytometer, make sure the<br>flow cell cover and filter shield are attached to the Cytometer.  |
| $\overline{2}$ | 2822050            | Nut, hex (#2-56 UNC x 0.187 AF x 0.066 in. thickness)                                                                                             |
| 3              | 2826001            | Washer, split-lock, $#2$ (0.09 i.d. x 0.17 o.d. x 0.02 in. thickness)                                                                             |
| 4              | 2827095            | Washer, flat, #2 (0.094 i.d. x 0.25 o.d. x 0.02 in. thickness)                                                                                    |
| 5              | 1019621            | Plate, magnet catcher                                                                                                    |
|                |                    | <b>Note:</b> Attach using instant adhesive, PN 1601082. Apply only one drop.                                                                      |
| 6              | 1021734            | Data entry, membrane, overlay and switch, for XL-MCL                                                                                              |
| 7              | 6858842            | Door, XL-MCL sample station, with handle and magnet attached                                                                                      |
| 8              | 6858841            | MCL push cylinder, for sample station door                                                                                                    |
| 9              | 2523737            | MCL compression spring, for XL-MCL sample station door, rated 8.1 lbs per<br>inch, $(0.148$ in. diameter $x$ 0.75 in. length $x$ 0.021 in. width) |
| 10             | 7000444            | FRU, MCL sample station door assembly                                                                                                    |
| 11             | 1021696            | Display, sample cup membrane                                                                                                    |
| 12             | 6856945            | Bracket, door angle                                                                                                    |
|                |                    | <b>Note:</b> Verify proper orientation before attaching.                                                                                          |

<span id="page-494-0"></span>**Table 8.2-30 Sample Station (Manual) for XL-MCL Cytometer, Front View (See [Figure 8.2-30](#page-493-0))**

<span id="page-495-0"></span>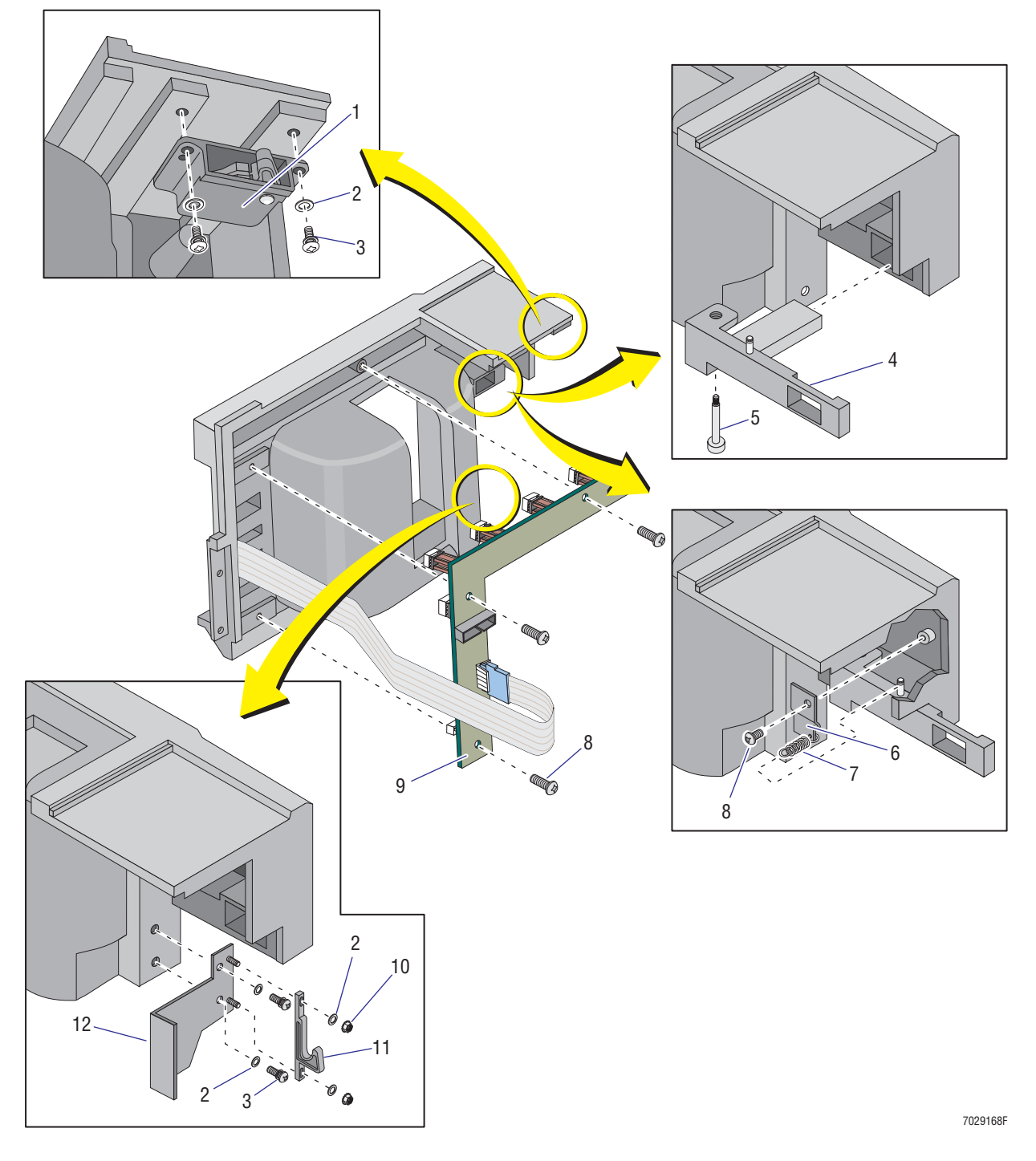

**Figure 8.2-31 Sample Station (Manual) for XL-MCL Cytometer, Rear View (See [Table 8.2-31](#page-496-0))**

**Note:** See [Figure 8.2-30](#page-493-0) for the front view of the manual sample station on an XL-MCL flow cytometer.

| Item           | <b>Part Number</b> | <b>Description</b>                                                                                                    |
|----------------|--------------------|----------------------------------------------------------------------------------------------------|
|                | 7000678            | FRU, manual sample station, for XL-MCL Cytometer with grey covers                                                                                                    |
|                | 7000354            | FRU, manual sample station, for XL-MCL Cytometer with black covers                                                                                                    |
| 1              | 2851859            | Latch, concealed pull-up catch and keeper, $1.9 \times 1.1 \times 0.3$ in., black nylon                                                                                                    |
|                |                    | Note: Only the latch catch is shown in Figure 8.2-31, item 1. Use<br>Figure 8.2-31 to verify proper orientation of this latch catch.                                                                                                    |
| $\overline{2}$ | 2827147            | Washer, flat, #6 (0.156 i.d. x 0.312 o.d. x 0.036 in. thickness)                                                                                                    |
| 3              | 2839039            | Screw, self-lock (#6-32 x 0.37 in. length, pan-head)                                                                                                    |
| $\overline{4}$ | 6807075            | MCL push-button                                                                                                    |
|                |                    | <b>Note:</b> MCL push-button must be properly positioned before inserting the<br>shoulder screw, PN 2852256                                                                                                    |
| 5              | 2852256            | Screw, shoulder (#4-40 x 0.156 length, 0.560 long shoulder, hex socket<br>head)                                                                                                    |
|                |                    | Note: MCL push-button, PN 6807075, must be properly positioned before<br>inserting this shoulder screw.                                                                                                    |
| 6              | 1021765            | Holder, MCL spring                                                                                                    |
| $\overline{7}$ | 2523733            | Spring, extension, 0.180 o.d. x 0.50 in. coiled length, 0.026 in. wire<br>diameter, rated at 20.2 lbs/in.                                                                                                    |
|                |                    | Note: Hook spring first to the spring holder, PN 1021765, and then to the<br>post on the MCL push-button, PN 6807075. Make sure the push-button<br>does not bind on the plastic.                                                                         |
| 8              | 2839024            | Screw, self-lock (#4-40 x 0.25 in. length, pan-head)                                                                                                    |
| 9              | 6705742            | Card, Front Panel LED and Switch Input 2                                                                                                    |
| 10             | 2821010            | Nut, self-lock (#6-32 x 0.250 AF x 0.109 in. thickness)                                                                                                    |
| 11             | 2851859            | Latch, concealed pull-up catch and keeper, $1.9 \times 1.1 \times 0.3$ in., black nylon                                                                                                    |
|                |                    | <b>Note:</b> Only the latch keeper is shown in Figure 8.2-31, item 11. Use<br>Figure 8.2-31 to verify proper orientation of the latch keeper. This latch<br>keeper connects with the front latch catch on the MCL lower base cover.<br>See Figure 8.2-3. |
| 12             | 6805649            | Bracket, MCL sample station                                                                                                    |

<span id="page-496-0"></span>**Table 8.2-31 Sample Station (Manual) for XL-MCL Cytometer, Rear View (See [Figure 8.2-31\)](#page-495-0)**

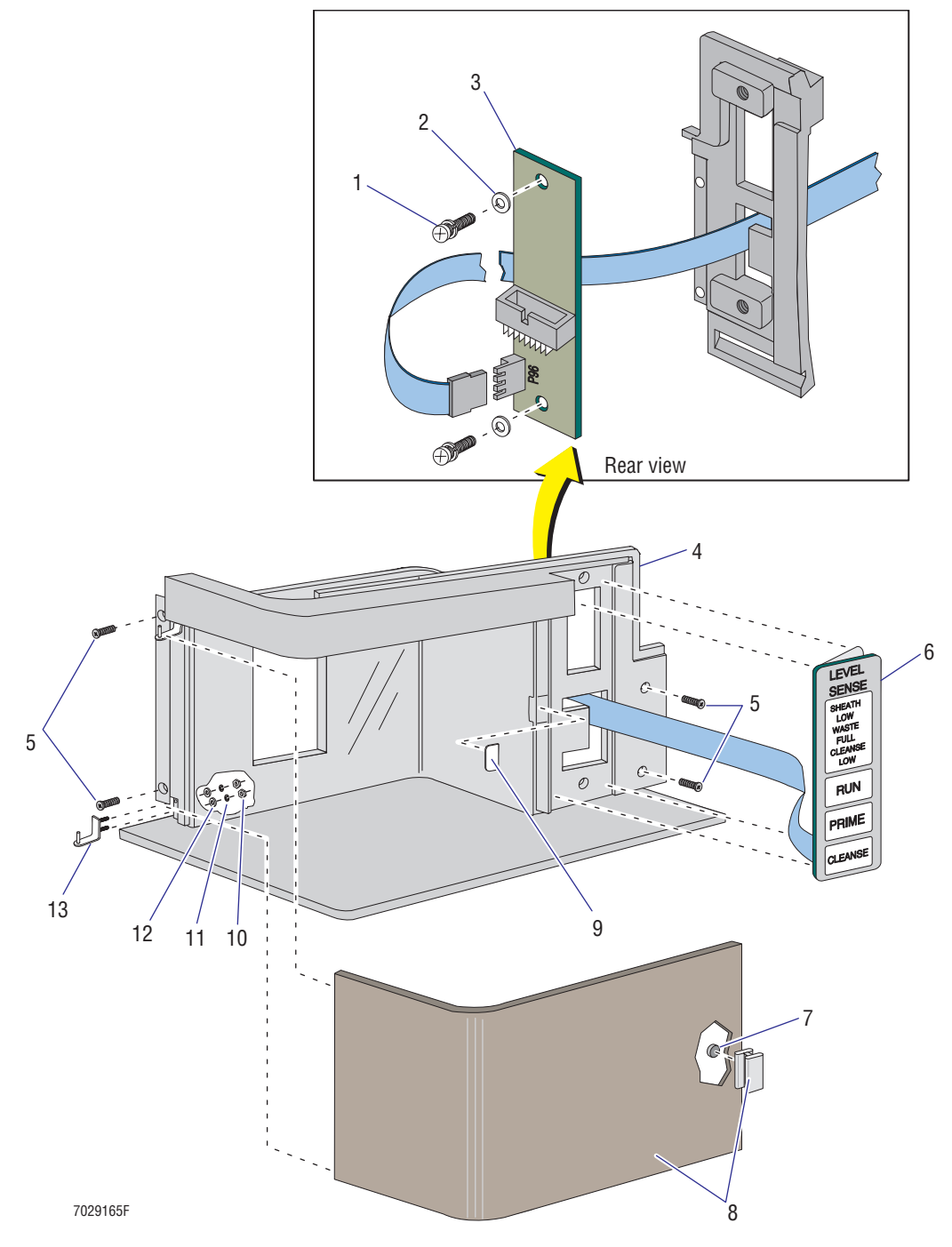

<span id="page-497-0"></span>**Figure 8.2-32 Sample Station for XL Cytometer (See [Table 8.2-32\)](#page-498-0)**

| <b>Item</b>    | <b>Part Number</b> | <b>Description</b>                                                                                                    |
|----------------|--------------------|----------------------------------------------------------------------------------------------------|
|                | 7000679            | FRU, sample station assembly, for XL Cytometer with grey covers                                                                                                    |
|                | 7000360            | FRU, sample station assembly, for XL Cytometer with black covers                                                                                                    |
|                |                    | <b>Note:</b> Before attaching sample station to the Cytometer, make sure the<br>flow cell cover and filter shield are attached to the Cytometer.                                                                                                    |
| 1              | 2839039            | Screw, self-lock (#6-32 x 0.37 in. length, pan-head)                                                                                                    |
| $\overline{2}$ | 2827147            | Washer, flat, #6 (0.156 i.d. x 0.312 o.d. x 0.036 in. thickness)                                                                                                    |
| 3              | 6705193            | Card, Front Panel LED and Switch Input                                                                                                    |
| $\overline{4}$ | 6807083            | Sample station, for an XL with grey covers                                                                                                    |
|                | 6856869            | Sample station, for an XL with black covers                                                                                                    |
|                |                    | <b>Note:</b> Before attaching sample station to the Cytometer, make sure the<br>flow cell cover and filter shield are attached to the Cytometer.                                                                                                    |
| 5              | 2806162            | Screw, machine (#6-32 x 0.44 in. length, FL82 flat-head)                                                                                                    |
| 6              | 1016815            | Data entry, overlay and membrane switch sample cup XL                                                                                                    |
|                |                    | Note: Before installation, remove paper backing.                                                                                                    |
| $\overline{7}$ | 2523394            | Magnet, disk, rare earth, 0.187 o.d. x 0.063 thickness                                                                                                    |
|                |                    | Note: Before installation, remove the sample station door and lay the door<br>near the edge of a table with the handle positioned over the edge. With the<br>door flat, apply one drop of instant adhesive, PN 1601082 inside the hole<br>behind the handle then immediately install the magnet in the hole. Be very<br>careful not to smear the adhesive. |
| 8              | 6858840            | Door, XL sample station, with attached handle                                                                                                    |
| 9              | 1019621            | Plate, magnet catcher                                                                                                    |
|                |                    | Note: Attach using instant adhesive, PN 1601082. Apply only one drop.                                                                                                    |
| 10             | 2822050            | Nut, hex (#2-56 UNC x 0.187 AF x 0.066 in. thickness)                                                                                                    |
| 11             | 2826001            | Washer, split-lock, #2 (0.09 i.d. x 0.17 o.d. x 0.02 in. thickness)                                                                                                    |
| 12             | 2827095            | Washer, flat, #2 (0.094 i.d. x 0.25 o.d. x 0.02 in. thickness)                                                                                                    |
| 13             | 6856945            | Bracket, door angle                                                                                                    |

<span id="page-498-0"></span>**Table 8.2-32 Sample Station for XL Cytometer (See [Figure 8.2-32](#page-497-0))**

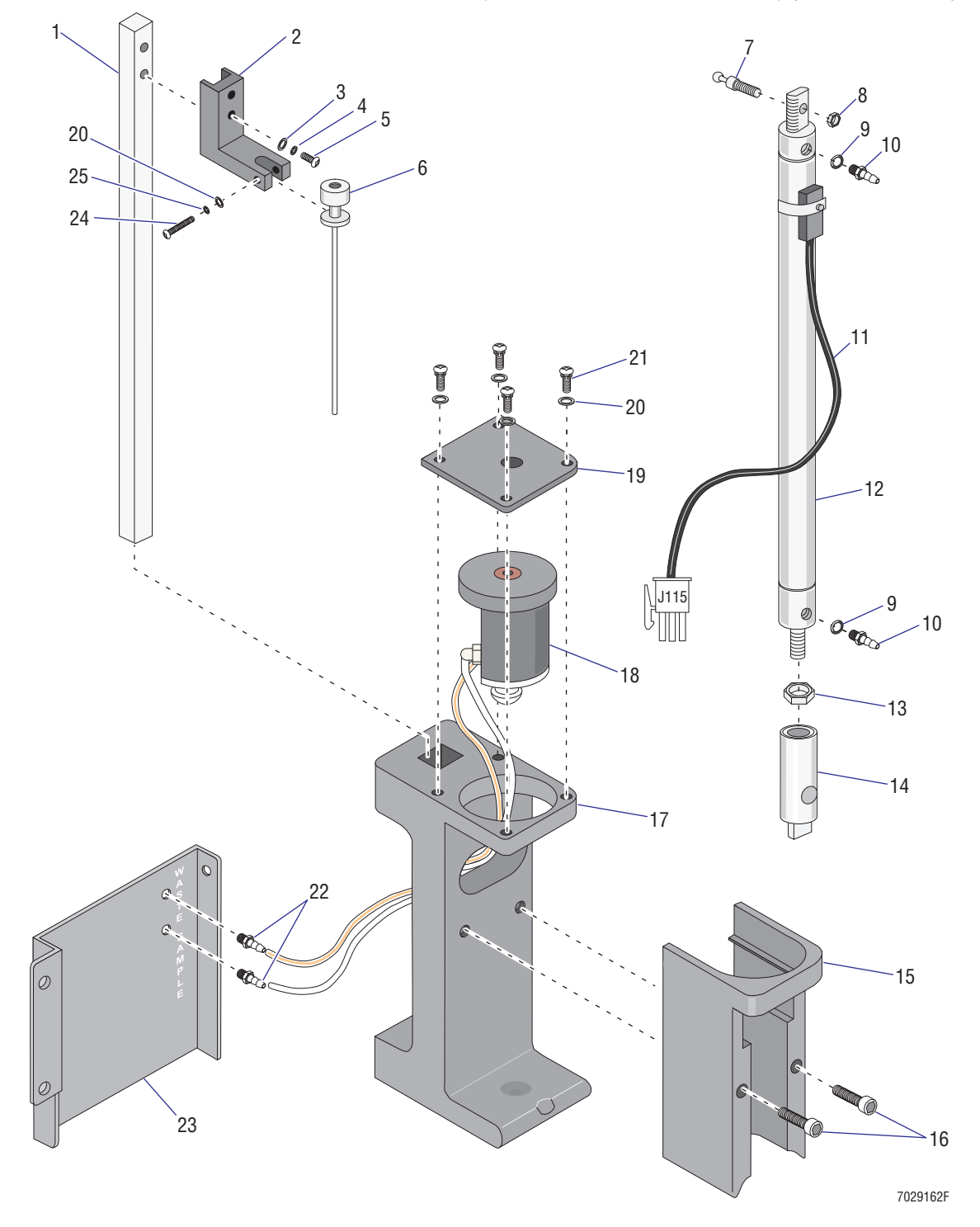

<span id="page-499-0"></span>**Figure 8.2-33 Sample Station for XL-MCL and XL Cytometers - Mechanical Assembly (See [Table 8.2-33\)](#page-500-0)**

| Item           | <b>Part Number</b> | <b>Description</b>                                                                                                    |
|----------------|--------------------|----------------------------------------------------------------------------------------------------|
| $\mathbf{1}$   | 1020914            | Shaft, 0.375 square                                                                                                    |
| $\overline{2}$ | 1020873            | Arm. probe                                                                                                    |
| 3              | 2827147            | Washer, flat, #6 (0.156 i.d. x 0.312 o.d. x 0.036 in. thickness)                                                                 |
| 4              | 2826035            | Washer, split-lock, #6 (0.14 i.d. x 0.25 o.d. x 0.03 in. thickness)                                                              |
| 5              | 2806128            | Screw, machine (#6-32 x 0.75 in. length, pan-head)                                                                               |
| 6              | 6858174            | Probe, sample                                                                                                    |
| $\overline{7}$ | 1022369            | Stud, ball (10-32 x 0.50 length)                                                                                                 |
|                |                    | Note: Apply one drop of adhesive sealant, PN 1601065, to screw threads<br>before insertion.                                      |
| 8              | 2821018            | Nut, self-lock (10-32 x 0.375 AF x 0.156 in. thickness)                                                                          |
| 9              | 2523062            | O-ring, ethylene propylene seal, 0.187 i.d. x 0.050 wall                                                                         |
| 10             | 6232086            | Fitting, hose barb union, 0.062 i.d. to 10-32 threaded                                                                           |
| 11             | 6028330            | Cable assembly, mini-universal MATE-N-LOK 3-position plug to Hall Effect<br>sensor                                               |
| 12             | 6232575            | Cylinder, air, double-acting with single-end spring-return, universal mount,<br>0.63 bore, 3.25 stroke, 150 psi maximum pressure |
| 13             | 2822016            | Nut, hex (#10-32 UNF x 0.375 AF x 0.130 in. thickness)                                                                           |
| 14             | 2523743            | Socket joint, quick-disconnect with spring loaded sleeve, for 0.253-inch<br>diameter ball stud, stainless steel                  |
| 15             | 1020897            | Holder, finger                                                                                                    |
| 16             | 2806200            | Screw, machine (#6-32 x 1.00 in length, HSC head)                                                                                |
| 17             | 1021679            | Holder, sample tube                                                                                                    |
| 18             | 7000351            | FRU, manual sample head                                                                                                    |
| 19             | 1020910            | Plate, top                                                                                                    |
| 20             | 2827146            | Washer, flat, #4 (0.125 i.d. x 0.250 o.d. x 0.036 thickness)                                                                     |
| 21             | 2839025            | Screw, self-lock (#4-40 x 0.37 in. length, pan-head)                                                                             |
| 22             | 1005697            | Fitting, hose-barb union, 0.062 i.d. to 0.062 i.d.                                                                               |
| 23             | 6858247            | Cover, sample station                                                                                                    |
| 24             | 2804039            | Screw, machine (#4-40 x 0.75 in. length, pan-head)                                                                               |
| 25             | 2826002            | Washer, split-lock, #4 (0.12 i.d. x 0.20 o.d. x 0.25 in. thickness)                                                              |

<span id="page-500-0"></span>**Table 8.2-33 Sample Station for XL-MCL and XL Cytometers - Mechanical Assembly (See [Figure 8.2-33](#page-499-0))**

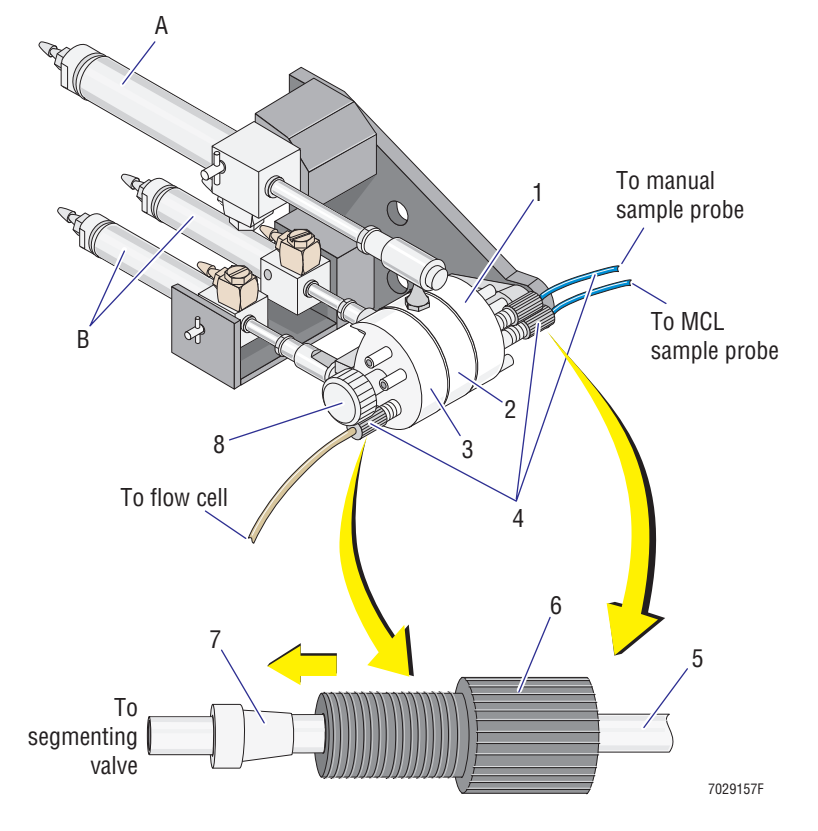

### <span id="page-501-0"></span>**Figure 8.2-34 Segmenting Valve Assembly (See [Table 8.2-34](#page-502-0)) Figure Reference**

- **A** Air cylinder and related hardware for segmenting valve middle pad, [Figure 8.2-26](#page-487-0)
- **B** Air cylinder and related hardware for segmenting valve front and rear pads, [Figure 8.2-27](#page-489-0)

| <b>Item</b>     | <b>Part Number</b> | <b>Description</b>                                                           |
|-----------------|--------------------|------------------------------------------------------------------------------|
|                 | 7000370            | FRU, segmenting valve assembly                                               |
|                 | 7000195            | FRU, segmenting valve rear pad                                               |
| $\mathcal{P}$   | 7000191            | FRU, segmenting valve middle pad                                             |
| 3               | 7000196            | FRU, segmenting valve front pad                                              |
| $\overline{4}$  | 6912941            | Kit, Sample/MCL Intro Line                                                   |
| 5               | 1021636            | Tubing, PEEK, manual sample intro line, 14 in. 0.010 i.d. x 0.026 wall, blue |
|                 | 1021654            | Tubing, PEEK, MCL sample intro line, 15 in. 0.010 i.d. x 0.026 wall, blue    |
|                 | 1022073            | Tubing, PEEK, flow cell intro line, 3.75 in. 0.013 i.d. x 0.025 wall, tan    |
| $6\phantom{1}6$ | 6232526            | Fitting, ferrule nut, black, for 0.062 o.d. tubing                           |
| 7               | 6232525            | Fitting, ferrule, natural, for 0.062 o.d. tubing                             |
| 8               | 7000198            | FRU, segmenting valve knob                                                   |

<span id="page-502-0"></span>**Table 8.2-34 Segmenting Valve Assembly (See [Figure 8.2-34\)](#page-501-0)**

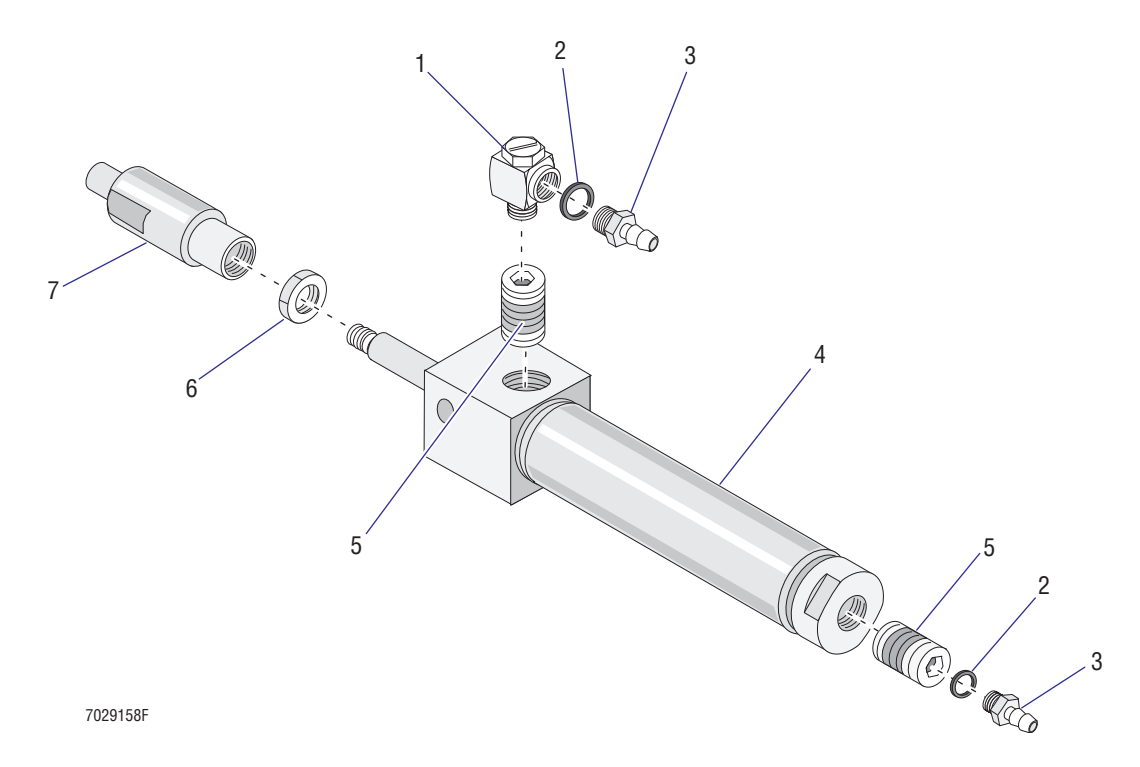

# <span id="page-503-1"></span>**Figure 8.2-35 Air Cylinder and Related Hardware for Segmenting Valve Middle Pad (See [Table 8.2-35](#page-503-0))**

<span id="page-503-0"></span>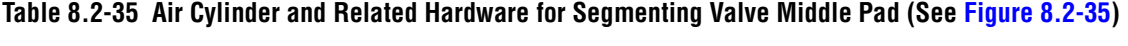

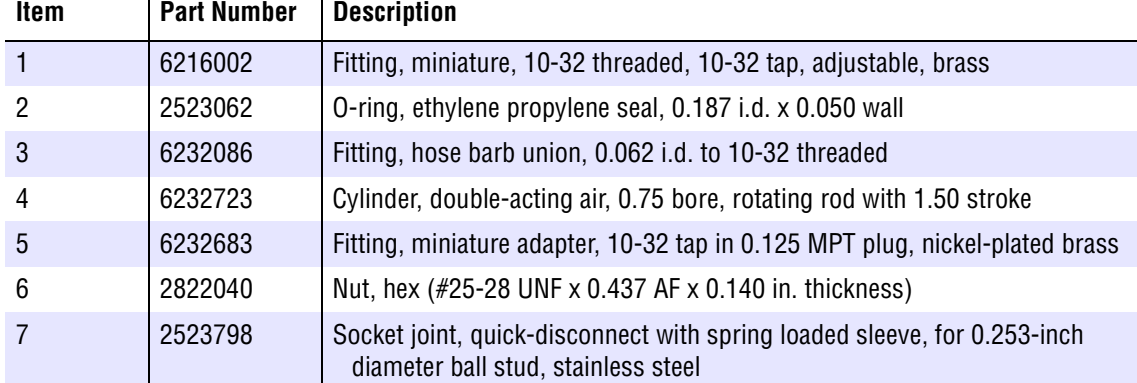
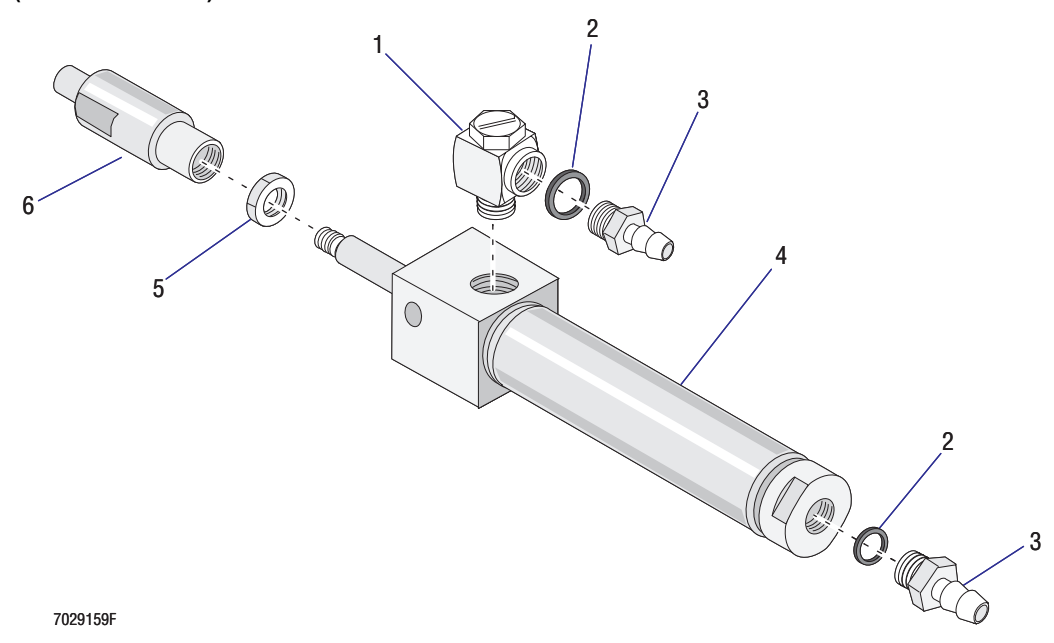

#### <span id="page-504-1"></span>**Figure 8.2-36 Air Cylinder and Related Hardware for Front and Rear Segmenting Valve Pads (See [Table 8.2-36](#page-504-0))**

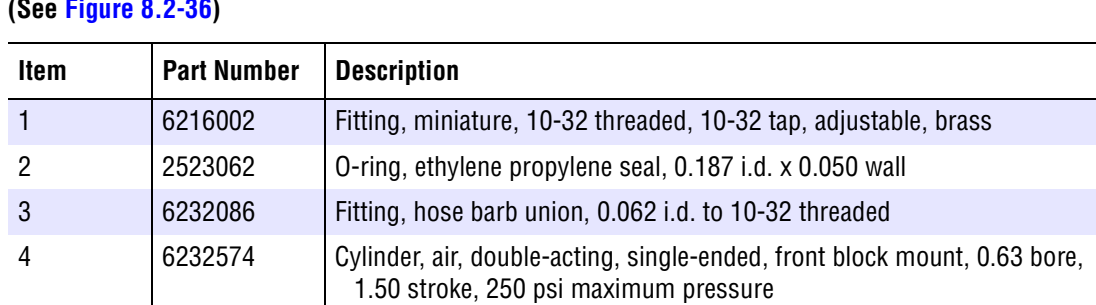

6 2523743 Socket joint, quick-disconnect with spring loaded sleeve, for 0.253 in. diameter ball stud, stainless steel

<span id="page-504-0"></span>**Table 8.2-36 Air Cylinder and Related Hardware for Front and Rear Segmenting Valve Pads (See [Figure 8.2-36](#page-504-1))**

5 2822016 Nut, hex (#10-32 UNF x 0.375 AF x 0.130 in. thickness)

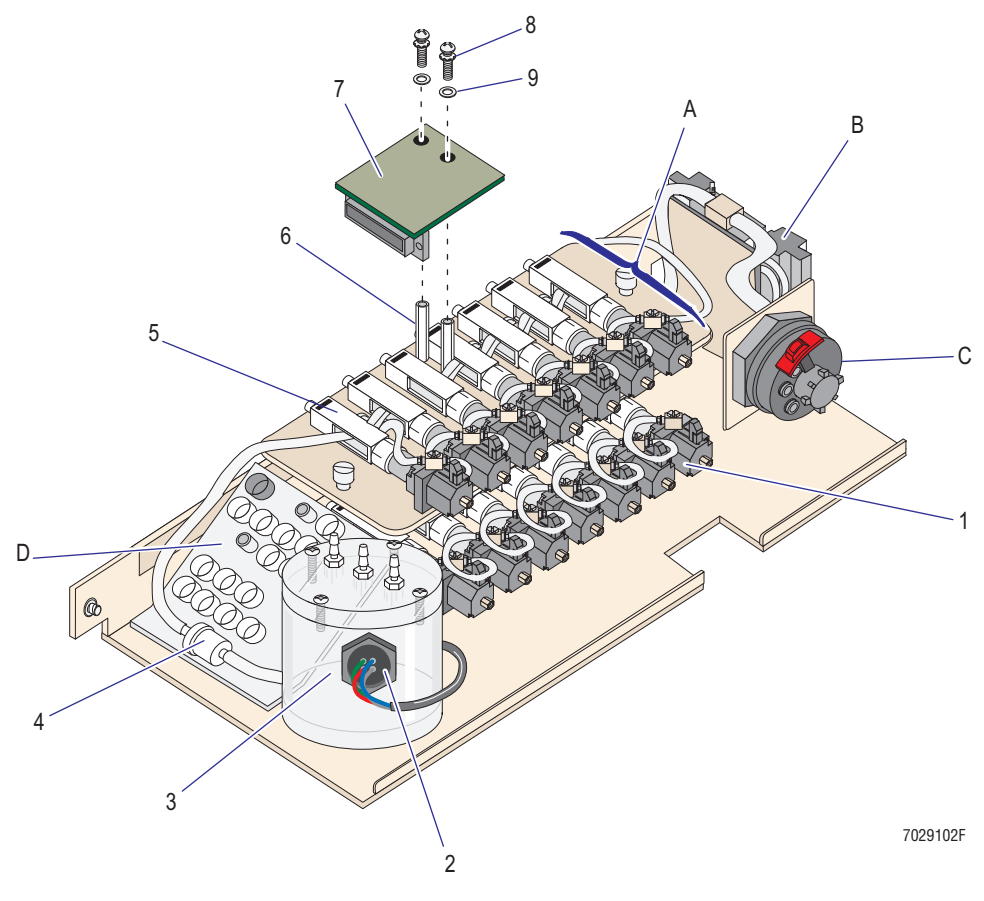

#### <span id="page-505-0"></span>**Figure 8.2-37 Lower Pneumatics Drawer (See [Table 8.2-37](#page-506-0)) Figure Reference**

- **A** Pinch valve and associated components, [Figure 8.2-38](#page-507-0)
- **B** Solenoid manifold, [Figure 8.2-39](#page-509-0)
- **C** QD10 and QD11 (coupling and fittings), [Figure 8.2-40](#page-510-0)
- **D** Quick-disconnect fittings and brackets, [Figure 8.2-41](#page-511-0)

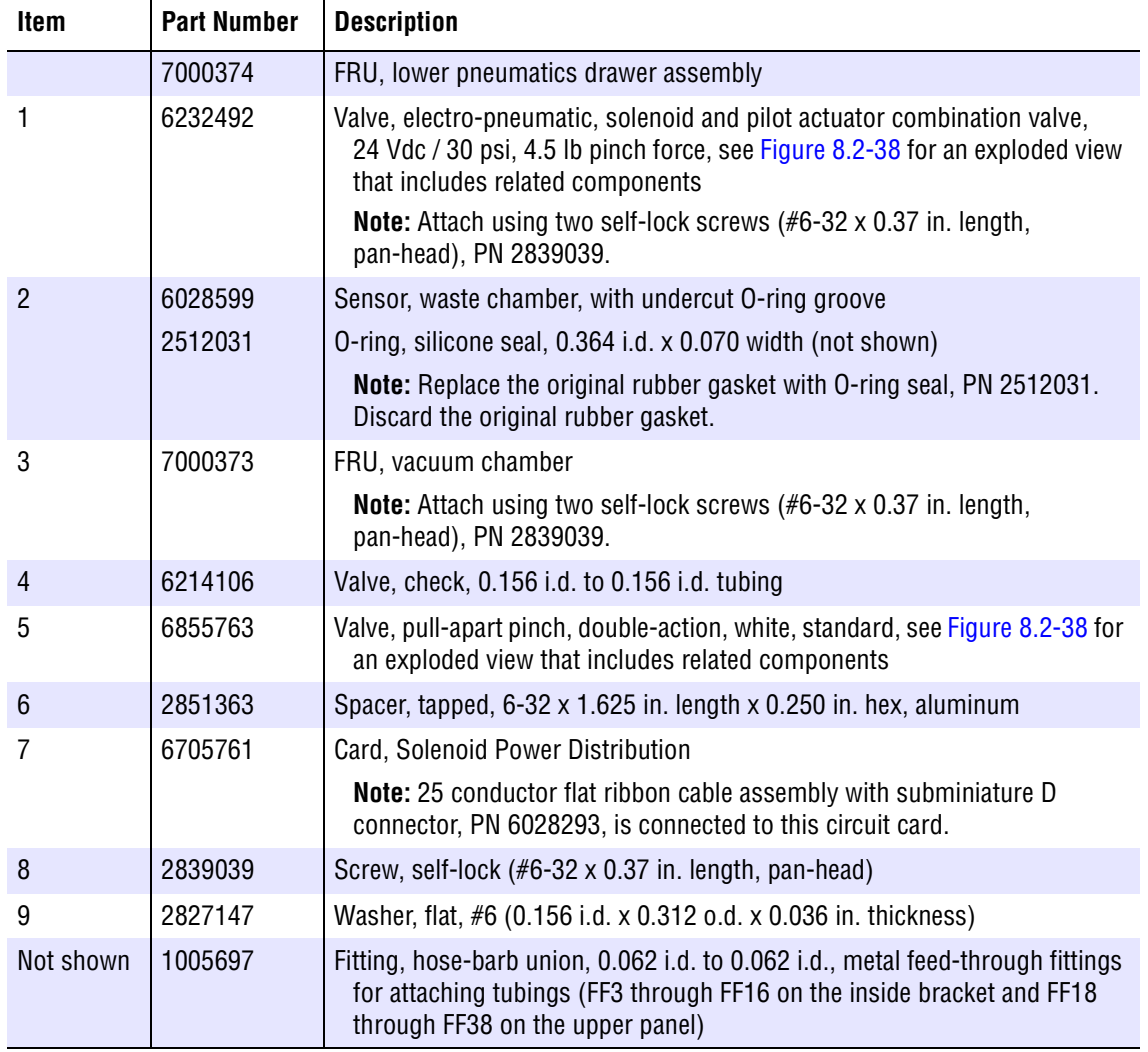

<span id="page-506-0"></span>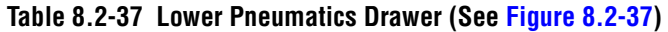

<span id="page-507-0"></span>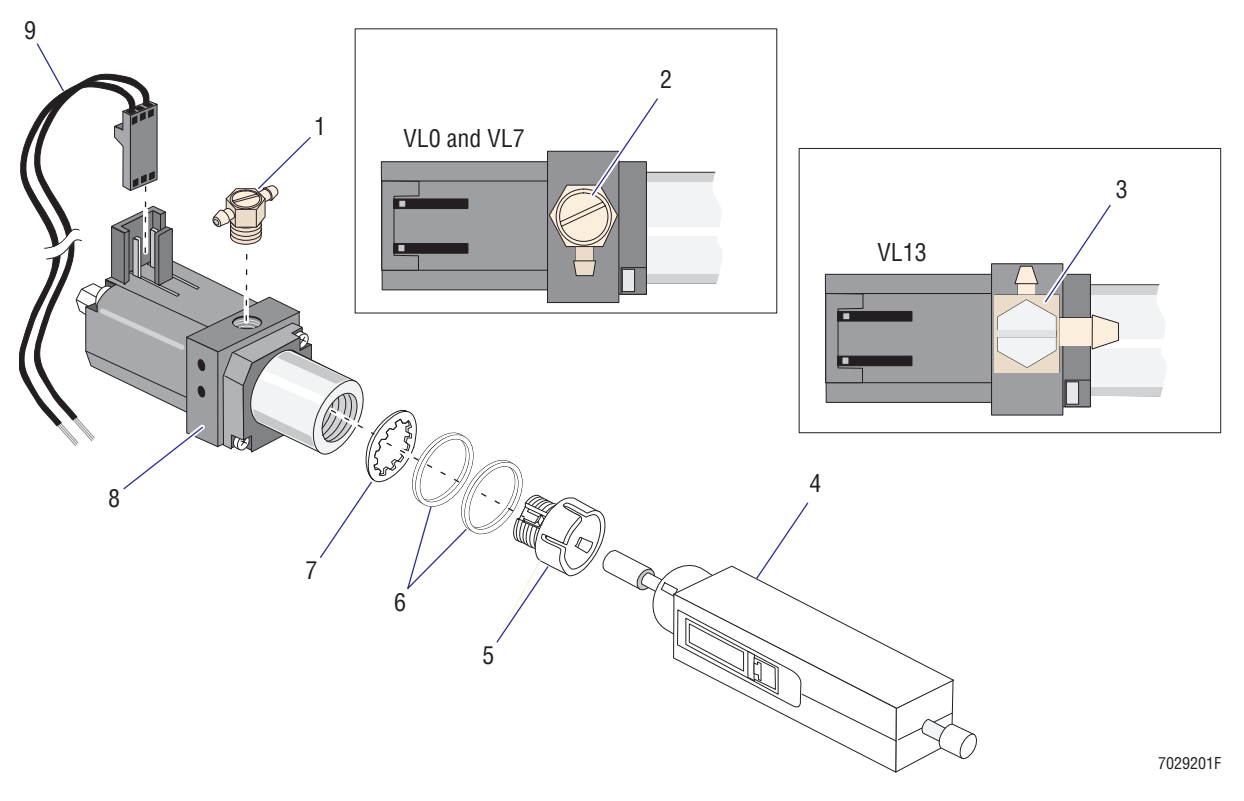

# **Figure 8.2-38 Pinch Valve and Associated Components, Lower Pneumatics Drawer (See [Table 8.2-38\)](#page-508-0)**

| Item         | <b>Part Number</b> | <b>Description</b>                                                                                                    |
|--------------|--------------------|----------------------------------------------------------------------------------------------------|
| $\mathbf{1}$ | 6232814            | Fitting, T-connector, adjustable, 3/32 i.d. hose barb to 3/32 i.d. hose barb to<br>10-32 threaded, brass miniature                                                                                               |
| 2            | 6232813            | Fitting, elbow, adjustable, 3/32 i.d. hose barb to 10-32 threaded, brass<br>miniature                                                                                                    |
|              |                    | <b>Note:</b> Fitting must be oriented as shown after tightening.                                                                                                    |
| 3            | 6232819            | Fitting, Y-connector, adjustable, hose barb, 0.190 o.d. to 0.120 o.d. to 10-32<br>threaded, brass miniature with stainless steel stud                                                                            |
|              |                    | <b>Note:</b> Fitting must be oriented as shown after tightening.                                                                                                    |
| 4            | 6855763            | Valve, pull-apart pinch, double-action, white, standard                                                                                                    |
| 5            | 1017501            | Mount, pull-apart pinch valve                                                                                                    |
| 6            | 6216012            | Spacer, cylinder, 0.500 i.d. x 0.562 o.d. x 0.062 thickness                                                                                                    |
| 7            | 2826030            | Washer, I-tooth, #47, 0.47 i.d. x 0.60 o.d. x 0.020 thickness                                                                                                    |
| 8            | 6232492            | Valve, electro-pneumatic, solenoid and pilot actuator combination valve,<br>24 Vdc / 30 psi, 4.5 lb pinch force                                                                                                  |
|              |                    | <b>Note:</b> Attach using two self-lock screws (#6-32 x 0.37 in. length,<br>pan-head), PN 2839039. Check alignment to ensure it is straight and is<br>parallel to other assemblies before tightening the screws. |
| 9            | 6028287            | Cable, solenoid power, Clippard 3 position connector for solenoid with two<br>26 AWG (19/38) tinned copper conductor wires for circuit card connection                                                           |

<span id="page-508-0"></span>**Table 8.2-38 Pinch Valve and Associated Components, Lower Pneumatics Drawer (See [Figure 8.2-38](#page-507-0))**

<span id="page-509-0"></span>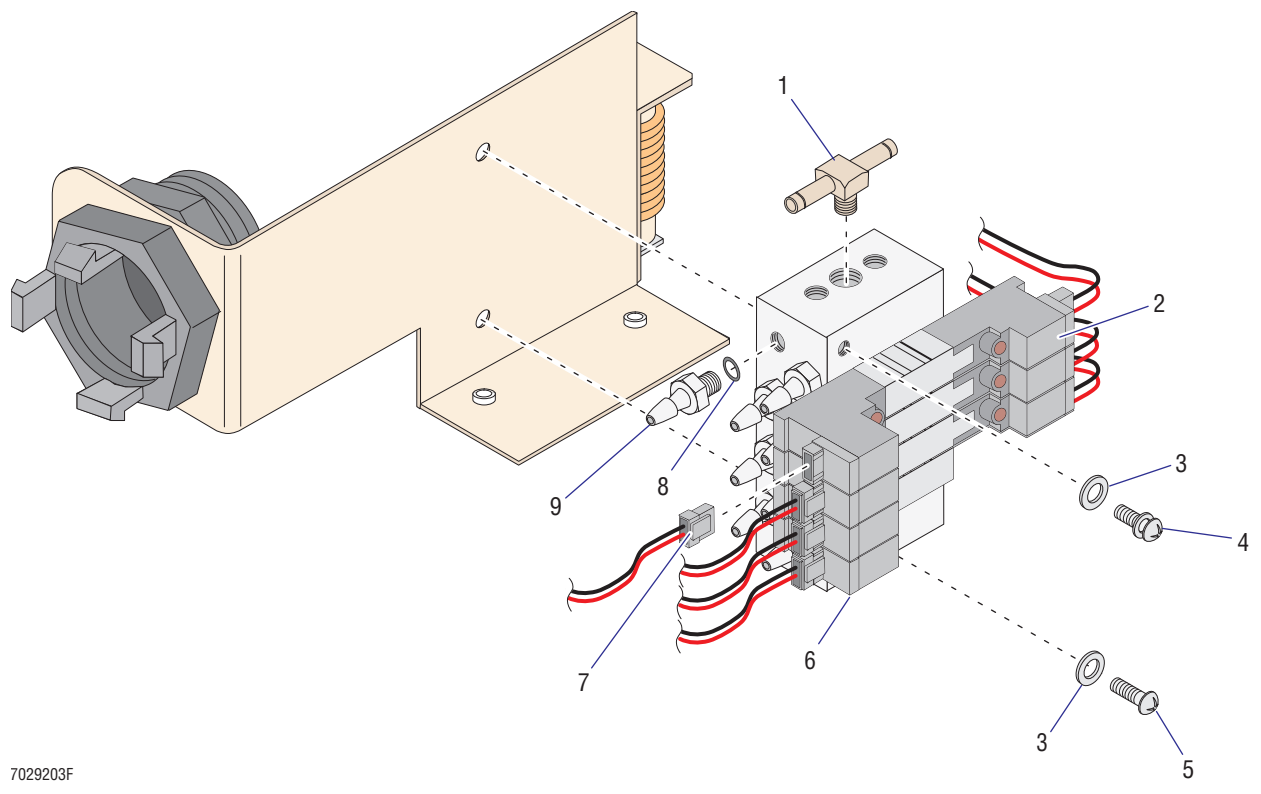

# **Figure 8.2-39 Solenoid Manifold, Lower Pneumatics Drawer (See [Table 8.2-39](#page-509-1))**

<span id="page-509-1"></span>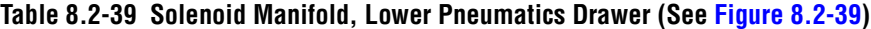

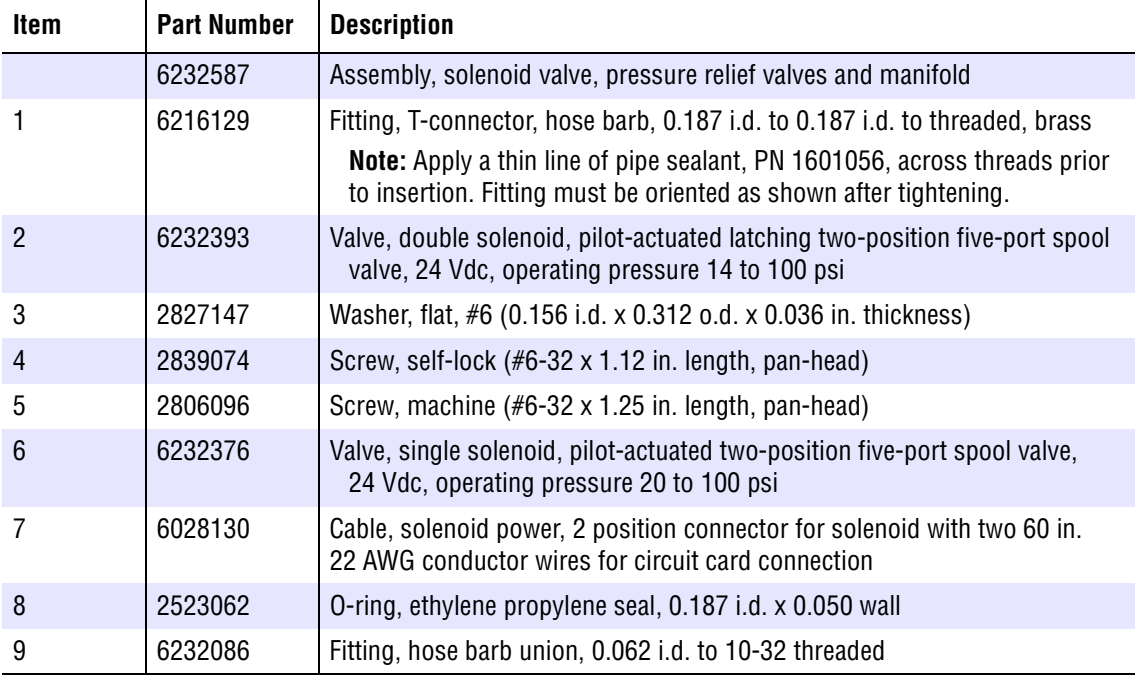

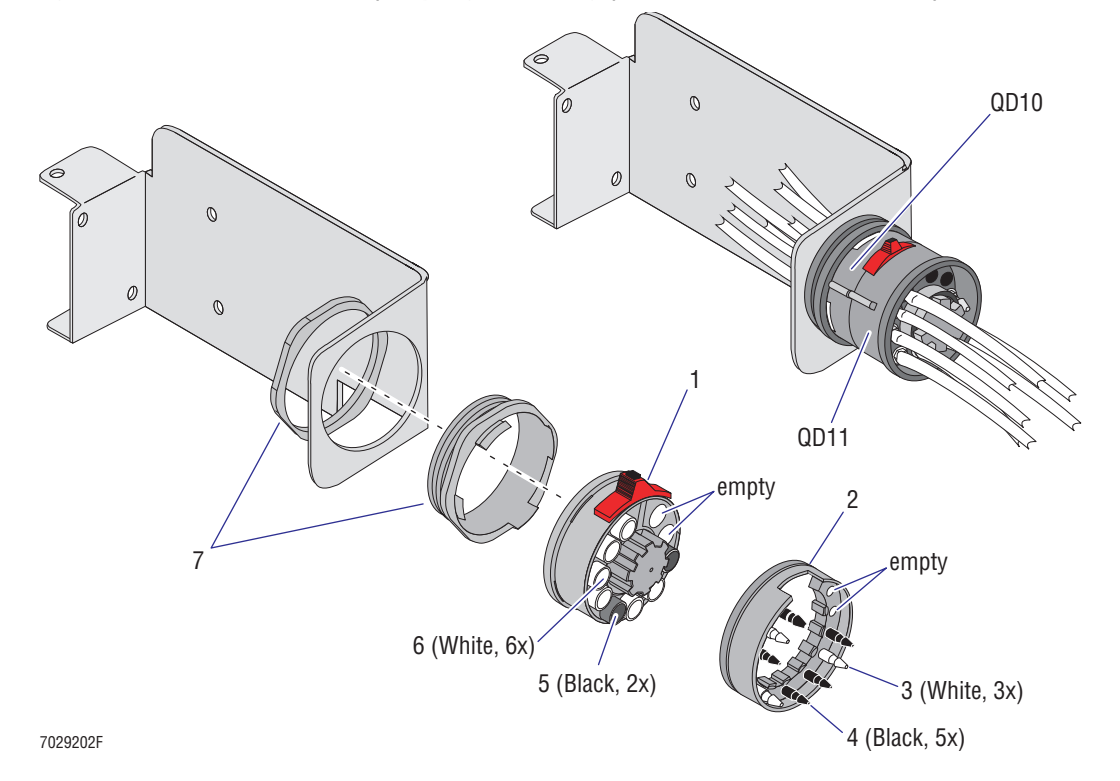

<span id="page-510-0"></span>**Figure 8.2-40 QD10 and QD11 (Coupling and Fittings), Lower Pneumatics Drawer (See [Table 8.2-40](#page-510-1))**

<span id="page-510-1"></span>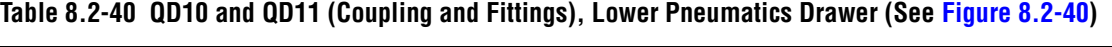

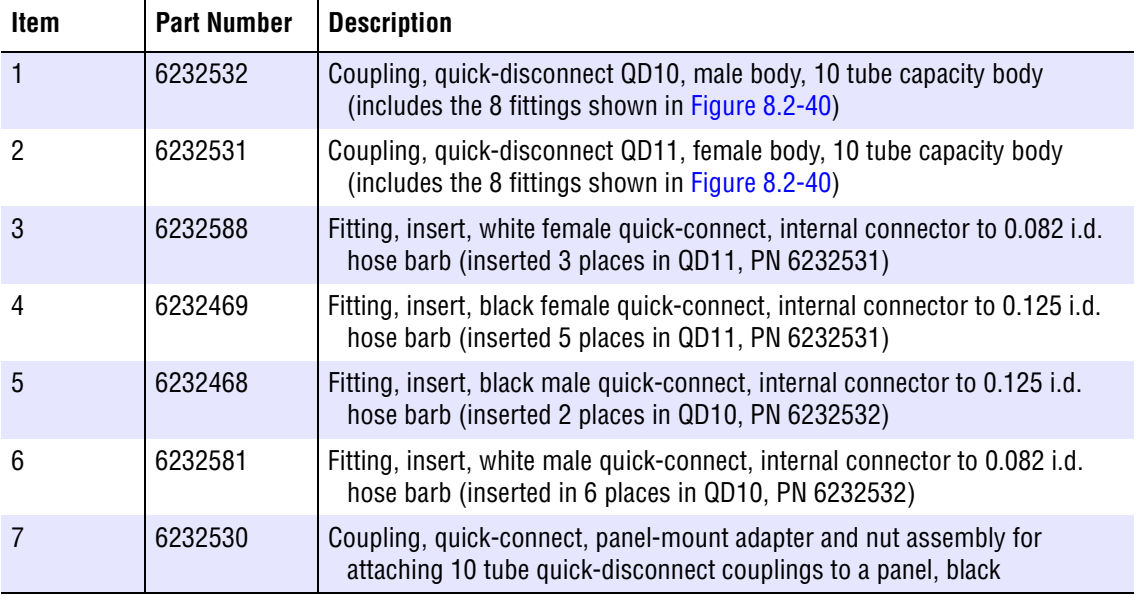

<span id="page-511-0"></span>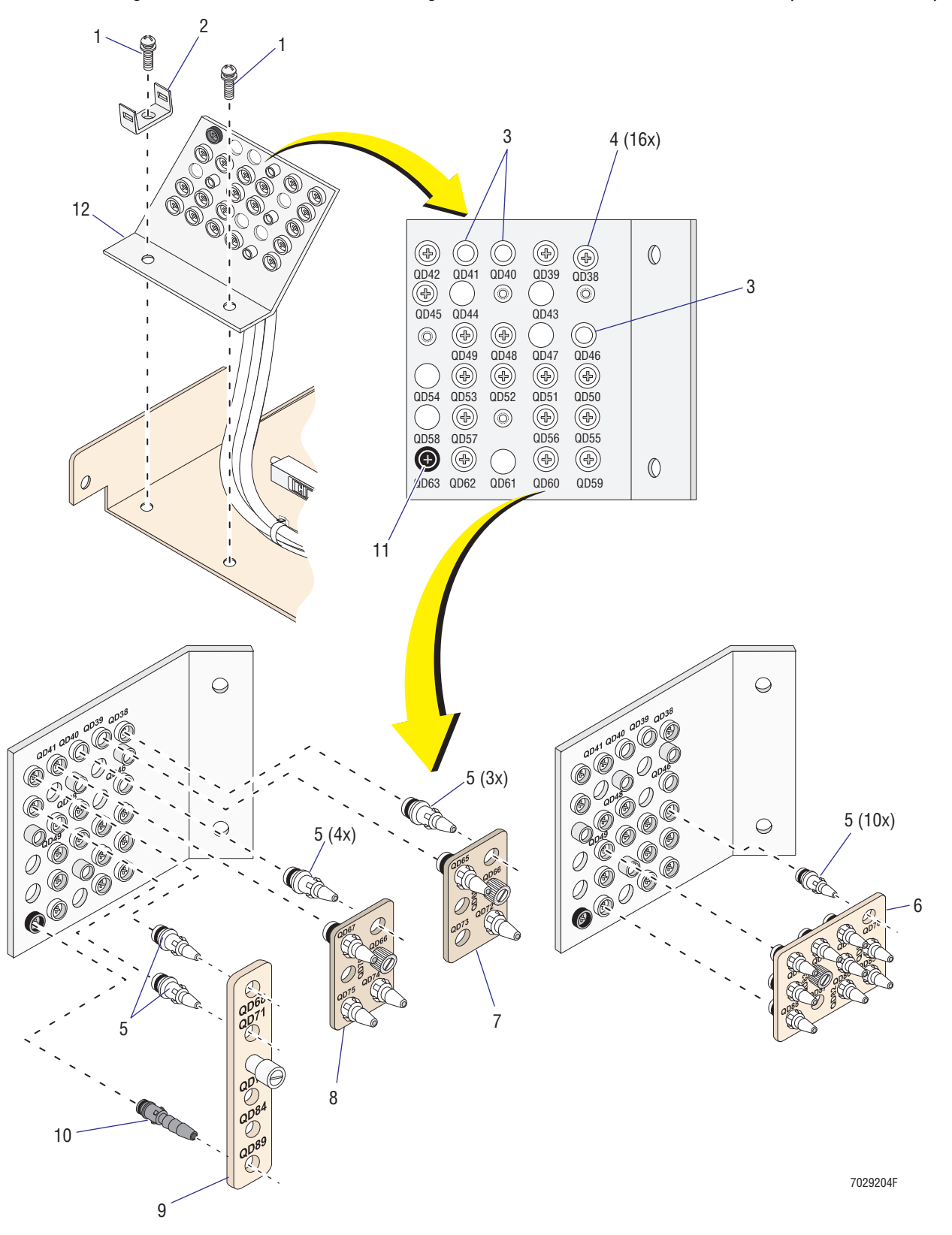

**Figure 8.2-41 Quick-Disconnect Fittings and Brackets, Lower Pneumatics Drawer (See [Table 8.2-41\)](#page-512-0)**

| <b>Item</b>  | <b>Part Number</b> | <b>Description</b>                                                                                                    |
|--------------|--------------------|----------------------------------------------------------------------------------------------------|
| $\mathbf{1}$ | 2839039            | Screw, self-lock (#6-32 x 0.37 in. length, pan-head)                                                                                                    |
| 2            | 6011019            | Mount, wire tie, 0.51 in. length $\times$ 0.33 in. width, for use with #6 screw                                                                                             |
| 3            | 6232799            | Fitting, insert, white female quick-connect, internal connector to 0.094 i.d.<br>hose barb (inserted three places in the 45° angled bracket, PN 6805879)                    |
| 4            | 6232588            | Fitting, insert, white female quick-connect, internal connector to 0.093 i.d.<br>hose barb with shutoff valve (inserted 16 places in the 45° angled bracket,<br>PN 6805879) |
| 5            | 6232581            | Fitting, insert, white male quick-connect, internal connector to 0.082 i.d.<br>hose barb (couples with PN 6232588 or PN 6232799)                                            |
| 6            | 6858589            | Plate, 12 insert fitting, with captive knurl knob                                                                                                    |
| 7            | 6858591            | Plate, 6 insert fitting, with captive knurl knob, for QD64, QD65 and QD72<br>connections                                                                                    |
| 8            | 6858592            | Plate, 6 insert fitting, with captive knurl knob, for QD66, QD67, QD74, and<br>QD75 connections                                                                             |
| 9            | 6858590            | Plate, 5 insert fitting, with captive knurl knob, used only on XL with MCL<br>option installed, for QD68, QD71, and QD89 connections                                        |
| 10           | 6232468            | Fitting, insert, black male quick-connect, externally sealed tube fitting insert<br>(couples with PN 6232469)                                                               |
| 11           | 6232469            | Fitting, insert, black female quick-connect, internal connector to 0.125 i.d.<br>hose barb (inserted one place in the 45° angled bracket, PN 6805879)                       |
| 12           | 6805879            | Bracket, 45° angled, used to secure fitting inserts                                                                                                    |

<span id="page-512-0"></span>**Table 8.2-41 Quick-Disconnect Fittings and Brackets, Lower Pneumatics Drawer (See [Figure 8.2-41\)](#page-511-0)**

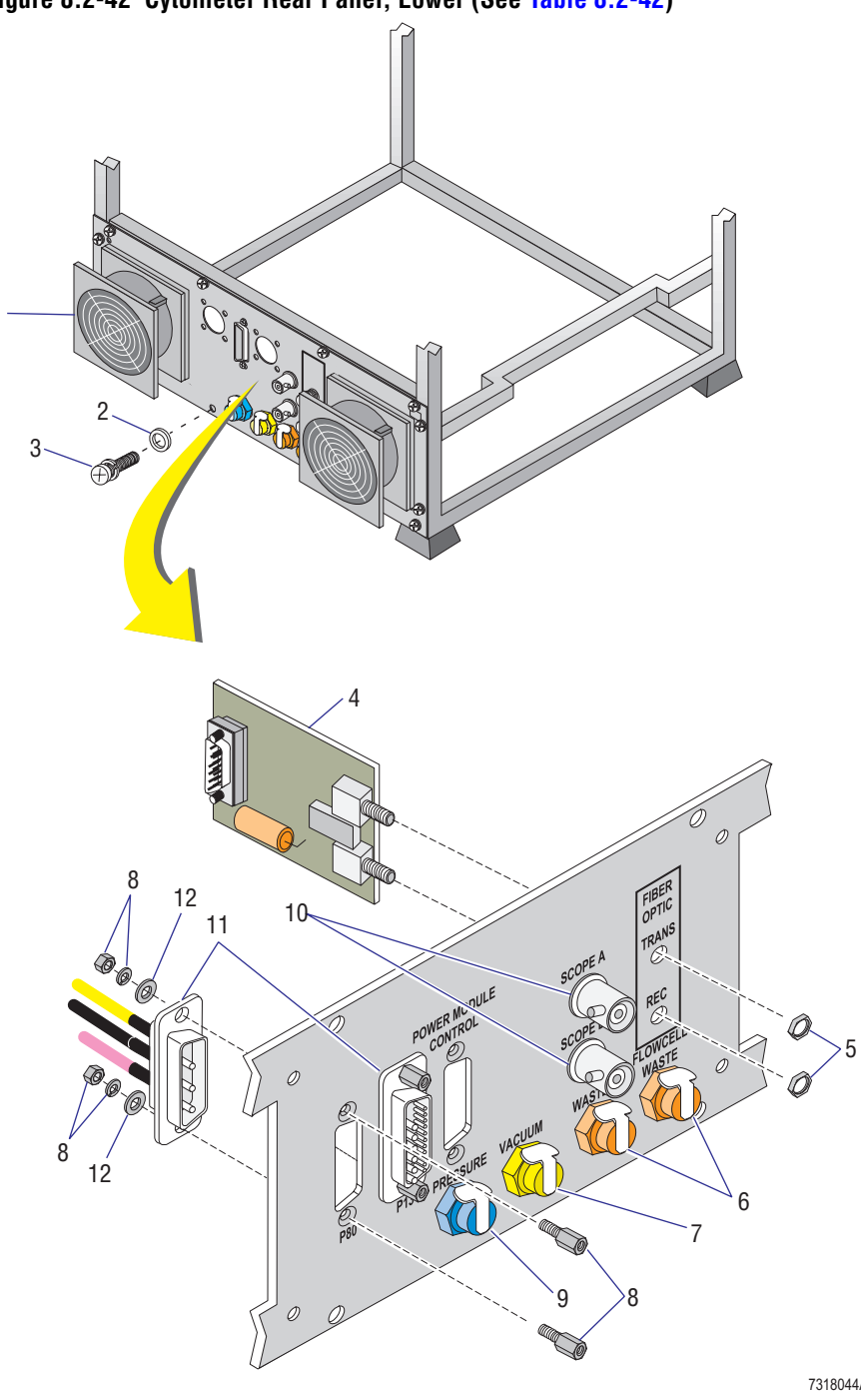

<span id="page-513-0"></span>**Figure 8.2-42 Cytometer Rear Panel, Lower (See [Table 8.2-42\)](#page-514-0)**

| <b>Item</b>    | <b>Part Number</b> | <b>Description</b>                                                                                                    |
|----------------|--------------------|----------------------------------------------------------------------------------------------------|
| $\mathbf{1}$   | 2603025            | Fan, box, 106 CFM, 24 Vdc (4.68 square x 1.5 thickness)<br>Note: To ensure proper cable length, verify fan orientation before attaching<br>the fan to the Cytometer frame.<br>• Cable for B1 (fan near the MCL side of the unit) must be oriented<br>center to top as seen in the "fan to shock mount" illustration in<br>Figure 8.2-43.<br>• Cable for B2 (fan near the HeNe laser head extension) must be<br>oriented left of center as seen in the "filter assembly to fan"<br>illustration in Figure 8.2-43. |
| $\overline{2}$ | 2827147            | Washer, flat, #6 (0.156 i.d. x 0.312 o.d. x 0.036 in. thickness)                                                                                                    |
| 3              | 2839039            | Screw, self-lock (#6-32 x 0.37 in. length, pan-head)                                                                                                    |
| 4              | 6705324            | Card, Fiber Optic Interface<br>Note: Uses fiber interface cable, PN 6028650 (9-position, D-receptacle to<br>plug, 55-in. long).                                                                                                    |
| 5              | 2851995            | Nut, hex (0.25-36 UNS x 0.375 AF x 0.094 in. thickness)                                                                                                    |
| 6              | 6232304            | Quick-connect, panel mount, orange body with nut, automatic shut-off,<br>0.125 flow x 0.250 o.d. (couples with orange insert, PN 6232305, also<br>with automatic shut-off)<br>Note: Insert a #50 I-tooth washer, PN 2826042, between the panel and the<br>hex nut.                                                                                                    |
| $\overline{7}$ | 6232303            | Quick-connect, panel mount, yellow body with nut, automatic shut-off,<br>0.125 flow x 0.250 o.d. (couples with yellow insert, PN 6232307, also<br>with automatic shut-off)<br>Note: Insert a #50 I-tooth washer, PN 2826042, between the panel and the<br>hex nut.                                                                                                    |
| 8              | 2104261            | Screwlock, female assembly kit for attaching a D-type connector                                                                                                    |
| 9              | 6232309            | Quick-connect, panel mount, blue body with nut, automatic shut-off,<br>0.125 flow x 0.250 o.d. (couples with blue insert, PN 6232306, also with<br>automatic shut-off)<br>Note: Insert a #50 I-tooth washer, PN 2826042, between the panel and the<br>hex nut.                                                                                                    |
| 10             | 2121644            | Connector, BNC coaxial, panel mount, jack-to-jack adapter                                                                                                    |
| 11             | 6028700            | Cable, CYTO dc power EMI harness                                                                                                    |
| 12             | 2827146            | Washer, flat, #4 (0.125 i.d. x 0.250 o.d. x 0.036 thickness)                                                                                                    |

<span id="page-514-0"></span>**Table 8.2-42 Cytometer Rear Panel, Lower (See [Figure 8.2-42](#page-513-0))**

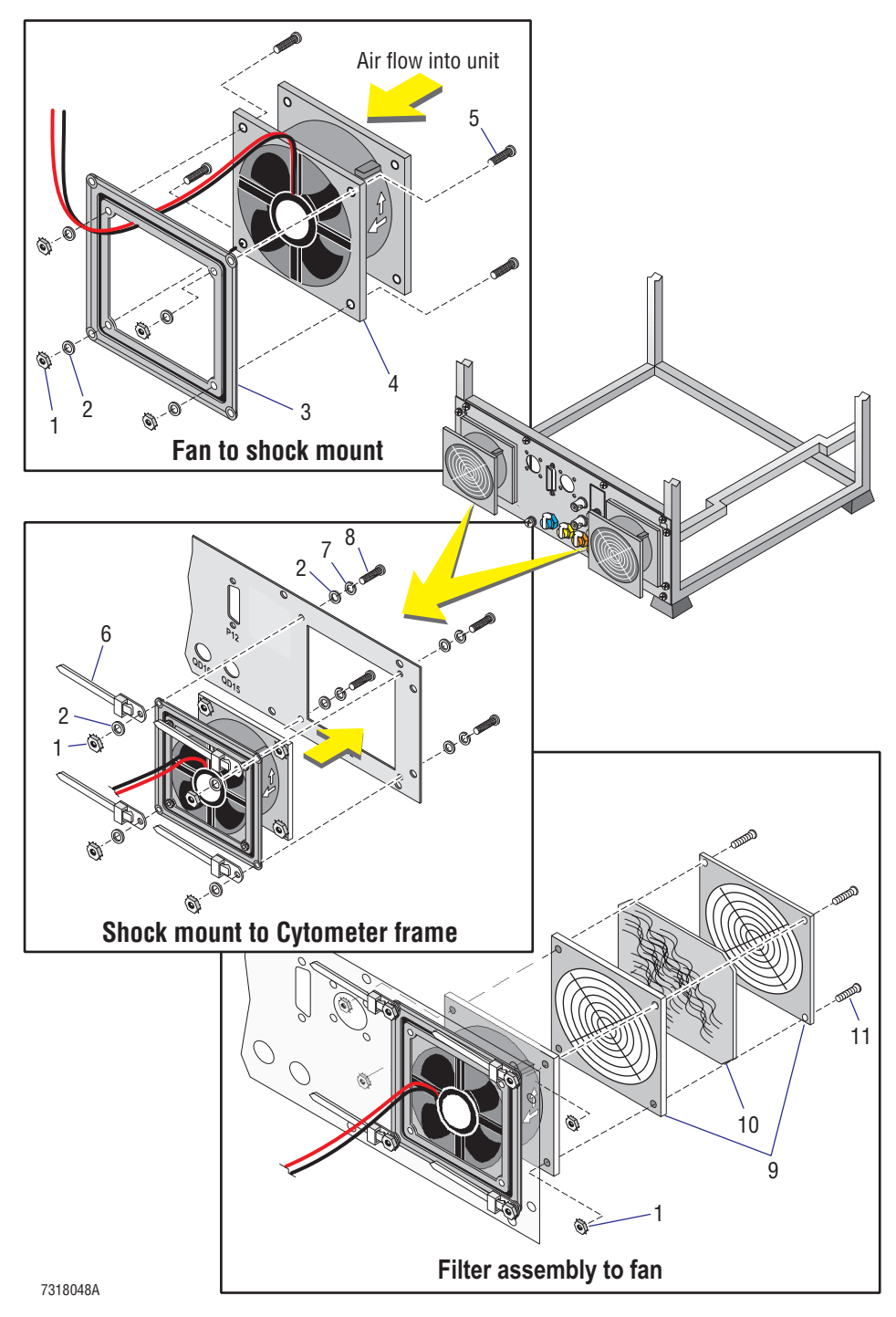

<span id="page-515-0"></span>**Figure 8.2-43 Fan Assembly, Cytometer Rear Panel (See [Table 8.2-43](#page-516-0))**

| <b>Item</b>    | <b>Part Number</b> | <b>Description</b>                                                                                                    |
|----------------|--------------------|----------------------------------------------------------------------------------------------------|
| $\mathbf{1}$   | 2821010            | Nut, self-lock $(\text{\#}6\text{-}32 \times 0.250 \text{ AF} \times 0.109 \text{ in. thickness})$                                                                   |
| $\overline{c}$ | 2827147            | Washer, flat, #6 (0.156 i.d. x 0.312 o.d. x 0.036 in. thickness)                                                                                                    |
| 3              | 2603053            | Fan, shock mount, for 4-inch fan, black                                                                                                    |
| 4              | 2603025            | Fan, box, 106 CFM, 24 Vdc (4.68 square x 1.5 thickness)                                                                                                    |
|                |                    | <b>Note:</b> To ensure proper cable length, verify fan orientation before<br>attaching the fan to the Cytometer frame.                                               |
|                |                    | • Cable for B1 (fan near the MCL side of the unit) must be oriented<br>center to top as seen in the "fan to shock mount" illustration in<br>Figure 8.2-43.           |
|                |                    | • Cable for B2 (fan near the HeNe laser head extension) must be<br>oriented left of center as seen in the "filter assembly to fan"<br>illustration in Figure 8.2-43. |
| 5              | 2806075            | Screw, machine (#6-32 x 0.62 in. length, pan-head)                                                                                                    |
| 6              | 6011006            | Tie wrap, screw mount, #6 sizer, 7.4 in. long, 0.19 in wide                                                                                                    |
| 7              | 2826035            | Washer, split-lock, $#6$ (0.14 i.d. x 0.25 o.d. x 0.03 in. thickness)                                                                                                |
| 8              | 2806128            | Screw, machine (#6-32 x 0.75 in. length, pan-head)                                                                                                    |
| 9              | 2603009            | Finger guard, grille for fan air filter on 4-inch box fan                                                                                                    |
|                |                    | <b>Note:</b> Raised ribs should face out.                                                                                                    |
| 10             | 2603010            | Filter, air, 4-inch pad, 45 PPI                                                                                                    |
| 11             | 2806073            | Screw, machine (#6-32 x 0.62 in. length, FL82 flat-head)                                                                                                    |

<span id="page-516-0"></span>**Table 8.2-43 Fan Assembly, Cytometer Rear Panel (See [Figure 8.2-43\)](#page-515-0)**

<span id="page-517-0"></span>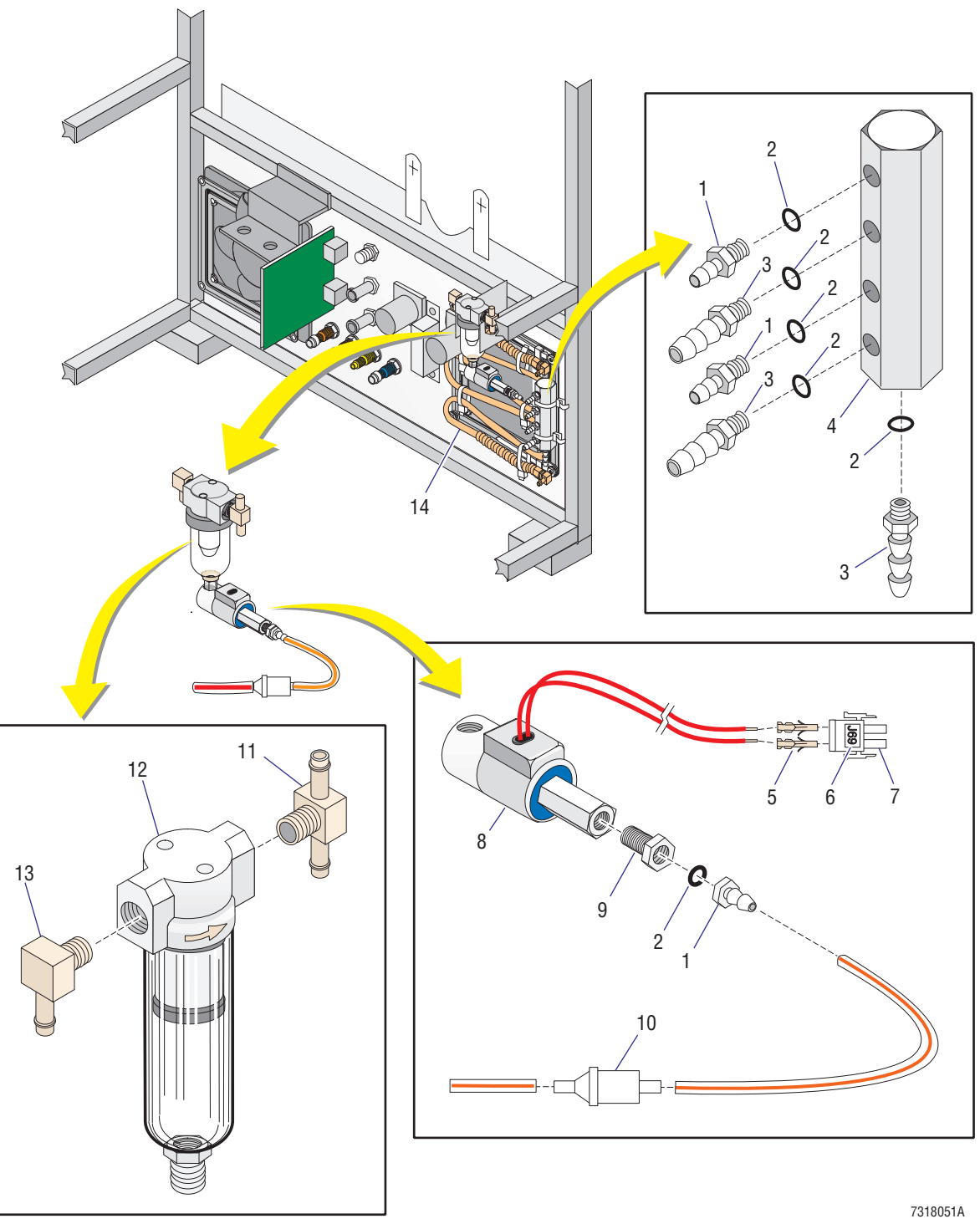

# **Figure 8.2-44 Cytometer Right Side Compartment (See [Table 8.2-44\)](#page-518-0)**

8.2-74 PN 4237029F

| <b>Item</b>    | <b>Part Number</b> | <b>Description</b>                                                                                                    |
|----------------|--------------------|----------------------------------------------------------------------------------------------------|
| 1              | 6232086            | Fitting, hose barb union, 0.062 i.d. to 10-32 threaded                                                                                                    |
| 2              | 2523062            | O-ring, ethylene propylene seal, 0.187 i.d. x 0.050 wall                                                                                                    |
| 3              | 6232085            | Fitting, hose barb union, 0.125 i.d. to 10-32 threaded                                                                                                    |
| 4              | 1018616            | Manifold rear panel                                                                                                    |
| 5              | 2104365            | Pin, universal mate-n-lock connector, 20-14 AWG, brass and gold                                                                                                    |
| 6              | 2427902            | Label (J69)                                                                                                    |
| $\overline{7}$ | 2104356            | Connector, universal mate-n-lock 2-pin plug, panel/cable mount                                                                                                    |
| 8              | 6214067            | Solenoid, 2-way, normally-open (N.O.)                                                                                                    |
| 9              | 6216004            | Fitting, hex-head adapter, 10-32 tap to 1/8 MPT, brass<br>Note: Apply a thin line of pipe sealant, PN 1601056, across threads prior<br>to insertion.                                                                                 |
| 10             | 6214108            | Valve, check, for 0.062 i.d. to 0.062 i.d. tubing                                                                                                    |
| 11             | 6216127            | Fitting, T-connector, hose barb, 0.187 i.d. to 0.187 i.d. to 1/8 MPT, brass<br><b>Note:</b> Apply a thin line of pipe sealant, PN 1601056, across threads prior<br>to insertion. Fitting must be oriented as shown after tightening. |
| 12             | 6232725            | Filter, water trap (air/water filter separator), 5 micron<br><b>Note:</b> Apply a thin line of pipe sealant, PN 1601056, across threads before<br>inserting the threads in the solenoid.                                             |
| 13             | 6216128            | Fitting, elbow, hose barb, 0.187 i.d. to 1/8 MPT, brass<br>Note: Apply a thin line of pipe sealant, PN 1601056, across threads prior<br>to insertion. Fitting must be oriented as shown after tightening.                            |
| 14             | 6856551            | Coil, cooling                                                                                                    |

<span id="page-518-0"></span>**Table 8.2-44 Cytometer Right Side Compartment (See [Figure 8.2-44\)](#page-517-0)**

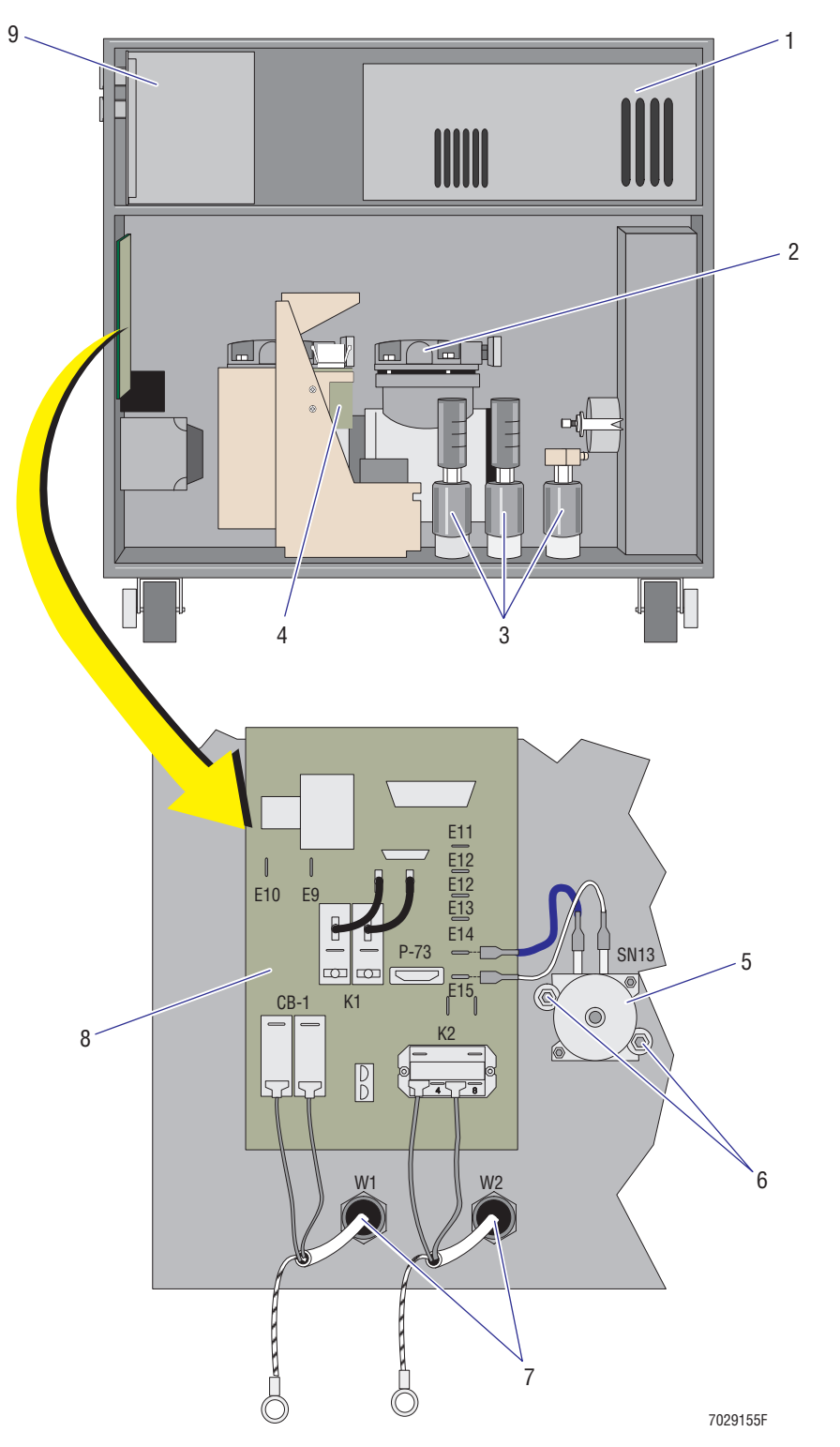

<span id="page-519-0"></span>**Figure 8.2-45 Power Supply Module - Left Side with Cover Removed (See [Table 8.2-45](#page-520-0))**

| Item           | <b>Part Number</b> | <b>Description</b>                                                                                                    |
|----------------|--------------------|----------------------------------------------------------------------------------------------------|
| $\mathbf{1}$   | 7000431<br>7000721 | Power supply, Argon air-cooled laser, switching, for 100 Vac system<br>Power supply, Argon air-cooled laser, switching, for 115Vac system                                                                                                    |
|                | 7000432            | Power supply, Argon air-cooled laser, switching, for 220 or 240 Vac system                                                                                                    |
| $\overline{2}$ | 7000371<br>7000372 | FRU, compressor assembly, dual-head, for 100/120 Vac system<br>FRU, compressor assembly, dual-head, for 220/224 Vac system                                                                                                    |
| 3              | 6232368            | Valve, dump, system pressure, for 100/120 Vac system, see Figure 8.2-46<br>for an exploded view that includes attachments                                                                                                    |
|                | 6232367            | Valve, dump, system pressure, for 220/240 Vac system, see Figure 8.2-46<br>for an exploded view that includes attachments                                                                                                    |
| 4              | 6706401            | Card, Transient Absorber EMC (also referred to as Transient Voltage<br>Suppressor 2 card)                                                                                                    |
| $\overline{5}$ | 5120230            | Switch, vacuum/pressure; waste pressure, normally open, single pole single<br>throw, 3-in. water<br>Note: Must be installed with contacts up so that wires can be connected<br>as shown in Figure 8.2-45. The blue wire from E14 on the Power Module<br>Control card is attached to SN13's left contact and the white wire (from<br>E15) is attached to SN13's right contact. |
| 6              | 2821009            | Nut, self-lock (#4-40 x 0.250 AF x 0.109 in. thickness)                                                                                                    |
| $\overline{7}$ | 6028530            | Line cord, 125 Vac / 15 A, shielded, 14 AWG stranded, NEMA 5-15 plug to a<br>stripped end, 9-ft. 10-in. length including connector<br>Note: Strain relief set for one line cord, PN 6027766.                                                                                                    |
| 8              | 6705231            | Card, Power Module Control, for instruments with a serial number Z09062<br>or lower                                                                                                    |
|                | 6706390            | Card, Power Module Control II, EMC version, for instruments with a serial<br>number Z09063 or higher                                                                                                    |
| $\overline{9}$ | 6705442            | Card, Voltage Selector, for 100 Vac system                                                                                                    |
|                | 6705237            | Card, Voltage Selector, for 120 Vac system                                                                                                    |
|                | 6705470            | Card, Voltage Selector, for 220 Vac system                                                                                                    |
|                | 6705472            | Card, Voltage Selector, for 230/240 Vac system                                                                                                    |

<span id="page-520-0"></span>**Table 8.2-45 Power Supply Module - Left Side with Cover Removed (See [Figure 8.2-45\)](#page-519-0)**

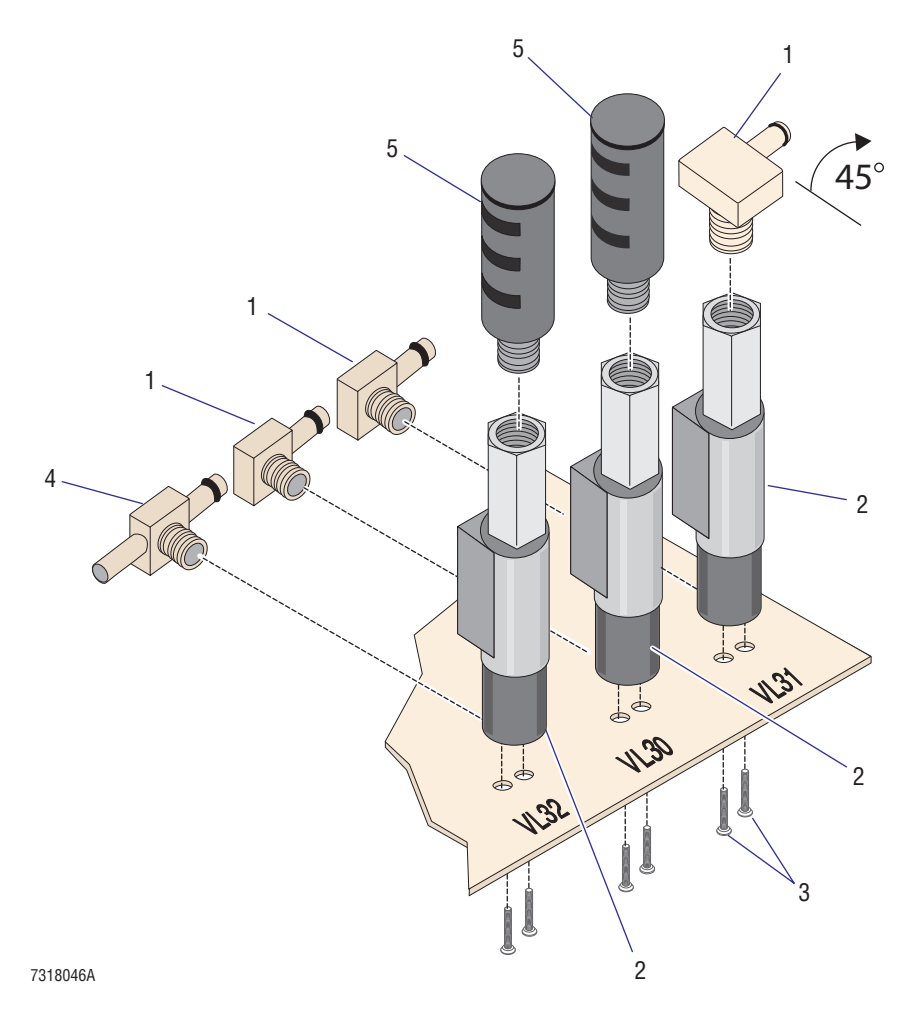

# <span id="page-521-0"></span>**Figure 8.2-46 VL32, VL30, and VL31 - Exploded View (See [Table 8.2-46](#page-522-0))**

8.2-78 PN 4237029F

| <b>Item</b> | <b>Part Number</b> | <b>Description</b>                                                                                                    |
|-------------|--------------------|----------------------------------------------------------------------------------------------------|
| 1           | 6216128            | Fitting, elbow, hose barb, 0.187 i.d. to 1/8 MPT, brass                                                                                               |
|             |                    | <b>Note:</b> Apply a thin line of pipe sealant, PN 1601056, across threads prior<br>to insertion. Fitting must be oriented as shown after tightening. |
| 2           | 6232368            | Valve, dump, system pressure, for 100/120 Vac system                                                                                                  |
|             | 6232367            | Valve, dump, system pressure, for 220/240 Vac system                                                                                                  |
| 3           | 2808080            | Screw, machine (#8-32 x 0.25 in. length, UF82-head)                                                                                                   |
| 4           | 6216127            | Fitting, T-connector, hose barb, 0.187 i.d. to 0.187 i.d. to 1/8 MPT, brass                                                                           |
|             |                    | <b>Note:</b> Apply a thin line of pipe sealant, PN 1601056, across threads prior<br>to insertion. Fitting must be oriented as shown after tightening. |
| 5           | 6232501            | Muffler, noise reducing pneumatic, 0.125 MNPT, 0.812 diameter,<br>2.125 length                                                                        |
|             |                    | Note: Hand tighten only.                                                                                                    |

<span id="page-522-0"></span>**Table 8.2-46 VL32, VL30, and VL31 - Exploded View (See [Figure 8.2-46\)](#page-521-0)**

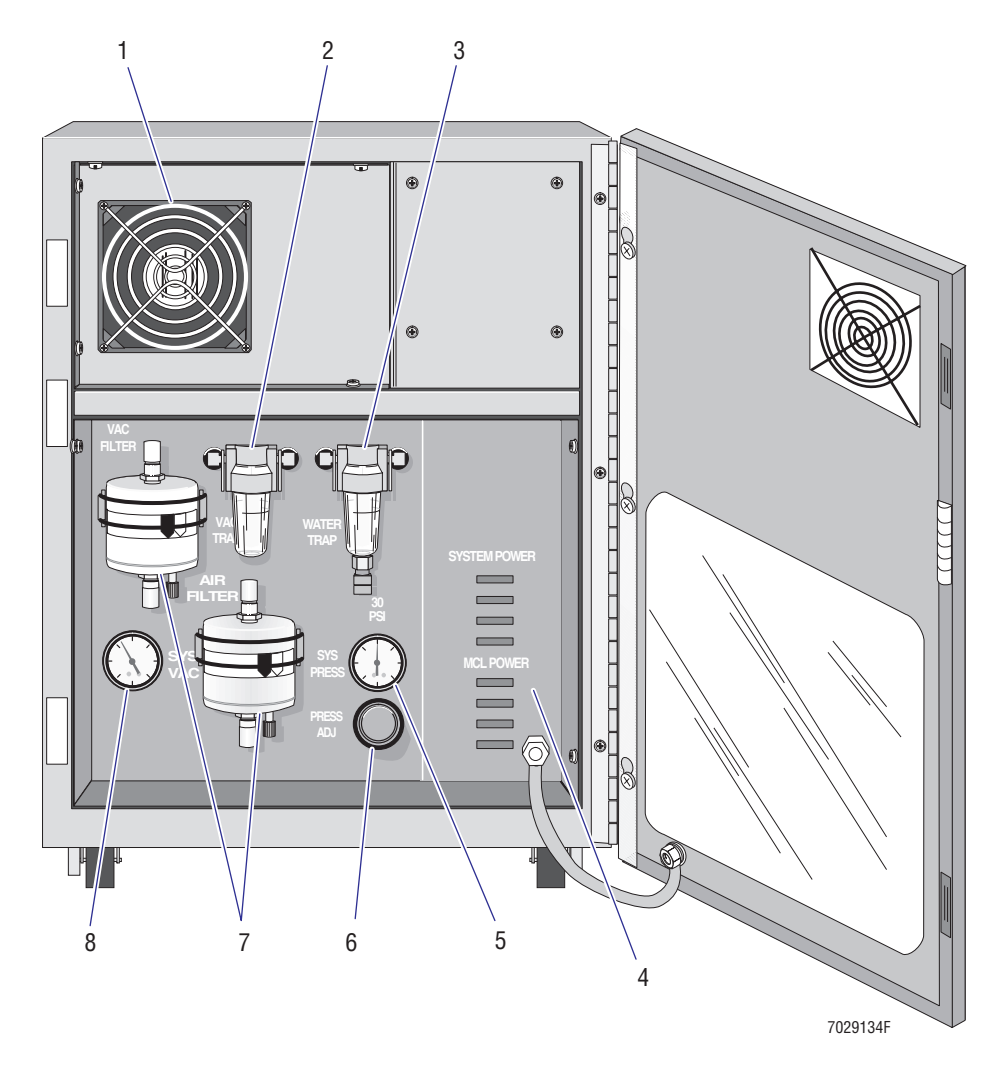

<span id="page-523-0"></span>**Figure 8.2-47 Power Supply Module - Front Panel Components (See [Table 8.2-47\)](#page-524-0)**

| <b>Item</b>  | <b>Part Number</b> | <b>Description</b>                                                                                                    |
|--------------|--------------------|----------------------------------------------------------------------------------------------------|
| $\mathbf{1}$ | 2603058            | Fan, box, 90 CFM, 24 Vdc, 4.69 square x 1.0 in. thickness                                                                             |
| 2            | 6232724            | Trap, vacuum, with miniature polycarbonate bowl, see Figure 8.2-48 for an<br>exploded view that includes attachments                  |
| 3            | 6232725            | Filter, water trap (air/water filter separator), 5 micron, see Figure 8.2-49 for<br>an exploded view that includes attachments        |
| 4            | 6705720            | Card, Voltage Supply Monitor, see Figure 8.2-50 for an exploded view that<br>includes attachments                                     |
| 5            | 6232189            | Gauge, 0 to 60 psi, for monitoring system pressure, panel mount, see<br>Figure 8.2-51 for an exploded view that includes attachments  |
| 6            | 6208005            | Valve, pressure relief, see Figure 8.2-52 for an exploded view that includes<br>attachments                                           |
|              | 6232561            | Filter, gas, hydrophobic, 0.2 micon, disposable plastic, see Figure 8.2-53 for<br>an exploded view that includes attachments          |
| 8            | 6232183            | Gauge, 0 to 30 in. Hg, for monitoring system vacuum, panel mount, see<br>Figure 8.2-54 for an exploded view that includes attachments |

<span id="page-524-0"></span>**Table 8.2-47 Power Supply Module - Front Panel Components (See [Figure 8.2-47](#page-523-0))**

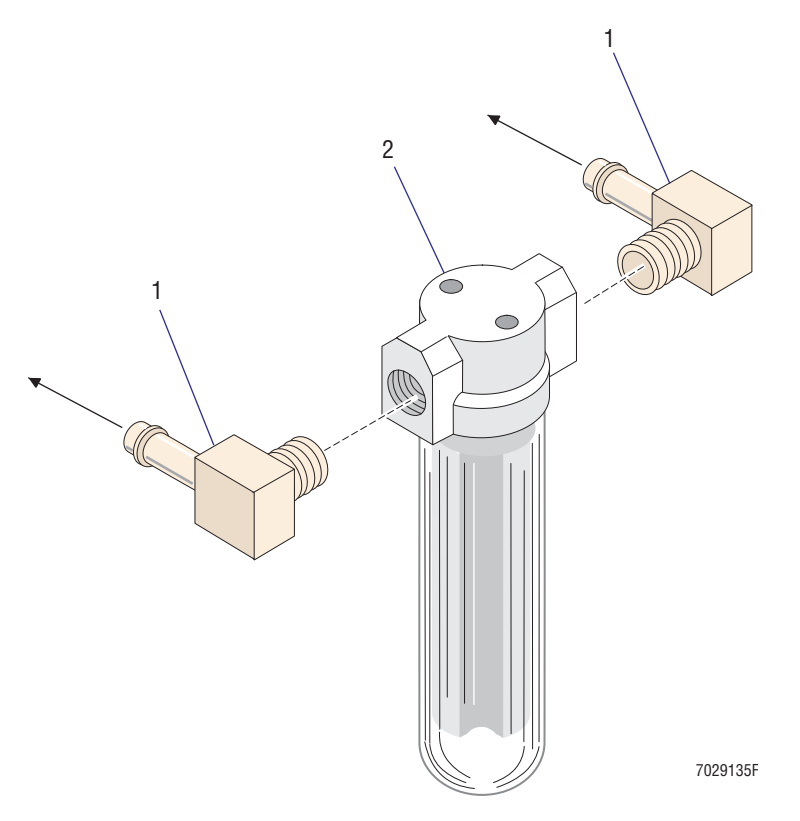

<span id="page-525-0"></span>**Figure 8.2-48 Vacuum Trap and Related Components (See [Table 8.2-48\)](#page-525-1)**

<span id="page-525-1"></span>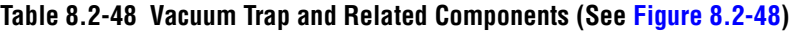

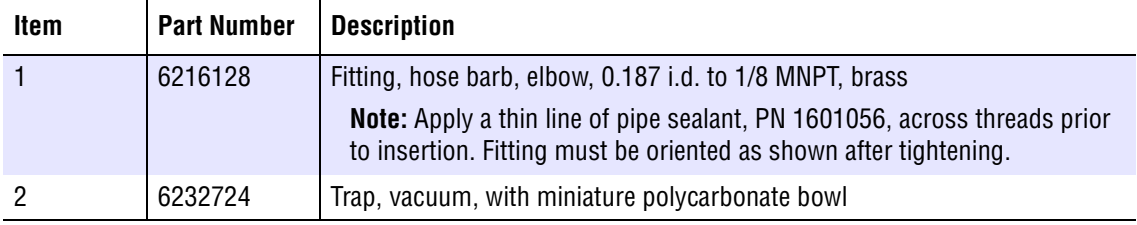

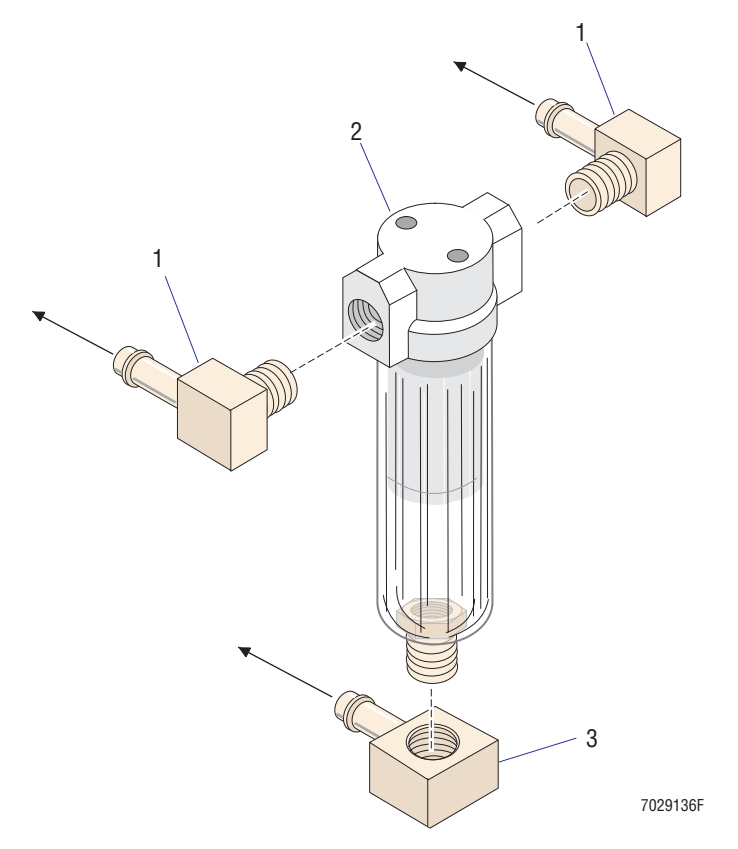

<span id="page-526-0"></span>**Figure 8.2-49 Water Trap (Air/Water Filter Separator) and Related Components (See [Table 8.2-49](#page-526-1))**

<span id="page-526-1"></span>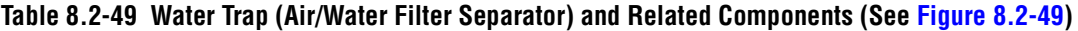

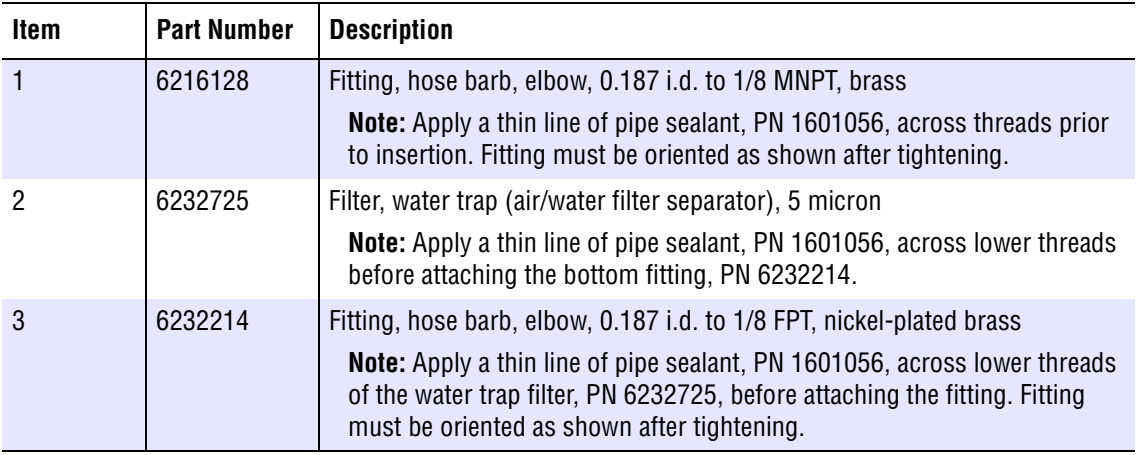

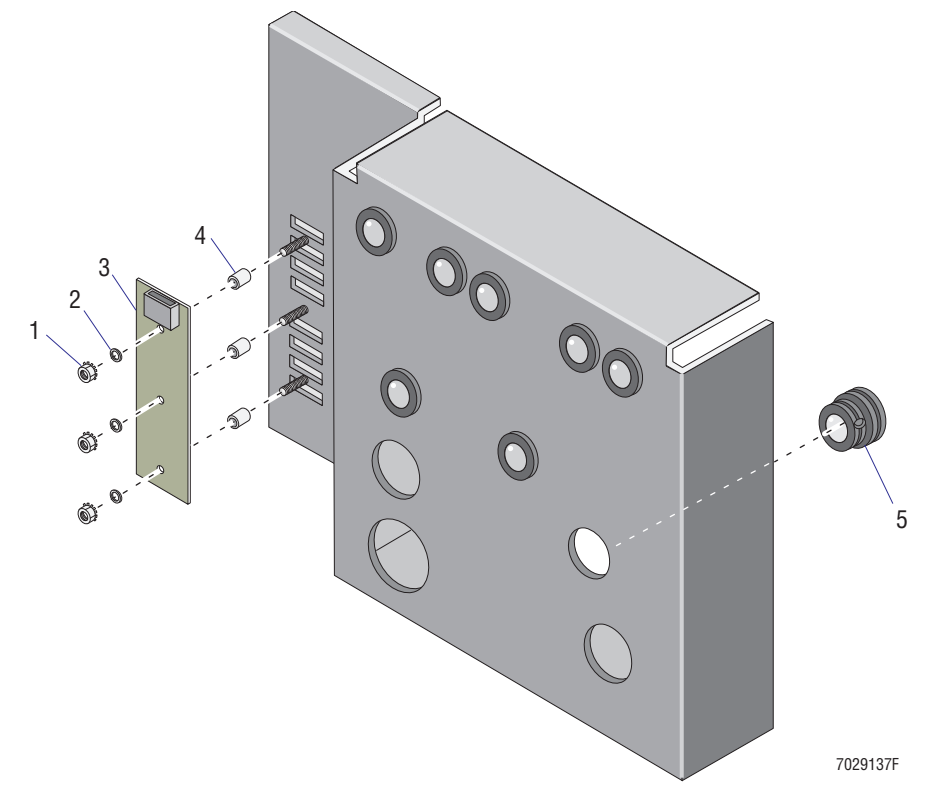

<span id="page-527-0"></span>**Figure 8.2-50 Front Panel including Voltage Supply Monitor Card and Hardware (See [Table 8.2-50](#page-527-1))**

<span id="page-527-1"></span>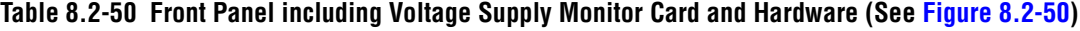

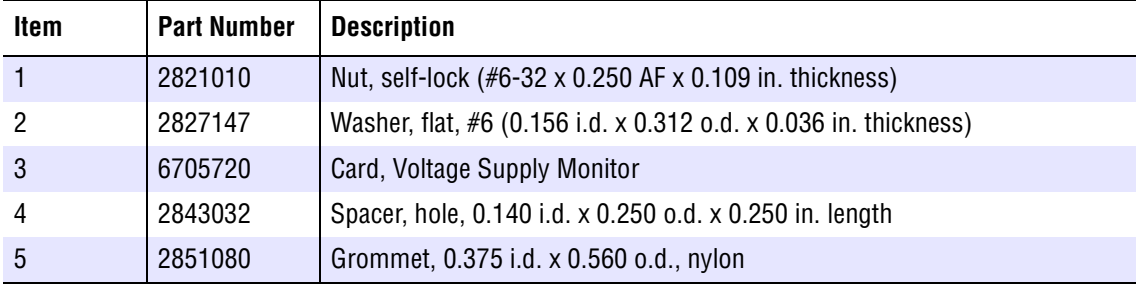

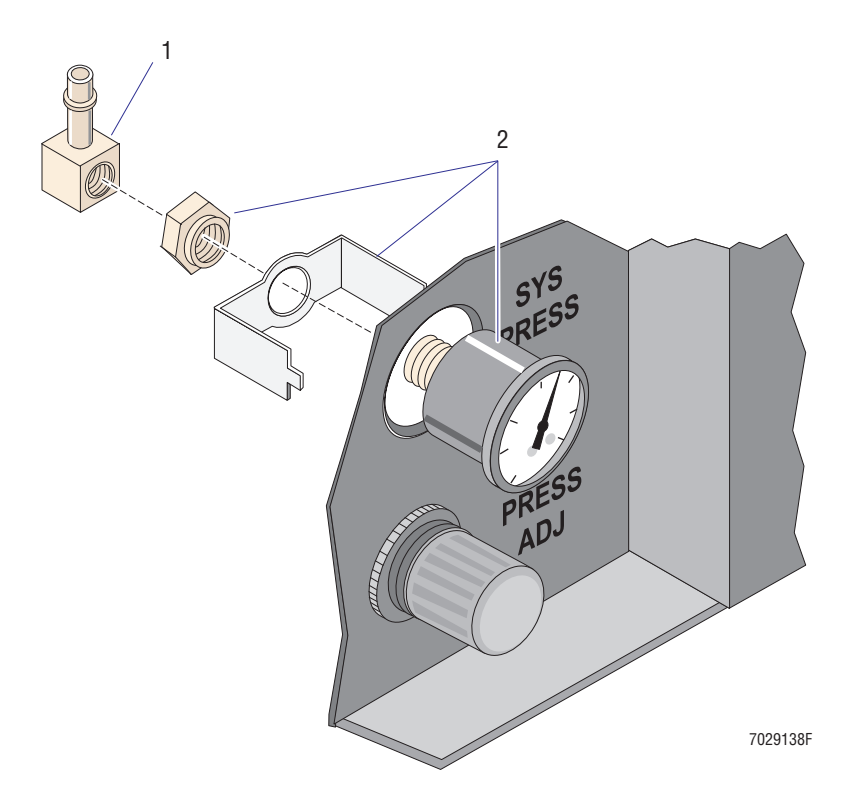

<span id="page-528-0"></span>**Figure 8.2-51 System Pressure Gauge and Related Components (See [Table 8.2-51\)](#page-528-1)**

<span id="page-528-1"></span>**Table 8.2-51 System Pressure Gauge and Related Components (See [Figure 8.2-51\)](#page-528-0)**

| <b>Item</b> | <b>Part Number</b> | <b>Description</b>                                                                                                    |
|-------------|--------------------|----------------------------------------------------------------------------------------------------|
|             | 6232214            | Fitting, hose barb, elbow, 0.187 i.d. to 1/8 FPT, nickel-plated brass                                                                                           |
|             |                    | <b>Note:</b> Fitting must be oriented as shown after tightening.                                                                                                |
|             | 6232189            | Gauge, 0 to 60 psi, for monitoring system pressure, 1.5-inch diameter,<br>panel mount (includes panel mounting hardware)                                        |
|             |                    | Note: Apply a thin line of pipe sealant, PN 1601056, across gauge threads<br>before attaching the fitting. Gauge must be oriented as shown after<br>tightening. |

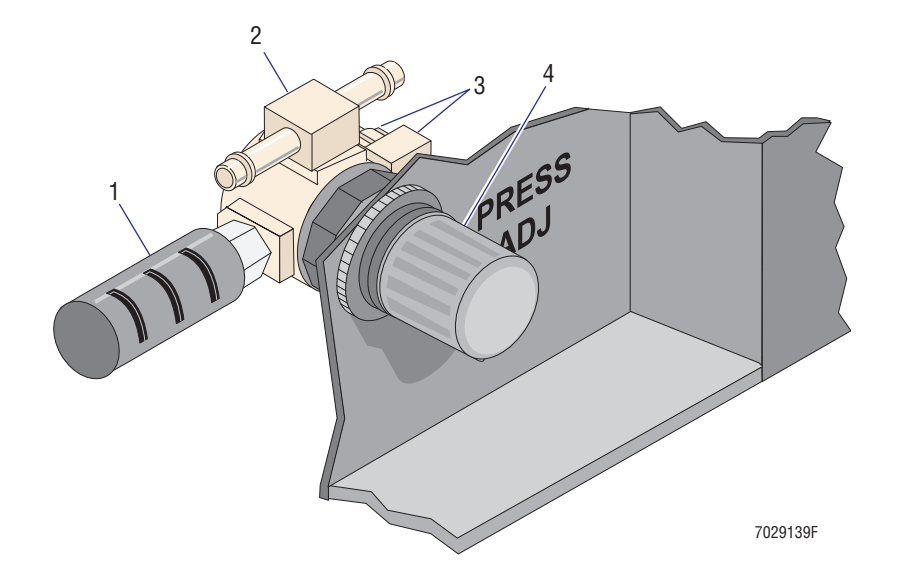

<span id="page-529-0"></span>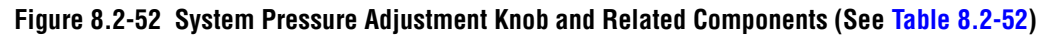

<span id="page-529-1"></span>**Table 8.2-52 System Pressure Adjustment Knob and Related Components (See [Figure 8.2-52](#page-529-0))**

| <b>Item</b> | <b>Part Number</b> | <b>Description</b>                                                                                                    |
|-------------|--------------------|----------------------------------------------------------------------------------------------------|
|             | 6232501            | Muffler, noise reducing pneumatic, 0.125 MNPT, 0.812 diameter, 2.125<br>length                                                                                                    |
| 2           | 6216127            | Fitting, T-connector, hose barb, 0.187 i.d. to 0.187 i.d. to 1/8 MNPT, brass<br>Note: Apply a thin line of pipe sealant, PN 1601056, across threads prior<br>to insertion. Fitting must be oriented as shown after tightening.                                 |
| 3           | 6216027            | Fitting, poly-flow, poly-flow, elbow, 0.250 o.d. to 1/8 MNPT, brass<br><b>Note:</b> Apply a thin line of pipe sealant, PN 1601056, across threads that<br>will be screwed in the pressure relief valve. Fitting must be oriented as<br>shown after tightening. |
|             | 6208005            | Valve, pressure relief (with plugs), 30 psi                                                                                                    |

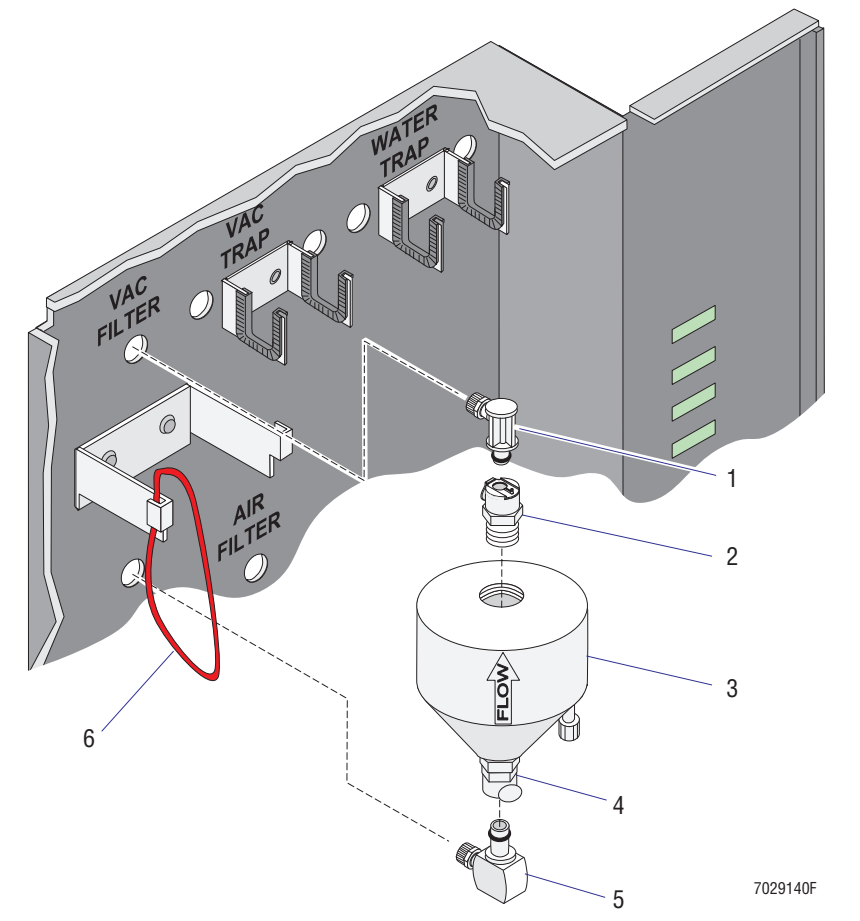

<span id="page-530-0"></span>**Figure 8.2-53 Vacuum and Air Filters with Related Components (See [Table 8.2-53\)](#page-530-1)**

<span id="page-530-1"></span>**Table 8.2-53 Vacuum and Air Filters with Related Components (See [Figure 8.2-53\)](#page-530-0)**

| <b>Item</b> | <b>Part Number</b> | <b>Description</b>                                                                    |
|-------------|--------------------|---------------------------------------------------------------------------------------|
|             | 6232702            | Quick-connect, male, elbow, 0.250 o.d., white acetal delrin                           |
| 2           | 6232703            | Quick-connect, female, 0.125 flow, 0.375 MNPT, white acetal delrin, single<br>connect |
| -3          | 6232561            | Filter, gas, hydrophobic, 0.2 micon, disposable plastic                               |
| 4           | 6232700            | Quick-connect, female, 0.250 flow, 0.375 MNPT, white acetal delrin, single<br>connect |
| 5           | 6232522            | Quick-connect, male, external elbow, 0.375 o.d., white acetal delrin                  |
| 6           | 2523451            | O-ring, silicone, used as rubber band, 2.300 i.d. x 0.103 width                       |

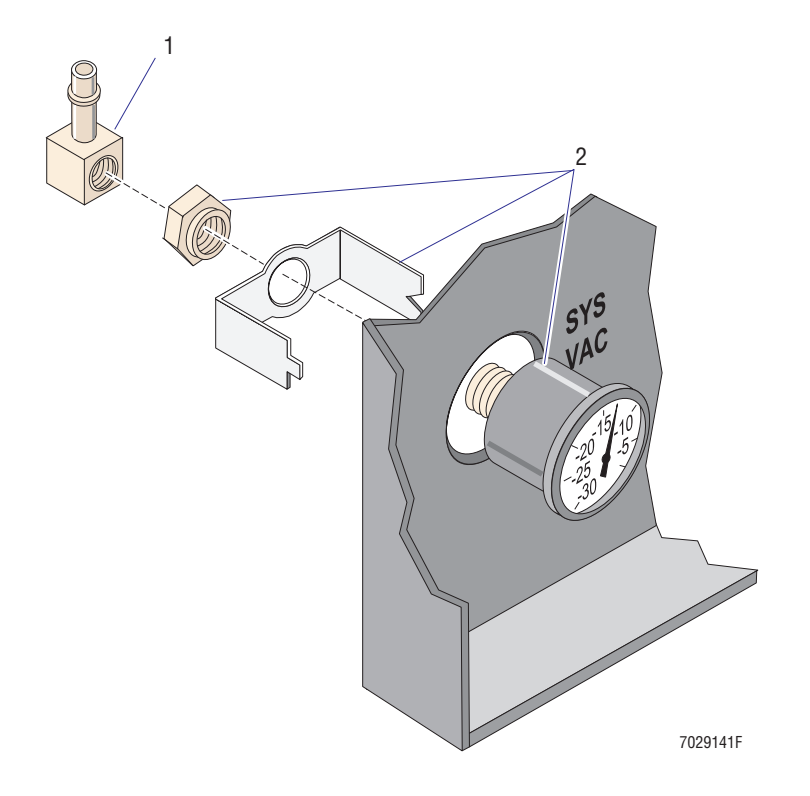

<span id="page-531-0"></span>**Figure 8.2-54 System Vacuum Gauge and Related Components (See [Table 8.2-54\)](#page-531-1)**

<span id="page-531-1"></span>**Table 8.2-54 System Vacuum Gauge and Related Components (See [Figure 8.2-54\)](#page-531-0)**

| Item | <b>Part Number</b> | <b>Description</b>                                                                                                    |
|------|--------------------|----------------------------------------------------------------------------------------------------|
|      | 6232214            | Fitting, hose barb, elbow, 0.187 i.d. to 1/8 FPT, nickel-plated brass                                                                                                  |
|      |                    | <b>Note:</b> Fitting must be oriented as shown after tightening.                                                                                                    |
|      | 6232183            | Gauge, 0 to 30 in. Hg, for monitoring system vacuum, 1.5-inch diameter,<br>panel mount (includes panel mounting hardware)                                              |
|      |                    | <b>Note:</b> Apply a thin line of pipe sealant, PN 1601056, across gauge threads<br>before attaching the fitting. Gauge must be oriented as shown after<br>tightening. |

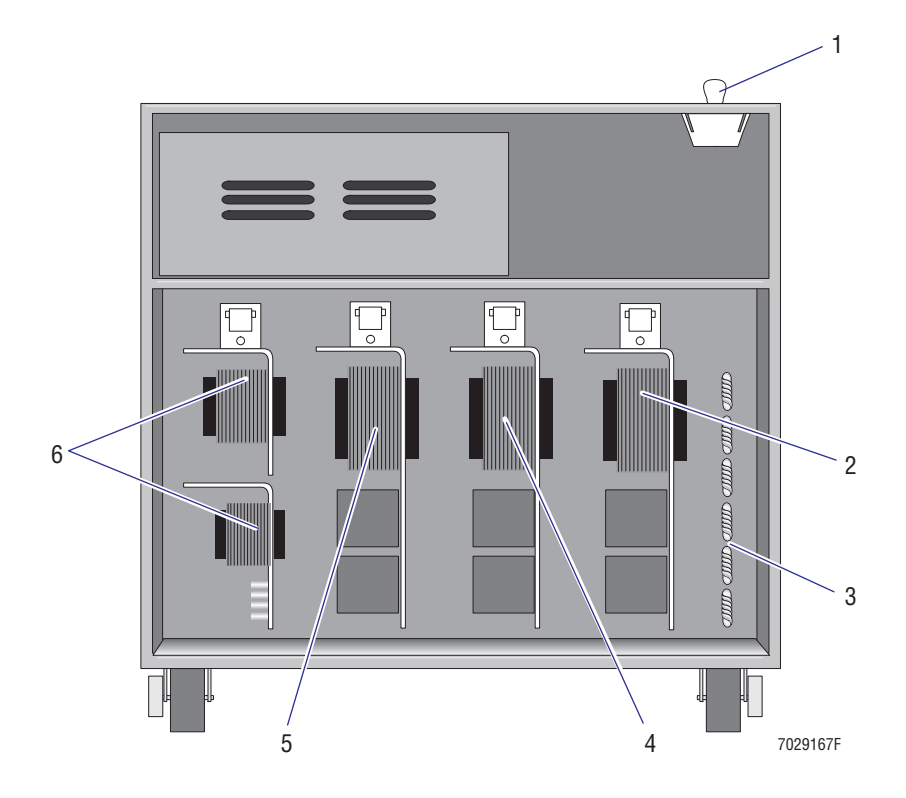

#### <span id="page-532-1"></span>**Figure 8.2-55 Power Supply Module - Right Side with Cover Removed (See [Table 8.2-55\)](#page-532-0)**

<span id="page-532-0"></span>**Table 8.2-55 Power Supply Module - Right Side with Cover Removed (See [Figure 8.2-55\)](#page-532-1)**

| Item | <b>Part Number</b> | <b>Description</b>                                                                                           |
|------|--------------------|----------------------------------------------------------------------------------------------------|
|      | 5110031            | Interlock, high voltage (HV), snap action cheat switch                                                       |
| 2    | 7000357            | FRU, Power Supply, +24 Vdc                                                                                   |
| 3    | 6856536            | Coil, cooling                                                                                                |
| 4    | 7000356            | FRU, Power Supply, +5 Vdc                                                                                    |
| 5    | 7000355            | FRU, Power Supply, ±15 Vdc                                                                                   |
| 6    | 7000362            | FRU, Power Supply, MCL, assembly consisting of a $+5$ Vdc and $\pm 12$ Vdc<br>supply and $a + 24$ Vdc supply |

<span id="page-533-0"></span>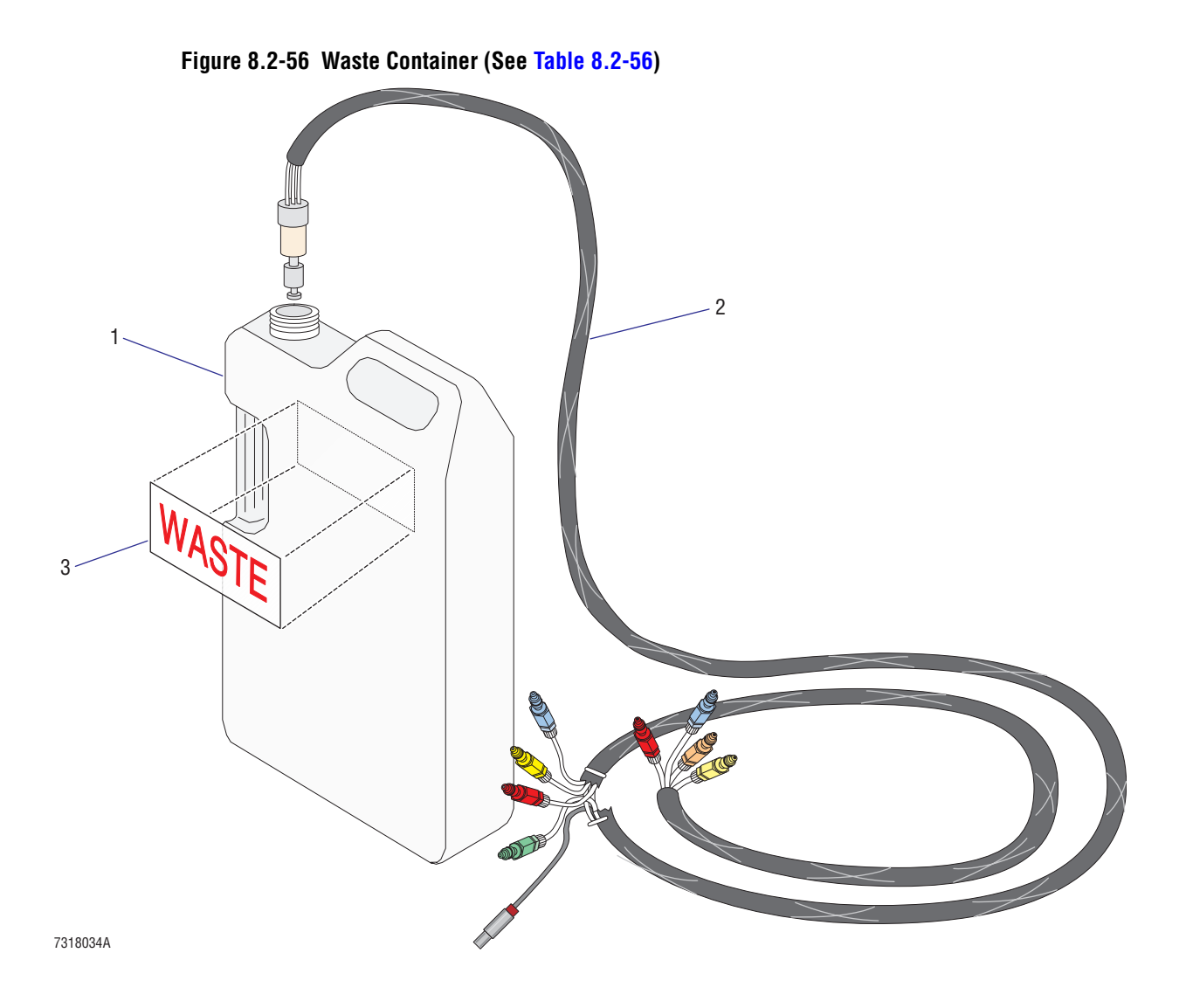

| Item | <b>Part Number</b> | <b>Description</b>                                             |
|------|--------------------|----------------------------------------------------------------|
|      | 2523697            | Tank, waste, I-gallon rectangular (also referred to as bottle) |
|      | 6858159            | Sensor assembly, waste level                                   |
|      | 2428039            | Label, waste container                                         |

<span id="page-534-0"></span>**Table 8.2-56 Waste Container (See [Figure 8.2-56](#page-533-0))**

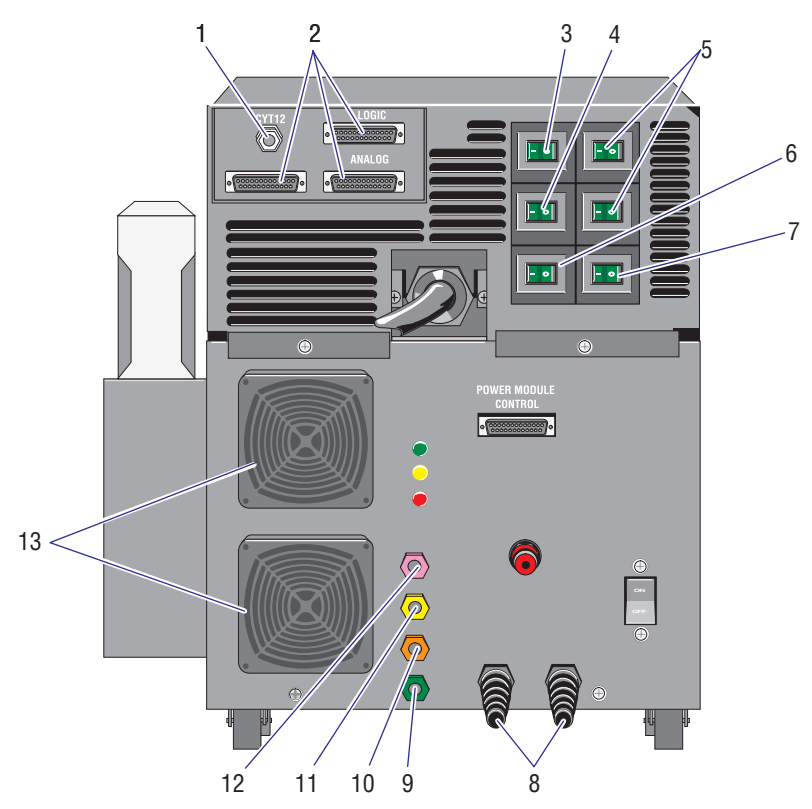

**Figure 8.2-57 Power Supply Module - Rear Panel Components (See [Table 8.2-57\)](#page-536-0)**

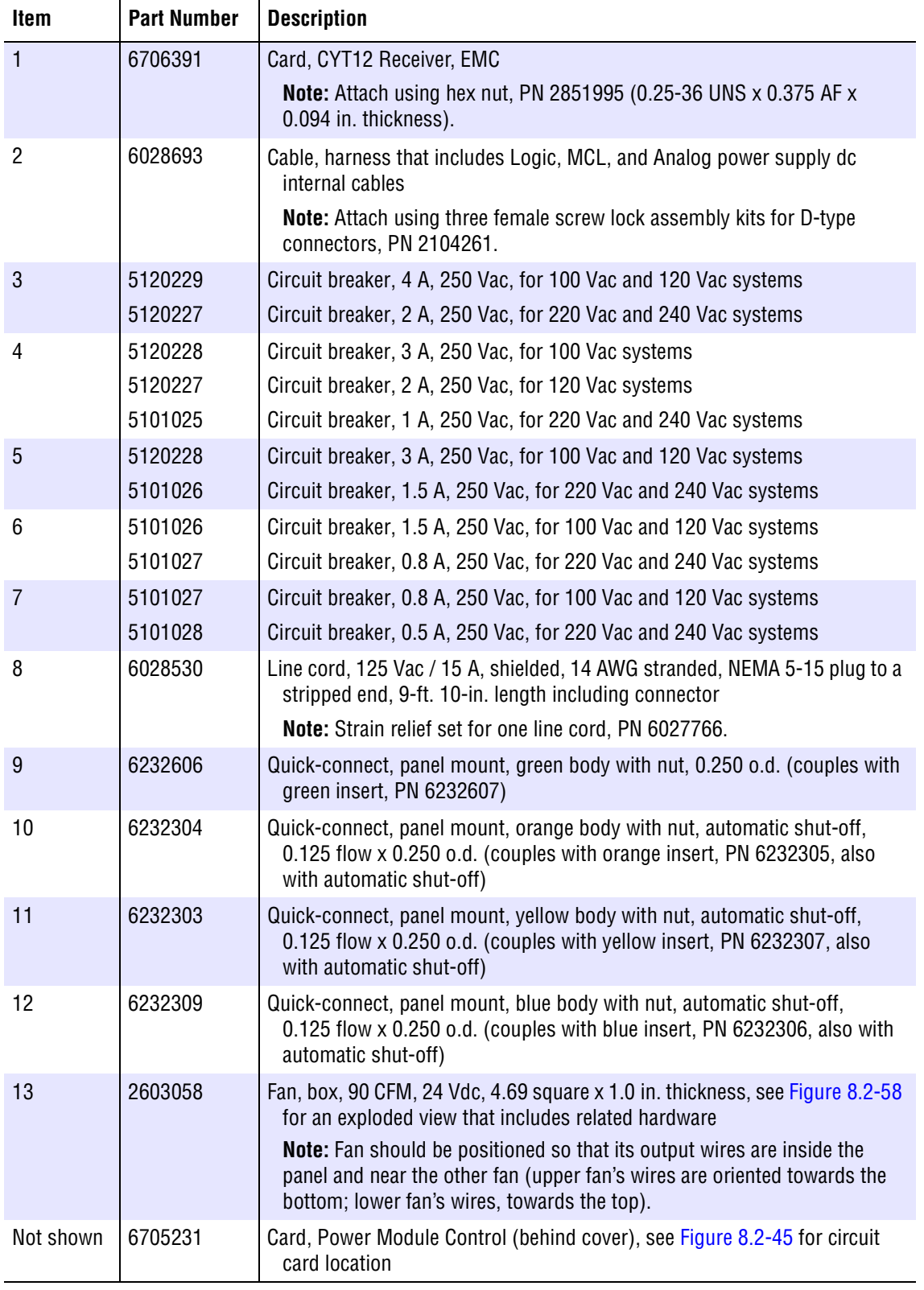

<span id="page-536-0"></span>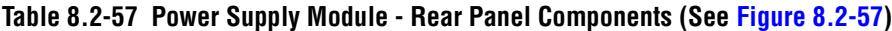

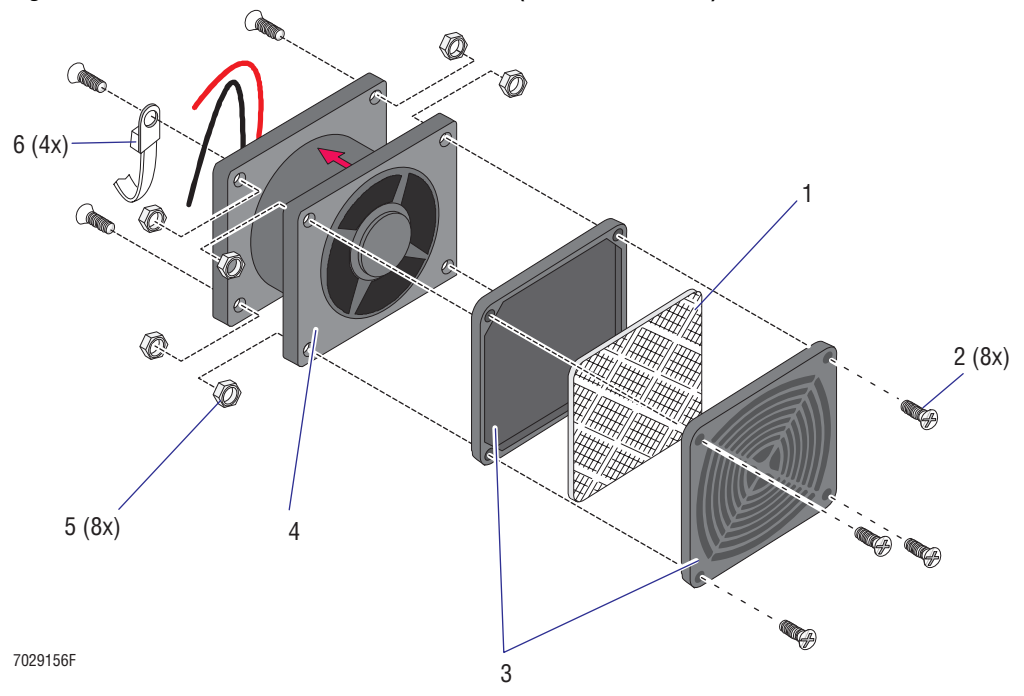

<span id="page-537-0"></span>**Figure 8.2-58 Box Fan with Related Hardware (See [Table 8.2-58\)](#page-537-1)**

**Table 8.2-58 Box Fan with Related Hardware (See [Figure 8.2-58\)](#page-537-0)**

<span id="page-537-1"></span>

| Item           | <b>Part Number</b> | <b>Description</b>                                                                                                    |
|----------------|--------------------|----------------------------------------------------------------------------------------------------|
|                | 2603010            | Filter, air, 4-inch pad, 45 PPI                                                                                                    |
| 2              | 2806073            | Screw, machine (#6-32 x 0.62 in. length, FL82 flat-head)                                                                                                    |
| 3              | 2603009            | Finger guard, grille for fan air filter on 4-inch box fan                                                                                                    |
|                |                    | <b>Note:</b> Raised ribs should face out.                                                                                                    |
| $\overline{4}$ | 2603058            | Fan, box, 90 CFM, 24 Vdc, 4.69 square x 1.0 in. thickness                                                                                                    |
|                |                    | <b>Note:</b> Fan should be positioned so that its output wires are inside the panel and near<br>the other fan (upper fan's wires are oriented towards the bottom; lower fan's wires,<br>towards the top). |
| 5              | 2821010            | Nut, self-lock $(\text{\#}6\text{-}32 \times 0.250 \text{ AF} \times 0.109 \text{ in. thickness})$                                                                                                    |
| 6              | 6011006            | Tie wrap, screw mount, $#6$ sizer, 7.4 in. long, 0.19 in wide                                                                                                    |

<span id="page-538-1"></span>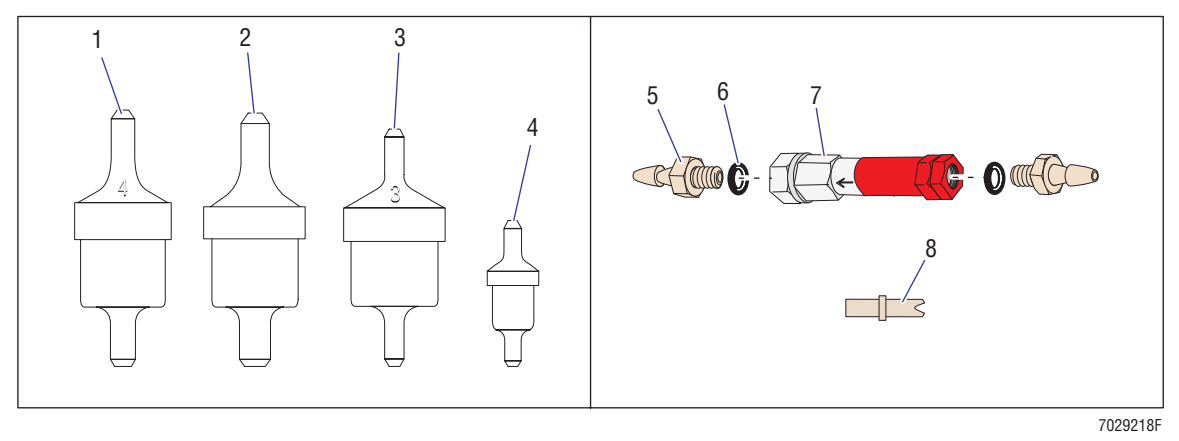

# **Figure 8.2-59 Check Valves and Chokes with Related Components (See [Table 8.2-59](#page-538-0))**

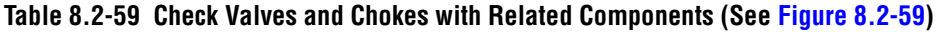

<span id="page-538-0"></span>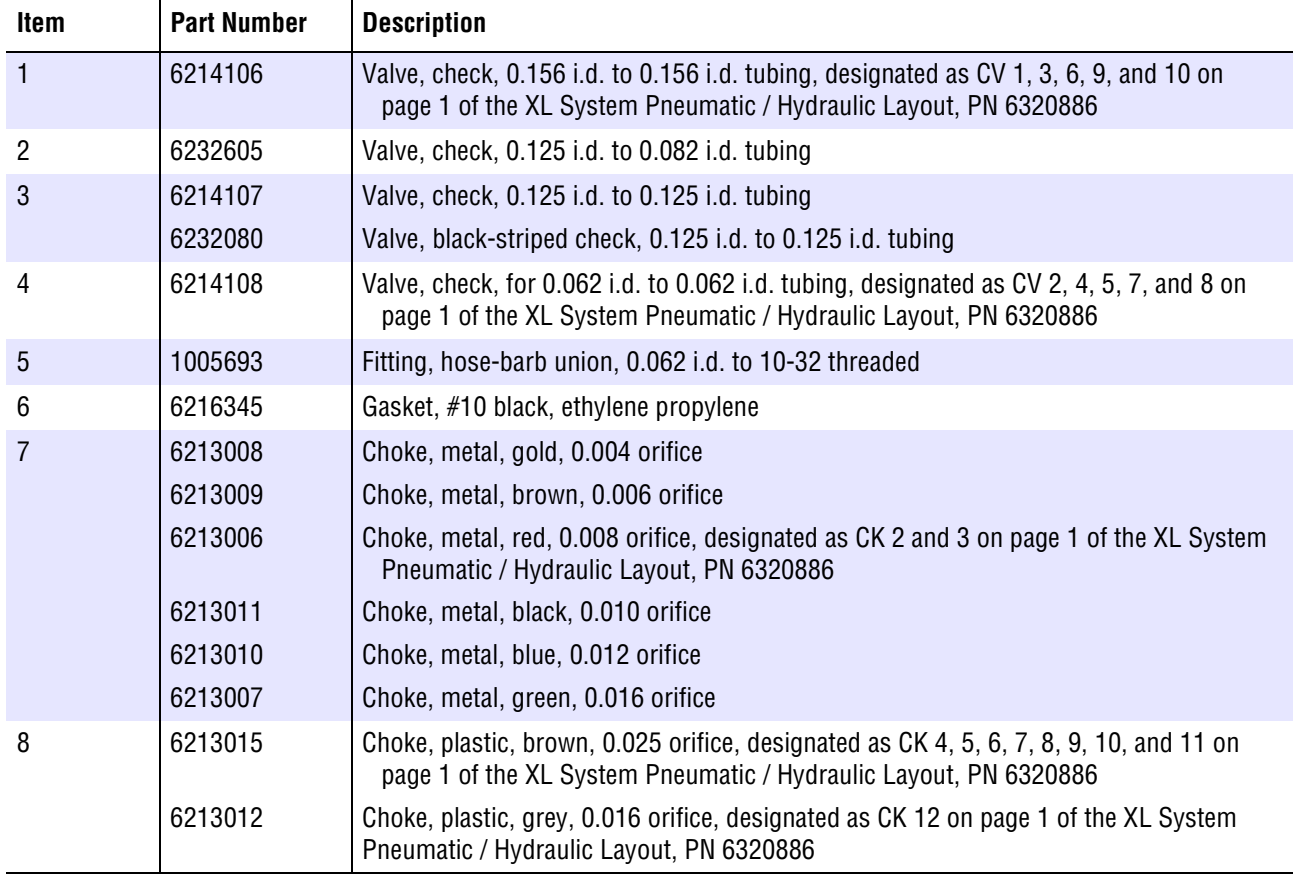

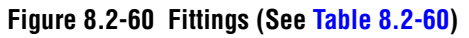

<span id="page-539-1"></span>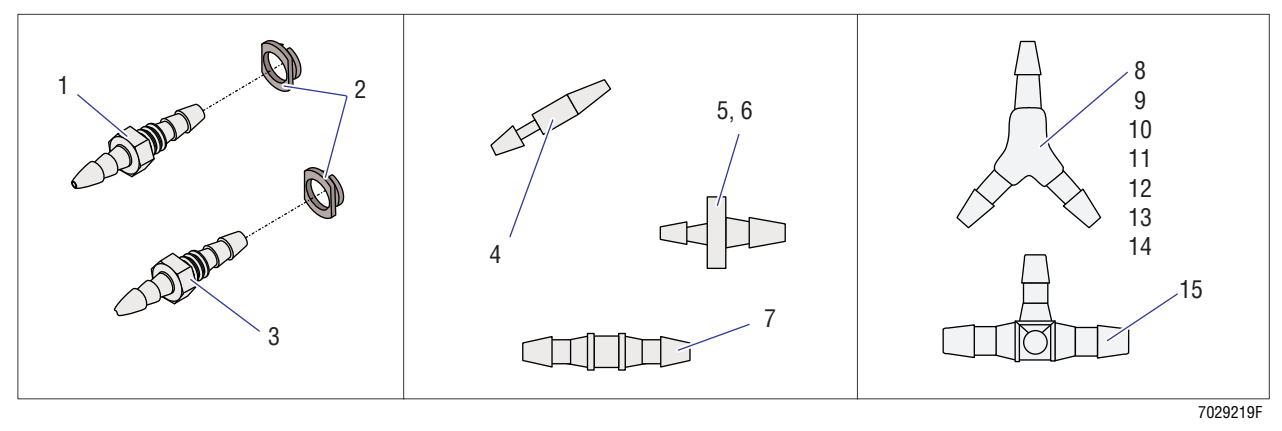

#### **Table 8.2-60 Fittings (See [Figure 8.2-60](#page-539-1))**

<span id="page-539-0"></span>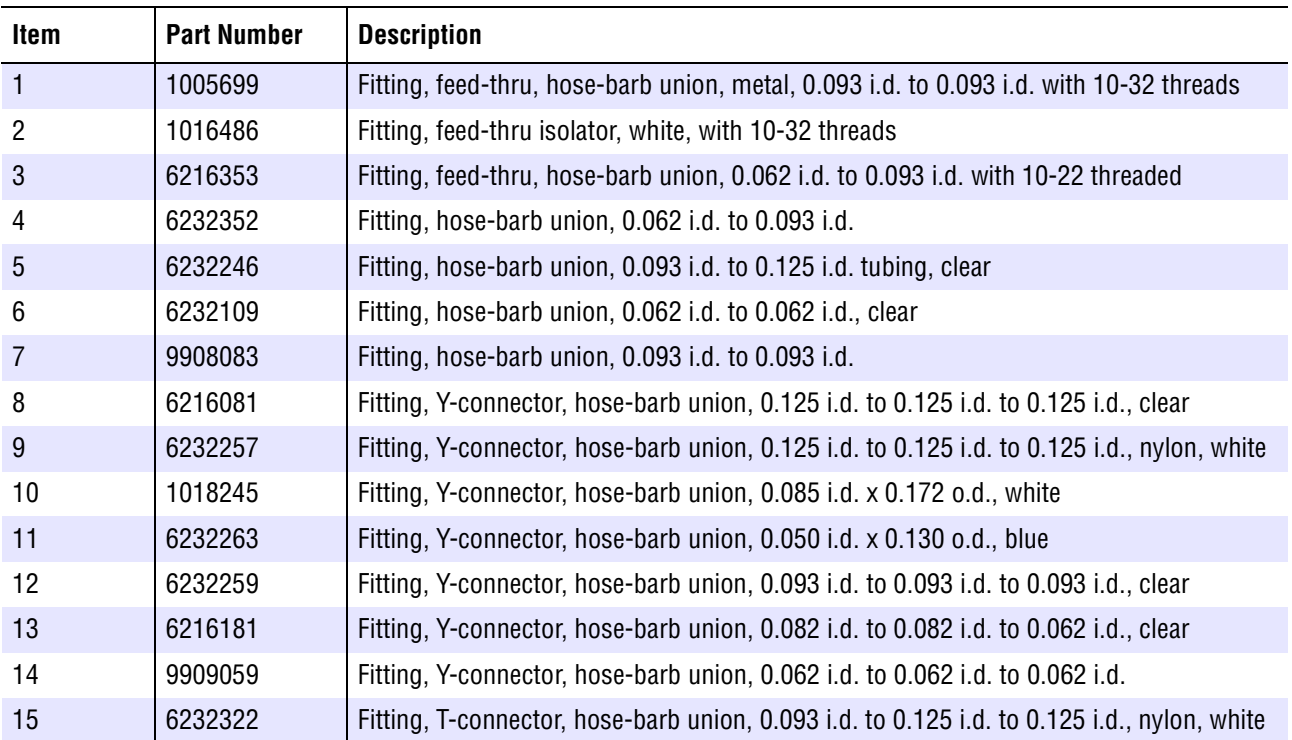
<span id="page-540-1"></span>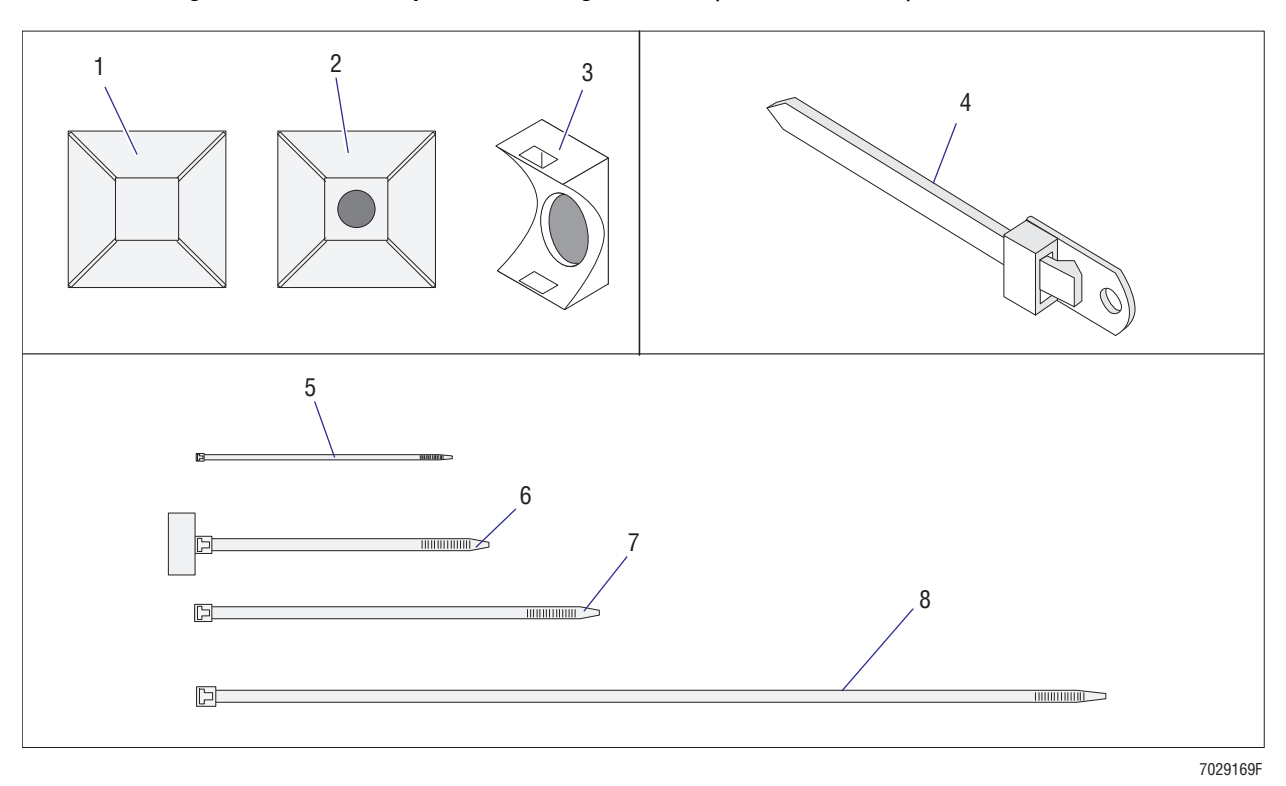

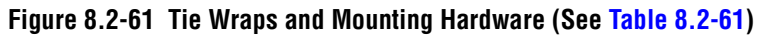

**Note:** For laser mounting hardware, go to the illustration for the laser.

<span id="page-540-0"></span>

| <b>Item</b>    | <b>Part Number</b> | <b>Description</b>                                                                     |
|----------------|--------------------|----------------------------------------------------------------------------------------|
|                | 6027284            | Mount, wire tie, $0.75 \times 0.75$ , with #6 hole, adhesive back                      |
| 2              | 6011015            | Mount, wire tie, $1 \times 1$ , with #6 hole, adhesive back                            |
| 3              | 6011019            | Mount, wire tie, 0.51 in. length $x$ 0.33 in. width, for use with $#6$ screw           |
| $\overline{4}$ | 6011006            | Tie wrap, screw mount, $#6$ sizer, 7.4 in. long, 0.19 in wide                          |
| 5              | 6011001            | Tie wrap, nylon, 4 in. long, 0.1 in. wide, nylon                                       |
| 6              | 6011017            | Tie wrap with flag marker, 4.4 in. long, 0.1 in. wide, marker size 0.31 in. x 0.75 in. |
|                | 6011002            | Tie wrap, nylon, 6.7 in. long, 0.14 in. wide, nylon                                    |
| 8              | 6011003            | Tie wrap, nylon, 15 in. long, 0.19 in. wide, nylon                                     |

**Table 8.2-61 Tie Wraps and Mounting Hardware (See [Figure 8.2-61](#page-540-1))**

<span id="page-541-1"></span>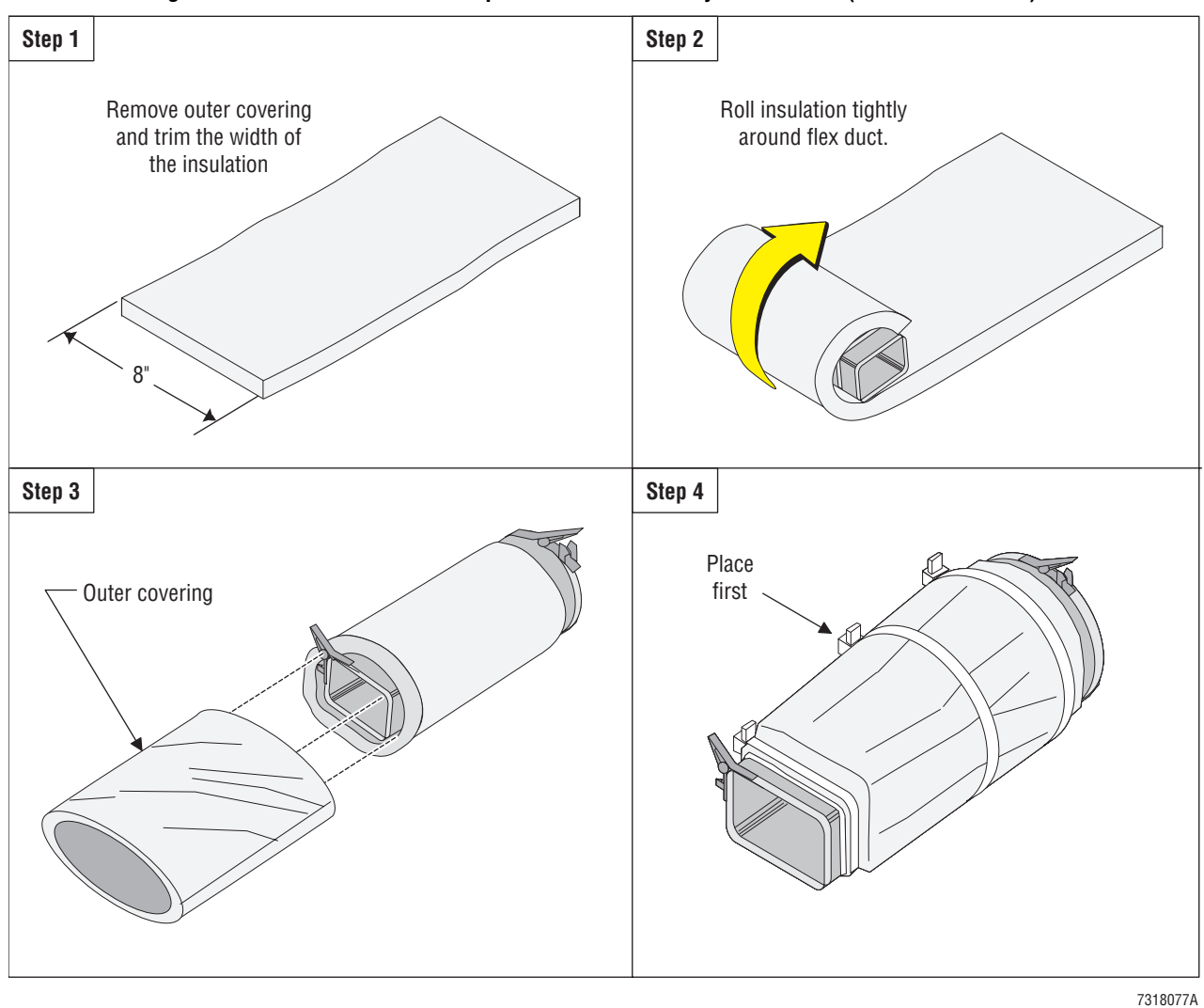

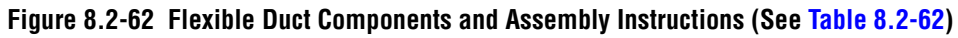

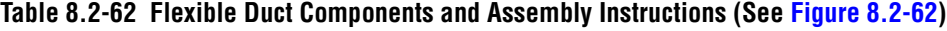

<span id="page-541-0"></span>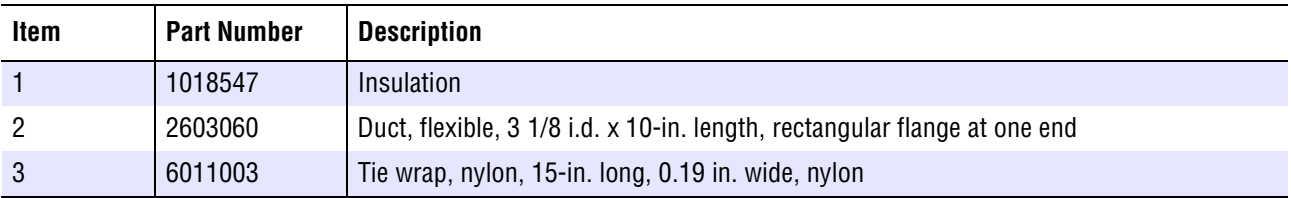

```
A QUICK REFERENCE INFORMATION, A.1-1
A.1 TOLERANCES AND LIMITS, A.1-1
      MCL CPU Card, A.1-1
A.2 CIRCUIT CARD LAYOUTS WITH KEY COMPONENTS, A.2-1
      Amp / Signal Conditioner Card, A.2-2
          Circuit Card Locations in the Cytometer, A.2-2
           Component Locations, A.2-2
          Jumpers, A.2-2
          Switches, A.2-2
      Analyzer Backplane - Front View, A.2-3
          Backplane Location in the Cytometer, A.2-3
          Component Locations, A.2-3
          Jumpers, A.2-3
          Switches, A.2-3
      Analyzer Backplane - Rear View, A.2-4
          Backplane Location in the Cytometer, A.2-4
          Component Locations, A.2-4
          Jumpers, A.2-4
          Switches, A.2-4
      Bar-Code Decoder Card, A.2-5
          Circuit Card Location in the Cytometer, A.2-5
           Component Locations, A.2-5
          Jumpers, A.2-5
          Switches, A.2-5
      CYT12 Receiver EMC Card, A.2-6
          Circuit Card Location in the Power Supply Module, A.2-6
           Component Locations, A.2-6
          Jumpers, A.2-6
          Switches, A.2-6
      Cyto Transputer Card, A.2-7
          Circuit Card Location in the Cytometer, A.2-7
           Component Locations, A.2-7
          Jumpers, A.2-7
          Switches, A.2-7
      Fiber Optic Interface Card, A.2-8
          Circuit Card Location in the Cytometer, A.2-8
          Component Locations, A.2-8
          Jumpers, A.2-8
          Switches, A.2-8
      Front Panel LED and Switch Input Card, A.2-9
           Circuit Card Location in the Cytometer, A.2-9
           Component Locations, A.2-9
          Jumpers, A.2-9
          Switches, A.2-9
      Front Panel LED and Switch Input 2 Card, A.2-10
          Circuit Card Location in the Cytometer, A.2-10
          Component Locations, A.2-10
          Jumpers, A.2-10
          Switches, A.2-10
```
[MCL CPU Card,](#page-562-0) A.2-11 [Circuit Card Location in the Cytometer,](#page-562-1) A.2-11 [Component Locations,](#page-562-2) A.2-11 [Jumpers](#page-562-3), A.2-11 [Switches](#page-562-4), A.2-11 [MCL Interface Card](#page-563-0), A.2-12 [Circuit Card Location in the Cytometer,](#page-563-1) A.2-12 [Component Locations,](#page-563-2) A.2-12 [Jumpers](#page-563-3), A.2-12 [Switches](#page-563-4), A.2-12 [Opto Transprocessor EXMEM Card \(Non-EMC Version\)](#page-564-0), A.2-13 [Circuit Card Location in the Workstation](#page-564-1), A.2-13 [Component Locations,](#page-564-2) A.2-13 [Jumpers](#page-564-3), A.2-13 [Switches](#page-564-4), A.2-13 [Opto Transprocessor EXMEM II Card \(EMC Version\)](#page-565-0), A.2-14 [Circuit Card Location in the Workstation](#page-565-1), A.2-14 [Component Locations,](#page-565-2) A.2-14 [Jumpers](#page-565-3), A.2-14 [Switches](#page-565-4), A.2-14 [PMT Distribution and Laser Fan Control Card,](#page-566-0) A.2-15 [Circuit Card Location in the Cytometer,](#page-566-1) A.2-15 [Component Locations,](#page-566-2) A.2-15 [Jumpers](#page-566-3), A.2-15 [Switches](#page-566-4), A.2-15 [Power Module Control Card \(Non-EMC Version\)](#page-567-0), A.2-16 [Circuit Card Location in the Power Supply Module,](#page-567-1) A.2-16 [Component Locations,](#page-567-2) A.2-16 [Jumpers](#page-567-3), A.2-16 [Switches](#page-567-4), A.2-16 [Power Module Control II Card \(EMC Version\),](#page-568-0) A.2-17 [Circuit Card Location in the Power Supply Module,](#page-568-1) A.2-17 [Component Locations,](#page-568-2) A.2-17 [Jumpers](#page-568-3), A.2-17 [Switches](#page-568-4), A.2-17 [Sensor Card,](#page-569-0) A.2-18 [Circuit Card Location in the Cytometer,](#page-569-1) A.2-18 Component Locations, A.2-18 Jumpers, A.2-18 [Switches](#page-569-2), A.2-18 [Solenoid Power Distribution Card](#page-570-0), A.2-19 [Circuit Card Location in the Cytometer,](#page-570-1) A.2-19 [Component Locations,](#page-570-2) A.2-19 [Jumpers](#page-570-3), A.2-19 [Switches](#page-570-4), A.2-19 [System Interface Card](#page-571-0), A.2-20 [Circuit Card Location in the Cytometer,](#page-571-1) A.2-20 [Component Locations,](#page-571-2) A.2-20 [Jumpers](#page-571-3), A.2-20

[Switches](#page-571-4), A.2-20 [Top Panel Display 2 Card](#page-572-0), A.2-21 [Circuit Card Location in the Cytometer,](#page-572-1) A.2-21 [Component Locations](#page-572-2), A.2-21 [Jumpers](#page-572-3), A.2-21 [Switches](#page-572-4), A.2-21 [Trans Data Acquisition Card](#page-573-0), A.2-22 [Circuit Card Location in the Cytometer,](#page-573-1) A.2-22 [Component Locations](#page-573-2), A.2-22 [Jumpers](#page-573-3), A.2-22 [Switches](#page-573-4), A.2-22 [Voltage Selector Card](#page-574-0), A.2-23 [Circuit Card Location in the Power Supply Module](#page-574-1), A.2-23 [Component Locations](#page-575-0), A.2-24 [Jumpers](#page-575-1), A.2-24 [Switches](#page-575-2), A.2-24 [Voltage Supply Monitor Card](#page-576-0), A.2-25 [Circuit Card Location in the Power Supply Module](#page-576-1), A.2-25 [Component Locations](#page-576-2), A.2-25 [Jumpers](#page-576-3), A.2-25 [Switches](#page-576-4), A.2-25

- [A.3 PROTOCOL PARAMETERS,](#page-578-0) A.3-1 [CHANNEL 500 Protocol,](#page-578-1) A.3-1 [Switch Point 1 Test](#page-578-2), A.3-1 [Acquiring Fluorospheres](#page-579-0), A.3-2
- [A.4 PREFINAL SERVICE SOFTWARE,](#page-580-0) A.4-1 [Available Tests](#page-580-1), A.4-1 [MCL Option Commands](#page-583-0), A.4-4
- [A.5 CYTOMETER COMPONENT LOCATIONS AND FUNCTIONS](#page-584-0), A.5-1 [Overview,](#page-584-1) A.5-1 [Main Cytometer Components](#page-584-2), A.5-1  [Locating a Component](#page-584-3), A.5-1 [Cytometer Anchor Illustration,](#page-585-0) A.5-2 [Components Accessed with the Cytometer Top Cover Removed,](#page-588-0) A.5-5 [Data Acquisition Card Cage](#page-590-0), A.5-7 [Data Acquisition Card Cage, Component Locations](#page-590-1), A.5-7 [Optical Collection Area,](#page-596-0) A.5-13 [Optical Collection Area, Component Locations \(Rear View\)](#page-596-1), A.5-13 [Components Accessed with the Right Side Cover Removed](#page-599-0), A.5-16 [Components Accessed with the Center Front Cover Removed,](#page-604-0) A.5-21 [Components Accessed with the Filter Shield Removed](#page-607-0), A.5-24 [Components Inside the Reagent Drawer,](#page-610-0) A.5-27 [Rear Panel Components,](#page-612-0) A.5-29 [Manual Sample Station Components, Cytometer with MCL Option,](#page-615-0) A.5-32 [Manual Sample Station Components, Cytometer without MCL Option](#page-619-0), A.5-36 [Segmenting Valve Components,](#page-622-0) A.5-39 [Components on the MCL Option,](#page-625-0) A.5-42

[Carousel Components](#page-625-1), A.5-42 [MCL Components Accessible with Covers Removed,](#page-627-0) A.5-44 [Components in the Left Side of the Cytometer,](#page-630-0) A.5-47 [Front Panel Display Components](#page-638-0), A.5-55

- [A.6 POWER SUPPLY MODULE COMPONENT LOCATIONS AND](#page-642-0)  [FUNCTIONS](#page-642-0), A.6-1 [Overview,](#page-642-1) A.6-1 [Main Power Supply Module Components](#page-642-2), A.6-1 [Locating a Component](#page-642-3), A.6-1 [Power Supply Module Anchor Illustration](#page-643-0), A.6-2 [Components Located Behind the Front Door of the Power Supply Module](#page-645-0), A.6-4 [Components in the Left Side of the Power Supply Module,](#page-650-0) A.6-9 [Components in the Right Side of the Power Supply Module,](#page-653-0) A.6-12 [Components on the Rear Panel of the Power Supply Module](#page-655-0), A.6-14
- [A.7 HOT KEYS AVAILABLE WITH SYSTEM II™ SOFTWARE,](#page-660-0) A.7-1 [Acquisition Screen,](#page-660-1) A.7-1 [Listmode Screen,](#page-660-2) A.7-1

#### **[B HARDWARE/SOFTWARE CONFIGURATIONS AND REQUIREMENTS,](#page-662-0) B.1-1**

[B.1 FlowCentre™ II MULTIMEDIA WORKSTATION COMPUTER](#page-662-1)  [CONFIGURATION](#page-662-1), B.1-1 [Installed Peripherals](#page-662-2), B.1-1 [Installed Drives](#page-662-3), B.1-1 [Preloaded Software,](#page-662-4) B.1-1 [BIOS SETUP Defaults](#page-662-5), B.1-1 [DEFAULT Settings for the System BIOS](#page-663-0), B.1-2 [Standard CMOS Setup](#page-663-1), B.1-2 [Advanced CMOS Setup,](#page-663-2) B.1-2 [Advanced Chipset Setup,](#page-664-0) B.1-3 [Power Management Setup](#page-664-1), B.1-3 [PCI / Plug and Play Setup](#page-665-0), B.1-4 [Peripheral Setup,](#page-666-0) B.1-5 [WINDOWS 98 Configuration from Device Manager,](#page-667-0) B.1-6 [Control Panel Setup, Device Manager, Computer,](#page-667-1) B.1-6 [CONFIG.SYS Configuration](#page-668-0), B.1-7 [AUTOEXEC.BAT Configuration,](#page-669-0) B.1-8

[B.2 FlowCentre™ MULTIMEDIA WORKSTATION COMPUTER](#page-670-0)  [CONFIGURATION](#page-670-0), B.2-1 [Installed Peripherals](#page-670-1), B.2-1 [Installed Drives](#page-671-0), B.2-2 [Preloaded Software,](#page-671-1) B.2-2 [Circuit Card Locations](#page-671-2), B.2-2 [BIOS Password,](#page-671-3) B.2-2 [AMI WIN BIOS Configuration](#page-672-0), B.2-3 [Standard Setup,](#page-672-1) B.2-3 [Advanced Setup,](#page-672-2) B.2-3 [Chipset Setup,](#page-673-0) B.2-4

[Power Mgmt \(Power Management\) Setup](#page-673-1), B.2-4 [PCI / PnP Setup](#page-674-0), B.2-5 [Peripheral Setup](#page-675-0), B.2-6 [Supervisor,](#page-675-1) B.2-6 [WINDOWS 95 Configuration from Device Manager,](#page-676-0) B.2-7 [Control Panel Setup, Device Manager, Computer,](#page-676-1) B.2-7 [CONFIG.SYS Configuration,](#page-677-0) B.2-8 [AUTOEXEC.BAT Configuration](#page-678-0), B.2-9

[B.3 INTEL](#page-680-0)® PENTIUM® 166 PROCESSOR CONFIGURATION, B.3-1 [Installed Peripherals](#page-680-1), B.3-1 [Installed Drives](#page-680-2), B.3-1 [Preloaded Software](#page-680-3), B.3-1 [BIOS Password,](#page-680-4) B.3-1 [AMI WIN BIOS Configuration,](#page-681-0) B.3-2 [Standard Setup](#page-681-1), B.3-2 [Advanced Setup](#page-681-2), B.3-2 [Chipset Setup](#page-682-0), B.3-3 [Power Mgmt \(Power Management\) Setup](#page-682-1), B.3-3 [PCI / PnP Setup](#page-683-0), B.3-4 [Peripheral Setup](#page-684-0), B.3-5 [Supervisor,](#page-684-1) B.3-5

- [B.4 LANtastic](#page-686-0)® NETWORK OPERATING SYSTEM MINIMUM REQUIREMENTS, B.4-1 [DOS Requirements,](#page-686-1) B.4-1 [Windows Requirements](#page-686-2), B.4-1
- [B.5 Sybase](#page-688-0)® SQL ANYWHERE™ MINIMUM REQUIREMENTS, B.5-1 [Client Requirements,](#page-688-1) B.5-1 [Database Server Requirements,](#page-688-2) B.5-1 [Network Requirements,](#page-688-3) B.5-1

#### **[C FIELD WORKSHEETS,](#page-690-0) C.1-1**

[C.1 WORKSHEETS,](#page-690-1) C.1-1 [Field Engineer Worksheet,](#page-690-2) C.1-1 [Network Configuration Worksheet](#page-691-0), C.1-2

#### **[D EXAMPLES OF SETUP FILES,](#page-692-0) D.1-1**

- [D.1 CLIENT FLOW CYTOMETER](#page-692-1), D.1-1 [Config.sys,](#page-692-2) D.1-1 [Autoexec.bat,](#page-692-3) D.1-1 [Startnet.bat](#page-692-4), D.1-1 [Xl\\_graph.cng](#page-693-0), D.1-2
- [D.2 FILE SERVER,](#page-694-0) D.2-1 [Config.sys,](#page-694-1) D.2-1 [Autoexec.bat,](#page-694-2) D.2-1 [Startnet.bat](#page-694-3), D.2-1

#### **[E NETWORK PROTOCOL SPECIFICATIONS,](#page-696-0) E.1-1**

[E.1 802.3](#page-696-1), E.1-1

#### **[F BAR-CODE SPECIFICATIONS,](#page-698-0) F.1-1**

- [F.1 BAR-CODE LABELS](#page-698-1), F.1-1 [Acceptable Bar Codes](#page-698-2), F.1-1 [Optical Characteristics of Bar-Code Labels](#page-698-3), F.1-1 [NE \(Narrow Elements\) Width](#page-699-0), F.1-2 [WE/NE \(Wide Elements/Narrow Elements\) Ratio,](#page-699-1) F.1-2 [Printing Methods](#page-699-2), F.1-2 [Check Sum Algorithm](#page-699-3), F.1-2
- [F.2 MCL BAR-CODE SCANNER](#page-700-0), F.2-1 [Types of Scanners](#page-700-1), F.2-1 [Decoding](#page-700-2), F.2-1 [Communication Protocol](#page-700-3), F.2-1 [For an Instrument with the ALL CODES EEPROM Installed](#page-700-4), F.2-1  [For an Instrument with an Original EEPROM Installed,](#page-701-0) F.2-2 [MCL Bar-Code Scanner Setup](#page-701-1), F.2-2 [Default Configurations for the EEPROM](#page-701-2), F.2-2 [Symbologies](#page-702-0), F.2-3 [Special Considerations,](#page-702-1) F.2-3
- [F.3 HAND-HELD BAR-CODE SCANNER OPTION](#page-704-0), F.3-1 [Types of Scanners](#page-704-1), F.3-1 [Hand-Held Bar-Code Scanner Setup Parameters,](#page-704-2) F.3-1 [Default Configurations](#page-704-3), F.3-1 [General Parameters](#page-705-0), F.3-2 [Serial Communication Parameters](#page-705-1), F.3-2 [Symbologies](#page-705-2), F.3-2 [Wand Emulation Parameters](#page-706-0), F.3-3 [Keyboard Wedge Parameters,](#page-706-1) F.3-3 [Memory Module Set Up](#page-706-2), F.3-3 [Supplemental Programming Symbols,](#page-706-3) F.3-3
- [F.4 BAR-CODE PRINTER](#page-708-0), F.4-1

#### **ILLUSTRATIONS**

- [A.2-1 Amp / Signal Conditioner Card Component Locations](#page-553-5), A.2-2
- [A.2-2 Analyzer Backplane, Front View Component Locations,](#page-554-5) A.2-3
- [A.2-3 Analyzer Backplane, Rear View Component Locations,](#page-555-5) A.2-4
- [A.2-4 Bar-Code Decoder Card Component Locations](#page-556-5), A.2-5
- [A.2-5 CYT12 Receiver EMC Card Component Locations](#page-557-5), A.2-6
- [A.2-6 Cyto Transputer Card Component Locations,](#page-558-5) A.2-7
- [A.2-7 Fiber Optic Interface Card Component Locations,](#page-559-5) A.2-8
- [A.2-8 Front Panel LED and Switch Input Card Component Locations](#page-560-5), A.2-9
- [A.2-9 Front Panel LED and Switch Input 2 Card Component Locations,](#page-561-5) A.2-10
- [A.2-10 MCL CPU Card Component Locations,](#page-562-5) A.2-11
- [A.2-11 MCL Interface Card Component Locations](#page-563-5), A.2-12
- [A.2-12 Opto Transprocessor EXMEM Card \(Non-EMC Version\) Component](#page-564-5)  [Locations,](#page-564-5) A.2-13
- [A.2-13 Opto Transprocessor EXMEM II Card \(EMC Version\) Component](#page-565-5)  [Locations,](#page-565-5) A.2-14
- [A.2-14 PMT Distribution and Laser Fan Control Card Component Locations,](#page-566-5) A.2-15
- [A.2-15 Power Module Control Card \(Non-EMC Version\) Component Locations](#page-567-5), A.2-16
- [A.2-16 Power Module Control II Card \(EMC Version\) Component Locations,](#page-568-5) A.2-17
- A.2-17 Sensor Card Component Locations, A.2-18
- [A.2-18 Solenoid Power Distribution Card Component Locations,](#page-570-5) A.2-19
- [A.2-19 System Interface Card Component Locations,](#page-571-5) A.2-20
- [A.2-20 Top Panel Display 2 Card Component Locations](#page-572-5), A.2-21
- [A.2-21 Trans Data Acquisition Card Component Locations](#page-573-5), A.2-22
- [A.2-22 Voltage Selector Card for 120 Vac System Component Locations,](#page-575-3) A.2-24
- [A.2-23 Voltage Supply Monitor Card Component Locations,](#page-576-5) A.2-25
- [A.5-1 XL Cytometer with MCL Option, Anchor Illustration for Locating](#page-585-1)  [Components](#page-585-1), A.5-2
- [A.5-2 Components Accessed with the Cytometer Top Cover Removed](#page-588-1)  [\(See Table A.5-2\)](#page-588-1), A.5-5
- [A.5-3 Data Acquisition Card Cage \(See Table A.5-3\)](#page-590-2), A.5-7
- [A.5-4 Optical Collection Area, Rear View \(See Table A.5-4\),](#page-596-2) A.5-13
- [A.5-5 Right Side View of the Cytometer with the Cover Removed](#page-599-1)  [\(See Table A.5-5\)](#page-599-1), A.5-16
- [A.5-6 Inside View of the Cytometer with the Center Front Cover Removed](#page-604-1)  [\(See Table A.5-6\)](#page-604-1), A.5-21
- [A.5-7 Inside View of the Cytometer with the Filter Shield Removed](#page-607-1)  [\(See Table A.5-7\)](#page-607-1), A.5-24
- [A.5-8 View of an Open Reagent Drawer \(See Table A.5-8\)](#page-610-1), A.5-27
- [A.5-9 Rear Panel Components, Exterior View \(See Table A.5-9\)](#page-612-1), A.5-29
- [A.5-10 XL-MCL Manual Sample Station Components \(See Table A.5-10\),](#page-615-1) A.5-32
- [A.5-11 XL Manual Sample Station Components \(See Table A.5-11\),](#page-619-1) A.5-36
- [A.5-12 Segmenting Valve Components \(See Table A.5-12\)](#page-622-1), A.5-39
- [A.5-13 Carousel Components \(See Table A.5-13\)](#page-625-2), A.5-42
- [A.5-14 MCL Components Accessible with Covers Removed \(See Table A.5-14\),](#page-627-1) A.5-44
- [A.5-15 Lower Pneumatics Drawer Components \(See Table A.5-15\),](#page-631-0) A.5-48
- [A.5-16 Front Panel Display Components \(See Table A.5-16\)](#page-638-1), A.5-55
- [A.6-1 Power Supply Module, Anchor Illustration for Locating Components](#page-643-1), A.6-2
- [A.6-2 View of the Power Supply Module with the Front Door Open](#page-645-1)  [\(See Table A.6-2\)](#page-645-1), A.6-4
- [A.6-3 Left Side View of the Power Supply Module with Cover Removed](#page-650-1)  [\(See Table A.6-3\)](#page-650-1), A.6-9
- [A.6-4 Right Side View of the Power Supply Module with Cover Removed](#page-653-1)  [\(See Table A.6-4\)](#page-653-1), A.6-12
- [A.6-5 Rear View of the Power Supply Module \(See Table A.6-5\),](#page-655-1) A.6-14

#### **TABLES**

- [A.1-1 MCL CPU Card](#page-550-2), A.1-1
- [A.1-2 MCL Power Supply Voltage Adjustments,](#page-550-3) A.1-1
- [A.1-3 XL-MCL Flow Cytometer Acceptable Voltage Ranges](#page-550-4), A.1-1
- [A.3-1 CHANNEL 500 Protocol,](#page-578-3) A.3-1
- [A.3-2 LIN/LOG SWITCH POINT 1 TEST Protocol](#page-578-4), A.3-1
- [A.3-3 Protocol to Acquire Fluorospheres](#page-579-1), A.3-2
- [A.4-1 Tests on Prefinal Software Diskette](#page-580-2), A.4-1
- [A.4-2 MCL Option Commands](#page-583-1), A.4-4
- [A.5-1 XL Cytometer with MCL Option, Component and Assembly Accessibility,](#page-586-0) A.5-3
- [A.5-2 Components Accessed with the Cytometer Top Cover Removed and Their](#page-589-0)  [Functions](#page-589-0), A.5-6
- [A.5-3 Data Acquisition Card Cage, Components and Functions](#page-591-0), A.5-8
- [A.5-4 Optical Collection Area, Components and Functions,](#page-597-0) A.5-14
- [A.5-5 Components in the Right Side of the Cytometer and their Functions](#page-600-0), A.5-17
- [A.5-6 Components Behind the Center Front Cover and their Functions,](#page-605-0) A.5-22
- [A.5-7 Components Behind the Filter Shield and their Functions](#page-608-0), A.5-25
- [A.5-8 Components Inside the Reagent Drawer and their Functions,](#page-611-0) A.5-28
- [A.5-9 Components Attached to the Rear Panel and their Functions, Exterior](#page-613-0)  [View,](#page-613-0) A.5-30
- [A.5-10 XL-MCL Manual Sample Station Components and their Functions,](#page-616-0) A.5-33
- [A.5-11 XL Manual Sample Station Components and their Functions](#page-620-0), A.5-37
- [A.5-12 Segmenting Valve Components and Their Functions,](#page-623-0) A.5-40
- [A.5-13 Carousel Components and Their Functions,](#page-626-0) A.5-43
- [A.5-14 MCL Components Accessible with Covers Removed and Their Functions,](#page-628-0) A.5-45
- [A.5-15 Components in the Lower Pneumatics Drawer and Their Functions,](#page-632-0) A.5-49
- [A.5-16 Front Panel Display Components and Their Functions,](#page-639-0) A.5-56
- [A.6-1 Power Supply Module, Component and Assembly Accessibility,](#page-644-0) A.6-3
- [A.6-2 Components behind the Front Door of the Power Supply Module](#page-646-0), A.6-5
- [A.6-3 Components in the Left Side of the Power Supply Module](#page-651-0), A.6-10
- [A.6-4 Components in the Right Side of the Power Supply Module,](#page-654-0) A.6-13
- [A.6-5 Components on the Rear Panel of the Power Supply Module,](#page-656-0) A.6-15
- [A.7-1 Hot Keys Available When the Acquisition Screen is Displayed](#page-660-3), A.7-1
- [A.7-2 Hot Keys Available When the Listmode Screen is Displayed](#page-660-4), A.7-1
- [E.1-1 802.3 Specifications,](#page-696-2) E.1-1
- [F.1-1 Acceptable Bar Codes](#page-698-4), F.1-1
- [F.1-2 Code-Related Specifications,](#page-699-4) F.1-2
- [F.2-1 MCL Bar-Code Scanner Default Configuration,](#page-701-3) F.2-2
- [F.3-1 Hand-Held Bar-Code Scanner Default Configuration,](#page-704-4) F.3-1
- [F.3-2 Hand-Held Bar-Code Scanner General Parameters](#page-705-3), F.3-2
- [F.3-3 Hand-Held Bar-Code Scanner Symbologies](#page-705-4), F.3-2
- [F.3-4 Hand-Held Bar-Code Scanner Keyboard Wedge Parameters,](#page-706-4) F.3-3
- [F.4-1 Bar-Code Printer DIP Switch Settings,](#page-708-1) F.4-1

# <span id="page-550-1"></span><span id="page-550-0"></span>**A.1 TOLERANCES AND LIMITS**

## **MCL CPU Card**

**ATTENTION:** The MCL voltages are measured at the MCL CPU card, but adjustments are made on the corresponding MCL power supply in the right-side compartment of the Power Supply module. For the MCL power supply locations, refer to [Figure A.6-4.](#page-653-2)

#### <span id="page-550-2"></span>**Table A.1-1 MCL CPU Card**

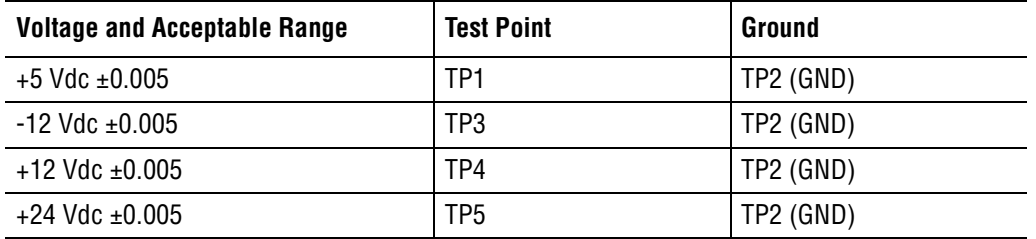

#### <span id="page-550-3"></span>**Table A.1-2 MCL Power Supply Voltage Adjustments**

| <b>Voltage and Acceptable Range</b> | <b>Adjustment Potentiometer on an MCL Power Supply</b>       |
|-------------------------------------|--------------------------------------------------------------|
| $+5$ Vdc $\pm 0.005$                | Use $+5V$ ADJ on the $+5$ and $\pm 12$ Vdc MCL power supply  |
| $-12$ Vdc $\pm 0.005$               | Use -12V ADJ on the $+5$ and $\pm$ 12 Vdc MCL power supply   |
| +12 Vdc $\pm 0.005$                 | Use $+12V$ ADJ on the $+5$ and $\pm 12$ Vdc MCL power supply |
| $+24$ Vdc $\pm 0.005$               | Use V ADJ on the +24 Vdc MCL power supply                    |

<span id="page-550-4"></span>**Table A.1-3 XL-MCL Flow Cytometer - Acceptable Voltage Ranges**

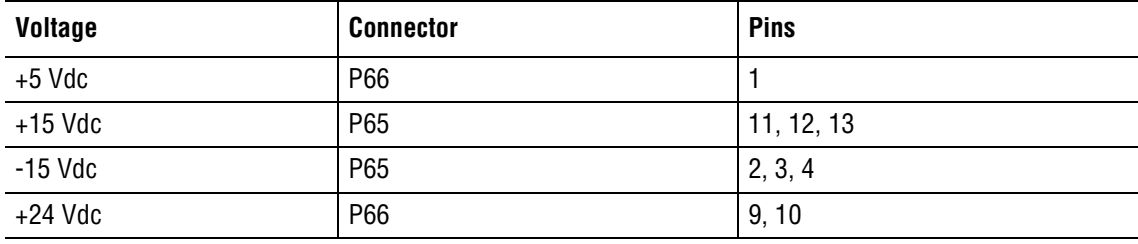

#### **QUICK REFERENCE INFORMATION** *TOLERANCES AND LIMITS*

I

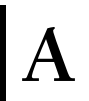

# <span id="page-552-0"></span>**A.2 CIRCUIT CARD LAYOUTS WITH KEY COMPONENTS**

This appendix contains key component and test point locations as well as applicable jumper and switch settings for the following circuit cards:

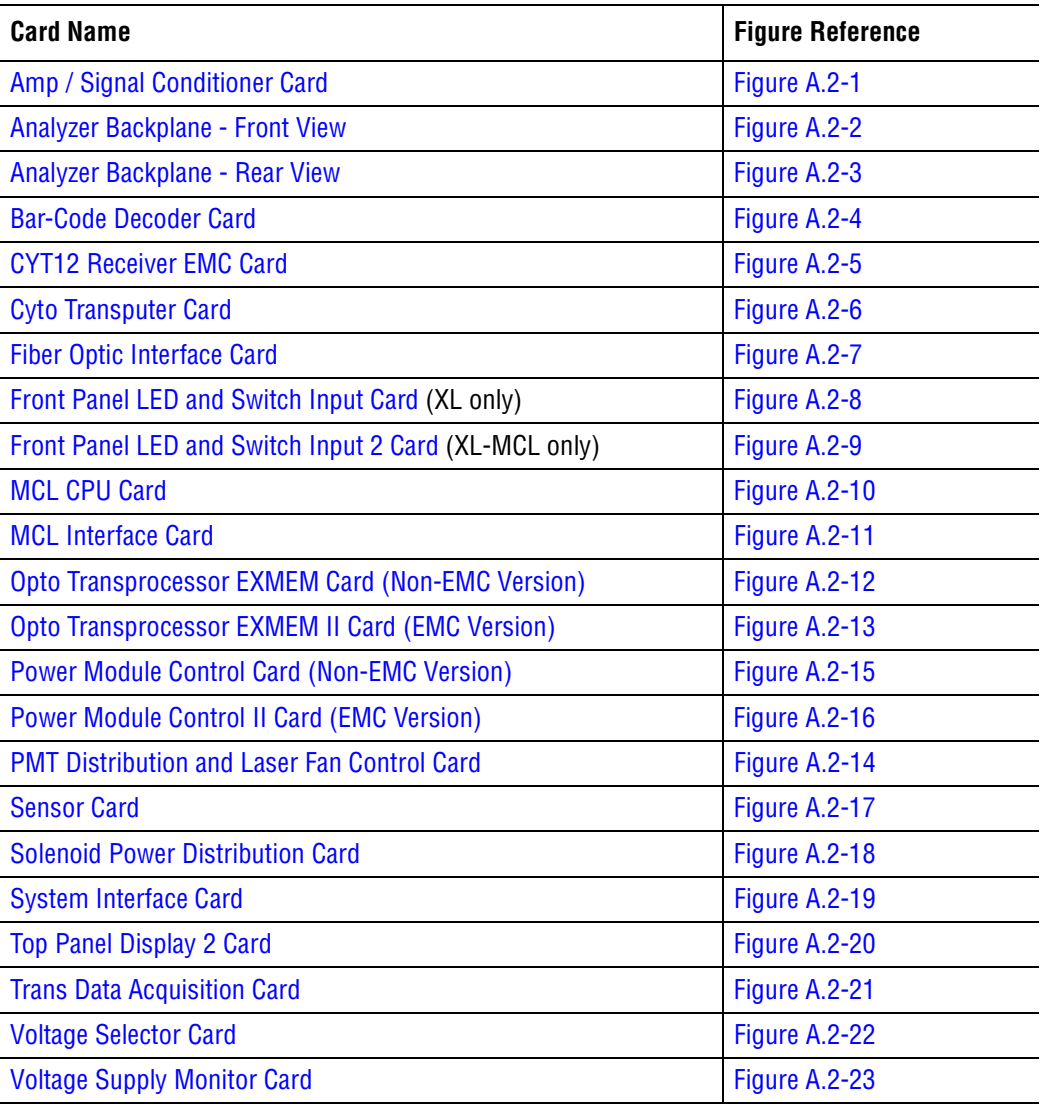

## <span id="page-553-0"></span>**Amp / Signal Conditioner Card**

#### <span id="page-553-1"></span>**Circuit Card Locations in the Cytometer**

On a four-color system, Amp / Signal Conditioner cards occupy seven slots in the Data Acquisition card cage. Only six slots are used if it is a three-color system. This circuit card is used in the slots labeled (left to right) SS, FS, AUX, PMT4 (missing in a three-color system), PMT3, PMT2, and PMT1. To locate these Amp/Signal Conditioner cards, see [Figure A.5-3.](#page-590-3)

#### <span id="page-553-2"></span>**Component Locations**

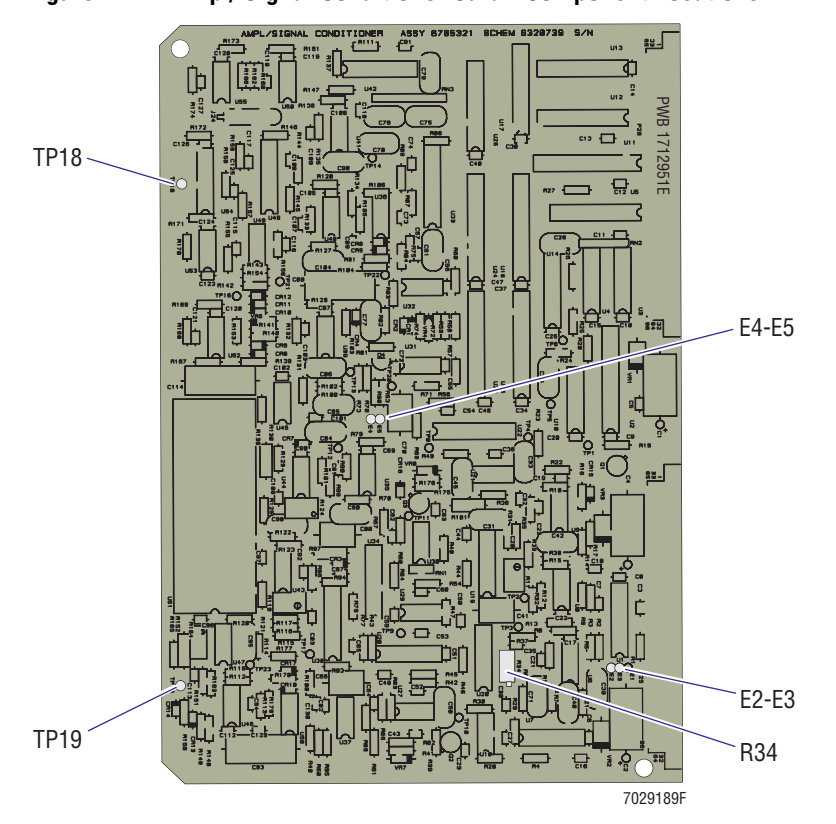

<span id="page-553-5"></span>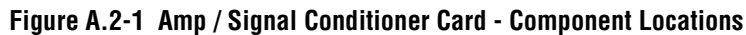

#### <span id="page-553-3"></span>**Jumpers**

E2 to E3 and E4 to E5

#### <span id="page-553-4"></span>**Switches**

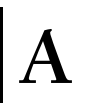

#### <span id="page-554-0"></span>**Analyzer Backplane - Front View**

#### <span id="page-554-1"></span>**Backplane Location in the Cytometer**

The Analyzer backplane is attached to the rear of the Data Acquisition card cage. Most of this backplane is behind the Data Acquisition card cage so that only those components on the lower portion of this backplane are easily accessible.

To easily access the lower portion of the Analyzer backplane, remove the Cytometer front door and lock the Data Acquisition card cage in its upright position outside the Cytometer.

Components near the lower edge of the backplane (such as J66) may be accessed while the Data Acquisition card cage is inside the Cytometer by simply lifting the front door and unlatching the display panel.

#### <span id="page-554-2"></span>**Component Locations**

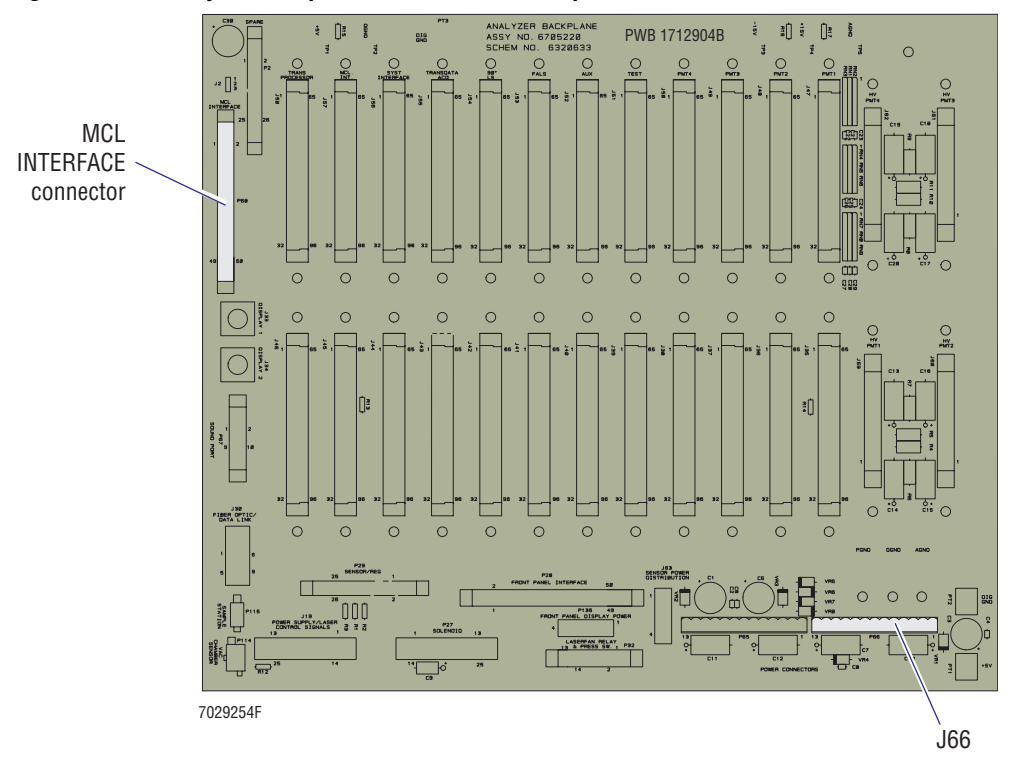

<span id="page-554-5"></span>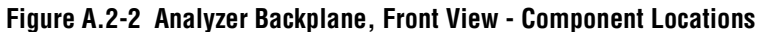

#### <span id="page-554-3"></span>**Jumpers**

N/A

#### <span id="page-554-4"></span>**Switches**

#### <span id="page-555-0"></span>**Analyzer Backplane - Rear View**

#### <span id="page-555-1"></span>**Backplane Location in the Cytometer**

The Analyzer backplane is attached to the rear of the Data Acquisition card cage. To access the rear of the Analyzer backplane, remove the Cytometer front door and lock the Data Acquisition card cage in its upright position outside the Cytometer.

#### <span id="page-555-2"></span>**Component Locations**

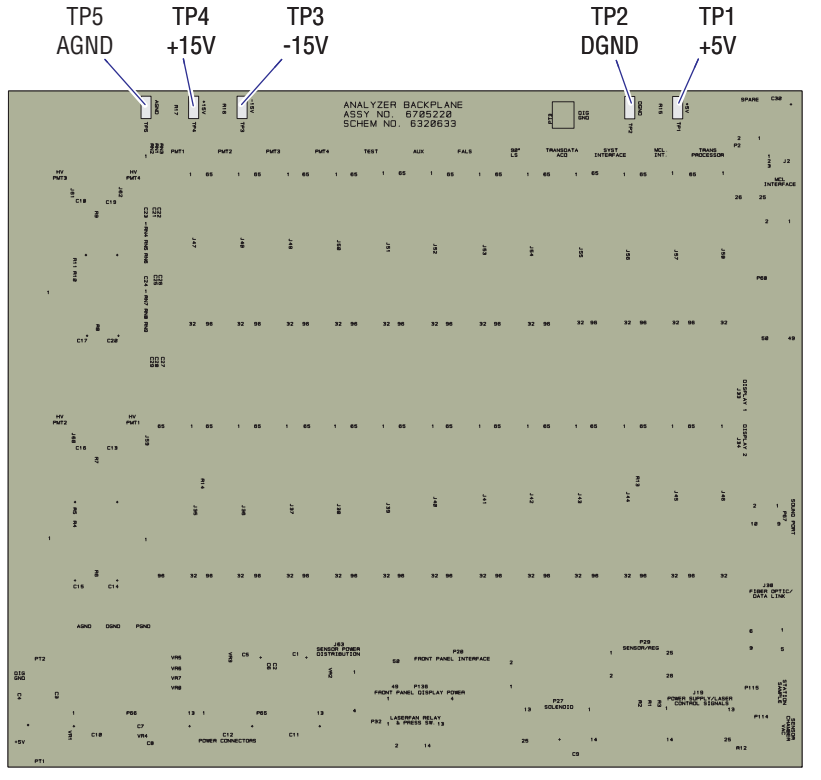

<span id="page-555-5"></span>**Figure A.2-3 Analyzer Backplane, Rear View - Component Locations**

7318082A

#### <span id="page-555-3"></span>**Jumpers**

N/A

## <span id="page-555-4"></span>**Switches**

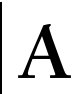

## <span id="page-556-0"></span>**Bar-Code Decoder Card**

**ATTENTION:** This card is present only when the MCL option is installed.

## <span id="page-556-1"></span>**Circuit Card Location in the Cytometer**

The Bar-Code Decoder card is the smaller of the two circuit cards attached to the MCL main frame on the left-side of the Cytometer. This circuit card is present only when the MCL option is installed. To locate the Bar-Code Decoder card, see [Figure A.5-14.](#page-627-2)

## <span id="page-556-2"></span>**Component Locations**

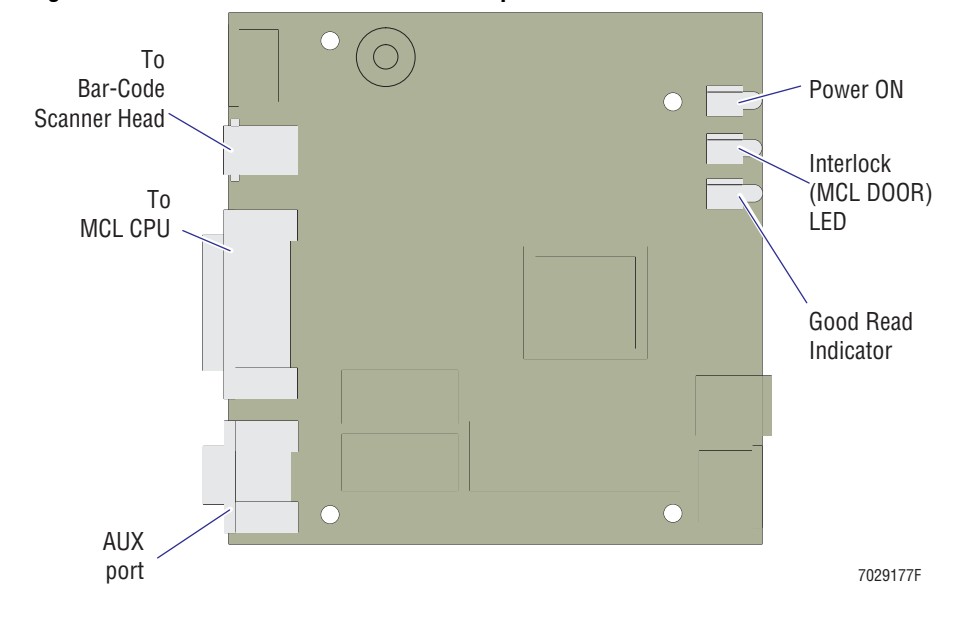

#### <span id="page-556-5"></span>**Figure A.2-4 Bar-Code Decoder Card - Component Locations**

#### <span id="page-556-3"></span>**Jumpers**

N/A

#### <span id="page-556-4"></span>**Switches**

## <span id="page-557-0"></span>**CYT12 Receiver EMC Card**

**ATTENTION:** This circuit card is only used in XL and XL-MCL instruments with the serial number Z09063 or higher. XL and XL-MCL instruments with the serial number Z09062 or lower do not use this circuit card.

#### <span id="page-557-1"></span>**Circuit Card Location in the Power Supply Module**

The CYT12 Receiver EMC card is attached to the CYT12 connector on the rear of the Power Supply module. The circuit card is inside the Power Supply module. To locate the CYT12 connector, see [Figure A.6-5](#page-655-2).

#### <span id="page-557-2"></span>**Component Locations**

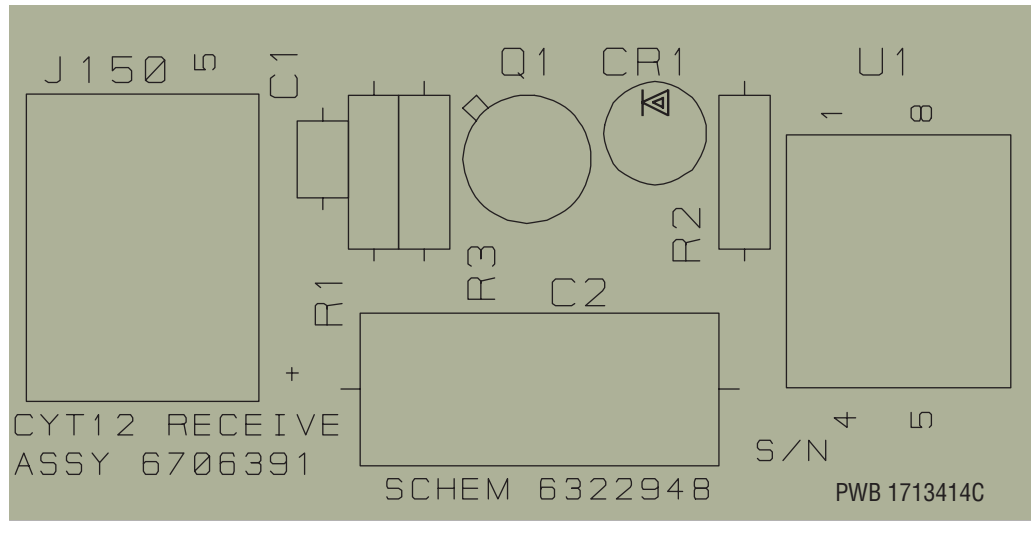

#### <span id="page-557-5"></span>**Figure A.2-5 CYT12 Receiver EMC Card - Component Locations**

7029194F

#### <span id="page-557-3"></span>**Jumpers**

N/A

#### <span id="page-557-4"></span>**Switches**

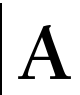

## <span id="page-558-0"></span>**Cyto Transputer Card**

## <span id="page-558-1"></span>**Circuit Card Location in the Cytometer**

The Cyto (Cytometer) Transputer card occupies the slot labeled CYTO TRANS PROC in the Data Acquisition card cage. To locate the Cyto Transputer card, see [Figure A.5-3](#page-590-3).

## <span id="page-558-2"></span>**Component Locations**

## <span id="page-558-5"></span>**Figure A.2-6 Cyto Transputer Card - Component Locations**

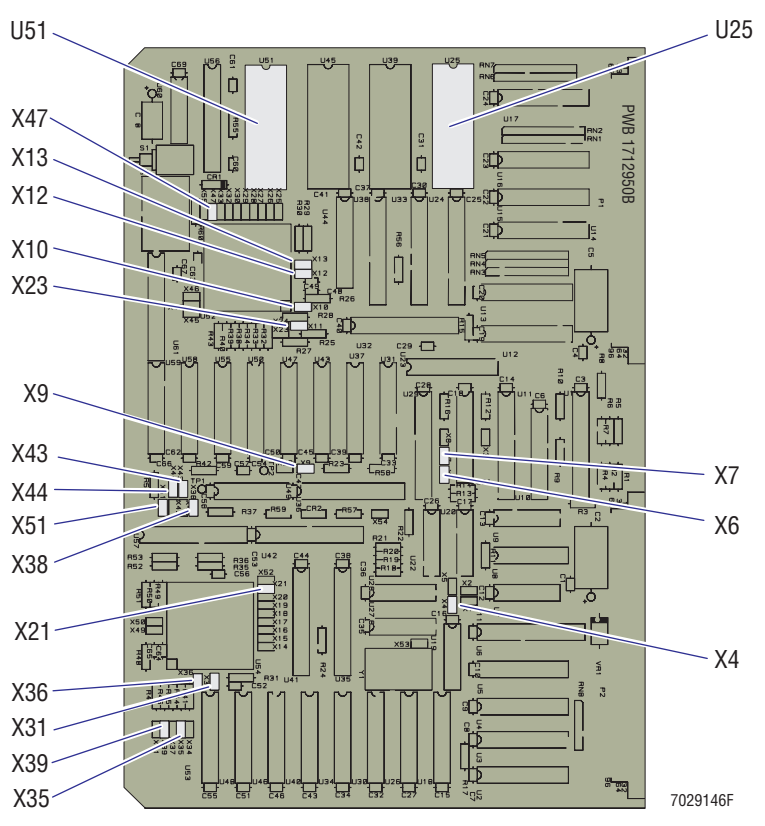

## <span id="page-558-3"></span>**Jumpers**

X4, X6, X7, X9, X10, X12, X13, X21, X23, X31, X35, X36, X38, X39, X43, X44, X47, X51

## <span id="page-558-4"></span>**Switches**

## <span id="page-559-0"></span>**Fiber Optic Interface Card**

#### <span id="page-559-1"></span>**Circuit Card Location in the Cytometer**

The Fiber Optic Interface card is attached to the lower rear panel inside the Cytometer. To locate the Fiber Optic Interface card, see [Figure A.5-9.](#page-612-2)

#### <span id="page-559-2"></span>**Component Locations**

#### <span id="page-559-5"></span>**Figure A.2-7 Fiber Optic Interface Card - Component Locations**

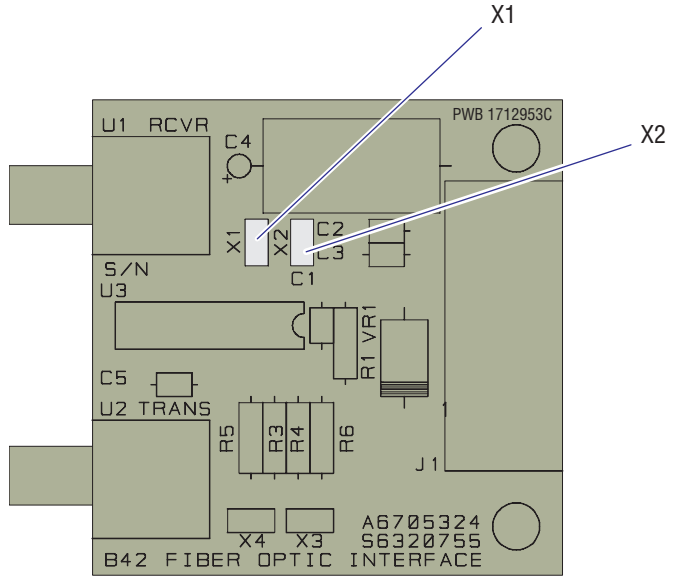

7318066A

#### <span id="page-559-3"></span>**Jumpers**

X1 and X2

#### <span id="page-559-4"></span>**Switches**

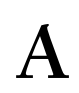

## <span id="page-560-0"></span>**Front Panel LED and Switch Input Card**

**ATTENTION:** This card is present only when the MCL option is **not** installed.

## <span id="page-560-1"></span>**Circuit Card Location in the Cytometer**

The Front Panel LED and Switch Input card accepts data entry information when the overlay membrane at the manual sample station on an XL flow cytometer is pressed. To locate the Front Panel LED and Switch Input card, see [Figure A.5-11](#page-619-2).

## <span id="page-560-2"></span>**Component Locations**

<span id="page-560-5"></span>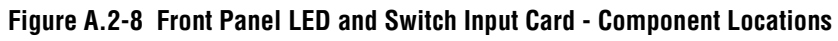

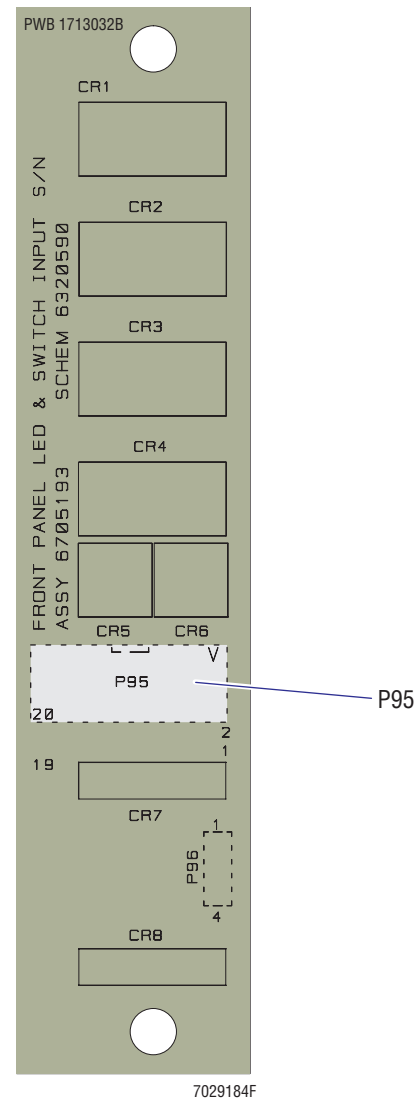

## <span id="page-560-3"></span>**Jumpers**

N/A

## <span id="page-560-4"></span>**Switches**

## <span id="page-561-0"></span>**Front Panel LED and Switch Input 2 Card**

**ATTENTION:** This card is present only when the MCL option is installed.

#### <span id="page-561-1"></span>**Circuit Card Location in the Cytometer**

The Front Panel LED and Switch Input 2 card accepts data entry information when the overlay membrane at the manual sample station on an XL-MCL flow cytometer is pressed. To locate the Front Panel LED and Switch Input 2 card, see [Figure A.5-10.](#page-615-2)

#### <span id="page-561-2"></span>**Component Locations**

<span id="page-561-5"></span>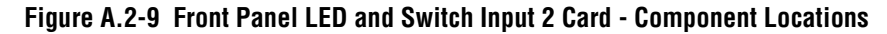

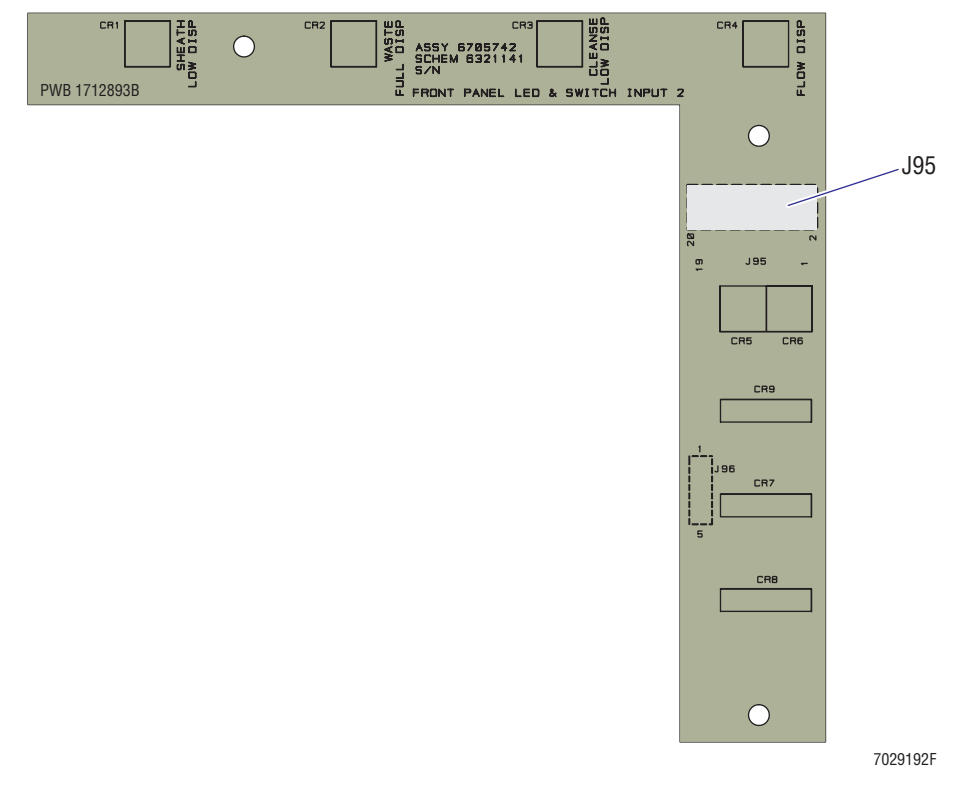

#### <span id="page-561-3"></span>**Jumpers**

N/A

## <span id="page-561-4"></span>**Switches**

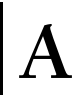

## <span id="page-562-0"></span>**MCL CPU Card**

**ATTENTION:** This card is present only when the MCL option is installed.

## <span id="page-562-1"></span>**Circuit Card Location in the Cytometer**

The MCL CPU card is the larger of the two circuit cards attached to the MCL main frame on the left-side of the Cytometer. This circuit card is present only when the MCL option is installed. To locate the MCL CPU card, see [Figure A.5-14](#page-627-2).

## <span id="page-562-2"></span>**Component Locations**

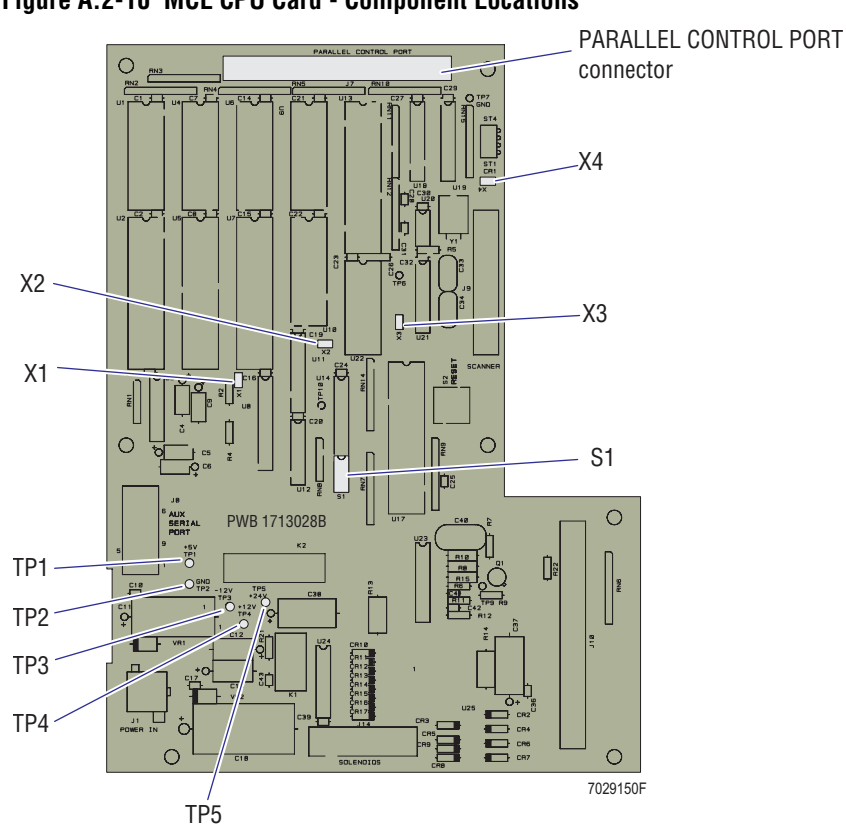

# <span id="page-562-5"></span>**Figure A.2-10 MCL CPU Card - Component Locations**

#### <span id="page-562-3"></span>**Jumpers**

X1, X2, X3, X4

#### <span id="page-562-4"></span>**Switches**

S1 requires the following settings:

Position  $1 = ON$ 

- Position 2 = ON
- Position 3 = ON
- Position  $4 = \text{OFF}$

## <span id="page-563-0"></span>**MCL Interface Card**

**ATTENTION:** This card is present only when the MCL option is installed.

#### <span id="page-563-1"></span>**Circuit Card Location in the Cytometer**

The MCL Interface card occupies the slot labeled MCL INFC in the Data Acquisition card cage. This circuit card is present only when the MCL option is installed. To locate the MCL Interface card, see [Figure A.5-3](#page-590-3).

#### <span id="page-563-2"></span>**Component Locations**

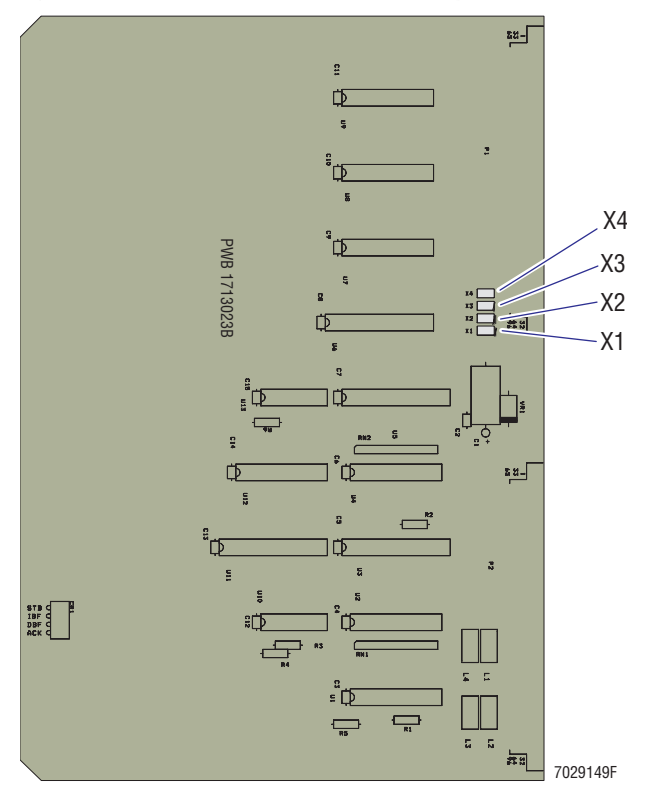

#### <span id="page-563-5"></span>**Figure A.2-11 MCL Interface Card - Component Locations**

## <span id="page-563-3"></span>**Jumpers**

X1, X2, X3, X4

## <span id="page-563-4"></span>**Switches**

## <span id="page-564-0"></span>**Opto Transprocessor EXMEM Card (Non-EMC Version)**

**Note:** Opto Transprocessor EXMEM is short for Optical Transprocessor Extended Memory card. This circuit card is used in all XL and XL-MCL instruments serial number Z09062 and below.

## <span id="page-564-1"></span>**Circuit Card Location in the Workstation**

The Opto Transprocessor EXMEM card is located in the Workstation computer. In the FlowCentre II tower computer, this circuit card is located in the bottom slot. In the original FlowCentre desktop computer, this circuit card is located in far left slot.

## <span id="page-564-4"></span><span id="page-564-3"></span><span id="page-564-2"></span>**Component Locations**

## <span id="page-564-5"></span>**Figure A.2-12 Opto Transprocessor EXMEM Card (Non-EMC Version) - Component Locations**

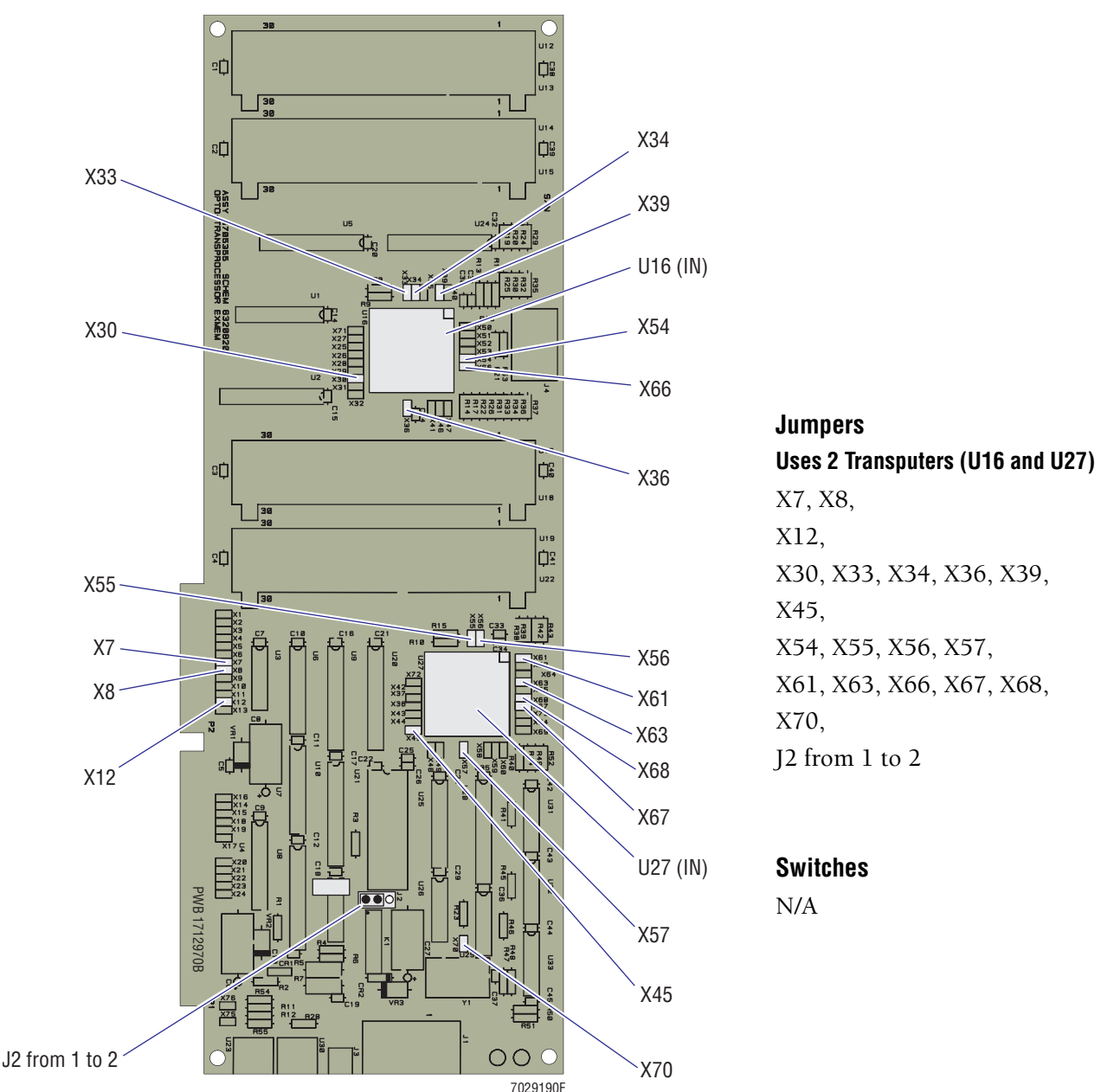

## <span id="page-565-0"></span>**Opto Transprocessor EXMEM II Card (EMC Version)**

**Note:** Opto Transprocessor EXMEM II is short for Optical Transprocessor Extended Memory II card. This circuit card is used in all XL and XL-MCL instruments serial number Z09063 and above.

#### <span id="page-565-1"></span>**Circuit Card Location in the Workstation**

The Opto Transprocessor EXMEM II card is located in the Workstation computer. In the FlowCentre II tower computer, this circuit card is located in the bottom slot. In the original FlowCentre desktop computer, this circuit card is located in far left slot.

#### <span id="page-565-4"></span><span id="page-565-3"></span><span id="page-565-2"></span>**Component Locations**

#### <span id="page-565-5"></span>**Figure A.2-13 Opto Transprocessor EXMEM II Card (EMC Version) - Component Locations**

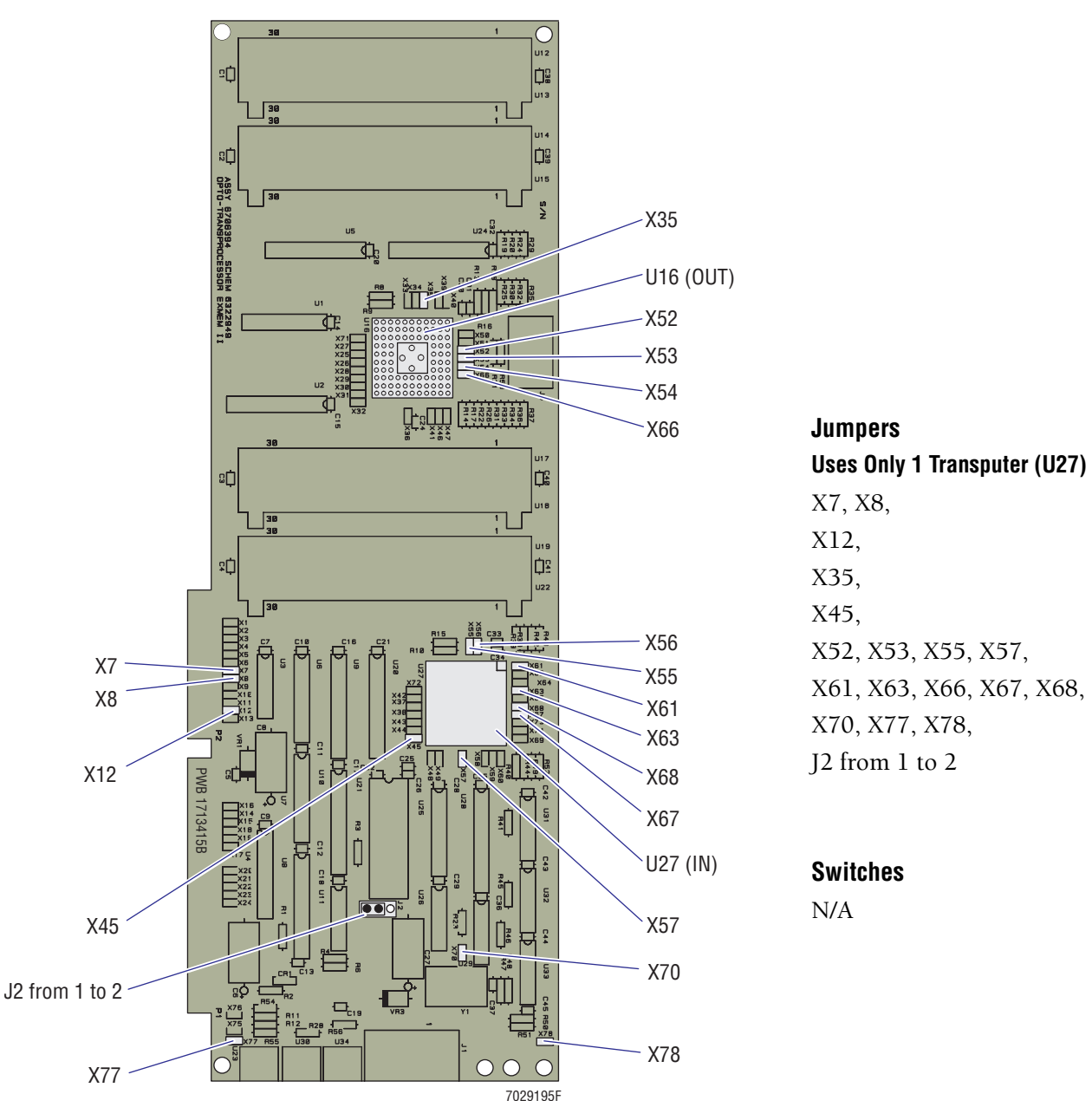

## <span id="page-566-0"></span>**PMT Distribution and Laser Fan Control Card**

#### <span id="page-566-1"></span>**Circuit Card Location in the Cytometer**

The PMT Distribution and Laser Fan Control card is attached to the optical bench inside the Cytometer. To locate the PMT Distribution and Laser Fan Control card, see [Figure A.5-4](#page-596-3).

#### <span id="page-566-2"></span>**Component Locations**

#### <span id="page-566-5"></span>**Figure A.2-14 PMT Distribution and Laser Fan Control Card - Component Locations**

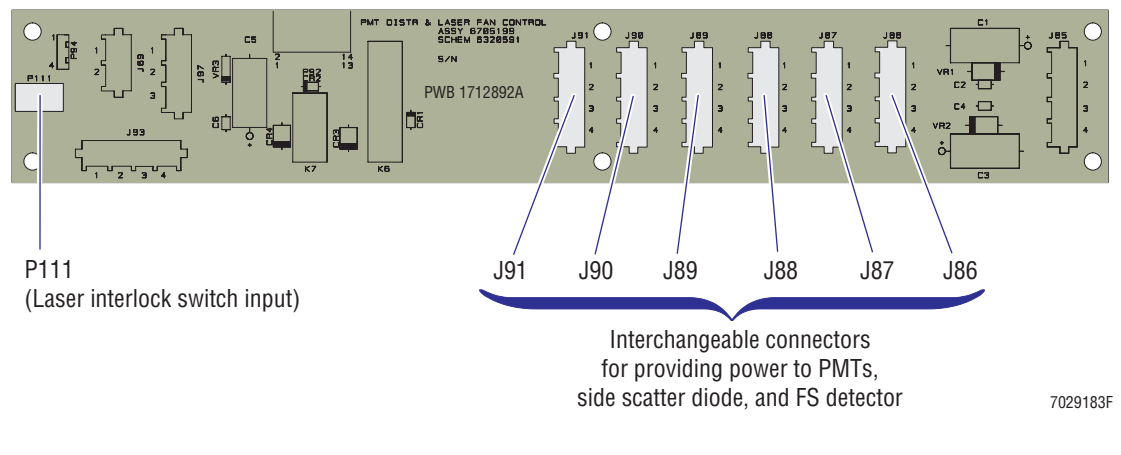

#### <span id="page-566-3"></span>**Jumpers**

N/A

#### <span id="page-566-4"></span>**Switches**

## <span id="page-567-0"></span>**Power Module Control Card (Non-EMC Version)**

**Note:** The Power Module Control card is used in XL and XL-MCL instruments with a serial number Z09062 or lower.

#### <span id="page-567-1"></span>**Circuit Card Location in the Power Supply Module**

The Power Module Control card is inside the Power Supply module. When the three-sided cover is removed from the Power Supply module, the Power Module Control card can be accessed from the left side. The circuit card is attached to the inside rear cover. To locate the Power Control Module card, see [Figure A.6-3](#page-650-2).

#### <span id="page-567-2"></span>**Component Locations**

<span id="page-567-5"></span>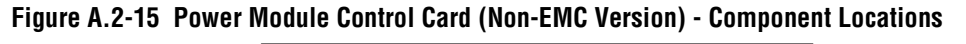

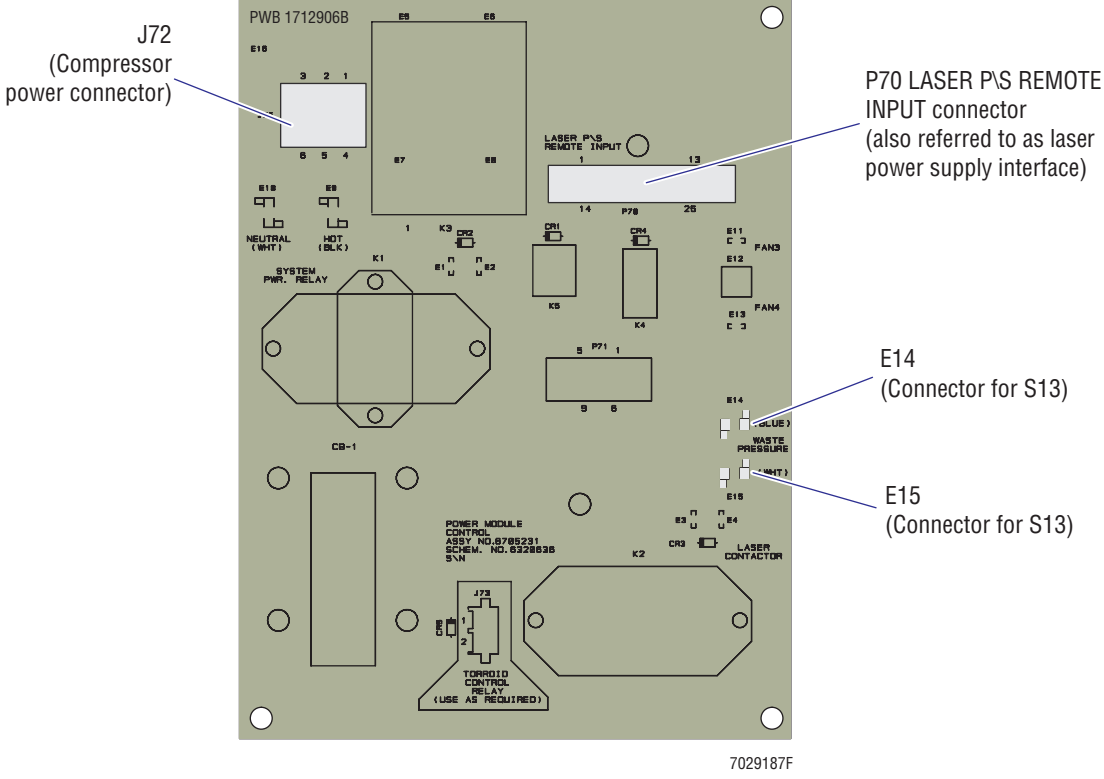

#### <span id="page-567-3"></span>**Jumpers**

N/A

#### <span id="page-567-4"></span>**Switches**

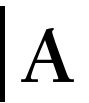

## <span id="page-568-0"></span>**Power Module Control II Card (EMC Version)**

**Note:** The Power Module Control II card is used in XL and XL-MCL instruments with a serial number Z09063 or higher.

#### <span id="page-568-1"></span>**Circuit Card Location in the Power Supply Module**

The Power Module Control II card is inside the Power Supply module. When the three-sided cover is removed from the Power Supply module, the Power Module Control II card can be accessed from the left side. The circuit card is attached to the inside rear cover. To locate the Power Control Module II card, see [Figure A.6-3.](#page-650-2)

#### <span id="page-568-2"></span>**Component Locations**

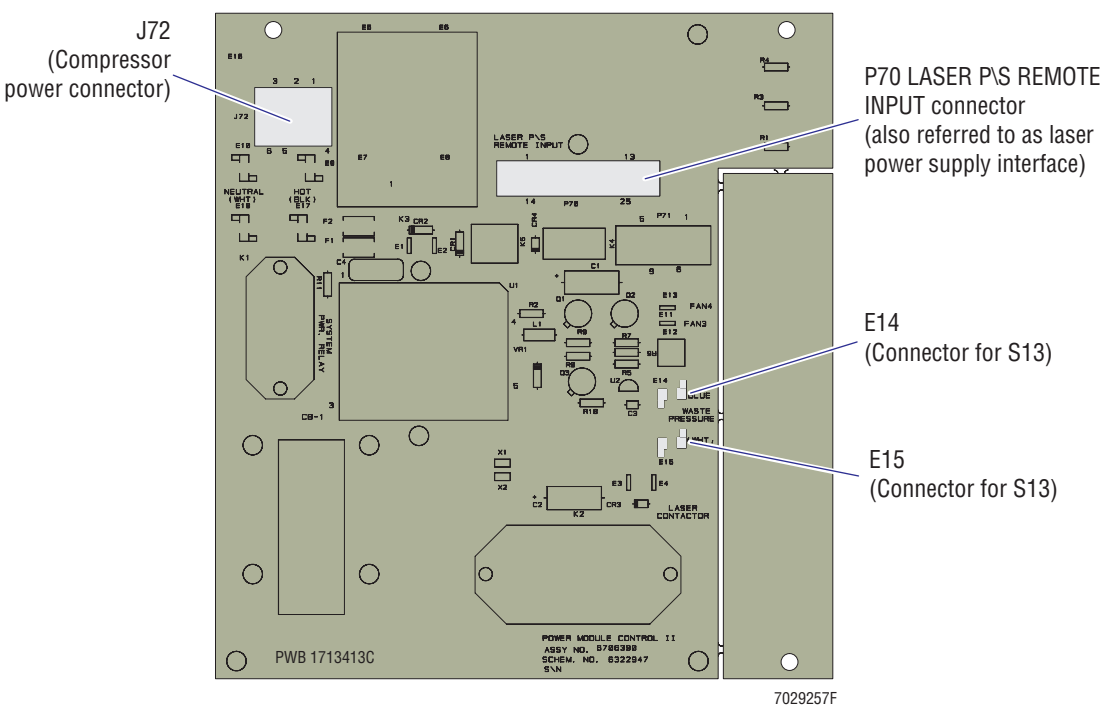

#### <span id="page-568-5"></span>**Figure A.2-16 Power Module Control II Card (EMC Version) - Component Locations**

#### <span id="page-568-3"></span>**Jumpers**

N/A

#### <span id="page-568-4"></span>**Switches**

## <span id="page-569-0"></span>**Sensor Card**

#### <span id="page-569-1"></span>**Circuit Card Location in the Cytometer**

The Sensor card is located inside the upper pneumatics drawer. To locate the Sensor card, see [Figure A.5-5.](#page-599-2)

#### **Component Locations**

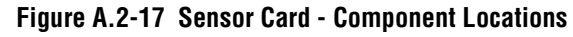

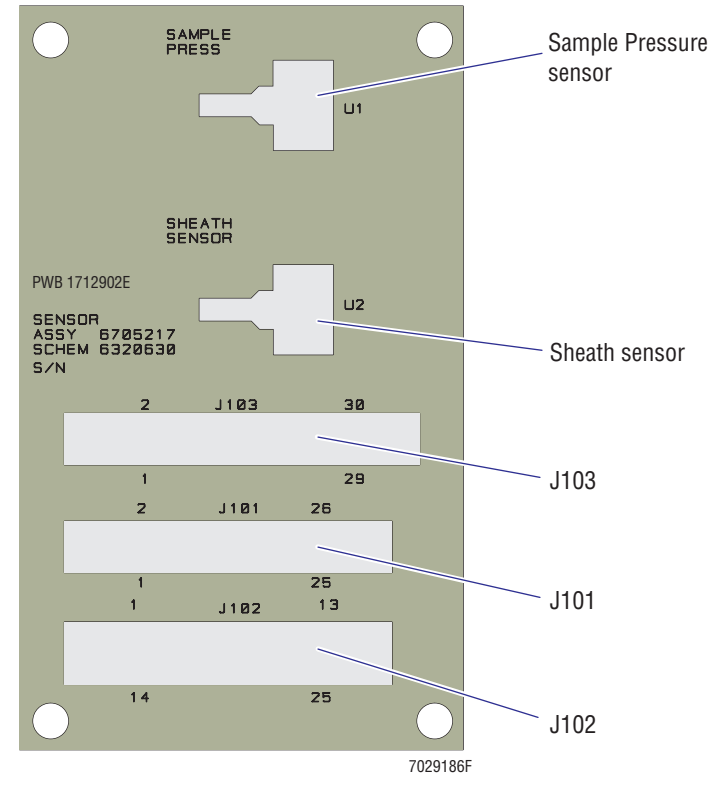

#### **Jumpers**

N/A

# <span id="page-569-2"></span>**Switches**

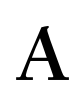

## <span id="page-570-0"></span>**Solenoid Power Distribution Card**

## <span id="page-570-1"></span>**Circuit Card Location in the Cytometer**

The Solenoid Power Distribution card is located inside the lower pneumatics drawer. To locate the Solenoid Power Distribution card, see [Figure A.5-15](#page-631-1).

## <span id="page-570-2"></span>**Component Locations**

<span id="page-570-5"></span>**Figure A.2-18 Solenoid Power Distribution Card - Component Locations**

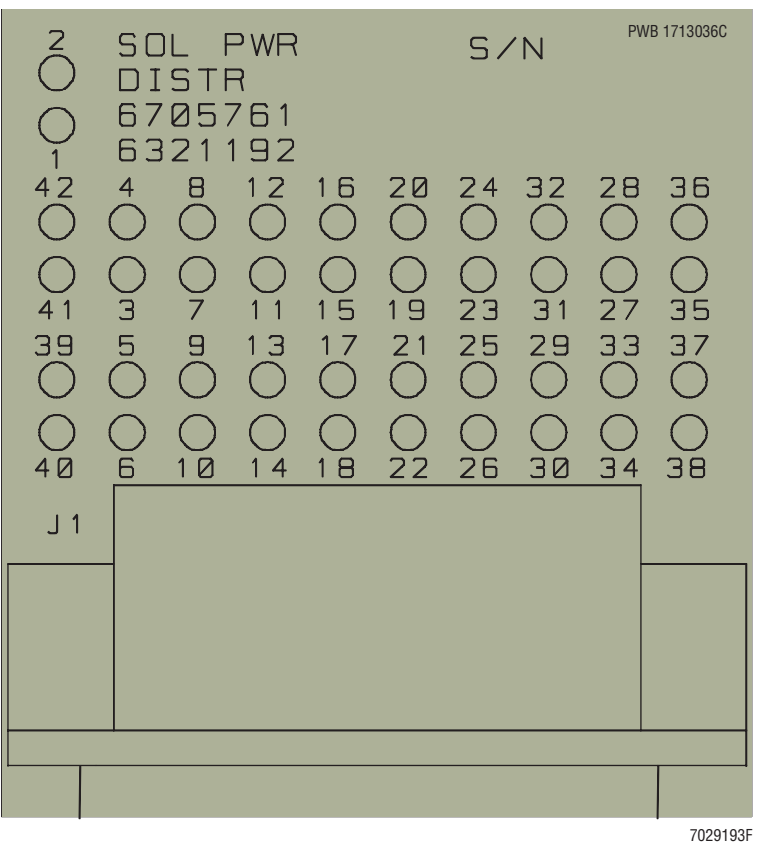

<span id="page-570-3"></span>**Jumpers**

N/A

#### <span id="page-570-4"></span>**Switches**

## <span id="page-571-0"></span>**System Interface Card**

#### <span id="page-571-1"></span>**Circuit Card Location in the Cytometer**

The System Interface card occupies the slot labeled SYS INFC in the Data Acquisition card cage. To locate the System Interface card, see [Figure A.5-3.](#page-590-3)

#### <span id="page-571-2"></span>**Component Locations**

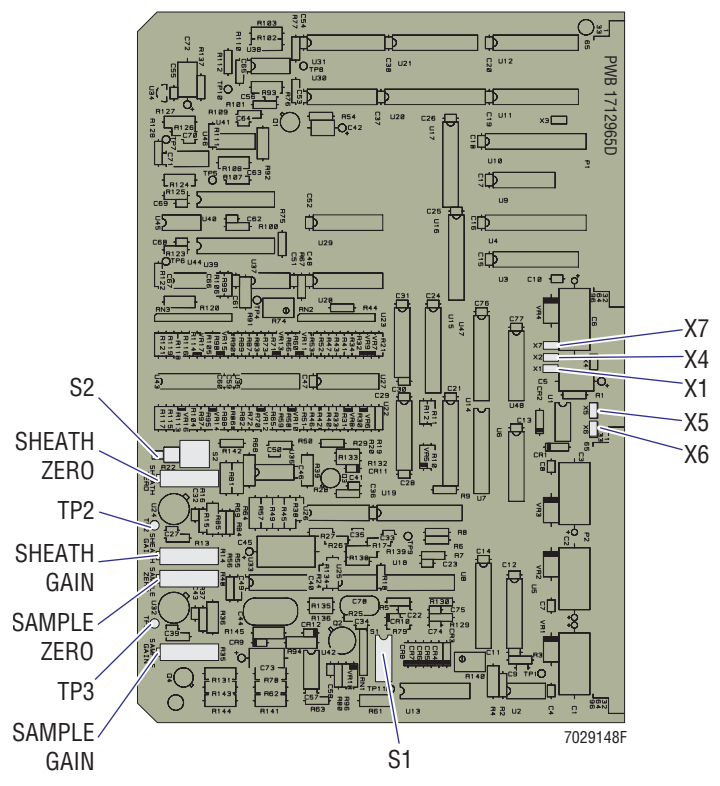

<span id="page-571-5"></span>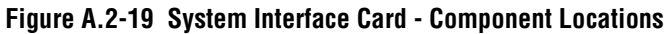

#### <span id="page-571-3"></span>**Jumpers**

X1, X4, X5, X6, X7

#### <span id="page-571-4"></span>**Switches**

S1 requires the following settings:

- Position 1 = OFF Position 2 = OFF
- Position 3 = OFF
- Position 4 = OFF
- Position 5 = ON

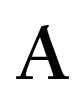

## <span id="page-572-0"></span>**Top Panel Display 2 Card**

## <span id="page-572-1"></span>**Circuit Card Location in the Cytometer**

The Top Panel Display 2 card is attached to the back of the front display panel. To access this circuit card the front display panel must be lifted. To locate the Top Panel Display 2 card, see [Figure A.5-16.](#page-638-2)

## <span id="page-572-2"></span>**Component Locations**

<span id="page-572-5"></span>**Figure A.2-20 Top Panel Display 2 Card - Component Locations**

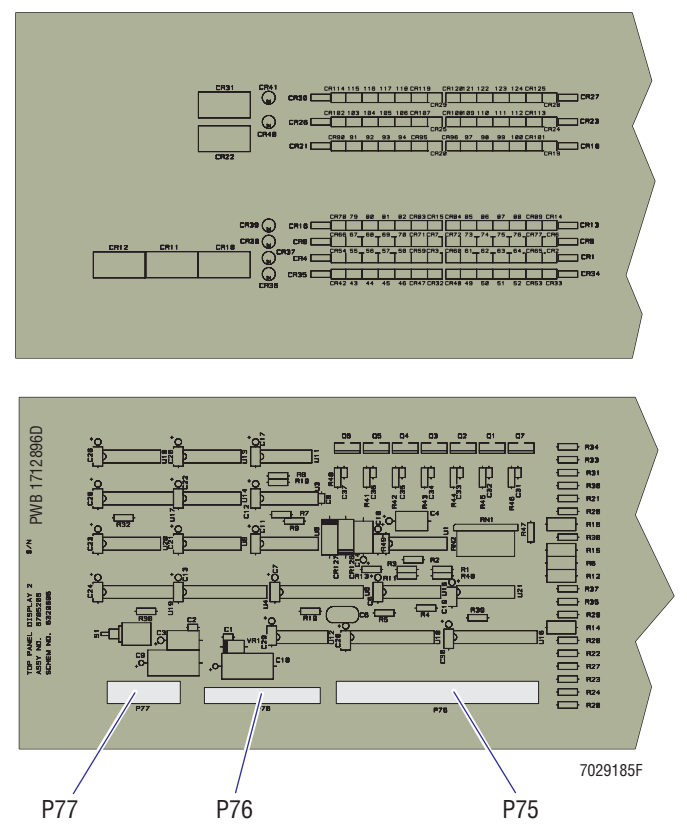

## <span id="page-572-3"></span>**Jumpers**

N/A

## <span id="page-572-4"></span>**Switches**

## <span id="page-573-0"></span>**Trans Data Acquisition Card**

#### <span id="page-573-1"></span>**Circuit Card Location in the Cytometer**

The Trans Data Acquisition card occupies the slot labeled DATA AQC in the Data Acquisition card cage. To locate the Trans Data Acquisition card, see [Figure A.5-3](#page-590-3).

#### <span id="page-573-2"></span>**Component Locations**

<span id="page-573-5"></span>**Figure A.2-21 Trans Data Acquisition Card - Component Locations**

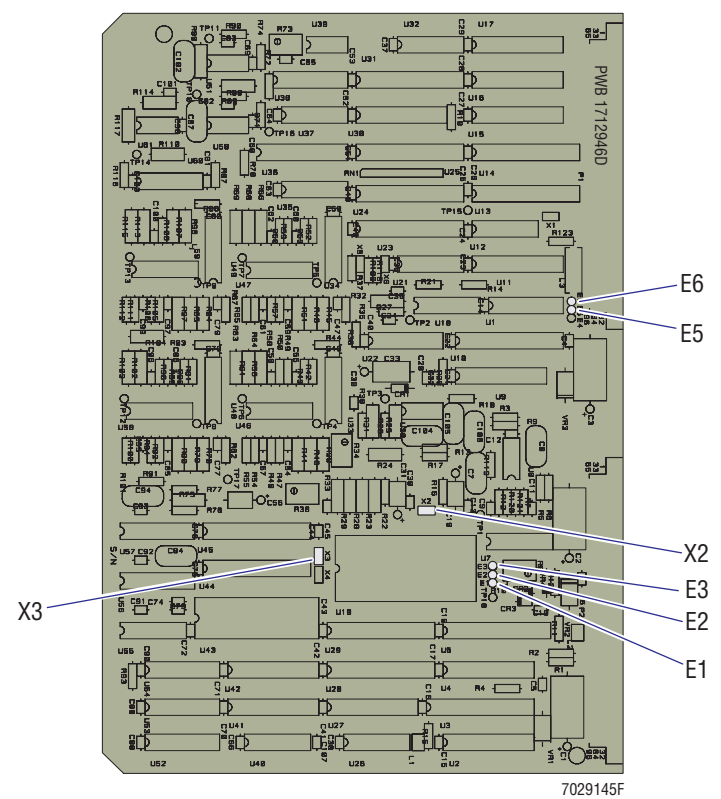

#### <span id="page-573-3"></span>**Jumpers**

E1to E2, X2, X3, E5 to E6

#### <span id="page-573-4"></span>**Switches**

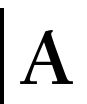

## <span id="page-574-0"></span>**Voltage Selector Card**

#### <span id="page-574-1"></span>**Circuit Card Location in the Power Supply Module**

The Voltage Selector card is inside the Power Supply module. When the three-sided cover is removed from the Power Supply module, the Voltage Selector card can be accessed in the upper compartment. To locate the Voltage Selector card, see [Figure A.6-3.](#page-650-2)

The Voltage Selector card selects the proper line voltage for the circuit breaker dedicated to that voltage. The Voltage Selector card selects the proper line voltage for six circuit breakers:

- 24 VOLTS circuit breaker
- COMPRESSOR circuit breaker
- MCL 24 VOLTS circuit breaker
- 5 VOLTS circuit breaker
- 15 VOLTS circuit breaker
- MCL 5 VOLTS circuit breaker

For the location of these circuit breakers, see [Figure A.6-5](#page-655-2). For more information concerning the selected voltages, see [Table A.6-5.](#page-656-1)

The Voltage Selector card is supply voltage specific. To meet the power requirements for various countries, four versions of this circuit card are available:

- Voltage Selector card for a 100 Vac system
- Voltage Selector card for a 120 Vac system
- Voltage Selector card for a 220 Vac system
- Voltage Selector card for a 230/240 Vac system

Each circuit card has a unique part number that can be located under Chapter [8, PARTS](#page-410-0)  [LISTS.](#page-410-0)

Since the layout of these circuit cards is similar, only the Voltage Selector card for the 120 Vac system is illustrated. Applicable jumper and switch information is supplied for all versions.

#### <span id="page-575-0"></span>**Component Locations**

<span id="page-575-3"></span>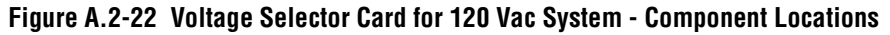

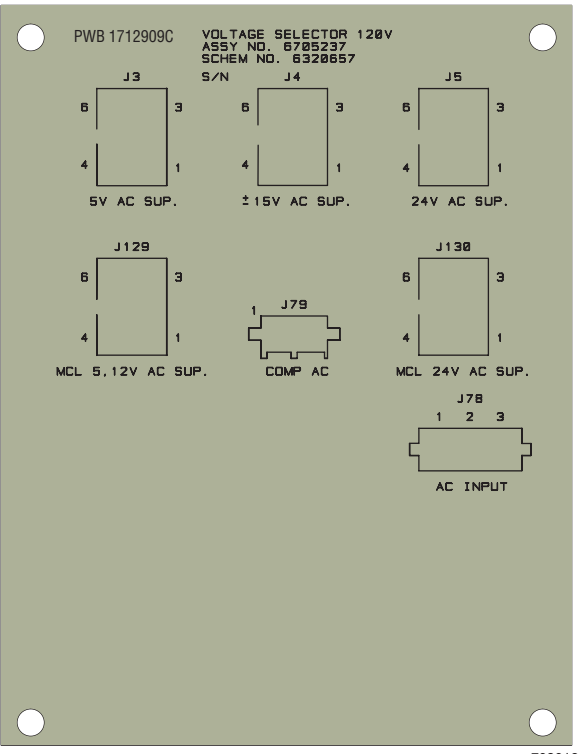

7029188F

#### <span id="page-575-1"></span>**Jumpers**

N/A

#### <span id="page-575-2"></span>**Switches**
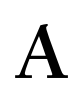

### **Voltage Supply Monitor Card**

### **Circuit Card Location in the Power Supply Module**

The Voltage Supply Monitor card is inside the Power Supply module. When the three-sided cover is removed from the Power Supply module, the Voltage Supply Monitor card can be accessed from the right side. To locate the Voltage Supply Monitor display, see [Figure A.6-2](#page-645-0). The circuit card is attached to the inside front panel.

### **Component Locations**

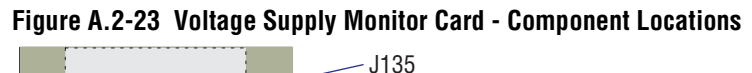

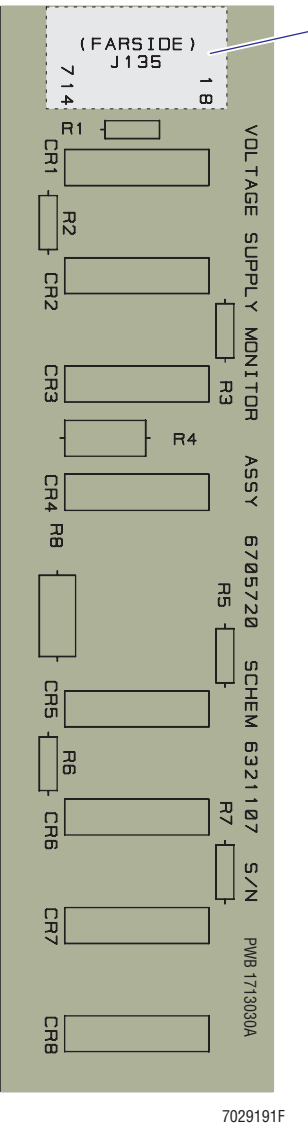

### **Jumpers**

N/A

**Switches**

N/A

*CIRCUIT CARD LAYOUTS WITH KEY COMPONENTS*

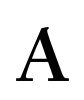

# **A.3 PROTOCOL PARAMETERS**

### **CHANNEL 500 Protocol**

### **Table A.3-1 CHANNEL 500 Protocol**

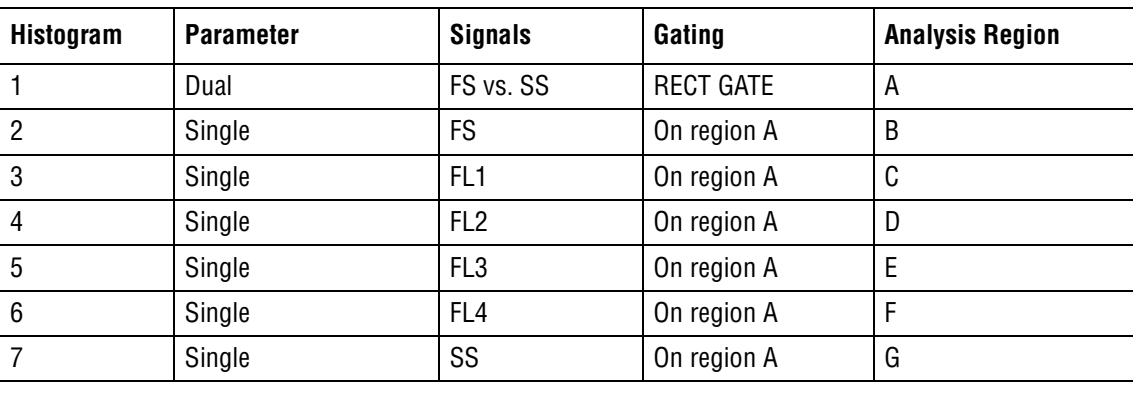

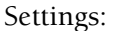

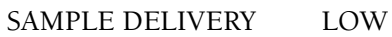

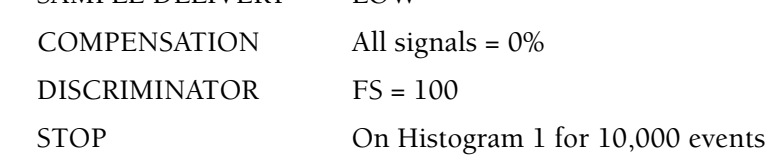

### **Switch Point 1 Test**

### **Table A.3-2 LIN/LOG SWITCH POINT 1 TEST Protocol**

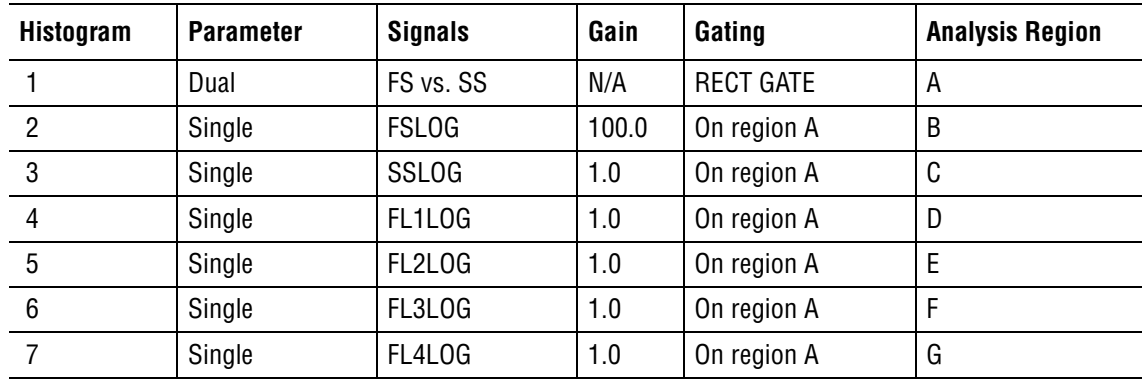

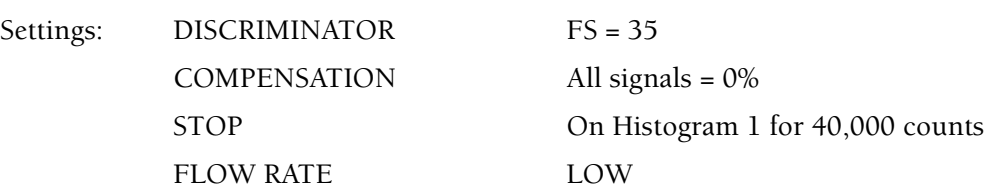

### **Acquiring Fluorospheres**

### **Table A.3-3 Protocol to Acquire Fluorospheres**

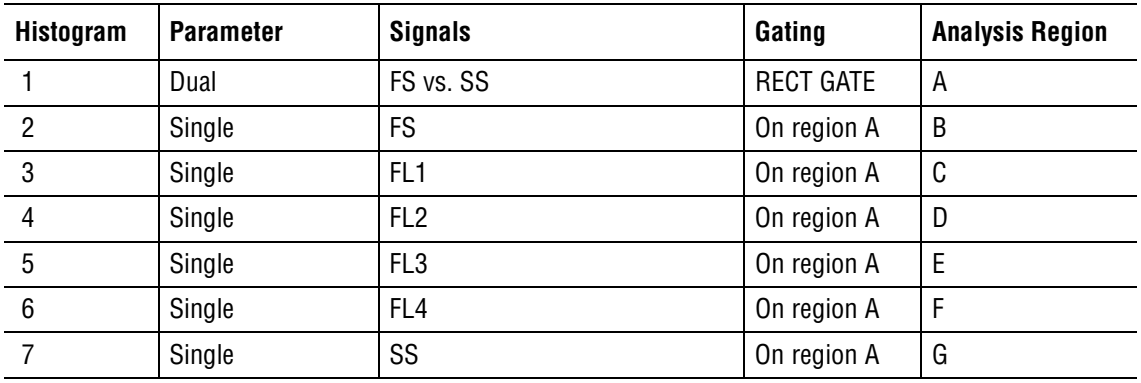

Settings: FLOW RATE LOW

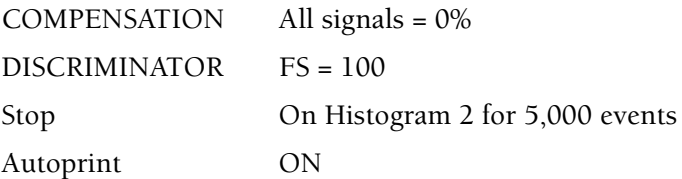

# **A.4 PREFINAL SERVICE SOFTWARE**

[Table A.4-1](#page-580-0) provides a quick reference of available tests that may be accessed when the Prefinal Service software is installed and operated using the guidelines provided under [Heading 4.2, PREFINAL SERVICE SOFTWARE INSTALLATION AND OPERATION.](#page-202-0) The Prefinal tests in [Table A.4-1](#page-580-0) are listed in alphabetical order.

If you desire more information concerning these tests, go to [Heading 7.2, PREFINAL](#page-378-0)  [SERVICE SOFTWARE - A TROUBLESHOOTING TOOL](#page-378-0) where the various tests available within this software are listed with a more detailed description of the test, the areas of the instrument being checked, and suggestions on what to check if a test should fail.

### **Available Tests**

<span id="page-580-0"></span>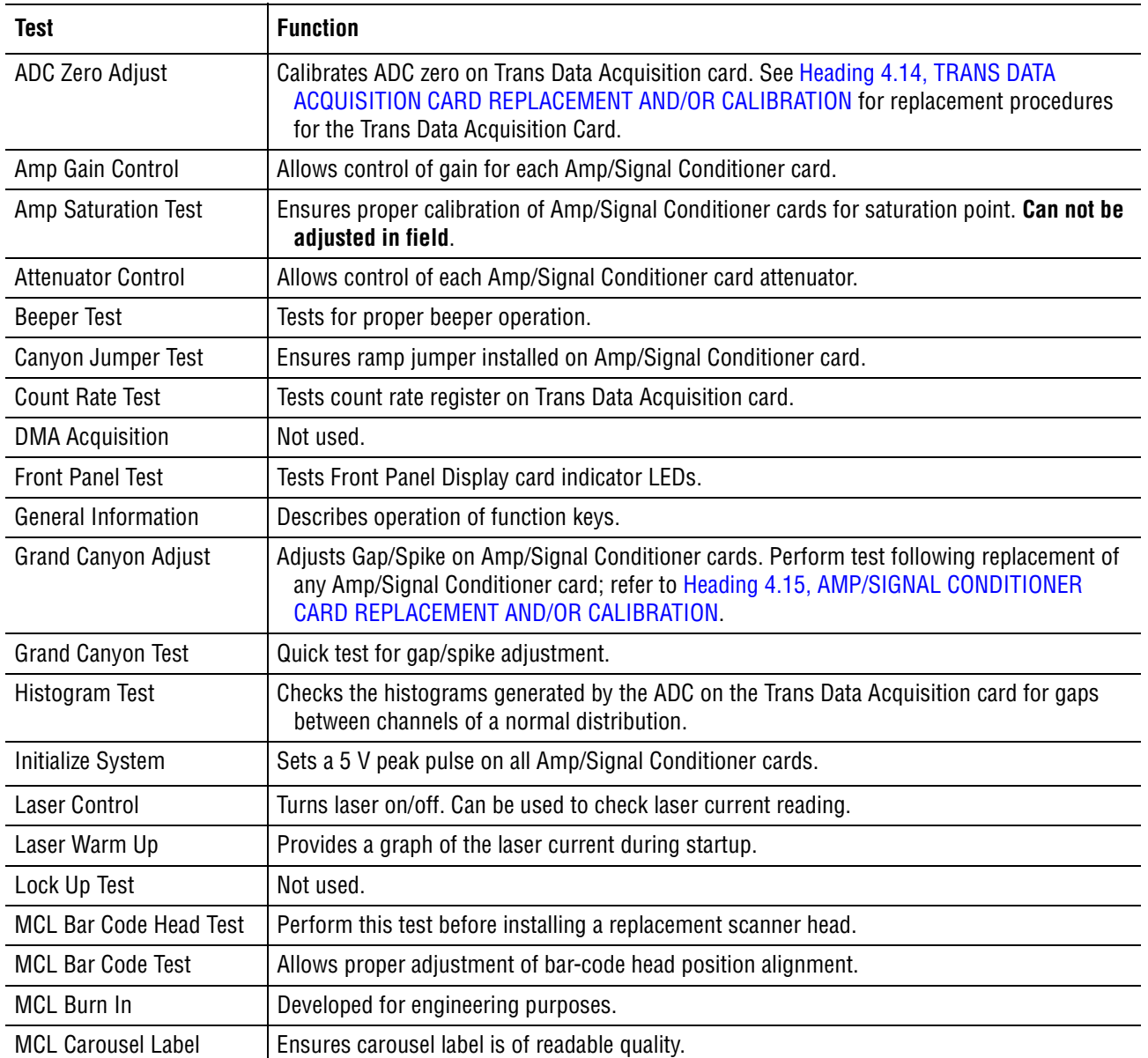

### **Table A.4-1 Tests on Prefinal Software Diskette**

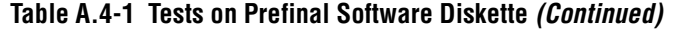

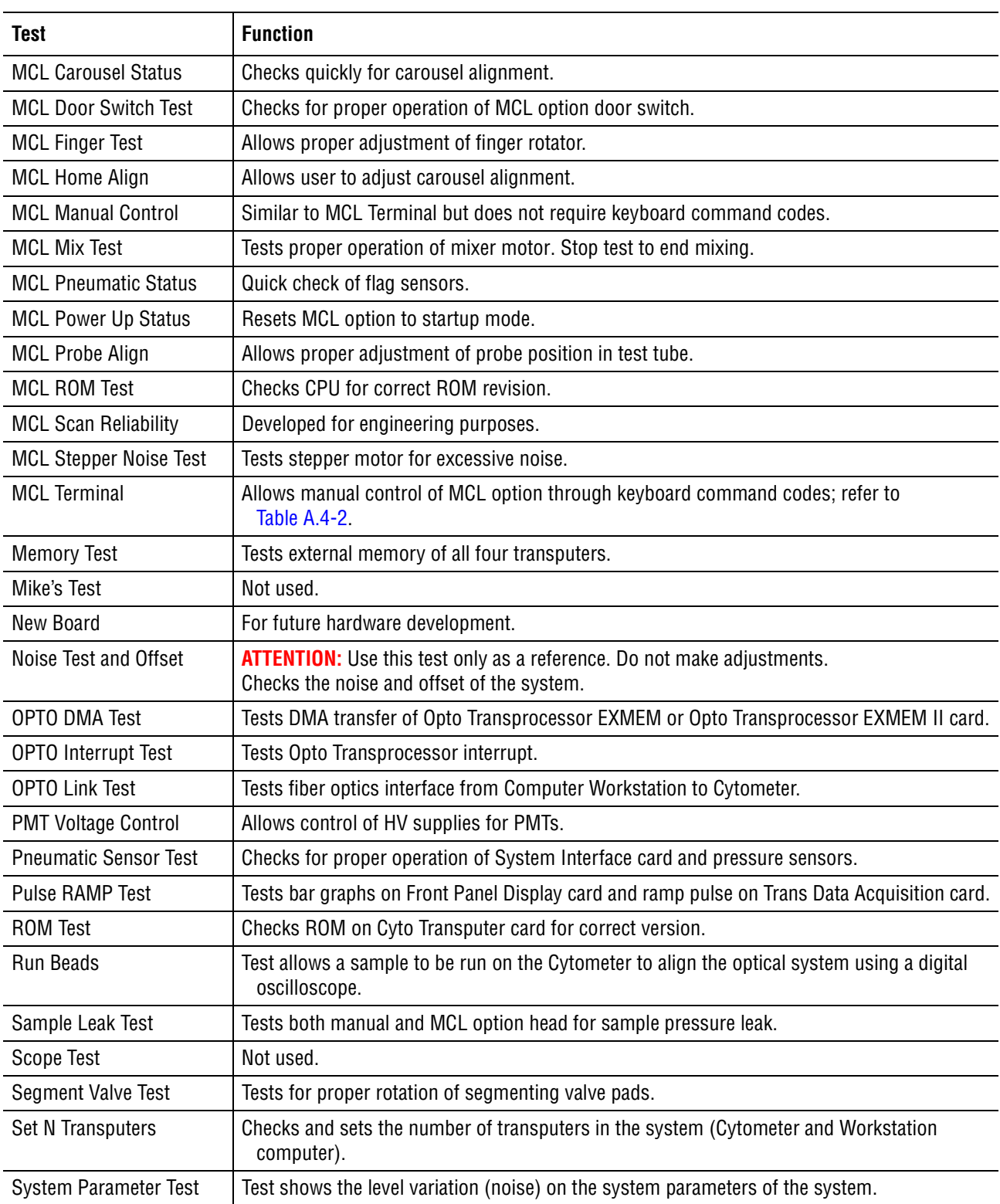

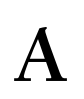

| Test                    | <b>Function</b>                                                                                                    |
|-------------------------|----------------------------------------------------------------------------------------------------|
| T805 Test               | Tests to verify proper T805 chip installed on Opto Transprocessor EXMEM or Opto<br>Transprocessor EXMEM II card.                                                                                                    |
|                         | Note: Failure of this test may indicate the circuit card has an INS425/INS405 transputer<br>(instead of the INS805 transputer). If the test fails, inspect U16. If the T805 (INS805) is<br>missing or has been replaced by a 400 series device, then disregard the failure. |
| Temperature Test        | Monitors and check the thermistor on the System Interface card.                                                                                                    |
| Valve Burn In           | Continuously tests sample stage up/down and rotation of segmenting valve.                                                                                                    |
| <b>Valve Control</b>    | Allows manual control of each valve. Used for pneumatic calibration and locating air leak.                                                                                                    |
| <b>Valve Sequence</b>   | Allows system to be drained and cleaned for shipping.                                                                                                    |
| VME Addr Bus Test       | Tests VME address bus by writing a digital word and reading it back to see if it matches.                                                                                                    |
| VME Data Bus Test       | Tests VME data bus by writing a digital word and reading it back to see if it matches.                                                                                                    |
| Waste Chamber Full Test | Checks for proper operation of eyeball sensor by emptying/filling waste chamber. Currently<br>no specification on elapsed time to empty/fill chamber. Remove panels to perform test.                                                                                        |
| XY Display              | Not used.                                                                                                    |

**Table A.4-1 Tests on Prefinal Software Diskette** *(Continued)*

## **MCL Option Commands**

### **Table A.4-2 MCL Option Commands**

<span id="page-583-0"></span>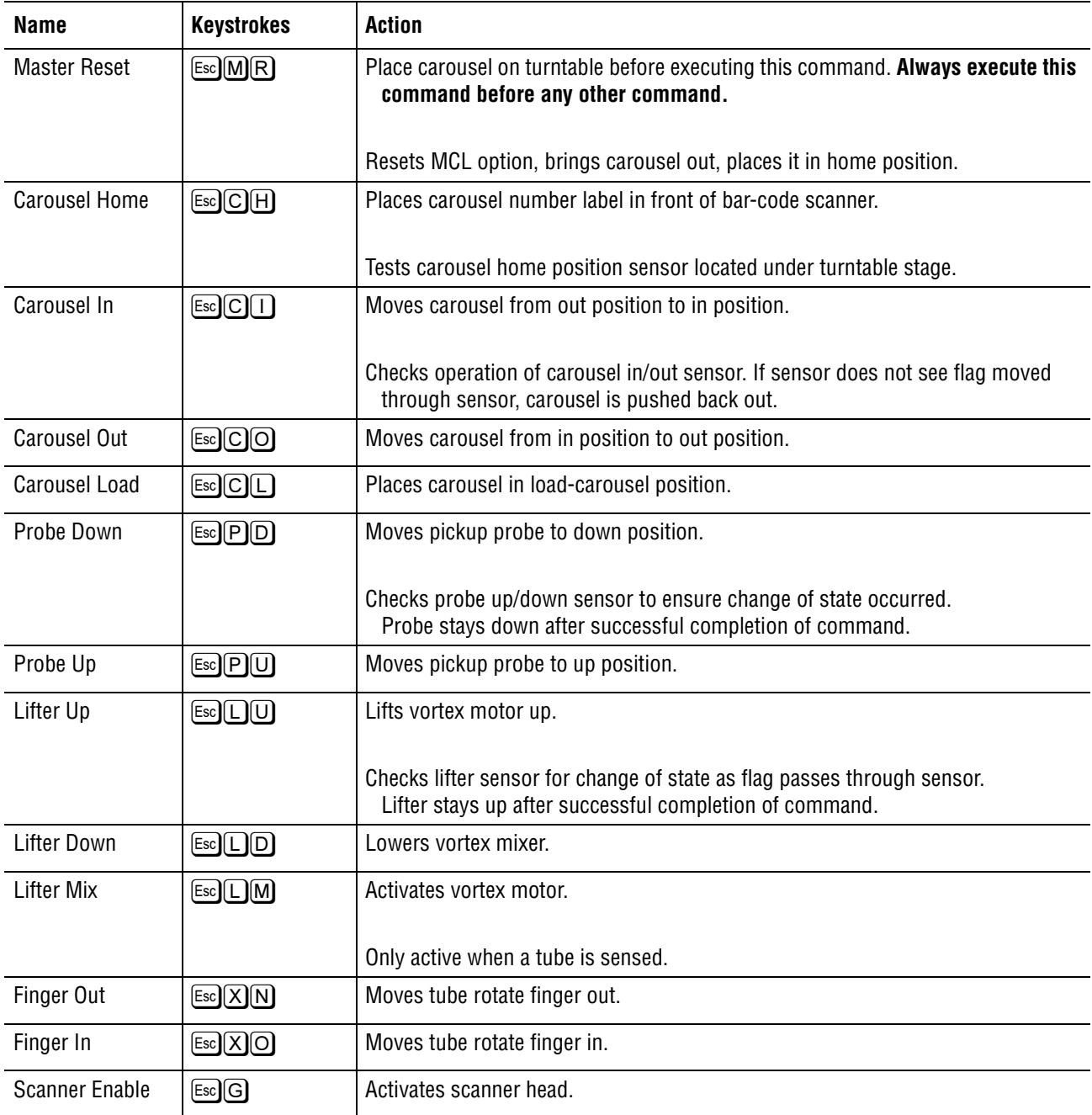

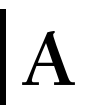

# **A.5 CYTOMETER COMPONENT LOCATIONS AND FUNCTIONS**

### **Overview**

Most Cytometer functions are accomplished by fluidic components that are interconnected by tubing and controlled by timed solenoid signals. This section briefly describes the functions of these fluidic components and shows their locations.

### **Main Cytometer Components**

To expedite finding the name, location, or description of a component, the illustrations and tables in this section are organized in functional groups. [Figure A.5-1](#page-585-0) is the anchor illustration from which you can quickly access a specific illustration.

[Figure A.5-1](#page-585-0) is referred to as the anchor illustration because it serves as the reference point for accessing other illustrations. This anchor illustration uses an alphabetic letter to indicate a portion of the Cytometer that correlates with a location description provided in the Figure Reference column. This description includes the figure reference that illustrates and provides the name of the main components located in this area of the Cytometer.

### **Locating a Component**

To quickly locate a component, always begin at the anchor illustration, [Figure A.5-1.](#page-585-0)

- 1. On the anchor illustration, locate the area of the Cytometer where the component in question is located and note the associated letter.
- 2. Locate the associated letter in the **Figure Reference** column and note the figure number that best fits the configuration of the instrument.
- 3. Go to the referenced figure number.

**Note:** In the electronic version, each figure reference is in hypertext so that when you select the reference, the illustration quickly appears.

4. Locate the component. The number associated with the component identifies its name and also provides a figure reference for locating the component's function on the associated table. Each table also includes the reference designator for the component, where applicable.

### **Cytometer Anchor Illustration**

# <span id="page-585-0"></span>**Figure A.5-1 XL Cytometer with MCL Option, Anchor Illustration for Locating Components Figure Reference**

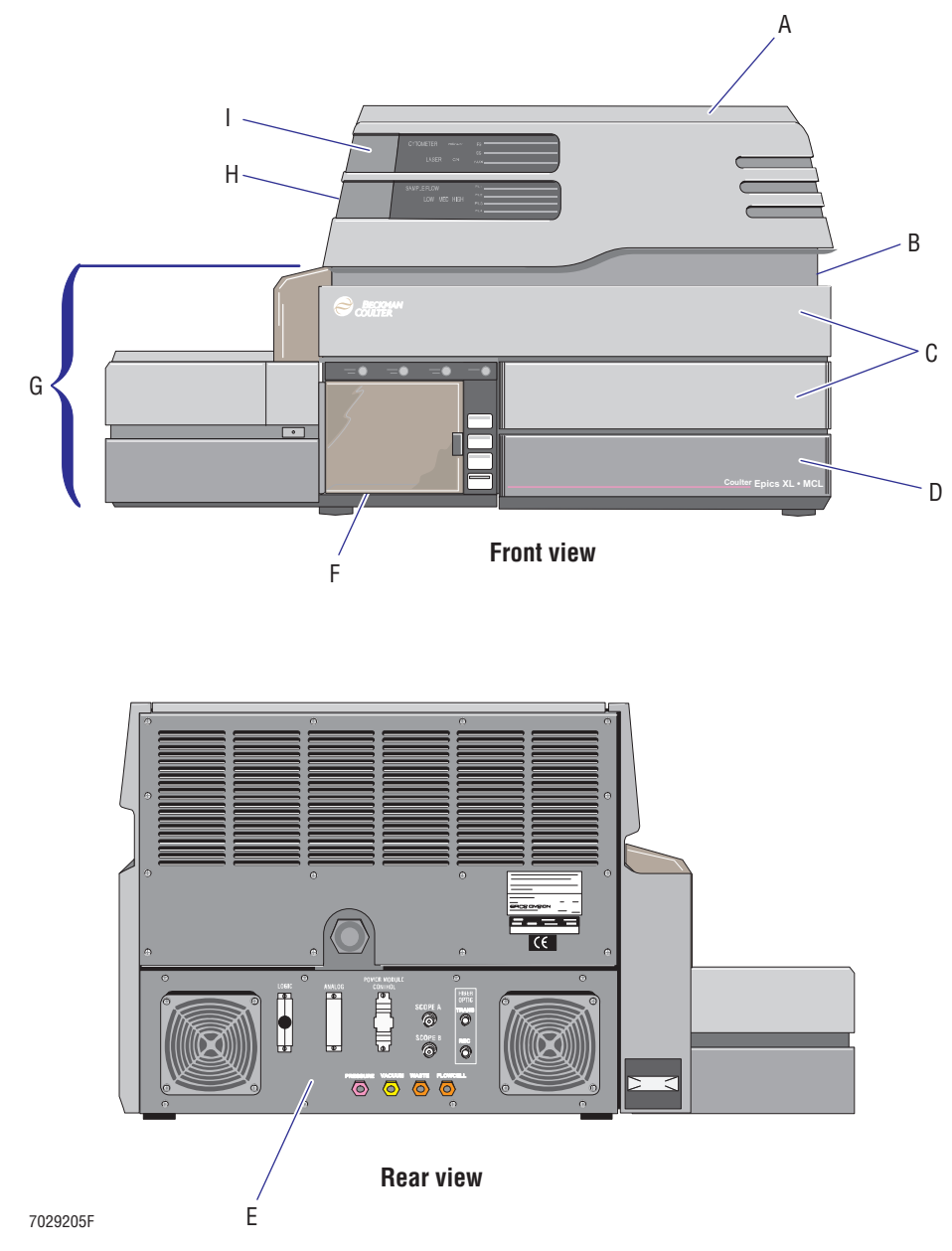

- **A** Components accessed with the top cover removed, [Figure A.5-2](#page-588-0)
	- Interlock switch, [Figure A.5-2](#page-588-0)
	- Data Acquisition card cage, [Figure A.5-3](#page-590-0)
	- Optical collection area, rear view (includes laser and PMTs), [Figure A.5-4](#page-596-0)
- **B** Components accessed with the right side cover removed, [Figure A.5-5](#page-599-0)
- **C** Components accessed with the center front cover removed, [A.5-6](#page-604-0) Components accessed with the filter shield removed, [A.5-7](#page-607-0)
- **D** Components inside the reagent drawer, [Figure A.5-8](#page-610-0)
- **E** Rear panel components, [Figure A.5-9](#page-612-0)
- **F** Manual sample station components,
	- Unit with MCL option, [Figure A.5-10](#page-615-0)
	- r Unit **without** MCL option, [Figure A.5-11](#page-619-0) Segmenting valve, [Figure A.5-12](#page-622-0)
- **G** MCL option components,
	- Carousel, [Figure A.5-13](#page-625-0)
	- Components accessed with covers removed, [Figure A.5-14](#page-627-0)
- **H** Components accessed with the left side cover removed including the lower pneumatics drawer, [Figure A.5-15](#page-631-0)
- **I** Front panel display components, [Figure A.5-16](#page-638-0)

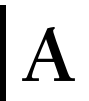

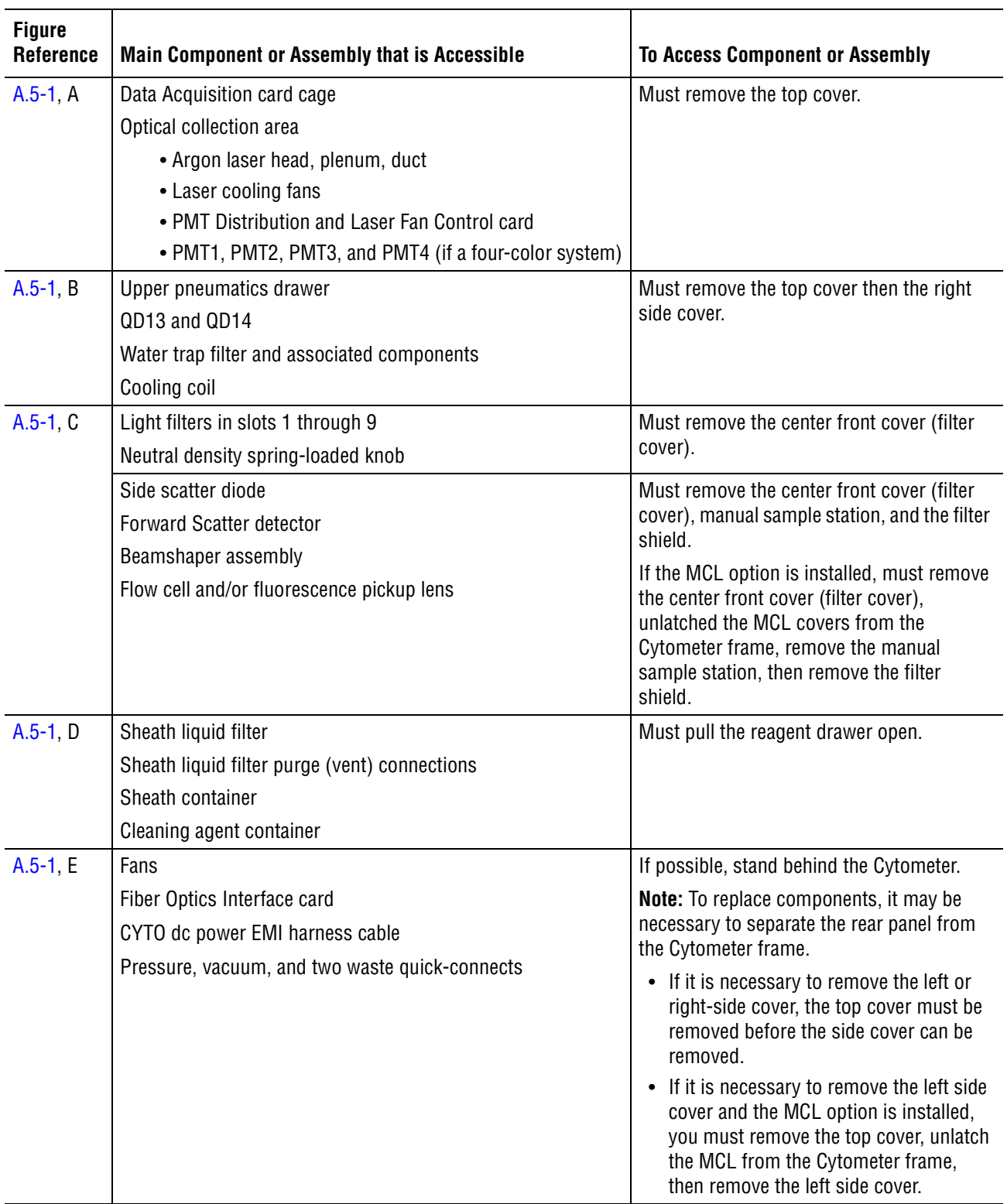

### **Table A.5-1 XL Cytometer with MCL Option, Component and Assembly Accessibility**

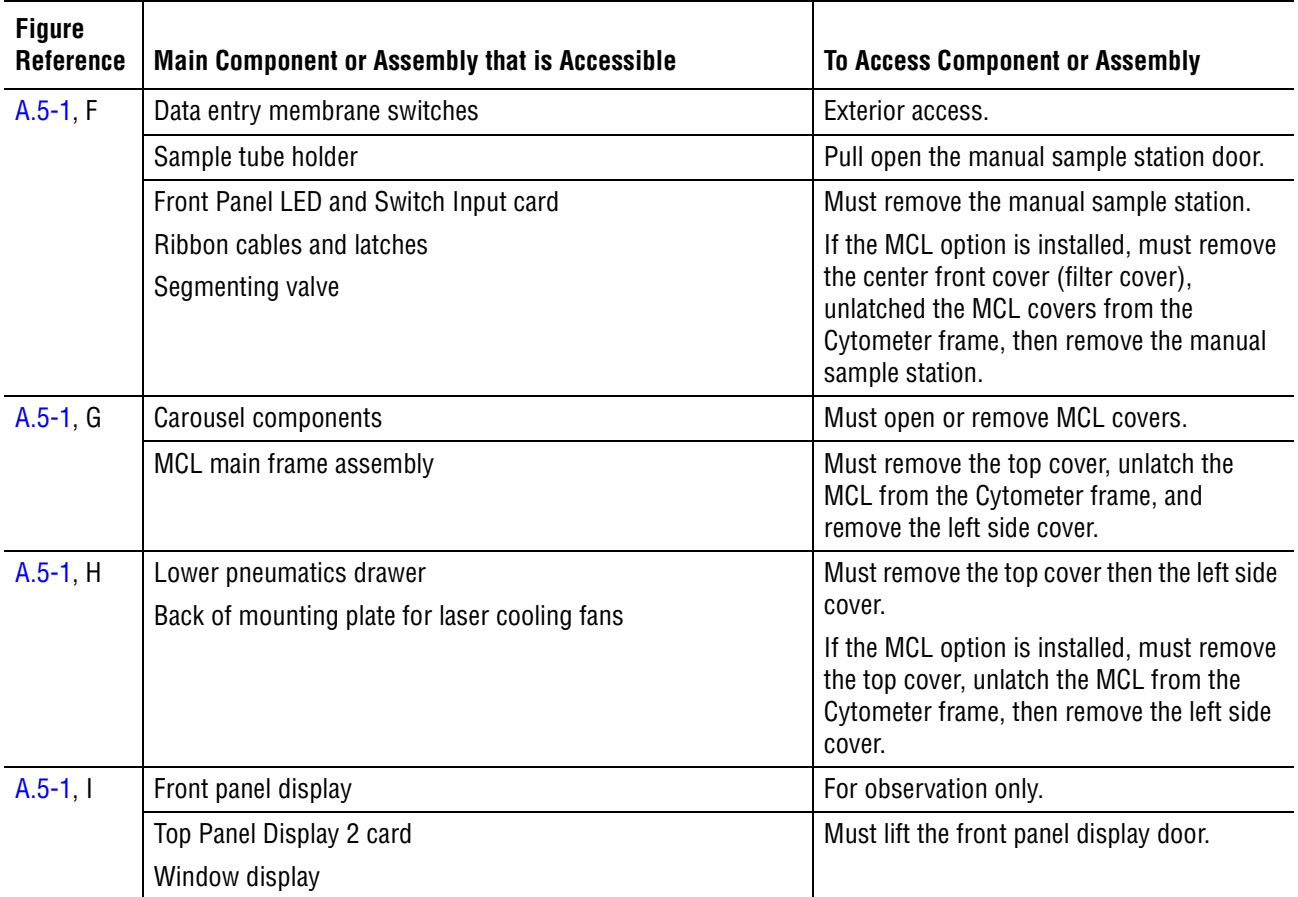

### **Table A.5-1 XL Cytometer with MCL Option, Component and Assembly Accessibility** *(Continued)*

### **Components Accessed with the Cytometer Top Cover Removed**

The Cytometer interlock switch and [Data Acquisition Card Cage](#page-590-1) are accessible when the Cytometer top cover is removed. The rear section of the [Optical Collection Area](#page-596-1) is accessible when the Cytometer top cover is removed and the Data Acquisition card cage is removed from the center cavity.

<span id="page-588-0"></span>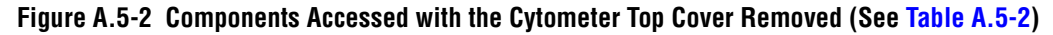

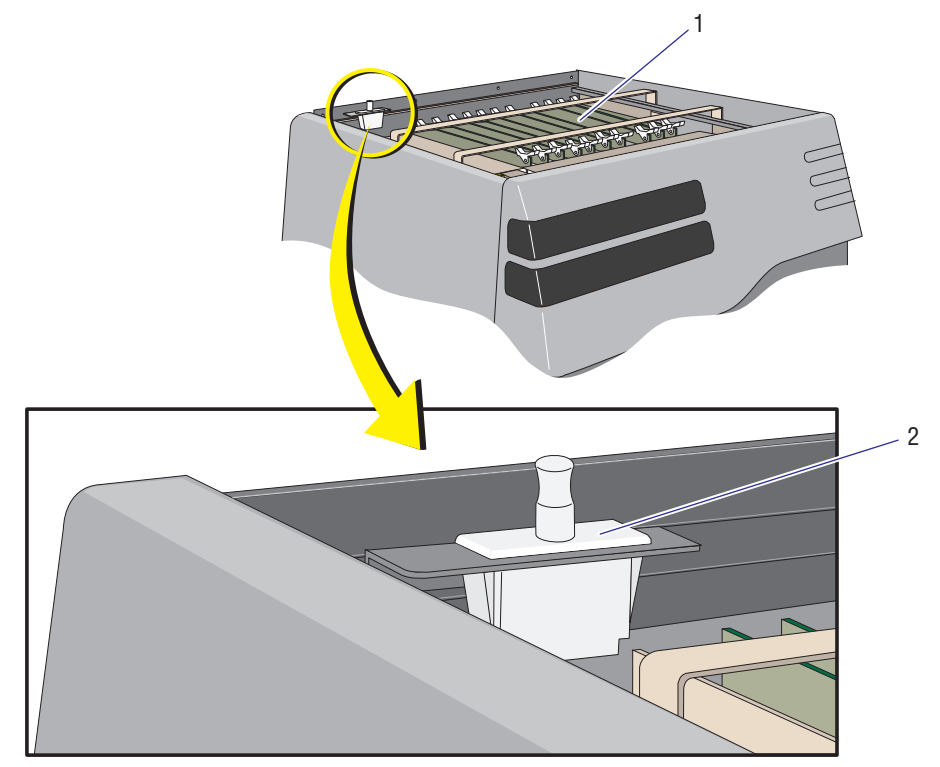

1. Data Acquisition card cage

2. Cytometer interlock switch

 Optical collection area (underneath the Data Acquisition card cage)

7029224F

<span id="page-589-0"></span>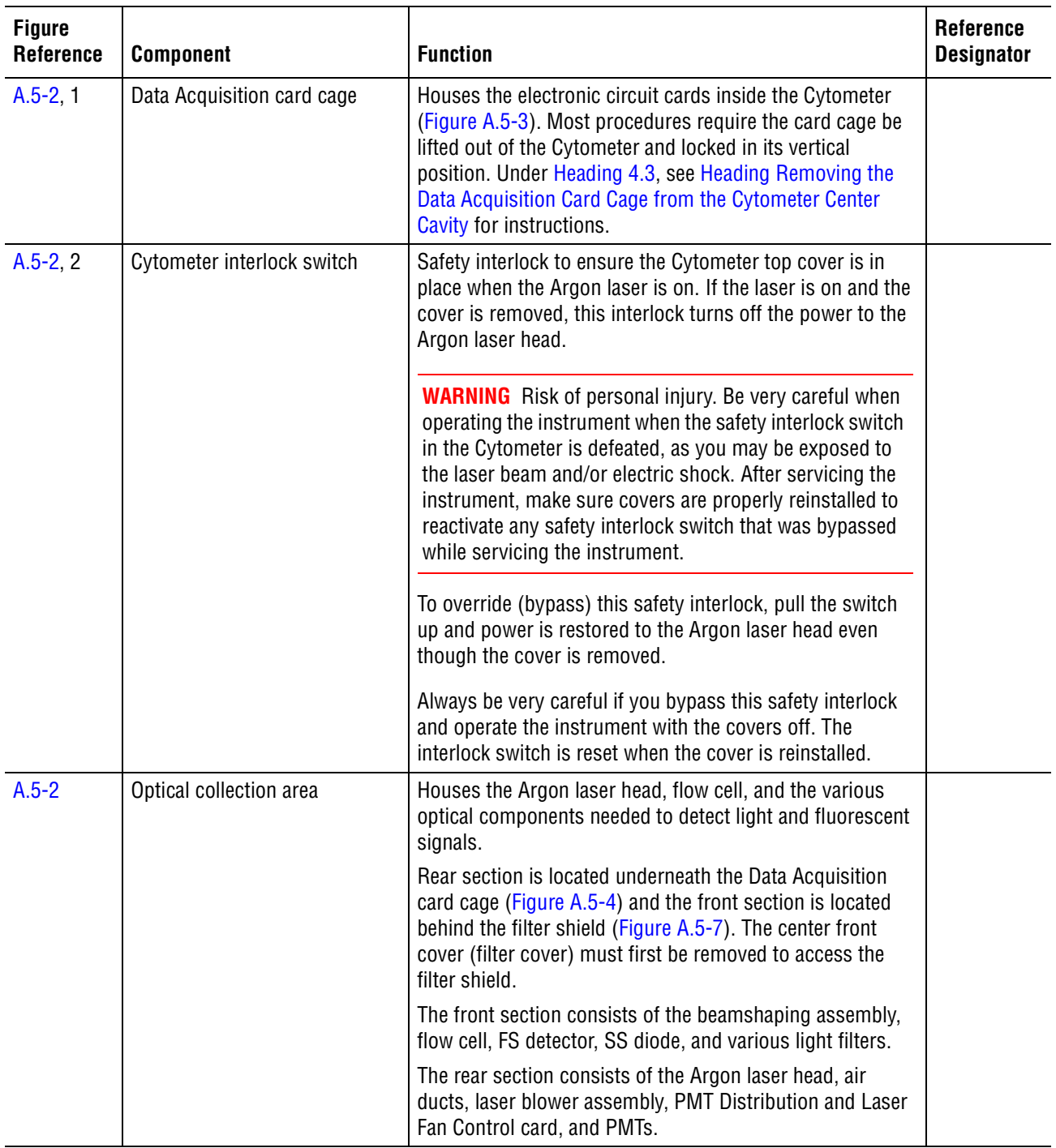

### **Table A.5-2 Components Accessed with the Cytometer Top Cover Removed and Their Functions**

### <span id="page-590-1"></span>**Data Acquisition Card Cage**

The Data Acquisition card cage is accessible when the Cytometer top cover is removed. However, most procedures require the card cage be lifted out of the Cytometer and locked in its vertical position.

### **Data Acquisition Card Cage, Component Locations**

<span id="page-590-0"></span>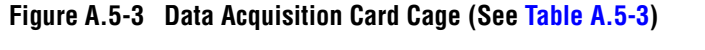

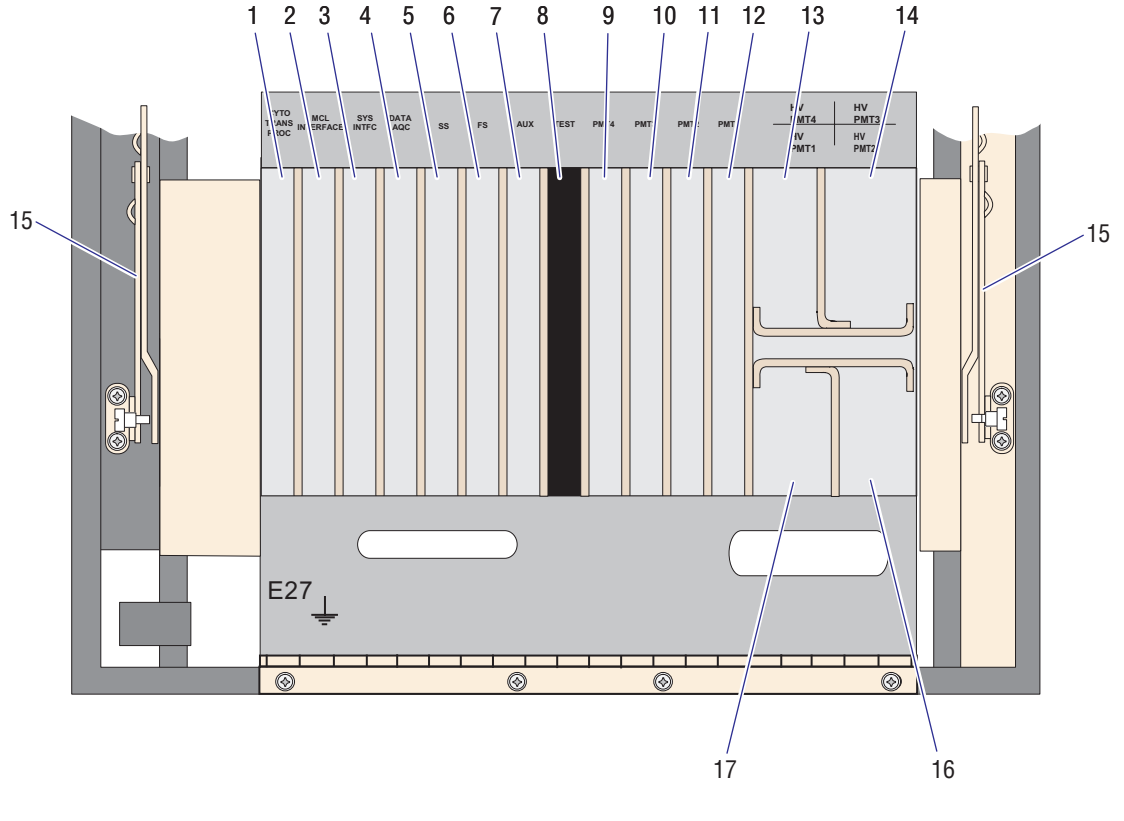

1. Cyto Transputer card

- 2. MCL Interface card
- 3. System Interface card
- 4. Trans Data Acquisition card
- 5. SS Amp/Signal Conditioner card
- 6. FS Amp/Signal Conditioner card
- 7. AUX Amp/Signal Conditioner card
- 8. Empty slot
- 9. PMT4 Amp/Signal Conditioner card
- 10. PMT3 Amp/Signal Conditioner card
- 11. PMT2 Amp/Signal Conditioner card
- 12. PMT1 Amp/Signal Conditioner card
- 13. PMT4 HV power supply
- 14. PMT3 HV power supply
- 15. Hinge, left and right
- 16. PMT2 HV power supply
- 17. PMT1 HV power supply

7029206F

<span id="page-591-0"></span>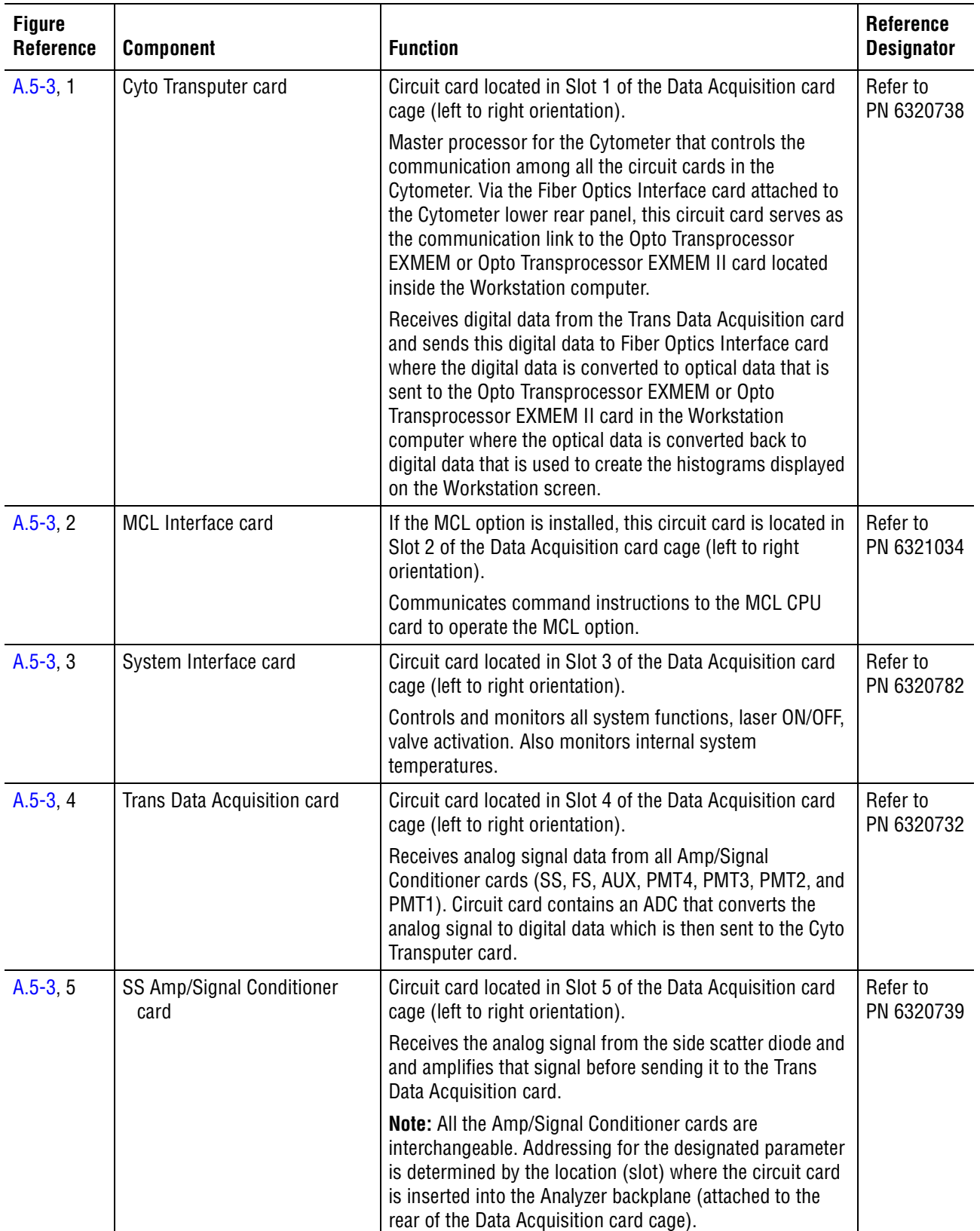

### **Table A.5-3 Data Acquisition Card Cage, Components and Functions**

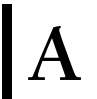

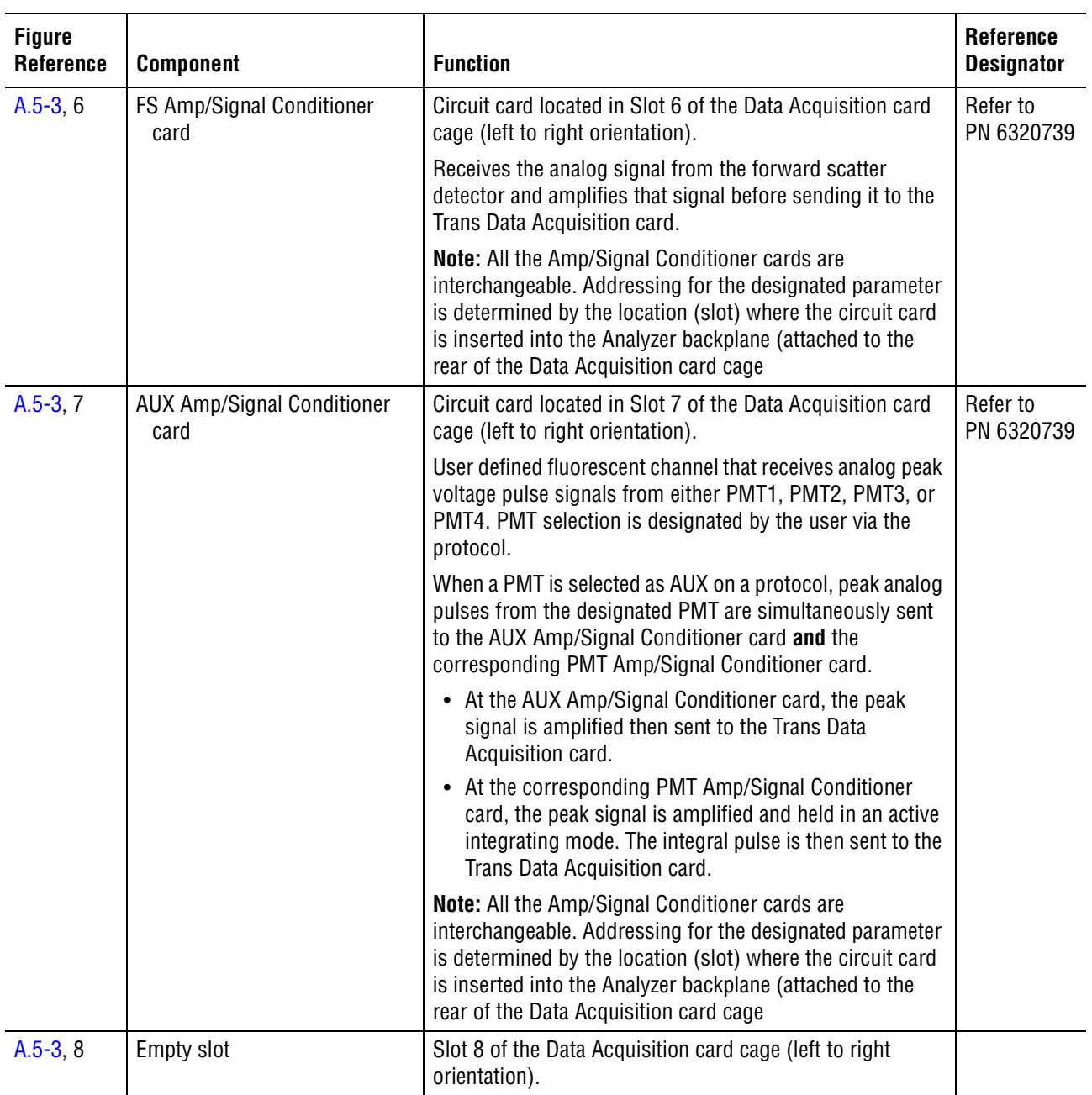

### **Table A.5-3 Data Acquisition Card Cage, Components and Functions** *(Continued)*

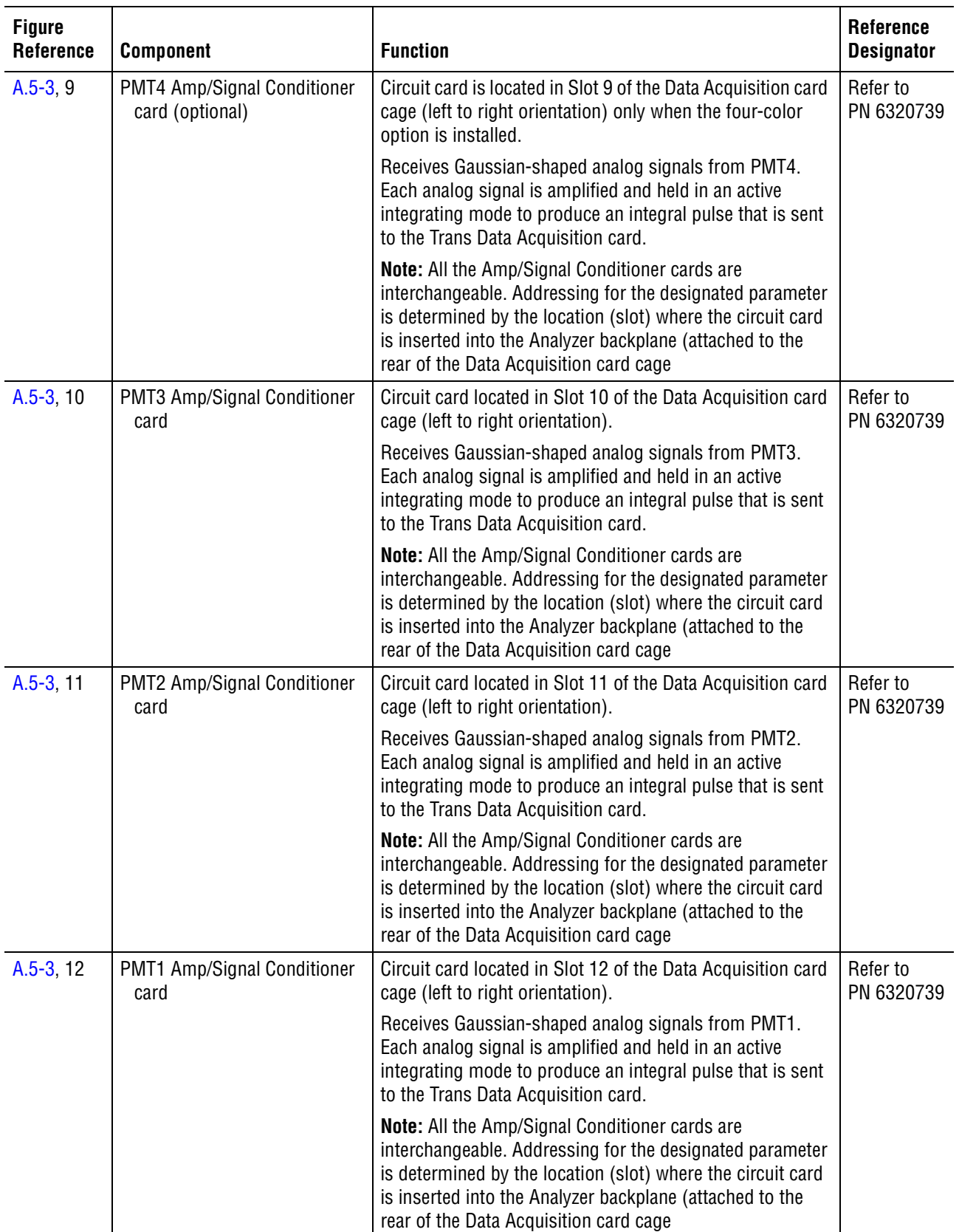

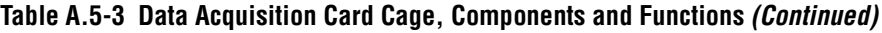

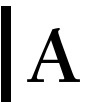

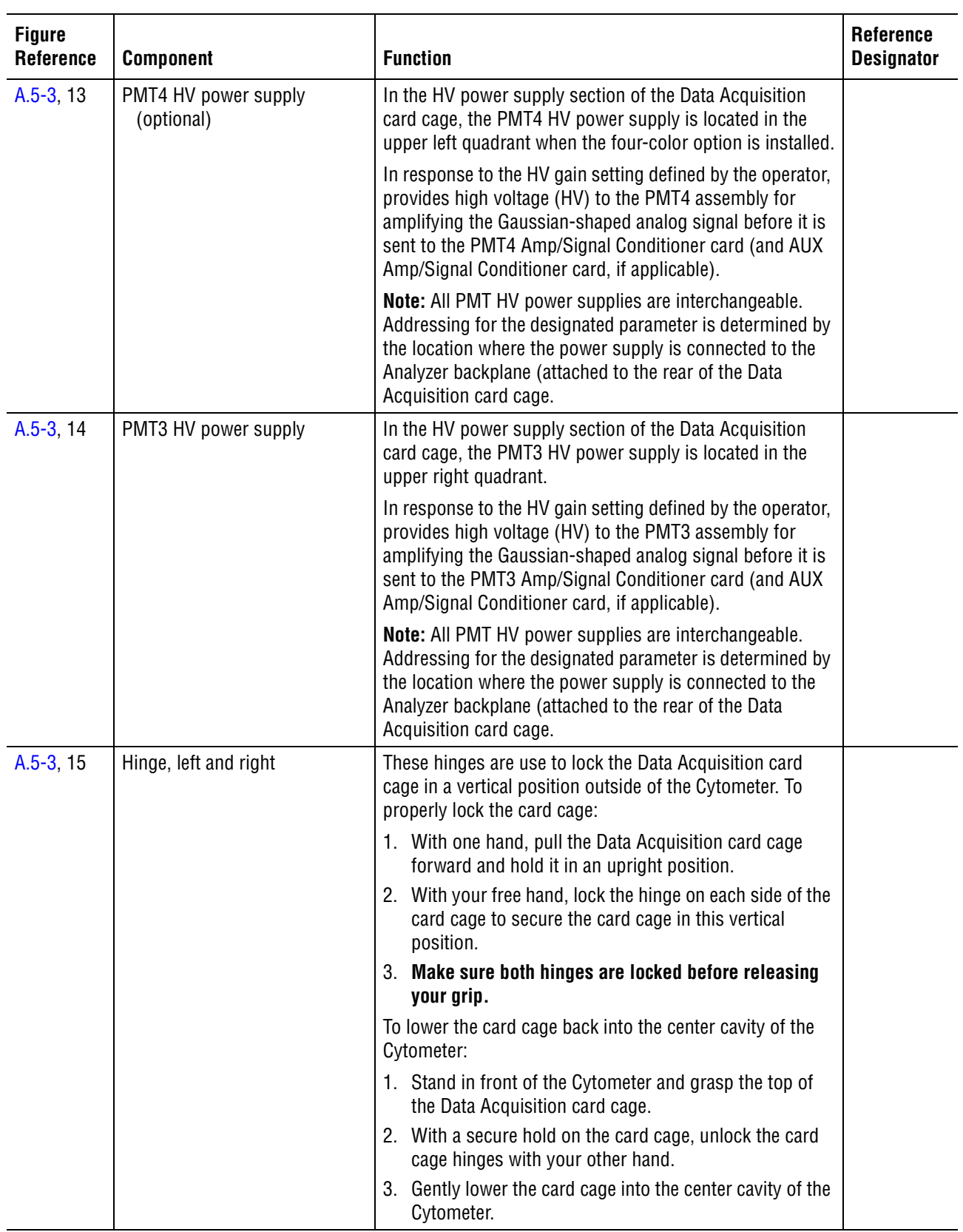

### **Table A.5-3 Data Acquisition Card Cage, Components and Functions** *(Continued)*

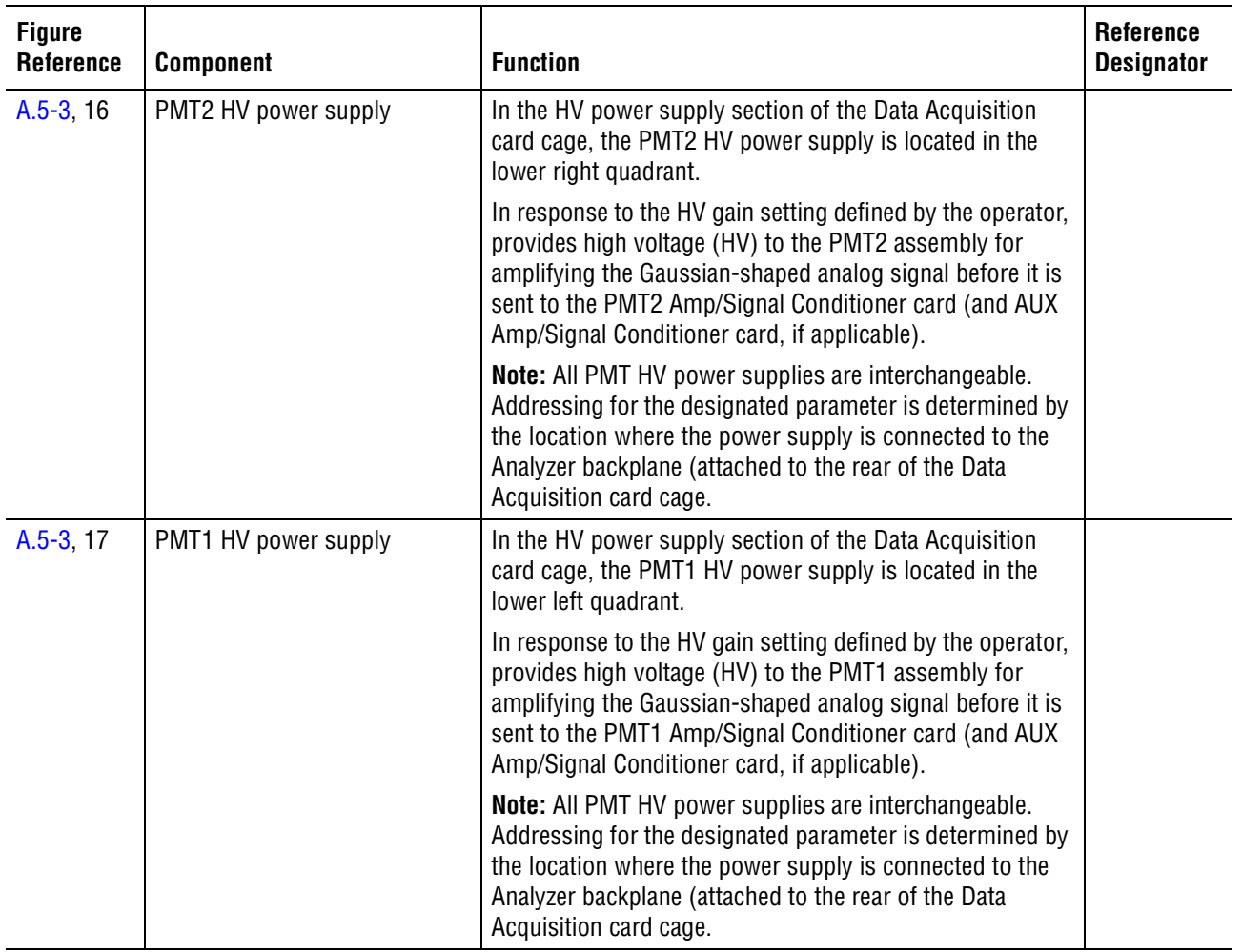

### **Table A.5-3 Data Acquisition Card Cage, Components and Functions** *(Continued)*

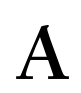

### <span id="page-596-1"></span>**Optical Collection Area**

The rear section of the optical collection area is accessible when the Cytometer top cover is removed and the Data Acquisition card cage is removed from the center cavity

### **Optical Collection Area, Component Locations (Rear View)**

<span id="page-596-0"></span>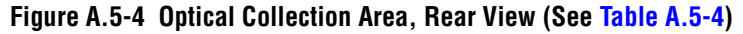

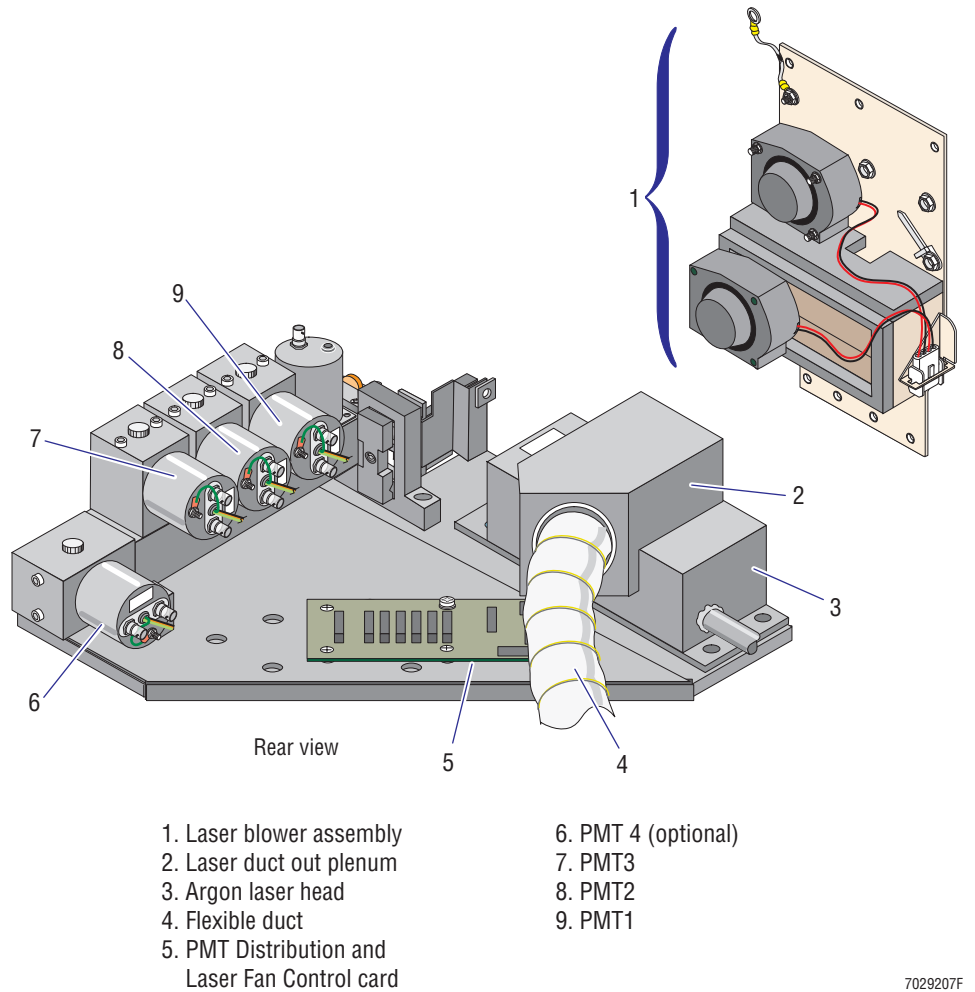

<span id="page-597-0"></span>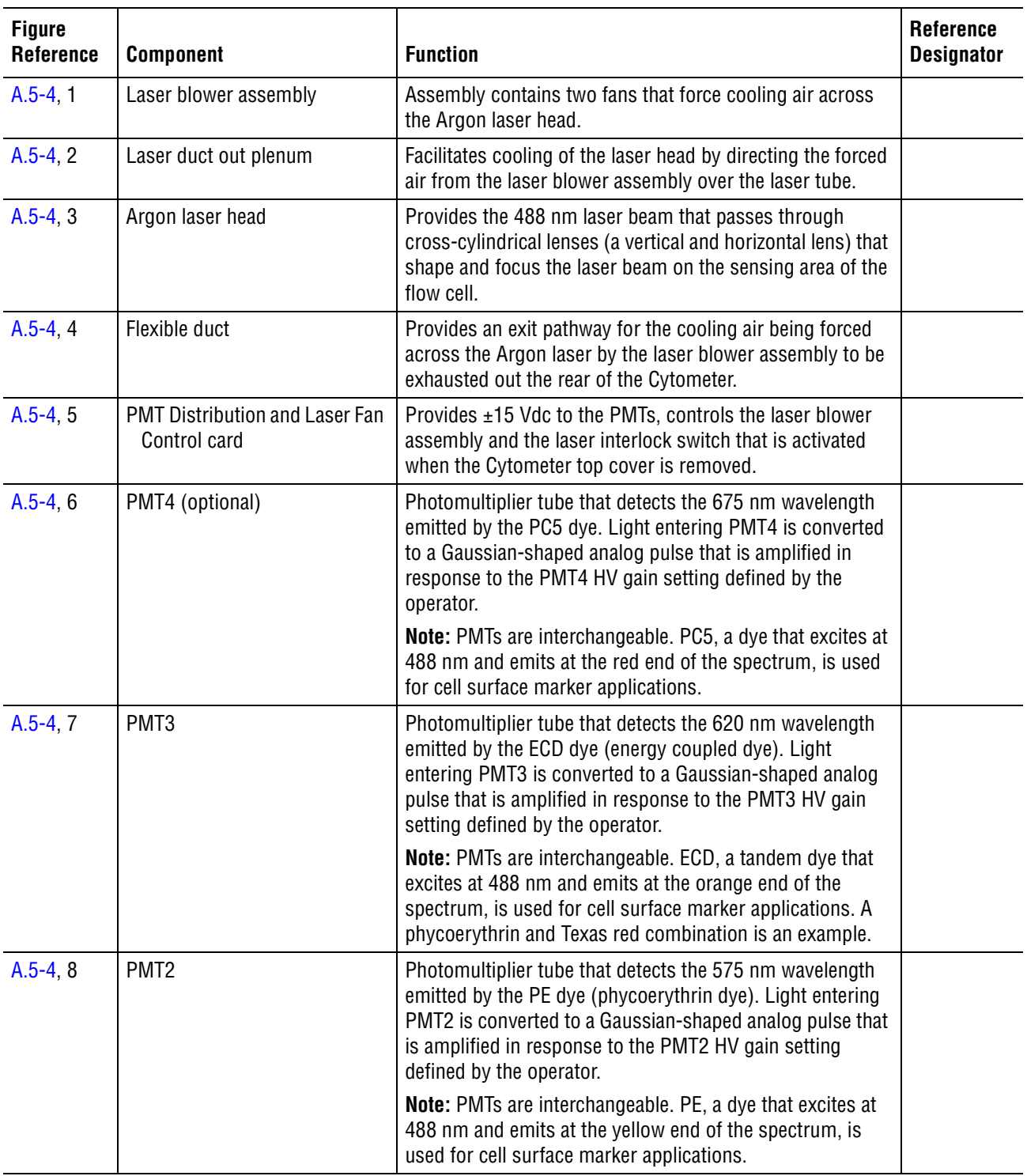

### **Table A.5-4 Optical Collection Area, Components and Functions**

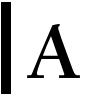

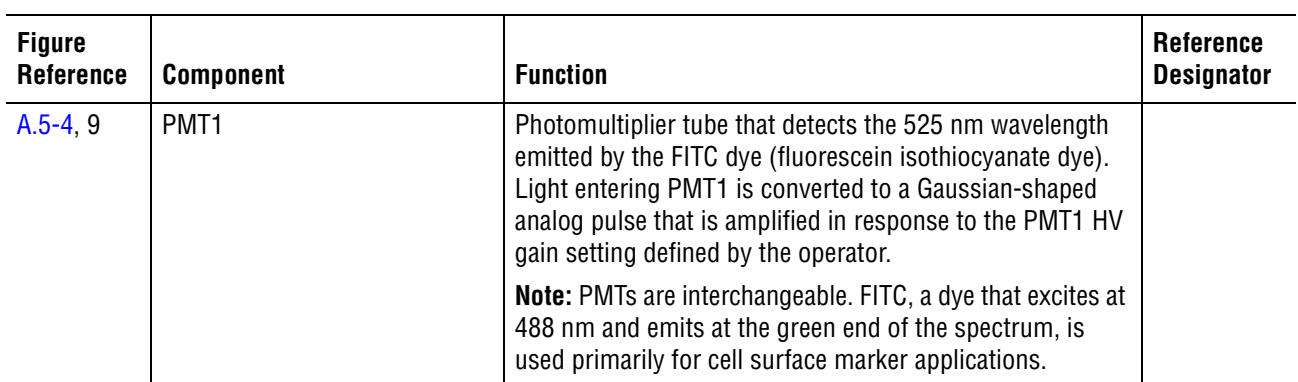

### **Table A.5-4 Optical Collection Area, Components and Functions** *(Continued)*

### **Components Accessed with the Right Side Cover Removed**

<span id="page-599-0"></span>**Figure A.5-5 Right Side View of the Cytometer with the Cover Removed (See [Table A.5-5\)](#page-600-0)**

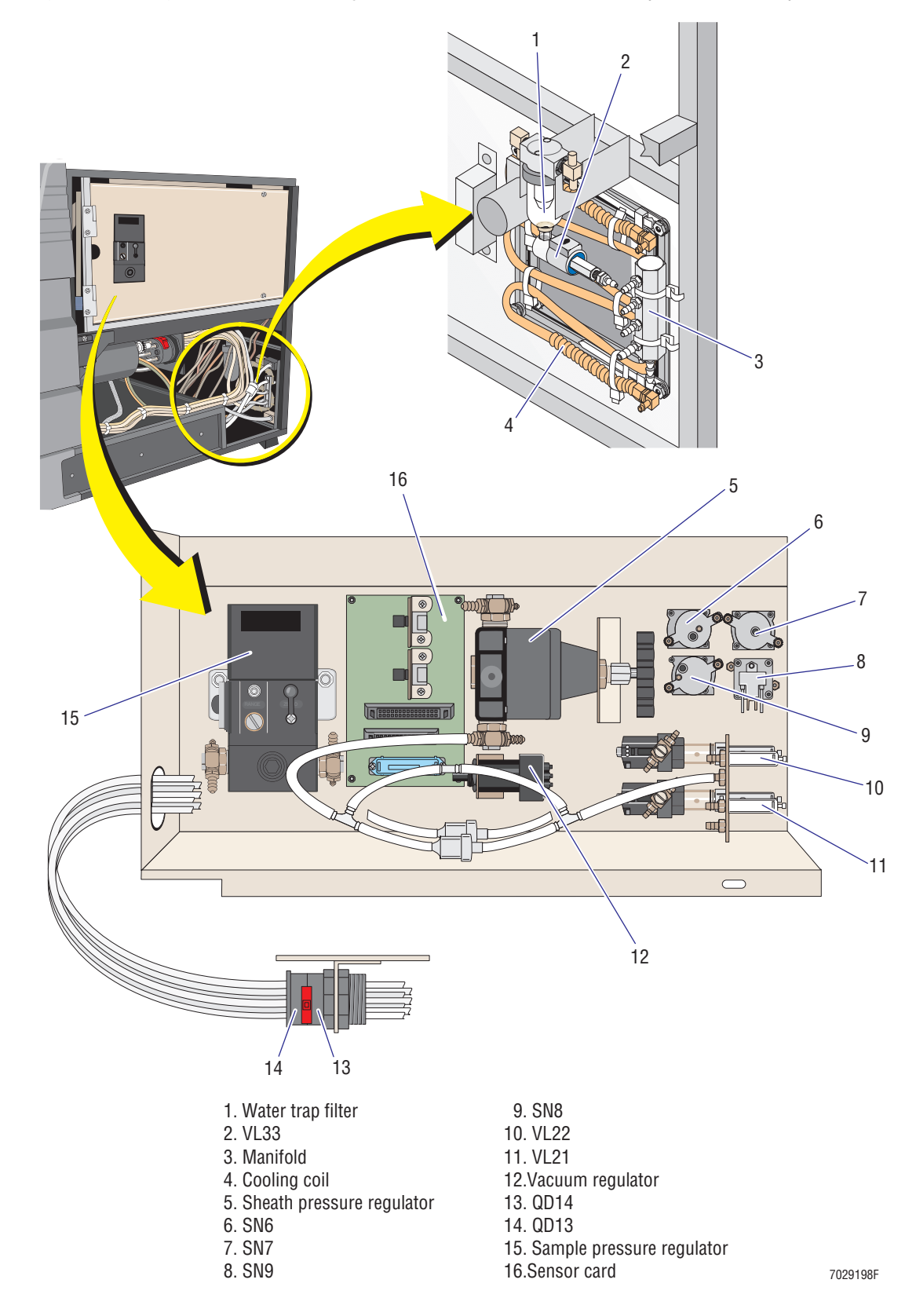

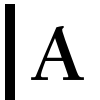

<span id="page-600-0"></span>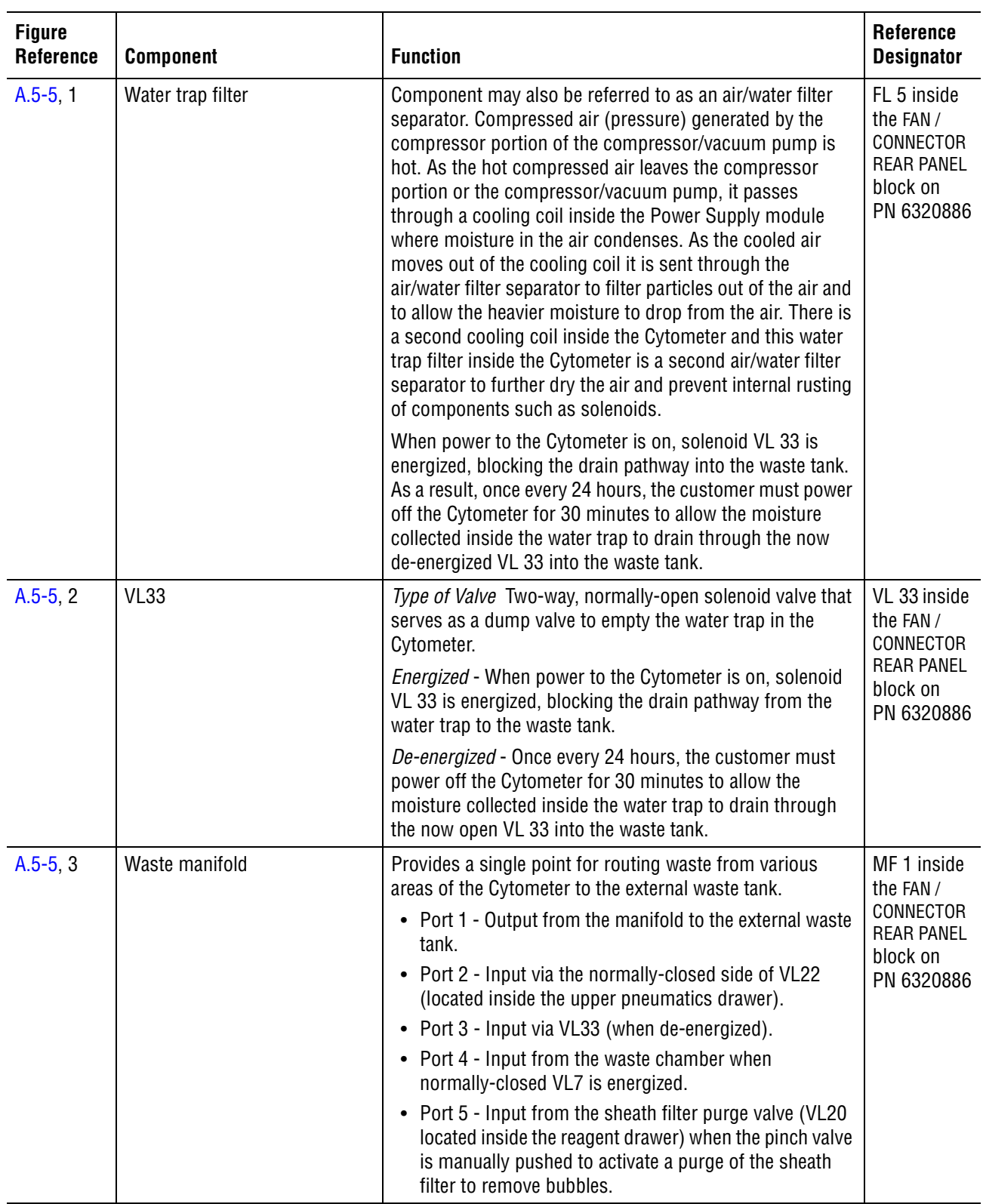

### **Table A.5-5 Components in the Right Side of the Cytometer and their Functions**

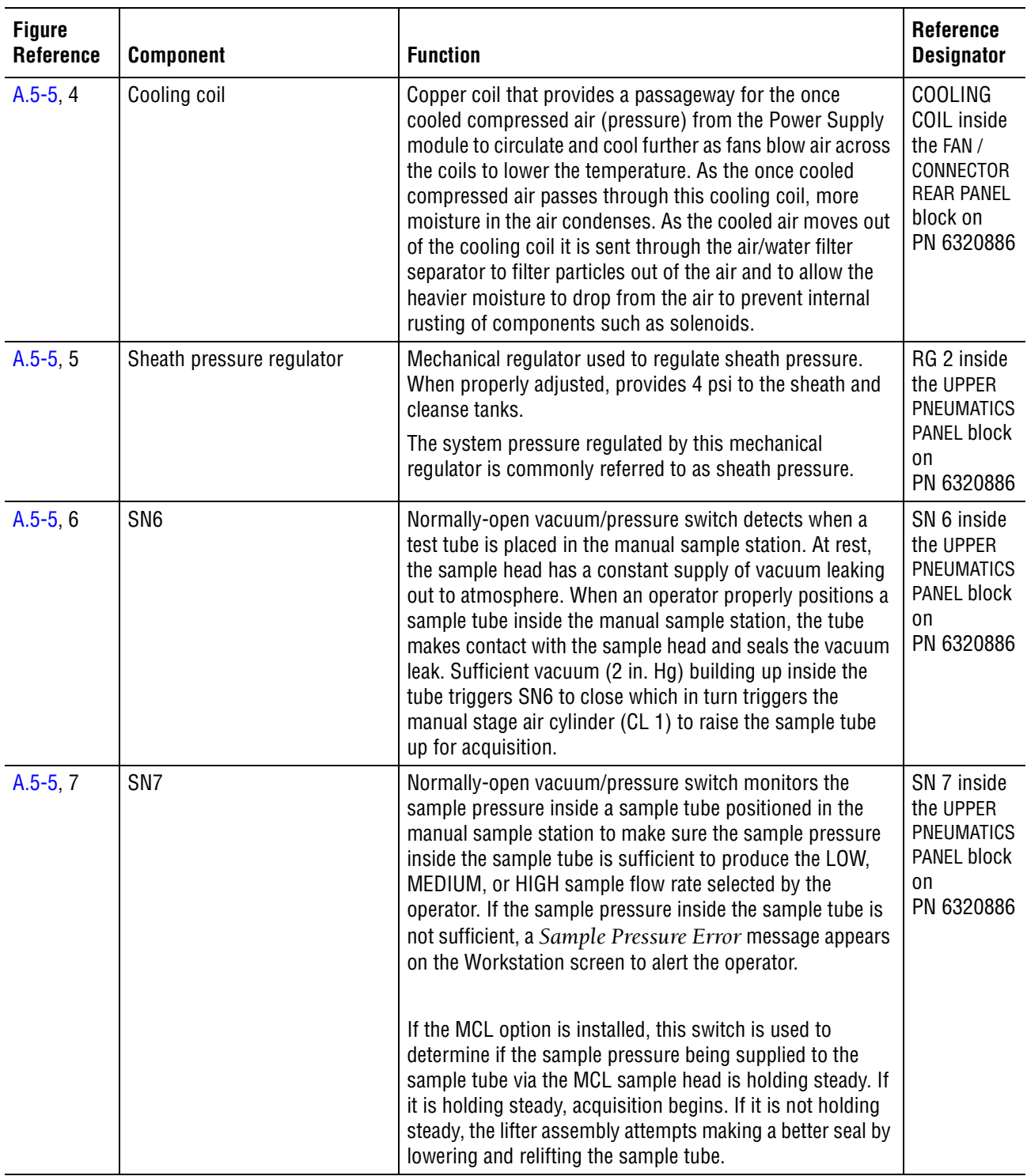

### **Table A.5-5 Components in the Right Side of the Cytometer and their Functions** *(Continued)*

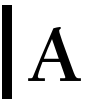

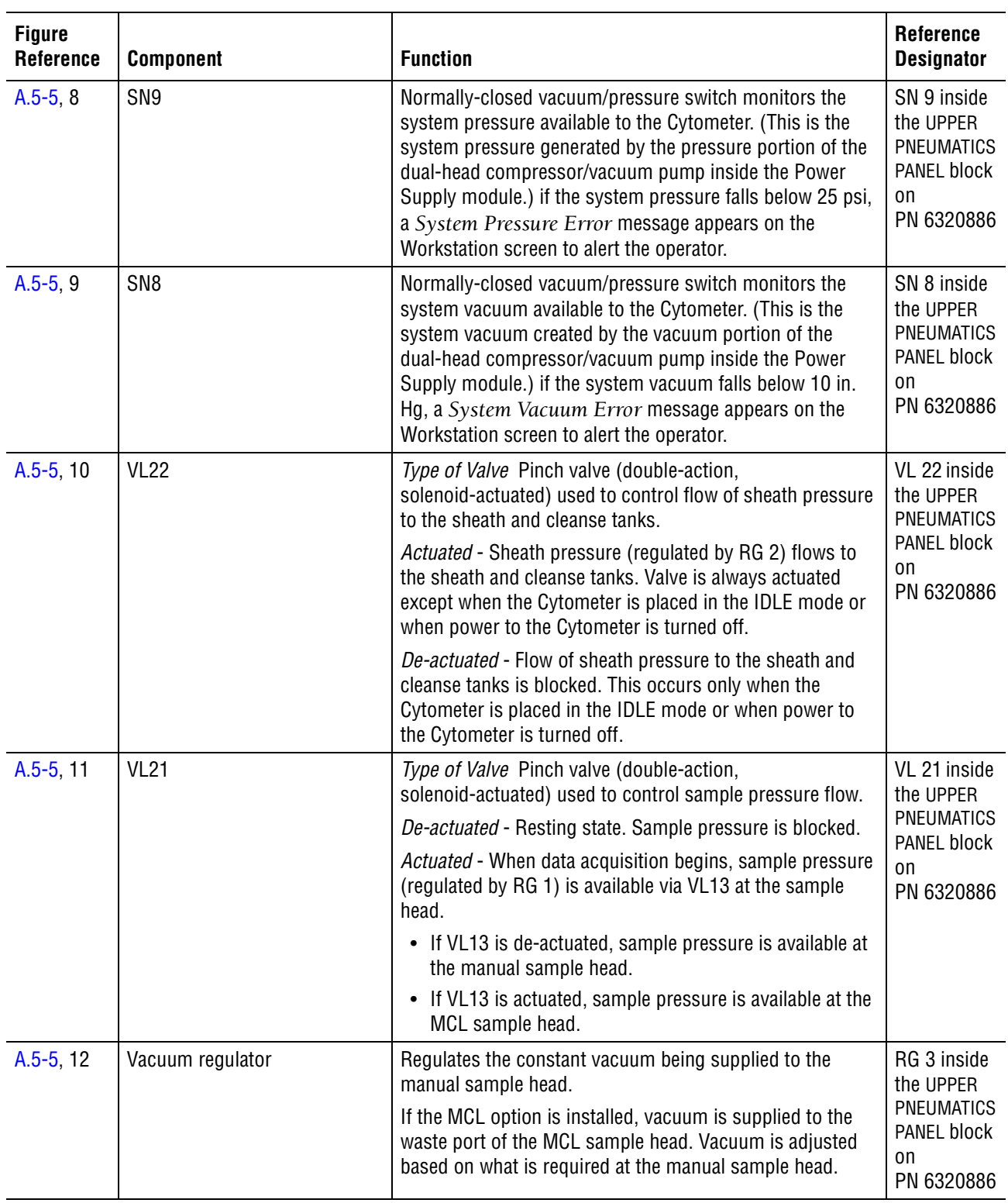

### **Table A.5-5 Components in the Right Side of the Cytometer and their Functions** *(Continued)*

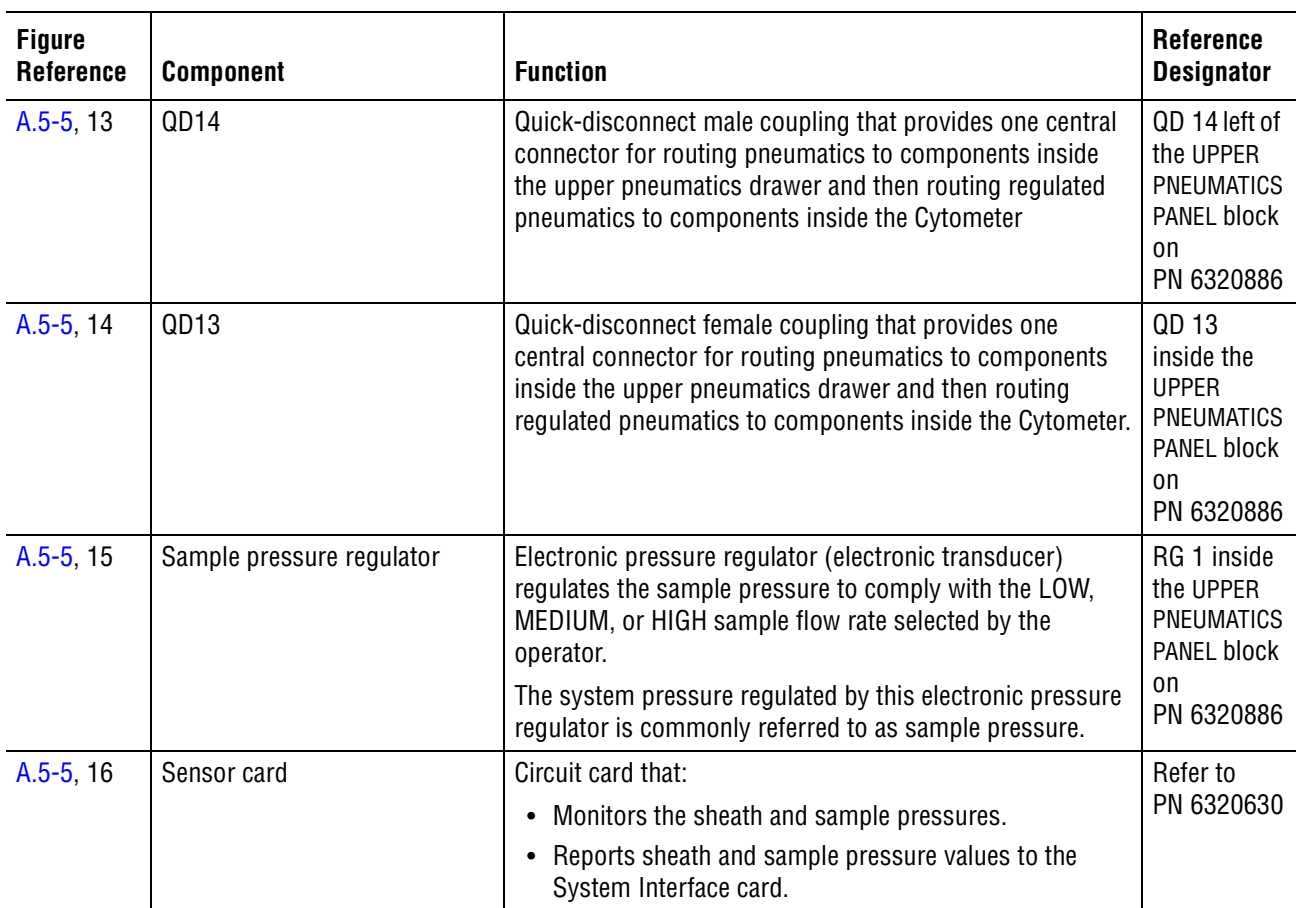

### **Table A.5-5 Components in the Right Side of the Cytometer and their Functions** *(Continued)*

### **Components Accessed with the Center Front Cover Removed**

The center front cover may also be referred to as the filter cover or center front panel.

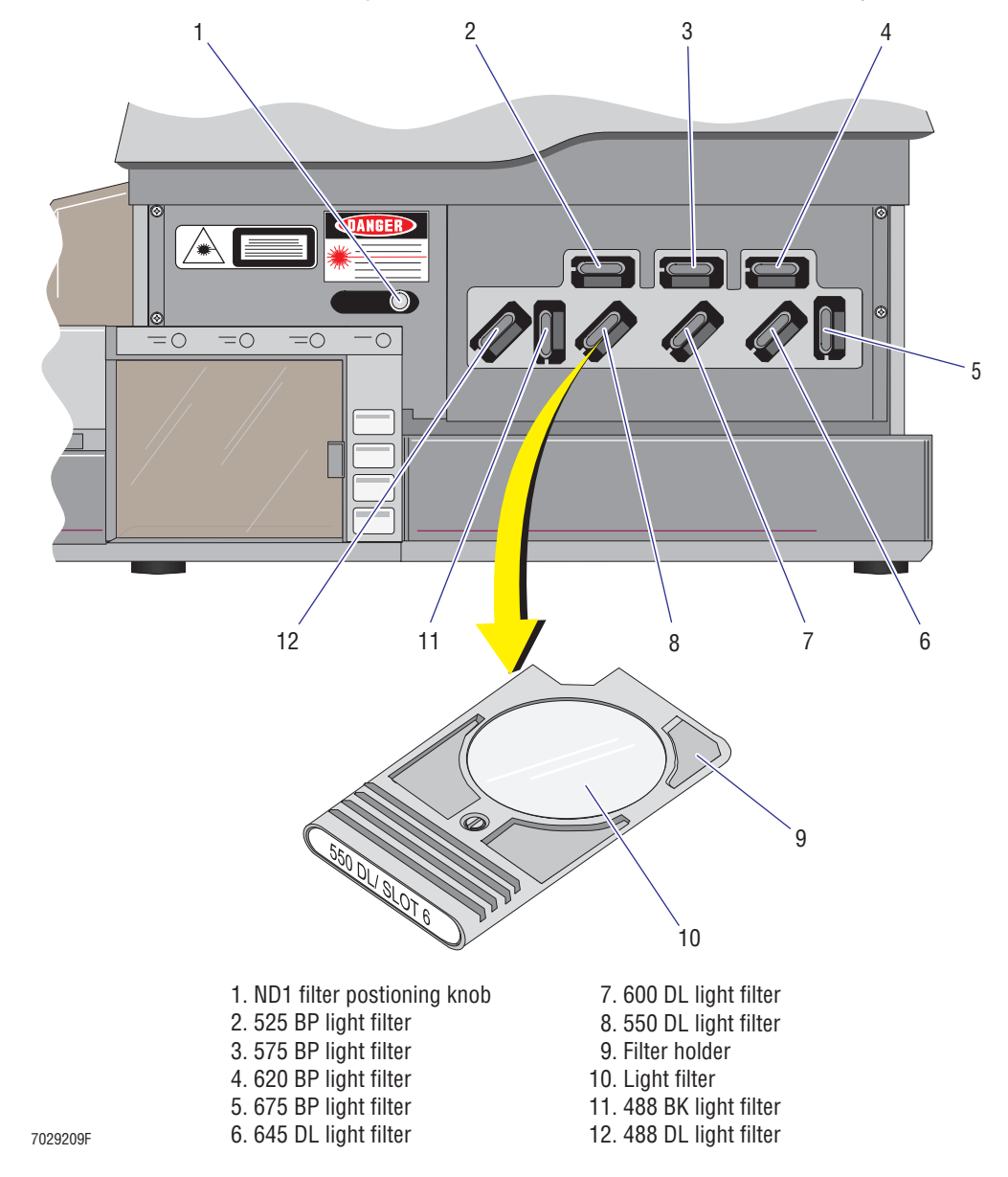

<span id="page-604-0"></span>**Figure A.5-6 Inside View of the Cytometer with the Center Front Cover Removed (See [Table A.5-6\)](#page-605-0)**

<span id="page-605-0"></span>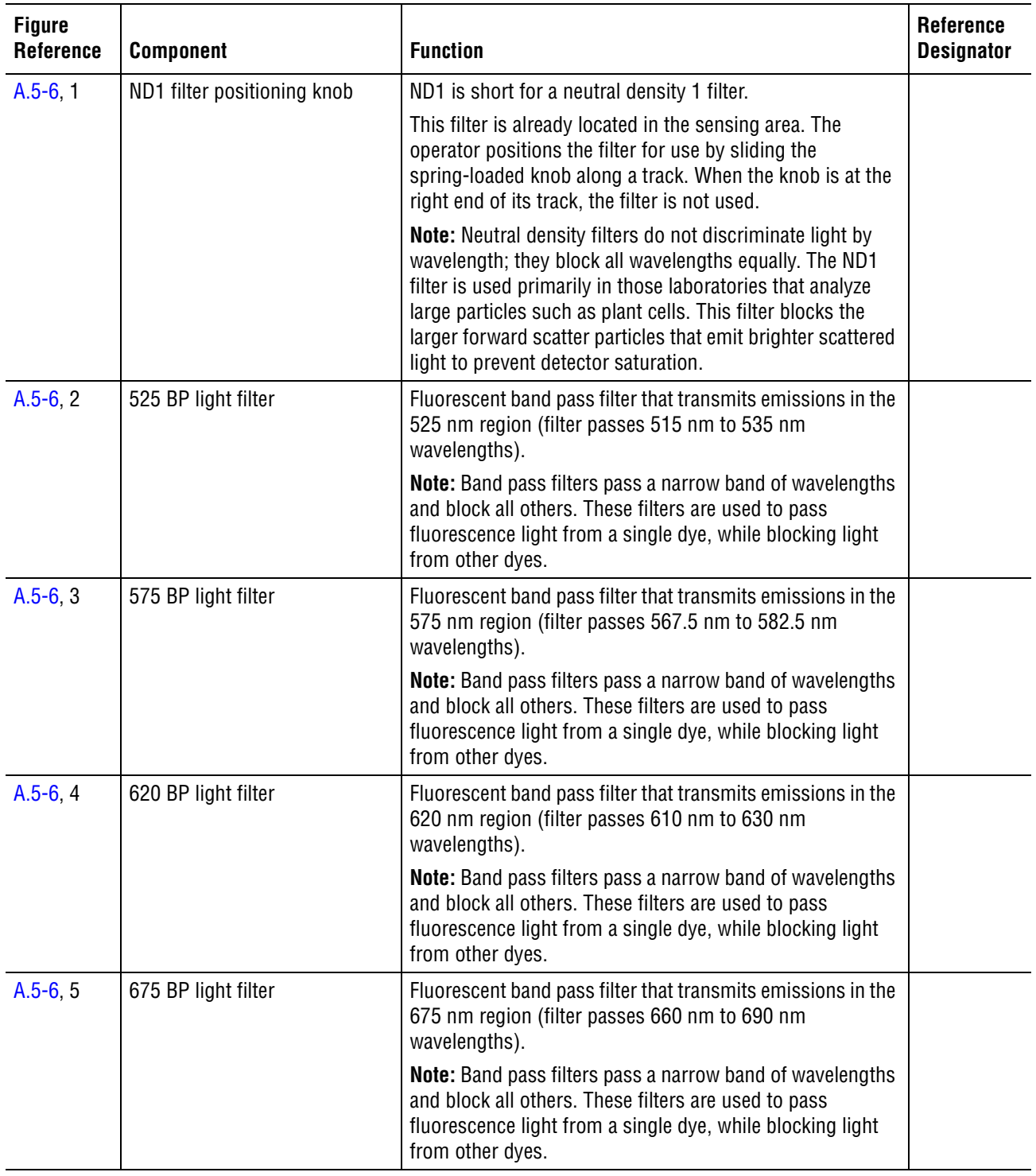

### **Table A.5-6 Components Behind the Center Front Cover and their Functions**

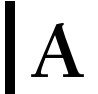

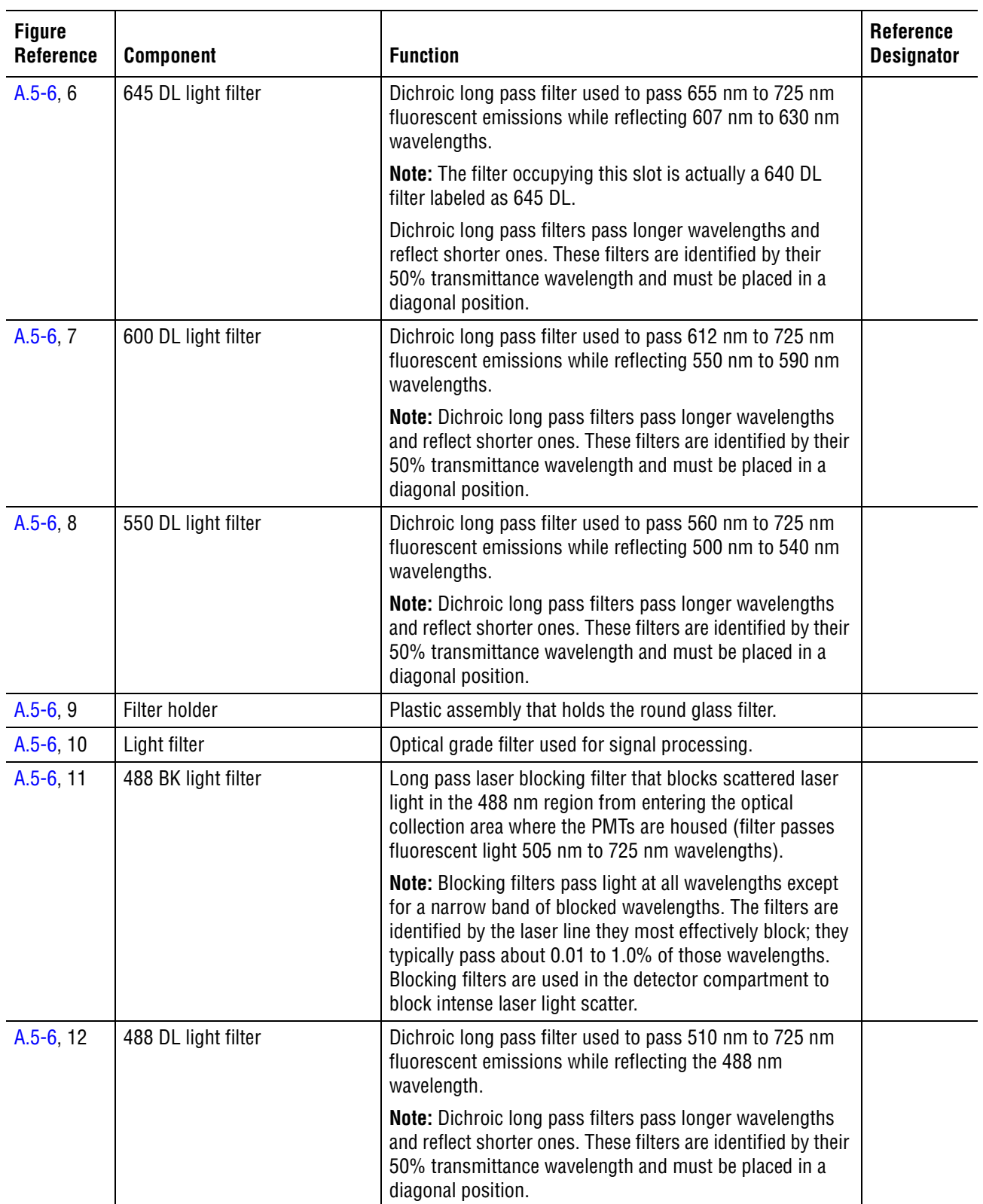

### **Table A.5-6 Components Behind the Center Front Cover and their Functions** *(Continued)*

### **Components Accessed with the Filter Shield Removed**

<span id="page-607-0"></span>**Figure A.5-7 Inside View of the Cytometer with the Filter Shield Removed (See [Table A.5-7](#page-608-0))**

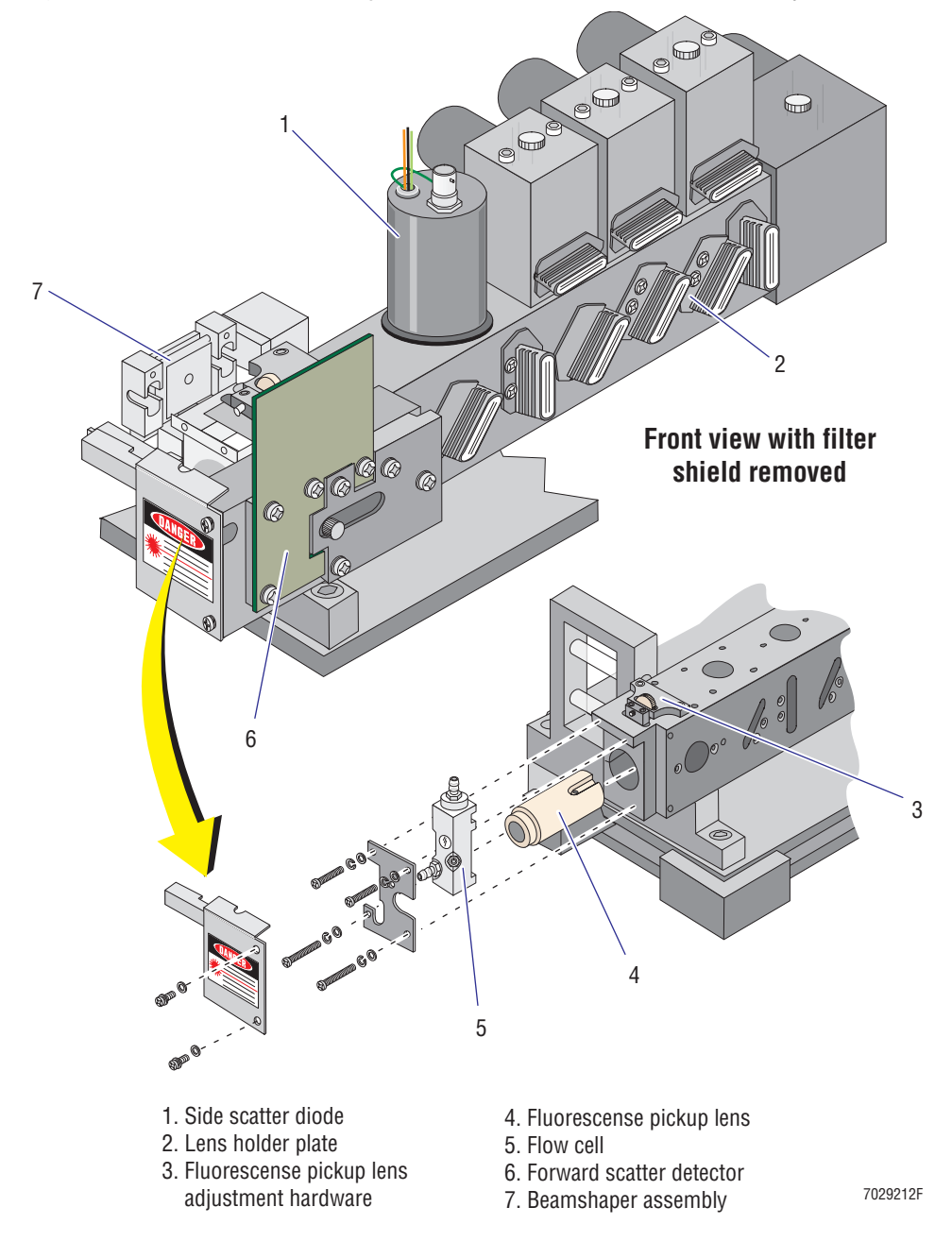

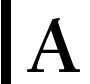

<span id="page-608-0"></span>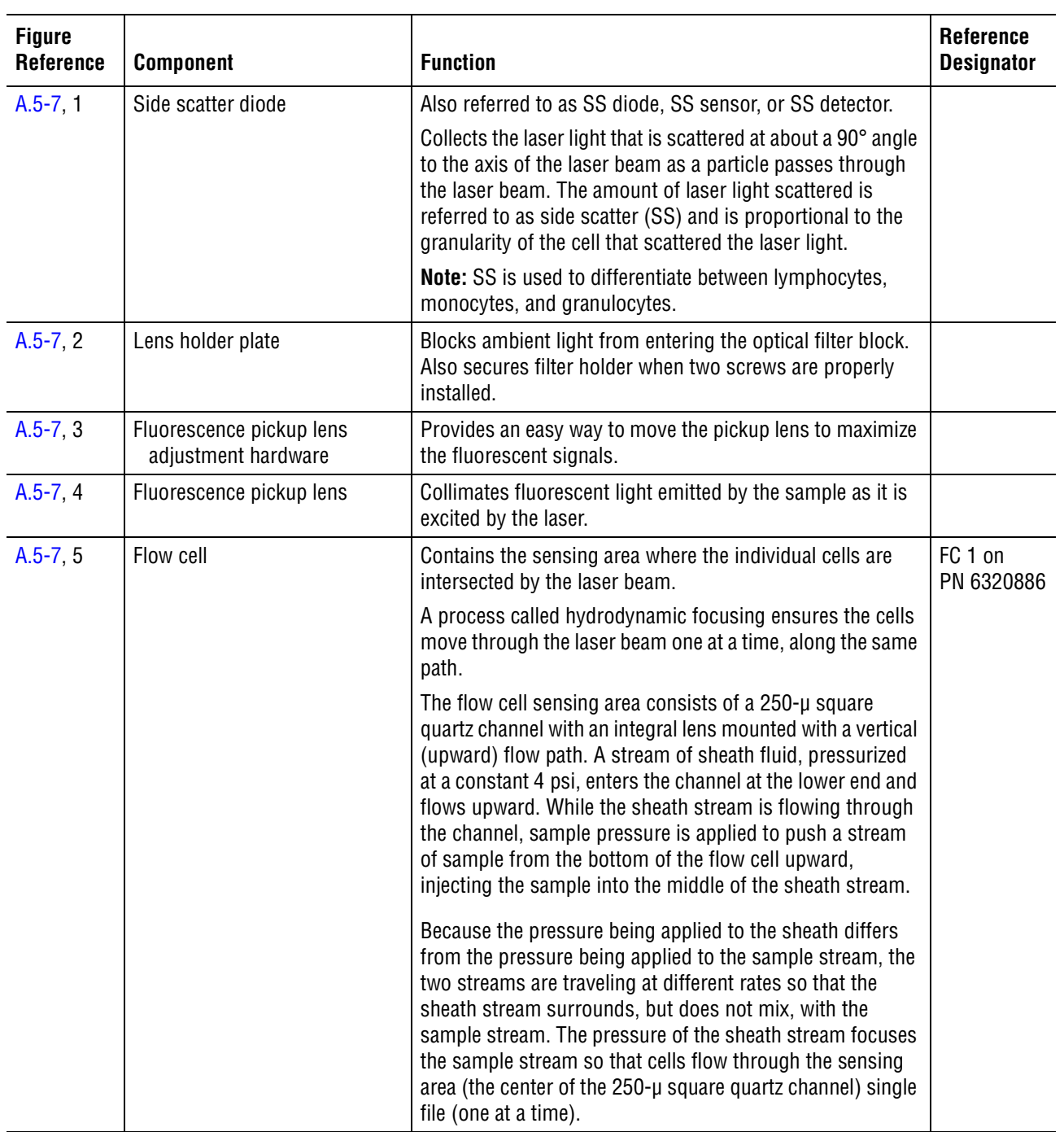

### **Table A.5-7 Components Behind the Filter Shield and their Functions**

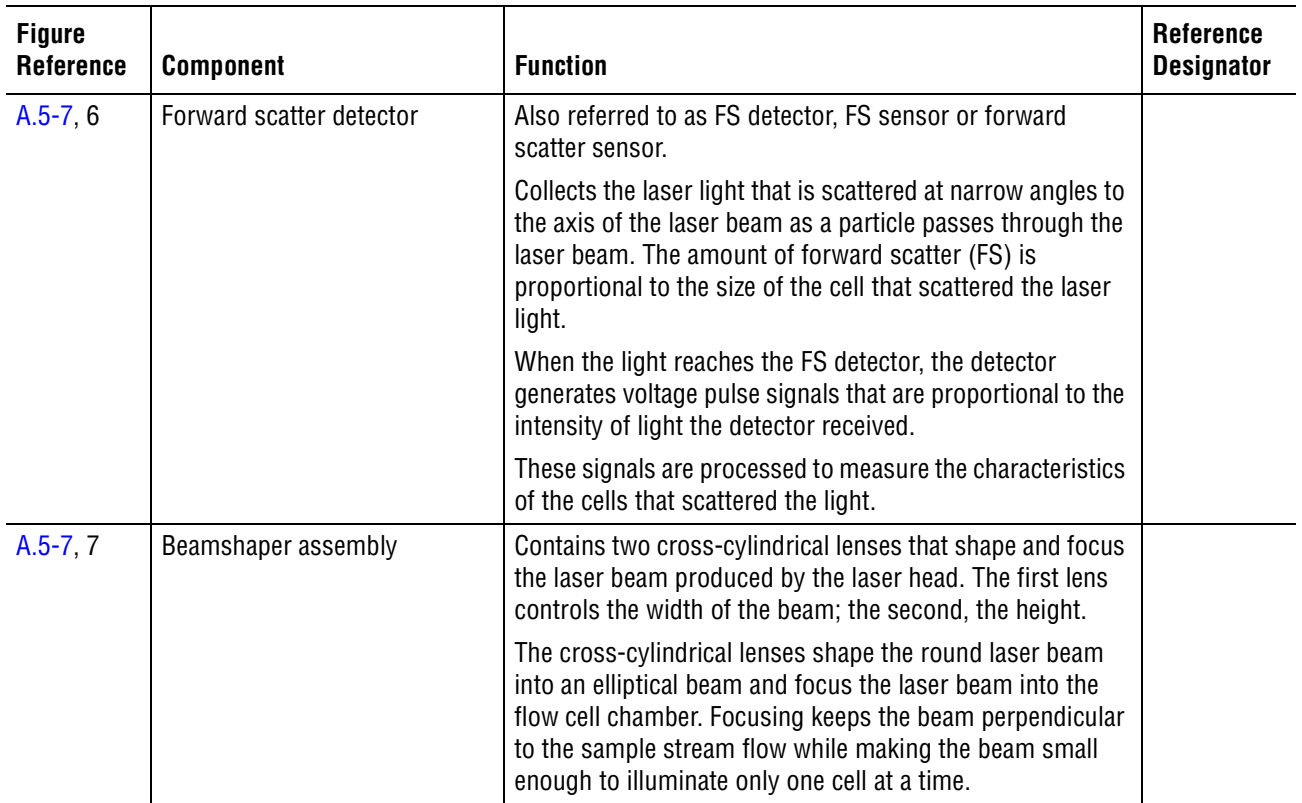

### **Table A.5-7 Components Behind the Filter Shield and their Functions** *(Continued)*

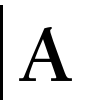

### **Components Inside the Reagent Drawer**

<span id="page-610-0"></span>**Figure A.5-8 View of an Open Reagent Drawer (See [Table A.5-8\)](#page-611-0)**

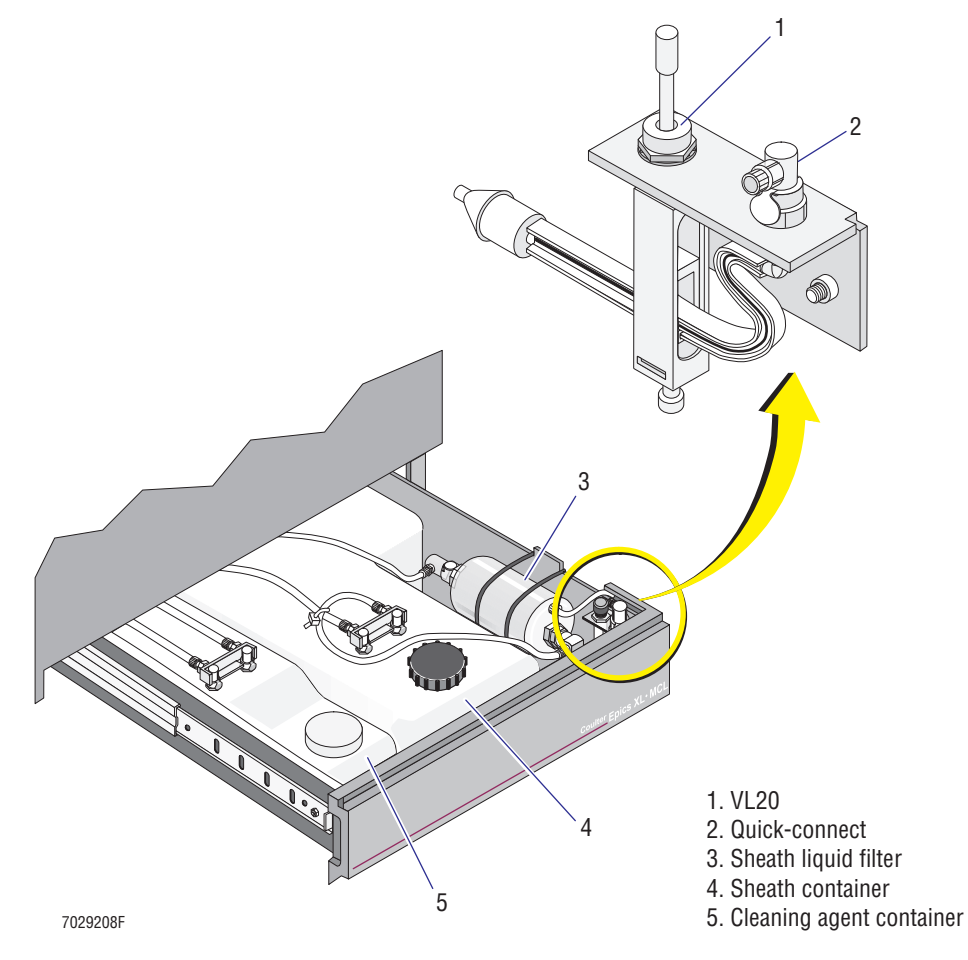

<span id="page-611-0"></span>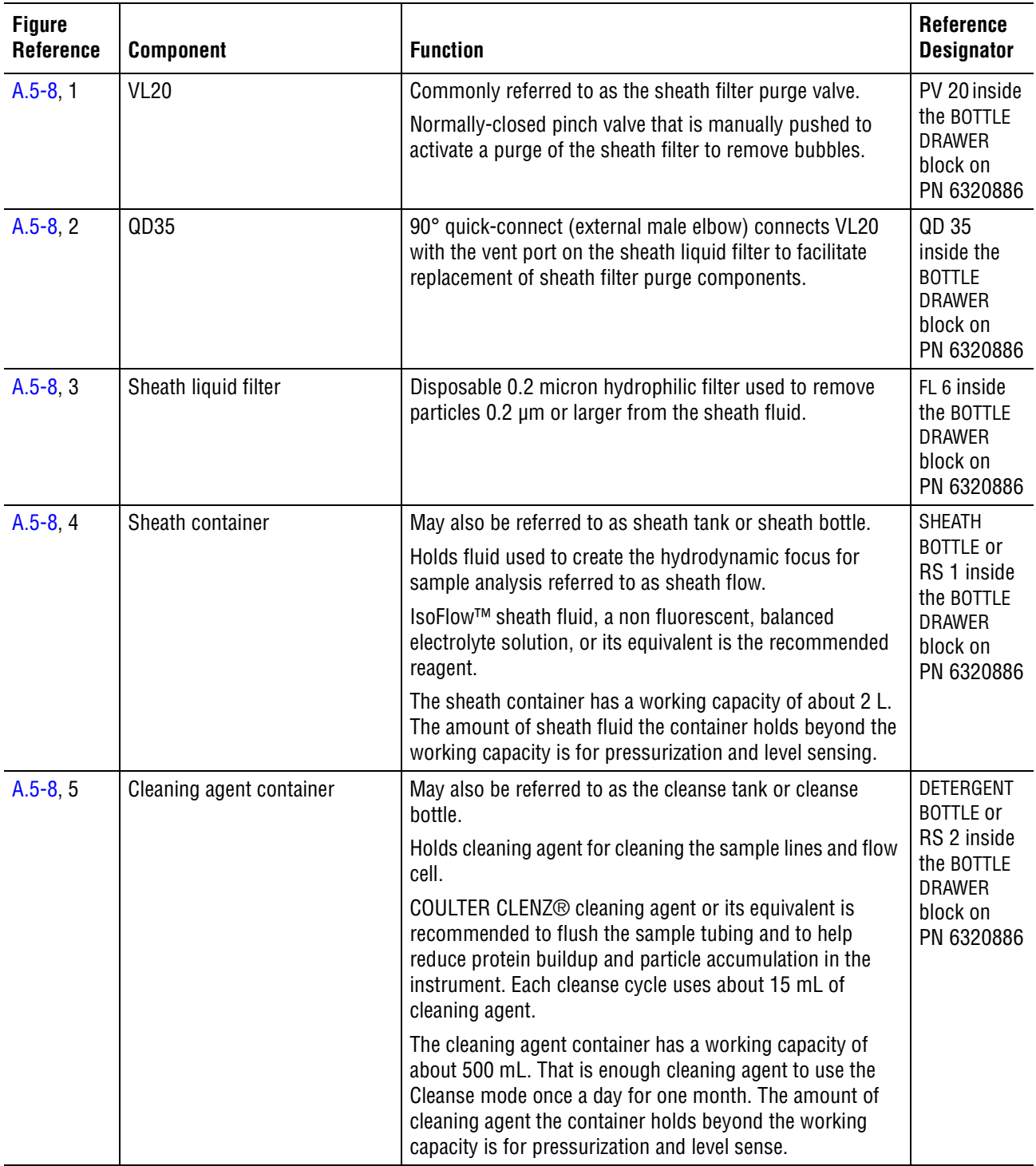

### **Table A.5-8 Components Inside the Reagent Drawer and their Functions**
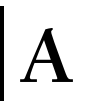

# <span id="page-612-0"></span>**Figure A.5-9 Rear Panel Components, Exterior View (See [Table A.5-9](#page-613-0))** 1 10 1. Fans 9 Ι, 2. FLOWCELL WASTE quick-connect  $\mathcal{Q}% =\mathcal{Q}(1-\mathcal{Q})$  3. WASTE quick-connect 4. VACUUM quick-connect 5. PRESSURE quick-connect 6. P13 8 7. P80 8. SCOPE B connector 9. SCOPE A connector 10. Fiber Optics Interface card2 3 4 5 6 7 7029210F

**Rear Panel Components**

<span id="page-613-0"></span>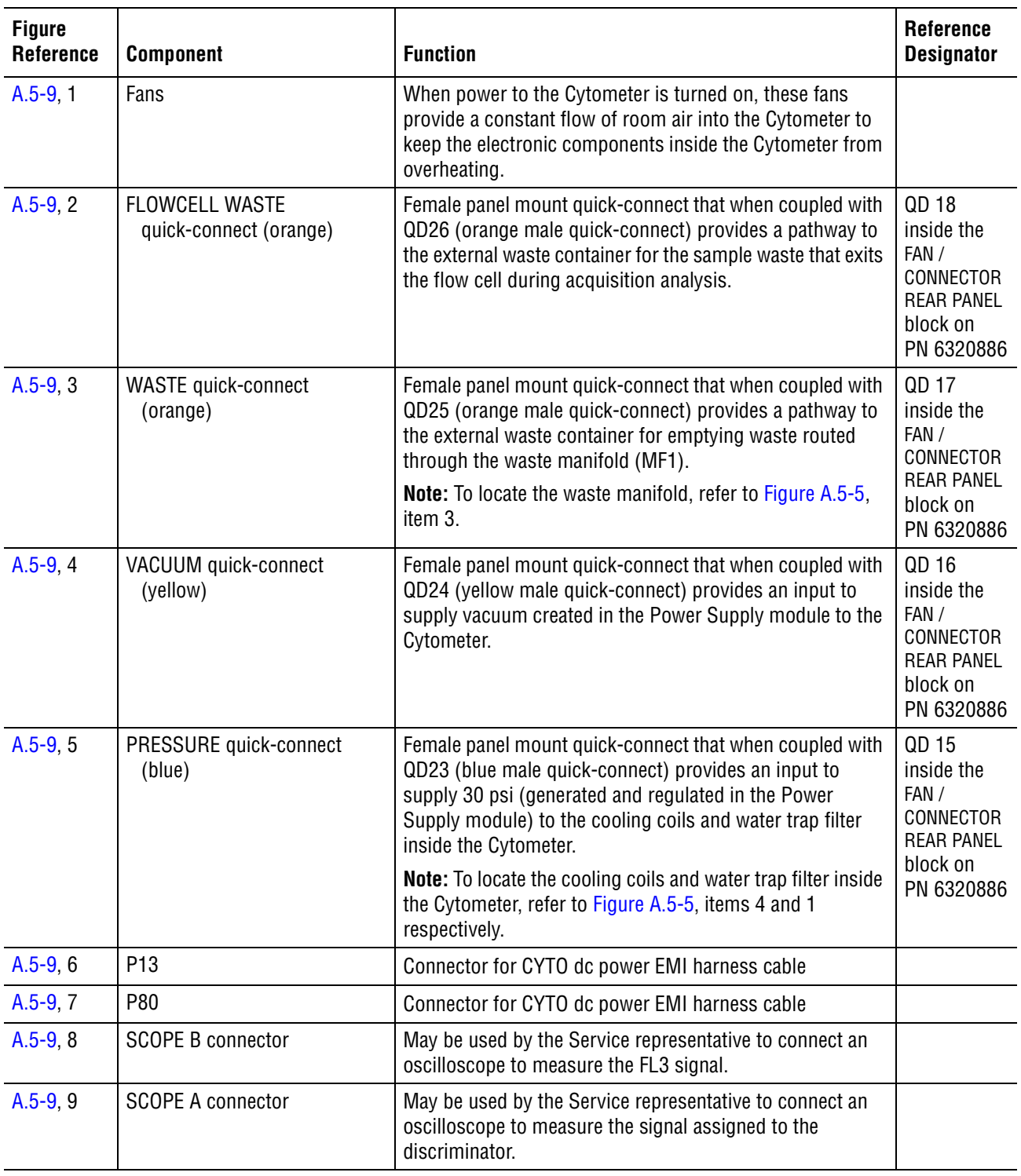

#### **Table A.5-9 Components Attached to the Rear Panel and their Functions, Exterior View**

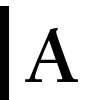

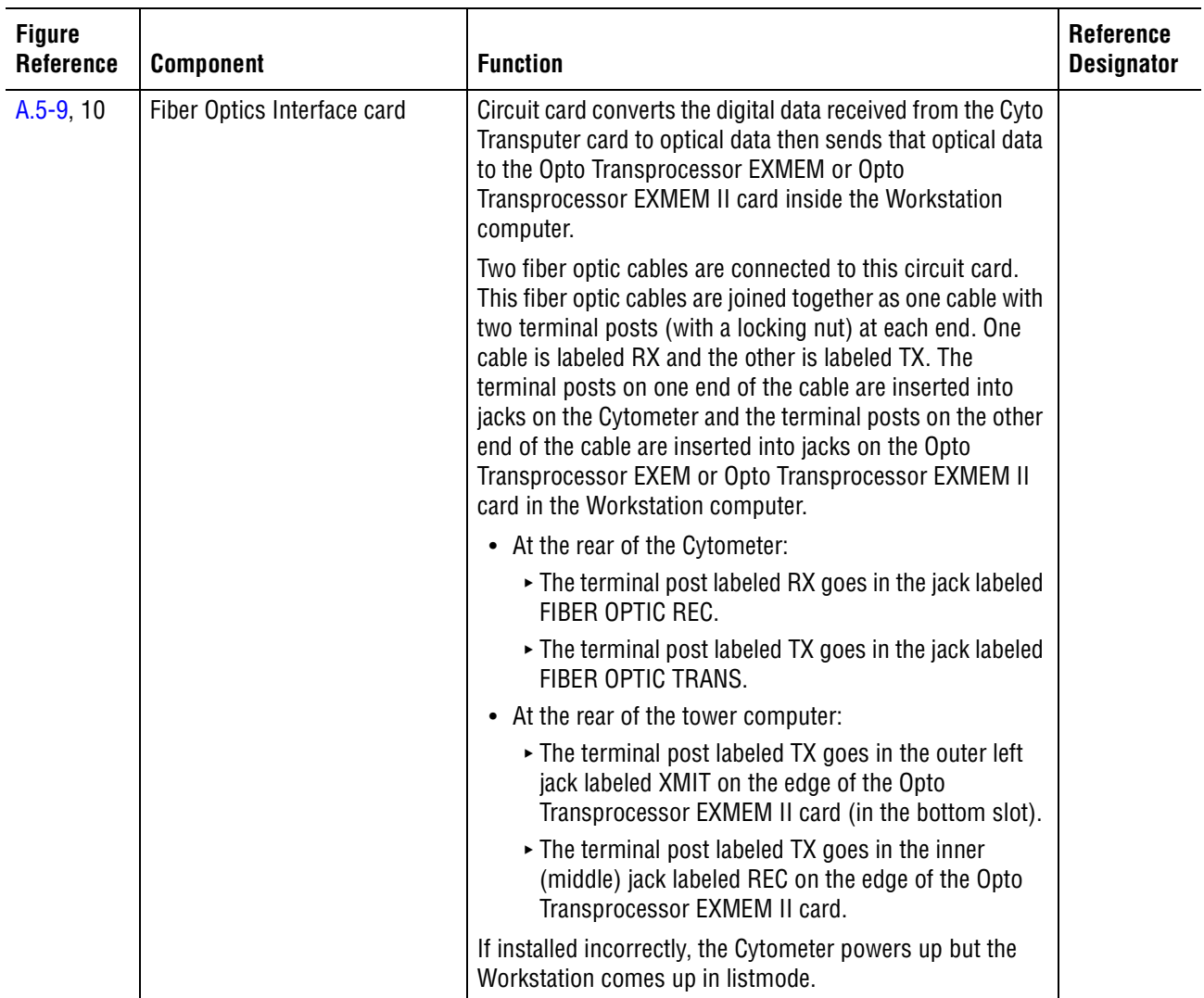

# **Table A.5-9 Components Attached to the Rear Panel and their Functions, Exterior View** *(Continued)*

# **Manual Sample Station Components, Cytometer with MCL Option**

#### <span id="page-615-0"></span>**Figure A.5-10 XL-MCL Manual Sample Station Components (See [Table A.5-10\)](#page-616-0)**

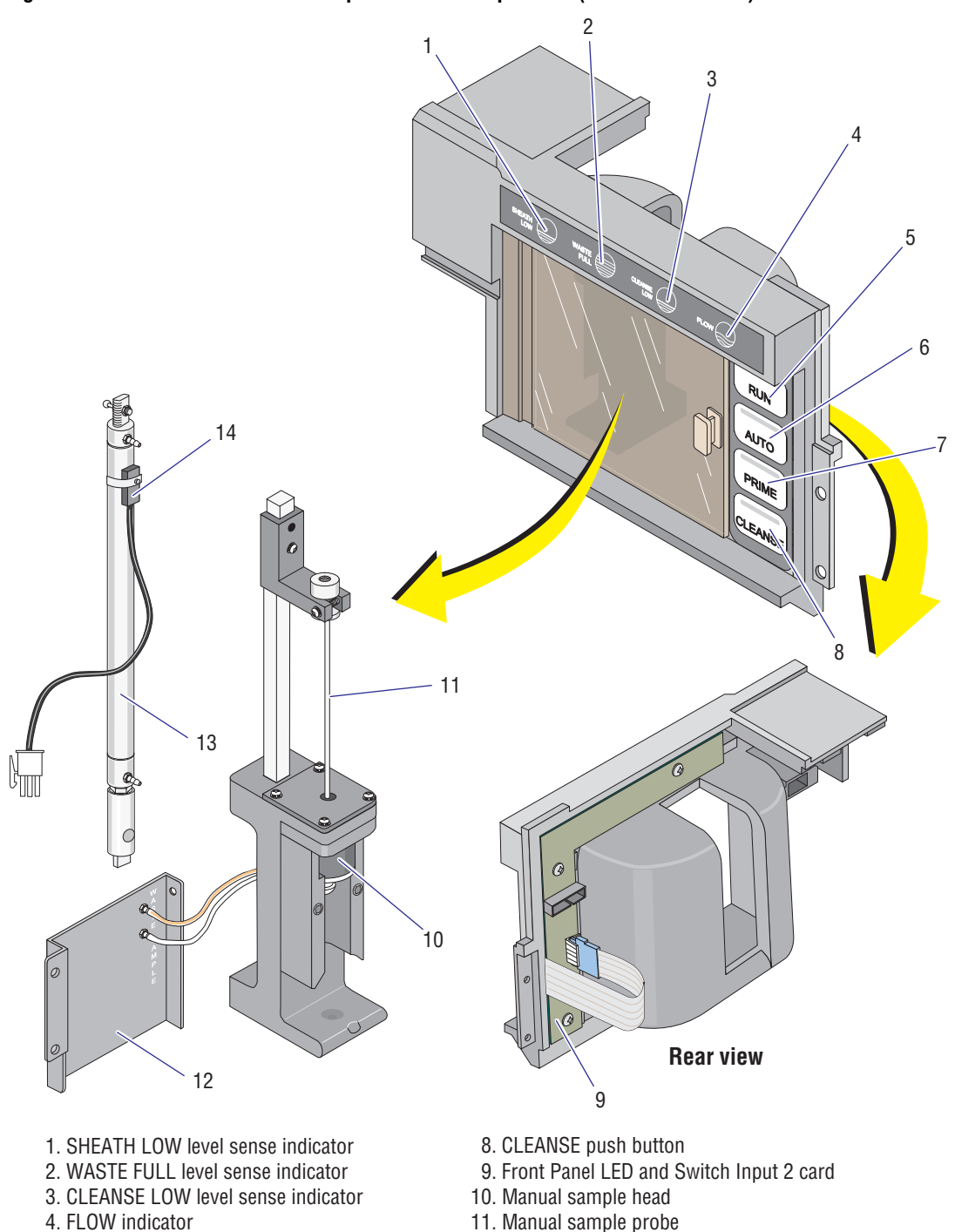

- 5. RUN push button and indicator
- 6. AUTO push button
- 7. PRIME push button
- 
- 12. Sample and waste connect panel
- 13. Manual stage air cylinder
- 14. Manual stage position sensor

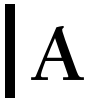

<span id="page-616-0"></span>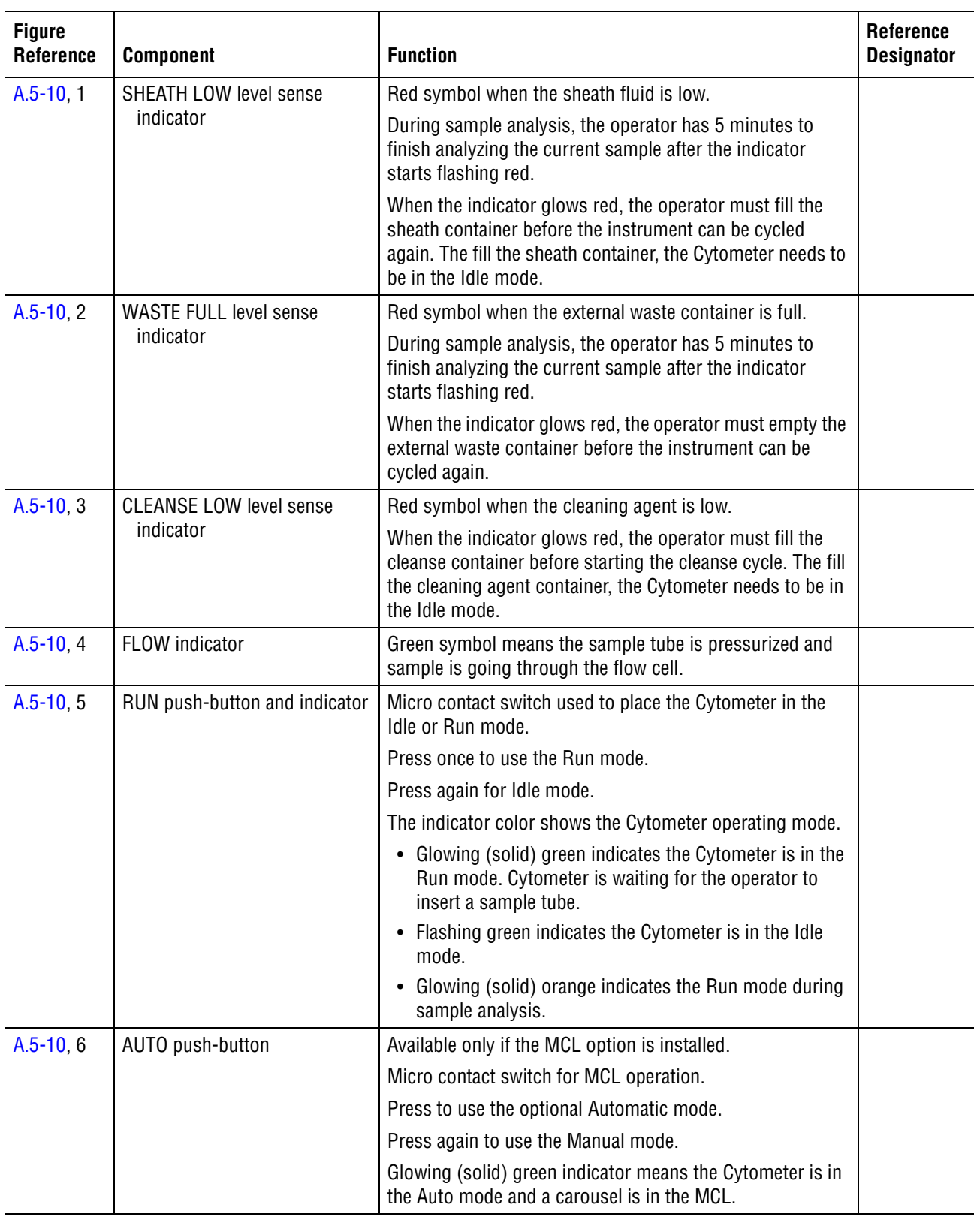

## **Table A.5-10 XL-MCL Manual Sample Station Components and their Functions**

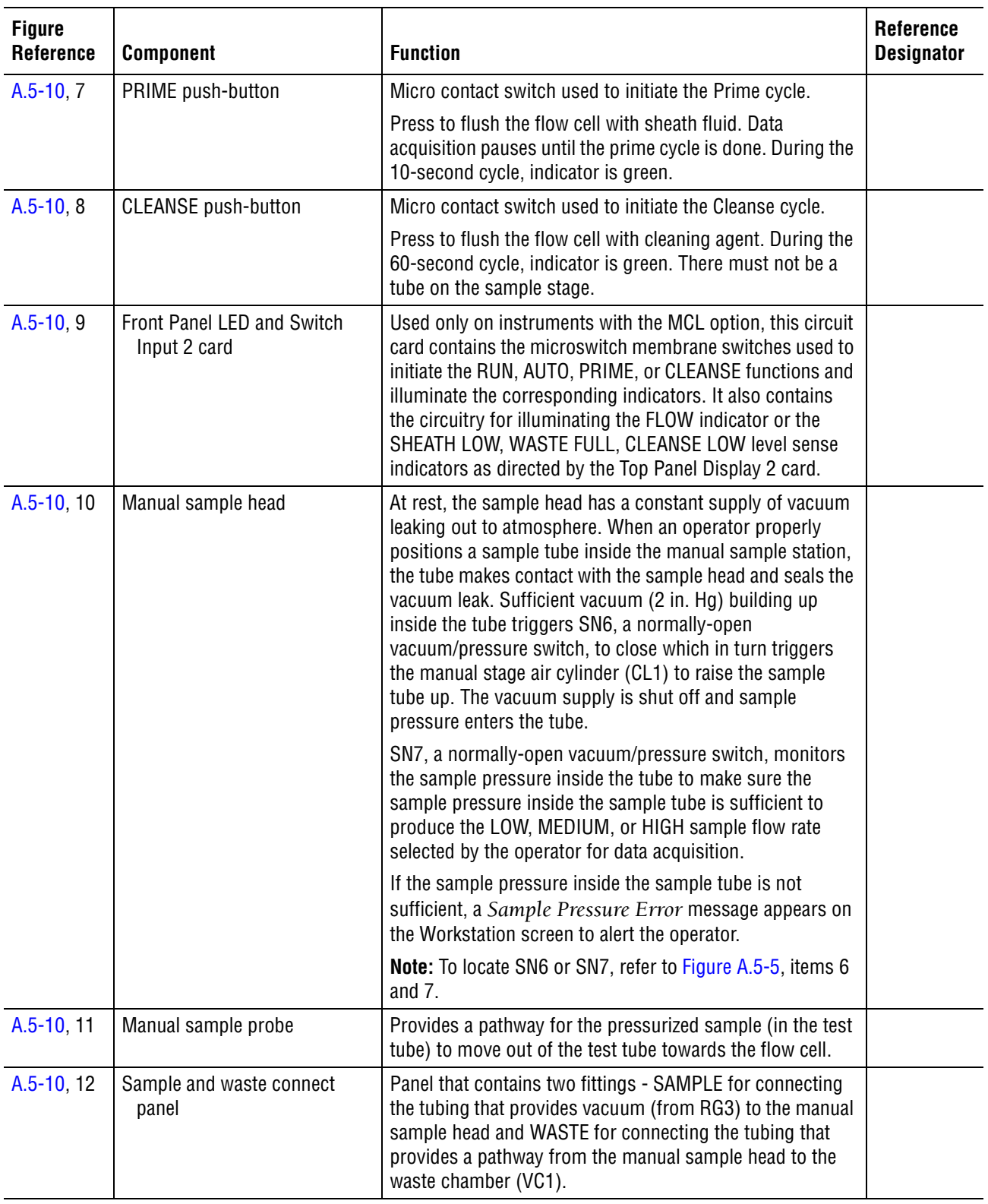

# **Table A.5-10 XL-MCL Manual Sample Station Components and their Functions** *(Continued)*

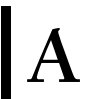

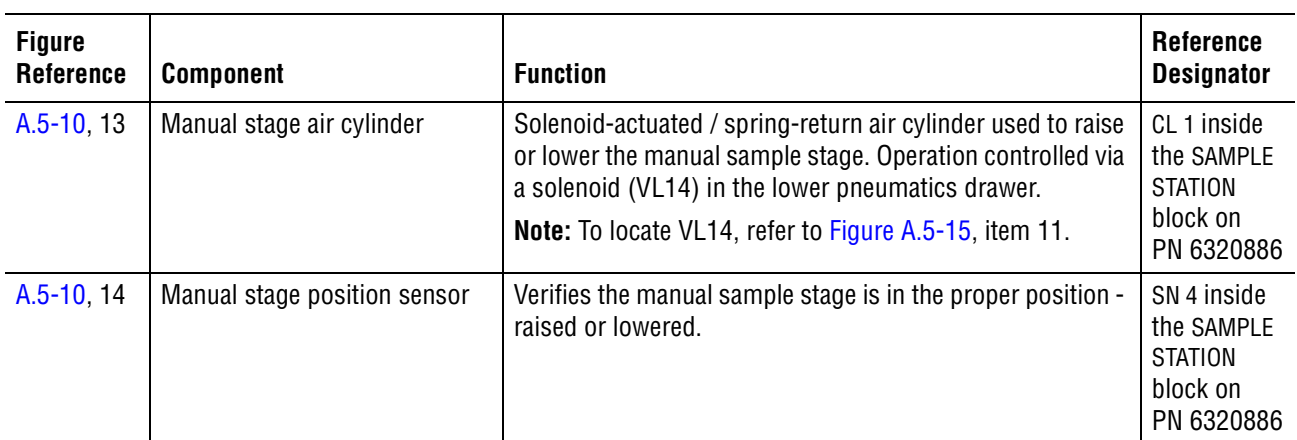

### **Table A.5-10 XL-MCL Manual Sample Station Components and their Functions** *(Continued)*

# **Manual Sample Station Components, Cytometer without MCL Option**

<span id="page-619-0"></span>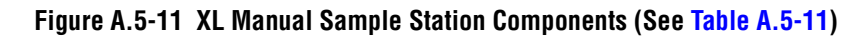

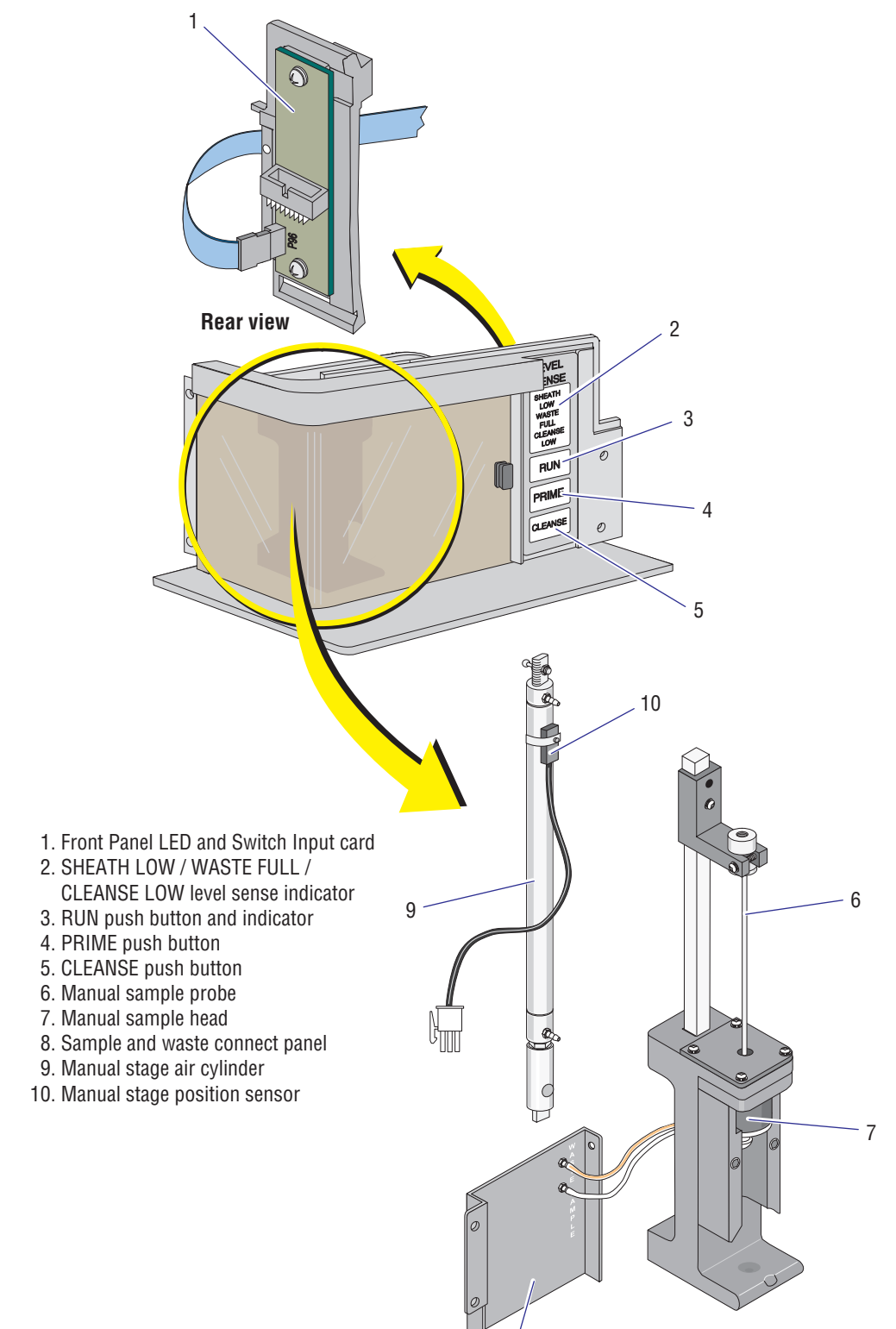

8

7029214F

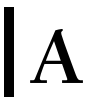

<span id="page-620-0"></span>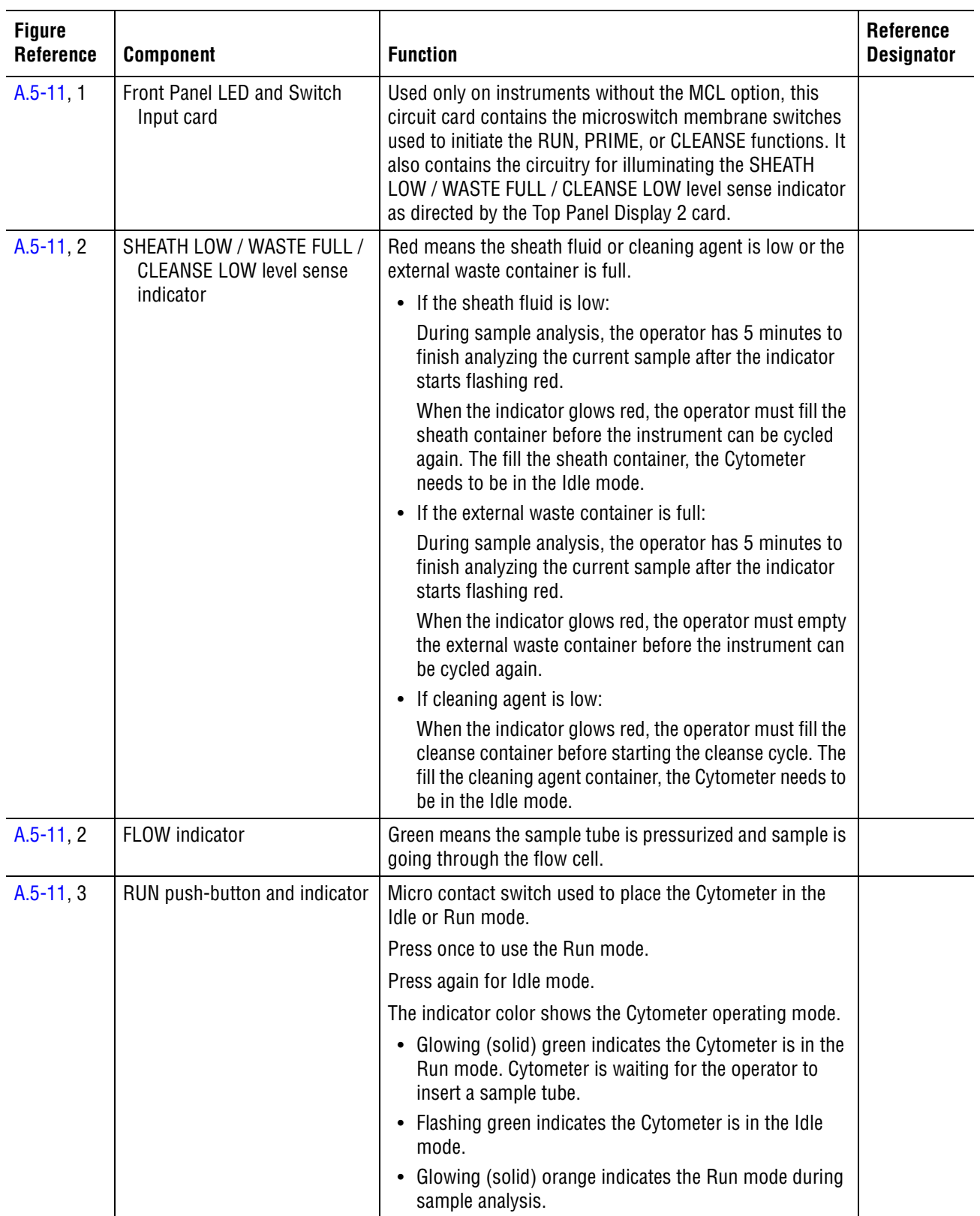

#### **Table A.5-11 XL Manual Sample Station Components and their Functions**

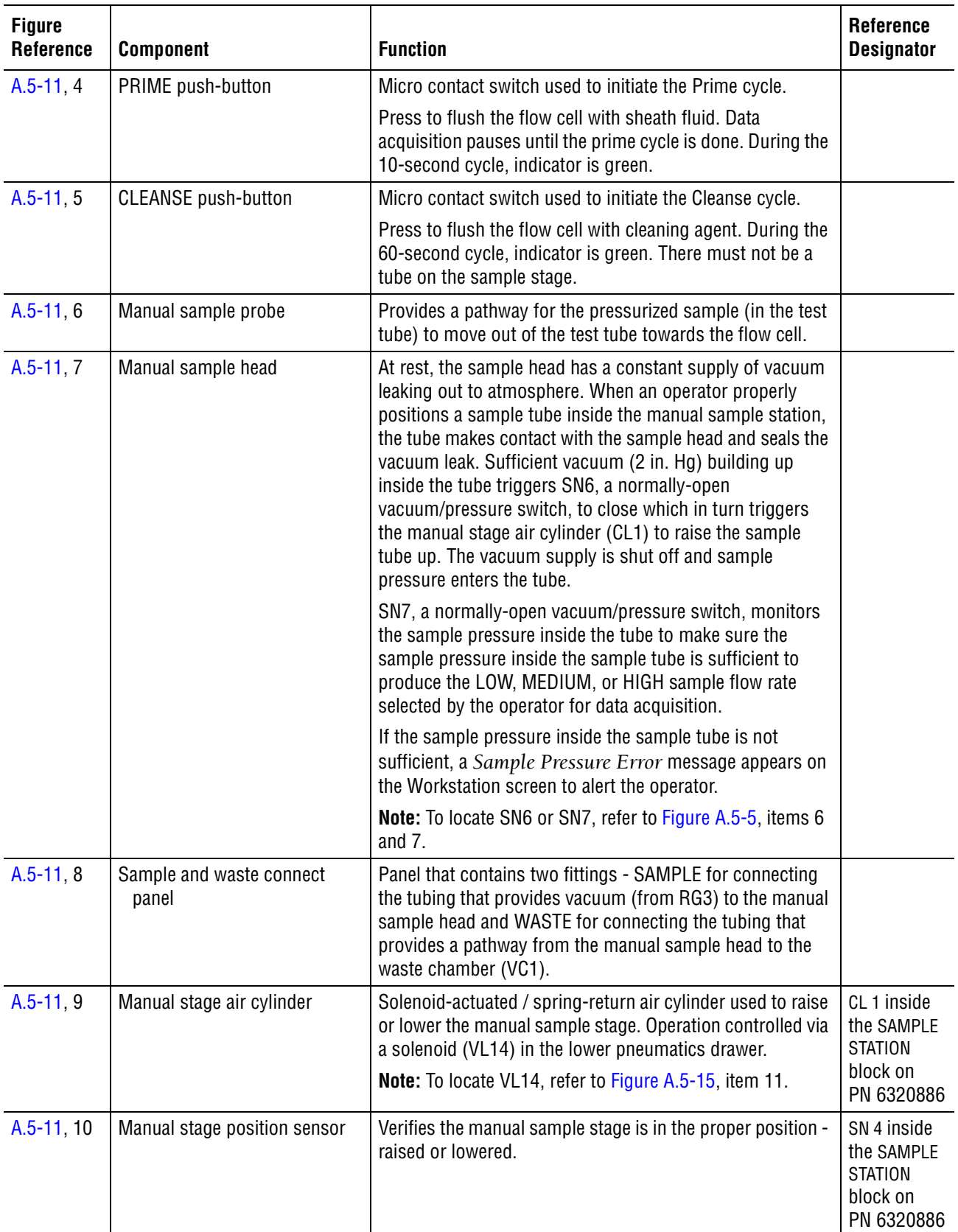

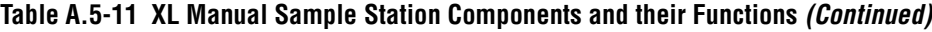

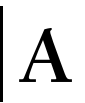

# **Segmenting Valve Components**

# <span id="page-622-0"></span>**Figure A.5-12 Segmenting Valve Components (See [Table A.5-12](#page-623-0))**

**Front view**

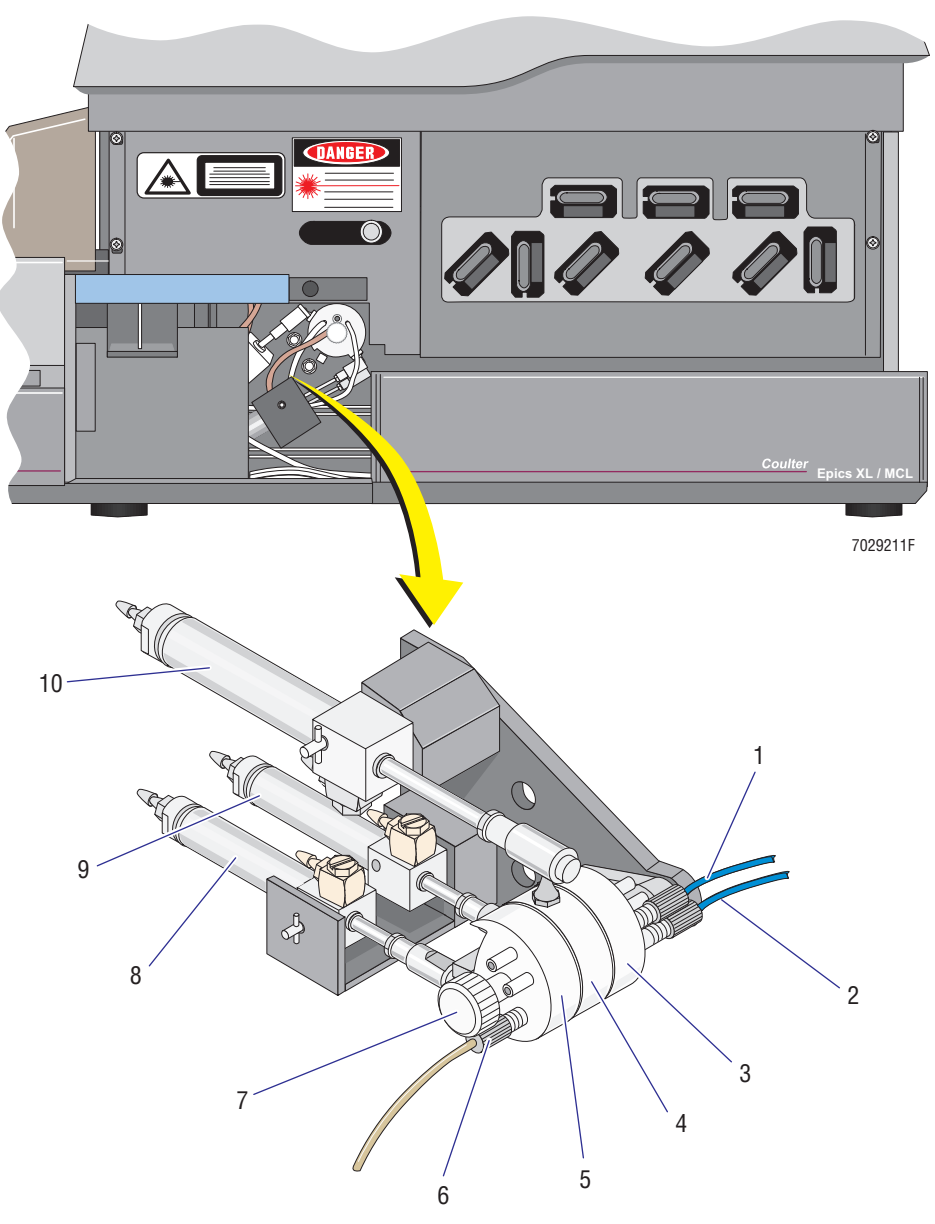

- 1. PEEK tubing to manual sample probe
- 2. PEEK tubing to MCL sample probe
- 3. Segmenting valve rear pad
- 4. Segmenting valve middle pad
- 5. Segmenting valve front pad
- 6. PEEK tubing to flow cell
- 7. Segmenting valve knob
- 8. Air Cylinder for front segmenting valve pad
- 9. Air Cylinder for rear segmenting valve pad
- 10. Air Cylinder for middle segmenting valve pad

<span id="page-623-0"></span>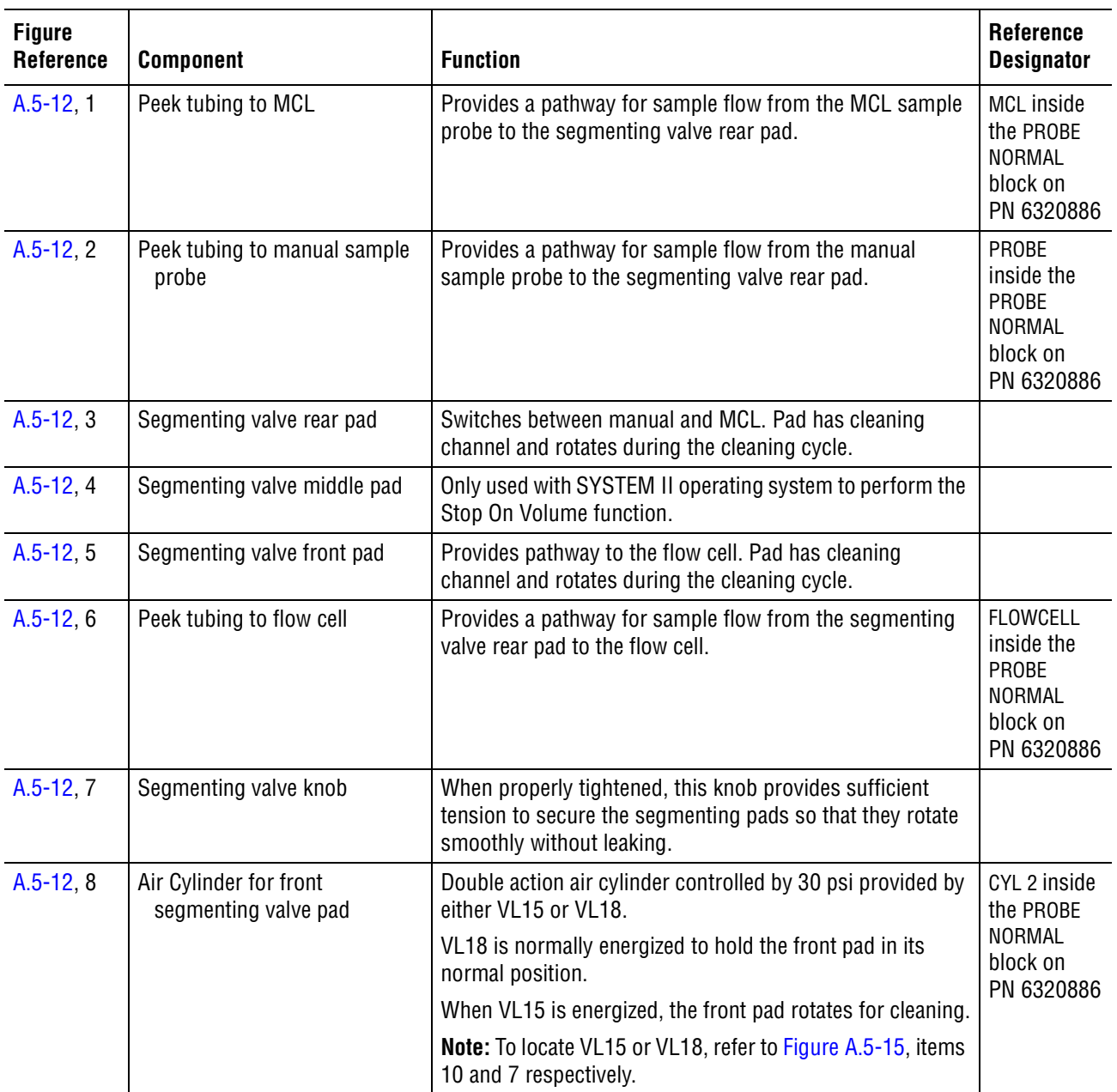

#### **Table A.5-12 Segmenting Valve Components and Their Functions**

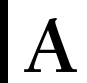

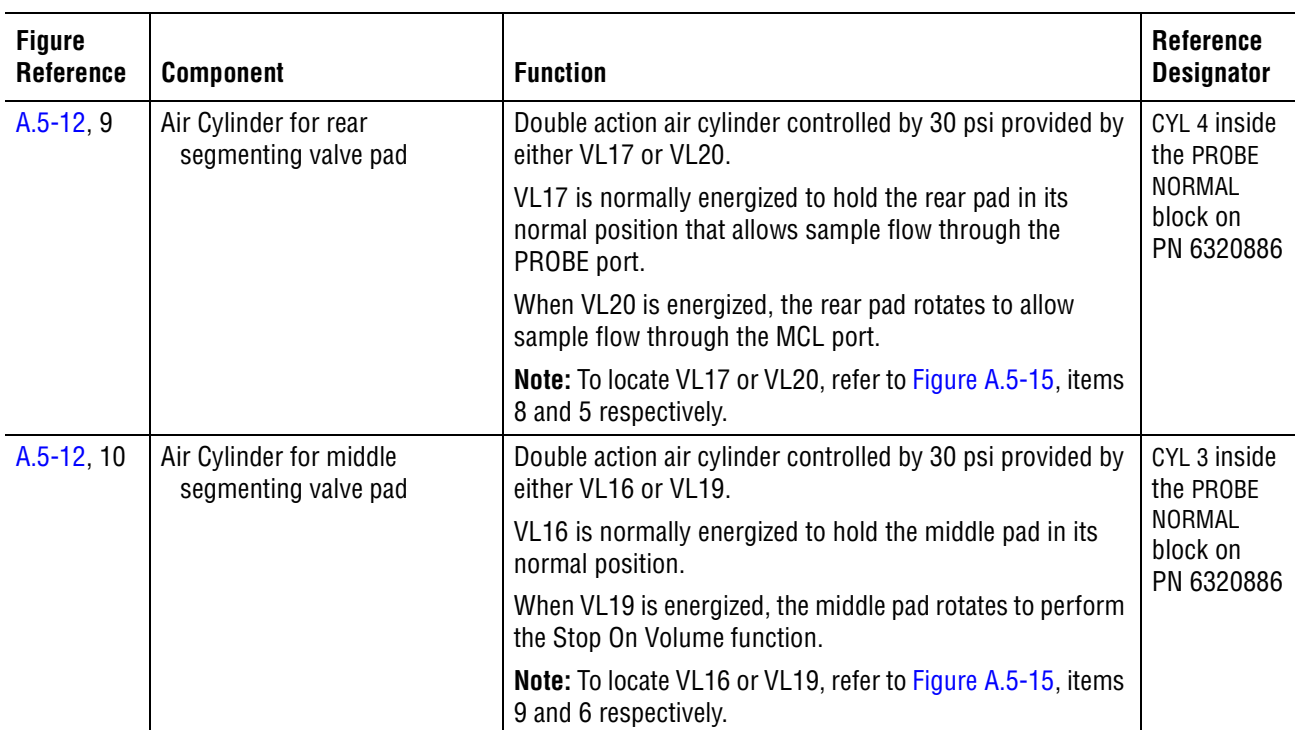

# **Table A.5-12 Segmenting Valve Components and Their Functions** *(Continued)*

# **Components on the MCL Option**

# **Carousel Components**

<span id="page-625-0"></span>**Figure A.5-13 Carousel Components (See [Table A.5-13\)](#page-626-0)**

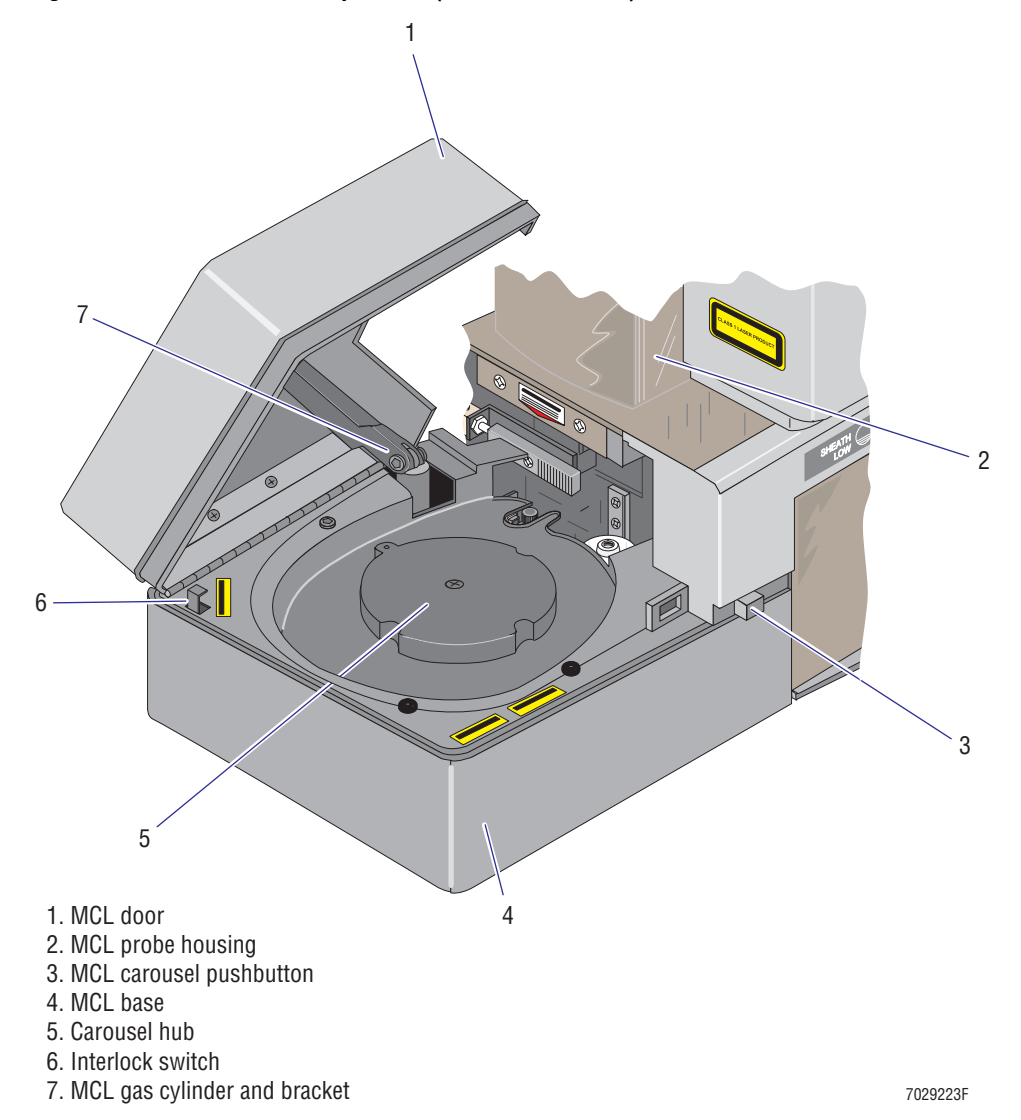

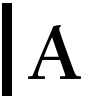

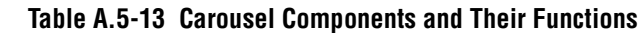

<span id="page-626-0"></span>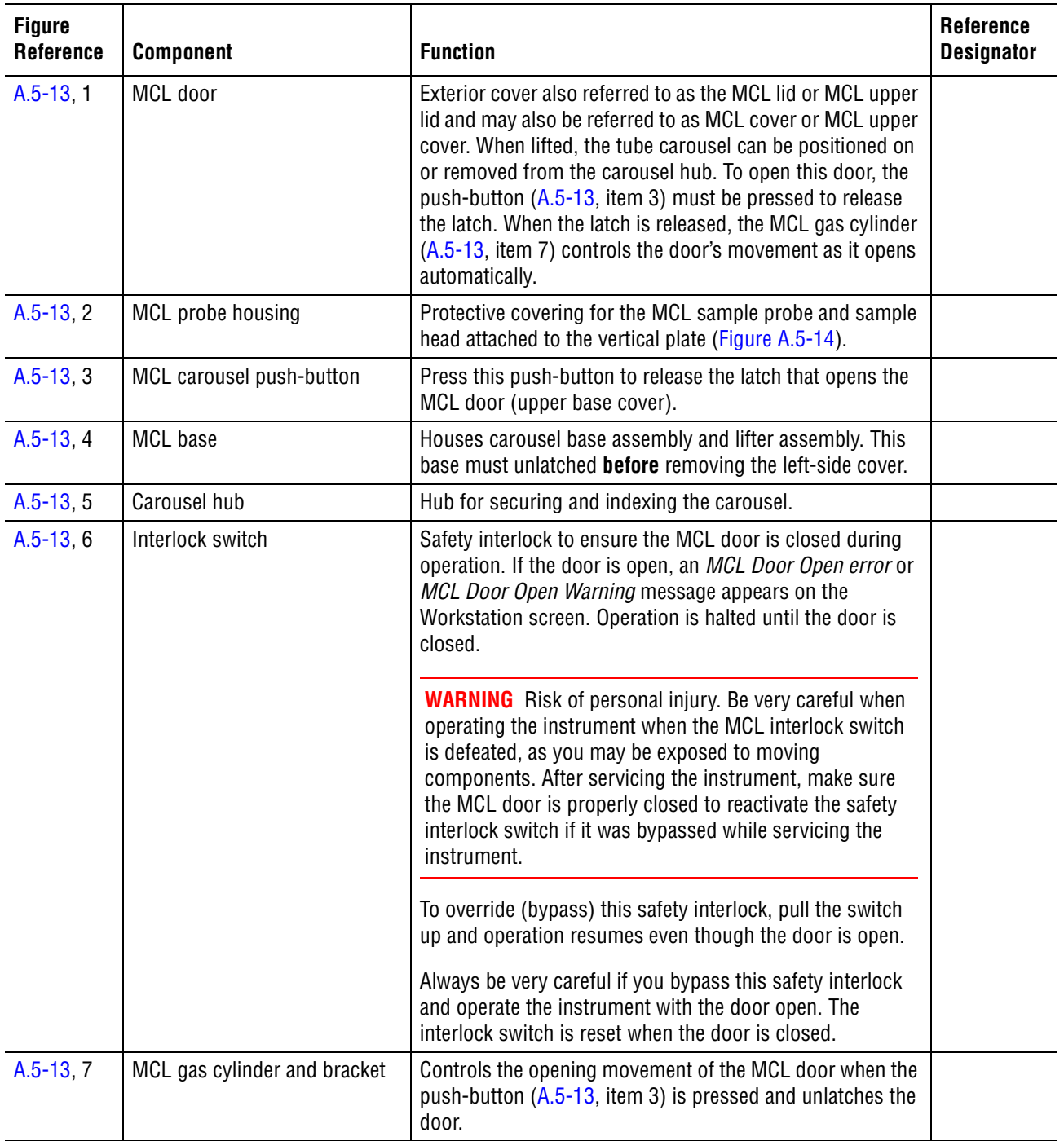

#### **MCL Components Accessible with Covers Removed**

#### <span id="page-627-0"></span>**Figure A.5-14 MCL Components Accessible with Covers Removed (See [Table A.5-14](#page-628-0))**

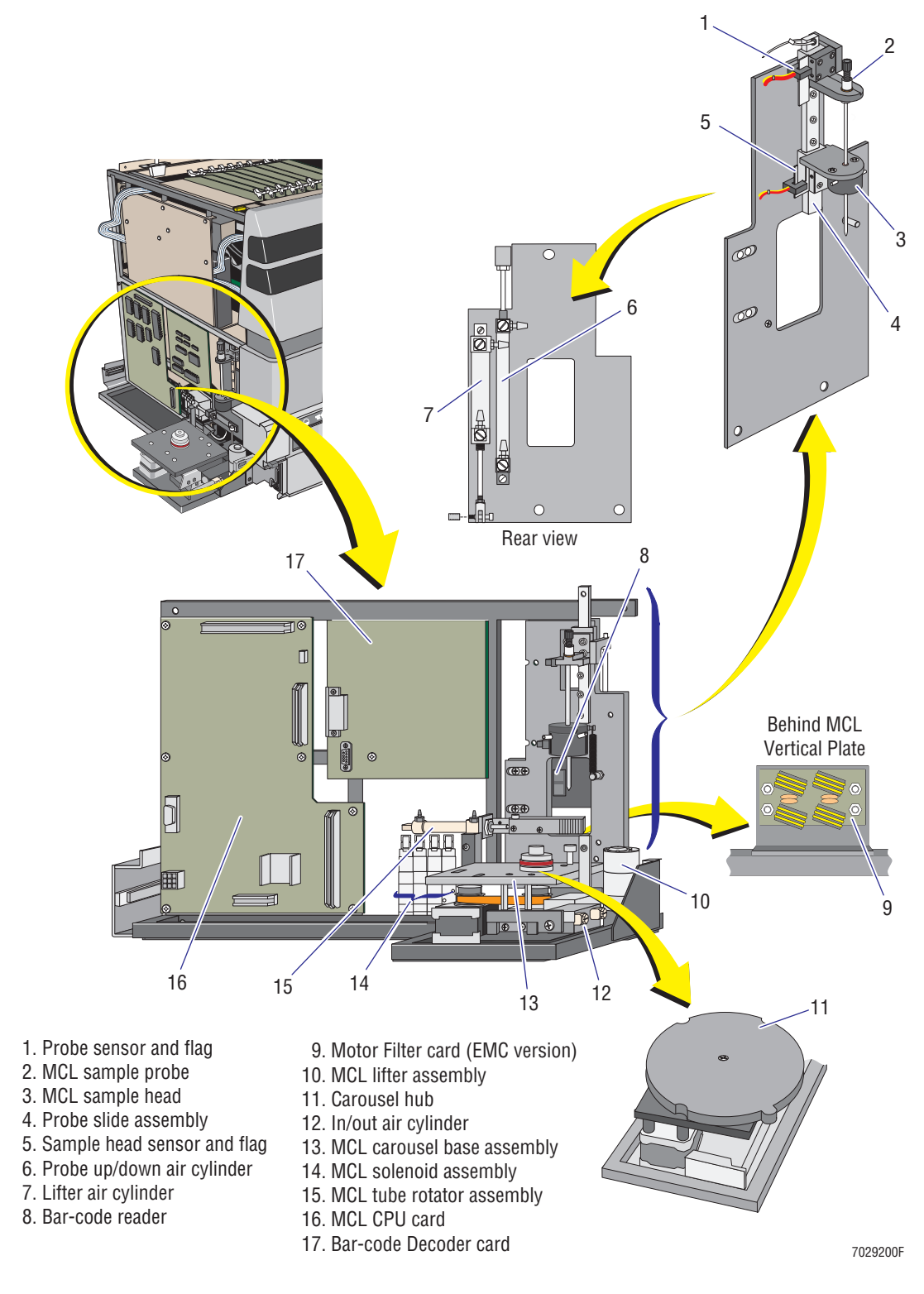

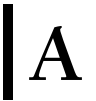

<span id="page-628-0"></span>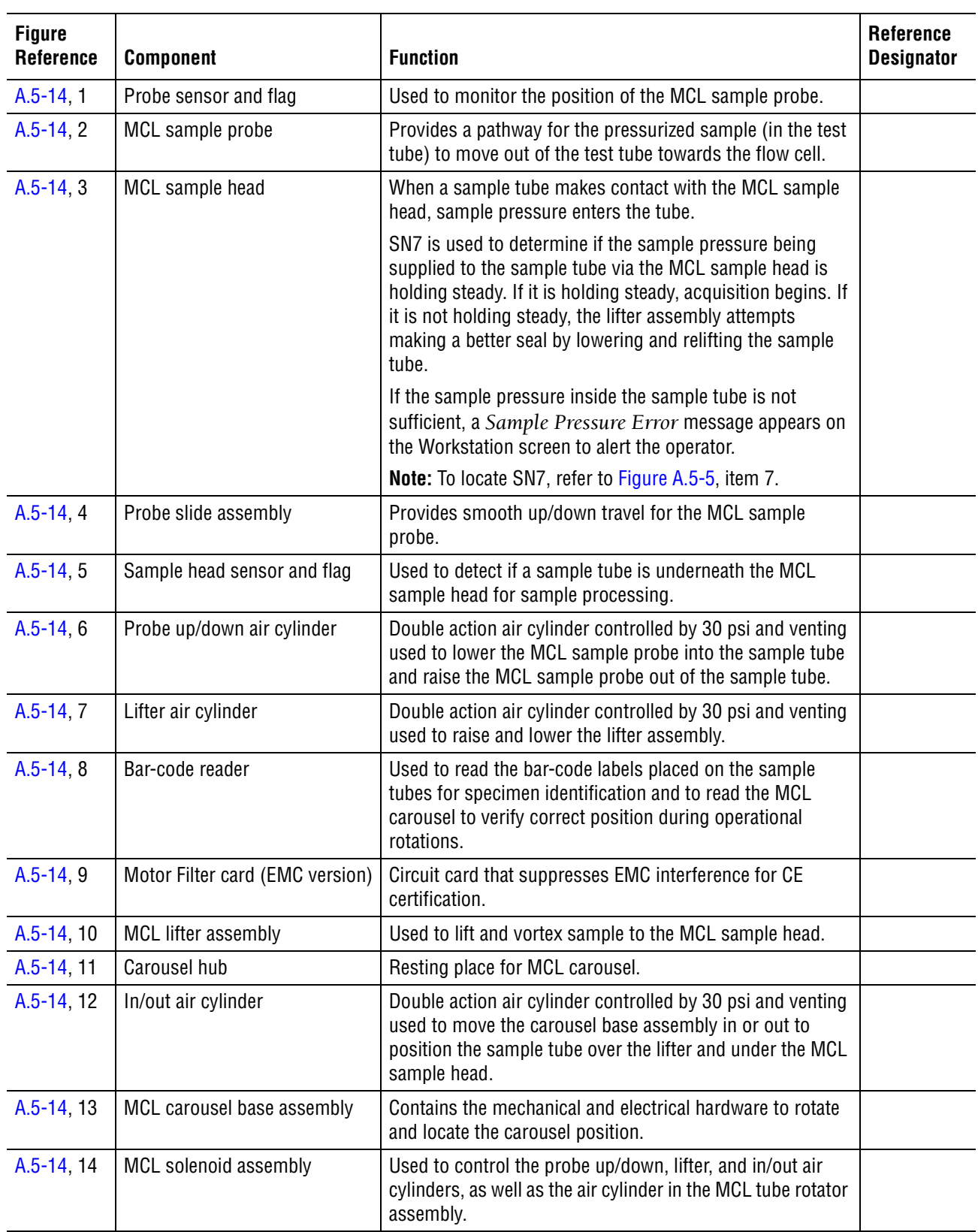

# **Table A.5-14 MCL Components Accessible with Covers Removed and Their Functions**

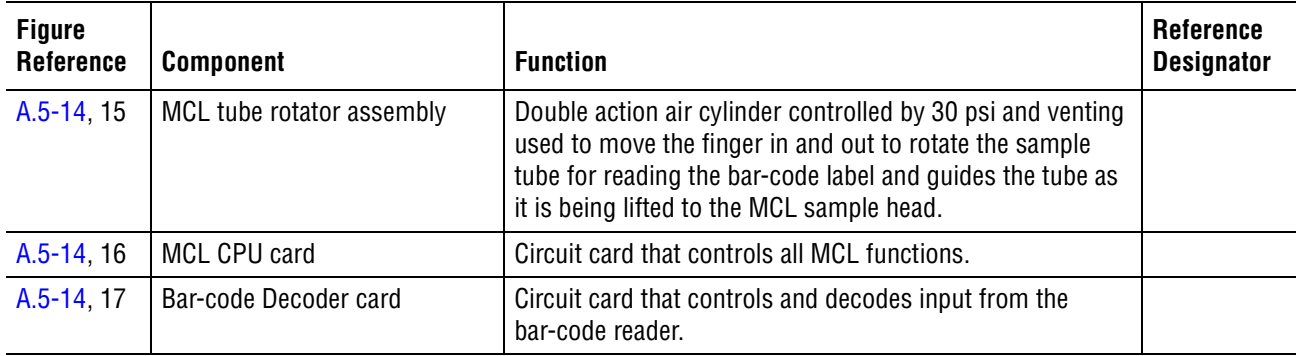

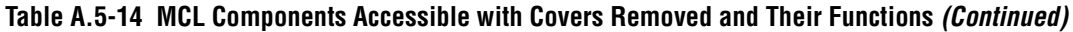

# **Components in the Left Side of the Cytometer**

The main assembly located in the left side of the Cytometer is the lower pneumatics drawer. To access the lower pneumatics drawer, the left side cover must first be removed. If the MCL option is installed, access is more time consuming because the entire MCL option must be removed to access the lower pneumatics drawer. This removal not only involves removing the MCL covers but also removing the manual sample station to facilitate removal of the MCL main frame assembly from the Cytometer frame.

The left side cover must also be removed to replace a laser cooling fan. If the MCL option is installed, the MCL covers must be unlatched, not removed, from the Cytometer frame to remove the left side cover. It is not necessary to remove the MCL main frame assembly from the Cytometer frame.

#### **Figure A.5-15 Lower Pneumatics Drawer Components (See [Table A.5-15\)](#page-632-0)**

<span id="page-631-0"></span>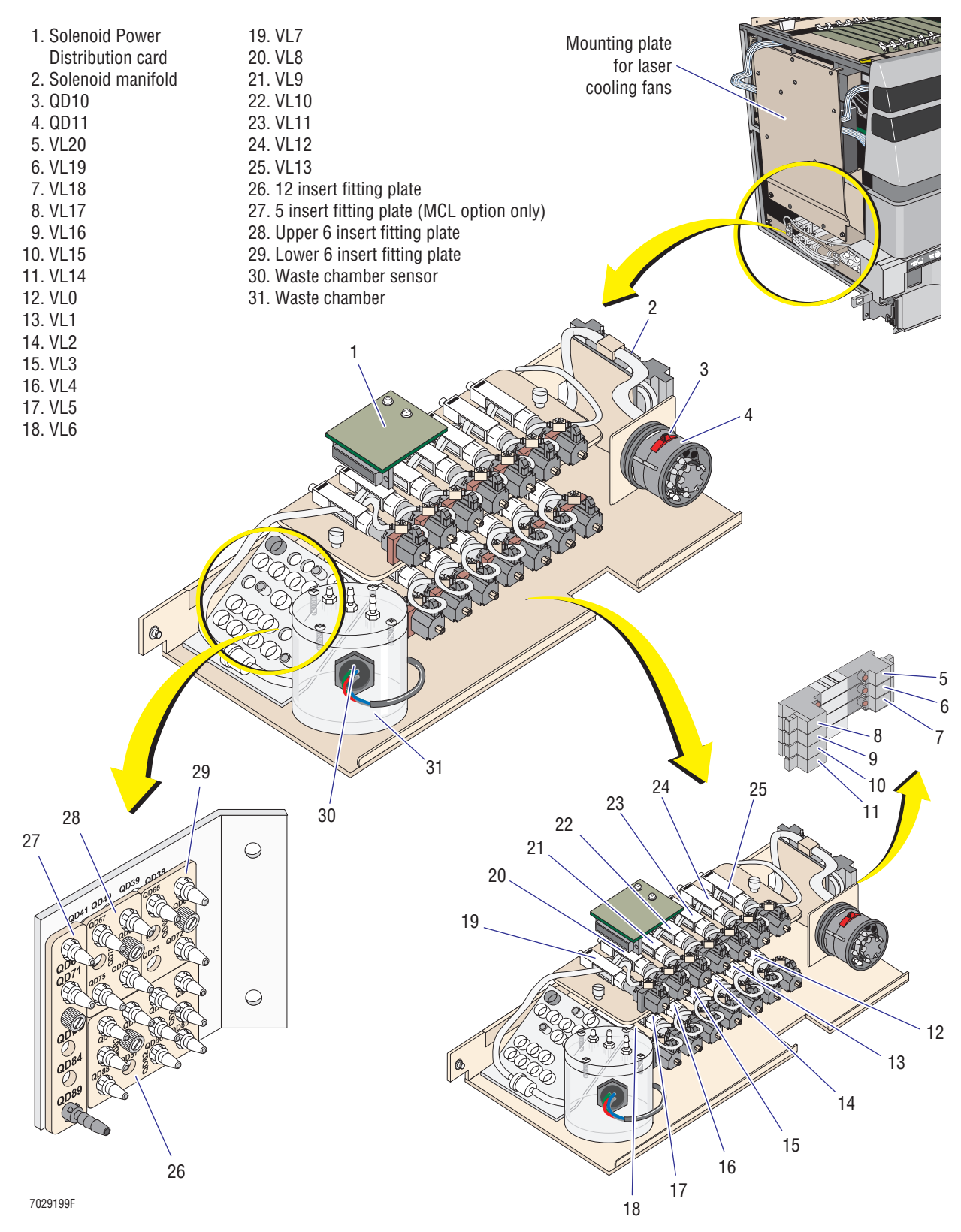

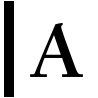

<span id="page-632-0"></span>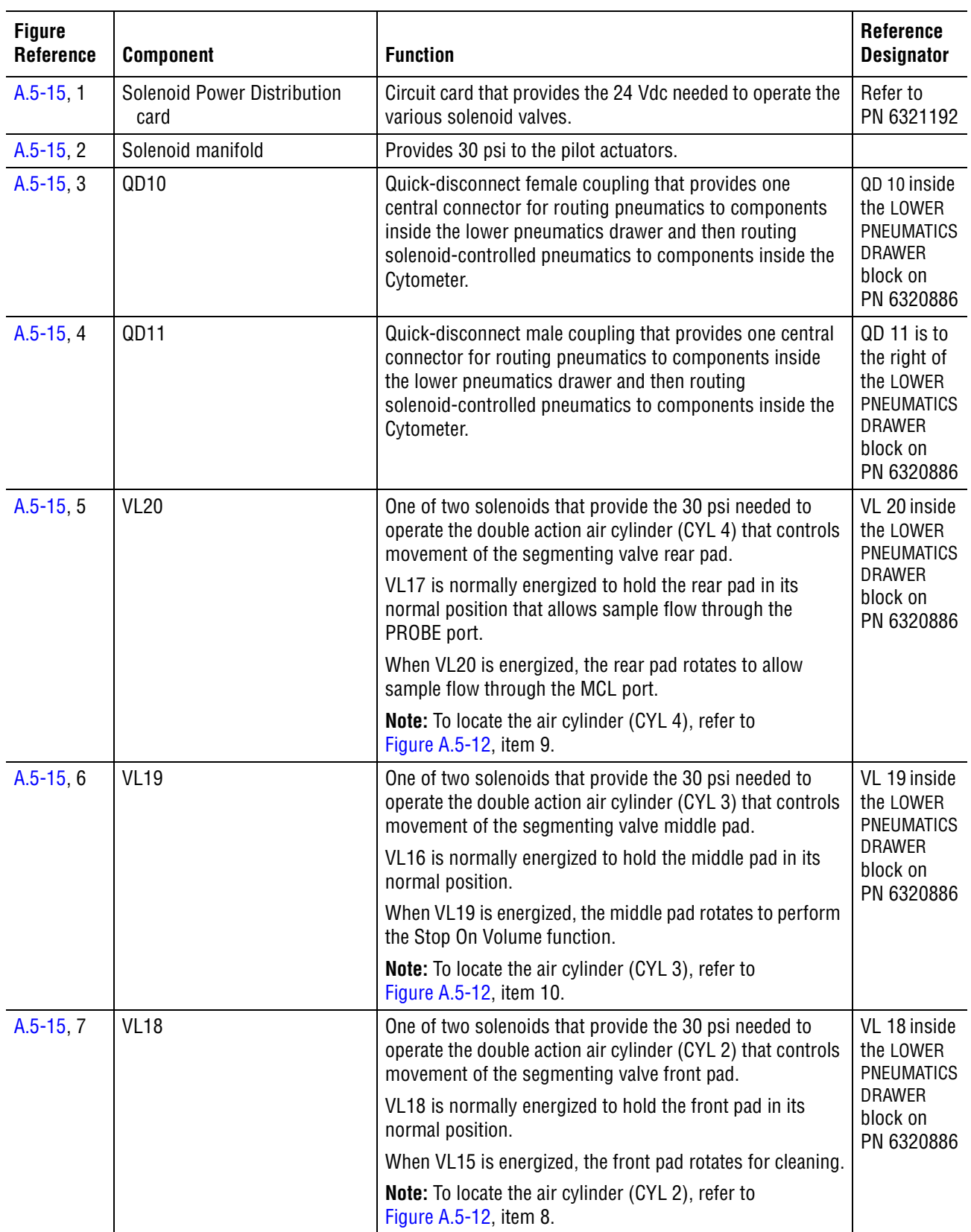

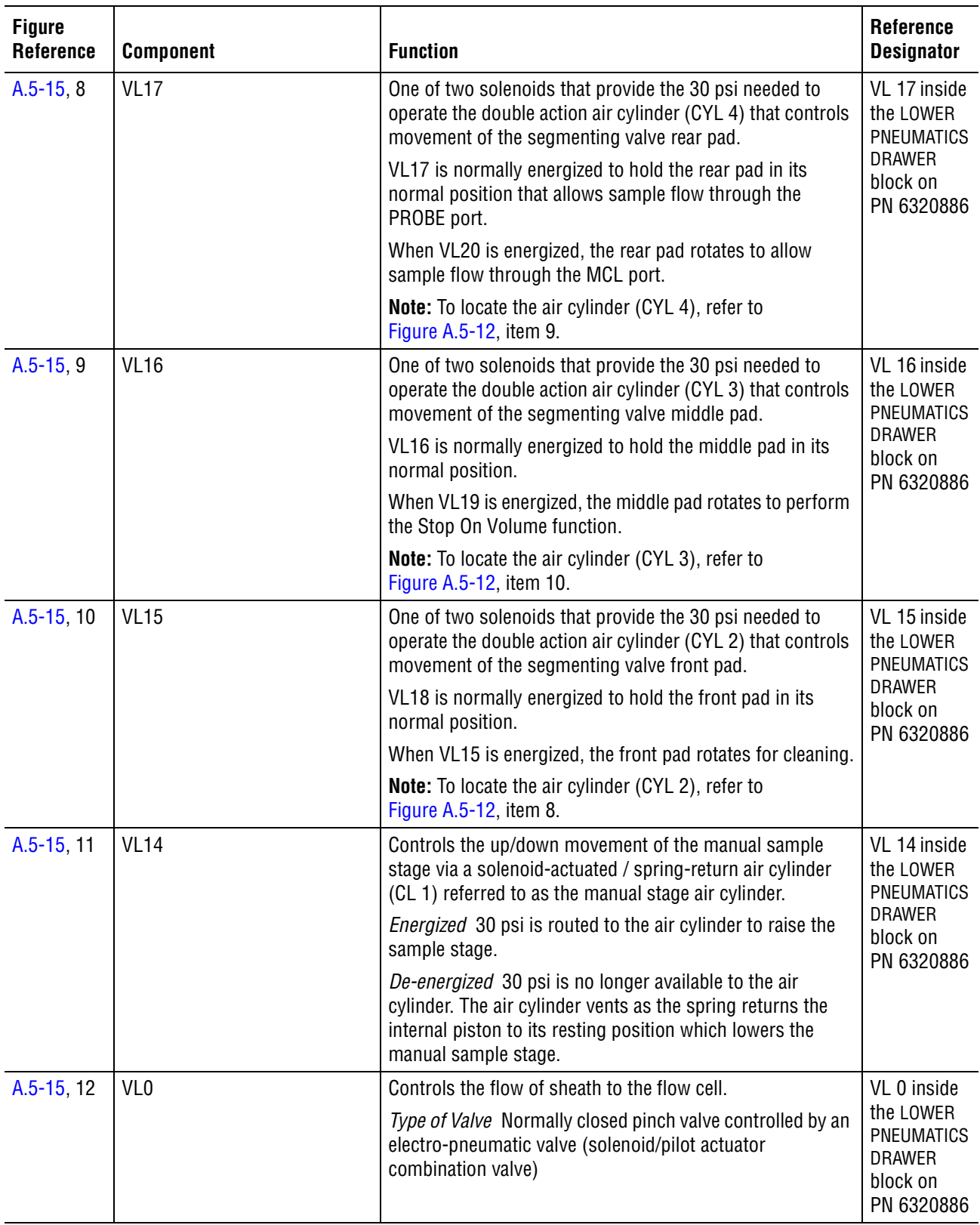

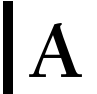

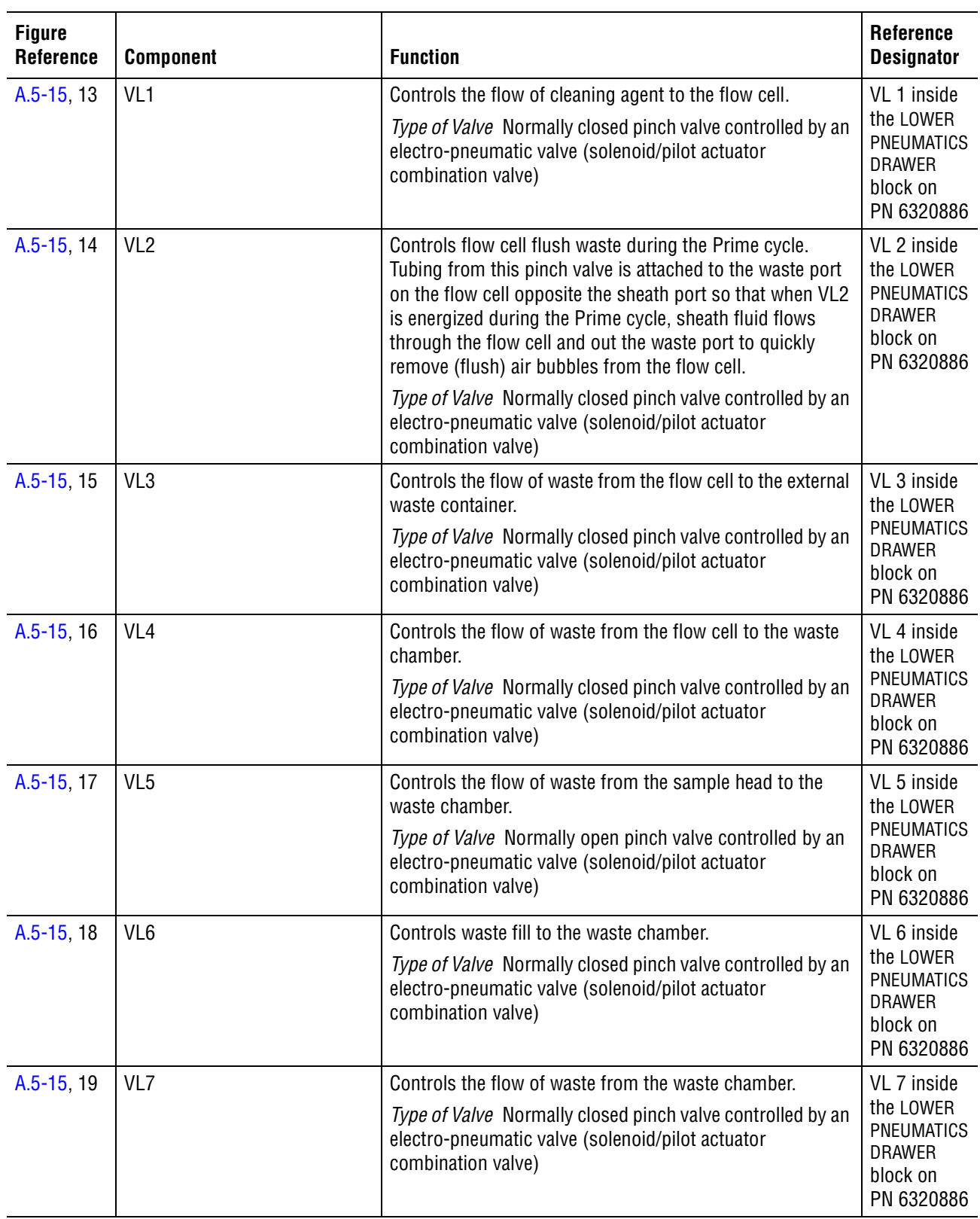

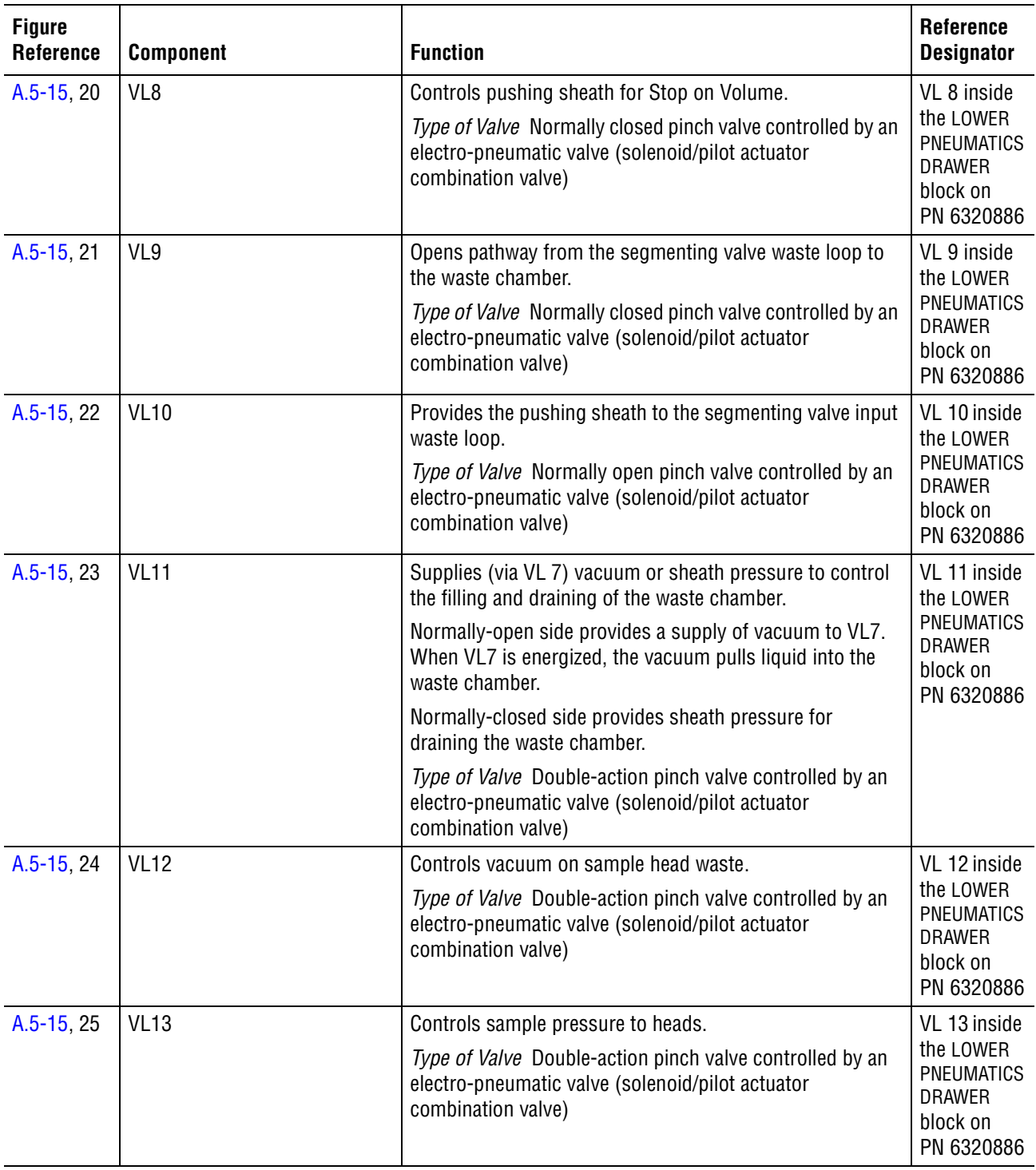

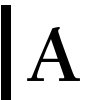

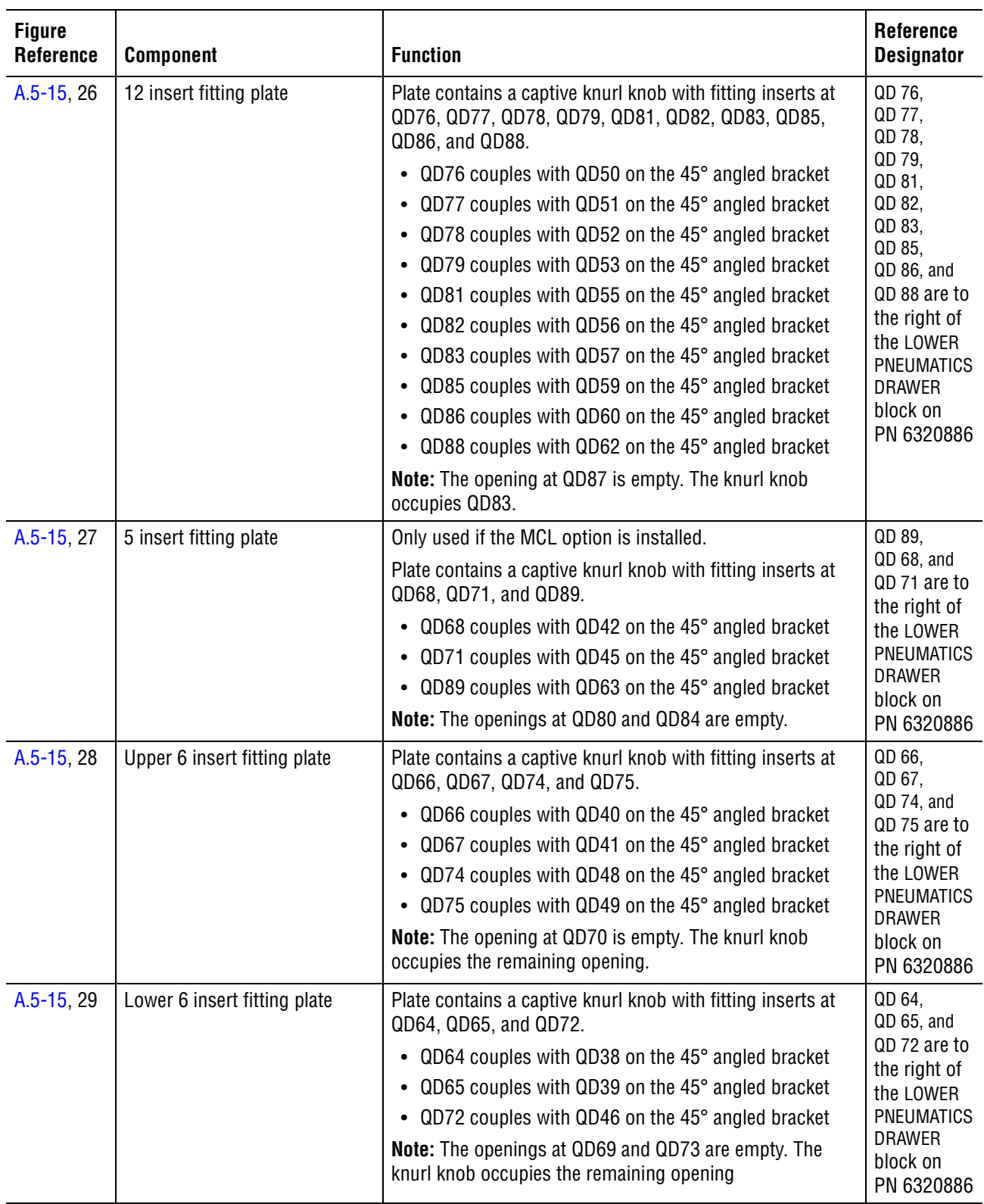

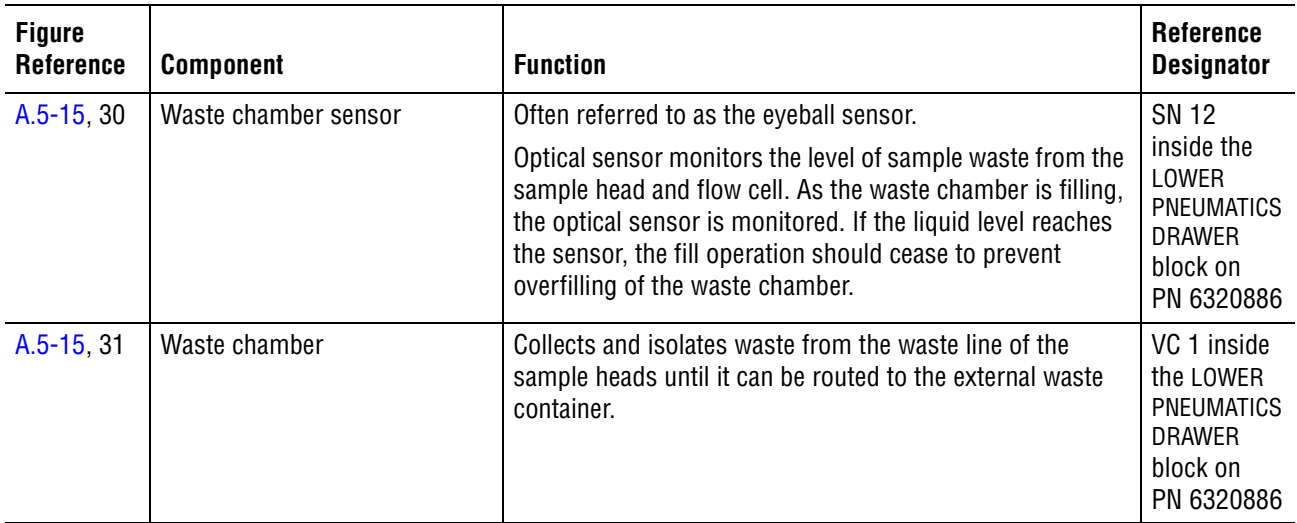

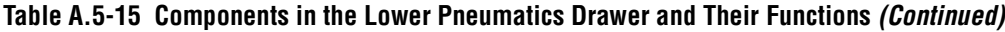

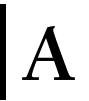

# **Front Panel Display Components**

<span id="page-638-0"></span>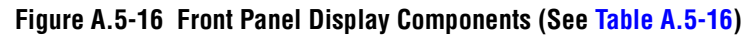

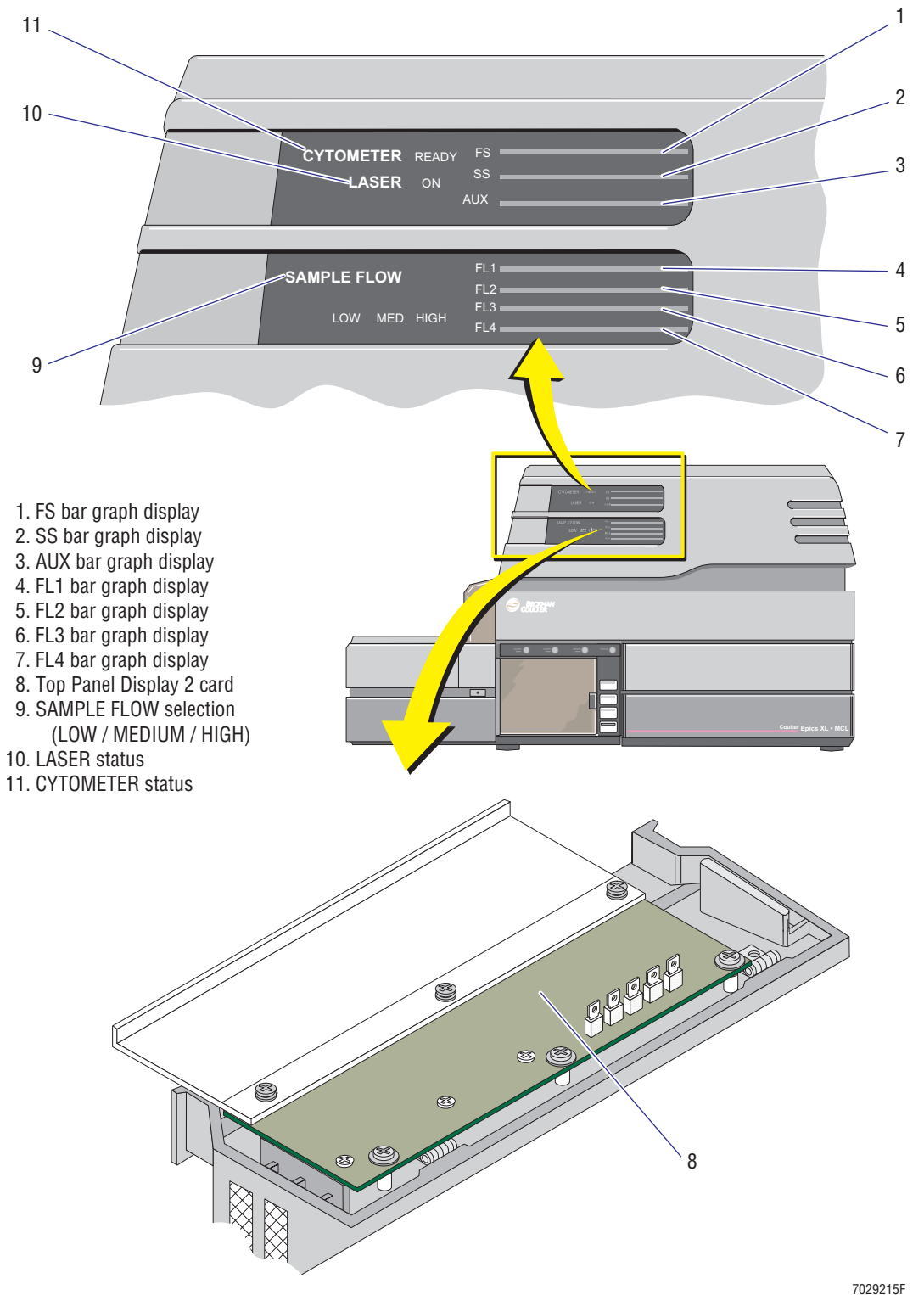

<span id="page-639-0"></span>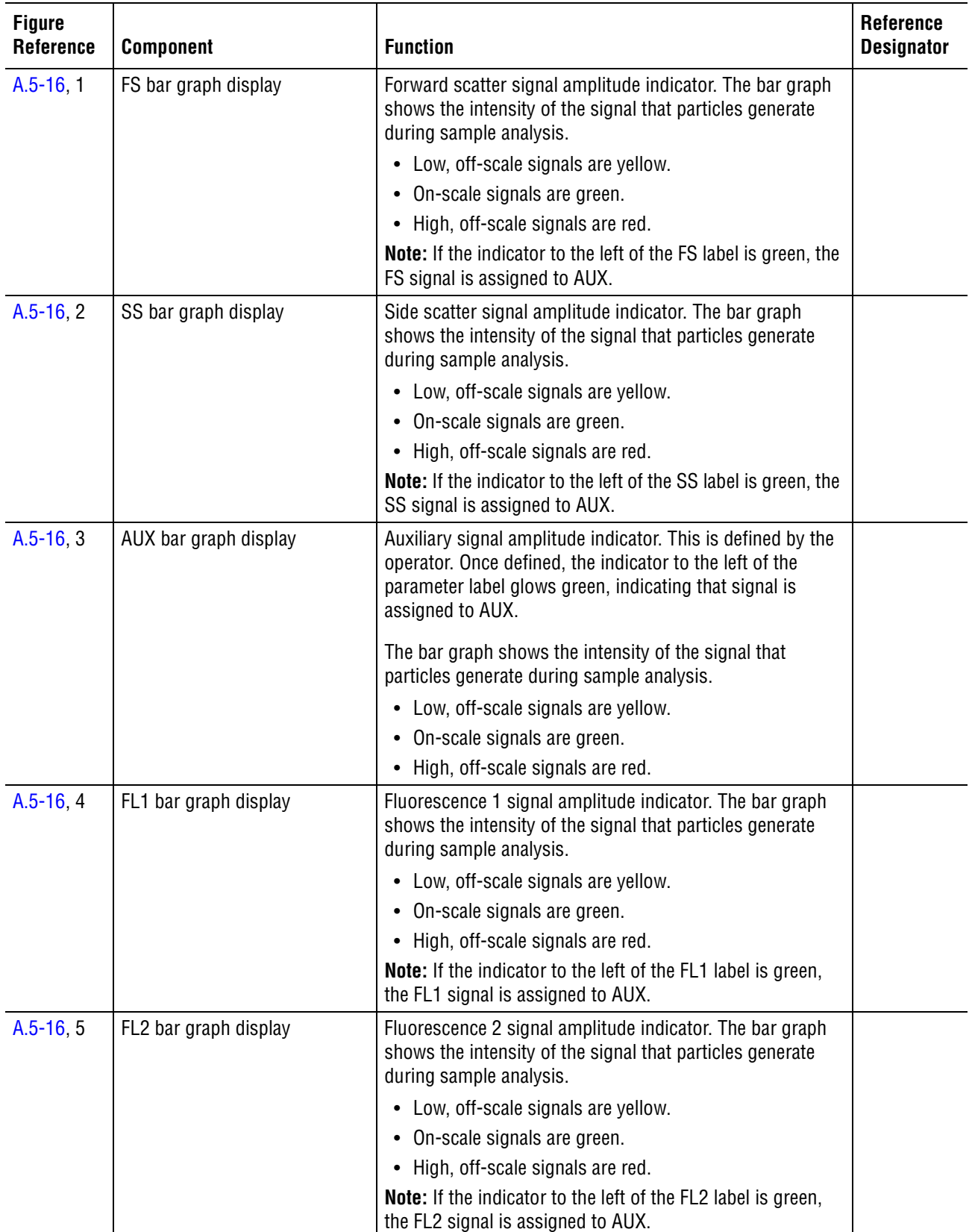

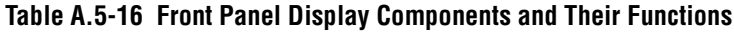

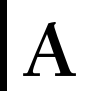

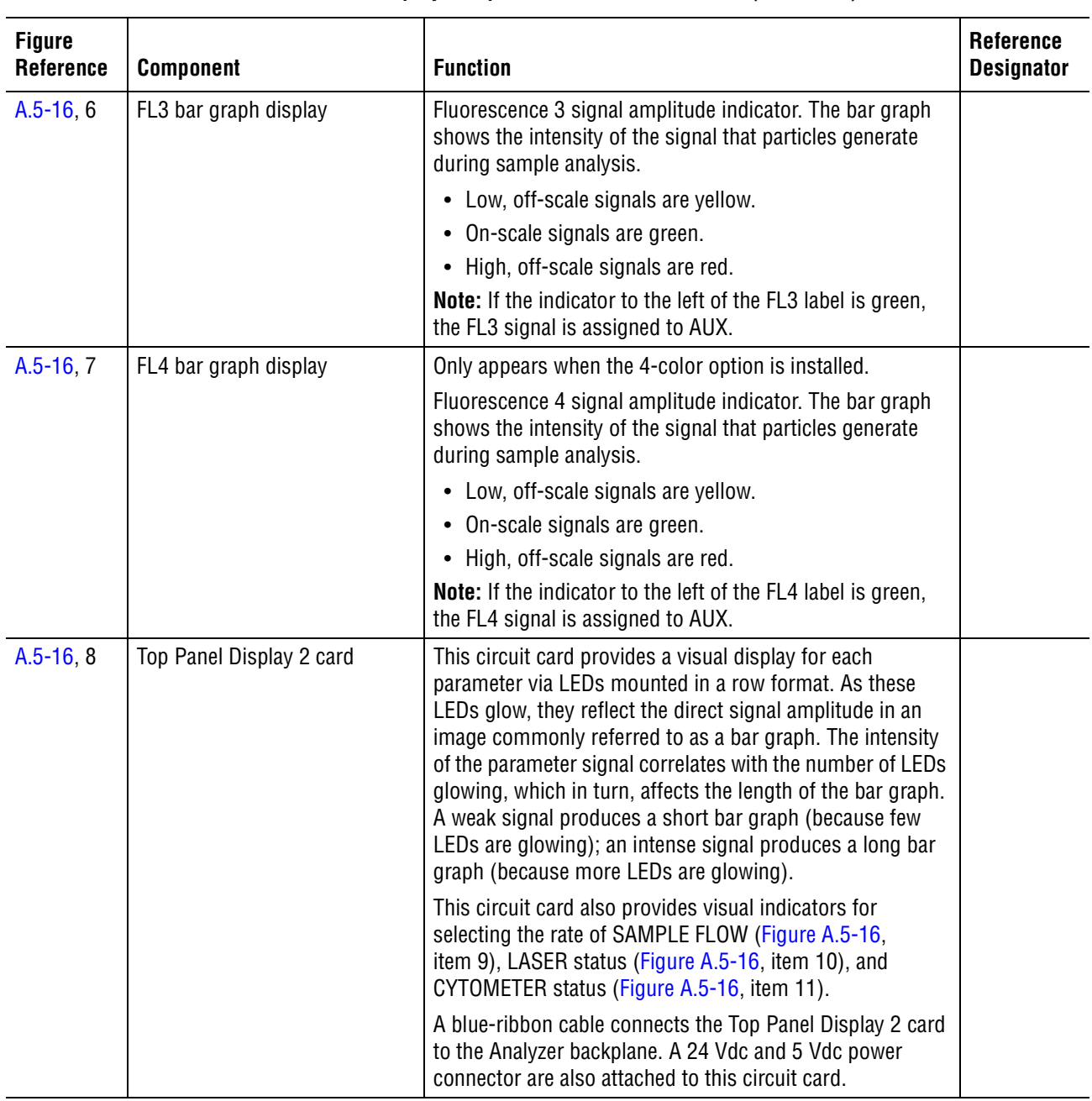

#### **Table A.5-16 Front Panel Display Components and Their Functions** *(Continued)*

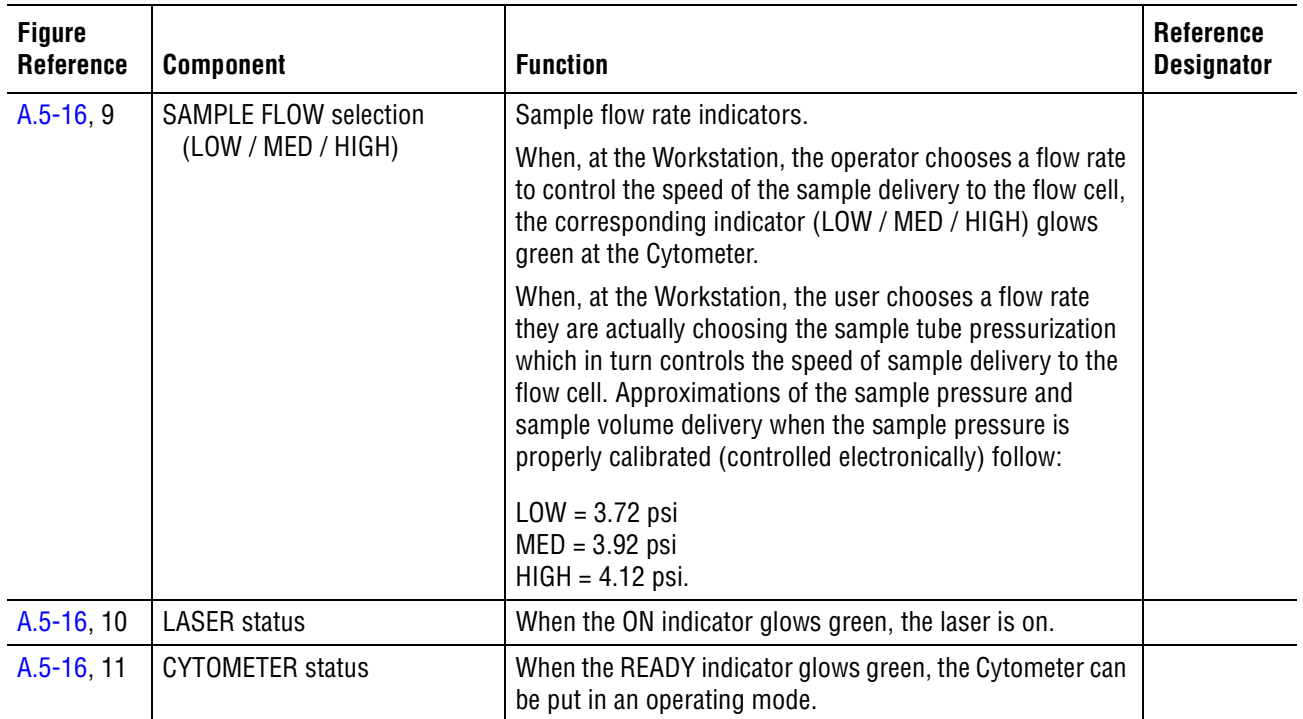

# **Table A.5-16 Front Panel Display Components and Their Functions** *(Continued)*

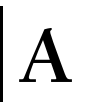

# **A.6 POWER SUPPLY MODULE COMPONENT LOCATIONS AND FUNCTIONS**

#### **Overview**

The Power Supply module provides and monitors the main electronic and pneumatic power (vacuum and pressure) to the Cytometer. This section identifies the main components and/or assemblies in the Power Supply module, briefly describing their functions and showing their locations.

#### **Main Power Supply Module Components**

To expedite finding the name, location, or description of a component, the illustrations and tables in this section are organized according to major areas of the Power Supply module. [Figure A.6-1](#page-643-0) is the anchor illustration from which you can quickly access a specific illustration.

[Figure A.6-1](#page-643-0) is referred to as the anchor illustration because it serves as the reference point for accessing other illustrations. This anchor illustration uses an alphabetic letter to indicate a portion of the Power Supply module that correlates with a location description provided in the Figure Reference column. This description includes the figure reference that illustrates and provides the name of the main components located in this area of the Power Supply module.

#### **Locating a Component**

To quickly locate a component, always begin at the anchor illustration, [Figure A.6-1.](#page-643-0)

- 1. On the anchor illustration, locate the area of the Power Supply module where the component in question is located and note the associated letter.
- 2. Locate the associated letter in the **Figure Reference** column and note the figure number.
- 3. Go to the referenced figure number.

**Note:** In the electronic version, each figure reference is in hypertext so that when you select the reference, the illustration quickly appears.

4. Locate the component. The number associated with the component identifies its name and also provides a figure reference for locating the component's function on the associated table. Each table also includes the reference designator for the component, where applicable.

# **Power Supply Module Anchor Illustration**

# <span id="page-643-0"></span>**Figure A.6-1 Power Supply Module, Anchor Illustration for Locating Components Figure Reference**

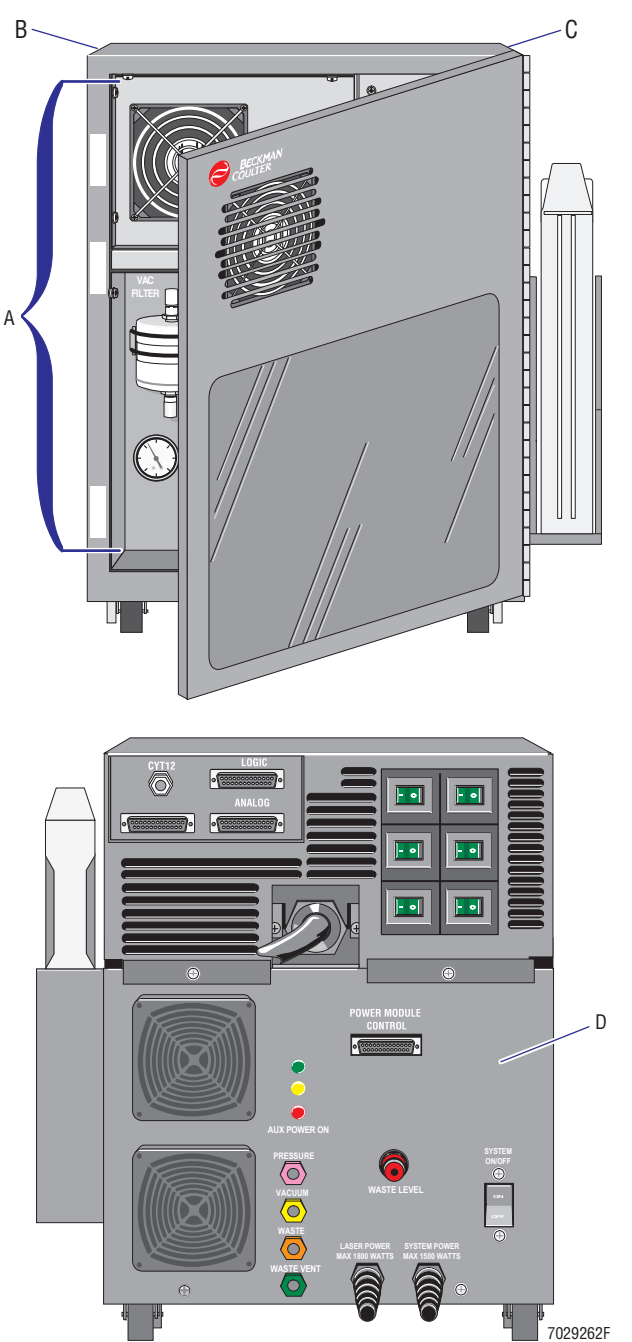

- **A** Components behind the front door, [Figure A.6-2.](#page-645-0)
- **B** Components in the left-side compartment, [Figure A.6-3](#page-650-0)
- **C** Components in the right-side compartment, [Figure A.6-4](#page-653-0)
- **D** Components on the rear panel, [Figure A.6-5](#page-655-0)

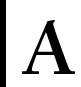

| <b>Figure</b><br>Reference | <b>Main Component or Assembly that is Accessible</b>                               | <b>To Access Component or Assembly</b>                                   |
|----------------------------|------------------------------------------------------------------------------------|--------------------------------------------------------------------------|
| $A.6-1, A$                 | Various pneumatic components including:                                            | Open the front door.                                                     |
|                            | • Vacuum and water traps                                                           |                                                                          |
|                            | • System pressure and system vacuum gauges                                         |                                                                          |
|                            | • System pressure adjust knob                                                      |                                                                          |
|                            | • Air and vacuum filters                                                           |                                                                          |
|                            | Voltage supply indicators for:                                                     |                                                                          |
|                            | • System power (+5 V, +15 V, -15 V, +24 V)                                         |                                                                          |
|                            | • MCL power (+5 V, +12 V, -12 V, +24 V)                                            |                                                                          |
| $A.6-1, B$                 | Argon laser power supply                                                           | Remove the three-sided cover.                                            |
|                            | Various pneumatic components including:                                            |                                                                          |
|                            | • Compressor                                                                       |                                                                          |
|                            | · VL31, VL30, VL32                                                                 |                                                                          |
|                            | Transient Voltage Suppressor 2 card                                                |                                                                          |
|                            | Power Module Control or Power Module Control II card                               |                                                                          |
|                            | Voltage Selector card                                                              |                                                                          |
| $A.6-1, C$                 | Interlock bypass switch                                                            | Remove the three-sided cover.                                            |
|                            | Cooling coil                                                                       |                                                                          |
|                            | Power supplies including:                                                          |                                                                          |
|                            | • +24 Vdc system power supply                                                      |                                                                          |
|                            | • +5 Vdc system power supply                                                       |                                                                          |
|                            | • ±15 Vdc system power supply                                                      |                                                                          |
|                            | • +5 and ±12 Vdc MCL power supply                                                  |                                                                          |
|                            | • +24 Vdc MCL power supply                                                         |                                                                          |
| $A.6-1, D$                 | Connectors for MCL, CYT12, LOGIC, ANALOG, POWER<br>MODULE CONTROL, and WASTE LEVEL | Exterior components that may require<br>interior access for replacement. |
|                            | Circuit breakers for:                                                              |                                                                          |
|                            | • +24 Vdc system power supply                                                      |                                                                          |
|                            | • +5 Vdc system power supply                                                       |                                                                          |
|                            | • ±15 Vdc system power supply                                                      |                                                                          |
|                            | • +5 (and ±12 Vdc) MCL power supply                                                |                                                                          |
|                            | • +24 Vdc MCL power supply                                                         |                                                                          |
|                            | • compressor                                                                       |                                                                          |
|                            | CYT12 ACTIVE, COMP ON, and AUX POWER ON indicators                                 |                                                                          |
|                            | <b>SYSTEM POWER cables</b>                                                         |                                                                          |
|                            | PRESSURE, VACUUM, VENT, and WASTE quick-connects                                   |                                                                          |
|                            | Cooling fans                                                                       |                                                                          |
|                            | Laser umbilical cord                                                               |                                                                          |

**Table A.6-1 Power Supply Module, Component and Assembly Accessibility**

# **Components Located Behind the Front Door of the Power Supply Module**

<span id="page-645-0"></span>**Figure A.6-2 View of the Power Supply Module with the Front Door Open (See [Table A.6-2\)](#page-646-0)**

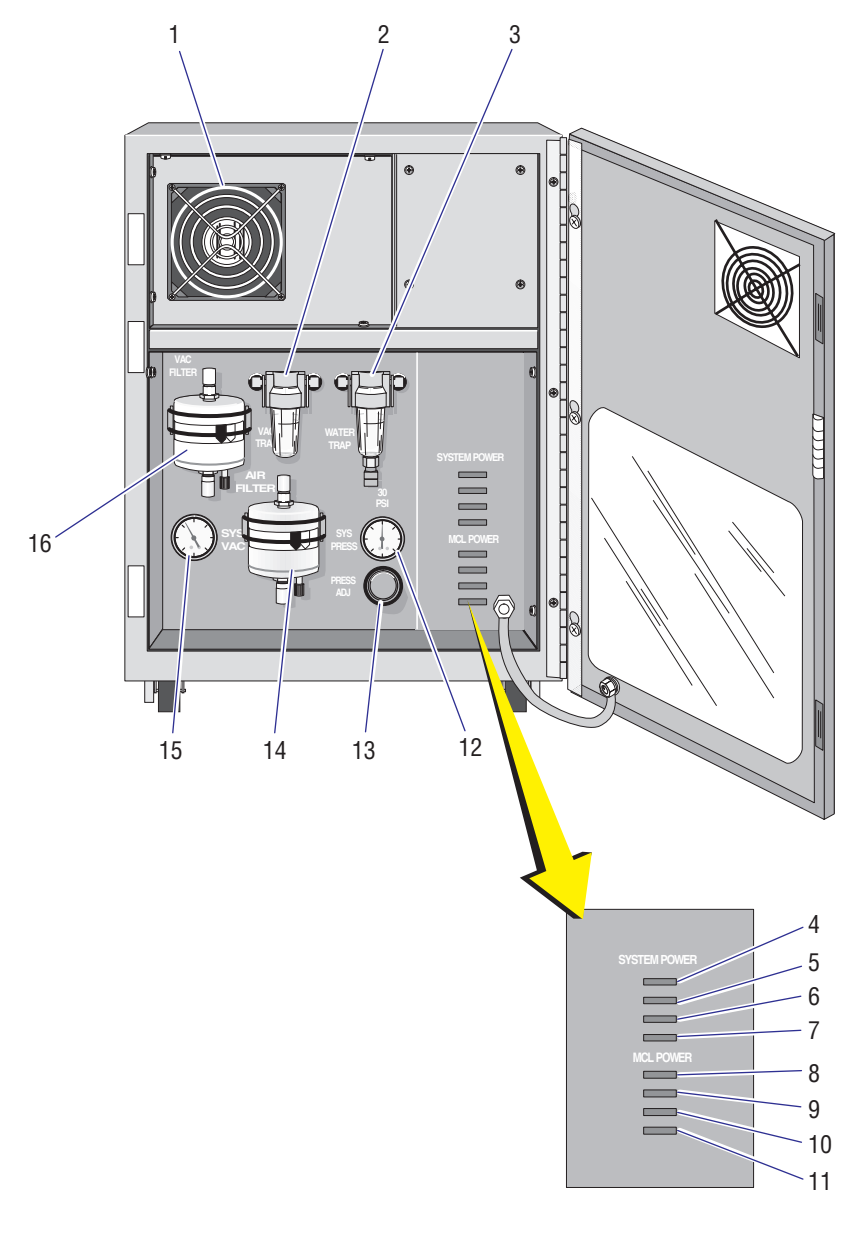

- 1. Argon laser power supply
- 2. Vacuum trap
- 3. Water trap
- 4. SYSTEM POWER +5 V supply indicator
- 5. SYSTEM POWER +15 V supply indicator
- 6. SYSTEM POWER -15 V supply indicator
- 7. SYSTEM POWER +24 V supply indicator
- 8. MCL POWER +5 V supply indicator
- 9. MCL POWER +12 V supply indicator
- 10. MCL POWER -12 V supply indicator
- 11. MCL POWER +24 V supply indicator
- 12. System pressure gauge
- 13. System pressure adjust knob
- 14. Air filter
- 15. System vacuum gauge
- 16. Vacuum filter

7029178F

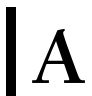

<span id="page-646-0"></span>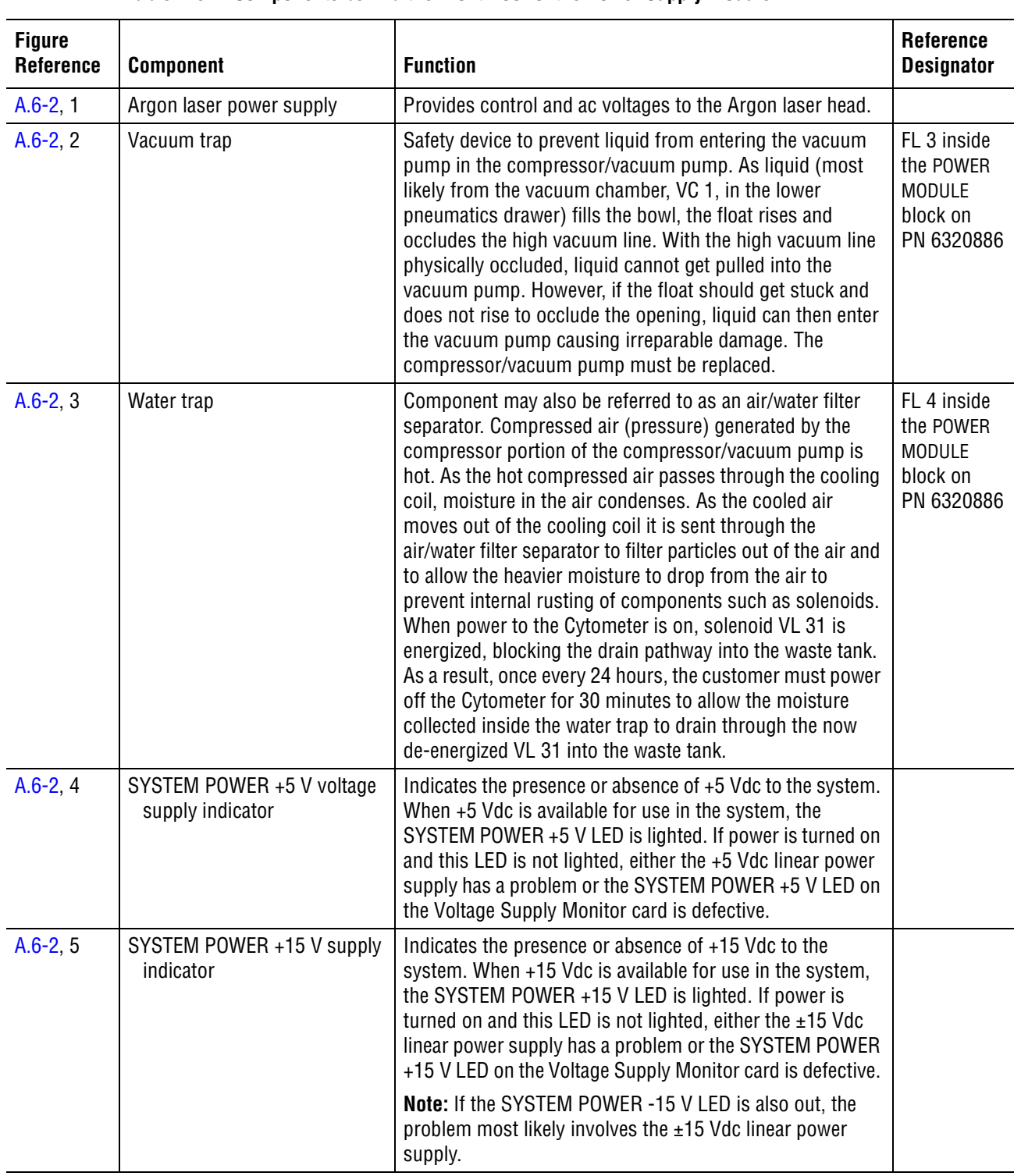

#### **Table A.6-2 Components behind the Front Door of the Power Supply Module**

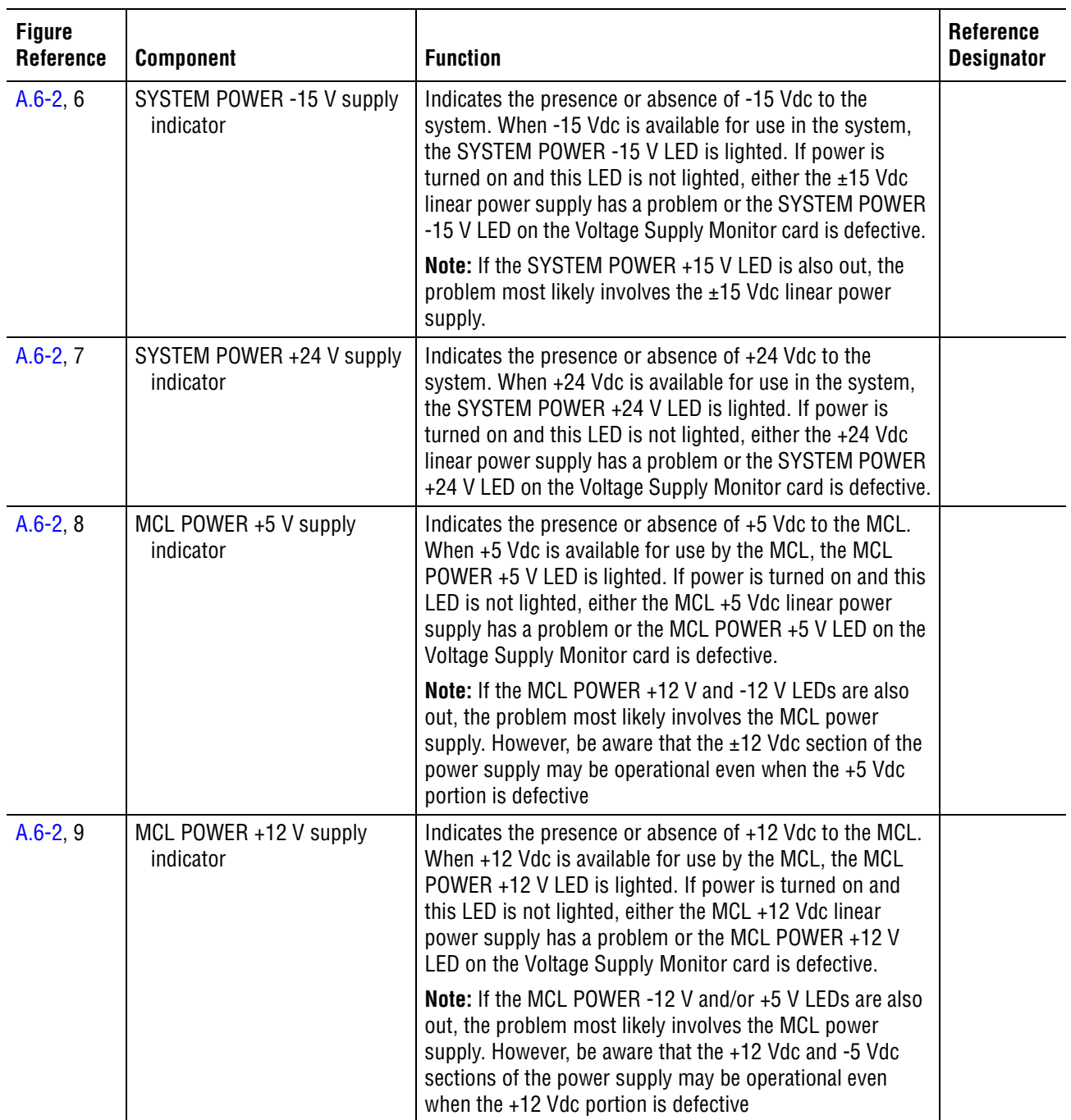

# **Table A.6-2 Components behind the Front Door of the Power Supply Module** *(Continued)*
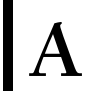

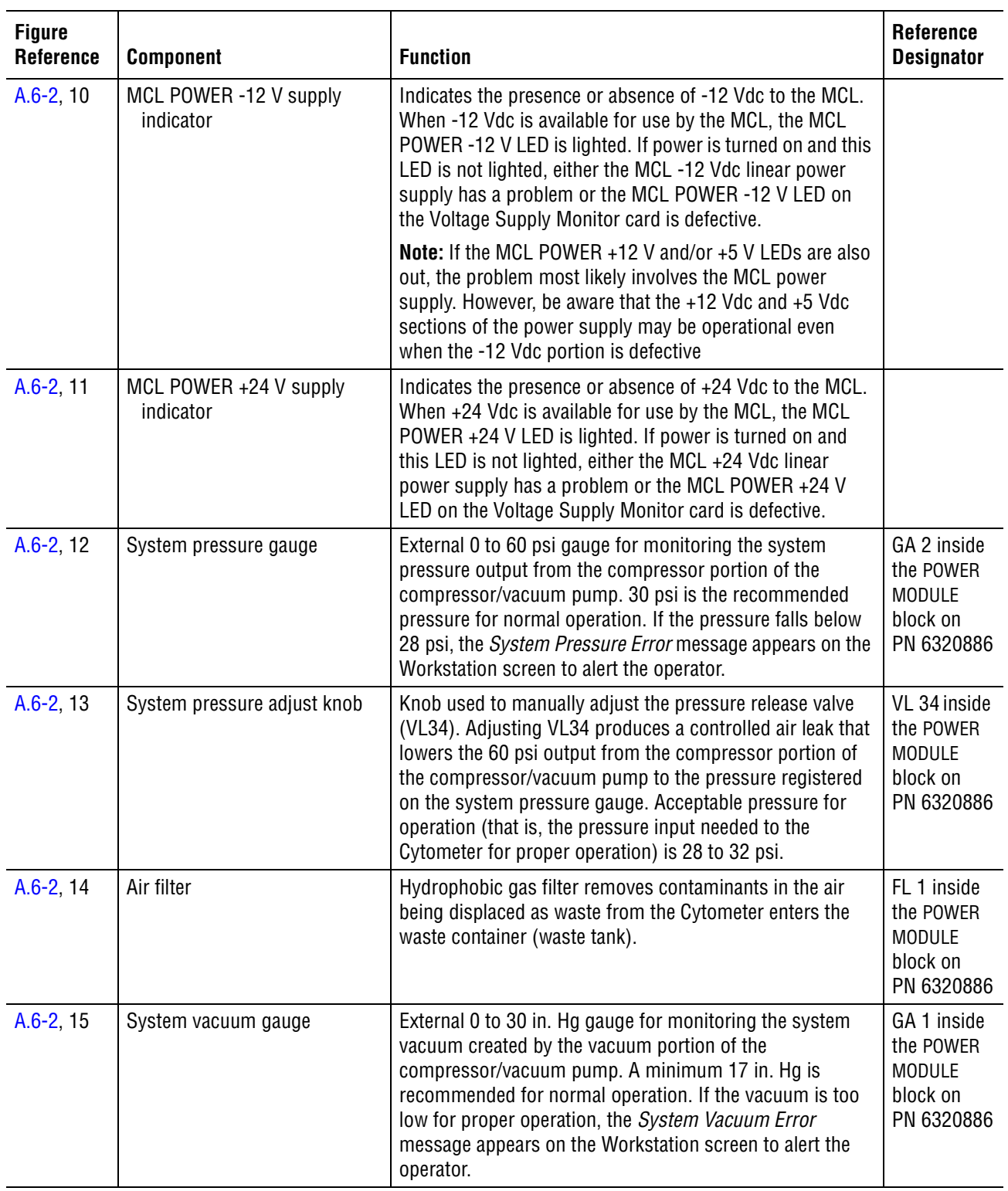

#### **Table A.6-2 Components behind the Front Door of the Power Supply Module** *(Continued)*

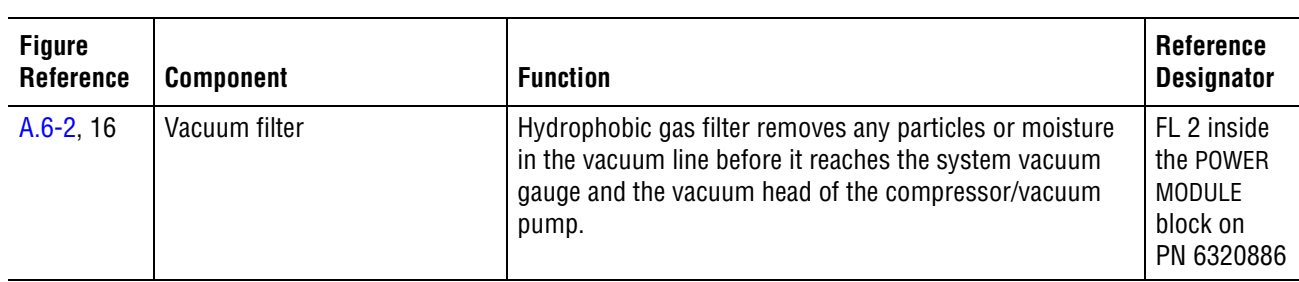

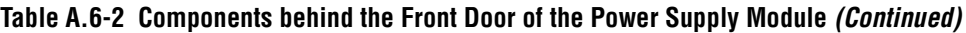

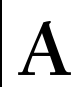

**Components in the Left Side of the Power Supply Module**

<span id="page-650-0"></span>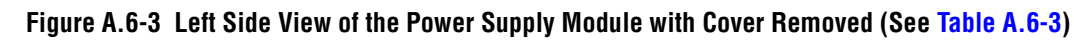

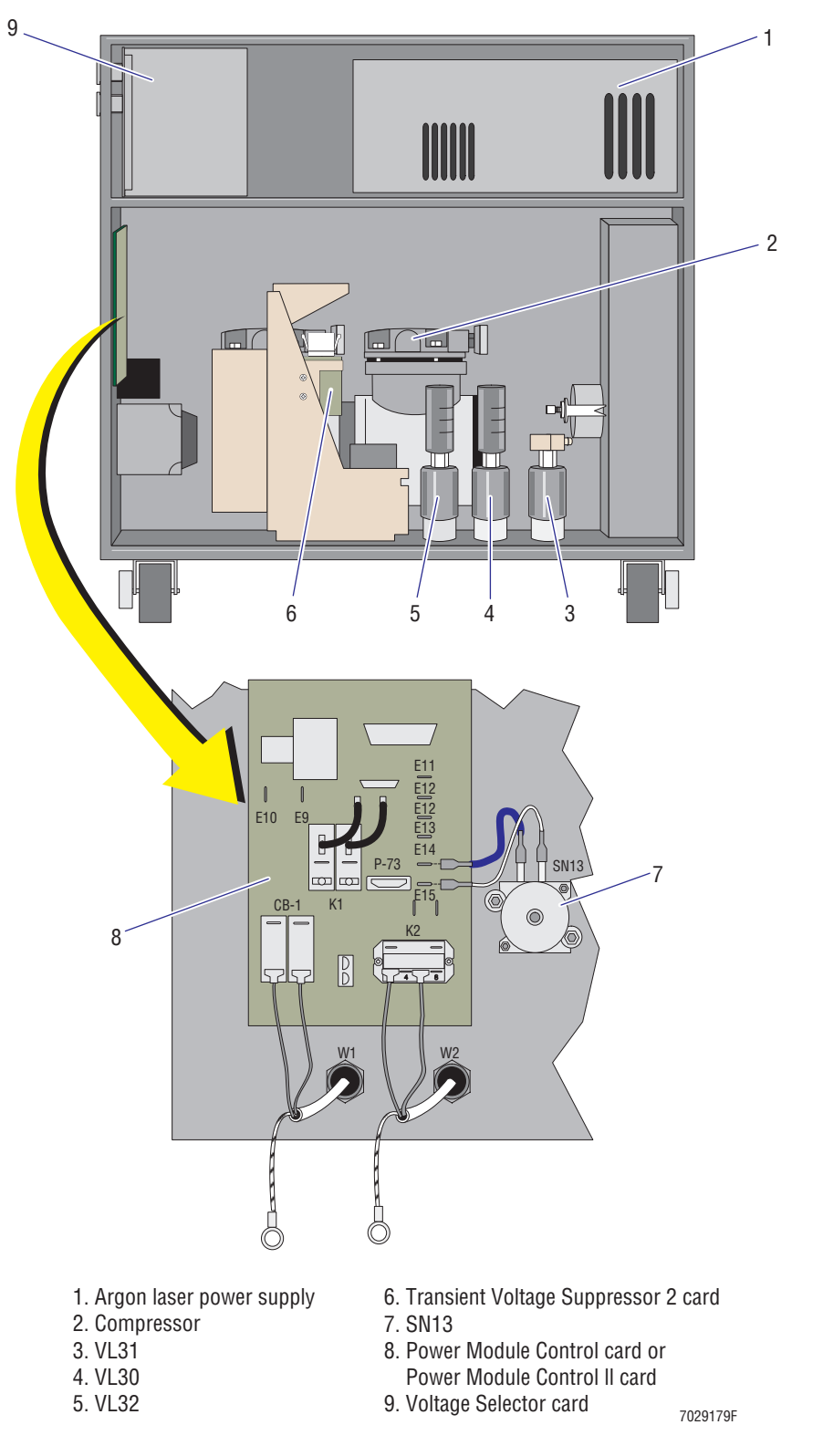

<span id="page-651-0"></span>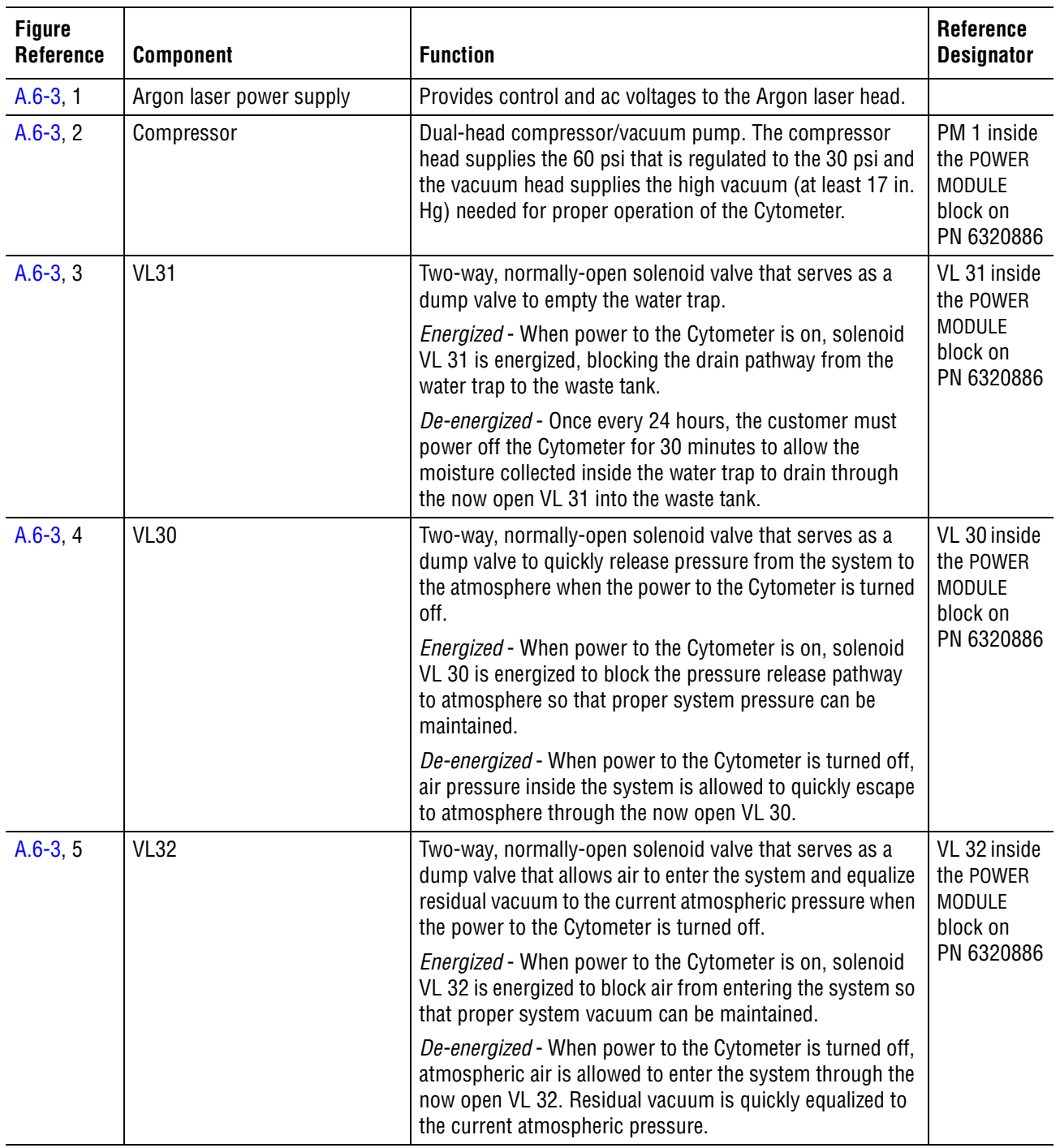

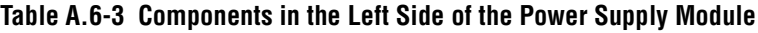

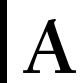

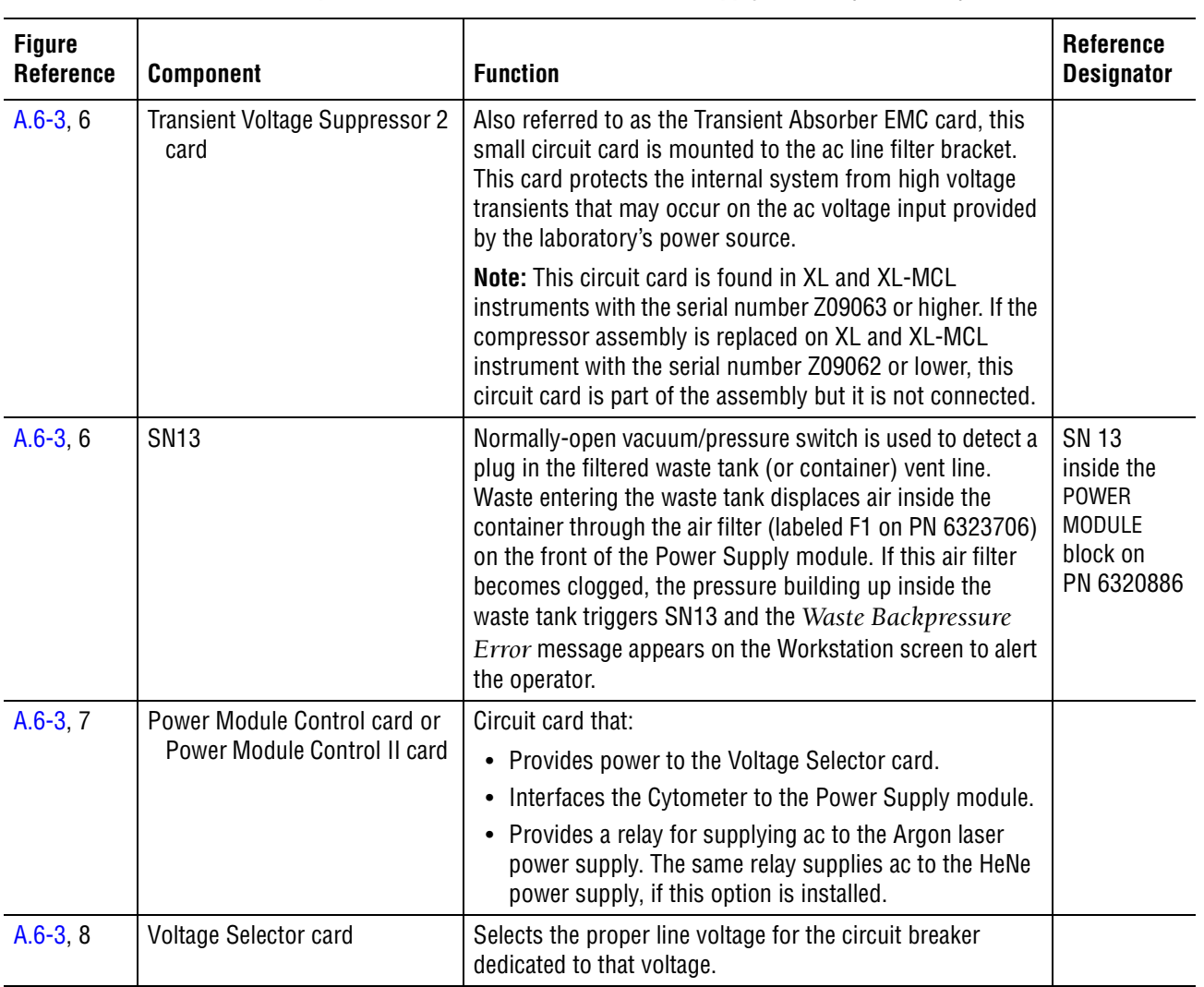

#### **Table A.6-3 Components in the Left Side of the Power Supply Module** *(Continued)*

#### **Components in the Right Side of the Power Supply Module**

<span id="page-653-0"></span>**Figure A.6-4 Right Side View of the Power Supply Module with Cover Removed (See [Table A.6-4\)](#page-654-0)**

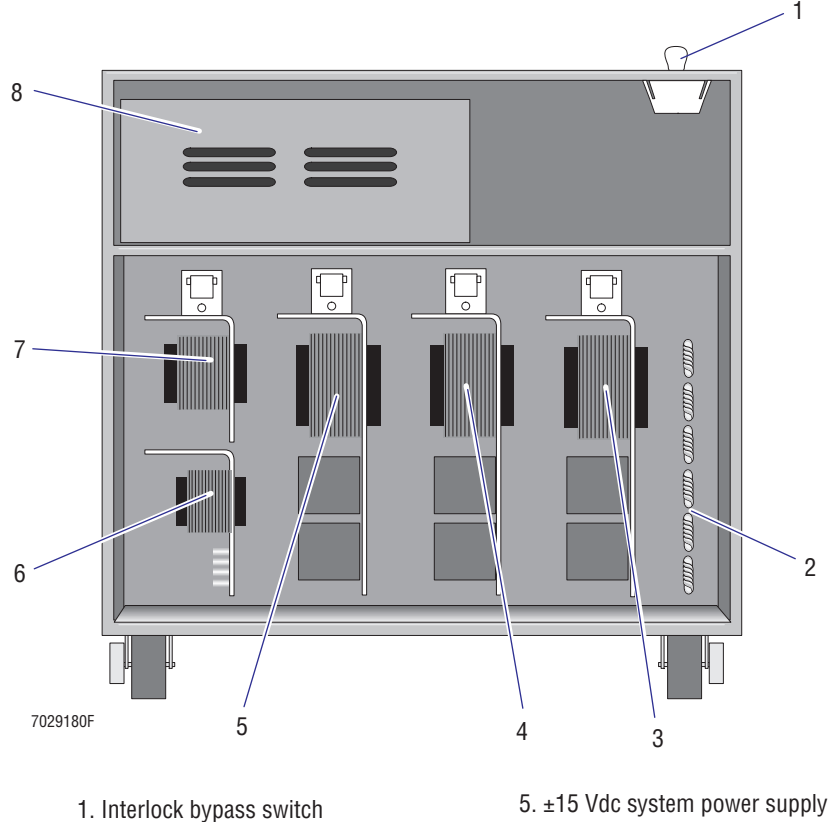

- 2. Cooling coil
- 
- 3. +24 Vdc system power supply 4. +5 Vdc system power supply
- 
- 6. +5 and ±12 Vdc MCL power supply
- 7. +24 Vdc MCL power supply
- 8. Argon laser power supply

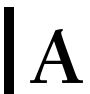

<span id="page-654-0"></span>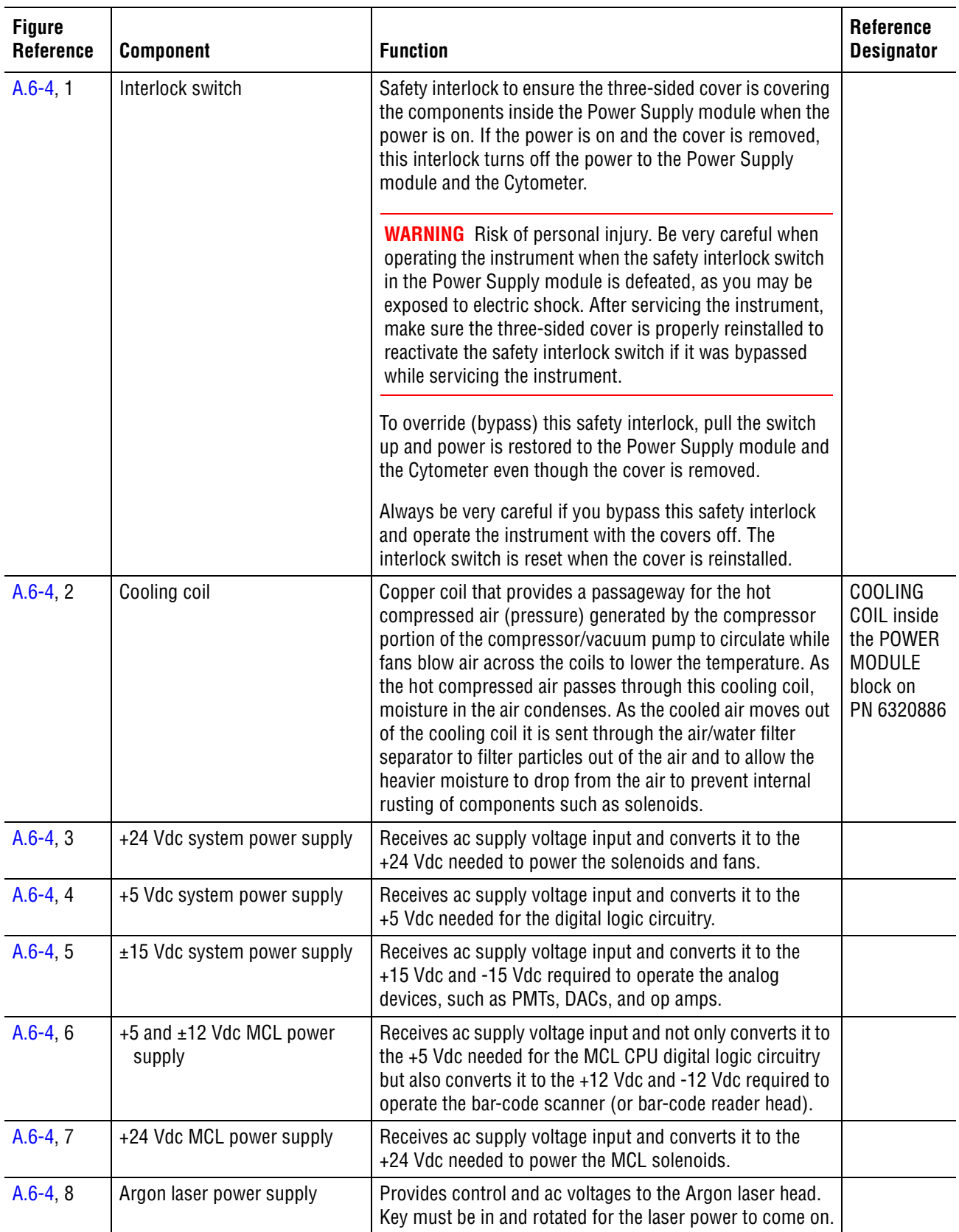

#### **Table A.6-4 Components in the Right Side of the Power Supply Module**

<span id="page-655-0"></span>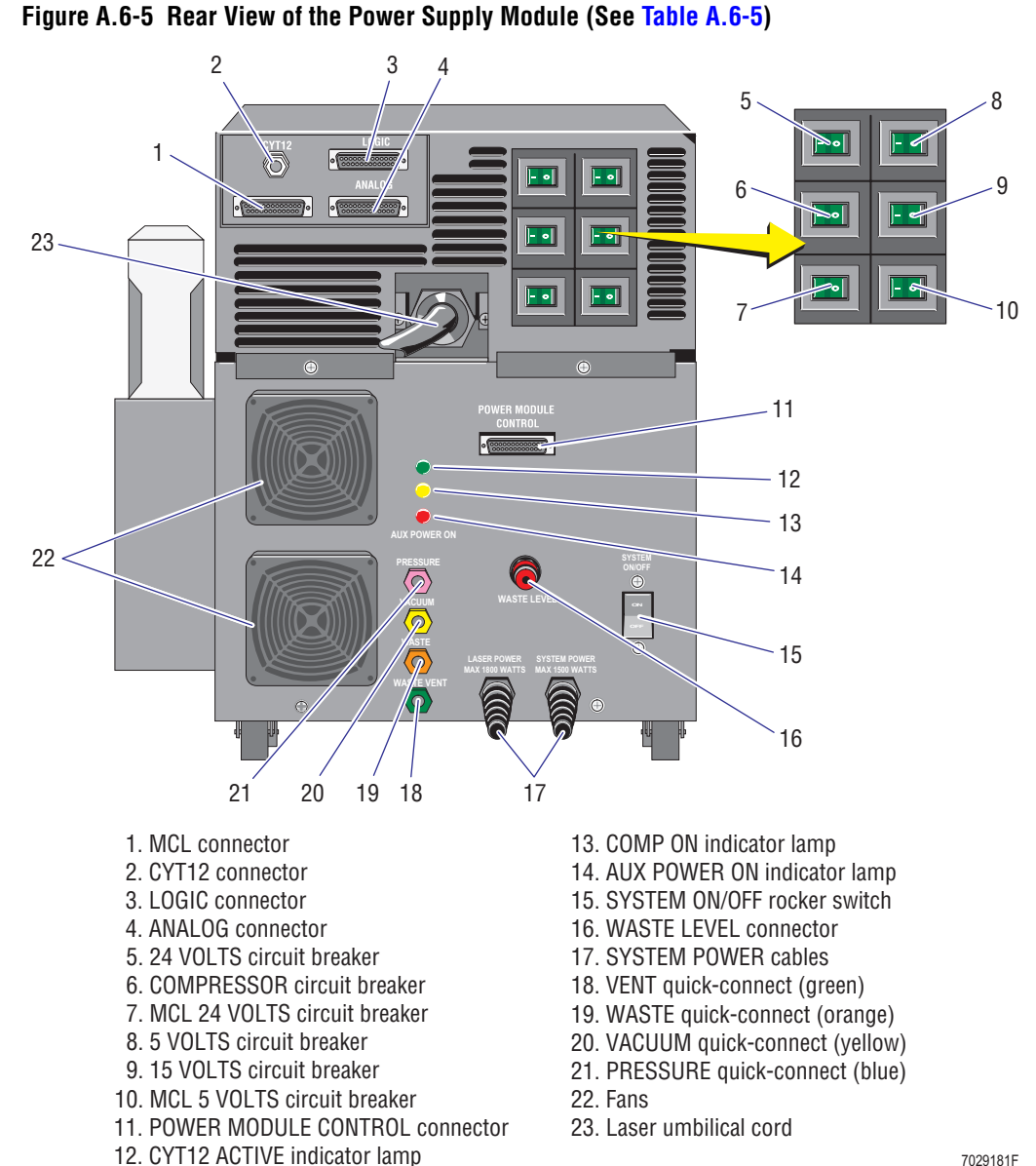

# **Components on the Rear Panel of the Power Supply Module**

7029181

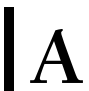

<span id="page-656-0"></span>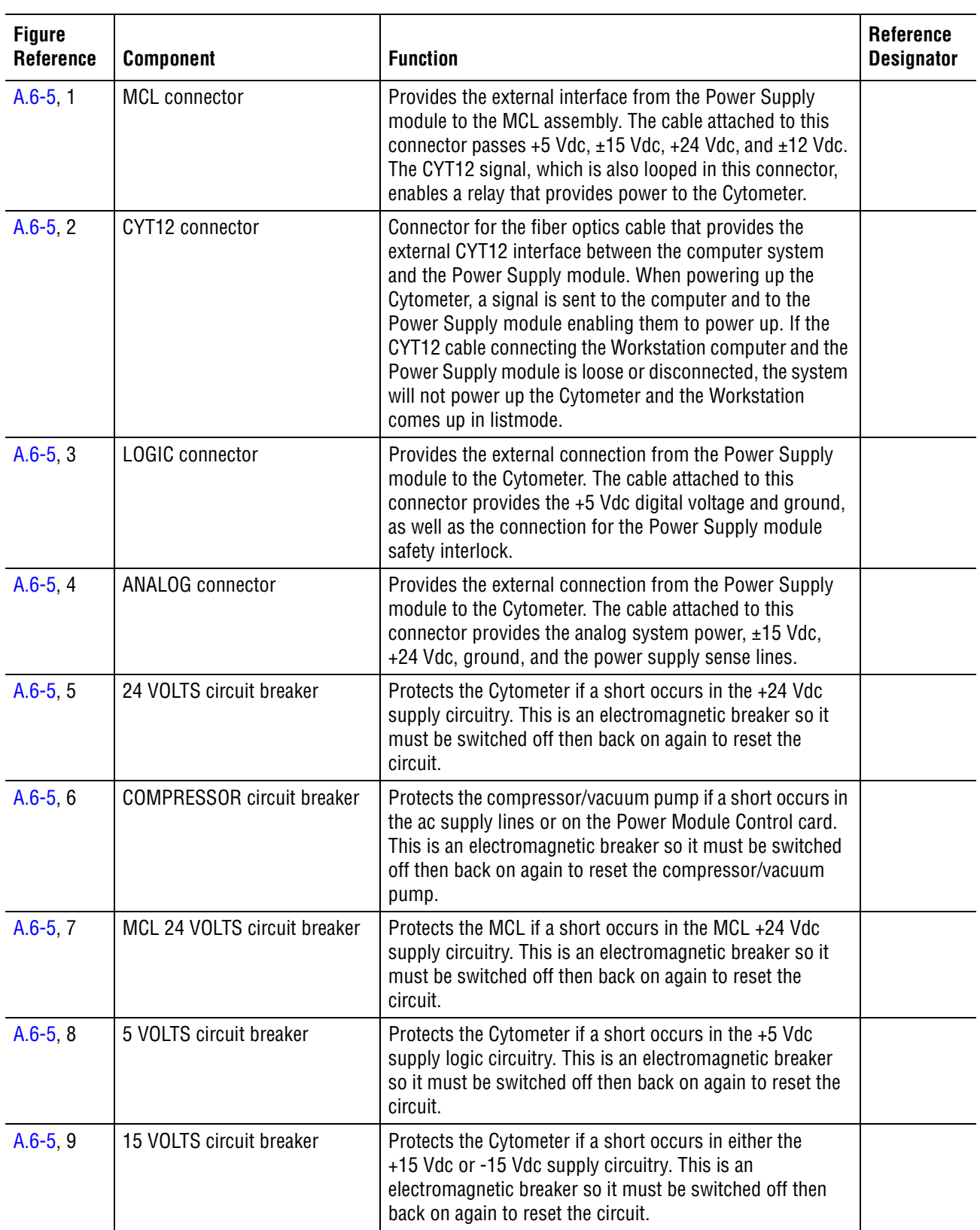

#### **Table A.6-5 Components on the Rear Panel of the Power Supply Module**

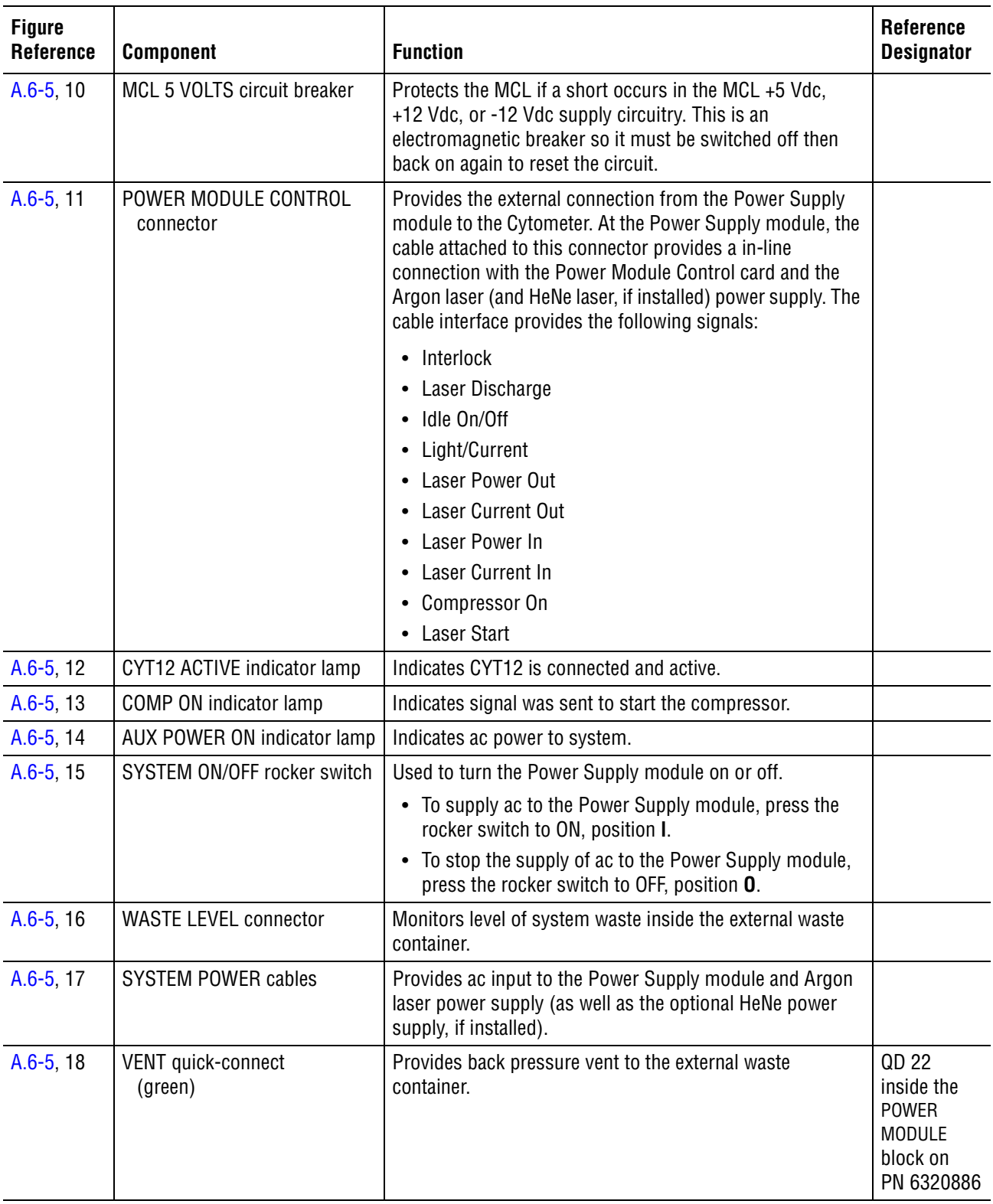

#### **Table A.6-5 Components on the Rear Panel of the Power Supply Module** *(Continued)*

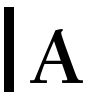

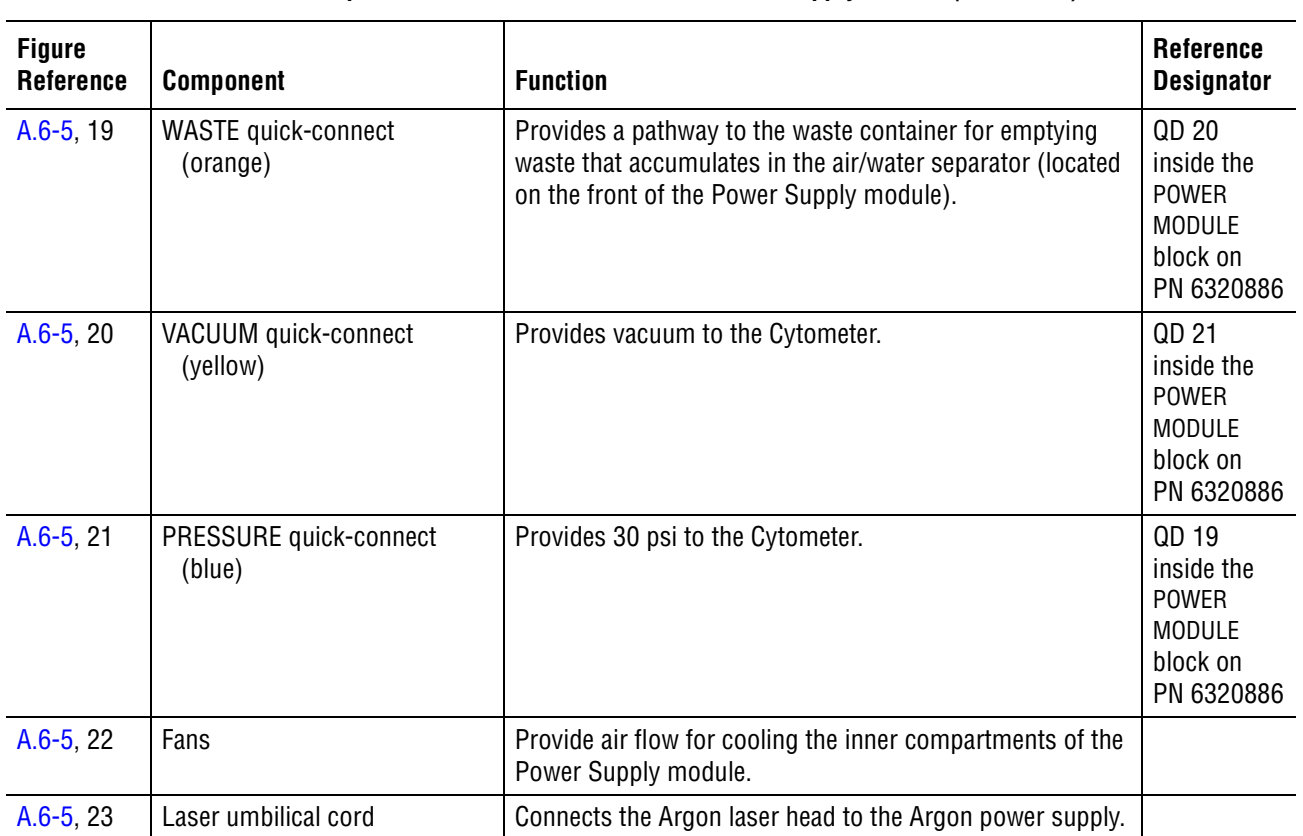

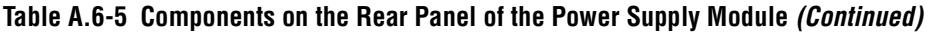

#### **QUICK REFERENCE INFORMATION**

*POWER SUPPLY MODULE COMPONENT LOCATIONS AND FUNCTIONS*

# **A.7 HOT KEYS AVAILABLE WITH SYSTEM II™ SOFTWARE**

**ATTENTION:** Hot Keys are not functional when the Acquisition screen is accessed using EXPO32™ software.

# **Acquisition Screen**

The following Hot Keys are available when the Acquisition screen is displayed using SYSTEM II software.

| <b>Hot Keys</b>                                 | <b>Access</b>                                                                                                    |
|-------------------------------------------------|----------------------------------------------------------------------------------------------------|
|                                                 | Cytosettings                                                                                                    |
| $\mathsf{Alt} \llbracket \mathsf{G} \rrbracket$ | Run regions                                                                                                    |
| Alt    N                                        | Panel                                                                                                    |
| $[$ Alt $]$ $[$ $\sf P$ $]$                     | Protocol                                                                                                    |
| $[$ Alt $]$ $[$ $R$ $]$                         | Archive Status pop-up box                                                                                                    |
| Alt                                             | Protocol                                                                                                    |
| Alt    U                                        | <b>Run</b>                                                                                                    |
| Alt II                                          | Displays the current version of SYSTEM II software, the operating system, and Cytometer<br>code for the XL or XL-MCL flow cytometer |
| Alt   W                                         | Worklist                                                                                                    |
|                                                 | Displays system error messages                                                                                                    |

**Table A.7-1 Hot Keys Available When the Acquisition Screen is Displayed**

#### **Listmode Screen**

The following Hot Keys are available when the Listmode screen is displayed using SYSTEM II software.

**Table A.7-2 Hot Keys Available When the Listmode Screen is Displayed**

| <b>Hot Keys</b>         | <b>Access</b>                                                                                                    |
|-------------------------|----------------------------------------------------------------------------------------------------|
| $[$ Alt $]$ $[G]$       | Analysis regions                                                                                                    |
| [Alt[H]                 | Analysis                                                                                                    |
| $[Alt]$                 | File information                                                                                                    |
| $[Alt]$ $[N]$           | Panel                                                                                                    |
| [Alt(P)]                | Protocol                                                                                                    |
| $[$ Alt $]$ $[R]$       | Archive Status pop-up box                                                                                                    |
| $[Alt]$ $T$             | Protocol                                                                                                    |
| $[$ Alt $[$ $ $ $ $ $ $ | Analysis                                                                                                    |
| Alt II V                | Displays the current version of SYSTEM II software, the operating system, and Cytometer<br>code for the XL or XL-MCL flow cytometer |

#### **QUICK REFERENCE INFORMATION**

*HOT KEYS AVAILABLE WITH SYSTEM II™ SOFTWARE*

# **B BHARDWARE/SOFTWARE CONFIGURATIONS AND REQUIREMENTS**

# **B.1 FlowCentre™ II MULTIMEDIA WORKSTATION COMPUTER CONFIGURATION**

The FlowCentre II Multimedia Workstation is a dual-boot system that features both Windows 98 and MS-DOS 6.22. The XL SYSTEM II software is loaded in MS-DOS 6.22 only and is not supported in the Windows 98 operating system.

The FlowCentre II computer chassis is now in a tower, not a desktop case. The computer consists of the following hardware as standard:

- AMI Megarum II Dual Pentium motherboard, utilizing the 440GX chipset, installed with one Pentium® III, 550 or 600 MHz processor (processor contains 512K of internal Cache)
- 100 MHz front side Bus
- 128 MB of PC100 System RAM, ECC correctable, registered
- 400 Watt power supply
- Two on–board IDE channels, supporting up to four hard drives
- Seven total expansion slots: one ISA slot, three PCI 32 bit slots, one PCI 64 bit slot, and one shared PCI 64 bit slot / PCI 32 bit slot

### **Installed Peripherals**

- On-board SCSI channel, providing up to 80 MB per second transfer and supporting up to seven SCSI Devices (two SCSI Channels, only one will be utilized)
- 32 MB dual head display AGP video display adapter, providing support for up to two monitors
- Network Interface card, providing either 10 or 100 MB per second connectivity
- PCI Sound card

#### **Installed Drives**

- 13 GB Ultra ATA hard drive (installed as Ultra DMA Mode 2, 33 MB per second data transfer) minimum
- $\cdot$  1.44 MB 3.5-inch floppy drive
- 40x IDE CD-ROM drive minimum

#### **Preloaded Software**

- Windows 98 Operating System and MS-DOS 6.22 Operating System, with dual-boot menu
- XL SYSTEM II version 3.0

#### **BIOS SETUP Defaults**

The BIOS setup default is preset at the factory for optimal operation. If the BIOS setup information has been changed and is suspected of causing a problem, it can be restored to original factory default by selecting the option **AUTO CONFIGURATION WITH OPTIMAL SETTINGS** in the Main Menu of the system BIOS. To access the system BIOS, press [Delete] during boot up.

### **DEFAULT Settings for the System BIOS**

#### **Standard CMOS Setup**

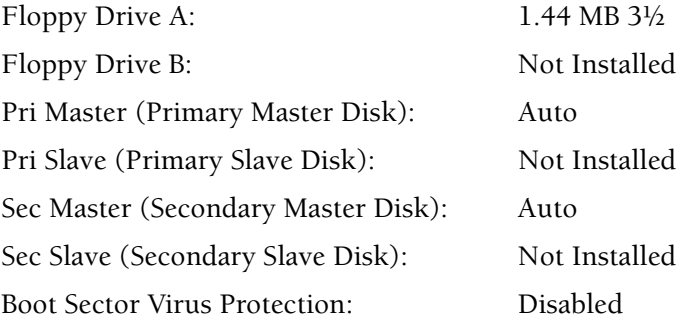

#### **Advanced CMOS Setup**

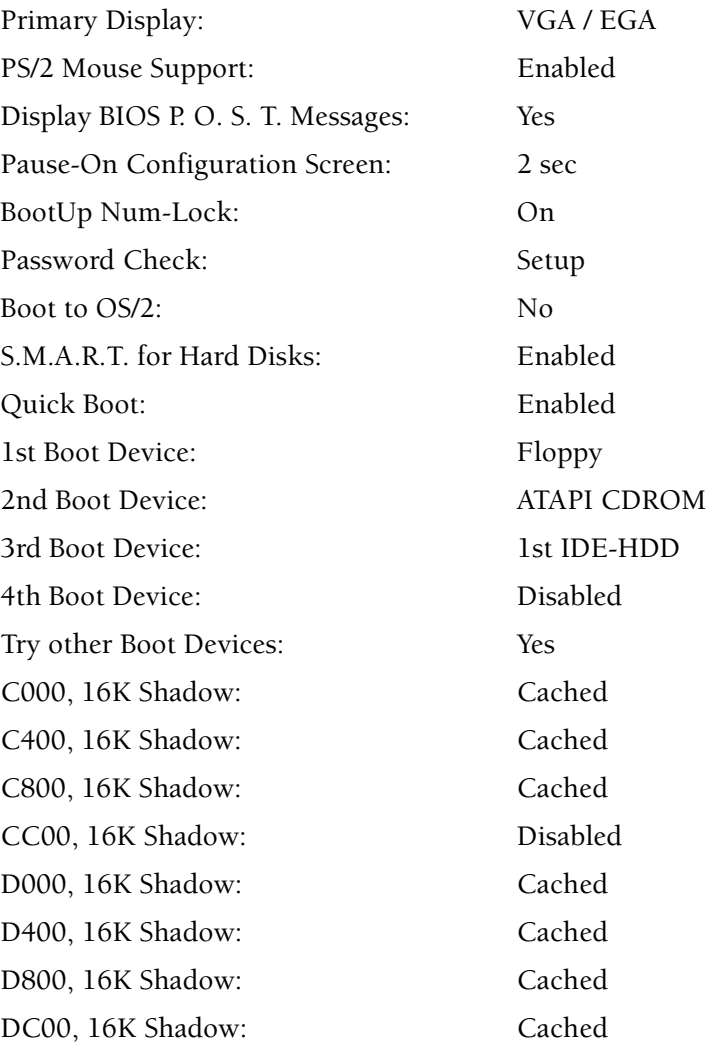

# **Advanced Chipset Setup**

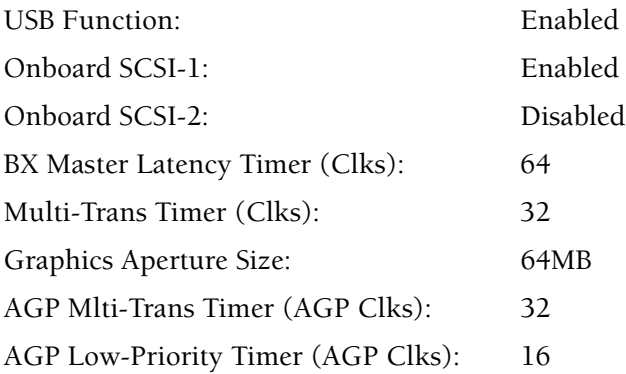

#### **Power Management Setup**

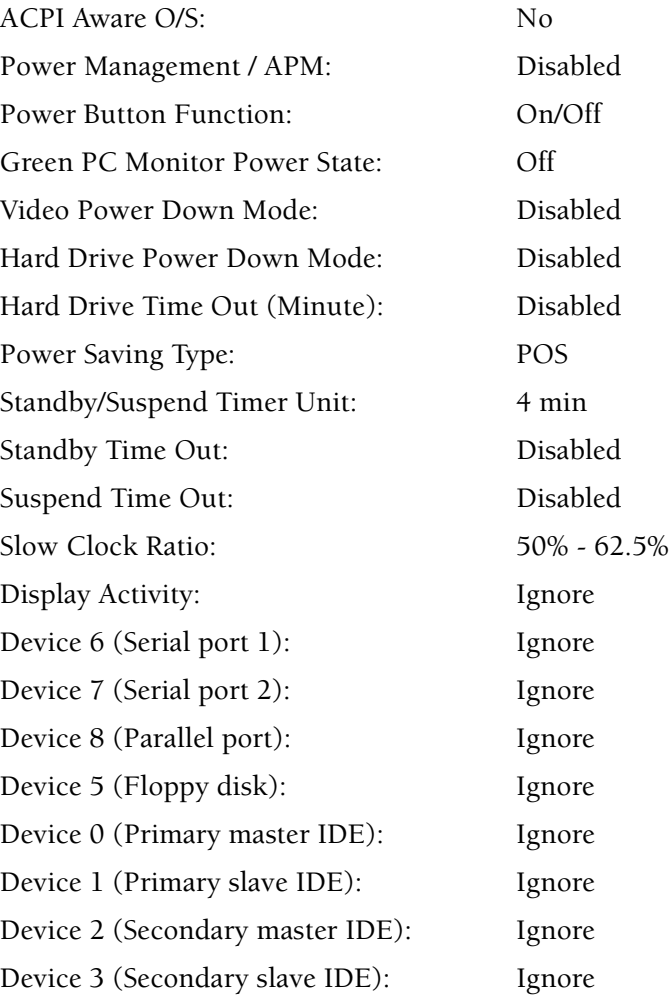

#### **PCI / Plug and Play Setup**

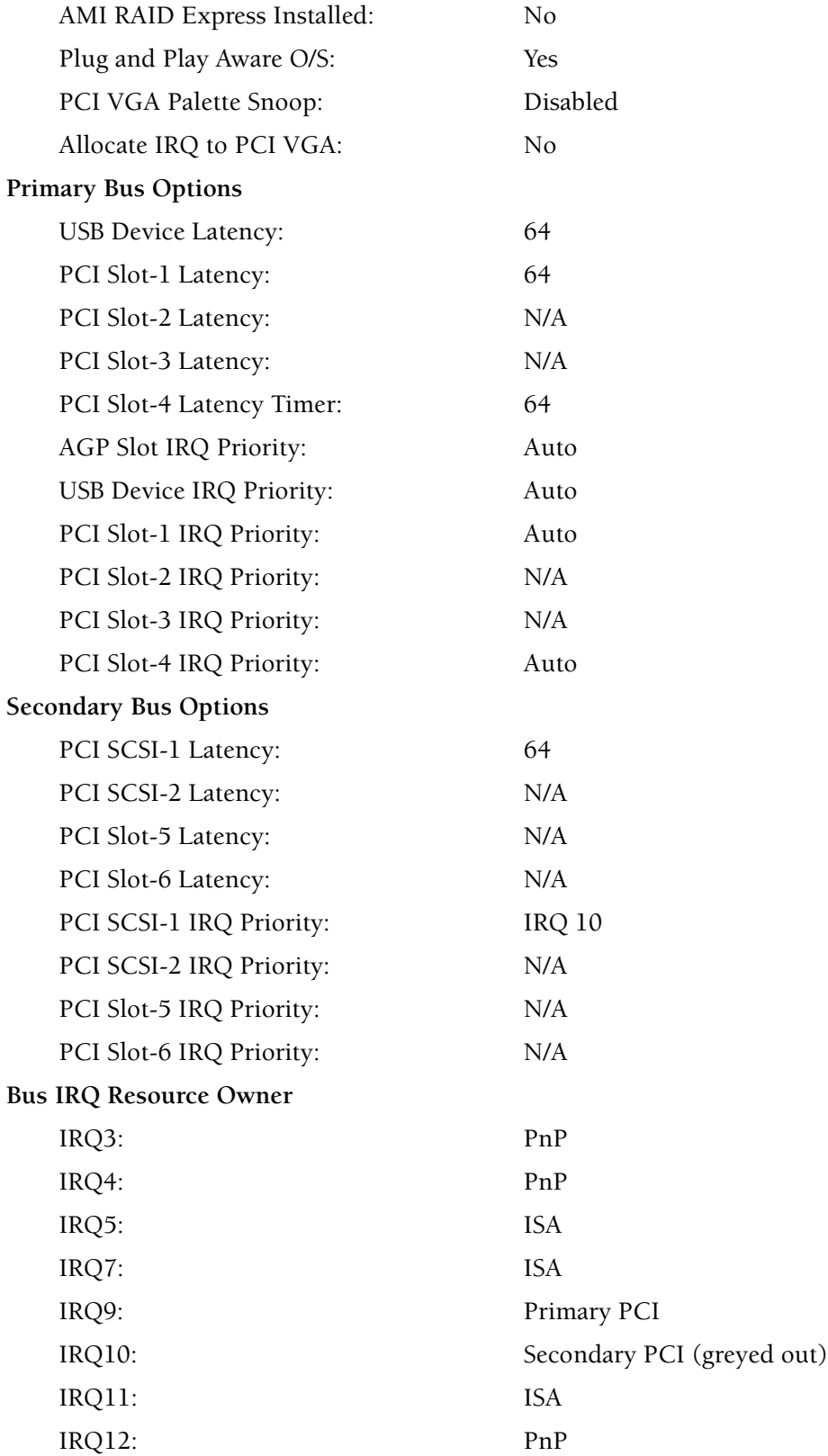

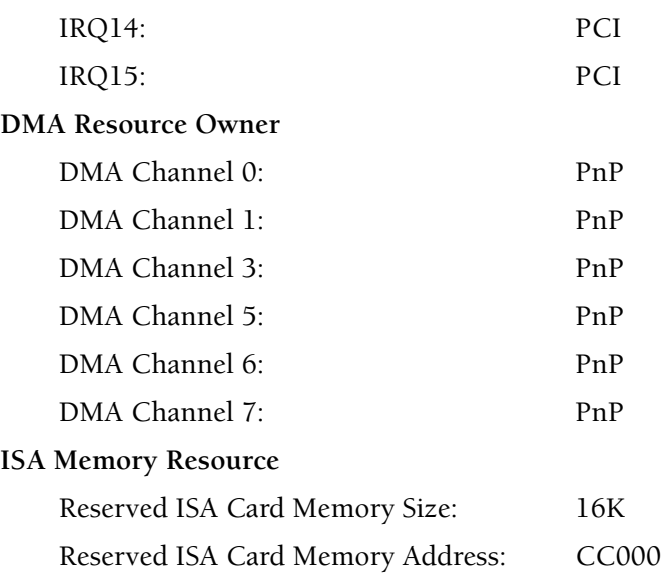

# **Peripheral Setup**

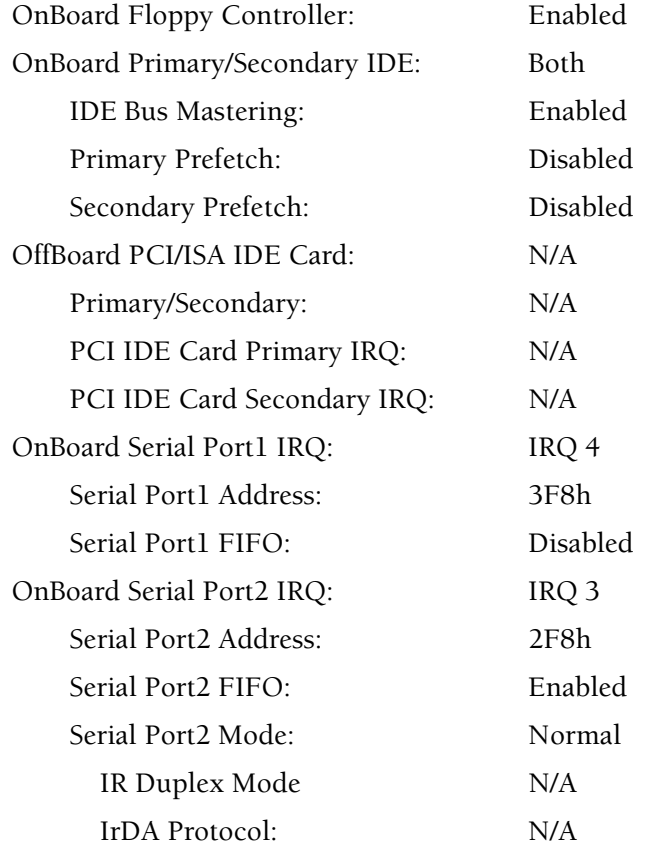

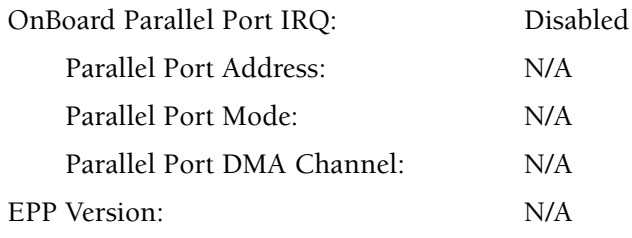

# **WINDOWS 98 Configuration from Device Manager**

Note: To access, select the Windows Start button  $\rightarrow$  Settings  $\rightarrow$  Control Panel  $\rightarrow$  System  $\rightarrow$  Device **Manager**.

#### **Control Panel Setup, Device Manager, Computer**

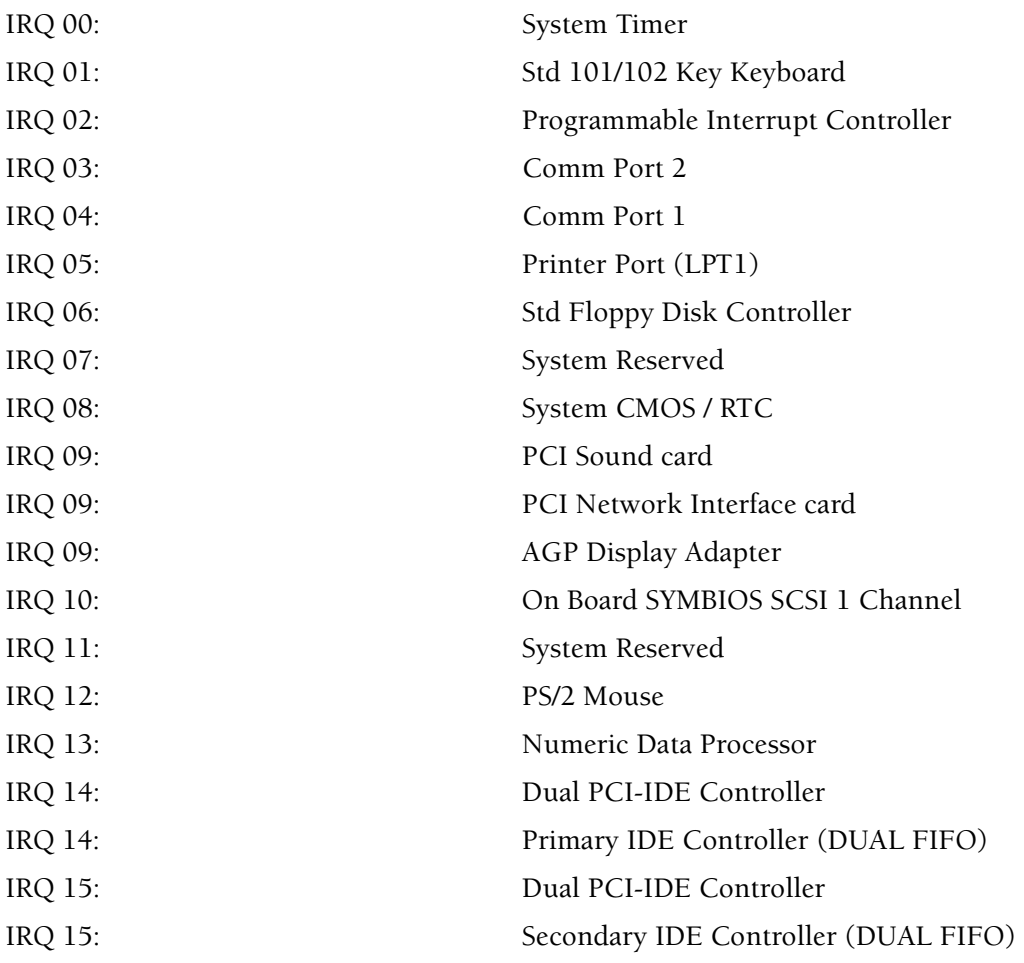

#### **CONFIG.SYS Configuration**

DEVICE=C:\DOS\HIMEM.SYS DEVICE=C:\DOS\EMM386.EXE NOEMS X=D100-DCFF BUFFERS=63,0 FILES=60 DOS=UMB

```
FCBS=4,0REM DEVICE=C:\OAKCDROM.SYS /D:MSCD000
DOS=HIGH
```

```
REM THE NEXT 2 LINES ARE FOR LANTASTIC NETWORKING
REM DEVICEHIGH=C:\LANTASTI\PROTMAN.DOS /I:C:LANTASTI
REM DEVICEHIGH=C:\LANTASTI\EL90X.DOS
REM DEVICEHIGH /L:2,12048 =C:\DOS\SETVER.EXE
SHELL=C:\DOS\COMMAND.COM /P /E:1024
REM DEVICE=C:\LANTASTI\PROTMAN.DOS /I:C:\LANTASTI
REM DEVICE=C:\LANTASTI\EL90X.DOS
```
LASTDRIVE=Z

#### **AUTOEXEC.BAT Configuration**

```
@echo off
REM VERIFY ON
LH C:\APPS\MOUSE\MOUSE
REM THE NEXT LINE IS THE CD-ROM DRIVER
REM C:\DOS\MSCDEX.EXE /D:MSCD000
REM THE NEXT LINE ENABLES THE FONT FOR THE ELITE/ALTRA SOFTWARE
C:\MATROX\UTIL\VBEXT.EXE
PATH=C:\;C:\DOS;C:\XL;C:\APPS\MOUSE;C:\RTSQL
REM THE NEXT LINE IS FOR THE LANTASTIC NETWORK OPTION
REM call C:\LANTASTI\STARTNET.BAT
REM *** DATABASE ENVIRONMENT ***
SET SQLCONNECT=DBA, SQL,,
SET SQLPATH=C:\RTSQL
SET SQLSTART=C:\RTSQL\rtstart /q C:\XL\DBF\xl2.db
```

```
SET WSQL=C:\RTSQL
```
SET DOS16M=:3M

CD \XL XL2

# **B.2 FlowCentre™ MULTIMEDIA WORKSTATION COMPUTER CONFIGURATION**

The FlowCentre Multimedia Workstation is a dual-boot system that features both Windows 95 and MS-DOS 6.22. XL SYSTEM II software is loaded in MS-DOS 6.22 only and is not supported in the Windows 95 operating system.

In the FlowCentre computer, an Ultra ATA controller replaces the Caching controller used in the INTEL® Pentium® 166 processor. The Ultra ATA Controller features a 33 MB per second data transfer rate, to and from the PCI Bus to the Hard Drive.

The FlowCentre computer chassis is in a desktop case that contains an AMI ATLAS PCI III Motherboard with:

- 200 MHz INTEL Pentium processor
- 512 K pipeline burst cache
- r 32 MB System Parity RAM (2 to 16 MB SIMMS@ 70 nS RAS), expandable up to 256 MB memory
- r Three PCI, three ISA slots and one shared PCI/ISA slot (PCI bus conforms to the PCI 2.1 Specification)
- Four 72-pin memory SIMM sockets supporting up to 256 MB of Fast Page, ECC or EDO Ram
- Two on-board PCI-IDE connectors, supporting up to four large hard drives
- Two serial ports
- One bi-directional parallel port
- Two 4-pin connectors for a Universal Serial Bus
- PS/2 Mouse Support option
- One Keyboard Port
- AMI Plug and Play BIOS

#### **Installed Peripherals**

- PCI Ultra ATA Controller with 33 MB per second transfer rate
- r PCI Video Display Adapter with 4 MB W-RAM
- PCI SCSI Host Adapter with support for optional Maxoptix Tahiti Optical Drives, 90/150 MB Bernoulli Drives or an optional Sony Spressa External Recordable CD-ROM Drive
- PCI Network Interface card (combo card) providing a maximum transfer rate of 10 MB per second
- Soundblaster Compatible Sound card with Wavetable Synthesis
- 33,600 BAUD FAX/Modem (requires an analog line at the Customer's Account)
- Black Windows 95 full-size keyboard
- PS/2 mouse

#### **Installed Drives**

- 32X Internal IDE CD-ROM drive
- 3.2 Gigabyte IDE hard drive, (mode 4)
- $\cdot$  1.44 MB floppy drive, 3.5-inch

#### **Preloaded Software**

- Windows 95 Operating System and MS-DOS 6.22 Operating System, with dual-boot menu
- XL SYSTEM II version 3.0
- Adaptec EZ-SCSI version 4.x (SCSI Host Adapter software are loaded in C:\SCSI.)
- Matrox Millenium PowerDesk (Software for Video Display Adapter.)
- 16 Bit Sound card software (Files for sound card are loaded in C:\PROGRAM FILES.)
- CONFIG.SYS and AUTOEXEC.BAT files (Backup CONFIG.SYS and AUTOEXEC.BAT files for XL are loaded in C:\XLCONFIG directory.)
- CONFIG.DOS and AUTOEXEC.DOS files (MS-DOS configuration files used when booting into MS-DOS 6.22.)
- FNT8X14 (Loads the 8X14 font for Video card.)
- MOUSE.SYS (Mouse driver for MS-DOS is loaded in C:\APPS\MOUSE.)
- ALTRA version 1.0

#### **Circuit Card Locations**

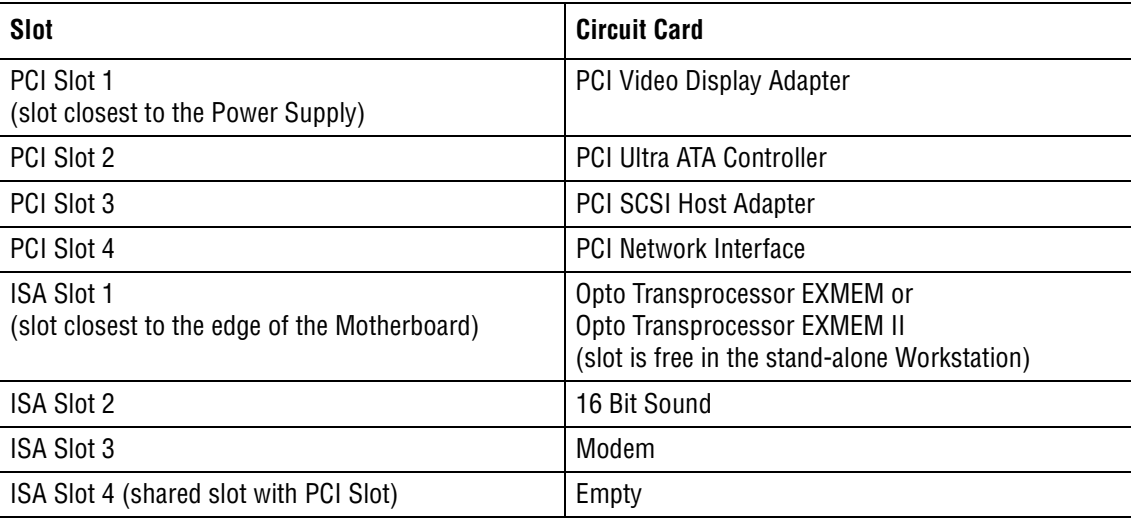

#### **BIOS Password**

The BIOS is password protected. The password is AUER.

# **AMI WIN BIOS Configuration**

#### **Standard Setup**

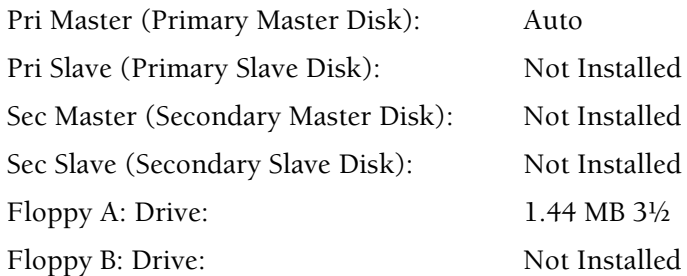

#### **Advanced Setup**

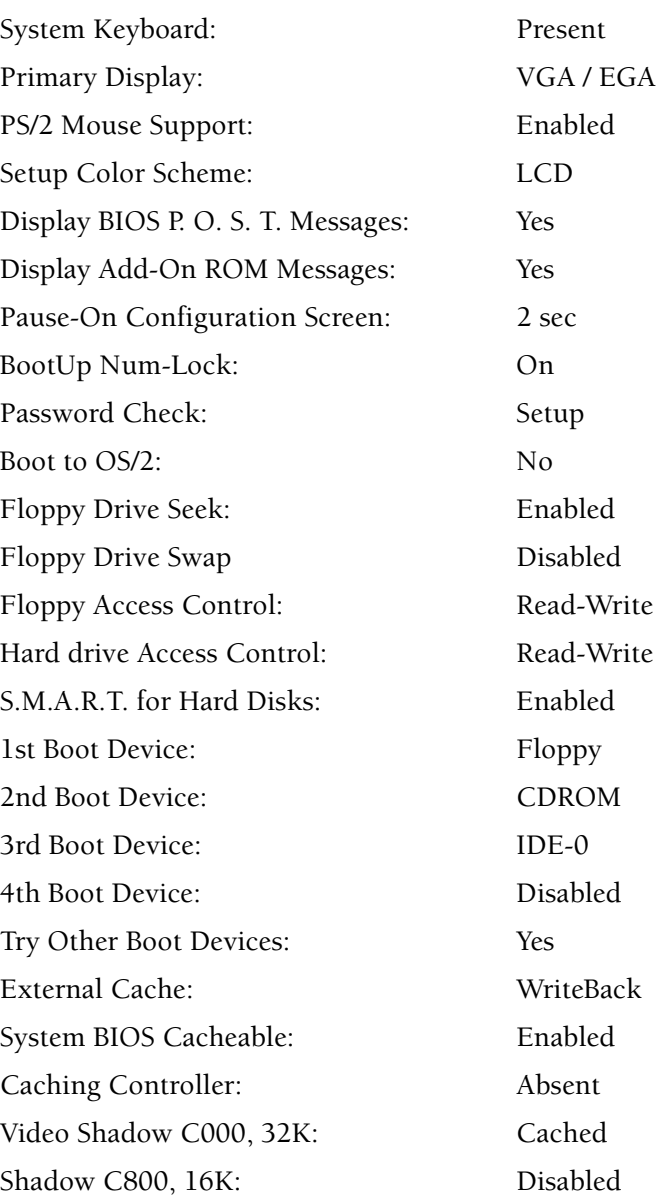

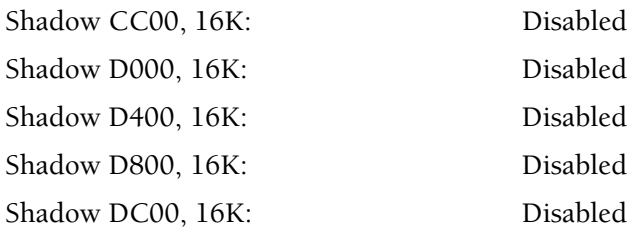

#### **Chipset Setup**

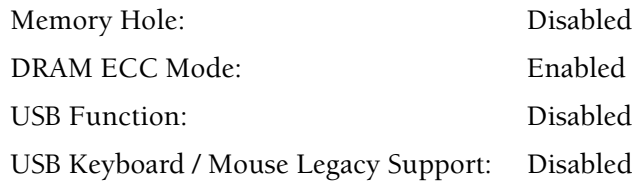

#### **Power Mgmt (Power Management) Setup**

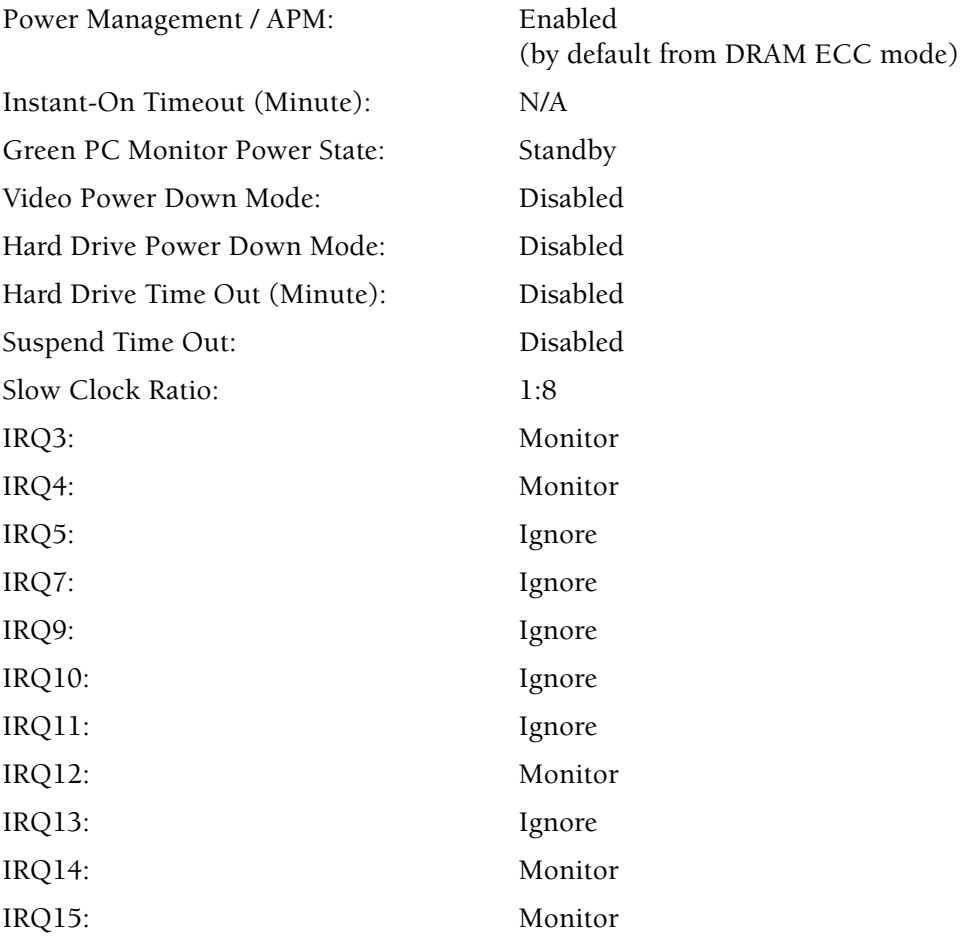

#### **PCI / PnP Setup**

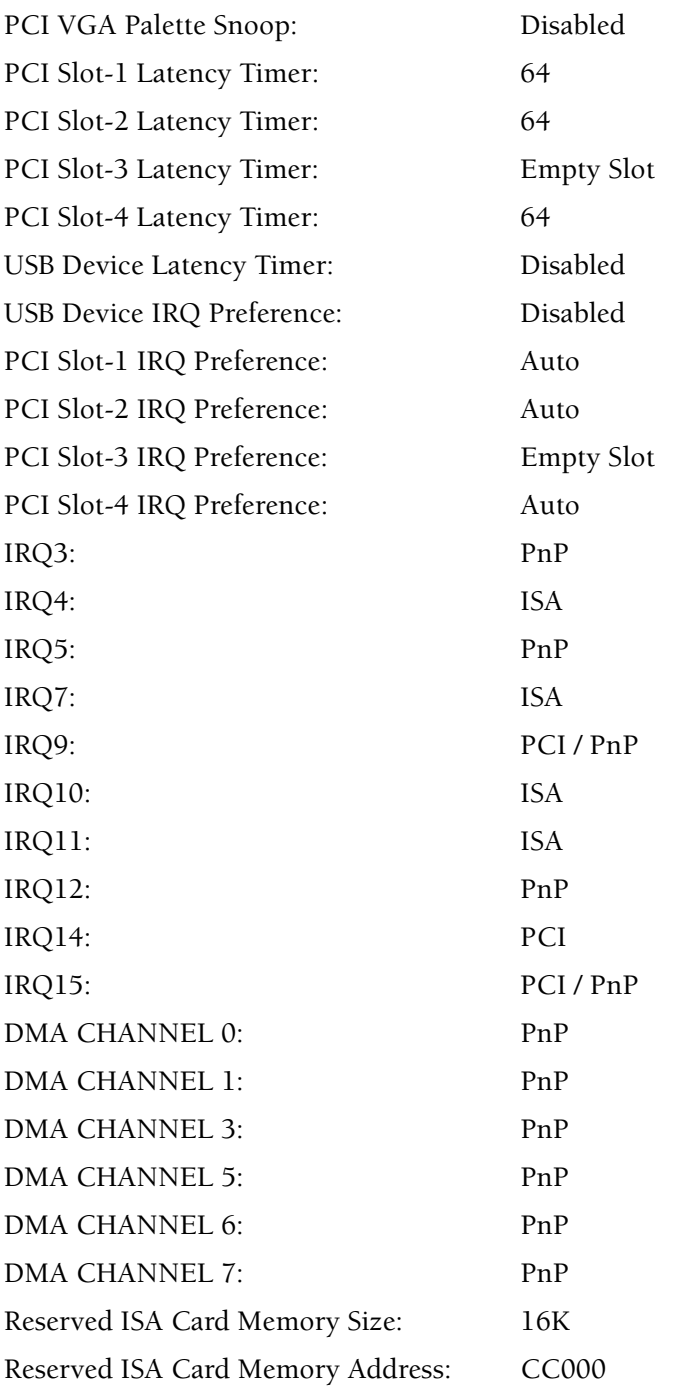

#### **Peripheral Setup**

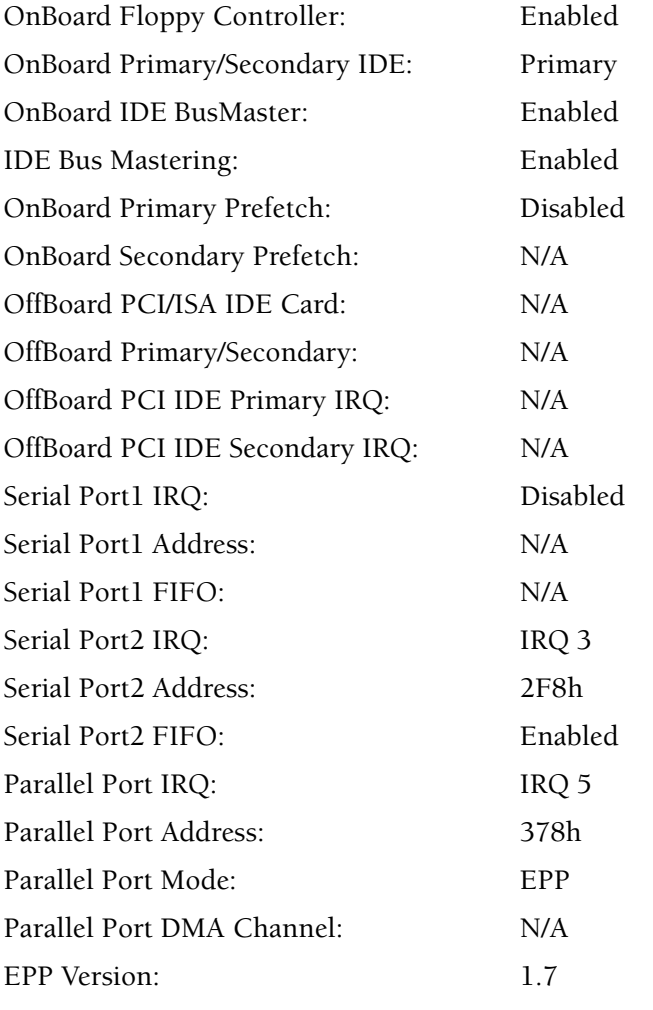

#### **Supervisor**

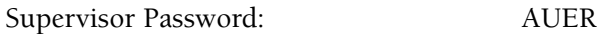

### **WINDOWS 95 Configuration from Device Manager**

Note: To access, select the Windows Start button  $\rightarrow$  Settings  $\rightarrow$  Control Panel  $\rightarrow$  System  $\rightarrow$  Device **Manager**.

#### **Control Panel Setup, Device Manager, Computer**

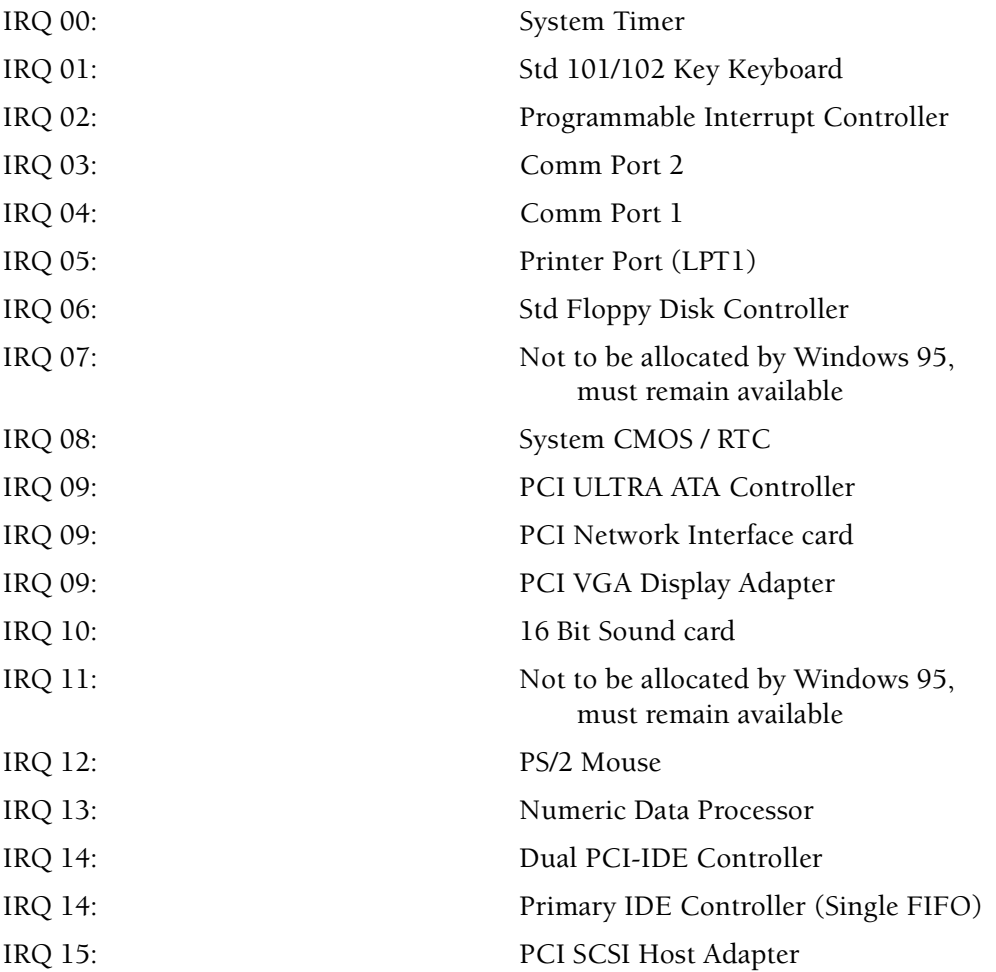

#### **CONFIG.SYS Configuration**

```
DEVICE=C:\DOS\HIMEM.SYS
DEVICE=C:\DOS\EMM386.EXE NOEMS X=CA00-CAFF
BUFFERS=63,0
FILES=60
DOS=UMB
LASTDRIVE=Z
FCBS=4,0REM DEVICE=C:\DOS\SETVER.EXE
DOS=HIGH
SHELL=C:\DOS\COMMAND.COM /P /E:1024
```

```
REM THE NEXT LINE ACTIVATES THE INTERNAL CD-ROM DRIVE
REM DEVICE=C:\SONY_CD\ATAPI_CD.SYS /D:MSCD000 /Q /I:0
REM DEVICEHIGH /L:1,40800 =C:\OAKCDROM.SYS /D:MSCD000
```

```
REM THE NEXT 2 LINES ARE FOR THE LANTASTIC NETWORK
REM DEVICE=C:\LANTASTI\PROTMAN.DOS /I:C\LANTASTI
REM DEVICE=C:\LANTASTI\EL90X.DOS
```

```
DEVICEHIGH /L:1,12048 =C:\DOS\SETVER.EXE
REM DEVICE=C:\LANTASTI\PROTMAN.DOS /I:C:\LANTASTI
REM DEVICE=C:\LANTASTI\EL90X.DOS
```
#### **AUTOEXEC.BAT Configuration**

```
@ECHO OFF
REM C:\DOS\SMARTDRV.EXE /X
PROMPT $P$G
SET TEMP=C:\DOS
PATH=C:\;C:\XL;C:\DOS;C:\RTSQL
```
REM THE NEXT LINE INSTALLS THE MOUSE DRIVER, V11.00 LH /L:0 C:\APPS\MOUSE\MOUSE REM LH /L:1,27952 C:\DOS\MSCDEX.EXE /D:MSCD000 REM THE NEXT LINE IS FOR THE LANTASTIC NETWORK OPTION REM call C:\LANTASTI\STARTNET.BAT REM THE STARTNET.BAT FILE

REM C:\DOS\MSCDEX.EXE /D:MSCD000 /M:12 /V

```
REM *** DATABASE ENVIRONMENT ***
SET SQLCONNECT=DBA, SQL,,
SET SQLPATH=C:\RTSQL
SET SQLSTART=C:\RTSQL\rtstart /q C:\XL\DBF\xl2.db
SET WSQL=C:\RTSQL
SET DOS16M=:3M
```
CD \XL XL2

*FlowCentre™ MULTIMEDIA WORKSTATION COMPUTER CONFIGURATION*

# **B.3 INTEL**® **PENTIUM**® **166 PROCESSOR CONFIGURATION**

The INTEL Pentium 166 processor contains an AMI ATLAS PCI III Motherboard with:

- 166 MHz INTEL Pentium processor
- $\cdot$  512 K pipeline burst cache
- 16 MB system parity RAM (2 to 8 MB SIMMS at 70 ns RAS), expandable to 256 MB memory
- r 3 PCI, 3 ISA slots and 1 shared PCI/ISA slot (PCI bus conforms to the PCI 2.1 Specification)
- r 4, 72-pin memory SIMM sockets
- 2 on-board PCI-IDE controllers
- $\bullet$  2 serial ports
- 1 bi-directional parallel port
- Support for a Universal Serial Bus
- PS-2 Mouse Support Option (used only on the FlowCentre Multimedia Workstation)
- 1 keyboard port
- AMI Plug and Play BIOS.

#### **Installed Peripherals**

- PCI caching controller with 4 MB cache provides a sustained data transfer rate of 12 MB/sec
- PCI video display adapter with 2 MB W-RAM

#### **Installed Drives**

- 1.2 GB IDE hard drive (mode 4)
- 3.5 in. 1.44 MB floppy diskette drive card location.

#### **Preloaded Software**

- MS-DOS 6.22 Operating System
- MOUSE.SYS mouse driver

#### **BIOS Password**

The BIOS is password protected. The password is AUER.

# **AMI WIN BIOS Configuration**

#### **Standard Setup**

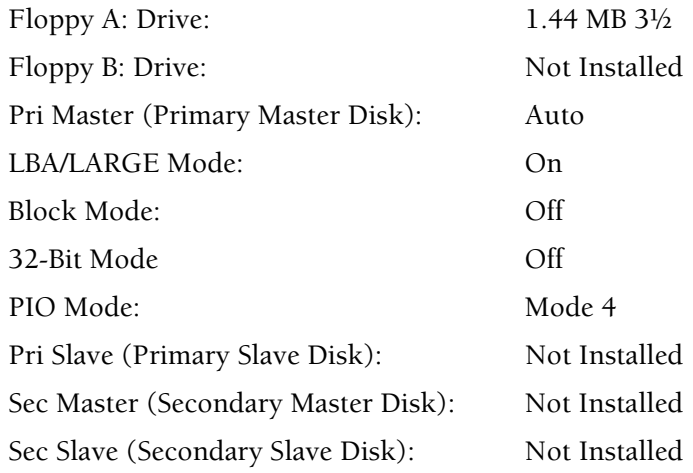

#### **Advanced Setup**

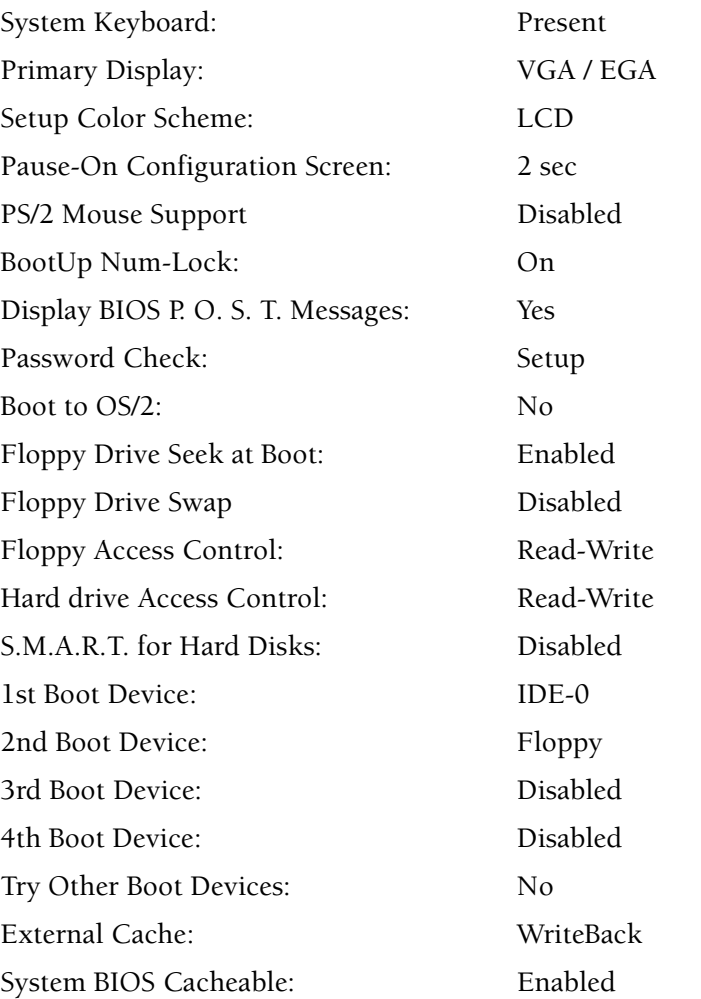

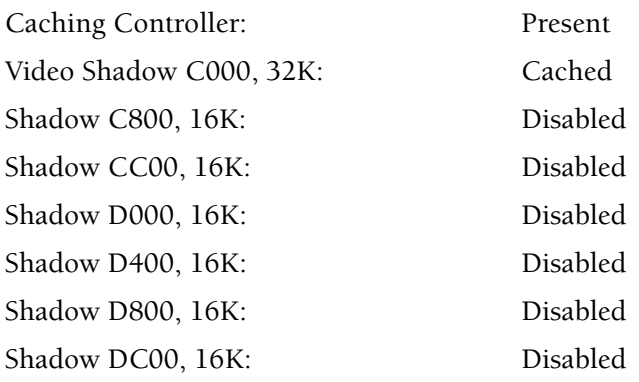

#### **Chipset Setup**

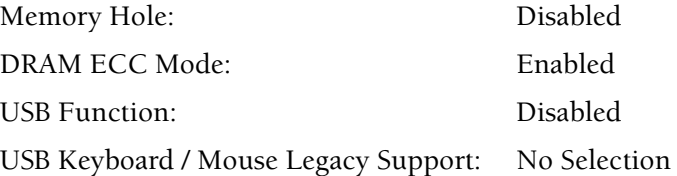

#### **Power Mgmt (Power Management) Setup**

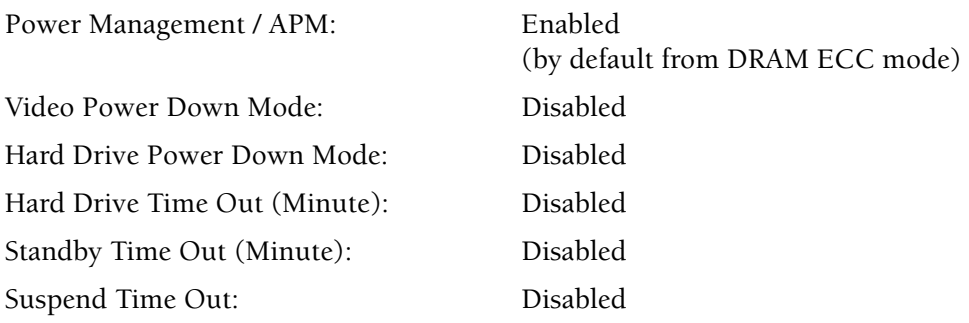

#### **PCI / PnP Setup**

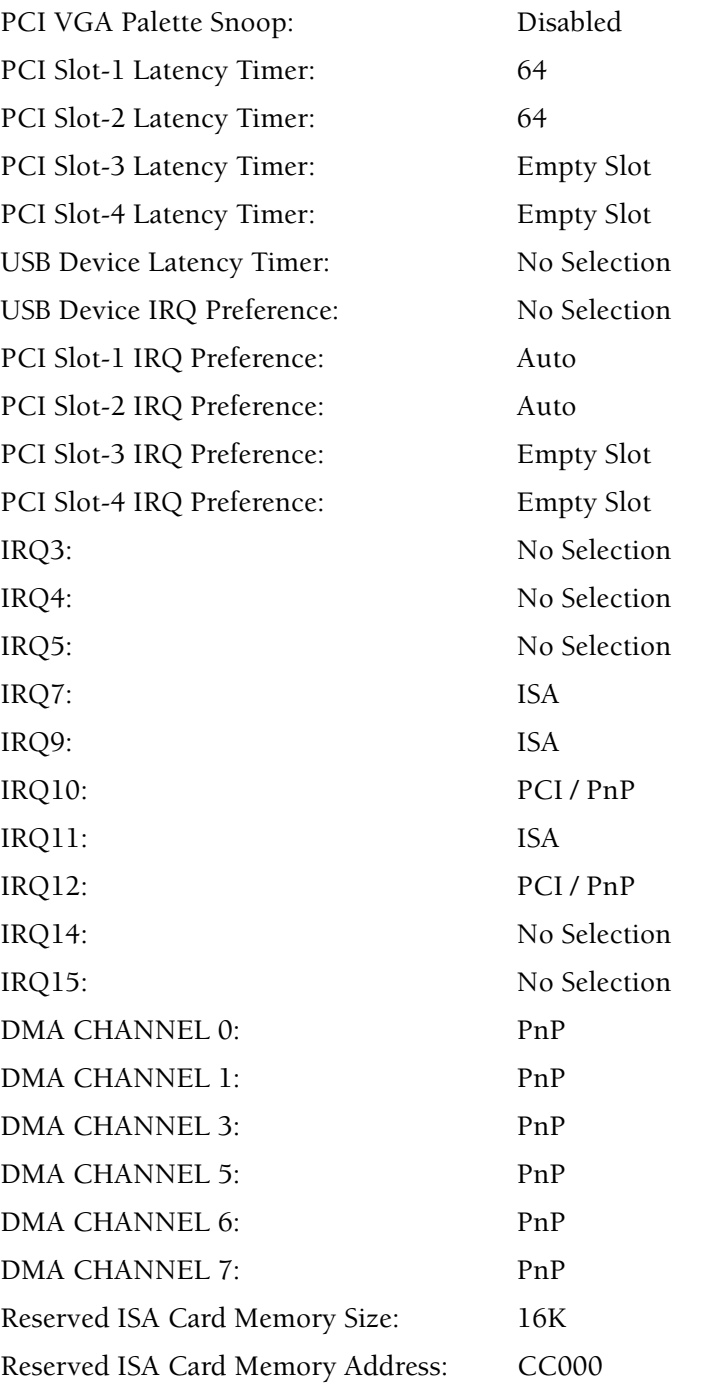
### **Peripheral Setup**

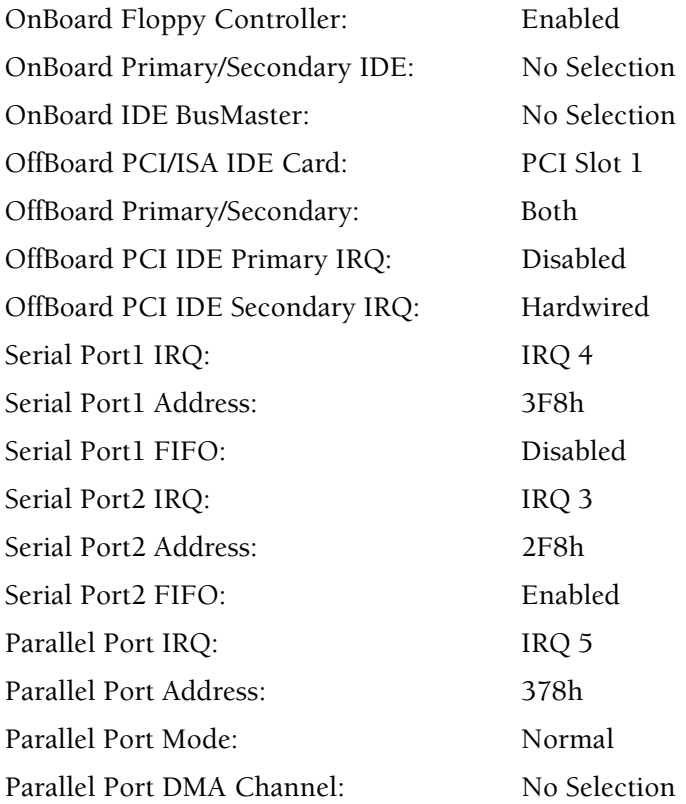

### **Supervisor**

Supervisor Password: AUER

# **B.4 LANtastic® NETWORK OPERATING SYSTEM MINIMUM REQUIREMENTS**

The following are the minimum requirements for the LANtastic network operating system (NOS) as provided by Artisoft, Inc. These are for a dedicated network server and do not include support for SYSTEM II software installed on the server.

### **DOS Requirements**

- IBM® PC or compatible 8086 or higher
- 640K available RAM (DOS)
- MS-DOS 5.0 and higher
- Artisoft LANtastic NOS 8.0
- 9.5 MB free hard disk space.

#### **Windows Requirements**

- IBM PC or compatible 486/66 processor or higher
- 8 MB available RAM minimum (16 MB recommended)
- Windows  $95$  or  $98$
- Artisoft LANtastic NOS 8.0
- 12.5 MB free hard disk space.

# **B.5 Sybase® SQL ANYWHERE™ MINIMUM REQUIREMENTS**

The following are the minimum requirements for the Sybase SQL Anywhere PC database server software as provided by Sybase, Inc. These are for a dedicated network server and do not include support for SYSTEM II software installed on the server.

### **Client Requirements**

- IBM<sup>®</sup> PC or compatible
- MS-DOS 3.3 and higher
- r Windows 95 or higher (Windows 3.x, Windows NT 3.x, or OS/2 version 2.x or higher are also acceptable)
- 12 MB free hard disk space for DOS operating system
- 9 MB free hard disk space for Windows 95 or higher operating system.

### **Database Server Requirements**

- IBM PC or compatible
- Intel 80386 or higher processor
- 8 MB available RAM
- MS-DOS 3.3 and higher
- Windows 95 or higher (Windows 3.x, Windows NT 3.x, Novell NetWare version 3.11 or higher, DOS version 3.3 or higher, or OS/2 version 2.x or higher are also acceptable)
- 14 MB free hard disk space.

### **Network Requirements**

• NetBIOS, TCP/IP, or Novell NetWare IPX (DOS clients support NetBIOS and IPX only).

# **C.1 WORKSHEETS**

# **Field Engineer Worksheet**

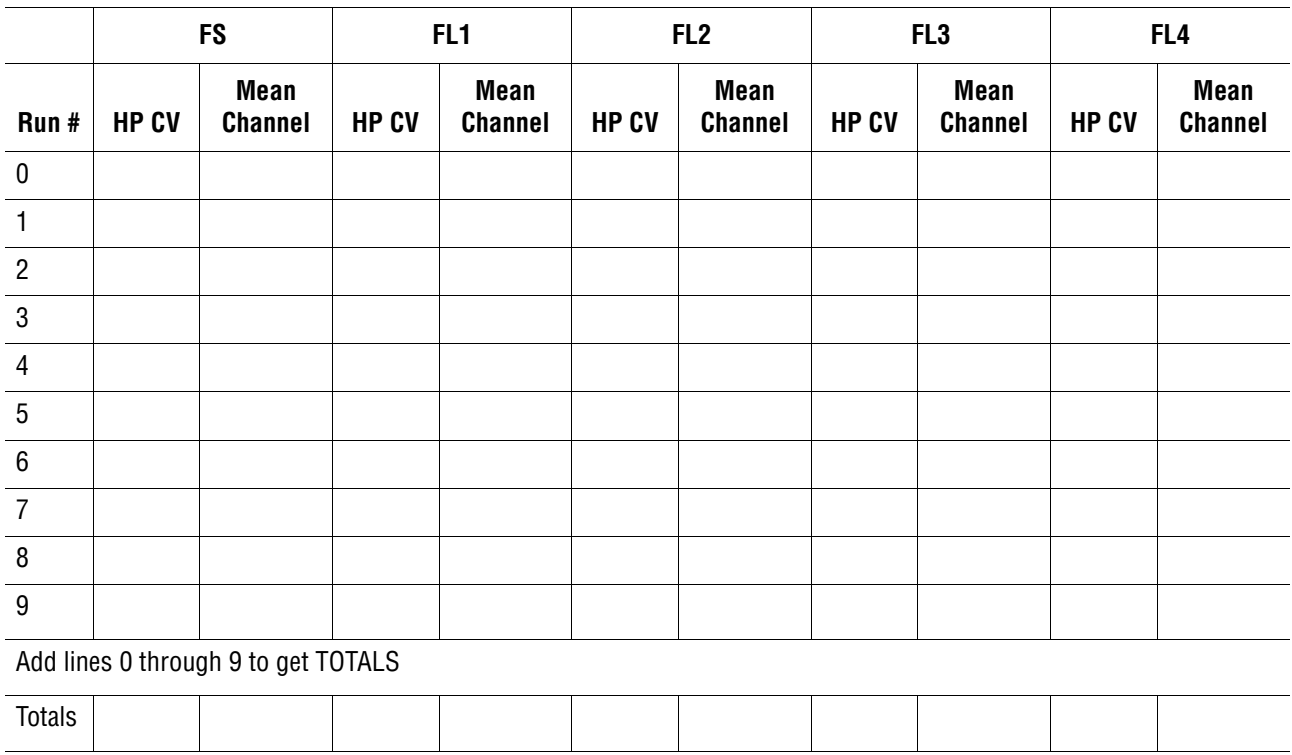

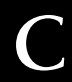

### **Network Configuration Worksheet**

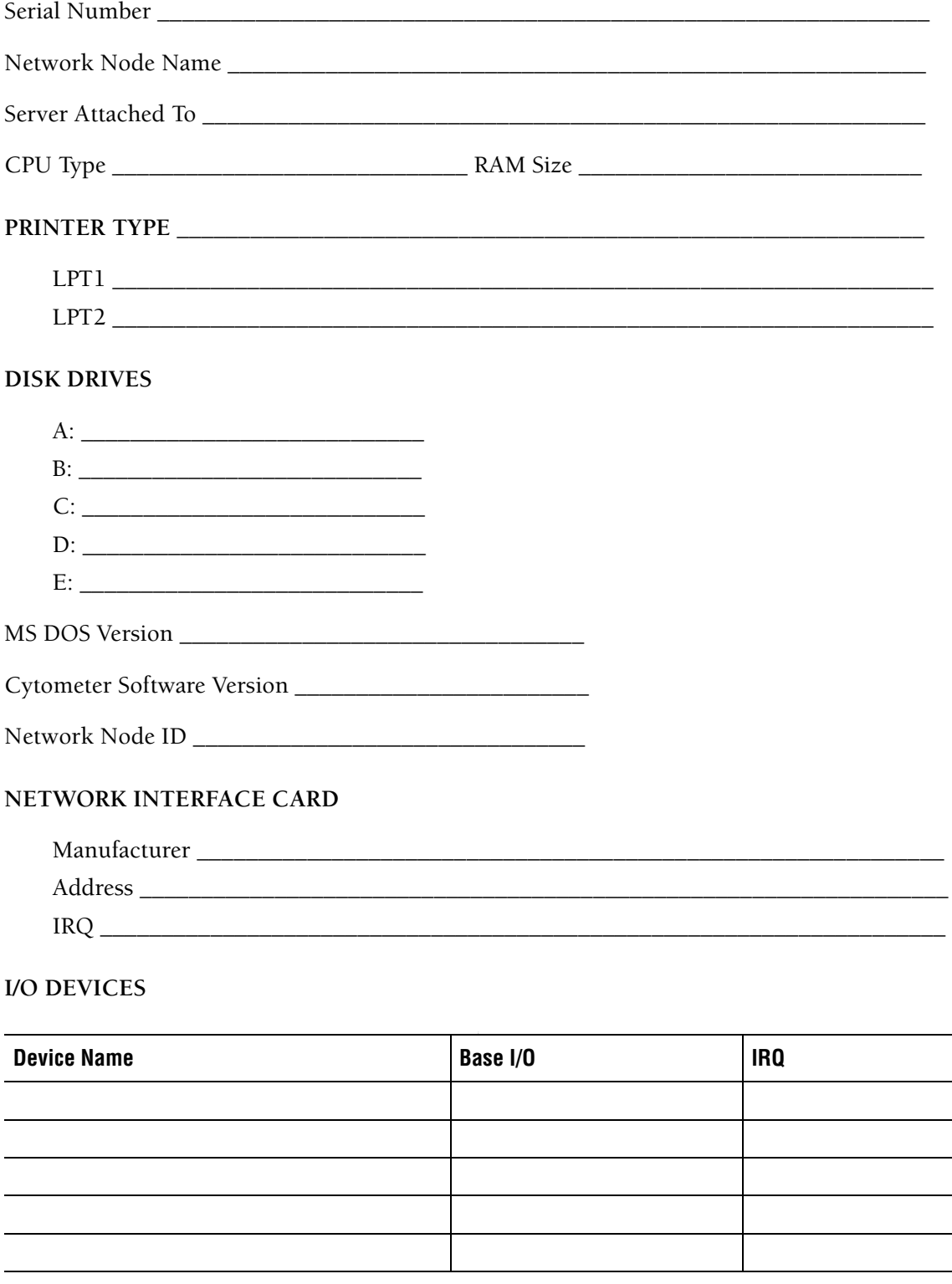

# **D.1 CLIENT FLOW CYTOMETER**

### **Config.sys**

DEVICE=C:\DOS\HIMEM.SYS DOS=HIGH DEVICE=C:\DOS\SETVER.EXE FILES=60 BUFFERS=30 LASTDRIVE=Z DEVICE=C:\APPS\MOUSE\MOUSE.SYS DEVICE=C:\LAN\PROTMAN.DOS /I:C:\LAN DEVICE=C:\LAN\ELNK3.DOS

### **Autoexec.bat**

SET CGIPATH=C:\XL\GSS @ECHO OFF PROMPT \$p\$g PATH C:\DOS SET TEMP=C:\DOS call C:\LAN\STARTNET.BAT C: kwcaf 500,100 cd \XL XL2

### **Startnet.bat**

@echo off  $C:$ cd C:\LAN

SET LAN\_CFG=C:\LAN

rem If LANtastic is disabled, skip everything. IF EXIST DISABLED GOTO :STARTNET\_DONE

@echo ===== Begin LANtastic configuration =====

PATH C:\LAN;%PATH%

LOADHIGH AI-NDIS BIND\_TO=ELNK3\_NIF AILANBIO @STARTNET.CFG

REDIR MYRA @STARTNET.CFG

NET USE S: \\JEEVES\E-DRIVE NET USE T: \\Research\_Lab\D-DRIVE NET USE LPT2: \\Research\_Lab\@PRINTER

rem If CONNECT.BAT exists, run it to set up connections. IF EXIST CONNECT.BAT GOTO :CONNECT

rem Otherwise set up connections specified during install. NET LPT TIMEOUT 10 GOTO :CONNECT\_DONE

:CONNECT @echo Setting up LANtastic connections from CONNECT.BAT rem Build CONNECT.BAT like this: "NET SHOW/BATCH > C:\LAN\CONNECT.BAT" rem (or run the batch file SETNET.BAT) call CONNECT.BAT

:CONNECT\_DONE NET POSTBOX

@echo ===== End LANtastic configuration =====

:STARTNET\_DONE  $cd \setminus$ 

### **Xl\_graph.cng**

V=TS41024 S=SYS16.FNT M=SYS24.FNT L=P7x9.FNT K=ROMANTRI.FNT N=NET SHOW

### **D.2 FILE SERVER**

#### **Config.sys**

DEVICE=C:\CORELDRV\ASPIDRV.SYS

DEVICE=C:\DOS\SETVER.EXE DEVICE=C:\DOS\HIMEM.SYS DOS=HIGH FILES=100 BUFFERS=30 STACKS=9,256 LASTDRIVE=Z

DEVICEHIGH=C:\CORELDRV\UNI\_ASP.SYS

DEVICE=C:\LANTASTI\PROTMAN.DOS /I:C:\LANTASTI DEVICE=C:\LANTASTI\ELNK3.DOS

rem DEVICE=C:\CORELDRV\CUNI\_ASP.SYS

#### **Autoexec.bat**

C:\DOS\SMARTDRV.EXE /X @ECHO OFF PROMPT \$p\$g PATH c:\wsql40\win;C:\WINDOWS;C:\DOS SET MSINPUT=C:\MSINPUT C:\MSINPUT\MOUSE\MOUSE.EXE /Q SET TEMP=C:\DOS call C:\LANTASTI\STARTNET.BAT cd c: SET PATH=%PATH%;C:\CORELDRV REM C:\CORELDRV\CORELCDX c:\dos\doskey SET WSQL=c:\wsql40 win c:\wsql40\win\dbservew -x netbios -n XL20\_DBASE c:\wsql40\xl2.db

#### **Startnet.bat**

@echo off C: cd C:\LANTASTI

SET LAN\_CFG=C:\LANTASTI

rem If LANtastic is disabled, skip everything. IF EXIST DISABLED GOTO :STARTNET\_DONE @echo ===== Begin LANtastic configuration =====

PATH C:\LANTASTI;C:\LANTASTI\NW;%PATH% SET LAN\_DIR=C:\LANTASTI.NET SET NWDBPATH=C:\LANTASTI\NW

LOADHIGH AI-NDIS BIND\_TO=ELNK3\_NIF AILANBIO @STARTNET.CFG

REDIR RESEARCH\_LAB @STARTNET.CFG

net use S: \\jeeves\e-drive

IF EXIST NOSHARE GOTO :NOSHARE SERVER C:\LANTASTI.NET @STARTNET.CFG NET LOGIN \\RESEARCH\_LAB GOTO :CONTINUE

:NOSHARE @echo LANtastic server was installed but turned off.

:CONTINUE

rem If CONNECT.BAT exists, run it to set up connections. IF EXIST CONNECT.BAT GOTO :CONNECT

rem Otherwise set up connections specified during install. NET USE LPT1: \\RESEARCH\_LAB\@PRINTER NET LPT TIMEOUT 10 GOTO :CONNECT\_DONE

:CONNECT

@echo Setting up LANtastic connections from CONNECT.BAT rem Build CONNECT.BAT like this: "NET SHOW/BATCH > C:\LANTASTI\CONNECT.BAT" rem (or run the batch file SETNET.BAT) call CONNECT.BAT

:CONNECT\_DONE NET POSTBOX

@echo ===== End LANtastic configuration =====

:STARTNET\_DONE  $cd \setminus$ 

# **E.1 802.3**

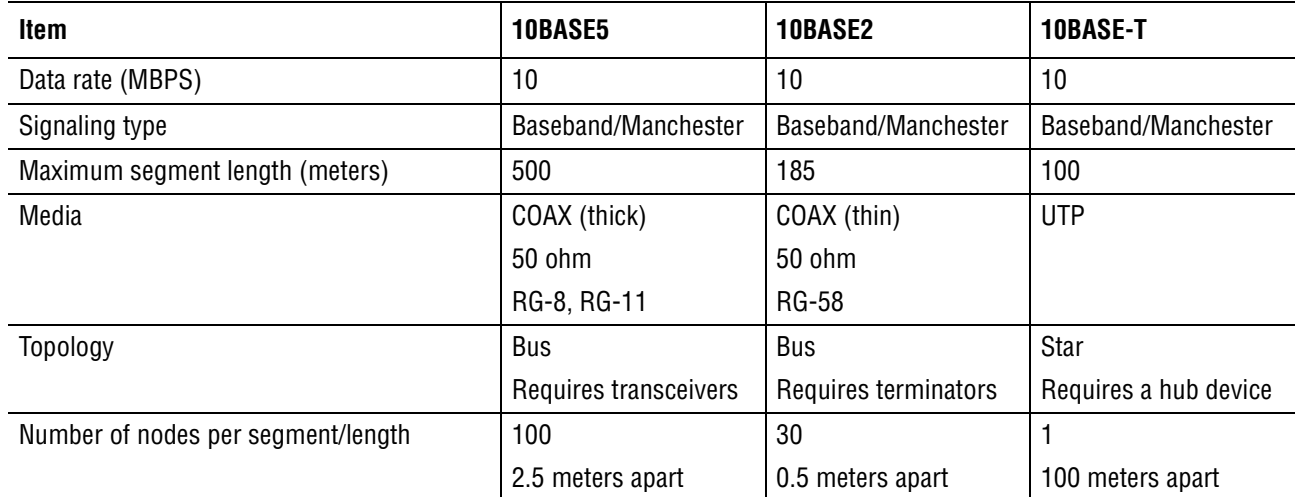

### **Table E.1-1 802.3 Specifications**

**NETWORK PROTOCOL SPECIFICATIONS** *802.3*

I

## **F.1 BAR-CODE LABELS**

A bar code consists of black lines (bars) and white lines (spaces), which are called elements. There are narrow elements (NE) and wide elements (WE). The bar-code symbology determines their arrangement.

**IMPORTANT** Possible incorrect sample identification. When sample tube bar-code labels do not follow the specification in this section, incorrect sample identification can occur. To prevent incorrect sample identification, your sample tube bar-code labels must follow the specifications listed in this section.

The XL-MCL flow cytometer supports preprinted labels (See [Heading 8.1, MASTER PARTS](#page-410-0)  [LISTS,](#page-410-0) [Table 8.1-9](#page-429-0) for part numbers.)

#### **Acceptable Bar Codes**

The XL-MCL flow cytometer and the optional hand-held bar-code scanner automatically distinguish the bar-codes in [Table F.1-1](#page-698-0) with the specifications shown.

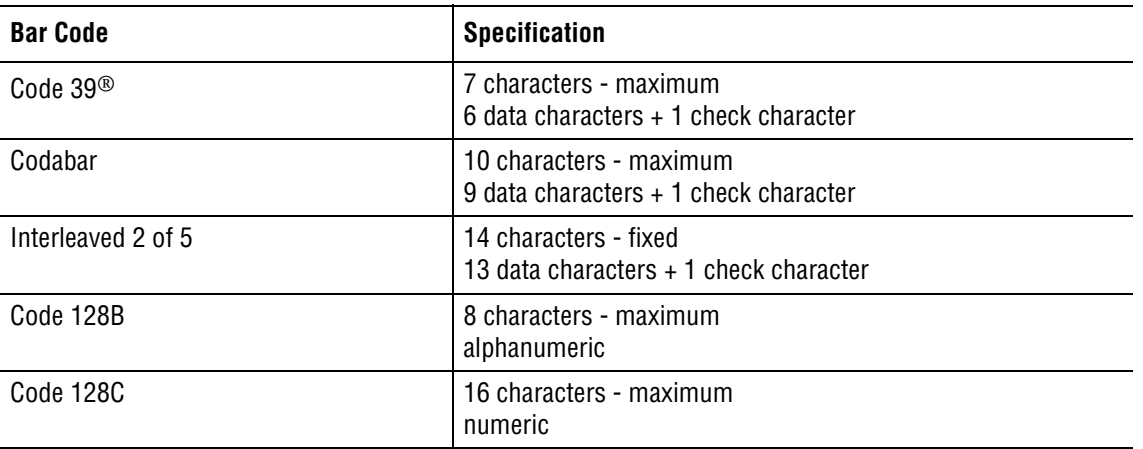

#### <span id="page-698-0"></span>**Table F.1-1 Acceptable Bar Codes**

#### **Optical Characteristics of Bar-Code Labels**

- Print Contrast Signal (PCS) 80% minimum
- Reflectivity of Media (RW) 80% minimum
- Reflectivity of Ink (RB) 16% maximum
- No spots or voids; no ink smearing
- Edge roughness is included in the bar and space tolerances.

 $PCS = (RW - RB)/RW \times 100\%$ 

#### **Table F.1-2 Code-Related Specifications**

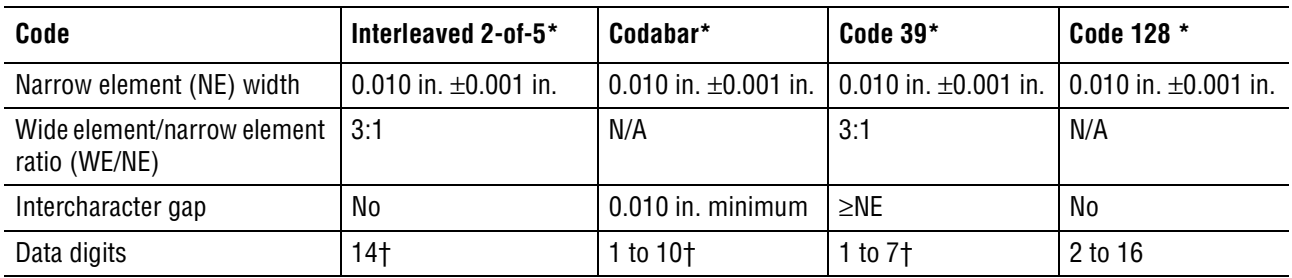

\* See AIM® USA uniform Symbology specification, Rev. 1993 for detailed specification.

† Includes check sum character.

#### **NE (Narrow Elements) Width**

0.01 in.

#### **WE/NE (Wide Elements/Narrow Elements) Ratio**

3:1

#### **Printing Methods**

Optional bar-code Printer. See [Heading 3.11, BAR-CODE PRINTER OPTION](#page-150-0) for installation information.

#### **Check Sum Algorithm**

Use of bar codes is an extremely accurate and effective method of positive patient identification. Certain features, such as check sum digits, maximize accuracy in reading Codabar, Code 39 and Interleaved 2-of-5 labels. In one study, the use of check sum digits detected 97% of misread errors.

Beckman Coulter strongly recommends the use of bar-code check sums to provide automatic checks for read accuracy. Use check sums to provide protection against occasional misread errors caused by problems such as damaged or misapplied labels. If you must use bar codes without check sums, Beckman Coulter recommends that you verify each bar-code reading to assure correct patient identification.

### <span id="page-700-0"></span>**F.2 MCL BAR-CODE SCANNER**

#### **Types of Scanners**

The XL-MCL flow cytometer uses a visible laser-type scanner containing a Class II laser, operating at 670 nm, with a maximum power output of 1 mW. The MCL bar-code scanner is used on the XL-MCL flow cytometer only.

A hand-held bar-code scanner is available for use with either the XL or XL-MCL flow cytometer. The hand-held scanner uses a visible laser-type reader containing a Class II laser, operating at 670 nm, with a maximum power output of 1 mW. For more information, refer to [Heading F.3, HAND-HELD BAR-CODE SCANNER OPTION](#page-704-0).

#### **Decoding**

The XL-MCL flow cytometer sends a "GS" ASCII character (hexadecimal 1D) to the decoder to begin operation.

The decoder:

- Turns the scanner on.
- Decodes information that comes from the scanner.
- Keeps the scanner on for up to four seconds.
- Turns the scanner off.
- Sends the decoded information (or no-read message) to the XL-MCL flow cytometer.

#### **Communication Protocol**

Communication protocol is determined by the EEPROM (labelled U13) installed on the Bar-Code Decoder card. Two versions of this EEPROM are currently in use. The upgrade version, referred to as the ALL CODES EEPROM, has the OEM part number 35-213064-11 printed on the chip. The part number for the original version ends with 10 (OEM part number 35-213064-10).

#### **For an Instrument with the ALL CODES EEPROM Installed**

If the XL-MCL flow cytometer has the ALL CODES EEPROM (OEM part number 35-213064-11) installed on the Bar-Code Decoder card, use the following AUX port settings:

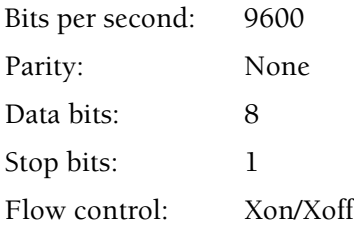

#### **For an Instrument with an Original EEPROM Installed**

If the XL-MCL flow cytometer has the original EEPROM (OEM part number 35-213064-10) installed on the Bar-Code Decoder card, use the following AUX port settings:

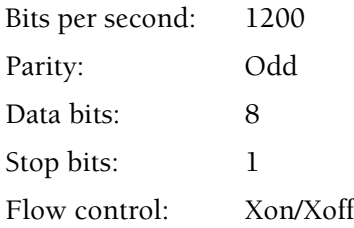

### **MCL Bar-Code Scanner Setup**

**IMPORTANT** Risk of sample misidentification if the parameters for Code 128 bar-code symbology are changed to a setting other than default. Code 128 is used to identify sample tube positions in the MCL. If the default parameter settings are altered, sample tube positions may be misread. Do not reprogram the Code 128 bar-code symbology.

#### **Default Configurations for the EEPROM**

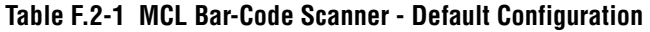

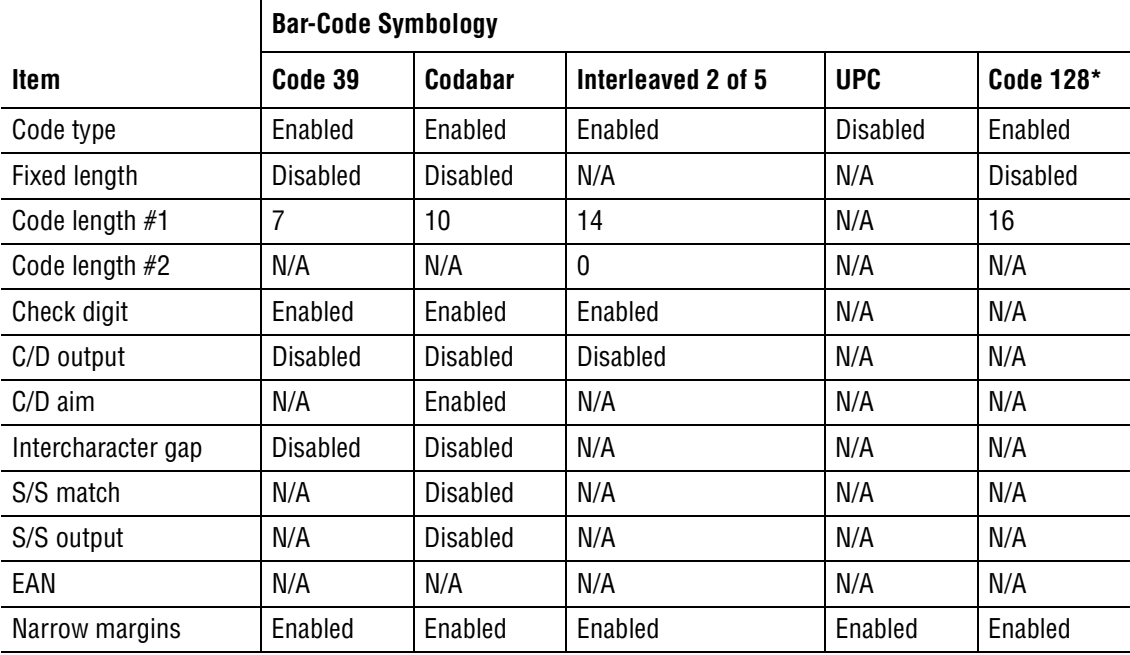

*\* Do not reprogram this symbology.* 

#### **Symbologies**

**IMPORTANT** Possible incorrect identification of sample tubes. If sample tube bar-code labels use FNC1, FNC4, and FS (hexadecimal 1C) characters in the bar-code information, incorrect identification of sample tubes can occur. To prevent incorrect identification of sample tubes, do not use FNC1, FNC4, and FS (hexadecimal 1C) characters in your bar-code information.

The XL-MCL has the ability to read bar-code symbologies of Code 39, Interleaved 2 of 5, Codabar, and Code 128. These configurations were chosen to optimize the maximum read rate and fit the maximum number of characters on a label so that the label does not interfere with MCL operation.

#### **Special Considerations**

When using one of these bar-code symbologies, consider the following:

- CODE 39 Make sure the label does not interfere with carousel operation.
- Interleaved 2 of 5 Character length must be an even number of characters, with or without the check digit.
- CODABAR Make sure the label does not interfere with carousel operation.
- CODE 128 Must always be enabled to read the carousel identification and tube position bar-code labels.

### **F.3 HAND-HELD BAR-CODE SCANNER OPTION**

#### <span id="page-704-0"></span>**Types of Scanners**

The hand-held bar-code scanner uses a visible laser-type reader containing a Class II laser, operating at 670 nm, with a maximum power output of 1 mW. This optional scanner may be attached to an XL or XL-MCL flow cytometer.

The XL-MCL flow cytometer also uses a visible laser-type scanner containing a Class II laser, operating at 670 nm, with a maximum power output of 1 mW. For more information, refer to [Heading F.2, MCL BAR-CODE SCANNER](#page-700-0).

#### **Hand-Held Bar-Code Scanner Setup Parameters**

#### **Default Configurations**

**Table F.3-1 Hand-Held Bar-Code Scanner - Default Configuration**

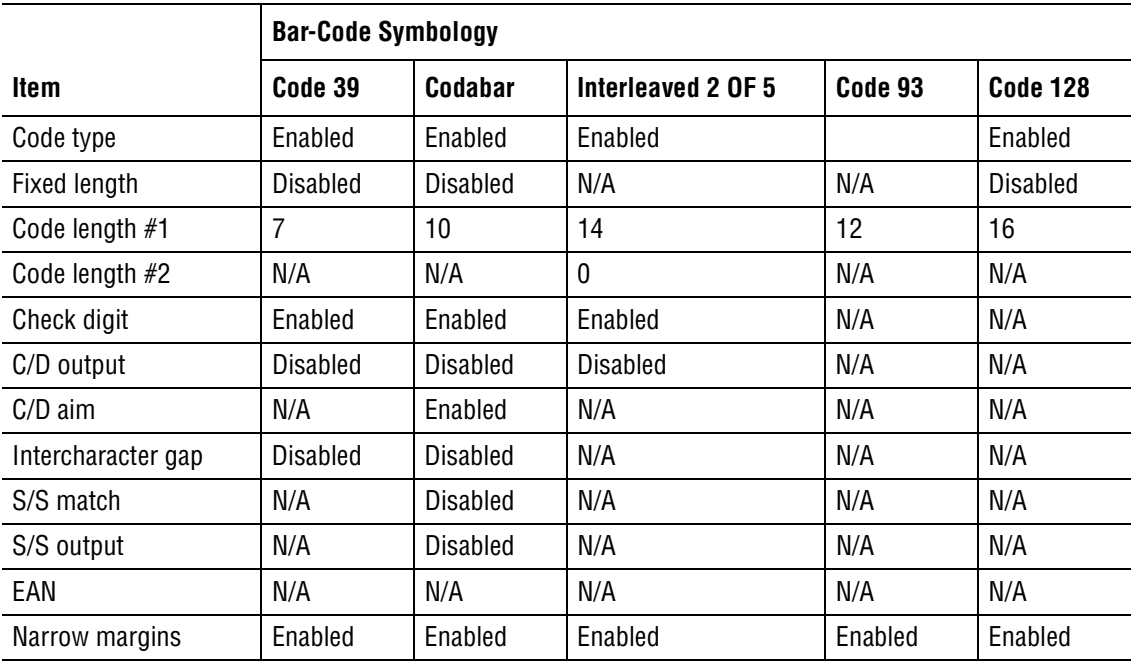

#### **General Parameters**

#### **Table F.3-2 Hand-Held Bar-Code Scanner - General Parameters**

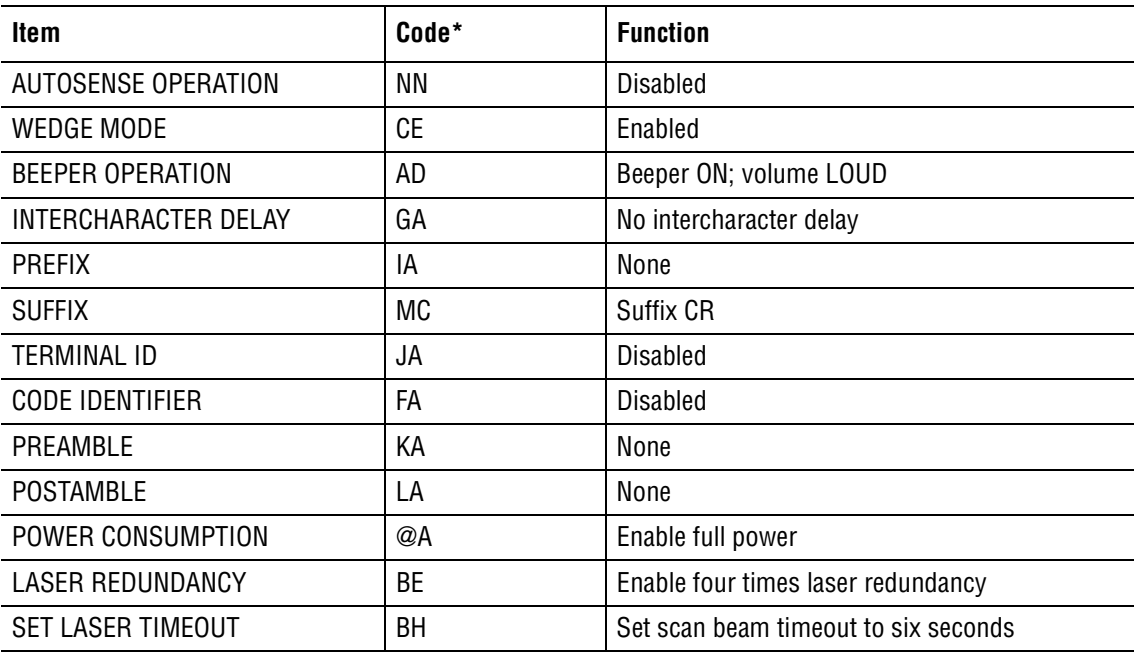

*\* Scan this code from the OEM User's Manual.*

#### **Serial Communication Parameters**

Not applicable.

#### **Symbologies**

**IMPORTANT** Possible incorrect identification of sample tubes. If sample tube bar-code labels use FNC1, FNC4, and FS (hexadecimal 1C) characters in the bar-code information, incorrect identification of sample tubes can occur. To prevent incorrect identification of sample tubes, do not use FNC1, FNC4, and FS (hexadecimal 1C) characters in your bar-code information.

#### **Table F.3-3 Hand-Held Bar-Code Scanner - Symbologies**

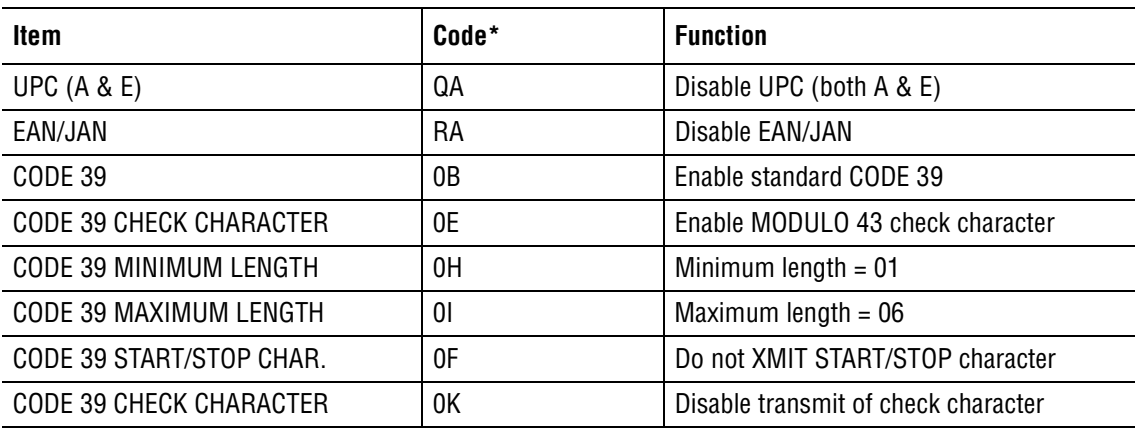

*\* Scan this code from the OEM User's Manual.*

| Code*          | <b>Function</b>                           |  |
|----------------|-------------------------------------------|--|
| PC             | Enable I-2 of 5 with check digit          |  |
| PD.            | Minimum length $= 14$                     |  |
| PE.            | Maximum length $= 14$                     |  |
| P <sub>0</sub> | Disable 1-2 of 5 check digit transmission |  |
| <b>PF</b>      | Disable standard CODE 2 of 5              |  |
| TB             | Enable CODE 128                           |  |
| <b>TC</b>      | Minimum length $= 01$                     |  |
| <b>TD</b>      | Maximum length $= 10$                     |  |
| VB             | Enable CODABAR                            |  |
| VJ             | Do not transmit check character           |  |
| VI             | Enable CODABAR check character            |  |
| VE             | Minimum length $= 01$                     |  |
| VF             | Maximum length = $09$                     |  |
| VC             | Disable START/STOP XMIT                   |  |
| FA             | Disable XMIT of symbology identifiers     |  |
|                |                                           |  |

**Table F.3-3 Hand-Held Bar-Code Scanner - Symbologies** *(Continued)*

*\* Scan this code from the OEM User's Manual.*

#### **Wand Emulation Parameters**

Not applicable.

#### **Keyboard Wedge Parameters**

#### **Table F.3-4 Hand-Held Bar-Code Scanner - Keyboard Wedge Parameters**

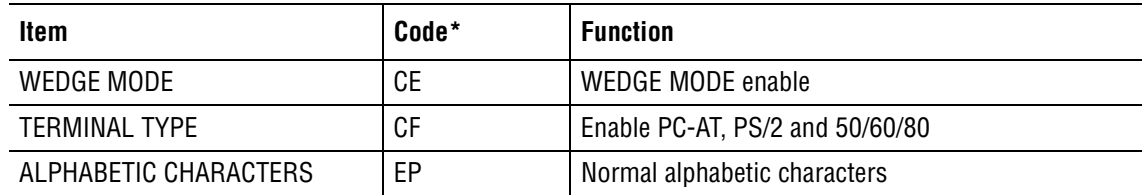

*\* Scan this code from the OEM User's Manual.*

#### **Memory Module Set Up**

Not applicable.

#### **Supplemental Programming Symbols**

Not applicable.

*HAND-HELD BAR-CODE SCANNER OPTION*

# **F.4 BAR-CODE PRINTER**

### **Table F.4-1 Bar-Code Printer - DIP Switch Settings**

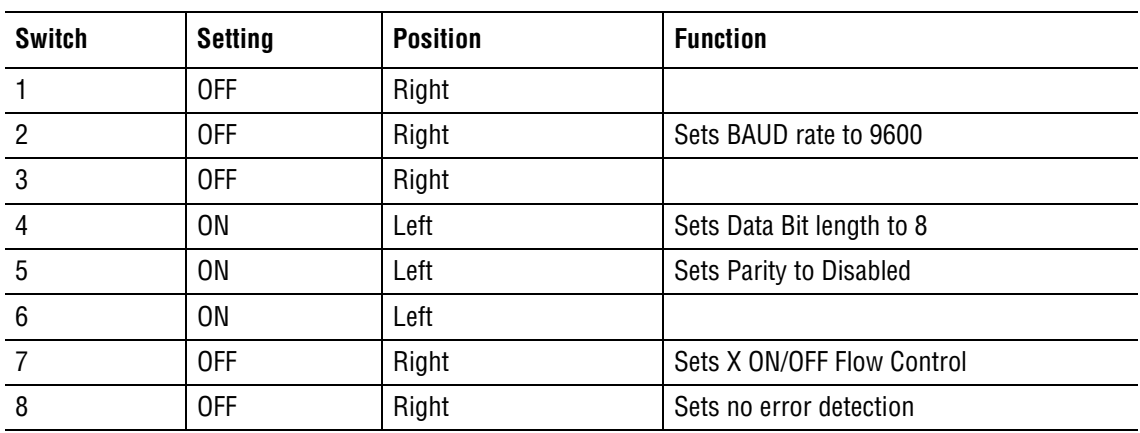

#### **BAR-CODE SPECIFICATIONS** *BAR-CODE PRINTER*

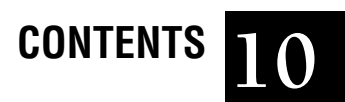

**ABBREVIATIONS, ABBREVIATIONS-1**

**[GLOSSARY,](#page-716-0) GLOSSARY-1**

### **CONTENTS**

# **ABBREVIATIONS**

The following list is a composite of the abbreviations, acronyms and reference designators used in this manual. When the same abbreviation (or reference designator) is used for more than one word (or type of component), all meanings relevant to this manual are included.

### **SYMBOLS**

> - greater than

< - less than

≥ - greater than or equal to

% - percent

+ - plus

- - minus

± - plus or minus

°C - degrees Celsius

°F - degrees Fahrenheit

® - registered trademark

™ - trademark

µ - micron

µL - micro liter

µs- microsecond

# **A**

A - ampere ac - alternating current ADC - analog-to-digital conversion AMI - American Megatrends, Inc. Amp - amplifier AMPL. - amplifier ANSI - American National Standards Institute ASA - American Standards Association ASCII - American Standard Code for Information Interchange AUI - thick coaxial cable AUX - auxiliary

# **B**

baud - bits per second BIOS - basic input/output system BNC connector - bayonet Neil-Concelman connector

# **C**

C - centigrade CAR - carousel sensor CD - collision detection CD-ROM - compact disc - read only memory CDRH - National Center for Devices and Radiological Health CHL - channel CLKS - clocks cm - centimeter CMOS - complimentary metal oxide semiconductor COM - communication CPU - central processing unit CR - carriage return CRBC - chicken red blood cells CSMA - carrier sense multiple access CTRL - control CV - check valve; coefficient of variation CYT - cytometer connector Cyto - cytometer

# **D**

DACs - digital-to-analog converters dba - decibels a-weighted DBUS - data bus dc - direct current DCN - document control number DEC - Digital Equipment Corporation DET - detector DIN - Deutsche International Norm (German specification) DIP switch - dual in-line package switch DISTR. - distributor DMA - direct memory address

DNA - deoxyribonucleic acid

DOS - disk operating system DPI - dots per inch DRAM - direct random access memory DVM - digital volt meter

# **E**

E - receptacle connector ECC - electronic cycle check EMI - electromagnetic interference EEPROM - electronically erasable programmable read-only memory EPROM - electronically programmable read-only memory Err - error ESD - electrostatic discharge ETL - Electrical Testing Labs EXMEM - extended memory

# **F**

- F fahrenheit FF - fitting FIFO - first in, first out FL - fluorescent light; fluorescent light sensor; fluorescent light signal FRU - field replacable unit FS - forward scatter; forward scatter sensors; forward scatter signals
- ft feet

# **G**

gal. - gallon G.F.C.I. - ground fault circuit interrupt GND - ground

### **H**

HM - home sensor Hg - mercury HISTO - histogram HP - Hewlett Packard; half peak HP CV - half peak coefficient of variation

HV - high voltage Hz - hertz

### **I**

i.d. - internal diameter I/O - input/output ID - identification IDE - integrated drive electronics IEEE - Institute of Electrical Engineers in. - inches in. Hg - inches/mercury INTF - interface IRQ - interrupt request ISA - industry standard architecture ISO - IsoFlow

### **J**

J - receptacle connector

### **K**

K - constant; thousand KYBD - keyboard

### **L**

lb/in. - pounds per inch LAN - local area network LBA - large block access LCD - liquid crystal display LED - light emitting diode; Artisoft line editor LIS - laboratory information systems LPT - parallel communications port LPTINT - parallel communications port interrupt

- LS light scatter
- LV sensor; solenoid

### **M**

M - Mega MB - megabyte MBPS - megabytes per second MCL - multi-tube carousel loader MHz - mega hertz MIMD - multiple instruction multiple data mL - milliLiter mm - millimeter MS-DOS - Microsoft-disk operating system mV - milliVolts mW - milliwatts

# **N**

na - not applicable ND - neural density filter NDIS - Network Driver Interface Specification NE - narrow elements NEMA - National ELectronics Manufacturing Association NIC - Network Interface card nm - nanometer NOS - network operating system ns - nanosecond Num - number

# **O**

OEM - original equipment manufacturer Opto - optical

### **P**

P - receptacle connector; test point PC - personal computer PCB - printed circuit board PCMCIA - Personal Computer Memory Card International Association PCS - print contrast signal PIO - programmed input/output

PMI - preventative maintenance inspection PMT - photo-multiplier tube PN - part number PNP - plug and play pot - potentiometer PPM - pages per minute PROM - programmable read-only memory psi - pounds per square inch

# **R**

R - potentiometer; resistor RAM - random access memory RAS - remote access services RB - reflectivity of ink REM - remark or comment RG - pressure regulator ROM - read only memory RW - reflectivity of media

# **S**

S - switch SCSI - small computer system interface SER - serial SIMMs - single inline memory module SQL - structured query language SS - side scatter; side scatter sensor; side scatter signal SVP - system verification procedure SW - software; switch

### **T**

TCP/IP - telecommunications protocol/Internet protocol TEMP - temperature TB - tube-position sensor TP - test point T.P. - twisted pair cable Trans and Rec - transmit and receive

# **U**

U - integrated circuit package UL - Underwriter's Laboratory UPC - universal product code USB - universal serial bus

# **V**

V - volts Vac - volts alternating current Vdc - volts direct current VDI - video display interface VGA - video graphics array

### **W**

WAN - wide area network WE - wide elements

# **X**

X - receptacle connector XMITTER - transmitter

<span id="page-716-0"></span>This glossary is a collection of specialized terms, with their meanings. If a term has more than one meaning, all meanings relevant to this manual are included.

**µL** - Microliter, a unit of volumetric measurement equal to 10-6 liter.

**µm** - Micron or micrometer, a unit of linear measurement equal to 10-6 meter.

**absorbance filter** - A glass filter with a dye embedded in the glass. The dye converts the energy of certain wavelengths to heat and, under higher intensity, fluorescence.

**acridine orange** - A dye that binds to DNA and fluoresces green, or RNA and fluoresces orange. AO, the acronym for acridine orange, may be used interchangeably.

**ADC** - Advanced Digital Compensation is a feature of EXPO32™ ADC software, a software option available for XL and XL-MCL flow cytometer systems. This ADC feature allows the operator to set optimal voltages for the given application, monitor the voltages with Flow-Set fluorospheres, and set appropriate color compensation based on those voltages. The EXPO32 ADC system holds these cytosettings (2 color, 3 color or 4 color) in an ADC Settings file that can easily update other sample protocols when prompted.

**ADC or A/D** - The analog to digital conversion of a voltage level (0 to 10 volts) to a representative channel height (on the XL or XL-MCL flow cytometer from 0 to 1024). Also referred to as A to D.

**allophycocyanin** - An orange exciting, red fluorescing dye binding to protein. APC, the acronym for allophycocyanin, may be used interchangeably.

**ambient temperature** - Temperature in the surrounding environment.

**amorphous region** - An irregular plot encircling a portion of a two parameter histogram used to identify a population for gating or analysis.

**analog-to-digital** - The conversion of a voltage level (0 to 10 volts) to a representative channel height. Also referred to as A to D, A/D, or ADC.

**antibody** - A molecule produced by a B lymphocyte which binds very specifically to a binding site on an antigen that's on the surface of a cell.

**antigen** - A cell or part of living tissue foreign to the body such as a cell, virus, or bacteria.

**AO** - Acridine orange, a dye that binds to DNA and fluoresces green, or RNA and fluoresces orange.

**APC** - Allophycocyanin, an orange exciting, red fluorescing dye binding to protein.

**aspheric lens** - A lens whose shape departs slightly from a spherical form and is free from defects which distort the image of an object seen through the lens. It is generally used to collimate diverging light or focus collimated light. An example used is as a fluorescence pickup lens.

**assay values** - Values for a control established by extensive repeat testing of that control.

**A to D** - The analog-to-digital conversion of a voltage level (0 to 10 volts) to a representative channel height. Also referred to as A/D or ADC.

**attenuation** - A variable gain adjustment used typically with photocells.

**autoexec.bat** - Tells the computer how to start up and typically is used to execute the most commonly used program.

- Echo on displays the command currently executed.
- Verify on checks to see if data has been correctly written to disk and returns error message if not.
- Set path tells the computer where to search for command instructions.
- Prompt  $\beta \beta g$  tells the system to display default drive followed by a > as a prompt.
- Commands load a particular program.

**Aux signal** - Auxiliary acquisition pathway that allows either control of simultaneous Linear and Log signals or acquisition of a Peak signal.

**background count** - Measure of the amount of electrical or particle interference.

**band block filter** - An optical filter that passes all colors except a narrow range of colors.

**band pass filter** - An optical filter that passes a narrow group of wavelengths and blocks the rest. Also referred to as a BP filter.

**BK filter** - A laser-blocking optical filter that passes the fluorescence wavelengths but does not pass the laser wavelength.

**BP filter** - A band-pass optical filter that passes a narrow group of wavelengths and blocks the rest.

**block** - A section of a disk track between two sectors (see format).

**button** - A named area on the Workstation screen (for example, a rectangle labeled Yes) that an operator selects to tell the instrument what to do.

**channel** - In an analog-to-digital converter, the number of equally spaced divisions of the amplified input signal voltage. All XL or XL-MCL flow cytometer signals are resolved into 1024 channels. For dual-parameter histograms, the number of channels is reduced to 64 or 256.

**cleaning agent** - A detergent used to flush sample from tubing and eliminate protein buildup.

**click** - To press and release a mouse button.

**cm** - Centimeter, a unit of linear measurement.

**confocal** - Having the same focal point; two lenses placed together with the same focal point would be referred to as confocal.

#### **coefficient of variation (CV)**

• An expression, in percent  $(\%)$ , of the data spread (variation) as related to the mean value. The standard formula for calculation:

$$
CV = \frac{SD}{Mean} \times 100
$$

• A measure of the variability in signal intensity that is generated as particles pass repeatedly through the laser beam. This variability is expressed as a percentage of the average signal intensity.

**config.sys** - Sets up search paths for devices and drivers.

- Buffers sets blocks for the computer to store data.
- Files sets the number of files the system may have open at the same time.
- Device drivers tell the operating system where to locate or search for the information to drive some external devices such as a mouse or optical drive.
- Any statement beginning with REM will not be executed. These statements are reminders to the programmer.

**control** - A substance with predetermined values used to monitor the performance of an analytical process (for example, CYTO-TROL™ control cells).

**controls and indicators** - Instrument controls are the mechanisms an operator uses to communicate with the instrument. Indicators are the mechanisms the instrument uses to communicate with the operator. Controls and Indicators is the first chapter of the Operator's Guide.

**cross-cylindrical lenses** - Used in the Cytometer to focus the laser beam and form an elliptical beam spot.

**CV (coefficient of variation)**

• Expressed as a percentage  $(\%)$ , is a measure of the data variation (data spread) as related to the mean value. The standard formula for calculation:

$$
CV = \frac{SD}{Mean} \times 100
$$

• A measure of the variability in signal intensity that is generated as particles pass repeatedly through the laser beam. This variability is expressed as a percentage of the average signal intensity.

**cylindrical lens** - A lens which looks like half a cylinder generally used to focus a laser beam.

**Cytometer** - The system component that analyzes the sample, and contains the sheath fluid and cleaning agent bottles.

**CYTO-TROL™ control cells** - Control cells with assayed values for certain antibodies which can be used as part of a quality control program for the cell surface marker application.

**defaults** - Original settings for the instrument. An operator may change these settings to customize the instrument for their laboratory.

**deionized water** - Water freed of salt and some organisms by an ion-exchange process. This water can be used interchangeably with distilled water in procedures. Also referred to as DI  $H<sub>2</sub>O$ .

**dichroic** - A filter placed at a 45 degree angle to the incident light used to separate such light into two color bands, one reflected off and the other passing through the filter.

**directory** - A list, usually referring to items stored on a disk.

**discriminator** - A voltage level for a parameter measurement at or above which an event will be accepted and included in the data collected. Events below this level are discarded to eliminate signals caused by debris.

**DISC SAT EXT** - A discriminator satisfied extension is an operator set extension of the peak pulse discriminator window to ensure the integral signals will be properly captured.

**distilled water** - Water freed of solids and organisms by distillation. This water can be used interchangeably with deionized water in procedures.

**DL filter** - A dichroic, long-pass optical filter that directs light in different spectral regions to different detectors.

**DOS** - disk operating system, the basic computer software which allows the computer to recognize commands from the mouse or keyboard.

**dynodes** - Metal plates within a photomultiplier tube which help to generate a current flow proportional to the amount of light entering the tube.

**ECD** - Energy coupled dye, a tandem dye exciting at 488 nm and emitting at the orange end of the spectrum used with cell surface markers. For example, a phycoerythrin and Texas red combination.

**electron** - An elementary particle having a negative charge and found in the region around the nucleus of the atom.

**emission curve** - A plot of the relative fluorescent light intensity from a dye versus the wavelength of the light.

**energy coupled dye** - A tandem dye exciting at 488 nm and emitting at the orange end of the spectrum used with cell surface markers. ECD, the acronym for energy coupled dye, may be used interchangeably.

**epitope** - A binding site on the surface of a cell.

**excitation curve** - A plot of the amount of light energy absorbed by a dye versus the wavelength of the light.
**EXPO32™ ADC software** - A software option available for XL and XL-MCL flow cytometer systems. This acquisition, analysis, and Cytometer control software product with an Advanced Digital Compensation feature was developed by Applied Cytometry System (ACS) exclusively for Beckman Coulter. The software may also be used for data analysis on a stand alone PC that has Windows 95 or higher as its operating system.

**FITC** - Fluorescein isothiocyanate, **a** 488 nm excitable dye fluorescing in the green end of the spectrum used primarily for cell surface marker applications.

**FL** - Fluorescent light, the emission of electromagnetic radiation that occurs when the emitting body absorbs radiation from some other source. For example, when a fluorescent dye is excited (absorbs radiation), it emits fluorescent light at a wavelength that is different from the wavelength of the light that excited it.

**flow cell** - A device used to guide particles pass through a laser beam one at a time in a stream of fluid called sheath. This sheath fluid aligns the sample with the center of the flow cell.

**flow cell tip** - A removable device attached to the end of a flow cell which varies the sensing characteristics of a system.

**Flow-Check™ fluorospheres** - A 10 µm bead with a bright imbedded full-spectrum dye used to check the alignment of a flow system. Also referred to as Flow-Check beads.

**Flow-Count™ fluorospheres** - A 10 µm bead of known concentration that can provide an absolute count that is used to help an operator calculate the concentration of an unknown.

**flow cytometry** - A process for measuring the characteristics of cells or other biological particles as they pass through a measuring apparatus in a fluid stream.

**Flow-Set™ fluorospheres** - A 3.6 µm bead product with an imbedded dye used as a standard for cell surface marker type applications. Only 2% as bright as Flow-Check fluorospheres. Forward scatter (FS) and side scatter (SS) simulate lymphocytes. May be used to verify PMT operation. Also referred to as Flow-Set beads.

**fluorescein isothiocyanate** - A 488 nm excitable dye fluorescing in the green end of the spectrum used primarily for cell surface marker applications. FITC, the acronym for fluorescein isothiocyanate, may be used interchangeably.

**fluorescence** - The property of emitting electromagnetic radiation usually as visible light resulting from and occurring only during the absorption of radiation from some other source.

**fluorescent compensation** - When multiple dyes are used, one dye may interfere with another dye's measurement. If filters are unable to remove the interference, the interference can be removed electronically by subtracting a portion of one signal from another. Compensation can only be performed after filters are installed and high voltage to the PMTs is set.

**fluorescent light** - The emission of electromagnetic radiation that occurs when the emitting body absorbs radiation from some other source. For example, when a fluorescent dye is excited (absorbs radiation), it emits fluorescent light at a wavelength that is different from the wavelength of the light that excited it.

**focal plane** - A plane perpendicular to the axis of a lens or mirror and passing through the focal point of the lens or mirror.

**focal point** - A point at which the rays of light converge or from which they diverge; for example. light rays as they pass through a lens may converge on a point referred to as the focal point of the lens.

**format** - To lay out a disk in specific tracks, sectors, and blocks so that information can be systematically stored and retrieved to and from the disk.

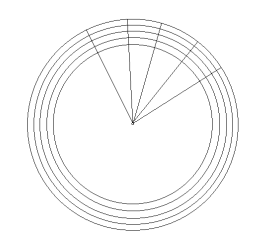

**forward scatter** - Light primarily from the surface of a particle as it passes through a laser beam deflected at low angles and traveling in the same direction as the beam. The amount of scattered light is generally proportional to the size of the particle that scattered the laser light. FS, the acronym for forward scatter, may be used interchangeably.

**forward scatter sensor** - Collects the forward scatter and generates voltage pulse signals. Also referred to as the FS sensor.

**FS** - Forward scatter, laser light scattered at narrow angles to the axis of the laser beam traveling in the same direction as the beam. The amount of scattered light is generally proportional to the size of the particle that scattered the laser light.

**ft** - Foot or feet, a unit of linear measurement.

**g** - Gram, a unit of weight.

**gain** - The amount of amplification applied to a signal such as a pulse. In this case, a gain of 10 means the pulse height would be increase by a factor of 10. In linear amplification, all of a sensor's signals are increased by the same amount. Contrast with logarithmic amplification.

**gating** - The use of some criteria that must be met before an event is included in a specific histogram.

**Gaussian distribution** - A normal or symmetrical distribution; for example. a bell-shaped curve.

**ground state** - The energy level having the least energy of all its possible states and greatest stability. For example, the resting state of an atom is referred to as its ground state.

**high voltage** - Can be adjusted to change the sensitivity of a fluorescent light sensor.

**histogram** - The plot of the count of the number of pulses versus the corresponding channel heights (single parameter) or the plot of count of the number of events versus two channel height measurements simultaneously (two parameter).

**histogram, light-scatter** - A two dimensional graphic presentation of multidimensional accumulated data. Usually the X-axis is set to Side Scatter and the Y-axis is set to Forward **Scatter** 

**hot keys** - A shortcut for changing screens. Instead of using the menu bar to change screens, you can press and hold down ALT while pressing a certain letter key. For example, pressing ALT and F simultaneously displays the File menu.

**hydrodynamic focusing** - A process that focuses the sample stream through the flow cell. It involves the alignment and narrowing of a sample stream using a second coaxial liquid called sheath to ensure that cells move through the laser beam one at a time, along the same path.

**HV** - High voltage, a voltage (up to 2000 volts) applied to a PMT to adjust the sensitivity of the PMT.

**Hz** - Hertz, a unit of frequency.

**IMMUNO-BRITE™ standard kit** - A five level bead fluorescence product used to check the function of the log amplifiers.

**immunofluorescence** - Fluorescence as the result of, or identifying, an immune response.

**immunophenotyping** - Process of identifying/categorizing cells through the use of cell surface antigen marking.

**in.** - Inch, a unit of measure.

**integral signal** - A voltage pulse of which height and area are proportional to the total amount of fluorescent material in a cell.

**integral pulse** - The voltage level created as a particle passes through the beam representing the total amount of light generated by the particle. This pulse is created from the peak pulse and reaches its highest point as the particle exits the beam.

**interference filter** - A coated piece of glass in which certain wavelengths are reflected off the surface while others pass through.

**ion** - A charged particle.

**kg** - Kilogram, a unit of weight equal to 1,000 grams.

**laminar flow** - The flow of two liquids side by side in which one does not mix with the other.

**laser** - Light amplification by stimulated emission of radiation.

**lb** - Pound, a unit of weight.

**linear amplification** - See gain.

**linear amplifier** - A circuit which multiplies all pulses by the same amount (gain). Usually the amount is selected by the operator.

**linear region** - A channel range identifying a portion of a single parameter histogram to be used for analysis or gating purposes.

**listmode** - The digitized pulses for each parameter for each event; e.g. the raw data.

**logarithmic amplification** - A method of increasing the gain and dynamic range of a signal. A larger gain is applied to a sensor's smaller signals than to the sensor's larger signals. Also see gain.

**long pass filter** - A filter that reflects or absorbs short-wavelength light, but passes long-wavelength light. The long pass filter blocks wavelengths of light shorter than a designated reference wavelength and transmits wavelengths longer than the designated reference wavelength. These filters are identified by their 50% transmittance wavelengths. May also be referred to as an LP filter.

**LP filter** - A long-pass filter reflects or absorbs short-wavelength light, but passes long-wavelength light. The long pass filter blocks wavelengths of light shorter than a designated reference wavelength and transmits wavelengths longer than the designated reference wavelength. These filters are identified by their 50% transmittance wavelengths.

**macro** - A list of stored keystrokes which are used to reduce the number of operator selections when doing repetitive tasks.

**mean** - Arithmetic average of a group of data, such as the average channel value. Also see standard deviation and coefficient of variation.

**menu** - On a Workstation screen, a list of items from which you can choose.

**metafile** - A stored graphic representation of a screen display.

**microprocessor** - The integrated circuitry for electronically controlled devices.

**mg** - Milligram, a unit of weight equal to 10-3 gram.

**mL** - Milliliter, a unit of volumetric measurement equal to 10-3 liter.

**mm** - Millimeter, a unit of linear measurement equal to 10-3 meter.

**monoclonal antibodies** - Antibodies produced by a single cell or its identical progeny, specific for a given antigen.

**mW** - Milliwatt, a unit of power equal to 10-3 watt.

**neutral density filter** - A filter which equally reduces the intensity of all wavelengths of light. It is usually named by its power of ten reduction in the light intensity; for example, ND1 would reduce the light to 1/10 (10 to the -1 power) its original intensity. Also referred to as an ND filter.

**ND filter** - A neutral density filter which equally reduces the intensity of all wavelengths of light. It is usually named by its power of ten reduction in the light intensity; for example, ND1 would reduce the light to 1/10 (10 to the -1 power) its original intensity.

**nm** - Nanometer, a unit of linear measurement equal to 10-9 meter.

**normalization** - Applied to linear statistics from different histogram resolutions to ensure results are comparable. Scales to 1024.

**optical filters** - Mediums, such as glass, that separate fluorescent light by wavelength, which is measured in nanometers (nm). Also see BK, BP, and DL filters.

**panel** - A set of protocols to be used in sequence.

**PE** - Phycoerythrin, a dye exciting at 488 nm and emitting in the yellow end of the spectrum primarily used in cell surface marker applications.

**peak channel** - Channel on a histogram with the highest count.

**peak pulse** - The voltage generated by a sensor as a particle passes through a laser beam which rises to its highest point when the particle is at the center of the beam and falls to zero as the particle exits the beam. The pulse height indicates the maximum light produced by the particle and the width indicates the time necessary to pass through the beam.

**peak signal** - A voltage pulse of which height is proportional to the amount of light the cell scatters or fluoresces.

**photocell** - An optoelectrical device which generates an electrical voltage when light strikes it.

**photodiode** - Same as a photocell.

**photomultiplier tube** - A light-sensitive device that converts light energy into electrical current and generates a voltage pulse signal. Usually these devices are adjustable by setting a high voltage to optimize for the available light. This optoelectrical device generates an electric current proportional to the amount of light striking it and is connected to a circuit that converts the current pulse to a voltage pulse. Also referred to as a PMT.

**phycoerythrin** - A dye exciting at 488 nm and emitting in the yellow end of the spectrum primarily used in cell surface marker applications. Also referred to as PE.

**PI** - Propidium iodide, a DNA binding dye exciting at 488 nm and emitting in the orange end of the spectrum.

**pickup lens/spatial filter assembly** - Collects side scatter and fluorescent light from only the sensing area of the flow cell and collimates it.

**PMT** - Photomultiplier tube, a light-sensitive device that converts light energy into electrical current and generates a voltage pulse signal. Usually these devices are adjustable by setting a high voltage to optimize for the available light. This optoelectrical device generates an electric current proportional to the amount of light striking it and is connected to a circuit that converts the current pulse to a voltage pulse.

**precision** - A measure of the ability of the instrument to reproduce similar results when a sample is run repeatedly. May also be referred to as reproducibility.

**prism** - to separate out:

- Triangular glass used to separate multicolored light into the component colors or redirect a single color light to a different location.
- A circuit which separates multiple cell surface marker measurements into the possible marker phenotypes.
- Phenotype parameter for multicolor analysis.

**propidium iodide** - A DNA binding dye exciting at 488 nm and emitting in the orange end of the spectrum. Also referred to as PI.

**protocol** - A set of instructions; for example, a set of instructions to a computer on how to run a sample. A set of instructions that tells the Cytometer what and how to acquire data and relay listmode data.

**psi** - Pounds per square inch, a unit of pressure measurement.

**QC** - Quality control is a comprehensive set of procedures a laboratory sets up to ensure that an instrument is working accurately and precisely.

**quad-stat** - A set of two cursors dividing a two parameter histogram into four sections or quadrants.

**quality control** - A comprehensive set of procedures a laboratory sets up to ensure that an instrument is working accurately and precisely. QC, the acronym for quality control, may be used interchangeably.

**queue** - A list of selected items in a specific order.

**RD1** - Red dye 1, a PE derivative.

**rectilinear region** - A box with four sets of channel coordinates describing a portion of a two parameter histogram to be used for analysis or gating.

**reflection** - Act of bending back; for example, the return of light from a surface.

**refraction** - Deflection from a straight path undergone by a light ray or energy wave in passing obliquely from one medium to another.

**reproducibility** - A measure of the ability of the instrument to recover similar results when a sample is run repeatedly. May also be referred to as precision.

**resolution** - The process or capability of distinguishing the individual components making up a data set. On a histogram, it refers to the ability to separate populations within the histogram.

**ratio** - A new parameter created by dividing the pulse height of one parameter by another. The resulting histogram scale is 0 to 1.

**scattergram** - A method of simultaneous pulse display of two parameters in which one parameter is displayed along the X-axis and the other along the Y-axis yielding a plot within the center of the screen.

**scopegram** - Same as scattergram.

**scroll bar** - The bar with an up and down arrow on the left of a window. The bar's arrows let you move (scroll) the window's content up or down so that you can see other parts of it. For example, the scroll bar in the Protocol Select window lets you scroll through the entire list of protocol names.

**SD** - Standard deviation, a measure of deviation from the mean. For example, a measure of the range of channel deviation within a measurement.

$$
SD = \sqrt{\frac{\sum (\bar{x} - x)^2}{N - 1}}
$$

**sector** - A specific radius of a disk (see format).

**select** - At the Workstation, select means to position the mouse cursor on an item, and then press and release a mouse button to choose that item. At the Cytometer screen, select means to touch the designated box.

**sensitivity** - The ability of the instrument to distinguish very low levels of light scatter and fluorescence from background light or electronic noise.

**sheath** - A liquid which surrounds and aligns another liquid.

**sheath fluid** - A balanced electrolyte solution.

**short pass filter** - A filter that reflects long-wavelength light, but passes short-wavelength light. The short pass filter blocks wavelengths of light longer than a designated reference wavelength and transmits wavelengths shorter than the designated reference wavelength. These filters are identified by their 50% transmittance wavelengths. May also be referred to as an SP filter

**side scatter** - The amount of laser light measured at about a 90° angle to the axis of the laser beam. The amount of side scatter is proportional to the granularity of the particle that scattered the laser light. May also be referred to as SS.

**side scatter sensor** - Collects the side scatter and generates voltage pulse signals. May also be referred to as the SS sensor.

**SP filter** - A short-pass filter reflects long-wavelength light, but passes short-wavelength light. The short pass filter blocks wavelengths of light longer than a designated reference wavelength and transmits wavelengths shorter than the designated reference wavelength. These filters are identified by their 50% transmittance wavelengths.

**SS** - Side scatter is the amount of laser light measured at about a 90° angle to the axis of the laser beam. The amount of side scatter is proportional to the granularity of the particle that scattered the laser light.

**Standard Deviation** - A measure of deviation from the mean. For example, a measure of the range of channel deviation within a measurement. SD, the acronym for standard deviation, may be used interchangeably.

$$
SD = \sqrt{\frac{\sum (\overline{x} - x)^2}{N - 1}}
$$

**Texas red** - A dye exciting at 595 nm and fluorescing in the orange end of the spectrum usually used with the cell surface marker application. TR, the acronym for Texas red, may be used interchangeably.

**thiozole orange** - An RNA binding dye exciting at 488 nm and fluorescing in the green end of the spectrum. TO, the acronym for thiozole orange, may be used interchangeably.

**TO** - Thiozole orange, an RNA binding dye exciting at 488 nm and fluorescing in the green end of the spectrum.

**TR** - Texas red, a dye exciting at 595 nm and fluorescing in the orange end of the spectrum usually used with the cell surface marker application.

**track** - A circular location on a disk (see format) where information is stored.

**V** - Volt, a unit of electrical potential difference measurement.

**Vac** - Alternating current voltage.

**Vdc** - Direct current voltage.

**vernier** - An additional scale to the main scale that allows for accurate fractional reading of the smallest division on the main scale. Allows for fine adjustments of the forward light scatter.

**voltage pulse signals** - The signals that the forward scatter, side scatter, and fluorescence sensors generate. They are proportional to the intensity of light the sensor received.

**W** - Watt, a unit of power.

**Workstation** - The system component that runs the software that lets an operator control the instrument. It displays sample results and other information.

#### **INDEX**

#### **Numerics**

488 BK light filter function, [A.5-23](#page-606-0) 488 DL light filter function, [A.5-23](#page-606-1) 4-color PMT upgrade Amp/Signal Conditioner card calibration, [3.9-3](#page-142-0) hardware installation, [3.9-1](#page-140-0) PMT filter locations, illustration, [3.9-2](#page-141-0) PMT operational alignment, [3.9-3](#page-142-1) tools/supplies needed, [3.9-1](#page-140-1) upgrade kit part number, [3.9-1](#page-140-2) verification, [3.9-3](#page-142-2) 525 BP light filter function, [A.5-22](#page-605-0) 575 BP light filter function, [A.5-22](#page-605-1) 600 DL light filter function, [A.5-23](#page-606-2) 620 BP light filter function, [A.5-22](#page-605-2) 645 DL light filter function, [A.5-23](#page-606-3) 675 BP light filter function, [A.5-22](#page-605-3) 802.3 network standard Beckman Coulter supported, [2.5-5](#page-86-0) specifications, [2.5-5](#page-86-1) specifications, table, [E.1-1](#page-696-0)

## **A**

ADC Zero Adjust, Prefinal software circuit card tested, [7.2-2](#page-379-0) description, [7.2-1](#page-378-0) response to failure, [7.2-2](#page-379-1) air cylinder [in/out.](#page-628-0) *See* in/out air cylinder [lifter.](#page-628-1) *See* lifter air cylinder [manual stage.](#page-618-0) *See* manual stage air cylinder [probe up/down.](#page-628-2) *See* probe up/down air cylinder [segmenting valve.](#page-623-0) *See* segmenting valve Amp Gain Control, Prefinal software circuit cards tested, [7.2-2](#page-379-2) description, [7.2-2](#page-379-3) response to failure, [7.2-2](#page-379-4) Amp Saturation Test, Prefinal software

circuit cards tested, [7.2-2](#page-379-5) description, [7.2-2](#page-379-6) response to failure, [7.2-2](#page-379-7) Amp/Signal Conditioner card amplifier analog bus interface, block diagram, [2.2-7](#page-68-0) amplifier block diagram, [2.2-6](#page-67-0) AUX card function, [A.5-9](#page-592-0) calibration, procedure, [4.15-2](#page-311-0) calibration, unacceptable histograms, illustration, [4.15-5](#page-314-0) calibration, verifying acceptable histograms, [4.15-4](#page-313-0) component locations, [A.2-2](#page-553-0) controlling attenuators, [A.4-1](#page-580-0) controlling gain, [A.4-1](#page-580-1) description, [2.2-6](#page-67-1) engineering schematic, part number, [6.1-1](#page-358-0) FS card function, [A.5-9](#page-592-1) in 4-color PMT upgrade, [3.9-2](#page-141-1) jumper settings, [A.2-2](#page-553-1) jumpers, [A.4-1](#page-580-2) location of PMT HV power supplies, [2.2-7](#page-68-1) location, illustration, [8.2-24](#page-467-0) locations in the Cytometer, [A.2-2](#page-553-2) offset adjustment, [4.15-1](#page-310-0) part number, [8.1-23,](#page-432-0) [8.2-25](#page-468-0) PMT1 card function, [A.5-10](#page-593-0) PMT2 card function, [A.5-10](#page-593-1) PMT3 card function, [A.5-10](#page-593-2) PMT4 card function, [A.5-10](#page-593-3) replacement, [4.15-1](#page-310-1) replacement and/or calibration, tools/supplies needed, [4.15-1](#page-310-2) replacement and/or calibration, verification, [4.15-6](#page-315-0) replacement and/or calibration, when to perform, [4.15-1](#page-310-3) SS card function, [A.5-8](#page-591-0) testing with Prefinal Service software, [A.4-1](#page-580-3) troubleshooting, [2.2-7](#page-68-2) Analyzer backplane cards connected to, [2.2-5](#page-66-0) component locations, [A.2-3,](#page-554-0) [A.2-4](#page-555-0) description, [2.2-5](#page-66-1) engineering schematic, part number, [6.1-1](#page-358-1) front view, [A.2-3](#page-554-0)

function by plane, table, [2.2-6](#page-67-2) function in Cytometer, [2.2-1](#page-62-0) location in the Cytometer, [A.2-3](#page-554-1) rear view, [A.2-4](#page-555-0) anchor illustrations for Cytometer component locations and functions, [A.5-2](#page-585-0) for Cytometer illustrated parts, [8.2-2](#page-445-0) for exterior Cytometer cover removal and reinstallation procedures, [4.3-2](#page-207-0) for instrument illustrated parts, [8.2-2](#page-445-1) for interior Cytometer access procedures, [4.3-3](#page-208-0) for MCL option component locations and functions, [A.5-2](#page-585-1) for Power Supply module component locations and functions, [A.6-2](#page-643-0) for Power Supply module cover removal and reinstallation procedures, [4.3-4](#page-209-0) for Power Supply module illustrated parts, [8.2-2](#page-445-2) Argon laser beam description, [2.2-4](#page-65-0) function, laser head, [A.5-14](#page-597-0) function, laser power supply, [A.6-10](#page-651-0) head replacement, [4.4-1](#page-262-0) power supply replacement, [4.4-1](#page-262-0) replacement, procedure, [4.4-1](#page-262-1) when to perform a replacement, [4.4-1](#page-262-2) ATTENTION definition, [1.1-4](#page-45-0) Attenuator Control, Prefinal software circuit cards tested, [7.2-3](#page-380-0) description, [7.2-3](#page-380-1) response to failure, [7.2-3](#page-380-2) AUTO push-button function in an XL-MCL flow cytometer, [A.5-33](#page-616-0) autoexec.bat file client flow cytometer setup file example, [D.1-1](#page-692-0) editing for LANtastic Client/Server software V6.0 installation, [3.17-3](#page-176-0) editing for LANtastic Client/Server software V7.0 installation, MS-DOS, [3.16-2](#page-171-0) editing for LANtastic Client/Server software V8.0 installation, [3.15-2](#page-165-0) file server setup file example, [D.2-1](#page-694-0)

### **B**

bar-code acceptable, table,  $E1-1$ specifications, [F.1-1](#page-698-1) Bar-Code Decoder card component locations, [A.2-5](#page-556-0) function, [A.5-46](#page-629-0) location in the Cytometer, [A.2-5](#page-556-1) part number, [8.1-23](#page-432-1), [8.2-17](#page-460-0) bar-code hand-held scanner description, F<sub>3</sub>-1 general parameters, table, [F.3-2](#page-705-0) installation, default configuration table, [3.12-1,](#page-156-0) [F.2-2](#page-701-0), [F.3-1](#page-704-1) installation, procedure, [3.12-1](#page-156-1) installation, tools/supplies needed, [3.12-1](#page-156-2) installation, verification, [3.12-2](#page-157-0) keyboard wedge parameters, table, [F.3-3](#page-706-0) part number, [3.12-1](#page-156-3), [8.1-19](#page-428-0) setup parameters, [F.3-1](#page-704-2) symbology table,  $3.12-1$ ,  $F3-2$ bar-code labels adjusting lightness/darkness, [3.11-5](#page-154-0) adjusting tear-off position, [3.11-4](#page-153-0) adjusting top-of-label position, [3.11-5](#page-154-1) in bar-code hand-held scanner installation, [3.12-2](#page-157-1) part number, [3.11-1](#page-150-0), [8.1-19](#page-428-1) bar-code Printer part number, [3.11-1](#page-150-1), [8.1-25](#page-434-0) switch settings and functions, table, [F.4-1](#page-708-0) bar-code Printer installation ac power line location, illustration, [3.11-2](#page-151-0) adjusting label tear-off position, procedures, [3.11-4](#page-153-1) adjusting printer thermal head, procedures, [3.11-5](#page-154-2) adjusting top-of-label, procedures, [3.11-5](#page-154-3) calibration, procedures, [3.11-3](#page-152-0) connection, procedures, [3.11-4](#page-153-2) DIP switches location, illustration, [3.11-2](#page-151-1) DIP switches settings and functions, table, [3.11-2](#page-151-2) DIP switches settings, illustration, [3.11-2](#page-151-3) how to tell when Printer is ready, [3.11-2](#page-151-4) power on/off switch location, illustration, [3.11-2](#page-151-5) ribbon replacement procedures, [3.11-5](#page-154-4) serial interface cable location,

illustration, [3.11-2](#page-151-6) setup procedures, [3.11-1](#page-150-2) testing procedures, [3.11-4](#page-153-3) threading and adjustment components, illustration, [3.11-3](#page-152-1) tools/supplies needed, [3.11-1](#page-150-3) when to adjust label tear-off position adjustment, [3.11-4](#page-153-4) when to adjust thermal head, [3.11-5](#page-154-5) bar-code Printer media calibration when to perform,  $3.11-3$ bar-code Printer ribbon Beckman Coulter recommendation, [3.11-5](#page-154-5) bar-code reader function, [A.5-45](#page-628-3) bar-code scanner MCL setup parameters, [F.2-2](#page-701-1) bar-code scanner EEPROM custom programming component locations, illustration, [4.23-2](#page-339-0) computer setup, [4.23-2](#page-339-1) custom programming sequence, [4.23-3](#page-340-0) preparation, [4.23-1](#page-338-0) tools/supplies needed, [4.23-1](#page-338-1) verification, [4.23-5](#page-342-0) bar-code scanners description,  $2.1-4$ ,  $E2-1$ bar-code, MCL EPROM part number, [8.1-19](#page-428-2) baseband definition, [2.5-1](#page-82-0) beamshaper assembly function, [A.5-26](#page-609-0) illustrated parts listing, [8.2-37](#page-480-0) part number, [8.1-15](#page-424-0), [8.2-37](#page-480-1) replacement/alignment, [4.5-1](#page-266-0) Beckman Coulter service tool kit part number, [3.3-1](#page-100-0), [8.1-31](#page-440-0) Beckman Coulter-supported networking 802.3 network standard, [2.5-5](#page-86-2) bus topology, [2.5-3](#page-84-0) star topology, [2.5-2](#page-83-0) Beeper Test, Prefinal software circuit card tested, [7.2-3](#page-380-3) description, [7.2-3](#page-380-4) response to failure, [7.2-3](#page-380-5) biological hazards, [1.2-2](#page-47-0) bounded media

definition, [2.5-1](#page-82-1) bridge definition, [2.5-4](#page-85-0) bus networking topology definition, [2.5-3](#page-84-1) illustration, [2.5-3](#page-84-2)

## **C**

cables connecting, illustration, [3.5-1](#page-120-0) connecting, procedures, [3.5-1](#page-120-1) part numbers, XL flow cytometer, [8.1-4](#page-413-0) part numbers, XL-MCL flow cytometer, [8.1-3](#page-412-0) Caching Disk Controller card location on motherboard, [B.2-2](#page-671-0) Canyon Jumper Test, Prefinal software circuit cards tested, [7.2-4](#page-381-0) description, [7.2-4](#page-381-1) response to failure, [7.2-4](#page-381-2) cards [Amp/Signal Conditioner.](#page-141-2) *See* Amp/Signal Conditioner card [Bar-code Decoder card.](#page-629-1) *See* Bar-code Decoder card [CYT12 Receiver EMC.](#page-557-0) *See* CYT12 Receiver EMC card [Cyto Transputer.](#page-558-0) *See* Cyto Transputer card [Fiber Optics Interface.](#page-614-0) *See* Fiber Optics Interface card [Front Panel LED and Switch Input 2.](#page-617-0) *See* Front Panel LED and Switch Input 2 card [Front Panel LED and Switch Input.](#page-620-0) *See* Front Panel LED and Switch Input card [MCL CPU.](#page-629-2) *See* MCL CPU card [MCL Interface.](#page-137-0) *See* MCL Interface card [Motor Filter.](#page-628-4) *See* Motor Filter card [Opto Transprocessor EXMEM II.](#page-565-0) *See* Opto Transprocessor EXMEM II card [Opto Transprocessor EXMEM.](#page-564-0) *See* Opto Transprocessor EXMEM card part numbers, XL flow cytometer, [8.1-23](#page-432-2) [PMT Distribution and Laser Fan Control.](#page-141-3) *See* PMT Distribution and Laser Fan Control card [Power Module Control II.](#page-568-0) *See* Power

Module Control II card

[Power Module Control.](#page-567-0) *See* Power Module Control card [Sensor.](#page-603-0) *See* Sensor card [Serial/Parallel Adapter Interface.](#page-153-5) *See*  Serial/Parallel Adapter Interface card [Solenoid Power Distribution.](#page-632-0) *See* Solenoid Power Distribution card [System Interface.](#page-571-0) *See* System Interface card [Top Panel Display 2.](#page-640-0) *See* Top Panel Display 2 card [Trans Data Acquisition.](#page-573-0) *See* Trans Data Acquisition card [Voltage Selector.](#page-574-0) *See* Voltage Selector card [Voltage Supply Monitor.](#page-576-0) *See* Voltage Supply Monitor card carousel hub function, [A.5-43,](#page-626-0) [A.5-45](#page-628-5) carousel tube-position sensor adjustment in MCL option field adjustment, [4.12-2](#page-299-0), [4.12-4](#page-301-0) in/out screw adjustment, illustration, [4.12-2](#page-299-1) tube-position screw adjustment, illustration, [4.12-3](#page-300-0) carryover test acceptable results, [4.8-2](#page-283-0), [4.8-3,](#page-284-0) [5.1-3,](#page-348-0) [5.1-4](#page-349-0) HIGH/LOW protocol, table, [4.8-1](#page-282-0) procedure, [4.8-1](#page-282-1) tools/supplies needed, [4.8-1](#page-282-2) CAUTION definition, [1.1-4](#page-45-1) check valves illustrated parts listing, [8.2-95](#page-538-0) chokes illustrated parts listing, [8.2-95](#page-538-1) circuit breakers location, illustration, [8.2-80](#page-523-0), 8.2-92 part numbers, [8.1-6](#page-415-0), [8.2-93](#page-536-0) cleaning agent container, illustrated parts listing, [8.2-49](#page-492-0) part number, [3.2-1](#page-98-0) cleaning agent container function, [A.5-28](#page-611-0) other names, [A.5-28](#page-611-0) cleanse low indicator how to read, table, [7.1-1](#page-366-0) CLEANSE push-button

function in an XL flow cytometer, [A.5-38](#page-621-0) function in an XL-MCL flow cytometer, [A.5-34](#page-617-1) CMOS settings for Serial/Parallel Adapter Interface card installation, [3.13-2](#page-159-0) components accessed with the Cytometer center front cover removed, illustration, [A.5-21](#page-604-0) accessed with the Cytometer center front cover removed, table, [A.5-22](#page-605-4) accessed with the Cytometer top cover removed, illustration, [A.5-5](#page-588-0) accessed with the Cytometer top cover removed, table, [A.5-6](#page-589-0) anchor illustration for locating in an XL flow cytometer, [A.5-2](#page-585-2) anchor illustration for locating in an XL-MCL flow cytometer, [A.5-2](#page-585-2) anchor illustration for locating Power Supply module components, [A.6-2](#page-643-1) attached to Cytometer rear panel, illustration, [A.5-29](#page-612-0) attached to Cytometer rear panel, table, [A.5-30](#page-613-0) attached to rear panel of Power Supply module, illustration, [A.6-14](#page-655-0) attached to rear panel of Power Supply module, table, [A.6-15](#page-656-0) front panel display, illustration, [A.5-55](#page-638-0) front panel display, table, [A.5-56](#page-639-0) how to find part numbers, [8.1-1](#page-410-0) in the Data Acquisition card cage, illustration, [A.5-7](#page-590-0) in the Data Acquisition card cage, table, [A.5-8](#page-591-1) in the optical collection area, illustration, [A.5-13](#page-596-0) in the optical collection area, table, [A.5-14](#page-597-1) located behind the filter shield, illustration, [A.5-24](#page-607-0) located behind the filter shield, table, [A.5-25](#page-608-0) located in left-side compartment of the Power Supply module, illustration, [A.6-9](#page-650-0) located in left-side compartment of the Power Supply module, table, [A.6-10](#page-651-1) located in right-side compartment of the

Power Supply module, illustration, [A.6-12](#page-653-0) located in right-side compartment of the Power Supply module, table, [A.6-13](#page-654-0) located in the Cytometer right-side compartment, illustration, [A.5-16](#page-599-0) located in the Cytometer right-side compartment, table, [A.5-17](#page-600-0) located inside the reagent drawer, illustration, [A.5-27](#page-610-0) located inside the reagent drawer, table, [A.5-28](#page-611-1) located on the Power Supply module front panel, illustration, [A.6-4](#page-645-0) located on the Power Supply module front panel, table, [A.6-5](#page-646-0) lower pneumatics drawer, illustration, [A.5-48](#page-631-0) lower pneumatics drawer, table, [A.5-49](#page-632-1) manual sample station, XL flow cytometer, illustration, [A.5-36](#page-619-0) manual sample station, XL flow cytometer, table, [A.5-37](#page-620-1) manual sample station, XL-MCL flow cytometer, illustration, [A.5-32](#page-615-0) manual sample station, XL-MCL flow cytometer, table, [A.5-33](#page-616-1) MCL option, carousel, illustration, [A.5-42](#page-625-0) MCL option, carousel, table, [A.5-43](#page-626-1) MCL option, components accessible with covers removed, illustration, [A.5-44](#page-627-0) MCL option, components accessible with covers removed, table, [A.5-45](#page-628-6) segmenting valve, illustration, [A.5-39](#page-622-0) segmenting valve, table, [A.5-40](#page-623-1) upper pneumatics drawer, illustration, [A.5-16](#page-599-0) upper pneumatics drawer, table, [A.5-17](#page-600-0) Computer Workstation components, [2.1-3](#page-58-0) in SVP, [5.1-1,](#page-346-0) [5.1-6](#page-351-0) options, [2.4-2](#page-81-0) standard configuration, [2.4-1](#page-80-0) supported printers, [2.4-2](#page-81-1) computers part numbers, [8.1-6](#page-415-1) part numbers, FlowCentre Multimedia Workstation, [8.1-19](#page-428-3) config.sys file client flow cytometer setup file

example, [D.1-1](#page-692-1) editing for LANtastic Client/Server software V6.0 installation, [3.17-2](#page-175-0) editing for LANtastic Client/Server software V7.0 installation, MS-DOS, [3.16-3](#page-172-0) editing for LANtastic Client/Server software V8.0 installation, [3.15-2](#page-165-1) file server setup file example, [D.2-1](#page-694-1) how to edit, [3.17-2](#page-175-1) connections cabling, [3.5-1](#page-120-1) Laser Power Supply to Cytometer, illustration, [3.5-1](#page-120-2) Power Supply module to Cytometer, illustration, [3.5-7](#page-126-0) reagent bottles to Cytometer, illustration, [3.5-7](#page-126-1) reagent bottles to Power Supply module, illustration, [3.5-7](#page-126-2) tubing, [3.5-5](#page-124-0) Workstation computer to Cytometer, illustration, [3.5-1](#page-120-3) cooling coil function in the Cytometer, [A.5-18](#page-601-0) COULTER CLENZ cleaning agent part number, [3.2-1](#page-98-0), [8.1-7](#page-416-0) COULTER CYTO-TROL control cells part number, [3.2-1](#page-98-1) Count Rate Test, Prefinal software circuit cards tested, [7.2-4](#page-381-3) description, [7.2-4](#page-381-4) response to failure, [7.2-4](#page-381-5) cover removal and reinstallation procedures exterior Cytometer covers, anchor illustration, [4.3-2](#page-207-0) interior Cytometer access, anchor illustration, [4.3-3](#page-208-0) Power Supply module, anchor illustration, [4.3-4](#page-209-0) customer manuals part numbers, [1.1-1](#page-42-0) customer training prior to instrument installation, [3.2-1](#page-98-2) CYT12 Receiver EMC card component locations, [A.2-6](#page-557-1) engineering schematic, part number, [6.1-1](#page-358-2) location in the Power Supply module, [A.2-6](#page-557-2)

Cyto Transputer card block diagram, [2.2-10](#page-71-0) component locations, [A.2-7](#page-558-1) description, [2.2-10](#page-71-1) engineering schematic, part number, [6.1-1](#page-358-3) function, [A.5-8](#page-591-2) jumper settings, [A.2-7](#page-558-2) location in the Cytometer, [A.2-7](#page-558-3) location, illustration, [8.2-24](#page-467-1) part number, [8.1-23,](#page-432-3) [8.2-25](#page-468-1) relationship to Opto Transprocessor EXMEM or Opto Transprocessor EXMEM II card, [2.2-10](#page-71-2) testing with Prefinal Service software, [A.4-2](#page-581-0) Cytometer anchor illustration for component locations and functions, [A.5-2](#page-585-0) anchor illustration for illustrated parts, [8.2-2](#page-445-0) arrival at customer site, [3.1-3](#page-96-0) block diagram, [2.2-5](#page-66-2) component locations accessed with center front cover removed, illustration, [A.5-21](#page-604-1) component locations with filter shield removed, illustration, [A.5-24](#page-607-0) components, [2.1-2](#page-57-0) components accessed with top cover removed, illustration, [A.5-5](#page-588-1) components accessed with top cover removed, table, [A.5-6](#page-589-1) components attached to rear panel, table, [A.5-30](#page-613-1) components behind center front cover, table, [A.5-22](#page-605-5) components behind the filter shield, table, [A.5-25](#page-608-0) components inside the reagent drawer, table, [A.5-28](#page-611-2) Data Acquisition card cage component locations, illustration, [A.5-7](#page-590-1) Data Acquisition card cage components, table, [A.5-8](#page-591-3) description, [2.2-1](#page-62-1) front display panel component locations, illustration, [A.5-55](#page-638-1) front panel display components,

table, [A.5-56](#page-639-1) function, illustration, [2.2-1](#page-62-2) in initial installation, [3.3-2](#page-101-0), [3.3-3](#page-102-0) in SVP, [5.1-1](#page-346-1) lower pneumatics drawer component locations, illustration, [A.5-48](#page-631-1) lower pneumatics drawer components, table, [A.5-49](#page-632-2) manual sample station component locations, illustration of XL flow cytometer, [A.5-36](#page-619-1) manual sample station component locations, illustration of XL-MCL flow cytometer, [A.5-32](#page-615-1) manual sample station components (XL flow cytometer), table, [A.5-37](#page-620-2) manual sample station components (XL-MCL flow cytometer), table, [A.5-33](#page-616-2) MCL carousel component locations, illustration, [A.5-42](#page-625-1) MCL carousel components, table, [A.5-43](#page-626-2) MCL component locations accessed with covers removed, illustration, [A.5-44](#page-627-1) MCL components accessed with covers removed, table, [A.5-45](#page-628-7) optical collection area component locations, illustration, [A.5-13](#page-596-1) optical collection area components, table, [A.5-14](#page-597-2) reagent drawer component locations, illustration, [A.5-27](#page-610-1) rear panel component locations, illustration, [A.5-29](#page-612-1) rear panel fan assembly, illustrated parts listing, [8.2-72](#page-515-0) rear panel, illustrated parts listing, [8.2-70,](#page-513-0) [8.2-71](#page-514-0) right side component locations, illustration, [A.5-16](#page-599-1) right side components, table, [A.5-17](#page-600-1) right side, illustrated parts listing, [8.2-75](#page-518-0) segmenting valve component locations, illustration, [A.5-39](#page-622-1) segmenting valve components, table, [A.5-40](#page-623-2) upper pneumatics drawer component locations, illustration, [A.5-16](#page-599-1) upper pneumatics drawer component

locations, table, [A.5-17](#page-600-1) XL-MCL flow cytometer, illustrated parts listing, [8.2-4](#page-447-0), [8.2-6](#page-449-0), [8.2-8,](#page-451-0) [8.2-10](#page-453-0) CYTO-TROL control cells part number, [3.2-1](#page-98-1), [8.1-7](#page-416-1)

# **D**

Data Acquisition card cage component locations, illustration, [A.5-7](#page-590-1) components, table, [A.5-8](#page-591-3) description, [2.2-4](#page-65-1) function, [A.5-6](#page-589-2) illustrated parts listing, [8.2-24](#page-467-2) in Cytometer functioning, illustration, [2.2-1](#page-62-3) in initial installation, [3.3-12](#page-111-0) dedicated server definition, [2.5-5](#page-86-3) DIP switches location on bar-code Printer, [3.11-1](#page-150-4) location on bar-code Printer, illustration, [3.11-2](#page-151-7) DMA Acquisition, Prefinal software description, [7.2-4](#page-381-6)

# **E**

engineering schematics location of latest version, [6.1-2](#page-359-0) part numbers, [6.1-1](#page-358-4) pneumatic/hydraulic layout, part number, [6.1-1](#page-358-5) recommended for troubleshooting, [6.1-1](#page-358-4) error messages, [7.1-1](#page-366-1) MCL Tube Load Error, [2.1-5](#page-60-0) ESD kit (static-dissipative field kit) part number, [3.3-1](#page-100-1) EXPO32 ADC software option installation, procedure, [3.19-1](#page-182-0) installation, tool/supplies needed, [3.19-1](#page-182-1)

#### **F**

fan assembly Cytometer, rear panel, illustrated parts listing, [8.2-73](#page-516-0) fan, power supply illustrated parts listing, [8.2-94](#page-537-0) fans

function in the Cytometer, [A.5-30](#page-613-2) Fiber Optic Interface card component locations, [A.2-8](#page-559-0) description, [2.2-14](#page-75-0) engineering schematic, part number, [6.1-1](#page-358-6) jumper settings, [A.2-8](#page-559-1) location in the Cytometer, [A.2-8](#page-559-2) Fiber Optics Interface card function, [A.5-31](#page-614-1) field engineer worksheet, [C.1-1](#page-690-0) filter assembly illustrated parts listing, [8.2-34](#page-477-0) filter locations, illustration, [A.5-21](#page-604-1) filters part numbers, [8.1-11,](#page-420-0) [8.2-34](#page-477-1) finger adjustment finger screw adjustment, illustration, [4.12-3](#page-300-1) in MCL option field adjustment, [4.12-3](#page-300-2) fittings part numbers, [8.1-12](#page-421-0) flexible duct function, [A.5-14](#page-597-3) flexible duct components illustrated parts listing, [8.2-98](#page-541-0) flow cell description, [2.2-2](#page-63-0) function, [A.5-25](#page-608-1) illustration, [2.2-3](#page-64-0) flow cell and beamshaper replacement/alignment alignment, illustration, [4.5-5](#page-270-0) alignment, procedure, [4.5-4](#page-269-0) beamshaper components, illustration, [4.5-4](#page-269-1) correct laser reflection positioning, illustration, [4.5-3](#page-268-0) flow cell and beamshaper components, illustration, [4.5-2](#page-267-0) tools/supplies needed, [4.5-1](#page-266-1) when to perform, [4.5-1](#page-266-2) flow cell replacement/alignment removal, [4.5-1](#page-266-0) FLOW indicator function in an XL flow cytometer, [A.5-37](#page-620-3) function in an XL-MCL flow cytometer, [A.5-33](#page-616-3) FLOWCELL WASTE quick connect function in the Cytometer, [A.5-30](#page-613-3)

FlowCentre II computer configuration, [B.1-1,](#page-662-0) [B.2-1](#page-670-0) FlowCentre II Multimedia Workstation part number, [3.10-1](#page-144-0) procedures for upgrade, [3.10-1](#page-144-1) FlowCentre II Multimedia Workstation upgrade installation keyboard connection, [3.10-2](#page-145-0) mouse connection, [3.10-1](#page-144-2) SYSTEM II software installation, [3.10-4](#page-147-0) tools/supplies needed, [3.10-1](#page-144-3) verification, [3.10-5](#page-148-0) Flow-Check fluorospheres part number, [3.2-1](#page-98-3), [8.1-7](#page-416-2) Flow-Set fluorospheres part number, [8.1-7](#page-416-3) fluorescence pickup lens function, [A.5-25](#page-608-2) fluorospheres part number, [3.2-1](#page-98-3) [forward scatter detector.](#page-65-2) *See* FS detector [forward scatter.](#page-65-3) *See* FS front panel display component locations, illustration, [A.5-55](#page-638-1) components, table, [A.5-56](#page-639-1) Front Panel Display card testing with Prefinal Service software, [A.4-1](#page-580-4) Front Panel LED and Switch Input 2 card component locations, [A.2-10](#page-561-0) engineering schematic, part number, [6.1-1](#page-358-7) function, [A.5-34](#page-617-2) location in the Cytometer, [A.2-10](#page-561-1) Front Panel LED and Switch Input card component locations, [A.2-9](#page-560-0) engineering schematic, part number, [6.1-1](#page-358-8) function, [A.5-37](#page-620-4) location in the Cytometer, [A.2-9](#page-560-1) Front Panel Test, Prefinal software circuit cards tested, [7.2-5](#page-382-0) description, [7.2-4](#page-381-7) response to failure, [7.2-5](#page-382-1) FS description, [2.2-4](#page-65-3) FS detector description, [2.2-4](#page-65-4)

location, illustration, [4.5-4](#page-269-2) FS mask alignment correct/incorrect positioning, illustration, [4.6-3](#page-274-0) procedure, [4.6-2](#page-273-0) [FS sensor.](#page-65-5) *See* FS detector

# **G**

gas cylinder function in the MCL, [A.5-43](#page-626-3) General Information, Prefinal software description, [7.2-5](#page-382-2) Grand Canyon Adjust, Prefinal software circuit cards tested, [7.2-6](#page-383-0) description, [7.2-6](#page-383-1) response to failure, [7.2-6](#page-383-2) Grand Canyon Test, Prefinal software circuit cards tested, [7.2-6](#page-383-3) description, [7.2-6](#page-383-4) response to failure, [7.2-6](#page-383-5) guidelines for servicing the instrument, [4.1-1](#page-194-0)

#### **H**

hazards biological, [1.2-2](#page-47-0) headings, special definitions, [1.1-3](#page-44-0) Histogram Test, Prefinal software description, [7.2-7](#page-384-0) Hot Keys, [A.7-1](#page-660-0) available when Acquisition screen displayed, table, [A.7-1](#page-660-1) available when Listmode screen displayed, table, [A.7-1](#page-660-2)

## **I**

illustrated parts listing beamshaper, [8.2-37](#page-480-2) check valves, [8.2-95](#page-538-0) chokes, [8.2-95](#page-538-1) cleaning agent container, [8.2-49](#page-492-0) Cytometer, rear panel, [8.2-71](#page-514-0) Cytometer, rear panel fan assembly, [8.2-72](#page-515-0) Cytometer, right side, [8.2-74](#page-517-0) Data Acquisition card cage, [8.2-24](#page-467-3) fan, power supply, [8.2-94](#page-537-0)

function, [A.5-26](#page-609-1)

flexible duct components, [8.2-98](#page-541-0) lifter air cylinder, [8.2-20](#page-463-0) lower pneumatics drawer, [8.2-62](#page-505-0) MCL vertical plate components, [8.2-18](#page-461-0) mounting hardware, [8.2-97](#page-540-0) Power Supply module, left side, [8.2-76](#page-519-0) Power Supply module, rear, [8.2-80,](#page-523-1) 8.2-92 Power Supply module, right side, [8.2-89](#page-532-0) probe air cylinder, [8.2-21](#page-464-0) segmenting valve assembly, [8.2-58](#page-501-0) sheath filter, [8.2-44](#page-487-0) sheath filter, vent connections, [8.2-46](#page-489-0) sheath fluid container, [8.2-48](#page-491-0) tie wraps, [8.2-97](#page-540-1) upper pneumatics drawer, [8.2-26](#page-469-0) upper pneumatics drawer, brackets and fittings, [8.2-29](#page-472-0) upper pneumatics drawer, quick disconnects, [8.2-31](#page-474-0) VL21, [8.2-30](#page-473-0) VL22, [8.2-28](#page-471-0) VL30, VL31, VL32, [8.2-78](#page-521-0) waste container, [8.2-91](#page-534-0) Workstation, [8.2-12](#page-455-0), [8.2-14](#page-457-0) IMPORTANT definition, [1.1-4](#page-45-2) in/out air cylinder function, [A.5-45](#page-628-8) initial installation Cytometer, [3.3-3](#page-102-0) filling the reagent containers, [3.3-15](#page-114-0) initial system verification, [3.7-3](#page-132-0) operational checks, [3.7-1](#page-130-0) oscilloscope settings, table, [3.7-3](#page-132-1) tools/supplied needed, [3.7-1](#page-130-1) Power Supply module, [3.3-2](#page-101-1) procedure, [3.3-1](#page-100-2) software, [3.6-1](#page-128-0) SYSTEM II software, [3.6-1](#page-128-1) tools/supplies needed, [3.3-1](#page-100-3) unpacking Cytometer, [3.3-1](#page-100-4) Power Supply module, [3.3-1](#page-100-5) [initial installation.](#page-94-0) *See* requirements, initial installation Initialize System, Prefinal software circuit cards tested, [7.2-7](#page-384-1) description, [7.2-7](#page-384-2)

response to failure, [7.2-7](#page-384-3)

installation 4-color PMT upgrade, [3.9-1](#page-140-0) EXPO32 ADC software option, [3.19-1](#page-182-0) EXPO32 software options, [3.19-1](#page-182-2) LANtastic Client/Server software option, [3.15-1](#page-164-0) optional Sybase Client/Server SQL software, [3.18-1](#page-178-0) instrument anchor illustration for illustrated parts, [8.2-2](#page-445-1) [circuit cards.](#page-552-0) *See* cards components, [2.1-1](#page-56-0) overview, [2.1-1](#page-56-1) power up/down using EXPO32 ADC software, [4.1-6](#page-199-0) power up/down using SYSTEM II software, [4.1-3](#page-196-0) preinstallation checks, [3.2-1](#page-98-4) preparing for shipment, procedure, [4.16-1](#page-316-0) preparing for shipment, tools/supplies needed, [4.16-1](#page-316-1) shutdown, procedures, [4.17-1](#page-318-0) shutdown, tools/supplies needed, [4.17-1](#page-318-1) interconnect diagrams MCL, part number, [6.1-1](#page-358-9) safety interlock, part number, [6.1-1](#page-358-10) interlock switch function in the Cytometer, [A.5-6](#page-589-3) function in the MCL, [A.5-43](#page-626-4) interlocks safety precautions, [1.2-1](#page-46-0) IsoFlow sheath fluid part number, [3.2-1](#page-98-5), [8.1-7](#page-416-4)

## **J**

jumpers [Serial/Parallel Adapter Interface card.](#page-158-0) *See*  Serial/Parallel Adapter Interface card

#### **L**

labels part numbers, [8.1-20](#page-429-0) labels, bar-code optical characteristics, [F.1-1](#page-698-2) part numbers, [8.1-19](#page-428-4) specifications, [F.1-1](#page-698-3) LAN

definition, [2.5-1](#page-82-2) LANtastic Client/Server software V6.0 installation, LED line editor, [3.17-1](#page-174-0) installation, NIC, [3.17-3](#page-176-1) installation, NIC relationship, [3.17-1](#page-174-1) installation, procedure, [3.17-1](#page-174-2) installation, running LANCHECK, [3.17-3](#page-176-2) installation, tools/supplies needed, [3.17-1](#page-174-3) LANtastic Client/Server software V7.0 installation, MS-DOS, [3.16-2](#page-171-1) installation, MS-DOS, SQL database software, [3.16-3](#page-172-1) installation, tools/supplies needed, [3.16-1](#page-170-0) installation, Windows 95, [3.16-1](#page-170-1) LANtastic Client/Server software V8.0 2- to 10-user license, part number, [3.15-1](#page-164-1) installation, Client setup, [3.15-1](#page-164-2) installation, procedure, [3.15-1](#page-164-3) installation, Server setup, [3.15-5](#page-168-0) installation, tools/supplies needed, [3.15-1](#page-164-4) single-user license, part number, [3.15-1](#page-164-5) LANtastic NOS minimum requirements, [B.4-1](#page-686-0) laser Argon head, removal, [4.4-2](#page-263-0) Argon power supply, location, illustration, [8.2-76](#page-519-1) Argon, beam, [2.2-4](#page-65-0) Argon, installation, [4.4-3](#page-264-0) Argon, power supply, removal, [4.4-1](#page-262-3) description, [2.2-2](#page-63-1) in flow cell and beamshaper replacement/alignment, [4.5-3](#page-268-1) part number for Argon laser head, [8.1-15](#page-424-1) part number for Argon laser power supply, [8.1-15,](#page-424-2) [8.2-41,](#page-484-0) [8.2-77](#page-520-0) replacement, procedure, [4.4-1](#page-262-1) warning, [4.5-3](#page-268-2) when to perform a replacement, [4.4-1](#page-262-2) laser beam steering in optical alignment beam-shaping stage components, illustration, [4.6-2](#page-273-1) oscilloscope settings, table, [4.6-1](#page-272-0) procedure, [4.6-1](#page-272-1) laser blower assembly function, [A.5-14](#page-597-4) laser certification label location, illustration, [1.2-6](#page-51-0) Laser Control, Prefinal software

components tested, [7.2-8](#page-385-0) description, [7.2-8](#page-385-1) response to failure, [7.2-8](#page-385-2) laser duct out plenum function, [A.5-14](#page-597-5) laser head Argon, installation in laser replacement, [4.4-3](#page-264-1) Argon, removal in laser replacement, [4.4-2](#page-263-1) function, [A.5-14](#page-597-0) replacement, procedure, [4.4-1](#page-262-1) when to perform a replacement, [4.4-1](#page-262-2) laser power supply Argon, installation in laser replacement, [4.4-2](#page-263-2) Argon, removal, [4.4-1](#page-262-3) Argon, removal in laser replacement, [4.4-1](#page-262-4) replacement, procedure, [4.4-1](#page-262-1) when to perform a replacement, [4.4-1](#page-262-2) Laser Warm Up, Prefinal software description, [7.2-9](#page-386-0) laser warning labels location, illustration, [1.2-4](#page-49-0), [1.2-5](#page-50-0), [1.2-6,](#page-51-1) [1.2-7](#page-52-0) level sense indicators CLEANSE LOW function in an XL-MCL flow cytometer, [A.5-33](#page-616-4) interpreting, [7.1-1](#page-366-2) SHEATH LOW function in an XL-MCL flow cytometer, [A.5-33](#page-616-5) SHEATH LOW/WASTE FULL/CLEANSE LOW function in XL flow cytometer, [A.5-37](#page-620-5) WASTE FULL function in an XL-MCL flow cytometer, [A.5-33](#page-616-6) lifter air cylinder function, [A.5-45](#page-628-9) illustrated parts listing, [8.2-20](#page-463-0) Linear Power supply components, [2.3-4](#page-79-0) XL flow cytometer power supplies location, illustration, [2.3-4](#page-79-1) XL-MCL flow cytometer power supplies location, illustration, [2.3-4](#page-79-2) Lock Up Test, Prefinal software description, [7.2-9](#page-386-1) lower pneumatics drawer

12 insert fitting plate connections, [A.5-53](#page-636-0) 5 insert fitting plate connections, [A.5-53](#page-636-1) component locations, illustration, [A.5-48](#page-631-1) components, table, [A.5-49](#page-632-2) illustrated parts listing, [8.2-62](#page-505-1) in initial installation, [3.3-12](#page-111-1) lower 6 insert fitting plate connections, [A.5-53](#page-636-2) part number, [8.1-15](#page-424-3), [8.2-63](#page-506-0) upper 6 insert fitting plate connections, [A.5-53](#page-636-3)

#### **M**

manual conventions, [1.1-4](#page-45-3) electronic vs. printed, [1.1-2](#page-43-0) intended audience, [1.1-1](#page-42-1) Notice of Information Update, function, [1.1-1](#page-42-2) numbering format, [1.1-3](#page-44-1) scope, [1.1-1](#page-42-3) manual sample head function in an XL flow cytometer, [A.5-38](#page-621-1) function in an XL-MCL flow cytometer, [A.5-34](#page-617-3) manual sample probe function in an XL flow cytometer, [A.5-38](#page-621-2) function in an XL-MCL flow cytometer, [A.5-34](#page-617-4) manual sample station components, XL flow cytometer, table, [A.5-37](#page-620-2) components, XL-MCL flow cytometer, table, [A.5-33](#page-616-2) manual sample station (XL flow cytometer) component locations, illustration, [A.5-36](#page-619-1) manual sample station (XL-MCL flow cytometer) component locations, illustration, [A.5-32](#page-615-1) manual stage air cylinder function in an XL flow cytometer, [A.5-38](#page-621-3) function in an XL-MCL flow cytometer, [A.5-35](#page-618-1) manual stage position sensor function in an XL flow cytometer, [A.5-38](#page-621-4) function in an XL-MCL flow cytometer, [A.5-35](#page-618-2) manual, field service safety warnings, [1.2-1](#page-46-1)

manuals, customer part numbers, [1.1-1](#page-42-0) master parts list categories, [8.1-1](#page-410-1) common names, [8.1-1](#page-410-1) component names, [8.1-1](#page-410-1) how to use, [8.1-1](#page-410-0) **MCL** vertical plate components, illustrated parts listing, [8.2-18](#page-461-0) voltages, test point adjustments, table, [4.20-7](#page-330-0), [A.1-1](#page-550-0) MCL Bar Code Head Test, Prefinal software description, [7.2-9](#page-386-2) MCL Bar Code Test, Prefinal software description, [7.2-9](#page-386-3) MCL Burn In, Prefinal software description, [7.2-10](#page-387-0) Error Index Numbers, [7.2-10](#page-387-1) MCL carousel component locations, illustration, [A.5-42](#page-625-1) MCL carousel base assembly function, [A.5-45](#page-628-10) MCL Carousel Label, Prefinal software description, [7.2-10](#page-387-2) MCL Carousel Status, Prefinal software description, [7.2-11](#page-388-0) response to failure, [7.2-11](#page-388-1) test sequence, [7.2-11](#page-388-2) MCL CPU card component locations, [A.2-11](#page-562-0) engineering schematic, part number, [6.1-1](#page-358-11) function, [A.5-46](#page-629-3) jumper settings, [A.2-11](#page-562-1) location in the Cytometer, [A.2-11](#page-562-2) location, illustration, [8.2-16](#page-459-0) part number, [8.1-23,](#page-433-0) [8.2-17](#page-460-1) switch settings, [A.2-11](#page-562-3) switch settings, table, [3.8-2](#page-137-1) test point adjustments, table, [4.20-6](#page-329-0), [A.1-1](#page-550-1) MCL Door Switch Test, Prefinal software description, [7.2-11](#page-388-3) response to failure, [7.2-11](#page-388-4) MCL Finger Test, Prefinal software description, [7.2-11](#page-388-5) MCL head sensor, part number, [8.1-16](#page-425-0), [8.2-19](#page-462-0) MCL Home Align, Prefinal software

description, [7.2-11](#page-388-6) MCL interconnect engineering schematic, part number, [6.1-1](#page-358-9) MCL Interface card block diagram, [2.2-11](#page-72-0) component locations, [A.2-12](#page-563-0) description, [2.2-11](#page-72-1) engineering schematic, part number, [6.1-1](#page-358-12) function, [2.1-4,](#page-59-1) [A.5-8](#page-591-4) in Cytometer upgrade, [3.8-2](#page-137-2) jumper settings, [A.2-12](#page-563-1) location in the Cytometer, [A.2-12](#page-563-2) location, illustration, [8.2-24](#page-467-4) part number, [8.1-23,](#page-433-1) [8.2-25](#page-468-2) MCL lifter assembly function, [A.5-45](#page-628-11) MCL Manual Control, Prefinal software description, [7.2-12](#page-389-0) sensor status, [7.2-12](#page-389-1) MCL Mix Test, Prefinal software description, [7.2-12](#page-389-2) MCL option carousel components, table, [A.5-43](#page-626-2) commands, table, [A.4-4](#page-583-0) component locations, illustration of components accessed with covers removed, [A.5-44](#page-627-1) components accessed with covers removed, table, [A.5-45](#page-628-7) field adjustment, MCL TERMINAL program setup, [4.12-1](#page-298-0) field adjustment, tools/supplies needed, [4.12-1](#page-298-1) field adjustment, when to perform, [4.12-1](#page-298-2) illustrated parts listing, [8.2-16](#page-459-1) part number, [8.1-21,](#page-430-0) [8.2-17](#page-460-2) sample probe adjustment, illustration, [4.12-4](#page-301-1) theory of operation, [2.1-3](#page-58-1) MCL option installation procedures, [3.8-1](#page-136-0) tools/supplies needed, [3.8-1](#page-136-1) upgrade kit in black part number, [3.8-1](#page-136-2) upgrade kit in grey part number, [3.8-1](#page-136-3) verification, [3.8-4](#page-139-0) MCL Pneumatic Status, Prefinal software description, [7.2-12](#page-389-3)

response to failure, [7.2-12](#page-389-4) sensor status, [7.2-12](#page-389-5) MCL POWER UP Status, Prefinal software description, [7.2-13](#page-390-0) response to failure, [7.2-13](#page-390-1) MCL Probe Align, Prefinal software description, [7.2-13](#page-390-2) MCL probe housing function, [A.5-43](#page-626-5) MCL probe sensor and flag function, [A.5-45](#page-628-12) MCL probe slide assembly function, [A.5-45](#page-628-13) MCL ROM Test, Prefinal software description, [7.2-13](#page-390-3) response to failure, [7.2-13](#page-390-4) MCL sample head function, [A.5-45](#page-628-14) MCL sample head sensor and flag function, [A.5-45](#page-628-15) MCL sample probe function, [A.5-45](#page-628-16) MCL sample probe adjustment illustration, [4.12-4](#page-301-1) MCL Scan Reliability, Prefinal software description, [7.2-13](#page-390-5) MCL solenoid assembly function, [A.5-45](#page-628-17) MCL Stepper Noise Test, Prefinal software description, [7.2-13](#page-390-6) response to failure, [7.2-13](#page-390-7) MCL Terminal, Prefinal software description, [7.2-14](#page-391-0) *MCL Tube Load Error* reasons for receiving, [2.1-5](#page-60-1) MCL tube rotator assembly function, [A.5-46](#page-629-4) MCL upgrade procedures, [3.8-1](#page-136-4) Memory Test, Prefinal software circuit cards tested, [7.2-17](#page-394-0) description, [7.2-17](#page-394-1) response to failure, [7.2-17](#page-394-2) mesh networking topology definition, [2.5-2](#page-83-1) illustration, [2.5-2](#page-83-2) messages, error cause/symptom/action, table, [7.1-2](#page-367-0) Mike's Test, Prefinal software

description, [7.2-18](#page-395-0) mixer motor testing with Prefinal Service software, [A.4-2](#page-581-1) monitors 17-inch TFT (LCD), [3.4-2](#page-117-0) 22-inch CRT, [3.4-3](#page-118-0) part numbers, 8.1-9, [8.1-21,](#page-430-1) [8.2-13,](#page-456-0) [8.2-15](#page-458-0) motherboard AMI ATLAS PCI III description, table, [B.2-2](#page-671-1) Motor Filter card function, [A.5-45](#page-628-18) Motor Filter EMC card engineering schematic, part number, [6.1-1](#page-358-13) motors [mixer.](#page-581-2) *See* mixer motor [stepper.](#page-59-2) *See* stepper motor [vortex.](#page-583-1) *See* vortex motor mounting hardware illustrated parts listing, [8.2-97](#page-540-0)

## **N**

ND1 filter positioning knob function, [A.5-22](#page-605-6) Network Configuration Worksheet copy to use, [C.1-2](#page-691-0) networking 802.3, [2.5-1](#page-82-3) Beckman Coulter's implementation, [2.5-1](#page-82-4) bridges, [2.5-4](#page-85-1) carrier sense multiple access, [2.5-5](#page-86-4) collision detection, [2.5-5](#page-86-5) dedicated vs. non-dedicated server, [2.5-5](#page-86-6) description, [2.5-1](#page-82-5) encoding techniques, [2.5-1](#page-82-6) LAN, [2.5-1](#page-82-7) media, [2.5-1](#page-82-8) repeaters, [2.5-4](#page-85-2) routers, [2.5-4](#page-85-3) signals used, [2.5-1](#page-82-9) topologies, bus, [2.5-3](#page-84-3) topologies, description, [2.5-2](#page-83-3) topologies, mesh, [2.5-2](#page-83-4) topologies, ring, [2.5-4](#page-85-4) topologies, star, [2.5-2](#page-83-5) WAN, [2.5-4](#page-85-5)

New Board, Prefinal software description, [7.2-18](#page-395-1) NIC installation, tools/supplies needed, [3.14-1](#page-160-0) part number, [8.1-24](#page-433-2) role in LANtastic Client/Server software V6.0 installation, [3.17-1](#page-174-0) Noise Test and Offset, Prefinal software circuit cards tested, [7.2-18](#page-395-2) description, [7.2-18](#page-395-3) response to failure, [7.2-18](#page-395-4) non-dedicated server definition, [2.5-5](#page-86-7) Note definition, [1.1-4](#page-45-4)

#### **O**

on-site close our in SVP, [5.1-6](#page-351-1) optical alignment tools/supplies needed, [4.6-1](#page-272-2) when to perform, [4.6-1](#page-272-3) optical collection area component locations, illustration, [A.5-13](#page-596-1) components, table, [A.5-14](#page-597-2) function, [A.5-6](#page-589-4) optics system beam shaping, description, [2.2-2](#page-63-2) beam shaping, illustration, [2.2-2](#page-63-3) description, [2.2-2](#page-63-4) OPTO DMA Test, Prefinal software circuit cards tested, [7.2-19](#page-396-0) description, [7.2-19](#page-396-1) response to failure, [7.2-19](#page-396-2) OPTO Interrupt Test, Prefinal software circuit cards tested, [7.2-19](#page-396-3) description, [7.2-19](#page-396-4) response to failure, [7.2-19](#page-396-5) OPTO Link Test, Prefinal software circuit cards tested, [7.2-20](#page-397-0) description, [7.2-20](#page-397-1) response to failure, [7.2-20](#page-397-2) Opto Transprocessor EXEM card location on motherboard, [B.2-2](#page-671-2) part number (non-EMC version), [8.1-24](#page-433-3) testing with Prefinal Service software, [A.4-3](#page-582-0) Opto Transprocessor EXEM II card location on motherboard, [B.2-2](#page-671-3)

part number (EMC version), [8.1-24](#page-433-4) testing with Prefinal Service software, [A.4-3](#page-582-0) Opto Transprocessor EXMEM card block diagram, 2.2-12 component locations, [A.2-13](#page-564-1) description, [2.2-12](#page-73-0) engineering schematic, part number, [6.1-1](#page-358-14) jumper settings, [A.2-13](#page-564-2) location in the Workstation, [A.2-13](#page-564-3) Opto Transprocessor EXMEM II card component locations, [A.2-14](#page-565-1) description, 2.2-12 engineering schematic, part number, [6.1-1](#page-358-15) jumper settings, [A.2-14](#page-565-2) location in the Workstation, [A.2-14](#page-565-3)

# **P**

part numbers Amp/Signal Conditioner card, [8.1-23,](#page-432-4) [8.2-25](#page-468-3) Argon laser power supply, [8.1-15,](#page-424-4) [8.2-41,](#page-484-1) [8.2-77](#page-520-1) Bar-Code Decoder card, [8.1-23,](#page-432-5) [8.2-17](#page-460-3) beamshaper, [8.1-15](#page-424-5), [8.2-37](#page-480-3) cables, [8.1-4](#page-413-1) cards, XL flow cytometer, [8.1-23](#page-432-6) cards, XL-MCL flow cytometer, [8.1-23](#page-432-7) circuit breakers, [8.1-6,](#page-415-2) [8.2-93](#page-536-1) components, [8.1-3](#page-412-1) computers, [8.1-6](#page-415-3) COULTER CLENZ cleaning agent, [8.1-7](#page-416-0) Cyto Transputer card, [8.1-23](#page-432-8), [8.2-25](#page-468-4) CYTO-TROL control cells, [8.1-7](#page-416-1) electronic manual on CD-ROM, [1.1-1](#page-42-4) filters, [8.1-11,](#page-420-1) [8.2-35](#page-478-0) FlowCentre Multimedia Workstation, [8.1-19](#page-428-5) Flow-Check fluorospheres, [8.1-7](#page-416-2) Flow-Set fluorospheres, [8.1-7](#page-416-3) how to find, [8.1-1](#page-410-0) IsoFlow sheath fluid, [8.1-7](#page-416-4) labels, [8.1-20](#page-429-1) lower pneumatics drawer, [8.2-62](#page-505-2) MCL CPU cards, [8.1-23,](#page-433-5) [8.2-17](#page-460-4) MCL Interface card, [8.1-23](#page-433-6), [8.2-25](#page-468-5) MCL option, [8.1-16](#page-425-1), [8.2-17](#page-460-5)

monitors, 8.1-9 online manual on CD-ROM, [8.1-31](#page-440-1) optional items, supplies, tools, [8.1-19](#page-428-6) Power Module Control card, [8.1-24](#page-433-7), [8.2-77](#page-520-2) power supplies, XL flow cytometer, [8.1-16](#page-425-2) power supplies, XL-MCL flow cytometer, [8.1-16](#page-425-3) Printers, [8.1-25](#page-434-1) schematics, engineering, [6.1-1](#page-358-16) Sensor card, [8.1-24](#page-433-8), [8.2-27](#page-470-0) sensors, XL flow cytometer, [8.1-28](#page-438-0) sensors, XL-MCL flow cytometer, [8.1-29](#page-438-1) software, [8.1-29](#page-438-2) Solenoid Power Distribution card, [8.1-24](#page-433-9), [8.2-63](#page-506-1) System Interface card, [8.1-24,](#page-433-10) [8.2-25](#page-468-6) Trans Data Acquisition card, [8.1-24](#page-433-11), [8.2-25](#page-468-7) tubing, [8.1-31](#page-440-2) valves, [8.1-32](#page-441-0) Voltage Selector cards, [8.1-24](#page-433-12), [8.2-77](#page-520-3) PEEK tubing function in manual sampling, [A.5-40](#page-623-3) function in MCL, [A.5-40](#page-623-4) PEEK tubing replacement connections, illustration, [4.9-2](#page-287-0) installation, [4.9-3](#page-288-0) preparation, [4.9-1](#page-286-0) removal, [4.9-1](#page-286-1) tools/supplies needed, [4.9-1](#page-286-2) verification, [4.9-5](#page-290-0) when to perform, [4.9-1](#page-286-3) with ferrule and ferrule nut, illustration, [4.9-2](#page-287-1) with ferrules, illustration, [4.11-1](#page-294-0) Pentium processor configuration, [B.3-1](#page-680-0) installed peripherals, [B.3-1](#page-680-1) part number, [8.1-6,](#page-415-4) [8.1-7](#page-416-5), [8.2-13,](#page-456-1) [8.2-15](#page-458-1) part numbers, [8.1-6](#page-415-5) pinhole assembly description, [2.2-3](#page-64-1) PMI procedures, [5.2-1](#page-352-0) tools/supplies needed, [5.2-1](#page-352-1) PMT Distribution and Laser Fan Control card component locations, [A.2-15](#page-566-0) engineering schematic, part

number, [6.1-1](#page-358-17) function, [A.5-14](#page-597-6) in 4-color PMT upgrade, [3.9-2](#page-141-4) location in the Cytometer, [A.2-15](#page-566-1) PMT filters locations in 4-color PMT system, illustration, [3.9-2](#page-141-5) PMT Voltage Control, Prefinal software circuit cards tested, [7.2-21](#page-398-0) description, [7.2-21](#page-398-1) response to failure, [7.2-21](#page-398-2) PMT1 function, [A.5-15](#page-598-0) PMT3 function, [A.5-14](#page-597-7) PMT4 function, [A.5-14](#page-597-8) Pneumatic Sensor Test, Prefinal software circuit cards tested, [7.2-21](#page-398-3) description, [7.2-21](#page-398-4) response to failure, [7.2-22](#page-399-0) pneumatic/hydraulic layout engineering schematic, part number, [6.1-1](#page-358-5) power down instrument using EXPO32 ADC software, [4.1-6](#page-199-0) instrument using SYSTEM II software, [4.1-3](#page-196-0) Power Module Control card component locations, [A.2-16](#page-567-1) engineering schematic, part number, [6.1-1](#page-358-18) in Power Supply module, [2.3-1](#page-76-0) location in Power Supply module, [A.2-16](#page-567-2) location, illustration, [8.2-80,](#page-523-2) 8.2-92 part number, [8.1-24](#page-433-13), [8.2-77](#page-520-4), [8.2-93](#page-536-2) Power Module Control II card component locations, [A.2-17](#page-568-1) engineering schematic, part number, [6.1-1](#page-358-19) location in Power Supply module, [A.2-17](#page-568-2) power on/off switches on bar-code Printer, illustration, [3.11-2](#page-151-8) power supplies +15 Vdc voltage verification and adjustment, procedures, [4.20-4](#page-327-0) +24 Vdc voltage verification and adjustment, procedures, [4.20-1](#page-324-0) +5 Vdc voltage verification and

adjustment, procedures, [4.20-4](#page-327-1) -15 Vdc voltage verification and adjustment, procedures, [4.20-4](#page-327-2) location, illustration, [8.2-89](#page-532-1) MCL voltage verification and adjustment, procedures, [4.20-6](#page-329-1) part numbers, [8.1-16,](#page-425-4) [8.2-89](#page-532-2) part numbers, MCL, [8.1-16,](#page-425-5) [8.2-89](#page-532-3) part numbers, XL flow cytometer, [8.1-16](#page-425-6) part numbers, XL-MCL flow cytometer, [8.1-16](#page-425-7) PMT1 HV function, [A.5-12](#page-595-0) PMT2 HV function, [A.5-12](#page-595-1) PMT3 HV function, [A.5-11](#page-594-0) PMT4 HV function, [A.5-11](#page-594-1) replacement, preparation, [4.19-1](#page-322-0) replacement, procedures, [4.19-1](#page-322-0) replacement, tools/supplies needed, [4.19-1](#page-322-1) replacement, verification, [4.19-2](#page-323-0) replacement, when to perform, [4.19-1](#page-322-2) replacement/adjustment, tools/supplies needed, [3.10-1](#page-144-4) voltage verification and adjustment, tools/supplies needed, [4.20-1](#page-324-1) voltage verification and adjustment, when to perform, [4.20-1](#page-324-2) Power Supply module anchor illustration for component locations and functions, [A.6-2](#page-643-0) anchor illustration for illustrated parts, [8.2-2](#page-445-2) block diagram, [2.3-1](#page-76-1) circuit breakers location, illustration, [2.3-3](#page-78-0) circuit breakers, location, [2.3-1](#page-76-2) components, [2.1-2,](#page-57-1) [2.3-1](#page-76-3) description, [A.6-1](#page-642-0) front door open, components, table, [A.6-5](#page-646-1) front door open, illustration, [A.6-4](#page-645-1) front view, [2.3-2](#page-77-0) in initial installation, [3.3-2](#page-101-1) in SVP, [5.1-1](#page-346-2) interlock, [2.3-1](#page-76-4) left side, components, table, [A.6-10](#page-651-2) left side, illustrated parts listing, [8.2-76](#page-519-2), [8.2-77](#page-520-5) left side, illustration, [A.6-9](#page-650-1) left-side view, [2.3-3](#page-78-1) placement, [2.3-1](#page-76-5)

Power Module Control card flow diagram, [2.3-2](#page-77-1) power ON/OFF switch location, illustration, [2.3-3](#page-78-2) rear panel, components, table, [A.6-15](#page-656-1) rear panel, illustration, [A.6-14](#page-655-1) rear view, [2.3-3](#page-78-3) rear, illustrated parts listing, [8.2-80](#page-523-3), 8.2-92 right side, components, table, [A.6-13](#page-654-1) right side, illustrated parts listing, [8.2-89](#page-532-4) right side, illustration, [A.6-12](#page-653-1) upgrade, [3.8-2](#page-137-3) Voltage Selector card location, illustration, [2.3-3](#page-78-4) power up instrument using EXPO32 ADC software, [4.1-6](#page-199-0) instrument using SYSTEM II software, [4.1-3](#page-196-0) powerup test in SVP, [5.1-2](#page-347-0) Prefinal Service software diskette part number, [4.2-1,](#page-202-0) [4.16-1,](#page-316-2) [7.2-1](#page-378-1) guidelines for using, [4.2-3](#page-204-0) in preparing instrument for shipment, [4.16-1](#page-316-3) in Trans Data Acquisition card replacement and/or calibration, [4.14-2](#page-307-0) installation/operation, procedures using EXPO32 ADC software, [4.2-2](#page-203-0) installation/operation, procedures using SYSTEM II software, [4.2-1](#page-202-1) tests available, table, [A.4-2](#page-581-3) tools/supplies needed, [4.2-1,](#page-202-2) [7.2-1](#page-378-2) pre-installation requirements table, [3.1-1](#page-94-1) PRESSURE quick connect function in the Cytometer, [A.5-30](#page-613-4) PRIME push-button function in an XL flow cytometer, [A.5-38](#page-621-5) function in an XL-MCL flow cytometer, [A.5-34](#page-617-5) printer, optional, [3.4-3](#page-118-1) Printers part numbers, [8.1-25](#page-434-2) probe air cylinder illustrated parts listing, [8.2-21](#page-464-0) probe up/down air cylinder

function, [A.5-45](#page-628-19) procedures +15 Vdc power supply voltage verification and adjustment, [4.20-4](#page-327-0) +24 Vdc power supply voltage verification and adjustment, [4.20-1](#page-324-3) +5 Vdc power supply voltage verification and adjustment, [4.20-4](#page-327-3) -15 Vdc power supply voltage verification and adjustment, [4.20-4](#page-327-2) acquisition, CV analysis and carryover check, [5.1-2](#page-347-1) Amp/Signal Conditioner card calibration in 4-color PMT upgrade, [3.9-3](#page-142-3) Amp/Signal Conditioner card replacement and/or calibration, [4.15-1](#page-310-4) Argon, laser head replacement, [4.4-2](#page-263-3) Argon, laser power supply replacement, [4.4-1](#page-262-5) bar-code hand-held scanner installation, [3.12-1](#page-156-5) bar-code Printer installation testing, [3.11-4](#page-153-6) bar-code Printer label tear-off position adjustment, [3.11-4](#page-153-7) bar-code Printer media calibration, [3.11-3](#page-152-3) bar-code Printer ribbon replacement, [3.11-5](#page-154-6) bar-code Printer thermal head adjustment, [3.11-5](#page-154-7) bar-code Printer top-of-label position adjustment, [3.11-5](#page-154-8) bar-code scanner EEPROM custom programming, [4.23-1](#page-338-0) beamshaper replacement and/or alignment, [4.5-1](#page-266-3) carousel tube-position sensor adjustment, [4.12-1](#page-298-3) carryover test, [4.8-1](#page-282-3) connecting bar-code Printer, [3.11-4](#page-153-8) connecting cables, [3.5-1](#page-120-4) connecting tubing, [3.5-5](#page-124-1) cover removal and reinstallation, locating a procedure, [4.3-1](#page-206-0) cover removal and reinstallation, overview, [4.3-1](#page-206-1) Cytometer upgrade for MCL option, [3.8-1](#page-136-5) editing config.sys and startnet.bat files for LANtastic Client/Server software V6.0

installation, [3.17-2](#page-175-2) flow cell and beamshaper replacement and/or alignment, [4.5-1](#page-266-3) flow cell replacement and/or alignment, [4.5-1](#page-266-3) FlowCentre II Multimedia Workstation upgrade installation, [3.10-1](#page-144-5) FS mask alignment, [4.6-2](#page-273-2) general instructions, [4.1-2](#page-195-0) guidelines for service and repair, [4.1-1](#page-194-1) hardware installation in 4-color PMT upgrade, [3.9-1](#page-140-3) initial installation, [3.3-1](#page-100-2) initial setup of bar-code Printer, [3.11-1](#page-150-5) instrument performance verification, [4.1-3](#page-196-1) instrument Power Down/Power Up using EXPO32 ADC software, [4.1-6](#page-199-1) instrument Power Down/Power Up using SYSTEM II software, [4.1-3](#page-196-2) instrument shutdown, [4.17-1](#page-318-2) LANtastic Client/Server software V6.0 installation, [3.17-1](#page-174-4) LANtastic Client/Server software V7.0 installation, MS-DOS, [3.16-2](#page-171-2) LANtastic Client/Server software V7.0 installation, Windows 95, [3.16-1](#page-170-2) LANtastic Client/Server software V8.0 installation, [3.15-1](#page-164-3) LANtastic V8.0 software, Client setup, [3.15-1](#page-164-2) LANtastic V8.0 software, Server setup, [3.15-5](#page-168-0) laser beam steering in optical alignment, [4.6-1](#page-272-4) MCL option installation, [3.8-1](#page-136-6) MCL power supply voltage verification and adjustment, [4.20-6](#page-329-2) MCL sample probe adjustment, [4.12-4](#page-301-2) MCL TERMINAL program setup, [4.12-1](#page-298-4) PEEK tubing replacement, [4.9-1](#page-286-4) PMI, [5.2-1](#page-352-2) PMT operational alignment in 4-color PMT upgrade, [3.9-3](#page-142-4) Power Supply module upgrade, [3.8-2](#page-137-4) power supply replacement, [4.19-1](#page-322-3) power up tests, [5.1-2](#page-347-2) Prefinal Service software installation/operation using EXPO32

ADC software, [4.2-2](#page-203-1)

Prefinal Service software installation/operation using SYSTEM II software, [4.2-1](#page-202-3) preparing instrument for shipment, [4.16-1](#page-316-4) re-imaging FlowCentre computers, [4.21-1](#page-332-0) reverse/shorted ground/neutral test, [4.18-2](#page-321-0) sample and sheath sensor calibration, [4.7-1](#page-276-0) segmenting valve cleaning, [4.11-1](#page-294-1) Serial/Parallel Adapter Interface card installation, [3.13-1](#page-158-1) sheath pressure/sample station vacuum calibration, [4.10-1](#page-292-0) static test, [5.1-1](#page-346-3) SVP, [5.1-1](#page-346-4) Sybase Client/Server SQL software installation, [3.18-1](#page-178-1) SYSTEM II software installation, [3.6-1](#page-128-2) testing Computer Workstation, [5.1-6](#page-351-2) three-wire circuit analyzer test, [4.18-1](#page-320-0) tool requirements for service and repair, [4.1-3](#page-196-3) Trans Data Acquisition card replacement and/or calibration, [4.14-1](#page-306-0) universal CD-ROM driver setup, [4.22-1](#page-336-0) vortexer foot assembly replacement, [4.13-1](#page-302-0) protocols Acquire Fluorospheres, table, [A.3-2](#page-579-0) carryover test HIGH/LOW, table, [4.8-1](#page-282-4) CHANNEL 500, [4.6-2](#page-273-3) Channel 500, table, [A.3-1](#page-578-0) LIN/LOG Switch Point 1 Test, table, [4.15-5](#page-314-1), [A.3-1](#page-578-1) Pulse RAMP Test, Prefinal software components tested, [7.2-22](#page-399-1) description, [7.2-22](#page-399-2) response to failure, [7.2-22](#page-399-3)

# **Q**

QD10 function, [A.5-49](#page-632-3) QD11 function, [A.5-49](#page-632-4) QD13 function, [A.5-20](#page-603-1) QD14

function, [A.5-20](#page-603-2) QD35 function, [A.5-28](#page-611-3)

### **R**

reagent drawer component locations, illustration, [A.5-27](#page-610-1) components, table, [A.5-28](#page-611-2) rear panel component locations, illustration, [A.5-29](#page-612-1) components, table, [A.5-30](#page-613-1) re-imaging FlowCentre computers tools/supplies needed, [4.21-1](#page-332-1) repeater definition, [2.5-4](#page-85-6) requirements, initial installation ambient temperature, [3.1-3](#page-96-1) customer training, [3.2-1](#page-98-6) environmental, [3.1-3](#page-96-2) heat dissipation into room, [3.1-3](#page-96-3) humidity, [3.1-3](#page-96-4) laser power, [3.1-2](#page-95-0) noise level, [3.1-3](#page-96-5) operating clearances, [3.1-1](#page-94-2) optional printer or monitor, [3.2-1](#page-98-7) power, [3.1-2](#page-95-1) space, [3.1-1](#page-94-3) supplies, [3.2-1](#page-98-8) temperature stability, [3.1-3](#page-96-6) unloading and moving, [3.1-3](#page-96-0) reverse/shorted ground/neutral test procedure, [4.18-2](#page-321-1) tools/supplies needed, [4.18-2](#page-321-2) right side component locations, illustration, [A.5-16](#page-599-1) ring networking topology definition, [2.5-4](#page-85-7) illustration, [2.5-4](#page-85-8) ROM Test, Prefinal software circuit card tested, [7.2-22](#page-399-4) description, [7.2-22](#page-399-5) response to failure, [7.2-22](#page-399-6) router definition, [2.5-4](#page-85-9) Run Beads, Prefinal software description, [7.2-22](#page-399-7) RUN push-button and indicator function in an XL flow cytometer, [A.5-37](#page-620-6) function in an XL-MCL flow

cytometer, [A.5-33](#page-616-7)

#### **S**

safety interlock interconnect engineering schematic, part number, [6.1-1](#page-358-10) safety precautions biological, [1.2-2](#page-47-0) during segmenting valve cleaning, [4.11-1](#page-294-2) during troubleshooting, [1.2-7,](#page-52-1) [4.9-1](#page-286-5) electrical, [1.2-1](#page-46-2) instrument covers and interlocks, [1.2-1](#page-46-0) instrument doors, covers, and panels, [1.2-1](#page-46-3), [4.3-1](#page-206-2) laser warning labels, illustration, [1.2-4](#page-49-1), [1.2-5](#page-50-1), [1.2-6,](#page-51-2) [1.2-7](#page-52-2) sample and sheath sensor calibration operational verification, [4.7-4](#page-279-0) procedure, [4.7-1](#page-276-1) role of System Interface card, [4.7-2](#page-277-0) tools/supplies needed, [4.7-1](#page-276-2) when to perform, [4.7-1](#page-276-3) sample and waste connect panel function in an XL flow cytometer, [A.5-38](#page-621-6) function in an XL-MCL flow cytometer, [A.5-34](#page-617-6) sample flow psi selections, [2.1-1](#page-56-2), [4.7-4,](#page-279-1) [A.5-58](#page-641-0) Sample Leak Test, Prefinal software components tested, [7.2-23](#page-400-0) description, [7.2-23](#page-400-1) response to failure, [7.2-23](#page-400-2) sample pressure regulator function, [A.5-20](#page-603-3) sample probe adjustment in MCL option field adjustment, [4.12-4](#page-301-3) schematics, engineering location of latest version, [6.1-2](#page-359-0) part numbers, [6.1-1](#page-358-4) recommended for troubleshooting, [6.1-1](#page-358-4) SCOPE A connector function, [A.5-30](#page-613-5) SCOPE B connector function, [A.5-30](#page-613-6) Scope Test, Prefinal software description, [7.2-23](#page-400-3) Segment Valve Test, Prefinal software description, [7.2-23](#page-400-4) response to failure, [7.2-23](#page-400-5)

segmenting pads in initial installation, [3.3-13](#page-112-0) in PEEK tubing replacement, [4.9-3](#page-288-1) segmenting valve assembly, illustrated parts listing, [8.2-58](#page-501-1) cleaning the shaft, [4.11-3](#page-296-0) cleaning, preparation, [4.11-1](#page-294-3) cleaning, segmenting pad installation, [4.11-3](#page-296-1) cleaning, segmenting pad removal, [4.11-1](#page-294-4) cleaning, tools/supplies needed, [4.11-1](#page-294-5) cleaning, verification, [4.11-4](#page-297-0) cleaning, when to perform, [4.11-1](#page-294-6) component locations, illustration, [A.5-39](#page-622-1) components, table, [A.5-40](#page-623-2) front air cylinder function, [A.5-40](#page-623-5) front pad function, [A.5-40](#page-623-6) front segmenting pad connections, illustration, [4.11-2](#page-295-0) illustration, pad connections, [4.11-2](#page-295-1) knob function, [A.5-40](#page-623-7) middle air cylinder function, [A.5-41](#page-624-0) middle pad function, [A.5-40](#page-623-8) part number, [8.2-58](#page-501-2) rear air cylinder function, [A.5-41](#page-624-1) rear pad function, [A.5-40](#page-623-9) rear segmenting pad connections, illustration, [4.11-2](#page-295-0) Sensor card component locations, A.2-18 description, [2.2-14](#page-75-1) engineering schematic, part number, [6.1-1](#page-358-20) function, [A.5-20](#page-603-4) location in the Cytometer, [A.2-18](#page-569-0) location, illustration, [8.2-26](#page-469-1) part number, [8.1-24](#page-433-14), [8.2-27](#page-470-1) sensors MCL head sensor, part number, [8.1-16,](#page-425-8) [8.2-19](#page-462-1) XL flow cytometer, part numbers, [8.1-28](#page-438-3) XL-MCL flow cytometer, location, illustration, [8.1-16,](#page-425-9) [8.2-17](#page-460-6) XL-MCL flow cytometer, part numbers, [8.1-29](#page-438-4) Serial/Parallel Adapter Interface card CMOS settings, table, [3.13-2](#page-159-1) in bar-code Printer installation, [3.11-4](#page-153-9) installation, [3.13-1](#page-158-2) installation, tools/supplies needed, [3.13-1](#page-158-3)

jumper settings, illustration, [3.13-1](#page-158-4) part number, [3.13-1,](#page-158-5) [8.1-24](#page-433-15) removal, [3.13-1](#page-158-6) servers types, [2.5-5](#page-86-8) service and repair procedures instrument Power Down/Power Up using EXPO32 ADC software, [4.1-6](#page-199-1) instrument Power Down/Power Up using SYSTEM II software, [4.1-3](#page-196-2) Set N Transputers, Prefinal software description, [7.2-23](#page-400-6) setup files examples client flow cytometer, autoexec.bat, [D.1-1](#page-692-2) client flow cytometer, config.sys, [D.1-1](#page-692-3) client flow cytometer, startnet.bat, [D.1-1](#page-692-4) client flow cytometer, XL\_graph.cng, [D.1-2](#page-693-0) file server, autoexec.bat, [D.2-1](#page-694-2) file server, config.sys, [D.2-1](#page-694-3) file server, startnet.bat, [D.2-1](#page-694-4) sheath container function, [A.5-28](#page-611-4) other names, [A.5-28](#page-611-4) sheath filter illustrated parts listing, [8.2-44](#page-487-0) vent connections, illustrated parts listing, [8.2-46](#page-489-0) vent connections, illustrated parts listing, table, [8.2-47](#page-490-0) sheath flow setting, [2.1-1](#page-56-3) sheath fluid container, illustrated parts listing, [8.2-48](#page-491-0) part number, [3.2-1](#page-98-5) sheath liquid filter function, [A.5-28](#page-611-5) sheath low indicator how to read, table, [7.1-1](#page-366-3) sheath pressure regulator function, [A.5-18](#page-601-1) sheath pressure/sample station vacuum calibration procedure, [4.10-1](#page-292-1) tools/supplies needed, [4.10-1](#page-292-2) verification, [4.10-1](#page-292-3) when to perform, [4.10-1](#page-292-4) side scatter diode function, [A.5-25](#page-608-3)

installation, verification, [3.13-2](#page-159-2)

[side scatter.](#page-65-6) *See* SS SN6 function, [A.5-18](#page-601-2) SN7 function, [A.5-18](#page-601-3) SN8 function, [A.5-19](#page-602-0) SN9 function, [A.5-19](#page-602-1) software part numbers, [8.1-29](#page-438-5) Solenoid Control card description, [2.2-14](#page-75-2) solenoid manifold function, [A.5-49](#page-632-5) Solenoid Power Distribution card component locations, [A.2-19](#page-570-0) description, [2.2-14](#page-75-3) engineering schematic, part number, [6.1-1](#page-358-21) function, [A.5-49](#page-632-6) location in the Cytometer, [A.2-19](#page-570-1) location, illustration, [8.2-62](#page-505-3) part number, [8.1-24,](#page-433-16) [8.2-63](#page-506-2) specifications 802.3 network standard, [2.5-5](#page-86-9) 802.3 network standard, table, [E.1-1](#page-696-0) bar-code, [F.1-1](#page-698-1) SS description, [2.2-4](#page-65-6) SS sensor function, [A.5-25](#page-608-3) star networking topology definition, [2.5-2](#page-83-6) illustration, [2.5-3](#page-84-4) startnet.bat file client flow cytometer setup file example, [D.1-1](#page-692-4) editing for LANtastic Client/Server software V6.0 installation, [3.17-2](#page-175-3) editing for LANtastic Client/Server software V7.0 installation, MS-DOS, [3.16-3](#page-172-2) file server setup file example, [D.2-1](#page-694-5) static test in SVP, [5.1-1](#page-346-5) stepper motor description, [2.1-4](#page-59-3) SVP

at the end of installation, [3.7-6](#page-135-0) in 4-color PMT upgrade, [3.9-3](#page-142-5) in Amp/Signal Conditioner card replacement and/or calibration, [4.15-6](#page-315-1) in FlowCentre II Multimedia Workstation upgrade installation, [3.10-5](#page-148-1) in MCL option installation, [3.8-4](#page-139-1) in optical alignment, [4.6-4](#page-275-0) in PEEK tubing replacement, [4.9-5](#page-290-1) in PMI, [5.2-2](#page-353-0) in power supply replacement, [4.19-2](#page-323-1) in Prefinal Service software installation and operation, [4.2-4](#page-205-0) in sample and sheath sensor calibration, [4.7-5](#page-280-0) in sheath pressure/sample station vacuum calibration, [4.10-1](#page-292-3) in Trans Data Acquisition card replacement and/or calibration, [4.14-4](#page-309-0) procedures, [5.1-1](#page-346-6) tools/supplies needed, [5.1-1](#page-346-7) switches [bar-code Printer.](#page-708-1) *See* bar-code Printer [DIP.](#page-151-9) *See* DIP switches [power on/off.](#page-151-10) *See* power on/off switch Sybase client minimum requirements, [B.5-1](#page-688-0) Sybase Client/Server SQL software installation, procedure, [3.18-1](#page-178-1) installation, tools/supplies needed, [3.18-1](#page-178-2) Sybase database server minimum requirements, [B.5-1](#page-688-1) Sybase network minimum requirements, [B.5-1](#page-688-2) System Interface card block diagram, [2.2-9](#page-70-0) component locations, [A.2-20](#page-571-1) description, [2.2-9](#page-70-1) engineering schematic, part number, [6.1-1](#page-358-22) function, [A.5-8](#page-591-5) in sample and sheath sensor calibration, [4.7-2](#page-277-1) jumper settings, [A.2-20](#page-571-2) location in the Cytometer, [A.2-20](#page-571-3) location, illustration, [8.2-24](#page-467-5) part number, [8.1-24](#page-433-17), [8.2-25](#page-468-8) switch settings, [A.2-20](#page-571-4) System Parameter Test, Prefinal software

description, [7.2-23](#page-400-7)

#### **T**

T805 Test, Prefinal software circuit cards tested, [7.2-24](#page-401-0) description, [7.2-24](#page-401-1) response to failure, [7.2-24](#page-401-2) Temperature Test, Prefinal software description, [7.2-24](#page-401-3) test tube part number, [4.16-1](#page-316-5) three-wire circuit analyzer part number, [4.18-1](#page-320-1) test, limitations, [4.18-1](#page-320-2) test, procedure, [4.18-1](#page-320-3) test, tools/supplies needed, [4.18-1](#page-320-4) test, troubleshooting table, [4.18-1](#page-320-5) tie wraps illustrated parts listing, [8.2-97](#page-540-1) tools part numbers, [8.1-31](#page-440-3) Top Panel Display 2 card component locations, [A.2-21](#page-572-0) engineering schematic, part number, [6.1-1](#page-358-23) function, [A.5-57](#page-640-1) location in the Cytometer, [A.2-21](#page-572-1) [training.](#page-98-2) *See* customer training Trans Data Acquisition card block diagram, [2.2-8](#page-69-0) calibration, [4.14-2](#page-307-1) component locations, [A.2-22](#page-573-1) description, [2.2-8](#page-69-1) engineering schematic, part number, [6.1-1](#page-358-24) function, [A.5-8](#page-591-6) jumper settings, [A.2-22](#page-573-2) location in the Cytometer, [A.2-22](#page-573-3) location, illustration, [8.2-24](#page-467-6) offset adjustment, [4.14-1](#page-306-1) part number, [8.1-24](#page-433-18), [8.2-25](#page-468-9) relationship to Amp/Signal Conditioner card, [2.2-8](#page-69-2) relationship to Cyto Transputer card, [2.2-8](#page-69-3) replacement, [4.14-1](#page-306-2) replacement and/or calibration, preparation, [4.14-1](#page-306-3) replacement and/or calibration,

procedures, [4.14-1](#page-306-4) replacement and/or calibration, tools/supplies needed, [4.14-1](#page-306-5) replacement and/or calibration, verification, [4.14-4](#page-309-1) replacement and/or calibration, when to perform, [4.14-1](#page-306-6) testing with Prefinal Service software, [A.4-1](#page-580-5) Transient Absorber EMC card engineering schematic, part number, [6.1-1](#page-358-25) transputers description, [2.2-12](#page-73-1) troubleshooting for three-wire circuit analyzer test, [4.18-1](#page-320-6) tubing connecting, illustration, [3.5-7](#page-126-3) connecting, procedures, [3.5-5](#page-124-2) part numbers, [8.1-31](#page-440-4) waste container to Cytometer, illustration, [3.5-7](#page-126-1)

### **U**

universal CD-ROM driver setup driver installation, [4.22-1](#page-336-1) preparation, [4.22-1](#page-336-0) tools/supplies needed, [4.22-1](#page-336-2) upper pneumatics drawer brackets and fittings, illustrated parts listing, [8.2-29](#page-472-0) illustrated parts listing, [8.2-27](#page-470-2), [8.2-43](#page-486-0), [8.2-51](#page-494-0), [8.2-53](#page-496-0), [8.2-55](#page-498-0), [8.2-57](#page-500-0), [8.2-62](#page-505-4), [8.2-81](#page-524-0), [8.2-82](#page-525-0), [8.2-83](#page-526-0), [8.2-84](#page-527-0), [8.2-85](#page-528-0), [8.2-86](#page-529-0), [8.2-87](#page-530-0), [8.2-88](#page-531-0), [8.2-93](#page-536-3) part number, [8.1-17,](#page-426-0) [8.2-26,](#page-469-2) [8.2-27](#page-470-3) quick disconnects, illustrated parts listing, [8.2-31](#page-474-0)

# **V**

VACUUM quick connect function in the Cytometer, [A.5-30](#page-613-7) vacuum regulator function, [A.5-19](#page-602-2) Valve Burn In, Prefinal software description, [7.2-24](#page-401-4) Valve Control, Prefinal software

circuit card tested, [7.2-25](#page-402-0) description, [7.2-25](#page-402-1) response to failure, [7.2-25](#page-402-2) Valve Sequence, Prefinal software description, [7.2-26](#page-403-0) valves part numbers, [8.1-32](#page-441-1) VL0 function, [A.5-50](#page-633-0) VL1 function, [A.5-51](#page-634-0) VL10 function, [A.5-52](#page-635-0) VL11 function, [A.5-52](#page-635-1) VL12 function, [A.5-52](#page-635-2) VL13 function, [A.5-52](#page-635-3) VL14 function, [A.5-50](#page-633-1) VL15 function, [A.5-50](#page-633-2) VL16 function, [A.5-50](#page-633-3) VL17 function, [A.5-50](#page-633-4) VL18 function, [A.5-49](#page-632-7) VL19 function, [A.5-49](#page-632-8) VL2 function, [A.5-51](#page-634-1) VL20 function, [A.5-28,](#page-611-6) [A.5-49](#page-632-9)  $VI<sub>21</sub>$ function, [A.5-19](#page-602-3) illustrated parts listing, [8.2-30](#page-473-0) VL22 function, [A.5-19](#page-602-4) illustrated parts listing, [8.2-28](#page-471-0) VL3 function, [A.5-51](#page-634-2) VL30, VL31, VL32 illustrated parts listing, [8.2-79](#page-522-0) VL33 function, [A.5-17](#page-600-2) VL4 function, [A.5-51](#page-634-3)

VL5 function, [A.5-51](#page-634-4) VL6 function, [A.5-51](#page-634-5) VL7 function, [A.5-51](#page-634-6) VL8 function, [A.5-52](#page-635-4) VI<sub>9</sub> function, [A.5-52](#page-635-5) VME Addr Bus Test, Prefinal software circuit cards tested, [7.2-26](#page-403-1) description, [7.2-26](#page-403-2) response to failure, [7.2-26](#page-403-3) VME Data Bus Test, Prefinal software circuit cards tested, [7.2-27](#page-404-0) description, [7.2-26](#page-403-4) response to failure, [7.2-27](#page-404-1) Voltage Selector card component locations, [A.2-24](#page-575-0) engineering schematic, part number, [6.1-1](#page-358-26) location in Power Supply module, [A.2-23](#page-574-1) location, illustration, [2.3-3](#page-78-5), [8.2-76](#page-519-3) part numbers, [8.1-24](#page-433-19), [8.2-77](#page-520-6) Voltage Supply Monitor card component locations, [A.2-25](#page-576-1) engineering schematic, part number, [6.1-1](#page-358-27) location in Power Supply module, [A.2-25](#page-576-2) vortex motor operational commands, [A.4-4](#page-583-2) vortexer foot assembly components, illustration, [4.13-2](#page-303-0) location, illustration, [4.13-2](#page-303-0) replacement, [4.13-2](#page-303-0) vortexer foot assembly replacement components, illustration, [4.13-2](#page-303-0) installation, [4.13-2](#page-303-1) preparation, [4.13-1](#page-302-1) removal, [4.13-1](#page-302-2) tools/supplies needed, [4.13-1](#page-302-3) verification, [4.13-3](#page-304-0) when to replace, [4.13-1](#page-302-4)

#### **W**

WAN definition, [2.5-4](#page-85-10) WARNING

definition, [1.1-4](#page-45-5) waste chamber function, [A.5-54](#page-637-0) Waste Chamber Full Test, Prefinal software components tested, [7.2-27](#page-404-2) description, [7.2-27](#page-404-3) response to failure, [7.2-27](#page-404-4) waste chamber sensor function, [A.5-54](#page-637-1) waste container illustrated parts listing, [8.2-91](#page-534-0) waste full indicator how to read, table, [7.1-1](#page-366-4) waste manifold function, [A.5-17](#page-600-3) WASTE quick connect function, [A.5-30](#page-613-8) water trap filter function, [A.5-17](#page-600-4) worksheets Field Engineer, copy to use, [C.1-1](#page-690-1) network configuration, copy to use, [C.1-2](#page-691-1) Workstation illustrated parts listing, [8.2-12](#page-455-1) , [8.2-14](#page-457-1) initial setup, [3.4-1](#page-116-0) keyboard connection, [3.4-2](#page-117-1) monitor connection, [3.4-2](#page-117-2) mouse connection, [3.4-2](#page-117-3)

## **X**

XL\_graph.cng file client flow cytometer setup file example, [D.1-2](#page-693-0) XL-MCL flow cytometer components, [2.1-3](#page-58-2) voltage settings, connectors, pins, table, [A.1-1](#page-550-2) XL-supported networking AUI media, [2.5-1](#page-82-10) baseband, [2.5-1](#page-82-11) coaxial media, [2.5-1](#page-82-12) Ethernet Manchester Encoding Scheme, [2.5-1](#page-82-13) twisted pair media, [2.5-1](#page-82-14) XY Display, Prefinal software description, [7.2-27](#page-404-5)

**INDEX**

I

### **TRADEMARKS**

The BECKMAN COULTER logo, COULTER, COULTER CLENZ, CYTO-TROL, EPICS, EXPO, Flow-Check, FlowCentre, IsoFlow, SYSTEM II, XL and XL-MCL are trademarks of Beckman Coulter, Inc.

All other trademarks, service marks, products, or services are trademarks or registered trademarks of their respective holders.